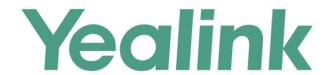

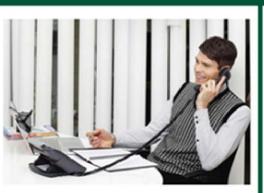

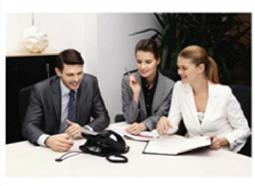

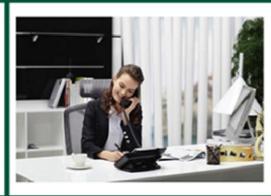

# SIP-T2 Series/T19(P) E2/T4 Series/CP860 IP Phones Administrator Guide

# Copyright

#### Copyright © 2016 YEALINK(XIAMEN) NETWORK TECHNOLOGY CO., LTD.

Copyright © 2016 Yealink(Xiamen) Network Technology CO., LTD. All rights reserved. No parts of this publication may be reproduced or transmitted in any form or by any means, electronic or mechanical, photocopying, recording, or otherwise, for any purpose, without the express written permission of Yealink(Xiamen) Network Technology CO., LTD. Under the law, reproducing includes translating into another language or format.

When this publication is made available on media, Yealink(Xiamen) Network Technology CO., LTD. gives its consent to downloading and printing copies of the content provided in this file only for private use but not for redistribution. No parts of this publication may be subject to alteration, modification or commercial use. Yealink(Xiamen) Network Technology CO., LTD. will not be liable for any damages arising from use of an illegally modified or altered publication.

# Warranty

THE SPECIFICATIONS AND INFORMATION REGARDING THE PRODUCTS IN THIS GUIDE ARE SUBJECT TO CHANGE WITHOUT NOTICE. ALL STATEMENTS, INFORMATION, AND RECOMMENDATIONS IN THIS GUIDE ARE BELIEVED TO BE ACCURATE AND PRESENTED WITHOUT WARRANTY OF ANY KIND, EXPRESS OR IMPLIED. USERS MUST TAKE FULL RESPONSIBILITY FOR THEIR APPLICATION OF PRODUCTS.

YEALINK (XIAMEN) NETWORK TECHNOLOGY CO., LTD. MAKES NO WARRANTY OF ANY KIND WITH REGARD TO THIS GUIDE, INCLUDING, BUT NOT LIMITED TO, THE IMPLIED WARRANTIES OF MERCHANTABILITY AND FITNESS FOR A PARTICULAR PURPOSE. Yealink (Xiamen) Network Technology CO., LTD. shall not be liable for errors contained herein nor for incidental or consequential damages in connection with the furnishing, performance, or use of this guide.

# **Declaration of Conformity**

Hereby, Yealink(Xiamen) Network Technology CO., LTD. declares that this phone is in conformity with the essential requirements and other relevant provisions of the CE, FCC. Statements of compliance can be obtained by contacting support@yealink.com.

# **CE Mark Warning**

For SIP-T48G/T46G/T42G/T41P/T40P/T29G/T27P/T23P/T23G/T21(P) E2/T19(P) E2/CP860 IP phones: This device is marked with the CE mark in compliance with EC Directives 2014/35/EU, 2014/30/EU. For SIP VP-T49G IP phones:

This device is marked with the CE mark in compliance with R&TTE Directive 1999/5/EC.

#### Part 15 FCC Rules

Any Changes or modifications not expressly approved by the party responsible for compliance could void the user's authority to operate the equipment.

This device complies with Part 15 of the FCC Rules. Operation is subject to the following two conditions:

- 1. This device may not cause harmful interference, and
- 2. this device must accept any interference received, including interference that may cause undesired operation.

#### **Class B Digital Device or Peripheral**

Note: This device is tested and complies with the limits for a Class B digital device, pursuant to Part 15 of the FCC Rules. These limits are designed to provide reasonable protection against harmful interference in a residential installation. This equipment generates, uses, and can radiate radio frequency energy and, if not installed and used in accordance with the instructions, may cause harmful interference to radio communications. However, there is no guarantee that interference will not occur in a particular installation. If this equipment does cause harmful interference to radio or television reception, which can be determined by turning the equipment off and on, the user is encouraged to try to correct the interference by one or more of the following measures:

- 1. Reorient or relocate the receiving antenna.
- 2. Increase the separation between the equipment and receiver.
- 3. Connect the equipment into an outlet on a circuit different from that to which the receiver is connected.
- 4. Consult the dealer or an experience radio/TV technician for help.

# **WEEE Warning**

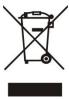

To avoid the potential effects on the environment and human health as a result of the presence of hazardous substances in electrical and electronic equipment, end users of electrical and electronic equipment should understand the meaning of the crossed-out wheeled bin symbol. Do not dispose of WEEE as unsorted municipal waste and have to collect such WEEE separately.

## **Customer Feedback**

We are striving to improve our documentation quality and we appreciate your feedback. Email your opinions and comments to DocsFeedback@yealink.com.

# **GNU GPL INFORMATION**

Yealink IP phone firmware contains third-party software under the GNU General Public License (GPL). Yealink uses software under the specific terms of the GPL. Please refer to the GPL for the exact terms and conditions of the license.

The original GPL license, source code of components licensed under GPL and used in Yealink products can be downloaded from Yealink web site:

http://www.yealink.com/GPLOpenSource.aspx?BaseInfoCateId=293&NewsCateId=293&CateId=293.

## **About This Guide**

This guide is intended for administrators who need to properly configure, customize, manage, and troubleshoot the IP phone system rather than end-users. It provides details on the functionality and configuration of IP phones.

Many of the features described in this guide involve network settings, which could affect the IP phone's performance in the network. So an understanding of IP networking and a prior knowledge of IP telephony concepts are necessary.

## **Documentations**

This guide covers SIP VP-T49G, SIP-T48G, SIP-T46G, SIP-T42G, SIP-T41P, SIP-T40P, SIP-T29G, SIP-T27P, SIP-T23P/G, SIP-T21(P) E2, SIP-T19(P) E2 and CP860 IP phones. The following related documents are available:

- Quick Start Guides, which describe how to assemble IP phones and configure the most basic features available on IP phones.
- User Guides, which describe the basic and advanced features available on IP phones.
- Auto Provisioning Guide, which describes how to provision IP phones using the configuration files.
- Description of Configuration Parameters in CFG Files, which describes all configuration parameters in configuration files.
- <y000000000xx>.cfg and <MAC>.cfg template configuration files.
- IP Phones Deployment Guide for BroadSoft UC-One Environments, which describes how to configure BroadSoft features on the BroadWorks web portal and IP phones.

For support or service, please contact your Yealink reseller or go to Yealink Technical Support online: http://support.yealink.com/.

## **Conventions Used in Yealink Documentations**

Yealink documentations contain a few typographic conventions.

You need to know the following basic typographic conventions to distinguish types of in-text information:

| Convention | Description                                                |
|------------|------------------------------------------------------------|
| Bold       | Highlights the web/phone user interface items such as      |
| Bold       | menus, menu selections, soft keys, or directory names when |

| Convention           | Description                                                                                                    |
|----------------------|----------------------------------------------------------------------------------------------------|
|                      | they are involved in a procedure or user action (e.g., Click on Settings->Upgrade.).  Also used to emphasize text (e.g., Important!).                                                                                                    |
| Italics              | Used to show the format of examples (e.g., http(s)://[IPv6 address]), or to show the title of a section in the reference documentations available on the Yealink Technical Support Website (e.g., Triggering the IP phone to Perform the Auto Provisioning). |
| Blue Text            | Used for cross references to other sections within this documentation (e.g., refer to Ring Tones on page 755), for hyperlinks to non-Yealink websites (e.g., RFC 3315) or for hyperlinks to Yealink Technical Support website.                               |
| Blue Text in Italics | Used for hyperlinks to Yealink resources outside of this documentation such as the Yealink documentations (e.g., Yealink_SIP-T2 Series_T19(P) E2_T4 Series_CP860_W56P_IP_Phones_Auto_Provisioning_Guide).                                                    |

## In This Guide

The information detailed in this guide is applicable to firmware version 80 or higher. The firmware format is like x.x.x.x.rom. The second x from left must be greater than or equal to 80 (e.g., the firmware version of SIP-T23G IP phone: 44.80.0.60.rom). This administrator guide includes the following chapters:

- Chapter 1, "Product Overview" describes the SIP components and SIP IP phones.
- Chapter 2, "Getting Started" describes how to install and connect IP phones, configuration methods and resource files.
- Chapter 3, "Configuring Basic Features" describes how to configure the basic features on IP phones.
- Chapter 4, "Configuring Advanced Features" describes how to configure the advanced features on IP phones.
- Chapter 5, "Configuring Audio Features" describes how to configure the audio features on IP phones.
- Chapter 6, "Configuring Video Features" describes how to configure the video features on IP phones.
- Chapter 7, "Configuring Security Features" describes how to configure the security features on IP phones.
- Chapter 8, "Troubleshooting" describes how to troubleshoot IP phones and provides some common troubleshooting solutions.

 Chapter 9, "Appendix" provides the glossary, reference information about IP phones compliant with RFC 3261, SIP call flows and the sample configuration files.

# **Summary of Changes**

This section describes the changes to this guide for each release and guide version.

## **Changes for Release 80, Guide Version 80.130**

The following section is new for this version:

Power Saving on page 124

Major updates have occurred to the following sections:

- Reading Icons on page 38
- Screen Saver on page 117
- NTP Time Serveron page 174
- Key As Send on page 231
- Call Park on page 429
- DTMF on page 448
- Ring Tones on page 755
- Power and Startup Issues on page 917
- Appendix C: Trusted Certificates on page 924

## **Changes for Release 80, Guide Version 80.95**

Major updates have occurred to the following sections:

- Transport Layer Security on page 838
- Appendix C: Trusted Certificates on page 924

# **Changes for Release 80, Guide Version 80.91**

The following section is new for this version:

Onscreen Keyboard Input Method Customization on page 206

Major updates have occurred to the following sections:

- Reading Icons on page 38
- Obtaining Configuration Files and Resource Files on page 52
- Configuring Transmission Methods of the Internet Port and PC Port on page 87

- Wi-Fi on page 139
- Customizing Softkey Layout Template File on page 221
- Customizing a Local Contact File (Color Screen Phones) on page 273
- Recent Call In Dialing on page 419
- Bandwidth on page 491
- External Monitor on page 497
- Shared Call Appearance (SCA) on page 556
- VQ-RTCPXR on page 695
- Sending Volume on page 781
- Audio Codecs on page 784
- Video Codecs on page 816
- Appendix F: Configurations Defined Never be Saved to <MAC>-local.cfg file on page 945

## **Changes for Release 80, Guide Version 80.90**

The following section is new for this version:

• Exporting All the Diagnostic Files on page 899

Major updates have occurred to the following sections:

- Expansion Module on page 17
- Connecting the Handset and Optional Headset (not Applicable to CP860 IP Phones) on page 28
- Connecting the Power and Network on page 30
- Configuring Transmission Methods of the Internet Port and PC Port on page 87
- Backlight on page 131
- Incoming Intercom Calls on page 468
- Busy Lamp Field (BLF) on page 524
- Voice Quality Monitoring on page 692
- Sending Volume on page 781
- Capturing Packets on page 886

# **Changes for Release 80, Guide Version 80.82**

Major updates have occurred to the following sections:

- Verifying Startup on page 37
- Reading Icons on page 38
- Incoming Intercom Calls on page 468

## **Changes for Release 80, Guide Version 80.81**

Documentations of the newly released SIP VP-T49G IP phones have also been added. The following sections are new for this version:

- Answer By Hand on page 490
- Bandwidth on page 491
- Screenshot and Recording on page 494
- Reserved Ports on page 719
- Configuring Video Features on page 807
- Getting Information from Talk Statistics on page 894

Major updates have occurred to the following sections:

- Connecting the IP Phones on page 19
- Wi-Fi on page 139
- Customizing Softkey Layout Template File on page 221
- Customizing a Directory Template File on page 258
- Voice Quality Monitoring on page 692
- Quality of Service on page 713
- TR-069 Device Management on page 737
- Audio Codecs on page 784
- Capturing Packets on page 886
- Troubleshooting Solutions on page 900
- Appendix B: Time Zones on page 923
- Appendix F: Configurations Defined Never be Saved to <MAC>-local.cfg file on page 945

## **Changes for Release 80, Guide Version 80.80**

This version is updated to incorporate CP860 IP phones. Documentations of the newly released SIP-T40P IP phones have also been added. The following sections are new for

#### this version:

- Conventions Used in Yealink Documentations on page v
- Wi-Fi on page 139

Major updates have occurred to the following sections:

- Expansion Module on page 17
- Bluetooth on page 136
- Auto Answer on page 299
- Session Timer on page 349
- Dialog Info Call Pickup on page 416
- Methods of Transmitting DTMF Digit on page 449
- Busy Lamp Field (BLF) on page 524
- Multicast Paging on page 579
- Action URI on page 637
- VPN on page 687
- Quality of Service on page 713
- NAT Traversal on page 724
- IPv6 Support on page 743
- Distinctive Ring Tones on page 761
- Viewing Log Files on page 869
- Troubleshooting Solutions on page 900
- Appendix F: Configurations Defined Never be Saved to <MAC>-local.cfg file on page 945

# Changes for Release 80, Guide Version 80.60

Documentations of the newly released SIP-T19(P) E2 IP phones have also been added. The following sections are new for this version:

- Ringing Timeout on page 472
- Shared Call Appearance (SCA) on page 556
- Bridge Lines Appearance (BLA) on page 569
- Short Message Service (SMS) on page 578
- Appendix F: Configurations Defined Never be Saved to <MAC>-local.cfg file on page 945

Major updates have occurred to the following sections:

• Documentations on page v

- Expansion Module on page 15
- Reading Icons on page 38
- Configuration Files on page 48
- Obtaining Configuration Files and Resource Files on page 52
- Account Registration on page 150
- Auto Answer on page 299
- Do Not Disturb (DND) on page 323
- Return Code When Refuse on page 341
- Call Forward on page 359
- LDAP on page 509
- Action URL on page 618
- Action URI on page 637
- Server Redundancy on page 647

# **Changes for Release 80, Guide Version 80.21**

The following sections are new for this version:

- Expansion Module on page 15
- Obtaining Configuration Files and Resource Files on page 52
- DHCP Option on page 73
- Bluetooth on page 136
- Enable Page Tips on page 147
- Label Length on page 149
- Account Registration on page 150
- Display Method on Dialing on page 168
- Redial Tone on page 293
- Ringer Device for Headset on page 295
- IP Direct Auto Answer on page 306
- Allow IP Call on page 307
- Accept SIP Trust Server Only on page 309
- Transfer Mode via Dsskey on page 390
- Allow Trans Exist Call on page 391
- Call Number Filter on page 427
- Call Timeout on page 471
- Send user=phone on page 472

- SIP Send MAC on page 475
- SIP Send Line on page 477
- Reserve # in User Name on page 480
- Password Dial on page 481
- Unregister When Reboot on page 484
- 100 Reliable Retransmission on page 486
- Reboot in Talking on page 488
- Logon Wizard on page 614
- Auto-Logout Time on page 825
- Appendix E: Auto Provisioning Flowchart (Keep user personalized configuration settings) on page 944

Major updates have occurred to the following sections:

- DHCP on page 68
- Time and Date on page 173
- Language on page 191
- Input Method on page 202
- Logo Customization on page 215
- Softkey Layout on page 219
- Dial Plan on page 236
- Directory on page 258
- Search Source in Dialing on page 261
- Local Directory on page 270
- SIP Session Timer on page 346
- Call Hold on page 352
- DTMF on page 448
- Remote Phone Book on page 502
- VLAN on page 673
- Network Address Translation on page 722
- Comfort Noise Generation on page 801
- Phone Lock on page 826
- Troubleshooting Methods on page 869
- Troubleshooting Solutions on page 900

# **Changes for Release 80, Guide Version 80.20**

This version is updated to incorporate SIP-T48G IP phones. Documentations of the newly released SIP-T27P and SIP-T21(P) E2 IP phones have also been added.

Major updates have occurred to the following sections:

- Reading Icons on page 37
- Configuration Files on page 48
- Backlight on page 131
- Time and Date on page 172
- Auto Answer on page 299
- Return Code When Refuse on page 341
- DTMF on page 448
- Phone Lock on page 826
- Appendix B: Time Zones on page 923

## Changes for Release 80, Guide Version 80.6

This version is updated to incorporate SIP-T46G, SIP-T42G, SIP-T41P and SIP-T29G IP phones. The following sections are new for this version:

- Wallpaper on page 112
- Hide Features Access Code on page 547

Major updates have occurred to the following sections:

- DHCP on page 68
- Call Display on page 163
- Input Method on page 202
- BLF List on page 537
- IPv6 Support on page 743
- Viewing Log Files on page 869

# **Table of Contents**

| About This Guide                                                    | V                |
|---------------------------------------------------------------------|------------------|
| Documentations                                                      | v                |
| Conventions Used in Yealink Documentations                          | V                |
| In This Guide                                                       | vi               |
| Summary of Changes                                                  | vii              |
| Changes for Release 80, Guide Version 80.130                        | vii              |
| Changes for Release 80, Guide Version 80.95                         | vii              |
| Changes for Release 80, Guide Version 80.91                         | vii              |
| Changes for Release 80, Guide Version 80.90                         | viii             |
| Changes for Release 80, Guide Version 80.82                         | ix               |
| Changes for Release 80, Guide Version 80.81                         | ix               |
| Changes for Release 80, Guide Version 80.80                         | ix               |
| Changes for Release 80, Guide Version 80.60                         | x                |
| Changes for Release 80, Guide Version 80.21                         | xi               |
| Changes for Release 80, Guide Version 80.20                         | xiii             |
| Changes for Release 80, Guide Version 80.6                          | xiii             |
| Product Overview                                                    |                  |
| VoIP Principle                                                      | 1                |
| SIP Components                                                      | 2                |
| SIP IP Phone Models                                                 |                  |
| Physical Features of IP Phones                                      |                  |
| Key Features of IP Phones                                           |                  |
| Expansion Module                                                    | 17               |
| Getting Started                                                     | 19               |
| Connecting the IP Phones                                            | 19               |
| Attaching the Stand and the Optional Wall Mount Bracket (not Applic | able to CP860 IP |
| Phones)                                                             |                  |
| Inserting the Camera (Only Applicable to SIP VP-T49G IP Phones)     | 27               |
| Connecting the Handset and Optional Headset (not Applicable to CF   | •                |
| Connecting the Power and Network                                    |                  |
| Connecting the Optional Extension Microphones (Only Applicable to   | •                |
|                                                                     | 32               |

| Connecting the Optional USB Flash Drive (Only Applicable to SIP VP-T49) |     |
|-------------------------------------------------------------------------|-----|
| Phones)                                                                 |     |
| Connecting the Optional PC or Mobile Device (Only Applicable to CP86)   | -   |
| Connecting the Optional External Monitor (Only Applicable to SIP VP-T49 | •   |
| Initialization Process Overview                                         |     |
| Verifying Startup                                                       |     |
| Reading Icons                                                           |     |
| Configuration Methods                                                   |     |
| Phone User Interface                                                    |     |
| Web User Interface                                                      |     |
| Configuration Files                                                     |     |
| Obtaining Configuration Files and Resource Files                        |     |
| Keep User Personalized Settings                                         |     |
| Configuration Parameters                                                |     |
| Scenario A Keep user personalized configuration settings                |     |
| Scenario B Clear user personalized configuration settings               |     |
| Scenario C Keep user personalized settings after factory reset          |     |
| Scenario D Import or export the local configuration file                |     |
| Provisioning Server                                                     |     |
| Supported Provisioning Protocols                                        |     |
| Setting up the Provisioning Server                                      |     |
| Deploying Phones from the Provisioning Server                           |     |
| Configuring Basic Network Parameters                                    |     |
| DHCP                                                                    |     |
| DHCP Option                                                             |     |
| Configuring Network Parameters Manually                                 |     |
| PPPoE                                                                   |     |
| Configuring Transmission Methods of the Internet Port and PC Port       |     |
| Configuring PC Port Mode                                                |     |
| Upgrading Firmware                                                      |     |
| Upgrading Firmware via Web User Interface                               |     |
| Upgrading Firmware from the Provisioning Server                         | 94  |
| Configuring Basic Features                                              | 101 |
| Power Indicator LED                                                     |     |
| Notification Popups                                                     |     |
| Contrast                                                                |     |
| Wallpaper                                                               |     |
| Screen Saver                                                            |     |
| Power Saving                                                            |     |
| Backlight                                                               |     |
| Bluetooth                                                               |     |
| Wi-Fi                                                                   |     |
| Enable Page Tips                                                        |     |
|                                                                         |     |

| Label Length                                  | 149 |
|-----------------------------------------------|-----|
| Account Registration                          | 150 |
| Call Display                                  | 163 |
| Display Method on Dialing                     | 168 |
| Web Server Type                               | 169 |
| Time and Date                                 | 173 |
| NTP Time Server                               | 174 |
| Time and Date Settings                        | 179 |
| Daylight Saving Time                          | 183 |
| Language                                      | 191 |
| Loading Language Packs                        | 192 |
| Specifying the Language to Use                | 199 |
| Input Method                                  | 202 |
| Keypad Input Method Customization             | 202 |
| Onscreen Keyboard Input Method Customization  | 206 |
| Specifying the Default Input Method           | 214 |
| Logo Customization                            | 215 |
| Customizing a Logo Template File              | 216 |
| Configuring the Logo Shown on the Idle Screen | 217 |
| Softkey Layout                                | 219 |
| Customizing Softkey Layout Template File      | 221 |
| Key As Send                                   | 231 |
| Dial Plan                                     | 236 |
| Replace Rule                                  | 237 |
| Dial-now                                      | 242 |
| Area Code                                     | 248 |
| Block Out                                     | 251 |
| Hotline                                       | 253 |
| Off Hook Hot Line Dialing                     | 256 |
| Directory                                     | 258 |
| Customizing a Directory Template File         | 258 |
| Search Source in Dialing                      | 261 |
| Customizing a Super Search Template File      | 261 |
| Save Call Log                                 | 264 |
| Call List Show Number                         | 266 |
| Missed Call Log                               | 268 |
| Local Directory                               | 270 |
| Customizing a Local Contact File              | 270 |
| Live Dialpad                                  | 287 |
| Call Waiting                                  | 289 |
| Redial Tone                                   | 293 |
| Ringer Device for Headset                     | 295 |
| Auto Redial                                   | 297 |
| Auto Answer                                   | 200 |

| IP Direct Auto Answer                      | 306 |
|--------------------------------------------|-----|
| Allow IP Call                              | 307 |
| Accept SIP Trust Server Only               | 309 |
| Call Completion                            | 310 |
| Anonymous Call                             | 314 |
| Anonymous Call Rejection                   | 319 |
| Do Not Disturb (DND)                       | 323 |
| Busy Tone Delay                            | 339 |
| Return Code When Refuse                    | 341 |
| Early Media                                | 342 |
| 180 Ring Workaround                        | 343 |
| Use Outbound Proxy in Dialog               | 344 |
| SIP Session Timer                          | 346 |
| Session Timer                              | 349 |
| Call Hold                                  | 352 |
| Music on Hold                              | 356 |
| Call Forward                               | 359 |
| Call Transfer                              | 381 |
| Network Conference                         | 384 |
| Feature Key Synchronization                | 386 |
| Transfer on Conference Hang Up             | 388 |
| Transfer Mode via Dsskey                   | 390 |
| Allow Trans Exist Call                     | 391 |
| Directed Call Pickup                       | 393 |
| Group Call Pickup                          | 405 |
| Dialog Info Call Pickup                    | 416 |
| Recent Call In Dialing                     | 419 |
| ReCall                                     | 421 |
| Call Number Filter                         | 427 |
| Call Park                                  | 429 |
| Calling Line Identification Presentation   | 441 |
| Connected Line Identification Presentation | 446 |
| DTMF                                       | 448 |
| Methods of Transmitting DTMF Digit         | 449 |
| Suppress DTMF Display                      | 455 |
| Transfer via DTMF                          | 457 |
| Play Local DTMF Tone                       | 459 |
| Allow Mute                                 | 461 |
| Intercom                                   | 462 |
| Outgoing Intercom Calls                    | 462 |
| Incoming Intercom Calls                    | 468 |
| Call Timeout                               | 471 |
| Ringing Timeout                            | 472 |
| Send user=phone                            | 473 |

|   | SIP Send MAC                                              | 475 |
|---|-----------------------------------------------------------|-----|
|   | SIP Send Line                                             | 477 |
|   | Reserve # in User Name                                    | 480 |
|   | Password Dial                                             | 481 |
|   | Unregister When Reboot                                    | 484 |
|   | 100 Reliable Retransmission                               | 486 |
|   | Reboot in Talking                                         | 488 |
|   | Answer By Hand                                            | 490 |
|   | Bandwidth                                                 | 491 |
|   | Screenshot and Recording                                  | 494 |
|   | Screenshot                                                | 494 |
|   | Call and Conference Recording (for SIP VP-T49G IP Phones) | 495 |
|   | Call and Conference Recording (for CP860 IP Phones)       | 497 |
|   | External Monitor                                          | 497 |
|   |                                                           |     |
| C | Configuring Advanced Features                             | 501 |
|   |                                                           |     |
|   | Remote Phone Book                                         |     |
|   | Customizing Remote Phone Book Template File               |     |
|   | LDAP                                                      |     |
|   | Busy Lamp Field (BLF)                                     |     |
|   | BLF List                                                  |     |
|   | Hide Features Access Code                                 |     |
|   | Automatic Call Distribution (ACD)                         |     |
|   | Shared Call Appearance (SCA)                              |     |
|   | Bridge Lines Appearance (BLA)                             |     |
|   | Message Waiting Indicator                                 |     |
|   | Short Message Service (SMS)                               |     |
|   | Multicast Paging                                          |     |
|   | Sending RTP Stream                                        |     |
|   | Receiving RTP Stream                                      |     |
|   | Call Recording                                            |     |
|   | Hot Desking                                               |     |
|   | Logon Wizard                                              |     |
|   | Action URL                                                |     |
|   | Action URI                                                |     |
|   | Configuring Trusted IP Address for Action URI             |     |
|   | Scenario A - Capturing the Current Screen of the Phone    |     |
|   | Scenario B - Placing a Call via Web User Interface        |     |
|   | Server Redundancy                                         |     |
|   | Server Domain Name Resolution                             |     |
|   | Static DNS Cache                                          |     |
|   | VLAN                                                      |     |
|   | LLDP                                                      |     |
|   | CDP                                                       | 677 |

| Manual Configuration for VLAN in the Wired Network      | 680 |
|---------------------------------------------------------|-----|
| DHCP VLAN                                               | 684 |
| Configuring VLAN Feature in the Wireless Network        | 687 |
| VPN                                                     | 689 |
| Voice Quality Monitoring                                | 692 |
| RTCP-XR                                                 | 693 |
| VQ-RTCPXR                                               | 695 |
| Quality of Service                                      | 713 |
| Configuring the IP phone for Use with a Firewall or NAT | 719 |
| Reserved Ports                                          | 719 |
| Network Address Translation                             | 722 |
| Real-Time Transport Protocol                            | 735 |
| TR-069 Device Management                                | 737 |
| IPv6 Support                                            | 743 |
|                                                         |     |
| Configuring Audio Features                              | 755 |
| Dia si Tanasa                                           | 755 |
| Ring Tones                                              |     |
| Distinctive Ring Tones                                  |     |
| Tones                                                   |     |
| Voice Mail Tone                                         |     |
| Headset Prior                                           |     |
| Dual Headset                                            |     |
| Sending Volume                                          |     |
| Audio Codecs                                            |     |
| Acoustic Clarity Technology                             |     |
| Acoustic Echo Cancellation                              |     |
| Background Noise Suppression                            |     |
| Automatic Gain Control                                  |     |
| Voice Activity Detection                                |     |
| Comfort Noise Generation                                |     |
| Jitter Buffer                                           | 003 |
| Configuring Video Features                              | 807 |
| Comigoring video i edities                              |     |
| Video Settings                                          | 807 |
| Video Codecs                                            |     |
|                                                         |     |
| Configuring Security Features                           | 821 |
| User Password                                           | 821 |
| Administrator Password                                  | 823 |
| Auto-Logout Time                                        | 825 |
| Phone Lock                                              | 826 |
| Transport Layer Security                                | 838 |

| Secure Real-Time Transport Protocol                                             | 849 |
|---------------------------------------------------------------------------------|-----|
| Encrypting Configuration Files                                                  | 852 |
| 802.1X Authentication                                                           | 857 |
| Troubleshooting                                                                 | 869 |
| Troubleshooting Methods                                                         | 869 |
| Viewing Log Files                                                               | 869 |
| Capturing Packets                                                               | 886 |
| Enabling Watch Dog Feature                                                      | 892 |
| Getting Information from Status Indicators                                      | 894 |
| Getting Information from Talk Statistics                                        | 894 |
| Analyzing Configuration File                                                    | 895 |
| Exporting All the Diagnostic Files                                              | 899 |
| Troubleshooting Solutions                                                       | 900 |
| IP Address Issues                                                               | 900 |
| Time and Date Issues                                                            | 901 |
| Display Issues                                                                  | 901 |
| Phone Book Issues                                                               | 902 |
| Audio Issues                                                                    | 902 |
| Camera and Video Issues                                                         | 903 |
| Wi-Fi and Bluetooth Issues                                                      | 904 |
| Firmware and Upgrading Issues                                                   | 905 |
| Provisioning Issues                                                             | 906 |
| System Log Issues                                                               | 907 |
| Resetting Issues                                                                | 907 |
| Rebooting Issues                                                                | 911 |
| Protocols and Ports Issues                                                      | 914 |
| Password Issues                                                                 | 917 |
| Logo Issues                                                                     | 917 |
| Power and Startup Issues                                                        | 917 |
| Hardware Issues                                                                 | 918 |
| Other Issues                                                                    | 919 |
| Appendix                                                                        | 921 |
| Appendix A: Glossary                                                            | 921 |
| Appendix B: Time Zones                                                          |     |
| Appendix C: Trusted Certificates                                                | 924 |
| Appendix D: Configuring DSS Key                                                 |     |
| Appendix E: Auto Provisioning Flowchart (Keep user personalized configuration s |     |
| Appendix F: Configurations Defined Never be Saved to <mac>-local.cfg file</mac> |     |
| Appendix G: SIP (Session Initiation Protocol)                                   |     |
| RFC and Internet Draft Support                                                  |     |
| SIP Request                                                                     |     |

| SIP Header                                          | 957 |
|-----------------------------------------------------|-----|
| SIP Responses                                       | 959 |
| SIP Session Description Protocol (SDP) Usage        | 961 |
| Appendix H: SIP Call Flows                          | 962 |
| Successful Call Setup and Disconnect                | 962 |
| Unsuccessful Call Setup—Called User is Busy         | 965 |
| Unsuccessful Call Setup—Called User Does Not Answer | 967 |
| Successful Call Setup and Call Hold                 | 969 |
| Successful Call Setup and Call Waiting              | 972 |
| Call Transfer without Consultation                  | 976 |
| Call Transfer with Consultation                     | 980 |
| Always Call Forward                                 | 985 |
| Busy Call Forward                                   | 988 |
| No Answer Call Forward                              | 991 |
| Call Conference                                     | 994 |
| Index                                               | 999 |

# **Product Overview**

This chapter contains the following information about IP phones:

- VoIP Principle
- SIP Components
- SIP IP Phone Models
- Expansion Module

# **VoIP Principle**

#### **VoIP**

**VoIP** (Voice over Internet Protocol) is a technology using the Internet Protocol instead of traditional Public Switch Telephone Network (PSTN) technology for voice communications.

It is a family of technologies, methodologies, communication protocols, and transmission techniques for the delivery of voice communications and multimedia sessions over IP networks. The H.323 and Session Initiation Protocol (SIP) are two popular VoIP protocols that are found in widespread implementation.

#### H.323

**H.323** is a recommendation from the ITU Telecommunication Standardization Sector (ITU-T) that defines the protocols to provide audio-visual communication sessions on any packet network. The H.323 standard addresses call signaling and control, multimedia transport and control, and bandwidth control for point-to-point and multi-point conferences.

It is widely implemented by voice and video conference equipment manufacturers, is used within various Internet real-time applications such as GnuGK and NetMeeting and is widely deployed by service providers and enterprises for both voice and video services over IP networks.

#### SIP

SIP (Session Initiation Protocol) is the Internet Engineering Task Force's (IETF's) standard for multimedia conferencing over IP. It is an ASCII-based, application-layer control protocol (defined in RFC 3261) that can be used to establish, maintain, and terminate calls between two or more endpoints. Like other VoIP protocols, SIP is designed to address functions of signaling and session management within a packet telephony

network. Signaling allows call information to be carried across network boundaries. Session management provides the ability to control attributes of an end-to-end call.

SIP provides capabilities to:

- Determine the location of the target endpoint -- SIP supports address resolution, name mapping, and call redirection.
- Determine media capabilities of the target endpoint -- Via Session Description
  Protocol (SDP), SIP determines the "lowest level" of common services between
  endpoints. Conferences are established using only media capabilities that can be
  supported by all endpoints.
- Determine the availability of the target endpoint -- A call cannot be completed
  because the target endpoint is unavailable, SIP determines whether the called
  party is already on the IP phone or does not answer in the allotted number of rings.
  It then returns a message indicating why the target endpoint is unavailable.
- Establish a session between the origin and target endpoint -- The call can be completed, SIP establishes a session between endpoints. SIP also supports mid-call changes, such as the addition of another endpoint to the conference or the change of a media characteristic or codec.
- Handle the transfer and termination of calls -- SIP supports the transfer of calls from
  one endpoint to another. During a call transfer, SIP simply establishes a session
  between the transferee and a new endpoint (specified by the transferring party)
  and terminates the session between the transferee and the transferring party. At
  the end of a call, SIP terminates the sessions between all parties.

## **SIP Components**

SIP is a peer-to-peer protocol. The peers in a session are called User Agents (UAs). A user agent can function as one of following roles:

- User Agent Client (UAC) -- A client application that initiates the SIP request.
- User Agent Server (UAS) -- A server application that contacts the user when a SIP request is received and that returns a response on behalf of the user.

#### **User Agent Client (UAC)**

The UAC is an application that initiates up to six feasible SIP requests to the UAS. The six requests issued by the UAC are: INVITE, ACK, OPTIONS, BYE, CANCEL and REGISTER. When the SIP session is being initiated by the UAC SIP component, the UAC determines the information essential for the request, which is the protocol, the port and the IP address of the UAS to which the request is being sent. This information can be dynamic and will make it challenging to put through a firewall. For this reason, it may be recommended to open the specific application type on the firewall. The UAC is also capable of using the information in the request URI to establish the course of the SIP

request to its destination, as the request URI always specifies the host which is essential. The port and protocol are not always specified by the request URI. Thus if the request does not specify a port or protocol, a default port or protocol is contacted. It may be preferential to use this method when not using an application layer firewall. Application layer firewalls like to know what applications are flowing through which ports and it is possible to use content types of other applications other than the one you are trying to let through what has been denied.

#### **User Agent Server (UAS)**

UAS is a server that hosts the application responsible for receiving the SIP requests from a UAC, and on reception it returns a response to the request back to the UAC. The UAS may issue multiple responses to the UAC, not necessarily a single response.

Communication between UAC and UAS is client/server and peer-to-peer.

Typically, a SIP endpoint is capable of functioning as both a UAC and a UAS, but it functions only as one or the other per transaction. Whether the endpoint functions as a UAC or a UAS depends on the UA that initiates the request.

## **SIP IP Phone Models**

This section introduces SIP VP-T49G, SIP-T48G, SIP-T46G, SIP-T42G, SIP-T41P, SIP-T40P, SIP-T29G, SIP-T27P, SIP-T23P/G, SIP-T21(P) E2, SIP-T19(P) E2 and CP860 IP phone models. These IP phones are endpoints in the overall network topology, which are designed to interoperate with other compatible equipments including application servers, media servers, internet-working gateways, voice bridges, and other endpoints. These IP phones are characterized by a large number of functions, which simplify business communication with a high standard of security and can work seamlessly with a large number of SIP PBXs.

IP phones provide a powerful and flexible IP communication solution for Ethernet TCP/IP networks, delivering excellent voice quality. The high-resolution graphic display supplies content in multiple languages for system status, call log and directory access. IP phones also support advanced functionalities, including LDAP, Busy Lamp Field, Sever Redundancy and Network Conference.

IP phones comply with the SIP standard (RFC 3261), and they can only be used within a network that supports this model of phone.

For a list of key features available on Yealink IP phones running the latest firmware, refer to Key Features of IP Phones on page 15.

In order to operate as SIP endpoints in your network successfully, IP phones must meet the following requirements:

- A working IP network is established.
- VolP gateways are configured for SIP.
- The latest (or compatible) firmware of IP phones is available.

• A call server is active and configured to receive and send SIP messages.

# **Physical Features of IP Phones**

This section lists the available physical features of SIP VP-T49G, SIP-T48G, SIP-T46G, SIP-T42G, SIP-T41P, SIP-T40P, SIP-T29G, SIP-T27P, SIP-T23P/G, SIP-T21(P) E2, SIP-T19(P) E2 and CP860 IP phones.

#### SIP VP-T49G

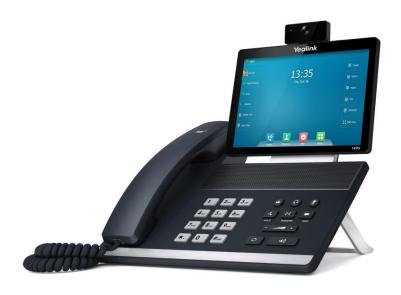

- 8" 1280 x 800 pixel color touch screen with backlight
- 16 VoIP accounts, Broadsoft Validated/Asterisk® Compatible
- HD Voice: HD Codec, HD Handset, HD Speaker
- 3-way video conference, 5-way mixing audio and video conference
- 21 dedicated hard keys
- 1\*RJ9 (4P4C) handset port
- 1\*RJ9 (4P4C) headset port
- Support Bluetooth headset and Bluetooth-Enabled mobile phone
- 2\*RJ45 10/100/1000Mbps Ethernet ports
- 1\*HDMI port
- 6 LEDs: 1\*power, 1\*mute, 1\*headset, 1\*speakerphone, 1\*message, 1\*camera
- Power adapter: AC 100~240V input and DC 12V/2A output
- 1\*Built-in USB2.0 port, support USB flash drive

- 1\*Built-in USB3.0 port, support camera
- Built-in Wi-Fi, support 802.11a/b/g/n

#### SIP-T48G

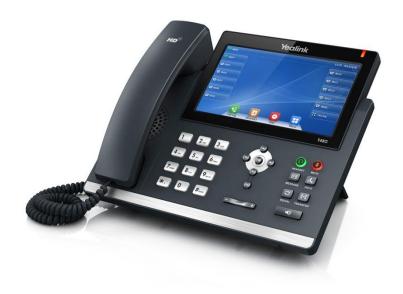

- 7" 800 x 480 pixel color touch screen with backlight
- 24 bit depth color
- 16 VoIP accounts, Broadsoft Validated/Asterisk® Compatible
- HD Voice: HD Codec, HD Handset, HD Speaker
- 26 dedicated hard keys
- 1\*RJ9 (4P4C) handset port
- 1\*RJ9 (4P4C) headset port
- 2\*RJ45 10/100/1000Mbps Ethernet ports
- 1\*RJ12 (6P6C) expansion module port
- 4 LEDs: 1\*power, 1\*mute, 1\*headset, 1\*speakerphone
- Power adapter: AC 100~240V input and DC 5V/2A output
- Power over Ethernet (IEEE 802.3af)
- Built-in USB port, support Bluetooth headset and Wi-Fi
- Wall Mount

#### SIP-T46G

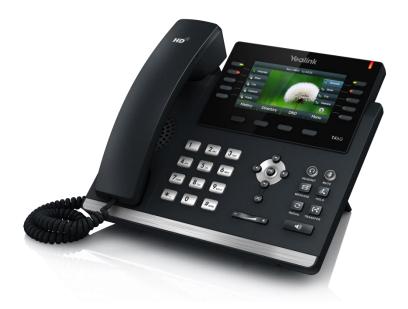

- 4.3" 480 x 272 pixel color display with backlight
- 24 bit depth color
- 16 VoIP accounts, Broadsoft Validated/Asterisk® Compatible
- HD Voice: HD Codec, HD Handset, HD Speaker
- 36 dedicated hard keys and 4 context-sensitive soft keys
- 1\*RJ9 (4P4C) handset port
- 1\*RJ9 (4P4C) headset port
- 2\*RJ45 10/100/1000Mbps Ethernet ports
- 1\*RJ12 (6P6C) expansion module port
- 14 LEDs: 1\*power, 10\*line, 1\*mute, 1\*headset, 1\*speakerphone
- Power adapter: AC 100~240V input and DC 5V/2A output
- Power over Ethernet (IEEE 802.3af)
- Built-in USB port, support Bluetooth headset
- Wall Mount

#### SIP-T42G

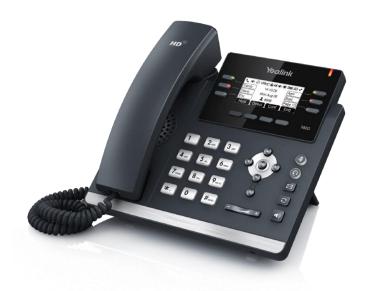

- 192 x 64 graphic LCD
- 12 VoIP accounts, Broadsoft Validated/Asterisk® Compatible
- HD Voice: HD Codec, HD Handset, HD Speaker
- 30 dedicated hard keys and 4 context-sensitive soft keys
- 1\*RJ9 (4P4C) handset port
- 1\*RJ9 (4P4C) headset port
- 2\*RJ45 10/100/1000Mbps Ethernet ports
- 1\*RJ12 (6P6C) EHS36 headset adapter port
- 10 LEDs: 1\*power, 6\*line, 1\*mute, 1\*headset, 1\*speakerphone
- Power adapter: AC 100~240V input and DC 5V/1.2A output
- Power over Ethernet (IEEE 802.3af)
- Wall Mount

#### SIP-T41P

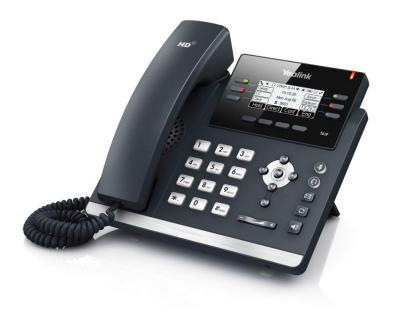

- 192 x 64 graphic LCD
- 6 VoIP accounts, Broadsoft Validated/Asterisk® Compatible
- HD Voice: HD Codec, HD Handset, HD Speaker
- 30 dedicated hard keys and 4 context-sensitive soft keys
- 1\*RJ9 (4P4C) handset port
- 1\*RJ9 (4P4C) headset port
- 2\*RJ45 10/100Mbps Ethernet ports
- 1\*RJ12 (6P6C) EHS36 headset adapter port
- 10 LEDs: 1\*power, 6\*line, 1\*mute, 1\*headset, 1\*speakerphone
- Power adapter: AC 100~240V input and DC 5V/1.2A output
- Power over Ethernet (IEEE 802.3af)
- Wall Mount

### SIP-T40P

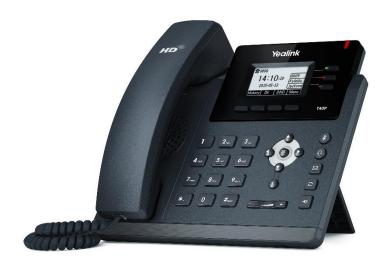

- 132 x 64 graphic LCD
- 3 VoIP accounts, Broadsoft Validated/Asterisk® Compatible
- HD Voice: HD Codec, HD Handset, HD Speaker
- 27 dedicated hard keys and 4 context-sensitive soft keys
- 1\*RJ9 (4P4C) handset port
- 1\*RJ9 (4P4C) headset port
- 2\*RJ45 10/100Mbps Ethernet ports
- 1\*RJ12 (6P6C) EHS36 headset adapter port
- 4 LEDs: 1\*power, 3\*line
- Power adapter: AC 100~240V input and DC 5V/600mA output
- Power over Ethernet (IEEE 802.3af)
- Wall Mount

#### SIP-T29G

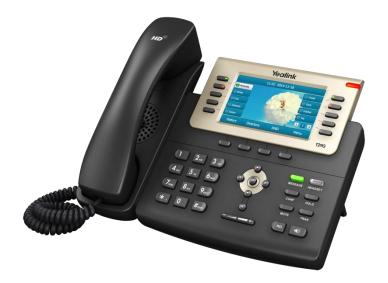

- 4.3" 480 x 272 pixel color display with backlight
- 24 bit depth color
- 16 VoIP accounts, Broadsoft Validated/Asterisk® Compatible
- HD Voice: HD Codec, HD Handset, HD Speaker
- 37 dedicated hard keys and 4 context-sensitive soft keys
- 1\*RJ9 (4P4C) handset port
- 1\*RJ9 (4P4C) headset port
- 2\*RJ45 10/100/1000Mbps Ethernet ports
- 1\*RJ12 (6P6C) expansion module port
- 13 LEDs: 1\*power, 10\*line, 1\*headset, 1\*message
- Power adapter: AC 100~240V input and DC 5V/2A output
- Power over Ethernet (IEEE 802.3af)
- Built-in USB port, support Bluetooth headset
- Wall Mount

#### SIP-T27P

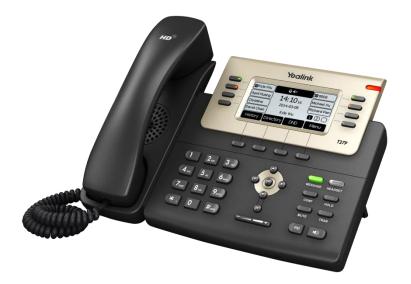

- 240 x 120 graphic LCD
- 6 VoIP accounts, Broadsoft Validated/Asterisk® Compatible
- HD Voice: HD Codec, HD Handset, HD Speaker
- 35 dedicated hard keys and 4 context-sensitive soft keys
- 1\*RJ9 (4P4C) handset port
- 1\*RJ9 (4P4C) headset port
- 2\*RJ45 10/100Mbps Ethernet ports
- 1\*RJ12 (6P6C) expansion module port
- 11 LEDs: 1\*power, 8\*line, 1\*headset, 1\*message
- Power adapter: AC 100~240V input and DC 5V/1.2A output
- Power over Ethernet (IEEE 802.3af)
- Wall Mount

#### SIP-T23P/G

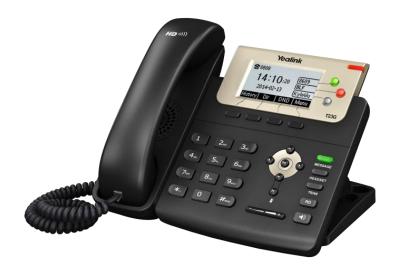

- 132 x 64 graphic LCD with 4-level grayscales
- 3 VoIP accounts, Broadsoft Validated/Asterisk® Compatible
- HD Voice: HD Codec, HD Handset, HD Speaker
- 27 dedicated hard keys and 4 context-sensitive soft keys
- 1\*RJ9 (4P4C) handset port
- 1\*RJ9 (4P4C) headset port
- 2\*RJ45 10/100/1000Mbps Ethernet ports (1000Mbps is only applicable to SIP-T23G IP phones)
- 5 LEDs: 1\*power, 3\*line, 1\*message
- Power adapter: AC 100~240V input and DC 5V/600mA output
- Power over Ethernet (IEEE 802.3af)
- Wall Mount

## SIP-T21(P) E2

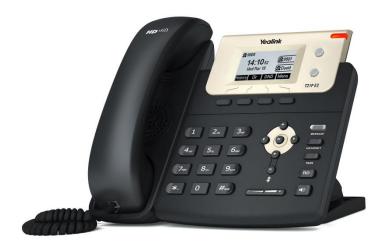

- 132 x 64 graphic LCD
- 2 VoIP accounts, Broadsoft Validated/Asterisk® Compatible
- 26 dedicated hard keys and 4 context-sensitive soft keys
- 4 LEDs: 1\*power, 2\*line, 1\*message
- HD Voice: HD Codec, HD Handset, HD Speaker
- 1\*RJ9 (4P4C) handset port
- 1\*RJ9 (4P4C) headset port
- 2\*RJ45 10/100Mbps Ethernet ports
- Power adapter: AC 100~240V input and DC 5V/600mA output
- Power over Ethernet (IEEE 802.3af) (not applicable to SIP-T21 E2 IP phones)
- Wall Mount

## SIP-T19(P) E2

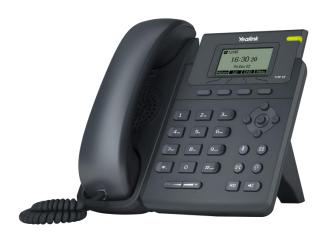

- 132 x 64 graphic LCD
- Single VoIP account, Broadsoft Validated/Asterisk® Compatible
- 24 dedicated hard keys and 4 context-sensitive soft keys
- 1 LED: 1\*power
- HD Voice: HD Codec, HD Handset
- 1\*RJ9 (4P4C) handset port
- 1\*RJ9 (4P4C) headset port
- 2\*RJ45 10/100Mbps Ethernet ports
- Power adapter: AC 100~240V input and DC 5V/600mA output
- Power over Ethernet (IEEE 802.3af) (not applicable to SIP-T19 E2 IP phones)
- Wall Mount

### **CP860**

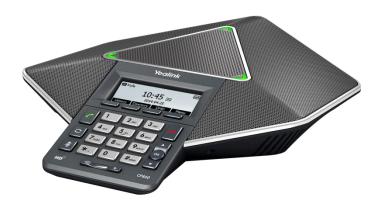

## **Physical Features:**

- 192 x 64 graphic LCD
- One VoIP account
- 20 dedicated hard keys and 4 context-sensitive soft keys
- HD Voice: HD Codec
- 1 mobile phone/PC port: 3.5mm
- 1\*RJ45 10/100Mbps Ethernet port
- 2\*EXT mic ports
- 1\*USB2.0 port
- Security lock port
- 3 LED indicators
- Power adapter (optional): AC 100~240V input and DC 5V/2A output
- Power over Ethernet (IEEE 802.3af)

# **Key Features of IP Phones**

In addition to physical features introduced above, IP phones also support the following key features when running the latest firmware:

### Phone Features

- Call Options: emergency call, call waiting, call hold, call mute, call forward, call transfer, call pickup, three-way conference, five-way mixing audio and video conference (up to three-way video conference, only applicable to SIP VPT49G IP phones).
- Basic Features: DND, auto redial, live dialpad, dial plan, hotline, caller identity,

auto answer.

- **Advanced Features:** BLF, server redundancy, distinctive ring tones, remote phone book, LDAP.

#### Codecs and Voice Features

- Wideband codec: G.722, Opus (Opus is only applicable to SIP VP-T49G IP phones)
- Narrowband codec: G.711, G.726, G.729, iLBC, G.723 (G.723 is not applicable to SIP-T40P/T27P/T23P/T23G/T21(P) E2/T19(P) E2 IP phones)
- VAD, CNG, AEC, PLC, AJB, AGC
- Full-duplex speakerphone with AEC
- Built in microphone array, 360 degree voice pickup (only applicable to CP860 IP phones)

### Video Features (only applicable to SIP VP-T49G IP phones)

- Video codec: H264HP, H264 and H263
- Image codec: JPEG, PNG, BMP
- Adaptive bandwidth adjustment
- Video Resolution: Full-HD 1080P at 30fps (1920x1080)

#### Network Features

- SIP v1 (RFC 2543), v2 (RFC 3261)
- NAT Traversal: STUN mode
- DTMF: INBAND, RFC 2833, SIP INFO
- Proxy mode and peer-to-peer SIP link mode
- IP assignment: Static/DHCP/PPPoE (PPPoE is not applicable to SIP-T42G/T41P/CP860 IP phones)
- VLAN assignment: LLDP/Static/DHCP/CDP
- Bridge mode for PC port (not applicable to CP860 IP phones)
- HTTP/HTTPS server
- DNS client
- NAT/DHCP server
- IPv6 support
- Wi-Fi (only applicable to SIP VP-T49G/SIP-T48G IP phones)

#### Management

- FTP/TFTP/HTTP/PnP auto-provision
- Configuration: browser/phone/auto-provision
- Direct IP call without SIP proxy
- Dial number via SIP server
- Dial URL via SIP server

- TR-069

#### Security

- HTTPS (server/client)
- SRTP (RFC 3711)
- Transport Layer Security (TLS)
- VLAN (802.1q), QoS
- Digest authentication using MD5/MD5-sess
- Secure configuration file via AES encryption
- Phone lock for personal privacy protection
- Admin/User configuration mode
- 802.1X authentication

# **Expansion Module**

This section introduces EXP20 and EXP40 expansion modules. EXP20 is only applicable to SIP-T29G and SIP-T27P IP phones. EXP40 is only applicable to SIP-T48G and SIP-T46G IP phones.

## EXP20

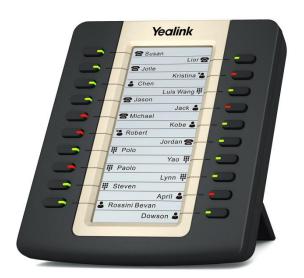

## **Physical Features:**

- Rich visual experience with 160 x 320 graphic LCD
- 20 physical keys each with a dual-color LED

- 20 additional keys through page switch
- Daisy-chain 6 modules up to 120 keys
- Expansion module (≤2) is powered by the host phone
- 2\*RJ-12 (6P6C) ports for data in and out

### EXP40

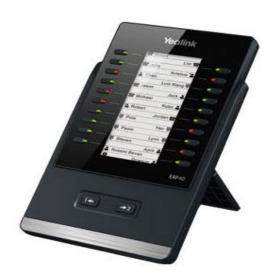

# **Physical Features:**

- Rich visual experience with 160 x 320 graphic LCD
- 20 physical keys each with a dual-color LED
- 20 additional keys through page switch
- Supports up to 6 modules daisy-chain
- Power adapter: AC 100~240V input and DC 5V/1.2A output
- 2\*RJ-12 (6P6C) ports for data in and out
- Wall Mount

# **Getting Started**

This chapter provides basic information and installation instructions of SIP VP-T49G/SIP-T48G/T46G/T42G/T41P/T40P/T29G/T27P/T23P/T23G/T21(P) E2/T19(P) E2/CP860 IP phones.

This chapter provides the following sections:

- Connecting the IP Phones
- Initialization Process Overview
- Verifying Startup
- Reading Icons
- Configuration Methods
- Obtaining Configuration Files and Resource Files
- Keep User Personalized Settings
- Provisioning Server
- Configuring Basic Network Parameters
- Upgrading Firmware

# **Connecting the IP Phones**

This section introduces how to install SIP

VP-T49G/SIP-T48G/T46G/T42G/T41P/T40P/T29G/T27P/T23P/T23G/T21(P) E2/T19(P) E2/CP860 IP phones with components in packaging contents.

- Attach the stand and the optional wall mount bracket (not applicable to CP860 IP phones)
- 2. Insert the camera (only applicable to SIP VP-T49G IP phones)
- 3. Connect the handset and optional headset (not applicable to CP860 IP phones)
- 4. Connect the power and network
- 5. Connect the optional extension microphones kit (only applicable to CP860 IP phones)
- Connect the optional USB flash drive (only applicable to SIP VP-T49G and CP860 IP phones)
- 7. Connect the optional PC or mobile device (only applicable to CP860 IP phones)
- 8. Connect the optional external monitor (only applicable to SIP VP-T49G IP phones)

Note

The optional accessories are not included in packaging contents. You need to purchase them separately if required.

# Attaching the Stand and the Optional Wall Mount Bracket (not Applicable to CP860 IP Phones)

To attach the stand and the optional wall mount bracket:

For SIP VP-T49G:

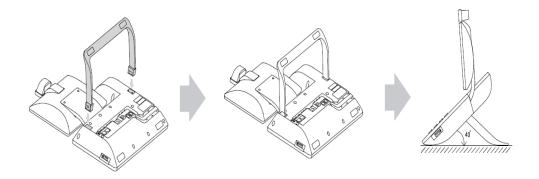

**Desk Mount Method** 

Note

Wall Mount Method is not applicable to SIP VP-T49G IP phones.

## For SIP-T48G:

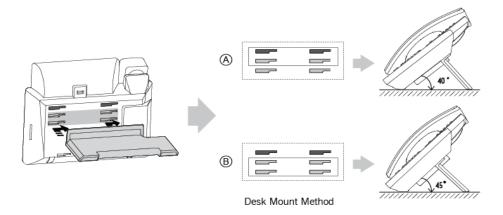

## **Desk Mount Method**

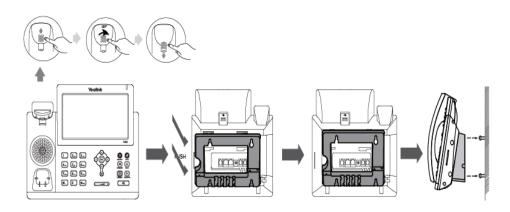

Wall Mount Method (Optional)

Note

The top two slots on SIPT48G IP phones are plugged up by silica gel. You need to pull out silica gel before attaching the wall mount bracket.

## For SIP-T46G:

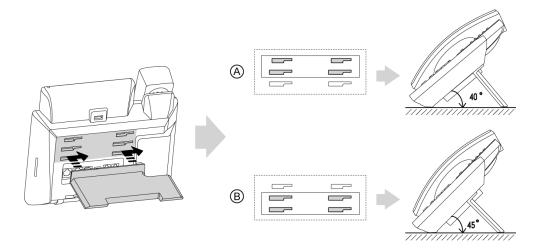

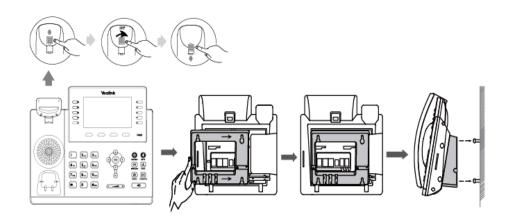

**Wall Mount Method (Optional)** 

# For SIP-T42G/T41P/T40P:

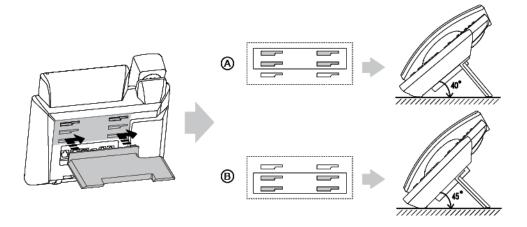

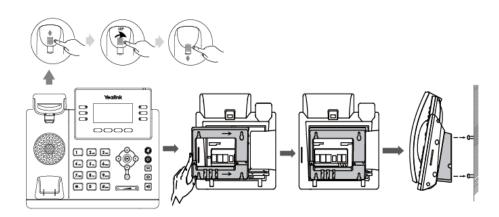

Wall Mount Method (Optional)

# For SIP-T29G/T27P:

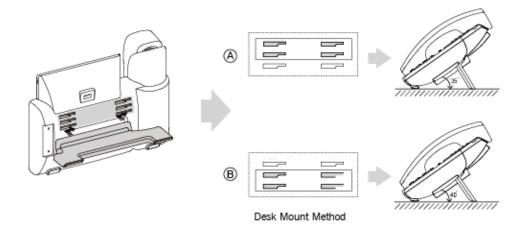

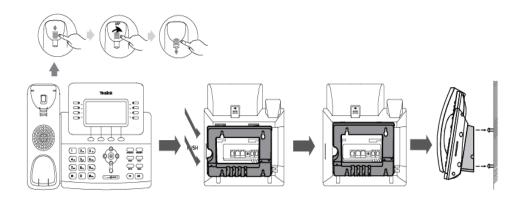

Wall Mount Method (Optional)

# For SIP-T23P/T23G:

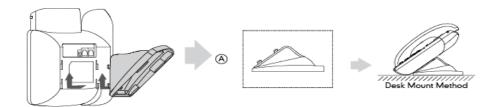

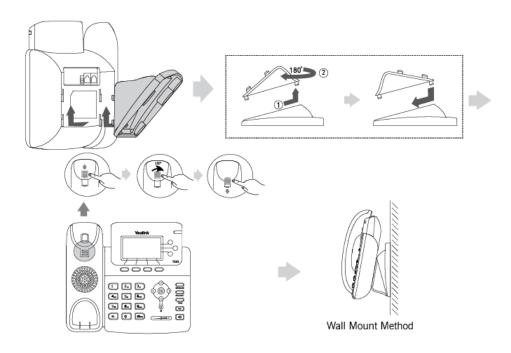

Wall Mount Method (Optional)

# For SIP-T21(P) E2:

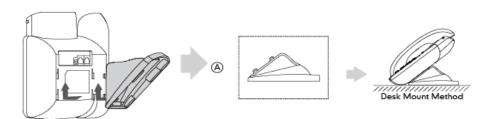

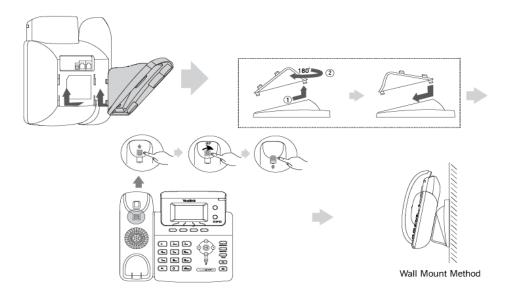

Wall Mount Method (Optional)

## For SIP-T19(P) E2:

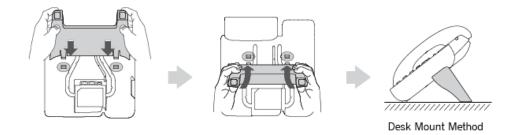

### **Desk Mount Method**

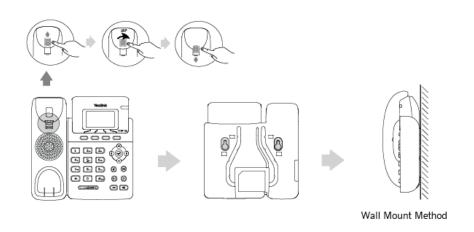

Wall Mount Method (Optional)

#### Note

The hookswitch tab has a lip which allows the handset to stay on-hook when the IP phone is mounted vertically.

For more information on how to mount the IP phone to a wall, refer to *Yealink Wall Mount Quick Installation Guide*.

# **Inserting the Camera (Only Applicable to SIP VP-T49G IP Phones)**

### To insert the camera:

For SIP VP-T49G:

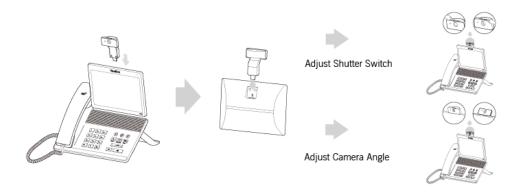

# Connecting the Handset and Optional Headset (not Applicable to CP860 IP Phones)

## To connect the handset and optional headset:

For SIP VP-T49G:

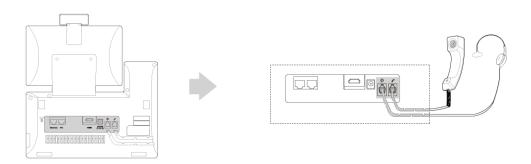

### For SIP-T48G/T46G/T29G:

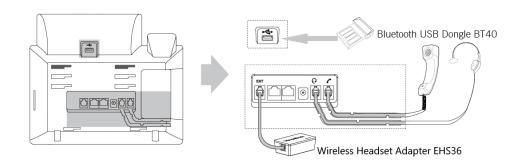

## For SIP-T42G/T41P/T40P:

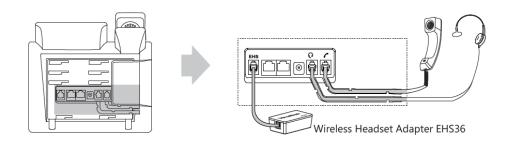

#### For SIP-T27P:

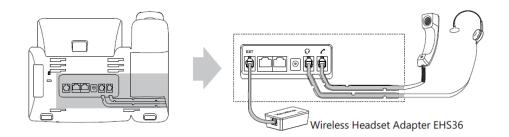

#### Note

Wireless headset adapter EHS36 or Bluetooth USB dongle BT40 should be purchased separately.

For more information on how to use the EHS36 on the IP phone, refer to *Yealink EHS36 User Guide*.

Bluetooth USB dongle BT40 can only be used on the SIP-T48G/T46G/T29G IP phones. For more information on how to use the Bluetooth on SIP-T48G/T46G/T29G IP phones, refer to *Yealink Bluetooth USB Dongle BT40 User Guide*.

The EXT port on SIP-T48G/T46G IP phones can also be used to connect the expansion module EXP40. The EXT port on SIP-T29G/T27P IP phones can also be used to connect the expansion module EXP20. For more information on how to connect the EXP40/EXP20, refer to *Yealink EXP-specific user guide*.

### For SIP-T23P/T23G/T21(P) E2:

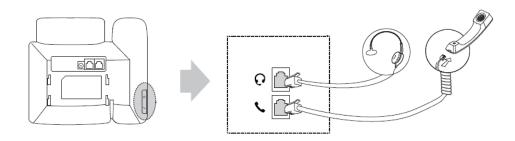

### For SIP-T19(P) E2:

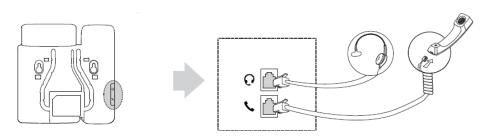

# **Connecting the Power and Network**

### **AC Power (Optional)**

### To connect the AC power and network:

- 1) Connect the DC plug of the power adapter to the DC5V (for SIP-T48G/T46G/T42G/T41P/T40P/T29G/T27P/T23P/T23G/T21(P) E2/T19(P) E2/CP860) or DC12V (for SIP VP-T49G) port on the IP phone and connect the other end of the power adapter into an electrical power outlet.
- 2) Connect the included or a standard Ethernet cable between the Internet port on the IP phone and the one on the wall or switch/hub device port.

For SIP VP-T49G:

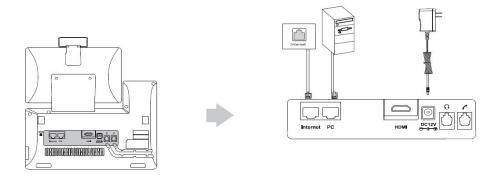

For SIP-T48G/T46G/T42G/T41P/T40P/T29G/T27P/T23P/T23G/T21(P) E2/T19(P) E2:

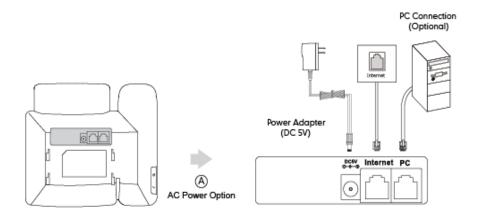

Note

You can also connect the SIP VP-T49G or SIP-T48G IP phone to a wireless network according to your office environment. For more information, refer to *Yealink phone-specific user guide*.

#### For CP860:

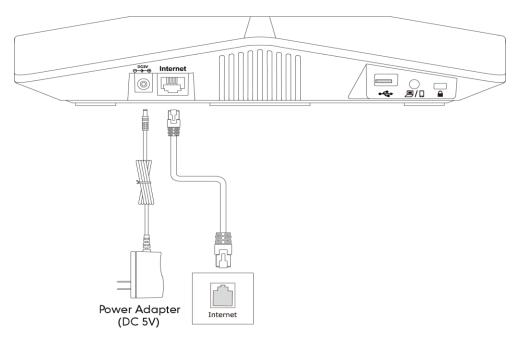

Note

The IP phone should be used with Yealink original power adapter only. The use of the third-party power adapter may cause the damage to the phone.

#### **Power over Ethernet**

With the included or a regular Ethernet cable, IP phones can be powered from a PoE-compliant switch or hub.

Note

PoE is not applicable to the SIP VP-T49G, SIP-T21 E2 and SIP-T19 E2 IP phones.

#### To connect the PoE:

1) Connect the Ethernet cable between the Internet port on the IP phone and an available port on the in-line power switch/hub.

For SIP-T48G/T46G/T42G/T41P/T40P/T29G/T27P/T23P/T23G/T21P E2/T19P E2:

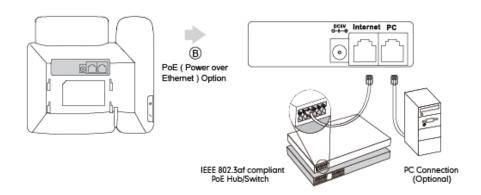

#### For CP860:

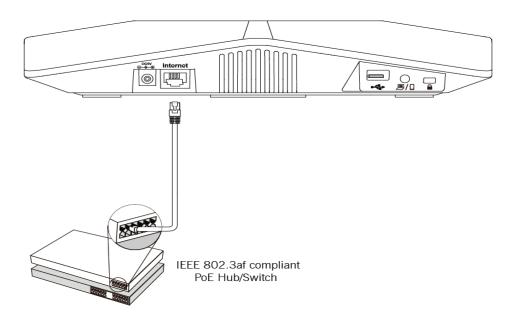

#### Note

If in-line power switch/hub is provided, you don't need to connect the phone to the power adapter. Make sure the switch/hub is PoE-compliant.

The IP phone can also share the network with another network device such as a PC (personal computer). It is an optional connection.

**Important!** Do not unplug or remove the power while the IP phone is updating firmware and configurations.

# **Connecting the Optional Extension Microphones (Only**

# **Applicable to CP860 IP Phones)**

You can connect optional extension microphones to enhance the room coverage of the conference phone. The Yealink-provided extension microphone kit contains two extension microphones.

### To connect the extension microphones:

 Connect the free end of the optional extension microphone cable to one of the MIC ports on the phone.

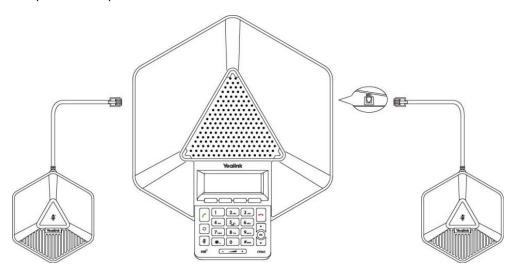

# Connecting the Optional USB Flash Drive (Only Applicable to SIP

# **VP-T49G and CP860 IP Phones)**

You can connect a USB flash drive to record and play back calls. For SIP VP-T49G IP phones, you can also connect a USB flash drive to display pictures on your phone and capture screenshots.

#### To connect a USB flash drive:

Insert a USB flash drive into the USB port on the phone.
 For SIP VP-T49G:

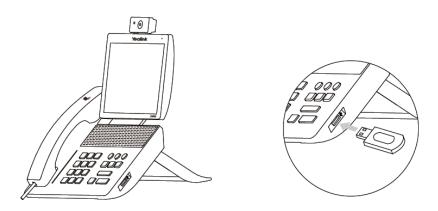

#### For CP860:

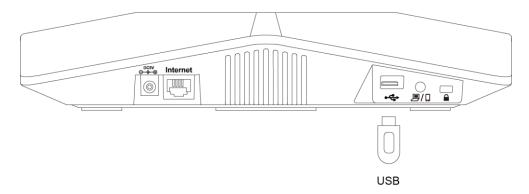

# Connecting the Optional PC or Mobile Device (Only Applicable to CP860 IP Phones)

You can connect a PC or mobile device to listen to the PC or mobile audio using your conference phone.

### To connect a PC or mobile device:

1) Connect one end of the 3.5mm jack cable to the PC/mobile port on the phone, and connect the other end to the headset jack on the mobile device or the AUX/MIC jack on the PC.

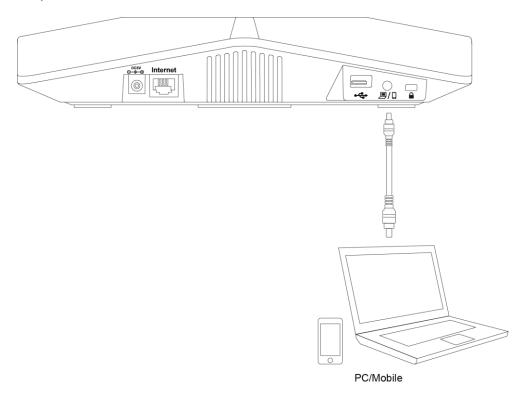

# Connecting the Optional External Monitor (Only Applicable to SIP VP-T49G IP Phones)

You can connect an external monitor to the IP phone to have a clearer view with the far site during a video call.

#### To connect an external monitor:

- Remove one piece of the fastener's liner; take the gap of the camera as the touchline and attach the fastener to the camera from the top; connect one end of the USB3.0 cable to the camera.
- 2) Remove the other piece of the fastener's liner; attach the fastener to the external monitor; attach the camera to the external monitor by pressing two sides of Dual Lock together. You are advised to attach the camera to the external monitor whose back is straight.
- **3)** Connect the other end of the USB3.0 cable to the IP phone.
- 4) Connect one end of the HDMI cable to the HDMI port on the phone, and connect the other end to the HDMI port on the external monitor.

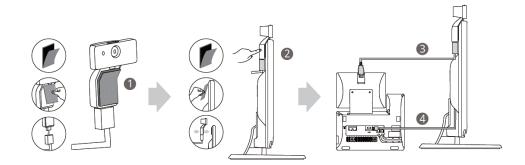

Note

The Extended Display Accessories ED10 which is not included with your IP phone is required for connecting the external monitor. Contact your reseller to purchase it separately. For more information, refer to *Yealink Extended Display Accessories Quick Installation Guide for SIP VP-T49G*.

#### The following tips you need to know when mounting the camera to the external monitor:

- **a)** Be aware of attaching the camera to the external monitor from the back of the monitor and make sure the camera lens is on the same side with the monitor screen.
- b) Confirm that the camera is vertical and not askew when using Dual Lock to attach the camera to the external monitor otherwise the near-site video image will be crooked.
- c) Make sure that you firstly press the back of the camera when you rotate the camera. It can reduce the risk of falling off.
- d) Be aware that the stick area of two sides of Dual Lock (on the camera and external

monitor) is as large as possible.

e) Ensure that you insert forcibly until the camera indicator LED is solid green; and the embossing on the camera does not need to insert into the groove on the IP phone if you want to insert the camera back to the IP phone and do not torn the 3M Dual Lock.

# **Initialization Process Overview**

The initialization process of the IP phone is responsible for network connectivity and operation of the IP phone in your local network.

Once you connect your IP phone to the network and to an electrical supply, the IP phone begins its initialization process.

During the initialization process, the following events take place:

#### Loading the ROM file

The ROM file resides in the flash memory of the IP phone. The IP phone comes from the factory with a ROM file preloaded. During initialization, the IP phone runs a bootstrap loader that loads and executes the ROM file.

#### Configuring the VLAN

If the IP phone is connected to a switch, the switch notifies the IP phone of the VLAN information defined on the switch (if using LLDP or CDP). The IP phone can then proceed with the DHCP request for its network settings (if using DHCP).

### Querying the DHCP (Dynamic Host Configuration Protocol) Server

The IP phone is capable of querying a DHCP server. DHCP is enabled on the IP phone by default. The following network parameters can be obtained from the DHCP server during initialization:

- IP Address
- Subnet Mask
- Gateway
- Primary DNS (Domain Name Server)
- Secondary DNS

You need to configure network parameters of the IP phone manually if any of them is not supplied by the DHCP server. For more information on configuring network parameters manually, refer to Configuring Network Parameters Manually on page 79.

#### Contacting the provisioning server

If the IP phone is configured to obtain configurations from the provisioning server, it will connect to the provisioning server and download the configuration file(s) during startup. The IP phone will be able to resolve and update configurations written in the

configuration file(s). If the IP phone does not obtain configurations from the provisioning server, the IP phone will use configurations stored in the flash memory.

#### **Updating firmware**

If the access URL of firmware is defined in the configuration file, the IP phone will download firmware from the provisioning server. If the MD5 value of the downloaded firmware file differs from that of the image stored in the flash memory, the IP phone will perform a firmware update.

#### Downloading the resource files

In addition to configuration file(s), the IP phone may require resource files before it can deliver service. These resource files are optional, but if some particular features are being deployed, these files are required.

The followings show examples of resource files:

- Language packs
- Ring tones
- Contact files

# **Verifying Startup**

After connected to the power and network, the IP phone begins the initializing process by cycling through the following steps:

- 1. The power indicator LED illuminates solid red.
- 2. The message "Welcome Initializing... please wait" appears on the LCD screen when the IP phone starts up.

If you are using CP860 IP phones, and the phones are first powered on or the phone settings are reset to factory defaults, the setup wizard will appear on the LCD screen after startup. If not, go to the next step.

#### Note

For more information on the setup wizard, refer to Yealink CP860 User Guide.

- **3.** The main LCD screen displays the following:
  - Time and date
  - Soft key labels
- **4.** Press the OK/√ key or tap **Menu->Status** to check the IP phone status, the LCD screen displays the valid IP address, MAC address, firmware version, etc.

If the IP phone has successfully passed through these steps, it starts up properly and is ready for use.

# **Reading Icons**

Icons associated with different features may appear on the LCD screen. The following table provides a description for each icon on IP phones.

| T49G       | T48G         | T46G     | T42G/T41P   | T40P        | T29G     | T27P        | T23P/T23G<br>/T21(P) E2 | T19(P) E2  | CP860    | Description                          |
|------------|--------------|----------|-------------|-------------|----------|-------------|-------------------------|------------|----------|--------------------------------------|
|            | l:           |          | •           |             | 9        | $\Box$      |                         |            |          | Network is unavailable.              |
|            |              |          | <b>a</b>    | 6           | <b>☎</b> | 6           | <b>a</b>                | 6          | <u>a</u> | Private line registers successfully. |
| (E)        | 3            |          | 8           | $\bigcirc$  |          | $\Diamond$  | $\Diamond$              |            |          | Registration failed                  |
| (Flashing) | (Flashing)   | <b>©</b> | 8           | <b>(</b> 10 | 6        | <b>(</b> () | 60                      | $\bigcirc$ | $\Box$   | Registering                          |
|            |              | <b>P</b> | <b>■●</b> ③ | Ŷ           | 1        |             | <b>•</b>                |            | ••)      | Hands-free speakerphone mode         |
| 0          | <b>&amp;</b> | B        | •           | ٠           | B        | J           | 0                       | ٠          | /        | Handset mode                         |
|            |              | G        | 6           | C           | 0        | C           | C                       | C          | 1        | Headset mode                         |

| T49G     | T48G      | T46G        | T42G/T41P | T40P      | T29G      | T27P          | T23P/T23G<br>/T21(P) E2 | T19(P) E2 | CP860     | Description            |
|----------|-----------|-------------|-----------|-----------|-----------|---------------|-------------------------|-----------|-----------|------------------------|
| •        | 0.0       | $\bowtie$   | 00        | 00        | $\bowtie$ | 00            | 00                      | 00        | 00        | Voice Mail             |
| $\leq$   | $\succeq$ | $\boxtimes$ | 1         | $\bowtie$ | $\bowtie$ | $\boxtimes$   |                         | $\bowtie$ | $\bowtie$ | Text Message           |
| 4        | AA        | A           | AA        | AA        | Ą         | AA            | AA                      | AA        | AA        | Auto Answer            |
|          | •         | •           | DND       | DND       | •         | DND           | DND                     | DND       | DND       | Do Not Disturb         |
| 5        | þ         | þ           | ₽         | ¢         | 5         | ţ             | ¢                       | ¢         | È         | Call Forward           |
| <u>Ø</u> | /         | 1           | 1         | 1         | 1         | 1             | /                       | 1         | 1         | Camera is not detected |
|          | 1         | 1           | 1         | 1         | 1         | 1             | 1                       | 1         | 1         | Call Hold (video)      |
|          |           | (1)         | 0         | 0         | (1)       | 0             | 0                       | 0         | 0         | Call Hold (audio-only) |
|          | \$        | <b>③</b>    | <b>A</b>  | <b>A</b>  | <b>③</b>  |               | <b>\$</b>               | <b>P</b>  |           | Call Mute (audio-only) |
| <\x      | щь        | <b>*</b>    | ·•        | пΩх       | <b>*</b>  | □ <b>(</b>  × | □Ú×                     | □Ú×       | пΩх       | Ringer volume is 0     |
| (?       | (7        |             | €         | 6         |           |               |                         |           |           | Phone Lock             |

| T49G     | T48G       | T46G | T42G/T41P | T40P      | T29G     | T27P      | T23P/T23G<br>/T21(P) E2 | T19(P) E2 | CP860     | Description                   |
|----------|------------|------|-----------|-----------|----------|-----------|-------------------------|-----------|-----------|-------------------------------|
| · C      | G.         | +    | `         | /         | 1        | >         | `                       | `         | >         | Received Calls                |
| · ·      | 3          | 1    |           | _         | 1        | `         | _                       | _         |           | Placed Calls                  |
| 6.       | 3          | •    | ~         | <b>✓</b>  | <b>→</b> | ~         | ~                       | ~         | ~         | Missed Calls                  |
| <b>6</b> | €          | þ    | ₽         | ţ         | ø        | 4         | ¢                       | ¢         | <b>P</b>  | Forwarded Calls               |
| -        | Î          | *    | $\ominus$ | $\ominus$ | *        | $\ominus$ | $\ominus$               | 1         | $\ominus$ | Recording box is full         |
| Ø        | <b>(a)</b> | R    | ×         | ×         | R        | ×         | ×                       | 1         | ×         | A call cannot be recorded     |
| •        | •          | •    | •         | •         | •        | •         | •                       | /         | •         | Recording starts successfully |
| Ø        | <b>(</b>   | ×    | 8         | $\otimes$ |          | $\otimes$ | 8                       | 1         | $\otimes$ | Recording cannot be started   |
| M        | M          | Ø    | Ø         | Ø         | Ø        | Ø         | Ø                       | 1         | Ø         | Recording cannot be stopped   |

| T49G      | T48G | T46G | T42G/T41P | T40P | T29G | T27P     | T23P/T23G<br>/T21(P) E2 | T19(P) E2 | CP860    | Description                                                                          |
|-----------|------|------|-----------|------|------|----------|-------------------------|-----------|----------|--------------------------------------------------------------------------------------|
| $\bigvee$ | V    | V    | VPN       | VPN  | V    | VPN      | VPN                     | 1         | VPN      | VPN is enabled                                                                       |
| 42        | *    | *    | 1         | /    | *    | 1        | /                       | 1         | 1        | Bluetooth mode is on                                                                 |
| *         | *    | *    | 1         | 1    | *    | 1        | /                       | /         | 1        | Bluetooth headset is both paired and connected                                       |
| (8)       | 1    | /    | 1         | /    | 1    | /        | /                       | /         | 1        | Bluetooth-Enabled mobile phone is both paired and connected                          |
| <b>*</b>  | Ĉ    | /    | 1         | 1    | 1    | 1        | 1                       | 1         | 1        | Wi-Fi connection is successful                                                       |
| <b>∞</b>  | ×    | /    | 1         | 1    | /    | 1        | /                       | 1         | 1        | Wi-Fi connection failed                                                              |
| 1         | 1    |      | 1         | 1    |      | 1        | /                       | 1         | 1        | Conference                                                                           |
| 1         | 2    | Ω    | <b>.</b>  | •    | 0    | <b>.</b> | •                       | •         | <b>.</b> | The default contact icon                                                             |
| 1         | 2    | 1    | 1         | /    | 2    | 1        | /                       | 1         | 1        | The default caller photo                                                             |
| 18        | /    | 1    | 1         | 1    | 1    | 1        | 1                       | 1         | 1        | The default Bluetooth-Enabled mobile phone caller photo and Bluetooth-Enabled mobile |

| T49G | T48G | T46G     | T42G/T41P | T40P | T29G     | T27P | T23P/T23G<br>/T21(P) E2 | T19(P) E2 | CP860 | Description                                                  |
|------|------|----------|-----------|------|----------|------|-------------------------|-----------|-------|--------------------------------------------------------------|
|      |      |          |           |      |          |      |                         |           |       | phone contacts icon                                          |
|      |      | /        | /         | 1    | /        | /    | 1                       | /         | 1     | DSS Key                                                      |
| •    | •    | 8        | 1         | 1    | 8        | 1    | 1                       | 1         | 1     | Line key type is Line (line is seized)                       |
| 222  | 555  | 888      | /         | /    | 888      | 1    | /                       | /         | /     | Line key type is Speed Dial                                  |
| 1    | 1    | 2        | 1         | 1    | 2        | 1    | 1                       | 1         | /     | Line key type is BLF/BLF List (BLF/BLF list idle state)      |
| 2,   | 2    | 2        | 1         | 1    | 2        | 1    | /                       | 1         | 1     | Line key type is BLF/BLF List (BLF/BLF list ringing state)   |
| 1    | 2    | 2        | 1         | 1    | 2        | 1    | /                       | 1         | 1     | Line key type is BLF (BLF hold state)                        |
| 2,   |      | 2        | 1         | 1    | 9        | 1    | /                       | 1         | 1     | Line key type is BLF/BLF List (BLF/BLF list calling state)   |
| 28   |      | 2        | 1         | 1    |          | 1    | /                       | 1         | 1     | Line key type is BLF/BLF List<br>(BLF/BLF list failed state) |
|      | 9    | <b>C</b> | 1         | 1    | <b>S</b> | 1    | /                       | 1         | 1     | Line key type is BLF List (BLF list call park state)         |
| 00   | 00   | 2        | 1         | 1    | 2        | 1    | /                       | 1         | 1     | Line key type is Voice Mail                                  |
| Q    | 0    | €\$      | 1         | 1    | <b>6</b> | 1    | 1                       | 1         | 1     | Line key type is Direct<br>Pickup                            |

| T49G    | T48G     | T46G      | T42G/T41P | T40P | T29G         | T27P | T23P/T23G<br>/T21(P) E2 | T19(P) E2 | CP860 | Description                                                               |
|---------|----------|-----------|-----------|------|--------------|------|-------------------------|-----------|-------|---------------------------------------------------------------------------|
| (SD)    | Q        | €j.       | 1         | 1    | <b>6</b>     | 1    | /                       | 1         | /     | Line key type is Group<br>Pickup                                          |
| (y)     | ঝ        | €\$       | 1         | 1    | Ç            | 1    | 1                       | 1         | /     | Line key type is Call Park<br>(park successfully/call park<br>idle state) |
| *       | <b>y</b> | <b>€</b>  | 1         | 1    | <b>©</b>     | 1    | /                       | 1         | 1     | Line key type is Call Park (call park ringing state)                      |
| Case .  | Q        | <b>**</b> | 1         | 1    | **           | 1    | /                       | 1         | 1     | Park failed                                                               |
| 1       | (3)      | 2         | 1         | 1    | <b>&amp;</b> | 1    | /                       | 1         | /     | Line key type is Retrieve                                                 |
|         |          | 2         | 1         | 1    | 2            | 1    | /                       | 1         | /     | Line key type is Intercom                                                 |
| CHH CHH | CHH.     | €j.       | 1         | 1    | <b>©</b>     | 1    | /                       | 1         | /     | Line key type is DTMF/Prefix                                              |
| 1       | \$33     | 1         | 1         | 1    | 1            | 1    | /                       | 1         | /     | Line key type is Local<br>Group/XML Group                                 |
| (5)     | (3)      | €j.       | 1         | 1    | <b>C</b>     | 1    | /                       | 1         | /     | Line key type is XML<br>Browser                                           |
| 1       | \$.2     | 1         | /         | 1    | 1            | 1    | 1                       | 1         | /     | Line key type is LDAP                                                     |
| IR.     | 50       | 2         | 1         | 1    | 2            | 1    | 1                       | 1         | 1     | Line key type is Conference                                               |

| T49G      | T48G      | T46G     | T42G/T41P | T40P | T29G     | T27P | T23P/T23G<br>/T21(P) E2 | T19(P) E2 | CP860 | Description                                                        |
|-----------|-----------|----------|-----------|------|----------|------|-------------------------|-----------|-------|--------------------------------------------------------------------|
| 9         | 9         | <u></u>  | 1         | 1    | 2        | 1    | 1                       | 1         | 1     | Line key type is Forward                                           |
| GC        | Col       | ~        | 1         | 1    | <u></u>  | 1    | /                       | 1         | 1     | Line key type is Transfer                                          |
|           | 11        | ~        | 1         | 1    | <u></u>  | 1    | 1                       | 1         | 1     | Line key type is Hold                                              |
| 0         | 0         | ~        | /         | 1    | 2        | 1    | /                       | 1         | 1     | Line key type is DND                                               |
| 8         | No.       | ~        | 1         | 1    | 6        | 1    | 1                       | 1         | 1     | Line key type is Recall                                            |
| $\succeq$ | $\succeq$ | 2        | 1         | 1    | 2        | 1    | /                       | 1         | 1     | Line key type is SMS                                               |
| 0         | 0         | 2        | 1         | 1    | 2        | 1    | /                       | 1         | 1     | Line key type is Record/URL<br>Record                              |
| •         | •         | •        | /         | 1    | •        | 1    | 1                       | 1         | /     | Line key type is Record/URL Record (recording starts successfully) |
| II.       | 33        | €\$      | 1         | 1    | <b>©</b> | 1    | 1                       | 1         | 1     | Line key type is Multicast Paging/Group Listening                  |
|           | (2)       | <b>C</b> | 1         | 1    | <b>©</b> | 1    | /                       | 1         | 1     | Line key type is Hot Desking                                       |
| Î         | Û         | (        | /         | 1    | 6        | 1    | 1                       | 1         | /     | Line key type is Zero Touch                                        |

| T49G       | T48G | T46G       | T42G/T41P | T40P              | T29G     | T27P              | T23P/T23G<br>/T21(P) E2 | T19(P) E2 | CP860   | Description                                                                                |
|------------|------|------------|-----------|-------------------|----------|-------------------|-------------------------|-----------|---------|--------------------------------------------------------------------------------------------|
| URL<br>URL | URL  | €\$        | 1         | /                 | <b>C</b> | /                 | /                       | 1         | 1       | Line key type is URL                                                                       |
|            |      | Co.        | 1         | /                 | <b>©</b> | /                 | /                       | 1         | 1       | Line key type is Phone Lock                                                                |
| 3          | 1    | /          | 1         | 1                 | 1        | 1                 | /                       | l         | 1       | Line key type is Mobile Account (Bluetooth-Enabled mobile phone is connected successfully) |
| 8          | 1    | /          | 1         | 1                 | 1        | 1                 | /                       | /         | 1       | Line key type is Mobile Account (Bluetooth-Enabled mobile phone connection failed)         |
| (Flashing) | 1    | /          | 1         | 1                 | 1        | 1                 | /                       | 1         | 1       | Line key type is Mobile Account (Bluetooth-Enabled mobile phone is connecting)             |
| <u>r</u>   | Ly.  | 2          | 0         | 0                 | <b>~</b> | ٥                 | 3                       | ٥         | Ç       | The ACD state is available                                                                 |
| -          | 20   | <b>2</b> ≥ | C and x   | <b>€</b><br>and x | <u></u>  | <b>©</b><br>and x | C and x                 | C and x   | C and x | The ACD state is unavailable                                                               |
|            | No   | 3          | •         | 0                 | 3        | 0                 | 0                       | 0         | 0       | The ACD state is Wrap up                                                                   |

| T49G       | T48G       | T46G         | T42G/T41P | T40P | T29G               | T27P | T23P/T23G<br>/T21(P) E2 | T19(P) E2 | CP860      | Description                                           |
|------------|------------|--------------|-----------|------|--------------------|------|-------------------------|-----------|------------|-------------------------------------------------------|
|            |            | <del>\</del> | Ø         | Ø    | <b>\frac{1}{2}</b> | Ø    | Q                       | Ø         | Ø          | Log out of the ACD system                             |
| 1          | 9          | 8            | 2         | 2    | 8                  | 2    | 2                       | ~         | <b>(</b> 2 | The shared line/bridged line is idle                  |
| (Flashing) | (Flashing) | S            | 1         | 1    | 8                  | 1    | 1                       | 1         | 1          | The shared line receives ring-back tone               |
| (Flashing) | (Flashing) | S            | 1         | 1    | 6                  | 1    | /                       | 1         | 1          | The shared line receives an incoming call             |
| 1          | T          | 8            | 1         | /    | 8                  | 1    | /                       | 1         | /          | The shared line is in conversation                    |
| 2          |            | 8            | 1         | 1    | 8                  | 1    | 1                       | 1         | /          | The shared line conversation is placed on public hold |
| <u>E</u>   | /          | 1            | 1         | /    | /                  | 1    | /                       | 1         | Ψ          | USB flash drive is detected                           |
| (Flashing) | /          | /            | 1         | 1    | /                  | 1    | /                       | 1         | <b>Œ</b> - | USB flash drive is detecting                          |
| НЪ         | HD         | WD           | HĎ::      | HĎ:: | HD                 | HĎ:  | HĎ::                    | HĎ::      | HĎ HD      | High Definition Voice                                 |

| T49G | T48G | T46G | T42G/T41P | T40P | T29G | T27P | T23P/T23G<br>/T21(P) E2 | T19(P) E2 | CP860 | Description                                 |
|------|------|------|-----------|------|------|------|-------------------------|-----------|-------|---------------------------------------------|
|      | 1    | /    | 1         | /    | /    | /    | /                       | 1         | 1     | External monitor (EXT Display) is connected |

# **Configuration Methods**

IP phones can be configured automatically through configuration files stored on a central provisioning server, manually via phone user interface or web user interface, or by a combination of the automatic and manual methods.

The recommended method for configuring IP phones is automatically through a central provisioning server. If a central provisioning server is not available, the manual method will allow changes to most features.

The following sections describe how to configure IP phones using each method.

- Phone User Interface
- Web User Interface
- Configuration Files

## **Phone User Interface**

An administrator or a user can configure and use IP phones via phone user interface. Access to specific features is restricted to the administrator. The default password is "admin" (case-sensitive). Not all features are available on phone user interface. For more information, refer to *Yealink phone-specific user guide*.

## Web User Interface

An administrator or a user can configure IP phones via web user interface. The default user name and password for the administrator to log into the web user interface are both "admin" (case-sensitive). Most features are available for configuring via web user interface. IP phones support both HTTP and HTTPS protocols for accessing the web user interface. For more information, refer to Web Server Type on page 167.

# **Configuration Files**

An administrator can deploy and maintain a mass of IP phones using configuration files. The configuration files consist of:

- Common CFG file
- MAC-Oriented CFG file
- MAC-local CFG file

#### Common CFG file

A Common CFG file contains parameters that affect the basic operation of the IP phone, such as language and volume. It will be effectual for all IP phones of the same model.

The common CFG file has a fixed name for each IP phone model. The name of the Common CFG file for each IP phone model is:

- SIP VP-T49G: y000000000051.cfg
- SIP-T48G: y00000000035.cfg
- SIP-T46G: y000000000028.cfg
- SIP-T42G: y000000000029.cfg
- SIP-T41P: y00000000036.cfg
- SIP-T40P: y00000000054.cfg
- SIP-T29G: y00000000046.cfg
- SIP-T27P: y00000000045.cfg
- SIP-T23P/G: y000000000044.cfg
- SIP-T21(P) E2: y000000000052.cfg
- SIP-T19(P) E2: y000000000053.cfg
- CP860: y00000000037.cfg

#### MAC-Oriented CFG file

A MAC-Oriented CFG file contains parameters unique to a particular phone. It will only be effectual for a specific IP phone. The MAC-Oriented CFG file is named after the MAC address of the IP phone. For example, if the MAC address of an IP phone is 00156574B150, the name of the MAC-Oriented CFG file must be 00156574b150.cfg (case-sensitive).

#### MAC-local CFG file

A MAC-local CFG file contains changes that users make via web user interface and phone user interface. It will only be effectual for a specific IP phone. The MAC-local CFG file is named after the MAC address of the IP phone. This file is stored locally on the IP phone and can also be uploaded to the provisioning server.

Most configurations made by users via web user interface and phone user interface can be saved to the <MAC>-local.cfg file, but some configurations listed as below are defined never to be saved to the <MAC>-local.cfg file:

• Configurations associated with the password.

For example,

#Configure the password for PPPoE connection. (PPPoE is not applicable to SIP.T42G/T41P/CP860 IP phones)

network.pppoe.password =

Configurations requiring a reboot during auto provisioning.

For example,

#Configure the IP address mode.

```
network.ip_address_mode =
The following specified configurations.
#Configure always forward feature.
forward.always.enable =
forward.always.target =
forward.always.on_code =
forward.always.off code =
#Configure busy forward feature.
forward.busy.enable =
forward.busy.target =
forward.busy.on_code =
forward.busy.off code =
#Configure no answer forward feature.
forward.no_answer.enable =
forward.no_answer.target =
forward.no_answer.timeout =
forward.no_answer.on_code =
forward.no_answer.off_code =
#Configure DND feature.
features.dnd.enable =
features.dnd.on_code =
features.dnd.off_code =
#Configure always forward feature for account X. (It is not applicable to SIP-T19(P)
E2 and CP860 IP phones. X stands for the serial number of account)
account.X.always_fwd.enable =
account.X.always_fwd.target =
account.X.always_fwd.on_code =
account.X.always_fwd.off_code =
#Configure busy forward feature for account X. (It is not applicable to SIP-T19(P) E2
and CP860 IP phones. X stands for the serial number of account)
account.X.busy_fwd.enable =
account.X.busy fwd.target =
account.X.busy_fwd.on_code =
account.X.busy_fwd.off_code =
#Configure no answer forward feature for account X. (It is not applicable to
SIP-T19(P) E2 and CP860 IP phones. X stands for the serial number of account)
account.X.timeout_fwd.enable =
account.X.timeout fwd.target =
```

```
account.X.timeout_fwd.timeout =
     account.X.timeout_fwd.on_code =
     account.X.timeout fwd.off code =
     #Configure DND feature for account X. (It is not applicable to SIP-T19(P) E2 and
     CP860 IP phones. X stands for the serial number of account)
     account.X.dnd.enable =
     account.X.dnd.on_code =
     account.X.dnd.off code =
     #Configure the access URL of the firmware file.
     firmware.url =
     #Configure the access URL of configuration files.
     auto provision.server.url=
The following configurations are defined to be bundled together. If a user modifies one
of the configurations in a group via web user interface and phone user interface, the
other configurations in this group can also be saved to the <MAC>-local.cfg file (if the
configuration value is blank, write "%NULL%" into the configuration) in addition to the
modified configuration.
#Group1: Configure line key. (Line key is not applicable to SIP-T19(P) E2 and CP860 IP
phones. X stands for the serial number of line key)
linekey.X.line =
linekey.X.value =
linekey.X.pickup_value =
linekey.X.type =
linekey.X.xml phonebook =
linekey.X.label =
#Group2: Configure programable key. (X stands for the serial number of programable
key)
programablekey.X.type =
programablekey.X.line =
programablekey.X.value =
programablekey.X.xml_phonebook =
programablekey.X.history_type =
programablekey.X.label =
#Group3: Configure expansion module key. (Expansion module key is only applicable
to the SIP-T48G/T46G/T29G/T27P IP phones. X stands for the serial number of expansion
module, Y stands for the serial number of expansion key)
```

expansion\_module.X.key.Y.type = expansion module.X.key.Y.line =

```
expansion_module.X.key.Y.value =
expansion_module.X.key.Y.pickup_value =
expansion_module.X.key.Y.label =
expansion_module.X.key.Y.xml_phonebook =
```

The MAC-local CFG file enables the phone to keep user personalized settings. For more information on how to keep user personalized settings, refer to Keep User Personalized Settings on page 55.

## **Central Provisioning**

IP phones can be centrally provisioned from a provisioning server using the configuration files (<y0000000000xx>.cfg and <MAC>.cfg). You can use a text-based editing application to edit configuration files, and then store configuration files to a provisioning server. For more information on the provisioning server, refer to Provisioning Server on page 66.

IP phones can obtain the provisioning server address during startup. Then IP phones download configuration files from the provisioning server, resolve and update the configurations written in configuration files. This entire process is called auto provisioning. For more information on auto provisioning, refer to <code>Yealink\_SIP-T2</code> <code>Series\_T19(P) E2\_T4 Series\_CP860\_W56P\_IP\_Phones\_Auto\_Provisioning\_Guide.</code>

## **Obtaining Configuration Files and Resource Files**

When configuring particular features, you may need to upload resource files (e.g., local contact directory, remote phone book) to IP phones. If the resource file is to be used for all IP phones of the same model, the resource file access URL is best specified in the <y000000000xx>.cfg file. However, if you want to specify the desired phone to use the resource file, the resource file access URL should be specified in the <MAC>.cfg file.

The names of the Yealink-supplied template files are:

| Template File       |                       | File Name                         |
|---------------------|-----------------------|-----------------------------------|
|                     | Common CFG file       | Common.cfg                        |
| Configuration Files | MAC-Oriented CFG file | MAC.cfg                           |
|                     | AutoDST Template      | AutoDST.xml                       |
| Resource Files      | Language Packs        | For example, 000.GUI.English.lang |
|                     |                       | 1.English_note.xml 1.English.js   |

| Templo | ate File                                                                                    | File Name                                                                                                    |
|--------|---------------------------------------------------------------------------------------------|----------------------------------------------------------------------------------------------------|
|        | Keypad Input Method<br>File (not applicable to<br>SIP VP-T49G IP<br>phones)                 | ime.txt                                                                                                    |
|        | Onscreen Keyboard<br>Input Method Files<br>(only applicable to<br>SIP VP-T49G IP<br>phones) | For example, keyboard_lang.xml keyboard_ime_1.xml keyboard_ime_num.xml keyboard_layout_1.xml                                         |
|        | Replace Rule<br>Template                                                                    | dialplan.xml                                                                                                    |
|        | Dial-now Template                                                                           | dialnow.xml                                                                                                    |
|        | Softkey Layout<br>Template                                                                  | CallFailed.xml CallIn.xml Connecting.xml Dialing.xml (not applicable to SIP VP-T49G and SIP-T48G IP phones) RingBack.xml Talking.xml |
|        | Directory Template                                                                          | favorite_setting.xml (not applicable to SIP VP-T49G IP phones)                                                                       |
|        | Super Search<br>Template                                                                    | super_search.xml                                                                                                    |
|        | Local Contact File                                                                          | contact.xml                                                                                                    |
|        | Remote Phone Book<br>Template                                                               | Department.xml Menu.xml                                                                                                    |

You can ask the distributor or Yealink FAE for template files. You can also obtain the template files online:

http://support.yealink.com/documentFront/forwardToDocumentFrontDisplayPage.

## To download template files:

- 1. Go to Yealink Document Download page and select the desired phone model.
- Download and extract the combined configuration files to your local system.
   The following illustration shows the template files available for SIP-T23G IP phones running firmware version 80.

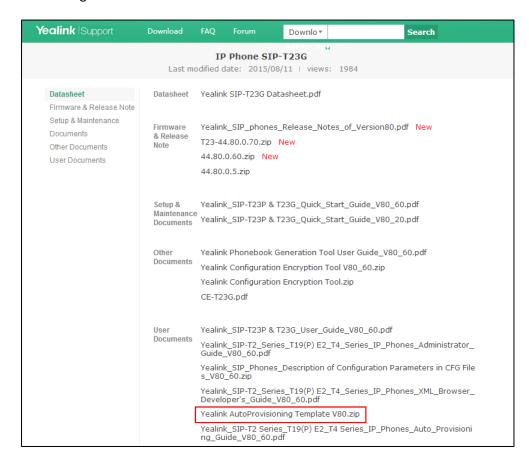

Open the folder you extracted and identify the template file you will edit according to the table introduced above.

For some features, you can customize the filename as required. The following table lists the special characters supported by Yealink IP phones:

| Platform Server | HTTP/HTTPS                                            | TFTP/FTP                                                      |
|-----------------|-------------------------------------------------------|---------------------------------------------------------------|
| Windows         | Support: ~ `!@\$ ^<br>(),.';[]{}<br>(including space) | Support: ~ `!@\$ ^<br>(),.';[]{} % & =<br>+ (including space) |
|                 | Not Support:   < > : " / \ * ? # % & = +              | Not Support:   < > : " / \ * ? #                              |

| Platform | HTTP/HTTPS                                                                     | TFTP/FTP                                                                   |
|----------|--------------------------------------------------------------------------------|----------------------------------------------------------------------------|
| Linux    | Support: ~ `!@\$ ^ (),.';[]{} <>:" (including space) Not Support: /\*?# %& = + | Support: ~ `!@\$ ^ (),.';[]{} <>: "%&=+(including space) Not Support:/\*?# |

## **Keep User Personalized Settings**

Generally, the administrator deploys phones in batch via auto provisioning, yet some users would like to keep the personalized settings (e.g., ringtones, dial plan, time format and DSS keys), after auto provisioning. These specific scenarios are applicable to SIP VP-T49G/SIP-T48G/T46G/T42G/T41P/T40P/T29G/T27P/T23G/T21(P) E2/T19(P) E2/CP860 IP phones running firmware version 80 or later. The following demonstrated specific scenarios are taking SIP-T46G/T23G IP phones as example for reference.

### Note

Yealink IP phones support FTP, TFTP, HTTP and HTTPS protocols for uploading the MAC-local CFG file. This section takes the TFTP protocol as an example. Before performing the following, make sure the provisioning server supports uploading.

If you are using the HTTP/HTTPS server, you can specify the way the IP phone uploads the MAC-local CFG file to the provisioning server. It is determined by the value of the parameter "auto\_provision.custom.upload\_method".

## **Configuration Parameters**

The following table lists the configuration parameters used to determine the phone behavior for keeping user personalized settings:

| Parameters                    | Permitted Values | Default |
|-------------------------------|------------------|---------|
| auto_provision.custom.protect | 0 or 1           | 0       |

## Description:

Enables or disables the IP phone to keep user personalized settings after auto provisioning.

0-Disabled

1-Enabled

If it is set to 1 (Enabled), personalized settings configured via web or phone user interface will be kept after auto provisioning.

## Web User Interface:

| Parameters                 | Permitted Values | Default |
|----------------------------|------------------|---------|
| None                       |                  |         |
| Phone User Interface:      |                  |         |
| None                       |                  |         |
| auto_provision.custom.sync | 0 or 1           | 0       |

## Description:

Enables or disables the IP phone to periodically (every 5 minutes) upload the <MAC>-local.cfg file to the provisioning server, and download the <MAC>-local.cfg file from the provisioning server during auto provisioning.

**0**-Disabled

1-Enabled

If it is set to 1 (Enabled), the IP phone will periodically upload the <MAC>-local.cfg file to the provisioning server to back up this file. During auto provisioning, the IP phone will download the <MAC>-local.cfg file from the provisioning server to override the one stored on the phone.

If it is set to 0 (Disabled), the IP phone will not upload the <MAC>-local.cfg file to the provisioning server. During auto provisioning, the IP phone will not download the <MAC>-local.cfg file from the provisioning server.

## Web User Interface:

None

## **Phone User Interface:**

None

| auto_provision.custom.upload_method | 0 or 1 | 0 |
|-------------------------------------|--------|---|
|-------------------------------------|--------|---|

## Description:

Configures the way the IP phone uploads the <MAC>-local.cfg file to the provisioning server (for HTTP/HTTPS server only).

**0**-PUT

1-POST

**Note**: It works only if the value of the parameter "auto\_provision.custom.sync" is set to 1 (Enabled).

## Web User Interface:

None

## **Phone User Interface:**

None

For more information on how to configure these parameters in different scenarios, refer to the following introduced scenarios.

## Scenario A Keep user personalized configuration settings

# Scenario (A) Keep user personalized configuration settings (IP phones are running firmware version prior to X.73.0.1)

The administrator wishes to upgrade firmware from the old version to the latest version. Meanwhile, keep user personalized settings after auto provisioning and upgrade. This scenario is only applicable to SIP-T48G/T46G/T42G/T41P IP phones.

#### **Scenario Conditions:**

- The current firmware version of the SIP-T46G IP phone is 28.71.0.181. This firmware version does not support keeping user personalized settings and generating a <MAC>-local.cfg file.
- The target firmware version of the SIP-T46G IP phone is 28.80.0.60. This firmware version supports keeping user personalized settings after auto provisioning or upgrade.
- The MAC address of the SIP-T46G IP phone: 001565221229
- Provisioning server URL: tftp://192.168.1.211
- Place the target firmware to the root directory of the provisioning server.
- Create a new directory "ProvisioningDir\_new" under the root directory of the provisioning server.

## Note

The IP phone with old firmware does not support keeping user personalized settings after auto provisioning and upgrade. You can configure the value of the parameter "auto\_provision.custom.protect" to 1 in the configuration file to keep user personalized settings after auto provisioning and upgrade.

## Do the following operations:

- Place the configuration files (y00000000028.cfg and 001565221229.cfg) that you
  want the IP phone to download to the new directory "ProvisioningDir\_new" of the
  provisioning server.
- 2. Add/Edit the following parameter in the y00000000028.cfg file or 001565221229.cfg file you want the IP phone to download:

auto\_provision.custom.protect = 1

3. Create a blank configuration file "y00000000028.cfg" on the root directory of the

provisioning server and add the following parameters to this file.

firmware.url = tftp://192.168.1.211/28.80.0.60.rom auto provision.server.url = tftp://192.168.1.211/ProvisioningDir new

#### Note

If your IP phone is running firmware version prior to 61, the IP phone can only recognize the old (M1) configuration file for auto provisioning, so the blank configuration file created above uses the M1 template.

4. Trigger the IP phone to perform the auto provisioning process. For more information on how to trigger auto provisioning process, refer to *Triggering the IP Phone to Perform the Auto Provisioning* section in *Yealink\_SIP-T2 Series\_T19(P) E2\_T4 Series\_CP860\_W56P\_IP\_Phones\_Auto\_Provisioning\_Guide*.

During auto provisioning, the IP phone first downloads the y000000000028.cfg file, and then downloads firmware from the root directory of the provisioning server.

The IP phone reboots to complete firmware upgrade, and then starts auto provisioning process again which is triggered by phone reboot (the power on mode is enabled by default). It downloads the y000000000028.cfg and 001565221229.cfg files in sequence from the new directory "ProvisioningDir\_new" of the provisioning server. As no 001565221229-local.cfg file exists on the IP phone, the IP phone automatically generates a 001565221229-local.cfg file which saves the personalized settings of the old firmware.

The IP phone updates configurations in the downloaded configuration files orderly to the IP phone system. As the value of the parameter

"auto\_provision.custom.protect" is set to 1, the phone also updates the configurations stored in the 001565221229-local.cfg file on the phone. As a result, the personalized settings of the old firmware are remained after upgrade and auto provisioning.

#### Note

If a configuration item is both in the downloaded MAC-local.cfg file and Common CFG file/ MAC-Oriented CFG file, setting of the configuration item in the MAC-local CFG file will be written and saved to the IP phone system.

# Scenario (B) Keep user personalized configuration settings (IP phones are running firmware version X.80.0.1 or later)

The administrator wishes to upgrade firmware from the old version to the latest version. Meanwhile, keep user personalized settings after auto provisioning and upgrade.

## **Scenario Conditions:**

 SIP-T23G IP phone current firmware version: 44.80.0.1. This firmware supports keeping personalized settings and generating a <MAC>-local.cfg file.

- SIP-T23G IP phone target firmware version: 44.80.0.60. This firmware supports keeping personalized settings and generating a <MAC>-local.cfg file.
- SIP-T23G IP phone MAC: 001565770984
- Provisioning server URL: tftp://192.168.1.211
- Place the target firmware to the root directory of the provisioning server.

The old firmware version supports keeping personalized settings and generating a <MAC>-local.cfg file. To keep user personalized settings after auto provisioning and upgrade, you need to configure the value of the parameter "auto provision.custom.protect" to 1 in the configuration file.

## Do one of the following operations:

## Scenario Operations I:

1. Add/Edit the following parameters in the y000000000044.cfg file or 001565770984.cfg file you want the IP phone to download:

```
auto_provision.custom.protect=1
auto_provision.custom.sync=1
firmware.url = tftp://192.168.1.211/44.80.0.60.rom
```

2. Trigger the IP phone to perform the auto provisioning process. For more information on how to trigger auto provisioning process, refer to Triggering the IP Phone to Perform the Auto Provisioning section in Yealink\_SIP-T2 Series\_T19(P) E2\_T4 Series CP860 W56P IP Phones Auto Provisioning Guide.

During auto provisioning, the IP phone first downloads the y000000000044.cfg file, and then downloads firmware from the root directory of the provisioning server.

The IP phone reboots to complete firmware upgrade, and then starts auto provisioning process again which is triggered by phone reboot (the power on mode is enabled by default). It downloads the y000000000044.cfg, 001565770984.cfg and the 001565770984-local.cfg file in sequence from the provisioning server, and then updates configurations in these downloaded configuration files orderly to the IP phone system. The IP phone starts up successfully, and the personalized settings in the 001565770984-local.cfg file are kept after auto provisioning.

When a user customizes feature configurations via web/phone user interface, the IP phone will save the personalized configuration settings to the 001565770984-local.cfg file on the IP phone, and then periodically (every 5 minutes) upload this file to the provisioning server.

## Note

If a configuration item is both in the downloaded MAC-local.cfg file and Common CFG file/ MAC-Oriented CFG file, setting of the configuration item in the MAC-local CFG file will be written and saved to the IP phone system.

## **Scenario Operations II:**

 Add/Edit the following parameters in the y00000000044.cfg file or 001565770984.cfg file you want the IP phone to download:

auto\_provision.custom.protect=1
auto\_provision.custom.sync=0
firmware.url = tftp://192.168.1.211/44.80.0.60.rom

2. Trigger the IP phone to perform the auto provisioning process. For more information on how to trigger auto provisioning process, refer to *Triggering the IP Phone to Perform the Auto Provisioning* section in *Yealink\_SIP-T2 Series\_T19(P) E2\_T4 Series CP860 W56P IP Phones Auto Provisioning Guide*.

During auto provisioning, the IP phone first downloads the y00000000044.cfg file, and then downloads firmware from the root directory of the provisioning server.

The IP phone reboots to complete firmware upgrade, and then starts auto provisioning process again which is triggered by phone reboot (the power on mode is enabled by default). It downloads the y000000000044.cfg and 001565770984.cfg files in sequence, and then updates configurations in the downloaded configuration files orderly to the IP phone system. As the value of the parameter "auto\_provision.custom.protect" is set to 1, configurations in the 001565770984-local.cfg file saved on the IP phone are also updated.

The IP phone starts up successfully, and personalized settings are kept after auto provisioning. When a user customizes feature configurations via web/phone user interface, the IP phone will save the personalized settings to the 001565770984-local.cfg file on the IP phone only.

## Note

In this scenario, the IP phone will not upload the MAC-local.cfg file to provisioning server and request to download the MAC-local.cfg file from provisioning server during auto provisioning.

If a configuration item is both in the MAC-local.cfg file on the IP phone and Common CFG file/ MAC-Oriented CFG file downloaded from auto provisioning server, setting of the configuration item in the MAC-local CFG file will be written and saved to the IP phone system.

If value of the parameter "auto\_provision.custom.protect" is set to 0, the personalized settings in the 001565770984-local.cfg file will be overridden after auto provisioning, no matter what the value of the parameter "auto provision.custom.sync" is.

#### Note

If a configuration is modified via both web user interface and phone user interface, the later modification will prevail.

For more information on the flowchart of keep user personalized configuration settings, refer to Appendix E: Auto Provisioning Flowchart (Keep user personalized configuration settings) on page 944.

## Scenario B Clear user personalized configuration settings

The administrator or user wishes to clear user personalized configuration settings via phone user interface.

## **Scenario Conditions:**

- SIP-T23G IP phone MAC: 001565770984
- The current firmware of the phone is 44.80.0.60 or later.
- Provisioning server URL: tftp://192.168.1.211
- auto\_provision.custom.protect = 1

#### Note

The **Reset Local Configuration** option on the web/phone user interface is available only if the value of the parameter "auto provision.custom.protect" was set to 1.

If the value of the parameter "auto\_provision.custom.sync" was set to 1, the configurations in the 001565770984-local.cfg file on the provisioning server will be also cleared after resetting personalized settings of the phone.

## **Scenario Operations:**

You can clear the personalized settings of the phone via phone or web user interface.

To clear personalized configuration settings via phone user interface:

- 1. Press Menu->Settings->Advanced Settings (default password: admin).
- 2. Select Reset Local Configuration.

The LCD screen prompts "Reset local configurations?".

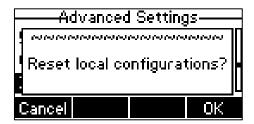

3. Press the **OK** soft key.

The LCD screen prompts "Deleted successfully".

To clear personalized configuration settings via web user interface:

- 1. Click on **Settings**->**Upgrade**.
- 2. Click Reset Local Config.

Yealink 1236 Network DSSKey Features NOTE Preference Version Time & Date Reset to Factory Setting Resets the IP phone to factory configurations. 44.80.0.60 Firmware Version Call Display 44.0.0.16.0.0.0 Reboot Reboots the IP phone. Reset to Factory Setting Reset to Factory Setting Upgrade Reset Local Configuration Reset Local Config **Auto Provision** Upgrading Firmware
Upgrades firmware manually. Reboot Configuration You can click here to get more guides. Select and Upgrade Firmware Browse ... No file selected.

The web user interface prompts "Are you sure to reset the local configuration".

#### Click OK. 3.

Dial Plan

Configurations in the 001565770984-local.cfg file saved on the phone will be cleared. If the IP phone is triggered to perform auto provisioning after resetting local configuration file, it will download the configuration files from the provisioning server and update the configurations to the phone system. As there is no configuration in the 001565770984-local.cfg file, configurations in the y00000000044.cfg/001565770984.cfg file will take effect.

Upgrade

## Scenario C Keep user personalized settings after factory reset

The IP phone requires factory reset when it has a breakdown, but the user wishes to keep personalized settings of the phone after factory reset.

## **Scenario Conditions:**

- SIP-T23G IP phone MAC: 001565770984
- Provisioning server URL: tftp://192.168.1.211
- auto provision.custom.sync = 1
- auto\_provision.custom.protect = 1

## Note

As the parameter "auto\_provision.custom.sync" was set to 1, the 001565770984-local.cfg file on the IP phone will be uploaded to the provisioning server at tftp://192.168.1.211.

## **Scenario Operations:**

You can keep the personalized settings of the phone after factory reset via phone or web user interface.

## To reset the phone to factory via phone user interface:

- 1. Press Menu->Settings->Advanced Settings (default password: admin).
- Select **Reset to Factory**.

The LCD screen prompts "Reset to factory setting?".

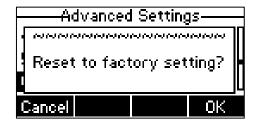

## Press the OK soft key.

The LCD screen prompts "Resetting to factory, please Wait...".

The LCD screen prompts "Welcome Initializing...please wait".

## To reset the phone to factory via web user interface:

- 1. Click on **Settings**->**Upgrade**.
- 2. Click **Reset to Factory Setting** to reset the phone.

The web user interface prompts "Do you want to reset to factory?".

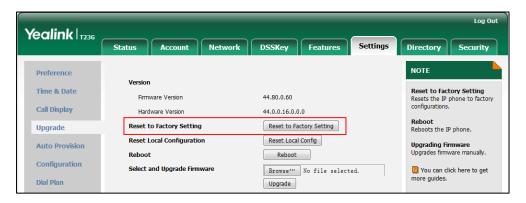

## 3. Click OK.

After startup, all configurations of the phone will be reset to factory defaults. Configurations in the 001565770984-local.cfg file saved on the IP phone will also be cleared. But configurations in the 001565770984-local.cfg file stored on the provisioning server (tftp://192.168.1.211) will not be cleared after reset.

## To retrieve personalized settings of the phone after factory reset:

- Set the values of the parameters "auto\_provision.custom.sync" and "auto\_provision.custom.protect" to be 1 in the configuration file (y000000000044.cfg or 001565770984.cfg).
- 2. Trigger the phone to perform the auto provisioning process.

The IP phone will download the 001565770984-local.cfg file from the provisioning server, and then update configurations in it during auto provisioning. As a result, the personalized settings of the phone are retrieved after factory reset.

## Scenario D Import or export the local configuration file

The administrator or user can export the local configuration file to check the personalized settings of the phone configured by the user, or import the local configuration file to configure or change settings of the phone.

#### **Scenario Conditions:**

- SIP-T23G IP phone MAC: 001565770984
- The current firmware of the phone is 44.80.0.60 or later.
- Provisioning server URL: tftp://192.168.1.211

#### Note

As the personalized settings of the base station cannot be changed via auto provisioning when the value of the parameter "auto\_provision.custom.protect" is set to 1, it is cautious to change the settings in the <MAC>-local.cfg file before importing it.

## **Scenario Operations:**

To export local configuration file via web user interface:

- 1. Click on **Settings**->**Configuration**.
- Select Local Configuration from the pull-down list of Export CFG Configuration File, and then click Export to open file download window, and then save the 001565770984-local.cfg file to the local system.

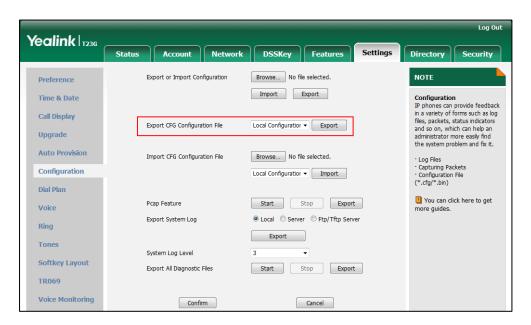

The administrator or user can edit the 001565770984-local.cfg file after exporting.

## To import local configuration file via web user interface:

1. Click on **Settings**->**Configuration**.

 In the Import CFG Configuration File field, click Browse to locate the 001565770984-local.cfg file from your local system and select Local Configuration from the pull-down list.

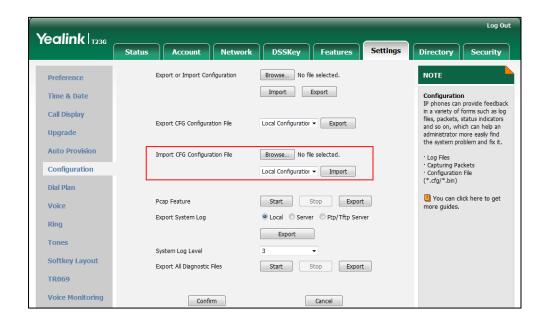

## 3. Click Import.

The configurations in the imported 001565770984-local.cfg file will override the one in the existing local configuration file. The configurations only in the existing local configuration file will not be cleared. The configurations in the new 001565770984-local.cfg file will be saved to the phone flash and take effect.

## Note

If the value of the parameter "auto\_provision.custom.sync" is set to 1, and the 001565770984-local.cfg file is successfully imported, the new 001565770984-local.cfg file will be uploaded to the provisioning server and overrides the existing one on the server.

## **Provisioning Server**

## **Supported Provisioning Protocols**

IP phones perform the auto provisioning function of downloading configuration files, downloading resource files and upgrading firmware. The transfer protocol is used to download files from the provisioning server. IP phones support several transport protocols for provisioning, including FTP, TFTP, HTTP, and HTTPS protocols. And you can specify the transport protocol in the provisioning server address, for example, http://xxxxxxxx. If not specified, the TFTP protocol is used. The provisioning server address can be IP address, domain name or URL. If a user name and password are specified as part of the provisioning server address, for example, http://user:pwd@server/dir, they will be used only if the server supports them.

#### Note

A URL should contain forward slashes instead of back slashes and should not contain spaces. Escape characters are not supported.

If a user name and password are not specified as part of the provisioning server address, the User Name and Password of the provisioning server configured on the phone will be used.

There are two types of FTP methods—active and passive. IP phones are not compatible with active FTP.

## **Setting up the Provisioning Server**

The provisioning server can be on the local LAN or anywhere on the Internet. Use the following procedure as a recommendation if this is your first provisioning server setup. For more information on how to set up a provisioning server, refer to <code>Yealink\_SIP-T2</code> <code>Series T19(P) E2 T4 Series CP860 W56P IP Phones Auto Provisioning Guide.</code>

## To set up the provisioning server:

- 1. Install a provisioning server application or locate a suitable existing server.
- 2. Create an account and home directory.
- 3. Set security permissions for the account.
- 4. Create configuration files and edit them as desired.
- 5. Copy the configuration files and resource files to the provisioning server.

For more information on how to deploy IP phones using configuration files, refer to Deploying Phones from the Provisioning Server on page 67.

## Note

Typically all phones are configured with the same server account, but the server account provides a means of conveniently partitioning the configuration. Give each account a unique home directory on the server and change the configuration on a per-line basis.

## **Deploying Phones from the Provisioning Server**

The parameters in the new downloaded configuration files will override the duplicate parameters in files downloaded earlier. During auto provisioning, IP phones download the common configuration file first, and then the MAC-oriented file. Therefore any parameter in the MAC-oriented configuration file will override the same one in the common configuration file.

Yealink supplies configuration files for each phone model, which is delivered with the phone firmware. The configuration files, supplied with each firmware release, must be used with that release. Otherwise, configurations may not take effect, and the IP phone will behave without exception. Before you configure parameters in the configuration files, Yealink recommends that you create new configuration files containing only those parameters that require changes.

## To deploy IP phones from the provisioning server:

- 1. Create per-phone configuration files by performing the following steps:
  - a) Obtain a list of phone MAC addresses (the bar code label on the back of the IP phone or on the outside of the box).
  - **b)** Create per-phone <MAC>.cfg files by using the MAC-Oriented CFG file from the distribution as templates.
  - c) Edit the parameters in the file as desired.
- 2. Create new common configuration files by performing the following steps:
  - a) Create <y000000000xx>.cfg files by using the Common CFG file from the distribution as templates.
  - b) Edit the parameters in the file as desired.
- **3.** Copy configuration files to the home directory of the provisioning server.
- 4. Reboot IP phones to trigger the auto provisioning process.

IP phones discover the provisioning server address, and then download the configuration files from the provisioning server.

For more information on configuration files, refer to Configuration Files on page 48. For protecting against unauthorized access, you can encrypt configuration files. For more information on encrypting configuration files, refer to Encrypting Configuration Files on page 852.

During the auto provisioning process, the IP phone supports the following methods to discover the provisioning server address:

- Zero Touch: Zero Touch feature guides you to configure network settings and the provisioning server address via phone user interface after startup.
- PnP: PnP feature allows IP phones to discover the provisioning server address by broadcasting the PnP SUBSCRIBE message during startup.
- DHCP: DHCP option can be used to provide the address or URL of the provisioning

server to IP phones. When the IP phone requests an IP address using the DHCP protocol, the resulting response may contain option 66 or the custom option (if configured) that contains the provisioning server address.

• **Static**: You can manually configure the server address via phone user interface or web user interface.

For more information on the above methods, refer to *Yealink\_SIP-T2 Series\_T19(P) E2\_T4*Series CP860 W56P IP Phones Auto Provisioning Guide.

## **Configuring Basic Network Parameters**

In order to get your IP phones running, you must perform basic network setup, such as IP address and subnet mask configuration. This section describes how to configure basic network parameters for IP phones.

Note

This section mainly introduces IPv4 network parameters. IP phones also support IPv6. For more information on IPv6, refer to IPv6 Support on page 743.

## **DHCP**

DHCP (Dynamic Host Configuration Protocol) is a network protocol used to dynamically allocate network parameters to network hosts. The automatic allocation of network parameters to hosts eases the administrative burden of maintaining an IP network. IP phones comply with the DHCP specifications documented in RFC 2131. If using DHCP, IP phones connected to the network become operational without having to be manually assigned IP addresses and additional network parameters.

### **Procedure**

DHCP can be configured using the configuration files or locally.

|                    |                    | Configure DHCP on the IP phone.                   |  |
|--------------------|--------------------|---------------------------------------------------|--|
| Configuration File | <mac>.cfg</mac>    | Parameter:                                        |  |
|                    |                    | network.internet_port.type                        |  |
|                    |                    | Configure DHCP on the IP phone.                   |  |
|                    |                    | Navigate to:                                      |  |
|                    |                    | For                                               |  |
|                    |                    | SIP-T48G/T46G/T42G/T41P/T40P/T2                   |  |
| Local              | Web User Interface | 9G/T27P/T23P/T23G/T21(P)                          |  |
|                    |                    | E2/T19(P) E2/CP860:                               |  |
|                    |                    | http:// <phoneipaddress>/servlet</phoneipaddress> |  |
|                    |                    | ?p=network&q=load                                 |  |
|                    |                    | For SIP VP-T49G:                                  |  |

|                      | http:// <phonelpaddress>/servlet<br/>?m=mod_data&amp;p=network&amp;q=l<br/>oad</phonelpaddress> |
|----------------------|-------------------------------------------------------------------------------------------------|
| Phone User Interface | Configure DHCP on the IP phone.                                                                 |

## **Details of Configuration Parameters:**

| Parameters                 | Permitted Values | Default |
|----------------------------|------------------|---------|
| network.internet_port.type | 0, 1 or 2        | 0       |

## Description:

Configures the Internet (WAN) port type for IPv4.

0-DHCP

1-PPPoE (not applicable to SIP-T42G/T41P/CP860 IP phones)

2-Static IP Address

**Note**: It works only if the value of the parameter "network.ip\_address\_mode" is set to 0 (IPv4) or 2 (IPv4 & IPv6). If you change this parameter, the IP phone will reboot to make the change take effect.

## Web User Interface:

Network->Basic->IPv4 Config

## Phone User Interface:

Menu->Settings->Advanced Settings (default password: admin) ->Network->WAN Port->IPv4

## To configure DHCP via web user interface:

- 1. Click on **Network**->**Basic**.
- 2. In the IPv4 Config block, mark the DHCP radio box.

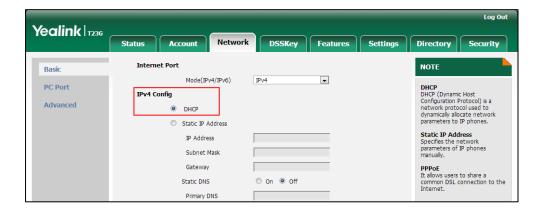

3. Click **Confirm** to accept the change.

A dialog box pops up to prompt that settings will take effect after a reboot.

4. Click **OK** to reboot the phone.

## To configure DHCP via phone user interface:

- 1. Press Menu->Settings->Advanced Settings (default password: admin)
  - ->Network->WAN Port->IPv4.
- 2. Select **DHCP IPv4 Client** and then press the **Enter** soft key.
- Press the Save soft key to accept the change.
   The IP phone reboots automatically to make settings effective after a period of

## **Static DNS**

Static DNS address(es) can be configured and used even though DHCP is enabled.

## **Procedure**

Static DNS can be configured using the configuration files or locally.

|                    | <y0000000000xx>.cfg</y0000000000xx> | Configure the static DNS feature.  Parameters:                              |  |
|--------------------|-------------------------------------|-----------------------------------------------------------------------------|--|
|                    |                                     | network.static_dns_enable                                                   |  |
| Configuration File |                                     | Configure static DNS address.                                               |  |
|                    | <mac>.cfg</mac>                     | Parameters:                                                                 |  |
|                    | <wac>.cig</wac>                     | network.primary_dns                                                         |  |
|                    |                                     | network.secondary_dns                                                       |  |
|                    |                                     | Configure the static DNS feature.                                           |  |
|                    |                                     | Configure static DNS address.                                               |  |
|                    | Web User Interface                  | Navigate to:                                                                |  |
|                    |                                     | For                                                                         |  |
|                    |                                     | SIP-T48G/T46G/T42G/T41P/T40P/T2                                             |  |
|                    |                                     | 9G/T27P/T23P/T23G/T21(P)                                                    |  |
|                    |                                     | E2/T19(P) E2/CP860:                                                         |  |
| Local              |                                     | http:// <phonelpaddress>/servlet<br/>?p=network&amp;q=load</phonelpaddress> |  |
|                    |                                     | For SIP VP-T49G:                                                            |  |
|                    |                                     | http:// <phonelpaddress>/servlet</phonelpaddress>                           |  |
|                    |                                     | ?m=mod_data&p=network&q=l<br>oad                                            |  |
|                    |                                     | Configure the static DNS feature.                                           |  |
|                    | Phone User Interface                | Configure static DNS address.                                               |  |

## **Details of Configuration Parameters:**

| Parameters                | Permitted Values | Default |
|---------------------------|------------------|---------|
| network.static_dns_enable | 0 or1            | 0       |

## Description:

Triggers the static DNS feature to on or off.

0-Off

**1**-On

If it is set to 0 (Off), the IP phone will use the IPv4 DNS obtained from DHCP.

If it is set to 1 (On), the IP phone will use manually configured static IPv4 DNS.

**Note**: It works only if the value of the parameter "network.internet\_port.type" is set to 0 (DHCP). If you change this parameter, the IP phone will reboot to make the change take effect.

## Web User Interface:

Network->Basic->IPv4 Config->Static DNS

## Phone User Interface:

Menu->Settings->Advanced Settings (default password: admin)->Network->WAN Port->IPv4->DHCP IPv4 Client->Static DNS

| network.primary_dns | IPv4 Address | Blank |
|---------------------|--------------|-------|
|                     |              |       |

## Description:

Configures the primary IPv4 DNS server.

## Example:

network.primary\_dns = 202.101.103.55

**Note**: It works only if the value of the parameter "network.static\_dns\_enable" is set to 1 (On). If you change this parameter, the IP phone will reboot to make the change take effect.

## Web User Interface:

Network->Basic->IPv4 Config->Static IP Address->Primary DNS

## Phone User Interface:

Menu->Settings->Advanced Settings (default password: admin) ->Network->WAN Port->IPv4->DHCP IPv4 Client->Static DNS (Enabled) ->IPv4 Pri.DNS

| network.secondary_dns | IPv4 Address | Blank |
|-----------------------|--------------|-------|
| Description:          |              |       |

Parameters Permitted Values Default

Configures the secondary IPv4 DNS server.

## Example:

 $network.secondary_dns = 202.101.103.54$ 

**Note**: It works only if the value of the parameter "network.static\_dns\_enable" is set to 1 (On). If you change this parameter, the IP phone will reboot to make the change take effect.

#### Web User Interface:

Network->Basic->IPv4 Config->Static IP Address->Secondary DNS

#### **Phone User Interface:**

Menu->Settings->Advanced Settings (default password: admin) ->Network->WAN Port->IPv4->DHCP IPv4 Client->Static DNS (Enabled) ->IPv4 Sec.DNS

## To configure static DNS address when DHCP is used via web user interface:

- 1. Click on Network->Basic.
- 2. In the IPv4 Config block, mark the DHCP radio box.
- 3. In the Static DNS block, mark the On radio box.
- 4. Enter the desired values in the **Primary DNS** and **Secondary DNS** fields.

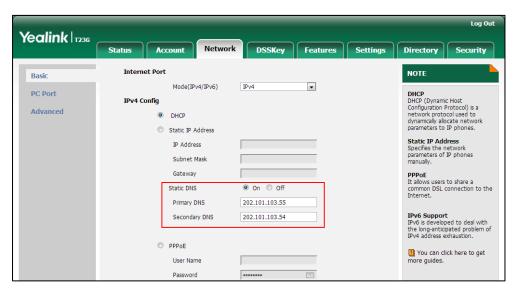

5. Click Confirm to accept the change.

A dialog box pops up to prompt that settings will take effect after a reboot.

**6.** Click **OK** to reboot the phone.

## To configure static DNS when DHCP is used via phone user interface:

- Press Menu->Settings->Advanced Settings (default password: admin)
   ->Network->WAN Port->IPv4->DHCP IPv4 Client.
- 2. Press ( ) or ( ), or the **Switch** soft key to select **Enabled** from the **Static DNS** field.

- 3. Enter the desired value in the IPv4 Pri.DNS and IPv4 Sec.DNS field respectively.
- 4. Press the Save soft key to accept the change.
  The IP phone reboots automatically to make settings effective after a period of time.

## **DHCP Option**

DHCP provides a framework for passing information to TCP/IP network devices. Network and other control information are carried in tagged data items that are stored in the options field of the DHCP message. The data items themselves are also called options. DHCP can be initiated by simply connecting the IP phone with the network. IP phones broadcast DISCOVER messages to request the network information carried in DHCP options, and the DHCP server responds with specific values in corresponding options.

The following table lists common DHCP options supported by IP phones.

| Parameter                           | DHCP Option | Description                                                                                 |
|-------------------------------------|-------------|---------------------------------------------------------------------------------------------|
| Subnet Mask                         | 1           | Specify the client's subnet mask.                                                           |
| Time Offset                         | 2           | Specify the offset of the client's subnet in seconds from Coordinated Universal Time (UTC). |
| Router                              | 3           | Specify a list of IP addresses for routers on the client's subnet.                          |
| Time Server                         | 4           | Specify a list of time servers available to the client.                                     |
| Domain Name<br>Server               | 6           | Specify a list of domain name servers available to the client.                              |
| Log Server                          | 7           | Specify a list of MIT-LCS UDP servers available to the client.                              |
| Host Name                           | 12          | Specify the name of the client.                                                             |
| Domain Server                       | 15          | Specify the domain name that client should use when resolving hostnames via DNS.            |
| Broadcast<br>Address                | 28          | Specify the broadcast address in use on the client's subnet.                                |
| Network Time<br>Protocol<br>Servers | 42          | Specify a list of NTP servers available to the client by IP address.                        |
| Vendor-Specific<br>Information      | 43          | Identify the vendor-specific information.                                                   |
| Vendor Class                        | 60          | Identify the vendor type.                                                                   |

| Parameter           | DHCP Option | Description                                                                                      |
|---------------------|-------------|--------------------------------------------------------------------------------------------------|
| Identifier          |             |                                                                                                  |
| TFTP Server<br>Name | 66          | Identify a TFTP server when the 'sname' field in the DHCP header has been used for DHCP options. |
| Boot file Name      | 67          | Identify a boot file when the 'file' field in the DHCP header has been used for DHCP options.    |

For more information on DHCP options, refer to http://www.ietf.org/rfc/rfc2131.txt?number=2131 or http://www.ietf.org/rfc/rfc2132.txt?number=2132.

If you do not have the ability to configure the DHCP options for discovering the provisioning server on the DHCP server, an alternate method of automatically discovering the provisioning server address is required. Connecting to the secondary DHCP server that responds to DHCP INFORM queries with a requested provisioning server address is one possibility. For more information, refer to <a href="http://www.ietf.org/rfc/rfc3925.txt?number=3925">http://www.ietf.org/rfc/rfc3925.txt?number=3925</a>.

## **DHCP Option 66 and Option 43**

Yealink IP phones support obtaining the provisioning server address by detecting DHCP options during startup.

The phone will automatically detect the option 66 and option 43 for obtaining the provisioning server address. DHCP option 66 is used to identify the TFTP server. DHCP option 43 is a vendor-specific option, which is used to transfer the vendor-specific information.

To use DHCP option 66 or DHCP option 43, make sure the DHCP Active feature is enabled.

## **Procedure**

DHCP active can be configured using the configuration files or locally.

|                    |                                     | Configure DHCP active.            |
|--------------------|-------------------------------------|-----------------------------------|
| Configuration File | <y0000000000xx>.cfg</y0000000000xx> | Parameters:                       |
|                    |                                     | auto_provision.dhcp_option.enable |
|                    |                                     | Configure DHCP active.            |
|                    |                                     | Navigate to:                      |
| Local              | Web User Interface                  | For                               |
|                    |                                     | SIP-T48G/T46G/T42G/T41P/T40P/T29  |
|                    |                                     | G/T27P/T23P/T23G/T21(P) E2/T19(P) |

|  | E2/CP860:                                                                                              |
|--|----------------------------------------------------------------------------------------------------|
|  | http:// <phoneipaddress>/servlet?p<br/>=settings-autop&amp;q=load</phoneipaddress>                     |
|  | For SIP VP-T49G:                                                                                       |
|  | http:// <phonelpaddress>/servlet?m<br/>=mod_data&amp;p=settings-autop&amp;q=<br/>load</phonelpaddress> |

## **Details of Configuration Parameters:**

| Parameters                        | Permitted Values | Default |
|-----------------------------------|------------------|---------|
| auto_provision.dhcp_option.enable | 0 or 1           | 1       |

## Description:

Triggers the DHCP Option feature to on or off.

**0**-Off

**1**-On

If it is set to 1 (On), the IP phone will obtain the provisioning server address by detecting DHCP options.

## Web User Interface:

Settings->Auto Provision->DHCP Active

## **Phone User Interface:**

None

To configure the DHCP active feature via web user interface:

1. Click on **Settings->Auto Provision**.

Yealink 1236 Network DSSKey Features Status Directory Security Auto Provision NOTE Preference PNP Active On Off Time & Date Auto Provision
The IP phone can interoperate DHCP Active On Off with provisioning server using auto provisioning for deploying the IP phones. Custom Option(128~254) Upgrade DHCP Option Value orm auto provisioning, it w est to download the guration files from the sioning server. During the Server URL Auto Provision User Name Configuration o provisioning process, the ohone will download and date configuration files to the Password Dial Plan Attempt Expired Time(s) Voice Common AES Key 200 You can click here to get more guides. MAC-Oriented AES Key Ring Tones Wait Time(1~100s) Softkey Layout On O Off Power On TR069 On Off Repeatedly Interval(Minutes) 1440 Voice Monitoring Weekly On Off

2. Mark the On radio box in the DHCP Active field.

3. Click Confirm to accept the change.

## **DHCP Option 42 and Option 2**

Yealink IP phones support using the NTP server address offered by DHCP.

DHCP option 42 is used to specify a list of NTP servers available to the client by IP address. NTP servers should be listed in order of preference. DHCP option 2 is used to specify the offset of the client's subnet in seconds from Coordinated Universal Time (UTC).

To update time with the offset time offered by the DHCP server, make sure the DHCP Time feature is enabled at the web path **Settings**->**Time & Date**->**DHCP Time**. For more information on how to configure DHCP time feature, refer to NTP Time Server on page 174.

## **DHCP Option 12 Hostname on the IP Phone**

This option specifies the host name of the client. The name may or may not be qualified with the local domain name (based on RFC 2132). See RFC 1035 for character restrictions.

## **Procedure**

DHCP option 12 hostname can be configured using the configuration files or locally.

|                    |                                     | Configure the DHCP option 12 |
|--------------------|-------------------------------------|------------------------------|
| Configuration File | <y0000000000xx>.cfg</y0000000000xx> | hostname.                    |
|                    |                                     | Parameters:                  |

| Configure the DHCP option 12 hostname.                                                                                                    |                   |
|----------------------------------------------------------------------------------------------------|-------------------|
| Navigate to: For SIP-T48G/T46G/T42G/T41P/T40 9G/T27P/T23P/T23G/T21(P) E2/T19(P) E2/CP860: http:// <phonelpaddress>/ser ?p=features-general&amp;q=load For SIP VP-T49G: http://<phonelpaddress>/ser ?m=mod_data&amp;p=features-general&amp;q=load</phonelpaddress></phonelpaddress> | P/T2<br>vlet<br>d |

## **Details of Configuration Parameters:**

| Parameters             | Permitted Values               | Default                        |
|------------------------|--------------------------------|--------------------------------|
| network.dhcp_host_name | String within 99<br>characters | Refer to the following content |

## Description:

Configures the DHCP option 12 hostname on the IP phone.

## For SIP VP-T49G IP phones:

The default value is SIP VP-T49G.

## For SIP-T48G IP phones:

The default value is SIP-T48G.

## For SIP-T46G IP phones:

The default value is SIP-T46G.

## For SIP-T42G IP phones:

The default value is SIP-T42G.

## For SIP-T41P IP phones:

The default value is SIP-T41P.

## For SIP-T40P IP phones:

The default value is SIP-T40P.

## For SIP-T29G IP phones:

The default value is SIP-T29G.

## For SIP-T27P IP phones:

The default value is SIP-T27P.

| Parameters                                                | Permitted Values         | Default             |
|-----------------------------------------------------------|--------------------------|---------------------|
| For SIP-T23P IP phones:                                   |                          |                     |
| The default value is SIP-T23P.                            |                          |                     |
| For SIP-T23G IP phones:                                   |                          |                     |
| The default value is SIP-T23G.                            |                          |                     |
| For SIP-T21(P) E2 IP phones:                              |                          |                     |
| The default value is SIP-T21P_E2.                         |                          |                     |
| For SIP-T19(P) E2 IP phones:                              |                          |                     |
| The default value is SIP-T19P_E2.                         |                          |                     |
| For CP860 IP phones:                                      |                          |                     |
| The default value is CP860.                               |                          |                     |
| <b>Note</b> : If you change this parameter, the I effect. | P phone will reboot to m | ake the change take |
| Web User Interface:                                       |                          |                     |
| Features->General Information->DHCP                       | Hostname                 |                     |
| Phone User Interface:                                     |                          |                     |
| None                                                      |                          |                     |

## To configure DHCP option 12 hostname on the IP phone via web user interface:

- 1. Click on Feature->General Information.
- 2. Enter the desired host name in the DHCP Hostname field.

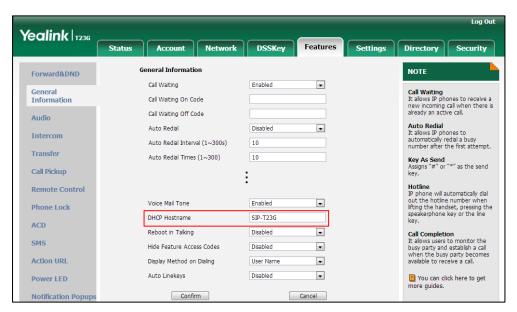

3. Click Confirm to accept the change.

A dialog box pops up to prompt that settings will take effect after a reboot.

4. Click **OK** to reboot the phone.

## **Configuring Network Parameters Manually**

If DHCP is disabled or IP phones cannot obtain network parameters from the DHCP server, you need to configure them manually. The following parameters should be configured for IP phones to establish network connectivity:

- IP Address
- Subnet Mask
- Default Gateway
- Primary DNS
- Secondary DNS

## **Procedure**

Network parameters can be configured manually using the configuration files or locally.

|                    | T .                                      | 1                                                                                                    |
|--------------------|------------------------------------------|----------------------------------------------------------------------------------------------------|
|                    |                                          | Configure network parameters of the IP phone manually.                                                                                                    |
|                    |                                          | Parameters:                                                                                                    |
|                    |                                          | network.internet_port.type                                                                                                    |
| G (1 .: F1)        |                                          | network.ip_address_mode                                                                                                    |
| Configuration File | <mac>.cfg</mac>                          | network.internet_port.ip                                                                                                    |
|                    |                                          | network.internet_port.mask                                                                                                    |
|                    |                                          | network.internet_port.gateway                                                                                                    |
|                    |                                          | network.primary_dns                                                                                                    |
|                    |                                          | network.secondary_dns                                                                                                    |
|                    |                                          | Configure network parameters of                                                                                                    |
|                    |                                          | the IP phone manually.                                                                                                    |
|                    |                                          | Navigate to:                                                                                                    |
|                    |                                          | _                                                                                                    |
|                    |                                          | For                                                                                                    |
|                    |                                          | SIP-T48G/T46G/T42G/T41P/T40P/T2                                                                                                    |
|                    | Web User Interface                       | SIP-T48G/T46G/T42G/T41P/T40P/T2<br>9G/T27P/T23P/T23G/T21(P)                                                                                                    |
| Local              | Web User Interface                       | SIP-T48G/T46G/T42G/T41P/T40P/T2<br>9G/T27P/T23P/T23G/T21(P)<br>E2/T19(P) E2/CP860:                                                                                                    |
| Local              | Web User Interface                       | SIP-T48G/T46G/T42G/T41P/T40P/T2<br>9G/T27P/T23P/T23G/T21(P)                                                                                                    |
| Local              | Web User Interface                       | SIP-T48G/T46G/T42G/T41P/T40P/T2<br>9G/T27P/T23P/T23G/T21(P)<br>E2/T19(P) E2/CP860:<br>http:// <phonelpaddress>/servlet</phonelpaddress>                                                                                                    |
| Local              | Web User Interface                       | SIP-T48G/T46G/T42G/T41P/T40P/T2 9G/T27P/T23P/T23G/T21(P) E2/T19(P) E2/CP860: http:// <phonelpaddress>/servlet ?p=network&amp;q=load</phonelpaddress>                                                                                                    |
| Local              | Web User Interface                       | SIP-T48G/T46G/T42G/T41P/T40P/T2 9G/T27P/T23P/T23G/T21(P) E2/T19(P) E2/CP860: http:// <phonelpaddress>/servlet ?p=network&amp;q=load For SIP VP-T49G:</phonelpaddress>                                                                                    |
| Local              | Web User Interface                       | SIP-T48G/T46G/T42G/T41P/T40P/T2 9G/T27P/T23P/T23G/T21(P) E2/T19(P) E2/CP860: http:// <phonelpaddress>/servlet ?p=network&amp;q=load For SIP VP-T49G: http://<phonelpaddress>/servlet</phonelpaddress></phonelpaddress>                                   |
| Local              | Web User Interface  Phone User Interface | SIP-T48G/T46G/T42G/T41P/T40P/T2 9G/T27P/T23P/T23G/T21(P) E2/T19(P) E2/CP860: http:// <phonelpaddress>/servlet ?p=network&amp;q=load For SIP VP-T49G: http://<phonelpaddress>/servlet ?m=mod_data&amp;p=network&amp;q=l</phonelpaddress></phonelpaddress> |

## **Details of Configuration Parameters:**

| Parameters                 | Permitted Values | Default |
|----------------------------|------------------|---------|
| network.internet_port.type | 0, 1 or 2        | 0       |

## Description:

Configures the Internet (WAN) port type for IPv4.

0-DHCP

1-PPPoE (not applicable to SIP-T42G/T41P/CP860 IP phones)

2-Static IP Address

**Note**: It works only if the value of the parameter "network.ip\_address\_mode" is set to 0 (IPv4) or 2 (IPv4 & IPv6). If you change this parameter, the IP phone will reboot to make the change take effect.

## Web User Interface:

Network->Basic->IPv4 Config

## Phone User Interface:

Menu->Settings->Advanced Settings (default password: admin) ->Network->WAN Port->IPv4

| network.ip_address_mode | 0, 1 or 2 | 0 |
|-------------------------|-----------|---|
|-------------------------|-----------|---|

## Description:

Configures the IP address mode.

**0**-IPv4

1-IPv6

2-IPv4 & IPv6

**Note:** If you change this parameter, the IP phone will reboot to make the change take effect.

### Web User Interface:

Network->Basic->Internet Port-> Mode(IPv4/IPv6)

## Phone User Interface:

Menu->Settings->Advanced Settings (default password: admin) ->Network->WAN Port->IP Mode

| network.internet_port.ip | IPv4 Address | Blank |
|--------------------------|--------------|-------|
|--------------------------|--------------|-------|

## Description:

Configures the IPv4 address.

## **Example:**

network.internet\_port.ip = 192.168.1.20

# Parameters Permitted Values Default

**Note**: It works only if the value of the parameter "network.ip\_address\_mode" is set to 0 (IPv4) or 2 (IPv4 & IPv6), and "network.internet\_port.type" is set to 2 (Static IP Address). If you change this parameter, the IP phone will reboot to make the change take effect.

## Web User Interface:

Network->Basic->IPv4 Config->Static IP Address->IP Address

## Phone User Interface:

Menu->Settings->Advanced Settings (default password: admin) ->Network->WAN Port->IPv4->Static IPv4 Client->IPv4

## Description:

Configures the IPv4 subnet mask.

## Example:

network.internet\_port.mask = 255.255.255.0

**Note:** It works only if the value of the parameter "network.ip\_address\_mode" is set to 0 (IPv4) or 2 (IPv4 & IPv6), and "network.internet\_port.type" is set to 2 (Static IP Address). If you change this parameter, the IP phone will reboot to make the change take effect.

## Web User Interface:

Network->Basic->IPv4 Config->Static IP Address->Subnet Mask

## Phone User Interface:

Menu->Settings->Advanced Settings (default password: admin) ->Network->WAN Port->IPv4->Static IPv4 Client->Subnet Mask

| network.internet_port.gateway | IPv4 Address | Blank |
|-------------------------------|--------------|-------|
|-------------------------------|--------------|-------|

## Description:

Configures the IPv4 default gateway.

## Example:

network.internet\_port.gateway = 192.168.1.254

**Note**: It works only if the value of the parameter "network.ip\_address\_mode" is set to 0 (IPv4) or 2 (IPv4 & IPv6), and "network.internet\_port.type" is set to 2 (Static IP Address). If you change this parameter, the IP phone will reboot to make the change take effect.

## Web User Interface:

Network->Basic->IPv4 Config->Static IP Address->Gateway

## **Phone User Interface:**

| Parameters                                                                                                    | Permitted Values | Default |
|----------------------------------------------------------------------------------------------------|------------------|---------|
| Menu->Settings->Advanced Settings (default password: admin) ->Network->WAN Port->IPv4->Static IPv4 Client->Default Gateway |                  |         |
| network.primary_dns                                                                                                    | IPv4 Address     | Blank   |

## Description:

Configures the primary IPv4 DNS server.

## Example:

 $network.primary_dns = 202.101.103.55$ 

**Note**: It works only if the value of the parameter "network.ip\_address\_mode" is set to 0 (IPv4) or 2 (IPv4 & IPv6), and "network.internet\_port.type" is set to 2 (Static IP Address). If you change this parameter, the IP phone will reboot to make the change take effect.

## Web User Interface:

Network->Basic->IPv4 Config->Static IP Address->Primary DNS

#### Phone User Interface:

Menu->Settings->Advanced Settings (default password: admin) ->Network->WAN Port->IPv4->Static IPv4 Client->IPv4 Pri.DNS

| network.secondary_dns | IPv4 Address | Blank |
|-----------------------|--------------|-------|
|-----------------------|--------------|-------|

## Description:

Configures the secondary IPv4 DNS server.

## **Example:**

 $network.secondary_dns = 202.101.103.54$ 

**Note**: It works only if the value of the parameter "network.ip\_address\_mode" is set to 0 (IPv4) or 2 (IPv4 & IPv6), and "network.internet\_port.type" is set to 2 (Static IP Address). If you change this parameter, the IP phone will reboot to make the change take effect.

## Web User Interface:

Network->Basic->IPv4 Config->Static IP Address->Secondary DNS

## **Phone User Interface:**

Menu->Settings->Advanced Settings (default password: admin) ->Network->WAN Port->IPv4->Static IPv4 Client->IPv4 Sec.DNS

## To configure the IP address mode via web user interface:

1. Click on Network->Basic.

2. Select desired value from the pull-down list of Mode(IPv4/IPv6).

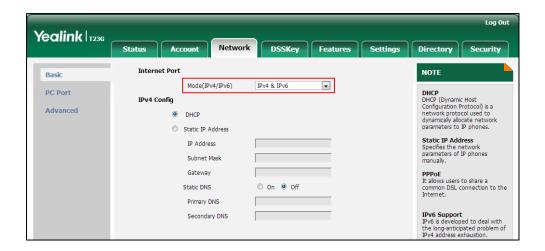

3. Click **Confirm** to accept the change.

A dialog box pops up to prompt that settings will take effect after a reboot.

4. Click **OK** to reboot the phone.

## To configure a static IPv4 address via web user interface:

- 1. Click on Network->Basic.
- 2. In the IPv4 Config block, mark the Static IP Address radio box.
- Enter the desired values in the IP Address, Subnet Mask, Gateway, Primary DNS and Secondary DNS fields.

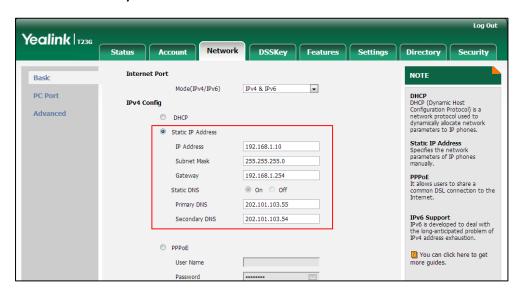

Click Confirm to accept the change.

A dialog box pops up to prompt that settings will take effect after a reboot.

5. Click **OK** to reboot the phone.

## To configure the IP address mode via phone user interface:

1. Press Menu->Settings->Advanced Settings (default password: admin)

- ->Network->WAN Port.
- 2. Press ( ) or ( ) to select IPv4 or IPv4 & IPv6 from the IP Mode field.
- Press the Save soft key to accept the change.
   The IP phone reboots automatically to make settings effective after a period of time.

## To configure a static IPv4 address via phone user interface:

- Press Menu->Settings->Advanced Settings (default password: admin)
   ->Network->WAN Port->IPv4->Static IPv4 Client.
- 2. Enter the desired value in the IPv4, Subnet Mask, Default Gateway and IPv4 Pri.DNS and IPv4 Sec.DNS field respectively.
- Press the Save soft key to accept the change.
   The IP phone reboots automatically to make settings effective after a period of time.

## **PPPoE**

PPPoE (Point-to-Point Protocol over Ethernet) is a network protocol used by Internet Service Providers (ISPs) to provide Digital Subscriber Line (DSL) high speed Internet services. PPPoE allows an office or building-full of users to share a common DSL connection to the Internet. PPPoE connection is supported by the IP phone Internet port. Contact your ISP for the PPPoE user name and password. PPPoE is not applicable to SIP-T42G, SIP-T41P and CP860 IP phones.

## **Procedure**

PPPoE can be configured using the configuration files or locally.

|                    | <mac>.cfg</mac>                     | Configure PPPoE on the IP phone.  Parameters: network.internet_port.type                          |  |
|--------------------|-------------------------------------|---------------------------------------------------------------------------------------------------|--|
| Configuration File |                                     | Configure the user name and password for PPPoE on the IP phone.                                   |  |
|                    | <y0000000000xx>.cfg</y0000000000xx> | Parameters:                                                                                       |  |
|                    | network.pppoe.user                  |                                                                                                   |  |
|                    |                                     | network.pppoe.password                                                                            |  |
| Local              | Web User Interface                  | Configure PPPoE on the IP phone.  Configure the user name and password for PPPoE on the IP phone. |  |
|                    |                                     | Navigate to:                                                                                      |  |
|                    |                                     | For<br>SIP-T48G/T46G/T40P/T29G/T27P/T2                                                            |  |

|                      | 3P/T23G/T21(P) E2/T19(P) E2: http:// <phonelpaddress>/servlet ?p=network&amp;q=load For SIP VPT49G: http://<phonelpaddress>/servlet ?m=mod_data&amp;p=network&amp;q=load</phonelpaddress></phonelpaddress> |
|----------------------|----------------------------------------------------------------------------------------------------|
| Phone User Interface | Configure PPPoE on the IP phone.  Configure the user name and password for PPPoE on the IP phone.                                                                                                    |

## **Details of Configuration Parameters:**

| Parameters                 | Permitted Values | Default |
|----------------------------|------------------|---------|
| network.internet_port.type | 0, 1 or 2        | 0       |

## Description:

Configures the Internet (WAN) port type for IPv4.

0-DHCP

1-PPPoE (not applicable to SIP-T42G/T41P/CP860 IP phones)

2-Static IP Address

**Note**: It works only if the value of the parameter "network.ip\_address\_mode" is set to 0 (IPv4) or 2 (IPv4 & IPv6). If you change this parameter, the IP phone will reboot to make the change take effect.

## Web User Interface:

Network->Basic->IPv4 Config

## **Phone User Interface:**

Menu->Settings->Advanced Settings (default password: admin) ->Network->WAN Port->IPv4

| network.pppoe.user | String within 32 characters | Blank |
|--------------------|-----------------------------|-------|
|--------------------|-----------------------------|-------|

## Description:

Configures the user name for PPPoE connection.

## Example:

network.pppoe.user = Xmyl0592123

**Note**: It works only if the value of the parameter "network.ip\_address\_mode" is set to 0 (IPv4) or 2 (IPv4 & IPv6), and "network.internet\_port.type" is set to 1 (PPPoE). If you

## Parameters Permitted Values Default

change this parameter, the IP phone will reboot to make the change take effect. It is not applicable to SIP-T42G, SIP-T41P and CP860 IP phones.

## Web User Interface:

Network->Basic->IPv4 Config->PPPoE->User Name

#### Phone User Interface:

Menu->Settings->Advanced Settings (default password: admin) ->Network->WAN Port->IPv4->PPPoE IPv4 Client->PPPoE User

| network.pppoe.password | String within 99 characters | Blank |
|------------------------|-----------------------------|-------|
|------------------------|-----------------------------|-------|

## Description:

Configures the password for PPPoE connection.

## Example:

network.pppoe.password = yealink123

**Note**: It works only if the value of the parameter "network.ip\_address\_mode" is set to 0 (IPv4) or 2 (IPv4 & IPv6), and "network.internet\_port.type" is set to 1 (PPPoE). If you change this parameter, the IP phone will reboot to make the change take effect. It is not applicable to SIP-T42G, SIP-T41P and CP860 IP phones.

## Web User Interface:

Network->Basic->IPv4 Config->PPPoE->Password

## Phone User Interface:

Menu->Settings->Advanced Settings (default password: admin) ->Network->WAN Port->IPv4->PPPoE IPv4 Client->PPPoE PWD

## To configure PPPoE via web user interface:

- 1. Click on **Network**->**Basic**.
- 2. In the IPv4 Config block, mark the PPPoE radio box.

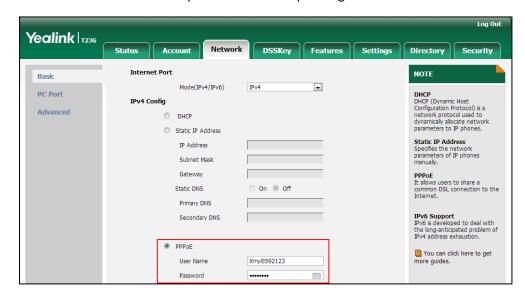

3. Enter the user name and password in corresponding fields.

- Click Confirm to accept the change.
  - A dialog box pops up to prompt that settings will take effect after a reboot.
- 5. Click **OK** to reboot the phone.

# To configure PPPoE via phone user interface:

- 1. Press Menu->Settings->Advanced Settings (default password: admin)
  - ->Network->WAN Port->IPv4->PPPoE IPv4 Client.
- 2. Enter the user name and password in corresponding fields.
- Press the Save soft key to accept the change.
   The IP phone reboots automatically to make settings effective after a period of time.

# **Configuring Transmission Methods of the Internet Port and PC**

# **Port**

Yealink SIP VP-T49G/SIP-T48G/T46G/T42G/T41P/T40P/T29G/T27P/T23P/T23G/T21(P) E2/T19(P) E2 IP phones support two Ethernet ports: Internet port and PC port. The CP860 IP phones have Internet port only. Three optional methods of transmission configuration for IP phone Internet or PC Ethernet ports:

- Auto-negotiate
- Half-duplex
- Full-duplex

Auto-negotiate is configured for both Internet and PC ports on the IP phone by default.

# **Auto-negotiate**

Auto-negotiate means that two connected devices choose common transmission

parameters (e.g., speed and duplex mode) to transmit voice or data over Ethernet. This process entails devices first sharing transmission capabilities and then selecting the highest performance transmission mode supported by both. You can configure the Internet port and PC port on the IP phone to automatically negotiate during the transmission.

# Half-duplex

Half-duplex transmission refers to transmitting voice or data in both directions, but in one direction at a time; this means one device can send data on the line, but not receive data simultaneously. You can configure the half-duplex transmission on both Internet port and PC port for the IP phone to transmit in 10Mbps or 100Mbps.

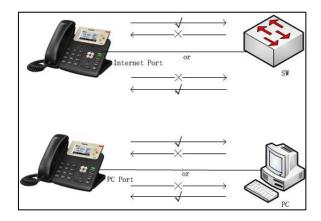

# **Full-duplex**

Full-duplex transmission refers to transmitting voice or data in both directions at the same time; this means one device can send data on the line while receiving data. You can configure the full-duplex transmission on both Internet port and PC port for the IP phone to transmit in 10Mbps, 100Mbps or 1000Mbps (1000Mbps is only applicable to SIP VP-T49G/SIP-T48G/T42G/T29G/T23G/CP860 IP phones).

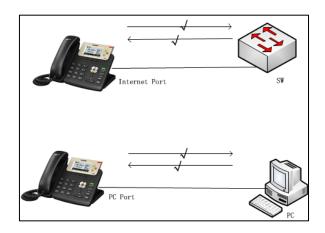

# **Procedure**

The transmission methods of Ethernet ports can be configured using the configuration files or locally.

| Configuration File | <y0000000000xx>.cfg</y0000000000xx> | Configure the transmission methods of the Internet (WAN) port.  Parameters:  network.internet_port.speed_duplex  network.pc_port.speed_duplex                                                                                                    |
|--------------------|-------------------------------------|----------------------------------------------------------------------------------------------------|
| Local              | Web User Interface                  | Configure the transmission methods of the Internet (WAN) port.  Navigate to:  For  SIP-T48G/T46G/T42G/T41P/T40P/T29G/ T27P/T23P/T23G/T21(P) E2/T19(P) E2/CP860:  http:// <phoneipaddress>/servlet?p= network-adv&amp;q=load  For SIP VP-T49G:  http://<phoneipaddress>/servlet?m =mod_data&amp;p=network-adv&amp;q=load d</phoneipaddress></phoneipaddress> |

# **Details of Configuration Parameters:**

| Parameters                         | Permitted Values   | Default |
|------------------------------------|--------------------|---------|
| network.internet_port.speed_duplex | 0, 1, 2, 3, 4 or 5 | 0       |

# Description:

Configures the transmission method of the Internet (WAN) port.

**0**-Auto Negotiate

1-Full Duplex 10Mbps

2-Full Duplex 100Mbps

**3**-Half Duplex 10Mbps

4-Half Duplex 100Mbps

5-Full Duplex 1000Mbps (only applicable to SIP

VP-T49G/SIP-T48G/T46G/T42G/T29G/T23G/CP860 IP phones)

**Note**: For SIP VP-T49G/SIP-T48G/T46G/T42G/T29G/T23G IP phones, you can set the transmission speed to 1000Mbps/Auto Negotiate to transmit in 1000Mbps if the IP

| Parameters | Permitted Values | Default |
|------------|------------------|---------|
|            |                  |         |

phone is connected to the switch supports Gigabit Ethernet. We recommend that you do not change this parameter. If you change this parameter, the IP phone will reboot to make the change take effect.

#### Web User Interface:

Network->Advanced->Port Link->WAN Port Link

### Phone User Interface:

None

# network.pc\_port.speed\_duplex

0, 1, 2, 3, 4 or 5

0

### **Description:**

Configures the transmission method of the PC (LAN) port.

**0**-Auto Negotiate

1-Full Duplex 10Mbps

2-Full Duplex 100Mbps

3-Half Duplex 10Mbps

4-Half Duplex 100Mbps

5-Full Duplex 1000Mbps (only applicable to SIP

VP-T49G/SIP-T48G/T46G/T42G/T29G/T23G IP phones)

Note: It works only if the value of the parameter "network.pc\_port.enable" is set to 1 (Auto Negotiate). It is not applicable to CP860 IP phones. For SIP VP-T49G/SIP-T48G/T46G/T42G/T29G/T23G IP phones, you can set the transmission speed to 1000Mbps/Auto Negotiate to transmit in 1000Mbps if the IP phone is connected to the switch supports Gigabit Ethernet. We recommend that you do not change this parameter. If you change this parameter, the IP phone will reboot to make the change take effect.

### Web User Interface:

Network->Advanced->Port Link->PC Port Link

### Phone User Interface:

None

### To configure the transmission methods of Ethernet ports via web user interface:

- 1. Click on Network->Advanced.
- 2. Select the desired value from the pull-down list of WAN Port Link.

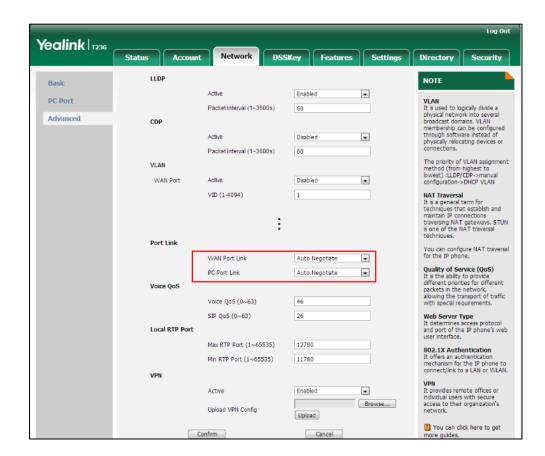

3. Select the desired value from the pull-down list of PC Port Link.

- Click Confirm to accept the change.
   A dialog box pops up to prompt that settings will take effect after a reboot.
- 5. Click **OK** to reboot the phone.

# **Configuring PC Port Mode**

The PC port on the back of the IP phone is used to connect a PC. You can enable or disable the PC (LAN) port on the IP phones via web user interface or using configuration files. PC port is not applicable to CP860 IP phones.

# **Procedure**

PC port mode can be configured using the configuration files or locally.

|                    |                                     | Configure the PC (LAN) port.    |
|--------------------|-------------------------------------|---------------------------------|
| Configuration File | <y0000000000xx>.cfg</y0000000000xx> | Parameter:                      |
|                    |                                     | network.pc_port.enable          |
|                    | Web User Interface                  | Configure the PC (LAN) port.    |
| Local              |                                     | Navigate to:                    |
|                    |                                     | For                             |
|                    |                                     | SIP-T48G/T46G/T42G/T41P/T40P/T2 |

|  | 9G/T27P/T23P/T23G/T21(P)                          |
|--|---------------------------------------------------|
|  | E2/T19(P) E2:                                     |
|  | http:// <phoneipaddress>/servlet</phoneipaddress> |
|  | ?p=network-pcport&q=load                          |
|  | For SIP VP-T49G:                                  |
|  | http:// <phoneipaddress>/servlet</phoneipaddress> |
|  | ?m=mod_data&p=network-pcpo                        |
|  | rt&q=load                                         |

# **Details of Configuration Parameters:**

| Parameters             | Permitted Values | Default |
|------------------------|------------------|---------|
| network.pc_port.enable | 0 or 1           | 1       |

# Description:

Enables or disables the PC (LAN) port.

0-Disabled

1-Auto Negotiate

**Note:** It is not applicable to CP860 IP phones. If you change this parameter, the IP phone will reboot to make the change take effect.

### Web User Interface:

Network->PC Port->PC Port Active

### Phone User Interface:

None

# To enable the PC port via web user interface:

- 1. Click on Network->PC Port.
- 2. Select Auto Negotiate from the pull-down list of PC Port Active.

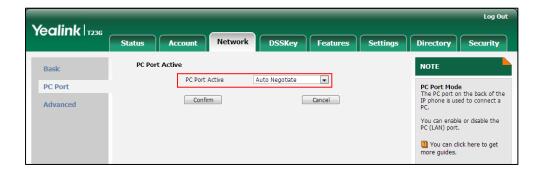

3. Click Confirm to accept the change.

A dialog box pops up to prompt that settings will take effect after a reboot.

4. Click **OK** to reboot the phone.

# To disable the PC port via web user interface:

- Click on Network->PC Port.
- 2. Select Disabled from the pull-down list of PC Port Active.

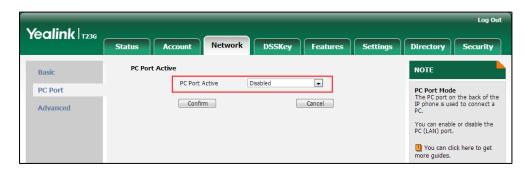

- Click Confirm to accept the change.
   A dialog box pops up to prompt that settings will take effect after a reboot.
- 4. Click **OK** to reboot the phone.

# **Upgrading Firmware**

This section provides information on upgrading the IP phone firmware. Two methods of firmware upgrade:

- Manually, from the local system for a single phone.
- Automatically, from the provisioning server for a mass of phones.

The following table lists the associated and latest firmware name for each IP phone model (X is replaced by the actual firmware version).

| IP Phone Model | Associated Firmware Name | Firmware Name Example |
|----------------|--------------------------|-----------------------|
| SIP VP-T49G    | 51.x.x.x.rom             | 51.80.0.100.rom       |
| SIP-T48G       | 35.x.x.x.rom             | 35.80.0.130.rom       |
| SIP-T46G       | 28.x.x.x.rom             | 28.80.0.130.rom       |
| SIP-T42G       | 29.x.x.x.rom             | 29.80.0.130.rom       |
| SIP-T41P       | 36.x.x.x.rom             | 36.80.0.130.rom       |
| SIP-T40P       | 54.x.x.x.rom             | 54.80.0.130.rom       |
| SIP-T29G       | 46.x.x.x.rom             | 46.80.0.130.rom       |
| SIP-T27P       | 45.x.x.x.rom             | 45.80.0.130.rom       |
| SIP-T23P/G     | 44.x.x.x.rom             | 44.80.0.130.rom       |
| SIP-T21(P) E2  | 52.x.x.x.rom             | 52.80.0.130.rom       |
| SIP-T19(P) E2  | 53.x.x.x.rom             | 53.80.0.130.rom       |

| IP Phone Model | Associated Firmware Name | Firmware Name Example |
|----------------|--------------------------|-----------------------|
| CP860          | 37.x.x.x.rom             | 37.80.0.10.rom        |

#### Note

You can download the latest firmware online: http://support.yealink.com/documentFront/forwardToDocumentFrontDisplayPage.

Do not unplug the network and power cables when the IP phone is upgrading firmware.

# **Upgrading Firmware via Web User Interface**

To manually upgrade firmware via web user interface, you need to store firmware to your local system in advance.

# To upgrade firmware manually via web user interface:

- 1. Click on Settings->Upgrade.
- 2. Click Browse to locate the required firmware from your local system.
- 3. Click **Upgrade**.

A dialog box pops up to prompt "Firmware of the SIP Phone will be updated. It will take 5 minutes to complete. Please don't power off!".

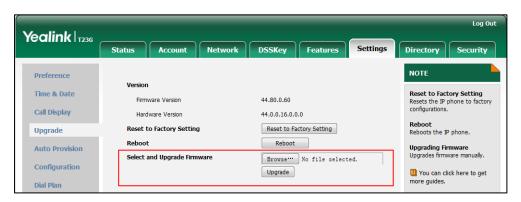

4. Click **OK** to confirm the upgrade.

#### Note

Do not close and refresh the browser when the IP phone is upgrading firmware via web user interface.

# **Upgrading Firmware from the Provisioning Server**

IP phones support using FTP, TFTP, HTTP and HTTPS protocols to download configuration files and firmware from the provisioning server, and then upgrade firmware automatically.

IP phones can download firmware stored on the provisioning server in one of two ways:

• Check for configuration files and then download firmware during startup.

 Automatically check for configuration files and then download firmware at a fixed interval or specific time.

Method of checking for configuration files is configurable.

# **Procedure**

Configuration changes can be performed using the configuration files or locally.

|               | I                                   | I                                                                    |
|---------------|-------------------------------------|----------------------------------------------------------------------|
|               |                                     | Configure the way for the IP phone to check for configuration files. |
|               |                                     | Parameters:                                                          |
|               |                                     | auto_provision.power_on                                              |
|               |                                     | auto_provision.repeat.enable                                         |
|               |                                     | auto_provision.repeat.minutes                                        |
| Configuration |                                     | auto_provision.weekly.enable                                         |
| File          | <y0000000000xx>.cfg</y0000000000xx> |                                                                      |
|               |                                     | auto_provision.weekly.begin_time                                     |
|               |                                     | auto_provision.weekly.end_time                                       |
|               |                                     | auto_provision.weekly.dayofweek                                      |
|               |                                     | Specify the access URL of firmware.                                  |
|               |                                     | Parameter:                                                           |
|               |                                     | firmware.url                                                         |
|               |                                     | Configure the way for the IP phone to                                |
|               |                                     | check for configuration files.                                       |
|               |                                     | Navigate to:                                                         |
|               |                                     | http:// <phonelpaddress>/servlet?p=s</phonelpaddress>                |
|               |                                     | ettings-autop&q=load                                                 |
|               |                                     | Upload firmware.                                                     |
|               |                                     | Navigate to:                                                         |
| Local         | Web User Interface                  | For<br>SIP-T48G/T46G/T42G/T41P/T40P/T29G/T                           |
|               |                                     | 27P/T23P/T23G/T21(P) E2/T19(P)                                       |
|               |                                     | E2/CP860:                                                            |
|               |                                     | http:// <phonelpaddress>/servlet?p=s</phonelpaddress>                |
|               |                                     | ettings-upgrade&q=load                                               |
|               |                                     | For SIP VP-T49G:                                                     |
|               |                                     | http:// <phonelpaddress>/servlet?m=</phonelpaddress>                 |
|               |                                     | mod_data&p=settings-upgrade&q=l                                      |
|               |                                     | oad                                                                  |

# **Details of Configuration Parameters:**

| Parameters              | Permitted Values | Default |
|-------------------------|------------------|---------|
| auto_provision.power_on | 0 or 1           | 1       |

# Description:

Triggers the power on feature to on or off.

0-Off

**1**-On

If it is set to 1 (On), the IP phone will perform an auto provisioning process when powered on.

### Web User Interface:

Settings->Auto Provision->Power On

### **Phone User Interface:**

None

| auto_provision.repeat.enable 0 or 1 | ) |
|-------------------------------------|---|
|-------------------------------------|---|

# Description:

Triggers the repeatedly feature to on or off.

0-Off

**1**-On

If it is set to 1 (On), the IP phone will perform an auto provisioning process repeatedly.

# Web User Interface:

Settings->Auto Provision->Repeatedly

# **Phone User Interface:**

None

| auto_provision.repeat.minutes | Integer from 1 to 43200 | 1440 |
|-------------------------------|-------------------------|------|
|                               |                         |      |

# Description:

Configures the interval (in minutes) for the IP phone to perform an auto provisioning process repeatedly.

**Note**: It works only if the value of the parameter "auto\_provision.repeat.enable" is set to 1 (On).

### Web User Interface:

Settings->Auto Provision->Interval(Minutes)

| Parameters                   | Permitted Values | Default |
|------------------------------|------------------|---------|
| Phone User Interface: None   |                  |         |
| auto_provision.weekly.enable | 0 or 1           | 0       |

# Description:

Triggers the weekly feature to on or off.

**0**-Off

**1**-On

If it is set to 1 (On), the IP phone will perform an auto provisioning process weekly.

# Web User Interface:

Settings->Auto Provision->Weekly

# Phone User Interface:

None

| auto_provision.weekly.begin_time | Time from 00:00 to 23:59 | 00:00 |
|----------------------------------|--------------------------|-------|
|----------------------------------|--------------------------|-------|

# Description:

Configures the begin time of the day for the IP phone to perform an auto provisioning process weekly.

**Note**: It works only if the value of the parameter "auto\_provision.weekly.enable" is set to 1 (On).

### Web User Interface:

Settings->Auto Provision->Time

### Phone User Interface:

None

| auto_provision.weekly.end_time | Time from 00:00 to 23:59 | 00:00 |
|--------------------------------|--------------------------|-------|
| duto_provision.weekiy.end_time | Time from 00:00 to 25:59 | 00:00 |

# Description:

Configures the end time of the day for the IP phone to perform an auto provisioning process weekly.

**Note**: It works only if the value of the parameter "auto\_provision.weekly.enable" is set to 1 (On).

# Web User Interface:

Settings->Auto Provision->Time

# Phone User Interface:

None

| Parameters                      | Permitted Values                                     | Default |
|---------------------------------|------------------------------------------------------|---------|
| auto_provision.weekly.dayofweek | 0, 1, 2, 3, 4, 5, 6 or a combination of these digits | 0123456 |

# Description:

Configures the days of the week for the IP phone to perform an auto provisioning process weekly.

- **0**-Sunday
- 1-Monday
- 2-Tuesday
- 3-Wednesday
- 4-Thursday
- 5-Friday
- 6-Saturday

### Example:

auto\_provision.weekly.dayofweek = 01

It means the IP phone will perform an auto provisioning process every Sunday and Monday.

**Note**: It works only if the value of the parameter "auto\_provision.weekly.enable" is set to 1 (On).

### Web User Interface:

Settings->Auto Provision->Day of Week

### Phone User Interface:

None

| firmware.url | URL within 511 characters | Blank |
|--------------|---------------------------|-------|
|--------------|---------------------------|-------|

# Description:

Configures the access URL of the firmware file.

# Example:

firmware.url = http://192.168.1.20/44.80.0.60.rom

**Note:** If you change this parameter, the IP phone will reboot to make the change take effect.

# Web User Interface:

Settings->Upgrade->Select and Upgrade Firmware

# Phone User Interface:

None

# To configure the way for the IP phone to check for configuration files via web user interface:

- 1. Click on **Settings**->**Auto Provision**.
- 2. Make the desired change.

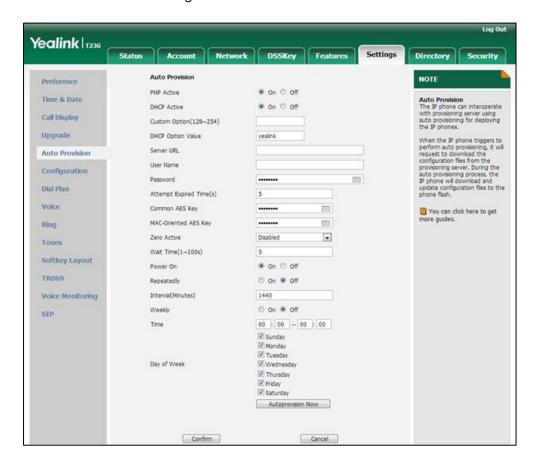

3. Click Confirm to accept the change.

When the "Power On" is set to **On**, the IP phone will check configuration files stored on the provisioning server during startup and then will download firmware from the server.

# **Configuring Basic Features**

This chapter provides information for making configuration changes for the following basic features:

- Power Indicator LED
- Notification Popups
- Contrast
- Wallpaper
- Screen Saver
- Power Saving
- Bluetooth
- Wi-Fi
- Enable Page Tips
- Label Length
- Account Registration
- Call Display
- Display Method on Dialing
- Web Server Type
- Time and Date
- Language
- Input Method
- Logo Customization
- Softkey Layout
- Key As Send
- Dial Plan
- Hotline
- Off Hook Hot Line Dialing
- Directory
- Search Source in Dialing
- Save Call Log
- Call List Show Number
- Missed Call Log
- Local Directory

- Live Dialpad
- Call Waiting
- Redial Tone
- Ringer Device for Headset
- Auto Redial
- Auto Answer
- IP Direct Auto Answer
- Allow IP Call
- Accept SIP Trust Server Only
- Call Completion
- Anonymous Call
- Anonymous Call Rejection
- Do Not Disturb
- Busy Tone Delay
- Return Code When Refuse
- Early Media
- 180 Ring Workaround
- Use Outbound Proxy in Dialog
- SIP Session Timer
- Session Timer
- Call Hold
- Call Forward
- Call Transfer
- Network Conference
- Feature Key Synchronization
- Transfer on Conference Hang Up
- Transfer Mode via Dsskey
- Allow Trans Exist Call
- Directed Call Pickup
- Group Call Pickup
- Dialog Info Call Pickup
- Recent Call In Dialing
- ReCall
- Call Number Filter

- Call Park
- Calling Line Identification Presentation
- Connected Line Identification Presentation
- DTMF
- Allow Mute
- Intercom
- Call Timeout
- Ringing Timeout
- Send user=phone
- SIP Send MAC
- SIP Send Line
- Reserve # in User Name
- Password Dial
- Unregister When Reboot
- 100 Reliable Retransmission
- Reboot in Talking
- Answer By Hand
- Bandwidth
- Screenshot and Recording
- External Monitor

# **Power Indicator LED**

Power indicator LED indicates power status and phone status. It is not applicable to CP860 IP phones. There are six configuration options for power indicator LED:

# Common Power Light On

Common Power Light On allows the power indicator LED to be turned on.

# **Ringing Power Light Flash**

Ringing Power Light Flash allows the power indicator LED to flash when the IP phone receives an incoming call.

# Voice/Text Mail Power Light Flash

Voice/Text Mail Power Light Flash allows the power indicator LED to flash when the IP phone receives a voice mail or a text message.

# **Mute Power Light Flash**

Mute Power Light Flash allows the power indicator LED to flash when a call is muted.

# Hold/Held Power Light Flash

Hold/Held Power Light Flash allows the power indicator LED to flash when a call is placed on hold or is held.

# Talk/Dial Power Light On

Talk/Dial Power Light On allows the power indicator LED to be turned on when the IP phone is busy.

# **Procedure**

Power indicator LED can be configured using the configuration files or locally.

|                                 |                                          | Configure the power indicator LED.                                                                |  |
|---------------------------------|------------------------------------------|---------------------------------------------------------------------------------------------------|--|
| Configuration File <            |                                          | Parameters:                                                                                       |  |
|                                 | <y0000000000xx>.cfg</y0000000000xx>      | phone_setting.common_power_le d_enable                                                            |  |
|                                 |                                          | phone_setting.ring_power_led_flas<br>h_enable                                                     |  |
|                                 |                                          | phone_setting.mail_power_led_fla<br>sh_enable                                                     |  |
|                                 |                                          | phone_setting.mute_power_led_fl ash_enable                                                        |  |
|                                 |                                          | phone_setting.hold_and_held_po<br>wer_led_flash_enable                                            |  |
|                                 |                                          | phone_setting.talk_and_dial_power_led_enable                                                      |  |
|                                 |                                          | Configure the power indicator LED.                                                                |  |
|                                 |                                          | Navigate to:                                                                                      |  |
|                                 |                                          | For                                                                                               |  |
|                                 |                                          | SIP-T48G/T46G/T42G/T41P/T40P/T29                                                                  |  |
| <b>Local</b> Web User Interface | G/T27P/T23P/T23G/T21(P) E2/T19(P)<br>E2: |                                                                                                   |  |
|                                 | Web oser interface                       | http:// <phoneipaddress>/servlet?</phoneipaddress>                                                |  |
|                                 |                                          | p=features-powerled&q=load                                                                        |  |
|                                 |                                          | For SIP VP-T49G:                                                                                  |  |
|                                 |                                          | http:// <phoneipaddress>/servlet? m=mod_data&amp;p=features-powerl ed&amp;q=load</phoneipaddress> |  |
|                                 |                                          |                                                                                                   |  |

# **Details of Configuration Parameters:**

| Parameters                            | Permitted<br>Values | Default |
|---------------------------------------|---------------------|---------|
| phone_setting.common_power_led_enable | 0 or 1              | 0       |

# Description:

Enables or disables the power indicator LED to be turned on.

# For SIP VP-T49G/SIP-T48G/T46G/T42G/T41P/T40P/T29G/T27P/T23P/T23G/T21(P) E2 IP phones:

**0**-Disabled (power indicator LED is off)

1-Enabled (power indicator LED is solid red)

# For SIP-T19(P) E2 IP phones:

**0**-Disabled (power indicator LED is off)

1-Enabled (power indicator LED is solid yellow)

Note: It is not applicable to CP860 IP phones.

# Web User Interface:

Features->Power LED->Common Power Light On

#### **Phone User Interface:**

None

| phone_setting.ring_power_led_flash_enable | 0 or 1 | 1 |
|-------------------------------------------|--------|---|
|-------------------------------------------|--------|---|

# Description:

Enables or disables the power indicator LED to flash when the IP phone receives an incoming call.

# For SIP VP-T49G/SIP-T48G/T46G/T42G/T41P/T40P/T29G/T27P/T23P/T23G/T21(P) E2 IP phones:

0-Disabled (power indicator LED does not flash)

1-Enabled (power indicator LED fast flashes (300ms) red)

# For SIP-T19(P) E2 IP phones:

0-Disabled (power indicator LED does not flash)

1-Enabled (power indicator LED fast flashes (300ms) yellow)

Note: It is not applicable to CP860 IP phones.

# Web User Interface:

Features->Power LED->Ringing Power Light Flash

### **Phone User Interface:**

None

| Parameters                                | Permitted<br>Values | Default |
|-------------------------------------------|---------------------|---------|
| phone_setting.mail_power_led_flash_enable | 0 or 1              | 1       |

# Description:

Enables or disables the power indicator LED to flash when the IP phone receives a voice mail or a text message.

# For SIP VP-T49G/SIP-T48G/T46G/T42G/T41P/T40P/T29G/T27P/T23P/T23G/T21(P) E2 IP phones:

0-Disabled (power indicator LED does not flash)

1-Enabled (power indicator LED slow flashes (1000ms) red)

# For SIP-T19(P) E2 IP phones:

**0**-Disabled (power indicator LED does not flash)

1-Enabled (power indicator LED slow flashes (1000ms) yellow)

Note: It is not applicable to CP860 IP phones.

### Web User Interface:

Features->Power LED->Voice/Text Mail Power Light Flash

### **Phone User Interface:**

None

| phone_setting.mute_power_led_flash_enable | 0 or 1 | 0 |  |
|-------------------------------------------|--------|---|--|
|-------------------------------------------|--------|---|--|

# Description:

Enables or disables the power indicator LED to flash when a call is muted.

# For SIP VP-T49G/SIP-T48G/T46G/T42G/T41P/T40P/T29G/T27P/T23P/T23G/T21(P) E2 IP phones:

**0**-Disabled (power indicator LED does not flash)

1-Enabled (power indicator LED fast flashes (300ms) red)

# For SIP-T19(P) E2 IP phones:

0-Disabled (power indicator LED does not flash)

1-Enabled (power indicator LED fast flashes (300ms) yellow)

Note: It is not applicable to CP860 IP phones.

### Web User Interface:

Features->Power LED->Mute Power Light Flash

### **Phone User Interface:**

None

| phone_setting.hold_and_held_power_led_flash_enable | 0 or 1 | 0 |
|----------------------------------------------------|--------|---|
|----------------------------------------------------|--------|---|

|                                                                 | Configuring         | Basic Featur  |
|-----------------------------------------------------------------|---------------------|---------------|
| Parameters                                                      | Permitted<br>Values | Default       |
| Description:                                                    |                     |               |
| Enables or disables the power indicator LED to flash when held. | a call is placed    | on hold or is |
| For SIP VP-T49G/SIP-T48G/T46G/T42G/T41P/T40P/T29G/T27P/         | T23P/T23G/T21(P)    | ) E2 IP       |
| phones:                                                         |                     |               |
| <b>0</b> -Disabled (power indicator LED does not flash)         |                     |               |
| 1-Enabled ( power indicator LED fast flashes (500ms) red)       |                     |               |
| For SIP-T19(P) E2 IP phones:                                    |                     |               |
| <b>0</b> -Disabled (power indicator LED does not flash)         |                     |               |
| 1-Enabled ( power indicator LED fast flashes (500ms) yello      | ow)                 |               |
| Note: It is not applicable to CP860 IP phones.                  |                     |               |
| Web User Interface:                                             |                     |               |
| Features->Power LED->Hold/Held Power Light Flash                |                     |               |
| Phone User Interface:                                           |                     |               |
| None                                                            |                     |               |
| phone_setting.talk_and_dial_power_led_enable                    | 0 or 1              | 0             |
| Description:                                                    |                     | I             |
| Enables or disables the power indicator LED to be turned busy.  | on when the IP p    | hone is       |
| For SIP VP-T49G/SIP-T48G/T46G/T42G/T41P/T40P/T29G/T27P/phones:  | T23P/T23G/T21(P     | ) E2 IP       |
| <b>0</b> -Disabled (power indicator LED is off)                 |                     |               |
| 1-Enabled (power indicator LED is solid red)                    |                     |               |
| For SIP-T19(P) E2 IP phones:                                    |                     |               |
| <b>0</b> -Disabled (power indicator LED is off)                 |                     |               |
| 1-Enabled (power indicator LED is solid yellow)                 |                     |               |
| Note: It is not applicable to CP860 IP phones.                  |                     |               |
| Web User Interface:                                             |                     |               |
|                                                                 |                     |               |

# To configure the power Indicator LED via web user interface:

Features->Power LED->Talk/Dial Power Light On

1. Click on Features->Power LED.

Phone User Interface:

None

2. Select the desired value from the pull-down list of Common Power Light On.

- 3. Select the desired value from the pull-down list of Ringing Power Light Flash.
- 4. Select the desired value from the pull-down list of Voice/Text Mail Power Light Flash.
- 5. Select the desired value from the pull-down list of Mute Power Light Flash.
- 6. Select the desired value from the pull-down list of Hold/Held Power Light Flash.
- 7. Select the desired value from the pull-down list of Talk/Dial Power Light On.

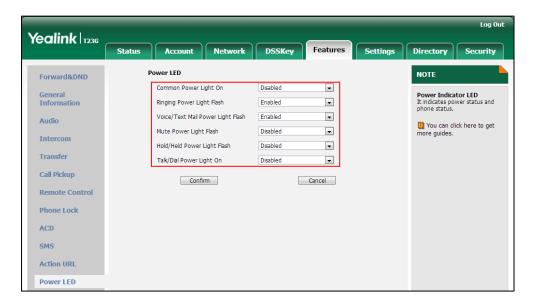

8. Click Confirm to accept the change.

# **Notification Popups**

Notification popups feature allows the IP phone to display the pop-up message when it misses a call, forwards an incoming call to other party or receives a new voice mail or a new text message.

# **Procedure**

Notification popups can be configured using the configuration files or locally.

|               |                                     | Configure notification popups.      |
|---------------|-------------------------------------|-------------------------------------|
|               | <y0000000000xx>.cfg</y0000000000xx> | Parameters:                         |
| Configuration |                                     | features.voice_mail_popup.enable    |
| File          |                                     | features.missed_call_popup.enable   |
|               |                                     | features.forward_call_popup.enable  |
|               |                                     | features.text_message_popup.enable  |
|               |                                     | Configure notification popups.      |
|               | Web User Interface                  | Navigate to:                        |
| Local         |                                     | For                                 |
|               |                                     | SIP-T48G/T46G/T42G/T41P/T40P/T29G/T |
|               |                                     | 27P/T23P/T23G/T21(P) E2/T19(P)      |

| E2/CP860:                                                                                                  |
|----------------------------------------------------------------------------------------------------|
| http:// <phoneipaddress>/servlet?p=f eatures-notifypop&amp;q=load</phoneipaddress>                         |
| For SIP VP-T49G:                                                                                           |
| http:// <phoneipaddress>/servlet?m=<br/>mod_data&amp;p=features-notifypop&amp;q=l<br/>oad</phoneipaddress> |

# **Details of Configuration Parameters:**

| Parameters                       | Permitted<br>Values | Default |
|----------------------------------|---------------------|---------|
| features.voice_mail_popup.enable | 0 or 1              | 1       |

# Description:

Enables or disables the IP phone to display the pop-up message box when it receives a new voice mail.

**0**-Disabled

1-Enabled

**Note**: If the voice mail pop-up message box disappears, it won't pop up again unless the user receives a new voice mail or the user re-registers the account that has unread voice mail(s).

# Web User Interface:

Features->Notification Popups->Display Voice Mail Popup

### **Phone User Interface:**

None

| features.missed_call_popup.enable | 0 or 1 | 1 |
|-----------------------------------|--------|---|
|-----------------------------------|--------|---|

# Description:

Enables or disables the IP phone to display the pop-up message box when it misses a call.

0-Disabled

1-Enabled

# Web User Interface:

Features->Notification Popups->Display Missed Call Popup

# **Phone User Interface:**

None

| features.forward_call_popup.enable | 0 or 1 | 1 |
|------------------------------------|--------|---|
|------------------------------------|--------|---|

| Parameters | Permitted<br>Values | Default |
|------------|---------------------|---------|
|            |                     |         |

# Description:

Enables or disables the IP phone to display the pop-up message box when it forwards an incoming call to other party.

**0**-Disabled

1-Enabled

### Web User Interface:

Features->Notification Popups->Display Forward Call Popup

### Phone User Interface:

None

| features.text_message_popup.enable | 0 or 1 | 1 |
|------------------------------------|--------|---|
|                                    |        |   |

# Description:

Enables or disables the IP phone to display the pop-up message box when it receives a new text message.

0-Disabled

1-Enabled

**Note:** It works only if the value of the parameter "features.text\_message.enable" is set to 1 (Enabled).

### Web User Interface:

Features->Notification Popups->Display Text Message Popup

### Phone User Interface:

None

# To configure the notification popups via web user interface:

- 1. Click on Features->Notification Popups.
- 2. Select the desired value from the pull-down list of **Display Voice Mail Popup**.
- 3. Select the desired value from the pull-down list of **Display Missed Call Popup**.
- 4. Select the desired value from the pull-down list of **Display Forward Call Popup**.

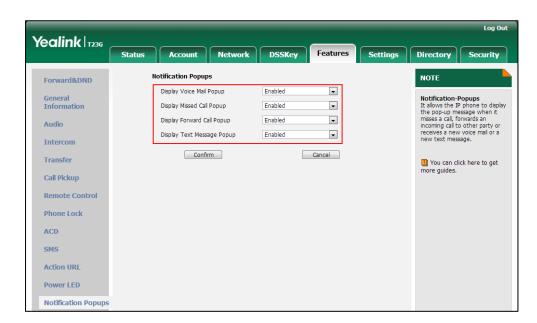

5. Select the desired value from the pull-down list of Display Text Message Popup.

6. Click **Confirm** to accept the change.

# **Contrast**

Contrast determines the readability of the texts displayed on the LCD screen. Adjusting the contrast to a comfortable level can optimize the screen viewing experience. When configured properly, contrast allows users to read the LCD's display with minimal eyestrain. You can configure the LCD's contrast of SIP-T40P, SIP-T27P, SIP-T23P/G, SIP-T21(P) E2, SIP-T19(P) E2, CP860 IP phones, EXP20 connected to SIP-T29G/T27P IP phones and EXP40 connected to SIP-T48G/T46G IP phones. Make sure the expansion module has been connected to the IP phone before adjustment. It is not applicable to SIP VP-T49G/SIP-T42G/T41P IP phones.

# **Procedure**

Contrast can be configured using the configuration files or locally.

|                    |                                     | Configure the contrast of the LCD screen.         |
|--------------------|-------------------------------------|---------------------------------------------------|
| Configuration File | <y0000000000xx>.cfg</y0000000000xx> | Parameter:                                        |
|                    |                                     | phone_setting.contrast                            |
| Local              |                                     | Configure the contrast of the LCD                 |
|                    |                                     | screen.                                           |
|                    | Web User Interface                  | Navigate to:                                      |
| Local              |                                     | http:// <phoneipaddress>/servlet</phoneipaddress> |
|                    |                                     | ?p=settings-preference&q=load                     |
|                    | Phone User Interface                | Configure the contrast of the LCD                 |

# **Details of the Configuration Parameter:**

| Parameter              | Permitted Values     | Default |
|------------------------|----------------------|---------|
| phone_setting.contrast | Integer from 1 to 10 | 6       |

### Description:

Configures the contrast of the LCD screen.

For T48G/T46G IP phones, it configures the LCD's contrast of the connected EXP40 only.

For T29G IP phones, it configures the LCD's contrast of the connected EXP20 only.

For T27P IP phones, it configures the LCD's contrast of the IP phone and the connected EXP20.

For T40P/T23P/T23G/T21(P) E2/T19(P) E2 and CP860 IP phones, it configures the LCD's contrast of the IP phone.

**Note**: We recommend that you set the contrast of the LCD screen to 6 as a more comfortable level. It is not applicable to SIP VP-T49G/SIP-T42G/T41P IP phones.

#### Web User Interface:

Settings->Preference->Contrast

### Phone User Interface:

Menu->Settings->Basic Settings->Display->Contrast

# To configure contrast via web user interface:

- 1. Click on **Settings**->**Preference**.
- 2. Select the desired value from the pull-down list of Contrast.

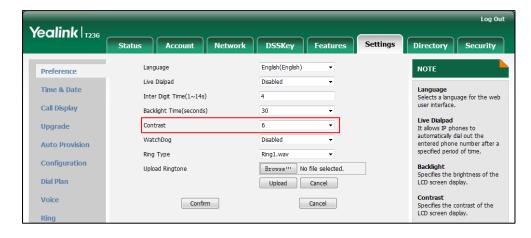

3. Click Confirm to accept the change.

# To configure contrast via phone user interface:

- 1. Press Menu->Settings->Basic Settings->Display->Contrast.
- 2. Press or , or the **Switch** soft key to increase or decrease the intensity of contrast.
- 3. Press the **Save** soft key to accept the change.

# Wallpaper

Wallpaper is an image used as the background of the IP phone idle screen. Users can select an image from IP phone's built-in background or customize wallpaper from personal pictures. To set the custom wallpaper as the IP phone background, you need to upload the custom wallpaper to the IP phone in advance. The wallpaper is only applicable to SIP VP-T49G, SIP-T48G, SIP-T46G and SIP-T29G IP phones.

For SIP VP-T49G IP phones, you can also set a custom picture stored in your USB flash drive as the wallpaper. In order to do this, make sure the USB flash drive containing pictures is connected to your phone. For more information, refer to *Yealink phone-specific user guide*.

The wallpaper image format must meet the following:

| Phone Model   | Format         | Resolution | Single File Size | Total File Size |
|---------------|----------------|------------|------------------|-----------------|
| SIP VP-T49G   | .jpg/.png/.bmp | <=1280*800 | <=5MB            | <=20MB          |
| SIP-T48G      | .jpg/.png/.bmp | <=800*480  | <=5MB            | <=20MB          |
| SIP-T46G/T29G | .jpg/.png/.bmp | <=480*272  | <=5MB            | <=20MB          |

# **Procedure**

Wallpaper can be configured using the configuration files or locally.

| Configuration File | <y0000000000xx>.cfg</y0000000000xx> | Configure the wallpaper displayed on the IP phone.  Parameter: phone_setting.backgrounds  Specify the access URL of the custom wallpaper.  Parameter: wallpaper_upload.url |
|--------------------|-------------------------------------|----------------------------------------------------------------------------------------------------|
| Local              | Web User Interface                  | Configure the wallpaper displayed on the IP phone. Upload the custom wallpaper.                                                                                            |

|                      | Navigate to:                                                                                                    |
|----------------------|----------------------------------------------------------------------------------------------------|
|                      | For SIP-T48G/T46G/T29G:                                                                                           |
|                      | http:// <phonelpaddress>/se<br/>rvlet?p=settings-preference<br/>&amp;q=load<br/>For SIP VP-T49G:</phonelpaddress> |
|                      | http:// <phonelpaddress>/se rvlet?m=mod_data&amp;p=setti ngs-preference&amp;q=load</phonelpaddress>               |
| Phone User Interface | Configure the wallpaper displayed on the IP phone.                                                                |

# **Details of the Configuration Parameter:**

| Parameters                | Permitted Values               | Default                        |
|---------------------------|--------------------------------|--------------------------------|
| phone_setting.backgrounds | Refer to the following content | Refer to the following content |

# Description:

Configures the wallpaper displayed on the IP phone.

# For SIP VP-T49G:

# Permitted Values:

Resource:X (Valid values of X are: Default.png, 1.jpg, 2.jpg, 3.jpg, 4.jpg, 5.jpg, 6.jpg, 7.jpg, 8.jpg or 9.jpg) or Config:wallpaper name

The default value is Default:Default.png.

# Example:

To configure a phone built-in picture (e.g., 1.jpg) to be wallpaper, the value format is: phone\_setting.backgrounds = Resource:1.jpg

To configure a custom picture (e.g., custom1.jpg) to be wallpaper, the value format is: phone\_setting.backgrounds = Config:custom1.jpg

### For SIP-T48G:

# **Permitted Values:**

Resource:X (Valid values of X are: Default.png, 1.png, 2.png, 3.png, 4.png, 5.png, 6.png, 7.png, 8.png or 9.png) or Config:wallpaper name

The default value is Default:Default.jpg.

# Example:

To configure a phone built-in picture (e.g., 1.png) to be wallpaper, the value format is: phone\_setting.backgrounds = Resource:1.png

To configure a custom picture (e.g., custom1.png) to be wallpaper, the value format

| Parameters Permitted Values Default |
|-------------------------------------|
|-------------------------------------|

is: phone setting.backgrounds = Config:custom1.png

### For SIP-T46G/T29G:

### **Permitted Values:**

Resource:X (Valid values of X are: Default.jpg, 01.jpg, 02.jpg, 03.jpg, 04.jpg, 05.jpg, 06.jpg, 07.jpg, 08.jpg, 09.jpg or 10.jpg) or Config:wallpaper name

The default value is Default:Default.jpg.

# Example:

To set a phone built-in picture (e.g., 01.jpg) to be wallpaper, the value format is: phone\_setting.backgrounds = Resource:01.jpg

To configure a custom picture (e.g., custom1.jpg) to be wallpaper, the value format is: phone\_setting.backgrounds = Config:custom1.jpg

Note: It is only applicable to SIP VP-T49G/SIP-T48G/T46G/T29G IP phones.

# Web User Interface:

Settings->Preference->Wallpaper

# Phone User Interface:

Menu->Basic->Display->Wallpaper

| wells as a sustant sul | URL within 511 | Dlamk |
|------------------------|----------------|-------|
| wallpaper_upload.url   | characters     | Blank |

### **Description:**

Configures the access URL of the wallpaper image.

# Example:

wallpaper\_upload.url = http://192.168.10.25/wallpaper.jpg

Note: It is only applicable to SIP VP-T49G/SIP-T48G/T46G/T29G IP phones.

### Web User Interface:

Settings->Preference->Upload Wallpaper(480\*272)

# Phone User Interface:

None

# To upload custom wallpaper via web user interface:

- 1. Click on **Settings**->**Preference**.
- In the Upload Wallpaper (480\*272) field, click Browse to locate the wallpaper image from your local system.

3. Click **Upload** to upload the file.

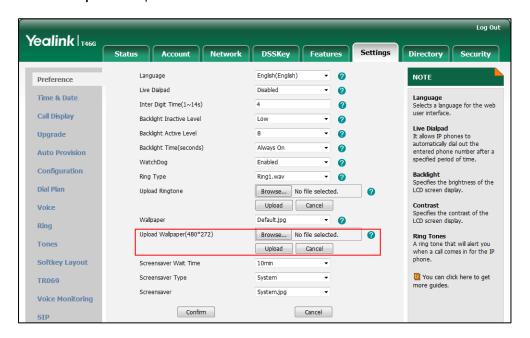

The custom wallpaper appears in the pull-down list of Wallpaper.

### To change the wallpaper via web user interface:

- 1. Click on Settings->Preference.
- 2. Select the desired wallpaper from the pull-down list of Wallpaper.

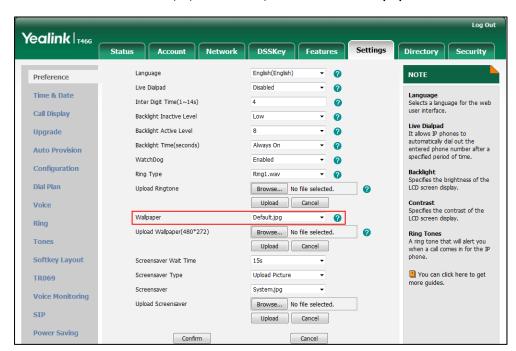

3. Click **Confirm** to accept the change.

# To change the wallpaper via phone user interface:

- 1. Press Menu->Basic->Display->Wallpaper.
- **2.** Press  $(\cdot)$  or  $(\cdot)$ , or the **Switch** soft key to select the desired wallpaper.

3. Press the Save soft key to accept the change.

# **Screen Saver**

The screen saver will automatically start each time the IP phone is idle for a certain amount of time. You can stop the screen saver and return to the idle screen at any time by pressing a key on the phone or tapping the touch screen (only applicable to SIP VP-T49G and SIP-T48G IP phones). The screen saver is only applicable to SIP VP-T49G, SIP-T48G, SIP-T46G and SIP-T29G IP phones.

Users can select to display the built-in screen saver or custom screen saver. To set the custom screen saver for the IP phone, you need to upload the custom screen saver in advance. If multiple pictures are uploaded, all pictures are displayed like a slide show when screen saver starts.

The screen saver image format must meet the following:

| Phone Model   | Format         | Resolution | Single File Size | Total File Size |
|---------------|----------------|------------|------------------|-----------------|
| SIP VP-T49G   | .jpg/.png/.bmp | <=1280*800 | <=5MB            | <=20MB          |
| SIP-T48G      | .jpg/.png/.bmp | <=800*480  | <=5MB            | <=20MB          |
| SIP-T46G/T29G | .jpg/.png/.bmp | <=480*272  | <=5MB            | <=20MB          |

# **Procedure**

Screen saver can be configured using the configuration files or locally.

| Configuration File | <y0000000000xx>.cfg</y0000000000xx> | Configure the time to wait in the idle state before the screen saver starts.  Parameter: screensaver.wait_time  Configure the type of screen saver to display.  Parameter: screensaver.type |
|--------------------|-------------------------------------|----------------------------------------------------------------------------------------------------|
|                    |                                     | Specify the access URL of the custom screen saver image.  Parameter: screensaver.upload_url                                                                                                 |

|       |                      | Delete custom screen saver image.  Parameter: screensaver.delete                                            |
|-------|----------------------|----------------------------------------------------------------------------------------------------|
|       |                      | Configure the IP phone to display the clock when the screen saver starts.                                   |
|       |                      | Parameter:                                                                                                  |
|       |                      | screensaver.display_clock_o<br>n_upload_picture.enable                                                      |
|       |                      | Configure the interval for the IP phone to change the picture when the screen saver starts.                 |
|       |                      | Parameter:                                                                                                  |
|       |                      | screensaver.picture_change<br>_interval                                                                     |
|       |                      | Configure the interval for the IP phone to move the clock when the screen saver starts.                     |
|       |                      | Parameter:                                                                                                  |
|       |                      | screensaver.clock_move_int erval                                                                            |
|       |                      | Configure the time to wait in the idle state before the screen saver starts.                                |
|       |                      | Configure the type of screen saver to display.                                                              |
|       | Web User Interface   | Upload the custom screen saver image.                                                                       |
| Local |                      | Delete custom screen saver image.                                                                           |
|       |                      | Navigate to:                                                                                                |
|       |                      | http:// <phonelpaddress>/se<br/>rvlet?m=mod_data&amp;p=setti<br/>ngs-preference&amp;q=load</phonelpaddress> |
|       | Phone User Interface | Configure the screen saver wait time on the IP phone.                                                       |

# Details of the Configuration Parameter:

| Parameters            | Permitted Values                        | Default                                 |
|-----------------------|-----------------------------------------|-----------------------------------------|
| screensaver.wait_time | 0, 15, 30, 60, 120,<br>300, 600 or 1800 | Refer to<br>the<br>following<br>content |

# Description:

Configures the time (in seconds) to wait in the idle state before the screen saver starts.

**0**-Never (not applicable to SIP VP-T49G IP phones)

**15**-15s

**30**-30s

**60**-1min

**120**-2min

**300**-5min

**600**-10min

1800-30min

### For SIP VP-T49G:

The default value is 600.

### ForSIP-T48G/T46G/T29G:

The default value is 0.

**Note**: It is only applicable to SIP VP-T49G, SIP-T48G, SIP-T46G and SIP-T29G IP phones.

# Web User Interface:

Settings->Preference->Screensaver Wait Time

### Phone User Interface:

Menu->Basic->Display->Screensaver->Wait Time(s)

| screensaver.type | 0 or 1 | 0 |
|------------------|--------|---|
|                  |        | i |

# Description:

Configures the type of screen saver to display.

# 0-System

1-Upload Picture

If it is set to 0 (System), the LCD screen saver will display the system screen saver images.

If it is set to 1 (Upload Picture), the LCD screen will display the custom screen saver images (you need to upload custom image files to the IP phone).

Parameters Permitted Values Default

Note: It is only applicable to SIP VP-T49G, SIP-T48G, SIP-T46G and SIP-T29G IP phones.

#### Web User Interface:

Settings->Preference->Screensaver Type

#### **Phone User Interface:**

None

| screensaver.upload_url | URL within 511 characters | Blank |
|------------------------|---------------------------|-------|
|------------------------|---------------------------|-------|

#### Description:

Configures the access URL of the custom screen saver image.

### **Example:**

screensaver.upload\_url = http://192.168.10.25/Screencapture.jpg

During the auto provisioning process, the IP phone connects to the HTTP provisioning server "192.168.10.25", and downloads the screen saver image "Screencapture.jpg".

If you want to download multiple screen saver images to the phone simultaneously, you can configure as following:

screensaver.upload\_url = http://192.168.10.25/Screencapture.jpg

screensaver.upload\_url = http://192.168.10.25/Screensaver.jpg

**Note**: It works only if the value of the parameter "screensaver.type" is set to 1 (Upload Picture). It is only applicable to SIP VP-T49G, SIP-T48G, SIP-T46G and SIP-T29G IP phones.

### Web User Interface:

Settings->Preference->Upload Screensaver

### Phone User Interface:

None

| screensaver.delete | http://localhost/all<br>or<br>http://localhost/ <i>na</i><br><i>me.(jpg/png/bmp)</i> | Blank |
|--------------------|--------------------------------------------------------------------------------------|-------|
|--------------------|--------------------------------------------------------------------------------------|-------|

# Description:

Deletes the specified or all custom screen saver images.

### **Example:**

Delete all custom screen saver images:

screensaver.delete = http://localhost/all

Delete a custom screen saver image (e.g., Screencapture.jpg):

Parameters Permitted Values Default

gui\_lang.delete = http://localhost/Screencapture.jpg

Note: It is only applicable to SIP VP-T49G, SIP-T48G, SIP-T46G and SIP-T29G IP phones.

Web User Interface:

None

**Phone User Interface:** 

None

| screensaver.display_clock_on_upload_picture.en | 0 or 1 | 1 |
|------------------------------------------------|--------|---|
| able                                           | 0 01 1 | ı |

# Description:

Enables or disables the IP phone to display the clock and icon on the custom screen saver image when the screen saver starts.

0-Disabled

1-Enabled

**Note**: It works only if the value of the parameter "screensaver.type" is set to 1 (Upload Picture) and the parameter "screensaver.upload\_url" should be configured in advance. It is only applicable to SIP VP-T49G, SIP-T48G, SIP-T46G and SIP-T29G IP phones.

### Web User Interface:

None

# Phone User Interface:

None

| screensaver.picture_change_interval | Integer from 5 to<br>1200 | 60 |
|-------------------------------------|---------------------------|----|
|-------------------------------------|---------------------------|----|

# **Description:**

Configures the interval (in seconds) for the IP phone to change the picture when the screen saver starts.

**Note**: It works only if the value of the parameter "screensaver.type" is set to 1 (Upload Picture) and the parameter "screensaver.upload\_url" should be configured in advance. It is only applicable to SIP VP-T49G, SIP-T48G, SIP-T46G and SIP-T29G IP phones.

### Web User Interface:

None

# Phone User Interface:

None

| screensaver.clock_move_interval | Integer from 5 to | 600 |
|---------------------------------|-------------------|-----|
|---------------------------------|-------------------|-----|

| Parameters | Permitted Values | Default |
|------------|------------------|---------|
|            | 1200             |         |

# Description:

Configures the interval (in seconds) for the IP phone to move the clock and icon when the screen saver starts.

**Note**: For custom screen saver, this parameter works only if the value of the parameter "screensaver.display\_clock\_on\_upload\_picture.enable" is set to 1 (Enabled). It is only applicable to SIP VP-T49G, SIP-T48G, SIP-T46G and SIP-T29G IP phones.

### Web User Interface:

None

### Phone User Interface:

None

# To upload custom screen saver via web user interface:

- 1. Click on Settings->Preference.
- 2. Select **Upload Picture** from the pull-down list of **Screensaver Type**.
- In the Upload Screensaver field, click Browse to locate the custom picture from your local system.
- 4. Click **Upload** to upload the file.

The **Upload Screensaver** field field appears only if **Screensaver Type** is set to **Upload Picture**.

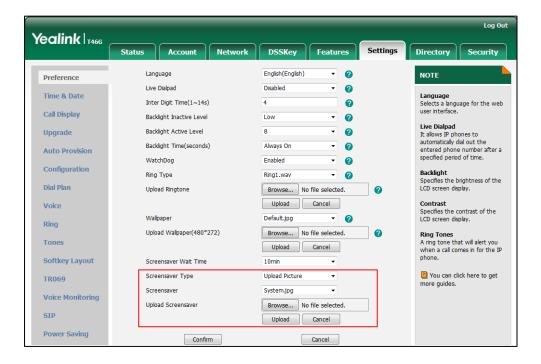

The custom screen saver appears in the pull-down list of **Screensaver**.

To set the system screen saver via web user interface:

- 1. Click on Settings->Preference.
- 2. Select System from the pull-down list of Screensaver Type.

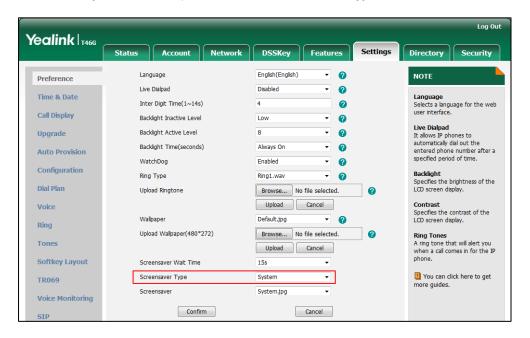

3. Click Confirm to accept the change.

To configure the screen saver wait time via web user interface:

- 1. Click on Settings->Preference.
- 2. Select the desired wait time from the pull-down list of Screensaver Wait Time.

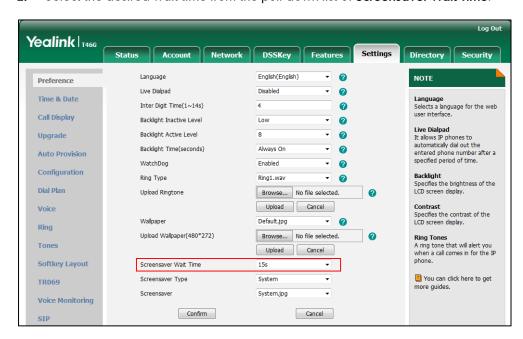

3. Click Confirm to accept the change.

# **Power Saving**

The power saving feature is used to turn off the screen to conserve energy. The IP phone enters power-saving mode after it has been idle for a certain period of time. And the IP phone will exit power-saving mode if a phone event occurs—for example, if the phone has an incoming call or message, or you press a key on the phone or tap the touch screen (only applicable to SIP VP-T49G/SIP-T48G). If the screen saver is enabled on your phone, power-saving mode will still occur. The power saving is only applicable to SIP VP-T49G, SIP-T48G, SIP-T46G and SIP-T29G IP phones.

You can configure the following power-saving settings:

- Office Hour: Configures the starting time and duration of the day's office hour each
  day using configuration files (or configures the starting and ending time of office
  hour each day via web user interface).
- Idle Timeout (minutes): Configures the period of time before the IP phone enter power-saving mode.

#### **Procedure**

Power saving can be configured using the configuration files or locally.

| Configuration File <pre> </pre> <pre> <pre></pre></pre> | Configuration File | <y0000000000xx>.cfg</y0000000000xx> | features.power_saving.ena ble  Configure the office hour.  Parameter: features.power_saving.offic e_hour.monday features.power_saving.offic e_hour.tuesday features.power_saving.offic e_hour.wednesday features.power_saving.offic e_hour.thursday features.power_saving.offic e_hour.friday features.power_saving.offic e_hour.friday features.power_saving.offic e_hour.saturday features.power_saving.offic |
|---------------------------------------------------------|--------------------|-------------------------------------|----------------------------------------------------------------------------------------------------|
|---------------------------------------------------------|--------------------|-------------------------------------|----------------------------------------------------------------------------------------------------|

|       |                             | Configure the idle timeout.                  |
|-------|-----------------------------|----------------------------------------------|
|       |                             | Parameter:                                   |
|       |                             | features.power_saving.offic                  |
|       |                             | e_hour.idle_timeout                          |
|       |                             | features.power_saving.off_h                  |
|       |                             | our.idle_timeout                             |
|       |                             | features.power_saving.user                   |
|       |                             | _input_ext.idle_timeout                      |
|       |                             | Configure the power saving                   |
|       |                             | feature.                                     |
|       |                             | Configure the office hour.                   |
|       | Configure the idle timeout. |                                              |
|       | Navigate to:                |                                              |
|       | For SIP-T48G/T46G/T29G:     |                                              |
| Local | Web User Interface          | http:// <phonelpaddress>/se</phonelpaddress> |
|       |                             | rvlet?p=settings-powersavi                   |
|       |                             | ng&q=load                                    |
|       |                             | For SIP VP-T49G:                             |
|       |                             | http:// <phonelpaddress>/se</phonelpaddress> |
|       |                             | rvlet?m=mod_data&p=setti                     |
|       |                             | ngs-powersaving&q=load                       |

# **Details of the Configuration Parameter:**

| Parameters                   | Permitted Values | Default |
|------------------------------|------------------|---------|
| features.power_saving.enable | 0 or 1           | 1       |

# Description:

Enables or disables the power saving feature.

**0**-Disabled

1-Enabled

**Note**: It is only applicable to SIP-T48G, SIP-T46G and SIP-T29G IP phones.

# Web User Interface:

Settings->Power Saving->Power Saving

# Phone User Interface:

None

| features.power_saving.office_hour.idle_timeout | Refer to the      | Refer to the |
|------------------------------------------------|-------------------|--------------|
|                                                | following content | following    |

content

#### **Description:**

Configures the time (in minutes) to wait in the idle state before IP phone enters power-saving mode during the office hours.

#### Permitted Values:

1 to 240 (for SIP VP-T49G)

1 to 600 (for SIP-T48G/T46G/T29G)

#### For SIP VP-T49G:

The default value is 120.

#### ForSIP-T48G/T46G/T29G:

The default value is 480.

Note: It is only applicable to SIP VP-T49G, SIP-T48G, SIP-T46G and SIP-T29G IP phones.

#### Web User Interface:

Settings->Power Saving->Office Hour Idle TimeOut

#### **Phone User Interface:**

None

| features.power_saving.off_hour.idle_timeout | Integer from 1 to | 10 |
|---------------------------------------------|-------------------|----|
|---------------------------------------------|-------------------|----|

#### Description:

Configures the time (in minutes) to wait in the idle state before IP phone enters power-saving mode during the non-office hours.

Note: It is only applicable to SIP VP-T49G, SIP-T48G, SIP-T46G and SIP-T29G IP phones.

#### Web User Interface:

Settings->Power Saving->Off Hour Idle TimeOut

#### Phone User Interface:

None

| features.power_saving.user_input_ext.idle_timeout | Integer from 1 to 20 | 10 |
|---------------------------------------------------|----------------------|----|
|---------------------------------------------------|----------------------|----|

## Description:

Configures the time (in minutes) to wait in the idle state before IP phone enters power-saving mode when using the IP phone (for example, press a key on the phone, pick up/hang up the handset or tap the touch screen (only applicable to SIP VP-T49G/SIP-T48G)).

**Note**: If you use the IP phone, the idle timeout that applies (User input extension Idle Timeout or Office Hours/Off Hours Idle Timeout) is the timeout with the highest value. If the phone has an incoming call or message, the User input extension Idle Timeout is ignored. It is only applicable to SIP VP-T49G, SIP-T48G, SIP-T46G and SIP-T29G IP

phones.

#### Web User Interface:

Settings->Power Saving->User input extension Idle TimeOut

#### Phone User Interface:

None

| features.power_saving.office_hour.monday | Integer from 0 to<br>23, Integer from<br>0 to 23 | 7,12 |
|------------------------------------------|--------------------------------------------------|------|
|------------------------------------------|--------------------------------------------------|------|

# Description:

Configures the starting time and duration of the day's office hour on Monday. Starting time and duration are separated by a comma.

Note: It is only applicable to SIP VP-T49G, SIP-T48G, SIP-T46G and SIP-T29G IP phones.

#### Web User Interface:

Settings->Power Saving->Monday

#### **Phone User Interface:**

None

| features.power_saving.office_hour.tuesday | Integer from 0 to<br>23, Integer from<br>0 to 23 | 7,12 |
|-------------------------------------------|--------------------------------------------------|------|
|-------------------------------------------|--------------------------------------------------|------|

### Description:

Configures the starting time and duration of the day's office hour on Tuesday. Starting time and duration are separated by a comma.

Note: It is only applicable to SIP VP-T49G, SIP-T48G, SIP-T46G and SIP-T29G IP phones.

#### Web User Interface:

Settings->Power Saving->Tuesday

#### Phone User Interface:

None

| features.power_saving.office_hour.wednesday | Integer from 0 to<br>23, Integer from<br>0 to 23 | 7,12 |
|---------------------------------------------|--------------------------------------------------|------|
|---------------------------------------------|--------------------------------------------------|------|

# Description:

Configures the starting time and duration of the day's office hour on Wednesday. Starting time and duration are separated by a comma.

Note: It is only applicable to SIP VP-T49G, SIP-T48G, SIP-T46G and SIP-T29G IP phones.

#### Web User Interface:

Settings->Power Saving->Wednesday

| Phone User Interface:                      |                                    |      |
|--------------------------------------------|------------------------------------|------|
| None                                       |                                    |      |
| features.power_saving.office_hour.thursday | Integer from 0 to 23, Integer from | 7,12 |
|                                            | 0 to 23                            |      |

Configures the starting time and duration of the day's office hour on Thursday. Starting time and duration are separated by a comma.

Note: It is only applicable to SIP VP-T49G, SIP-T48G, SIP-T46G and SIP-T29G IP phones.

#### Web User Interface:

Settings->Power Saving->Thursday

#### Phone User Interface:

None

| 0 to 23 |
|---------|
|---------|

# Description:

Configures the starting time and duration of the day's office hour on Friday. Starting time and duration are separated by a comma.

Note: It is only applicable to SIP VP-T49G, SIP-T48G, SIP-T46G and SIP-T29G IP phones.

#### Web User Interface:

Settings->Power Saving->Firday

#### **Phone User Interface:**

None

| features.power_saving.office_hour.saturday | Integer from 0 to<br>23, Integer from<br>0 to 23 | 7,0 |
|--------------------------------------------|--------------------------------------------------|-----|
|--------------------------------------------|--------------------------------------------------|-----|

# Description:

Configures the starting time and duration of the day's office hour on Saturday. Starting time and duration are separated by a comma.

**Note**: It is only applicable to SIP VP-T49G, SIP-T48G, SIP-T46G and SIP-T29G IP phones.

#### Web User Interface:

Settings->Power Saving->Saturday

### **Phone User Interface:**

None

| features.power_saving.office_hour.sunday | Integer from 0 to | 7,0 |
|------------------------------------------|-------------------|-----|
|------------------------------------------|-------------------|-----|

23, Integer from 0 to 23

## Description:

Configures the starting time and duration of the day's office hour on Sunday. Starting time and duration are separated by a comma.

Note: It is only applicable to SIP VP-T49G, SIP-T48G, SIP-T46G and SIP-T29G IP phones.

#### Web User Interface:

Settings->Power Saving->Sunday

### **Phone User Interface:**

None

# To enabled the power saving feature via web user interface:

- 1. Click on **Settings**->**Power Saving**.
- 2. Select Enabled from the pull-down list of Power Saving.

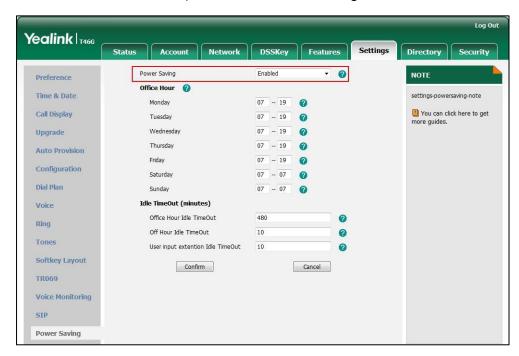

3. Click Confirm to accept the change.

# To configure the office hour via web user interface:

- Click on Settings->Power Saving.
- 2. Select a desired day of the week.

Yealink T466 Power Saving Enabled Preference Office Hour 🕜 Time & Date settings-powersaving-note Monday 07 -- 19 0 You can click here to get Call Display Tuesday - 19 0 more guides. 0 Upgrade 0 **Auto Provision** Friday 07 - 19 Configuration Saturday 07 -- 07 0 Dial Plan Sunday 07 - 07 0 Idle TimeOut (minutes) Voice Office Hour Idle TimeOut 480 Ring 0 Tones User input extention Idle TimeOut 0 **Softkey Layout** Confirm Cancel TR069 Voice Monitoring SIP Power Saving

3. Enter the starting time and ending time respectively in the desired day field.

4. Click **Confirm** to accept the change.

#### To configure the idle timeout via web user interface:

- 1. Click on Settings->Power Saving.
- 2. Enter the desired value in the Office Hours Idle Timeout field.

The default value is 480, you can set to 1-600.

- 3. Enter the desired value in the Off Hours Idle Timeout field.
  - The default value is 10, you can set to 1-10.
- 4. Enter the desired value in the User input extension Idle Timeout field.

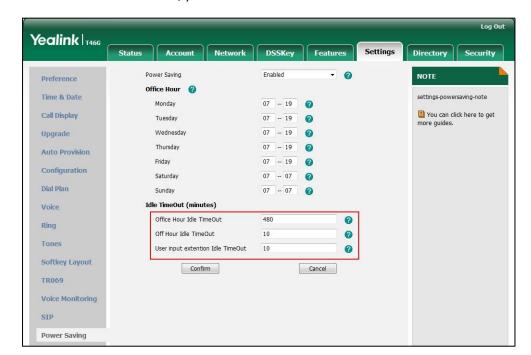

The default value is 10, you can set to 1-20.

Click Confirm to accept the change.

# **Backlight**

Backlight determines the brightness of the LCD screen display, allowing users to read easily in dark environments. Backlight time specifies the delay time to change the intensity of the LCD screen when the IP phone is inactive. Backlight turns off quickly if a short backlight time is configured, this may not give users enough time to read messages. Backlight time is applicable to SIP

VP-T49G/SIP-T48G/T46G/T42G/T41P/T40P/T29G/T27P/T23P/T23G/T21(P) E2/CP860 IP phones and EXP40 connected to SIP-T48G/T46G IP phones and EXP20 connected to SIP-T29G/T27P IP phones.

You can configure the backlight time as one of the following types:

- Always Off: Backlight is turned off permanently (not applicable to SIP VP-T49G/SIP-T48G/T46G/T29G IP phones).
- Always On: Backlight is turned on permanently.
- 15s, 30s, 60s, 120s, 300s, 600s or 1800s: Backlight is turned off when the IP phone is
  inactive after a preset period of time (in seconds), but it is automatically turned on
  if the status of the IP phone changes or any key is pressed.

Backlight Active Level is used to adjust the backlight intensity of the LCD screen when the phone is active. Backlight Inactive Level is used to adjust the backlight intensity of the LCD screen when the phone is inactive. Backlight Active Level is applicable to SIP VP-T49G IP phones, SIP-T48G/T46G IP phones and the connected EXP40, SIP-T29G/T27P IP phones and the connected EXP20. Backlight Inactive Level is only applicable to SIP VP-T49G, SIP-T48G, SIP-T46G and SIP-T29G IP phones.

#### Note

It is not applicable to SIP-T19(P) E2 IP phones.

Before you adjust the LCD's backlight of expansion module, make sure the expansion module has been connected to the IP phone.

The following table lists available methods and configuration options to configure the backlight of phone models/expansion modules.

| Phone Model (and the connected expansion module)                           | Configuration<br>Methods                                    | Configuration Options                 |
|----------------------------------------------------------------------------|-------------------------------------------------------------|---------------------------------------|
| SIP<br>VP-T49G/SIP-T48G/T46G/<br>T29G                                      | Configuration Files Web User Interface Phone User Interface | Backlight Inactive<br>Level           |
| SIP<br>VP-T49G/SIP-T48G(EXP40<br>)/T46G(EXP40)/T29G(EX<br>P20)/T27P(EXP20) | Configuration Files Web User Interface Phone User Interface | Backlight Active Level Backlight Time |
| SIP-T42G/T41P/T40P/T23P<br>/T23G/T21(P) E2/CP860                           | Configuration Files Web User Interface Phone User Interface | Backlight Time                        |

## **Procedure**

Backlight can be configured using the configuration files or locally.

|                                         |                                        | Configure the backlight of the LCD screen. |
|-----------------------------------------|----------------------------------------|--------------------------------------------|
| Configuration File < y0000000000xx>.cfg | Parameters:                            |                                            |
|                                         | phone_setting.active_backlight_level   |                                            |
|                                         | phone_setting.inactive_backlight_level |                                            |
|                                         |                                        | phone_setting.backlight_time               |
| Local                                   | Web User Interface                     | Configure the backlight of the LCD screen. |

|                      | Navigate to:                                          |
|----------------------|-------------------------------------------------------|
|                      | For                                                   |
|                      | SIP-T48G/T46G/T42G/T41P/T40P/T29G/T2                  |
|                      | 7P/T23P/T23G/T21(P) E2/CP860:                         |
|                      | http:// <phoneipaddress>/servlet?p=s</phoneipaddress> |
|                      | ettings-preference&q=load                             |
|                      | For SIP VP-T49G:                                      |
|                      | http:// <phonelpaddress>/servlet?m=</phonelpaddress>  |
|                      | mod_data&p=settings-preference&q=                     |
|                      | load                                                  |
| Si                   | Configure the backlight of the LCD                    |
| Phone User Interface | screen.                                               |

# **Details of Configuration Parameters:**

| Parameters                           | Permitted Values     | Default |
|--------------------------------------|----------------------|---------|
| phone_setting.active_backlight_level | Integer from 1 to 10 | 8       |

# Description:

Configures the intensity of the LCD screen when the phone is active.

10 is the highest intensity.

For T49G IP phones, it configures the LCD's intensity of the IP phone.

For T48G/T46G IP phones, it configures the LCD's intensity of the IP phone and the connected EXP40.

For T29G/T27P IP phones, it configures the LCD's intensity of the IP phone and the connected EXP20.

**Note**: It is applicable to SIP VP-T49G IP phones, SIP-T48G/T46G IP phones and the connected EXP40, SIP-T29G/T27P IP phones and the connected EXP20.

## Web User Interface:

Settings->Preference->Backlight Active Level

#### Phone User Interface:

Menu->Basic->Display->Backlight->Backlight Active Level

| phone_setting.inactive_backlight_level | 0 or 1 | 1 |
|----------------------------------------|--------|---|
|----------------------------------------|--------|---|

#### Description:

Configures the intensity of the LCD screen when the phone is inactive.

0-Off

1-Low

Note: It is only applicable to SIP VP-T49G/SIP-T48G/T46G/T29G IP phones.

#### Web User Interface:

Settings->Preference->Backlight Inactive Level

#### Phone User Interface:

Menu->Basic->Display->Backlight->Backlight Inactive Level

|                              | 0, 1, 15, 30, 60, 120, 300, 600 | Refer to<br>the |
|------------------------------|---------------------------------|-----------------|
| phone_setting.backlight_time | or 1800                         | following       |
|                              |                                 | content         |

#### Description:

Configures the delay time (in seconds) to change the intensity of the LCD screen when the IP phone is inactive.

#### 0-Always On

1-Always Off (not applicable to SIP VP-T49G/SIP-T48G/T46G/T29G IP phones)

**15**-15s

**30**-30s

**60**-60s

**120**-120s

**300**-300s

600-600s

1800-1800s

If it is set to 60 (60s), the intensity of the LCD screen will be changed when the IP phone has been inactivated for 60 seconds.

# For SIP VP-T49G/SIP-T48G/T46G/T42G/T41P/T29G/CP860:

The default value is 0.

### For SIP-T40P/T27P/T23P/T23G/T21(P) E2:

The default value is 30.

Note: It is not applicable to SIP-T19(P) E2 IP phones.

#### Web User Interface:

Settings->Preference->Backlight Time(seconds)

#### Phone User Interface:

Menu->Settings->Basic Settings->Display->Backlight->Backlight Time

### To configure backlight via web user interface (take SIP-T23G IP phones for example):

1. Click on **Settings->Preference**.

**Contrast**Specifies the contrast of the LCD screen display.

Yealink 1236 Status DSSKey Security Language English(English) Preference NOTE Live Dialpad Time & Date **Language** Selects a language for the web Inter Digit Time(1~14s) Call Display Backlight Time(seconds) 30 Live Dialpad Contrast 6 Upgrade automatically dial out the WatchDog Disabled **Auto Provision** entered phone number after a specified period of time. Ring Type Ring1.way

Browse ... No file selected

Upload Cancel

Cancel

2. Select the desired value from the pull-down list of Backlight Time(seconds).

3. Click Confirm to accept the change.

Configuration

Dial Plan

Voice

To configure backlight via phone user interface (take SIPT23G IP phones for example):

1. Press Menu->Settings->Basic Settings->Display->Backlight.

Confirm

- 2. Press (•) or (•), or the **Switch** soft key to select the desired value from the **Backlight Time** field.
- **3.** Press the **Save** soft key to accept the change.

Upload Ringtone

To configure the backlight via web user interface (take SIPT46G IP phones for example):

- 1. Click on **Settings**->**Preference**.
- 2. Select the desired value from the pull-down list of Backlight Inactive Level.
- 3. Select the desired value from the pull-down list of Backlight Active Level.
- 4. Select the desired value from the pull-down list of Backlight Time(seconds).

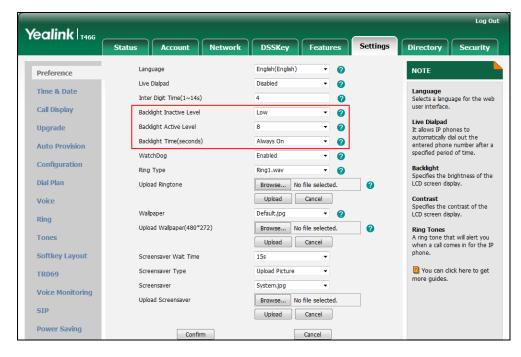

5. Click Confirm to accept the change.

To configure the backlight via phone user interface (take SIPT46G IP phones for example):

- 1. Press Menu->Basic->Display->Backlight.
- 2. Press or , or the **Switch** soft key to select the desired level from the **Backlight Active Level** field.
- 3. Press or , or the **Switch** soft key to select the desired value from the **Backlight Inactive Level** field.
- 4. Press or , or the **Switch** soft key to select the desired time from the **Backlight Time** field.
- 5. Press the **Save** soft key to accept the change.

# **Bluetooth**

Bluetooth enables low-bandwidth wireless connections within a range of 10 meters (32 feet). The best performance is in the 1 to 2 meter (3 to 6 feet) range. You can activate/deactivate the Bluetooth mode and then pair and connect the Bluetooth headset with your phone. It is only applicable to SIP VP-T49G/SIP-T48G/T46G/T29G IP phones. You can also activate/deactivate the Bluetooth mode and then pair and connect the Bluetooth-Enabled mobile phone for Yealink SIP VP-T49G IP phones. For more information, refer to the *Yealink SIP VP-T49G User Guide*.

You can personalize the Bluetooth device name for the IP phone. The pre-configured Bluetooth device name will display in scanning list of other devices. It is helpful for the other Bluetooth devices to identify and pair with your IP phone.

Note

To use this feature on SIP-T48G/T46G/T29G IP phones, make sure the Bluetooth USB dongle is properly connected to the USB port on the back of the phone.

#### **Procedure**

Bluetooth mode can be configured using the configuration files or locally.

|                          |                                             | Configure Bluetooth mode.      |
|--------------------------|---------------------------------------------|--------------------------------|
|                          |                                             | Parameter:                     |
|                          | features.bluetooth_enable                   |                                |
| Configuration File       | on File <y0000000000xx>.cfg</y0000000000xx> | Configure the Bluetooth device |
|                          |                                             | name.                          |
|                          |                                             | Parameter:                     |
|                          |                                             | features.bluetooth_adapter_nam |
|                          |                                             | е                              |
| Laggi                    | Web User Interface                          | Configure Bluetooth mode.      |
| Local Web User Interface |                                             | Navigate to:                   |

|                      | For SIP-T48G/T46G/T29G: http:// <phoneipaddress>/servlet ?p=features-bluetooth&amp;q=load For SIP VP-T49G:</phoneipaddress> |
|----------------------|----------------------------------------------------------------------------------------------------|
|                      | http:// <phoneipaddress>/servlet<br/>?m=mod_data&amp;p=features-blue<br/>tooth&amp;q=load</phoneipaddress>                  |
| Phone User Interface | Configure Bluetooth mode.  Configure the Bluetooth device name.                                                             |

# **Details of the Configuration Parameter:**

| Parameter                 | Permitted Values | Default |
|---------------------------|------------------|---------|
| features.bluetooth_enable | 0 or 1           | 0       |

# Description:

Triggers Bluetooth mode to on or off.

0-Off

**1**-On

**Note:** It is only applicable to SIP VP-T49G/SIP-T48G/T46G/T29G IP phones.

#### Web User Interface:

Features->Bluetooth->Bluetooth Active

# **Phone User Interface:**

Menu->Basic->Bluetooth->Bluetooth

| features.bluetooth_adapter_name | String within 64 characters | Refer to the following content |
|---------------------------------|-----------------------------|--------------------------------|
|---------------------------------|-----------------------------|--------------------------------|

# Description:

Configures the Bluetooth device name.

# For SIP VP-T49G IP phones:

The default value is SIP VP-T49G.

# For SIP-T48G IP phones:

The default value is Yealink-T48G.

# For SIP-T46G IP phones:

The default value is Yealink-T46G.

# For SIP-T29G IP phones:

| Parameter                                                                                              | Permitted Values       | Default       |
|----------------------------------------------------------------------------------------------------|------------------------|---------------|
| The default value is Yealink-T29G.                                                                     |                        |               |
| <b>Note</b> : It works only if the value of the parame 1 (On). It is only applicable to SIP VP-T49G/SI | •                      | _             |
| Web User Interface:                                                                                    |                        |               |
| None                                                                                                   |                        |               |
| Phone User Interface:                                                                                  |                        |               |
| Menu->Basic->Bluetooth->Bluetooth (On)->                                                               | Edit My Device Informo | ation->Device |

#### To active the Bluetooth mode via web user interface:

- 1. Click on Features->Bluetooth.
- 2. Select the desired value from the pull-down list of Bluetooth Active.

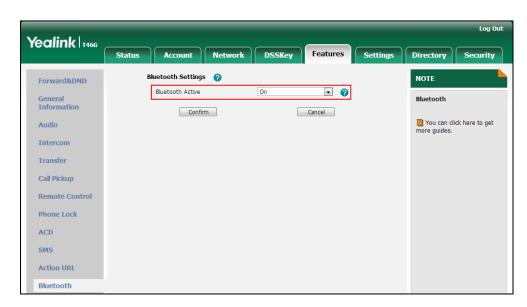

3. Click **Confirm** to accept the change.

#### To active the Bluetooth mode via phone user interface:

- 1. Press Menu->Basic->Bluetooth.
- 2. Press (•) or (•), or the **Switch** soft key to select **On** from the **Bluetooth** field.
- 3. Press the **Save** soft key to accept the change.

### To edit device information via phone user interface:

- 1. Press Menu->Basic->Bluetooth.
- 2. Press ( ) or ( ) , or the **Switch** soft key to select **On** from the **Bluetooth** field.
- 3. Press the Save soft key to accept the change.
- 4. Select Edit My Device Information and then press the Enter soft key.

The LCD screen displays the device name and MAC address. The MAC address cannot be edited.

- 5. Enter the desired name in the **Device Name** field.
- 6. Press the Save soft key to accept the change or the Back soft key to cancel.

# Wi-Fi

Wi-Fi feature enables users to connect their phones to the organization's wireless network. The wireless network is more convenient and cost-effective than wired network. Wi-Fi feature is only applicable to SIP VP-T49G and SIP-T48G IP phones.

When the Wi-Fi feature is enabled, the IP phone will automatically scan the available wireless networks. All the available wireless networks will display in scanning list on the touch screen. You can store up to 5 frequently-used wireless networks on your phone and specify the priority for them.

Yealink SIP VP-T49G IP phones support connecting to 2.4G/5G wireless network. The wireless channels in the 2.4 GHz/5 GHz band vary from country to country, so you may have problems connecting your phone to the wireless network in your area. You can configure the country wireless channel for your phone depending on the desired area as required.

Yealink IP phones support VLAN in the wireless network. For more information, refer to Configuring VLAN Feature in the Wireless Network on page 687.

#### Note

To use Wi-Fi feature on SIP-T48G IP phones, make sure the Wi-Fi USB dongle is properly connected to the USB port on the back of the phone.

When you connect the Ethernet cable, you can enable the Wi-Fi feature. But you have to disable the Wi-Fi feature if you want to use the wired network.

# The following advices you need to know when using the IP phones in the wireless network:

- a) Check whether the wireless network is normal when the account registers failed or sometimes there is no sound during an active call.
- b) Ensure that the bandwidth of your wireless network is able to provide stable and real-time data transmission otherwise the quality of video calls may be affected. We recommend you to use the wired network for video calls.
- c) For SIP VP-T49G IP phones, no matter which network (wired network or wireless network) you are using, please properly consider whether to configure the uplink and downlink bandwidths according to your bandwidth capacity.
- **d)** We recommend you do not use the unstable router product in your home/office environment.
- e) We recommend you to set the password for the wireless network so as to ensure the network resource will not be occupied by the unknown user.

# **Procedure**

Wi-Fi feature can be configured using the configuration files or locally.

|                    |                                                   | Configure Wi-Fi feature.                          |
|--------------------|---------------------------------------------------|---------------------------------------------------|
|                    |                                                   | Parameter:                                        |
|                    |                                                   | wifi.enable                                       |
|                    |                                                   | Configure the Wi-Fi settings.                     |
|                    |                                                   | Parameters:                                       |
|                    |                                                   | wifi.X.label                                      |
|                    |                                                   | wifi.X.ssid                                       |
|                    |                                                   | wifi.X.priority                                   |
|                    |                                                   | wifi.X.security_mode                              |
|                    |                                                   | wifi.X.cipher_type                                |
| Configuration File | <y0000000000xx>.cfg</y0000000000xx>               | wifi.X.password                                   |
|                    |                                                   | Specify the delay time for the                    |
|                    |                                                   | phone to disconnect the wireless                  |
|                    |                                                   | network.                                          |
|                    |                                                   | Parameters:                                       |
|                    |                                                   | wifi.status_detection_timeout                     |
|                    |                                                   | Configure the country wireless                    |
|                    |                                                   | channel (in the 2.4 GHz and 5                     |
|                    |                                                   | GHz band) for the IP phones.                      |
|                    |                                                   | Parameters:                                       |
|                    |                                                   | wifi.country                                      |
|                    |                                                   | Configure Wi-Fi feature.                          |
|                    |                                                   | Configure the Wi-Fi settings.                     |
|                    |                                                   | Navigate to:                                      |
| Local              |                                                   | For SIP-T48G:                                     |
|                    | Web User Interface                                | http:// <phonelpaddress>/servlet</phonelpaddress> |
|                    |                                                   | ?p=network-wifi&q=load                            |
|                    |                                                   | For SIP VP-T49G:                                  |
|                    | http:// <phonelpaddress>/servlet</phonelpaddress> |                                                   |
|                    |                                                   |                                                   |
|                    |                                                   | ?m=mod_data&p=network-wifi&<br>q=load             |

|                      |                                                                    | Specify the delay time for the phone to disconnect the wireless network. |
|----------------------|--------------------------------------------------------------------|--------------------------------------------------------------------------|
|                      |                                                                    | Navigate to:                                                             |
|                      |                                                                    | For SIP VP-T49G:                                                         |
|                      |                                                                    | http:// <phonelpaddress>/servlet</phonelpaddress>                        |
|                      |                                                                    | ?m=mod_data&p=network-wifi&                                              |
|                      |                                                                    | q=load                                                                   |
|                      |                                                                    | Configure Wi-Fi feature.                                                 |
|                      | Phone User Interface                                               | Configure the Wi-Fi settings.                                            |
| Thone oser interface | Specify the time for the phone to disconnect the wireless network. |                                                                          |

# **Details of the Configuration Parameter:**

| Parameters  | Permitted Values | Default |
|-------------|------------------|---------|
| wifi.enable | 0 or 1           | 0       |

# Description:

Enables or disables the Wi-Fi feature.

**0**-Disabled

1-Enabled

Note: It is only applicable to SIP VP-T49G and SIP-T48G IP phones.

# Web User Interface:

Network->Wi-Fi->Wi-Fi Active

# Phone User Interface:

Menu->Basic->Wi-Fi->Wi-Fi

| wifi.X.label           | String within 31 | Blank  |
|------------------------|------------------|--------|
| (X ranges from 1 to 5) | characters       | DIGIIK |

# Description:

Configures the profile name of the wireless network X for the IP phone.

**Note**: It works only if the value of the parameter "wifi.enable" is set to 1 (Enabled). It is only applicable to SIP VP-T49G and SIP-T48G IP phones.

# Web User Interface:

Network->Wi-Fi->Profile Name

#### Phone User Interface:

Menu->Basic->Wi-Fi->Wi-Fi (On)->Add->Profile Name

| Parameters             | Permitted Values | Default |
|------------------------|------------------|---------|
| wifi.X.ssid            | String within 32 | Blank   |
| (X ranges from 1 to 5) | characters       | ыспк    |

Configures the Service Set Identifier (SSID) of the wireless network X.

SSID is a unique identifier for accessing wireless access points.

**Note**: It works only if the value of the parameter "wifi.enable" is set to 1 (Enabled). It is only applicable to SIP VP-T49G and SIP-T48G IP phones.

#### Web User Interface:

Network->Wi-Fi->SSID

#### Phone User Interface:

Menu->Basic->Wi-Fi->Wi-Fi (On)->Add->SSID

| wifi.X.priority        | Integer from 1 to 5 | 1 |
|------------------------|---------------------|---|
| (X ranges from 1 to 5) | integer nom 1 to 3  |   |

#### Description:

Configures the priority for the wireless network X for the IP phone.

5 is the highest priority, 1 is the lowest priority.

**Note**: It works only if the value of the parameter "wifi.enable" is set to 1 (Enabled). It is only applicable to SIP VP-T49G and SIP-T48G IP phones.

#### Web User Interface:

Network->Wi-Fi->Change Priority

#### Phone User Interface:

None

| wifi.X.security_mode   | NONE, WEP, WPA-PSK | NONE   |
|------------------------|--------------------|--------|
| (X ranges from 1 to 5) | or WPA2-PSK        | INCINE |

### Description:

Configures the security mode of the wireless network X.

**Note**: It works only if the value of the parameter "wifi.enable" is set to 1 (Enabled). It is only applicable to SIP VP-T49G and SIP-T48G IP phones.

#### Web User Interface:

# For SIP VP-T49G:

Network->Wi-Fi->Security Mode

#### For SIP-T48G:

Network->Wi-Fi->Secure Mode

#### Phone User Interface:

| Parameters                                         | Permitted Values                      | Default |
|----------------------------------------------------|---------------------------------------|---------|
| Menu->Basic->Wi-Fi->Wi-Fi (On)->Add->Security Mode |                                       |         |
| wifi.X.cipher_type (X ranges from 1 to 5)          | NONE, WEP, TKIP, CCMP<br>or TKIP CCMP | NONE    |

Configures the encryption type of the wireless network X.

**NONE**-NONE

WEP-WEP

TKIP-TKIP

**CCMP**-AES

**TKIP CCMP-TKIP AES** 

**Note**: It works only if the value of the parameter "wifi.enable" is set to 1 (Enabled) and "wifi.X.security\_mode" is set to **WPA-PSK** or **WPA2-PSK**. It is only applicable to SIP VP-T49G and SIP-T48G IP phones.

#### Web User Interface:

Network->Wi-Fi->Cipher Type

#### Phone User Interface:

Menu->Basic->Wi-Fi->Wi-Fi (On)->Add->Cipher Type

| wifi.X.password        | String within 64 | Blank   |
|------------------------|------------------|---------|
| (X ranges from 1 to 5) | characters       | DIGITIK |

# Description:

Configures the password of the wireless network X.

**Note**: It works only if the value of the parameter "wifi.enable" is set to 1 (Enabled) and "wifi.X.security\_mode" is set to **WEP**, **WPA-PSK** or **WPA2-PSK**. It is only applicable to SIP VP-T49G and SIP-T48G IP phones.

#### Web User Interface:

Network->Wi-Fi->PSK

#### Phone User Interface:

Menu->Basic->Wi-Fi->Wi-Fi (On)->Add->WPA Shared Key

| wifi status datastics timesus | Integer more than or | 120 |
|-------------------------------|----------------------|-----|
| wifi.status_detection_timeout | equal to 0           | 120 |

### Description:

Configures the delay time (in seconds) for the phone to disconnect the wireless network after failing to detect the wi-fi signal (Beacon) from the router.

If it is set to 120, the IP phone will automatically disconnect the wireless network

Parameters Permitted Values Default

when detecting no wi-fi signal (Beacon) sent from the router within 120 seconds.

**Note**: It works only if the value of the parameter "wifi.enable" is set to 1 (Enabled). It is only applicable to SIP VP-T49G IP phones.

#### Web User Interface:

Network->Wi-Fi->Time-Out For Wi-Fi Status Detection

#### Phone User Interface:

None

| wifi.country | Refer to the following | China  |
|--------------|------------------------|--------|
| win.coondy   | content                | Cillia |

# Description:

Configures the country wireless channel (in the 2.4 GHz and 5 GHz band) for the IP phones.

#### **Permitted Values:**

United States, Canada, Europe, Switzerland, Russia, Japan, Singapore, China, Israel, Korea, Turkey, Australia, South Africa, Brazil, Taiwan, New Zealand.

#### Example:

wifi.country = United States

**Note**: It is only applicable to SIP VP-T49G IP phones. For more information on the wireless channel, refer to https://en.wikipedia.org/wiki/List\_of\_WLAN\_channels.

#### Web User Interface:

None

#### Phone User Interface:

None

#### To enable the Wi-Fi feature via web user interface:

1. Click on Network->Wi-Fi.

2. Select **Enabled** from the pull-down list of **Wi-Fi Active**.

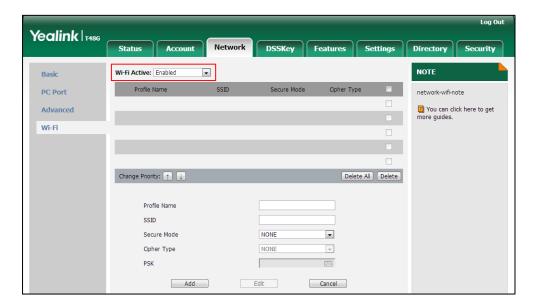

3. Click Confirm to accept the change.

#### To add a wireless network via web user interface:

- 1. Click on Network->Wi-Fi.
- 2. Enter the desired value in the Profile Name field.
- 3. Enter the desired value in the SSID field.
- 4. Select the desired value from the pull-down list of **Secure Mode**.
  - If you select WEP:
    - 1) Enter the desired password in the PSK field.
  - If you select WPA-PSK or WPA2-PSK:
    - 1) Select TKIP, AES or TKIP AES from the pull-down list of the Cipher Type.
    - 2) Enter the desired password in the PSK field.

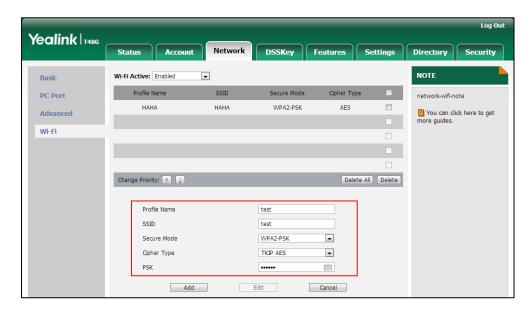

- 5. Click Add to accept the change.
- 6. Repeat steps 2 to 5 to add more wireless networks.

# To adjust the priority of the added wireless network via web user interface:

- 1. Click on Network->Wi-Fi.
- 2. Click to select the desired wireless network which you want to adjust the priority, and then click for .

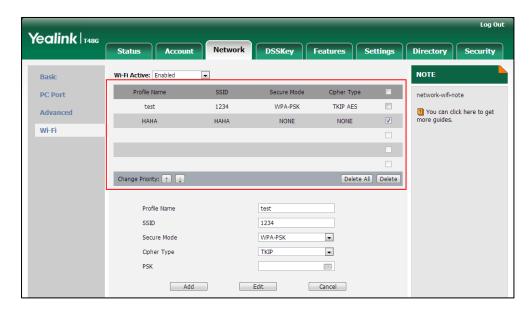

3. Repeat the step 2 to adjust the priority of more wireless networks.

# To configure the time-out for Wi-Fi status detection via web user interface:

- 1. Click on Network->Wi-Fi.
- 2. Enter the desired time (in seconds) in the Time-Out For Wi-Fi Status Detection field.

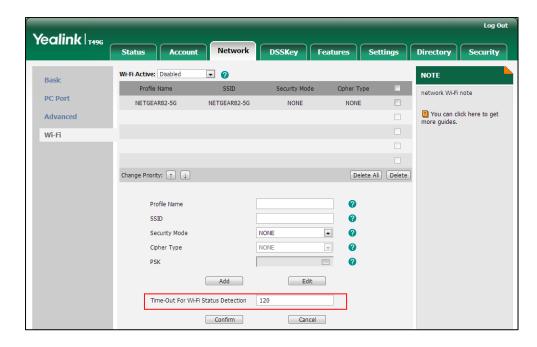

3. Click Confirm to accept the change.

# To enable the Wi-Fi feature via phone user interface:

- 1. Tap --> Basic-> Wi-Fi.
- 2. Tap the On radio box in the Wi-Fi field.

The IP phone scans the available wireless network automatically.

#### To add a wireless network:

- 1. Tap ->Basic->Wi-Fi.
- 2. Tap the On radio box in the Wi-Fi field.
- **3.** Tap **Add**.
- 4. Tap the Security Mode field.
- 5. Tap the desired value in the pop-up dialog box.
  - If you select None or WEP:
    - 1) Enter the desired profile name in the **Profile Name** field.
    - 2) Enter the desired value in the SSID field.
    - 3) Enter the desired password in the WPA Shared Key field.
  - If you select WPA-PSK or WPA2-PSK:
    - 1) Enter the desired profile name in the **Profile Name** field.
    - 2) Enter the desired value in the SSID field.
    - 3) Tap the Cipher Type field.
    - **4)** Tap the desired Cipher type (**TKIP**, **AES** or **TKIP AES**) in the pop-up dialog box.
    - 5) Enter the desired password in the WPA Shared Key field.
- 6. Tap the Save soft key to accept the change.

# **Enable Page Tips**

Enable page tips feature allows users to enable the page icon and page switch key LED to indicate different statuses. It is mainly used in the scenario of configuring multi-page line key. It is only applicable to SIPT46G/T41P/T29G/T27P IP phones.

The following table lists the page icons to indicate different statuses:

| Phone Models  | Icons | Description                                                                              |
|---------------|-------|------------------------------------------------------------------------------------------|
| SIP-T46G/T29G | 1     | Fast flashing: the BLF monitored user receives an incoming call on the non-current page. |
| 317-1400/1270 |       | Solid: there is a parked call to the line on the                                         |
|               |       | non-current page.                                                                        |

| Phone Models       | Icons | Description                                                                                                    |
|--------------------|-------|----------------------------------------------------------------------------------------------------|
|                    | 1     | Fast flashing: the line receives an incoming call on the non-current page.                                                                                                    |
| SIP-T42G/T41P/T27P | 0     | Fast flashing: The BLF monitored user receives an incoming call on the non-current page. The line receives an incoming call on the non-current page. Solid: There is a parked call on the non-current page. |

# **Procedure**

Enable page tips can be configured using the configuration files or locally.

| Configuration File | <y0000000000xx>.cfg</y0000000000xx> | Configure enable page tips.  Parameter:  phone_setting.page_tip                                                                               |
|--------------------|-------------------------------------|----------------------------------------------------------------------------------------------------|
| Local              | Web User Interface                  | Configure enable page tips.  Navigate to:  http:// <phonelpaddress>/servlet ?p=dsskey&amp;model=1&amp;q=load&amp;li nepage=1</phonelpaddress> |

# **Details of the Configuration Parameter:**

| Parameter              | Permitted Values | Default |
|------------------------|------------------|---------|
| phone_setting.page_tip | 0 or 1           | 0       |

# Description:

Enables or disables the page icon and page switch key LED to indicate different states of line keys on the non-current page.

**0**-Disabled

1-Enabled

**Note**: It is only applicable to SIP-T46G/T42G/T41P/T29G/T27P IP phones.

Web User Interface:

DSSKey->Line Key->Enable Page Tips

**Phone User Interface:** 

None

To configure the page icon to indicate status via web user interface:

- 1. Click on DSSKey->Line Key.
- 2. Select Enabled from the pull-down list of Enable Page Tips.

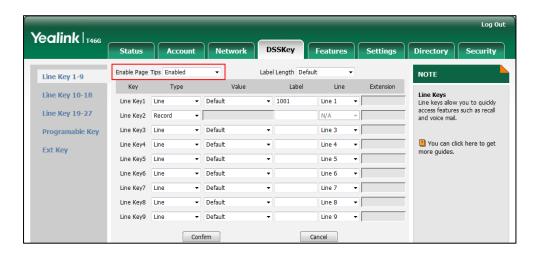

3. Click Confirm to accept the change.

# **Label Length**

Label length allows IP phones to extend the display length of the line key label. If the label length feature is enabled, more characters will be displayed on the idle LCD screen. It is only applicable to SIP VP-T49G/SIP-T48G/T46G/T29G IP phones.

### **Procedure**

Label length can be configured using the configuration files or locally.

| Configuration File | <y0000000000xx>.cfg</y0000000000xx> | Configure label length.  Parameter: features.config_dsskey_length                                                                                                    |
|--------------------|-------------------------------------|----------------------------------------------------------------------------------------------------|
| Local              | Web User Interface                  | Configure label length.  Navigate to: For SIP-T48G/T46G/T29G: http:// <phonelpaddress>/servlet ?p=dsskey&amp;model=1&amp;q=load&amp;li nepage=1 For SIP VP-T49G: http://<phonelpaddress>/servlet ?m=mod_data&amp;p=dsskey&amp;q=lo ad</phonelpaddress></phonelpaddress> |

# **Details of the Configuration Parameter:**

| Parameter                                                                                               | Permitted Values | Default |
|----------------------------------------------------------------------------------------------------|------------------|---------|
| features.config_dsskey_length                                                                           | 0 or 1           | 0       |
| Description:                                                                                            |                  |         |
| Enables or disables the extended length of the label displayed on the idle LCD screen for the line key. |                  |         |
| 0-Default                                                                                               |                  |         |
| 1-Extended                                                                                              |                  |         |
| <b>Note</b> : It is only applicable to SIP VP-T49G/SIP-T48G/T46G/T29G IP phones.                        |                  |         |
| Web User Interface:                                                                                     |                  |         |
| DSSKey->Line Key->Label Length                                                                          |                  |         |
| Phone User Interface:                                                                                   |                  |         |

To configure the label length via web user interface:

1. Click on DSSKey->Line Key.

None

2. Select Extended from the pull-down list of Label Length.

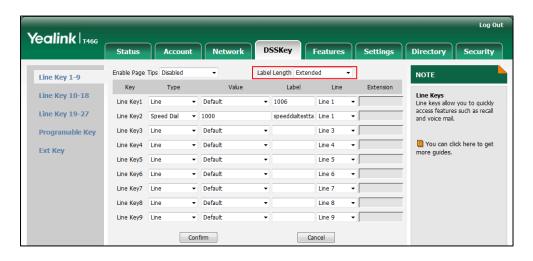

3. Click **Confirm** to accept the change.

# **Account Registration**

Registering a SIP account makes it easier for the IP phones to receive an incoming call, dial an outgoing call. The IP phones support SIP server redundancy for account registration. For more information, refer to Server Redundancy on page 647.

# **Procedure**

Account registration can be configured using the configuration files or locally.

| Configuration File | <mac>.cfg</mac>                     | Configure the account registration information.  Parameter: account.X.enable account.X.label account.X.display_name account.X.auth_name account.X.user_name account.X.sip_server.Y.address account.X.sip_server.Y.port account.X.outbound_proxy_enable account.X.outbound_host account.X.outbound_port account.X.backup_outbound_host account.X.backup_outbound_port  Configure the interval for the IP phone to retry to re-register when registration fails.  Parameter: account.X.reg_fail_retry_interval  Configure the number of DSS keys to be assigned automatically. |
|--------------------|-------------------------------------|----------------------------------------------------------------------------------------------------|
|                    |                                     | to be assigned automatically.                                                                                                    |
|                    |                                     | Parameter:                                                                                                    |
|                    |                                     | account.X.number_of_linekey                                                                                                    |
|                    |                                     | Configure auto linekeys.                                                                                                    |
|                    | <y0000000000xx>.cfg</y0000000000xx> | Parameter:                                                                                                    |
|                    |                                     | features.auto_linekeys.enable                                                                                                    |

| PG/T27P/T23P/T23G/T21(P) E2/T19(P) E2/CP860: http:// <phonelpaddress>/servlet p=account-register&amp;q=load&amp;acc =0 For SIP VPT49G: http://<phonelpaddress>/servlet m=mod_data&amp;p=account-regist er&amp;q=load&amp;acc=0  Configure auto linekeys. Navigate to: For SIPT48G/T46G/T42G/T41P/T40P/T2</phonelpaddress></phonelpaddress>                                                                                                    |       |                    |                                                                                                    |
|----------------------------------------------------------------------------------------------------|-------|--------------------|----------------------------------------------------------------------------------------------------|
| Navigate to: For SIP-T48G/T46G/T42G/T41P/T40P/T2 9G/T27P/T23P/T23G/T21(P) E2/T19(P) E2/CP860: http:// <phonelpaddress>/servlet p=account-register&amp;q=load&amp;acc =0 For SIP VP-T49G: http://<phonelpaddress>/servlet m=mod_data&amp;p=account-register er&amp;q=load&amp;acc=0  Configure auto linekeys. Navigate to: For SIP-T48G/T46G/T42G/T41P/T40P/T2</phonelpaddress></phonelpaddress>                                                                                                    |       |                    |                                                                                                    |
| For SIP-T48G/T46G/T42G/T41P/T40P/T2 9G/T27P/T23P/T23G/T21(P) E2/T19(P) E2/CP860: http:// <phonelpaddress>/servlet p=account-register&amp;q=load&amp;acc =0 For SIP VP-T49G: http://<phonelpaddress>/servlet m=mod_data&amp;p=account-regist er&amp;q=load&amp;acc=0  Configure auto linekeys. Navigate to: For SIP-T48G/T46G/T42G/T41P/T40P/T2</phonelpaddress></phonelpaddress>                                                                                                    |       |                    | information.                                                                                                    |
| SIP-T48G/T46G/T42G/T41P/T40P/T2 9G/T27P/T23P/T23G/T21(P) E2/T19(P) E2/CP860: http:// <phonelpaddress>/servlet p=account-register&amp;q=load&amp;acc =0 For SIP VP-T49G: http://<phonelpaddress>/servlet m=mod_data&amp;p=account-register&amp;q=load&amp;acc=0  Configure auto linekeys. Navigate to: For SIP-T48G/T46G/T42G/T41P/T40P/T2</phonelpaddress></phonelpaddress>                                                                                                    |       |                    | Navigate to:                                                                                                    |
| PG/T27P/T23P/T23G/T21(P) E2/T19(P) E2/CP860: http:// <phonelpaddress>/servlet p=account-register&amp;q=load&amp;acc =0 For SIP VPT49G: http://<phonelpaddress>/servlet m=mod_data&amp;p=account-regist er&amp;q=load&amp;acc=0  Configure auto linekeys. Navigate to: For SIPT48G/T46G/T42G/T41P/T40P/T2</phonelpaddress></phonelpaddress>                                                                                                    |       |                    | For                                                                                                    |
| E2/T19(P) E2/CP860: http:// <phonelpaddress>/servlet p=account-register&amp;q=load&amp;acc =0 For SIP VP-T49G: http://<phonelpaddress>/servlet m=mod_data&amp;p=account-regist er&amp;q=load&amp;acc=0  Configure auto linekeys. Navigate to: For SIP-T48G/T46G/T42G/T41P/T40P/T2</phonelpaddress></phonelpaddress>                                                                                                    |       |                    | SIP-T48G/T46G/T42G/T41P/T40P/T2                                                                                                    |
| http:// <phonelpaddress>/servlet p=account-register&amp;q=load&amp;acc =0 For SIP VP-T49G: http://<phonelpaddress>/servlet m=mod_data&amp;p=account-regist er&amp;q=load&amp;acc=0  Configure auto linekeys. Navigate to: For SIP-T48G/T46G/T42G/T41P/T40P/T2</phonelpaddress></phonelpaddress>                                                                                                    |       |                    | 9G/T27P/T23P/T23G/T21(P)                                                                                                    |
| p=account-register&q=load&accel =0 For SIP VP-T49G: http:// <phonelpaddress>/servlet m=mod_data&amp;p=account-regist er&amp;q=load&amp;acc=0  Configure auto linekeys. Navigate to: For SIP-T48G/T46G/T42G/T41P/T40P/T2</phonelpaddress>                                                                                                    |       |                    | E2/T19(P) E2/CP860:                                                                                                    |
| Local  Web User Interface  Web User Interface  Web User Interface  Web User Interface  Web User Interface    The proof of the proof of the proof of  |       |                    | http:// <phoneipaddress>/servlet?</phoneipaddress>                                                                                                    |
| Local  Web User Interface  Web User Interface  Web User Interface  The strength of the strength of the strengt |       |                    | p=account-register&q=load&acc                                                                                                    |
| http:// <phonelpaddress>/servlet m=mod_data&amp;p=account-regist er&amp;q=load&amp;acc=0  Configure auto linekeys.  Navigate to: For SIP-T48G/T46G/T42G/T41P/T40P/T2</phonelpaddress>                                                                                                    |       |                    | =0                                                                                                    |
| Web User Interface  m=mod_data&p=account-regist er&q=load&acc=0  Configure auto linekeys.  Navigate to: For SIP-T48G/T46G/T42G/T41P/T40P/T2                                                                                                    |       |                    | For SIP VP-T49G:                                                                                                    |
| er&q=load&acc=0  Configure auto linekeys.  Navigate to:  For  SIP-T48G/T46G/T42G/T41P/T40P/T2                                                                                                    |       |                    | http:// <phoneipaddress>/servlet?</phoneipaddress>                                                                                                    |
| Configure auto linekeys.  Navigate to:  For  SIP-T48G/T46G/T42G/T41P/T40P/T2                                                                                                    | Local | Web User Interface | m=mod_data&p=account-regist                                                                                                    |
| Navigate to: For SIP-T48G/T46G/T42G/T41P/T40P/T2                                                                                                    |       |                    | er&q=load&acc=0                                                                                                    |
| For<br>SIP-T48G/T46G/T42G/T41P/T40P/T2                                                                                                    |       |                    | Configure auto linekeys.                                                                                                    |
| SIP-T48G/T46G/T42G/T41P/T40P/T2                                                                                                    |       |                    | Navigate to:                                                                                                    |
|                                                                                                    |       |                    | F                                                                                                    |
| 9G/T27P/T23P/T23G/T21(P) E2:                                                                                                    |       |                    | For                                                                                                    |
|                                                                                                    |       |                    | For<br>SIP-T48G/T46G/T42G/T41P/T40P/T2                                                                                                    |
| http:// <phonelpaddress>/servlet</phonelpaddress>                                                                                                    |       |                    |                                                                                                    |
| p=features-general&q=load                                                                                                    |       |                    | SIP-T48G/T46G/T42G/T41P/T40P/T2                                                                                                    |
| For SIP VP-T49G:                                                                                                    |       |                    | SIP-T48G/T46G/T42G/T41P/T40P/T2<br>9G/T27P/T23P/T23G/T21(P) E2:<br>http:// <phonelpaddress>/servlet?</phonelpaddress>                                                        |
| http:// <phonelpaddress>/servlet</phonelpaddress>                                                                                                    |       |                    | SIP-T48G/T46G/T42G/T41P/T40P/T2 9G/T27P/T23P/T23G/T21(P) E2: http:// <phonelpaddress>/servlet? p=features-general&amp;q=load</phonelpaddress>                                |
| m=mod_data&p=features-gene                                                                                                    |       |                    | SIP-T48G/T46G/T42G/T41P/T40P/T2 9G/T27P/T23P/T23G/T21(P) E2: http:// <phonelpaddress>/servlet? p=features-general&amp;q=load</phonelpaddress>                                |
| al&q=load                                                                                                    |       |                    | SIP-T48G/T46G/T42G/T41P/T40P/T2<br>9G/T27P/T23P/T23G/T21(P) E2:<br>http:// <phoneipaddress>/servlet?<br/>p=features-general&amp;q=load<br/>For SIP VP-T49G:</phoneipaddress> |

|  | For SIP VP-T49G: http:// <phoneipaddress>/servlet? m=mod_data&amp;p=account-adv&amp;q =load&amp;acc=0</phoneipaddress> |
|--|----------------------------------------------------------------------------------------------------|
|  | http:// <phoneipaddress>/servlet?<br/>p=account-adv&amp;q=load&amp;acc=0</phoneipaddress>                              |
|  | For<br>SIP-T48G/T46G/T42G/T41P/T40P/T2<br>9G/T27P/T23P/T23G/T21(P)<br>E2/T19(P) E2/CP860:                              |
|  | Navigate to:                                                                                                    |
|  | Configure the number of DSS keys to be assigned automatically.                                                         |
|  | Configure the interval for the IP phone to retry to register when registration fails.                                  |

# **Details of Configuration Parameters:**

| Parameters       | Permitted Values | Default |
|------------------|------------------|---------|
| account.X.enable | 0 or 1           | 0       |

# Description:

Enables or disables the account X.

**0**-Disabled

1-Enabled

X ranges from 1 to 16 (for SIP VP-T49G/SIP-T48G/T46G/T29G)

X ranges from 1 to 12 (for SIP-T42G)

X ranges from 1 to 6 (for SIP-T41P/T27P)

X ranges from 1 to 3 (for SIP-T40P/T23P/T23G)

X ranges from 1 to 2 (for SIP-T21(P) E2)

X is equal to 1 (for SIP-T19(P) E2/CP860)

# Web User Interface:

Account->Register->Line Active

# **Phone User Interface:**

Menu->Settings->Advanced Settings->Accounts->Active Line

| Parameters      | Permitted Values            | Default |
|-----------------|-----------------------------|---------|
| account.X.label | String within 99 characters | Blank   |

(Optional.) Configures the label to be displayed on the LCD screen for account X.

X ranges from 1 to 16 (for SIP VP-T49G/SIP-T48G/T46G/T29G)

X ranges from 1 to 12 (for SIP-T42G)

X ranges from 1 to 6 (for SIP-T41P/T27P)

X ranges from 1 to 3 (for SIP-T40P/T23P/T23G)

X ranges from 1 to 2 (for SIP-T21(P) E2)

X is equal to 1 (for SIP-T19(P) E2/CP860)

#### Web User Interface:

Account->Register->Label

#### **Phone User Interface:**

Menu->Settings->Advanced Settings->Accounts->Label

| account.X.display_name | String within 99 characters | Blank |
|------------------------|-----------------------------|-------|
|------------------------|-----------------------------|-------|

#### Description:

Configures the display name for account X.

X ranges from 1 to 16 (for SIP VP-T49G/SIP-T48G/T46G/T29G)

X ranges from 1 to 12 (for SIP-T42G)

X ranges from 1 to 6 (for SIP-T41P/T27P)

X ranges from 1 to 3 (for SIP-T40P/T23P/T23G)

X ranges from 1 to 2 (for SIP-T21(P) E2)

X is equal to 1 (for SIP-T19(P) E2/CP860)

### Web User Interface:

Account->Register->Display Name

#### Phone User Interface:

Menu->Settings->Advanced Settings->Accounts->Display Name

| account.X.auth name | String within 99 | Blank  |
|---------------------|------------------|--------|
| deconity.dotti_name | characters       | Didiik |

## Description:

Configures the user name for register authentication for account X.

X ranges from 1 to 16 (for SIP VP-T49G/SIP-T48G/T46G/T29G)

X ranges from 1 to 12 (for SIP-T42G)

characters

Parameters

Permitted Values

Default

X ranges from 1 to 6 (for SIP-T41P/T27P)

X ranges from 1 to 3 (for SIP-T40P/T23P/T23G)

X ranges from 1 to 2 (for SIP-T21(P) E2)

X is equal to 1 (for SIP-T19(P) E2/CP860)

Web User Interface:

Account->Register->Register Name

Phone User Interface:

Menu->Settings->Advanced Settings->Accounts->Register Name

String within 99

Blank

## Description:

Configures the register user name for account X.

X ranges from 1 to 16 (for SIP VP-T49G/SIP-T48G/T46G/T29G)

X ranges from 1 to 12 (for SIP-T42G)

X ranges from 1 to 6 (for SIP-T41P/T27P)

X ranges from 1 to 3 (for SIP-T40P/T23P/T23G)

X ranges from 1 to 2 (for SIP-T21(P) E2)

X is equal to 1 (for SIP-T19(P) E2/CP860)

#### Web User Interface:

Account->Register->User Name

#### Phone User Interface:

Menu->Settings->Advanced Settings->Accounts->User Name

| account.X.password | String within 99 | Blank  |
|--------------------|------------------|--------|
|                    | characters       | Didiik |

#### Description:

Configures the password for register authentication for account X.

X ranges from 1 to 16 (for SIP VP-T49G/SIP-T48G/T46G/T29G)

X ranges from 1 to 12 (for SIP-T42G)

X ranges from 1 to 6 (for SIP-T41P/T27P)

X ranges from 1 to 3 (for SIP-T40P/T23P/T23G)

X ranges from 1 to 2 (for SIP-T21(P) E2)

X is equal to 1 (for SIP-T19(P) E2/CP860)

#### Web User Interface:

Account->Register->Password

| Parameters                                            | Permitted Values  | Default |
|-------------------------------------------------------|-------------------|---------|
| Phone User Interface:                                 |                   |         |
| Menu->Settings->Advanced Settings->Accounts->Password |                   |         |
| account.X.sip_server.Y.address                        | String within 256 | Blank   |
| (X ranges from 1 to 16, Y ranges from 1 to 2)         | characters        |         |

Configures the IP address or domain name of the SIP server Y for account X.

X ranges from 1 to 16 (for SIP VP-T49G/SIP-T48G/T46G/T29G)

X ranges from 1 to 12 (for SIP-T42G)

X ranges from 1 to 6 (for SIP-T41P/T27P)

X ranges from 1 to 3 (for SIP-T40P/T23P/T23G)

X ranges from 1 to 2 (for SIP-T21(P) E2)

X is equal to 1 (for SIP-T19(P) E2/CP860)

#### Example:

account.1.sip\_server.1.address = yealink.pbx.com

#### Web User Interface:

Account->Register->SIP Server Y->Server Host

#### Phone User Interface:

Menu->Settings->Advanced Settings->Accounts->SIP ServerY

| account.X.sip_server.Y.port                   | Integer from 0 to | 5060 |
|-----------------------------------------------|-------------------|------|
| (X ranges from 1 to 16, Y ranges from 1 to 2) | 65535             | 3000 |

## Description:

Configures the port of the SIP server Y for account X.

X ranges from 1 to 16 (for SIP VP-T49G/SIP-T48G/T46G/T29G)

X ranges from 1 to 12 (for SIP-T42G)

X ranges from 1 to 6 (for SIP-T41P/T27P)

X ranges from 1 to 3 (for SIP-T40P/T23P/T23G)

X ranges from 1 to 2 (for SIP-T21(P) E2)

X is equal to 1 (for SIP-T19(P) E2/CP860)

#### Example:

 $account.1.sip\_server.1.port = 5060$ 

#### Web User Interface:

Account->Register->SIP Server Y->Port

# Phone User Interface:

None

| Parameters                      | Permitted Values | Default |
|---------------------------------|------------------|---------|
| account.X.outbound_proxy_enable | 0 or 1           | 0       |

Enables or disables the IP phone to send requests to the outbound proxy server for account X.

0-Disabled

1-Enabled

X ranges from 1 to 16 (for SIP VP-T49G/SIP-T48G/T46G/T29G)

X ranges from 1 to 12 (for SIP-T42G)

X ranges from 1 to 6 (for SIP-T41P/T27P)

X ranges from 1 to 3 (for SIP-T40P/T23P/T23G)

X ranges from 1 to 2 (for SIP-T21(P) E2)

X is equal to 1 (for SIP-T19(P) E2/CP860)

#### Web User Interface:

Account->Register->Enable Outbound Proxy Server

#### Phone User Interface:

Menu->Settings->Advanced Settings->Accounts->Outbound Status

| account.X.outbound_host | IP address or<br>domain name | Blank |
|-------------------------|------------------------------|-------|
|-------------------------|------------------------------|-------|

#### Description:

Configures the IP address or domain name of the outbound proxy server 1 for account X.

X ranges from 1 to 16 (for SIP VP-T49G/SIP-T48G/T46G/T29G)

X ranges from 1 to 12 (for SIP-T42G)

X ranges from 1 to 6 (for SIP-T41P/T27P)

X ranges from 1 to 3 (for SIP-T40P/T23P/T23G)

X ranges from 1 to 2 (for SIP-T21(P) E2)

X is equal to 1 (for SIP-T19(P) E2/CP860)

#### Example:

 $account.1.outbound_host = 10.1.8.11$ 

Note: It works only if the value of the parameter

"account.X.outbound\_proxy\_enable" is set to 1 (Enabled).

### Web User Interface:

Account->Register->Outbound Proxy Server 1

#### **Phone User Interface:**

| Parameters                                                   | Permitted Values           | Default |
|--------------------------------------------------------------|----------------------------|---------|
| Menu->Settings->Advanced Settings->Accounts->Outbound Proxy1 |                            |         |
| account.X.outbound_port                                      | Integer from 0 to<br>65535 | 5060    |

Configures the port of the outbound proxy server for account X.

X ranges from 1 to 16 (for SIP VP-T49G/SIP-T48G/T46G/T29G)

X ranges from 1 to 12 (for SIP-T42G)

X ranges from 1 to 6 (for SIP-T41P/T27P)

X ranges from 1 to 3 (for SIP-T40P/T23P/T23G)

X ranges from 1 to 2 (for SIP-T21(P) E2)

X is equal to 1 (for SIP-T19(P) E2/CP860)

### Example:

 $account.1.outbound_port = 5060$ 

Note: It works only if the value of the parameter

"account.X.outbound\_proxy\_enable" is set to 1 (Enabled).

#### Web User Interface:

Account->Register->Outbound Proxy Server 1->Port

### **Phone User Interface:**

None

| account.X.backup_outbound_host | IP address or domain name | Blank |
|--------------------------------|---------------------------|-------|
|--------------------------------|---------------------------|-------|

#### Description:

Configures the IP address or domain name of the outbound proxy server 2 for account X.

X ranges from 1 to 16 (for SIP VP-T49G/SIP-T48G/T46G/T29G)

X ranges from 1 to 12 (for SIP-T42G)

X ranges from 1 to 6 (for SIP-T41P/T27P)

X ranges from 1 to 3 (for SIP-T40P/T23P/T23G)

X ranges from 1 to 2 (for SIP-T21(P) E2)

X is equal to 1 (for SIP-T19(P) E2/CP860)

#### **Example:**

 $account.1.backup\_outbound\_host = 5060$ 

Note: It works only if the value of the parameter

"account.X.outbound\_proxy\_enable" is set to 1 (Enabled).

| Parameters                                    | Permitted Values           | Default |
|-----------------------------------------------|----------------------------|---------|
| Web User Interface:                           |                            |         |
| Account->Register->Outbound Proxy Server 2    |                            |         |
| Phone User Interface:                         |                            |         |
| Menu->Settings->Advanced Settings->Accounts-> | Outbound Proxy2            |         |
| account.X.backup_outbound_port                | Integer from 0 to<br>65535 | 5060    |

# Description:

Configures the port of the outbound proxy server 2 for account X.

X ranges from 1 to 16 (for SIP VP-T49G/SIP-T48G/T46G/T29G)

X ranges from 1 to 12 (for SIP-T42G)

X ranges from 1 to 6 (for SIP-T41P/T27P)

X ranges from 1 to 3 (for SIP-T40P/T23P/T23G)

X ranges from 1 to 2 (for SIP-T21(P) E2)

X is equal to 1 (for SIP-T19(P) E2/CP860)

#### Example:

 $account.1.backup\_outbound\_port = 5060$ 

Note: It works only if the value of the parameter

"account.X.outbound\_proxy\_enable" is set to 1 (Enabled).

#### Web User Interface:

Account->Register->Outbound Proxy Server 2->Port

#### Phone User Interface:

None

| account.X.reg_fail_retry_interval | Integer from 0 to<br>1800 | 30 |
|-----------------------------------|---------------------------|----|
|-----------------------------------|---------------------------|----|

### **Description:**

Configures the interval (in seconds) for the IP phone to retry to re-register for account X when registration fails.

X ranges from 1 to 16 (for SIP VP-T49G/SIP-T48G/T46G/T29G)

X ranges from 1 to 12 (for SIP-T42G)

X ranges from 1 to 6 (for SIP-T41P/T27P)

X ranges from 1 to 3 (for SIP-T40P/T23P/T23G)

X ranges from 1 to 2 (for SIP-T21(P) E2)

X is equal to 1 (for SIP-T19(P) E2/CP860)

#### **Example:**

| Parameters                                               | Permitted Values | Default |
|----------------------------------------------------------|------------------|---------|
| account.1.reg_fail_retry_interval = 30                   |                  |         |
| Web User Interface:                                      |                  |         |
| Account->Advanced->SIP Registration Retry Timer(0~1800s) |                  |         |
| Phone User Interface:                                    |                  |         |
| None                                                     |                  |         |
| account.X.number_of_linekey                              | String within 32 | 1       |

# Description:

Configures the number of DSS keys to be assigned with Line type automatically from the first unused one (unused one means the DSS key is configured as N/A or Line). If a DSS key is used, the IP phone will skip to the next unused DSS key.

characters

The order of DSS key assigned automatically is Line Key->Ext Key.

X ranges from 1 to 16 (for SIP VP-T49G/SIP-T48G/T46G/T29G)

X ranges from 1 to 12 (for SIP-T42G)

X ranges from 1 to 6 (for SIP-T41P/T27P)

X ranges from 1 to 3 (for SIP-T40P/T23P/T23G)

X ranges from 1 to 2 (for SIP-T21(P) E2)

# **Example:**

 $account.1.number_of_linekey = 2$ 

**Note**: It works only if the value of the parameter "features.auto\_linekeys.enable" is set to 1 (Enabled). It is not applicable to SIP-T19(P) E2 and CP860 IP phones.

#### Web User Interface:

Account->Advanced->Number of line key

# Phone User Interface:

None

| features.auto_linekeys.enable | 0 or 1 | 0 |
|-------------------------------|--------|---|
|-------------------------------|--------|---|

# Description:

Enables or disables the DSS keys to be assigned with Line type automatically.

**0**-Disabled

1-Enabled

**Note:** The number of the DSS keys is determined by the value of the parameter "account.X.number\_of\_linekey". It is not applicable to SIP-T19(P) E2 and CP860 IP phones.

# Web User Interface:

| Parameters                                   | Permitted Values | Default |
|----------------------------------------------|------------------|---------|
| Features->General Information->Auto Linekeys |                  |         |
| Phone User Interface:                        |                  |         |
| None                                         |                  |         |

# To register an account via web user interface:

- 1. Click Account->Register.
- 2. Select the desired account from the pull-down list of Account.
- 3. Select **Enabled** from the pull-down list of **Line Active** field.
- Enter the desired value in Label, Display Name, Register Name, User Name, Password and SIP Server1/2 field respectively.
- 5. If you use outbound proxy servers, do the following:
  - 1) Select Enabled from the pull-down list of Enable Outbound Proxy Server.
  - 2) Enter the desired IP address or domain name in the Outbound Proxy Server 1/2 field and the desired port of the outbound proxy server 1/2 in the Port field respectively.
  - 3) Enter the desired interval in the **Proxy Fallback Interval** field.

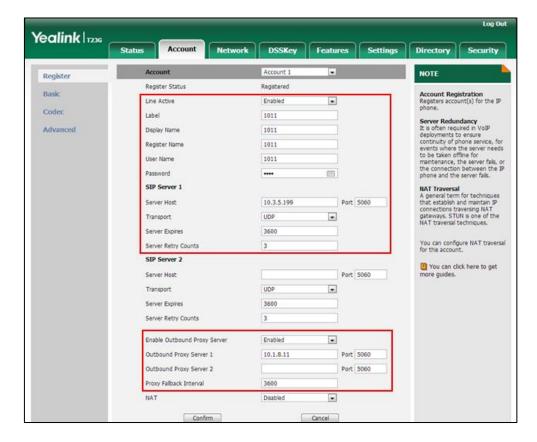

6. Click **Confirm** to accept the change.

To configure the interval for re-register when registration fails via web user interface:

- Click Account->Advanced.
- 2. Enter the desired interval in the SIP Registration Retry Timer(0~1800s) field.

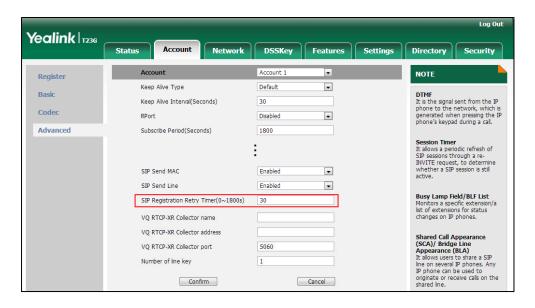

**3.** Click **Confirm** to accept the change.

To configure auto linekeys feature via web user interface:

- 1. Click on Features->General Information.
- Select Enabled from the pull-down list of Auto Linekeys.
   If Auto LineKeys is enabled, you can automatically assign multiple DSS keys with Line type for a registered line on the phone.

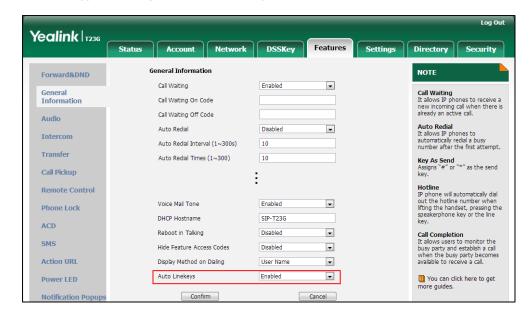

3. Click Confirm to accept the change.

#### To configure the number of line keys via web user interface:

- 1. Click Account->Advanced.
- Enter the desired number in the Number of line key field.
   This field appears only if Auto Linekeys is enabled.

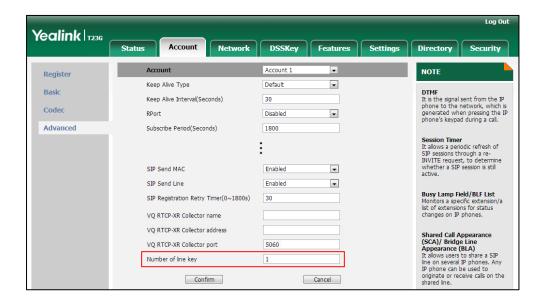

3. Click Confirm to accept the change.

### To register an account via phone user interface:

- Press Menu->Settings->Advanced Settings (default password: admin)
   ->Accounts.
- 2. Select the desired account and then press the Enter soft key.
- 3. Select **Enabled** from the **Active Line** field.
- Enter the desired value in Label, Display Name, Register Name, User Name, Password and SIP Server1/2 field respectively. Contact your system administrator for more information.
- 5. If you use outbound proxy servers, do the following:
  - Select Enabled from the Outbound Status field.
  - 2) Enter the desired IP address or domain name in the Outbound Proxy1/2 field.
  - 3) Enter the desired interval in the Proxy Fallback Interval field.
- 6. Press the **Save** soft key to accept the change or the **Back** soft key to cancel.

# **Call Display**

Display contact photo allows the IP phone to present the contact avatar when it receives an incoming call, dials an outgoing call or engages in a call. Display contact photo feature is only applicable to SIP VP-T49G/SIP-T48G/T46G/T29G IP phones.

Display called party information allows the IP phone to present the callee identity in

addition to the presentation of caller identity when it receives an incoming call.

The following figure shows an example of screen display when Display Called Party Information feature is enabled on the phone (a call from Tom (phone number: 1008) to Marry (phone number: 1009)).

For SIP-T42G/T41P/T40P/T27P/T23P/T23G/T21(P) E2/T19(P) E2 and CP860 IP phones:

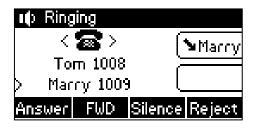

For SIP-T48G/T46G/T29G IP phones:

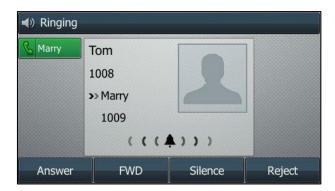

For SIP VP-T49G IP phones:

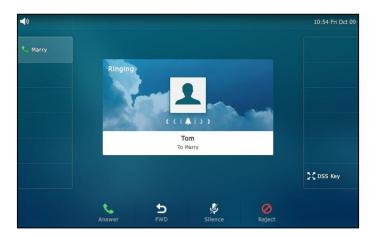

You can customize the call information to be displayed on the IP phone as required. IP phones support five call information display methods: Number+Name, Name, Name+Number, Number or Full Contact Info (display name<sip:xxx@domain.com>).

Note

SIP-T42G/T41P/T40P/T23P/T23G/T21(P) E2/T19(P) E2 and CP860 IP phones have a limited display (up to three lines) due to their smaller screen size.

# **Procedure**

Call Display can be configured using the configuration files or locally.

|                           |                                     | Configure display contact photo feature.  Parameter: phone_setting.contact_photo_d isplay.enable                                                                                                    |
|---------------------------|-------------------------------------|----------------------------------------------------------------------------------------------------|
| Configuration File <90000 | <y0000000000xx>.cfg</y0000000000xx> | Configure display called party information feature.  Parameter: phone_setting.called_party_inf o_display.enable                                                                                                    |
|                           |                                     | Specify the call information display method.  Parameter: phone_setting.call_info_display _method                                                                                                    |
| Local                     | Web User Interface                  | Configure call display features.  Navigate to: For SIP-T48G/T46G/T42G/T41P/T40P/T 29G/T27P/T23P/T23G/T21(P) E2/T19(P) E2/CP860: http:// <phonelpaddress>/servl et?p=settings-calldisplay&amp;q=lo ad For SIP VP-T49G: http://<phonelpaddress>/servl et?m=mod_data&amp;p=settings-c alldisplay&amp;q=load</phonelpaddress></phonelpaddress> |

# **Details of Configuration Parameters:**

| Parameters                                                                     | Permitted Values | Default |
|--------------------------------------------------------------------------------|------------------|---------|
| phone_setting.contact_photo_display.enable                                     | 0 or 1           | 1       |
| Description:                                                                   |                  |         |
| Enables or disables the IP phone to display contact avatar when it receives an |                  |         |

| Parameters                                                                                               | Permitted Values        | Default |
|----------------------------------------------------------------------------------------------------|-------------------------|---------|
| incoming call, dials an outgoing call or engages in                                                      | a call.                 |         |
| <b>0</b> -Disabled                                                                                       |                         |         |
| 1-Enabled                                                                                                |                         |         |
| <b>Note</b> : It is only applicable to SIP VP-T49G/SIP-T48G/T                                            | 46G/T29G IP phones.     |         |
| Web User Interface:                                                                                      |                         |         |
| Settings->Call Display->Display Contact Photo                                                            |                         |         |
| Phone User Interface:                                                                                    |                         |         |
| None                                                                                                    |                         |         |
| phone_setting.called_party_info_display.enable                                                           | 0 or 1                  | 0       |
| Description:                                                                                             |                         |         |
| Enables or disables the IP phone to display the call receiving an incoming call.                         | led account information | when    |
| <b>0</b> -Disabled                                                                                       |                         |         |
| 1-Enabled                                                                                                |                         |         |
| Web User Interface:                                                                                      |                         |         |
| Settings->Call Display->Display Called Party Inform                                                      | mation                  |         |
| Phone User Interface:                                                                                    |                         |         |
| None                                                                                                    |                         |         |
| phone_setting.call_info_display_method                                                                   | 0, 1, 2, 3 or 4         | 0       |
| Description:                                                                                             |                         |         |
| Specifies the call information display method wher incoming call, dials an outgoing call or is during an | •                       | an      |
| 0-Name+Number                                                                                            |                         |         |
| 1-Number+Name                                                                                            |                         |         |
| 2-Name                                                                                                   |                         |         |
| 3-Number                                                                                                 |                         |         |
| 4-Full Contact Info (display name <sip:xxx@domair< td=""><td>n.com&gt;)</td><td></td></sip:xxx@domair<>  | n.com>)                 |         |
| Web User Interface:                                                                                      |                         |         |
| Settings->Call Display->Call Information Display N                                                       | 1ethod                  |         |
| Phone User Interface:                                                                                    |                         |         |
| l.,                                                                                                    |                         |         |

None

To configure call display features via web user interface (take SIP-T23G IP phones for example):

- 1. Click on Settings->Call Display.
- 2. Select the desired value from the pull-down list of Display Called Party Information.
- 3. Select the desired value from the pull-down list of Call Information Display Method.

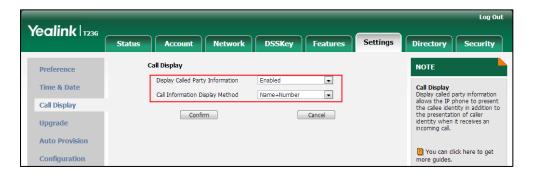

4. Click Confirm to accept the change.

To configure call display features via web user interface (take SIP-T46G IP phones for example):

- 1. Click on **Settings**->**Call Display**.
- 2. Select the desired value from the pull-down list of Display Contact Photo.
- 3. Select the desired value from the pull-down list of Display Called Party Information.
- 4. Select the desired value from the pull-down list of Call Information Display Method.

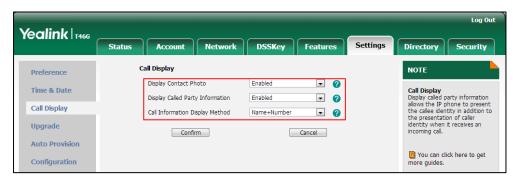

5. Click **Confirm** to accept the change.

# **Display Method on Dialing**

When the IP phone is on the pre-dialing or dialing screen, the account information will be displayed on the top left corner of the LCD screen.

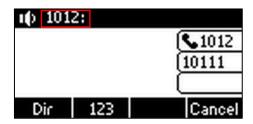

You can customize the account information to be displayed on the IP phone as required. IP phones support three account information display methods: Label, Display Name or User Name.

# **Procedure**

Display method on dialing can be configured using the configuration files or locally.

| Configuration File | <y0000000000xx>.cfg</y0000000000xx> | Configure display method on dialing.  Parameter: features.caller_name_type_on_dialing                                                                                                    |
|--------------------|-------------------------------------|----------------------------------------------------------------------------------------------------|
| Local              | Web User Interface                  | Configure display method on dialing.  Navigate to:  For  SIPT48G/T46G/T42G/T41P/T40P/T2  9G/T27P/T23P/T23G/T21(P)  E2/T19(P) E2/CP860:  http:// <phonelpaddress>/servlet ?p=features-general&amp;q=load  For SIP VP-T49G:  http://<phonelpaddress>/servlet ?m=mod_data&amp;p=features-gen eral&amp;q=load</phonelpaddress></phonelpaddress> |

# **Details of Configuration Parameters:**

| Parameter                            | Permitted Values | Default |
|--------------------------------------|------------------|---------|
| features.caller_name_type_on_dialing | 1, 2 or 3        | 3       |

| Parameter                                                                             | Permitted Values | Default |
|---------------------------------------------------------------------------------------|------------------|---------|
| Description:                                                                          |                  |         |
| Configures the account information display screen when the IP phone is on the pre-dic | •                | LCD     |
| 1-Label                                                                               |                  |         |
| 2-Display Name                                                                        |                  |         |
| 3-User Name                                                                           |                  |         |
| Web User Interface:                                                                   |                  |         |
| Features->General Information->Display Method on Dialing                              |                  |         |
| Phone User Interface:                                                                 |                  |         |
| None                                                                                  |                  |         |

To configure display method on dialing via web user interface:

- 1. Click on Features->General Information.
- 2. Select the desired value from the pull-down list of Display Method on Dialing.

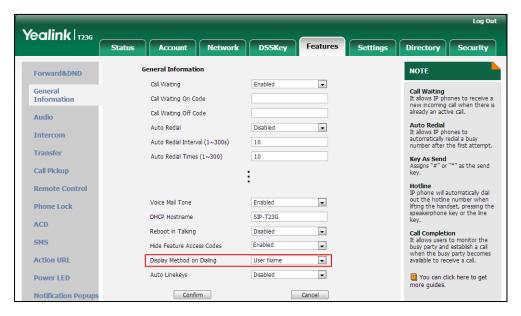

3. Click Confirm to accept the change.

# **Web Server Type**

Web server type determines access protocol of the IP phone's web user interface. IP phones support both HTTP and HTTPS protocols for accessing the web user interface. HTTP is an application protocol that runs on top of the TCP/IP suite of protocols. HTTPS is a web protocol that encrypts and decrypts user page requests as well as pages returned by the web server. Both HTTP and HTTPS port numbers are configurable.

# **Procedure**

Web server type can be configured using the configuration files or locally.

| Configuration File | <y0000000000xx>.cfg</y0000000000xx> | Configure the web access type, HTTP port and HTTPS port.  Parameters: wui.http_enable network.port.http wui.https_enable network.port.https                                                                                                    |
|--------------------|-------------------------------------|----------------------------------------------------------------------------------------------------|
| Local              | Web User Interface                  | Configure the web access type, HTTP port and HTTPS port.  Navigate to: For SIP-T48G/T46G/T42G/T41P/T40P/T 29G/T27P/T23P/T23G/T21(P) E2/T19(P) E2/CP860: http:// <phonelpaddress>/servl et?p=network-adv&amp;q=load For SIP VP-T49G: http://<phonelpaddress>/servl et?m=mod_data&amp;p=network-a dv&amp;q=load</phonelpaddress></phonelpaddress> |
|                    | Phone User Interface                | Configure the web access type, HTTP port and HTTPS port.                                                                                                    |

# **Details of Configuration Parameters:**

| Parameters      | Permitted Values | Default |
|-----------------|------------------|---------|
| wui.http_enable | 0 or 1           | 1       |

# Description:

Enables or disables the user to access web user interface of the IP phone using the HTTP protocol.

**0**-Disabled

1-Enabled

**Note**: If you change this parameter, the IP phone will reboot to make the change take effect.

Web User Interface:

| Parameters                                                                                         | Permitted Values        | Default |  |
|----------------------------------------------------------------------------------------------------|-------------------------|---------|--|
| Network->Advanced->Web Server->HTTP                                                                |                         |         |  |
| Phone User Interface:                                                                              |                         |         |  |
| Menu->Settings->Advanced Settings (default password: admin) ->Network->Webserver Type->HTTP Status |                         |         |  |
| network.port.http                                                                                  | Integer from 1 to 65535 | 80      |  |

#### Description:

Configures the HTTP port for the user to access web user interface of the IP phone using the HTTP protocol.

**Note**: If you change this parameter, the IP phone will reboot to make the change take effect.

#### Web User Interface:

Network->Advanced->Web Server->HTTP Port(1~65535)

#### Phone User Interface:

Menu->Settings->Advanced Settings (default password: admin)

->Network->Webserver Type->HTTP Port

| wui.https_enable | 0 or 1 | 1 |
|------------------|--------|---|
|                  |        |   |

#### Description:

Enables or disables the user to access web user interface of the IP phone using the HTTPS protocol.

#### 0-Disabled

1-Enabled

**Note**: If you change this parameter, the IP phone will reboot to make the change take effect.

#### Web User Interface:

Network->Advanced->Web Server->HTTPS

#### Phone User Interface:

Menu->Settings->Advanced Settings (default password: admin)

->Network->Webserver Type->HTTPS Status

| network.port.https | Integer from 1 to 65535 | 443 |
|--------------------|-------------------------|-----|
|--------------------|-------------------------|-----|

#### Description:

Configures the HTTPS port for the user to access web user interface of the IP phone using the HTTPS protocol.

Note: If you change this parameter, the IP phone will reboot to make the change take

| Parameters                                                                                        | Permitted Values | Default |
|---------------------------------------------------------------------------------------------------|------------------|---------|
| effect.                                                                                           |                  |         |
| Web User Interface:                                                                               |                  |         |
| Network->Advanced->Web Server->HTTPS Port(1~65535)                                                |                  |         |
| Phone User Interface:                                                                             |                  |         |
| Menu->Settings->Advanced Settings (default password: admin) ->Network->Webserver Type->HTTPS Port |                  |         |

#### To configure web server type via web user interface:

- 1. Click on Network->Advanced.
- 2. Select the desired value from the pull-down list of HTTP.
- Enter the desired HTTP port number in the HTTP Port(1~65535) field.
   The default HTTP port number is 80.
- 4. Select the desired value from the pull-down list of HTTPS.
- Enter the desired HTTPS port number in the HTTPS Port(1~65535) field.
   The default HTTPS port number is 443.

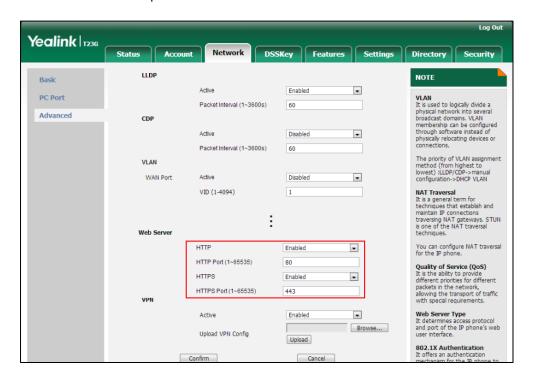

6. Click **Confirm** to accept the change.

A dialog box pops up to prompt that settings will take effect after a reboot.

7. Click **OK** to reboot the phone.

### To configure web server type via phone user interface:

1. Press Menu->Settings->Advanced Settings (default password: admin)

- ->Network->Webserver Type.
- 2. Press or , or the **Switch** soft key to select the desired value from the **HTTP** Status field.
- 3. Enter the desired HTTP port number in the HTTP Port field.
- Press or or or the Switch soft key to select the desired value from the HTTP Status field.
- 5. Enter the desired HTTPS port number in the HTTPS Port field.
- 6. Press the Save soft key to accept the change.
  The IP phone reboots automatically to make settings effective after a period of time.

# **Time and Date**

IP phones maintain a local clock and calendar. Time and date are displayed on the idle screen of IP phones.

The following table lists available configuration methods for time and date.

| Option               | Configuration Methods |
|----------------------|-----------------------|
|                      | Configuration Files   |
| NTP time server      | Web User Interface    |
|                      | Phone User Interface  |
|                      | Configuration Files   |
| Time Zone            | Web User Interface    |
|                      | Phone User Interface  |
| <b>T</b> *           | Web User Interface    |
| Time                 | Phone User Interface  |
|                      | Configuration Files   |
| Time Format          | Web User Interface    |
|                      | Phone User Interface  |
| Data                 | Web User Interface    |
| Date                 | Phone User Interface  |
|                      | Configuration Files   |
| Date Format          | Web User Interface    |
|                      | Phone User Interface  |
| D. P. L. O. T. T     | Configuration Files   |
| Daylight Saving Time | Web User Interface    |

# **NTP Time Server**

A time server is a computer server that reads the actual time from a reference clock and distributes this information to the clients in a network. The Network Time Protocol (NTP) is the most widely used protocol that distributes and synchronizes time in the network.

The IP phones synchronize the time and date automatically from the NTP time server by default. The NTP time server address can be offered by the DHCP server or configured manually. NTP by DHCP Priority feature can configure the priority for the IP phone to use the NTP time server address offered by the DHCP server or configured manually.

#### Time Zone

A time zone is a region on Earth that has a uniform standard time. It is convenient for areas in close commercial or other communication to keep the same time. When configuring the IP phone to obtain the time and date from the NTP time server, you must set the time zone.

#### **Procedure**

NTP time server and time zone can be configured using the configuration files or locally.

|                      |                    | Configure NTP by DHCP priority feature and DHCP time feature. |  |
|----------------------|--------------------|---------------------------------------------------------------|--|
|                      |                    | Parameters:                                                   |  |
|                      |                    | local_time.manual_ntp_srv_prior                               |  |
|                      |                    | local_time.dhcp_time                                          |  |
|                      |                    | Configure the NTP server, time                                |  |
| Configuration File   | <mac>.cfg</mac>    | zone.                                                         |  |
|                      |                    | Parameters:                                                   |  |
|                      |                    | local_time.ntp_server1                                        |  |
|                      |                    | local_time.ntp_server2                                        |  |
|                      |                    | local_time.interval                                           |  |
|                      |                    | local_time.time_zone                                          |  |
|                      |                    | local_time.time_zone_name                                     |  |
|                      |                    | Configure NTP by DHCP priority                                |  |
| <b>Local</b> Web Use |                    | feature and DHCP time feature.                                |  |
|                      | Web User Interface | Configure the NTP server, time                                |  |
|                      |                    | zone.                                                         |  |
|                      |                    | Navigate to:                                                  |  |
|                      |                    | For                                                           |  |
|                      |                    | SIP-T48G/T46G/T42G/T41P/T40P/T2                               |  |
|                      |                    | 9G/T27P/T23P/T23G/T21(P)                                      |  |

|                      |                                | E2/T19(P) E2/CP860:                               |
|----------------------|--------------------------------|---------------------------------------------------|
|                      |                                | http:// <phonelpaddress>/servlet</phonelpaddress> |
|                      |                                | ?p=settings-datetime&q=load                       |
|                      |                                | For SIP VP-T49G:                                  |
|                      |                                | http:// <phoneipaddress>/servlet</phoneipaddress> |
|                      |                                | ?m=mod_data&p=settings-datet                      |
|                      |                                | ime&q=load                                        |
|                      |                                | Configure DHCP time feature.                      |
| Phone User Interface | Configure the NTP server, time |                                                   |
|                      |                                | zone.                                             |

# **Details of Configuration Parameters:**

| Parameters                      | Permitted Values | Default |
|---------------------------------|------------------|---------|
| local_time.manual_ntp_srv_prior | 0 or 1           | 0       |

### **Description:**

Configures the priority for the IP phone to use the NTP server address offered by the DHCP server.

**0**-High (use the NTP server address offered by the DHCP server preferentially)

1-Low (use the NTP server address configured manually preferentially)

## Web User Interface:

Settings->Time & Date->NTP by DHCP Priority

#### Phone User Interface:

None

| local_time.dhcp_time | 0 or 1 | 0 |
|----------------------|--------|---|
| local_time.dhcp_time | 0 or 1 | 0 |

# Description:

Enables or disables the IP phone to update time with the offset time offered by the DHCP server.

0-Disabled

1-Enabled

Note: It is only available to offset from GMT 0.

# Web User Interface:

Settings->Time & Date->DHCP Time

## **Phone User Interface:**

Menu->Settings->Basic Settings->Time & Date->DHCP Time

| Parameters             | Permitted Values          | Default         |
|------------------------|---------------------------|-----------------|
| local_time.ntp_server1 | IP address or domain name | cn.pool.ntp.org |

#### Description:

Configures the IP address or the domain name of the NTP server 1.

#### **Example:**

 $local\_time.ntp\_server1 = 192.168.0.5$ 

### Web User Interface:

Settings->Time & Date->Primary Server

#### Phone User Interface:

Menu->Settings->Basic Settings->Time & Date->SNTP Settings->NTP Server1

| local time at nonver?  | IP address or domain | Refer to the      |
|------------------------|----------------------|-------------------|
| local_time.ntp_server2 | name                 | following content |

#### **Description:**

Configures the IP address or the domain name of the NTP server 2.

If the NTP server 1 is not configured or cannot be accessed, the IP phone will request the time and date from the NTP server 2.

# For SIP VP-T49G/CP860:

The default value is cn.pool.ntp.org.

# For SIPT48G/T46G/T42G/T41P/T40P/T29G/T27P/T23P/T23G/T21(P) E2/T19(P) E2:

The default value is pool.ntp.org.

#### Example:

 $local\_time.ntp\_server2 = 192.168.0.6$ 

#### Web User Interface:

Settings->Time & Date->Secondary Server

### Phone User Interface:

Menu->Settings->Basic Settings->Time & Date->SNTP Settings->NTP Server2

| local_time.interval | Integer from 15 to 86400 | 1000 |
|---------------------|--------------------------|------|
|---------------------|--------------------------|------|

| Parameters | Permitted Values | Default |
|------------|------------------|---------|
|            |                  |         |

#### Description:

Configures the interval (in seconds) to update time and date from the NTP server.

#### **Example:**

local time.interval = 1000

#### Web User Interface:

Settings->Time & Date->Synchronism (15~86400s)

#### Phone User Interface:

None

## Description:

Configures the time zone.

For more available time zones, refer to Appendix B: Time Zones on page 923.

#### Example:

 $local\_time.time\_zone = +8$ 

#### Web User Interface:

Settings->Time & Date->Time Zone

### **Phone User Interface:**

Menu->Settings->Basic Settings->Time & Date->SNTP Settings->Time Zone

| local_time.time_zone_name | String within 32 characters | China(Beijing) |
|---------------------------|-----------------------------|----------------|
|                           |                             |                |

#### Description:

Configures the time zone name.

The available time zone names depend on the time zone configured by the parameter "local\_time.time\_zone". For more information on the available time zone names for each time zone, refer to Appendix B: Time Zones on page 923.

#### **Example:**

local\_time.time\_zone\_name = China(Beijing)

**Note**: It works only if the value of the parameter "local\_time.summer\_time" is set to 2 (Automatic) and the parameter "local\_time.time\_zone" should be configured in advance.

## Web User Interface:

Settings->Time & Date->Location

#### **Phone User Interface:**

Menu->Settings->Basic Settings->Time & Date->SNTP Settings->Location

# To configure NTP by DHCP priority feature via web user interface:

- 1. Click on **Settings**->**Time & Date**.
- 2. Select the desired value from the pull-down list of NTP by DHCP Priority.

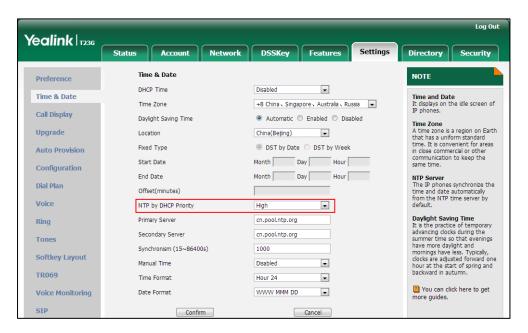

3. Click **Confirm** to accept the change.

### To configure the NTP server, time zone via web user interface:

- 1. Click on **Settings->Time & Date**.
- 2. Select **Disabled** from the pull-down list of **Manual Time**.
- 3. Select the desired time zone from the pull-down list of **Time Zone**.
- 4. Select the desired location from the pull-down list of Location.
- 5. Enter the domain name or IP address in the **Primary Server** and **Secondary Server** field respectively.

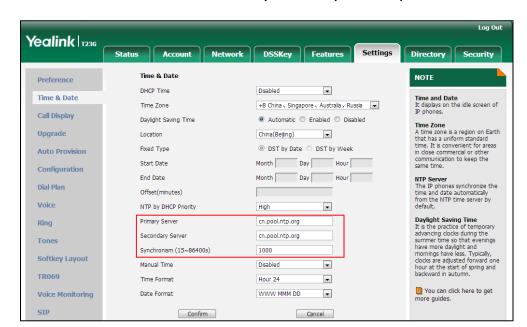

6. Enter the desired time interval in the Synchronism (15~86400s) field.

7. Click Confirm to accept the change.

To configure the NTP server and time zone via phone user interface:

- 1. Press Menu->Settings->Basic Settings->Time & Date->SNTP Settings.
- 2. Press or , or the **Switch** soft key to select the time zone that applies to your area from the **Time Zone** field.

The default time zone is "+8".

- Enter the domain name or IP address in the NTP Server1 and NTP Server2 field respectively.
- 4. Press or , or the **Switch** soft key to select the desired value from the **Daylight Saving** field.

If Automatic is selected, the Location field will appear.

- 5. Press or , or the **Switch** soft key to select the desired value from the **Location** field.
- 6. Press the **Save** soft key to accept the change.

# **Time and Date Settings**

You can set the time and date manually when IP phones cannot obtain the time and date from the NTP time server. The time and date display can use one of several different formats.

# **Procedure**

Time and date can be configured using the configuration files or locally.

| Configuration File | <mac>.cfg</mac>      | Configure the time and date manually.  Parameter: local_time.manual_time_enable  Configure the time and date formats.  Parameters: local_time.time_format local_time.date_format                                                                                                    |  |
|--------------------|----------------------|----------------------------------------------------------------------------------------------------|--|
| Local              | Web User Interface   | local_time.date_format  Configure the time and date manually.  Configure the time and date formats.  Navigate to:  For  SIP-T48G/T46G/T42G/T41P/T40P/T2  9G/T27P/T23P/T23G/T21(P)  E2/T19(P) E2/CP860:  http:// <phonelpaddress>/servlet ?p=settings-datetime&amp;q=load  For SIP VP-T49G:  http://<phonelpaddress>/servlet ?m=mod_data&amp;p=settings-datet ime&amp;q=load</phonelpaddress></phonelpaddress> |  |
|                    | Phone User Interface | Configure the time and date manually.  Configure the time and date formats.                                                                                                    |  |

# **Details of Configuration Parameters:**

| Parameters                    | Permitted Values | Default |
|-------------------------------|------------------|---------|
| local_time.manual_time_enable | 0 or 1           | 0       |

| Parameters                                                                   | Permitted Values                 | Default            |  |  |
|------------------------------------------------------------------------------|----------------------------------|--------------------|--|--|
| Description:                                                                 |                                  |                    |  |  |
| Enables or disables the IP phone to                                          | o obtain time and date from m    | nanual settings.   |  |  |
| <b>0</b> -Disabled (obtain time and date t                                   | from NTP server)                 |                    |  |  |
| 1-Enabled (obtain time and date fi                                           | rom manual settings)             |                    |  |  |
| Web User Interface:                                                          |                                  |                    |  |  |
| Settings->Time & Date->Manual T                                              | ime                              |                    |  |  |
| Phone User Interface:                                                        |                                  |                    |  |  |
| None                                                                         |                                  |                    |  |  |
| local_time.time_format                                                       | 0 or 1                           | 1                  |  |  |
| Description:                                                                 |                                  |                    |  |  |
| Configures the time format.                                                  |                                  |                    |  |  |
| <b>0</b> -Hour 12                                                            |                                  |                    |  |  |
| 1-Hour 24                                                                    |                                  |                    |  |  |
| If it is set to 0 (Hour 12), the time wis specified.                         | ill be displayed in 12-hour forr | nat with AM or PM  |  |  |
| If it is set to 1 (Hour 24), the time will displays as 14:00).               | ill be displayed in 24-hour forr | nat (e.g., 2:00 PM |  |  |
| Web User Interface:                                                          |                                  |                    |  |  |
| Settings->Time & Date->Time Form                                             | nat                              |                    |  |  |
| Phone User Interface:                                                        |                                  |                    |  |  |
| Menu->Settings->Basic Settings->Time & Date->Time & Date Format->Time Format |                                  |                    |  |  |
| local_time.date_format                                                       | local_time.date_format           |                    |  |  |
| Description:                                                                 |                                  |                    |  |  |
| Configures the date format.                                                  |                                  |                    |  |  |
| Valid values are:                                                            |                                  |                    |  |  |
| 0-WWW MMM DD                                                                 |                                  |                    |  |  |
| 1-DD-MMM-YY                                                                  |                                  |                    |  |  |
| 2-YYYY-MM-DD                                                                 |                                  |                    |  |  |
| 3-DD/MM/YYYY                                                                 |                                  |                    |  |  |
| 4-MM/DD/YY                                                                   |                                  |                    |  |  |
| 5-DD MMM YYYY                                                                |                                  |                    |  |  |
| 6-WWW DD MMM                                                                 |                                  |                    |  |  |

Note: "WWW" represents the abbreviation of the week, "DD" represents a two-digit

Parameters
Permitted Values
Default

day, "MMM" represents the first three letters of the month, "YYYY" represents a four-digit year, and "YY" represents a two-digit year.

Web User Interface:
Settings->Time & Date->Date Format

Phone User Interface:
Menu->Settings->Basic Settings->Time & Date->Time & Date Format->Date Format

#### To configure the time and date manually via web user interface:

- 1. Click on **Settings->Time & Date**.
- 2. Select Enabled from the pull-down list of Manual Time.
- 3. Enter the time and date in the corresponding fields.

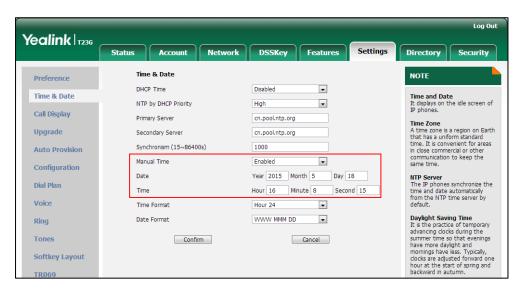

4. Click Confirm to accept the change.

# To configure the time and date format via web user interface:

- 1. Click on **Settings**->**Time & Date**.
- 2. Select the desired value from the pull-down list of **Time Format**.

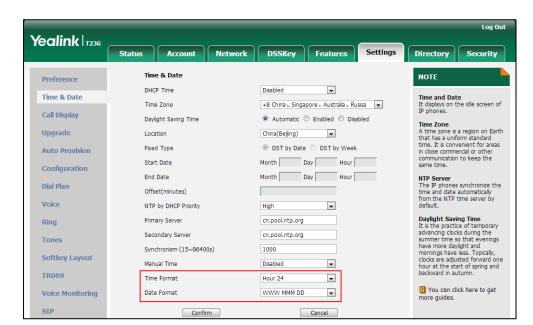

3. Select the desired value from the pull-down list of Date Format.

4. Click **Confirm** to accept the change.

To configure the time and date manually via phone user interface:

- 1. Press Menu->Settings->Basic Settings->Time & Date->Manual Settings.
- 2. Enter the date in the Date(YMD) field.
- 3. Enter the time in the Time(HMS) field.
- 4. Press the **Save** soft key to accept the change.

To configure the time and date formats via phone user interface:

- 1. Press Menu->Settings->Basic Settings->Time & Date->Time & Date Format.
- 2. Press ( ) or ( ) , or the **Switch** soft key to select the desired time format from the **Time Format** field.
- 3. Press ( ) or ( ) , or the **Switch** soft key to select the desired date format from the **Date Format** field.
- 4. Press the **Save** soft key to accept the change.

# **Daylight Saving Time**

Daylight Saving Time (DST) is the practice of temporary advancing clocks during the summer time so that evenings have more daylight and mornings have less. Typically, clocks are adjusted forward one hour at the start of spring and backward in autumn. Many countries have used the DST at various times, details vary by location. By default, the DST is set to Automatic, so it can be adjusted automatically from the current time zone configuration. You can configure DST for the desired area as required.

# **Procedure**

Daylight saving time can be configured using the configuration files or locally.

|                    |                    | Configure DST.  Parameters: local_time.summer_time                                                        |
|--------------------|--------------------|----------------------------------------------------------------------------------------------------|
| Configuration File | <mac>.cfg</mac>    | local_time.dst_time_type local_time.start_time local_time.end_time                                        |
|                    |                    | local_time.offset_time                                                                                    |
|                    |                    | Configure DST.                                                                                            |
| Local              | Web User Interface | Navigate to:                                                                                              |
|                    |                    | For<br>SIP-T48G/T46G/T42G/T41P/T40P/T2<br>9G/T27P/T23P/T23G/T21(P)<br>E2/T19(P) E2/CP860:                 |
|                    |                    | http:// <phonelpaddress>/servlet ?p=settings-datetime&amp;q=load For SIP VPT49G:</phonelpaddress>         |
|                    |                    | http:// <phoneipaddress>/servlet<br/>?m=mod_data&amp;p=settings-datet<br/>ime&amp;q=load</phoneipaddress> |

# **Details of Configuration Parameters:**

| Parameters             | Permitted Values | Default |
|------------------------|------------------|---------|
| local_time.summer_time | 0, 1 or 2        | 2       |

# Description:

Configures Daylight Saving Time (DST) feature.

**0**-Disabled

1-Enabled

**2**-Automatic

# Web User Interface:

Settings->Time & Date->Daylight Saving Time

# Phone User Interface:

Menu->Settings->Basic Settings->Time & Date->SNTP Settings->Daylight Saving

| Parameters               | Permitted Values | Default |
|--------------------------|------------------|---------|
| local_time.dst_time_type | 0 or 1           | 0       |

### Description:

Configures the DST time type.

0-DST by Date

1-DST by Week

**Note**: It works only if the value of the parameter "local\_time.summer\_time" is set to 1 (Enabled).

#### Web User Interface:

Settings->Time & Date->Fixed Type

#### Phone User Interface:

None

| local_time.start_time | Time | 1/1/0 |
|-----------------------|------|-------|
|-----------------------|------|-------|

#### Description:

Configures the start time of the DST.

#### Value formats are:

- Month/Day/Hour (for DST by Date)
- Month/Week of Month/Day of Week/Hour of Day (for DST by Week)

If "local\_time.dst\_time\_type" is set to 0 (DST by Date), use the mapping:

Month: 1=January, 2=February,..., 12=December

Day: 1=the first day in a month,..., 31= the last day in a month

**Hour**: 0=0am, 1=1am,..., 23=11pm

If "local\_time.dst\_time\_type" is set to 1 (DST by Week), use the mapping:

Month: 1=January, 2=February,..., 12=December

Week of Month: 1=the first week in a month,..., 5=the last week in a month

Day of Week: 1=Monday, 2=Tuesday,..., 7=Sunday

**Hour of Day**: 0=0am, 1=1am,..., 23=11pm

**Note**: It works only if the value of the parameter "local\_time.summer\_time" is set to 1 (Enabled).

### Web User Interface:

Settings->Time & Date->Start Date

### **Phone User Interface:**

None

| Parameters          | Permitted Values | Default  |
|---------------------|------------------|----------|
| local_time.end_time | Time             | 12/31/23 |

### Description:

Configures the end time of the DST.

#### Value formats are:

- Month/Day/Hour (for DST by Date)
- Month/Week of Month/Day of Week/Hour of Day (for DST by Week)

If "local\_time.dst\_time\_type" is set to 0 (DST by Date), use the mapping:

Month: 1=January, 2=February,..., 12=December

Day: 1=the first day in a month,..., 31= the last day in a month

**Hour**: 0=0am, 1=1am,..., 23=11pm

If "local time.dst time type" is set to 1 (DST by Week), use the mapping:

Month: 1=January, 2=February,..., 12=December

Week of Month: 1=the first week in a month,..., 5=the last week in a month

Day of Week: 1=Monday, 2=Tuesday,..., 7=Sunday

Hour of Day: 0=0am, 1=1am,..., 23=11pm

**Note**: It works only if the value of the parameter "local\_time.summer\_time" is set to 1 (Enabled).

#### Web User Interface:

Settings->Time & Date->End Date

#### Phone User Interface:

None

| local_time.offset_time | Integer from -300 to 300 | Blank |
|------------------------|--------------------------|-------|
|                        |                          |       |

#### **Description:**

Configures the offset time (in minutes) of DST.

**Note**: It works only if the value of the parameter "local\_time.summer\_time" is set to 1 (Enabled).

# Web User Interface:

Settings->Time & Date->Offset(minutes)

#### **Phone User Interface:**

None

#### To configure the DST via web user interface:

1. Click on **Settings**->**Time & Date**.

- 2. Select Disabled from the pull-down list of Manual Time.
- 3. Select the desired time zone from the pull-down list of **Time Zone**.
- **4.** Enter the domain name or IP address in the **Primary Server** and **Secondary Server** field respectively.
- 5. Enter the desired time interval in the Synchronism (15~86400s) field.
- 6. Mark the **Enabled** radio box in the **Daylight Saving Time** field.
  - Mark the DST by Date radio box in the Fixed Type field.
    - Enter the start time in the Start Date field.
    - Enter the end time in the **End Date** field.

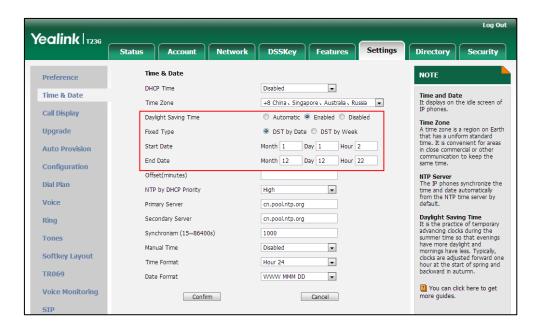

Mark the DST by Week radio box in the Fixed Type field.

Select the desired values of DST Start Month, DST Start Week of Month, DST Start Day of Week, Start Hour of Day; DST Stop Month, DST Stop Week of Month, DST Stop Day of Week and End Hour of Day from the pull-down lists.

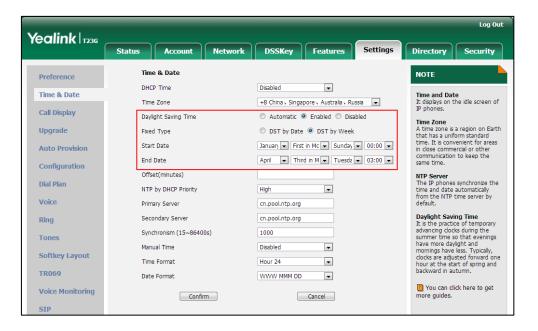

- 7. Enter the desired offset time in the Offset(minutes) field.
- 8. Click Confirm to accept the change.

# **Customizing an AutoDST Template File**

The time zone and corresponding DST pre-configurations exist in the AutoDST file. If the DST is set to Automatic, the IP phone obtains the DST configuration from the AutoDST file. You can customize the AutoDST file if required. The AutoDST file allows you to add or modify time zone and DST settings for your area each year.

Before customizing, you need to obtain the AutoDST file. You can ask the distributor or Yealink FAE for DST template. You can also obtain the DST template online:

http://support.yealink.com/documentFront/forwardToDocumentFrontDisplayPage. For more information on obtaining the template file, refer to Obtaining Configuration Files and Resource Files on page 52.

The following table lists description of each element in the template file:

| Element | Туре     | Values                                                          | Description                   |
|---------|----------|-----------------------------------------------------------------|-------------------------------|
| DSTData | required | no                                                              | File root element             |
| DST     | required | no                                                              | Time Zone item's root element |
| szTime  | required | [+/-][X]:[Y], X=0~14, Y=0~59                                    | Time Zone                     |
| szZone  | required | String (if the content is more than one city, it is the best to | Time Zone name                |

| Element  | Туре     | Values                                                                                                    | Description                                                       |
|----------|----------|----------------------------------------------------------------------------------------------------|-------------------------------------------------------------------|
|          |          | keep their daylight saving                                                                                                    |                                                                   |
|          |          | time the same)                                                                                                    |                                                                   |
| iТуре    | optional | 0/1 0: DST by Date 1: DST by Week                                                                                                    | DST time type (This item is needed if you want to configure DST.) |
| szStart  | optional | Month/Day/Hour (for iType=0) Month: 1~12 Day: 1~31 Hour: 0 (midnight)~23 Month/Week of Month/Day of Week/Hour of Day (for iType=1) Month: 1~12 Week of Month: 1~5 (the last week) Day of Week: 1~7 Hour of Day: 0 (midnight)~23 | Start time of the DST                                             |
| szEnd    | optional | Same as szStart                                                                                                    | End time of the DST                                               |
| szOffset | optional | Integer from -300 to 300                                                                                                    | The offset time (in minutes) of DST                               |

# When customizing an AutoDST file, learn the following:

- <DSTData> indicates the start of a template and </DSTData> indicates the end of a template.
- Add or modify time zone and DST settings between <DSTData> and </DSTData>.
- The display order of time zone is corresponding to the szTime order specified in the AutoDST.xml file.
- If the start time of DST is greater than the end time, the valid time of DST is from the start time of this year to the end time of the next year.

# Customizing an AutoDST file:

- 1. Open the AutoDST file using an ASCII editor.
- 2. Add or modify time zone and DST settings as you want in the AutoDST file.

#### Example 1:

To modify the DST settings for the existing time zone "+5 Pakistan(Islamabad)" and add DST settings for the existing time zone "+5:30 India(Calcutta)".

#### Example 2:

Add a new time zone (+6 Paradise) with daylight saving time 30 minutes.

```
<DST szTime="+5"
<DST szTime="+5"</pre>
                                                           szZone="Kazakhstan (Aqtobe) "/>
szZone="Kyrgyzstan (Bishkek) "
 SZGOME="Kyrgyzstan(Bishkek)" />
SZGOME="Pakistan(Islamabad)" iType="0" szStart="4/15/0"

SZTIME="+5" szZome="Russia(Chelyabinsk)" />
SZTIME="+5:30" szZome="India(Calamabad)" iType="0" szStart="4/15/0"

SZGOME="India(Calamabad)" />
SZGOME="India(Calamabad)" />
SZGOME="India(Calamabad)" />
SZGOME="India(Calamabad)" />
SZGOME="India(Calamabad)" />
SZGOME="India(Calamabad)" />
SZGOME="India(Calamabad)" />
SZGOME="India(Calamabad)" />
SZGOME="India(Calamabad)" />
SZGOME="India(Calamabad)" />
SZGOME="India(Calamabad)" />
SZGOME="India(Calamabad)" />
SZGOME="India(Calamabad)" />
SZGOME="India(Calamabad)" />
SZGOME="India(Calamabad)" />
SZGOME="India(Calamabad)" />
SZGOME="India(Calamabad)" />
SZGOME="India(Calamabad)" />
SZGOME="India(Calamabad)" />
SZGOME="India(Calamabad)" />
SZGOME="India(Calamabad)" />
SZGOME="India(Calamabad)" />
SZGOME="India(Calamabad)" />
SZGOME="India(Calamabad)" />
SZGOME="India(Calamabad)" />
SZGOME="India(Calamabad)" />
SZGOME="India(Calamabad)" />
SZGOME="India(Calamabad)" />
SZGOME="India(Calamabad)" />
SZGOME="India(Calamabad)" />
SZGOME="India(Calamabad)" />
SZGOME="India(Calamabad)" />
SZGOME="India(Calamabad)" />
SZGOME="India(Calamabad)" />
SZGOME="India(Calamabad)" />
SZGOME="India(Calamabad)" />
SZGOME="India(Calamabad)" />
SZGOME="India(Calamabad)" />
SZGOME="India(Calamabad)" />
SZGOME="India(Calamabad)" />
SZGOME="India(Calamabad)" />
SZGOME="India(Calamabad)" />
SZGOME="India(Calamabad)" />
SZGOME="India(Calamabad)" />
SZGOME="India(Calamabad)" />
SZGOME="India(Calamabad)" />
SZGOME="India(Calamabad)" />
SZGOME="India(Calamabad)" />
SZGOME="India(Calamabad)" />
SZGOME="India(Calamabad)" />
SZGOME="India(Calamabad)" />
SZGOME="India(Calamabad)" />
SZGOME="India(Calamabad)" />
SZGOME="India(Calamabad)" />
SZGOME="India(Calamabad)" //
SZGOME="India(Calamabad)" //
SZGOME="India(Calamabad)" //
SZGOME="India(Calamabad)" //
SZGOME="India(Calamabad)" //
SZGOME="India(Calamabad)" //
SZGOME="India(Calamabad)" //
SZGOME="India(Calamabad)" //
SZGOME="India(Calamabad)" //
SZGOME="Indi
                                                                                                                                                                                                                                              szEnd="11/1/0"
      OST szTime="+5:45"
                                                              szZone="Nepal (Katmandu)
CDST szTime="+6" szZone="Paradise" iType="1" szStart

<DST szTime="+6" szZone="Kazakhstan (Astana, Almaty)</pre>
                                                                                                                                          szStart="3/5/7/2" szEnd="10/5/7/3" szOffset="30"/
 <DST szTime="+6"
                                                           szZone="Russia (Novosibirsk, Omsk) " />
 <DST szTime="+6:30" szZone="Myanmar(Naypyitaw)"</pre>
 <DST szTime="+7"
                                                    szZone="Russia (Krasnoyarsk)"
 <DST szTime="+7"
                                                           szZone="Thailand(Bangkok)"/>
 <DST szTime="+8"
                                                          szZone="China (Beijing)"/>
                                                     szZone="Singapore (Singapore)" />
szZone="Australia (Perth)" iType="1" szStart="10/1/7/2"
szZone="Russia (Trhutsk Illan-Ilda)"/>
 <DST szTime="+8"
 <DST szTime="+8"
                                                                                                                                                                                                                                         szEnd="3/5/7/3"
<DST szTime="+9"
                                                           szZone="Japan (Tokyo) "/>
 CDST szTime="+9:30" szZone="Rustralia(Adelaide)" iType="1" szStart="10/1/7/2"

CDST szTime="+9:30" szZone="Australia(Darwin)" />
 <DST szTime="+10"</pre>
                                                        szZone="Australia(Sydney, Melbourne, Canberra)" iType="1" szStart="10/1/7/2"
  <DST szTime="+10"
                                                           szZone="Australia (Brisbane) "/>
```

- Save this file and place it to the provisioning server (e.g., 192.168.1.100).
- 4. Specify the access URL of the AutoDST file in the configuration files.

#### **Procedure**

The access URL of the AutoDST file can be specified using the configuration files.

| Configuration File | <mac>.cfg</mac> | Specify the access URL of the AutoDST file.  Parameters: |
|--------------------|-----------------|----------------------------------------------------------|
|                    |                 | auto_dst.url                                             |

# **Details of Configuration Parameters:**

| Parameters   | Permitted Values          | Default |
|--------------|---------------------------|---------|
| auto_dst.url | URL within 511 characters | Blank   |

# Description:

Configures the access URL of the AutoDST file (AutoDST.xml).

#### Example:

auto\_dst.url = tftp://192.168.1.100/AutoDST.xml

During the auto provisioning process, the IP phone connects to the provisioning server "192.168.1.100", and downloads the AutoDST file "AutoDST.xml". After update, you will find a new time zone "Paradise" and updated DST of "Pakistan (Islamabad)" and "India (Calcutta)" via web user interface: **Settings->Time & Date->Time Zone**.

**Note**: It works only if the value of the parameter "local\_time.summer\_time" is set to 2 (Automatic).

Web User Interface:

None

**Phone User Interface:** 

None

# Language

IP phones support multiple languages. Languages used on the phone user interface and web user interface can be specified respectively as required.

The following table lists languages supported by the phone user interface and the web user interface.

| Phone/Web User Interface |
|--------------------------|
| English                  |
| Chinese Simplified       |
| Chinese Traditional      |
| French                   |
| German                   |
| Italian                  |
| Polish                   |
| Portuguese               |
| Spanish                  |

| Phone/Web User Interface |
|--------------------------|
| Turkish                  |
| Russian                  |

# **Loading Language Packs**

Languages available for selection depend on language packs currently loaded to the IP phone. You can customize the translation of the existing language on the phone user interface or web user interface. You can also make new languages (not included in the available language list) available for use on the phone user interface and web user interface by loading language packs to the IP phone. Language packs can only be loaded using configuration files.

You can ask the distributor or Yealink FAE for language packs. You can also obtain the language packs online:

http://support.yealink.com/documentFront/forwardToDocumentFrontDisplayPage. For more information on obtaining the language packs, refer to Obtaining Configuration Files and Resource Files on page 52.

#### Note

To modify translation of an existing language, do not rename the language file.

The new added language must be supported by the font library on the IP phone. If the characters in the custom language file are not supported by the phone, the IP phone will display "?" instead.

# **Customizing a Language for Phone User Interface**

The following table lists the available languages and associated language packs for the phone user interface:

| Available Language  | Associated Language Pack |
|---------------------|--------------------------|
| English             | 000.GUI.English.lang     |
| Chinese Simplified  | 001.GUI.Chinese_S.lang   |
| Chinese Traditional | 002.GUI.Chinese_T.lang   |
| French              | 003.GUI.French.lang      |
| German              | 004.GUI.German.lang      |
| Italian             | 005.GUI.Italian.lang     |
| Polish              | 006.GUI.Polish.lang      |
| Portuguese          | 007.GUI.Portuguese.lang  |
| Spanish             | 008.GUI.Spanish.lang     |

| Available Language | Associated Language Pack |  |
|--------------------|--------------------------|--|
| Turkish            | 009.GUI.Turkish.lang     |  |
| Russian            | 010.GUI.Russian.lang     |  |

When adding a new language pack for the phone user interface, the language pack must be formatted as "X.GUI.name.lang" (X starts from 011, "name" is replaced with the language name). If the language name is the same as the existing one, the existing language pack will be overridden by the new uploaded one. We recommend that the filename of the new language pack should not be the same as the existing one.

#### To customize a language file:

- Open the desired language template file (e.g., 000.GUI.English.lang) using an ASCII editor.
- 2. Modify the characters within the double quotation marks on the right of the equal sign. Don't modify the translation item on the left of the equal sign.

The following shows a portion of the language pack "000.GUI.English.lang" for the phone user interface (take SIP-T23G IP phones for example):

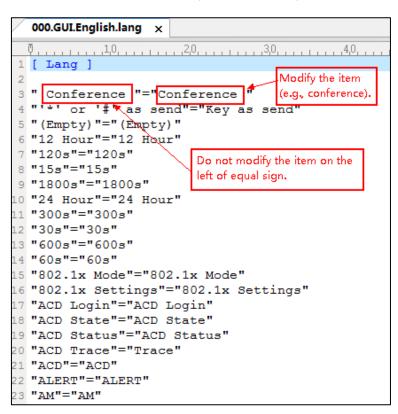

- Save the language file and place it to the provisioning server (e.g., 192.168.10.25).
- **4.** Specify the access URL of the phone user interface language pack in the configuration files.

If you want to add a new custom language (e.g., Guilan) to your IP phone (e.g., SIP-T23G), prepare the language file named as "011.GUI.Guilan.lang" for downloading. After update, you will find a new language selection "Guilan" on the IP phone user

interface: Menu->Settings->Basic Settings->Language.

#### **Procedure**

Loading language pack can only be performed using the configuration files.

|                    |                                     | Specify the access URL of the phone user interface language pack.  Parameter: gui_lang.url |
|--------------------|-------------------------------------|--------------------------------------------------------------------------------------------|
| Configuration File | <y0000000000xx>.cfg</y0000000000xx> | Delete custom LCD language packs of the phone user interface.  Parameter: gui_lang.delete  |

# **Details of the Configuration Parameter:**

| Parameter    | Permitted Values          | Default |
|--------------|---------------------------|---------|
| gui_lang.url | URL within 511 characters | Blank   |

#### Description:

Configures the access URL of the custom LCD language pack for the phone user interface.

#### Example:

gui\_lang.url = http://192.168.10.25/000.GUI.English.lang

During the auto provisioning process, the IP phone connects to the HTTP provisioning server "192.168.10.25", and downloads the language pack "000.GUI.English.lang". The English language translation will be changed accordingly if you have modified the language template file.

If you want to download multiple language packs to the phone simultaneously, you can configure as following:

gui\_lang.url = http://192.168.10.25/000.GUI.English.lang

gui\_lang.url = http://192.168.10.25/001.GUI.Chinese\_S.lang

#### Web User Interface:

None

#### Phone User Interface:

None

|                 |                         |       | l |
|-----------------|-------------------------|-------|---|
| gui_lang.delete | http://localhost/all or | Blank |   |

| Parameter | Permitted Values                          | Default |
|-----------|-------------------------------------------|---------|
|           | http://localhost/ <i>Y.GUI.nam e.lang</i> |         |

## Description:

Deletes the specified or all custom LCD language packs of the phone user interface.

#### **Example:**

Delete all custom language packs of the phone user interface:

gui\_lang.delete = http://localhost/all

Delete a custom language pack of the phone user interface (e.g.,

001.GUI.Chinese\_S.lang):

gui\_lang.delete = http://localhost/001.GUI.Chinese\_S.lang

Web User Interface:

None

**Phone User Interface:** 

None

# **Customizing a Language for Web User Interface**

The following table lists available languages and associated language packs for the web user interface:

| Available Language  | Associated Language Pack | Associated Note Language Pack |
|---------------------|--------------------------|-------------------------------|
| English             | 1.English.js             | 1.English_note.xml            |
| Chinese Simplified  | 2.Chinese_S.js           | 2.Chinese_S_note.xml          |
| Chinese Traditional | 3.Chinese_T.js           | 3.Chinese_T_note.xml          |
| French              | 4.French.js              | 4.French_note.xml             |
| German              | 5.German.js              | 5.German_note.xml             |
| Italian             | 6.ltalian.js             | 6.ltalian_note.xml            |
| Polish              | 7.Polish.js              | 7.Polish_note.xml             |
| Portuguese          | 8.Portuguese.js          | 8.Portuguese_note.xml         |
| Spanish             | 9.Spanish.js             | 9.Spanish_note.xml            |
| Turkish             | 10.Turkish.js            | 10.Turkish_note.xml           |
| Russian             | 11.Russian.js            | 11.Russian_note.xml           |

When adding a new language pack for the web user interface, the language pack must be formatted as "Y.name.js" (Y starts from 12, "name" is replaced with the language name). If the language name is the same as the existing one, the existing language file will be overridden by the new uploaded one. We recommend that the name of the new language file should not be the same as the existing languages.

#### To customize a language file:

- 1. Open the desired language template file (e.g., 1.English.js) using an ASCII editor.
- 2. Modify the characters within the double quotation marks on the right of the colon.

  Don't modify the translation item on the left of the colon.

The following shows a portion of the language pack "1.English.js" for the web user interface (take SIP-T23G IP phones for example):

```
1.English.js ×
  Call Number Filter": "Call Number Filter",
 " Distinctive Ring Tones": "Distinctive Ring Tones",
" Do you want to reboot?": "Do you want to reboot?",
"(800*480)": "(800*480)",
  "0":"0",
  "10min":"10min",
                               Do not modify the item on the left of the colon.
  "1min":"1min",
  "2min": "2min",
                                                      Modify the item
  "30min": "30min"
                                                       (e.g., 404 (not found))
                         404 (Not Found) ",
        (Not found) ":
                                                 (Temporarily Not Available)",
  "486 (Busy here)":"486 (Busy Here)",
  "5":"5",
"5min":"5min",
  "603 (Decline)":"603 (Decline)",
  "ACD Auto Available Timer(0~120s)":"ACD Auto Available Timer(0~120s)", "ACD Auto Available":"ACD Auto Available",
```

- **5.** Save the language file and place it to the provisioning server (e.g., 192.168.10.25).
- Specify the access URL of the web user interface language pack in the configuration files.

You can also customize the translation of the note language pack. The note information is displayed in the icon ? of the web user interface. The note language pack must be formatted as "Y.name\_note.xml" ("Y" and "name" are associated with web language pack).

## To customize a note language file:

- Open the desired note language template file (e.g., 1.English\_note.xml) using an ASCII editor.
- 2. Modify the text of the note field. Don't modify the name of the note field.
  The following shows a portion of the note language pack "1.English\_note.xml" for the web user interface (take SIP-T23G IP phones for example):

- 3. Save the language file and place it to the provisioning server (e.g., 192.168.10.25).
- 4. Specify the access URL of the note language pack of the web user interface.

If you want to add a new language (e.g., Wuilan) to IP phones, prepare the language file named as "12.Wuilan.js" and "12.Wuilan\_note.xml" for downloading. After update, you will find a new language selection "Wuilan" on the web user interface:

**Settings->Preference->Language**, and new note information is displayed in the icon when the new language is selected.

#### **Procedure**

Loading language pack can only be performed using the configuration files.

|                    |                                     | Specify the access URL of the custom language pack for web user interface.  Parameter: wui_lang.url           |
|--------------------|-------------------------------------|----------------------------------------------------------------------------------------------------|
| Configuration File | <y0000000000xx>.cfg</y0000000000xx> | Specify the access URL of the custom note language pack for web user interface.  Parameter: wui_lang_note.url |
|                    |                                     | Delete custom language packs and note language packs of the web user interface.  Parameter: wui_lang.delete   |

## **Details of the Configuration Parameter:**

| Parameter    | Permitted Values          | Default |
|--------------|---------------------------|---------|
| wui_lang.url | URL within 511 characters | Blank   |

#### Description:

Configures the access URL of the custom language pack for the web user interface.

#### Example:

wui\_lang.url = http://192.168.10.25/1.English.js

During the auto provisioning process, the IP phone connects to the HTTP provisioning server "192.168.10.25", and downloads the language pack "1.English.js". The English language translation will be changed accordingly if you have modified the language template file.

If you want to download multiple language packs to the web user interface simultaneously, you can configure as following:

wui\_lang.url = http://192.168.10.25/1.English.js

wui\_lang.url = http://192.168.10.25/11.Russian.js

#### Web User Interface:

None

#### Phone User Interface:

None

| wui_lang_note.url | URL within 511 characters | Blank |
|-------------------|---------------------------|-------|
|-------------------|---------------------------|-------|

#### **Description:**

Configures the access URL of the custom note language pack for web user interface.

#### **Example:**

wui\_lang\_note.url = http://192.168.10.25/1.English\_note.xml

During the auto provisioning process, the IP phone connects to the HTTP provisioning server "192.168.10.25", and downloads the note language pack

"1.English\_note.xml". The English language translation will be changed accordingly if you have modified the language template file.

If you want to download multiple language packs to the phone simultaneously, you can configure as following:

wui\_lang.url = http://192.168.10.25/1.English\_note.xml

wui lang.url = http://192.168.10.25/11.Russian note.xml

#### Web User Interface:

None

#### **Phone User Interface:**

| Parameter       | Permitted Values                                              | Default |
|-----------------|---------------------------------------------------------------|---------|
| None            |                                                               |         |
| wui_lang.delete | http://localhost/all or<br>http://localhost/ <i>Y.name.js</i> | Blank   |

#### Description:

Delete the specified or all custom web language packs and note language packs of the web user interface.

## Example:

Delete all custom language packs of the web user interface:

wui\_lang.delete = http://localhost/all

Delete a custom language pack of the web user interface (e.g., 11.Russian.js):

wui lang.delete = http://localhost/11.Russian.js

The corresponding note language pack (e.g., 11.Russian\_note.xml) will also be deleted.

Web User Interface:

None

Phone User Interface:

None

# **Specifying the Language to Use**

The default language used on the phone user interface is English. If the language of your web browser is not supported by the IP phone, the web user interface will use English by default. You can specify the languages for the phone user interface and web user interface respectively.

## **Procedure**

Specify the language for the phone user interface or the web user interface using the configuration files or locally.

| Configuration File | <y0000000000xx>.cfg</y0000000000xx> | Specify the languages for the phone user interface and the web user interface.  Parameters: |
|--------------------|-------------------------------------|---------------------------------------------------------------------------------------------|
|                    |                                     | lang.gui<br>lang.wui                                                                        |
| Local              | Web User Interface                  | Specify the language for the web user interface.                                            |

|                      | Navigate to:                                       |
|----------------------|----------------------------------------------------|
|                      | For                                                |
|                      | SIP-T48G/T46G/T42G/T41P/T40P/T2                    |
|                      | 9G/T27P/T23P/T23G/T21(P)                           |
|                      | E2/T19(P) E2/CP860:                                |
|                      | http:// <phoneipaddress>/servlet</phoneipaddress>  |
|                      | ?p=settings-preference&q=load                      |
|                      | For SIP VP-T49G:                                   |
|                      | http:// <phoneipaddress>/servlet</phoneipaddress>  |
|                      | ?m=mod_data&p=settings-prefe                       |
|                      | rence&q=load                                       |
| Phone User Interface | Specify the language for the phone user interface. |

## **Details of Configuration Parameters:**

| Parameters | Permitted Values               | Default |
|------------|--------------------------------|---------|
| lang.gui   | Refer to the following content | English |

## Description:

Configures the language used on the phone user interface.

#### **Permitted Values:**

English, Chinese\_S, Chinese\_T, French, German, Italian, Polish, Portuguese, Spanish, Turkish, Russian or the custom language name.

## Example:

lang.gui = English

If you want to use the custom language (e.g., Guilan) for the IP phone, configure the parameter "lang.gui = Guilan".

#### Web User Interface:

None

## Phone User Interface:

Menu->Settings->Basic Settings->Language

| lang.wui | Refer to the following content | English |
|----------|--------------------------------|---------|
| lang.wui | Refer to the following content | English |

## Description:

Configures the language used on the web user interface.

## Permitted Values:

English, Chinese\_S, Chinese\_T, French, German, Italian, Polish, Portuguese, Spanish,

| Parameters                                                                                   | Permitted Values | Default |
|----------------------------------------------------------------------------------------------|------------------|---------|
| Turkish, Russian or the custom langua                                                        | age name.        |         |
| Example:                                                                                     |                  |         |
| lang.wui = English                                                                           |                  |         |
| If you want to use the custom language (e.g., Wuilan) for the IP phone, configure the        |                  |         |
| parameter "lang.wui = Wuilan".                                                               |                  |         |
| <b>Note</b> : If the language of your browser is not supported by the IP phone, the web user |                  |         |
| interface will use English by default.                                                       |                  |         |
| Web User Interface:                                                                          |                  |         |
| Settings->Preference->Language                                                               |                  |         |
| Phone User Interface:                                                                        |                  |         |
| None                                                                                         |                  |         |

#### To specify the language for the web user interface via web user interface:

- 1. Click on Settings->Preference.
- 2. Select the desired language from the pull-down list of Language.

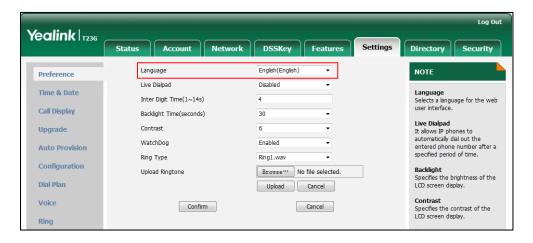

3. Click Confirm to accept the change.

To specify the language for the phone user interface via phone user interface:

- 1. Press Menu->Settings->Basic Settings->Language.
- 2. Press (•) or (•) to select the desired language.
- 3. Press the **Save** soft key to accept the change.

# **Input Method**

## **Keypad Input Method Customization**

Keypad input method customization allows users to customize the existing input method on IP phones. You can first customize the Yealink-supplied keypad input method file "ime.txt" or "Russian\_ime.txt", and then download it to the IP phone. The changes in the "Russian\_ime.txt" file becomes affective when the language is set to Russian. The changes in the "ime.txt" file is affective for all the languages. IP phones support 6 input methods: 2aB, abc, Abc, 123, ABC and Hebrew. By default, Hebrew input method is hidden, you can manually configure the IP phone to display the Hebrew input method.

If you just want to customize the input method for a certain language, the filename must be formatted as "language name\_ime.txt" (e.g., German\_ime.txt).

Note

Keypad input method customization is not applicable to SIP VP-T49G IP phones.

You can ask the distributor or Yealink FAE for keypad input method file. You can also obtain the keypad input method file online:

http://support.yealink.com/documentFront/forwardToDocumentFrontDisplayPage. For more information on obtaining the keypad input method file, refer to Obtaining Configuration Files and Resource Files on page 52.

The following shows a portion of the keypad input method file "ime.txt":

```
ime.txt ×
         1 [2aB]
3 2 = "2abcABC"
4 3 = "3defDEF"
5 4 = "4ghiGHI"
6 5 = "5jklJKL"
7 6 = "6mnoMNO"
8 7 = "7pqrsPQRS"
9 8 = "8tuvTUV"
10 9 = "9wxyzWXYZ"
11 0 = "0"
15 [abc]
17 2 = "abc2äæåàáâãç"
18 3 = "def3èéêëð"
19 4 = "ghi4ìíîï"
20 5 = "jk15£"
21 6 = "mno6öøòóôõñ"
22 7 = "pqrs7ßS"
23 8 = "tuv8ùúûü"
24 9 = "wxyz9ýÞ"
25 0 = " "
26 * = "*.,'?!\-()@/:_;+&%=<>£$\\[]{}~^;&$\\"
7 # = "#"
```

The following shows a portion of the keypad input method file "Russian\_ime.txt":

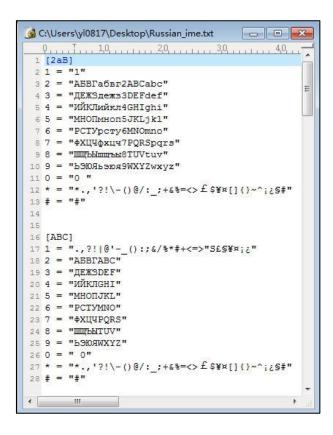

## To customize a keypad input method file:

- 1. Open the desired keypad input method file (e.g., ime.txt) using an ASCII editor.
- 2. Under the input method field (e.g., [abc]), add new characters or adjust the characters order within the double quotation marks on the right of the equal sign.

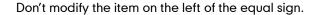

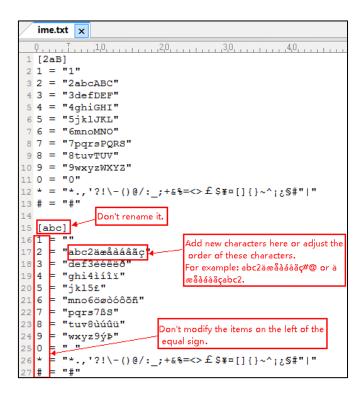

- **3.** Save the keypad input method file and place it to the provisioning server (e.g., 192.168.10.25).
- **4.** Specify the access URL of the custom keypad input method file in the configuration files.

## Note

When adding new characters for the existing input method, ensure that the added characters are supported by IP phones.

The IP phones can only recognize the keypad input method files uploaded using Unicode encoding.

Do not rename the keypad input method filename.

## **Procedure**

Specify the access URL of the custom keypad input method file using the configuration files.

| Configuration File | <y0000000000xx>.cfg</y0000000000xx> | Specify the access URL of the custom keypad input method file. |
|--------------------|-------------------------------------|----------------------------------------------------------------|
| Configuration File |                                     | Parameter:                                                     |
|                    | gui_input_method.url                |                                                                |

|  | Delete custom keypad input method file of the phone user interface. |
|--|---------------------------------------------------------------------|
|  | Parameter:                                                          |
|  | gui_input_method.delete                                             |
|  | Configure the phone to display the Hebrew input method.             |
|  | Parameter:                                                          |
|  | features.input.hebrew_enable                                        |

## **Details of Configuration Parameters:**

| Parameters           | Permitted Values          | Default |
|----------------------|---------------------------|---------|
| gui_input_method.url | URL within 511 characters | Blank   |

## Description:

Configures the access URL of the custom keypad input method file.

#### Example:

gui\_input\_method.url = http://192.168.10.25/ime.txt

During the auto provisioning process, the IP phone connects to the provisioning server "192.168.1.25", and downloads the custom keypad input method file "ime.txt".

gui\_input\_method.url = http://192.168.10.25/Russian\_ime.txt

During the auto provisioning process, the IP phone connects to the provisioning server "192.168.1.25", and downloads the custom keypad input method file "Russian\_ime.txt" for Russian language.

**Note**: If you want to upload a custom keypad input method file for the desired language, you can name the file "language name\_ime.txt". It is not applicable to SIP VP-T49G IP phones.

## Web User Interface:

None

#### Phone User Interface:

None

| gui_input_method.delete  | http://localhost/all or           | Blank   |
|--------------------------|-----------------------------------|---------|
| goi_inpot_metriod.delete | http://localhost/ <i>Name.txt</i> | DIGITIK |

## Description:

Delete the specified or all custom keypad input method files of the phone user interface.

| Parameters                                                           | Permitted Values              | Default |  |  |
|----------------------------------------------------------------------|-------------------------------|---------|--|--|
| Example:                                                             |                               |         |  |  |
| Delete all custom keypad input method files                          | :                             |         |  |  |
| gui_input_method.delete = http://localhost/c                         | ıll                           |         |  |  |
| Delete a custom keypad input method file (e                          | e.g., ime.txt) for the phone: |         |  |  |
| gui_input_method.delete = http://localhost/in                        | ne.txt                        |         |  |  |
| Note: It is not applicable to SIP VP-T49G IP pt                      | nones.                        |         |  |  |
| Web User Interface:                                                  |                               |         |  |  |
| None                                                                 |                               |         |  |  |
| Phone User Interface:                                                |                               |         |  |  |
| None                                                                 |                               |         |  |  |
| features.input.hebrew_enable 0 or 1 0                                |                               |         |  |  |
| Description:                                                         |                               |         |  |  |
| Enables or disables the IP phone to display the Hebrew input method. |                               |         |  |  |
| <b>0</b> -Disabled                                                   |                               |         |  |  |
| 1-Enabled                                                            |                               |         |  |  |

Note: If you change this parameter, the IP phone will reboot to make the change take

#### Web User Interface:

None

**Phone User Interface:** 

None

# **Onscreen Keyboard Input Method Customization**

effect. It is not applicable to SIP VP-T49G IP phones.

The SIP VP-T49G IP phones support using onscreen keyboard to enter data, and provide English and Russian onscreen keyboard by default. You can create a new language onscreen keyboard or customize the existing input method files of the onscreen keyboard. Yealink provides three types of input method files for onscreen keyboard customization. You can configure them as required.

The following table lists the file name format for the three types of input method files and the description of template files provided by Yealink:

| File<br>Type                      | File Name (* represents any character) | Template File                                                                    | Description                                                                                                    |
|-----------------------------------|----------------------------------------|----------------------------------------------------------------------------------|----------------------------------------------------------------------------------------------------|
| Lang                              | keyboard_la<br>ng.xml                  | keyboard_lang.xml                                                                | Configures the language of keyboard.                                                                                                    |
| keyboard i                        |                                        | keyboard_ime_1.xm                                                                | Configures the alternative characters for English keyboard in alphabetic input mode.                                                           |
| lme                               | me_*.xml                               | keyboard_ime_russi<br>a.xml                                                      | Configures the alternative characters for Russian keyboard in alphabetic input mode.                                                           |
| keyboard_i<br>me_num*.x<br>ml     | ' =                                    | keyboard_ime_num.<br>xml                                                         | Configures the alternative characters for keyboard in numeric&symbolic input mode. These two template files are the same, you can just use one |
|                                   | keyboard_ime_num<br>2.xml              | of them as the input method<br>file for English or Russian<br>onscreen keyboard. |                                                                                                    |
|                                   |                                        | keyboard_layout_1.<br>xml                                                        | Configures the layout of English keyboard in alphabetic input mode.                                                                            |
| Layou keyboard_la<br>t yout_*.xml |                                        | keyboard_layout_2.<br>xml                                                        | Configures the layout of English or Russian keyboard in numeric&symbolic input mode.                                                           |
|                                   | keyboard_layout_ru<br>ssia.xml         | Configures the layout of Russian keyboard in alphabetic input mode.              |                                                                                                    |

## Note

Onscreen keyboard input method customization is only applicable to SIP VP-T49G IP phones.

You can ask the distributor or Yealink FAE for onscreen keyboard input method files. You can also obtain the onscreen keyboard input method files online:

 $http://support.yealink.com/documentFront/forwardToDocumentFrontDisplayPage. \ {\bf For\ more}$ 

information on obtaining the onscreen keyboard input method files, refer to Obtaining Configuration Files and Resource Files on page 52.

## **Customizing a Lang File**

When customizing a Lang file, learn the following:

- <KeyboardLang> indicates the start of a Lang file and </KeyboardLang> indicates the end of a Lang file.
- Create a language of keyboard between <Lang> and </Lang>.
- Configure the Ime file(s) that the language will use between <Ime> and </Ime>.
- One Ime file can be used by multiple languages. For example, the keyboard in numeric&symbolic input mode is almost same for each language, you can use the template file (keyboard\_ime\_num.xml/ keyboard\_ime\_num2.xml) as the input method file for multiple languages.
- If you want to create a new language onscreen keyboard, we recommend you
  customize the keyboards in alphabetic input mode and numeric&symbolic input
  mode at a time.

## To customize a keyboard\_lang.xml file:

- 1. Open the template file using an ASCII editor.
- 2. Edit the corresponding string in the file.

```
keyboard lang.xml
    <?xml version="1.0" encoding="ISO-8859-1"?>
2 - <KeyboardLang>
3 -
      <Lang Name="English">
        <Ime Name="keyboard ime 1.xml"></Ime>
5
        <Ime Name="keyboard ime num.xml"></Ime>
6
      </Lang>
8 -
      <Lang Name="Russia">
9
        <Ime Name="keyboard ime russia.xml"></Ime>
10
        <Ime Name="keyboard ime num2.xml"></Ime>
11
      </Lang>
                      Specify the display name of the language
12
      <Lang Name= German
13 -
14
        <Ime Name='keyboard ime german.xml'></Ime>
15
        <Ime Name= keyboard ime num.xml'> Ime>
      </Lang>
16
17
    </KeyboardLang>
                                  Specify the Ime file name
```

- 3. Save the file and place this file to the provisioning server.
- 4. Specify the access URL of the custom Lang file in the configuration file.

## **Customizing an Ime File**

When customizing an Ime file, learn the following:

- <KeyboardIme> indicates the start of an Ime file and </KeyboardIme> indicates the end of an Ime file.
- A Line element represents a line on the keyboard. The first Line element represents the first line of the keyboard.
- A Key element represents a key on the keyboard. The first Key element in the Line element represents the first key of this line.
- There are three types of keyboard for English or Russian onscreen keyboard, the following takes English onscreen keyboard as example:

Keyboard in alphabetic input mode (lowercase):

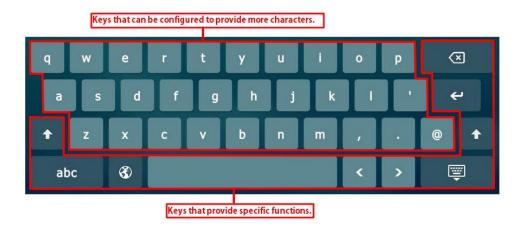

Keyboard in alphabetic input mode (uppercase):

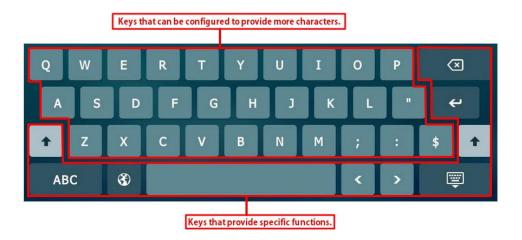

Keyboard in numeric&symbolic input mode:

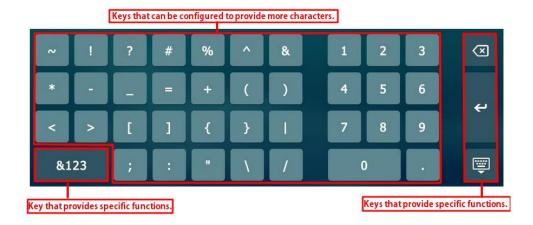

The following table lists meaning of each variable in the Ime input method file:

| Element     | Attribute   | Description                                   |  |
|-------------|-------------|-----------------------------------------------|--|
| Layout      |             | Configures the Layout file that the           |  |
|             | Layout      | keyboard will use.                            |  |
|             |             | Configures the display name of the            |  |
|             | DisplayName | input mode when the input mode                |  |
|             |             | changes to lowercase.                         |  |
| KeyboardIme |             | Configures the display name of the            |  |
|             | CapitalName | input mode when the input mode                |  |
|             |             | changes to uppercase.                         |  |
|             |             | It can be set to Char or Symbol. If it is set |  |
|             | ImeType     | to Symbol, the shift key will not take        |  |
|             |             | effect.                                       |  |
|             |             | Configures the characters the key             |  |
|             | ImeNormal   | provides when the input mode is set to        |  |
|             |             | lowercase.                                    |  |
|             |             | Configures the characters the key             |  |
|             | ImeCapital  | provides when the input mode is set to        |  |
| Key         | inecapital  | uppercase. It works only if the ImeType       |  |
| Rey         |             | is set to Char.                               |  |
|             |             | Configures the key's function. There are      |  |
|             |             | 11 types of values for function attributes,   |  |
|             | Function    | you can set to different values to            |  |
|             |             | provide different functions. The details      |  |
|             |             | are introduced below.                         |  |

• There are two types of keys, one kind of key provides characters that you can enter, the other kind of key provides other function.

| The following | table li | ete tha | HEADS ( | of the  | function  | kave. |
|---------------|----------|---------|---------|---------|-----------|-------|
| THE IOHOWING  | table II | รเร เทษ | usaue ( | oi ille | IUIICUUII | Kevs. |

| No. | Function Key | Usage                                                                 |
|-----|--------------|-----------------------------------------------------------------------|
| 1   | Backspace    | Delete the entered characters.                                        |
| 2   | Space        | Enter spaces.                                                         |
| 3   | Enter        | Confirm the settings/Go to the next field.                            |
| 4   | Left         | Position the cursor.                                                  |
| 5   | Right        | Position the cursor.                                                  |
| 6   | Up           | Position the cursor.                                                  |
| 7   | Down         | Position the cursor.                                                  |
| 8   | Hide         | Hide the onscreen keyboard.                                           |
| 9   | Shift        | Switch between the uppercase input mode and the lowercase input mode. |
| 10  | Lang         | Change the language of the keyboard.                                  |
| 11  | Switch       | Change input mode.                                                    |

## To customize a Keyboard\_ime\_german.xml file:

- 1. Open the template file using an ASCII editor.
- 2. Edit the corresponding string in the file.

```
keyboard_ime_german.xml 🗴
   2 - < KeyboardIme Layout="keyboard layout german.xml" DisplayName="abc"
                   CapitalName="ABC" ImeType="Char">
          When the input mode changes to lowercase, this key can provide characters: {
m q,Q,1};
         When the input mode changes to uppercase, this key can provide character: Q;
        Key ImeNormal="qQl" ImeCapital="U"></key>
<key ImeNormal="w" ImeCapital="W"></key>
                                                         Add new characters here.
        <Key ImeNormal="e" ImeCapital="E"></Key>
        <Key ImeNormal="r" ImeCapital="R"></Key>
10
                                                         The third key of this line.
        <Key ImeNormal="t" ImeCapital="T"></Key>
        <Key ImeNormal="z" ImeCapital="Z"></Key>
        <Key ImeNormal="u" ImeCapital="U"></Key>
        <Key ImeNormal="i" ImeCapital="I"></Key>
        <Key ImeNormal="0" ImeCapital="0"></Key>
        <Key ImeNormal="p" ImeCapital="P"></Key>
<Key ImeNormal="ü" ImeCapital="Ü"></Key>
16
        <Key Function='backspace' </Key>
                                                        Specify the key's function.
18
19
                       The first of the keyboard.
```

- 3. Save the file and place this file to the provisioning server.
- 4. Specify the access URL of the custom Ime file in the configuration file.

## **Customizing a Layout File**

When customizing a Layout file, learn the following:

- <KeyboardLayout> indicates the start of a Layout file and </KeyboardLayout> indicates the end of a Layout file.
- A Line element represents a line on the keyboard. The first Line element represents the first line of the keyboard.
- A Key element represents a key on the keyboard. The first Key element in the Line element represents the first key of this line.
- The Line elements and Key elements both have four attributes: LeftIndent,
   TopIndent, Width and Height (all attribute values are in pixels). The following picture shows meaning of the four attributes:

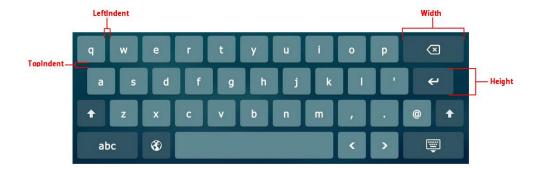

- The value of attributes in a line element is the default value of the corresponding attribute in the key element. For example, if you have not configured the width attribute in the key element, the key will automatically use the value of width attribute configured in line element as the width.
- The size of onscreen keyboard is 1280 pixels wide by 427 pixels high. If the area of the keyboard you configured is larger than the size of keyboard, the part of area beyond the keyboard will not be shown.

## To customize a Keyboard\_layout\_german.xml file:

1. Open the template file using an ASCII editor.

2. Edit the corresponding string in the file.

```
keyboard_layout_german.xml* x
    0,7,,,,,,10,,,,,,20,,,,,,30,,,,,,40,,,,,,50,,,,,,60
    <?xml version="1.0" encoding="ISO-8859-1"?>
2 ☐ <KeyboardLayout>
3 =
      <Line LeftIndent="14" TopIndent="22" Width="83" Height="76"</p>
        <Key LeftIndent="17"></Key>
                                             The first key of this line.
5
        <Key></Key>
6
        <Key></Key>
        <Key></Key>
8
        <Key></Key>
9
        <Key></Key>
10
        <Key></Key>
        <Key></Key>
12
        <Key></Key>
13
        <Key></Key>
14
        <Key></Key>
15
        <Key Width="166"></Key>
16
        /Line>
                The first line of the keyboard.
```

- 3. Save the file and place this file to the provisioning server.
- **4.** Specify the access URL of the custom Layout file in the configuration files.

#### Note

If you want to customize the existing input method files of the onscreen keyboard, you just need to upload the custom files.

If you want to create a new language onscreen keyboard, you should upload all three types of input method files at a time. For the example above, you should upload "keyboard\_lang.xml", "keyboard\_ime\_german.xml" and "keyboard\_layout\_german.xml" files at a time.

## **Procedure**

Specify the access URL of the custom onscreen keyboard input method file using the configuration files.

| Configuration File <y0000000000xx>.cfg</y0000000000xx> | av0000000000000 afa                 | Specify the access URL of the custom onscreen keyboard input |
|--------------------------------------------------------|-------------------------------------|--------------------------------------------------------------|
|                                                        |                                     | method file.                                                 |
|                                                        | <y0000000000xx>.cig</y0000000000xx> | Parameter:                                                   |
|                                                        | gui_onscreen_keyboard.url           |                                                              |

## **Details of Configuration Parameters:**

| Parameters                | Permitted Values          | Default |
|---------------------------|---------------------------|---------|
| gui_onscreen_keyboard.url | URL within 511 characters | Blank   |

| Parameters                                                                                                    | Permitted Values            | Default |  |
|----------------------------------------------------------------------------------------------------|-----------------------------|---------|--|
| Description:                                                                                                    |                             |         |  |
| Configures the access URL of the custom ons                                                                                                    | creen keyboard input method | l file. |  |
| Example:                                                                                                    |                             |         |  |
| gui_onscreen_keyboard.url = http://192.168.                                                                                                    | 1.25/keyboard_lang.xml      |         |  |
| gui_onscreen_keyboard.url = http://192.168.                                                                                                    | 1.25/keyboard_ime_german.xr | ml      |  |
| gui_onscreen_keyboard.url = http://192.168.1.25/keyboard_layout_german.xml                                                                                                    |                             |         |  |
| During the auto provisioning process, the IP phone connects to the provisioning server "192.168.1.25", and downloads the custom files "keyboard_lang.xml", "keyboard_ime_german.xml" and "keyboard_layout_german.xml". |                             |         |  |
| Note: It is only applicable to SIP VP-T49G IP phones. If you change this parameter, the                                                                                                    |                             |         |  |
| IP phone will reboot to make the change take effect.                                                                                                    |                             |         |  |
| Web User Interface:                                                                                                    |                             |         |  |
| None                                                                                                    |                             |         |  |
| Phone User Interface:                                                                                                    |                             |         |  |

# **Specifying the Default Input Method**

In addition to customizing the keypad input method file, you can also specify the default input method for the IP phone when editing or searching for contacts.

Note

It is not applicable to SIP VP-T49G IP phones.

## **Procedure**

None

Specify the default input methods using the configuration files.

|                                                        | <y0000000000xx>.cfg</y0000000000xx>       | Specify the default input method when editing contacts.       |
|--------------------------------------------------------|-------------------------------------------|---------------------------------------------------------------|
|                                                        |                                           | Parameter:                                                    |
| Configuration File <y0000000000xx>.cfg</y0000000000xx> |                                           | directory.edit_default_input_meth<br>od                       |
|                                                        |                                           | Specify the default input method when searching for contacts. |
|                                                        |                                           | Parameter:                                                    |
|                                                        | directory.search_default_input_m<br>ethod |                                                               |

## **Details of Configuration Parameters:**

| Parameters                          | Permitted Values                     | Default |
|-------------------------------------|--------------------------------------|---------|
| directory.edit_default_input_method | Abc, 2aB, 123, abc, ABC or<br>Hebrew | Abc     |

#### Description:

Configures the default input method when the user edits contacts in the Local Directory, LDAP, Remote Phone Book or Blacklist.

#### Example:

directory.edit default input method = abc

**Note:** If you want to configure the default input method to Hebrew, you need to set the value of the parameter "features.input.hebrew\_enable" to 1 (Enabled) in advance. It is not applicable to SIP VPT49G IP phones.

#### Web User Interface:

None

#### Phone User Interface:

None

| directory.search_default_input_method | Abc, 2aB, 123, abc, ABC or<br>Hebrew | Abc |
|---------------------------------------|--------------------------------------|-----|
|---------------------------------------|--------------------------------------|-----|

## Description:

Configures the default input method when the user searches for contacts in the Local Directory, LDAP, Remote Phone Book or Blacklist.

#### Example:

directory.search\_default\_input\_method = abc

**Note:** If you want to configure the default input method to Hebrew, you need to set the value of the parameter "features.input.hebrew\_enable" to 1 (Enabled) in advance. It is not applicable to SIP VP-T49G IP phones.

#### Web User Interface:

None

#### **Phone User Interface:**

None

# **Logo Customization**

Logo customization allows unifying the IP phone appearance or displaying a custom image on the idle screen such as a company logo, instead of the default system logo. Logo is not applicable to SIP VP-T49G, SIP-T48G, SIP-T46G and SIP-T29G IP phones. These

three IP phone models use wallpaper instead. For more information on wallpaper, refer to Wallpaper on page 113.

The following table lists the supported logo file format and resolution for each phone model.

| Phone Model                               | Logo File Format | Resolution             |
|-------------------------------------------|------------------|------------------------|
| SIP-T42G/T41P/CP860                       | .dob             | <=192*64 2 gray scale  |
| SIP-T27P                                  | .dob             | <=240*120 2 gray scale |
| SIP-T40P/T23P/T23G/T21(P)<br>E2/T19(P) E2 | .dob             | <=132*64 2 gray scale  |

Note

Before uploading your custom logo to IP phones, ensure your logo file is correctly formatted.

## **Customizing a Logo Template File**

The common picture format can be \*.gif/\*.jpg/\*.png/\*.bmp. Yealink IP phones only support the \*.dob format logo files. Yealink provides PictureExDemo tool to convert \*.gif/\*.jpg/\*.png/\*.bmp format to \*.dob format. You can ask the distributor or Yealink FAE for the PictureExDemo tool.

## To customize a dob formatted logo file using the PictureExDemo tool:

1. Double click the PictureExDemo.exe.

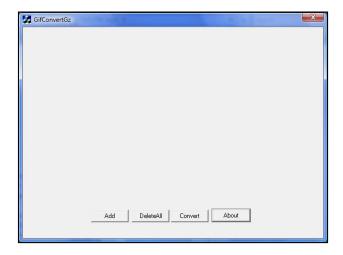

2. Click **Add** button to open a \*.gif/\*.jpg/\*.png/\*.bmp file.

You can repeat the second step to add multiple original picture files.

## 3. Click the Convert button.

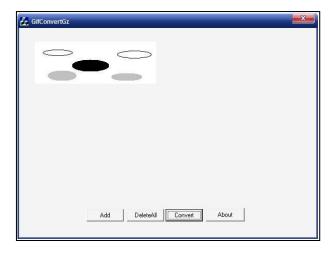

Then you can find the **DOB** logo files in the **adv** directory.

# Configuring the Logo Shown on the Idle Screen

## **Procedure**

The logo shown on the idle screen can be configured using the configuration files or locally.

| Configuration File              | <y0000000000xx>.cfg</y0000000000xx> | Configure the logo shown on the idle screen.  Parameters: phone_setting.lcd_logo.mode  Specify the access URL of the custom logo file.  Parameters: lcd_logo.url  Delete all custom logo files.  Parameters: lcd_logo.delete |  |
|---------------------------------|-------------------------------------|----------------------------------------------------------------------------------------------------|--|
| <b>Local</b> Web User Interface |                                     | Configure the logo shown on the idle screen.  Navigate to: http:// <phonelpaddress>/servlet?p=features-general&amp;q=load</phonelpaddress>                                                                                   |  |

## **Details of Configuration Parameters:**

| Parameters                  | Permitted Values | Default |
|-----------------------------|------------------|---------|
| phone_setting.lcd_logo.mode | 0, 1 or 2        | 0       |

#### Description:

Configures the logo mode of the LCD screen.

0-Off

1-System logo

2-Custom logo

If it is set to 0 (Off), the IP phone is not allowed to display a logo.

If it is set to 1 (System logo), the LCD screen will display the system logo.

If it is set to 2 (Custom logo), the LCD screen will display the custom logo (you need to upload a custom logo file to the IP phone).

Note: It is not applicable to SIP VP-T49G/SIP-T48G/T46G/T29G IP phones.

#### Web User Interface:

Features->General Information->Use Logo

#### Phone User Interface:

None

| characters |
|------------|
|------------|

## Description:

Configures the access URL of the custom logo file.

## Example:

lcd\_logo.url = http://192.168.10.25/logo.dob

During the auto provisioning process, the IP phone connects to the provisioning server "192.168.10.25", and downloads the custom logo file "logo.dob".

**Note:** It works only if the value of the parameter "phone\_setting.lcd\_logo.mode" is set to 2 (Custom logo). It is not applicable to SIP VP-T49G/SIP-T48G/T46G/T29G IP phones.

## Web User Interface:

Features->General Information->Upload Logo

#### **Phone User Interface:**

None

| Parameters                                                              | Permitted Values | Default |  |
|-------------------------------------------------------------------------|------------------|---------|--|
| Description:                                                            |                  |         |  |
| Deletes all custom logo files.                                          |                  |         |  |
| Example:                                                                |                  |         |  |
| lcd_logo.delete = http://localhost/all                                  |                  |         |  |
| Note: It is not applicable to SIP VP-T49G/SIP-T48G/T46G/T29G IP phones. |                  |         |  |
| Web User Interface:                                                     |                  |         |  |
| None                                                                    |                  |         |  |
| Phone User Interface:                                                   |                  |         |  |
| None                                                                    |                  |         |  |

## To configure an image logo via web user interface:

- 1. Click on Features->General Information.
- 2. Select Custom logo from the pull-down list of Use Logo.
- 3. Click **Browse** to select the logo file from your local system.
- 4. Click **Upload** to upload the file.

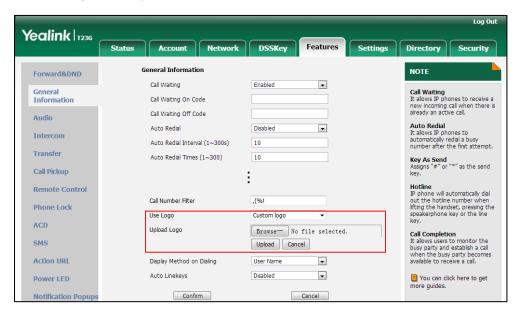

5. Click Confirm to accept the change.

The image logo screen and the idle screen are displayed alternately.

# **Softkey Layout**

Softkey layout is used to customize the soft keys at the bottom of the LCD screen to best meet users' requirements. In addition to specifying which soft keys to display, you can determine their display order. It can be configured based on call states.

You can configure the softkey layout using the softkey layout templates for different call states. For more information on how to configure a softkey layout template, refer to Customizing Softkey Layout Template File on page 221.

#### **Procedure**

Softkey layout can be configured using the configuration files or locally.

| Configuration File | <y0000000000xx>.cfg</y0000000000xx> | Configure the softkey layout.  Parameters: phone_setting.custom_softkey_en able                                                                                                    |
|--------------------|-------------------------------------|----------------------------------------------------------------------------------------------------|
| Local              | Web User Interface                  | Configure the softkey layout.  Navigate to:  For  SIP-T48G/T46G/T42G/T41P/T40P/T2  9G/T27P/T23P/T23G/T21(P)  E2/T19(P) E2/CP860:  http:// <phonelpaddress>/servlet ?p=settings-softkey&amp;q=load  For SIP VP-T49G:  http://<phonelpaddress>/servlet ?m=mod_data&amp;p=settings-softk  ey&amp;q=load</phonelpaddress></phonelpaddress> |

## **Details of Configuration Parameters:**

| Parameters                          | Permitted Values | Default |
|-------------------------------------|------------------|---------|
| phone_setting.custom_softkey_enable | 0 or 1           | 0       |

## Description:

Enables or disables custom soft keys layout feature.

0-Disabled

1-Enabled

#### Web User Interface:

Settings->Softkey Layout->Custom Softkey

Phone User Interface:

None

## To configure softkey layout via web user interface:

1. Click on Settings->Softkey Layout.

- 2. Select the desired value from the pull-down list of Custom Softkey.
- 3. Select the desired state from the pull-down list of Call States.
- Select the desired soft key from the Unselected Softkeys column and then click .

The selected soft key appears in the **Selected Softkeys** column. If more than four soft keys are selected, a **More** soft key will appear on the LCD screen, and the selected soft keys are displayed in two pages.

- 5. Repeat the step 4 to add more soft keys to the **Selected Softkeys** column.
- **6.** To remove the soft key from the **Selected Softkeys** column, select the desired soft key and then click  $\leftarrow$  .
- 7. To adjust the display order of soft keys, select the desired soft key and then click or ...

The LCD screen displays the soft keys in the adjusted order.

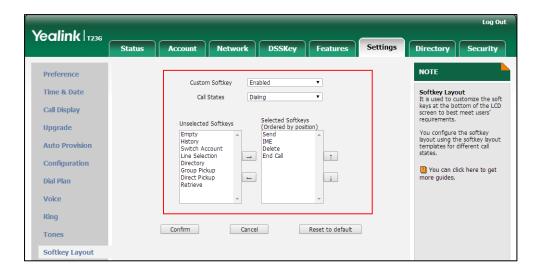

8. Click Confirm to accept the change.

## **Customizing Softkey Layout Template File**

The softkey layout template allows you to customize soft key layout for different call states. The call states include CallFailed, CallIn, Connecting, Dialing (not applicable to SIP VP-T49G and SIP-T48G IP phones), RingBack and Talking.

You can ask the distributor or Yealink FAE for softkey layout template. You can also obtain the softkey layout template online:

http://support.yealink.com/documentFront/forwardToDocumentFrontDisplayPage. For more information on obtaining the softkey layout template, refer to Obtaining Configuration Files and Resource Files on page 52.

The following table lists soft keys available for IP phones in different call states.

| (          | Call State          | Default Soft Keys                                                                                               | Optional Soft Keys                                                                                                    |
|------------|---------------------|----------------------------------------------------------------------------------------------------|----------------------------------------------------------------------------------------------------|
|            |                     | For<br>SIPT48G/T46G/T42G/T41P/T<br>40P/T29G/T27P/T23P/T23G/<br>T21(P) E2/T19(P) E2/CP860<br>IP phones:          | For<br>SIP-T48G/T46G/T42G/T4<br>1P/T40P/T29G/T27P/T23P<br>/T23G/T21(P) E2/T19(P)<br>E2/CP860 IP phones:                    |
| CallFailed | I                   | NewCall                                                                                                    | Empty                                                                                                    |
|            |                     | Empty                                                                                                    | End Call                                                                                                    |
|            |                     | Empty                                                                                                    | For SIP VP-T49G IP                                                                                                    |
|            |                     | Empty                                                                                                    | phones:                                                                                                    |
|            |                     | For SIP VP-T49G IP phones:                                                                                      | Switch                                                                                                    |
|            |                     | NewCall                                                                                                    | End Call                                                                                                    |
| CallIn     |                     | Answer Forward Silence Reject                                                                                   | For<br>SIP-T48G/T46G/T42G/T4<br>1P/T40P/T29G/T27P/T23P<br>/T23G/T21(P) E2/T19(P)<br>E2/CP860 IP phones:<br>Empty<br>Switch |
|            |                     |                                                                                                    | For SIP VP-T49G IP phones: Switch                                                                                          |
|            | Connecting          | For<br>SIPT48G/T46G/T42G/T41P/T<br>40P/T29G/T27P/T23P/T23G/<br>T21(P) E2/T19(P) E2/CP860<br>IP phones:<br>Empty | For<br>SIPT48G/T46G/T42G/T4<br>1P/T40P/T29G/T27P/T23P<br>/T23G/T21(P) E2/T19(P)<br>E2/CP860 IP phones:<br>Empty            |
| Connect    |                     | Empty                                                                                                    | Switch                                                                                                    |
|            |                     | Empty                                                                                                    | For SIP VP-T49G IP                                                                                                    |
|            |                     | End Call                                                                                                    | phones:                                                                                                    |
|            |                     | For SIP VP-T49G IP phones:<br>End Call                                                                          | Switch                                                                                                    |
|            | SemiAttendTran<br>s | For<br>SIPT48G/T46G/T42G/T41P/T<br>40P/T29G/T27P/T23P/T23G/<br>T21(P) E2/T19(P) E2/CP860                        | For<br>SIP-T48G/T46G/T42G/T4<br>1P/T40P/T29G/T27P/T23P<br>/T23G/T21(P) E2/T19(P)                                           |

| (       | Call State                            | Default Soft Keys                                                                                       | Optional Soft Keys                                                                                      |
|---------|---------------------------------------|----------------------------------------------------------------------------------------------------|----------------------------------------------------------------------------------------------------|
|         |                                       | IP phones:                                                                                              | E2/CP860 IP phones:                                                                                     |
|         |                                       | Transfer                                                                                                | Empty                                                                                                   |
|         |                                       | Empty                                                                                                   | Switch                                                                                                  |
|         |                                       | Empty                                                                                                   | For SIP VP-T49G IP                                                                                      |
|         |                                       | End Call                                                                                                | phones:                                                                                                 |
|         |                                       | For SIP VP-T49G IP phones:                                                                              | Switch                                                                                                  |
|         |                                       | Transfer                                                                                                |                                                                                                    |
|         |                                       | End Call                                                                                                |                                                                                                    |
|         |                                       | Send                                                                                                    | Empty                                                                                                   |
|         |                                       | IME                                                                                                    | History                                                                                                 |
|         |                                       | Delete                                                                                                  | Switch                                                                                                  |
|         | ot applicable to<br>G and SIP-T48G IP | End Call                                                                                                | Line                                                                                                    |
| phones) | G and Sir-146G ir                     |                                                                                                    | Favorite (Directory)                                                                                    |
| phonesy |                                       |                                                                                                    | GPickup                                                                                                 |
|         |                                       |                                                                                                    | DPickup                                                                                                 |
|         |                                       |                                                                                                    | Retrieve                                                                                                |
|         |                                       | For<br>SIPT48G/T46G/T42G/T41P/T<br>40P/T29G/T27P/T23P/T23G/                                             | For<br>SIP-T48G/T46G/T42G/T4<br>1P/T40P/T29G/T27P/T23P                                                  |
|         |                                       | T21(P) E2/T19(P) E2/CP860                                                                               | /T23G/T21(P) E2/T19(P)                                                                                  |
|         |                                       | IP phones:                                                                                              | E2/CP860 IP phones:                                                                                     |
|         | RingBack                              | Empty                                                                                                   | Empty                                                                                                   |
|         |                                       | Empty                                                                                                   | Switch                                                                                                  |
|         |                                       | Empty                                                                                                   | For SIP VP-T49G IP                                                                                      |
|         |                                       | End Call                                                                                                | phones:                                                                                                 |
| RingBac | RingBac<br>k                          | For SIP VP-T49G IP phones:                                                                              | Switch                                                                                                  |
| k       |                                       | End Call                                                                                                |                                                                                                    |
|         | SemiAttendTran                        | For<br>SIP-T48G/T46G/T42G/T41P/T<br>40P/T29G/T27P/T23P/T23G/<br>T21(P) E2/T19(P) E2/CP860<br>IP phones: | For<br>SIP-T48G/T46G/T42G/T4<br>1P/T40P/T29G/T27P/T23P<br>/T23G/T21(P) E2/T19(P)<br>E2/CP860 IP phones: |
|         | sBack                                 | Transfer                                                                                                | Empty                                                                                                   |
|         |                                       | Empty                                                                                                   | Switch                                                                                                  |
|         |                                       | Empty                                                                                                   | For SIP VP-T49G IP                                                                                      |
|         |                                       | End Call                                                                                                | phones:                                                                                                 |

| (       | Call State | Default Soft Keys                 | Optional Soft Keys                                                                                                    |
|---------|------------|-----------------------------------|----------------------------------------------------------------------------------------------------|
|         |            | For SIP VP-T49G IP phones:        | Switch                                                                                                    |
|         |            | Transfer                          |                                                                                                    |
|         |            | End Call                          |                                                                                                    |
|         |            | Transfer Hold Conference End Call | For<br>SIP-T48G/T46G/T42G/T4<br>1P/T40P/T29G/T27P/T23P<br>/T23G/T21(P) E2/T19(P)<br>E2/CP860 IP phones:<br>Empty<br>Mute |
|         |            |                                   | SWAP                                                                                                    |
|         |            |                                   | NewCall                                                                                                    |
|         |            |                                   | Switch                                                                                                    |
|         |            |                                   | Answer                                                                                                    |
|         |            |                                   | Reject                                                                                                    |
|         |            |                                   | PriHold                                                                                                    |
|         |            |                                   | Park                                                                                                    |
|         |            |                                   | GPark                                                                                                    |
|         | Talk       |                                   | RTP Status                                                                                                    |
| Talking |            |                                   | For SIP VP-T49G IP                                                                                                    |
| _       |            |                                   | phones:                                                                                                    |
|         |            |                                   | Mute                                                                                                    |
|         |            |                                   | SWAP                                                                                                    |
|         |            |                                   | NewCall                                                                                                    |
|         |            |                                   | Switch                                                                                                    |
|         |            |                                   | Answer                                                                                                    |
|         |            |                                   | Reject                                                                                                    |
|         |            |                                   | PriHold                                                                                                    |
|         |            |                                   | Park                                                                                                    |
|         |            |                                   | GPark                                                                                                    |
|         |            |                                   | RTP Status                                                                                                    |
|         |            |                                   | Screenshot                                                                                                    |
|         |            |                                   | Record                                                                                                    |
|         | Hold       | Transfer Resume NewCall           | For<br>SIP-T48G/T46G/T42G/T4<br>1P/T40P/T29G/T27P/T23P                                                                   |

| C | all State              | Default Soft Keys                                                                                       | Optional Soft Keys                                                                                      |
|---|------------------------|----------------------------------------------------------------------------------------------------|----------------------------------------------------------------------------------------------------|
|   |                        | End Call                                                                                                | /T23G/T21(P) E2/T19(P)                                                                                  |
|   |                        |                                                                                                    | E2/CP860 IP phones:                                                                                     |
|   |                        |                                                                                                    | Empty                                                                                                   |
|   |                        |                                                                                                    | Switch                                                                                                  |
|   |                        |                                                                                                    | Answer                                                                                                  |
|   |                        |                                                                                                    | Reject                                                                                                  |
|   |                        |                                                                                                    | For SIP VP-T49G IP                                                                                      |
|   |                        |                                                                                                    | phones:                                                                                                 |
|   |                        |                                                                                                    | Switch                                                                                                  |
|   |                        |                                                                                                    | Answer                                                                                                  |
|   |                        |                                                                                                    | Reject                                                                                                  |
|   |                        |                                                                                                    | Screenshot                                                                                              |
|   |                        |                                                                                                    | Record                                                                                                  |
|   |                        | For<br>SIP-T48G/T46G/T42G/T41P/T<br>40P/T29G/T27P/T23P/T23G/<br>T21(P) E2/T19(P) E2/CP860<br>IP phones: | For<br>SIP-T48G/T46G/T42G/T4<br>1P/T40P/T29G/T27P/T23P<br>/T23G/T21(P) E2/T19(P)<br>E2/CP860 IP phones: |
|   |                        | Empty                                                                                                   | Empty                                                                                                   |
|   |                        | Empty                                                                                                   | Switch                                                                                                  |
|   |                        | Empty                                                                                                   | Answer                                                                                                  |
|   |                        | End Call                                                                                                | Reject                                                                                                  |
|   | Held                   | For SIP VP-T49G IP phones:                                                                              | NewCall                                                                                                 |
|   |                        | End Call                                                                                                | For SIP VP-T49G IP                                                                                      |
|   |                        | Liid Cali                                                                                               | phones:                                                                                                 |
|   |                        |                                                                                                    | Switch                                                                                                  |
|   |                        |                                                                                                    | Answer                                                                                                  |
|   |                        |                                                                                                    | Reject                                                                                                  |
|   |                        |                                                                                                    | ,<br>NewCall                                                                                            |
|   |                        |                                                                                                    | Screenshot                                                                                              |
|   |                        |                                                                                                    | Record                                                                                                  |
|   | PreTrans (not          | Transfer                                                                                                | Empty                                                                                                   |
|   | applicable to          | IME                                                                                                    | Directory                                                                                               |
|   | SIP VP-T49G and        | Delete                                                                                                  | Switch                                                                                                  |
|   | SIP-T48G IP<br>phones) | End Call                                                                                                | Send                                                                                                    |
|   | Conferenced            | For                                                                                                    | For                                                                                                    |

| Call State | Default Soft Keys                                                                          | Optional Soft Keys                                                                         |
|------------|--------------------------------------------------------------------------------------------|--------------------------------------------------------------------------------------------|
|            | SIP-T48G/T46G/T42G/T41P/T<br>40P/T29G/T27P/T23P/T23G/<br>T21(P) E2/T19(P) E2 IP<br>phones: | SIP-T48G/T46G/T42G/T4<br>1P/T40P/T29G/T27P/T23P<br>/T23G/T21(P) E2/T19(P)<br>E2 IP phones: |
|            | Empty                                                                                      | Empty                                                                                      |
|            | Hold                                                                                       | Switch                                                                                     |
|            | Split                                                                                      | Answer                                                                                     |
|            | End Call                                                                                   | Reject                                                                                     |
|            | For CP860 IP phones:                                                                       | Mute                                                                                       |
|            | Split                                                                                      | Manager                                                                                    |
|            | Hold                                                                                       | RTP Status                                                                                 |
|            | Manager                                                                                    | For CP860 IP phones:                                                                       |
|            | End Call                                                                                   | Empty                                                                                      |
|            | For SIP VP-T49G IP phones:                                                                 | Switch                                                                                     |
|            | Hold                                                                                       | Answer                                                                                     |
|            | Split                                                                                      | Reject                                                                                     |
|            | End Call                                                                                   | Mute                                                                                       |
|            |                                                                                            | RTP Status                                                                                 |
|            |                                                                                            | For SIP VP-T49G IP                                                                         |
|            |                                                                                            | phones:                                                                                    |
|            |                                                                                            | Switch                                                                                     |
|            |                                                                                            | Answer                                                                                     |
|            |                                                                                            | Reject                                                                                     |
|            |                                                                                            | Mute                                                                                       |
|            |                                                                                            | RTP Status                                                                                 |
|            |                                                                                            | Screenshot                                                                                 |
|            |                                                                                            | Record                                                                                     |

When editing a softkey layout template, learn the following:

- <Call States> indicates the start of a template and </Call States> indicates the
  end of a template. For example, <CallFailed></CallFailed>.
- <Disable> indicates the start of the disabled soft key list and </Disable> indicates
  the end of the soft key list. The disabled soft keys are not displayed on the LCD
  screen.
- Create disabled soft keys between <Disable> and </Disable>.
- <Enable> indicates the start of the enabled soft key list and </Enable> indicates
  the end of the soft key list. The enabled soft keys are displayed on the LCD screen.

- Create enabled soft keys between <Enable> and </Enable>.
- <Default> indicates the start of the default soft key list and </Default> indicates
  the end of the default soft key list. The default soft keys are displayed on the LCD
  screen by default.

## To customize a softkey layout template:

- 1. Open the template file using an ASCII editor.
- 2. For each soft key that you want to enable, move the string in the disabled soft key list to enabled soft key list in the file.

```
CallFailed.xml* ×
    1 ⊟ <CallFailed>
 2 🖨
      <Disable>
 3
        <Key Type="Empty"/>
        <Key Type="Switch"/>
 4
        <Key Type="Cancel"/>
 5
 6
       /Disable>
 7 🖃
      <Enable>
        <Key Type="Newcall"/>
 8
        <Key Type="Empty"/>
9
        <Key Type="Empty"/>
10
        <Key Pype="Empty"/>
If you want to onclose
11
12
              If you want to enable Cancel soft key in C
13
      </Enable>allFailed state, just move this string.
14 🖨
      <Default
15
        <Key Type="NewCall"/>
16
        <Key Type="Empty"/>
17
        <Key Type="Empty"/>
18
        <Key Type="Empty"/>
19
      </Default>
20
    </CallFailed>
```

For each soft key that you want to disabled, just move the string in the enabled soft key list to disabled soft key list.

```
CallFailed.xml*
   1 □ <CallFailed>
2 🖹
      <Disable>
3
        <Key Type="Empty"/>
        <Key Type="Switch"/>
4
        <Key Type="Cancel"/>
5
                If you want to disable the NewCall soft key
 6
                ≫in CallFailed state, just move this string.
7
      </Disable
      <Enable>
8 🗀
        <Key Type="NewCall"/>
9
        <Key Type="Empty"/>
10
11
        <Key Type="Empty"/>
        <Key Type="Empty"/>
12
13
      </Enable>
14
      <Default>
15
        <Key Type="NewCall"/>
        <Key Type="Empty"/>
16
17
        <Key Type="Empty"/>
        <Key Type="Empty"/>
18
      </Default>
19
20 L </CallFailed>
```

- 3. Save the change and place this file to the provisioning server.
- 4. Specify the access URL of the softkey layout template in the configuration files.

## **Procedure**

Specify the access URL of the softkey layout template using configuration files.

|                    |                                     | Specify the access URL of the softkey layout template. |
|--------------------|-------------------------------------|--------------------------------------------------------|
|                    |                                     | Parameters:                                            |
|                    |                                     | custom_softkey_call_failed.url                         |
| Configuration File | <y0000000000xx>.cfg</y0000000000xx> | custom_softkey_call_in.url                             |
|                    |                                     | custom_softkey_connecting.url                          |
|                    |                                     | custom_softkey_dialing.url                             |
|                    |                                     | custom_softkey_ring_back.url                           |
|                    |                                     | custom_softkey_talking.url                             |

## **Details of Configuration Parameters:**

| Parameters                     | Permitted Values          | Default |
|--------------------------------|---------------------------|---------|
| custom_softkey_call_failed.url | URL within 511 characters | Blank   |

| Parameters | Permitted Values | Default |
|------------|------------------|---------|
|------------|------------------|---------|

#### Description:

Configures the access URL of the custom file for the soft key presented on the LCD screen when in the CallFailed state.

#### **Example:**

custom\_softkey\_call\_failed.url = http:// 192.168.1.20/XMLfiles/CallFailed.xml

During the auto provisioning process, the IP phone connects to the provisioning server "192.168.1.20", and downloads the CallFailed state file from the "XMLfiles" directory.

#### Web User Interface:

None

#### Phone User Interface:

None

| custom_softkey_call_in.url | URL within 511 characters | Blank |
|----------------------------|---------------------------|-------|
|----------------------------|---------------------------|-------|

## Description:

Configures the access URL of the custom file for the soft key presented on the LCD screen when in the CallIn state.

## Example:

custom\_softkey\_call\_in.url = http://192.168.1.20/XMLfiles/CallIn.xml

During the auto provisioning process, the IP phone connects to the provisioning server "192.168.1.20", and downloads the CallIn state file from the "XMLfiles" directory.

#### Web User Interface:

None

#### **Phone User Interface:**

None

| custom_softkey_connecting.url | URL within 511 characters | Blank |
|-------------------------------|---------------------------|-------|
|-------------------------------|---------------------------|-------|

## Description:

Configures the access URL of the custom file for the soft key presented on the LCD screen when in the Connecting state.

#### Example:

custom\_softkey\_connecting.url = http://192.168.1.20/XMLfiles/Connecting.xml During the auto provisioning process, the IP phone connects to the provisioning server "192.168.1.20", and downloads the Connecting state file from the "XMLfiles" directory.

| Parameters                 | Permitted Values          | Default |
|----------------------------|---------------------------|---------|
| Web User Interface:        |                           |         |
| None                       |                           |         |
| Phone User Interface:      |                           |         |
| None                       |                           |         |
| custom_softkey_dialing.url | URL within 511 characters | Blank   |

## Description:

Configures the access URL of the custom file for the soft key presented on the LCD screen when in the Dialing state.

#### **Example:**

custom\_softkey\_dialing.url = http://192.168.1.20/XMLfiles/Dialing.xml

During the auto provisioning process, the IP phone connects to the provisioning server "192.168.1.20", and downloads the Dialing state file from the "XMLfiles" directory.

Note: It is not applicable to SIP VP-T49G and SIP-T48G IP phones.

#### Web User Interface:

None

#### Phone User Interface:

None

| custom_softkey_ring_back.url | custom_softkey_ring_back.url | URL within 511 characters | Blank |
|------------------------------|------------------------------|---------------------------|-------|
|------------------------------|------------------------------|---------------------------|-------|

#### Description:

Configures the access URL of the custom file for the soft key presented on the LCD screen when in the RingBack state.

#### Example:

custom\_softkey\_ring\_back.url = http://192.168.1.20/XMLfiles/RingBack.xml

During the auto provisioning process, the IP phone connects to the provisioning server "192.168.1.20", and downloads the RingBack state file from the "XMLfiles" directory.

## Web User Interface:

None

#### **Phone User Interface:**

None

| custom_softkey_talking.url | URL within 511 characters | Blank |
|----------------------------|---------------------------|-------|
|----------------------------|---------------------------|-------|

|                                                                                                    | <b>.</b>               |         |  |
|----------------------------------------------------------------------------------------------------|------------------------|---------|--|
| Parameters                                                                                                    | Permitted Values       | Default |  |
| Description:                                                                                                    |                        |         |  |
| Configures the access URL of the custom file for the soft key presented on the LCD screen when in the Talking state.                                                       |                        |         |  |
| Example:                                                                                                    |                        |         |  |
| custom_softkey_talking.url = http://192.168.1.2                                                                                                    | 0/XMLfiles/Talking.xml |         |  |
| During the auto provisioning process, the IP phone connects to the provisioning server "192.168.1.20", and downloads the Talking state file from the "XMLfiles" directory. |                        |         |  |
| Note: If you want to configure a Record or Screenshot soft key for SIP VP-T49G IP                                                                                          |                        |         |  |
| phones, the value of the parameter "features.call_recording.enable" or                                                                                                    |                        |         |  |
| "features.screenshot.enable" must be set to 1 (Enabled).                                                                                                    |                        |         |  |
| Web User Interface:                                                                                                    |                        |         |  |
| None                                                                                                    |                        |         |  |
| Phone User Interface:                                                                                                    |                        |         |  |

# **Key As Send**

None

Key as send allows assigning the pound key or asterisk key as the send key.

Send tone allows the IP phone to play a key tone when a user presses the send key. Key tone allows the IP phone to play a key tone when a user presses any key. Send tone works only if key tone is enabled.

## **Procedure**

Key as send can be configured using the configuration files or locally.

|                    |                                     | Configure a send key.                                                                        |
|--------------------|-------------------------------------|----------------------------------------------------------------------------------------------|
|                    | Parameter: features.key_as_send     | Parameter:                                                                                   |
|                    |                                     | features.key_as_send                                                                         |
| Configuration File |                                     | Configure a send tone.  Parameter: features.send_key_tone  Configure a key tone.  Parameter: |
|                    |                                     |                                                                                              |
|                    | <y0000000000xx>.cfg</y0000000000xx> |                                                                                              |
|                    |                                     |                                                                                              |
|                    |                                     |                                                                                              |
|                    |                                     | features.key_tone                                                                            |
|                    |                                     | Configure send pound key.                                                                    |

|       |                      | Parameter:                                                                                                    |
|-------|----------------------|----------------------------------------------------------------------------------------------------|
|       |                      | features.send_pound_key                                                                                                    |
|       |                      | Configure a send key.                                                                                                    |
|       |                      | Configure send pound key.                                                                                                    |
|       |                      | Navigate to:                                                                                                    |
|       |                      | For<br>SIP-T48G/T46G/T42G/T41P/T40P/T2<br>9G/T27P/T23P/T23G/T21(P)<br>E2/T19(P) E2/CP860:<br>http:// <phonelpaddress>/servlet<br/>?p=features-general&amp;q=load</phonelpaddress> |
|       |                      | For SIP VP-T49G:                                                                                                    |
|       |                      | http:// <phoneipaddress>/servlet<br/>?m=mod_data&amp;p=features-gen<br/>eral&amp;q=load</phoneipaddress>                                                                          |
| Local | Web User Interface   | Configure a send tone or key tone.                                                                                                    |
|       |                      | Navigate to:                                                                                                    |
|       |                      | For<br>SIPT48G/T46G/T42G/T41P/T40P/T2<br>9G/T27P/T23P/T23G/T21(P)<br>E2/T19(P) E2/CP860:                                                                                          |
|       |                      | http:// <phoneipaddress>/servlet<br/>?p=features-audio&amp;q=load</phoneipaddress>                                                                                                |
|       |                      | For SIP VP-T49G:                                                                                                    |
|       |                      | http:// <phonelpaddress>/servlet<br/>?m=mod_data&amp;p=features-audi<br/>o&amp;q=load</phonelpaddress>                                                                            |
|       | Phone User Interface | Configure a send key. Configure a key tone.                                                                                                    |

# Details of Configuration Parameters:

| Parameters                                                   | Permitted Values | Default |
|--------------------------------------------------------------|------------------|---------|
| features.key_as_send                                         | 0, 1 or 2        | 1       |
| Description:  Configures the "#" or "*" key as the send key. |                  |         |

| Parameters Permitted Values Default |
|-------------------------------------|
|-------------------------------------|

**0**-Disabled

1-# key

2-\* key

If it is set to 0 (Disabled), neither "#" nor "\*" can be used as the send key.

If it is set to 1 (# key), the pound key is used as the send key.

If it is set to 2 (\* key), the asterisk key is used as the send key.

#### Web User Interface:

Features->General Information->Key As Send

#### Phone User Interface:

Menu->Features->Key as send

| features.key_tone | 0 or 1 | 1 |
|-------------------|--------|---|
|-------------------|--------|---|

#### Description:

Enables or disables the IP phone to play a key tone when a user presses any key on your phone keypad.

0-Disabled

1-Enabled

If it is set to 1 (Enabled), the IP phone will play a key tone when a user presses any key on your phone keypad.

#### Web User Interface:

Features->Audio->Key Tone

#### Phone User Interface:

Menu->Settings->Basic Settings->Sound->Key Tone

| features.send_key_tone | 0 or 1 | 1 |
|------------------------|--------|---|
|------------------------|--------|---|

#### Description:

Enables or disables the IP phone to play a key tone when a user presses a send key.

**0**-Disabled

1-Enabled

If it is set to 1 (Enabled), the IP phone will play a key tone when a user presses a send key.

**Note**: It works only if the value of the parameter "features.key\_tone" is set to 1 (Enabled).

#### Web User Interface:

Features->Audio->Send Tone

| Parameters                                                                                              | Permitted Values    | Default  |
|----------------------------------------------------------------------------------------------------|---------------------|----------|
| Phone User Interface:                                                                                   |                     |          |
| None                                                                                                    |                     |          |
| features.send_pound_key                                                                                 | 0 or 1              | 0        |
| Description:                                                                                            |                     |          |
| Enables or disables the IP phone not to send any poun                                                   | d key when pressing | g double |
| #.                                                                                                    |                     |          |
| O-Disabled (Send one pound key by pressing double #)                                                    |                     |          |
| 1-Enabled (Do not send any pound key when pressing double #)                                            |                     |          |
| <b>Note</b> : It works only if the value of the parameter "features.key_as_send" is set to 1 (Enabled). |                     |          |
| Web User Interface:                                                                                     |                     |          |
| Features->General Information->Send Pound Key                                                           |                     |          |
| Phone User Interface:                                                                                   |                     |          |
| None                                                                                                    |                     |          |

## To configure a send key via web user interface:

- 1. Click on Features->General Information.
- 2. Select the desired value from the pull-down list of **Key As Send**.

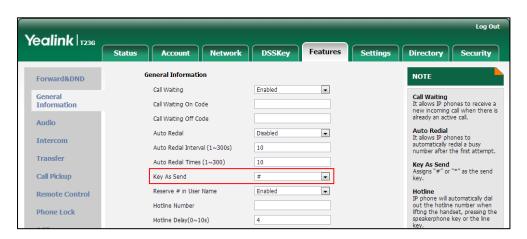

3. Click **Confirm** to accept the change.

## To configure a send tone and key tone via web user interface:

- 1. Click on Features->Audio.
- 2. Select the desired value from the pull-down list of **Key Tone**.

**3.** Select the desired value from the pull-down list of **Send Tone**.

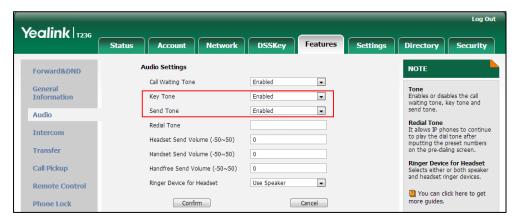

4. Click **Confirm** to accept the change.

#### To configure send pound key via web user interface:

- 1. Click on Features->General Information.
- 2. Select the desired value from the pull-down list of Send Pound Key.

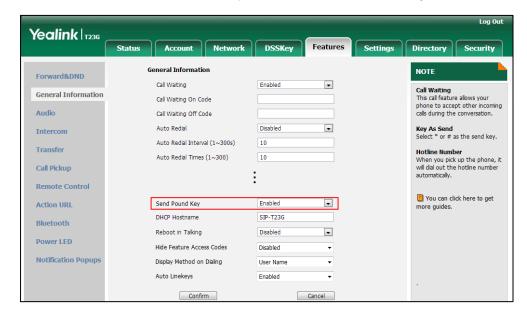

3. Click **Confirm** to accept the change.

## To configure a send key via phone user interface:

- 1. Press Menu->Features->Key as send.
- 2. Press or , or the **Switch** soft key to select **#** or \* from the **Key as send** field, or select **Disabled** to disable this feature.
- 3. Press the **Save** soft key to accept the change.

### To configure a key tone via web user interface:

- 1. Press Menu->Settings->Basic Settings->Sound->Key Tone.
- 2. Press ( ) or ( ), or the **Switch** soft key to select the desired value from the **Key**

Tone field.

3. Press the Save soft key to accept the change.

## **Dial Plan**

Regular expression, often called a pattern, is an expression that specifies a set of strings. A regular expression provides a concise and flexible means to "match" (specify and recognize) strings of text, such as particular characters, words, or patterns of characters. Regular expression is used by many text editors, utilities, and programming languages to search and manipulate text based on patterns.

Regular expression can be used to define IP phone dial plan. Dial plan is a string of characters that governs the way for IP phones to process the inputs received from the IP phone's keypads. IP phones support the following dial plan features:

- Replace Rule
- Dial-now
- Area Code
- Block Out

You need to know the following basic regular expression syntax when creating dial plan:

|    | The dot "." can be used as a placeholder or multiple placeholders for any string. Example: "12." would match "123", "1234", "12345", "12abc", etc.                                                                  |
|----|----------------------------------------------------------------------------------------------------|
| х  | The "x" can be used as a placeholder for any character. Example: "12x" would match "121", "12 <b>2</b> ", "12 <b>3</b> ", "12 <b>a</b> ", etc.                                                                      |
| -  | The dash "-" can be used to match a range of characters within the brackets. Example:  "[5-7]" would match the number "5", "6" or "7".                                                                              |
| ,  | The comma "," can be used as a separator within the bracket.  Example:  "[2,5,8]" would match the number "2", "5" or "8".                                                                                           |
| 0  | The square bracket "[]" can be used as a placeholder for a single character which matches any of a set of characters. Example: "91[5-7]1234"would match "91 <b>5</b> 1234", "91 <b>6</b> 1234", "91 <b>7</b> 1234". |
| () | The parenthesis "( )" can be used to group together patterns, for instance, to logically combine two or more patterns. Example:  "([1-9])([2-7])3" would match "923", "153", "673", etc.                            |
| \$ | The "\$" followed by the sequence number of a parenthesis means                                                                                                    |

the characters placed in the parenthesis. The sequence number stands for the corresponding parenthesis. Example:

A replace rule configuration, Prefix: "001(xxx)45(xx)", Replace: "9001\$145\$2". When you dial out "0012354599" on your phone, the IP phone will replace the number with "9001**235**45**99**". "\$1" means 3 digits in the first parenthesis, that is, "235". "\$2" means 2 digits in the second parenthesis, that is, "99".

# **Replace Rule**

Replace rule is an alternative string that replaces the numbers entered by the user. IP phones support up to 100 replace rules, which can be created either one by one or in batch using a replace rule template. For more information on how to customize a replace rule template, refer to Customizing Replace Rule Template File on page 239.

## **Procedure**

Replace rule can be created using the configuration files or locally.

| Configuration File | <y0000000000xx>.cfg</y0000000000xx> | Create the replace rule for the IP phone.  Parameters: dialplan.replace.prefix.X dialplan.replace.replace.X dialplan.replace.line_id.X                                                                                                    |
|--------------------|-------------------------------------|----------------------------------------------------------------------------------------------------|
| Local              | Web User Interface                  | Create the replace rule for the IP phone.  Navigate to: For SIP-T48G/T46G/T42G/T41P/T40P/T2 9G/T27P/T23P/T23G/T21(P) E2/T19(P) E2/CP860: http:// <phonelpaddress>/servlet ?p=settings-dialplan&amp;q=load For SIP VP-T49G: http://<phonelpaddress>/servlet ?m=mod_data&amp;p=settings-dialp lan&amp;q=load</phonelpaddress></phonelpaddress> |

## **Details of Configuration Parameters:**

| Parameters                | Permitted Values            | Default |
|---------------------------|-----------------------------|---------|
| dialplan.replace.prefix.X | String within 72 characters | Blank   |
| (X ranges from 1 to 100)  | String within 32 characters | DIGNK   |

#### Description:

Configures the entered number to be replaced.

#### Example:

dialplan.replace.prefix.1 = 1

#### Web User Interface:

Settings->Dial Plan->Replace Rule->Prefix

#### Phone User Interface:

None

| dialplan.replace.replace.X | String within 32 characters | Blank  |
|----------------------------|-----------------------------|--------|
| (X ranges from 1 to 100)   | String Within 32 characters | DIGIIK |

#### Description:

Configures the alternate number to replace the entered number.

#### Example:

dialplan.replace.prefix.1 = 1 and dialplan.replace.replace.1 = 254245

When you enter the number "1" and press the send key, the number "254245" will replace the entered number "1".

## Web User Interface:

Settings->Dial Plan->Replace Rule->Replace

#### Phone User Interface:

None

| dialplan.replace.line_id.X | Refer to the following content | Blank (for |
|----------------------------|--------------------------------|------------|
| (X ranges from 1 to 100)   | Refer to the following content | all lines) |

#### **Description:**

Configures the desired line to apply the replace rule. The digit 0 stands for all lines. If it is left blank, the replace rule will apply to all lines on the IP phone.

### **Permitted Values:**

0 to 16 (for SIP VP-T49G/SIP-T48G/T46G/T29G)

0 to 12 (for SIP-T42G)

0 to 6 (for SIP-T41P/T27P)

0 to 3 (for SIP-T40P/T23P/T23G)

0 to 2 (for SIP-T21(P) E2)

| Parameters                                                                                                    | Permitted Values | Default |
|----------------------------------------------------------------------------------------------------|------------------|---------|
| Example:                                                                                                    |                  |         |
| dialplan.replace.line_id.1 = 1,2                                                                                   |                  |         |
| <b>Note:</b> Multiple line IDs are separated by commas. It is not applicable to SIP-T19(P) E2 and CP860 IP phones. |                  |         |
| Web User Interface:                                                                                                |                  |         |
| Settings->Dial Plan->Replace Rule->                                                                                | Account          |         |
| Phone User Interface:                                                                                              |                  |         |
| None                                                                                                    |                  |         |

#### To create a replace rule via web user interface:

- 1. Click on Settings->Dial Plan->Replace Rule.
- 2. Enter the string in the **Prefix** field.
- 3. Enter the string in the **Replace** field.
- 4. Enter the desired line ID in the Account field or leave it blank.
  If you leave this field blank or enter 0, the replace rule will apply to all accounts on the IP phone.

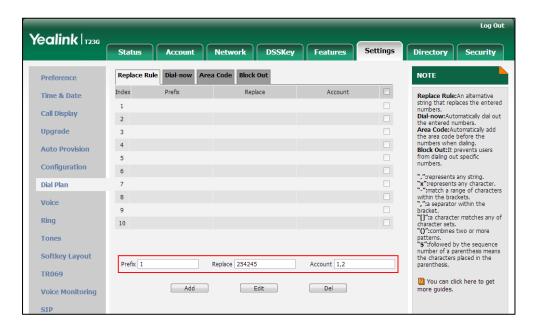

5. Click **Add** to add the replace rule.

# **Customizing Replace Rule Template File**

The replace rule template helps with the creation of multiple replace rules.

You can ask the distributor or Yealink FAE for replace rule template. You can also obtain the replace rule template online:

http://support.yealink.com/documentFront/forwardToDocumentFrontDisplayPage. For more information on obtaining the replace rule template, refer to Obtaining Configuration Files and Resource Files on page 52.

When editing a replace rule template file, learn the following:

- <DialRule> indicates the start of the template file and </DialRule> indicates the
  end of the template file.
- When specifying the desired line(s) to apply the replace rule, the valid values are 0
  and line ID. Multiple line IDs are separated by commas. It is not applicable to
  SIPT19(P) E2 and CP860 IP phones.

The following table lists valid values of line ID for each phone model.

| Phone Model                           | Values | Description                                           |
|---------------------------------------|--------|-------------------------------------------------------|
| SIP<br>VP-T49G/SIP-T48G/T46G/<br>T29G | 0~16   | 0 stands for all lines<br>1~16 stand for line1~line16 |
| SIP-T42G                              | 0~12   | 0 stands for all lines<br>1~12 stand for line1~line12 |
| SIP-T41P/T27P                         | 0~6    | 0 stands for all lines<br>1~6 stand for line1~line6   |
| SIP-T40P/T23P/T23G                    | 0~3    | 0 stands for all lines<br>1~3 stand for line1~line3   |
| SIP-T21(P) E2                         | 0~2    | 0 stands for all lines<br>1~2 stand for line1~line2   |

• At most 100 replace rules can be added to the IP phone.

The expression syntax in the replace rule template is the same as that introduced in the section Dial Plan on page 236.

#### To customize a replace rule template:

- 1. Open the template file using an ASCII editor.
- 2. Create replace rules between < DialRule > and </DialRule >.

#### For example:

<Data Prefix="2512" Replace="05922512" LineID="1" />

Where:

Prefix="" specifies the numbers to be replaced.

Replace="" specifies the alternate string instead of what the user enters.

LineID="" specifies the desired line(s) for this rule. When you leave it blank or enter 0, this replace rule will apply to all lines.

If you want to change the replace rule, specify the values within double quotes.

- 3. Save the change and place this file to the provisioning server.
- 4. Specify the access URL of the replace rule template in the configuration files.

#### **Procedure**

Specify the access URL of the replace rule template using configuration files.

|                    | <y0000000000xx>.cfg</y0000000000xx> | Specify the access URL of the replace rule template. |
|--------------------|-------------------------------------|------------------------------------------------------|
| Configuration File |                                     | Parameter:                                           |
|                    |                                     | dialplan_replace_rule.url                            |

## **Details of Configuration Parameters:**

| Parameters                | Permitted Values          | Default |
|---------------------------|---------------------------|---------|
| dialplan_replace_rule.url | URL within 511 characters | Blank   |

## Description:

Configures the access URL of the replace rule template file.

#### Example:

dialplan\_replace\_rule.url = http://192.168.10.25/dialplan.xml

During the auto provisioning process, the IP phone connects to the provisioning server "192.168.10.25", and downloads the replace rule file "dialplan.xml".

#### Web User Interface:

None

| Parameters            | Permitted Values | Default |
|-----------------------|------------------|---------|
| Phone User Interface: |                  |         |
| None                  |                  |         |

## **Dial-now**

Dial-now is a string used to match numbers entered by the user. When entered numbers match the predefined dial-now rule, the IP phone will automatically dial out the numbers without pressing the send key. IP phones support up to 100 dial-now rules, which can be created either one by one or in batch using a dial-now rule template. For more information on how to customize a dial-now template, refer to Customizing Dial-now Template File on page 246.

## **Delay Time for Dial-now Rule**

The IP phone will automatically dial out the entered number, which matches the dial-now rule, after a specified period of time.

#### **Procedure**

Dial-now rule can be created using the configuration files or locally.

|                    |                                     | Create the dial-now rule for the IP phone.  Parameters: |
|--------------------|-------------------------------------|---------------------------------------------------------|
|                    |                                     | dialplan.dialnow.rule.X                                 |
| Configuration File | <y0000000000xx>.cfg</y0000000000xx> | dialplan.dialnow.line_id.X                              |
|                    |                                     | Configure the delay time for the                        |
|                    |                                     | dial-now rule.                                          |
|                    |                                     | Parameters:                                             |
|                    |                                     | phone_setting.dialnow_delay                             |

|       |                    | Create the dial-now rule for the IP                                                                                                    |
|-------|--------------------|----------------------------------------------------------------------------------------------------|
|       |                    | phone.  Navigate to:                                                                                                    |
| Local |                    | For SIPT48G/T46G/T42G/T41P/T40P/T2 9G/T27P/T23P/T23G/T21(P) E2/T19(P) E2/CP860: http:// <phonelpaddress>/servlet ?p=settings-dialnow&amp;q=load For SIP VP-T49G: http://<phonelpaddress>/servlet ?m=mod_data&amp;p=settings-dialp lan&amp;q=load&amp;dial_page=dial-no w</phonelpaddress></phonelpaddress> |
|       | Web User Interface | Configure the delay time for the dial-now rule.                                                                                                    |
|       |                    | Navigate to:                                                                                                    |
|       |                    | For SIP-T48G/T46G/T42G/T41P/T40P/T2 9G/T27P/T23P/T23G/T21(P) E2/T19(P) E2/CP860: http:// <phonelpaddress>/servlet ?p=features-general&amp;q=load For SIP VP-T49G: http://<phonelpaddress>/servlet ?m=mod_data&amp;p=features-gen eral&amp;q=load</phonelpaddress></phonelpaddress>                         |

## **Details of Configuration Parameters:**

| Parameters               | Permitted Values               | Default |
|--------------------------|--------------------------------|---------|
| dialplan.dialnow.rule.X  | Christa within E11 abarractors | Blank   |
| (X ranges from 1 to 100) | String within 511 characters   | DIGUK   |

## Description:

Configures the dial-now rule (the string used to match the numbers entered by the user).

When entered numbers match the predefined dial-now rule, the IP phone will automatically dial out the numbers without pressing the send key.

## Example:

| Parameters                         | Permitted Values               | Default    |
|------------------------------------|--------------------------------|------------|
| dialplan.dialnow.rule.1 = 123      |                                |            |
| Web User Interface:                |                                |            |
| Settings->Dial Plan->Dial-now->Rul | е                              |            |
| Phone User Interface:              |                                |            |
| None                               |                                |            |
| dialplan.dialnow.line_id.X         | Defeate the fellowing content  | Blank (for |
| (X ranges from 1 to 100)           | Refer to the following content | all lines) |

#### Description:

Configures the desired line to apply the dial-now rule. The digit 0 stands for all lines. If it is left blank, the dial-now rule will apply to all lines on the IP phone.

#### **Permitted Values:**

0 to 16 (for SIP VP-T49G/SIP-T48G/T46G/T29G)

0 to 12 (for SIP-T42G)

0 to 6 (for SIP-T41P/T27P)

0 to 3 (for SIP-T40P/T23P/T23G)

0 to 2 (for SIP-T21(P) E2)

#### **Example:**

 $dialplan.dialnow.line_id.1 = 1,2$ 

**Note:** Multiple line IDs are separated by commas. It is not applicable to SIP-T19(P) E2 and CP860 IP phones.

#### Web User Interface:

Settings->Dial Plan->Dial-now->Account

## Phone User Interface:

None

| phone_setting.dialnow_delay | Integer from 0 to 14 | 1 |
|-----------------------------|----------------------|---|
|-----------------------------|----------------------|---|

### Description:

Configures the delay time (in seconds) for the dial-now rule.

When entered numbers match the predefined dial-now rule, the IP phone will automatically dial out the entered number after the designated delay time.

If it is set to 0, the IP phone will automatically dial out the entered number immediately.

#### Web User Interface:

Features->General Information->Time-Out for Dial-Now Rule

#### **Phone User Interface:**

| Parameters | Permitted Values | Default |
|------------|------------------|---------|
| None       |                  |         |

To create a dial-now rule via web user interface:

- 1. Click on **Settings->Dial Plan->Dial-now**.
- 2. Enter the desired value in the **Rule** field.
- 3. Enter the desired line ID in the Account field or leave it blank.
  If you leave this field blank or enter 0, the dial-now rule will apply to all accounts on the IP phone.

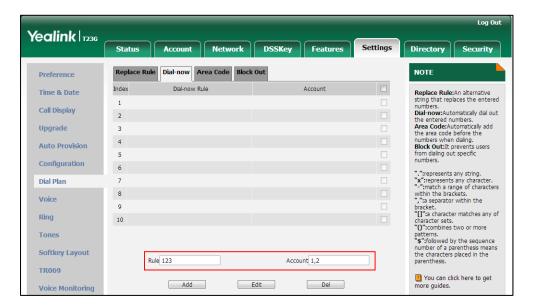

4. Click Add to add the dial-now rule.

To configure the delay time for the dial-now rule via web user interface:

1. Click on Features->General Information.

2. Enter the desired time within 0-14 (in seconds) in the Time-Out for Dial-Now Rule field.

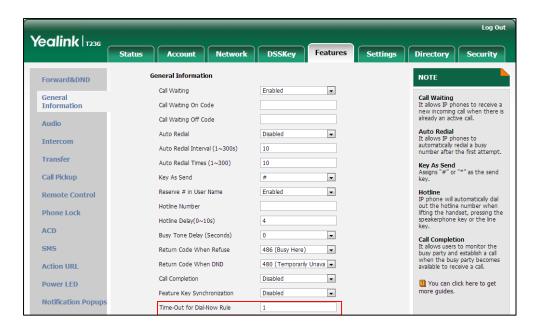

3. Click **Confirm** to accept the change.

## **Customizing Dial-now Template File**

The dial-now template helps with the creation of multiple dial-now rules. After setup, place the dial-now template to the provisioning server and specify the access URL in the configuration files.

You can ask the distributor or Yealink FAE for dial-now template. You can also obtain the dial-now template online:

http://support.yealink.com/documentFront/forwardToDocumentFrontDisplayPage. For more information on obtaining the dial-now template, refer to Obtaining Configuration Files and Resource Files on page 52.

When editing a dial-now template, learn the following:

- <DialNow> indicates the start of a template and </DialNow> indicates the end of a template.
- When specifying the desired line(s) for the dial-now rule, the valid values are 0 and line ID. Multiple line IDs are separated by commas. It is not applicable to SIP-T19(P) E2 and CP860 IP phones.

| Phone Model                           | Values | Description                                           |
|---------------------------------------|--------|-------------------------------------------------------|
| SIP<br>VP-T49G/SIP-T48G/T46G/<br>T29G | 0~16   | 0 stands for all lines<br>1~16 stand for line1~line16 |
| SIP-T42G                              | 0~12   | 0 stands for all lines<br>1~12 stand for line1~line12 |
| SIP-T41P/T27P                         | 0~6    | 0 stands for all lines<br>1~6 stand for line1~line6   |
| SIP-T40P/T23P/T23G                    | 0~3    | 0 stands for all lines<br>1~3 stand for line1~line3   |
| SIP-T21(P) E2                         | 0~2    | 0 stands for all lines                                |

The following table lists valid values of line ID for each phone model.

• At most 100 rules can be added to the IP phone.

The expression syntax in the dial-now rule template is the same as that introduced in the section Dial Plan on page 236.

#### To customize a dial-now template:

- 1. Open the template file using an ASCII editor.
- 2. Create dial-now rules between <DialNow> and </DialNow>.

#### For example:

<Data DialNowRule="1001" LineID="0" />

Where:

DialNowRule="" specifies the dial-now rule.

LineID="" specifies the desired line(s) for this rule. When you leave it blank or enter 0, this dial-now rule will apply to all lines.

If you want to change the dial-now rule, specify the values within double quotes.

- 3. Save the change and place this file to the provisioning server.
- 4. Specify the access URL of the dial-now template.

#### **Procedure**

Specify the access URL of the dial-now template using configuration files.

| Configuration File | <y0000000000xx>.cfg</y0000000000xx> | Configure the access URL of the dial-now template.  Parameter: |
|--------------------|-------------------------------------|----------------------------------------------------------------|
|                    |                                     | dialplan_dialnow.url                                           |

## **Details of Configuration Parameters:**

| Parameters           | Permitted Values          | Default |
|----------------------|---------------------------|---------|
| dialplan_dialnow.url | URL within 511 characters | Blank   |

#### Description:

Configures the access URL of the dial-now rule template file.

#### Example:

dialplan\_dialnow.url = http://192.168.10.25/dialnow.xml

During the auto provisioning process, the IP phone connects to the provisioning server "192.168.10.25", and downloads the dial-now rule file "dialnow.xml".

Web User Interface:

None

**Phone User Interface:** 

None

## **Area Code**

Area codes are also known as Numbering Plan Areas (NPAs). They usually indicate geographical areas in one country. When entered numbers match the predefined area code rule, the IP phone will automatically add the area code before the numbers when dialing out them. IP phones only support one area code rule.

#### **Procedure**

Area code rule can be configured using the configuration files or locally.

| Configuration File | <y0000000000xx>.cfg</y0000000000xx> | Create the area code rule and specify the maximum and minimum lengths of entered numbers. |
|--------------------|-------------------------------------|-------------------------------------------------------------------------------------------|
|                    |                                     | Parameters:                                                                               |
|                    |                                     | dialplan.area_code.code                                                                   |

|       |                    | dialplan.area_code.min_len dialplan.area_code.max_len dialplan.area_code.line_id                                                       |
|-------|--------------------|----------------------------------------------------------------------------------------------------|
|       |                    | Create the area code rule and specify the maximum and minimum lengths of entered numbers.                                              |
|       |                    | Navigate to:                                                                                                    |
| Local | Web User Interface | For<br>SIP-T48G/T46G/T42G/T41P/T40P/T2<br>9G/T27P/T23P/T23G/T21(P)<br>E2/T19(P) E2/CP860:                                              |
|       |                    | http:// <phonelpaddress>/servlet<br/>?p=settings-areacode&amp;q=load</phonelpaddress>                                                  |
|       |                    | For SIP VP-T49G:                                                                                                    |
|       |                    | http:// <phonelpaddress>/servlet<br/>?m=mod_data&amp;p=settings-dialp<br/>lan&amp;q=load&amp;dial_page=area-c<br/>ode</phonelpaddress> |

## **Details of Configuration Parameters:**

| Parameters              | Permitted Values            | Default |
|-------------------------|-----------------------------|---------|
| dialplan.area_code.code | String within 16 characters | Blank   |

## Description:

Configures the area code to be added before the entered numbers when dialing out.

#### Example:

dialplan.area\_code.code = 0592

**Note**: The length of the entered number must be between the minimum length configured by the parameter "dialplan.area\_code.min\_len" and the maximum length configured by the parameter "dialplan.area\_code.max\_len".

## Web User Interface:

Settings->Dial Plan->Area Code->Code

## Phone User Interface:

None

| dialplan.area_code.min_len | Integer from 1 to 15 | 1 |
|----------------------------|----------------------|---|
|----------------------------|----------------------|---|

| Parameters                                            | Permitted Values | Default |
|-------------------------------------------------------|------------------|---------|
| Description:                                          |                  |         |
| Configures the minimum length of the entered numbers. |                  |         |
| Web User Interface:                                   |                  |         |
| Settings->Dial Plan->Area Code->Min Length (1-15)     |                  |         |
| Dhana I lear Interferen                               |                  |         |

#### Phone User Interface:

None

| dialplan.area_code.max_len Integer from 1 to 15 | dialplan.area_code.max_len | Integer from 1 to 15 | 15 |
|-------------------------------------------------|----------------------------|----------------------|----|
|-------------------------------------------------|----------------------------|----------------------|----|

### Description:

Configures the maximum length of the entered numbers.

Note: The value must be larger than the minimum length.

#### Web User Interface:

Settings->Dial Plan->Area Code->Max Length (1-15)

#### Phone User Interface:

None

| dialplan.area_code.line_id | Refer to the following content | Blank (for<br>all lines) |
|----------------------------|--------------------------------|--------------------------|
|----------------------------|--------------------------------|--------------------------|

#### Description:

Configures the desired line to apply the area code rule. The digit 0 stands for all lines. If it is left blank, the area code rule will apply to all lines on the IP phone.

#### **Permitted Values:**

0 to 16 (for SIP VP-T49G/SIP-T48G/T46G/T29G)

0 to 12 (for SIP-T42G)

0 to 6 (for SIP-T41P/T27P)

0 to 3 (for SIP-T40P/T23P/T23G)

0 to 2 (for SIP-T21(P) E2)

## Example:

dialplan.area\_code.line\_id = 1

**Note:** Multiple line IDs are separated by commas. It is not applicable to SIP-T19(P) E2 and CP860 IP phones.

#### Web User Interface:

Settings->Dial Plan->Area Code->Account

#### Phone User Interface:

None

#### To configure an area code rule via web user interface:

- Click on Settings->Dial Plan->Area Code.
- 2. Enter the desired values in the Code, Min Length (1-15) and Max Length (1-15) fields.
- 3. Enter the desired line ID in the Account field or leave it blank.
  If you leave this field blank or enter 0, the area code rule will apply to all accounts on the IP phone.

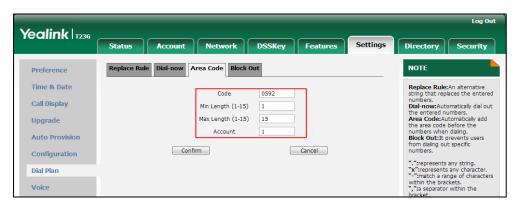

4. Click **Confirm** to accept the change.

## **Block Out**

Block out rule prevents users from dialing out specific numbers. When entered numbers match the predefined block out rule, the LCD screen prompts "Forbidden Number". IP phones support up to 10 block out rules.

#### **Procedure**

Block out rule can be created using the configuration files or locally.

|                    |                                     | Create the block out rule for the IP phone.       |
|--------------------|-------------------------------------|---------------------------------------------------|
| Configuration File | <y0000000000xx>.cfg</y0000000000xx> | Parameters:                                       |
|                    |                                     | dialplan.block_out.number.X                       |
|                    |                                     | dialplan.block_out.line_id.X                      |
|                    |                                     | Create the block out rule for the                 |
| Local              | Web User Interface                  | IP phone.                                         |
|                    |                                     | Navigate to:                                      |
|                    |                                     | For                                               |
|                    |                                     | SIP-T48G/T46G/T42G/T41P/T40P/T2                   |
|                    |                                     | 9G/T27P/T23P/T23G/T21(P)                          |
|                    |                                     | E2/T19(P) E2/CP860:                               |
|                    |                                     | http:// <phoneipaddress>/servlet</phoneipaddress> |

|  | ?p=settings-blackout&q=load                       |
|--|---------------------------------------------------|
|  | For SIP VP-T49G:                                  |
|  | http:// <phonelpaddress>/servlet</phonelpaddress> |
|  | ?m=mod_data&p=settings-dialp                      |
|  | lan&q=load&dial_page=block-o                      |
|  | ut                                                |

## **Details of Configuration Parameters:**

| Parameters                  | Permitted Values            | Default |  |
|-----------------------------|-----------------------------|---------|--|
| dialplan.block_out.number.X | String within 72 characters | Blank   |  |
| (X ranges from 1 to 10)     | String within 32 characters | DIGNK   |  |

#### Description:

Configures the block out numbers.

#### Example:

dialplan.block\_out.number.1 = 4321

When you dial the number "4321" on your phone, the dialing will fail and the LCD screen will prompt "Forbidden Number".

#### Web User Interface:

Settings->Dial Plan->Block Out->BlockOut NumberX

#### Phone User Interface:

None

| dialplan.block_out.line_id.X | Refer to the following | Blank (for all |  |
|------------------------------|------------------------|----------------|--|
| (X ranges from 1 to 10)      | content                | lines)         |  |

#### Description:

Configures the desired line to apply the block out rule. The digit 0 stands for all lines. If it is left blank, the block out rule will apply to all lines on the IP phone.

## **Permitted Values:**

0 to 16 (for SIP VP-T49G/SIP-T48G/T46G/T29G)

0 to 12 (for SIP-T42G)

0 to 6 (for SIP-T41P/T27P)

0 to 3 (for SIP-T40P/T23P/T23G)

0 to 2 (for SIP-T21(P) E2)

## Example:

 $dialplan.block_out.line_id.1 = 1,2,3$ 

**Note:** Multiple line IDs are separated by commas. It is not applicable to SIP-T19(P) E2 and CP860 IP phones.

#### Web User Interface:

| Parameters                            | Permitted Values | Default |
|---------------------------------------|------------------|---------|
| Settings->Dial Plan->Block Out->Accou | unt              |         |
| Phone User Interface:                 |                  |         |
| None                                  |                  |         |

#### To create a block out rule via web user interface:

- 1. Click on Settings->Dial Plan->Block Out.
- 2. Enter the desired value in the BlockOut NumberX field.
- 5. Enter the desired line ID in the Account field or leave it blank.
  If you leave this field blank or enter 0, the block out rule will apply to all accounts on the IP phone.

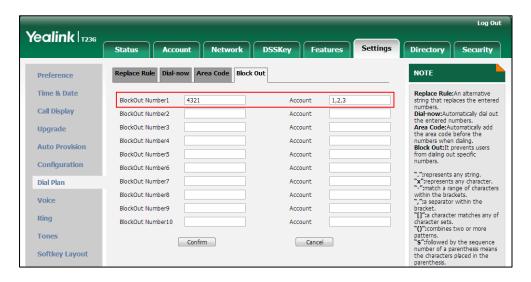

4. Click Confirm to add the block out rule.

## **Hotline**

Hotline is a point-to-point communication link in which a call is automatically directed to the preset hotline number. The IP phone automatically dials out the hotline number using the first available line after a specified time interval when off-hook. IP phones only support one hotline number.

#### **Procedure**

Hotline can be configured using the configuration files or locally.

|                    |                                     | Configure the hotline number. |
|--------------------|-------------------------------------|-------------------------------|
| Configuration File | <y0000000000xx>.cfg</y0000000000xx> | Parameter:                    |
|                    |                                     | features.hotline_number       |

|       |                      | Specify the time (in seconds) the IP phone waits before automatically dialing out the hotline number.  Parameter: features.hotline_delay                                                                                                    |
|-------|----------------------|----------------------------------------------------------------------------------------------------|
| Local | Web User Interface   | Configure the hotline number.  Specify the time (in seconds) the IP phone waits before automatically dial out the hotline number.  Navigate to:  For  SIP-T48G/T46G/T42G/T41P/T40P/T2  9G/T27P/T23P/T23G/T21(P)  E2/T19(P) E2/CP860:  http:// <phonelpaddress>/servlet ?p=features-general&amp;q=load  For SIP VP-T49G:  http://<phonelpaddress>/servlet ?m=mod_data&amp;p=features-gen eral&amp;q=load</phonelpaddress></phonelpaddress> |
|       | Phone User Interface | Configure the hotline number.  Specify the time (in seconds) the IP phone waits before automatically dialing out the hotline number.                                                                                                    |

## **Details of Configuration Parameters:**

| Parameter               | Permitted Values            | Default |
|-------------------------|-----------------------------|---------|
| features.hotline_number | String within 32 characters | Blank   |

## Description:

Configures the hotline number that the IP phone automatically dials out when you lift the handset, press the Speakerphone/off-hook key or the line key.

Leaving it blank disables hotline feature.

## Example:

features.hotline\_number = 1234

| Parameter | Permitted Values | Default |
|-----------|------------------|---------|
|-----------|------------------|---------|

**Note:** Line key is not applicable to SIP-T19(P) E2 and CP860 IP phones; handset and Speakerphone key are not applicable to CP860 IP phones; off-hook key is only applicable to CP860 IP phones.

#### Web User Interface:

Features->General Information->Hotline Number

#### Phone User Interface:

Menu->Features->Hot Line->Hot Number

| features.hotline_delay | Integer from 0 to 10 | 4 |
|------------------------|----------------------|---|
|------------------------|----------------------|---|

#### Description:

Configures the waiting time (in seconds) for the IP phone to automatically dial out the hotline number.

If it is set to 0 (0s), the IP phone will immediately dial out the preconfigured hotline number when you lift the handset, press the Speakerphone/off-hook key or press the line key.

If it is set to a value greater than 0, the IP phone will wait the designated seconds before dialing out the predefined hotline number when you lift the handset, press the Speakerphone/off-hook key or press the line key.

**Note:** Line key is not applicable to SIP-T19(P) E2 and CP860 IP phones; handset and Speakerphone key are not applicable to CP860 IP phones; off-hook key is only applicable to CP860 IP phones.

#### Web User Interface:

Features->General Information->Hotline Delay(0~10s)

#### Phone User Interface:

Menu->Features->Hot Line->Hotline Delay

## To configure hotline via web user interface:

- 1. Click on Features->General Information.
- 2. Enter the hotline number in the Hotline Number field.

Yealink 1236 Status Account Network DSSKey Settings Directory Security NOTE Forward&DND Call Waiting • Call Waiting
It allows IP phones to receive a new incoming call when there is already an active call. General Information Call Waiting On Code Call Waiting Off Code Audio Auto Redial
It allows IP phones to
automatically redial a busy
number after the first attempt. Intercom Auto Redial Interval (1~300s) 10 Transfer Auto Redial Times (1~300) 10 Call Pickup -Key As Send # • Reserve # in User Name Hotline
IP phone will automatically dial out the hotline number when lifting the handset, pressing the speakerphone key or the line Remote Control Hotline Number 1234 Phone Lock ACD Busy Tone Delay (Seconds) SMS Return Code When Refuse Return Code When DND 480 (Temporarily Unava 💌 Action URL Call Completion Disabled -You can click here to get more guides. Power LED Feature Key Synchronization -Disabled **Notification Popup** Time-Out for Dial-Now Rule

3. Enter the delay time in the Hotline Delay(0~10s) field.

4. Click Confirm to accept the change.

To configure hotline via phone user interface:

- 1. Press Menu->Features->Hot Line.
- 2. Enter the hotline number in the Hot Number field.
- 3. Enter the waiting time (in seconds) in the Hotline Delay field.
- 4. Press the **Save** soft key to accept the change.

## **Off Hook Hot Line Dialing**

For security reasons, IP phones support off hook hot line dialing feature, which allows the phone to first dial out the pre-configured number when the user lifts the handset, presses the Speakerphone key/off-hook key or desired line key, dials out a call using the account with this feature enabled. The SIP server may then prompt the user to enter an activation code for call service. Only if the user enters a valid activation code, the IP phone will use this account to dial out a call successfully.

Off hook hot line dialing feature is configurable on a per-line basis and depends on support from a SIP server.

Note

Off hook hot line dialing feature limits the call-out permission of this account and disables the hotline feature. For example, when the phone goes off hook using the account with this feature enabled, the configured hotline number will not be dialed out automatically.

The server actions may vary from different servers.

It is also applicable to the IP call and intercom call.

#### **Procedure**

Off hook hot line dialing can be configured using the configuration files.

| Configuration File | <y0000000000xx>.cfg</y0000000000xx> | Configure off hook hot line dialing feature.       |
|--------------------|-------------------------------------|----------------------------------------------------|
|                    |                                     | Parameter:                                         |
|                    |                                     | account.X.auto_dial_enable                         |
|                    |                                     | Specify the number that the phone first dials out. |
|                    |                                     | Parameter:                                         |
|                    |                                     | account.X.auto_dial_num                            |

## **Details of Configuration Parameters:**

| Parameter                  | Permitted Values | Default |
|----------------------------|------------------|---------|
| account.X.auto_dial_enable | 0 or 1           | 0       |

#### Description:

Enables or disables the IP phone to first dial out a pre-configured number when a user lifts the handset, presses the Speakerphone/off-hook key or desired line key or dials out a call using account X.

#### 0-Disabled

1-Enabled

If it is set to 1 (Enabled), the phone will first dial out the pre-configured number (configured by the parameter "account.X.auto\_dial\_num") when a user lifts the handset, presses the Speakerphone/off-hook key or desired line key, dials out a call using account X.

X ranges from 1 to 16 (for SIP VP-T49G/SIP-T48G/T46G/T29G)

X ranges from 1 to 12 (for SIP-T42G)

X ranges from 1 to 6 (for SIP-T41P/T27P)

X ranges from 1 to 3 (for SIP-T40P/T23P/T23G)

X ranges from 1 to 2 (for SIP-T21(P) E2)

X is equal to 1 (for SIP-T19(P) E2/CP860)

**Note**: Line key is not applicable to SIP-T19(P) E2 and CP860 IP phones; handset and Speakerphone key are not applicable to CP860 IP phones; off-hook key is only applicable to CP860 IP phones.

#### Web User Interface:

None

#### **Phone User Interface:**

| Parameter               | Parameter Permitted Values  |       |
|-------------------------|-----------------------------|-------|
| None                    |                             |       |
| account.X.auto_dial_num | String within 32 characters | Blank |

#### Description:

Configures the number that the IP phone first dials out when a user lifts the handset, presses the Speakerphone/off-hook key or desired line key, dials out a call using account X.

X ranges from 1 to 16 (for SIP VP-T49G/SIP-T48G/T46G/T29G)

X ranges from 1 to 12 (for SIP-T42G)

X ranges from 1 to 6 (for SIP-T41P/T27P)

X ranges from 1 to 3 (for SIP-T40P/T23P/T23G)

X ranges from 1 to 2 (for SIP-T21(P) E2)

X is equal to 1 (for SIP-T19(P) E2/CP860)

**Note**: It works only if the value of the parameter "account.X.auto\_dial\_enable" is set to 1 (Enabled). Line key is not applicable to SIP-T19(P) E2 and CP860 IP phones; handset and Speakerphone key are not applicable to CP860 IP phones; off-hook key is only applicable to CP860 IP phones.

#### Web User Interface:

None

#### **Phone User Interface:**

None

## **Directory**

Directory provides easy access to frequently used lists. Users can access lists by pressing the **Dir** soft key when the IP phone is idle. The lists can be Local Directory, History, Remote Phone Book and LDAP. The desired lists can be added to Directory using a directory file (favorite\_setting.xml). Directory file is not applicable to SIP VP-T49G IP phones.

## **Customizing a Directory Template File**

You can ask the distributor or Yealink FAE for directory template. You can also obtain the directory template online:

http://support.yealink.com/documentFront/forwardToDocumentFrontDisplayPage. For more information on obtaining the directory template, refer to Obtaining Configuration Files and Resource Files on page 52.

| The following | i table lists m | eaning of | each varia | ble in the | directory to | emplate file:   |
|---------------|-----------------|-----------|------------|------------|--------------|-----------------|
| THE ICHOWING  | I LUDIC HOLD II |           | each vana  |            | an ectory t  | cilipiate ille. |

| Element           | Attribute    | Values                                                                             | Description                                                                                                    |
|-------------------|--------------|------------------------------------------------------------------------------------|----------------------------------------------------------------------------------------------------|
| root_favorite_set | No           | No                                                                                 | File root element                                                                                                    |
|                   | id_name      | localdirectory history networkcalllog remotedirectory ldap networkdirectory        | The existing directory list (For example, "localdirectory" for the local directory list).  Note: Do not edit this field. |
| item              | display_name | Local Directory History Network CallLog Remote Phone Book LDAP Network Directories | The display name of the directory list.  Note: We recommend you do not edit this field.                                  |
|                   | priority     | 1, 2, 3, 4, 5 and 6. 1 is the highest priority, 6 is the lowest.                   | The display priority of the directory list.                                                                              |
|                   | enable       | 0/1,<br>0: Disabled<br>1: Enabled.                                                 | Directory list whether to display on the IP phone LCD screen.                                                            |

## Customizing a directory template:

- 1. Open the template file using an ASCII editor.
- 2. For each directory list that you want to configure, edit the corresponding string in the file. For example, configure the local directory list, edit the values within double quotes in the following strings:
  - <item id\_name="localdirectory" display\_name="Local Directory" priority="1" enable="1"/>

- 3. Save the change and place this file to the provisioning server (e.g., 192.168.1.20).
- **4.** Specify the access URL of the custom directory template file in the configuration files (e.g., directory\_setting.url = http://192.168.1.20/favorite\_setting.xml).

## **Procedure**

Directory can be configured using the configuration files or locally.

| Configuration File | <y0000000000xx>.cfg</y0000000000xx> | Specify the access URL of the directory template file.  Parameter: directory_setting.url                                  |
|--------------------|-------------------------------------|----------------------------------------------------------------------------------------------------|
| Local              | Web User Interface                  | Configure the Directory.  Navigate to:  http:// <phonelpaddress>/servlet ?p=contacts-favorite&amp;q=load</phonelpaddress> |

## Details of the Configuration Parameter:

| Parameter             | Permitted Values          | Default |
|-----------------------|---------------------------|---------|
| directory_setting.url | URL within 511 characters | Blank   |

#### Description:

Configures the access URL of the directory template file.

### Example:

directory\_setting.url = http://192.168.1.20/favorite\_setting.xml

During the auto provisioning process, the IP phone connects to the provisioning server "192.168.1.20", and downloads the directory file "favorite\_setting.xml".

Note: It is not applicable to SIP VP-T49G IP phones.

#### Web User Interface:

Directory->Setting->Directory

## Phone User Interface:

None

## To configure the directory via web user interface:

- 1. Click on **Directory**->**Setting**.
- 2. In the **Directory** block, select the desired list from the **Disabled** column and then click .

The selected list appears in the Enabled column.

- 3. Repeat the step 2 to add more lists to the **Enabled** column.
- 4. To remove a list from the **Enabled** column, select the desired list and then click —.

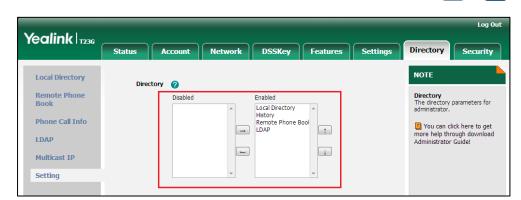

5. To adjust the display order of list, select the desired list and then click  $\uparrow$  or  $\downarrow$  .

6. Click **Confirm** to accept the change.

The IP phone LCD screen will display the enabled list(s) in the adjusted order.

# **Search Source in Dialing**

Search source list in dialing allows the IP phone to automatically search entries from the search source list based on the entered string, and display results on the dialing screen. The user can select the desired entry to dial out quickly. The search source list can be Local Directory, History, Remote Phone Book and LDAP. The search source list can be configured using a supplied super search template file (super\_search.xml).

## **Customizing a Super Search Template File**

You can ask the distributor or Yealink FAE for super search template. You can also obtain the super search template online:

http://support.yealink.com/documentFront/forwardToDocumentFrontDisplayPage. For more information on obtaining the super search template, refer to Obtaining Configuration Files and Resource Files on page 52.

The following table lists meaning of each variable in the super search template file:

| Element               | Attribute    | Values                                                                                            | Description                                                                                                    |
|-----------------------|--------------|---------------------------------------------------------------------------------------------------|----------------------------------------------------------------------------------------------------|
| root_super_sea<br>rch | No           | No                                                                                                | File root element                                                                                                    |
| ltem                  | id_name      | local_directory_search calllog_search remote_directory_searc h ldap_search Network_directory_sear | The directory list (For example, "local_directory_searc h" for the local directory list). Note: Do not edit this field. |
|                       | display_name | Local Contacts<br>History                                                                         | The display name of the directory list.                                                                                 |

| Element | Attribute | Values                       | Description                         |  |
|---------|-----------|------------------------------|-------------------------------------|--|
|         |           | Remote Phone Book            | <b>Note</b> : We recommend          |  |
|         |           | LDAP                         | you do not edit this                |  |
|         |           | Network Directories          | field.                              |  |
|         |           | 1, 2, 3, 4 and 5.            | The westers to a fit the            |  |
|         | Priority  | 1 is the highest priority, 5 | The priority of the search results. |  |
|         |           | is the lowest.               | search results.                     |  |
|         |           | 0/1,                         | Enable or disable the               |  |
|         | Enable    | 0: Disabled                  | IP phone to search the              |  |
|         |           | 1: Enabled                   | desired directory list.             |  |

#### Customizing a super search template:

- 1. Open the template file using an ASCII editor.
- 2. For each directory list that you want to configure, edit the corresponding string in the file. For example, configure the local directory list, edit the values within double quotes in the following strings:
  - <item id\_name="local\_directory\_search" display\_name="Local Contacts" priority="1" enable="1"/>

- **3.** Save the change and place this file to the provisioning server (e.g., 192.168.1.20).
- **4.** Specify the access URL of the custom super search template file in the configuration files (e.g., super\_search.url = http://192.168.1.20/super\_search.xml).

## **Procedure**

Search source list in dialing can be configured using the configuration files or locally.

| Configuration File | <y0000000000xx>.cfg</y0000000000xx> | Specify the access URL of the super search template file.  Parameter: super_search.url    |
|--------------------|-------------------------------------|-------------------------------------------------------------------------------------------|
|                    |                                     | Configure the search source list in dialing.  Navigate to:                                |
| Local              | Web User Interface                  | For<br>SIP-T48G/T46G/T42G/T41P/T40P/T2<br>9G/T27P/T23P/T23G/T21(P)<br>E2/T19(P) E2/CP860: |

| http:// <phoneipaddress>/servlet</phoneipaddress> |
|---------------------------------------------------|
| ?p=contacts-favorite&q=load                       |
| For SIP VP-T49G:                                  |
| http:// <phoneipaddress>/servlet</phoneipaddress> |
| ?m=mod_data&p=contacts-favo                       |
| rite&q=load                                       |
|                                                   |

## **Details of the Configuration Parameter:**

| Parameter                                                                                                    | Permitted Values          | Default |  |
|----------------------------------------------------------------------------------------------------|---------------------------|---------|--|
| super_search.url                                                                                                    | URL within 511 characters | Blank   |  |
| Description:                                                                                                    |                           |         |  |
| Configures the access URL of the super search template file.                                                                                                    |                           |         |  |
| Example:                                                                                                    |                           |         |  |
| super_search.url = http://192.168.1.20/super_search.xml                                                                                                    |                           |         |  |
| During the auto provisioning process, the IP phone connects to the provisioning server "192.168.1.20", and downloads the super search template file "super_search.xml". |                           |         |  |
| Web User Interface:                                                                                                    |                           |         |  |
| Directory->Setting->Search Source List In Dialing                                                                                                    |                           |         |  |
| Phone User Interface:                                                                                                    |                           |         |  |

## To configure search source list in dialing via web user interface:

1. Click on Directory->Setting.

None

2. In the Search Source List In Dialing block, select the desired list from the Disabled column and then click ...

The selected list appears in the **Enabled** column.

- 3. Repeat the step 2 to add more lists to the **Enabled** column.
- 4. To remove a list from the **Enabled** column, select the desired list and then click \_\_\_ .

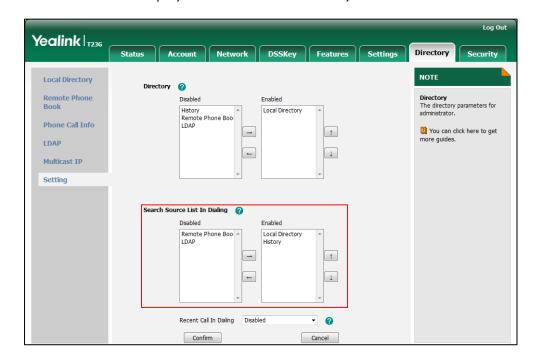

The LCD screen displays the search results in the adjusted order.

6. Click **Confirm** to accept the change.

# **Save Call Log**

Call log contains call information such as remote party identification, time and date, and call duration. It can be used to redial previous outgoing calls, return incoming calls, and save contact information from call log lists to the contact directory.

IP phones maintain a local call log. Call log consists of four lists: Missed Calls, Placed Calls, Received Calls, and Forwarded Calls. Each call log list supports up to 100 entries. To store call information, you must enable save call log feature in advance. You can access the call history information via web user interface: **Directory->Phone Call Info**.

## **Procedure**

Call log can be configured using the configuration files or locally.

|                    |                                     | Configure call log feature.     |
|--------------------|-------------------------------------|---------------------------------|
| Configuration File | <y0000000000xx>.cfg</y0000000000xx> | Parameter:                      |
|                    |                                     | features.save_call_history      |
|                    |                                     | Configure call log feature.     |
| Local              | Web User Interface                  | Navigate to:                    |
|                    |                                     | For                             |
|                    |                                     | SIP-T48G/T46G/T42G/T41P/T40P/T2 |
|                    |                                     | 9G/T27P/T23P/T23G/T21(P)        |
|                    |                                     | E2/T19(P) E2/CP860:             |

|                      | http:// <phonelpaddress>/servlet</phonelpaddress> |
|----------------------|---------------------------------------------------|
|                      | ?p=features-general&q=load                        |
|                      | For SIP VP-T49G:                                  |
|                      | http:// <phonelpaddress>/servlet</phonelpaddress> |
|                      | ?m=mod_data&p=features-gen                        |
|                      | eral&q=load                                       |
| Phone User Interface | Configure call log feature.                       |

## **Details of the Configuration Parameter:**

| Parameter                  | Permitted Values | Default |
|----------------------------|------------------|---------|
| features.save_call_history | 0 or 1           | 1       |

## Description:

Enables or disables the IP phone to save the call log.

0-Disabled

1-Enabled

If it is set to 0 (Disabled), the IP phone cannot log the missed calls, placed calls, received calls and the forwarded calls in the call log lists.

#### Web User Interface:

Features->General Information->Save Call Log

#### **Phone User Interface:**

Menu->Features->History Setting

## To configure call log feature via web user interface:

1. Click on Features->General Information.

Yealink | 1236 Status Network DSSKey Security Forward&DND NOTE Call Waiting 0 General Information Call Waiting On Code 0 phone to accept other incoming calls during the conversation. Call Waiting Off Code 0 Audio Auto Redial Disabled 0 Key As Send Select \* or # as the send key. Intercom Auto Redial Interval (1~300s) n 10 Transfer 0 Auto Redial Times (1~300) 10 Key As Send 0 Call Pickup Remote Control You can click here to get more help through download Administrator Guide! **Phone Lock** Save Call Log **•** Enabled ACD 0 SMS Suppress DTMF Display Delay Action URL Play Local DTMF Tone 0 Power LED DTMF Repetition G722 Multicast Codec 2 **Notification Popups** Play Hold Tone - O Enabled Display Method on Dialing User Name Confirm Cancel

2. Select the desired value from the pull-down list of Save Call Log.

3. Click Confirm to accept the change.

To configure call log feature via phone user interface:

- 1. Press Menu->Features->History Setting.
- 2. Press or , or the **Switch** soft key to select the desired value from the **History Record** field.
- 3. Press the Save soft key to accept the change.

## **Call List Show Number**

Call list show number allows the IP phone to show the phone number instead of the name in the call log list. To use this feature, make sure the save call log feature is enabled. For more information on save call log, refer to Save Call Log on page 264.

#### **Procedure**

Call list show number can be configured using the configuration files or locally.

|                    |                                     | Configure call list show number. |
|--------------------|-------------------------------------|----------------------------------|
| Configuration File | <y0000000000xx>.cfg</y0000000000xx> | Parameter:                       |
|                    |                                     | features.call_log_show_num       |
|                    |                                     | Configure call list show number. |
| Local              | Web User Interface                  | Navigate to:                     |
|                    |                                     | For                              |
|                    |                                     | SIP-T48G/T46G/T42G/T41P/T40P/T2  |

|  | 9G/T27P/T23P/T23G/T21(P)<br>E2/T19(P) E2/CP860:                                                          |
|--|----------------------------------------------------------------------------------------------------|
|  | http:// <phonelpaddress>/servlet ?p=features-general&amp;q=load</phonelpaddress>                         |
|  | For SIP VP-T49G:                                                                                         |
|  | http:// <phonelpaddress>/servlet<br/>?m=mod_data&amp;p=features-gene<br/>ral&amp;q=load</phonelpaddress> |

## **Details of the Configuration Parameter:**

| Parameter                  | Permitted Values | Default |
|----------------------------|------------------|---------|
| features.call_log_show_num | 0 or 1           | 0       |

### Description:

Enables or disables the IP phone to show the other party's phone number instead of the name in the call log lists.

**0**-Disabled

1-Enabled

If it is set to 0 (Disabled), the IP phone will show the other party's name in the call log lists.

If it is set to 1 (Enabled), the IP phone will show the other party's phone number in the call log lists.

**Note**: It works only if the value of the parameter "features.save\_call\_history" is set to 1 (Enabled).

## Web User Interface:

Features->General Information->Call List Show Number

### Phone User Interface:

None

## To configure call list show number via web user interface:

1. Click on Features->General Information.

Yealink 1236 Status Account Network DSSKey Settings Directory NOTE Forward&DND Call Waiting Enabled • General Information Call Waiting
It allows IP phones to receive a new incoming call when there is already an active call. Call Waiting On Code Call Waiting Off Code Audio Auto Redial
It allows IP phones to automatically redial a busy number after the first attempt. Auto Redial Disabled • Intercom Auto Redial Interval (1~300s) 10 Transfer Auto Redial Times (1~300) 10 Key As Send Assigns "#" or "\*" as the send key. Call Pickup Hotline
IP phone will automatically dial
out the hotline number when
lifting the handset, pressing the
speakerphone key or the line
key. Remote Control Accept SIP Trust Server Only Enabled Allow IP Call Enabled ACD Call Completion
It allows users to monitor the busy party and establish a call when the busy party becomes available to receive a call. IP Direct Auto Answer Enabled SMS Call List Show Number Enabled Action URL Voice Mail Tone Enabled Auto Linekeys • Disabled You can click here to get more guides. Confirm

2. Select the desired value from the pull-down list of Call List Show Number.

3. Click Confirm to accept the change.

# **Missed Call Log**

Missed call log allows the IP phone to display the number of missed calls with an indicator icon on the idle screen, and to log missed calls in the Missed Calls list when the IP phone misses calls. It is configurable on a per-line basis. Once the user accesses the Missed Calls list, the prompt message and indicator icon on the idle screen disappear.

## **Procedure**

Missed call log can be configured using the configuration files or locally.

| Configuration File | <mac>.cfg</mac>    | Configure missed call log feature.  Parameter: account.X.missed_calllog                          |
|--------------------|--------------------|--------------------------------------------------------------------------------------------------|
| Local              |                    | Configure missed call log feature.  Navigate to:                                                 |
|                    | Web User Interface | For<br>SIPT48G/T46G/T42G/T41P/T40P/T2<br>9G/T27P/T23P/T23G/T21(P)<br>E2/T19(P) E2/CP860:         |
|                    |                    | http:// <phonelpaddress>/servlet<br/>?p=account-basic&amp;q=load&amp;acc<br/>=0</phonelpaddress> |
|                    |                    | For SIP VP-T49G:                                                                                 |

| http:// <phoneipaddress>/servle</phoneipaddress> | ŧ  |
|--------------------------------------------------|----|
| ?m=mod_data&p=account-bas                        | ic |
| &q=load&acc=0                                    |    |

## **Details of the Configuration Parameter:**

| Parameter                | Permitted Values | Default |
|--------------------------|------------------|---------|
| account.X.missed_calllog | 0 or 1           | 1       |

### Description:

Enables or disables the IP phone to indicate and record missed calls for account X.

0-Disabled

1-Enabled

If it is set to 0 (Disabled), the IP phone does not display indicator on the idle screen and log the missed call in the Missed Calls list when missed calls.

If it is set to 1 (Enabled), the IP phone displays a message on the idle screen and logs the missed call in the Missed Calls list when missed calls.

X ranges from 1 to 16 (for SIP VP-T49G/SIP-T48G/T46G/T29G)

X ranges from 1 to 12 (for SIP-T42G)

X ranges from 1 to 6 (for SIP-T41P/T27P)

X ranges from 1 to 3 (for SIP-T40P/T23P/T23G)

X ranges from 1 to 2 (for SIP-T21(P) E2)

X is equal to 1 (for SIP-T19(P) E2/CP860)

**Note:** It works only if the value of the parameter "features.save\_call\_history" is set to 1 (Enabled).

## Web User Interface:

Account->Basic->Missed Call Log

### **Phone User Interface:**

None

### To configure missed call log via web user interface:

- 1. Click on Account->Basic.
- 2. Select the desired account from the pull-down list of Account.

Loa Out Yealink 1236 Account Status DSSKey NOTE Register Proxy Require Anonymous Call
It allows the caller to conceal
the identity information
displayed on the callee's screen. Basic Local Anonymous Off • Codeo Local Anonymous Rejection • Anonymous Call Rejection Rejects the anonymous calls Advanced -Off Code You can click here to get Send Anonymous Rejection Code -On Code Off Code Missed Call Log • Auto Answei Disable V • Confirm Cancel

3. Select the desired value from the pull-down list of Missed Call Log.

4. Click Confirm to accept the change.

# **Local Directory**

IP phones maintain a local directory. The local directory can store up to 1000 contacts and 48 groups. When adding a contact to the local directory, in addition to name and phone numbers, you can also specify the account, ring tone and group for the contact. Contacts and groups can be added either one by one or in batch using a local contact file. Yealink IP phones support both \*.xml and \*.csv format contact files, but only support \*.xml format download for local contact file.

# **Customizing a Local Contact File**

You can add contacts one by one on the IP phone directly. You can also add multiple contacts at a time and/or share contacts between IP phones using the local contact template file. After setup, place the template file to the provisioning server and specify the access URL of the template file in the configuration files. The existing local contacts on the IP phones will be overridden by the downloaded local contacts.

You can ask the distributor or Yealink FAE for local contact template. You can also obtain the local contact template online:

http://support.yealink.com/documentFront/forwardToDocumentFrontDisplayPage. For more information on obtaining the local contact file, refer to refer to Obtaining Configuration Files and Resource Files on page 52.

The following table lists meaning of each variable in the local contact template file:

| Element    | Values | Description                |
|------------|--------|----------------------------|
| root_group | no     | Group list's root element. |

| Element         | Values                      | Description                                                                                                    |
|-----------------|-----------------------------|----------------------------------------------------------------------------------------------------|
| group           | no                          | Group's root element.                                                                                          |
| diamies - secon | All Contacts                | An element of group. Group                                                                                     |
| display_name    | Blacklist                   | name.                                                                                                    |
|                 | Format of the value:        |                                                                                                    |
|                 | System ring tone:           |                                                                                                    |
|                 | Auto                        |                                                                                                    |
|                 | Resource:Silent.wav         | A colonia de la colonia de la colonia de la colonia de la colonia de la colonia de la colonia de la colonia de |
| ring            | Resource:Splash.wav         | An element of group. Group                                                                                     |
|                 | Resource:RingN.wav (integer | ring tone.                                                                                                    |
|                 | N ranges from 1 to 8)       |                                                                                                    |
|                 | Custom ring tone:           |                                                                                                    |
|                 | Custom:Name.wav             |                                                                                                    |
| root_contact    | no                          | Contact list's root element.                                                                                   |
| contact         | no                          | Contact's root element.                                                                                        |
|                 |                             | An element of contact.                                                                                         |
| diamient nema   | String                      | Contact name.                                                                                                  |
| display_name    | String                      | <b>Note</b> : This value cannot be                                                                             |
|                 |                             | blank or duplicated.                                                                                           |
| office number   | String                      | Office number of the                                                                                           |
| office_number   | String                      | contact.                                                                                                    |
| mobile number   | Chain a                     | Mobile number of the                                                                                           |
| mobile_number   | String                      | contact.                                                                                                    |
| other_number    | String                      | Other number of the                                                                                            |
| other_nomber    | String                      | contact.                                                                                                    |
|                 |                             | The desired line you want to                                                                                   |
|                 | -1~15;                      | add the contact to.                                                                                            |
| line            | Multiple line IDs are       | <b>Note</b> : This is not applicable                                                                           |
|                 | separated by commas.        | to SIP-T19(P) E2 and CP860                                                                                     |
|                 |                             | IP phones.                                                                                                    |
|                 | Format of the value:        |                                                                                                    |
|                 | System ring tone:           |                                                                                                    |
|                 | Auto                        |                                                                                                    |
|                 | Resource:Silent.wav         | An element of contact.                                                                                         |
| ring            | Resource:Splash.wav         | Contact ring tone.                                                                                             |
|                 | Resource:RingN.wav (integer |                                                                                                    |
|                 | N ranges from 1 to 8)       |                                                                                                    |
|                 | Custom ring tone:           |                                                                                                    |
|                 | Custom:Name.wav             |                                                                                                    |
|                 | Valid Value:                |                                                                                                    |
| group_id_name   | built-in:                   | Group name of a contact.                                                                                       |
| 3.00Puu         | All Contacts, Blacklist     |                                                                                                    |
|                 | custom:                     |                                                                                                    |

| Element       | Values                     | Description                            |
|---------------|----------------------------|----------------------------------------|
|               | XXX (e.g., Friend)         |                                        |
|               | Format of the value:       | Contact avatar.                        |
|               | Resource: avatar name (the | <b>Note</b> : It is only applicable to |
| default_photo | built-in avatar)           | SIP VP-T49G, SIP-T48G,                 |
|               | Config: avatar name (the   | SIP-T46G and SIP-T29G IP               |
|               | custom avatar)             | phones.                                |

The following table lists valid values of line for each phone model.

| Phone Model                           | Values | Description                                                                |
|---------------------------------------|--------|----------------------------------------------------------------------------|
| SIP<br>VP-T49G/SIP-T48G/T46G/<br>T29G | -1~15  | -1 stands for Auto (the first registered line) 0~15 stand for line1~line16 |
| SIP-T42G                              | -1~11  | -1 stands for Auto (the first registered line) 0~11 stand for line1~line12 |
| SIP-T41P/T27P                         | -1~5   | -1 stands for Auto (the first registered line) 0~5 stand for line1~line6   |
| SIP-T40P/T23P/T23G                    | -1~2   | -1 stands for Auto (the first registered line) 0~2 stand for line1~line3   |
| SIP-T21(P) E2                         | -1~1   | -1 stands for Auto (the first registered line) 0~1 stand for line1~line2   |

The contact avatar format must meet the following:

| Phone Model   | Format         | Resolution | Single File Size | Total File Size |
|---------------|----------------|------------|------------------|-----------------|
| SIP VP-T49G   | .jpg/.png/.bmp | <=138*138  | <=2MB            | <=20MB          |
| SIP-T48G      | .jpg/.png/.bmp | <=104*104  | <=5MB            | <=20MB          |
| SIP-T46G/T29G | .jpg/.png/.bmp | <=110*110  | <=5MB            | <=20MB          |

The contact icon format must meet the following:

| Phone Model | Format         | Resolution |
|-------------|----------------|------------|
| SIP VP-T49G | .jpg/.png/.bmp | <=58*58    |
| SIP-T48G    | .jpg/.png/.bmp | <=41*41    |

# **Customizing a Local Contact File (Black-and-white Screen Phones)**

The following shows the procedure of customizing a local contact file for SIP-T42G/T41P/T40P/T27P/T23P/T23G/T21(P) E2/T19(P) E2/CP860 IP phones:

### To customize a local contact file:

- 1. Open the template file using an ASCII editor.
- 2. For each group that you want to add, add the following string to the file. Each starts on a separate line:

```
<group display_name="" ring=""/>
```

**3.** For each contact that you want to add, add the following string to the file. Each starts on a separate line:

```
<contact display_name="" office_number="" mobile_number="" other_number=""
line="" ring="" group id name=""/>
```

4. Specify the values within double quotes.

For example:

```
<group display_name="Friend" ring="Resource:Splash.wav"/>
<contact display_name="Lily" office_number="1020" mobile_number="1021"
other_number="1112" line="1,2" ring="Resource:Ring1.wav"
group_id_name="Friend"/>
```

- 5. Save the change and place this file to the provisioning server.
- **6.** Specify the access URL of the custom local contact template in the configuration files.

For example:

```
local_contact.data.url = tftp://192.168.10.25/contact.xml
```

During the auto provisioning process, the IP phone connects to the provisioning server "192.168.10.25", and downloads the contact file "contact.xml".

## **Customizing a Local Contact File (Color Screen Phones)**

The following shows the procedure of customizing a local contact file for SIP VP-T49G/SIP-T48G/T46G/T29G IP phones:

## Scenario A - Using the Built-in Avatar for Contact

This scenario is applicable to SIP VP-T49G/SIP-T48G/T46G/T29G IP phones.

### To customize a local contact file:

1. Open the template file using an ASCII editor.

2. For each group that you want to add, add the following string to the file. Each starts on a separate line:

```
<group display_name="" ring=""/>
```

**3.** For each contact that you want to add, add the following string to the file. Each starts on a separate line:

```
<contact display_name="" office_number="" mobile_number="" other_number="" line="" ring="" group_id_name="" default_photo=""/>
```

4. Specify the values within double quotes.

For example:

```
<group display_name="Friend" ring="Resource:Splash.wav"/>
<contact display_name="Lily" office_number="1020" mobile_number="1021"
other_number="1112" line="1,2" ring="Resource:Ring1.wav"
group_id_name="Friend" default_photo="Resource:icon_family_b.png"/>
```

- 5. Save the change and place this file to the provisioning server.
- **6.** Specify the access URL of the custom local contact template in the configuration files.

For example:

local\_contact.data.url = tftp://192.168.10.25/contact.xml

During the auto provisioning process, the IP phone connects to the provisioning server "192.168.10.25", and downloads the contact file "contact.xml".

### Scenario B - Using the Custom Avatar for Contact

This scenario is applicable to SIP VP-T49G/SIP-T48G/T46G/T29G IP phones.

To specify custom avatars for contacts, you need to upload the custom avatars to the provisioning server in advance. In addition, you can also compress all the avatars as a tar formatted file, and then upload the tar formatted file to the provisioning server.

### **Preparing the Tar Formatted File**

You can package the tar formatted file using the tool 7-Zip or GnuWin32. You can download 7-Zip online: http://www.7-zip.org/ and GnuWin32 online: http://gnuwin32.sourceforge.net/packages/gtar.htm. This section provides you on how to package the tar file using 7-Zip.

### To package a tar formatted file using the tool 7-Zip on the Windows platform:

- 1. Download and install 7-Zip on the local system.
- 2. Create a folder (e.g., photo) on the local system (e.g., C:\Program Files) and place the file that will be compressed (e.g., cutom1.jpg, cutom2.png) to this folder.
- 3. Start the 7-Zip file manager application (7zFM.exe).
- 4. Locate the photo folder from the local system (C:\Program Files\photo\).

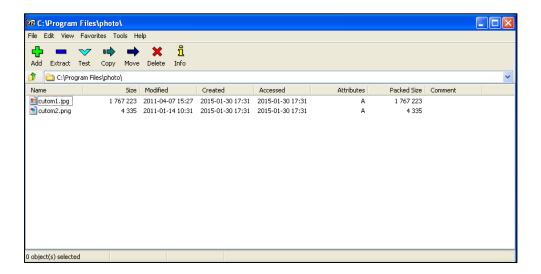

- 5. Select the desired photos that will be compressed.
- 6. Click the Add button.

Add to Archive The name of TAR file will be generated automati Archive: cally. If not, you can edit it as you want. photo.tar Archive format: ~ Update mode: Add and replace files Compression level: Store Options Compression method: v Create SFX archive Compress shared files Dictionary size: Word size: Encryption: Solid Block size: Number of CPU threads: 71 1 MB Memory usage for Compressing: 1 MB Memory usage for Decompressing: Show Password Split to volumes, bytes: Parameters: OΚ Cancel Help

7. Select tar from the pull-down list of Archive format.

8. Click the **OK** button.

A photo.tar file is generated in the directory C:\Program Files\photo.

9. Place this file to the provisioning server (e.g., 192.168.10.25).

### **Customizing a Local Contact File**

### To customize a local contact file:

- 1. Open the template file using an ASCII editor.
- 2. For each group that you want to add, add the following string to the file. Each starts on a separate line:
  - <group display name="" ring=""/>
- **3.** For each contact that you want to add, add the following string to the file. Each starts on a separate line:
  - <contact display\_name="" office\_number="" mobile\_number="" other\_number="" line="" ring="" group\_id\_name="" default\_photo=""/>
- 4. Specify the values within double quotes.

For example:

- <group display\_name="Friend" ring="Resource: Splash.wav"/>
- <contact display\_name="Lily" office\_number="1020" mobile\_number="1021"</pre>

```
other_number="1112" line="1,2" ring="Resource:Ring1.wav"
group_id_name="Friend" default_photo="Config:cutom1.jpg"/>
<contact display_name="Tom" office_number="2020" mobile_number="2021"
other_number="2112" line="2" ring="Resource:Ring1.wav"
group_id_name="Friend" default_photo="Config:cutom2.png"/>
```

- 5. Save the change and place this file to the provisioning server.
- **6.** Specify the access URL of the custom local contact template in the configuration files.

There are three methods to specify custom avatar for contacts:

#### Method 1:

```
local_contact.data.url = tftp://192.168.10.25/contact.xml
local_contact.photo.url = tftp://192.168.10.25/cutom1.jpg
local_contact.photo.url = tftp://192.168.10.25/cutom2.png
```

During the auto provisioning process, the IP phone connects to the provisioning server "192.168.10.25", and downloads the contact file "contact.xml" and avatar pictures ("cutom1.jpg" and "cutom2.png").

### Method 2:

```
local_contact.data.url = tftp://192.168.10.25/contact.xml
local_contact.image.url = tftp://192.168.10.25/photo.tar
```

For more information on generating a contact avatar file "photo.tar", refer to Preparing the Tar Formatted File on page 274.

During the auto provisioning process, the IP phone connects to the provisioning server "192.168.10.25", and downloads the contact file "contact.xml" and avatar file "photo.tar".

### Method 3:

If the local contact file (contact.xml) and custom avatars (photo.tar) are compressed as a tar formatted file (e.g., Contact.tar), you can only configure the following parameter to upload contacts and avatars:

local\_contact.data\_photo\_tar.url = tftp://192.168.10.25/Contact.tar

For more information on generating "photo.tar" and "Contact.tar", refer to

Preparing the Tar Formatted File on page 274.

During the auto provisioning process, the IP phone connects to the provisioning server "192.168.10.25", and downloads the file "Contact.tar".

## Scenario C - Using the Custom Avatar and Custom Icon for Contact

This scenario is only applicable to SIP VP-T49G and SIP-T48G IP phones.

### Scenario Conditions I (only applicable to SIP VP-T49G IP phones):

- Provisioning server URL: tftp://192.168.10.25.
- The custom avatars and icons: "cutom1.jpg" and "cutom2.png". They are all
  uploaded to the provisioning server in advance.

#### Scenario Conditions II:

- Provisioning server URL: tftp://192.168.10.25.
- The custom avatars: "cutom1.jpg" and "cutom2.png". They are compressed as a tar formatted file (photo1.tar).
- The custom icons: "cutom1.jpg" and "cutom2.png". They are compressed as a tar formatted file (photo2.tar).

For more information on generating a tar formatted file, refer to Preparing the Tar Formatted File on page 274.

Note

The custom avatar and icon can be different, but make sure the icon name is the same as avatar name.

#### To customize a local contact file:

- 1. Open the template file using an ASCII editor.
- 2. For each group that you want to add, add the following string to the file. Each starts on a separate line:

```
<group display_name="" ring=""/>
```

**3.** For each contact that you want to add, add the following string to the file. Each starts on a separate line:

```
<contact display_name="" office_number="" mobile_number="" other_number="" line="" ring="" group_id_name="" default_photo=""/>
```

4. Specify the values within double quotes.

For example:

```
<group display_name="Friend" ring="Resource:Splash.wav"/>
<contact display_name="Lily" office_number="1020" mobile_number="1021"
other_number="1112" line="1,2" ring="Resource:Ring1.wav"
group_id_name="Friend" default_photo="Config:cutom1.jpg"/>
```

<contact display\_name="Tom" office\_number="2020" mobile\_number="2021" other\_number="2112" line="2" ring="Resource:Ring1.wav" group\_id\_name="Friend" default\_photo="Config:cutom2.png"/>

- 5. Save the change and place this file to the provisioning server.
- **6.** Specify the access URL of the custom local contact template file in the configuration files.

There are two methods to specify custom avatar and icon for contacts:

### Method 1 (only applicable to SIP VP-T49G IP phones):

```
local_contact.photo.url = tftp://192.168.10.25/cutom1.jpg
local_contact.photo.url = tftp://192.168.10.25/cutom2.png
local_contact.data.url = tftp://192.168.10.25/contact.xml
local_contact.icon_image.url = tftp://192.168.10.25/cutom1.jpg
local_contact.icon_image.url = tftp://192.168.10.25/cutom2.png
```

During the auto provisioning process, the IP phone connects to the provisioning server "192.168.10.25", and downloads the avatars (cutom1.jpg and cutom2.png), icons (cutom1.jpg and cutom2.png) and the contact file "contact.xml".

### Method 2:

local\_contact.image.url = tftp://192.168.10.25/photo1.tar local\_contact.data.url = tftp://192.168.10.25/contact.xml local\_contact.icon.url = tftp://192.168.10.25/photo2.tar

During the auto provisioning process, the IP phone connects to the provisioning server "192.168.10.25", and downloads the avatar file "photo1.tar", icon file "photo2.tar" and the contact file "contact.xml".

Blacklist Delete Friend . Office Num... 1020 1/2 1021 1112 • Line 2 1/3 f Contact Details Blacklist Delete Friend Tom

The following shows the custom avatars downloaded from the provisioning server:

The following shows the custom icons downloaded from the provisioning server:

2020

Line 3

Other Num... 2112 Account:

5

1/2

•

•

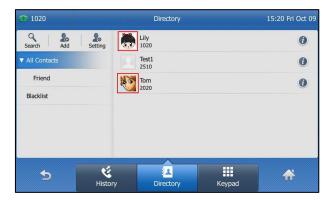

## **Procedure**

Local directory be configured using the configuration files or locally.

| Configuration File | <y0000000000xx>.cfg</y0000000000xx> | Specify the access URL of the local contact file (*.xml). |
|--------------------|-------------------------------------|-----------------------------------------------------------|
|                    |                                     | Parameter:                                                |
|                    |                                     | local_contact.data.url                                    |
|                    |                                     | Specify the access URL of a contact avatar file.          |
|                    |                                     | Parameter:                                                |
|                    |                                     | local_contact.photo.url                                   |

|       |                      | Specify the access URL of a contact icon file.  Parameter: local_contact.icon_image.url  Specify the access URL of a TAR contact avatar file.  Parameter: local_contact.image.url  Specify the access URL of the compressed TAR file consisting of the guarage TAR file and contact.               |
|-------|----------------------|----------------------------------------------------------------------------------------------------|
|       |                      | the avatars TAR file and contact XML file.  Parameter: local_contact.data_photo_tar.url                                                                                                    |
|       |                      | Specify the access URL of a TAR contact icon file.  Parameter: local_contact.icon.url                                                                                                    |
| Local | Web User Interface   | Add a new group and a contact to the local directory.  To import or export the local contact file.  Navigate to:  For  SIPT48G/T46G/T42G/T41P/T40P/T2  9G/T27P/T23P/T23G/T21(P)  E2/T19(P) E2/CP860:  http:// <phonelpaddress>/servlet ?p=contactsbasic&amp;q=load# =1&amp;group=</phonelpaddress> |
|       |                      | For SIP VP-T49G:  http:// <phonelpaddress>/servlet ?m=mod_data&amp;p=contactsbasic &amp;q=load&amp;group=0&amp;page=1  Add a new group and a contact</phonelpaddress>                                                                                                    |
|       | Phone User Interface | to the local directory.                                                                                                    |

## Details of the Configuration Parameter:

| Parameter              | Permitted Values          | Default |
|------------------------|---------------------------|---------|
| local_contact.data.url | URL within 511 characters | Blank   |

### Description:

Configures the access URL of the local contact file (\*.xml).

### Example:

local\_contact.data.url = http://192.168.10.25/contact.xml

#### Web User Interface:

Directory->Local Directory->Import Local Directory File

### Phone User Interface:

None

| local_contact.photo.url | URL within 511 characters | Blank |
|-------------------------|---------------------------|-------|
|                         |                           | i     |

### Description:

Configures the access URL of a contact avatar file.

The format of the contact avatar must be \*.png, \*.jpg, \*.bmp.

The contact avatar file should be uploaded to the provisioning server in advance.

## Example:

local\_contact.photo.url = tftp://192.168.10.25/Photo.jpg

**Note:** It is only applicable to SIP VP-T49G IP phones. If you change this parameter, the IP phone will reboot to make the change take effect.

#### Web User Interface:

None

## Phone User Interface:

None

| local_contact.icon_image.url | URL within 511 characters | Blank |
|------------------------------|---------------------------|-------|
|                              |                           |       |

### Description:

Configures the access URL of a contact icon file.

The format of the contact icon must be \*.png, \*.jpg, \*.bmp.

The contact icon file should be uploaded to the provisioning server in advance.

### Example:

local\_contact.icon\_image.url = tftp://192.168.10.25/Photo.jpg

**Note:** It is only applicable to SIP VP-T49G IP phones. If you change this parameter, the IP phone will reboot to make the change take effect.

| Parameter               | Permitted Values          | Default |
|-------------------------|---------------------------|---------|
| Web User Interface:     |                           |         |
| None                    |                           |         |
| Phone User Interface:   |                           |         |
| None                    |                           |         |
| local_contact.image.url | URL within 511 characters | Blank   |

### Description:

Configures the access URL of a TAR contact avatar file.

The format of the contact avatar must be \*.png, \*.jpg, \*.bmp.

The contact avatar file should be compressed as a TAR file in advance and then place it to the provisioning server.

### Example:

local\_contact.image.url = tftp://192.168.10.25/photo.tar

**Note:** It is only applicable to SIP VP-T49G/SIP-T48G/T46G/T29G IP phones. For SIP VP-T49G IP phones, if you change this parameter, the IP phone will reboot to make the change take effect.

### Web User Interface:

None

### **Phone User Interface:**

None

| local_contact.data_photo_tar.url | URL within 511 characters | Blank |
|----------------------------------|---------------------------|-------|
|----------------------------------|---------------------------|-------|

### Description:

Configures the access URL of the compressed TAR file consisting of the avatars TAR file and contact XML file.

All avatars needed for contacts should be compressed as a TAR file in advance.

### Example:

local\_contact.data\_photo\_tar.url = tftp://192.168.10.25/Contact.tar

**Note:** It is only applicable to SIP VP-T49G/SIP-T48G/T46G/T29G IP phones. For SIP VP-T49G IP phones, if you change this parameter, the IP phone will reboot to make the change take effect.

### Web User Interface:

None

## Phone User Interface:

None

| Parameter              | Permitted Values          | Default |
|------------------------|---------------------------|---------|
| local_contact.icon.url | URL within 511 characters | Blank   |

### Description:

Configures the access URL of a TAR contact icon file.

The format of the contact icon must be \*.png, \*.jpg, \*.bmp.

The contact icon file should be compressed as a TAR file in advance and then place it to the provisioning server.

### Example:

local\_contact.icon.url = tftp://192.168.10.25/photo2.tar

**Note:** It is only applicable to SIP VP-T49G/SIP-T48G IP phones. For SIP VP-T49G IP phones, if you change this parameter, the IP phone will reboot to make the change take effect.

### Web User Interface:

None

Phone User Interface:

None

### To add a group to the local directory via web user interface:

- 1. Click on **Directory**->**Local Directory**.
- 2. In the **Group Setting** block, enter the desired group name in the **Group** field.
- 3. Select the desired ring tone from the pull-down list of Ring.

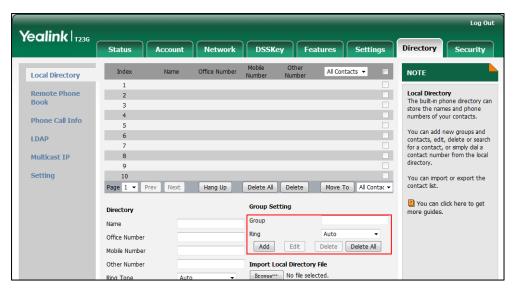

4. Click **Add** to add the group.

### To add a contact to the local directory via web user interface:

1. Click on **Directory**->**Local Directory**.

- 2. In the **Directory** block, enter the name and the office, mobile or other numbers in the corresponding fields.
- 3. Select the desired ring tone from the pull-down list of **Ring Tone**.
- 4. Select the desired group from the pull-down list of **Group**.
- 5. Select the desired account from the pull-down list of Account.

If **Auto** is selected, the IP phone will use the default account when placing calls to the contact from the local directory.

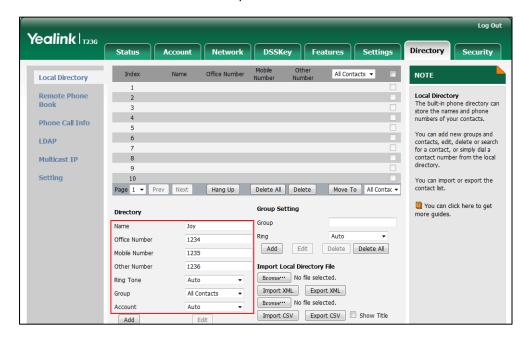

6. Click Add to add the contact.

To add a group to the local directory via phone user interface:

- 1. Press Menu->Directory->Local Directory.
- 2. Press the AddGr soft key.
- 3. Enter the desired group name in the Name field.
- **4.** Press ( ) or ( ) , or the **Switch** soft key to select the desired group ring tone from the **Ring** field.
- 5. Press the Add soft key to accept the change.

To import an XML contact list file via web user interface:

Click on Directory->Local Directory.

2. Click **Browse** to locate a contact list file (the file format must be \*.xml) from your local system.

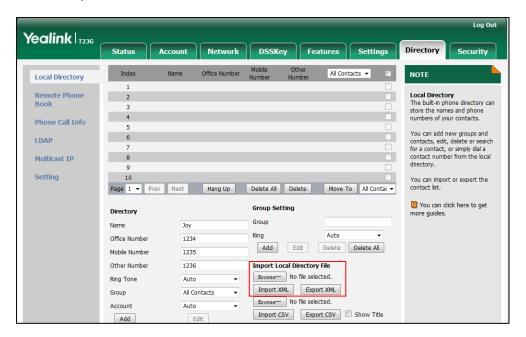

- Click Import XML to import the contact list.
   The web user interface prompts "The original contact will be covered, Continue?".
- 4. Click **OK** to complete importing the contact list.

### To import a CSV contact list file via web user interface:

- 1. Click on **Directory**->Local **Directory**.
- 2. Click **Browse** to locate a contact list file (the file format must be \*.csv) from your local system.
- 3. (Optional.) Check the Show Title checkbox.
  - It will prevent importing the title of the contact information which is located in the first line of the CSV file.
- 4. Click **Import CSV** to import the contact list.
- 5. (Optional.) Mark the **On** radio box in the **Delete Old Contacts** field.
  - It will delete all existing contacts while importing the contact list.
- **6.** Select the contact information you want to import into the local directory from the pull-down list of **Index**.

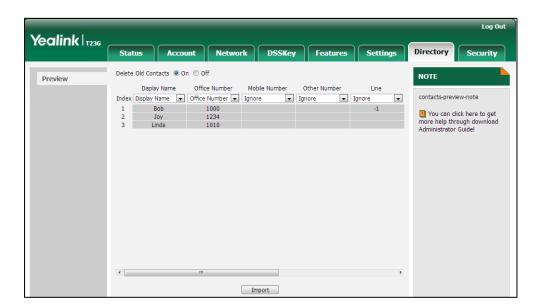

At least one item should be selected to be imported into the local directory.

7. Click **Import** to complete importing the contact list.

#### To export a contact list via web user interface:

- 1. Click on **Directory**->**Local Directory**.
- 2. Click Export XML (or Export CSV).
- 3. Click Save to save the contact list to your local system.

## To add a contact to the local directory via phone user interface:

- 1. Press Menu->Directory->Local Directory.
- 2. Select the desired contact group and then press the Enter soft key.
- 3. Press the Add soft key.
- 4. Enter the name and the office, mobile or other numbers in the corresponding fields.
- 5. Press (•) or (•), or the **Switch** soft key to select the desired account from the **Account** field.
  - If **Auto** is selected, the IP phone will use the default account when placing calls to the contact from the local directory.
- Press (•) or (•), or the Switch soft key to select the desired ring tone from the Ring field.
- 7. Press the **Save** soft key to accept the change.

# **Live Dialpad**

Live dialpad allows IP phones to automatically dial out the entered phone number after a specified period of time.

## **Procedure**

Live dialpad can be configured using the configuration files or locally.

| Configuration File | <y0000000000xx>.cfg</y0000000000xx> | Configure live dialpad.  Parameters:  phone_setting.predial_autodial  phone_setting.inter_digit_time                                                                                                    |
|--------------------|-------------------------------------|----------------------------------------------------------------------------------------------------|
| Local              | Web User Interface                  | Configure live dialpad.  Navigate to: For SIPT48G/T46G/T42G/T41P/T40P/T2 9G/T27P/T23P/T23G/T21(P) E2/T19(P) E2/CP860: http:// <phonelpaddress>/servlet ?p=settings-preference&amp;q=load For SIP VP-T49G: http://<phonelpaddress>/servlet ?m=mod_data&amp;p=settings-preference&amp;q=load</phonelpaddress></phonelpaddress> |

## **Details of Configuration Parameters:**

| Parameters                     | Permitted Values | Default |
|--------------------------------|------------------|---------|
| phone_setting.predial_autodial | 0 or 1           | 0       |

## Description:

Enables or disables the live dialpad feature.

**0**-Disabled

1-Enabled

If it is set to 1 (Enabled), the IP phone will automatically dial out the entered phone number on the dialing screen without pressing a send key.

### Web User Interface:

Settings->Preference->Live Dialpad

Phone User Interface:

None

| phone_setting.inter_digit_time | Integer from 1 to | 4 |
|--------------------------------|-------------------|---|
|--------------------------------|-------------------|---|

| Parameters                                                                                                    | Permitted Values | Default |
|----------------------------------------------------------------------------------------------------|------------------|---------|
| Description:                                                                                                    |                  |         |
| Configures the delay time (in seconds) for the IP phone to automatically dial out the entered digits without pressing a send key. |                  |         |
| <b>Note</b> : It works only if the value of the parameter "phone_setting.predial_autodial" is set to 1 (Enabled).                 |                  |         |
| Web User Interface:                                                                                                    |                  |         |
| Settings->Preference->Inter Digit Time(1~14s)                                                                                     |                  |         |
| Phone User Interface:                                                                                                    |                  |         |
| None                                                                                                    |                  |         |

### To configure live dialpad via web user interface:

- Click on Settings->Preference.
- 2. Select the desired value from the pull-down list of Live Dialpad.
- 3. Enter the desired delay time in the Inter Digit Time(1~14s) field.

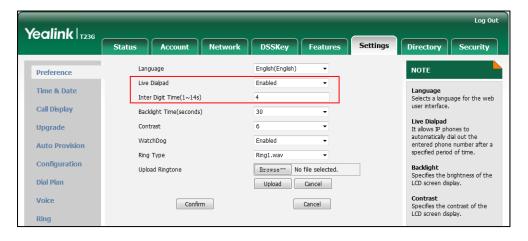

4. Click Confirm to accept the change.

# **Call Waiting**

Call waiting allows IP phones to receive a new incoming call when there is already an active call. The new incoming call is presented to the user visually on the LCD screen. Call waiting tone allows the IP phone to play a short tone, to remind the user audibly of a new incoming call during conversation. Call waiting tone works only if call waiting is enabled. You can customize call waiting tone or select specialized tone sets (vary from country to country) for your IP phone. For more information, refer to Tones on page 768.

The call waiting on code and call waiting off code configured on IP phones are used to activate/deactivate the server-side call waiting feature. They may vary on different servers.

## **Procedure**

Call waiting and call waiting tone can be configured using the configuration files or locally.

| Configuration File | <y0000000000xx>.cfg</y0000000000xx> | Configure call waiting and call waiting tone.  Parameters: call_waiting.enable call_waiting.tone call_waiting.on_code call_waiting.off_code                                                                                                    |
|--------------------|-------------------------------------|----------------------------------------------------------------------------------------------------|
| Local              | Web User Interface                  | Configure call waiting.  Navigate to: For SIPT48G/T46G/T42G/T41P/T40P/T2 9G/T27P/T23P/T23G/T21(P) E2/T19(P) E2/CP860: http:// <phonelpaddress>/servlet ?p=features-general&amp;q=load For SIP VPT49G: http://<phonelpaddress>/servlet ?m=mod_data&amp;p=features-gene ral&amp;q=load  Configure call waiting tone.  Navigate to: For SIPT48G/T46G/T42G/T41P/T40P/T2 9G/T27P/T23P/T23G/T21(P) E2/T19(P) E2/CP860: http://<phonelpaddress>/servlet ?p=features-audio&amp;q=load For SIP VPT49G: http://<phonelpaddress>/servlet ?m=mod_data&amp;p=features-audio&amp;q=load</phonelpaddress></phonelpaddress></phonelpaddress></phonelpaddress> |
|                    | Phone User Interface                | Configure call waiting and call waiting tone.                                                                                                    |

## **Details of Configuration Parameters:**

| Parameters          | Permitted Values | Default |
|---------------------|------------------|---------|
| call_waiting.enable | 0 or 1           | 1       |

### Description:

Enables or disables call waiting feature.

**0**-Disabled

1-Enabled

If it is set to 0 (Disabled), a new incoming call is automatically rejected by the IP phone with a busy message while during a call.

If it is set to 1 (Enabled), the LCD screen will present a new incoming call while during a call.

### Web User Interface:

Features->General Information->Call Waiting

### Phone User Interface:

Menu->Features->Call Waiting->Call Waiting

| call_waiting.tone | 0 or 1 | 1 |
|-------------------|--------|---|
|-------------------|--------|---|

### Description:

Enables or disables the IP phone to play the call waiting tone when the IP phone receives an incoming call during a call.

**0**-Disabled

1-Enabled

If it is set to 1 (Enabled), the IP phone will perform an audible indicator when receiving a new incoming call during a call.

**Note**: It works only if the value of the parameter "call\_waiting.enable" is set to 1 (Enabled).

### Web User Interface:

Features->Audio->Call Waiting Tone

### Phone User Interface:

Menu->Features->Call Waiting->Play Tone

| call_waiting.on_code | String within 32 characters | Blank |
|----------------------|-----------------------------|-------|
|                      |                             |       |

| Parameters                                                                                                    | Permitted Values            | Default |  |
|----------------------------------------------------------------------------------------------------|-----------------------------|---------|--|
| Description:                                                                                                    |                             |         |  |
| Configures the call waiting on code to activate the server-side call waiting feature.  The IP phone will send the call waiting on code to the server when you activate call waiting feature on the IP phone. |                             |         |  |
| Example:                                                                                                    |                             |         |  |
| call_waiting.on_code = *71                                                                                                    |                             |         |  |
| Web User Interface:                                                                                                    |                             |         |  |
| Features->General Information->Call Waitin                                                                                                    | g On Code                   |         |  |
| Phone User Interface:                                                                                                    |                             |         |  |
| Menu->Features->Call Waiting->On Code                                                                                                    |                             |         |  |
| call_waiting.off_code                                                                                                    | String within 32 characters | Blank   |  |
| Description:                                                                                                    |                             |         |  |
| Configures the call waiting off code to deactivate the server-side call waiting                                                                                                    |                             |         |  |
| feature. The IP phone will send the call waiting off code to the server when you deactivate call waiting feature on the IP phone.                                                                            |                             |         |  |
| Example:                                                                                                    |                             |         |  |
| call_waiting.off_code = *72                                                                                                    |                             |         |  |

## call\_waiting.off\_code

Web User Interface:

# Phone User Interface:

Menu->Features->Call Waiting->Off Code

Features->General Information->Call Waiting Off Code

## To configure call waiting via web user interface:

- 1. Click on Features->General Information.
- 2. Select the desired value from the pull-down list of Call Waiting.
- 3. (Optional.) Enter the call waiting on code in the Call Waiting On Code field.
- 4. (Optional.) Enter the call waiting off code in the Call Waiting Off Code field.

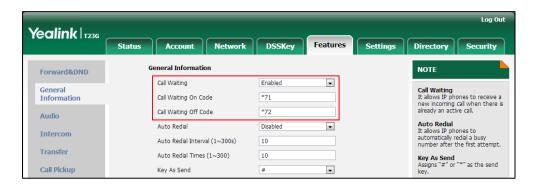

5. Click **Confirm** to accept the change.

To configure call waiting tone via web user interface:

- 1. Click on Features->Audio.
- 2. Select the desired value from the pull-down list of Call Waiting Tone.

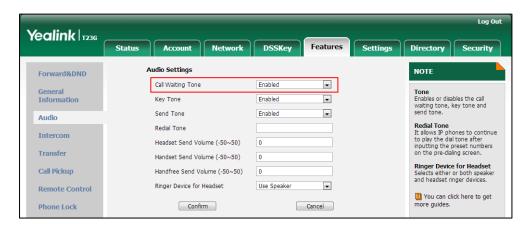

3. Click **Confirm** to accept the change.

To configure call waiting and call waiting tone via phone user interface:

- 1. Press Menu->Features->Call Waiting.
- 2. Press ( ) or ( ) , or the **Switch** soft key to select the desired value from the **Call Waiting** field.
- 3. Press ( ) or ( ) , or the **Switch** soft key to select the desired value from the **Play**Tone field.
- 4. (Optional.) Enter the call waiting on code in the On Code field.
- 5. (Optional.) Enter the call waiting off code in the **Off Code** field.
- 6. Press the Save soft key to accept the change.

# **Redial Tone**

Redial tone allows IP phones to continue to play the dial tone after inputting the preset numbers on the dialing screen.

### **Procedure**

Redial tone can be configured using the configuration files or locally.

|                    |                                     | Configure redial tone feature. |
|--------------------|-------------------------------------|--------------------------------|
| Configuration File | <y0000000000xx>.cfg</y0000000000xx> | Parameters:                    |
|                    |                                     | features.redial_tone           |
|                    |                                     | Configure redial tone feature. |
| Local              | Web User Interface                  | Navigate to:                   |
|                    |                                     | For                            |

| SIP-T48G/T46G/T42G/T41P/T40P/T2                   |
|---------------------------------------------------|
|                                                   |
| 9G/T27P/T23P/T23G/T21(P)                          |
| E2/T19(P) E2/CP860:                               |
| http:// <phonelpaddress>/servlet</phonelpaddress> |
| ?p=features-audio&q=load                          |
| For SIP VP-T49G:                                  |
| http:// <phonelpaddress>/servlet</phonelpaddress> |
| ?m=mod_data&p=features-audi                       |
| o&q=load                                          |

## **Details of Configuration Parameters:**

| Parameters           | Permitted Values        | Default |
|----------------------|-------------------------|---------|
| features.redial_tone | Integer within 6 digits | Blank   |

## Description:

Configures the IP phone to continue to play the dial tone after inputting the preset numbers on the dialing screen.

### Example:

features.redial\_tone = 123

The IP phone will continue to play the dial tone after inputting "123" on the dialing screen.

If it is left blank, the IP phone will not play the dial tone after inputting numbers on the dialing screen.

### Web User Interface:

Features->Audio->Redial Tone

### Phone User Interface:

None

## To configure redial tone via web user interface:

1. Click on Features->Audio.

Yealink 1236 NOTE • **Tone**Enables or disables the call waiting tone, key tone and send tone. • Send Tone Enabled • Audio Redial Tone
It allows IP phones to continue
to play the dial tone after
inputting the preset numbers
on the pre-dialing screen. Redial Tone 123 Intercom Headset Send Volume (-50~50) Transfer Handset Send Volume (-50~50) Call Pickup Handfree Send Volume (-50~50) 0 and headset ringer devices. Ringer Device for Headset Use Speaker You can click here to get more guides. **Phone Lock** Confirm Cancel

2. Enter the desired value in the Redial Tone field.

3. Click Confirm to accept the change.

# **Ringer Device for Headset**

The IP phones support either or both speaker and headset ringer devices. Ringer Device for Headset feature allows users to configure which ringer device to be used when receiving an incoming call. For example, if the ringer device is set to Headset, ring tone will be played through your headset.

If the ringer device is set to Headset or Headset&Speaker, the headset (either a wired headset or Bluetooth headset) should be connected to the IP phone and the headset mode also should be activated in advance. You can press the HEADSET key to activate the headset mode. For more information, refer to the *Yealink phone-specific user guide*.

Note

It is not applicable to CP860 IP phones.

### **Procedure**

Ringer device for headset can be configured using the configuration files or locally.

|                    |                                     | Configure the ringer device for the IP phone. |
|--------------------|-------------------------------------|-----------------------------------------------|
| Configuration File | <y0000000000xx>.cfg</y0000000000xx> | Parameters:                                   |
|                    |                                     | features.ringer_device.is_use_he adset        |
|                    |                                     | Configure the ringer device for the IP phone. |
| Local              | Web User Interface                  | Navigate to:                                  |
|                    |                                     | For                                           |
|                    |                                     | SIP-T48G/T46G/T42G/T41P/T40P/T2               |

|  | 9G/T27P/T23P/T23G/T21(P)                          |
|--|---------------------------------------------------|
|  | E2/T19(P) E2:                                     |
|  | http:// <phoneipaddress>/servlet</phoneipaddress> |
|  | ?p=features-audio&q=load                          |
|  | For SIP VP-T49G:                                  |
|  | http:// <phoneipaddress>/servlet</phoneipaddress> |
|  | ?m=mod_data&p=features-audi                       |
|  | o&q=load                                          |

## **Details of Configuration Parameters:**

| Parameters                            | Permitted Values | Default |
|---------------------------------------|------------------|---------|
| features.ringer_device.is_use_headset | 0, 1 or 2        | 0       |

### Description:

Configures the ringer device for the IP phone.

0-Use Speaker

1-Use Headset

2-Use Headset & Speaker

If the ringer device is set to Headset or Headset&Speaker, the headset should be connected to the IP phone and the headset mode also should be activated in advance.

Note: It is not applicable to CP860 IP phones.

Web User Interface:

Features->Audio->Ringer Device for Headset

Phone User Interface:

None

To configure ringer device for headset via web user interface:

1. Click on Features->Audio.

Yealink 1236 Features Audio Settings Forward&DND • Call Waiting Tone Enabled General Information Tone Enables or disables the call waiting tone, key tone and send tone. • Enabled Key Tone • Send Tone Enabled Audio Redial Tone
It allows IP phones to continue to play the dial tone after inputting the preset numbers on the pre-dialing screen. Redial Tone 123 Intercom Headset Send Volume (-50~50) Transfer Handset Send Volume (-50~50) Ringer Device for Headset Selects either or both speaker and headset ringer devices. Call Pickup Handfree Send Volume (-50~50) Ringer Device for Headset • Remote Control You can click here to get more guides. Cancel Phone Lock Confirm

2. Select the desired value from the pull-down list of Ringer Device for Headset.

3. Click **Confirm** to accept the change.

## **Auto Redial**

Auto redial allows IP phones to redial a busy number after the first attempt. Both the number of attempts and waiting time between redials are configurable.

### **Procedure**

Auto redial can be configured using the configuration files or locally.

| Configuration File | <y0000000000xx>.cfg</y0000000000xx> | Configure auto redial feature.  Parameters: auto_redial.enable auto_redial.interval auto_redial.times                                                                                                    |
|--------------------|-------------------------------------|----------------------------------------------------------------------------------------------------|
| Local              | Web User Interface                  | Configure auto redial feature.  Navigate to:  For  SIPT48G/T46G/T42G/T41P/T40P/T2  9G/T27P/T23P/T23G/T21(P)  E2/T19(P) E2/CP860:  http:// <phonelpaddress>/servlet ?p=features-general&amp;q=load  For SIP VP-T49G:  http://<phonelpaddress>/servlet ?m=mod_data&amp;p=features-gene ral&amp;q=load</phonelpaddress></phonelpaddress> |
|                    | Phone User Interface                | Configure auto redial feature.                                                                                                    |

## **Details of Configuration Parameters:**

| Parameters         | Permitted Values | Default |
|--------------------|------------------|---------|
| auto_redial.enable | 0 or 1           | 0       |

### Description:

Enables or disables the IP phone to automatically redial the dialed number when the callee is temporarily unavailable.

#### 0-Disabled

#### 1-Enabled

If it is set to 1 (Enabled), the IP phone will dial the previous dialed out number automatically when the dialed number is temporarily unavailable.

### Web User Interface:

Features->General Information->Auto Redial

### Phone User Interface:

Menu->Features->Auto Redial->Auto Redial

| auto_redial.interval | Integer from 1 to 300 | 10 |
|----------------------|-----------------------|----|
|                      |                       |    |

### Description:

Configures the interval (in seconds) for the IP phone to wait between redials.

The IP phone redials the dialed number at regular intervals till the callee answers the call.

### Web User Interface:

Features->General Information->Auto Redial Interval (1~300s)

### Phone User Interface:

Menu->Features->Auto Redial->Redial Interval

| auto_redial.times | Integer from 1 to 300 | 10 |
|-------------------|-----------------------|----|
|                   |                       |    |

### Description:

Configures the auto redial times when the callee is temporarily unavailable.

The IP phone tries to redial the dialed number as many times as configured till the callee answers the call.

## Web User Interface:

Features->General Information->Auto Redial Times (1~300)

### **Phone User Interface:**

Menu->Features->Auto Redial->Redial Times

### To configure auto redial via web user interface:

- 1. Click on Features->General Information.
- 2. Select the desired value from the pull-down list of Auto Redial.
- Enter the waiting time in the Auto Redial Interval (1~300s) field.
   The default waiting time is 10s.
- Enter the desired times in the Auto Redial Times (1~300) field.
   The default value is 10.

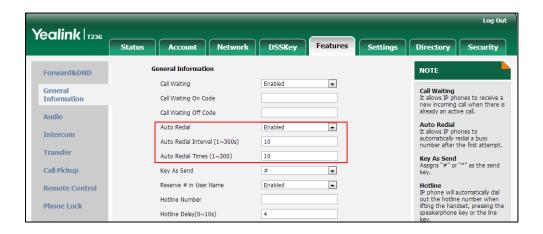

5. Click Confirm to accept the change.

### To configure auto redial via phone user interface:

- 1. Press Menu->Features->Auto Redial.
- 2. Press or , or the **Switch** soft key to select the desired value from the **Auto Redial** field.
- 3. Enter the waiting time (in seconds) in the Redial Interval field.
- 4. Enter the desired times in the **Redial Times** field.
- 5. Press the **Save** soft key to accept the change.

## **Auto Answer**

Auto answer allows IP phones to automatically answer an incoming call. IP phones will not automatically answer the incoming call during a call even if auto answer is enabled. Auto answer is configurable on a per-line basis. Auto-Answer delay defines a period of delay time before the IP phone automatically answers incoming calls.

### **Auto Answer Tone**

Auto answer tone allows the IP phone to play a tone when an incoming call is automatically answered. You can customize the auto answer tone or select specialized tone sets (vary from country to country) for your IP phone. For more information, refer to Tones on page 768.

## **Auto Answer Mute**

Auto answer mute allows IP phones to mute the local microphone when an incoming call is automatically answered. It is only applicable to CP860 IP phones.

Note

Auto answer is not applicable to automatically answer an IP address call. Automatically answering an IP address call works only if IP direct auto answer feature is enabled. For more information, refer to IP Direct Auto Answer on page 306.

## **Procedure**

Auto answer can be configured using the configuration files or locally.

| Configuration File | <mac>.cfg</mac>                     | Configure auto answer.  Parameter: account.X.auto_answer  Configure auto answer mute.  Parameter: account.X.auto_answer_mute_ena                                                                                                    |
|--------------------|-------------------------------------|----------------------------------------------------------------------------------------------------|
|                    | <y0000000000xx>.cfg</y0000000000xx> | Specify a period of delay time for auto answer.  Parameter: features.auto_answer_delay  Configure auto answer tone.  Parameter: features.auto_answer_tone.enable                                                                                                    |
| Local              | Web User Interface                  | Configure auto answer.  Navigate to:  For  SIP-T48G/T46G/T42G/T41P/T40P/T29  G/T27P/T23P/T23G/T21(P) E2/T19(P)  E2/CP860:  http:// <phonelpaddress>/servlet?p  =account-basic&amp;q=load&amp;acc=0  For SIP VP-T49G:  http://<phonelpaddress>/servlet?m  =mod_data&amp;p=account-basic&amp;q=l oad&amp;acc=0</phonelpaddress></phonelpaddress> |

|   |                     | Specify a period of delay time for auto answer.  Configure auto answer tone.                                                                                                    |
|---|---------------------|----------------------------------------------------------------------------------------------------|
|   |                     | Navigate to:                                                                                                    |
|   |                     | For SIP-T48G/T46G/T42G/T41P/T40P/T29 G/T27P/T23P/T23G/T21(P) E2/T19(P) E2/CP860: http:// <phonelpaddress>servlet?p =features-general&amp;q=load For SIP VP-T49G:</phonelpaddress> |
|   |                     | http:// <phonelpaddress>/servlet?m<br/>=mod_data&amp;p=features-general&amp;<br/>q=load</phonelpaddress>                                                                          |
|   |                     | Configure auto answer mute.  Navigate to: For CP860: http:// <phonelpaddress>/servlet?p =account-basic&amp;q=load&amp;acc=0</phonelpaddress>                                      |
| P | hone User Interface | Configure auto answer mute.                                                                                                    |

## **Details of Configuration Parameters:**

| Parameters            | Permitted Values | Default |
|-----------------------|------------------|---------|
| account.X.auto_answer | 0 or 1           | 0       |

### Description:

Enables or disables auto answer feature for account X.

**0**-Disabled

1-Enabled

If it is set to 1 (Enabled), the IP phone can automatically answer an incoming call.

X ranges from 1 to 16 (for SIP VP-T49G/SIP-T48G/T46G/T29G)

X ranges from 1 to 12 (for SIP-T42G)

X ranges from 1 to 6 (for SIP-T41P/T27P)

X ranges from 1 to 3 (for SIP-T40P/T23P/T23G)

X ranges from 1 to 2 (for SIP-T21(P) E2)

X is equal to 1 (for SIP-T19(P) E2/CP860)

Parameters Permitted Values Default

**Note**: The IP phone cannot automatically answer the incoming call during a call even if auto answer is enabled.

### Web User Interface:

Account->Basic->Auto Answer

### Phone User Interface:

### For SIP-T42G/T41P/T40P/T27P/T23P/T23G/T21(P) E2/T19(P) E2:

Menu->Features->Auto Answer->Status

### For SIP-T46G/T29G:

Menu->Features->Auto Answer->Line X->Auto Answer

### For SIP VP-T49G/SIP-T48G:

Menu->Features->Auto Answer->Line X->On/Off

#### For CP860:

Menu->Features->Auto Answer->Auto Answer

| account.X.auto_answer_mute_enable | 0 or 1 | 0 |
|-----------------------------------|--------|---|
| (X is equal to 1)                 | U OI I | U |

### Description:

Enables or disables auto answer mute feature for account X.

#### **0**-Disabled

1-Enabled

If it is set to 1 (Enabled), the IP phone will mute the microphone when an incoming call is automatically answered, and then the other party cannot hear you.

**Note:** It is only applicable to CP860 IP phones. It works only if the values of parameters "account.X.auto\_answer" and "features.allow\_mute" are set to 1 (Enabled).

### Web User Interface:

Account->Basic->Auto Answer Mute

## Phone User Interface:

Menu->Features->Auto Answer->Auto Answer Mute

| features.auto_answer_delay | Integer from 1 to 4 | 1 |
|----------------------------|---------------------|---|
|----------------------------|---------------------|---|

### Description:

Configures the delay time (in seconds) before the IP phone automatically answers an incoming call.

**Note**: It works only if the value of the parameter "account.X.auto\_answer" is set to 1 (Enabled).

| Parameters                                                                                                    | Permitted Values  | Default |
|----------------------------------------------------------------------------------------------------|-------------------|---------|
| Web User Interface:                                                                                                    |                   |         |
| Features->General Information->Auto-Ar                                                                                                    | nswer Delay(1~4s) |         |
| Phone User Interface:                                                                                                    |                   |         |
| None                                                                                                    |                   |         |
| features.auto_answer_tone.enable                                                                                                    | 0 or 1            | 1       |
| Description:                                                                                                    |                   |         |
| Enables or disables the phone to play a warning tone when an incoming call is automatically answered.                                                                               |                   |         |
| <b>0</b> -Disabled                                                                                                    |                   |         |
| 1-Enabled                                                                                                    |                   |         |
| <b>Note</b> : For the call coming from a SIP account, it works only if the value of the parameter "account.X.auto_answer" is set to 1 (Enabled). It is also applicable to IP calls. |                   |         |
| Web User Interface:                                                                                                    |                   |         |
| Features->General Information->Enable auto answer tone                                                                                                    |                   |         |
| Phone User Interface:                                                                                                    |                   |         |
| None                                                                                                    |                   |         |

# To configure auto answer via web user interface (take SIP-T23G IP phones for example):

- 1. Click on Account->Basic.
- 2. Select the desired account from the pull-down list of Account.
- 3. Select the desired value from the pull-down list of **Auto Answer**.

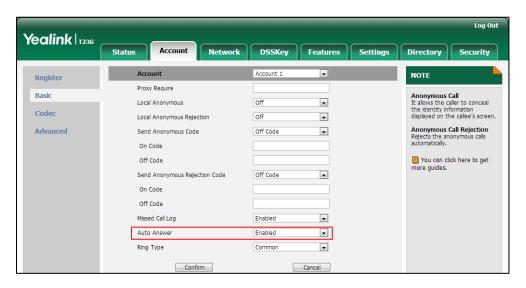

4. Click **Confirm** to accept the change.

To configure auto answer and auto answer mute via web user interface (take CP860 IP phones for example):

- 1. Click on Account->Basic.
- 2. Select the desired value from the pull-down list of Auto Answer.
- 3. Select the desired value from the pull-down list of **Auto Answer Mute**.

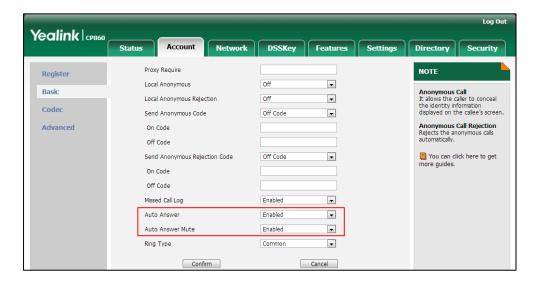

4. Click **Confirm** to accept the change.

To configure a period of delay time for auto answer via web user interface:

- 1. Click on Features->General Information.
- 2. Enter the desired time in the Auto-Answer Delay(1~4s) field.

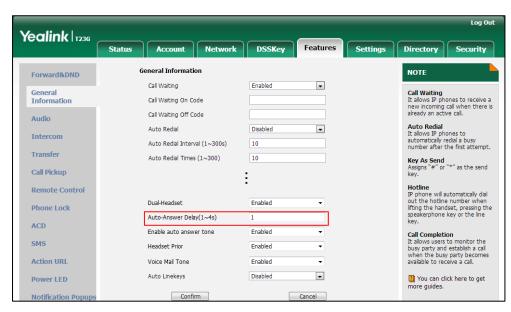

3. Click Confirm to accept the change.

To configure auto answer tone via web user interface:

- 1. Click on Features->General Information.
- 2. Select the desired value in the pull-down list of **Enable auto answer tone**.

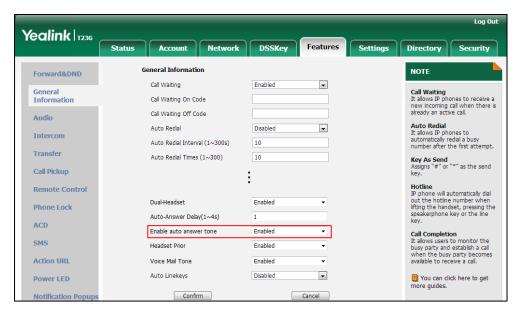

Click Confirm to accept the change.

To configure auto answer via phone user interface (take SIP-T23G IP phones for example):

- Press Menu->Features->Auto Answer.
- 2. Press or , or the **Switch** soft key to select the desired value from the **Line ID** field.
- **3.** Press or , or the **Switch** soft key to select the desired value from the **Status** field.
- 4. Press the **Save** soft key to accept the change.

To configure auto answer via phone user interface (take SIPT46G IP phones for example):

- 1. Press Menu->Features->Auto Answer.
- 2. Select the desired line.
- 3. Press ( ) or ( ) , or the **Switch** soft key to select the desired value from the **Auto Answer** field.
- 4. Press the **Save** soft key to accept the change.

To configure auto answer via phone user interface (take SIP-T48G IP phones for example):

- 1. Tap -> Features-> Auto Answer.
- 2. Tap the On radio box in the desired line.
- 3. Tap the Save soft key to accept the change.

To configure auto answer and auto answer mute via phone user interface (take CP860 IP phones for example):

- 1. Press Menu->Features->Auto Answer.
- 2. Press the ◀ or ▶ soft key to select **Enabled** from the **Auto Answer** field.
- 3. Press the ◀ or ▶ soft key to select **Enabled** from the **Auto Answer Mute** field.
- 4. Press the **Save** soft key to accept the change.

# **IP Direct Auto Answer**

IP direct auto answer allows IP phones to automatically answer an IP address call. IP direct auto answer works only if allow IP call is enabled. For more information on allow IP call, refer to Allow IP Call on page 307.

# **Procedure**

IP direct auto answer can only be configured using the configuration files or locally.

| Configuration File | <y0000000000xx>.cfg</y0000000000xx> | Configure IP direct auto answer feature.  Parameter: features.ip_call_auto_answer.ena ble                                                                                                    |
|--------------------|-------------------------------------|----------------------------------------------------------------------------------------------------|
| Local              | Web User Interface                  | Configure IP direct auto answer feature.  Navigate to: For SIP-T48G/T46G/T42G/T41P/T40P/T2 9G/T27P/T23P/T23G/T21(P) E2/T19(P) E2/CP860: http:// <phoneipaddress>/servlet ?p=features-general&amp;q=load For SIP VP-T49G: http://<phoneipaddress>/servlet ?m=mod_data&amp;p=features-gene ral&amp;q=load</phoneipaddress></phoneipaddress> |

# **Details of Configuration Parameters:**

| Parameters                          | Permitted Values | Default |
|-------------------------------------|------------------|---------|
| features.ip_call_auto_answer.enable | 0 or 1           | 0       |

| Parameters                                                                                                    | Permitted Values                                                            | Default |  |  |
|----------------------------------------------------------------------------------------------------|-----------------------------------------------------------------------------|---------|--|--|
| Description:                                                                                                    | Description:                                                                |         |  |  |
| Enables or disables the auto answer feat                                                                                                    | ure for IP call.                                                            |         |  |  |
| <b>0</b> -Disabled                                                                                                    |                                                                             |         |  |  |
| 1-Enabled                                                                                                    |                                                                             |         |  |  |
| If it is set to 1 (Enabled), the IP phone can                                                                                                    | If it is set to 1 (Enabled), the IP phone can automatically answer IP call. |         |  |  |
| <b>Note</b> : It works only if the value of the parameter "features.direct_ip_call_enable" is set to 1 (Enabled). The IP phone cannot automatically answer the incoming IP call during a call even if IP call auto answer is enabled. |                                                                             |         |  |  |
| Web User Interface:                                                                                                    |                                                                             |         |  |  |
| Feature->General Information->IP Direct Auto Answer                                                                                                    |                                                                             |         |  |  |
| Phone User Interface:                                                                                                    |                                                                             |         |  |  |
| None                                                                                                    |                                                                             |         |  |  |

## To configure IP direct auto answer via web user interface:

- 1. Click on Features->General Information.
- 2. Select the desired value from the pull-down list of IP Direct Auto Answer.

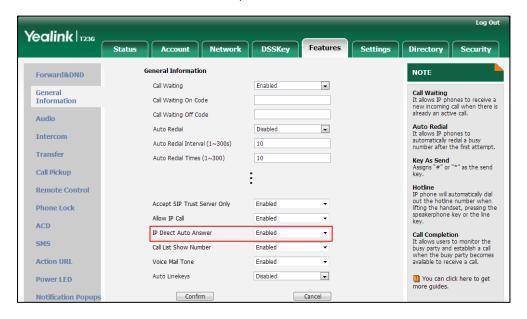

3. Click **Confirm** to accept the change.

# **Allow IP Call**

Allow IP Call feature allow IP phones to receive or place an IP address call. You can neither receive nor place an IP address call if allow IP call feature is disabled.

# **Procedure**

Allow IP call can be configured using the configuration files or locally.

| Configuration File | <y0000000000xx>.cfg</y0000000000xx> | Configure allow IP call.  Parameter:  features.direct_ip_call_enable                                                                                                    |
|--------------------|-------------------------------------|----------------------------------------------------------------------------------------------------|
| Local              | Web User Interface                  | Configure allow IP call.  Navigate to:  For  SIPT48G/T46G/T42G/T41P/T40P/T2  9G/T27P/T23P/T23G/T21(P)  E2/T19(P) E2/CP860:  http:// <phonelpaddress>/servlet ?p=features-general&amp;q=load  For SIP VP-T49G:  http://<phonelpaddress>/servlet ?m=mod_data&amp;p=features-gene ral&amp;q=load</phonelpaddress></phonelpaddress> |

# **Details of Configuration Parameters:**

| Parameters                     | Permitted Values | Default |
|--------------------------------|------------------|---------|
| features.direct_ip_call_enable | 0 or 1           | 1       |

# Description:

Enables or disables allow IP address call.

**0**-Disabled

1-Enabled

**Note**: If you want to receive an IP address call, make sure the value of the parameter "sip.trust\_ctrl" is set to 0 (Disabled).

# Web User Interface:

Features->General Information->Allow IP Call

# Phone User Interface:

None

# To configure allow IP call feature via web user interface:

1. Click on Features->General Information.

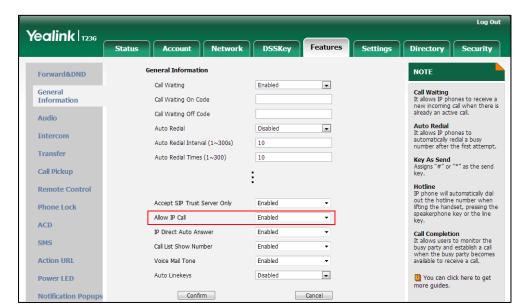

2. Select the desired value from the pull-down list of Allow IP Call.

3. Click Confirm to accept the change.

# **Accept SIP Trust Server Only**

Accept SIP trust server only enables the IP phones to only accept the SIP message from your SIP server and outbound proxy server. It can prevent the phone receiving ghost calls from random numbers like 100, 1000, etc. To stop this from happening, you also need to disable allow IP call feature. For more information on allow IP call, refer to Allow IP Call on page 307.

# **Procedure**

Accept SIP trust server can be configured using the configuration files or locally.

| Configuration File | <y0000000000xx>.cfg</y0000000000xx> | Configure accept SIP trust server.  Parameter: sip.trust_ctrl                                                                                                    |
|--------------------|-------------------------------------|----------------------------------------------------------------------------------------------------|
| Local              | Web User Interface                  | Configure accept SIP trust server.  Navigate to:  For  SIP-T48G/T46G/T42G/T41P/T40P/T2  9G/T27P/T23P/T23G/T21(P)  E2/T19(P) E2/CP860:  http:// <phonelpaddress>/servlet ?p=features-general&amp;q=load  For SIP VP-T49G:  http://<phonelpaddress>/servlet</phonelpaddress></phonelpaddress> |

|  | ?m=mod_data&p=features-gene |
|--|-----------------------------|
|  | ral&q=load                  |

# **Details of Configuration Parameters:**

| Parameters                                                                                                    | Permitted Values | Default |
|----------------------------------------------------------------------------------------------------|------------------|---------|
| sip.trust_ctrl                                                                                                    | 0 or 1           | 0       |
| Description:  Enables or disables the IP phone to only accept the SIP message from the SIP and outbound proxy server.  0-Disabled  1-Enabled |                  |         |
| Web User Interface:                                                                                                    |                  |         |
| Features->General Information->Accept SIP Trust Server Only                                                                                  |                  |         |
| Phone User Interface:                                                                                                    |                  |         |

To configure accept SIP trust server only feature via web user interface:

- 1. Click on Features->General Information.
- 2. Select the desired value from the pull-down list of Accept SIP Trust Server Only.

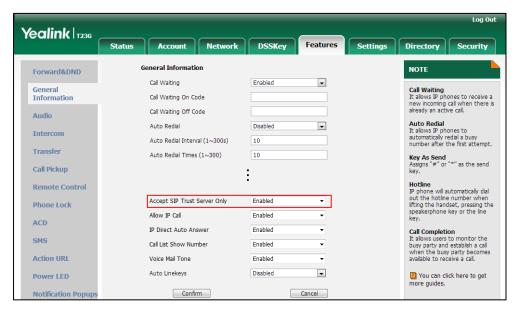

3. Click **Confirm** to accept the change.

# **Call Completion**

None

Call completion allows users to monitor the busy party and establish a call when the

busy party becomes available to receive a call. Two factors commonly prevent a call from connecting successfully:

- Callee does not answer
- Callee actively rejects the incoming call before answering

IP phones support call completion using the SUBSCRIBE/NOTIFY method, which is specified in draft-poetzl-sipping-call-completion-00, to subscribe to the busy party and receive notifications of their status changes.

The caller subscribes for update notifications of the dialog event from the busy party. Example of a SUBSCRIBE message:

SUBSCRIBE sip:1000@10.10.20.34:5060 SIP/2.0

Via: SIP/2.0/UDP 10.10.20.32:5060;branch=z9hG4bK2880274891

From: "10111" <sip:10111@10.2.1.48:5060>;tag=8643512

To: <sip:1000@10.2.1.48:5060>;tag=4025601441

Call-ID: 4 2103527761@10.10.20.32

CSeq: 2 SUBSCRIBE

Contact: <sip:10111@10.10.20.32:5060> Accept: application/dialog-info+xml

Max-Forwards: 70

User-Agent: Yealink SIP-T23G 44.80.0.60

Expires: 60

Event: dialog

Content-Length: 0

Example of a NOTIFY message (The subscription (SUBSCRIBE message) of the dialog event "Call Completion" is confirmed by the busy party):

NOTIFY sip:10111@10.10.20.32:5060 SIP/2.0

Via: SIP/2.0/UDP 10.10.20.31:5060;branch=z9hG4bK1830418099

From: <sip:1000@10.2.1.48:5060>;tag=1032948194

To: "10111" <sip:10111@10.2.1.48:5060>;tag=722495580

Call-ID: 0 160090766@10.10.20.32

CSeq: 2 NOTIFY

Contact: <sip:1000@10.10.20.31:5060>
Content-Type: application/dialog-info+xml

Max-Forwards: 70

User-Agent: Yealink SIP-T23G 44.80.0.60 Subscription-State: active;expires=60

Event: dialog

Content-Length: 584

<?xml version="1.0"?>

entity="sip:1000@10.2.1.48:5060">

```
<dialog id="65626" call-id="0_3138198645@10.10.20.31" local-tag="2331766736"</p>
remote-tag="1786911541" direction="initiator">
<state>confirmed</state>
<local>
<identity>sip:1000@10.2.1.48:5060</identity>
<target uri="sip:1000@10.2.1.48:5060"/>
</local>
<remote>
<identity>sip:1@10.2.1.48:5060</identity>
<target uri="sip:1@10.2.1.48:5060"/>
</remote>
</dialog>
<dialog id="65622">
<state>terminated</state>
</dialog>
</dialog-info>
```

Example of a NOTIFY message (The busy party has finished the call and is available again. A new notification update from the busy party is received by the caller):

```
NOTIFY sip:10111@10.10.20.32:5060 SIP/2.0
Via: SIP/2.0/UDP 10.10.20.31:5060;branch=z9hG4bK3431394016
From: <sip:1000@10.2.1.48:5060>;tag=1558968605
To: "10111" <sip:10111@10.2.1.48:5060>;tag=140677866
Call-ID: 0_2584152566@10.10.20.32
CSeq: 5 NOTIFY
Contact: <sip:1000@10.10.20.31:5060>
Content-Type: application/dialog-info+xml
Max-Forwards: 70
User-Agent: Yealink SIP-T23G 44.80.0.60
Subscription-State: active; expires=48
Event: dialog
Content-Length: 217
<?xml version="1.0"?>
<dialog-info xmlns="urn:ietf:params:xml:ns:dialog-info" version="4" state="partial"
entity="sip:1000@10.2.1.48:5060">
<dialog id="65644">
<state>terminated</state>
</dialog>
</dialog-info>
```

# **Procedure**

Call completion can be configured using the configuration files or locally.

| Configuration File | <y0000000000xx>.cfg</y0000000000xx> | Configure call completion.  Parameter: features.call_completion_enable                                                                                                    |
|--------------------|-------------------------------------|----------------------------------------------------------------------------------------------------|
| Local              | Web User Interface                  | Configure call completion.  Navigate to:  For  SIPT48G/T46G/T42G/T41P/T40P/T2  9G/T27P/T23P/T23G/T21(P)  E2/T19(P) E2/CP860:  http:// <phonelpaddress>/servlet ?p=features-general&amp;q=load  For SIP VP-T49G:  http://<phonelpaddress>/servlet ?m=mod_data&amp;p=features-gene ral&amp;q=load</phonelpaddress></phonelpaddress> |
|                    | Phone User Interface                | Configure call completion.                                                                                                    |

# **Details of the Configuration Parameter:**

| Parameter                       | Permitted Values | Default |
|---------------------------------|------------------|---------|
| features.call_completion_enable | 0 or 1           | 0       |

# Description:

Enables or disables call completion feature. If a user places a call and the callee is temporarily unavailable to answer the call, call completion feature allows notifying the user when the callee becomes available to receive a call.

## **0**-Disabled

### 1-Enabled

If it is set to 1 (Enabled), the caller is notified when the callee becomes available to receive a call.

# Web User Interface:

Features->General Information->Call Completion

### Phone User Interface:

Menu->Features->Call Completion->Call Completion

# To configure call completion via web user interface:

- 1. Click on Features->General Information.
- 2. Select the desired value from the pull-down list of Call Completion.

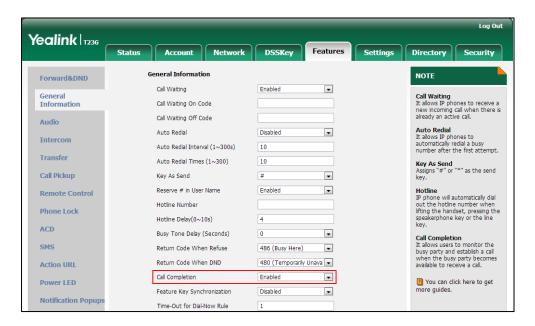

3. Click Confirm to accept the change.

### To configure call completion via phone user interface:

- 1. Press Menu->Features->Call Completion.
- 2. Press or , or the **Switch** soft key to select the desired value from the **Call** Completion field.
- 3. Press the **Save** soft key to accept the change.

# **Anonymous Call**

Anonymous call allows the caller to conceal the identity information displayed on the callee's screen. The callee's phone LCD screen prompts an incoming call from anonymity. Anonymous call is configurable on a per-line basis.

Example of anonymous SIP header:

Via: SIP/2.0/UDP 10.3.20.14:5060;branch=z9hG4bK3074920774

From: "Anonymous" <sip:anonymous@anonymous.invalid>;tag=131654239

To: <sip:1006@10.2.1.48:5060>

Call-ID: 0\_288363101@10.3.20.14

CSeq: 1 INVITE

Contact: <sip:1009@10.3.20.14:5060>

Content-Type: application/sdp

Allow: INVITE, INFO, PRACK, ACK, BYE, CANCEL, OPTIONS, NOTIFY, REGISTER, SUBSCRIBE, REFER,

PUBLISH, UPDATE, MESSAGE

Max-Forwards: 70

User-Agent: Yealink SIP-T23G 44.80.0.60

Allow-Events: talk,hold,conference,refer,check-sync

P-Preferred-Identity: <sip:1009@10.2.1.48>

Privacy: id

Content-Length: 302

The anonymous call on code and anonymous call off code configured on IP phones are used to activate/deactivate the server-side anonymous call feature. They may vary on different servers. Send Anonymous Code feature allows IP phones to send anonymous on/off code to the server.

# **Procedure**

Anonymous call can be configured using the configuration files or locally.

| Configuration File | <mac>.cfg</mac>      | Configure anonymous call.  Parameters:  account.X.anonymous_call  account.X.send_anonymous_code  account.X.anonymous_call_oncode  account.X.anonymous_call_offcode                                                                                                    |
|--------------------|----------------------|----------------------------------------------------------------------------------------------------|
| Local              | Web User Interface   | Configure anonymous call.  Navigate to:  For  SIP-T48G/T46G/T42G/T41P/T40P/T29G/ T27P/T23P/T23G/T21(P) E2/T19(P) E2/CP860:  http:// <phonelpaddress>/servlet?p= account-basic&amp;q=load&amp;acc=0  For SIP VP-T49G:  http://<phonelpaddress>/servlet?m =mod_data&amp;p=account-basic&amp;q=load&amp;acc=0  ad&amp;acc=0</phonelpaddress></phonelpaddress> |
|                    | Phone User Interface | Configure anonymous call.                                                                                                    |

# **Details of Configuration Parameters:**

| Parameters               | Permitted Values | Default |
|--------------------------|------------------|---------|
| account.X.anonymous_call | 0 or 1           | 0       |

| Parameters                                                      | Permitted Values | Default |
|-----------------------------------------------------------------|------------------|---------|
| Description:                                                    |                  |         |
| Triggers the anonymous call feature to on or off for account X. |                  |         |
| 0-Off                                                           |                  |         |
| 1-On                                                            |                  |         |

If it is set to 1 (On), the IP phone will block its identity from showing up to the callee when placing a call. The callee's phone LCD screen presents anonymous instead of

the caller's identity.

X ranges from 1 to 16 (for SIP VP-T49G/SIP-T48G/T46G/T29G)

X ranges from 1 to 12 (for SIP-T42G)

X ranges from 1 to 6 (for SIP-T41P/T27P)

X ranges from 1 to 3 (for SIP-T40P/T23P/T23G)

X ranges from 1 to 2 (for SIP-T21(P) E2)

X is equal to 1 (for SIP-T19(P) E2/CP860)

### Web User Interface:

Account->Basic->Local Anonymous

#### Phone User Interface:

Menu->Features->Anonymous Call->Local Anonymous

| account.X.send_anonymous_code | 0 or 1 | 0 |
|-------------------------------|--------|---|
|-------------------------------|--------|---|

### Description:

Configures the IP phone to send anonymous on/off code to activate/deactivate the server-side anonymous call feature for account X.

0-Off Code

1-On Code

If it is set to 0 (Off Code), the IP phone will send anonymous off code to the server when you deactivate the anonymous call feature.

If it is set to 1 (On Code), the IP phone will send anonymous on code to the server when you activate the anonymous call feature.

X ranges from 1 to 16 (for SIP VP-T49G/SIP-T48G/T46G/T29G)

X ranges from 1 to 12 (for SIP-T42G)

X ranges from 1 to 6 (for SIP-T41P/T27P)

X ranges from 1 to 3 (for SIP-T40P/T23P/T23G)

X ranges from 1 to 2 (for SIP-T21(P) E2)

X is equal to 1 (for SIP-T19(P) E2/CP860)

### Web User Interface:

| Parameters                                      | Permitted Values            | Default |
|-------------------------------------------------|-----------------------------|---------|
| Account->Basic->Send Anonymous Code             |                             |         |
| Phone User Interface:                           |                             |         |
| Menu->Features->Anonymous Call->Send Anony Code |                             |         |
| account.X.anonymous_call_oncode                 | String within 32 characters | Blank   |

# Description:

Configures the anonymous call on code to activate the server-side anonymous call feature for account X.

X ranges from 1 to 16 (for SIP VP-T49G/SIP-T48G/T46G/T29G)

X ranges from 1 to 12 (for SIP-T42G)

X ranges from 1 to 6 (for SIP-T41P/T27P)

X ranges from 1 to 3 (for SIP-T40P/T23P/T23G)

X ranges from 1 to 2 (for SIP-T21(P) E2)

X is equal to 1 (for SIP-T19(P) E2/CP860)

### Example:

account.1.anonymous\_call\_oncode = \*72

**Note:** It works only if the value of the parameter "account.X.send\_anonymous\_code" is set to 1 (On Code).

### Web User Interface:

Account->Basic->Send Anonymous Code->On Code

### Phone User Interface:

Menu->Features->Anonymous Call->On Code

| account.X.anonymous_call_offcode | String within 32 characters | Blank |
|----------------------------------|-----------------------------|-------|
|----------------------------------|-----------------------------|-------|

### Description:

Configures the anonymous call off code to deactivate the server-side anonymous call feature for account X.

X ranges from 1 to 16 (for SIP VP-T49G/SIP-T48G/T46G/T29G)

X ranges from 1 to 12 (for SIP-T42G)

X ranges from 1 to 6 (for SIP-T41P/T27P)

X ranges from 1 to 3 (for SIP-T40P/T23P/T23G)

X ranges from 1 to 2 (for SIP-T21(P) E2)

X is equal to 1 (for SIP-T19(P) E2/CP860)

### Example:

account.1.anonymous\_call\_offcode = \*73

| Parameters                                                                               | Permitted Values | Default |
|------------------------------------------------------------------------------------------|------------------|---------|
| <b>Note:</b> It works only if the value of the parameter "account.X.send_anonymous_code" |                  |         |
| is set to 0 (Off Code).                                                                  |                  |         |
| Web User Interface:                                                                      |                  |         |
| Account->Basic->Send Anonymous Code->Off Code                                            |                  |         |
| Phone User Interface:                                                                    |                  |         |
| Menu->Features->Anonymous Call->Off Co                                                   | de               |         |

### To configure anonymous call via web user interface:

- 1. Click on Account->Basic.
- 2. Select the desired account from the pull-down list of Account.
- 3. Select the desired value from the pull-down list of Local Anonymous.
- **4.** Select the desired value from the pull-down list of **Send Anonymous Code**.
- 5. (Optional.) Enter the anonymous call on code in the On Code field.
- 6. (Optional.) Enter the anonymous call off code in the Off Code field.

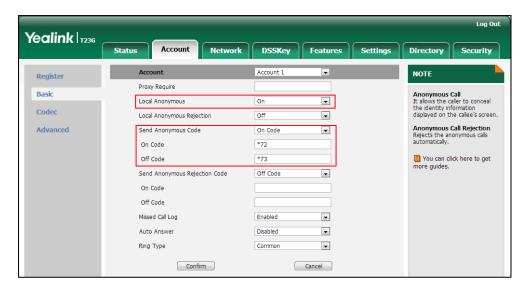

7. Click **Confirm** to accept the change.

# To configure the anonymous call via phone user interface:

- 1. Press Menu->Features->Anonymous Call.
- 2. Press or , or the **Switch** soft key to select the desired line from the **Line ID** field
- 3. Press or or or the **Switch** soft key to select the desired value from the **Local Anonymous** field.
- 4. (Optional.) Press or , or the **Switch** soft key to select the desired value from the **Send Anony Code** field.
- 5. (Optional.) Enter the anonymous call on code in the **On Code** field.

- 6. (Optional.) Enter the anonymous call off code in the Off Code field.
- 7. Press the **Save** soft key to accept the change.

# **Anonymous Call Rejection**

Anonymous call rejection allows IP phones to automatically reject incoming calls from callers whose identity has been deliberately concealed. The anonymous caller's phone LCD screen presents "Anonymity Disallowed". Anonymous call rejection is configurable on a per-line basis.

Example of anonymous call rejection SIP header:

### SIP/2.0 433 Anonymity Disallowed

Via: SIP/2.0/UDP 10.10.20.32:5060;branch=z9hG4bK2816884590

From: "Anonymous" <sip:anonymous@anonymous.invalid>;tag=2625078618

To: <sip:1058@10.2.1.48:5060>;tag=2781829106

Call-ID: 4 510565349@10.10.20.32

CSeq: 1 INVITE

Allow: INVITE, INFO, PRACK, ACK, BYE, CANCEL, OPTIONS, NOTIFY, REGISTER, SUBSCRIBE, REFER,

PUBLISH, UPDATE, MESSAGE

User-Agent: Yealink SIP-T23G 44.80.0.60

Allow-Events: talk, hold, conference, refer, check-sync

Content-Length: 0

The anonymous call rejection on code and anonymous call rejection off code configured on IP phones are used to activate/deactivate the server-side anonymous call rejection feature. They may vary on different servers. Send Anonymous Rejection Code feature allows IP phones to send anonymous call rejection on/off code to the server.

# **Procedure**

Anonymous call rejection can be configured using the configuration files or locally.

|                                    |                                      | Configure anonymous call rejection. |  |
|------------------------------------|--------------------------------------|-------------------------------------|--|
| Configuration File <mac>.cfg</mac> |                                      | Parameters:                         |  |
|                                    | account.X.reject_anonymous_call      |                                     |  |
|                                    | <mac>.cfg</mac>                      | account.X.send_anonymous_rejection_ |  |
|                                    | code                                 |                                     |  |
|                                    | account.X.anonymous_reject_oncode    |                                     |  |
|                                    | account.X.anonymous_reject_offcode   |                                     |  |
| Local Web User Interface           | Configure anonymous call rejection.  |                                     |  |
|                                    | Navigate to:                         |                                     |  |
|                                    | For                                  |                                     |  |
|                                    | SIP-T48G/T46G/T42G/T41P/T40P/T29G/T2 |                                     |  |
|                                    | 7P/T23P/T23G/T21(P) E2/T19(P)        |                                     |  |

|                      | E2/CP860:                                                                                               |
|----------------------|----------------------------------------------------------------------------------------------------|
|                      | http:// <phoneipaddress>/servlet?p=a<br/>ccount-basic&amp;q=load&amp;acc=0</phoneipaddress>             |
|                      | For SIP VP-T49G:                                                                                        |
|                      | http:// <phoneipaddress>/servlet?m= mod_data&amp;p=account-basic&amp;q=load &amp;acc=0</phoneipaddress> |
| Phone User Interface | Configure anonymous call rejection.                                                                     |

# **Details of Configuration Parameters:**

| Parameters                      | Permitted Values | Default |
|---------------------------------|------------------|---------|
| account.X.reject_anonymous_call | 0 or 1           | 0       |

### Description:

Triggers the anonymous call rejection feature to on or off for account X.

0-Off

**1**-On

If it is set to 1 (On), the IP phone will automatically reject incoming calls from users enabled anonymous call feature. The anonymous user's phone LCD screen presents "Anonymity Disallowed".

X ranges from 1 to 16 (for SIP VP-T49G/SIP-T48G/T46G/T29G)

X ranges from 1 to 12 (for SIP-T42G)

X ranges from 1 to 6 (for SIP-T41P/T27P)

X ranges from 1 to 3 (for SIP-T40P/T23P/T23G)

X ranges from 1 to 2 (for SIP-T21(P) E2)

X is equal to 1 (for SIP-T19(P) E2/CP860)

### Web User Interface:

Account->Basic->Local Anonymous Rejection

# Phone User Interface:

Menu->Features->Anonymous Call->Anonymous Rejection

| account.X.send_anonymous_rejection_code | 0 or 1 | 0 |
|-----------------------------------------|--------|---|
|                                         |        |   |

Configures the IP phone to send anonymous rejection on/off code to activate/deactivate the server-side anonymous call rejection feature for account X.

0-Off code

1- On code

If it is set to 0 (Off Code), the IP phone will send anonymous rejection off code to the

| Parameters | Permitted Values | Default |
|------------|------------------|---------|
|------------|------------------|---------|

server when you deactivate the anonymous call rejection feature.

If it is set to 1 (On Code), the IP phone will send anonymous rejection on code to the server when you activate the anonymous call rejection feature.

X ranges from 1 to 16 (for SIP VP-T49G/SIP-T48G/T46G/T29G)

X ranges from 1 to 12 (for SIP-T42G)

X ranges from 1 to 6 (for SIP-T41P/T27P)

X ranges from 1 to 3 (for SIP-T40P/T23P/T23G)

X ranges from 1 to 2 (for SIP-T21(P) E2)

X is equal to 1 (for SIP-T19(P) E2/CP860)

#### Web User Interface:

Account->Basic->Send Anonymous Rejection Code

#### Phone User Interface:

Menu->Features->Anonymous Call->Send Rejection Code

| account.X.anonymous_reject_oncode | String within 32<br>characters | Blank |
|-----------------------------------|--------------------------------|-------|
|-----------------------------------|--------------------------------|-------|

### **Description:**

Configures the anonymous call rejection on code to activate the server-side anonymous call rejection feature for account X.

X ranges from 1 to 16 (for SIP VP-T49G/SIP-T48G/T46G/T29G)

X ranges from 1 to 12 (for SIP-T42G)

X ranges from 1 to 6 (for SIP-T41P/T27P)

X ranges from 1 to 3 (for SIP-T40P/T23P/T23G)

X ranges from 1 to 2 (for SIP-T21(P) E2)

X is equal to 1 (for SIP-T19(P) E2/CP860)

### **Example:**

account.1.anonymous reject oncode = \*74

Note: It works only if the value of the parameter

"account.X.send\_anonymous\_rejection\_code" is set to 1 (On Code).

### Web User Interface:

Account->Basic->Send Anonymous Rejection Code->On Code

#### Phone User Interface:

Menu->Features->Anonymous Call->Reject On Code

| account.X.anonymous_reject_offcode characters Blank | account.X.anonymous_reject_offcode | String within 32 characters | Blank |
|-----------------------------------------------------|------------------------------------|-----------------------------|-------|
|-----------------------------------------------------|------------------------------------|-----------------------------|-------|

| Parameters Permitted 1 | Values Default |  |
|------------------------|----------------|--|
|------------------------|----------------|--|

### Description:

Configures the anonymous call rejection off code to deactivate the server-side anonymous call rejection feature for account X.

X ranges from 1 to 16 (for SIP VP-T49G/SIP-T48G/T46G/T29G)

X ranges from 1 to 12 (for SIP-T42G)

X ranges from 1 to 6 (for SIP-T41P/T27P)

X ranges from 1 to 3 (for SIP-T40P/T23P/T23G)

X ranges from 1 to 2 (for SIP-T21(P) E2)

X is equal to 1 (for SIP-T19(P) E2/CP860)

### **Example:**

account.1.anonymous\_reject\_offcode = \*75

Note: It works only if the value of the parameter

"account.X.send\_anonymous\_rejection\_code" is set to 0 (Off Code).

#### Web User Interface:

Account->Basic->Send Anonymous Rejection Code->Off Code

#### Phone User Interface:

Menu->Features->Anonymous Call->Reject Off Code

### To configure anonymous call rejection via web user interface:

- 1. Click on Account->Basic.
- 2. Select the desired account from the pull-down list of Account.
- 3. Select the desired value from the pull-down list of Local Anonymous Rejection.
- **4.** Select the desired value from the pull-down list of **Send Anonymous Rejection code**.
- 5. (Optional.) Enter the Send Anonymous Rejection on code in the **On Code** field.

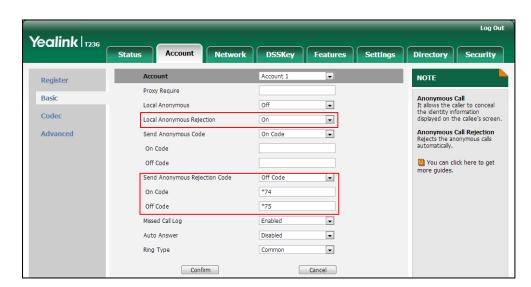

6. (Optional.) Enter the Send Anonymous Rejection off code in the Off Code field.

Click Confirm to accept the change.

To configure anonymous call rejection via phone user interface:

- 1. Press Menu->Features->Anonymous Call.
- 2. Press ( ) or ( ) , or the **Switch** soft key to select the desired line from the **Line ID** field.
- 3. Press ( ) or ( ) to scroll to the **Anonymous Rejection** field.
- 4. Press ( ) or ( ) to select **Enabled** from the **Anonymous Rejection** field.
- 5. Press (•) or (•) to scroll to the **Send Rejection Code** field.
- 6. (Optional.) Press ( ) or ( ) to select the desired value from the **Send Rejection**Code field.
- (Optional.) Enter the anonymous call rejection on code and off code respectively in the Reject On Code and Reject Off Code field.
- 8. Press the **Save** soft key to accept the change or the **Back** soft key to cancel.

# Do Not Disturb (DND)

DND allows IP phones to ignore incoming calls. DND feature can be configured on a phone or a per-line basis depending on the DND mode. Two DND modes:

- **Phone** (default): DND feature is effective for the IP phone.
- Custom: DND feature can be configured for each or all accounts.

A user can activate or deactivate DND using the DND key or DND soft key. The server-side DND feature disables the local DND and call forward settings. If the server-side DND feature is enabled on any of the IP phone's registrations, the other registrations are not affected. For more information on call forward, refer to Call Forward on page 359.

The DND on code and DND off code configured on IP phones are used to activate/deactivate the server-side DND feature. They may vary on different servers.

# **Return Message When DND**

This feature defines the return code and the reason of the SIP response message for the rejected incoming call when DND is enabled on the IP phone. The caller's phone LCD screen displays the received return code.

# **DND Emergency**

This feature allows users to receive the incoming calls from some authorized numbers even if the DND feature is enabled. This feature is disabled by default.

### **Procedure**

DND can be configured using the configuration files or locally.

| Configuration File | <mac>.cfg</mac>                     | Configure DND in the custom mode.  Parameters: account.X.dnd.enable account.X.dnd.on_code account.X.dnd.off_code |
|--------------------|-------------------------------------|----------------------------------------------------------------------------------------------------|
|                    | <y0000000000xx>.cfg</y0000000000xx> | Configure the DND mode.  Parameter: features.dnd_mode                                                            |
|                    |                                     | Configure DND in the phone mode.                                                                                 |
|                    |                                     | Parameters:                                                                                                    |
|                    |                                     | features.dnd.enable                                                                                              |
|                    |                                     | features.dnd.on_code                                                                                             |
|                    |                                     | features.dnd.off_code                                                                                            |
|                    |                                     | Specify the authorized numbers when DND is enabled.                                                              |
|                    |                                     | Parameters:                                                                                                    |
|                    |                                     | features.dnd.emergency_enable                                                                                    |
|                    |                                     | features.dnd.emergency_authoriz                                                                                  |
|                    |                                     | ed_number                                                                                                    |

|       |                    | Specify the return code and the reason of the SIP response message when DND is enabled.  Parameter: features.dnd_refuse_code  Assign a DND key.  Parameters: linekey.X.type/ programablekey.X.type/ expansion_module.X.key.Y.type linekey.X.label/ programablekey.X.label/ expansion_module.X.key.Y.label                |
|-------|--------------------|----------------------------------------------------------------------------------------------------|
| Local | Web User Interface | Configure DND.  Navigate to:  For  SIP-T48G/T46G/T42G/T41P/T40P/T29  G/T27P/T23P/T23G/T21(P) E2/T19(P)  E2/CP860:  http:// <phonelpaddress>/servlet? p=features-forward&amp;q=load  For SIP VP-T49G:  http://<phonelpaddress>/servlet?  m=mod_data&amp;p=features-forward d&amp;q=load</phonelpaddress></phonelpaddress> |

Specify the authorized numbers when DND is enabled. Specify the return code and the reason of the SIP response message when DND is enabled. Navigate to: For SIP-T48G/T46G/T42G/T41P/T40P/T29 G/T27P/T23P/T23G/T21(P) E2/T19(P) E2/CP860: http://<phoneIPAddress>/servlet? p=features-general&q=load For SIP VP-T49G: http://<phoneIPAddress>/servlet? m=mod\_data&p=features-genera l&q=load Assign a DND key. Navigate to: For SIP-T48G/T46G/T42G/T41P/T40P/T29 G/T27P/T23P/T23G/T21(P) E2/T19(P) E2/CP860: http://<phoneIPAddress>/servlet? p=dsskey&q=load&model=0 For SIP VP-T49G: http://<phoneIPAddress>/servlet? m=mod\_data&p=dsskey&q=load Configure DND. Phone User Interface Assign a DND key.

# **Details of Configuration Parameters:**

| Parameters                                | Permitted Values | Default |
|-------------------------------------------|------------------|---------|
| features.dnd_mode                         | 0 or 1           | 0       |
| Description:                              |                  |         |
| Configures the DND mode for the IP phone. |                  |         |
| <b>0</b> -Phone                           |                  |         |

1-Custom

If it is set to 0 (Phone), DND feature is effective for the IP phone.

If it is set to 1 (Custom), you can configure DND feature for each account.

Note: It is not applicable to SIP-T19(P) E2 and CP860 IP phones.

### Web User Interface:

Features->Forward&DND->DND->Mode

#### **Phone User Interface:**

None

|                      |        | _ |
|----------------------|--------|---|
| account.X.dnd.enable | 0 or 1 | U |

### Description:

Triggers DND feature to on or off for account X.

0-Off

**1**-On

If it is set to 1 (On), the IP phone will reject incoming calls on account X.

X ranges from 1 to 16 (for SIP VP-T49G/SIP-T48G/T46G/T29G)

X ranges from 1 to 12 (for SIP-T42G)

X ranges from 1 to 6 (for SIP-T41P/T27P)

X ranges from 1 to 3 (for SIP-T40P/T23P/T23G)

X ranges from 1 to 2 (for SIP-T21(P) E2)

**Note:** It works only if the value of the parameter "features.dnd\_mode" is set to 1 (Custom). It is not applicable to SIP-T19(P) E2 and CP860 IP phones.

#### Web User Interface:

Features->Forward&DND->DND->DND Status

### Phone User Interface:

Menu->Features->DND->AccountX->DND Enable.

| account.X.dnd.on_code | String within 32 characters | Blank |
|-----------------------|-----------------------------|-------|
|-----------------------|-----------------------------|-------|

### **Description:**

Configures the DND on code to activate the server-side DND feature for account X. The IP phone will send the DND on code to the server when you activate DND feature for account X on the IP phone.

X ranges from 1 to 16 (for SIP VP-T49G/SIP-T48G/T46G/T29G)

X ranges from 1 to 12 (for SIP-T42G)

X ranges from 1 to 6 (for SIP-T41P/T27P)

X ranges from 1 to 3 (for SIP-T40P/T23P/T23G)

X ranges from 1 to 2 (for SIP-T21(P) E2)

# Example:

 $account.1.dnd.on\_code = *73$ 

**Note:** It works only if the value of the parameter "features.dnd\_mode" is set to 1 (Custom). It is not applicable to SIP-T19(P) E2 and CP860 IP phones.

#### Web User Interface:

Features->Forward&DND->DND On Code

#### Phone User Interface:

Menu->Features->DND->AccountX->On Code

| account.X.dnd.off_code | String within 32 characters | Blank |
|------------------------|-----------------------------|-------|
|------------------------|-----------------------------|-------|

### **Description:**

Configures the DND off code to deactivate the server-side DND feature for account X. The IP phone will send the DND off code to the server when you deactivate DND feature for account X on the IP phone.

X ranges from 1 to 16 (for SIP VP-T49G/SIP-T48G/T46G/T29G)

X ranges from 1 to 12 (for SIP-T42G)

X ranges from 1 to 6 (for SIP-T41P/T27P)

X ranges from 1 to 3 (for SIP-T40P/T23P/T23G)

X ranges from 1 to 2 (for SIP-T21(P) E2)

### **Example:**

account.1.dnd.off code = \*74

**Note:** It works only if the value of the parameter "features.dnd\_mode" is set to 1 (Custom). It is not applicable to SIP-T19(P) E2 and CP860 IP phones.

#### Web User Interface:

Features->Forward&DND->DND Off Code

### Phone User Interface:

Menu->Features->DND->AccountX->Off Code

| features.dnd.enable | 0 or 1 | 0 |
|---------------------|--------|---|
|                     |        |   |

### Description:

Triggers DND feature to on or off.

0-Off

**1**-On

If it is set to 1 (On), the IP phone will reject incoming calls on all accounts.

**Note:** For Yealink IP phones (except SIP-T19(P) E2 and CP860), it works only if the value of the parameter "features.dnd\_model" is set to 0 (Phone).

### Web User Interface:

Features->Forward&DND->DND->DND Status

### Phone User Interface:

Menu->Features->DND->DND Enable

| features.dnd.on code | String within 32 | Blank   |
|----------------------|------------------|---------|
| reatures.ana.on_code | characters       | DIGITIK |

### Description:

Configures the DND on code to activate the server-side DND feature. The IP phone will send the DND on code to the server when you activate DND feature on the IP phone.

### **Example:**

features.dnd.on\_code = \*71

**Note:** For Yealink IP phones (except SIP-T19(P) E2 and CP860), it works only if the value of the parameter "features.dnd\_mode" is set to 0 (Phone).

### Web User Interface:

Features->Forward&DND->DND->DND On Code

### Phone User Interface:

Menu->Features->DND->On Code

| features.dnd.off_code | String within 32 characters | Blank |
|-----------------------|-----------------------------|-------|
|-----------------------|-----------------------------|-------|

### Description:

Configures the DND off code to deactivate the server-side DND feature. The IP phone will send the DND off code to the server when you deactivate DND feature on the IP phone.

### Example:

features.dnd.off code = \*72

**Note:** For Yealink IP phones (except SIP-T19(P) E2 and CP860), it works only if the value of the parameter "features.dnd\_mode" is set to 0 (Phone).

### Web User Interface:

Features->Forward&DND->DND->DND Off Code

### Phone User Interface:

Menu->Features->DND->Off Code

| features.dnd.emergency_enable | 0 or 1 | 0 |
|-------------------------------|--------|---|
|                               |        | i |

# Description:

Enables or disables the IP phone to receive incoming calls from authorized numbers when DND feature is enabled.

### **0**-Disabled

1-Enabled

### Web User Interface:

Features->Forward&DND->DND->DND Emergency

#### **Phone User Interface:**

None

| features.dnd.emergency_authorized_number | String within 511 characters | Blank |
|------------------------------------------|------------------------------|-------|
|------------------------------------------|------------------------------|-------|

### Description:

Configures the authorized numbers the IP phone can receive incoming calls from even if DND feature is enabled.

Multiple numbers are separated by commas.

### **Example:**

features.dnd.emergency\_authorized\_number = 123,124

**Note:** It works only if the value of the parameter "features.dnd.emergency\_enable" is set to 1 (Enabled).

### Web User Interface:

Features->Forward&DND->DND->DND Authorized Numbers

### Phone User Interface:

None

| features.dnd_refuse_code | 404, 480, 486 or 603 | 480 |
|--------------------------|----------------------|-----|
|--------------------------|----------------------|-----|

### Description:

Configures a return code and reason of SIP response messages when rejecting an incoming call by DND. A specific reason is displayed on the caller's phone LCD screen.

404-Not Found

480-Temporarily Unavailable

486-Busy Here

603-Decline

If it is set to 486 (Busy Here), the caller's phone LCD screen will display the reason "Busy Here" when the callee enables DND.

### Web User Interface:

Features->General Information->Return Code When DND

### Phone User Interface:

None

# **DND Key**

For more information on how to configure the DSS Key, refer to Appendix D: Configuring

### DSS Key on page 926.

# **Details of Configuration Parameters:**

| Parameter                                                            | Permitted Values | Default                        |
|----------------------------------------------------------------------|------------------|--------------------------------|
| linekey.X.type/ programablekey.X.type/ expansion_module.X.key.Y.type | 5                | Refer to the following content |

# Description:

Configures a DSS key as a DND key on the IP phone.

The digit 5 stands for the key type DND.

For line keys:

X ranges from 1 to 29 (for SIP VP-T49G/SIP-T48G)

X ranges from 1 to 27 (for SIP-T46G/T29G)

X ranges from 1 to 15 (for SIP-T42G/T41P)

X ranges from 1 to 21 (for SIP-T27P)

X ranges from 1 to 3 (for SIP-T40P/T23P/T23G)

X ranges from 1 to 2 (for SIP-T21(P) E2)

For programable keys:

X=1-4, 12-14 (for SIP VP-T49G)

X=1-10, 12-14 (for SIP-T48G/T46G)

X=1-10, 13 (for SIP-T42G/T41P/T40P)

X=1-14 (for SIP-T29G/T27P)

X=1-10, 14 (for SIP-T23P/T23G/T21(P) E2)

X=1-9, 13, 14 (for SIP-T19(P) E2)

X=1-6, 9, 13 (for CP860)

For ext keys:

X ranges from 1 to 6, Y ranges from 1 to 20, 22 to 40 (Ext key 21 cannot be configured).

# Example:

linekey.1.type = 5

## Default:

For line keys:

### For SIP VP-T49G/SIP-T48G IP phones:

The default value of the line key 1-16 is 15, and the default value of the line key 17-29 is 0.

### For SIP-T46G/T29G IP phones:

The default value of the line key 1-16 is 15, and the default value of the line key 17-27

is 0.

### For SIP-T42G IP phones:

The default value of the line key 1-12 is 15, and the default value of the line key 13-15 is 0.

### For SIP-T41P IP phones:

The default value of the line key 1-6 is 15, and the default value of the line key 7-15 is  $\alpha$ 

### For SIP-T27P IP phones:

The default value of the line key 1-6 is 15, and the default value of the line key 7-21 is 0.

# For SIP-T40P/T23P/T23G/T21(P) E2 IP phones:

The default value is 15.

For programable keys:

### For SIP VP-T49G IP phones:

When X=1, the default value is 28 (History).

When X=2, the default value is 61 (Directory).

When X=3, the default value is 5 (DND).

When X=4, the default value is 30 (Menu).

When X=12, the default value is 0 (NA).

When X=13, the default value is 0 (NA).

When X=14, the default value is 2 (Forward).

## For SIP-T48G/T46G IP phones:

When X=1, the default value is 28 (History).

When X=2, the default value is 61 (Directory).

When X=3, the default value is 5 (DND).

When X=4, the default value is 30 (Menu).

When X=5, the default value is 28 (History).

When X=6, the default value is 61 (Directory).

When X=7, the default value is 0 (NA).

When X=8, the default value is 0 (NA).

When X=9, the default value is 33 (Status).

When X=10, the default value is 0 (NA).

When X=12, the default value is 0 (NA).

When X=13, the default value is 0 (NA).

When X=14, the default value is 2 (Forward).

| Parameter                                    | Permitted Values | Default |
|----------------------------------------------|------------------|---------|
| For SIPT42G/T41P/T40P IP phones:             |                  |         |
| When X=1, the default value is 28 (Histo     | ory).            |         |
| When X=2, the default value is 61 (Direct    | ctory).          |         |
| When X=3, the default value is 5 (DND)       |                  |         |
| When X=4, the default value is 30 (Men       | υ).              |         |
| When X=5, the default value is 28 (Histo     | ory).            |         |
| When X=6, the default value is 61 (Direct    | ctory).          |         |
| When X=7, the default value is 0 (NA).       |                  |         |
| When X=8, the default value is 0 (NA).       |                  |         |
| When X=9, the default value is 33 (State     | າຮ).             |         |
| When X=10, the default value is 0 (NA).      |                  |         |
| When X=13, the default value is 0 (NA).      |                  |         |
| For SIP-T29G/T27P IP phones:                 |                  |         |
| When X=1, the default value is 28 (Histo     | ory).            |         |
| When X=2, the default value is 61 (Direct    | ctory).          |         |
| When X=3, the default value is 5 (DND)       |                  |         |
| When X=4, the default value is 30 (Men       | υ).              |         |
| When X=5, the default value is 28 (Histo     | ory).            |         |
| When X=6, the default value is 61 (Direct    | ctory).          |         |
| When X=7, the default value is 0 (NA).       |                  |         |
| When X=8, the default value is 0 (NA).       |                  |         |
| When X=9, the default value is 33 (Statu     | ıs).             |         |
| When X=10, the default value is 0 (NA).      |                  |         |
| When X=11, the default value is 0 (NA).      |                  |         |
| When X=12, the default value is 0 (NA).      |                  |         |
| When X=13, the default value is 0 (NA).      |                  |         |
| When X=14, the default value is 2 (Forw      | vard).           |         |
| For SIP-T23P/T23G/T21(P) E2 IP phones:       |                  |         |
| When X=1, the default value is 28 (Histo     | ory).            |         |
| When X=2, the default value is 61 (Direct    | ctory).          |         |
| When X=3, the default value is 5 (DND)       |                  |         |
| When X=4, the default value is 30 (Men       | υ).              |         |
| When X=5, the default value is 28 (History). |                  |         |
| When X=6, the default value is 61 (Direct    | ctory).          |         |
| When $X=7$ , the default value is 0 (NA).    |                  |         |

| Parameter                                                               | Permitted Values                               | Default |  |
|-------------------------------------------------------------------------|------------------------------------------------|---------|--|
| When X=8, the default value is 0 (NA).                                  | When X=8, the default value is 0 (NA).         |         |  |
| When X=9, the default value is 33 (Statu                                | us).                                           |         |  |
| When X=10, the default value is 0 (NA).                                 |                                                |         |  |
| When X=14, the default value is 2 (Forw                                 | When X=14, the default value is 2 (Forward).   |         |  |
| For SIP-T19(P) E2 IP phones:                                            | For SIP-T19(P) E2 IP phones:                   |         |  |
| When X=1, the default value is 28 (History).                            |                                                |         |  |
| When X=2, the default value is 61 (Direct                               | ctory).                                        |         |  |
| When X=3, the default value is 5 (DND)                                  |                                                |         |  |
| When X=4, the default value is 30 (Men                                  | υ).                                            |         |  |
| When X=5, the default value is 28 (Histo                                | When X=5, the default value is 28 (History).   |         |  |
| When X=6, the default value is 61 (Direct                               | ctory).                                        |         |  |
| When X=7, the default value is 0 (NA).                                  | When X=7, the default value is 0 (NA).         |         |  |
| When X=8, the default value is 0 (NA).                                  |                                                |         |  |
| When X=9, the default value is 33 (Status).                             |                                                |         |  |
| When X=13, the default value is 0 (NA).                                 | When X=13, the default value is 0 (NA).        |         |  |
| When X=14, the default value is 2 (Forw                                 | When X=14, the default value is 2 (Forward).   |         |  |
| For CP860 IP phones:                                                    |                                                |         |  |
| When X=1, the default value is 28 (History).                            |                                                |         |  |
| When X=2, the default value is 61 (Direct                               | When X=2, the default value is 61 (Directory). |         |  |
| When X=3, the default value is 5 (DND)                                  |                                                |         |  |
| When X=4, the default value is 30 (Men                                  | υ).                                            |         |  |
| When X=5, the default value is 28 (History).                            |                                                |         |  |
| When X=6, the default value is 61 (Directory).                          |                                                |         |  |
| When X=9, the default value is 33 (Status).                             |                                                |         |  |
| When X=13, the default value is 0 (NA).                                 |                                                |         |  |
| For ext keys:                                                           |                                                |         |  |
| When Y=1, the default value is 37 (Switch).                             |                                                |         |  |
| When Y= 2 to 20, 22 to 40, the default value is 0 (NA).                 |                                                |         |  |
| Web User Interface:                                                     |                                                |         |  |
| DSSKey->Line Key/Programable Key->Type                                  |                                                |         |  |
| Phone User Interface:                                                   |                                                |         |  |
| Menu->Features->DSS Keys->Line Key X->Type                              |                                                |         |  |
| linekey.X.label/ programablekey.X.label/ expansion_module.X.key.Y.label | String within 99 characters                    | Blank   |  |

| Parameter                                                                      | Permitted Values | Default |
|--------------------------------------------------------------------------------|------------------|---------|
| Description:                                                                   |                  |         |
| (Optional.) Configures the label displayed on the LCD screen for each DSS key. |                  |         |
| For line keys:                                                                 |                  |         |
| X ranges from 1 to 29 (for SIP VP-T49G/SIP-T48G)                               |                  |         |
| X ranges from 1 to 27 (for SIP-T46G/T29G)                                      |                  |         |
| X ranges from 1 to 15 (for SIPT42G/T41P)                                       |                  |         |
| X ranges from 1 to 21 (for SIP-T27P)                                           |                  |         |
| X ranges from 1 to 3 (for SIP-T40P/T23P/T23G)                                  |                  |         |
| X ranges from 1 to 2 (for SIP-T21(P) E2)                                       |                  |         |
| For programable keys:                                                          |                  |         |
| X ranges from 1 to 4.                                                          |                  |         |
| For ext keys:                                                                  |                  |         |
| X ranges from 1 to 6, Y ranges from 1 to 20, 22 to 40 (Ext key 21 cannot be    |                  |         |
| configured).                                                                   |                  |         |
| Web User Interface:                                                            |                  |         |
| DSSKey->Line Key/Programable Key->Label                                        |                  |         |
| Phone User Interface:                                                          |                  |         |
| Menu->Features->DSS Keys->Line Key                                             | X->Label         |         |

# To configure a DND key via web user interface:

- 1. Click on DSSKey->Line Key (or Programable Key).
- 2. In the desired DSS key field, select **DND** from the pull-down list of **Type**.
- 3. (Optional.) Enter the string that will appear on the LCD screen in the Label field.

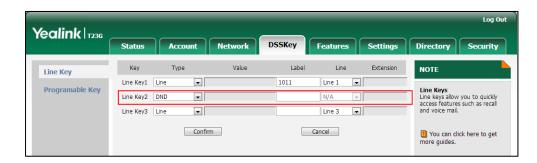

4. Click **Confirm** to accept the change.

# To configure DND feature via web user interface:

- 1. Click on Features->Forward&DND.
- 2. In the **DND** block, mark the desired radio box in the **Mode** field.

- a) If you mark the **Phone** radio box:
  - 1) Mark the desired radio box in the **DND Status** field.
  - 2) (Optional.) Enter the DND on code in the DND On Code field.
  - 3) (Optional.) Enter the DND off code in the **DND Off Code** field.

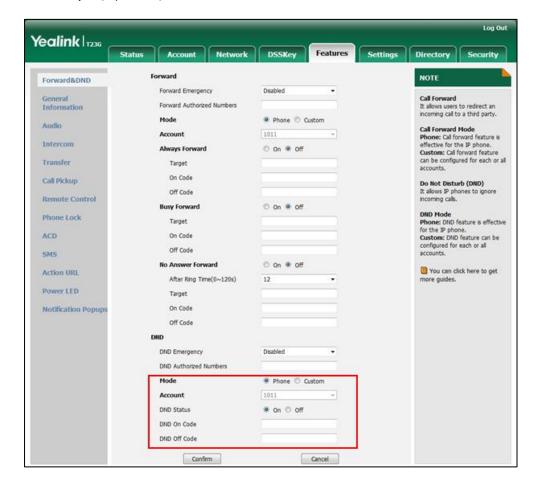

- b) If you mark the Custom radio box:
  - 1) Select the desired account from the pull-down list of Account.
  - 2) Mark the desired radio box in the DND Status field.
  - 3) (Optional.) Enter the DND on code in the DND On Code field.

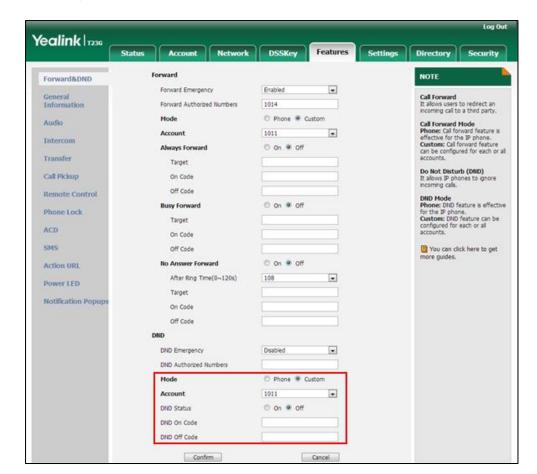

4) (Optional.) Enter the DND off code in the **DND Off Code** field.

3. Click **Confirm** to accept the change.

To specify the authorized numbers when DND is enabled via web user interface:

- 1. Click on Features->General Information.
- 2. Select the desired value from the pull-down list of **DND Emergency**.
- 3. Enter the desired value in the **DND Authorized Numbers** field.

Yealink 17236 Settings Directory Security Forward NOTE Forward Emergency • Call Forward
It allows users to redirect an incoming call to a third party. Forward Authorized Numbers 1014 Mode Phone @ Custom Call Forward Mode Phone: Call forward feature is effective for the IP phone. Custom: Call forward feature can be configured for each or all Audio Account 1011 \* Intercom O on @ off Always Forward Transfer Target Do Not Disturb (DND)
It allows IP phones to ignore Call Pickup DND Mode
Phone: DND feature is effective
for the IP phone.
Custom: DND feature can be
configured for each or all
accounts. Remote Control **Busy Forward** O on Off Phone Lock Target ACD On Code SMS Off Code 1 You can click here to get No Answer Forward Action URL After Ring Time(0~120s) . Power LED **Notification Popups** On Code Off Code DND Emergency . DND Authorized Numbers On off DND Status DND On Code

Multiple numbers are separated by commas.

4. Click **Confirm** to accept the change.

To specify the return code and the reason when DND is enabled via web user interface:

1. Click on Features->General Information.

DND Off Code

Confirm

2. Select the desired value from the pull-down list of Return Code When DND.

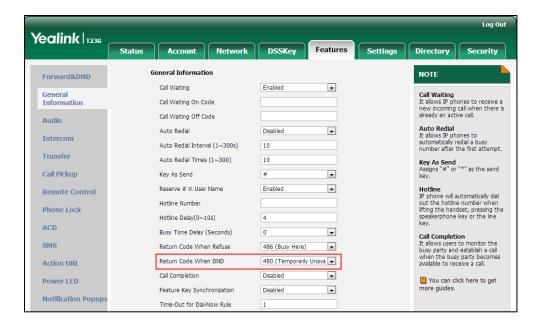

3. Click Confirm to accept the change.

# To configure a DND key via phone user interface:

- 1. Press Menu->Features->DSS Keys.
- 2. Select the desired DSS key.
- 3. Press ( ) or ( ) , or the **Switch** soft key to select **Key Event** from the **Type** field.
- 4. Press (•) or (•), or the **Switch** soft key to select **DND** from the **Key Type** field.
- 5. (Optional.) Enter the string that will appear on the LCD screen in the Label field.
- 6. Press the **Save** soft key to accept the change.

## To configure DND in the phone mode via phone user interface:

1. Press the **DND** soft key or the DND key when the IP phone is idle.

# To configure DND in the custom mode for a specific account via phone user interface:

- Press the DND soft key or the DND key when the IP phone is idle.
   The LCD screen displays a list of accounts registered on the IP phone.
- 2. Press ( ) or ( ) to select the desired account.
- Press or to select **Enabled** to activate DND.
   You can configure DND in the custom mode for all accounts by pressing the **All On** soft key.
- 4. Press the **Save** soft key to accept the change.

# **Busy Tone Delay**

Busy tone is audible to the other party, indicating that the call connection has been broken when one party releases a call. Busy tone delay can define a period of time during which the busy tone is audible.

# **Procedure**

Busy tone delay can be configured using the configuration files or locally.

| Configuration File | <y0000000000xx>.cfg</y0000000000xx> | Configure busy tone delay.  Parameter:            |
|--------------------|-------------------------------------|---------------------------------------------------|
|                    |                                     | features.busy_tone_delay                          |
|                    |                                     | Configure busy tone delay.                        |
| Local              | Web User Interface                  | Navigate to:                                      |
|                    |                                     | For                                               |
|                    |                                     | SIP-T48G/T46G/T42G/T41P/T40P/T2                   |
|                    |                                     | 9G/T27P/T23P/T23G/T21(P)                          |
|                    |                                     | E2/T19(P) E2/CP860:                               |
|                    |                                     | http:// <phoneipaddress>/servlet</phoneipaddress> |

|  | ?p=features-general&q=load                        |
|--|---------------------------------------------------|
|  | For SIP VP-T49G:                                  |
|  | http:// <phonelpaddress>/servlet</phonelpaddress> |
|  | ?m=mod_data&p=features-gene                       |
|  | ral&q=load                                        |

# **Details of the Configuration Parameter:**

| Parameter                | Permitted Values | Default |
|--------------------------|------------------|---------|
| features.busy_tone_delay | 0, 3 or 5        | 0       |

# Description:

Configures the duration time (in seconds) for the busy tone.

When one party releases the call, a busy tone is audible to the other party indicating that the call connection breaks.

**0**-0s

**3**-3s

**5**-5s

If it is set to 3 (3s), a busy tone is audible for 3 seconds on the IP phone.

### Web User Interface:

Features->General Information->Busy Tone Delay (Seconds)

# Phone User Interface:

None

# To configure busy tone delay via web user interface:

- 1. Click on Features->General Information.
- 2. Select the desired value from the pull-down list of Busy Tone Delay (Seconds).

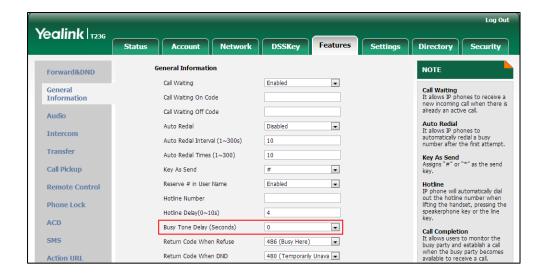

3. Click Confirm to accept the change.

# **Return Code When Refuse**

Return code when refuse defines the return code and reason of the SIP response message for the refused call. The caller's phone LCD screen displays the reason according to the received return code. Available return codes and reasons are:

- 404 (Not Found)
- 480 (Temporarily Unavailable)
- 486 (Busy Here)
- 603 (Decline)

# **Procedure**

Return code for refused call can be configured using the configuration files or locally.

| Configuration File | <y0000000000xx>.cfg</y0000000000xx> | Specify the return code and the reason of the SIP response message when refusing a call.  Parameter:  features.normal_refuse_code                                                                                                    |
|--------------------|-------------------------------------|----------------------------------------------------------------------------------------------------|
| Local              | Web User Interface                  | Specify the return code and the reason of the SIP response message when refusing a call.  Navigate to: For SIP-T48G/T46G/T42G/T41P/T40P/T2 9G/T27P/T23P/T23G/T21(P) E2/T19(P) E2/CP860: http:// <phoneipaddress>/servlet ?p=features-general&amp;q=load For SIP VP-T49G: http://<phoneipaddress>/servlet ?m=mod_data&amp;p=features-gen eral&amp;q=load</phoneipaddress></phoneipaddress> |

# **Details of the Configuration Parameter:**

| Parameter                   | Permitted Values     | Default |
|-----------------------------|----------------------|---------|
| features.normal_refuse_code | 404, 480, 486 or 603 | 486     |

**Parameter Permitted Values Default** Description: Configures a return code and reason of SIP response messages when the IP phone rejects an incoming call. A specific reason is displayed on the caller's phone LCD screen. 404-Not Found 480-Temporarily Unavailable 486-Busy Here 603-Decline If it is set to 486 (Busy Here), the caller's phone LCD screen will display the message "Busy Here" when the callee rejects the incoming call. Web User Interface: Features->General Information->Return Code When Refuse **Phone User Interface:** None

To specify the return code and the reason when refusing a call via web user interface:

- 1. Click on Features->General Information.
- 2. Select the desired value from the pull-down list of Return Code When Refuse.

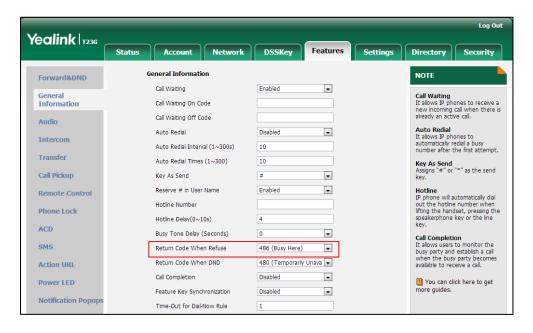

3. Click **Confirm** to accept the change.

# **Early Media**

Early media refers to media (e.g., audio and video) played to the caller before a SIP

call is actually established. Current implementation supports early media through the 183 message. When the caller receives a 183 message with SDP before the call is established, a media channel is established. This channel is used to provide the early media stream for the caller.

# 180 Ring Workaround

180 ring workaround defines whether to deal with the 180 message received after the 183 message. When the caller receives a 183 message, it suppresses any local ringback tone and begins to play the media received. 180 ring workaround allows IP phones to resume and play the local ringback tone upon a subsequent 180 message received.

# **Procedure**

180 ring workaround can be configured using the configuration files or locally.

| Configuration File | <y0000000000xx>.cfg</y0000000000xx> | Configure 180 ring workaround.  Parameter: phone_setting.is_deal180                                                                                                    |
|--------------------|-------------------------------------|----------------------------------------------------------------------------------------------------|
| Local              | Web User Interface                  | Configure 180 ring workaround.  Navigate to:  For  SIP-T48G/T46G/T42G/T41P/T40P/T2  9G/T27P/T23P/T23G/T21(P)  E2/T19(P) E2/CP860:  http:// <phonelpaddress>/servlet ?p=features-general&amp;q=load  For SIP VP-T49G:  http://<phonelpaddress>/servlet ?m=mod_data&amp;p=features-gen eral&amp;q=load</phonelpaddress></phonelpaddress> |

# **Details of the Configuration Parameter:**

| Parameter                | Permitted Values | Default |
|--------------------------|------------------|---------|
| phone_setting.is_deal180 | 0 or 1           | 1       |

# Description:

Enables or disables the IP phone to deal with the 180 SIP message received after the 183 SIP message.

**0**-Disabled

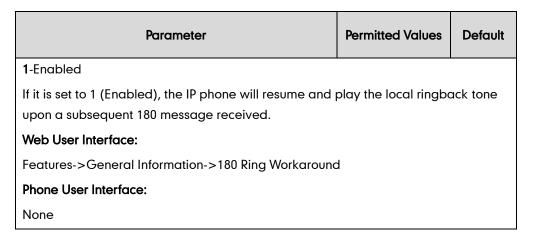

# To configure 180 ring workaround via web user interface:

- 1. Click on Features->General Information.
- 2. Select the desired value from the pull-down list of 180 Ring Workaround.

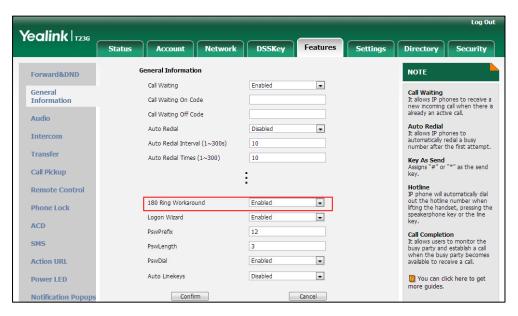

3. Click Confirm to accept the change.

# **Use Outbound Proxy in Dialog**

An outbound proxy server can receive all initiating request messages and route them to the designated destination. If the IP phone is configured to use an outbound proxy server within a dialog, all SIP request messages from the IP phone will be sent to the outbound proxy server forcibly.

Note

To use this feature, make sure the outbound server has been correctly configured on the IP phone. For more information on how to configure outbound server, refer to Account Registration on page 150.

# **Procedure**

Use outbound proxy in dialog can be configured using the configuration files or locally.

| Configuration File | <y0000000000xx>.cfg</y0000000000xx> | Specify whether to use outbound proxy in a dialog.  Parameter:  sip.use_out_bound_in_dialog                                                                                                    |
|--------------------|-------------------------------------|----------------------------------------------------------------------------------------------------|
| Local              | Web User Interface                  | Specify whether to use outbound proxy in a dialog.  Navigate to:  For  SIP-T48G/T46G/T42G/T41P/T40P/T2  9G/T27P/T23P/T23G/T21(P)  E2/T19(P) E2/CP860:  http:// <phonelpaddress>/servlet ?p=features-general&amp;q=load  For SIP VP-T49G:  http://<phonelpaddress>/servlet ?m=mod_data&amp;p=features-general&amp;q=load</phonelpaddress></phonelpaddress> |

# **Details of the Configuration Parameter:**

| Parameter                   | Permitted Values | Default |
|-----------------------------|------------------|---------|
| sip.use_out_bound_in_dialog | 0 or 1           | 1       |

# Description:

Enables or disables the IP phone to send all SIP requests to the outbound proxy server forcibly in a dialog.

**0**-Disabled

1-Enabled

If it is set to 0 (Disabled), only the new SIP request messages from the IP phone will be sent to the outbound proxy server in a dialog.

If it is set to 1 (Enabled), all the SIP request messages from the IP phone will be forced to send to the outbound proxy server in a dialog.

**Note**: It works only if the value of the parameter "account.X.outbound\_proxy\_enable" is set to 1 (Enabled) and the outbound server address has been correctly configured on the phone.

#### Web User Interface:

| Parameter                                         | Permitted Values | Default |
|---------------------------------------------------|------------------|---------|
| Features->General Information->Use Outbound Proxy | In Dialog        |         |
| Phone User Interface:                             |                  |         |
| None                                              |                  |         |

To configure use outbound proxy in dialog via web user interface:

- 1. Click on Features->General Information.
- 2. Select the desired value from the pull-down list of Use Outbound Proxy In Dialog.

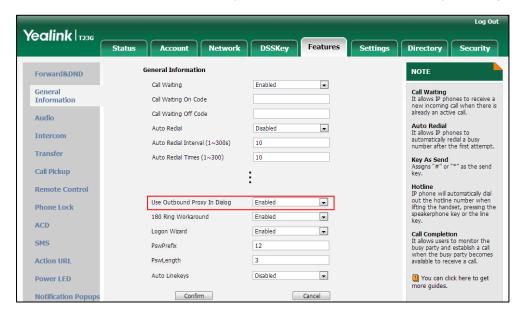

3. Click **Confirm** to accept the change.

# **SIP Session Timer**

SIP session timers T1, T2 and T4 are SIP transaction layer timers defined in RFC 3261. These session timers are configurable on IP phones.

# Timer T1

Timer T1 is an estimate of the Round Trip Time (RTT) of transactions between a SIP client and SIP server.

# Timer T2

Timer T2 represents the maximum retransmitting time of any SIP request message. The re-transmitting and doubling of T1 will continue until the retransmitting time reaches the T2 value.

# Example:

The user registers a SIP account for the IP phone and then set the value of Timer T1, Timer T2 respectively (Timer T1: 0.5, Timer T2: 4). The SIP registration request message

will be re-transmitted between the IP phone and SIP server. The re-transmitting and doubling of Timer T1 (0.5) will continue until the retransmitting time reaches the Timer T2 (4). The total registration request retry time will be less than 64 times of T1 (64 \* 0.5 = 32). The re-transmitting interval in sequence is: 0.5s, 1s, 2s, 4s, 4s, 4s, 4s, 4s, 4s and 4s.

# Timer T4

Timer T4 represents the time the network will take to clear messages between the SIP client and server.

# **Procedure**

SIP session timer can be configured using the configuration files or locally.

| Configuration File | <y0000000000xx>.cfg</y0000000000xx> | Configure SIP session timer.  Parameters: sip.timer_t1 sip.timer_t2 sip.timer_t4                                                                                                    |
|--------------------|-------------------------------------|----------------------------------------------------------------------------------------------------|
| Local              | Web User Interface                  | Configure SIP session timer.  Navigate to:  For  SIP-T48G/T46G/T42G/T41P/T40P/T2  9G/T27P/T23P/T23G/T21(P)  E2/T19(P) E2/CP860:  http:// <phoneipaddress>/servlet ?p=settings-sip&amp;q=load  For SIP VP-T49G:  http://<phoneipaddress>/servlet ?m=mod_data&amp;p=settings-sip&amp;q=load</phoneipaddress></phoneipaddress> |

# **Details of Configuration Parameters:**

| Parameters   | Permitted Values    | Default |
|--------------|---------------------|---------|
| sip.timer_t1 | Float from 0.5 to10 | 0.5     |

| Parameters | Permitted Values | Default |
|------------|------------------|---------|
|            |                  |         |

Configures the SIP session timer T1 (in seconds).

T1 is an estimate of the Round Trip Time (RTT) of transactions between a SIP client and SIP server.

# Web User Interface:

Settings->SIP->SIP Session Timer T1 (0.5~10s)

#### Phone User Interface:

None

| sip.timer_t2 | Float from 2 to 40 | 4 |
|--------------|--------------------|---|
|--------------|--------------------|---|

#### Description:

Configures the SIP session timer T2 (in seconds).

Timer T2 represents the maximum retransmitting time of any SIP request message.

#### Web User Interface:

Settings->SIP->SIP Session Timer T2 (2~40s)

#### Phone User Interface:

None

| sip.timer_t4 | Float from 2.5 to 60 | 5 |
|--------------|----------------------|---|
|--------------|----------------------|---|

### Description:

Configures the SIP session timer of T4 (in seconds).

T4 represents the maximum duration a message will remain in the network.

# Web User Interface:

Settings->SIP->SIP Session Timer T4 (2.5~60s)

### Phone User Interface:

None

# To configure session timer via web user interface:

- 1. Click on Settings->SIP.
- 2. Enter the desired value in the SIP Session Timer T1 (0.5~10s) field.

The default value is 0.5.

3. Enter the desired value in the SIP Session Timer T2 (2~40s) field.

The default value is 4.

4. Enter the desired value in the SIP Session Timer T4 (2.5~60s) field.

The default value is 5.

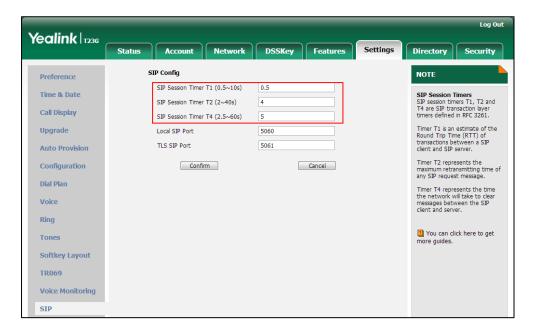

5. Click **Confirm** to accept the change.

# **Session Timer**

Session timer allows a periodic refresh of SIP sessions through an UPDATE request, to determine whether a SIP session is still active. Session timer is specified in RFC 4028. IP phones support two refresher modes: UAC and UAS. Whether the endpoint functions as a UAC or a UAS depends on the UA that initiates the SIP request. If the initiator is configured as UAC, the other client or the SIP server will function as a UAS. If the initiator is configured as UAS, the other client or the SIP server will function as a UAC. The session expiration is negotiated via the Session-Expires header in the INVITE message. The negotiated refresher is always the UAC and it will send an UPDATE or request at the negotiated session expiration. The value "refresher=uac" included in the UPDATE message means that the UAC performs the refresh.

Example of UPDATE message (UAC mode):

UPDATE sip:1058@10.10.20.34:5060 SIP/2.0

Via: SIP/2.0/UDP 10.10.20.32:5060;branch=z9hG4bK2104991394

From: "10111" <sip:10111@10.2.1.48:5060>;tag=2170397024

To: <sip:1058@10.2.1.48:5060>;tag=200382096

Call-ID: 4\_1556494084@10.10.20.32

CSeq: 2 UPDATE

Contact: <sip:10111@10.10.20.32:5060>

Max-Forwards: 70

User-Agent: Yealink SIPT23G 44.80.0.60

Session-Expires: 90;refresher=uac

Supported: timer

Content-Length: 0

# **Procedure**

Session timer can be configured using the configuration files or locally.

| Configuration File | <mac>.cfg</mac>    | Configure session timer.  Parameters:  account.X.session_timer.enable  account.X.session_timer.expires  account.X.session_timer.refresher                                                                                                    |
|--------------------|--------------------|----------------------------------------------------------------------------------------------------|
| Local              | Web User Interface | Configure session timer.  Navigate to:  For  SIP-T48G/T46G/T42G/T41P/T40P/T29  G/T27P/T23P/T23G/T21(P) E2/T19(P)  E2/CP860:  http:// <phonelpaddress>/servlet?p  =account-adv&amp;q=load&amp;acc=0  For SIP VP-T49G:  http://<phonelpaddress>/servlet?  m=mod_data&amp;p=account-adv&amp;q  =load&amp;acc=0</phonelpaddress></phonelpaddress> |

# **Details of Configuration Parameters:**

| Parameters                     | Permitted Values | Default |
|--------------------------------|------------------|---------|
| account.X.session_timer.enable | 0 or 1           | 0       |

# **Description:**

Enables or disables the session timer for account X.

**0**-Disabled

1-Enabled

If it is set to 1 (Enabled), IP phone will send periodic UPDATE requests to refresh the session during a call.

X ranges from 1 to 16 (for SIP VP-T49G/SIP-T48G/T46G/T29G)

X ranges from 1 to 12 (for SIP-T42G)

X ranges from 1 to 6 (for SIP-T41P/T27P)

X ranges from 1 to 3 (for SIP-T40P/T23P/T23G)

X ranges from 1 to 2 (for SIP-T21(P) E2)

| Parameters                                | Permitted Values | Default |
|-------------------------------------------|------------------|---------|
| X is equal to 1 (for SIP-T19(P) E2/CP860) |                  |         |
| Web User Interface:                       |                  |         |
| Account->Advanced->Session Timer          |                  |         |
| Phone User Interface:                     |                  |         |
| None                                      |                  |         |
| account.X.session_timer.expires           | Integer from 30  | 1800    |

Configures the interval (in seconds) for refreshing the SIP session during a call for account X. For example, an UPDATE will be sent after 50% of its value has elapsed.

If it is set to 1800 (1800s), the IP phone will refresh the session during a call before 900 seconds.

X ranges from 1 to 16 (for SIP VP-T49G/SIP-T48G/T46G/T29G)

X ranges from 1 to 12 (for SIP-T42G)

X ranges from 1 to 6 (for SIP-T41P/T27P)

X ranges from 1 to 3 (for SIP-T40P/T23P/T23G)

X ranges from 1 to 2 (for SIP-T21(P) E2)

X is equal to 1 (for SIP-T19(P) E2/CP860)

#### **Example:**

account.1.session\_timer.expires = 1800

**Note**: It works only if the value of the parameter "account.X.session\_timer.enable" is set to 1 (Enabled).

# Web User Interface:

Account->Advanced->Session Expires(30~7200s)

# Phone User Interface:

None

| account.X.session_timer.refresher 0 or 1 0 |
|--------------------------------------------|
|--------------------------------------------|

### **Description:**

Configures the function of the endpoint who initiates the SIP request for account X.

**0**-UAC

1-UAS

X ranges from 1 to 16 (for SIP VP-T49G/SIP-T48G/T46G/T29G)

X ranges from 1 to 12 (for SIP-T42G)

X ranges from 1 to 6 (for SIP-T41P/T27P)

| Parameters                                                                           | Permitted Values      | Default    |
|--------------------------------------------------------------------------------------|-----------------------|------------|
| X ranges from 1 to 3 (for SIP-T40P/T23P/T23G)                                        |                       |            |
| X ranges from 1 to 2 (for SIP-T21(P) E2)                                             |                       |            |
| X is equal to 1 (for SIP-T19(P) E2/CP860)                                            |                       |            |
| <b>Note</b> : It works only if the value of the parameter "accordant to 1 (Enabled). | unt.X.session_timer.e | enable" is |
| Web User Interface:                                                                  |                       |            |
| Account->Advanced->Session Refresher                                                 |                       |            |
| Phone User Interface:                                                                |                       |            |
| None                                                                                 |                       |            |

# To configure session timer via web user interface:

- 1. Click on Account->Advanced.
- 2. Select the desired account from the pull-down list of **Account**.
- 3. Select the desired value from the pull-down list of **Session Timer**.
- 4. Enter the desired time interval in the Session Expires(30~7200s) field.
- 5. Select the desired refresher from the pull-down list of Session Refresher.

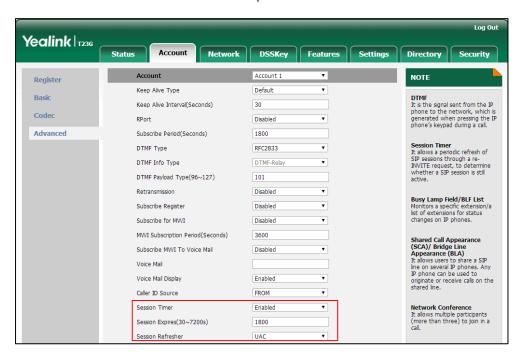

6. Click **Confirm** to accept the change.

# **Call Hold**

Call hold provides a service of placing an active call on hold. When a call is placed on hold, the IP phones send an INVITE request with HOLD SDP to request remote parties to

stop sending media and to inform them that they are being held. IP phones support two call hold methods, one is RFC 3264, which sets the "a" (media attribute) in the SDP to sendonly, recvonly or inactive (e.g.,  $\alpha$ =sendonly). The other is RFC 2543, which sets the "c" (connection addresses for the media streams) in the SDP to zero (e.g., c=0.0.0.0). Call hold tone allows IP phones to play a warning tone at regular intervals when there is a call on hold. The warning tone is played through the speakerphone.

# **Procedure**

Call hold can be configured using the configuration files or locally.

| Configuration File | <y0000000000xx>.cfg</y0000000000xx> | Configure the call hold tone and call hold tone delay.  Parameters: features.play_hold_tone.enable features.play_hold_tone.delay  Specify whether RFC 2543 (c=0.0.0.0) outgoing hold signaling is used.  Parameter: sip.rfc2543_hold                                                                                                    |
|--------------------|-------------------------------------|----------------------------------------------------------------------------------------------------|
| Local              | Web User Interface                  | Configure the call hold tone and call hold tone delay.  Specify whether RFC 2543 (c=0.0.0.0) outgoing hold signaling is used.  Navigate to:  For SIP-T48G/T46G/T42G/T41P/T40P/T2 9G/T27P/T23P/T23G/T21(P) E2/T19(P) E2/CP860: http:// <phonelpaddress>/servlet ?p=features-general&amp;q=load For SIP VP-T49G: http://<phonelpaddress>/servlet ?m=mod_data&amp;p=features-gen eral&amp;q=load</phonelpaddress></phonelpaddress> |

# **Details of Configuration Parameters:**

| Parameters                     | Permitted Values | Default |
|--------------------------------|------------------|---------|
| features.play_hold_tone.enable | 0 or 1           | 1       |

# Description:

Enables or disables the IP phone to play a warning tone when there is a call on hold.

**0**-Disabled

1-Enabled

#### Web User Interface:

Features->General Information->Play Hold Tone

#### Phone User Interface:

None

| features.play_hold_tone.delay Integer from 3 to 3600 3 |
|--------------------------------------------------------|
|--------------------------------------------------------|

# Description:

Configures the interval (in seconds) at which the IP phone play a warning tone when there is a call on hold.

If it is set to 30 (30s), the IP phone will play a warning tone every 30 seconds when there is a call on hold.

**Note:** It works only if the value of the parameter "features.play\_hold\_tone.enable" is set to 1 (Enabled).

# Web User Interface:

Features->General Information->Play Hold Tone Delay

#### Phone User Interface:

None

| sip.rfc2543_hold 0 | or 1 | 0 |
|--------------------|------|---|
|--------------------|------|---|

#### Description:

Enables or disables the IP phone to use RFC 2543 (c=0.0.0.0) outgoing hold signaling.

**0**-Disabled

1-Enabled

If it is set to 0 (Disabled), SDP media direction attributes (such as a=sendonly) per RFC 3264 is used when placing a call on hold.

If it is set to 1 (Enabled), SDP media connection address c=0.0.0.0 per RFC 2543 is used when placing a call on hold.

| Parameters                                 | Permitted Values | Default |
|--------------------------------------------|------------------|---------|
| Web User Interface:                        |                  |         |
| Features->General Information->RFC 2543 Ho | ld               |         |
| Phone User Interface:                      |                  |         |
| None                                       |                  |         |

To configure call hold tone and call hold tone delay via web user interface:

- 1. Click on Features->General Information.
- 2. Select the desired value from the pull-down list of Play Hold Tone.
- 3. Enter the desired time in the Play Hold Tone Delay field.

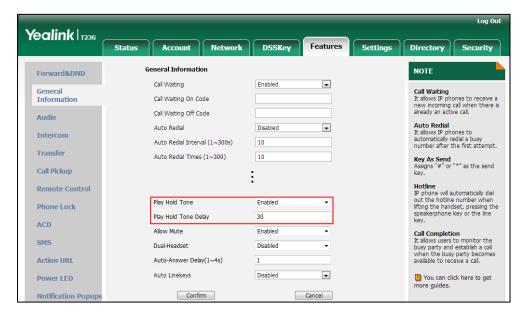

4. Click Confirm to accept the change.

To configure call hold method via web user interface:

1. Click on Features->General Information.

Yealink 1236 Status Network DSSKey Features Settings Directory Account **General Information** NOTE Forward&DND • Call Waiting Enabled Call Waiting
It allows IP phones to receive a new incoming call when there is already an active call. General Information Call Waiting On Code Call Waiting Off Code Audio Auto Redial
It allows IP phones to
automatically redial a busy
number after the first attempt. • Intercom Auto Redial Interval (1~300s) 10 Transfer Auto Redial Times (1~300) 10 Key As Send Assigns "#" or "\*" as the send Call Pickup Hotline
IP phone will automatically dial out the hotline number when lifting the handset, pressing the speakerphone key or the line key. Remote Control Time-Out for Dial-Now Rule RFC 2543 Hold Enabled ACD Call Completion
It allows users to monitor the busy party and establish a call when the busy party becomes available to receive a call. Use Outbound Proxy In Dialog Enabled SMS Disabled Dual-Headset Action URL Auto-Answer Delay(1~4s) Auto Linekeys Disabled • You can click here to get more guides. Power LED Confirm Cancel

2. Select the desired value from the pull-down list of RFC 2543 Hold.

3. Click Confirm to accept the change.

# **Music on Hold**

Music on Hold (MoH) is the business practice of playing recorded music to fill the silence that would be heard by the party who has been placed on hold. To use this feature, specify a SIP URI pointing to a MoH server account. When a call is placed on hold, the IP phone will send an INVITE message to the specified MoH server account according to the SIP URI. The MoH server account automatically responds to the INVITE message and immediately plays audio from some source located anywhere (LAN, Internet) to the held party.

Note

Music on Hold is not available on all servers. It is no need to specify the SIP URI if the MoH feature is enabled by default on the server and the server can play audio to the held party. For more information, contact your server administrator.

# **Procedure**

Music on hold can be configured using the configuration files or locally.

|                    |                 | Configure music on hold on a per-line basis. |
|--------------------|-----------------|----------------------------------------------|
|                    |                 | Parameter:                                   |
| Configuration File | <mac>.cfg</mac> | account.X.music_server_uri                   |
|                    |                 | Configure the way on how the IP              |
|                    |                 | phone processes music on hold                |
|                    |                 | when placing an active call on               |

|                                 |                    | hold.  Parameter:  account.X.music_on_hold_type                                                                        |
|---------------------------------|--------------------|----------------------------------------------------------------------------------------------------|
| <b>Local</b> Web User Interface |                    | Configure music on hold on a per-line basis.  Navigate to:                                                             |
|                                 |                    | For<br>SIP-T48G/T46G/T42G/T41P/T40P/T2<br>9G/T27P/T23P/T23G/T21(P)<br>E2/T19(P) E2/CP860:                              |
|                                 | Web User Interface | http:// <phoneipaddress>/servlet ?p=account-adv&amp;q=load&amp;acc= 0</phoneipaddress>                                 |
|                                 |                    | For SIP VP-T49G: http:// <phonelpaddress>/servlet ?m=mod_data&amp;p=account-adv &amp;q=load&amp;acc=0</phonelpaddress> |

# **Details of Configuration Parameters:**

| Parameters                 | Permitted Values                 | Default |
|----------------------------|----------------------------------|---------|
| account.X.music_server_uri | SIP URI within 256<br>characters | Blank   |

# **Description:**

Configures the address of the Music On Hold server for account X.

Examples for valid values: <10.1.3.165>, 10.1.3.165, sip:moh@sip.com, <sip:moh@sip.com>, <yealink.com> or yealink.com.

X ranges from 1 to 16 (for SIP VP-T49G/SIP-T48G/T46G/T29G)

X ranges from 1 to 12 (for SIP-T42G)

X ranges from 1 to 6 (for SIP-T41P/T27P)

X ranges from 1 to 3 (for SIP-T40P/T23P/T23G)

X ranges from 1 to 2 (for SIP-T21(P) E2)

X is equal to 1 (for SIP-T19(P) E2/CP860)

# **Example:**

account.1.music\_server\_uri = sip:moh@sip.com

Note: The DNS query in this parameter only supports A query.

## Web User Interface:

Account->Advanced->Music Server URI

| Permitted Values | Default |
|------------------|---------|
|                  |         |
|                  |         |
| 0 or 1           | 0       |
|                  |         |

Configures the way to process Music On Hold when placing an active call on hold for account X.

**0**-Calling the Music On Hold server before holding

1-Calling the Music On Hold server after holding

X ranges from 1 to 16 (for SIP VP-T49G/SIP-T48G/T46G/T29G)

X ranges from 1 to 12 (for SIP-T42G)

X ranges from 1 to 6 (for SIP-T41P/T27P)

X ranges from 1 to 3 (for SIP-T40P/T23P/T23G)

X ranges from 1 to 2 (for SIP-T21(P) E2)

X is equal to 1 (for SIP-T19(P) E2/CP860)

# Web User Interface:

None

# **Phone User Interface:**

None

# To configure MoH via web user interface:

- 1. Click on Account->Advanced.
- 2. Select the desired account from the pull-down list of Account.

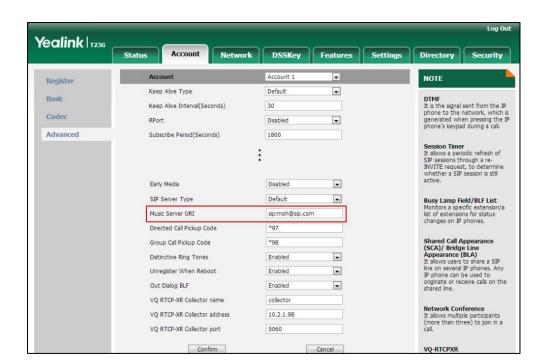

3. Enter the SIP URI (e.g., sip:moh@sip.com) in the Music Server URI field.

Click Confirm to accept the change.

# **Call Forward**

Call forward allows users to redirect an incoming call to a third party. IP phones redirect an incoming INVITE message by responding with a 302 Moved Temporarily message, which contains a Contact header with a new URI that should be tried. Three types of call forward:

- Always Forward -- Forward the incoming call immediately.
- Busy Forward -- Forward the incoming call when the IP phone or the specified account is busy.
- No Answer Forward -- Forward the incoming call after a period of ring time.

Call forward can be configured on a phone or a per-line basis depending on the call forward mode. The following describes the call forward modes:

- **Phone** (default): Call forward feature is effective for the IP phone.
- Custom: Call forward feature can be configured for each or all accounts.

The server-side call forward settings disable the local call forward settings. If the server-side call forward feature is enabled on any of the IP phone's registrations, the other registrations are not affected. DND activated on the IP phone disables the local no answer forward settings.

The call forward on code and call forward off code configured on IP phones are used to activate/deactivate the server-side call forward feature. They may vary on different

servers.

# Diversion/History-Info

IP phones support the redirected call information sent by the SIP server with Diversion header, per draft-levy-sip-diversion-08, or History-info header, per RFC 4244. The Diversion/History-info header is used to inform the IP phone of a call's history. For example, when a phone has been set to enable call forward, the Diversion/History-info header allows the receiving phone to indicate who the call was from, and from which phone number it was forwarded.

#### Forward International

Forward international allows users to forward an incoming call to an international telephone number (the prefix is 00). This feature is enabled by default.

# **Forward Emergency**

Forward emergency allows the incoming calls from some authorized numbers not to be forwarded when the call forward feature is enabled. The incoming call will not be logged in the Forwarded Calls list. This feature is disabled by default.

#### **Procedure**

Call forward can be configured using the configuration files or locally.

|                    |                               | Configure call forward in custom mode. |
|--------------------|-------------------------------|----------------------------------------|
|                    |                               | Parameters:                            |
|                    |                               | account.X.always_fwd.enable            |
|                    |                               | account.X.always_fwd.target            |
|                    |                               | account.X.always_fwd.on_code           |
|                    |                               | account.X.always_fwd.off_code          |
| G # F11            |                               | account.X.busy_fwd.enable              |
| Configuration File | <mac>.cfg</mac>               | account.X.busy_fwd.target              |
|                    |                               | account.X.busy_fwd.on_code             |
|                    |                               | account.X.busy_fwd.off_code            |
|                    |                               | account.X.timeout_fwd.enable           |
|                    |                               | account.X.timeout_fwd.target           |
|                    | account.X.timeout_fwd.timeout |                                        |
|                    |                               | account.X.timeout_fwd.on_code          |
|                    |                               | account.X.timeout_fwd.off_code         |

Specify the authorized numbers when call forward is enabled. Parameters: features.forward.emergency.ena features.forward.emergency.aut horized\_number Configure the call forward mode. Parameter: features.fwd\_mode Configure call forward in phone mode. Parameters: forward.always.enable forward.always.target forward.always.on code <y0000000000xx>.cfg forward.always.off\_code forward.busy.enable forward.busy.target forward.busy.on\_code forward.busy.off\_code forward.no\_answer.enable forward.no\_answer.target forward.no\_answer.timeout forward.no\_answer.on\_code forward.no\_answer.off\_code Configure diversion/history-info feature. Parameter: features.fwd\_diversion\_enable Configure forward international. Parameter: forward.international.enable

| Local | Web User Interface   | Specify the authorized numbers when call forward is enabled. Configure call forward.  Navigate to: For SIP-T48G/T46G/T42G/T41P/T40P/T2 9G/T27P/T23P/T23G/T21(P) E2/T19(P) E2/CP860: http:// <phonelpaddress>/servlet ?p=features-forward&amp;q=load For SIP VP-T49G: http://<phonelpaddress>/servlet ?m=mod_data&amp;p=features-forw ard&amp;q=load  Configure diversion/history-info feature. Configure forward international. Navigate to: For SIP-T48G/T46G/T42G/T41P/T40P/T2 9G/T27P/T23P/T23G/T21(P) E2/T19(P) E2/CP860: http://<phonelpaddress>/servlet ?p=features-general&amp;q=load For SIP VP-T49G: http://<phonelpaddress>/servlet ?m=mod_data&amp;p=features-gen eral&amp;q=load</phonelpaddress></phonelpaddress></phonelpaddress></phonelpaddress> |
|-------|----------------------|----------------------------------------------------------------------------------------------------|
|       | Phone User Interface | Configure call forward. Configure forward international.                                                                                                    |

# **Details of Configuration Parameters:**

Configures the call forward mode for the IP phone.

| Parameters        | Permitted Values | Default |
|-------------------|------------------|---------|
| features.fwd_mode | 0 or 1           | 0       |
| Description:      |                  |         |

**0**-Phone

| Parameters Permitt | ted Values Default |
|--------------------|--------------------|
|--------------------|--------------------|

#### 1-Custom

If it is set to 0 (Phone), call forward feature is effective for the IP phone.

If it is set to 1 (Custom), you can configure call forward feature for each account.

Note: It is not applicable to SIP-T19(P) E2 and CP860 IP phones.

#### Web User Interface:

Features->Forward&DND->Forward->Mode

#### Phone User Interface:

None

| account.X.always_fwd.enable | 0 or 1 | 0 |
|-----------------------------|--------|---|
|-----------------------------|--------|---|

# Description:

Triggers always forward feature to on or off for account X.

0-Off

1-On

If it is set to 1 (On), incoming calls to the account X are forwarded to the destination number immediately.

X ranges from 1 to 16 (for SIP VP-T49G/SIP-T48G/T46G/T29G)

X ranges from 1 to 12 (for SIP-T42G)

X ranges from 1 to 6 (for SIP-T41P/T27P)

X ranges from 1 to 3 (for SIP-T40P/T23P/T23G)

X ranges from 1 to 2 (for SIP-T21(P) E2)

**Note:** It works only if the value of the parameter "features.fwd\_mode" is set to 1 (Custom). It is not applicable to SIP-T19(P) E2 and CP860 IP phones.

#### Web User Interface:

Features->Forward&DND->Forward->Always Forward->On/Off

## Phone User Interface:

Menu->Features->Call Forward->Always Forward->Always Forward

| account.X.always fwd.target | String within 32 | Blank  |
|-----------------------------|------------------|--------|
| accoont.x.aiways_iwa.taiget | characters       | Dialik |

#### Description:

Configures the destination number of the always forward for account X.

X ranges from 1 to 16 (for SIP VP-T49G/SIP-T48G/T46G/T29G)

X ranges from 1 to 12 (for SIP-T42G)

X ranges from 1 to 6 (for SIP-T41P/T27P)

X ranges from 1 to 3 (for SIP-T40P/T23P/T23G)

| Parameters | Permitted Values | Default |
|------------|------------------|---------|
| Parameters | Permitted Values | Default |

X ranges from 1 to 2 (for SIP-T21(P) E2)

**Note:** It works only if the value of the parameter "features.fwd\_mode" is set to 1 (Custom). It is not applicable to SIP-T19(P) E2 and CP860 IP phones.

# Example:

account.1.always\_fwd.target = 1003

#### Web User Interface:

Features->Forward&DND->Forward->Always Forward->Target

#### Phone User Interface:

Menu->Features->Call Forward->Always Forward->Forward to

| account.X.always_fwd.on_code | String within 32 characters | Blank |
|------------------------------|-----------------------------|-------|
|------------------------------|-----------------------------|-------|

### Description:

Configures the always forward on code to activate the server-side always forward feature for account X. The IP phone will send the always forward on code and the pre-configured destination number to the server when you activate always forward feature for account X on the IP phone.

X ranges from 1 to 16 (for SIP VP-T49G/SIP-T48G/T46G/T29G)

X ranges from 1 to 12 (for SIP-T42G)

X ranges from 1 to 6 (for SIP-T41P/T27P)

X ranges from 1 to 3 (for SIP-T40P/T23P/T23G)

X ranges from 1 to 2 (for SIP-T21(P) E2)

# Example:

account.1.always fwd.on code = \*72

**Note:** It works only if the value of the parameter "features.fwd\_mode" is set to 1 (Custom). It is not applicable to SIP-T19(P) E2 and CP860 IP phones.

#### Web User Interface:

Features->Forward&DND->Forward->Always Forward->On Code

# Phone User Interface:

Menu->Features->Call Forward->Always Forward->On Code

| account.X.always_fwd.off_code | String within 32 characters | Blank |
|-------------------------------|-----------------------------|-------|
|-------------------------------|-----------------------------|-------|

#### Description:

Configures the always forward off code to deactivate the server-side always forward feature for account X. The IP phone will send the always forward off code to the server when you deactivate always forward feature for account X on the IP

| Parameters                                                                                                    | Permitted Values                             | Default |  |
|----------------------------------------------------------------------------------------------------|----------------------------------------------|---------|--|
| phone.                                                                                                    |                                              |         |  |
| X ranges from 1 to 16 (for SIP VP-T49G/SIP-T48G/T46G/                                                                                                  | T29G)                                        |         |  |
| X ranges from 1 to 12 (for SIP-T42G)                                                                                                    |                                              |         |  |
| X ranges from 1 to 6 (for SIP-T41P/T27P)                                                                                                    |                                              |         |  |
| X ranges from 1 to 3 (for SIP-T40P/T23P/T23G)                                                                                                    |                                              |         |  |
| X ranges from 1 to 2 (for SIP-T21(P) E2)                                                                                                    |                                              |         |  |
| Example:                                                                                                    |                                              |         |  |
| account.1.always_fwd.off_code = *73                                                                                                    |                                              |         |  |
| Note: It works only if the value of the parameter "features.fwd_mode" is set to 1 (Custom). It is not applicable to SIP-T19(P) E2 and CP860 IP phones. |                                              |         |  |
| Web User Interface:                                                                                                    |                                              |         |  |
| Features->Forward&DND->Forward->Always Forwa                                                                                                    | rd->Off Code                                 |         |  |
| Phone User Interface:                                                                                                    |                                              |         |  |
| Menu->Features->Call Forward->Always Forward->Off Code                                                                                                 |                                              |         |  |
| account.X.busy_fwd.enable 0 or 1 0                                                                                                    |                                              |         |  |
| Description:                                                                                                    |                                              |         |  |
| Triggers busy forward feature to on or off for account                                                                                                 | X.                                           |         |  |
| 0-Off                                                                                                    |                                              |         |  |
| 1-On                                                                                                    |                                              |         |  |
| If it is set to 1 (On), incoming calls to the account X are forwarded to the destination number when the callee is busy.                               |                                              |         |  |
| X ranges from 1 to 16 (for SIP VP-T49G/SIP-T48G/T46G/T29G)                                                                                             |                                              |         |  |
| X ranges from 1 to 12 (for SIP-T42G)                                                                                                    |                                              |         |  |
| X ranges from 1 to 6 (for SIPT41P/T27P)                                                                                                    |                                              |         |  |
| X ranges from 1 to 3 (for SIP-T40P/T23P/T23G)                                                                                                    | X ranges from 1 to 3 (for SIPT40P/T23P/T23G) |         |  |
| X ranges from 1 to 2 (for SIP-T21(P) E2)                                                                                                    |                                              |         |  |
| Note: It works only if the value of the parameter "features.fwd_mode" is set to 1 (Custom). It is not applicable to SIP-T19(P) E2 and CP860 IP phones. |                                              |         |  |
| Web User Interface:                                                                                                    |                                              |         |  |
| Features->Forward&DND->Forward->Busy Forward->On/Off                                                                                                   |                                              |         |  |
| Phone User Interface:                                                                                                    | ·                                            |         |  |
| Menu->Features->Call Forward->Busy Forward->Bu                                                                                                    | usy Forward                                  |         |  |
| account.X.busy_fwd.target                                                                                                    | String within 32 characters                  | Blank   |  |

| Parameters | Permitted Values | Default |
|------------|------------------|---------|
|------------|------------------|---------|

Configures the destination number of the busy forward for account X.

X ranges from 1 to 16 (for SIP VP-T49G/SIP-T48G/T46G/T29G)

X ranges from 1 to 12 (for SIP-T42G)

X ranges from 1 to 6 (for SIP-T41P/T27P)

X ranges from 1 to 3 (for SIP-T40P/T23P/T23G)

X ranges from 1 to 2 (for SIP-T21(P) E2)

#### **Example:**

account.1.busy\_fwd.target = 3602

**Note:** It works only if the value of the parameter "features.fwd\_mode" is set to 1 (Custom). It is not applicable to SIP-T19(P) E2 and CP860 IP phones.

#### Web User Interface:

Features->Forward&DND->Forward->Busy Forward->Target

#### Phone User Interface:

Menu->Features->Call Forward->Busy Forward->Forward to

| account.X.busy_fwd.on_code Blank |
|----------------------------------|
|----------------------------------|

### Description:

Configures the busy forward on code to activate the server-side busy forward feature for account X. The IP phone will send the busy forward on code and the pre-configured destination number to the server when you activate busy forward feature for account X on the IP phone.

X ranges from 1 to 16 (for SIP VP-T49G/SIP-T48G/T46G/T29G)

X ranges from 1 to 12 (for SIP-T42G)

X ranges from 1 to 6 (for SIP-T41P/T27P)

X ranges from 1 to 3 (for SIP-T40P/T23P/T23G)

X ranges from 1 to 2 (for SIP-T21(P) E2)

#### Example:

account.1.busy\_fwd.on\_code = \*74

**Note:** It works only if the value of the parameter "features.fwd\_mode" is set to 1 (Custom). It is not applicable to SIP-T19(P) E2 and CP860 IP phones.

#### Web User Interface:

Features->Forward&DND->Forward->No Answer Forward->On Code

#### Phone User Interface:

Menu->Features->Call Forward->Busy Forward->On Code

| Parameters                  | Permitted Values            | Default |
|-----------------------------|-----------------------------|---------|
| account.X.busy_fwd.off_code | String within 32 characters | Blank   |

Configures the busy forward off code to deactivate the server-side busy forward feature for account X. The IP phone will send the busy forward off code to the server when you deactivate busy forward feature for account X on the IP phone.

X ranges from 1 to 16 (for SIP VP-T49G/SIP-T48G/T46G/T29G)

X ranges from 1 to 12 (for SIP-T42G)

X ranges from 1 to 6 (for SIP-T41P/T27P)

X ranges from 1 to 3 (for SIP-T40P/T23P/T23G)

X ranges from 1 to 2 (for SIP-T21(P) E2)

# Example:

account.1.busy\_fwd.off\_code = \*75

**Note:** It works only if the value of the parameter "features.fwd\_mode" is set to 1 (Custom). It is not applicable to SIP-T19(P) E2 and CP860 IP phones.

#### Web User Interface:

Features->Forward&DND->Forward->No Answer Forward->Off Code

#### **Phone User Interface:**

Menu->Features->Call Forward->Busy Forward->Off Code

| account.X.timeout_fwd.enable | 0 or 1 | 0 |
|------------------------------|--------|---|
|------------------------------|--------|---|

# Description:

Triggers no answer forward feature to on or off for account X.

**0**-Off

**1**-On

If it is set to 1 (On), incoming calls to the account X are forwarded to the destination number after a period of ring time.

X ranges from 1 to 16 (for SIP VP-T49G/SIP-T48G/T46G/T29G)

X ranges from 1 to 12 (for SIP-T42G)

X ranges from 1 to 6 (for SIP-T41P/T27P)

X ranges from 1 to 3 (for SIP-T40P/T23P/T23G)

X ranges from 1 to 2 (for SIP-T21(P) E2)

**Note:** It works only if the value of the parameter "features.fwd\_mode" is set to 1 (Custom). It is not applicable to SIP-T19(P) E2 and CP860 IP phones.

# Web User Interface:

| Parameters Perm | nitted Values Default |
|-----------------|-----------------------|
|-----------------|-----------------------|

Features->Forward&DND->Forward->No Answer Forward->On/Off

#### Phone User Interface:

Menu->Features->Call Forward->No Answer Forward->No Answer Forward

| account.X.timeout_fwd.target | String within 32 | Blank |
|------------------------------|------------------|-------|
|                              | characters       |       |

### **Description:**

Configures the destination number of the no answer forward for account X.

X ranges from 1 to 16 (for SIP VP-T49G/SIP-T48G/T46G/T29G)

X ranges from 1 to 12 (for SIP-T42G)

X ranges from 1 to 6 (for SIP-T41P/T27P)

X ranges from 1 to 3 (for SIP-T40P/T23P/T23G)

X ranges from 1 to 2 (for SIP-T21(P) E2)

### Example:

 $account.1.timeout_fwd.target = 3603$ 

**Note:** It works only if the value of the parameter "features.fwd\_mode" is set to 1 (Custom). It is not applicable to SIP-T19(P) E2 and CP860 IP phones.

### Web User Interface:

Features->Forward&DND->Forward->No Answer Forward->Target

#### Phone User Interface:

Menu->Features->Call Forward->No Answer Forward->Forward to

| account.X.timeout_fwd.timeout | Integer from 0 to 20 | 2 |
|-------------------------------|----------------------|---|
|-------------------------------|----------------------|---|

# Description:

Configures ring times (N) to wait before forwarding incoming calls for account X.

Incoming calls will be forwarded when not answered after N\*6 seconds.

X ranges from 1 to 16 (for SIP VP-T49G/SIP-T48G/T46G/T29G)

X ranges from 1 to 12 (for SIP-T42G)

X ranges from 1 to 6 (for SIP-T41P/T27P)

X ranges from 1 to 3 (for SIP-T40P/T23P/T23G)

X ranges from 1 to 2 (for SIP-T21(P) E2)

**Note:** It works only if the value of the parameter "features.fwd\_mode" is set to 1 (Custom). It is not applicable to SIP-T19(P) E2 and CP860 IP phones.

# Web User Interface:

Features->Forward&DND->Forward->No Answer Forward->After Ring

| Parameters                                                       | Permitted Values               | Default |
|------------------------------------------------------------------|--------------------------------|---------|
| Time(0~120s)                                                     |                                |         |
| Phone User Interface:                                            |                                |         |
| Menu->Features->Call Forward->No Answer Forward->After Ring Time |                                |         |
| account.X.timeout_fwd.on_code                                    | String within 32<br>characters | Blank   |

Configures the no answer forward on code to activate the server-side no answer forward feature for account X. The IP phone will send the no answer forward on code and the pre-configured destination number to the server when you activate no answer forward feature for account X on the IP phone.

X ranges from 1 to 16 (for SIP VP-T49G/SIP-T48G/T46G/T29G)

X ranges from 1 to 12 (for SIP-T42G)

X ranges from 1 to 6 (for SIP-T41P/T27P)

X ranges from 1 to 3 (for SIP-T40P/T23P/T23G)

X ranges from 1 to 2 (for SIP-T21(P) E2)

#### **Example:**

 $account.1.timeout_fwd.on_code = *76$ 

**Note:** It works only if the value of the parameter "features.fwd\_mode" is set to 1 (Custom). It is not applicable to SIP-T19(P) E2 and CP860 IP phones.

## Web User Interface:

Features->Forward&DND->Forward->No Answer Forward->On Code

#### Phone User Interface:

Menu->Features->Call Forward->No Answer Forward->On Code

| account.X.timeout_fwd.off_code | String within 32 characters | Blank |
|--------------------------------|-----------------------------|-------|
|                                | Characters                  |       |

# Description:

Configures the no answer forward off code to deactivate the server-side no answer forward feature for account X. The IP phone will send the no answer forward off code to the server when you deactivate no answer forward feature for account X on the IP phone.

X ranges from 1 to 16 (for SIP VP-T49G/SIP-T48G/T46G/T29G)

X ranges from 1 to 12 (for SIP-T42G)

X ranges from 1 to 6 (for SIP-T41P/T27P)

X ranges from 1 to 3 (for SIP-T40P/T23P/T23G)

X ranges from 1 to 2 (for SIP-T21(P) E2)

| Parameters                                                                                                    | Permitted Values                                                      | Default |
|----------------------------------------------------------------------------------------------------|-----------------------------------------------------------------------|---------|
| Example:                                                                                                    |                                                                       |         |
| account.1.timeout_fwd.off_code = *77                                                                                                    |                                                                       |         |
| Note: It works only if the value of the parameter "fea                                                                                                    | tures.fwd_mode" is se                                                 | et to 1 |
| (Custom). It is not applicable to SIP-T19(P) E2 and CP                                                                                                    | 360 IP phones.                                                        |         |
| Web User Interface:                                                                                                    |                                                                       |         |
| Features->Forward&DND->Forward->No Answer Fo                                                                                                    | rward ->Off Code                                                      |         |
| Phone User Interface:                                                                                                    |                                                                       |         |
| Menu->Features->Call Forward->No Answer Forwa                                                                                                    | rd->Off Code                                                          |         |
| features.forward.emergency.enable                                                                                                    | 0 or 1                                                                | 0       |
| Description:                                                                                                    |                                                                       |         |
| Enables or disables the incoming calls from some au                                                                                                    | thorized numbers not                                                  | to be   |
| forwarded when the call forward feature is enabled.                                                                                                    |                                                                       |         |
|                                                                                                    |                                                                       |         |
| <b>0</b> -Disabled                                                                                                    |                                                                       |         |
| <b>0</b> -Disabled <b>1</b> -Enabled                                                                                                    |                                                                       |         |
| •                                                                                                    |                                                                       |         |
| 1-Enabled                                                                                                    | gency                                                                 |         |
| 1-Enabled Web User Interface:                                                                                                    | gency                                                                 |         |
| 1-Enabled  Web User Interface:  Features->Forward&DND->Forward->Forward Emer                                                                                                    | gency                                                                 |         |
| 1-Enabled  Web User Interface:  Features->Forward&DND->Forward->Forward Emer  Phone User Interface:                                                                                                    | gency String within 511 characters                                    | Blank   |
| 1-Enabled  Web User Interface:  Features->Forward&DND->Forward->Forward Emer  Phone User Interface:  None                                                                                                    | String within 511                                                     | Blank   |
| 1-Enabled  Web User Interface: Features->Forward&DND->Forward->Forward Emer Phone User Interface: None  features.forward.emergency.authorized_number                                                                                                    | String within 511<br>characters                                       |         |
| 1-Enabled  Web User Interface: Features->Forward&DND->Forward->Forward Emer Phone User Interface: None  features.forward.emergency.authorized_number  Description: Configures the authorized numbers not to be forward.                                                                                                    | String within 511<br>characters                                       |         |
| 1-Enabled  Web User Interface: Features->Forward&DND->Forward->Forward Emer Phone User Interface: None  features.forward.emergency.authorized_number  Description: Configures the authorized numbers not to be forward is enabled.                                                                                                    | String within 511<br>characters                                       |         |
| 1-Enabled  Web User Interface: Features->Forward&DND->Forward->Forward Emer Phone User Interface: None  features.forward.emergency.authorized_number  Description: Configures the authorized numbers not to be forward is enabled.  Multiple numbers are separated by commas.                                                                                                    | String within 511 characters ded even if call forwa                   |         |
| 1-Enabled  Web User Interface: Features->Forward&DND->Forward->Forward Emer Phone User Interface: None  features.forward.emergency.authorized_number  Description: Configures the authorized numbers not to be forward is enabled.  Multiple numbers are separated by commas.  Example:                                                                                                    | String within 511 characters  ded even if call forward                |         |
| 1-Enabled  Web User Interface: Features->Forward&DND->Forward->Forward Emer Phone User Interface: None  features.forward.emergency.authorized_number  Description: Configures the authorized numbers not to be forward is enabled. Multiple numbers are separated by commas.  Example: features.forward.emergency.authorized_number = 1  Note: It works only if the value of the parameter                                                      | String within 511 characters  ded even if call forward                |         |
| 1-Enabled  Web User Interface: Features->Forward&DND->Forward->Forward Emer Phone User Interface: None  features.forward.emergency.authorized_number  Description: Configures the authorized numbers not to be forward is enabled. Multiple numbers are separated by commas.  Example: features.forward.emergency.authorized_number = 1  Note: It works only if the value of the parameter "features.forward.emergency.enable" is set to 1 (End | String within 511 characters  ded even if call forward 23,124 abled). |         |

0 or 1

0

None

forward.always.enable

| Parameters I | Permitted Values | Default |
|--------------|------------------|---------|
|--------------|------------------|---------|

Triggers the always forward feature to on or off.

0-Off

1-On

If it is set to 1 (On), incoming calls are forwarded to the destination number immediately.

**Note:** For Yealink IP phones (except SIP-T19(P) E2 and CP860), it works only if the value of the parameter "features.fwd\_mode" is set to 0 (Phone).

#### Web User Interface:

Features->Forward&DND->Forward->Always Forward->On/Off

#### Phone User Interface:

Menu->Features->Call Forward->Always Forward->Always Forward

| forward.always.target | String within 32 characters | Blank |
|-----------------------|-----------------------------|-------|
|                       | 0113113131313               |       |

# Description:

Configures the destination number of the always forward for the IP phone.

**Note:** For Yealink IP phones (except SIP-T19(P) E2 and CP860), it works only if the value of the parameter "features.fwd\_mode" is set to 0 (Phone).

# Web User Interface:

Features->Forward&DND->Forward->Always Forward->Target

#### Phone User Interface:

Menu->Features->Call Forward->Always Forward->Forward to

| forward.always.on_code | String within 32 characters | Blank |
|------------------------|-----------------------------|-------|
|------------------------|-----------------------------|-------|

## Description:

Configures the always forward on code to activate the server-side always forward feature. The IP phone will send the always forward on code and the pre-configured destination number to the server when you activate always forward feature on the IP phone.

#### **Example:**

forward.always.on\_code = \*72

**Note:** For Yealink IP phones (except SIP-T19(P) E2 and CP860), it works only if the value of the parameter "features.fwd\_mode" is set to 0 (Phone).

### Web User Interface:

Features->Forward&DND->Forward->Always Forward->On Code

| Parameters                                                                   | Permitted Values            | Default |
|------------------------------------------------------------------------------|-----------------------------|---------|
| Phone User Interface:  Menu->Features->Call Forward->Always Forward->On Code |                             |         |
| forward.always.off_code                                                      | String within 32 characters | Blank   |

Configures the always forward off code to deactivate the server-side always forward feature. The IP phone will send the always forward off code to the server when you deactivate always forward feature on the IP phone.

# Example:

forward.always.off\_code = \*73

**Note:** For Yealink IP phones (except SIP-T19(P) E2 and CP860), it works only if the value of the parameter "features.fwd\_mode" is set to 0 (Phone).

# Web User Interface:

Features->Forward&DND->Forward->Always Forward->Off Code

#### **Phone User Interface:**

Menu->Features->Call Forward->Always Forward->Off Code

| forward.busy.enable 0 a | or 1 | 0 |
|-------------------------|------|---|
|-------------------------|------|---|

# Description:

Triggers the busy forward feature to on or off.

0-Off

**1**-On

If it is set to 1 (On), incoming calls are forwarded to the destination number when the callee is busy.

**Note:** For Yealink IP phones (except SIP-T19(P) E2 and CP860), it works only if the value of the parameter "features.fwd\_mode" is set to 0 (Phone).

#### Web User Interface:

Features->Forward&DND->Forward->Busy Forward->On/Off

#### Phone User Interface:

Menu->Features->Call Forward->Busy Forward->Busy Forward

| forward.busy.target | String within 32 characters | Blank |
|---------------------|-----------------------------|-------|
|---------------------|-----------------------------|-------|

| Parameters | Permitted Values | Default |
|------------|------------------|---------|
|------------|------------------|---------|

Configures the destination number of the busy forward for the IP phone.

#### **Example:**

forward.busy.target = 3602

**Note:** For Yealink IP phones (except SIP-T19(P) E2 and CP860), it works only if the value of the parameter "features.fwd\_mode" is set to 0 (Phone).

#### Web User Interface:

Features->Forward&DND->Forward->Busy Forward->Target

#### Phone User Interface:

Menu->Features->Call Forward-> Busy Forward->Forward to

| forward.busy.on_code  String within 32 characters  Blank | forward.busy.on_code |
|----------------------------------------------------------|----------------------|
|----------------------------------------------------------|----------------------|

#### Description:

Configures the busy forward on code to activate the server-side busy forward feature. The IP phone will send the busy forward on code and the pre-configured destination number to the server when you activate busy forward feature on the IP phone.

#### **Example:**

forward.busy.on\_code = \*74

**Note:** For Yealink IP phones (except SIP-T19(P) E2 and CP860), it works only if the value of the parameter "features.fwd\_mode" is set to 0 (Phone).

# Web User Interface:

Features->Forward&DND->Forward->Busy Forward->On Code

#### Phone User Interface:

Menu->Features->Call Forward->Busy Forward->On Code

| forward.busy.off_code | String within 32 characters | Blank |
|-----------------------|-----------------------------|-------|
|                       | 5.1.3.1.4.51.51.5           |       |

# Description:

Configures the busy forward off code to deactivate the server-side busy forward feature. The IP phone will send the busy forward off code to the server when you deactivate busy forward feature on the IP phone.

# Example:

forward.busy.off code = \*75

**Note:** For Yealink IP phones (except SIP-T19(P) E2 and CP860), it works only if the value of the parameter "features.fwd\_mode" is set to 0 (Phone).

| Parameters                                             | Permitted Values | Default |
|--------------------------------------------------------|------------------|---------|
| Web User Interface:                                    |                  |         |
| Features->Forward&DND->Forward->Busy Forward->Off Code |                  |         |
| Phone User Interface:                                  |                  |         |
| Menu->Features->Call Forward->Busy Forward->Off Code   |                  |         |
| forward.no_answer.enable                               | 0 or 1           | 0       |

Triggers the no answer forward feature to on or off.

0-Off

**1**-On

If it is set to 1 (On), incoming calls are forwarded to the destination number after a period of ring time.

**Note:** For Yealink IP phones (except SIP-T19(P) E2 and CP860), it works only if the value of the parameter "features.fwd\_mode" is set to 0 (Phone).

#### Web User Interface:

Features->Forward&DND->Forward->No Answer Forward->On/Off

#### Phone User Interface:

Menu->Features->Call Forward->No Answer Forward->No Answer Forward

| forward.no_answer.target | String within 32 characters | Blank |
|--------------------------|-----------------------------|-------|
|--------------------------|-----------------------------|-------|

#### Description:

Configures the destination number of the no answer forward for the IP phone.

# Example:

forward.no\_answer.target = 3603

**Note:** For Yealink IP phones (except SIP-T19(P) E2 and CP860), it works only if the value of the parameter "features.fwd\_mode" is set to 0 (Phone).

#### Web User Interface:

Features->Forward&DND->Forward->No Answer Forward->Target

#### Phone User Interface:

Menu->Features->Call Forward->No Answer Forward->Forward to

| forward.no_answer.timeout | Integer from 0 to | 2 |
|---------------------------|-------------------|---|
|---------------------------|-------------------|---|

| Parameters Pe | ermitted Values | Default |
|---------------|-----------------|---------|
|---------------|-----------------|---------|

#### Description:

Configures ring times (N) to wait before forwarding incoming calls.

Incoming calls will be forwarded when not answered after N\*6 seconds.

**Note:** For Yealink IP phones (except SIP-T19(P) E2 and CP860), it works only if the value of the parameter "features.fwd mode" is set to 0 (Phone).

#### Web User Interface:

Features->Forward&DND->Forward->No Answer Forward->After Ring Time (0~120s)

#### Phone User Interface:

Menu->Features->Call Forward->No Answer Forward->After Ring Time

| forward.no answer.on code | String within 32 | Blank   |
|---------------------------|------------------|---------|
| lorwara.no_answer.on_code | characters       | DIGITIK |

#### **Description:**

Configures the no answer forward on code to activate the server-side no answer forward feature. The IP phone will send the no answer forward on code and the pre-configured destination number to the server when you activate no answer forward feature on the IP phone.

#### Example:

forward.no\_answer.on\_code = \*76

**Note:** For Yealink IP phones (except SIP-T19(P) E2 and CP860), it works only if the value of the parameter "features.fwd\_mode" is set to 0 (Phone).

## Web User Interface:

Features->Forward&DND->Forward->No Answer Forward->On Code

#### Phone User Interface:

Menu->Features->Call Forward->No Answer Forward->On Code

| forward.no answer.off code | String within 32 | Blank  |
|----------------------------|------------------|--------|
| lorward.no_dnswer.on_code  | characters       | DIGITA |

## Description:

Configures the no answer forward off code to deactivate the server-side no answer forward feature. The IP phone will send the no answer forward off code to the server when you deactivate no answer forward feature on the IP phone.

## Example:

forward.no\_answer.off\_code = \*77

**Note:** For Yealink IP phones (except SIP-T19(P) E2 and CP860), it works only if the value of the parameter "features.fwd\_mode" is set to 0 (Phone).

| Parameters                                                  | Permitted Values    | Default |  |
|-------------------------------------------------------------|---------------------|---------|--|
| Web User Interface:                                         | Web User Interface: |         |  |
| Features->Forward&DND->Forward->No Answer Forward->Off Code |                     |         |  |
| Phone User Interface:                                       |                     |         |  |
| Menu->Features->Call Forward->No Answer Forward->Off Code   |                     |         |  |
| features.fwd_diversion_enable                               | 0 or 1              | 1       |  |

## Description:

Enables or disables the IP phone to present the diversion information when an incoming call is forwarded to your IP phone.

0-Disabled

1-Enabled

#### Web User Interface:

Features->General Information->Diversion/History-Info

#### **Phone User Interface:**

None

| forward.international.enable | 0 or 1 | 1 |
|------------------------------|--------|---|
|------------------------------|--------|---|

## Description:

Enables or disables the IP phone to forward incoming calls to international numbers (the prefix is 00).

0-Disabled

1-Enabled

## Web User Interface:

Features->General Information->Fwd International

### Phone User Interface:

Menu->Settings->Advanced Settings (default password: admin)->FWD

International->FWD International

## To specify the authorized numbers when call forward is enabled via web user interface:

- 1. Click on Features->General Information.
- 2. Select the desired value from the pull-down list of Forward Emergency.
- 3. Enter the desired value in the Forward Authorized Numbers field.

Multiple numbers are separated by commas.

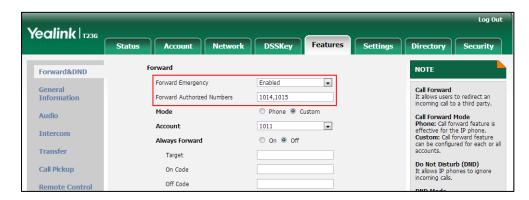

Click Confirm to accept the change.

To configure call forward via web user interface:

- 1. Click on Features->Forward&DND.
- 2. In the Forward block, mark the desired radio box in the Mode field.
  - a) If you mark the **Phone** radio box:
    - 1) Mark the desired radio box in the Always/Busy/No Answer Forward field.
    - 2) Enter the destination number you want to forward in the Target field.
    - (Optional.) Enter the on code and off code in the On Code and Off Code fields.
    - 4) Select the ring time to wait before forwarding from the pull-down list of After Ring Time(0~120s) (only for the no answer forward).

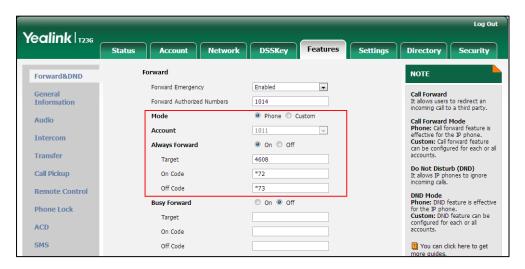

- b) If you mark the **Custom** radio box:
  - 1) Select the desired account from the pull-down list of Account.
  - 2) Mark the desired radio box in the Always/Busy/No Answer Forward field.
  - 3) Enter the destination number you want to forward in the Target field.
  - 4) Enter the on code and off code in the On Code and Off Code fields.
  - 5) Select the ring time to wait before forwarding from the pull-down list of

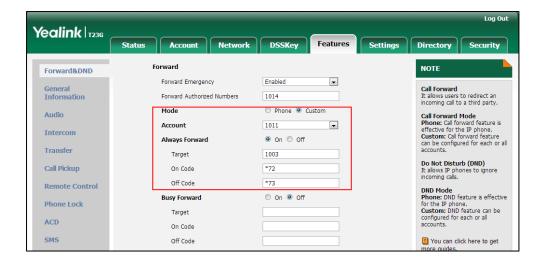

After Ring Time(0~120s) (only for the no answer forward).

3. Click Confirm to accept the change.

To configure Diversion/History-Info feature via web user interface:

- 1. Click on Features->General Information.
- 2. Select the desired value from the pull-down list of Diversion/History-Info.

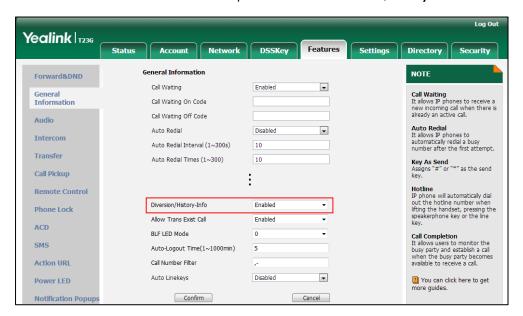

3. Click **Confirm** to accept the change.

To configure forward international via web user interface:

1. Click on Features->General Information.

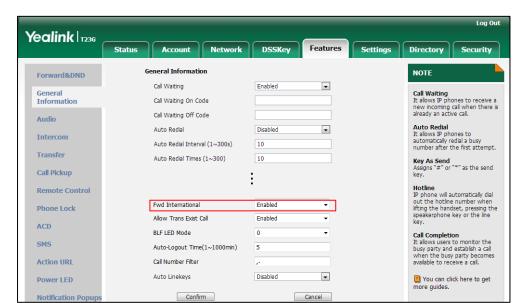

2. Select the desired value from the pull-down list of Fwd International.

3. Click **Confirm** to accept the change.

#### To configure call forward in phone mode via phone user interface:

- 1. Press Menu->Features->Call Forward.
- Press or to select the desired forwarding type, and then press the Enter soft key.
- 3. Depending on your selection:
  - a) If you select Always Forward:
    - 1) Press or , or the **Switch** soft key to select the desired value from the **Always Forward** field.
    - 2) Enter the destination number you want to forward all incoming calls to in the Forward to field.
    - (Optional.) Enter the always forward on code and off code respectively in the On Code and Off Code field.
  - b) If you select Busy Forward:
    - 1) Press or , or the **Switch** soft key to select the desired value from the **Busy Forward** field.
    - 2) Enter the destination number you want to forward all incoming calls to when the IP phone is busy in the **Forward to** field.
    - 3) (Optional.) Enter the busy forward on code and off code respectively in the On Code and Off Code field.
  - c) If you select No Answer Forward:
    - 1) Press or , or the **Switch** soft key to select the desired value from the **No Answer Forward** field.
    - Enter the destination number you want to forward all unanswered incoming calls to in the Forward to field.

in the On Code and Off Code field.

The default ring time is 12 seconds.

Press the **Save** soft key to accept the change.

before forwarding from the **After Ring Time** field.

3)

(Optional.) Enter the no answer forward on code and off code respectively

4) Press ( ) or ( ) , or the **Switch** soft key to select the ring time to wait

| 1. Pres        | ss <b>Me</b> i | nu->Features->Call Forward.                                                                                                    |
|----------------|----------------|----------------------------------------------------------------------------------------------------|
| <b>2.</b> Pres | ss (•          | or $\widehat{\ ullet}$ to select the desired account, and then press the <b>Enter</b> soft ke                                             |
|                | $\smile$       | or to select the desired forwarding type, and then press the <b>Ente</b>                                                                  |
| soft           | key.           |                                                                                                    |
| <b>4.</b> Dep  | pendir         | ng on your selection:                                                                                                    |
| a)             | If yo          | u select <b>Always Forward</b> , you can configure it for a specific account.                                                             |
|                |                | Press or or or the <b>Switch</b> soft key to select the desired value frethe <b>Always Forward</b> field.                                 |
|                |                | Enter the destination number you want to forward all incoming calls the <b>Forward to</b> field.                                          |
|                | •              | (Optional.) Enter the always forward on code and off code respective in the <b>On Code</b> and <b>Off Code</b> field.                     |
|                |                | can also configure the always forward for all accounts. After the always forward was configured for a specific account, do the following: |
|                | 1)             | Press • or • to highlight the <b>Always Forward</b> field.                                                                                |
|                | 2)             | Press the <b>All Lines</b> soft key.                                                                                                    |
|                |                | The LCD screen prompts "Copy to all lines?".                                                                                              |
|                | 3)             | Press the <b>OK</b> soft key to accept the change.                                                                                        |
| b)             | If yo          | u select <b>Busy Forward</b> , you can configure it for a specific account.                                                               |
|                |                | Press $\bigodot$ or $\bigodot$ , or the <b>Switch</b> soft key to select the desired value f the <b>Busy Forward</b> field.               |
|                | •              | Enter the destination number you want to forward all incoming calls when the IP phone is busy in the <b>Forward to</b> field.             |
|                | •              | (Optional.) Enter the busy forward on code and off code respectively the <b>On Code</b> and <b>Off Code</b> field.                        |
|                |                | can also configure the busy forward for all accounts. After the busy rard was configured for a specific account, do the following:        |
|                | 1)             | Press • or • to highlight the <b>Busy Forward</b> field.                                                                                  |
|                | 2)             | Press the <b>All Lines</b> soft key.                                                                                                    |
|                |                | The LCD screen prompts "Copy to all lines?".                                                                                              |
|                | 3)             | Press the <b>OK</b> soft key to accept the change.                                                                                        |

- c) If you select **No Answer Forward**, you can configure it for a specific account.
  - 1) Press or , or the **Switch** soft key to select the desired value from the **No Answer Forward** field.
  - 2) Enter the destination number you want to forward all unanswered incoming calls to in the Forward to field.
  - 3) Press or , or the **Switch** soft key to select the ring time to wait before forwarding from the **After Ring Time** field.
    - The default ring time is 12 seconds.
  - 4) (Optional.) Enter the no answer forward on code and off code respectively in the On Code and Off Code field.

You can also configure the no answer forward for all accounts. After the no answer forward was configured for a specific account, do the following:

- 1) Press ( ) or ( ) to highlight the No Answer Forward field.
- 2) Press the All Lines soft key.
  The LCD screen prompts "Copy to all lines?".
- 3) Press the **OK** soft key to accept the change.
- 5. Press the **Save** soft key to accept the change.

To configure forward international via phone user interface:

- Press Menu->Settings->Advanced Settings (default password: admin) ->FWD
  International.
- 2. Press or , or the **Switch** soft key to select the desired value from the **FWD** International field.
- 3. Press the **Save** soft key to accept the change.

## **Call Transfer**

Call transfer enables IP phones to transfer an existing call to another party. IP phones support call transfer using the REFER method specified in RFC 3515 and offer three types of transfer:

- Blind Transfer -- Transfer a call directly to another party without consulting. Blind transfer is implemented by a simple REFER method without Replaces in the Refer-To header.
- Semi-attended Transfer -- Transfer a call after hearing the ringback tone.
   Semi-attended transfer is implemented by a REFER method with Replaces in the Refer-To header.
- Attended Transfer -- Transfer a call with prior consulting. Attended transfer is implemented by a REFER method with Replaces in the Refer-To header.

Normally, call transfer is completed by pressing the transfer key. Blind transfer on hook and attended transfer on hook features allow the IP phone to complete the transfer

through on-hook.

When a user performs a semi-attended transfer, semi-attended transfer feature determines whether to display the prompt "**n New Missed Call(s)**" ("n" indicates the number of the missed calls) on the destination party's phone LCD screen.

## **Procedure**

Call transfer can be configured using the configuration files or locally.

| Configuration File | <y0000000000xx>.cfg</y0000000000xx> | Specify whether to complete the transfer through on-hook.  Parameters: transfer.blind_tran_on_hook_enable transfer.on_hook_trans_enable  Configure semi-attended transfer feature.  Parameter: transfer.semi_attend_tran_enable                                                                                                    |
|--------------------|-------------------------------------|----------------------------------------------------------------------------------------------------|
| Local              | Web User Interface                  | Specify whether to complete the transfer through on-hook.  Configure semi-attended transfer feature.  Navigate to:  For  SIP-T48G/T46G/T42G/T41P/T40P/T29G/ T27P/T23P/T23G/T21(P) E2/T19(P) E2/CP860:  http:// <phonelpaddress>/servlet?p =features-transfer&amp;q=load  For SIP VP-T49G:  http://<phonelpaddress>/servlet?m =mod_data&amp;p=features-transfer&amp;q =load</phonelpaddress></phonelpaddress> |

## **Details of Configuration Parameters:**

| Permitted Values                                                                              | Default |  |  |
|-----------------------------------------------------------------------------------------------|---------|--|--|
| 0 or 1                                                                                        | 1       |  |  |
| Description:  Enables or disables the IP phone to complete the blind transfer through on-hook |         |  |  |
|                                                                                               | 0 or 1  |  |  |

Parameters Permitted Values Default

besides pressing the Tran/Transfer soft key or TRAN/TRANSFER key. (Blind transfer means transfer a call directly to another party without consulting).

**0**-Disabled

1-Enabled

#### Web User Interface:

Features->Transfer->Blind Transfer On Hook

#### Phone User Interface:

None

| transfer.on_hook_trans_enable | 0 or 1 | 1 |
|-------------------------------|--------|---|
|                               |        |   |

## Description:

Enables or disables the IP phone to complete the semi-attended/attended transfer through on-hook besides pressing the Tran/Transfer soft key or TRAN/TRANSFER key.

0-Disabled

1-Enabled

#### Web User Interface:

Features->Transfer->Attended Transfer On Hook

## **Phone User Interface:**

None

| transfer.semi_attend_tran_enable | 0 or 1 | 1 |
|----------------------------------|--------|---|
|                                  |        |   |

#### Description:

Enables or disables the transfer-to party's phone not to prompt a missed call on the LCD screen before displaying the caller ID when completing a semi-attended transfer.

**0**-Disabled

1-Enabled

## Web User Interface:

Features->Transfer->Semi-Attended Transfer

## **Phone User Interface:**

None

## To configure call transfer via web user interface:

1. Click on Features->Transfer.

2. Select the desired values from the pull-down lists of **Semi-Attended Transfer**, **Blind Transfer on Hook** and **Attended Transfer on Hook**.

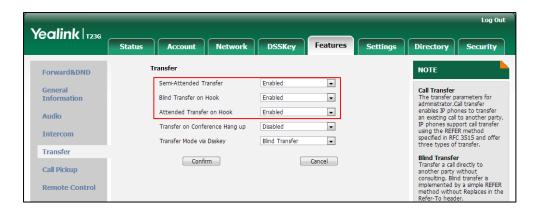

3. Click Confirm to accept the change.

## **Network Conference**

Network conference, also known as centralized conference, provides users with flexibility of call with multiple participants (more than three). IP phones implement network conference using the REFER method specified in RFC 4579. This feature depends on support from a SIP server.

## **Procedure**

Network conference can be configured using the configuration files or locally.

| Configuration File | <mac>.cfg</mac>    | Configure network conference.  Parameters: account.X.conf_type account.X.conf_uri                                                                                                    |
|--------------------|--------------------|----------------------------------------------------------------------------------------------------|
| Local              | Web User Interface | Configure network conference.  Navigate to: For SIP-T48G/T46G/T42G/T41P/T40P/T2 9G/T27P/T23P/T23G/T21(P) E2/T19(P) E2/CP860: http:// <phonelpaddress>/servlet? p=account-adv&amp;q=load&amp;acc=0 For SIP VP-T49G: http://<phonelpaddress>/servlet? m=mod_data&amp;p=account-adv&amp;q=load&amp;acc=0</phonelpaddress></phonelpaddress> |

## **Details of Configuration Parameters:**

| Parameters          | Permitted Values | Default |
|---------------------|------------------|---------|
| account.X.conf_type | 0 or 2           | 0       |

## Description:

Configures the network conference type for account X.

**0**-Local Conference

2-Network Conference

If it is set to 0 (Local Conference), conferences are set up on the IP phone locally.

If it is set to 2 (Network Conference), conferences are set up by the server.

X ranges from 1 to 16 (for SIP VP-T49G/SIP-T48G/T46G/T29G)

X ranges from 1 to 12 (for SIP-T42G)

X ranges from 1 to 6 (for SIP-T41P/T27P)

X ranges from 1 to 3 (for SIP-T40P/T23P/T23G)

X ranges from 1 to 2 (for SIP-T21(P) E2)

X is equal to 1 (for SIP-T19(P) E2/CP860)

#### Web User Interface:

Account->Advanced->Conference Type

#### **Phone User Interface:**

None

| account.X.conf_uri | SIP URI within<br>511 characters | Blank |
|--------------------|----------------------------------|-------|
|--------------------|----------------------------------|-------|

## Description:

Configures the network conference URI for account  $\boldsymbol{X}$ .

X ranges from 1 to 16 (for SIP VP-T49G/SIP-T48G/T46G/T29G)

X ranges from 1 to 12 (for SIP-T42G)

X ranges from 1 to 6 (for SIP-T41P/T27P)

X ranges from 1 to 3 (for SIP-T40P/T23P/T23G)

X ranges from 1 to 2 (for SIP-T21(P) E2)

X is equal to 1 (for SIP-T19(P) E2/CP860)

#### **Example:**

account.1.conf\_uri = conference@example.com

**Note**: It works only if the value of the parameter "account.X.conf\_type" is set to 2 (Network Conference).

#### Web User Interface:

| Parameters                        | Permitted Values | Default |
|-----------------------------------|------------------|---------|
| Account->Advanced->Conference URI |                  |         |
| Phone User Interface:             |                  |         |
| None                              |                  |         |

To configure the network conference via web user interface:

- 1. Click on Account->Advanced.
- 2. Select the desired account from the pull-down list of Account.
- 3. Select Network Conference from the pull-down list of Conference Type.
- 4. Enter the conference URI in the Conference URI field.

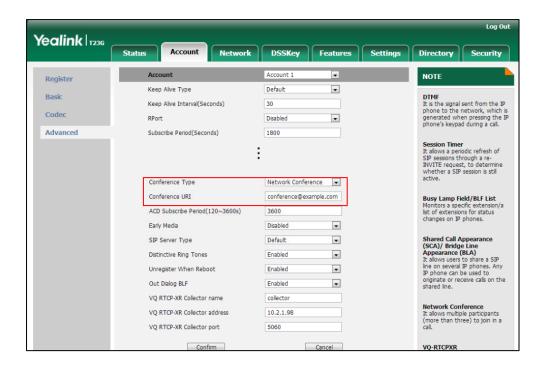

5. Click Confirm to accept the change.

# **Feature Key Synchronization**

Feature key synchronization provides the capability to synchronize the status of the following features between the IP phone and the server:

- Do Not Disturb (DND)
- Call Forwarding Always (CFA)
- Call Forwarding Busy (CFB)
- Call Forwarding No Answer (CFNA)

If feature key synchronization is enabled, a user changes the status of one of these features on the server, and then the server notifies the phone of synchronizing the status.

Conversely, if the user changes the feature status on the phone, the IP phone notifies the server of synchronizing the status.

## **Procedure**

Feature key synchronization can be configured using the configuration files or locally.

| Configuration File | <y0000000000xx>.cfg</y0000000000xx> | Configure feature key synchronization.  Parameter: bw.feature_key_sync                                                                                                    |
|--------------------|-------------------------------------|----------------------------------------------------------------------------------------------------|
| Local              | Web User Interface                  | Configure feature key synchronization.  Navigate to: For SIPT48G/T46G/T42G/T41P/T40P/T2 9G/T27P/T23P/T23G/T21(P) E2/T19(P) E2/CP860: http:// <phonelpaddress>/servlet ?p=features-general&amp;q=load For SIP VP-T49G: http://<phonelpaddress>/servlet ?m=mod_data&amp;p=features-gen eral&amp;q=load</phonelpaddress></phonelpaddress> |

## **Details of Configuration Parameter:**

| Parameters          | Permitted Values | Default |
|---------------------|------------------|---------|
| bw.feature_key_sync | 0 or 1           | 0       |

## Description:

Enables or disables feature key synchronization.

**0**-Disabled

1-Enabled

## Web User Interface:

Features->General Information->Feature Key Synchronization

**Phone User Interface:** 

None

To configure feature key synchronization via web user interface:

1. Click on Features->General Information.

Yealink 1236 Status Account Network DSSKey Features NOTE Forward&DND • General Information Call Waiting
It allows IP phones to receive a
new incoming call when there is
already an active call. Call Waiting On Code Call Waiting Off Code Audio Auto Redial
It allows IP phones to automatically redial a busy number after the first attempt. Auto Redial • Intercom Auto Redial Interval (1~300s) 10 Transfer Auto Redial Times (1~300) 10 Key As Send Assigns "#" or "\*" as the send key. Call Pickup Hotline
IP phone will automatically dial
out the hotline number when
lifting the handset, pressing the
speakerphone key or the line Feature Key Synchronization Phone Lock Time-Out for Dial-Now Rule ACD RFC 2543 Hold Call Completion
It allows users to monitor the busy party and establish a call when the busy party becomes available to receive a call. Disabled SMS Use Outbound Proxy In Dialog Enabled Action URL • You can click here to get more guides. Power LED Confirm Cancel

2. Select **Enabled** from the pull-down list of **Feature Key Synchronization**.

3. Click Confirm to accept the change.

# **Transfer on Conference Hang Up**

For a conference call, all parties drop the call when the conference initiator drops the conference call. For local conference, transfer on conference hang up allows the other two parties to remain connected when the conference initiator drops the conference call.

## **Procedure**

Transfer on conference hang up can be configured using the configuration files or locally.

| Configuration File | <y0000000000xx>.cfg</y0000000000xx> | Configure the transfer on conference hang up.  Parameter: transfer.tran_others_after_conf_e nable                                                                                             |
|--------------------|-------------------------------------|----------------------------------------------------------------------------------------------------|
| Local              | Web User Interface                  | Configure the transfer on conference hang up.  Navigate to: For SIPT48G/T46G/T42G/T41P/T40P/T2 9G/T27P/T23P/T23G/T21(P) E2/T19(P) E2/CP860: http:// <phonelpaddress>/servlet</phonelpaddress> |

|  | ?p=features-transfer&q=load                       |
|--|---------------------------------------------------|
|  | For SIP VP-T49G:                                  |
|  | http:// <phonelpaddress>/servlet</phonelpaddress> |
|  | ?m=mod_data&p=features-trans                      |
|  | fer&q=load                                        |

## **Details of the Configuration Parameter:**

| Parameters                             | Permitted Values | Default |
|----------------------------------------|------------------|---------|
| transfer.tran_others_after_conf_enable | 0 or 1           | 0       |

## Description:

Enables or disables the IP phone to transfer the local conference call to the other two parties after the conference initiator drops the local conference call.

#### **0**-Disabled

1-Enabled

If it is set to 1 (Enabled), the other two parties remain connected when the conference initiator drops the conference call.

**Note**: It works only if the value of parameter "account.X.conf\_type" is set to 0 (Local Conference).

#### Web User Interface:

Features->Transfer->Transfer on Conference Hang up

## Phone User Interface:

None

## To configure transfer on conference hang up via web user interface:

- 1. Click on Features->Transfer.
- 2. Select the desired value from the pull-down list of **Transfer on Conference Hang up**.

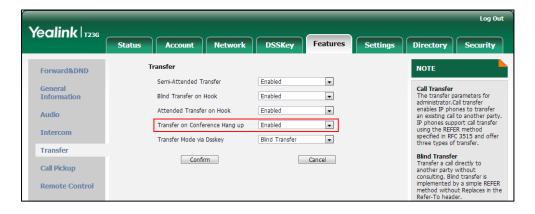

**3.** Click **Confirm** to accept the change.

# **Transfer Mode via Dsskey**

Transfer mode via dsskey enables IP phones to handle the current call differently via the DSS key. IP phones support three transfer modes: New Call, Blind Transfer and Attended Transfer. For more information on Blind Transfer and Attended Transfer, refer to Call Transfer on page 376.

#### Note

It is not applicable to SIP-T19(P) E2 and CP860 IP phones.

The transfer mode via dsskey feature is available when the DSS key is assigned to the following features:

- Speed dial
- Transfer
- BLF/BLF List

For more information on how to configure the DSS Key, refer to Appendix D: Configuring DSS Key on page 926.

## **Procedure**

Transfer mode via dsskey can be configured using the configuration files or locally.

| Configuration File | <y0000000000xx>.cfg</y0000000000xx> | Configure the transfer mode via dsskey.  Parameter: transfer.dsskey_deal_type |
|--------------------|-------------------------------------|-------------------------------------------------------------------------------|
|                    | Web User Interface                  | Configure the transfer mode via dsskey.                                       |
|                    |                                     | Navigate to:                                                                  |
|                    |                                     | For                                                                           |
|                    |                                     | SIP-T48G/T46G/T42G/T41P/T40P/T2                                               |
| Local              |                                     | 9G/T27P/T23P/T23G/T21(P) E2:                                                  |
|                    |                                     | http:// <phoneipaddress>/servlet</phoneipaddress>                             |
|                    |                                     | ?p=features-transfer&q=load                                                   |
|                    |                                     | For SIP VP-T49G:                                                              |
|                    |                                     | http:// <phonelpaddress>/servlet</phonelpaddress>                             |
|                    |                                     | ?m=mod_data&p=features-trans                                                  |
|                    |                                     | fer&q=load                                                                    |

## **Details of the Configuration Parameter:**

| Parameters                                                         | Permitted Values    | Default   |
|--------------------------------------------------------------------|---------------------|-----------|
| transfer.dsskey_deal_type                                          | 0, 1 or 2           | 2         |
| Description:  Configures the transfer mode when user presses the D | SS kev during an ac | tive call |

Configures the transfer mode when user presses the DSS key during an active call.

To use this feature, you need to configure the DSS key as a speed dial, transfer or BLF/BLF List in advance.

**0**-New Call

1-Attended Transfer

2-Blind Transfer

Note: It is not applicable to SIP-T19(P) E2 and CP860 IP phones.

Web User Interface:

Features->Transfer->Transfer Mode via Dsskey

Phone User Interface:

None

To configure transfer mode via dsskey via web user interface:

- 1. Click on Features->Transfer.
- 2. Select the desired value from the pull-down list of Transfer Mode via Dsskey.

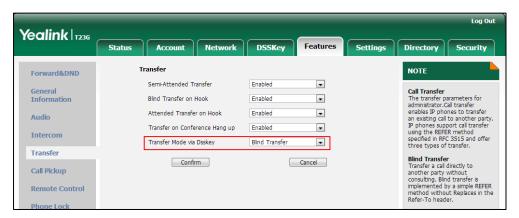

3. Click **Confirm** to accept the change.

## **Allow Trans Exist Call**

Allow trans exist call feature allows users to select transfer-to party's call during multiple calls. It is convenient to transfer the active call to another existing call. It is not applicable to SIP VP.T49G/SIP.T48G/T46G/T29G IP phones.

## **Procedure**

Allow trans exist call can be configured using the configuration files or locally.

| Configuration File | <y0000000000xx>.cfg</y0000000000xx> | Configure allow trans exist call.  Parameters:  transfer.multi_call_trans_enable                                                  |
|--------------------|-------------------------------------|----------------------------------------------------------------------------------------------------|
| Local              | Web User Interface                  | Configure allow trans exist call.  Navigate to:  http:// <phonelpaddress>/servlet?p= features-general&amp;q=load</phonelpaddress> |

## **Details of Configuration Parameters:**

| Parameters                       | Permitted Values | Default |
|----------------------------------|------------------|---------|
| transfer.multi_call_trans_enable | 0 or 1           | 1       |

#### Description:

Enables or disables the IP phone to select transfer-to party's call (a new call or another existing call) during multiple calls when user presses the Tran/Transfer soft key or TRAN/TRANSFER key.

## **0**-Disabled

#### 1-Enabled

If it is set to 1 (Enabled), the user can select to transfer the active call to a new call or another existing call during multiple calls when the user presses the Tran/Transfer soft key or TRAN/TRANSFER key.

If it is set to 0 (Disabled), the user can transfer the active call to a new call during multiple calls when the user presses the Tran/Transfer soft key or TRAN/TRANSFER key.

Note: It is not applicable to SIP VP-T49G/SIP-T48G/T46G/T29G IP phones.

### Web User Interface:

Features->General Information->Allow Trans Exist Call

#### Phone User Interface:

None

#### To configure allow trans exist call via web user interface:

1. Click on Feature->General Information.

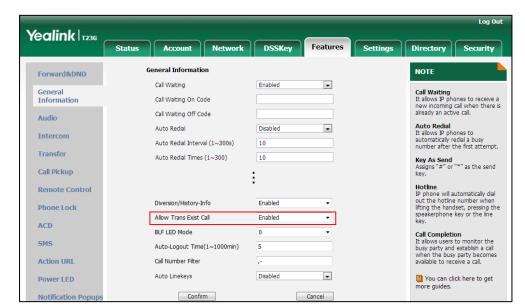

2. Select the desired value from the pull-down list of Allow Trans Exist Call.

**3.** Click **Confirm** to accept the change.

## **Directed Call Pickup**

Directed call pickup is used for picking up an incoming call on a specific extension. A user can pick up the incoming call using a directed pickup key or the **DPickup** soft key. This feature depends on support from a SIP server. For many SIP servers, directed call pickup requires a directed pickup code, which can be configured on a phone or a per-line basis.

Note

It is recommended not to configure the directed call pickup key and the **DPickup** soft key simultaneously. If you do, the directed call pickup key will not be used correctly.

## **Procedure**

Directed call pickup can be configured using the configuration files or locally.

| Configuration File | <mac>.cfg</mac> | Configure the directed call pickup code on a per-line basis.  Parameter: |  |
|--------------------|-----------------|--------------------------------------------------------------------------|--|
|                    |                 | account.X.direct_pickup_code                                             |  |

|       |                                   | Configure directed call pickup features on a phone basis.  Parameters: features.pickup.direct_pickup_en able features.pickup.direct_pickup_co                                                                                                    |
|-------|-----------------------------------|----------------------------------------------------------------------------------------------------|
|       | <y0000000000x>.cfg</y0000000000x> | Assign a directed call pickup key.  Parameters: linekey.X.type/ programablekey.X.type/ expansion_module.X.key.Y.type linekey.X.line/ programablekey.X.line/ expansion_module.X.key.Y.line linekey.X.value/ programablekey.X.value/ expansion_module.X.key.Y.value linekey.X.label/ programablekey.X.label/ expansion_module.X.key.Y.label                                                                                                    |
| Local | Web User Interface                | Assign a directed call pickup key.  Navigate to:  For  SIP-T48G/T46G/T42G/T41P/T40P/T2  9G/T27P/T23P/T23G/T21(P)  E2/T19(P) E2/CP860:  http:// <phonelpaddress>/servlet ?p=dsskey&amp;q=load&amp;model=0  For SIP VP-T49G:  http://<phonelpaddress>/servlet ?m=mod_data&amp;p=dsskey&amp;q=load  Configure directed call pickup code on a per-line basis.  Navigate to:  For  SIP-T48G/T46G/T42G/T41P/T40P/T2 9G/T27P/T23P/T23G/T21(P)</phonelpaddress></phonelpaddress> |

| Phone User Interface | Assign a directed call pickup key.                                                                          |
|----------------------|----------------------------------------------------------------------------------------------------|
|                      | http:// <phonelpaddress>/servlet<br/>?m=mod_data&amp;p=features-callp<br/>ickup&amp;q=load</phonelpaddress> |
|                      | For SIP VP-T49G:                                                                                            |
|                      | ?p=features-callpickup&q=load                                                                               |
|                      | E2/T19(P) E2/CP860:<br>http:// <phonelpaddress>/servlet</phonelpaddress>                                    |
|                      | 9G/T27P/T23P/T23G/T21(P)                                                                                    |
|                      | SIP-T48G/T46G/T42G/T41P/T40P/T2                                                                             |
|                      | For                                                                                                    |
|                      | Navigate to:                                                                                                |
|                      | Configure directed call pickup feature on a phone basis.                                                    |
|                      | &q=load&acc=0                                                                                               |
|                      | http:// <phoneipaddress>/servlet<br/>?m=mod_data&amp;p=account-adv</phoneipaddress>                         |
|                      | For SIP VP-T49G:                                                                                            |
|                      | 0                                                                                                    |
|                      | ?p=account-adv&q=load&acc=                                                                                  |
|                      | http:// <phoneipaddress>/servlet</phoneipaddress>                                                           |

## **Details of Configuration Parameters:**

| Parameters                   | Permitted Values            | Default |
|------------------------------|-----------------------------|---------|
| account.X.direct_pickup_code | String within 32 characters | Blank   |

## Description:

Configures the directed call pickup code for account X.

X ranges from 1 to 16 (for SIP VP-T49G/SIP-T48G/T46G/T29G)

X ranges from 1 to 12 (for SIP-T42G)

X ranges from 1 to 6 (for SIP-T41P/T27P)

X ranges from 1 to 3 (for SIP-T40P/T23P/T23G)

X ranges from 1 to 2 (for SIP-T21(P) E2)

X is equal to 1 (for SIP-T19(P) E2/CP860)

## Example:

account.1.direct\_pickup\_code = \*68

**Note**: The directed call pickup code configured on a per-line basis takes precedence over that configured on a phone basis.

| Parameters                                   | Permitted Values | Default |  |  |
|----------------------------------------------|------------------|---------|--|--|
| Web User Interface:                          |                  |         |  |  |
| Account->Advanced->Directed Call Pickup Code |                  |         |  |  |
| Phone User Interface:                        |                  |         |  |  |
| None                                         |                  |         |  |  |
| features.pickup.direct_pickup_enable         | 0 or 1           | 0       |  |  |

## Description:

Enables or disables the IP phone to display the **DPickup** soft key when the IP phone is on the dialing screen.

**0**-Disabled

1-Enabled

## Web User Interface:

Features->Call Pickup->Directed Call Pickup

#### **Phone User Interface:**

None

| features.pickup.direct_pickup_code | String within 32 characters | Blank |
|------------------------------------|-----------------------------|-------|
|------------------------------------|-----------------------------|-------|

## Description:

Configures the directed call pickup code on a phone basis.

## **Example:**

features.pickup.direct\_pickup\_code = \*97

**Note**: The directed call pickup code configured on a per-line basis takes precedence over that configured on a phone basis.

## Web User Interface:

Features->Call Pickup->Directed Call Pickup Code

## Phone User Interface:-

None

## **Directed Call Pickup Key**

For more information on how to configure the DSS Key, refer to Appendix D: Configuring DSS Key on page 926.

## **Details of Configuration Parameters:**

| Parameters                                                           | Permitted Values | Default                        |
|----------------------------------------------------------------------|------------------|--------------------------------|
| linekey.X.type/ programablekey.X.type/ expansion_module.X.key.Y.type | 9                | Refer to the following content |

## Description:

Configures a DSS key as a directed call pickup key on the IP phone.

The digit 9 stands for the key type Direct Pickup.

For line keys:

X ranges from 1 to 29 (for SIP VP-T49G/SIP-T48G)

X ranges from 1 to 27 (for SIP-T46G/T29G)

X ranges from 1 to 15 (for SIP-T42G/T41P)

X ranges from 1 to 21 (for SIP-T27P)

X ranges from 1 to 3 (for SIP-T40P/T23P/T23G)

X ranges from 1 to 2 (for SIP-T21(P) E2)

For programable keys:

X=1-4, 12-14 (for SIP VP-T49G)

X=1-10, 12-14 (for SIP-T48G/T46G)

X=1-10, 13 (for SIP-T42G/T41P/T40P)

X=1-14 (for SIP-T29G/T27P)

X=1-10, 14 (for SIP-T23P/T23G/T21(P) E2)

X=1-9, 13, 14 (for SIP-T19(P) E2)

X=1-6, 9, 13 (for CP860)

For ext keys:

X ranges from 1 to 6, Y ranges from 1 to 20, 22 to 40 (Ext key 21 cannot be configured).

## **Example:**

linekey.1.type = 9

## Default:

For line keys:

#### For SIP VP-T49G/SIP-T48G IP phones:

The default value of the line key 1-16 is 15, and the default value of the line key 17-29 is 0.

## For SIP-T46G/T29G IP phones:

The default value of the line key 1-16 is 15, and the default value of the line key 17-27 is 0.

| Parameters Permitted Values Default |
|-------------------------------------|
|-------------------------------------|

## For SIP-T42G IP phones:

The default value of the line key 1-12 is 15, and the default value of the line key 13-15 is 0.

## For SIP-T41P IP phones:

The default value of the line key 1-6 is 15, and the default value of the line key 7-15 is 0.

### For SIP-T27P IP phones:

The default value of the line key 1-6 is 15, and the default value of the line key 7-21 is 0.

## For SIP-T40P/T23P/T23G/T21(P) E2 IP phones:

The default value is 15.

For programable keys:

### For SIP VP-T49G IP phones:

When X=1, the default value is 28 (History).

When X=2, the default value is 61 (Directory).

When X=3, the default value is 5 (DND).

When X=4, the default value is 30 (Menu).

When X=12, the default value is 0 (NA).

When X=13, the default value is 0 (NA).

When X=14, the default value is 2 (Forward).

## For SIP-T48G/T46G IP phones:

When X=1, the default value is 28 (History).

When X=2, the default value is 61 (Directory).

When X=3, the default value is 5 (DND).

When X=4, the default value is 30 (Menu).

When X=5, the default value is 28 (History).

When X=6, the default value is 61 (Directory).

When X=7, the default value is 0 (NA).

When X=8, the default value is 0 (NA).

When X=9, the default value is 33 (Status).

When X=10, the default value is 0 (NA).

When X=12, the default value is 0 (NA).

When X=13, the default value is 0 (NA).

When X=14, the default value is 2 (Forward).

## For SIP-T42G/T41P/T40P IP phones:

| Parameters                              | Permitted Values | Default |
|-----------------------------------------|------------------|---------|
| When X=1, the default value is 28 (H    | listory).        |         |
| When X=2, the default value is 61 (D    | virectory).      |         |
| When X=3, the default value is 5 (DN    | ND).             |         |
| When X=4, the default value is 30 (N    | ∕lenu).          |         |
| When X=5, the default value is 28 (H    | listory).        |         |
| When X=6, the default value is 61 (D    | irectory).       |         |
| When X=7, the default value is 0 (NA    | A).              |         |
| When X=8, the default value is 0 (NA    | <b>A)</b> .      |         |
| When X=9, the default value is 33 (S    | tatus).          |         |
| When X=10, the default value is 0 (N    | IA).             |         |
| When X=13, the default value is 0 (N    | IA).             |         |
| For SIP-T29G/T27P IP phones:            |                  |         |
| When X=1, the default value is 28 (H    | listory).        |         |
| When X=2, the default value is 61 (D    | irectory).       |         |
| When X=3, the default value is 5 (DN    | ND).             |         |
| When X=4, the default value is 30 (N    | ⁄lenυ).          |         |
| When X=5, the default value is 28 (H    | listory).        |         |
| When X=6, the default value is 61 (D    | irectory).       |         |
| When X=7, the default value is 0 (NA    | A).              |         |
| When X=8, the default value is 0 (NA    | A).              |         |
| When X=9, the default value is 33 (S    | tatus).          |         |
| When X=10, the default value is 0 (N    | IA).             |         |
| When X=11, the default value is 0 (N    | IA).             |         |
| When X=12, the default value is 0 (N    | IA).             |         |
| When X=13, the default value is 0 (N    | IA).             |         |
| When X=14, the default value is 2 (Fe   | orward).         |         |
| For SIP-T23P/T23G/T21(P) E2 IP phone    | s:               |         |
| When X=1, the default value is 28 (H    | listory).        |         |
| When X=2, the default value is 61 (D    | irectory).       |         |
| When $X=3$ , the default value is 5 (DN | ND).             |         |
| When X=4, the default value is 30 (N    | 1enu).           |         |
| When X=5, the default value is 28 (H    | listory).        |         |
| When X=6, the default value is 61 (D    | virectory).      |         |
| When $X=7$ , the default value is 0 (NA | A).              |         |
| When X=8, the default value is 0 (NA    | A).              |         |

| When X=9, the default value is 33 (Status).  When X=10, the default value is 0 (NA).  When X=14, the default value is 2 (Forward).  For SIPT19(P) E2 IP phones:  When X=1, the default value is 28 (History).  When X=2, the default value is 5 (DND).  When X=3, the default value is 5 (DND).  When X=5, the default value is 30 (Menu).  When X=5, the default value is 61 (Directory).  When X=6, the default value is 61 (Directory).  When X=7, the default value is 0 (NA).  When X=9, the default value is 0 (NA).  When X=9, the default value is 0 (NA).  When X=13, the default value is 2 (Forward).  For CP860 IP phones:  When X=1, the default value is 28 (History).  When X=2, the default value is 5 (DND).  When X=3, the default value is 5 (DND).  When X=4, the default value is 5 (Menu).  When X=5, the default value is 30 (Menu).  When X=6, the default value is 33 (Status).  When X=9, the default value is 33 (Status).  When X=9, the default value is 30 (Menu).  When X=1, the default value is 30 (Menu).  When X=1, the default value is 30 (Menu).  When X=1, the default value is 30 (Menu).  When X=1, the default value is 37 (Switch).  When X=10, the default value is 37 (Switch).  When X=1, the default value is 37 (Switch).  When Y=2 to 20, 22 to 40, the default value is 0 (NA).  Web User Interface:  DSSKey->Line Key/Programable Key->Type  Phone User Interface:  Menu->Features->DSS Keys->Line Key X->Type | Parameters                                               | Permitted Values | Default |
|----------------------------------------------------------------------------------------------------|----------------------------------------------------------|------------------|---------|
| When X=14, the default value is 2 (Forward).  For SIPT19(P) E2 IP phones:  When X=1, the default value is 28 (History).  When X=2, the default value is 5 (DND).  When X=3, the default value is 30 (Menu).  When X=4, the default value is 30 (Menu).  When X=5, the default value is 28 (History).  When X=6, the default value is 0 (NA).  When X=7, the default value is 0 (NA).  When X=9, the default value is 0 (NA).  When X=13, the default value is 2 (Forward).  For CP860 IP phones:  When X=1, the default value is 28 (History).  When X=2, the default value is 36 (Directory).  When X=3, the default value is 5 (DND).  When X=3, the default value is 28 (History).  When X=4, the default value is 5 (DND).  When X=5, the default value is 30 (Menu).  When X=6, the default value is 33 (Status).  When X=9, the default value is 33 (Status).  When X=9, the default value is 33 (Status).  When X=9, the default value is 37 (Switch).  When Y=1, the default value is 37 (Switch).  When Y=1, the default value is 37 (Switch).  When Y=2 to 20, 22 to 40, the default value is 0 (NA).  Web User Interface:  DSSKey->Line Key/Programable Key->Type  Phone User Interface:  Menu->Features->DSS Keys->Line Key X->Type                                                                                                    | When X=9, the default value is 33 (Status).              |                  |         |
| For SIPT19(P) E2 IP phones:  When X=1, the default value is 28 (History).  When X=2, the default value is 61 (Directory).  When X=3, the default value is 5 (DND).  When X=4, the default value is 30 (Menu).  When X=5, the default value is 28 (History).  When X=6, the default value is 61 (Directory).  When X=7, the default value is 0 (NA).  When X=8, the default value is 0 (NA).  When X=9, the default value is 0 (NA).  When X=13, the default value is 2 (Forward).  For CP860 IP phones:  When X=1, the default value is 28 (History).  When X=2, the default value is 61 (Directory).  When X=3, the default value is 5 (DND).  When X=4, the default value is 30 (Menu).  When X=5, the default value is 28 (History).  When X=6, the default value is 33 (Status).  When X=9, the default value is 31 (Directory).  When X=9, the default value is 31 (Directory).  When X=9, the default value is 37 (Switch).  When X=1, the default value is 37 (Switch).  When Y=1, the default value is 37 (Switch).  When Y=2 to 20, 22 to 40, the default value is 0 (NA).  Web User Interface:  DSSKey->Line Key/Programable Key->Type  Phone User Interface:  Menu->Features->DSS Keys->Line Key X->Type                                                                                                    | When X=10, the default value is 0 (N                     | IA).             |         |
| When X=1, the default value is 28 (History).  When X=2, the default value is 61 (Directory).  When X=3, the default value is 5 (DND).  When X=4, the default value is 30 (Menu).  When X=5, the default value is 28 (History).  When X=5, the default value is 61 (Directory).  When X=7, the default value is 0 (NA).  When X=7, the default value is 0 (NA).  When X=9, the default value is 0 (NA).  When X=13, the default value is 20 (NA).  When X=14, the default value is 2 (Forward).  For CP860 IP phones:  When X=1, the default value is 41 (Directory).  When X=2, the default value is 5 (DND).  When X=3, the default value is 5 (DND).  When X=4, the default value is 30 (Menu).  When X=5, the default value is 33 (Status).  When X=9, the default value is 33 (Status).  When X=9, the default value is 33 (Status).  When X=13, the default value is 37 (Switch).  When X=14, the default value is 37 (Switch).  When X=15, the default value is 37 (Switch).  When X=16, the default value is 37 (Switch).  When X=17, the default value is 37 (Switch).  When Y=1, the default value is 37 (Switch).  When Y=2 to 20, 22 to 40, the default value is 0 (NA).  Web User Interface:  DSSKey->Line Key/Programable Key->Type  Phone User Interface:  Menu->Features->DSS Keys->Line Key X->Type  linekey,X.line/  Refer to the following  1-16 for lines 1-16. 1                                                                              | When X=14, the default value is 2 (F                     | orward).         |         |
| When X=2, the default value is 5 (DND).  When X=3, the default value is 5 (DND).  When X=4, the default value is 30 (Menu).  When X=5, the default value is 28 (History).  When X=6, the default value is 61 (Directory).  When X=7, the default value is 0 (NA).  When X=8, the default value is 33 (Status).  When X=9, the default value is 33 (Status).  When X=13, the default value is 2 (Forward).  For CP860 IP phones:  When X=1, the default value is 28 (History).  When X=2, the default value is 61 (Directory).  When X=3, the default value is 5 (DND).  When X=4, the default value is 30 (Menu).  When X=5, the default value is 30 (Menu).  When X=5, the default value is 33 (Status).  When X=9, the default value is 33 (Status).  When X=9, the default value is 33 (Status).  When X=9, the default value is 37 (Switch).  When X=13, the default value is 37 (Switch).  When Y=1, the default value is 37 (Switch).  When Y= 2 to 20, 22 to 40, the default value is 0 (NA).  Web User Interface:  DSSKey->Line Key/Programable Key->Type  Phone User Interface:  Menu->Features->DSS Keys->Line Key X->Type  linekey,X.line/  Refer to the following                                                                                                    | For SIP-T19(P) E2 IP phones:                             |                  |         |
| When X=3, the default value is 5 (DND).  When X=4, the default value is 30 (Menu).  When X=5, the default value is 28 (History).  When X=6, the default value is 61 (Directory).  When X=7, the default value is 0 (NA).  When X=8, the default value is 33 (Status).  When X=9, the default value is 33 (Status).  When X=13, the default value is 2 (Forward).  For CP860 IP phones:  When X=1, the default value is 28 (History).  When X=2, the default value is 51 (Directory).  When X=3, the default value is 5 (DND).  When X=4, the default value is 30 (Menu).  When X=5, the default value is 28 (History).  When X=5, the default value is 33 (Status).  When X=9, the default value is 33 (Status).  When X=9, the default value is 37 (Switch).  When X=13, the default value is 37 (Switch).  When Y=1, the default value is 37 (Switch).  When Y=2 to 20, 22 to 40, the default value is 0 (NA).  Web User Interface:  DSSKey->Line Key/Programable Key->Type  Phone User Interface:  Menu->Features->DSS Keys->Line Key X->Type                                                                                                    | When X=1, the default value is 28 (H                     | listory).        |         |
| When X=4, the default value is 30 (Menu).  When X=5, the default value is 28 (History).  When X=6, the default value is 61 (Directory).  When X=7, the default value is 0 (NA).  When X=8, the default value is 33 (Status).  When X=9, the default value is 33 (Status).  When X=13, the default value is 2 (Forward).  For CP860 IP phones:  When X=1, the default value is 28 (History).  When X=2, the default value is 51 (Directory).  When X=3, the default value is 50 (DND).  When X=4, the default value is 30 (Menu).  When X=5, the default value is 28 (History).  When X=5, the default value is 61 (Directory).  When X=6, the default value is 33 (Status).  When X=9, the default value is 33 (Status).  When X=13, the default value is 33 (Status).  When X=13, the default value is 37 (Switch).  When Y=1, the default value is 37 (Switch).  When Y=2 to 20, 22 to 40, the default value is 0 (NA).  Web User Interface:  DSSKey->Line Key/Programable Key->Type  Phone User Interface:  Menu->Features->DSS Keys->Line Key X->Type                                                                                                    | When $X=2$ , the default value is 61 (D                  | irectory).       |         |
| When X=5, the default value is 28 (History).  When X=6, the default value is 61 (Directory).  When X=7, the default value is 0 (NA).  When X=8, the default value is 3 (Status).  When X=9, the default value is 33 (Status).  When X=13, the default value is 2 (Forward).  For CP860 IP phones:  When X=1, the default value is 28 (History).  When X=2, the default value is 61 (Directory).  When X=3, the default value is 5 (DND).  When X=4, the default value is 30 (Menu).  When X=5, the default value is 28 (History).  When X=6, the default value is 33 (Status).  When X=9, the default value is 33 (Status).  When X=13, the default value is 0 (NA).  For ext keys:  When Y=1, the default value is 37 (Switch).  When Y= 2 to 20, 22 to 40, the default value is 0 (NA).  Web User Interface:  DSSKey->Line Key/Programable Key->Type  Phone User Interface:  Menu->Features->DSS Keys->Line Key X->Type                                                                                                    | When X=3, the default value is 5 (DN                     | ND).             |         |
| When X=6, the default value is 61 (Directory).  When X=8, the default value is 0 (NA).  When X=9, the default value is 0 (NA).  When X=13, the default value is 0 (NA).  When X=14, the default value is 2 (Forward).  For CP860 IP phones:  When X=1, the default value is 61 (Directory).  When X=2, the default value is 5 (DND).  When X=3, the default value is 5 (DND).  When X=4, the default value is 30 (Menu).  When X=5, the default value is 28 (History).  When X=5, the default value is 31 (Directory).  When X=9, the default value is 33 (Status).  When X=9, the default value is 33 (Status).  When X=13, the default value is 37 (Switch).  When Y=1, the default value is 37 (Switch).  When Y= 2 to 20, 22 to 40, the default value is 0 (NA).  Web User Interface:  DSSKey->Line Key/Programable Key->Type  Phone User Interface:  Menu->Features->DSS Keys->Line Key X->Type                                                                                                    | When X=4, the default value is 30 (N                     | ⁄lenυ).          |         |
| When X=7, the default value is 0 (NA).  When X=8, the default value is 0 (NA).  When X=9, the default value is 33 (Status).  When X=13, the default value is 2 (Forward).  For CP860 IP phones:  When X=1, the default value is 28 (History).  When X=2, the default value is 61 (Directory).  When X=3, the default value is 5 (DND).  When X=4, the default value is 30 (Menu).  When X=5, the default value is 28 (History).  When X=6, the default value is 61 (Directory).  When X=9, the default value is 33 (Status).  When X=13, the default value is 33 (Status).  When X=13, the default value is 37 (Switch).  When Y=1, the default value is 37 (Switch).  When Y=2 to 20, 22 to 40, the default value is 0 (NA).  Web User Interface:  DSSKey->Line Key/Programable Key->Type  Phone User Interface:  Menu->Features->DSS Keys->Line Key X->Type                                                                                                    | When X=5, the default value is 28 (H                     | listory).        |         |
| When X=8, the default value is 0 (NA).  When X=9, the default value is 33 (Status).  When X=13, the default value is 0 (NA).  When X=14, the default value is 2 (Forward).  For CP860 IP phones:  When X=1, the default value is 28 (History).  When X=2, the default value is 61 (Directory).  When X=3, the default value is 5 (DND).  When X=4, the default value is 30 (Menu).  When X=5, the default value is 28 (History).  When X=6, the default value is 61 (Directory).  When X=9, the default value is 33 (Status).  When X=13, the default value is 0 (NA).  For ext keys:  When Y=1, the default value is 37 (Switch).  When Y= 2 to 20, 22 to 40, the default value is 0 (NA).  Web User Interface:  DSSKey->Line Key/Programable Key->Type  Phone User Interface:  Menu->Features->DSS Keys->Line Key X->Type                                                                                                    | When X=6, the default value is 61 (D                     | irectory).       |         |
| When X=9, the default value is 33 (Status).  When X=13, the default value is 2 (Forward).  For CP860 IP phones:  When X=1, the default value is 28 (History).  When X=2, the default value is 5 (DND).  When X=3, the default value is 5 (DND).  When X=4, the default value is 30 (Menu).  When X=5, the default value is 28 (History).  When X=6, the default value is 61 (Directory).  When X=9, the default value is 33 (Status).  When X=13, the default value is 33 (Status).  When X=13, the default value is 37 (Switch).  For ext keys:  When Y=1, the default value is 37 (Switch).  When Y=2 to 20, 22 to 40, the default value is 0 (NA).  Web User Interface:  DSSKey->Line Key/Programable Key->Type  Phone User Interface:  Menu->Features->DSS Keys->Line Key X->Type                                                                                                    | When X=7, the default value is 0 (NA                     | A).              |         |
| When X=13, the default value is 0 (NA).  When X=14, the default value is 2 (Forward).  For CP860 IP phones:  When X=1, the default value is 28 (History).  When X=2, the default value is 61 (Directory).  When X=3, the default value is 5 (DND).  When X=4, the default value is 30 (Menu).  When X=5, the default value is 28 (History).  When X=6, the default value is 61 (Directory).  When X=9, the default value is 33 (Status).  When X=13, the default value is 0 (NA).  For ext keys:  When Y=1, the default value is 37 (Switch).  When Y= 2 to 20, 22 to 40, the default value is 0 (NA).  Web User Interface:  DSSKey->Line Key/Programable Key->Type  Phone User Interface:  Menu->Features->DSS Keys->Line Key X->Type                                                                                                    | When X=8, the default value is 0 (NA                     | A).              |         |
| When X=14, the default value is 2 (Forward).  For CP860 IP phones:  When X=1, the default value is 28 (History).  When X=2, the default value is 61 (Directory).  When X=3, the default value is 5 (DND).  When X=4, the default value is 30 (Menu).  When X=5, the default value is 28 (History).  When X=6, the default value is 61 (Directory).  When X=9, the default value is 33 (Status).  When X=13, the default value is 0 (NA).  For ext keys:  When Y=1, the default value is 37 (Switch).  When Y= 2 to 20, 22 to 40, the default value is 0 (NA).  Web User Interface:  DSSKey->Line Key/Programable Key->Type  Phone User Interface:  Menu->Features->DSS Keys->Line Key X->Type                                                                                                    | When X=9, the default value is 33 (S                     | tatus).          |         |
| For CP860 IP phones:  When X=1, the default value is 28 (History).  When X=2, the default value is 61 (Directory).  When X=3, the default value is 5 (DND).  When X=4, the default value is 30 (Menu).  When X=5, the default value is 28 (History).  When X=6, the default value is 61 (Directory).  When X=9, the default value is 33 (Status).  When X=13, the default value is 0 (NA).  For ext keys:  When Y=1, the default value is 37 (Switch).  When Y= 2 to 20, 22 to 40, the default value is 0 (NA).  Web User Interface:  DSSKey->Line Key/Programable Key->Type  Phone User Interface:  Menu->Features->DSS Keys->Line Key X->Type                                                                                                    | When X=13, the default value is 0 (N                     | IA).             |         |
| When X=1, the default value is 28 (History).  When X=2, the default value is 61 (Directory).  When X=3, the default value is 5 (DND).  When X=4, the default value is 30 (Menu).  When X=5, the default value is 28 (History).  When X=6, the default value is 61 (Directory).  When X=9, the default value is 33 (Status).  When X=13, the default value is 0 (NA).  For ext keys:  When Y=1, the default value is 37 (Switch).  When Y= 2 to 20, 22 to 40, the default value is 0 (NA).  Web User Interface:  DSSKey->Line Key/Programable Key->Type  Phone User Interface:  Menu->Features->DSS Keys->Line Key X->Type                                                                                                    | When X=14, the default value is 2 (F                     | orward).         |         |
| When X=2, the default value is 61 (Directory).  When X=3, the default value is 5 (DND).  When X=4, the default value is 30 (Menu).  When X=5, the default value is 28 (History).  When X=6, the default value is 61 (Directory).  When X=9, the default value is 33 (Status).  When X=13, the default value is 0 (NA).  For ext keys:  When Y=1, the default value is 37 (Switch).  When Y= 2 to 20, 22 to 40, the default value is 0 (NA).  Web User Interface:  DSSKey->Line Key/Programable Key->Type  Phone User Interface:  Menu->Features->DSS Keys->Line Key X->Type                                                                                                    | For CP860 IP phones:                                     |                  |         |
| When X=3, the default value is 5 (DND).  When X=4, the default value is 30 (Menu).  When X=5, the default value is 28 (History).  When X=6, the default value is 61 (Directory).  When X=9, the default value is 33 (Status).  When X=13, the default value is 0 (NA).  For ext keys:  When Y=1, the default value is 37 (Switch).  When Y= 2 to 20, 22 to 40, the default value is 0 (NA).  Web User Interface:  DSSKey->Line Key/Programable Key->Type  Phone User Interface:  Menu->Features->DSS Keys->Line Key X->Type                                                                                                    | When X=1, the default value is 28 (H                     | listory).        |         |
| When X=4, the default value is 30 (Menu).  When X=5, the default value is 28 (History).  When X=6, the default value is 61 (Directory).  When X=9, the default value is 33 (Status).  When X=13, the default value is 0 (NA).  For ext keys:  When Y=1, the default value is 37 (Switch).  When Y= 2 to 20, 22 to 40, the default value is 0 (NA).  Web User Interface:  DSSKey->Line Key/Programable Key->Type  Phone User Interface:  Menu->Features->DSS Keys->Line Key X->Type  Iinekey.X.line/  Refer to the following  1-16 for lines 1-16. 1                                                                                                    | When $X=2$ , the default value is 61 (D                  | irectory).       |         |
| When X=5, the default value is 28 (History).  When X=6, the default value is 61 (Directory).  When X=9, the default value is 33 (Status).  When X=13, the default value is 0 (NA).  For ext keys:  When Y=1, the default value is 37 (Switch).  When Y= 2 to 20, 22 to 40, the default value is 0 (NA).  Web User Interface:  DSSKey->Line Key/Programable Key->Type  Phone User Interface:  Menu->Features->DSS Keys->Line Key X->Type  Iinekey.X.line/  Refer to the following  1-16 for lines 1-16. 1                                                                                                    | When X=3, the default value is 5 (DN                     | ND).             |         |
| When X=6, the default value is 61 (Directory).  When X=9, the default value is 33 (Status).  When X=13, the default value is 0 (NA).  For ext keys:  When Y=1, the default value is 37 (Switch).  When Y= 2 to 20, 22 to 40, the default value is 0 (NA).  Web User Interface:  DSSKey->Line Key/Programable Key->Type  Phone User Interface:  Menu->Features->DSS Keys->Line Key X->Type  Iinekey.X.line/  Refer to the following  1-16 for lines 1-16. 1                                                                                                    | When $X=4$ , the default value is 30 (N                  | lenu).           |         |
| When X=9, the default value is 33 (Status).  When X=13, the default value is 0 (NA).  For ext keys:  When Y=1, the default value is 37 (Switch).  When Y= 2 to 20, 22 to 40, the default value is 0 (NA).  Web User Interface:  DSSKey->Line Key/Programable Key->Type  Phone User Interface:  Menu->Features->DSS Keys->Line Key X->Type  Iinekey.X.line/  Refer to the following  1-16 for lines 1-16, 1                                                                                                    | When X=5, the default value is 28 (H                     | listory).        |         |
| When X=13, the default value is 0 (NA).  For ext keys:  When Y=1, the default value is 37 (Switch).  When Y= 2 to 20, 22 to 40, the default value is 0 (NA).  Web User Interface:  DSSKey->Line Key/Programable Key->Type  Phone User Interface:  Menu->Features->DSS Keys->Line Key X->Type  linekey.X.line/  Refer to the following  1-16 for lines 1-16, 1                                                                                                    | When $X=6$ , the default value is 61 (D                  | irectory).       |         |
| For ext keys:  When Y=1, the default value is 37 (Switch).  When Y= 2 to 20, 22 to 40, the default value is 0 (NA).  Web User Interface:  DSSKey->Line Key/Programable Key->Type  Phone User Interface:  Menu->Features->DSS Keys->Line Key X->Type  linekey.X.line/  Refer to the following  1-16 for lines 1-16.1                                                                                                    | When X=9, the default value is 33 (S                     | tatus).          |         |
| When Y=1, the default value is 37 (Switch).  When Y= 2 to 20, 22 to 40, the default value is 0 (NA).  Web User Interface:  DSSKey->Line Key/Programable Key->Type  Phone User Interface:  Menu->Features->DSS Keys->Line Key X->Type  linekey.X.line/  Refer to the following  1-16 for lines 1-16, 1                                                                                                    | When $X=13$ , the default value is 0 (N                  | IA).             |         |
| When Y= 2 to 20, 22 to 40, the default value is 0 (NA).  Web User Interface:  DSSKey->Line Key/Programable Key->Type  Phone User Interface:  Menu->Features->DSS Keys->Line Key X->Type  linekey.X.line/  Refer to the following  1-16 for lines 1-16, 1                                                                                                    | For ext keys:                                            |                  |         |
| Web User Interface:  DSSKey->Line Key/Programable Key->Type  Phone User Interface:  Menu->Features->DSS Keys->Line Key X->Type  linekey.X.line/  Refer to the following 1-16 for lines 1-16. 1                                                                                                    | When Y=1, the default value is 37 (Switch).              |                  |         |
| DSSKey->Line Key/Programable Key->Type  Phone User Interface:  Menu->Features->DSS Keys->Line Key X->Type  linekey.X.line/  Refer to the following 1-16 for lines 1-16. 1                                                                                                    | When $Y=2$ to 20, 22 to 40, the default value is 0 (NA). |                  |         |
| Phone User Interface:  Menu->Features->DSS Keys->Line Key X->Type  linekey.X.line/  Refer to the following 1-16 for lines 1-16.1                                                                                                    | Web User Interface:                                      |                  |         |
| Menu->Features->DSS Keys->Line Key X->Type  linekey.X.line/  Refer to the following 1-16 for lines 1-16.1                                                                                                    | DSSKey->Line Key/Programable Key->Type                   |                  |         |
| linekey.X.line/  Refer to the following 1-16 for lines 1-16, 1                                                                                                    | Phone User Interface:                                    |                  |         |
| Refer to the following   1-16 for lines 1-16. 1                                                                                                    | Menu->Features->DSS Keys->Line Key X->Type               |                  |         |
| programablekey.X.line/ expansion_module.X.key.Y.line  content for programable key                                                                                                    | programablekey.X.line/                                   |                  |         |

Description:

| Parameters                                                       | Permitted Values           | Default      |  |  |
|------------------------------------------------------------------|----------------------------|--------------|--|--|
| Configures the desired line to apply                             | the directed call pickup l | key.         |  |  |
| For line keys:                                                   |                            |              |  |  |
| X ranges from 1 to 29 (for SIP VP-T490                           | G/SIP-T48G)                |              |  |  |
| X ranges from 1 to 27 (for SIP-T46G/T2                           | 29G)                       |              |  |  |
| X ranges from 1 to 15 (for SIP-T42G/T4                           | 41P)                       |              |  |  |
| X ranges from 1 to 21 (for SIP-T27P)                             |                            |              |  |  |
| X ranges from 1 to 3 (for SIP-T40P/T23                           | P/T23G)                    |              |  |  |
| X ranges from 1 to 2 (for SIP-T21(P) E                           | 2)                         |              |  |  |
| For programable keys:                                            |                            |              |  |  |
| X=1-4, 12-14 (for SIP VP-T49G)                                   |                            |              |  |  |
| X=1-10, 12-14 (for SIP-T48G/T46G)                                |                            |              |  |  |
| X=1-10, 13 (for SIP-T42G/T41P/T40P)                              |                            |              |  |  |
| X=1-14 (for SIP-T29G/T27P)                                       |                            |              |  |  |
| X=1-10, 14 (for SIP-T23P/T23G/T21(P)                             | E2)                        |              |  |  |
| For ext keys:                                                    | For ext keys:              |              |  |  |
| X ranges from 1 to 6, Y ranges from 1                            | to 20, 22 to 40 (Ext key 2 | 21 cannot be |  |  |
| configured).                                                     |                            |              |  |  |
| Permitted Values:                                                |                            |              |  |  |
| 1 to 16 (for SIP VP-T49G/SIP-T48G/T460                           | G/T29G)                    |              |  |  |
| 1 to 12 (for SIP-T42G)                                           |                            |              |  |  |
| 1 to 6 (for SIP-T41P/T27P)<br>1 to 3 (for SIP-T40P/T23P/T23G)    |                            |              |  |  |
| 1 to 2 (for SIP-140P/123P/123G)                                  |                            |              |  |  |
| 1-Line 1                                                         |                            |              |  |  |
| 2-Line 2                                                         |                            |              |  |  |
|                                                                  |                            |              |  |  |
| 16-Line 16                                                       |                            |              |  |  |
| Note: It is not applicable to SIP-T19(P) E2 and CP860 IP phones. |                            |              |  |  |
| Example:                                                         |                            |              |  |  |
| linekey.1.line = 1                                               |                            |              |  |  |
| Web User Interface:                                              |                            |              |  |  |
| DSSKey->Line Key/Programable Key->Line                           |                            |              |  |  |
| Phone User Interface:                                            |                            |              |  |  |
| Menu->Features->DSS Keys->Line Key X->Account ID                 |                            |              |  |  |
| linekey.X.value/                                                 | String within 99           | Blank        |  |  |
| programablekey.X.value/                                          | characters                 | DIGIIK       |  |  |

| Parameters                     | Permitted Values | Default |
|--------------------------------|------------------|---------|
| expansion_module.X.key.Y.value |                  |         |

#### Description:

Configures the directed call pickup feature code followed by the monitored extension.

For line keys:

X ranges from 1 to 29 (for SIP VP-T49G/SIP-T48G)

X ranges from 1 to 27 (for SIP-T46G/T29G)

X ranges from 1 to 15 (for SIP-T42G/T41P)

X ranges from 1 to 21 (for SIP-T27P)

X ranges from 1 to 3 (for SIP-T40P/T23P/T23G)

X ranges from 1 to 2 (for SIP-T21(P) E2)

For programable keys:

X=1-4, 12-14 (for SIP VP-T49G)

X=1-10, 12-14 (for SIP-T48G/T46G)

X=1-10, 13 (for SIP-T42G/T41P/T40P)

X=1-14 (for SIP-T29G/T27P)

X=1-10, 14 (for SIP-T23P/T23G/T21(P) E2)

X=1-9, 13, 14 (for SIP-T19(P) E2)

X=1-6, 9, 13 (for CP860)

For ext keys:

X ranges from 1 to 6, Y ranges from 1 to 20, 22 to 40 (Ext key 21 cannot be configured).

## Example:

linekey.1.value = 1008

#### Web User Interface:

DSSKey->Line Key/Programable Key->Value

#### Phone User Interface:

Menu->Features->DSS Keys->Line Key X->Value

| linekey.X.label/ programablekey.X.label/ | String within 99<br>characters | Blank |
|------------------------------------------|--------------------------------|-------|
| expansion_module.X.key.Y.label           |                                |       |

## **Description:**

(Optional.) Configures the label displayed on the LCD screen for each DSS key.

For line keys:

| Parameters                                                                               | Permitted Values                         | Default |  |
|------------------------------------------------------------------------------------------|------------------------------------------|---------|--|
| X ranges from 1 to 29 (for SIP VP-T490                                                   | G/SIP-T48G)                              |         |  |
| X ranges from 1 to 27 (for SIP-T46G/T2                                                   | 29G)                                     |         |  |
| X ranges from 1 to 15 (for SIP-T42G/T4                                                   | 41P)                                     |         |  |
| X ranges from 1 to 21 (for SIP-T27P)                                                     |                                          |         |  |
| X ranges from 1 to 3 (for SIP-T40P/T23                                                   | P/T23G)                                  |         |  |
| X ranges from 1 to 2 (for SIP-T21(P) E                                                   | X ranges from 1 to 2 (for SIP-T21(P) E2) |         |  |
| For programable keys:                                                                    |                                          |         |  |
| X ranges from 1 to 4.                                                                    | X ranges from 1 to 4.                    |         |  |
| For ext keys:                                                                            |                                          |         |  |
| X ranges from 1 to 6, Y ranges from 1 to 20, 22 to 40 (Ext key 21 cannot be configured). |                                          |         |  |
| Web User Interface:                                                                      |                                          |         |  |
| DSSKey->Line Key/Programable Key->Label                                                  |                                          |         |  |
| Phone User Interface:                                                                    |                                          |         |  |
| Menu->Features->DSS Keys->Line k                                                         | (ey X->Label                             |         |  |

## To configure a directed call pickup key via web user interface:

- 1. Click on **DSSKey->Line Key** (or **Programable Key**).
- 2. In the desired DSS key field, select **Direct Pickup** from the pull-down list of **Type**.
- Enter the directed call pickup code followed by the specific extension in the Value field.
- 4. (Optional.) Enter the string that will appear on the LCD screen in the Label field.
- 5. Select the desired line from the pull-down list of **Line**.

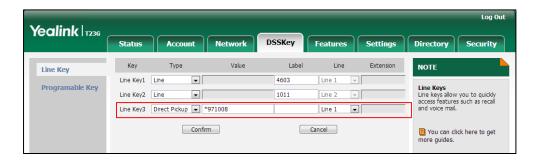

6. Click **Confirm** to accept the change.

## To configure the directed call pickup code on a per-line basis via web user interface:

- 1. Click on Account->Advanced.
- 2. Select the desired account from the pull-down list of Account.

3. Enter the directed call pickup code in the **Directed Call Pickup Code** field.

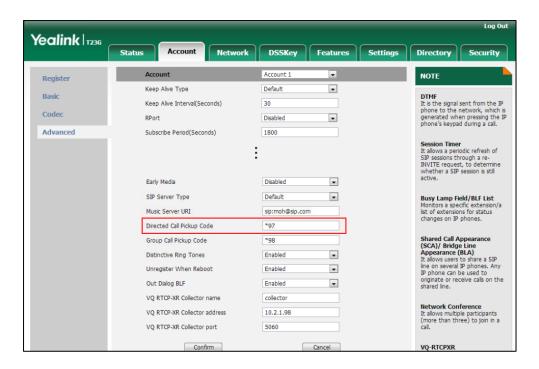

4. Click **Confirm** to accept the change.

To configure directed call pickup feature on a phone basis via web user interface:

- 1. Click on Features->Call Pickup.
- 2. Select the desired value from the pull-down list of **Directed Call Pickup**.
- 3. Enter the directed call pickup code in the **Directed Call Pickup Code** field.

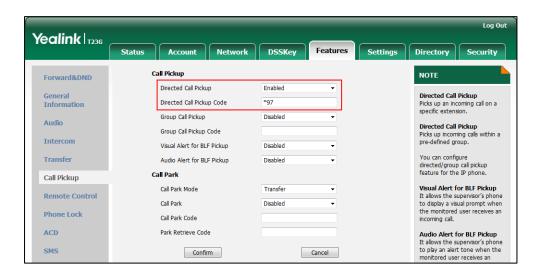

4. Click **Confirm** to accept the change.

To configure a directed pickup key via phone user interface:

- 1. Press Menu->Features->DSS Keys.
- 2. Select the desired DSS key.

- 3. Press ( ) or ( ) , or the **Switch** soft key to select **Key Event** from the **Type** field.
- **4.** Press ( ) or ( ) , or the **Switch** soft key to select **DPickup** from the **Key Type** field.
- 5. Press or , or the **Switch** soft key to select the desired line from the **Account** ID field.
- 6. (Optional.) Enter the string that will appear on the LCD screen in the Label field.
- 7. Enter the directed call pickup code followed by the specific extension in the **Value** field.
- 8. Press the Save soft key to accept the change.

# **Group Call Pickup**

Group call pickup is used for picking up incoming calls within a pre-defined group. If the group receives many incoming calls at once, the user will pick up the first incoming call, using a group pickup key or the **GPickup** soft key. This feature depends on support from a SIP server. For many SIP servers, group call pickup requires a group pickup code, which can be configured on a phone or a per-line basis.

## **Procedure**

Group call pickup can be configured using the configuration files or locally.

|                    | <mac>.cfg</mac>                    | Configure the group call pickup code on a per-line basis.  Parameters: account.X.group_pickup_code  Configure group call pickup features on a phone basis.  Parameters: features.pickup.group_pickup_enable features.pickup.group_pickup_code                                    |
|--------------------|------------------------------------|----------------------------------------------------------------------------------------------------|
| Configuration File | <y0000000000xx>.cf</y0000000000xx> | Assign a group call pickup key.  Parameters:  linekey.X.type/ programablekey.X.type/ expansion_module.X.key.Y.type linekey.X.line/ programablekey.X.line/ expansion_module.X.key.Y.line linekey.X.value/ programablekey.X.value/ expansion_module.X.key.Y.value linekey.X.label/ |

|                          |                                                                                           | programablekey.X.label/                                                                               |  |
|--------------------------|-------------------------------------------------------------------------------------------|----------------------------------------------------------------------------------------------------|--|
|                          |                                                                                           | expansion_module.X.key.Y.label                                                                        |  |
|                          |                                                                                           | Assign a group call pickup key.                                                                       |  |
|                          |                                                                                           | Navigate to:                                                                                          |  |
|                          |                                                                                           | For<br>SIP-T48G/T46G/T42G/T41P/T40P/T29G/T2<br>7P/T23P/T23G/T21(P) E2/T19(P)<br>E2/CP860:             |  |
|                          |                                                                                           | http:// <phoneipaddress>/servlet?p=d<br/>sskey&amp;q=load&amp;model=0</phoneipaddress>                |  |
|                          |                                                                                           | For SIP VP-T49G:                                                                                      |  |
|                          |                                                                                           | http:// <phoneipaddress>/servlet?m=<br/>mod_data&amp;p=dsskey&amp;q=load</phoneipaddress>             |  |
|                          |                                                                                           | Configure the group call pickup code on a per-line basis.                                             |  |
|                          |                                                                                           | Navigate to:                                                                                          |  |
| Local Web User Interface | For<br>SIP-T48G/T46G/T42G/T41P/T40P/T29G/T2<br>7P/T23P/T23G/T21(P) E2/T19(P)<br>E2/CP860: |                                                                                                    |  |
|                          | Web User Interface                                                                        | http:// <phoneipaddress>/servlet?p=a ccount-adv&amp;q=load&amp;acc=0</phoneipaddress>                 |  |
|                          |                                                                                           | For SIP VP-T49G:                                                                                      |  |
|                          |                                                                                           | http:// <phoneipaddress>/servlet?m= mod_data&amp;p=account-adv&amp;q=load&amp; acc=0</phoneipaddress> |  |
|                          |                                                                                           | Configure group call pickup feature on a phone basis.                                                 |  |
|                          |                                                                                           | Navigate to:                                                                                          |  |
|                          | For<br>SIP-T48G/T46G/T42G/T41P/T40P/T29G/T2<br>7P/T23P/T23G/T21(P) E2/T19(P)<br>E2/CP860: |                                                                                                    |  |
|                          |                                                                                           | http:// <phonelpaddress>/servlet?p=fe atures-callpickup&amp;q=load</phonelpaddress>                   |  |
|                          |                                                                                           | For SIP VP-T49G:                                                                                      |  |
|                          |                                                                                           | http:// <phoneipaddress>/servlet?m= mod_data&amp;p=features-callpickup&amp;q= load</phoneipaddress>   |  |

| Phone User Interface | Assign a group call pickup key. |
|----------------------|---------------------------------|
|----------------------|---------------------------------|

## **Details of Configuration Parameters:**

| Parameters                          | Permitted Values | Default |
|-------------------------------------|------------------|---------|
| features.pickup.group_pickup_enable | 0 or 1           | 0       |

## Description:

Enables or disables the IP phone to display the **GPickup** soft key when the IP phone is on the dialing screen.

**0**-Disabled

1-Enabled

## Web User Interface:

Features->Call Pickup->Group Call Pickup

#### Phone User Interface:

None

| account.X.group_pickup_code | String within 32 characters | Blank |
|-----------------------------|-----------------------------|-------|
|                             |                             |       |

## Description:

Configures the group pickup code for account X.

X ranges from 1 to 16 (for SIP VP-T49G/SIP-T48G/T46G/T29G)

X ranges from 1 to 12 (for SIP-T42G)

X ranges from 1 to 6 (for SIP-T41P/T27P)

X ranges from 1 to 3 (for SIP-T40P/T23P/T23G)

X ranges from 1 to 2 (for SIP-T21(P) E2)

X is equal to 1 (for SIP-T19(P) E2/CP860)

## Example:

account.1.group\_pickup\_code = \*69

**Note**: The group call pickup code configured on a per-line basis takes precedence over that configured on a phone basis.

## Web User Interface:

Account->Advanced->Group Call Pickup Code

## **Phone User Interface:**

None

| features.pickup.group_pickup_code | String within 32 characters | Blank |
|-----------------------------------|-----------------------------|-------|
| Description:                      |                             |       |

| Parameters | Permitted Values | Default |
|------------|------------------|---------|
|            |                  |         |

Configures the group call pickup code on a phone basis.

#### **Example:**

features.pickup.group\_pickup\_code = \*98

**Note**: The group call pickup code configured on a per-line basis takes precedence over that configured on a phone basis.

#### Web User Interface:

Features->Call Pickup->Group Call Pickup Code

#### Phone User Interface:

None

## **Group Call Pickup Key**

For more information on how to configure the DSS Key, refer to Appendix D: Configuring DSS Key on page 926.

## **Details of Configuration Parameters:**

| Parameters                                                           | Permitted Values | Default                        |
|----------------------------------------------------------------------|------------------|--------------------------------|
| linekey.X.type/ programablekey.X.type/ expansion_module.X.key.Y.type | 23               | Refer to the following content |

### Description:

Configures a DSS key as a group call pickup key on the IP phone.

The digit 23 stands for the key type Group Pickup.

For line keys:

X ranges from 1 to 29 (for SIP VP-T49G/SIP-T48G)

X ranges from 1 to 27 (for SIP-T46G/T29G)

X ranges from 1 to 15 (for SIP-T42G/T41P)

X ranges from 1 to 21 (for SIP-T27P)

X ranges from 1 to 3 (for SIP-T40P/T23P/T23G)

X ranges from 1 to 2 (for SIP-T21(P) E2)

For programable keys:

X=1-4, 12-14 (for SIP VP-T49G)

X=1-10, 12-14 (for SIP-T48G/T46G)

X=1-10, 13 (for SIP-T42G/T41P/T40P)

X=1-14 (for SIP-T29G/T27P)

| Parameters Pe | Permitted Values | Default |
|---------------|------------------|---------|
|---------------|------------------|---------|

X=1-10, 14 (for SIP-T23P/T23G/T21(P) E2)

X=1-9, 13, 14 (for SIP-T19(P) E2)

X=1-6, 9, 13 (for CP860)

For ext keys:

X ranges from 1 to 6, Y ranges from 1 to 20, 22 to 40 (Ext key 21 cannot be configured).

## **Example:**

linekey.2.type = 23

#### Default:

#### For SIP VP-T49G/SIP-T48G IP phones:

The default value of the line key 1-16 is 15, and the default value of the line key 17-29 is 0.

## For SIP-T46G/T29G IP phones:

The default value of the line key 1-16 is 15, and the default value of the line key 17-27 is 0.

#### For SIP-T42G IP phones:

The default value of the line key 1-12 is 15, and the default value of the line key 13-15 is 0.

## For SIP-T41P IP phones:

The default value of the line key 1-6 is 15, and the default value of the line key 7-15 is 0.

## For SIP-T27P IP phones:

The default value of the line key 1-6 is 15, and the default value of the line key 7-21 is 0.

## For SIP-T40P/T23P/T23G/T21(P) E2 IP phones:

The default value is 15.

For programable keys:

## For SIP VP-T49G IP phones:

When X=1, the default value is 28 (History).

When X=2, the default value is 61 (Directory).

When X=3, the default value is 5 (DND).

When X=4, the default value is 30 (Menu).

When X=12, the default value is 0 (NA).

When X=13, the default value is 0 (NA).

When X=14, the default value is 2 (Forward).

## For SIP-T48G/T46G IP phones:

| Parameters                                    | Permitted Values | Default |
|-----------------------------------------------|------------------|---------|
| When X=1, the default value is 28 (History).  |                  |         |
| When X=2, the default value is 61 (Directory) | ).               |         |
| When X=3, the default value is 5 (DND).       |                  |         |
| When X=4, the default value is 30 (Menu).     |                  |         |
| When X=5, the default value is 28 (History).  |                  |         |
| When X=6, the default value is 61 (Directory) | ).               |         |
| When X=7, the default value is 0 (NA).        |                  |         |
| When X=8, the default value is 0 (NA).        |                  |         |
| When X=9, the default value is 33 (Status).   |                  |         |
| When X=10, the default value is 0 (NA).       |                  |         |
| When X=12, the default value is 0 (NA).       |                  |         |
| When X=13, the default value is 0 (NA).       |                  |         |
| When X=14, the default value is 2 (Forward).  |                  |         |
| For SIPT42G/T41P/T40P IP phones:              |                  |         |
| When X=1, the default value is 28 (History).  |                  |         |
| When X=2, the default value is 61 (Directory) | ).               |         |
| When X=3, the default value is 5 (DND).       |                  |         |
| When X=4, the default value is 30 (Menu).     |                  |         |
| When X=5, the default value is 28 (History).  |                  |         |
| When X=6, the default value is 61 (Directory) | ).               |         |
| When X=7, the default value is 0 (NA).        |                  |         |
| When X=8, the default value is 0 (NA).        |                  |         |
| When X=9, the default value is 33 (Status).   |                  |         |
| When X=10, the default value is 0 (NA).       |                  |         |
| When X=13, the default value is 0 (NA).       |                  |         |
| For SIP-T29G/T27P IP phones:                  |                  |         |
| When X=1, the default value is 28 (History).  |                  |         |
| When X=2, the default value is 61 (Directory) | ).               |         |
| When X=3, the default value is 5 (DND).       |                  |         |
| When X=4, the default value is 30 (Menu).     |                  |         |
| When X=5, the default value is 28 (History).  |                  |         |
| When X=6, the default value is 61 (Directory) | ).               |         |
| When X=7, the default value is 0 (NA).        |                  |         |
| When X=8, the default value is 0 (NA).        |                  |         |
| When X=9, the default value is 33 (Status).   |                  |         |

| Parameters                                    | Permitted Values | Default |
|-----------------------------------------------|------------------|---------|
| When X=10, the default value is 0 (NA).       |                  |         |
| When X=11, the default value is 0 (NA).       |                  |         |
| When X=12, the default value is 0 (NA).       |                  |         |
| When X=13, the default value is 0 (NA).       |                  |         |
| When X=14, the default value is 2 (Forward).  |                  |         |
| For SIP-T23P/T23G/T21(P) E2 IP phones:        |                  |         |
| When X=1, the default value is 28 (History).  |                  |         |
| When X=2, the default value is 61 (Directory) |                  |         |
| When X=3, the default value is 5 (DND).       |                  |         |
| When X=4, the default value is 30 (Menu).     |                  |         |
| When X=5, the default value is 28 (History).  |                  |         |
| When X=6, the default value is 61 (Directory) |                  |         |
| When X=7, the default value is 0 (NA).        |                  |         |
| When X=8, the default value is 0 (NA).        |                  |         |
| When X=9, the default value is 33 (Status).   |                  |         |
| When X=10, the default value is 0 (NA).       |                  |         |
| When X=14, the default value is 2 (Forward).  |                  |         |
| For SIP-T19(P) E2 IP phones:                  |                  |         |
| When X=1, the default value is 28 (History).  |                  |         |
| When X=2, the default value is 61 (Directory) |                  |         |
| When X=3, the default value is 5 (DND).       |                  |         |
| When X=4, the default value is 30 (Menu).     |                  |         |
| When X=5, the default value is 28 (History).  |                  |         |
| When X=6, the default value is 61 (Directory) |                  |         |
| When X=7, the default value is 0 (NA).        |                  |         |
| When X=8, the default value is 0 (NA).        |                  |         |
| When X=9, the default value is 33 (Status).   |                  |         |
| When X=13, the default value is 0 (NA).       |                  |         |
| When X=14, the default value is 2 (Forward).  |                  |         |
| For CP860 IP phones:                          |                  |         |
| When X=1, the default value is 28 (History).  |                  |         |
| When X=2, the default value is 61 (Directory) |                  |         |
| When X=3, the default value is 5 (DND).       |                  |         |
| When X=4, the default value is 30 (Menu).     |                  |         |
| When X=5, the default value is 28 (History).  |                  |         |

| Parameters                                                           | Permitted Values               | Default                                          |
|----------------------------------------------------------------------|--------------------------------|--------------------------------------------------|
| When X=6, the default value is 61 (Directory)                        | ).                             |                                                  |
| When X=9, the default value is 33 (Status).                          |                                |                                                  |
| When X=13, the default value is 0 (NA).                              |                                |                                                  |
| For ext keys:                                                        |                                |                                                  |
| When Y=1, the default value is 37 (Switch).                          |                                |                                                  |
| When Y= 2 to 20, 22 to 40, the default value is 0 (NA).              |                                |                                                  |
| Web User Interface:                                                  |                                |                                                  |
| DSSKey->Line Key/Programable Key->Type                               |                                |                                                  |
| Phone User Interface:                                                |                                |                                                  |
| Menu->Features->DSS Keys->Line Key X->Type                           |                                |                                                  |
| linekey.X.line/ programablekey.X.line/ expansion_module.X.key.Y.line | Refer to the following content | 1-16 for lines 1-16,<br>1 for programable<br>kev |

#### Description:

Configures the desired line to apply the group call pickup key.

For line keys:

X ranges from 1 to 29 (for SIP VP-T49G/SIP-T48G)

X ranges from 1 to 27 (for SIP-T46G/T29G)

X ranges from 1 to 15 (for SIP-T42G/T41P)

X ranges from 1 to 21 (for SIP-T27P)

X ranges from 1 to 3 (for SIP-T40P/T23P/T23G)

X ranges from 1 to 2 (for SIP-T21(P) E2)

For programable keys:

X=1-4, 12-14 (for SIP VP-T49G)

X=1-10, 12-14 (for SIP-T48G/T46G)

X=1-10, 13 (for SIP-T42G/T41P/T40P)

X=1-14 (for SIP-T29G/T27P)

X=1-10, 14 (for SIP-T23P/T23G/T21(P) E2)

For ext keys:

X ranges from 1 to 6, Y ranges from 1 to 20, 22 to 40 (Ext key 21 cannot be configured).

## **Permitted Values:**

1 to 16 (for SIP VP-T49G/SIP-T48G/T46G/T29G)

1 to 12 (for SIP-T42G)

1 to 6 (for SIP-T41P/T27P)

**Parameters Permitted Values Default** 1 to 3 (for SIP-T40P/T23P/T23G) 1 to 2 (for SIP-T21(P) E2) 1-Line 1 2-Line 2 16-Line 16 Note: It is not applicable to SIP-T19(P) E2 and CP860 IP phones. **Example:** linekey.1.line = 1 Web User Interface: DSSKey->Line Key/ Programable Key->Line Phone User Interface: Menu->Features->DSS Keys->Line Key X->Account ID linekey.X.value/ programablekey.X.value/ String within 99 **Blank** expansion module.X.key.Y.value characters **Description:** Configures the group call pickup feature code. For line keys: X ranges from 1 to 29 (for SIP VP-T49G/SIP-T48G) X ranges from 1 to 27 (for SIP-T46G/T29G) X ranges from 1 to 15 (for SIP-T42G/T41P) X ranges from 1 to 21 (for SIP-T27P) X ranges from 1 to 3 (for SIP-T40P/T23P/T23G) X ranges from 1 to 2 (for SIP-T21(P) E2) For programable keys: X=1-4, 12-14 (for SIP VP-T49G) X=1-10, 12-14 (for SIP-T48G/T46G) X=1-10, 13 (for SIP-T42G/T41P/T40P) X = 1-14 (for SIP-T29G/T27P) X=1-10, 14 (for SIP-T23P/T23G/T21(P) E2) X=1-9, 13, 14 (for SIP-T19(P) E2) X=1-6, 9, 13 (for CP860) For ext keys:

X ranges from 1 to 6, Y ranges from 1 to 20, 22 to 40 (Ext key 21 cannot be

| Parameters                                                              | Permitted Values            | Default |  |
|-------------------------------------------------------------------------|-----------------------------|---------|--|
| configured).                                                            |                             |         |  |
| Example:                                                                |                             |         |  |
| linekey.2.value = *98                                                   |                             |         |  |
| Web User Interface:                                                     |                             |         |  |
| DSSKey->Line Key/ Programable Key->Value                                |                             |         |  |
| Phone User Interface:                                                   |                             |         |  |
| Menu->Features->DSS Keys->Line Key X->Value                             |                             |         |  |
| linekey.X.label/ programablekey.X.label/ expansion_module.X.key.Y.label | String within 99 characters | Blank   |  |

## Description:

(Optional.) Configures the label displayed on the LCD screen for each DSS key.

For line keys:

X ranges from 1 to 29 (for SIP VP-T49G/SIP-T48G)

X ranges from 1 to 27 (for SIP-T46G/T29G)

X ranges from 1 to 15 (for SIP-T42G/T41P)

X ranges from 1 to 21 (for SIP-T27P)

X ranges from 1 to 3 (for SIP-T40P/T23P/T23G)

X ranges from 1 to 2 (for SIP-T21(P) E2)

For programable keys:

X ranges from 1 to 4.

For ext keys:

X ranges from 1 to 6, Y ranges from 1 to 20, 22 to 40 (Ext key 21 cannot be configured).

#### Web User Interface:

DSSKey->Line Key/Programable Key->Label

## Phone User Interface:

Menu->Features->DSS Keys->Line Key X->Label

## To configure a group call pickup key via web user interface:

- 1. Click on DSSKey->Line Key (or Programable Key).
- 2. In the desired DSS key field, select **Group Pickup** from the pull-down list of **Type**.
- 3. Enter the group call pickup code in the **Value** field.
- 4. (Optional.) Enter the string that will appear on the LCD screen in the Label field.

5. Select the desired line from the pull-down list of Line.

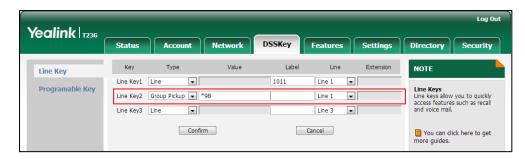

6. Click Confirm to accept the change.

To configure the group call pickup code on a per-line basis via web user interface:

- 1. Click on Account->Advanced.
- 2. Select the desired account from the pull-down list of Account.
- 3. Enter the group call pickup code in the Group Call Pickup Code field.

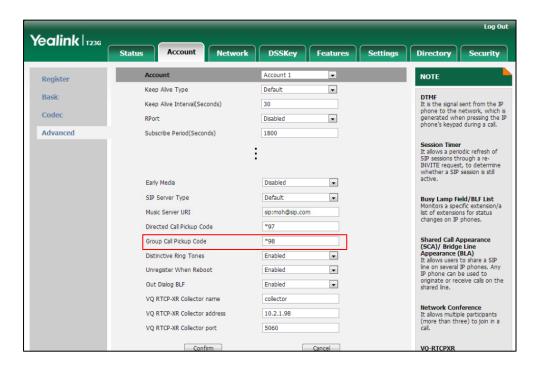

4. Click **Confirm** to accept the change.

To configure group call pickup feature on a phone basis via web user interface:

- 1. Click on Features->Call Pickup.
- 2. Select the desired value from the pull-down list of Group Call Pickup.

Log Out Yealink | T236 Status Account DSSKev Directory Security Call Pickup Forward&DND Directed Call Pickup Disabled Directed Call Pickup General Information Directed Call Pickup Code Picks up an incoming call on a specific extension. Group Call Pickup Audio Directed Call Pickup Group Call Pickup Code Picks up incoming calls within a pre-defined group. Intercom Visual Alert for BLF Pickup Disabled You can configure directed/group call pickup feature for the IP phone. Transfer Audio Alert for BLF Pickup Disabled Call Park Call Pickup Call Park Mode Visual Alert for BLF Pickup Transfer It allows the supervisor's phone to display a visual prompt when the monitored user receives an Call Park **Phone Lock** Call Park Code incoming call. ACD Park Retrieve Code Audio Alert for BLF Pickup SMS to play an alert tone when the Confirm Cancel

3. Enter the group call pickup code in the Group Call Pickup Code field.

4. Click Confirm to accept the change.

To configure a group pickup key via phone user interface:

- 1. Press Menu->Features->DSS Keys.
- 2. Select the desired DSS key.
- 3. Press ( ) or ( ) , or the **Switch** soft key to select **Key Event** from the **Type** field.
- **4.** Press (•) or (•), or the **Switch** soft key to select **GPickup** from the **Key Type** field.
- 5. Press or , or the **Switch** soft key to select the desired line from the **Account** ID field.
- 6. (Optional.) Enter the string that will appear on the LCD screen in the Label field.
- 7. Enter the group call pickup code in the Value field.
- 8. Press the **Save** soft key to accept the change.

# **Dialog Info Call Pickup**

Call pickup is implemented through SIP signals on some specific servers. When this feature is enabled, IP phones support picking up incoming calls via the INVITE message which includes a Replaces header in the message body. The value of Replaces is derived from a NOTIFY message with dialog-info event. A user can pick up an incoming call by pressing the DSS key used to monitor a specific extension (such as the BLF key). For more information on BLF, refer to Busy Lamp Field (BLF) on page 524.

If the visual alert for blf pickup feature is enabled, a user can also pick up an incoming call by pressing the **DPickup** soft key. For more information on visual alert for blf pickup, refer to Visual Alert and Audio Alert for BLF Pickup on page 526.

It is not applicable to SIP-T19(P) E2 and CP860 IP phones.

Note In this way, you do not need to configure the directed call pickup code.

## Example of the dialog-info carried in NOTIFY message:

<?xml version="1.0"?>

<dialog-info xmlns="urn:ietf:params:xml:ns:dialog-info" version="6" state="partial"

entity="sip:1011@10.2.1.48:5060">

<dialog id="65603" call-id="0\_1756536024@10.10.20.34" local-tag="3408640225"</pre>

remote-tag="3779921438" direction="recipient">

<state>early</state>

<local>

<id>identity>sip:1011@10.2.1.48:5060</identity>

<target uri="sip:1011@10.2.1.48:5060"/>

</local>

<remote>

<identity>sip:1058@10.2.1.48:5060</identity>

<target uri="sip:1058@10.2.1.48:5060"/>

</remote>

</dialog>

</dialog-info>

#### Example of the Replaces carried in INVITE message:

Via: SIP/2.0/UDP 10.10.20.18:5060;branch=z9hG4bK2026058891

From: "1010" <sip:1010@10.2.1.48:5060>;tag=826048502

To: <sip:1058@10.2.1.48:5060> Call-ID: 0\_572446084@10.10.20.18

CSeq: 1 INVITE

Contact: <sip:1010@10.10.20.18:5060>

Content-Type: application/sdp

Allow: INVITE, INFO, PRACK, ACK, BYE, CANCEL, OPTIONS, NOTIFY, REGISTER, SUBSCRIBE, REFER,

PUBLISH, UPDATE, MESSAGE

Max-Forwards: 70

User-Agent: Yealink SIP-T23G 44.80.0.60

Replaces: 0\_1756536024@10.10.20.34;to-tag=3779921438;from-tag=3408640225

Allow-Events: talk,hold,conference,refer,check-sync

Supported: replaces

Content-Length: 304

## **Procedure**

Dialog info call pickup can be configured using the configuration files or locally.

|                    |                    | Configure dialog info call pickup. |  |
|--------------------|--------------------|------------------------------------|--|
| Configuration File | <mac>.cfg</mac>    | Parameter:                         |  |
|                    |                    | account.X.dialoginfo_callpickup    |  |
| Lagge              | Web User Interface | Configure dialog info call pickup. |  |
| Local              | web oser interface | Navigate to:                       |  |

| For                                                  |
|------------------------------------------------------|
| SIP-T48G/T46G/T42G/T41P/T40P/T29G/                   |
| T27P/T23P/T23G/T21(P) E2:                            |
| http:// <phoneipaddress>/servlet?p=</phoneipaddress> |
| account-adv&q=load&acc=0                             |
| For SIP VP-T49G:                                     |
| http:// <phoneipaddress>/servlet?m</phoneipaddress>  |
| =mod_data&p=account-adv&q=loc                        |
| d&acc=0                                              |

## Details of the Configuration Parameter:

| Parameter                       | Permitted Values | Default |
|---------------------------------|------------------|---------|
| account.X.dialoginfo_callpickup | 0 or 1           | 0       |

## Description:

Enables or disables the IP phone to pick up a call according to the SIP header of dialog-info for account X.

**0**-Disabled

1-Enabled

If it is set to 1 (Enabled), call pickup is implemented through SIP signals.

X ranges from 1 to 16 (for SIP VP-T49G/SIP-T48G/T46G/T29G)

X ranges from 1 to 12 (for SIP-T42G)

X ranges from 1 to 6 (for SIP-T41P/T27P)

X ranges from 1 to 3 (for SIP-T40P/T23P/T23G)

X ranges from 1 to 2 (for SIP-T21(P) E2)

Note: It is not applicable to SIP-T19(P) E2 and CP860 IP phones.

#### Web User Interface:

Account->Advanced->Dialog Info Call Pickup

## Phone User Interface:

None

## To configure dialog info call pickup via web user interface:

- 1. Click on Account->Advanced.
- 2. Select the desired account from the pull-down list of Account.

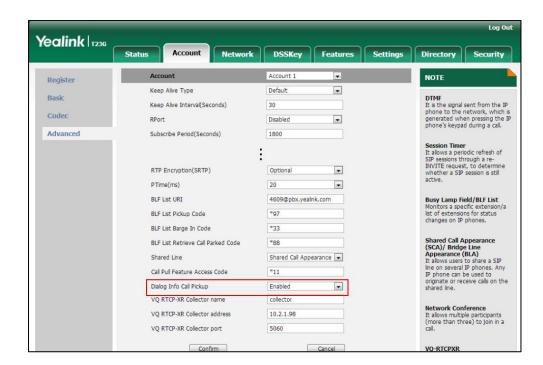

3. Select the desired value from the pull-down list of Dialog Info Call Pickup.

4. Click Confirm to accept the change.

# **Recent Call In Dialing**

Recent call in dialing feature allows users to view the placed calls list when the phone is on the dialing screen.

## **Procedure**

Recent call in dialing can be configured using the configuration files or locally.

| Configuration File | <y000000000xx>.cf</y000000000xx> | Configure recent call in dialing feature.  Parameters: super_search.recent_call                                                                                                    |
|--------------------|----------------------------------|----------------------------------------------------------------------------------------------------|
| Local              | Web User Interface               | Configure recent call in dialing feature.  Navigate to:  For  SIP-T48G/T46G/T42G/T41P/T40P/T29G/T2  7P/T23P/T23G/T21(P) E2/T19(P)  E2/CP860:  http:// <phonelpaddress>/servlet?p=c ontacts-favorite&amp;q=load  For SIP VP-T49G:</phonelpaddress> |
|                    |                                  | http:// <phonelpaddress>/servlet?m=</phonelpaddress>                                                                                                    |

|  | mod_data&p=contacts-favorite&q=lo |
|--|-----------------------------------|
|  | ad                                |

## **Details of Configuration Parameters:**

| Parameters               | Permitted Values | Default                                 |
|--------------------------|------------------|-----------------------------------------|
| super_search.recent_call | 0 or 1           | Refer to<br>the<br>following<br>content |

## Description:

Enables or disables recent call in dialing feature.

**0**-Disabled

1-Enabled

If it is set to 1 (Enabled), you can see the placed calls list when the IP phone is on the dialing screen.

## For SIP VP-T49G:

The default value is 1.

For SIP-T48G/T46G/T42G/T41P/T40P/T29G/T27P/T23P/T23G/T21(P) E2/T19(P) E2/CP860:

The default value is 0.

Web User Interface:

Directory->Setting->Recent Call In Dialing

**Phone User Interface:** 

None

To configure recent call in dialing via web user interface:

1. Click on **Directory->Setting**.

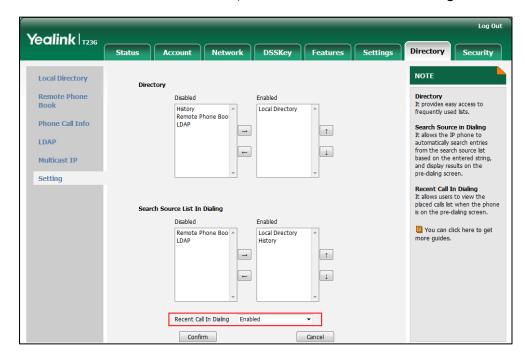

2. Select the desired value from the pull-down list of Recent Call In Dialing.

3. Click **Confirm** to accept the change.

## ReCall

ReCall, also known as last call return, allows users to place a call back to the last caller. Recall is implemented on IP phones using a recall key.

## **Procedure**

Recall key can be configured using the configuration files or locally.

| Configuration File | <y0000000000xx>.cfg</y0000000000xx> | Assign a recall key.  Parameter:  linekey.X.type/ programablekey.X.type/ expansion_module.X.key.Y.type linekey.X.label/ programablekey.X.label/ expansion_module.X.key.Y.label |
|--------------------|-------------------------------------|----------------------------------------------------------------------------------------------------|
| Local              | Web User Interface                  | Assign a recall key.  Navigate to:  For  SIP-T48G/T46G/T42G/T41P/T40P/T2  9G/T27P/T23P/T23G/T21(P)  E2/T19(P) E2/CP860:                                                        |

|                      | http:// <phoneipaddress>/servlet</phoneipaddress> |
|----------------------|---------------------------------------------------|
|                      | ?p=dsskey&q=load&model=0                          |
|                      | For SIP VP-T49G:                                  |
|                      | http:// <phonelpaddress>/servlet</phonelpaddress> |
|                      | ?m=mod_data&p=dsskey&q=lo                         |
|                      | ad                                                |
| Phone User Interface | Assign a recall key.                              |

## ReCall Key

For more information on how to configure the DSS Key, refer to Appendix D: Configuring DSS Key on page 926.

## **Details of Configuration Parameters:**

| Parameter                                                            | Permitted Values | Default                        |
|----------------------------------------------------------------------|------------------|--------------------------------|
| linekey.X.type/ programablekey.X.type/ expansion_module.X.key.Y.type | 7                | Refer to the following content |

## Description:

Configures a DSS key as a recall key on the IP phone.

The digit 7 stands for the key type ReCall.

For line keys:

X ranges from 1 to 29 (for SIP VP-T49G/SIP-T48G)

X ranges from 1 to 27 (for SIP-T46G/T29G)

X ranges from 1 to 15 (for SIP-T42G/T41P)

X ranges from 1 to 21 (for SIP-T27P)

X ranges from 1 to 3 (for SIP-T40P/T23P/T23G)

X ranges from 1 to 2 (for SIP-T21(P) E2)

For programable keys:

X=1-4, 12-14 (for SIP VP-T49G)

X=1-10, 12-14 (for SIP-T48G/T46G)

X=1-10, 13 (for SIP-T42G/T41P/T40P)

X=1-14 (for SIP-T29G/T27P)

X=1-10, 14 (for SIP-T23P/T23G/T21(P) E2)

X=1-9, 13, 14 (for SIP-T19(P) E2)

X=1-6, 9, 13 (for CP860)

For ext keys:

X ranges from 1 to 6, Y ranges from 1 to 20, 22 to 40 (Ext key 21 cannot be

| Parameter Permitted Values Default |  |
|------------------------------------|--|
|------------------------------------|--|

configured).

#### **Example:**

linekey.1.type = 7

#### Default:

## For SIP VP-T49G/SIP-T48G IP phones:

The default value of the line key 1-16 is 15, and the default value of the line key 17-29 is 0.

#### For SIP-T46G/T29G IP phones:

The default value of the line key 1-16 is 15, and the default value of the line key 17-27 is 0.

## For SIP-T42G IP phones:

The default value of the line key 1-12 is 15, and the default value of the line key 13-15 is 0.

## For SIP-T41P IP phones:

The default value of the line key 1-6 is 15, and the default value of the line key 7-15 is 0.

## For SIP-T27P IP phones:

The default value of the line key 1-6 is 15, and the default value of the line key 7-21 is 0.

#### For SIP-T40P/T23P/T23G/T21(P) E2 IP phones:

The default value is 15.

For programable keys:

## For SIP VP-T49G IP phones:

When X=1, the default value is 28 (History).

When X=2, the default value is 61 (Directory).

When X=3, the default value is 5 (DND).

When X=4, the default value is 30 (Menu).

When X=12, the default value is 0 (NA).

When X=13, the default value is 0 (NA).

When X=14, the default value is 2 (Forward).

## For SIP-T48G/T46G IP phones:

When X=1, the default value is 28 (History).

When X=2, the default value is 61 (Directory).

When X=3, the default value is 5 (DND).

When X=4, the default value is 30 (Menu).

When X=5, the default value is 28 (History).

| Parameter                                | Permitted Values | Default |
|------------------------------------------|------------------|---------|
| When X=6, the default value is 61 (Dir   | ectory).         |         |
| When $X=7$ , the default value is 0 (NA) |                  |         |
| When X=8, the default value is 0 (NA)    |                  |         |
| When X=9, the default value is 33 (Sta   | atus).           |         |
| When $X=10$ , the default value is 0 (NA | A).              |         |
| When $X=12$ , the default value is 0 (NA | A).              |         |
| When $X=13$ , the default value is 0 (NA | A).              |         |
| When X=14, the default value is 2 (Fo    | rward).          |         |
| For SIP-T42G/T41P/T40P IP phones:        |                  |         |
| When X=1, the default value is 28 (His   | story).          |         |
| When X=2, the default value is 61 (Dir   | ectory).         |         |
| When X=3, the default value is 5 (DNI    | D).              |         |
| When X=4, the default value is 30 (Me    | enu).            |         |
| When X=5, the default value is 28 (His   | story).          |         |
| When X=6, the default value is 61 (Dir   | ectory).         |         |
| When X=7, the default value is 0 (NA)    |                  |         |
| When X=8, the default value is 0 (NA)    |                  |         |
| When X=9, the default value is 33 (Sta   | atus).           |         |
| When X=10, the default value is 0 (NA    | A).              |         |
| When $X=13$ , the default value is 0 (NA | A).              |         |
| For SIP-T29G/T27P IP phones:             |                  |         |
| When X=1, the default value is 28 (His   | story).          |         |
| When X=2, the default value is 61 (Dir   | ectory).         |         |
| When X=3, the default value is 5 (DNI    | D).              |         |
| When X=4, the default value is 30 (Me    | enu).            |         |
| When X=5, the default value is 28 (His   | story).          |         |
| When X=6, the default value is 61 (Dir   | ectory).         |         |
| When $X=7$ , the default value is 0 (NA) |                  |         |
| When X=8, the default value is 0 (NA)    |                  |         |
| When X=9, the default value is 33 (Sta   | atus).           |         |
| When X=10, the default value is 0 (NA    | A).              |         |
| When X=11, the default value is 0 (NA    | A).              |         |
| When X=12, the default value is 0 (NA    | A).              |         |
| When X=13, the default value is 0 (NA    | A).              |         |
| When X=14, the default value is 2 (Fo    | rward).          |         |

| Parameter                              | Permitted Values | Default |
|----------------------------------------|------------------|---------|
| For SIPT23P/T23G/T21(P) E2 IP phones:  |                  |         |
| When X=1, the default value is 28 (His |                  |         |
| When X=2, the default value is 61 (Di  | rectory).        |         |
| When X=3, the default value is 5 (DNI  | D).              |         |
| When X=4, the default value is 30 (Me  | enu).            |         |
| When X=5, the default value is 28 (His | story).          |         |
| When X=6, the default value is 61 (Dir | rectory).        |         |
| When X=7, the default value is 0 (NA)  | ) <b>.</b>       |         |
| When X=8, the default value is 0 (NA)  | ) <b>.</b>       |         |
| When X=9, the default value is 33 (Sta | atus).           |         |
| When X=10, the default value is 0 (NA  | A).              |         |
| When X=14, the default value is 2 (Fo  | rward).          |         |
| For SIP-T19(P) E2 IP phones:           |                  |         |
| When X=1, the default value is 28 (His | story).          |         |
| When X=2, the default value is 61 (Dir | rectory).        |         |
| When X=3, the default value is 5 (DNI  | D).              |         |
| When X=4, the default value is 30 (Me  | enu).            |         |
| When X=5, the default value is 28 (His | story).          |         |
| When X=6, the default value is 61 (Dir | rectory).        |         |
| When X=7, the default value is 0 (NA)  | ).               |         |
| When X=8, the default value is 0 (NA)  | ) <b>.</b>       |         |
| When X=9, the default value is 33 (Sta | atus).           |         |
| When X=13, the default value is 0 (NA  | A).              |         |
| When X=14, the default value is 2 (Fo  | rward).          |         |
| For CP860 IP phones:                   |                  |         |
| When X=1, the default value is 28 (His | story).          |         |
| When X=2, the default value is 61 (Di  | rectory).        |         |
| When X=3, the default value is 5 (DNI  | O).              |         |
| When X=4, the default value is 30 (Me  | enu).            |         |
| When X=5, the default value is 28 (His | story).          |         |
| When X=6, the default value is 61 (Di  | rectory).        |         |
| When X=9, the default value is 33 (Sta | atus).           |         |
| When X=13, the default value is 0 (NA  | A).              |         |
| For ext keys:                          |                  |         |
| When Y=1, the default value is 37 (Sw  | vitch).          |         |

| Parameter | Permitted Values | Default |
|-----------|------------------|---------|
|           |                  |         |

When Y = 2 to 20, 22 to 40, the default value is 0 (NA).

#### Web User Interface:

DSSKey->Line Key/ Programable Key->Type

## **Phone User Interface:**

Menu->Features->DSS Keys->Line Key X->Type

| linekey.X.label/               | Ctring within 00               |       |
|--------------------------------|--------------------------------|-------|
| programablekey.X.label/        | String within 99<br>characters | Blank |
| expansion_module.X.key.Y.label |                                |       |

## Description:

(Optional.) Configures the label displayed on the LCD screen for each DSS key.

For line keys:

X ranges from 1 to 29 (for SIP VP-T49G/SIP-T48G)

X ranges from 1 to 27 (for SIP-T46G/T29G)

X ranges from 1 to 15 (for SIP-T42G/T41P)

X ranges from 1 to 21 (for SIP-T27P)

X ranges from 1 to 3 (for SIP-T40P/T23P/T23G)

X ranges from 1 to 2 (for SIP-T21(P) E2)

For programable keys:

X ranges from 1 to 4.

For ext keys:

X ranges from 1 to 6, Y ranges from 1 to 20, 22 to 40 (Ext key 21 cannot be configured).

## Web User Interface:

DSSKey->Line Key/Programable Key->Label

#### Phone User Interface:

Menu->Features->DSS Keys->Line Key X->Label

## To configure a recall key via web user interface:

- 1. Click on DSSKey->Line Key (or Programable Key).
- 2. In the desired DSS key field, select **ReCall** from the pull-down list of **Type**.

3. (Optional.) Enter the string that will appear on the LCD screen in the Label field.

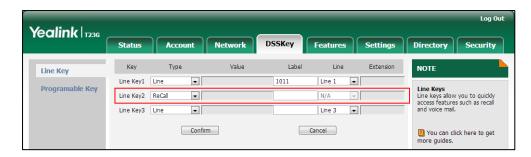

4. Click Confirm to accept the change.

To configure a recall key via phone user interface:

- 1. Press Menu->Features->DSS Keys.
- 2. Select the desired DSS key.
- 3. Press ( ) or ( ) , or the **Switch** soft key to select **Key Event** from the **Type** field.
- 4. Press ( ) or ( ) , or the **Switch** soft key to select **ReCall** from the **Key Type** field.
- 5. (Optional.) Enter the string that will appear on the LCD screen in the Label field.
- 6. Press the **Save** soft key to accept the change.

## **Call Number Filter**

Call number filter feature allows IP phone to automatically filter designated characters when dialing.

## **Procedure**

Call number filter can be configured using the configuration files or locally.

| Configuration File | <y0000000000xx>.cfg</y0000000000xx> | Configure the characters the IP phone filters when dialing.  Parameters:  features.call_num_filter                                                                                                    |
|--------------------|-------------------------------------|----------------------------------------------------------------------------------------------------|
| Local              | Web User Interface                  | Configure the characters the IP phone filters when dialing.  Navigate to:  For  SIP-T48G/T46G/T42G/T41P/T40P/T29G/ T27P/T23P/T23G/T21(P) E2/T19(P) E2/CP860:  http:// <phoneipaddress>/servlet?p= features-general&amp;q=load For SIP VP-T49G:</phoneipaddress> |

|  | http:// <phonelpaddress>/servlet?m</phonelpaddress> |
|--|-----------------------------------------------------|
|  | =mod_data&p=features-general&q                      |
|  | =load                                               |

## **Details of Configuration Parameters:**

| Parameters               | Permitted Values            | Default |
|--------------------------|-----------------------------|---------|
| features.call_num_filter | String within 99 characters | ,-      |

#### Description:

Configures the characters the IP phone filters when dialing.

If the dialed number contains configured characters, the IP phone will automatically filter these characters when dialing.

## Example:

features.call\_num\_filter = ,-12

If you dial 3-61, the IP phone will filter the characters – and 1, and then dial out 36.

**Note**: If it is left blank, the IP phone will not automatically filter any characters when dialing. If you want to filter just a space, you have to set the value to "," (a space first followed by a comma).

## Web User Interface:

Features->General Information->Call Number Filter

## **Phone User Interface:**

None

To configure the characters the IP phone will filter via web user interface:

1. Click on **Feature->General Information**.

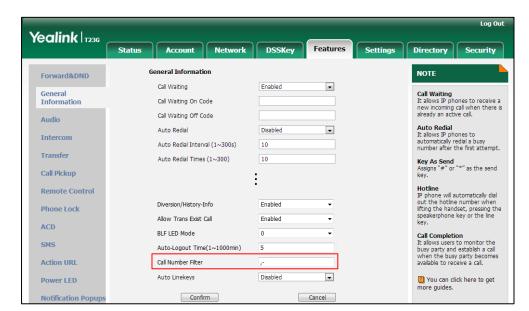

Enter the desired characters in the Call Number Filter field.

**3.** Click **Confirm** to accept the change.

## **Call Park**

Call park allows users to park a call on a special extension and then retrieve it on any other phone in the system. Users can park calls on the extension, known as call park orbit, by pressing a call park key or **Park** soft key. The current call is placed on hold and can be retrieved by pressing a retrieve park key or **Retrieve** soft key on another IP phone.

Yealink IP phones support call park feature under the following modes:

- FAC mode (dial the call park code to park the call to desired or local extension)
- Transfer mode (park the call to directional parking lot directly)

You need to configure the park code or retrieve code before using call park feature. This feature depends on support from a SIP server.

Note

The retrieve park key is not applicable to SIP-T19(P) E2 IP phones. The FAC/Transfer mode is not applicable to SIP VP-T49G IP phones, and the SIP VP-T49G IP phones only support the call park key.

Call park feature is not applicable to CP860 IP phones.

#### **Procedure**

Call park can be configured using the configuration files or locally.

|       |                    | features.call_park.park_mode                                |
|-------|--------------------|-------------------------------------------------------------|
|       |                    | call_park.enable                                            |
|       |                    |                                                             |
|       |                    | Configure the call park code/call park number.              |
|       |                    | Parameters:                                                 |
|       |                    | features.call_park.park_code                                |
|       |                    |                                                             |
|       |                    | Configure the park retrieve                                 |
|       |                    | code/park retrieval number.                                 |
|       |                    | Parameters:                                                 |
|       |                    | features.call_park.park_retrieve_<br>code                   |
|       |                    | Assign a call park key.                                     |
|       |                    | Assign a retrieve park key.                                 |
|       |                    | Parameters:                                                 |
|       |                    | linekey.X.type/                                             |
|       |                    | expansion_module.X.key.Y.type                               |
|       |                    | linekey.X.line/                                             |
|       |                    | expansion_module.X.key.Y.line                               |
|       |                    | linekey.X.value/ expansion_module.X.key.Y.value             |
|       |                    | linekey.X.label/                                            |
|       |                    | expansion_module.X.key.Y.label                              |
|       |                    | , - ,                                                       |
|       |                    | Configure the call park feature.                            |
|       |                    | Configure the call park code/call                           |
|       |                    | park number.                                                |
|       |                    | Configure the park retrieve code/                           |
|       |                    | park retrieval number.                                      |
|       |                    | Navigate to:                                                |
|       |                    | For                                                         |
| Local | Web User Interface | SIP-T48G/T46G/T42G/T41P/T40P/T2<br>9G/T27P/T23P/T23G/T21(P) |
|       | E2/T19(P) E2:      |                                                             |
|       |                    | http:// <phonelpaddress>/servlet?</phonelpaddress>          |
|       |                    | p=features-callpickup&q=load                                |
|       |                    | Assign a call park key.                                     |
|       |                    | Navigate to:                                                |
|       |                    | For                                                         |
|       |                    | SIP-T48G/T46G/T42G/T41P/T40P/T2                             |

|                      | 9G/T27P/T23P/T23G/T21(P) E2:<br>http:// <phonelpaddress>/servlet?<br/>p=dsskey&amp;q=load&amp;model=0</phonelpaddress> |
|----------------------|----------------------------------------------------------------------------------------------------|
|                      | For SIP VP-T49G:  http:// <phonelpaddress>/servlet?  m=mod_data&amp;p=dsskey&amp;q=loa d</phonelpaddress>              |
|                      | Assign a retrieve park key.  Navigate to:                                                                              |
|                      | For<br>SIP-T48G/T46G/T42G/T41P/T40P/T2<br>9G/T27P/T23P/T23G/T21(P) E2:                                                 |
|                      | http:// <phonelpaddress>/servlet?<br/>p=dsskey&amp;q=load&amp;model=0</phonelpaddress>                                 |
| Phone User Interface | Assign a call park key. Assign a retrieve park key.                                                                    |

## **Details of Configuration Parameters:**

| Parameters                   | Permitted Values | Default |
|------------------------------|------------------|---------|
| features.call_park.park_mode | 1 or 2           | 2       |

## Description:

Configures the call park mode.

1-FAC

**2**-Transfer

Note: It is not applicable to SIP VP-T49G/CP860 IP phones.

## Web User Interface:

Features->Call Pickup->Call Park Mode

## **Phone User Interface:**

None

| call_park.enable | 0 or 1 | 1 |
|------------------|--------|---|
|                  |        |   |

## Description:

Enables or disables the IP phone to display the **Park** soft key during a call.

**0**-Disabled

1-Enabled

Note: If it is set to 1 (Enabled), the Retrieve soft key will also be displayed on the

dialing screen. It is not applicable to SIP VP-T49G/CP860 IP phones.

Web User Interface:

Features->Call Pickup->Call Park

Phone User Interface:

None

| features.call_park.park_code | String within 32 | Blank  |
|------------------------------|------------------|--------|
|                              | characters       | BIGTIK |

## Description:

Configures the call park code/call park number for the Park soft key.

This call park code/call park number will also apply to the call park key.

Note: It is not applicable to SIP VP-T49G/CP860 IP phones.

Web User Interface:

Features->Call Pickup->Call Park Code

Phone User Interface:

None

| features.call_park.park_retrieve_code | String within 32 characters | Blank |
|---------------------------------------|-----------------------------|-------|
|---------------------------------------|-----------------------------|-------|

## Description:

Configures the park retrieve code/park retrieval number for the Retrieve soft key.

This park retrieve code/park retrieval number will also apply to the retrieve park key.

Note: It is not applicable to SIP VP-T49G/CP860 IP phones.

Web User Interface:

Features->Call Pickup->Park Retrieve Code

Phone User Interface:

None

## Call Park Key

For more information on how to configure the DSS Key, refer to Appendix D: Configuring DSS Key on page 926.

## **Details of Configuration Parameters:**

| Parameters                                       | Permitted Values | Default                        |
|--------------------------------------------------|------------------|--------------------------------|
| linekey.X.type/<br>expansion_module.X.key.Y.type | 10               | Refer to the following content |

| Parameters Permitted Values Default |
|-------------------------------------|
|-------------------------------------|

#### Description:

Configures a DSS key as a call park key on the IP phone.

The digit 10 stands for the key type Call Park.

For line keys:

X ranges from 1 to 29 (for SIP VP-T49G/SIP-T48G)

X ranges from 1 to 27 (for SIP-T46G/T29G)

X ranges from 1 to 15 (for SIP-T42G/T41P)

X ranges from 1 to 21 (for SIP-T27P)

X ranges from 1 to 3 (for SIP-T40P/T23P/T23G)

X ranges from 1 to 2 (for SIP-T21(P) E2)

For ext keys:

X ranges from 1 to 6, Y ranges from 1 to 20, 22 to 40 (Ext key 21 cannot be configured).

## Example:

linekey.1.type = 10

#### Default:

## For SIP VP-T49G/SIP-T48G IP phones:

The default value of the line key 1-16 is 15, and the default value of the line key 17-29 is 0.

## For SIP-T46G/T29G IP phones:

The default value of the line key 1-16 is 15, and the default value of the line key 17-27 is 0.

## For SIP-T42G IP phones:

The default value of the line key 1-12 is 15, and the default value of the line key 13-15 is 0.

## For SIP-T41P IP phones:

The default value of the line key 1-6 is 15, and the default value of the line key 7-15 is 0.

## For SIP-T27P IP phones:

The default value of the line key 1-6 is 15, and the default value of the line key 7-21 is 0.

## For SIP-T40P/T23P/T23G/T21(P) E2 IP phones:

The default value is 15.

For ext keys:

When Y=1, the default value is 37 (Switch).

Parameters Permitted Values Default

When Y = 2 to 20, 22 to 40, the default value is 0 (NA).

Note: It is not applicable to SIP-T19(P) E2 and CP860 IP phones.

## Web User Interface:

DSSKey->Line key->Type

## **Phone User Interface:**

Menu->Features->DSS Keys->Line Key X->Type

| linekey.X.line/               | Refer to the following | 1-16 correspond to |
|-------------------------------|------------------------|--------------------|
| expansion_module.X.key.Y.line | content                | the lines 1-16     |

## Description:

Configures the desired line to apply the call park key.

For line keys:

X ranges from 1 to 29 (for SIP VP-T49G/SIP-T48G)

X ranges from 1 to 27 (for SIP-T46G/T29G)

X ranges from 1 to 15 (for SIP-T42G/T41P)

X ranges from 1 to 21 (for SIP-T27P)

X ranges from 1 to 3 (for SIP-T40P/T23P/T23G)

X ranges from 1 to 2 (for SIP-T21(P) E2)

For ext keys:

X ranges from 1 to 6, Y ranges from 1 to 20, 22 to 40 (Ext key 21 cannot be configured).

#### **Permitted Values:**

1 to 16 (for SIP VP-T49G/SIP-T48G/T46G/T29G)

1 to 12 (for SIP-T42G)

1 to 6 (for SIP-T41P/T27P)

1 to 3 (for SIP-T40P/T23P/T23G)

1 to 2 (for SIP-T21(P) E2)

1-Line 1

2-Line 2

• • •

16-Line 16

## Example:

linekey.1.line = 1

Note: It is not applicable to SIP-T19(P) E2 and CP860 IP phones.

## Web User Interface:

DSSKey->Line key->Line

| Parameters                                       | Permitted Values               | Default |
|--------------------------------------------------|--------------------------------|---------|
| Phone User Interface:                            |                                |         |
| Menu->Features->DSS Keys->Line Key X->Account ID |                                |         |
| linekey.X.value/ expansion_module.X.key.Y.value  | String within 99<br>characters | Blank   |

#### Description:

Configures the call park feature code.

For line keys:

X ranges from 1 to 29 (for SIP VP-T49G/SIP-T48G)

X ranges from 1 to 27 (for SIP-T46G/T29G)

X ranges from 1 to 15 (for SIP-T42G/T41P)

X ranges from 1 to 21 (for SIP-T27P)

X ranges from 1 to 3 (for SIP-T40P/T23P/T23G)

X ranges from 1 to 2 (for SIP-T21(P) E2)

For ext keys:

X ranges from 1 to 6, Y ranges from 1 to 20, 22 to 40 (Ext key 21 cannot be configured).

## **Example:**

linekey.1.value = \*88

Note: It is not applicable to SIP-T19(P) E2 and CP860 IP phones.

## Web User Interface:

DSSKey->Line key->Value

#### **Phone User Interface:**

Menu->Features->DSS Keys->Line Key X->Value

| linekey.X.label/               | String within 99 | Blank  |
|--------------------------------|------------------|--------|
| expansion_module.X.key.Y.label | characters       | BIGTIK |

## Description:

(Optional.) Configures the label displayed on the LCD screen for each DSS key.

For line keys:

X ranges from 1 to 29 (for SIP VP-T49G/SIP-T48G)

X ranges from 1 to 27 (for SIP-T46G/T29G)

X ranges from 1 to 15 (for SIP-T42G/T41P)

X ranges from 1 to 21 (for SIP-T27P)

X ranges from 1 to 3 (for SIP-T40P/T23P/T23G)

X ranges from 1 to 2 (for SIP-T21(P) E2)

| Parameters | Permitted Values | Default |
|------------|------------------|---------|
|            |                  |         |

For ext keys:

X ranges from 1 to 6, Y ranges from 1 to 20, 22 to 40 (Ext key 21 cannot be configured).

Note: It is not applicable to SIP-T19(P) E2 and CP860 IP phones.

Web User Interface:

DSSKey->Line Key->Label

**Phone User Interface:** 

Menu->Features->DSS Keys->Line Key X->Label

## Retrieve Park Key

For more information on how to configure the DSS Key, refer to Appendix D: Configuring DSS Key on page 926.

## **Details of Configuration Parameters:**

| Parameters                                    | Permitted Values | Default                        |
|-----------------------------------------------|------------------|--------------------------------|
| linekey.X.type/ expansion_module.X.key.Y.type | 56               | Refer to the following content |

## Description:

Configures a DSS key as a call park key on the IP phone.

The digit 56 stands for the key type Retrieve Park.

For line keys:

X ranges from 1 to 29 (for SIP VP-T49G/SIP-T48G)

X ranges from 1 to 27 (for SIP-T46G/T29G)

X ranges from 1 to 15 (for SIP-T42G/T41P)

X ranges from 1 to 21 (for SIP-T27P)

X ranges from 1 to 3 (for SIP-T40P/T23P/T23G)

X ranges from 1 to 2 (for SIP-T21(P) E2)

For ext keys:

X ranges from 1 to 6, Y ranges from 1 to 20, 22 to 40 (Ext key 21 cannot be configured).

## Example:

linekey.1.type = 56

## **Default:**

For SIP VP-T49G/SIP-T48G IP phones:

| Parameters | Permitted Values | Default |
|------------|------------------|---------|
|------------|------------------|---------|

The default value of the line key 1-16 is 15, and the default value of the line key 17-29 is 0.

## For SIP-T46G/T29G IP phones:

The default value of the line key 1-16 is 15, and the default value of the line key 17-27 is 0.

## For SIP-T42G IP phones:

The default value of the line key 1-12 is 15, and the default value of the line key 13-15 is 0.

## For SIP-T41P IP phones:

The default value of the line key 1-6 is 15, and the default value of the line key 7-15 is  $\alpha$ 

#### For SIP-T27P IP phones:

The default value of the line key 1-6 is 15, and the default value of the line key 7-21 is 0.

## For SIP-T40P/T23P/T23G/T21(P) E2 IP phones:

The default value is 15.

For ext keys:

When Y=1, the default value is 37 (Switch).

When Y = 2 to 20, 22 to 40, the default value is 0 (NA).

Note: It is not applicable to SIP-T19(P) E2 and CP860 IP phones.

#### Web User Interface:

DSSKey->Line key->Type

#### Phone User Interface:

Menu->Features->DSS Keys->Line Key X->Type

| linekey.X.line/               | Refer to the following | 1-16 correspond to |
|-------------------------------|------------------------|--------------------|
| expansion_module.X.key.Y.line | content                | the lines 1-16     |

## Description:

Configures the desired line to apply the call park key.

For line keys:

X ranges from 1 to 29 (for SIP VP-T49G/SIP-T48G)

X ranges from 1 to 27 (for SIP-T46G/T29G)

X ranges from 1 to 15 (for SIP-T42G/T41P)

X ranges from 1 to 21 (for SIP-T27P)

X ranges from 1 to 3 (for SIP-T40P/T23P/T23G)

X ranges from 1 to 2 (for SIP-T21(P) E2)

| Parameters                                                                  | Permitted Values            | Default   |
|-----------------------------------------------------------------------------|-----------------------------|-----------|
| For ext keys:                                                               |                             |           |
| X ranges from 1 to 6, Y ranges from 1                                       | to 20, 22 to 40 (Ext key 21 | cannot be |
| configured).                                                                |                             |           |
| Permitted Values:                                                           |                             |           |
| 1 to 16 (for SIP VP-T49G/SIP-T48G/T46G                                      | /T29G)                      |           |
| 1 to 12 (for SIP-T42G)<br>1 to 6 (for SIP-T41P/T27P)                        |                             |           |
| 1 to 3 (for SIP-T40P/T23P/T23G)                                             |                             |           |
| 1 to 2 (for SIP-T21(P) E2)                                                  |                             |           |
| 1-Line 1                                                                    |                             |           |
| 2-Line 2                                                                    |                             |           |
|                                                                             |                             |           |
| 16-Line 16                                                                  |                             |           |
| Example:                                                                    |                             |           |
| linekey.1.line = 1                                                          |                             |           |
| <b>Note</b> : It is not applicable to SIP-T19(P)                            | E2 and CP860 IP phones.     |           |
| Web User Interface:                                                         |                             |           |
| DSSKey->Line key->Line                                                      |                             |           |
| Phone User Interface:                                                       |                             |           |
| Menu->Features->DSS Keys->Line Ke                                           | ey X->Account ID            |           |
| linekey.X.value/                                                            | String within 99            | Blank     |
| expansion_module.X.key.Y.value                                              | characters                  | DIGITA    |
| Description:                                                                |                             |           |
| Configures the call park feature code                                       |                             |           |
| For line keys:                                                              |                             |           |
| X ranges from 1 to 29 (for SIP VP-T49G/SIP-T48G)                            |                             |           |
| X ranges from 1 to 27 (for SIP-T46G/T29G)                                   |                             |           |
| X ranges from 1 to 15 (for SIP-T42G/T41P)                                   |                             |           |
| X ranges from 1 to 21 (for SIP-T27P)                                        |                             |           |
| X ranges from 1 to 3 (for SIP-T40P/T23P/T23G)                               |                             |           |
| X ranges from 1 to 2 (for SIP-T21(P) E2)                                    |                             |           |
| For ext keys:                                                               |                             |           |
| X ranges from 1 to 6, Y ranges from 1 to 20, 22 to 40 (Ext key 21 cannot be |                             |           |

configured). **Example:** 

| Parameters Permitted Values Defa |
|----------------------------------|
|----------------------------------|

linekey.1.value = \*88

Note: It is not applicable to SIP-T19(P) E2 and CP860 IP phones.

## Web User Interface:

DSSKey->Line key->Value

## **Phone User Interface:**

Menu->Features->DSS Keys->Line Key X->Value

| linekey.X.label/               | String within 99 | Blank  |
|--------------------------------|------------------|--------|
| expansion_module.X.key.Y.label | characters       | DIGIIK |

## Description:

(Optional.) Configures the label displayed on the LCD screen for each DSS key.

For line keys:

X ranges from 1 to 29 (for SIP VP-T49G/SIP-T48G)

X ranges from 1 to 27 (for SIP-T46G/T29G)

X ranges from 1 to 15 (for SIP-T42G/T41P)

X ranges from 1 to 21 (for SIP-T27P)

X ranges from 1 to 3 (for SIP-T40P/T23P/T23G)

X ranges from 1 to 2 (for SIP-T21(P) E2)

For ext keys:

X ranges from 1 to 6, Y ranges from 1 to 20, 22 to 40 (Ext key 21 cannot be configured).

Note: It is not applicable to SIP-T19(P) E2 and CP860 IP phones.

#### Web User Interface:

DSSKey->Line Key->Label

## **Phone User Interface:**

Menu->Features->DSS Keys->Line Key X->Label

## To configure call park feature in FAC mode via web user interface:

- Click on Features->Call Pickup.
- 2. Select FAC from the pull-down list of Call Park Mode.
- 3. Select **Enabled** from the pull-down list of **Call Park**.
- 4. (Optional.) Enter the call park code in the Call Park Code field.

Log Out Yealink | T236 Status Account Network DSSKev Settinas Call Pickup NOTE Forward&DND Directed Call Pickup Disabled Directed Call Pickup General Information Directed Call Pickup Code specific extension. Group Call Pickup Audio Directed Call Pickup Group Call Pickup Code Picks up incoming or pre-defined group. ng calls within a Intercom Visual Alert for BLF Pickup Disabled You can configure directed/group call pickup feature for the IP phone. Transfer Audio Alert for BLF Pickup Disabled Call Park Call Pickup Visual Alert for BLF Pickup It allows the supervisor's phone to display a visual prompt when the monitored user receives an incoming call. Call Park Mode FAC Remote Control Call Park Phone Lock Call Park Code \*68 ACD Park Retrieve Code \*88 Audio Alert for BLF Pickup

Cancel

It allows the supervisor's phone to play an alert tone when the

5. (Optional.) Enter the park retrieve code in the Park Retrieve Code field.

6. Click Confirm to accept the change.

To configure call park feature in transfer mode via web user interface:

- 1. Click on Features->Call Pickup.
- 2. Select Transfer from the pull-down list of Call Park Mode.

Confirm

- 3. Select **Enabled** from the pull-down list of **Call Park**.
- 4. (Optional.) Enter the call park number in the Call Park Code field.
- 5. (Optional.) Enter the park retrieval number in the Park Retrieve Code field.

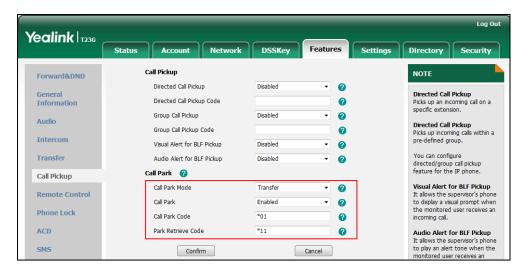

6. Click Confirm to accept the change.

To configure a call park key via phone user interface:

- 1. Press Menu->Features->DSS Keys.
- 2. Select the desired DSS key.
- 3. Press (•) or (•), or the **Switch** soft key to select **Key Event** from the **Type** field.
- 4. Press ( ) or ( ) , or the **Switch** soft key to select **Call Park** from the **Key Type** field.
- 5. Select the desired line from the Account ID field.

- 6. (Optional.) Enter the string that will appear on the LCD screen in the Label field.
- 7. (Optional.) Enter the call park code/call park number in the Value field.
- 8. Press the **Save** soft key to accept the change.

## To configure a retrieve park key via phone user interface:

- 1. Press Menu->Features->DSS Keys.
- 2. Select the desired DSS key.
- 3. Press (•) or (•), or the **Switch** soft key to select **Retrieve Park** from the **Type** field.
- 4. Select the desired line from the Account ID field.
- 5. (Optional.) Enter the string that will appear on the LCD screen in the Label field.
- 6. (Optional.) Enter the park retrieve code/park retrieval number in the Value field.
- 7. Press the **Save** soft key to accept the change.

# **Calling Line Identification Presentation**

Calling Line Identification Presentation (CLIP) allows IP phones to display the caller identity, derived from a SIP header contained in the INVITE message when receiving an incoming call. IP phones support deriving caller identity from three types of SIP header: From, P-Asserted-Identity (PAI) and Remote-Party-ID (RPID). Identity presentation is based on the identity in the relevant SIP header.

Note

If the caller already exists in the local directory, the local contact name assigned to the caller should be preferentially displayed and stored in the call log.

The following sessions show the enhancements of calling line identification presentation according to the calling line identification source configured on the IP phones.

## Caller ID source = FROM

- The IP phone checks Privacy: id header preferentially, if there is a Privacy: id in the INVITE request, the calling line identification information will be hidden and the IP phone LCD screen presents anonymous.
- 2) If there is not any Privacy: id header in the INVITE request, the IP phone checks and presents the caller identification from the P-Preferred-Identity header.
- 3) If there is not P-Preferred-Identity header in the INVITE request, the IP phone presents the caller identification derived from the FROM header.

## Caller ID source = PAI

 The IP phone checks Privacy: id header preferentially, if there is a Privacy: id in the INVITE request, the caller identification information will be hidden and the IP phone

- LCD screen presents anonymous.
- 2) If there is not any Privacy: id header in the INVITE request, the IP phone checks and presents the caller identification from the P-Preferred-Identity header.
- 3) If there is not P-Preferred-Identity header in the INVITE request, the IP phone checks and presents the caller identification from the P-Asserted-Identity header.

## Caller ID source = PAI-FROM

- The IP phone checks Privacy: id header preferentially, if there is a Privacy: id in the INVITE request, the caller identification information will be hidden and the IP phone LCD screen presents anonymous.
- 2) If there is not any Privacy: id header in the INVITE request, the IP phone checks and presents the caller identification from the P-Preferred-Identity header.
- 3) If there is not P-Preferred-Identity header in the INVITE request, the IP phone checks and presents the caller identification from the P-Asserted-Identity header.
- 4) If there is not P-Asserted-Identity header in the INVITE request, the IP phone presents the caller identification derived from the FROM header.

## Caller ID source = RPID-FROM

- The IP phone checks Privacy: id header preferentially, if there is a Privacy: id in the INVITE request, the caller identification information will be hidden and the IP phone LCD screen presents anonymous.
- 2) If there is not any Privacy: id header in the INVITE request, the IP phone checks and presents the caller identification from the P-Preferred-Identity header.
- 3) If there is not P-Preferred-Identity header in the INVITE request, the IP phone checks and presents the caller identification from the Remote-Party-ID header.
- 4) If there is not Remote-Party-ID header in the INVITE request, the IP phone presents the caller identification derived from the FROM header.

## Caller ID source = PAI-RPID-FROM

- The IP phone checks Privacy: id header preferentially, if there is a Privacy: id in the INVITE request, the caller identification information will be hidden and the IP phone LCD screen presents anonymous.
- 2) If there is not any Privacy: id header in the INVITE request, the IP phone checks and presents the caller identification from the P-Preferred-Identity header.
- 3) If there is not P-Preferred-Identity header in the INVITE request, the IP phone checks and presents the caller identification from the P-Asserted-Identity header.
- 4) If there is not P-Asserted-Identity header in the INVITE request, the IP phone checks and presents the caller identification from the Remote-Party-ID header.
- 5) If there is not Remote-Party-ID header in the INVITE request, the IP phone presents the caller identification derived from the FROM header.

## Caller ID source = RPID-PAI-FROM

- The IP phone checks Privacy: id header preferentially, if there is a Privacy: id in the INVITE request, the caller identification information will be hidden and the IP phone LCD screen presents anonymous.
- 2) If there is not any Privacy: id header in the INVITE request, the IP phone checks and presents the caller identification from the P-Preferred-Identity header.
- 3) If there is not P-Preferred-Identity header in the INVITE request, the IP phone checks and presents the caller identification from the Remote-Party-ID header.
- 4) If there is not Remote-Party-ID header in the INVITE request, the IP phone checks and presents the caller identification from the P-Asserted-Identity header.
- 5) If there is not P-Asserted-Identity in the INVITE request, the IP phone presents the caller identification derived from the FROM header.

For more information on calling line identification presentation, refer to *Calling and Connected Line Identification Presentation on Yealink IP Phones.* 

## **Procedure**

CLIP can be configured using the configuration files or locally.

| Configuration File | <mac>.cfg</mac>    | Configure the presentation of the caller identity.  Parameter: account.X.cid_source  Specify whether to process Privacy header field.  Parameter: account.X.cid_source_privacy  Specify whether to process the P-Preferred-Identity (PPI) header for caller identity presentation.  Parameter: account.X.cid_source_ppi |
|--------------------|--------------------|----------------------------------------------------------------------------------------------------|
| Local              | Web User Interface | Configure the presentation of the caller identity.  Navigate to:  For  SIP-T48G/T46G/T42G/T41P/T40P/T 29G/T27P/T23P/T23G/T21(P) E2/T19(P) E2/CP860:                                                                                                    |

|  | http:// <phoneipaddress>/servl</phoneipaddress> |
|--|-------------------------------------------------|
|  | et?p=account-adv&q=load∾                        |
|  | c=0                                             |
|  | For SIP VP-T49G:                                |
|  | http:// <phoneipaddress>/servI</phoneipaddress> |
|  | et?m=mod_data&p=account-a                       |
|  | dv&q=load&acc=0                                 |

## Details of the Configuration Parameter:

| Parameter            | Permitted Values   | Default |
|----------------------|--------------------|---------|
| account.X.cid_source | 0, 1, 2, 3, 4 or 5 | 0       |

## Description:

Configures the presentation of the caller identity when receiving an incoming call for account X.

0-FROM

1-PAI

2-PAI-FROM

3-RPID-PAI-FROM

4-PAI-RPID-FROM

5-RPID-FROM

X ranges from 1 to 16 (for SIP VP-T49G/SIP-T48G/T46G/T29G)

X ranges from 1 to 12 (for SIP-T42G)

X ranges from 1 to 6 (for SIP-T41P/T27P)

X ranges from 1 to 3 (for SIP-T40P/T23P/T23G)

X ranges from 1 to 2 (for SIP-T21(P) E2)

X is equal to 1 (for SIP-T19(P) E2/CP860)

## Web User Interface:

Account->Advanced->Caller ID Source

## Phone User Interface:

None

| account.X.cid_source_privacy | 0 or 1 | 1 |
|------------------------------|--------|---|
|------------------------------|--------|---|

## Description:

Enables or disables the IP phone to process Privacy header field in the SIP message for account X.

0-Disabled

| Parameter                                               | Permitted Values | Default |
|---------------------------------------------------------|------------------|---------|
| 1-Enabled                                               |                  |         |
| X ranges from 1 to 16 (for SIP VP-T49G/SIP-T48G/T46G/T2 | 29G)             |         |
| X ranges from 1 to 12 (for SIP-T42G)                    |                  |         |
| X ranges from 1 to 6 (for SIP-T41P/T27P)                |                  |         |
| X ranges from 1 to 3 (for SIP-T40P/T23P/T23G)           |                  |         |
| X ranges from 1 to 2 (for SIP-T21(P) E2)                |                  |         |
| X is equal to 1 (for SIP-T19(P) E2/CP860)               |                  |         |
| Web User Interface:                                     |                  |         |
| None                                                    |                  |         |
| Phone User Interface:                                   |                  |         |
| None                                                    |                  |         |
| account.X.cid_source_ppi                                | 0 or 1           | 1       |

## Description:

Enables or disables the IP phone to process the P-Preferred-Identity (PPI) header for caller identity presentation when receiving an incoming call for account X.

**0**-Disabled

1-Enabled

X ranges from 1 to 16 (for SIP VP-T49G/SIP-T48G/T46G/T29G)

X ranges from 1 to 12 (for SIP-T42G)

X ranges from 1 to 6 (for SIP-T41P/T27P)

X ranges from 1 to 3 (for SIP-T40P/T23P/T23G)

X ranges from 1 to 2 (for SIP-T21(P) E2)

X is equal to 1 (for SIP-T19(P) E2/CP860)

## Web User Interface:

None

## **Phone User Interface:**

None

## To configure the presentation of the caller identity via web user interface:

- 1. Click on Account->Advanced.
- 2. Select the desired account from the pull-down list of **Account**.

Yealink 1236 Status DSSKey Features Security ▼ Account 1 NOTE Register Keep Alive Type -Basic **DTMF**It is the signal sent from the IP phone to the network, which is generated when pressing the IP phone's keypad during a call. 30 Keep Alive Interval(Seconds) Codeo Advanced Subscribe Period(Seconds) 1800 Session Timer
It allows a periodic refresh of
SIP sessions through a reINVITE request, to determine
whether a SIP session is still DTMF Type RFC2833 • DTMF Info Type DTMF-Relay DTMF Payload Type(96~127) 101 Disabled • Busy Lamp Field/BLF List Monitors a specific extension list of extensions for status changes on IP phones. Disabled • Disabled • Subscribe for MWI MWI Subscription Period(Seconds) 3600 Shared Call Appearance (SCA)/ Bridge Line Appearance (BLA) It allows users to share a SIP line on several IP phones. Any IP phone can be used to originate or receive calls on the shared line. Subscribe MWI To Voice Mail Disabled • Voice Mail Voice Mail Display Enabled -Caller ID Source •

3. Select the desired value from the pull-down list of Caller ID Source.

4. Click **Confirm** to accept the change.

## **Connected Line Identification Presentation**

Connected Line Identification Presentation (COLP) allows IP phones to display the identity of the connected party specified for outgoing calls. IP phones can display the Dialed Digits, or the identity in a SIP header (Remote-Party-ID or P-Asserted-Identity) received, or the identity in the From header carried in the UPDATE message sent by the callee as described in RFC 4916. Connected line identification presentation is also known as Called line identification presentation. In some cases, the remote party will be different from the called line identification presentation due to call diversion.

Note

If the callee already exists in the local directory, the local contact name assigned to the callee should be preferentially displayed.

The following sessions show the enhancements of connected line identification according to the connected line identification source configured on the IP phones.

## Connected Line Identification source = PAI-RPID

- 1) The IP phone checks Privacy: id header preferentially, if there is a Privacy: id in the 18X or 200OK response, the connected line identification information will be hidden and the IP phone LCD screen presents anonymous.
- 2) If there is not any Privacy: id header in the 18X or 200OK response, the IP phone checks and presents the connected line identification from the P-Asserted-Identity header.
- 3) If there is not P-Asserted-Identity header in the I8X or 200OK response, the IP phone

presents the connected line identification from the Remote-Party-ID header. If no, the IP phone presents the connected line identification according to the dialed digits.

# **Connected Line Identification source = Dialed digits**

Yealink IP phones present the connected line identification according to the dialed digits.

# Connected Line Identification source = RFC4916

Yealink IP phones support to present the connected line identification from UPDATE message following the RFC 4916.

1) The IP phone receives an UPDATE message during a call, the connected line identification on the LCD screen should be refreshed according the FROM SIP carried in the UPDATE message.

For more information on connected line identification presentation, refer to *Calling and Connected Line Identification Presentation on Yealink IP Phones*.

#### **Procedure**

COLP can be configured only using the configuration files.

|                    |                       | Configure the presentation of the callee's identity. |
|--------------------|-----------------------|------------------------------------------------------|
|                    | <pre>Parameter:</pre> | Parameter:                                           |
| Configuration File |                       | account.X.cp_source                                  |
|                    |                       | Specify whether to process                           |
|                    |                       | Privacy header field.                                |
|                    |                       | Parameter:                                           |
|                    | account.X.cid_soc     | account.X.cid_source_privacy                         |

# **Details of the Configuration Parameter:**

| Parameter           | Permitted Values | Default |
|---------------------|------------------|---------|
| account.X.cp_source | 0, 1 or 2        | 0       |

#### Description:

Configures the presentation of the callee's identity for account X.

0-PAI-RPID

1-Dialed Digits

2-RFC 4916

Parameter Permitted Values Default

When the RFC 4916 is enabled on the IP phone, the caller sends the SIP request message which contains the from-change tag in the Supported header. The caller then receives an UPDATE message from the callee, and displays the identity in the "From" header.

X ranges from 1 to 16 (for SIP VP-T49G/SIP-T48G/T46G/T29G)

X ranges from 1 to 12 (for SIP-T42G)

X ranges from 1 to 6 (for SIP-T41P/T27P)

X ranges from 1 to 3 (for SIP-T40P/T23P/T23G)

X ranges from 1 to 2 (for SIP-T21(P) E2)

X is equal to 1 (for SIP-T19(P) E2/CP860)

Web User Interface:

None

**Phone User Interface:** 

None

| account.X.cid_source_privacy | 0 or 1 | 1 |
|------------------------------|--------|---|
|                              |        | i |

#### Description:

Enables or disables the IP phone to process Privacy header field in the SIP message for account X.

**0**-Disabled

1-Enabled

X ranges from 1 to 16 (for SIP VP-T49G/SIP-T48G/T46G/T29G)

X ranges from 1 to 12 (for SIP-T42G)

X ranges from 1 to 6 (for SIP-T41P/T27P)

X ranges from 1 to 3 (for SIP-T40P/T23P/T23G)

X ranges from 1 to 2 (for SIP-T21(P) E2)

X is equal to 1 (for SIP-T19(P) E2/CP860)

Web User Interface:

None

Phone User Interface:

None

# **DTMF**

DTMF (Dual Tone Multi-frequency), better known as touch-tone, is used for telecommunication signaling over analog telephone lines in the voice-frequency band.

DTMF is the signal sent from the IP phone to the network, which is generated when pressing the IP phone's keypad during a call. Each key pressed on the IP phone generates one sinusoidal tone of two frequencies. One is generated from a high frequency group and the other from a low frequency group.

The DTMF keypad is laid out in a  $4\times4$  matrix, with each row representing a low frequency, and each column representing a high frequency. Pressing a digit key (such as '1') will generate a sinusoidal tone for each of two frequencies (697 and 1209 hertz (Hz)).

#### **DTMF Keypad Frequencies:**

|        | 1209 Hz | 1336 Hz | 1477 Hz | 1633 Hz |
|--------|---------|---------|---------|---------|
| 697 Hz | 1       | 2       | 3       | Α       |
| 770 Hz | 4       | 5       | 6       | В       |
| 852 Hz | 7       | 8       | 9       | С       |
| 941 Hz | *       | 0       | #       | D       |

# **Methods of Transmitting DTMF Digit**

Three methods of transmitting DTMF digits on SIP calls:

- RFC 2833 -- DTMF digits are transmitted by RTP Events compliant to RFC 2833.
- INBAND -- DTMF digits are transmitted in the voice band.
- SIP INFO -- DTMF digits are transmitted by SIP INFO messages.

The method of transmitting DTMF digits is configurable on a per-line basis.

#### **RFC 2833**

DTMF digits are transmitted using the RTP Event packets that are sent along with the voice path. These packets use RFC 2833 format and must have a payload type that matches what the other end is listening for. The payload type for RTP Event packets is configurable. IP phones default to 101 for the payload type, which use the definition to negotiate with the other end during call establishment.

The RTP Event packet contains 4 bytes. The 4 bytes are distributed over several fields denoted as Event, End bit, R-bit, Volume and Duration. If the End bit is set to 1, the packet contains the end of the DTMF event. You can configure the sending times of the end RTP Event packet.

#### **INBAND**

DTMF digits are transmitted within the audio of the IP phone conversation. It uses the same codec as your voice and is audible to conversation partners.

# **SIP INFO**

DTMF digits are transmitted by the SIP INFO messages when the voice stream is established after a successful SIP 200 OK-ACK message sequence. The SIP INFO message is sent along the signaling path of the call. The SIP INFO message can transmit DTMF digits in three ways: DTMF, DTMF-Relay and Telephone-Event.

# **Procedure**

Configuration changes can be performed using the configuration files or locally.

| Configuration File | <mac>.cfg</mac>                     | Configure the method of transmitting DTMF digit and the payload type.  Parameters: account.X.dtmf.type account.X.dtmf.dtmf_payload account.X.dtmf.info_type |
|--------------------|-------------------------------------|----------------------------------------------------------------------------------------------------|
|                    |                                     | Configure the number of times for the IP phone to send the end RTP Event packet.  Parameter:                                                                |
|                    |                                     | features.dtmf.repetition                                                                                                    |
|                    | <y0000000000xx>.cfg</y0000000000xx> | Configure the duration time for DTMF.                                                                                                    |
|                    |                                     | Parameter:                                                                                                    |
|                    |                                     | features.dtmf.duration                                                                                                    |
|                    |                                     | Configure the frequency level of DTMF digits.  Parameter:                                                                                                   |
|                    |                                     | features.dtmf.volume                                                                                                    |
|                    |                                     | Configure the method of transmitting DTMF digits and the payload type.                                                                                      |
| Local              |                                     | Navigate to:                                                                                                    |
|                    | Web User Interface                  | For<br>SIPT48G/T46G/T42G/T41P/T40P/T<br>29G/T27P/T23P/T23G/T21(P)<br>E2/T19(P) E2/CP860:                                                                    |
|                    |                                     | http:// <phoneipaddress>/servlet?p=account-adv&amp;q=load∾</phoneipaddress>                                                                                 |

c=0For SIP VP-T49G: http://<phoneIPAddress>/servl et?m=mod\_data&p=account-a dv&q=load&acc=0 Configure the number of times for the IP phone to send the end RTP Event packet. Navigate to: For SIP-T48G/T46G/T42G/T41P/T40P/T 29G/T27P/T23P/T23G/T21(P) E2/T19(P) E2/CP860: http://<phoneIPAddress>/servl et?p=features-general&q=loa d For SIP VP-T49G: http://<phonelPAddress>/servl et?m=mod\_data&p=features-g eneral&q=load

# **Details of Configuration Parameters:**

| Parameters          | Permitted Values | Default |
|---------------------|------------------|---------|
| account.X.dtmf.type | 0, 1, 2 or 3     | 1       |

## Description:

Configures the DTMF type for account X.

0-INBAND

1-RFC 2833

2-SIP INFO

**3**-RFC2833 + SIP INFO

If it is set to 0 (INBAND), DTMF digits are transmitted in the voice band.

If it is set to 1 (RFC 2833), DTMF digits are transmitted by RTP Events compliant to RFC 2833

If it is set to 2 (SIP INFO), DTMF digits are transmitted by the SIP INFO messages.

If it is set to 3 (RFC2833 + SIP INFO), DTMF digits are transmitted by RTP Events

| Parameters                                                                                           | Permitted Values                                           | Default |  |  |
|----------------------------------------------------------------------------------------------------|------------------------------------------------------------|---------|--|--|
| compliant to RFC 2833 and the SIP INFO messages.                                                     |                                                            |         |  |  |
| X ranges from 1 to 16 (for SIP VP-T49G/SIP-T48G/T46G/T2                                              | X ranges from 1 to 16 (for SIP VP-T49G/SIP-T48G/T46G/T29G) |         |  |  |
| X ranges from 1 to 12 (for SIP-T42G)                                                                 |                                                            |         |  |  |
| X ranges from 1 to 6 (for SIP-T41P/T27P)                                                             |                                                            |         |  |  |
| X ranges from 1 to 3 (for SIP-T40P/T23P/T23G)                                                        |                                                            |         |  |  |
| X ranges from 1 to 2 (for SIP-T21(P) E2)                                                             |                                                            |         |  |  |
| X is equal to 1 (for SIP-T19(P) E2/CP860)                                                            |                                                            |         |  |  |
| Web User Interface:                                                                                  |                                                            |         |  |  |
| Account->Advanced->DTMF Type                                                                         |                                                            |         |  |  |
| Phone User Interface:                                                                                |                                                            |         |  |  |
| None                                                                                                 |                                                            |         |  |  |
| account.X.dtmf.dtmf_payload                                                                          | Integer from 96<br>to 127                                  | 101     |  |  |
| Description:                                                                                         |                                                            |         |  |  |
| Configures the value of DTMF payload for account X.                                                  |                                                            |         |  |  |
| X ranges from 1 to 16 (for SIP VP-T49G/SIP-T48G/T46G/T2                                              | 29G)                                                       |         |  |  |
| X ranges from 1 to 12 (for SIP-T42G)                                                                 |                                                            |         |  |  |
| X ranges from 1 to 6 (for SIP-T41P/T27P)                                                             |                                                            |         |  |  |
| X ranges from 1 to 3 (for SIP-T40P/T23P/T23G)                                                        |                                                            |         |  |  |
| X ranges from 1 to 2 (for SIP-T21(P) E2)                                                             |                                                            |         |  |  |
| X is equal to 1 (for SIP-T19(P) E2/CP860)                                                            |                                                            |         |  |  |
| <b>Note:</b> It works only if the value of parameter "account." (RFC2833) or 3 (RFC2833 + SIP INFO). | X.dtmf.type" is set to                                     | o 1     |  |  |
| Web User Interface:                                                                                  |                                                            |         |  |  |
| Account->Advanced->DTMF Payload Type(96~127)                                                         |                                                            |         |  |  |
| Phone User Interface:                                                                                |                                                            |         |  |  |
| None                                                                                                 |                                                            |         |  |  |
| account.X.dtmf.info_type                                                                             | 1, 2 or 3                                                  | 1       |  |  |
| Description:                                                                                         |                                                            |         |  |  |
| Configures the DTMF info type.                                                                       |                                                            |         |  |  |
| 1-DTMF-Relay                                                                                         |                                                            |         |  |  |
| 2-DTMF                                                                                               |                                                            |         |  |  |
| 3-Telephone-Event                                                                                    |                                                            |         |  |  |

| Parameters | Permitted Values | Default |
|------------|------------------|---------|
|------------|------------------|---------|

X ranges from 1 to 16 (for SIP VP-T49G/SIP-T48G/T46G/T29G)

X ranges from 1 to 12 (for SIP-T42G)

X ranges from 1 to 6 (for SIP-T41P/T27P)

X ranges from 1 to 3 (for SIP-T40P/T23P/T23G)

X ranges from 1 to 2 (for SIP-T21(P) E2)

X is equal to 1 (for SIP-T19(P) E2/CP860)

**Note:** It works only if the value of parameter "account.X.dtmf.type" is set to 2 (SIP INFO) or 3 (RFC2833 + SIP INFO).

#### Web User Interface:

Account->Advanced->DTMF Info Type

#### Phone User Interface:

None

| features.dtmf.repetition | 1, 2 or 3 | 3 |
|--------------------------|-----------|---|
|                          |           |   |

#### Description:

Configures the repetition times for the IP phone to send the end RTP Event packet during an active call.

#### Web User Interface:

Features->General Information->DTMF Repetition

#### Phone User Interface:

None

| features.dtmf.duration | Integer from 0 to<br>300 | 100 |
|------------------------|--------------------------|-----|
|------------------------|--------------------------|-----|

## **Description:**

Configures the duration time (in milliseconds) for DTMF.

**Note**: If the time interval to between two DTMF digits is less than this value, two or more same DTMF digits could be identified as one DTMF digit. This may cause the loss of one or more DTMF digits. For example, 2662 may be identified as 262. If so, you can modify the value of this parameter to a little lower than the default value.

#### Web User Interface:

None

#### Phone User Interface:

None

| features.dtmf.volume | eger from -33<br>to 0 |  |
|----------------------|-----------------------|--|
|----------------------|-----------------------|--|

| Parameters                                             | Permitted Values | Default |
|--------------------------------------------------------|------------------|---------|
| Description:                                           |                  |         |
| Configures the frequency level of DTMF digits (in db). |                  |         |
| Web User Interface:                                    |                  |         |
| None                                                   |                  |         |
| Phone User Interface:                                  |                  |         |
| None                                                   |                  |         |

To configure the method of transmitting DTMF digits via web user interface:

- 1. Click on Account->Advanced.
- 2. Select the desired account from the pull-down list of Account.
- Select the desired value from the pull-down list of DTMF Type.
   If SIP INFO or RFC2833 + SIP INFO is selected, select the desired value from the pull-down list of DTMF Info Type.
- 4. Enter the desired value in the DTMF Payload Type(96~127) field.

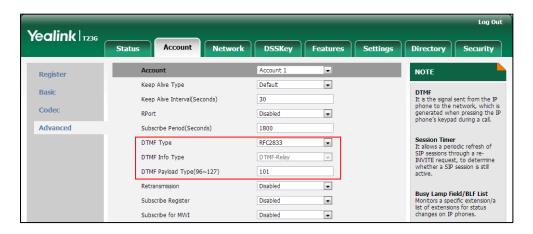

5. Click **Confirm** to accept the change.

To configure the number of times to send the end RTP Event packet via web user interface:

1. Click on Features->General Information.

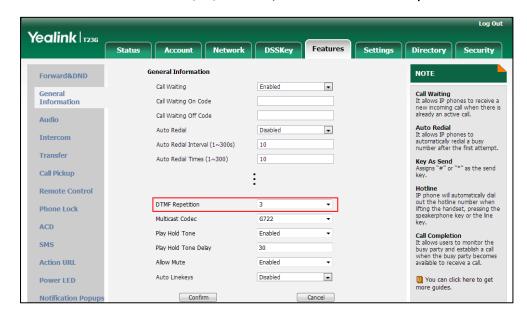

2. Select the desired value (1-3) from the pull-down list of **DTMF Repetition**.

3. Click **Confirm** to accept the change.

# **Suppress DTMF Display**

Suppress DTMF display allows IP phones to suppress the display of DTMF digits during an active call. DTMF digits are displayed as "\*" on the LCD screen. Suppress DTMF display delay defines whether to display the DTMF digits for a short period of time before displaying as "\*".

## **Procedure**

Configuration changes can be performed using the configuration files or locally.

| Configuration File | ev000000000000000000000000000000000000 | Configure suppress DTMF display and suppress DTMF display delay.  Parameters:             |
|--------------------|----------------------------------------|-------------------------------------------------------------------------------------------|
| Configuration File | <y0000000000xx>.cfg</y0000000000xx>    | features.dtmf.hide                                                                        |
|                    |                                        | features.dtmf.hide_delay                                                                  |
| Local              | Web User Interface                     | Configure suppress DTMF display and suppress DTMF display delay.                          |
|                    |                                        | Navigate to:                                                                              |
|                    |                                        | For<br>SIP-T48G/T46G/T42G/T41P/T40P/T29<br>G/T27P/T23P/T23G/T21(P) E2/T19(P)<br>E2/CP860: |
|                    |                                        | http:// <phoneipaddress>/servlet?p<br/>=features-general&amp;q=load</phoneipaddress>      |

|  | For SIP VP-T49G:                                   |
|--|----------------------------------------------------|
|  | http:// <phonelpaddress>/servlet?</phonelpaddress> |
|  | m=mod_data&p=features-general                      |
|  | &q=load                                            |

## **Details of Configuration Parameters:**

| Parameters         | Permitted Values | Default |
|--------------------|------------------|---------|
| features.dtmf.hide | 0 or 1           | 0       |

## Description:

Enables or disables the IP phone to suppress the display of DTMF digits during an active call.

0-Disabled

1-Enabled

If it is set to 1 (Enabled), the DTMF digits are displayed as asterisks.

## Web User Interface:

Features->General Information->Suppress DTMF Display

#### Phone User Interface:

None

| features.dtmf.hide_delay | 0 or 1 | 0 |
|--------------------------|--------|---|
|--------------------------|--------|---|

#### Description:

Enables or disables the IP phone to display the DTMF digits for a short period before displaying asterisks during an active call.

**0**-Disabled

1-Enabled

**Note:** It works only if the value of the parameter "features.dtmf.hide" is set to 1 (Enabled).

#### Web User Interface:

Features->General Information->Suppress DTMF Display Delay

#### Phone User Interface:

None

To configure suppress DTMF display and suppress DTMF display delay via web user interface:

- 1. Click on Features->General Information.
- 2. Select the desired value from the pull-down list of Suppress DTMF Display.

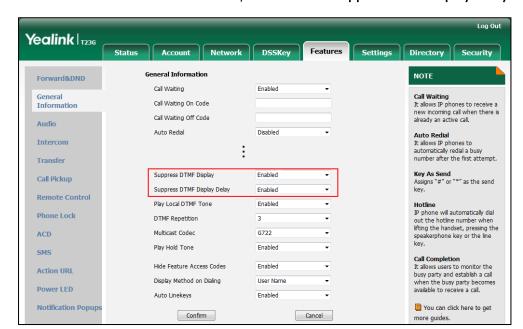

3. Select the desired value from the pull-down list of Suppress DTMF Display Delay.

4. Click **Confirm** to accept the change.

# Transfer via DTMF

Call transfer is implemented via DTMF on some traditional servers. The IP phone sends specified DTMF digits to the server for transferring calls to third parties.

#### **Procedure**

Configuration changes can be performed using the configuration files or locally.

| Configuration File | <y0000000000xx>.cfg</y0000000000xx> | Configure transfer via DTMF.  Parameters:  features.dtmf.replace_tran features.dtmf.transfer                                                                                                    |
|--------------------|-------------------------------------|----------------------------------------------------------------------------------------------------|
| Local              | Web User Interface                  | Configure transfer via DTMF.  Navigate to:  For  SIP-T48G/T46G/T42G/T41P/T40P/T 29G/T27P/T23P/T23G/T21(P) E2/T19(P) E2/CP860:  http:// <phonelpaddress>/servl et?p=features-general&amp;q=loa d For SIP VP-T49G:  http://<phonelpaddress>/servl</phonelpaddress></phonelpaddress> |

| е | et?m=mod_data&p=features-g |
|---|----------------------------|
| е | eneral&q=load              |

# **Details of Configuration Parameters:**

| Parameters                 | Permitted Values | Default |
|----------------------------|------------------|---------|
| features.dtmf.replace_tran | 0 or 1           | 0       |

#### Description:

Enables or disables the IP phone to send DTMF sequences for transfer function when pressing the Tran/Transfer soft key or TRAN/TRANSFER key.

#### **0**-Disabled

1-Enabled

If it is set to 0 (Disabled), the IP phone will perform the transfer as normal when pressing the Tran/Transfer soft key or TRAN/TRANSFER key during a call.

If it is set to 1 (Enabled), the IP phone will transmit the designated DTMF digits to the server for performing call transfer when pressing the Tran/Transfer soft key or TRAN/TRANSFER key during a call.

#### Web User Interface:

Features->General Information->DTMF Replace Tran

#### **Phone User Interface:**

None

| features.dtmf.transfer  String within 32 characters | Blank |
|-----------------------------------------------------|-------|
|-----------------------------------------------------|-------|

## Description:

Configures the DTMF digits to be transmitted to perform call transfer.

Valid values are: 0-9, \*, # and A-D.

### Example:

features.dtmf.transfer = 123

**Note:** It works only if the value of the parameter "features.dtmf.replace\_tran" is set to 1 (Enabled).

#### Web User Interface:

Features->General Information->Tran Send DTMF

# Phone User Interface:

None

## To configure transfer via DTMF via web user interface:

1. Click on Features->General Information.

- 2. Select the desired value from the pull-down list of DTMF Replace Tran.
- 3. Enter the specified DTMF digits in the Tran Send DTMF field.

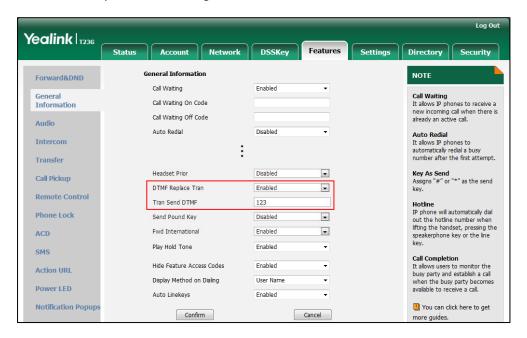

4. Click Confirm to accept the change.

# **Play Local DTMF Tone**

Play local DTMF tone allows IP phones to play a local DTMF tone during an active call. If this feature is enabled, you can hear the DTMF tone when pressing the IP phone's keypad during a call.

### **Procedure**

Configuration changes can be performed using the configuration files or locally.

| Configuration File | <y0000000000xx>.cfg</y0000000000xx> | Configure play local DTMF tone.  Parameters: features.play_local_dtmf_tone_e nable                                                                                                    |
|--------------------|-------------------------------------|----------------------------------------------------------------------------------------------------|
| Local              | Web User Interface                  | Configure play local DTMF tone.  Navigate to:  For  SIP-T48G/T46G/T42G/T41P/T40P/T2  9G/T27P/T23P/T23G/T21(P)  E2/T19(P) E2/CP860:  http:// <phonelpaddress>/servlet ?p=features-general&amp;q=load For SIP VP-T49G:</phonelpaddress> |

|  | http:// <phoneipaddress>/servlet</phoneipaddress> |
|--|---------------------------------------------------|
|  | ?m=mod_data&p=features-gen                        |
|  | eral&q=load                                       |

# **Details of Configuration Parameters:**

| Parameters                                                                                                 | Permitted Values | Default |  |
|----------------------------------------------------------------------------------------------------|------------------|---------|--|
| features.play_local_dtmf_tone_enable                                                                       | 0 or 1           | 1       |  |
| Description:                                                                                               |                  |         |  |
| Enables or disables the IP phone to play a local DTMF tone.                                                |                  |         |  |
| 0-Disabled                                                                                                 |                  |         |  |
| 1-Enabled                                                                                                  |                  |         |  |
| If it is set to 1 (Enabled), you can hear the DTMF tone when pressing the IP phone's keypad during a call. |                  |         |  |
| Web User Interface:                                                                                        |                  |         |  |
| Features->General Information->Play Local DTMF Tone                                                        |                  |         |  |
| Phone User Interface:                                                                                      |                  |         |  |

## To configure play local DTMF tone via web user interface:

1. Click on Features->General Information.

None

2. Select the desired value from the pull-down list of Play Local DTMF Tone.

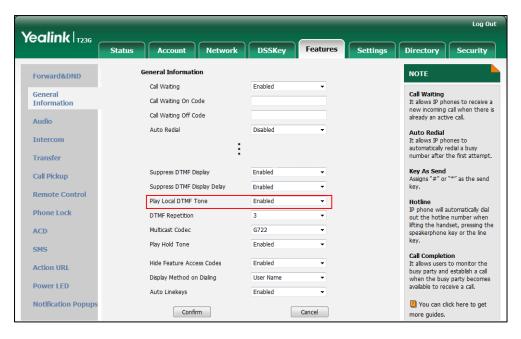

3. Click Confirm to accept the change.

# **Allow Mute**

You can mute the microphone of the active audio device during an active call, and then the other party cannot hear you. If allow mute feature is disabled, you cannot mute an active call.

## **Procedure**

Allow mute can be configured using the configuration files or locally.

| Configuration File | <y0000000000xx>.cfg</y0000000000xx> | Configure allow mute feature.  Parameters: features.allow_mute                                                                                                    |
|--------------------|-------------------------------------|----------------------------------------------------------------------------------------------------|
| Local              | Web User Interface                  | Configure allow mute feature.  Navigate to:  For  SIP-T48G/T46G/T42G/T41P/T40P/T29G/ T27P/T23P/T23G/T21(P) E2/T19(P) E2/CP860:  http:// <phoneipaddress>/servlet?p= features-general&amp;q=load For SIP VP-T49G:  http://<phoneipaddress>/servlet?m =mod_data&amp;p=features-general&amp;q =load</phoneipaddress></phoneipaddress> |

# **Details of Configuration Parameters:**

| Parameters          | Permitted Values | Default |
|---------------------|------------------|---------|
| features.allow_mute | 0 or 1           | 1       |

## Description:

Enables or disables the IP phone to mute an active call.

**0**-Disabled

1-Enabled

#### Web User Interface:

Features->General Information->Allow Mute

#### **Phone User Interface:**

None

#### To configure allow mute via web user interface:

- 1. Click on Feature->General Information.
- 2. Select the desired value from the pull-down list of Allow Mute.

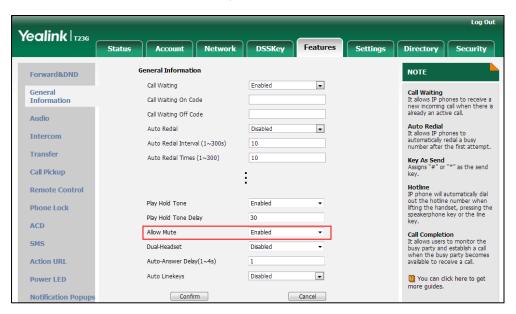

3. Click **Confirm** to accept the change.

# Intercom

Intercom allows establishing an audio conversation directly. The IP phone can answer intercom calls automatically. This feature depends on support from a SIP server.

# **Outgoing Intercom Calls**

Intercom is a useful feature in office environments to quickly connect with an operator or secretary. Users can press an intercom key to automatically initiate an outgoing intercom call with a remote extension.

Note

It is not applicable to SIP-T19(P) E2 IP phones.

#### **Procedure**

Intercom key can be configured using the configuration files or locally.

|                    |                                     | Assign an intercom key.       |
|--------------------|-------------------------------------|-------------------------------|
|                    |                                     | Parameters:                   |
| Configuration File | <y0000000000xx>.cfg</y0000000000xx> | linekey.X.type/               |
|                    |                                     | programablekey.X.type/        |
|                    |                                     | expansion_module.X.key.Y.type |

|       |                      | linekey.X.line/ expansion_module.X.key.Y.line linekey.X.value/ programablekey.X.value/ expansion_module.X.key.Y.value linekey.X.label/ programablekey.X.label/ expansion_module.X.key.Y.label                                                                                                    |
|-------|----------------------|----------------------------------------------------------------------------------------------------|
| Local | Web User Interface   | Assign an intercom key.  Navigate to:  For  SIPT48G/T46G/T42G/T41P/T40P/T2  9G/T27P/T23P/T23G/T21(P)  E2/CP860:  http:// <phonelpaddress>/servlet ?p=dsskey&amp;q=load&amp;model=0  For SIP VP-T49G:  http://<phonelpaddress>/servlet ?m=mod_data&amp;p=dsskey&amp;q=load ad</phonelpaddress></phonelpaddress> |
|       | Phone User Interface | Assign an intercom key.                                                                                                    |

# Intercom Key

For more information on how to configure the DSS Key, refer to Appendix D: Configuring DSS Key on page 926.

# **Details of Configuration Parameters:**

| Parameters                                                                 | Permitted Values | Default                        |
|----------------------------------------------------------------------------|------------------|--------------------------------|
| linekey.X.type/<br>programablekey.X.type/<br>expansion_module.X.key.Y.type | 14               | Refer to the following content |

# Description:

Configures a DSS key as an intercom key.

The digit **14** stands for the key type **Intercom**.

For line keys:

X ranges from 1 to 29 (for SIP VP-T49G/SIP-T48G)

X ranges from 1 to 27 (for SIP-T46G/T29G)

Parameters Permitted Values Default

X ranges from 1 to 15 (for SIP-T42G/T41P)

X ranges from 1 to 21 (for SIP-T27P)

X ranges from 1 to 3 (for SIP-T40P/T23P/T23G)

X ranges from 1 to 2 (for SIP-T21(P) E2)

For programable keys:

X=1-6, 9, 13 (for CP860)

For ext keys:

X ranges from 1 to 6, Y ranges from 1 to 20, 22 to 40 (Ext key 21 cannot be configured).

#### **Example:**

linekey.1.type = 14

#### **Default:**

For line keys:

## For SIP VP-T49G/SIP-T48G IP phones:

The default value of the line key 1-16 is 15, and the default value of the line key 17-29 is 0.

#### For SIP-T46G/T29G IP phones:

The default value of the line key 1-16 is 15, and the default value of the line key 17-27 is 0.

#### For SIP-T42G IP phones:

The default value of the line key 1-12 is 15, and the default value of the line key 13-15 is 0.

# For SIP-T41P IP phones:

The default value of the line key 1-6 is 15, and the default value of the line key 7-15 is 0.

# For SIP-T27P IP phones:

The default value of the line key 1-6 is 15, and the default value of the line key 7-21 is

## For SIP-T40P/T23P/T23G/T21(P) E2 IP phones:

The default value is 15.

For programable keys:

### For CP860 IP phones:

When X=1, the default value is 28 (History).

When X=2, the default value is 61 (Directory).

When X=3, the default value is 5 (DND).

When X=4, the default value is 30 (Menu).

Parameters Permitted Values Default

When X=5, the default value is 28 (History).

When X=6, the default value is 61 (Directory).

When X=9, the default value is 33 (Status).

When X=13, the default value is 0 (NA).

For ext keys:

When Y=1, the default value is 37 (Switch).

When Y = 2 to 20, 22 to 40, the default value is 0 (NA).

Note: It is not applicable to SIP-T19(P) E2 IP phones.

#### Web User Interface:

DSSKey->Line key/Programable Key->Type

#### Phone User Interface:

Menu->Features->DSS Keys->Line Key X->Type

| linekey.X.line/               | Refer to the following | 1-16 for lines 1-16  |
|-------------------------------|------------------------|----------------------|
| expansion_module.X.key.Y.line | content                | 1-10 101 IIIIes 1-10 |

#### Description:

Configures the desired line to apply the intercom key.

For line keys:

X ranges from 1 to 29 (for SIP VP-T49G/SIP-T48G)

X ranges from 1 to 27 (for SIP-T46G/T29G)

X ranges from 1 to 15 (for SIP-T42G/T41P)

X ranges from 1 to 21 (for SIP-T27P)

X ranges from 1 to 3 (for SIP-T40P/T23P/T23G)

X ranges from 1 to 2 (for SIP-T21(P) E2)

For ext keys:

X ranges from 1 to 6, Y ranges from 1 to 20, 22 to 40 (Ext key 21 cannot be configured).

# Permitted Values:

1 to 16 (for SIP VP-T49G/SIP-T48G/T46G/T29G)

1 to 12 (for SIP-T42G)

1 to 6 (for SIP-T41P/T27P)

1 to 3 (for SIP-T40P/T23P/T23G)

1 to 2 (for SIP-T21(P) E2)

1-Line 1

2-Line 2

...

| Parameters                                                                                                  | Permitted Values               | Default      |  |
|----------------------------------------------------------------------------------------------------|--------------------------------|--------------|--|
| 16-Line 16                                                                                                  |                                |              |  |
| Example:                                                                                                    |                                |              |  |
| linekey.1.line = 1                                                                                          |                                |              |  |
| <b>Note</b> : It is not applicable to SIP-T19(P                                                             | ) E2 and CP860 IP phone        | s.           |  |
| Web User Interface:                                                                                         |                                |              |  |
| DSSKey->Line key->Line                                                                                      |                                |              |  |
| Phone User Interface:                                                                                       |                                |              |  |
| Menu->Features->DSS Keys->Line k                                                                            | (ey X->Account ID              |              |  |
| linekey.X.value/ programablekey.X.value/ expansion_module.X.key.Y.value                                     | String within 99<br>characters | Blank        |  |
| Description:                                                                                                |                                |              |  |
| Configures the intercom number.                                                                             |                                |              |  |
| For line keys:                                                                                              |                                |              |  |
| X ranges from 1 to 29 (for SIP VP-T490                                                                      | G/SIP-T48G)                    |              |  |
| X ranges from 1 to 27 (for SIP-T46G/T2                                                                      | 29G)                           |              |  |
| X ranges from 1 to 15 (for SIP-T42G/T4                                                                      | 41P)                           |              |  |
| X ranges from 1 to 21 (for SIP-T27P)                                                                        |                                |              |  |
| X ranges from 1 to 3 (for SIP-T40P/T23                                                                      | P/T23G)                        |              |  |
| X ranges from 1 to 2 (for SIP-T21(P) E                                                                      | 2)                             |              |  |
| For programable keys:                                                                                       |                                |              |  |
| X=1-6, 9, 13 (for CP860)                                                                                    |                                |              |  |
| For ext keys:                                                                                               |                                |              |  |
| X ranges from 1 to 6, Y ranges from 1 configured).                                                          | I to 20, 22 to 40 (Ext key 2   | 21 cannot be |  |
| Example:                                                                                                    |                                |              |  |
| linekey.1.value = 1008                                                                                      |                                |              |  |
| Note: It is not applicable to SIP-T19(P) E2 IP phones.                                                      |                                |              |  |
| Web User Interface:                                                                                         |                                |              |  |
| DSSKey->Line key->Value                                                                                     |                                |              |  |
| Phone User Interface:                                                                                       |                                |              |  |
| Menu->Features->DSS Keys->Line Key X->Value                                                                 |                                |              |  |
| linekey.X.label/ programablekey.X.label/ expansion_module.X.key.Y.label  String within 99 characters  Blank |                                |              |  |

| Parameters                                         | Permitted Values           | Default           |  |
|----------------------------------------------------|----------------------------|-------------------|--|
| Description:                                       |                            |                   |  |
| (Optional.) Configures the label disp              | olayed on the LCD screer   | for each DSS key. |  |
| For line keys:                                     |                            |                   |  |
| X ranges from 1 to 29 (for SIP VP-T490             | G/SIP-T48G)                |                   |  |
| X ranges from 1 to 27 (for SIP-T46G/T2             | 29G)                       |                   |  |
| X ranges from 1 to 15 (for SIP-T42G/T4             | 41P)                       |                   |  |
| X ranges from 1 to 21 (for SIP-T27P)               |                            |                   |  |
| X ranges from 1 to 3 (for SIP-T40P/T23             | P/T23G)                    |                   |  |
| X ranges from 1 to 2 (for SIP-T21(P) E2            | 2)                         |                   |  |
| For programable keys:                              |                            |                   |  |
| X ranges from 1 to 4.                              |                            |                   |  |
| For ext keys:                                      |                            |                   |  |
| X ranges from 1 to 6, Y ranges from 1 configured). | to 20, 22 to 40 (Ext key 2 | 21 cannot be      |  |
| Note: It is not applicable to SIP-T19(P            | ) E2 IP phones.            |                   |  |
| Web User Interface:                                |                            |                   |  |
| DSSKey->Line Key->Label                            |                            |                   |  |
| Phone User Interface:                              |                            |                   |  |
| Menu->Features->DSS Keys->Line k                   | (ey X->Label               |                   |  |

# To configure an intercom key via web user interface:

- 1. Click on DSSKey->Line Key (or Programable Key).
- 2. In the desired DSS key field, select **Intercom** from the pull-down list of **Type**.
- 3. Enter the remote extension number in the **Value** field.
- 4. (Optional.) Enter the string that will appear on the LCD screen in the Label field.
- 5. Select the desired line from the pull-down list of Line.

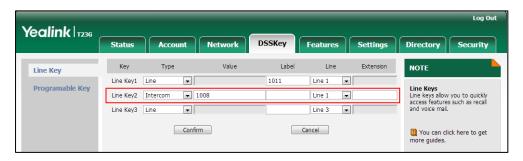

6. Click **Confirm** to accept the change.

#### To configure an intercom key via phone user interface:

- Press Menu->Features->DSS Keys.
- 2. Select the desired DSS key.
- 3. Press (•) or (•), or the **Switch** soft key to select **Intercom** from the **Type** field.
- 4. Select the desired line from the Account ID field.
- 5. (Optional.) Enter the string that will appear on the LCD screen in the Label field.
- 6. Enter the remote extension number in the Value field.
- 7. Press the **Save** soft key to accept the change.

# **Incoming Intercom Calls**

The IP phone can process incoming calls differently depending on settings. There are four configuration options for incoming intercom calls:

#### Accept Intercom

Accept Intercom allows the IP phone to answer an incoming intercom call.

#### Intercom Mute

Intercom Mute allows the IP phone to mute the microphone for incoming intercom calls.

#### Intercom Tone

Intercom Tone allows the IP phone to play a warning tone before answering an intercom

#### Intercom Barge

Intercom Barge allows the IP phone to automatically answer an incoming intercom call while an active call is in progress. The active call will be placed on hold.

If you disable this feature, the IP phone will handle an incoming intercom call like a waiting call while there is already an active call on the IP phone.

## **Procedure**

Incoming intercom calls can be configured using the configuration files or locally.

|                    |                                     | Configure incoming intercom call feature. |
|--------------------|-------------------------------------|-------------------------------------------|
|                    |                                     | Parameters:                               |
| Configuration File | <y0000000000xx>.cfg</y0000000000xx> | features.intercom.allow                   |
|                    |                                     | features.intercom.mute                    |
|                    |                                     | features.intercom.tone                    |
|                    |                                     | features.intercom.barge                   |
| Local              | Web User Interface                  | Configure incoming intercom call          |

|                      | feature.                                                                                                    |
|----------------------|----------------------------------------------------------------------------------------------------|
|                      | Navigate to:                                                                                                    |
|                      | For SIP-T48G/T46G/T42G/T41P/T40P/T2 9G/T27P/T23P/T23G/T21(P) E2/T19(P) E2/CP860: http:// <phonelpaddress>/servlet ?p=features-intercom&amp;q=load For SIP VP-T49G: http://<phonelpaddress>/servlet ?m=mod_data&amp;p=features-inter com&amp;q=load</phonelpaddress></phonelpaddress> |
| Phone User Interface | Configure incoming intercom call feature.                                                                                                    |

# **Details of Configuration Parameters:**

| Parameters              | Permitted Values | Default |
|-------------------------|------------------|---------|
| features.intercom.allow | 0 or 1           | 1       |

## Description:

Enables or disables the IP phone to answer an incoming intercom call.

**0**-Disabled

1-Enabled

If it is set to 0 (Disabled), the IP phone will reject incoming intercom calls and sends a busy signal to the caller.

If it is set to 1 (Enabled), the IP phone will automatically answer an incoming intercom call.

#### Web User Interface:

Features->Intercom->Accept Intercom

#### **Phone User Interface:**

Menu->Features->Intercom->Accept Intercom

| features.intercom.mute | 0 or 1 | 0 |
|------------------------|--------|---|
|                        |        |   |

### Description:

Enables or disables the IP phone to mute the microphone when answering an intercom call.

**0**-Disabled

| Parameters | Permitted Values | Default |
|------------|------------------|---------|
|------------|------------------|---------|

#### 1-Enabled

If it is set to 1 (Enabled), the microphone is muted for intercom calls, and then the other party cannot hear you.

**Note:** It works only if the value of the parameter "features.intercom.allow" is set to 1 (Enabled).

#### Web User Interface:

Features->Intercom->Intercom Mute

#### Phone User Interface:

Menu->Features->Intercom->Intercom Mute

| features.intercom.tone | 0 or 1 | 1 |
|------------------------|--------|---|
|------------------------|--------|---|

#### Description:

Enables or disables the IP phone to play a warning tone when answering an intercom call.

0-Disabled

1-Enabled

**Note:** It works only if the value of the parameter "features.intercom.allow" is set to 1 (Enabled).

#### Web User Interface:

Features->Intercom->Intercom Tone

#### Phone User Interface:

Menu->Features->Intercom->Intercom Tone

| features.intercom.barge | 0 or 1 | 0 |
|-------------------------|--------|---|
|-------------------------|--------|---|

#### Description:

Enables or disables the IP phone to answer an incoming intercom call while there is already an active call on the IP phone.

**0**-Disabled

1-Enabled

If it is set to 0 (Disabled), the IP phone will handle an incoming intercom call like a waiting call while there is already an active call on the IP phone.

If it is set to 1 (Enabled), the IP phone will automatically answer the intercom call while there is already an active call on the IP phone and place the active call on hold.

**Note:** It works only if the values of parameters "features.intercom.allow" and "call waiting.enable" are set to 1 (Enabled).

| Parameters                               | Permitted Values | Default |
|------------------------------------------|------------------|---------|
| Web User Interface:                      |                  |         |
| Features->Intercom->Intercom Barge       |                  |         |
| Phone User Interface:                    |                  |         |
| Menu->Features->Intercom->Intercom Barge |                  |         |

#### To configure intercom via web user interface:

- Click on Features->Intercom.
- Select the desired values from the pull-down lists of Accept Intercom, Intercom Mute, Intercom Tone and Intercom Barge.

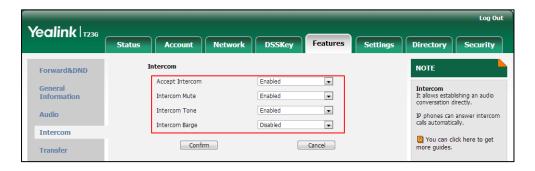

3. Click Confirm to accept the change.

## To configure intercom via phone user interface:

- 1. Press Menu->Features->Intercom.
- Press or or or the Switch soft key to select the desired values from the Accept Intercom, Intercom Mute, Intercom Tone and Intercom Barge fields.
- 3. Press the **Save** soft key to accept the change.

# **Call Timeout**

Call timeout defines a specific period of time within which the IP phone will cancel the dialing if the call is not answered.

#### **Procedure**

Call timeout can only be configured using the configuration files.

|                    |                                     | Configure the duration time (in seconds) in the ringback state. |
|--------------------|-------------------------------------|-----------------------------------------------------------------|
| Configuration File | <y0000000000xx>.cfg</y0000000000xx> | Parameters:                                                     |
|                    |                                     | phone_setting.ringback_timeout                                  |

# Details of the Configuration Parameter:

| Parameter                      | Permitted Values          | Default |
|--------------------------------|---------------------------|---------|
| phone_setting.ringback_timeout | Integer from 0 to<br>3600 | 180     |

## Description:

Configures the duration time (in seconds) in the ringback state.

If it is set to 180, the phone will cancel the dialing if the call is not answered within 180 seconds.

Web User Interface:

None

**Phone User Interface:** 

None

# **Ringing Timeout**

Ringing timeout defines a specific period of time within which the IP phone will stop ringing if the call is not answered.

### **Procedure**

Ringing timeout can only be configured using the configuration files.

|                    |                                     | Configure the duration time (in seconds) in the ringing state. |
|--------------------|-------------------------------------|----------------------------------------------------------------|
| Configuration File | <y0000000000xx>.cfg</y0000000000xx> | Parameters:                                                    |
|                    |                                     | phone_setting.ringing_timeout                                  |

# Details of the Configuration Parameter:

| Parameter                     | Permitted Values          | Default |
|-------------------------------|---------------------------|---------|
| phone_setting.ringing_timeout | Integer from 0 to<br>3600 | 180     |

| Parameter                                                                | Permitted Values   | Default |
|--------------------------------------------------------------------------|--------------------|---------|
| Description:                                                             |                    |         |
| Configures the duration time (in seconds) in the ringing                 | g state.           |         |
| If it is set to 180, the phone will stop ringing if the call is seconds. | not answered withi | n 180   |
| Web User Interface:                                                      |                    |         |
| None                                                                     |                    |         |
| Phone User Interface:                                                    |                    |         |
| None                                                                     |                    |         |

# Send user=phone

When placing a call, the IP phone will send an INVITE request to the proxy server. Send user=phone feature allows adding user=phone to the SIP header of the INVITE message.

## Example of a SIP INVITE message:

INVITE sip:101@10.2.1.48:5060; user=phone SIP/2.0

Via: SIP/2.0/UDP 10.3.20.6:5060; branch=z9hG4bK2475812834

From: "1010" <sip:1010@10.2.1.48:5060>; tag=3747068208

To: <sip:101@10.2.1.48:5060; user=phone>

Call-ID: 0\_4008470062@10.3.20.6

CSeq: 1 INVITE

Contact: <sip:1010@10.3.20.6:5060>

Content-Type: application/sdp

Allow: INVITE, INFO, PRACK, ACK, BYE, CANCEL, OPTIONS, NOTIFY, REGISTER, SUBSCRIBE, REFER, PUBLISH, UPDATE, MESSAGE

Max-Forwards: 70

User-Agent: Yealink SIP-T23G 44.80.0.60

Allow-Events: talk,hold,conference,refer,check-sync

Content-Length: 300

#### **Procedure**

Send user=phone can be configured using the configuration files or locally.

| Configuration File | <mac>.cfg</mac> | Configure send user=phone feature on a per-line basis. |
|--------------------|-----------------|--------------------------------------------------------|
|                    |                 | account.X.enable_user_equal_ph                         |

|       |                                                                                                    | one                                                                                                    |
|-------|----------------------------------------------------------------------------------------------------|----------------------------------------------------------------------------------------------------|
|       |                                                                                                    | Configure send user=phone feature on a per-line basis.                                                                                                    |
|       |                                                                                                    | Navigate to:                                                                                                    |
| Local | Web User Interface                                                                                            | For SIP-T48G/T46G/T42G/T41P/T40P/T2 9G/T27P/T23P/T23G/T21(P) E2/T19(P) E2/CP860: http:// <phonelpaddress>/servlet? p=account-adv&amp;q=load&amp;acc=0 For SIP VP-T49G:</phonelpaddress> |
|       | http:// <phonelpaddress>/servlet?<br/>m=mod_data&amp;p=account-adv&amp;q<br/>=load&amp;acc=0</phonelpaddress> |                                                                                                    |

# **Details of the Configuration Parameter:**

| Parameter                         | Permitted Values | Default |
|-----------------------------------|------------------|---------|
| account.X.enable_user_equal_phone | 0 or 1           | 0       |

# Description:

Enables or disables the IP phone to add "user=phone" to the SIP header of the INVITE message for account X.

**0**-Disabled

1-Enabled

X ranges from 1 to 16 (for SIP VP-T49G/SIP-T48G/T46G/T29G)

X ranges from 1 to 12 (for SIP-T42G)

X ranges from 1 to 6 (for SIP-T41P/T27P)

X ranges from 1 to 3 (for SIP-T40P/T23P/T23G)

X ranges from 1 to 2 (for SIP-T21(P) E2)

X is equal to 1 (for SIP-T19(P) E2/CP860)

#### Web User Interface:

Account->Advanced->Send user=phone

## **Phone User Interface:**

None

#### To configure send user=phone feature via web user interface:

- 1. Click on Account->Advanced.
- 2. Select the desired account from the pull-down list of Account.

Yealink 1236 Network DSSKey Features Settings Status Register Keep Alive Type Default • DTMF
It is the signal sent from the IP
phone to the network, which is
generated when pressing the IP
phone's keypad during a call. Basic Keep Alive Interval(Seconds) 30 Codec RPort Disabled • Advanced Subscribe Period(Seconds) 1800 Session Timer
It allows a periodic refresh of
SIP sessions through a reINVITE request, to determine
whether a SIP session is still DTMF Type • DTMF Payload Type(96~127) 101 Retransmission Disabled . Busy Lamp Field/BLF List Monitors a specific extension/a list of extensions for status changes on IP phones. . Subscribe Register Disabled • Subscribe for MWI Disabled Shared Call Appearance (SCA)/ Bridge Line Appearance (BLA) It allows users to share a SIP line on several IP phones. Any IP phone can be used to originate or receive calls on the shared line. MWI Subscription Period(Seconds) 3600 • • Voice Mail Display Caller ID Source FROM . Network Conference It allows multiple participants (more than three) to join in a Session Timer Disabled • Session Expires(30~7200s) 1800 Session Refresher . VQ-RTCPXR The VQ-RTCPXR mechanism, complaint with RFC 6035, sends the service quality metric Send user=phone Disabled • RTP Encryption(SRTP) Disabled .

3. Select the desired value from the pull-down list of **Send user=phone**.

4. Click **Confirm** to accept the change.

# **SIP Send MAC**

The IP phone can send the MAC address in the REGISTER message. SIP send MAC allow adding "Mac:<PhoneMACAddress>" (e.g., Mac: 00:15:65:74:b1:50) to the SIP header of the REGISTER message.

Example of a SIP REGISTER message:

REGISTER sip:10.2.1.48:5060 SIP/2.0

Via: SIP/2.0/UDP 10.3.20.14:5060;branch=z9hG4bK3593117201

From: "11" <sip:11@10.2.1.48:5060>;tag=2788360609

To: "11" <sip:11@10.2.1.48:5060>

Call-ID: 1\_1863786852@10.3.20.14

CSeq: 2 REGISTER

Contact: <sip:11@10.3.20.14:5060;line=cc75882e976e208>

Allow: INVITE, INFO, PRACK, ACK, BYE, CANCEL, OPTIONS, NOTIFY, REGISTER, SUBSCRIBE, REFER, PUBLISH, UPDATE, MESSAGE

Max-Forwards: 70

User-Agent: Yealink SIPT23G 44.80.0.60

Expires: 0

Allow-Events: talk,hold,conference,refer,check-sync

Mac: 00:15:65:74:b1:50

Content-Length: 0

#### **Procedure**

SIP send MAC can be configured using the configuration files or locally.

| Configuration File       | <mac>.cfg</mac>                                 | Configure SIP send MAC on a per-line basis.  Parameters: account.X.register_mac           |
|--------------------------|-------------------------------------------------|-------------------------------------------------------------------------------------------|
|                          |                                                 | Configure SIP send MAC on a per-line basis.                                               |
|                          |                                                 | Navigate to:                                                                              |
|                          |                                                 | For                                                                                       |
|                          |                                                 | SIP-T48G/T46G/T42G/T41P/T40P/T2                                                           |
| Local Web User Interface | 9G/T27P/T23P/T23G/T21(P)<br>E2/T19(P) E2/CP860: |                                                                                           |
|                          |                                                 | http:// <phonelpaddress>/servlet?<br/>p=account-adv&amp;q=load&amp;acc=0</phonelpaddress> |
|                          |                                                 | For SIP VP-T49G:                                                                          |
|                          |                                                 | http:// <phonelpaddress>/servlet?</phonelpaddress>                                        |
|                          |                                                 | m=mod_data&p=account-adv&q                                                                |
|                          |                                                 | =load&acc=0                                                                               |

# **Details of the Configuration Parameter:**

| Parameter              | Permitted Values | Default |
|------------------------|------------------|---------|
| account.X.register_mac | 0 or 1           | 0       |

## Description:

Enables or disables the IP phone to add MAC address to the SIP header of the REGISTER message for account X.

**0**-Disabled

1-Enabled

X ranges from 1 to 16 (for SIP VP-T49G/SIP-T48G/T46G/T29G)

X ranges from 1 to 12 (for SIP-T42G)

X ranges from 1 to 6 (for SIP-T41P/T27P)

X ranges from 1 to 3 (for SIP-T40P/T23P/T23G)

X ranges from 1 to 2 (for SIP-T21(P) E2)

X is equal to 1 (for SIP-T19(P) E2/CP860)

| Parameter                       | Permitted Values | Default |
|---------------------------------|------------------|---------|
| Web User Interface:             |                  |         |
| Account->Advanced->SIP Send MAC |                  |         |
| Phone User Interface:           |                  |         |
| None                            |                  |         |

#### To configure SIP send MAC feature via web user interface:

- 1. Click on Account->Advanced.
- 2. Select the desired account from the pull-down list of Account.
- 3. Select the desired value from the pull-down list of SIP Send MAC.

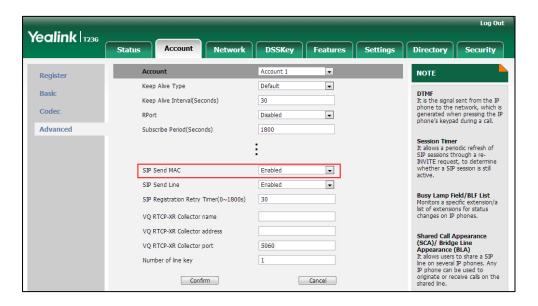

4. Click **Confirm** to accept the change.

# **SIP Send Line**

The IP phone can send the line number in the REGISTER message. SIP send line allow adding "Line: linenumber > "(e.g., Line: 1) to the SIP header of the REGISTER message. The line number is a number between 0 and 15.

The following table lists line number values for each phone model.

| Phone Model                    | Line Number | Description                 |
|--------------------------------|-------------|-----------------------------|
| SIP VP-T49G/SIP-T48G/T46G/T29G | 0~15        | 0~15 stand for line1~line16 |
| SIP-T42G                       | 0~11        | 0~11 stand for line1~line12 |
| SIP-T41P/T27P                  | 0~5         | 0~5 stand for line1~line6   |
| SIP-T40P/T23P/T23G             | 0~2         | 0~2 stand for line1~line3   |

| Phone Model         | Line Number | Description               |
|---------------------|-------------|---------------------------|
| SIP-T21(P) E2       | 0~1         | 0~1 stand for line1~line2 |
| SIP-T19(P) E2/CP860 | 0           | 0 stand for line1         |

## Example of a SIP REGISTER message:

REGISTER sip:10.2.1.48:5060 SIP/2.0

Via: SIP/2.0/UDP 10.3.20.14:5060;branch=z9hG4bK3990593443

From: "11" <sip:11@10.2.1.48:5060>;tag=255071842

To: "11" <sip:11@10.2.1.48:5060>

Call-ID: 1\_2369214377@10.3.20.14

CSeq: 2 REGISTER

Contact: <sip:11@10.3.20.14:5060;line=1da6aa8d7254654>

Allow: INVITE, INFO, PRACK, ACK, BYE, CANCEL, OPTIONS, NOTIFY, REGISTER, SUBSCRIBE, REFER,

PUBLISH, UPDATE, MESSAGE

Max-Forwards: 70

User-Agent: Yealink SIP-T23G 44.80.0.60

Expires: 0

Allow-Events: talk,hold,conference,refer,check-sync

Line: 1

Content-Length: 0

#### **Procedure**

SIP send line can be configured using the configuration files or locally.

| Configuration File              | <mac>.cfg</mac>    | Configure SIP send line on a per-line basis.  Parameters: account.X.register_line                             |
|---------------------------------|--------------------|----------------------------------------------------------------------------------------------------|
|                                 |                    | Configure SIP send line on a per-line basis.                                                                  |
| <b>Local</b> Web User Interface | Navigate to:       |                                                                                                    |
|                                 | Web User Interface | For<br>SIPT48G/T46G/T42G/T41P/T40P/T2<br>9G/T27P/T23P/T23G/T21(P)<br>E2/T19(P) E2/CP860:                      |
|                                 |                    | http:// <phonelpaddress>/servlet?<br/>p=account-adv&amp;q=load&amp;acc=0</phonelpaddress>                     |
|                                 |                    | For SIP VP-T49G:                                                                                              |
|                                 |                    | http:// <phoneipaddress>/servlet?<br/>m=mod_data&amp;p=account-adv&amp;q<br/>=load&amp;acc=0</phoneipaddress> |

# Details of the Configuration Parameter:

| Parameter                                                                              | Permitted Values    | Default |
|----------------------------------------------------------------------------------------|---------------------|---------|
| account.X.register_line                                                                | 0 or 1              | 0       |
| Description:                                                                           |                     |         |
| Enables or disables the IP phone to add line number to REGISTER message for account X. | the SIP header of t | he      |
| 0-Disabled                                                                             |                     |         |
| 1-Enabled                                                                              |                     |         |
| X ranges from 1 to 16 (for SIP VP-T49G/SIP-T48G/T46G/T29G)                             |                     |         |
| X ranges from 1 to 12 (for SIP-T42G)                                                   |                     |         |
| X ranges from 1 to 6 (for SIP-T41P/T27P)                                               |                     |         |
| X ranges from 1 to 3 (for SIP-T40P/T23P/T23G)                                          |                     |         |
| X ranges from 1 to 2 (for SIP-T21(P) E2)                                               |                     |         |
| X is equal to 1 (for SIP-T19(P) E2/CP860)                                              |                     |         |
| Web User Interface:                                                                    |                     |         |
| Account->Advanced->SIP Send Line                                                       |                     |         |
| Phone User Interface:                                                                  |                     |         |
| None                                                                                   |                     |         |

# To configure SIP send Line feature via web user interface:

- 1. Click on Account->Advanced.
- 2. Select the desired account from the pull-down list of Account.
- 3. Select the desired value from the pull-down list of SIP Send Line.

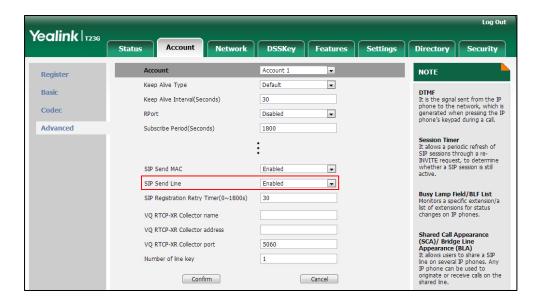

4. Click Confirm to accept the change.

# Reserve # in User Name

Reserve # in User Name feature allows IP phones to reserve "#" in user name. When Reserve # in User Name feature is disabled, "#" will be converted into "%23". For example, the user registers an account (user name: 1010#) on the phone, the phone will send 1010%23 instead of 1010# in the REGISTER message or INVITE message to SIP server.

Example of a SIP REGISTER message:

INVITE sip:2@10.2.1.48:5060 SIP/2.0

Via: SIP/2.0/UDP 10.3.20.6:5060;branch=z9hG4bK1867789050 From: "1010" <sip:1010%23@10.2.1.48:5060>;tag=1945988802

To: <sip:2@10.2.1.48:5060> Call-ID: 0\_2336101648@10.3.20.6

CSeq: 1 INVITE

Contact: <sip:1010%23@10.3.20.6:5060>

Content-Type: application/sdp

Allow: INVITE, INFO, PRACK, ACK, BYE, CANCEL, OPTIONS, NOTIFY, REGISTER, SUBSCRIBE, REFER,

PUBLISH, UPDATE, MESSAGE

Max-Forwards: 70

User-Agent: Yealink SIP-T23G 44.80.0.60

Allow-Events: talk,hold,conference,refer,check-sync

Content-Length: 300

#### **Procedure**

Reserve # in User Name can be configured using the configuration files or locally.

| Configuration File | <y0000000000xx>.cfg</y0000000000xx> | Configure reserve # in user name.  Parameters: sip.use_23_as_pound                                                                                                    |
|--------------------|-------------------------------------|----------------------------------------------------------------------------------------------------|
|                    |                                     | Configure reserve # in user name.  Navigate to:                                                                                                    |
| Locai              | Web User Interface                  | For SIP-T48G/T46G/T42G/T41P/T40P/T2 9G/T27P/T23P/T23G/T21(P) E2/T19(P) E2/CP860: http:// <phonelpaddress>/servlet? p=features-general&amp;q=load For SIP VP-T49G: http://<phonelpaddress>/servlet?</phonelpaddress></phonelpaddress> |

|  | m=mod_data&p=features-gener |
|--|-----------------------------|
|  | al&q=load                   |

# Details of the Configuration Parameter:

| Parameter                                                                        | Permitted Values | Default |
|----------------------------------------------------------------------------------|------------------|---------|
| sip.use_23_as_pound                                                              | 0 or 1           | 1       |
| Description:                                                                     |                  |         |
| Enables or disables the IP phone to reserve the pound sign (#) in the user name. |                  |         |
| <b>0</b> -Disabled (convert the pound sign into "%23")                           |                  |         |
| 1-Enabled                                                                        |                  |         |
| Web User Interface:                                                              |                  |         |
| Features->General Information->Reserve # in User Name                            |                  |         |
| Phone User Interface:                                                            |                  |         |
|                                                                                  |                  |         |

#### To configure reserve # in user name feature via web user interface:

- 1. Click on Features->General Information.
- 2. Select the desired value from the pull-down list of Reserve # in User Name.

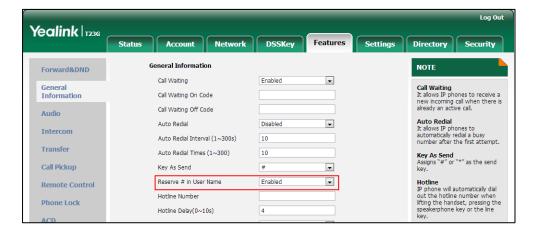

3. Click **Confirm** to accept the change.

# **Password Dial**

None

Password dial feature allows the callee number to be partly displayed on the IP phone when placing a call. The hidden digits are displayed as asterisks on the LCD screen. This feature is especially useful for users always placing important and confidential calls.

## **Procedure**

Password dial feature can be configured using the configuration files or locally.

|                       |                                     | Configure password dial feature.                   |  |
|-----------------------|-------------------------------------|----------------------------------------------------|--|
|                       |                                     | Parameters:                                        |  |
| Configuration File    | <y0000000000xx>.cfg</y0000000000xx> | features.password_dial.enable                      |  |
|                       |                                     | features.password_dial.prefix                      |  |
|                       |                                     | features.password_dial.length                      |  |
|                       |                                     | Configure password dial feature.                   |  |
| <b>Local</b> Web User | Web User Interface                  | Navigate to:                                       |  |
|                       |                                     | For                                                |  |
|                       |                                     | SIP-T48G/T46G/T42G/T41P/T40P/T2                    |  |
|                       |                                     | 9G/T27P/T23P/T23G/T21(P)                           |  |
|                       |                                     | E2/T19(P) E2/CP860:                                |  |
|                       |                                     | http:// <phoneipaddress>/servlet?</phoneipaddress> |  |
|                       |                                     | p=features-general&q=load                          |  |
|                       |                                     | For SIP VP-T49G:                                   |  |
|                       |                                     | http:// <phoneipaddress>/servlet?</phoneipaddress> |  |
|                       |                                     | m=mod_data&p=features-gener                        |  |
|                       |                                     | al&q=load                                          |  |

# **Details of the Configuration Parameter:**

| Parameter                     | Permitted Values | Default |
|-------------------------------|------------------|---------|
| features.password_dial.enable | 0 or 1           | 0       |

# Description:

Enables or disables password dial feature for the IP phone.

**0**-Disabled

1-Enabled

# Web User Interface:

Features->General Information->PswDial

## **Phone User Interface:**

None

| features.password_dial.prefix | String within 32 characters | Blank |
|-------------------------------|-----------------------------|-------|
|-------------------------------|-----------------------------|-------|

## Description:

Configures the prefix of the password dial number.

| Parameter                                | Permitted Values  | Default |
|------------------------------------------|-------------------|---------|
| Example:                                 |                   |         |
| features.password_dial.prefix = 12       |                   |         |
| Web User Interface:                      |                   |         |
| Features->General Information->PswPrefix |                   |         |
| Phone User Interface:                    |                   |         |
| None                                     |                   |         |
| features.password_dial.length            | Integer from 0 to | Blank   |

# Description:

Configures the number of digits to be hidden.

The hidden digits are displayed as asterisks on the LCD screen.

#### Example:

features.password\_dial.length = 3

**Note**: If you set the prefix to 12 and the length to 3, when you want to dial the number 123456, the entered number is displayed as 12\*\*\*6 on the LCD screen.

#### Web User Interface:

Features->General Information->PswLength

### **Phone User Interface:**

None

# To configure password dial feature via web user interface:

- 1. Click on Features->General Information.
- 2. Select the desired value from the pull-down list of PswDial.
- 3. Enter the prefix of password dial in the **PswPrefix** field.

Yealink 1236 Status Account Network DSSKey Settings Directory Security General Information NOTE Forward&DND • General Information Call Waiting
It allows IP phones to receive a
new incoming call when there is
already an active call. Call Waiting On Code Call Waiting Off Code Audio Auto Redial Disabled • Intercom Auto Redial Interval (1~300s) 10 Transfer Auto Redial Times (1~300) 10 Key As Send Assigns "#" or "\*" as the send key. Call Pickup Hotline
IP phone will automatically dial out the hotline number when lifting the handset, pressing the speakerphone key or the line key. **Remote Control** 180 Ring Workaround Enabled • **Phone Lock** Logon Wizard Enabled • ACD Call Completion
It allows users to monitor the busy party and establish a call when the busy party becomes available to receive a call. SMS PswDial Enabled • • You can click here to get more guides. Power LED Confirm Cancel

4. Enter the desired number of hidden digits in the PswLength field.

5. Click **Confirm** to accept the change.

# **Unregister When Reboot**

Unregister when reboot feature allows IP phones to unregister first before re-registering the account when finishing a reboot.

# **Procedure**

Unregister when reboot can be configured using the configuration files or locally.

| Configuration File | <mac>.cfg</mac>    | Configure unregister when reboot.  Parameters: account.X.unregister_on_reboot                                                                                                    |
|--------------------|--------------------|----------------------------------------------------------------------------------------------------|
| Local              | Web User Interface | Configure unregister when reboot.  Navigate to: For SIP-T48G/T46G/T42G/T41P/T40P/T2 9G/T27P/T23P/T23G/T21(P) E2/T19(P) E2/CP860: http:// <phonelpaddress>/servlet? p=account-adv&amp;q=load&amp;acc=0 For SIP VP-T49G: http://<phonelpaddress>/servlet? m=mod_data&amp;p=account-adv&amp;q</phonelpaddress></phonelpaddress> |

| =load&acc=0 |  |
|-------------|--|
|-------------|--|

# Details of the Configuration Parameter:

| Parameter                      | Permitted Values | Default |
|--------------------------------|------------------|---------|
| account.X.unregister_on_reboot | 0 or 1           | 0       |

#### Description:

Enables or disables the IP phone to unregister first before re-registering account X when finishing a reboot.

**0**-Disabled

1-Enabled

X ranges from 1 to 16 (for SIP VP-T49G/SIP-T48G/T46G/T29G)

X ranges from 1 to 12 (for SIP-T42G)

X ranges from 1 to 6 (for SIP-T41P/T27P)

X ranges from 1 to 3 (for SIP-T40P/T23P/T23G)

X ranges from 1 to 2 (for SIP-T21(P) E2)

X is equal to 1 (for SIP-T19(P) E2/CP860)

# Web User Interface:

Account->Advanced->Unregister When Reboot

### **Phone User Interface:**

None

# To configure unregister when reboot via web user interface:

- Click on Account->Advanced.
- 2. Select the desired account from the pull-down list of Account.

Yealink | 1236 Status Network DSSKey Features Settings Security Register Keep Alive Type Default • **DTMF**It is the signal sent from the IP phone to the network, which is generated when pressing the IP phone's keypad during a call. Basic Keep Alive Interval(Seconds) 30 Disabled • Advanced Subscribe Period(Seconds) Session Timer
It allows a periodic refresh of
SIP sessions through a reINVITE request, to determine
whether a SIP session is still
active. Early Media • Disabled Default • SIP Server Type Busy Lamp Field/BLF List Monitors a specific extension, list of extensions for status changes on IP phones. Directed Call Pickup Code Shared Call Appearance (SCA)/ Bridge Line Appearance (BLA) It allows users to share a SIP line on several IP phones. Any IP phone can be used to originate or receive calls on the shared line. Group Call Pickup Code \*98 Distinctive Ring Tones Enabled Unregister When Reboot • Enabled Out Dialog BLF • Enabled VQ RTCP-XR Collector name Network Conference
It allows multiple participants (more than three) to join in a VQ RTCP-XR Collector port

VQ-RTCPXR

3. Select the desired value from the pull-down list of Unregister When Reboot.

4. Click **Confirm** to accept the change.

# 100 Reliable Retransmission

As described in RFC 3262, 100rel tag is for reliability of provisional responses. When present in a Supported header, it indicates that the IP phone can send or receive reliable provisional responses. When present in a Require header in a reliable provisional response, it indicates that the response is to be sent reliably.

Example of a SIP INVITE message:

INVITE sip:1024@pbx.yealink.com:5060 SIP/2.0

Via: SIP/2.0/UDP 10.3.6.197:5060;branch=z9hG4bK1708689023

From: "1025" <sip:1025@pbx.yealink.com:5060>;tag=1622206783

To: <sip:1024@pbx.yealink.com:5060>

Call-ID: 0\_537569052@10.3.6.197

CSeq: 2 INVITE

Contact: <sip:1025@10.3.6.197:5060>

Authorization: Digest username="1025", realm="pbx.yealink.com",
nonce="BroadWorksXi5stub71Ts2nb05BW", uri="sip:1024@pbx.yealink.com:5060",
response="f7e9d35c55af45b3f89beae95e913171", algorithm=MD5, cnonce="0a4f113b", qop=auth,
nc=00000001

Content-Type: application/sdp

Allow: INVITE, INFO, PRACK, ACK, BYE, CANCEL, OPTIONS, NOTIFY, REGISTER, SUBSCRIBE, REFER,
PUBLISH, UPDATE, MESSAGE

Max-Forwards: 70

User-Agent: Yealink SIP-T23G 44.80.0.60

Supported: 100rel

Allow-Events: talk,hold,conference,refer,check-sync

Content-Length: 302

# **Procedure**

100 Reliable Retransmission can be configured using the configuration files or locally.

| Configuration File | <mac>.cfg</mac>    | Configure the 100 reliable retransmission feature.  Parameters: account.X.100rel_enable                                                                                                    |
|--------------------|--------------------|----------------------------------------------------------------------------------------------------|
| Local              | Web User Interface | Configure the 100 reliable retransmission feature.  Navigate to: For SIPT48G/T46G/T42G/T41P/T40P/T2 9G/T27P/T23P/T23G/T21(P) E2/T19(P) E2/CP860: http:// <phonelpaddress>/servlet? p=account-adv&amp;q=load&amp;acc=0 For SIP VP-T49G: http://<phonelpaddress>/servlet? m=mod_data&amp;p=account-adv&amp;q</phonelpaddress></phonelpaddress> |
|                    |                    | =load&acc=0                                                                                                    |

# **Details of the Configuration Parameter:**

| Parameter               | Permitted Values | Default |
|-------------------------|------------------|---------|
| account.X.100rel_enable | 0 or 1           | 0       |

# Description:

Enables or disables the 100 reliable retransmission feature for account X.

**0**-Disabled

1-Enabled

X ranges from 1 to 16 (for SIP VP-T49G/SIP-T48G/T46G/T29G)

X ranges from 1 to 12 (for SIP-T42G)

X ranges from 1 to 6 (for SIP-T41P/T27P)

X ranges from 1 to 3 (for SIP-T40P/T23P/T23G)

X ranges from 1 to 2 (for SIP-T21(P) E2)

| Parameter                                 | Permitted Values | Default |
|-------------------------------------------|------------------|---------|
| X is equal to 1 (for SIP-T19(P) E2/CP860) |                  |         |
| Web User Interface:                       |                  |         |
| Account->Advanced->Retransmission         |                  |         |
| Phone User Interface:                     |                  |         |
| None                                      |                  |         |

### To configure 100 reliable retransmission via web user interface:

- Click on Account->Advanced.
- 2. Select the desired account from the pull-down list of Account.
- 3. Select the desired value from the pull-down list of Retransmission.

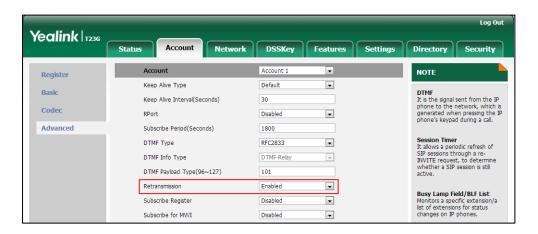

4. Click Confirm to accept the change.

# **Reboot in Talking**

Reboot in talking feature allows IP phones to reboot during an active call when it receives a reboot request by action URI. For more information on action URI, refer to Action URI on page 637.

IP phones do not receive and handle HTTP/HTTPS GET requests by default. To use this feature, you need to specify the trusted IP address(es) for action URI in advance. For more information, refer to Configuring Trusted IP Address for Action URI on page 642.

# **Procedure**

Reboot in talking can be configured using the configuration files or locally.

|                    |                                     | Configure reboot in talking.   |
|--------------------|-------------------------------------|--------------------------------|
| Configuration File | <y0000000000xx>.cfg</y0000000000xx> | Parameter:                     |
|                    |                                     | features.reboot_in_talk_enable |

|       |                    | Configure reboot in talking.                                                                                                    |
|-------|--------------------|----------------------------------------------------------------------------------------------------|
|       | Navigate to:       |                                                                                                    |
| Local | Web User Interface | For SIP-T48G/T46G/T42G/T41P/T40P/T2 9G/T27P/T23P/T23G/T21(P) E2/T19(P) E2/CP860: http:// <phonelpaddress>/servlet ?p=features-general&amp;q=load</phonelpaddress> |
|       |                    | For SIP VP-T49G: http:// <phonelpaddress>/servlet ?m=mod_data&amp;p=features-gen eral&amp;q=load</phonelpaddress>                                                 |

# **Details of Configuration Parameters:**

| Parameter                      | Permitted Values | Default |
|--------------------------------|------------------|---------|
| features.reboot_in_talk_enable | 0 or 1           | 0       |

#### Description:

Enables or disables the phone to reboot during a call when it receives a reboot request by action URI.

**0**-Disabled

1-Enabled

**Note**: It works only if the value of the parameter "features.action\_uri\_limit\_ip" is set to "any" or trusted IP address(es) and it is not the first time for the IP phone to receive HTTP/HTTPS GET request from the trusted IP address(es).

#### Web User Interface:

Features->General Information->Reboot in Talking

### **Phone User Interface:**

None

# To configure reboot in talking via web user interface:

1. Click on Features->General Information.

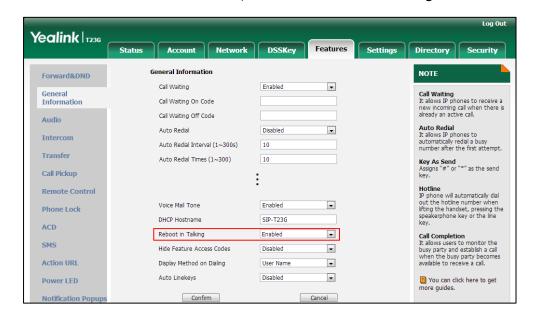

2. Select the desired value from the pull-down list of Reboot in Talking field.

**3.** Click **Confirm** to accept the change.

A dialog box pops up to prompt that settings will take effect after a reboot.

4. Click **OK** to reboot the phone.

# **Answer By Hand**

Answer by hand feature allows you to answer an incoming call by picking up the handset, pressing the Speakerphone key or pressing the HEADSET key directly.

If you disable answer by hand feature, you need to press the corresponding line key or the **Answer** soft key to answer an incoming call after picking up the handset, pressing the Speakerphone key or pressing the HEADSET key. It is not applicable to CP860 IP phones.

# **Procedure**

Answer by hand can be configured using the configuration files or locally.

|                    |                                     | Configure answer by hand.       |
|--------------------|-------------------------------------|---------------------------------|
| Configuration File | <y0000000000xx>.cfg</y0000000000xx> | Parameter:                      |
|                    |                                     | features.off_hook_answer.enable |

# **Details of Configuration Parameters:**

| Parameter                       | Permitted Values | Default |
|---------------------------------|------------------|---------|
| features.off_hook_answer.enable | 0 or 1           | 1       |

| Parameter                                                                                                    | Permitted Values | Default |
|----------------------------------------------------------------------------------------------------|------------------|---------|
| Description:                                                                                                    |                  |         |
| Enables or disables the IP phone to answer an incoming call by picking up the handset, pressing the Speakerphone key or pressing the HEADSET key directly.                                                                               |                  |         |
| <b>0</b> -Disabled                                                                                                    |                  |         |
| 1-Enabled                                                                                                    |                  |         |
| If it is set to 0 (Disabled), you need to press the corresponding line key, the <b>Answer</b> soft key or the OK key to answer an incoming call after picking up the handset, pressing the Speakerphone key or pressing the HEADSET key. |                  |         |
| <b>Note</b> : It is not applicable to CP860 IP phones.                                                                                                    |                  |         |

Note: It is not applicable to CP860 IP phon

Web User Interface:

None

Phone User Interface:

None

# **Bandwidth**

The IP phone automatically detects the available bandwidth for call connection by default. You can specify the uplink and downlink bandwidths for the IP phone to achieve the best result. Uplink bandwidth is the maximum bandwidth of outgoing calls, and downlink bandwidth is the maximum bandwidth of incoming calls. It is only applicable to SIP VP-T49G IP phones.

# **Procedure**

Bandwidth can be configured using the configuration files or locally.

| Configuration File | <y0000000000xx>.cfg</y0000000000xx> | Specify the maximum transmitting or receiving bandwidth.  Parameter: features.uplink_bandwidth features.downlink_bandwidth                                            |
|--------------------|-------------------------------------|----------------------------------------------------------------------------------------------------|
| Local              | Web User Interface                  | Specify the maximum transmitting or receiving bandwidth.  Navigate to: http:// <phonelpaddress>/servlet ?m=mod_data&amp;p=settings-vide o&amp;q=load</phonelpaddress> |

| Phone User Interface | Specify the maximum transmitting or receiving |
|----------------------|-----------------------------------------------|
|                      | bandwidth.                                    |

# **Details of Configuration Parameters:**

| Parameter                 | Permitted Values                                                       | Default |
|---------------------------|------------------------------------------------------------------------|---------|
| features.uplink_bandwidth | 0, 256, 384, 512, 640, 768,<br>1024, 1280, 1500, 2000, 3000<br>or 4000 | 0       |

# Description:

Specifies the maximum transmitting bandwidth for the IP phone.

**0**-Auto

256-256kb/s

384-384kb/s

**512**-512kb/s

640-640kb/s

768-768kb/s

1024-1024kb/s

1280-1280kb/s

1500-1500kb/s

2000-2000kb/s

**3000**-3000kb/s

4000-4000kb/s

If it is set to 0 (Auto), the IP phone will select the appropriate transmitting bandwidth automatically.

Note: It is only applicable to SIP VP-T49G IP phones.

#### Web User Interface:

Settings->Video->Uplink Bandwidth

#### Phone User Interface:

Menu->Basic->Video Setting->Uplink Bandwidth

|                             | 0, 256, 384, 512, 640, 768,  |   |
|-----------------------------|------------------------------|---|
| features.downlink_bandwidth | 1024, 1280, 1500, 2000, 3000 | 0 |
|                             | or 4000                      |   |

# Description:

Specifies the maximum receiving bandwidth for the IP phone.

**0**-Auto

| Parameter                                                         | Permitted Values                 | Default |
|-------------------------------------------------------------------|----------------------------------|---------|
| <b>256</b> -256kb/s                                               |                                  |         |
| <b>384</b> -384kb/s                                               |                                  |         |
| <b>512</b> -512kb/s                                               |                                  |         |
| <b>640</b> -640kb/s                                               |                                  |         |
| <b>768</b> -768kb/s                                               |                                  |         |
| <b>1024</b> -1024kb/s                                             |                                  |         |
| <b>1280</b> -1280kb/s                                             |                                  |         |
| <b>1500</b> -1500kb/s                                             |                                  |         |
| <b>2000</b> -2000kb/s                                             |                                  |         |
| <b>3000</b> -3000kb/s                                             |                                  |         |
| <b>4000</b> -4000kb/s                                             |                                  |         |
| If it is set to 0 (Auto), the IP phone will select automatically. | ct the appropriate receiving bar | ndwidth |
| <b>Note</b> : It is only applicable to SIP VP-T49G IP             | phones.                          |         |
| Web User Interface:                                               |                                  |         |
| Settings->Video->Downlink Bandwidth                               |                                  |         |
| Phone User Interface:                                             |                                  |         |
| Menu->Basic->Video Setting->Downlink B                            | andwidth                         |         |

# To configure bandwidth via web user interface:

- 1. Click on **Settings**->**Video**.
- $\textbf{2.} \quad \text{Select the desired value from the pull-down list of } \textbf{Uplink Bandwidth}.$

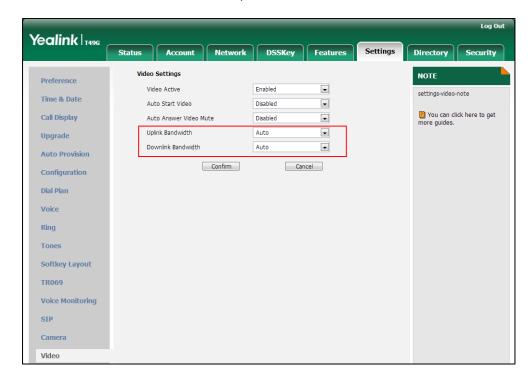

3. Select the desired value from the pull-down list of Downlink Bandwidth.

4. Click **Confirm** to accept the change.

To configure bandwidth via phone user interface:

- 1. Tap -> Basic-> Video Setting.
- 2. Tap the Uplink Bandwidth field.
- 3. Tap the desired value in the pop-up dialog box.
- 4. Tap the **Downlink Bandwidth** field.
- 5. Tap the desired value in the pop-up dialog box.
- 6. Tap the Save soft key to accept the change.

# **Screenshot and Recording**

Yealink IP phones support capturing the screenshot and recording during a call. Before capturing the screenshot and recording, ensure that the USB flash drive has been inserted into the USB port of the phone. Screenshot is only applicable to SIP VP-T49G IP phones. Recording is only applicable to SIP VP-T49G and CP860 IP phones.

# **Screenshot**

Screenshot feature allows users to capture the screenshot to a USB flash drive which you inserted into the phone during a video call.

The screenshots are saved in \*.JPG format and include a date/time stamp and the other party's number/IP address/name (or the first person's number/IP address/name you

called), for example, 20150731-1630-Mishoel.JPG was created on July 31, 2015, at 16:30 and you have a call with Mishoel. Screenshot can be viewed on either the phone itself or on a computer using an application capable of viewing \*.JPG files. For more information, refer to <code>Yealink\_SIP\_VP.T49G\_User\_Guide</code>.

Yealink IP phones also support capturing the screen display of the IP phone using the action URI. For more information, refer to Scenario A - Capturing the Current Screen of the Phone on page 645.

Note

If the call is audio-only, you cannot capture the screenshot using USB flash drive.

#### **Procedure**

Screenshot feature can be only configured using the configuration files.

|                    |                                     | Configure the screenshot feature. |
|--------------------|-------------------------------------|-----------------------------------|
| Configuration File | <y0000000000xx>.cfg</y0000000000xx> | Parameter:                        |
|                    |                                     | features.screenshot.enable        |

# **Details of Configuration Parameters:**

| Parameter                  | Permitted Values | Default |
|----------------------------|------------------|---------|
| features.screenshot.enable | 0 or 1           | 1       |

#### Description:

Enables or disables the screenshot feature for the IP phone.

**0**-Disabled

1-Enabled

If it is set to 1 (Enabled), you can capture screenshots by tapping the **Screenshot** soft key or pressing the MESSAGE key during a video call, and the captured screenshots will be saved to the USB flash drive.

If it is set to 0 (Disabled), you can only capture screenshots by pressing the MESSAGE key during a video call.

Note: It is only applicable to SIP VP-T49G IP phones.

Web User Interface:

None

Phone User Interface:

None

# **Call and Conference Recording (for SIP VP-T49G IP Phones)**

Recording feature allows users to record active calls (audio calls or video calls) or

conferences to a USB flash drive which you inserted into the phone during an active call.

You can record the audio or video call by tapping the **Record** soft key during a call. Yealink IP phones also support recording calls by tapping record/URL record key. For more information, refer to Call Recording on page 598.

Note

Before recording any call, especially those involving PSTN, it is necessary to know about the rules and restrictions of any governing call-recording in the place you are in. It is also very important to have the consent of the person you are calling before recording the conversation.

# Recording an audio-only call

The recorded calls are saved in \*.acc format and include a date & time stamp and the other party's number/IP address/name (or the first person's number/IP address/name you called), for example, 20150731-1630-Mishoel.acc was created on July 31, 2015, at 16:30 and you have a call with Mishoel. Recorded calls can be played on either the phone itself or on a computer using an application capable of playing \*.acc files.

# Recording a video call

The recorded calls are saved in \*.mkv format and include a date & time stamp and the other party's number/IP address/name (or the first person's number/IP address/name you called), for example, 20150731-1630-Mishoel.mkv was created on July 31, 2015, at 16:30 and you have a call with Mishoel. Recorded calls can be played on either the phone itself or on a computer using an application capable of playing \*.mkv files.

For more information, refer to Yealink\_SIP\_VP-T49G\_User\_Guide.

#### **Procedure**

Recording feature can be only configured using the configuration files.

|                    |                                     | Configure the recording feature. |
|--------------------|-------------------------------------|----------------------------------|
| Configuration File | <y0000000000xx>.cfg</y0000000000xx> | Parameter:                       |
|                    |                                     | features.call_recording.enable   |

# **Details of Configuration Parameters:**

| Parameter                      | Permitted Values | Default |
|--------------------------------|------------------|---------|
| features.call_recording.enable | 0 or 1           | 1       |

#### Description:

Enables or disables the recording feature for the IP phone.

**0**-Disabled

| Parameter                                                                                                    | Permitted Values | Default |
|----------------------------------------------------------------------------------------------------|------------------|---------|
| 1-Enabled                                                                                                    |                  |         |
| If it is set to 1 (Enabled), you can record the audio or video call by tapping the <b>Record</b> soft key during a call, and the recorded calls or videos will be saved to the USB flash drive. |                  |         |
| Note: It is only applicable to SIP VP-T49G IP phones.                                                                                                    |                  |         |
| Web User Interface:                                                                                                    |                  |         |

None

Phone User Interface:

None

# **Call and Conference Recording (for CP860 IP Phones)**

You can record active calls and conferences on your CP860 IP phone after you insert a USB flash drive into the USB port on the phone.

The recorded calls are saved in \*.wav format and include a date/time stamp, the other party's number/IP address/name (or the first person's number/IP address/name you called), duration of the call and the recording file size. For example, 20150911-1542-Bob 00:00:06(198.2KB) was created on Sep. 11, 2015, at 15:42 and you have a call with Bob, the duration of the call is 6 seconds and the size of the file is 198.2KB. Recorded calls can be played on either the phone itself or on a computer using an application capable of playing \*.wav files.

For more information, refer to Yealink\_CP860\_User\_Guide.

# **External Monitor**

External Monitor feature allows IP phone to present the video images captured from camera (both near site and far site) on one external monitor during a video call. It is helpful for the user to have a clearer view of the far-site video image. The video layout on the external monitor will be synchronous with that on the phone. If the phone is not in an active video call, the external monitor will only display a Yealink logo.

To use this feature, ensure that the external monitor has been connected to the HDMI port of the phone. It is only applicable to SIP VP-T49G IP phones.

# **Procedure**

External monitor feature can be configured using the configuration files or locally.

| Configuration File | <y0000000000xx>.cfg</y0000000000xx> | Configure external monitor feature.  Parameters: features.hdmi_out.enable features.hdmi_out_status |
|--------------------|-------------------------------------|----------------------------------------------------------------------------------------------------|
| Local              | Phone User Interface                | Configure external monitor feature.                                                                |

# **Details of Configuration Parameters:**

| Parameter                | Permitted Values | Default |
|--------------------------|------------------|---------|
| features.hdmi_out.enable | 0 or 1           | 1       |

#### Description:

Enables or disables the external monitor feature.

**0**-Disabled

1-Enabled

If it is set to 0 (Disabled), the HDMI configuration item will disappear from phone user interface.

Note: It is only applicable to SIP VP-T49G IP phones.

Web User Interface:

None

Phone User Interface:

None

# Description:

Enables or disables the IP phone to present the video images captured from camera (both near site and far site) on the external monitor during a video call.

**0**-Disabled

1-Enabled

**Note**: It works only if the value of the parameter "features.hdmi\_out.enable" is set to 1 (Enabled). It is only applicable to SIP VP-T49G IP phones.

Web User Interface:

None

| Parameter                      | Permitted Values | Default |
|--------------------------------|------------------|---------|
| Phone User Interface:          |                  |         |
| Menu->Basic->HDMI->EXT Display |                  |         |

# To configure EXT display via phone user interface:

- 1. Tap H ->Basic->HDMI.
- 2. Tap the EXT Display field.
- 3. Tap the desired value in the pop-up dialog box.
- 4. Tap the **Save** soft key to accept the change.

# **Configuring Advanced Features**

This chapter provides information for making configuration changes for the following advanced features:

- Remote Phone Book
- LDAP
- Busy Lamp Field
- BLF List
- Hide Features Access Code
- Automatic Call Distribution (ACD)
- Shared Call Appearance (SCA)
- Bridge Lines Appearance (BLA)
- Message Waiting Indicator
- Short Message Service (SMS)
- Multicast Paging
- Call Recording
- Hot Desking
- Logon Wizard
- Action URL
- Action URI
- Server Redundancy
- Static DNS Cache
- VLAN
- VPN
- Voice Quality Monitoring
- Quality of Service
- Network Address Translation
- Real-Time Transport Protocol
- TR-069 Device Management
- IPv6 Support

# **Remote Phone Book**

Remote phone book is a centrally maintained phone book, stored on the remote server. Users only need the access URL of the remote phone book. The IP phone can establish a connection with the remote server and download the phone book, and then display the remote phone book entries on the phone user interface. IP phones support up to 5 remote phone books. Remote phone book is customizable.

# **Customizing Remote Phone Book Template File**

You can customize the remote phone book for IP phones as required. You can also add multiple remote contacts at a time and/or share remote contacts between IP phones using the supplied template files (Menu.xml and Department.xml). The Menu.xml file defines departments of a remote phone book. The Department.xml file defines contact lists for a department, which is nested in Menu.xml file. After setup, place the files (Menu.xml and Department.xml) to the provisioning server, and specify the access URL of the file (Menu.xml) in the configuration files.

You can ask the distributor or Yealink FAE for remote XML phone book template. You can also obtain the remote XML phone book template online:

http://support.yealink.com/documentFront/forwardToDocumentFrontDisplayPage. For more information on obtaining the remote phone book template, refer to Obtaining Configuration Files and Resource Files on page 52.

When creating a Department.xml file, learn the following:

- <YealinkIPPhoneDirectory> indicates the start of a department file and
   </YealinkIPPhoneDirectory> indicates the end of a department file.
- Create contact lists for a department between <DirectoryEntry> and
   </DirectoryEntry>.

### To customize a Department.xml file:

- Open the template file using an ASCII editor.
- 2. For each contact that you want to add, add the following strings to the file. Each starts on a separate line:

<Name>Test1</Name>

<Telephone>23000</Telephone>

#### Where:

Specify the contact name between <Name> and </Name>.

Specify the contact number between <Telephone> and </Telephone>.

```
Department.xml x
                    Menu.xml
1 SealinkIPPhoneDirectory
2
3
4 🖨
     <DirectoryEntry>
5
       <Name>Test1</Name>
6
       <Telephone>23000</Telephone>
7
      8
9
10 🖨
     <DirectoryEntry>
11
       <Name>Test2</Name>
12
       <Telephone>303</Telephone>
13
       <Telephone>915980830849</Telephone>
     </DirectoryEntry>
14
15
16
17
18 🖨
     <DirectoryEntry>
       <Name>Test3</Name>
19
       <Telephone>6650</Telephone>
20
       <Telephone>915980830849</Telephone>
21
22
     </DirectoryEntry>
23
   </YealinkIPPhoneDirectory>
```

3. Save the file and place this file to the provisioning server.

When creating a Menu.xml file, learn the following:

- <YealinkIPPhoneMenu> indicates the start of a remote phone book file and
   </YealinkIPPhoneMenu> indicates the end of a remote phone book file.
- Create the title of a remote phone book between <Title> and </Title>.
- <Menultem>indicates the start of specifying a department file and </Menultem>
  indicates the end of specifying a department file.
- <SoftKeyItem> indicates the start of specifying an XML file and </SoftKeyItem> indicates the end of specifying an XML file.

#### To customize a Menu.xml file:

- 1. Open the template file using an ASCII editor.
- 2. For each department that you want to add, add the following strings to the file. Each starts on a separate line:

```
<Menultem>
<Name>Department1</Name>
```

```
<URL>http://10.2.9.1:99/Department.xml</URL>
</Menultem>
```

```
Menu.xml x
    Department.xml
   1 = <YealinkIPPhoneMenu>
   <Title>XiaMen Yealink</Title>
3
                        Specify the name of a department.
4 🖹 <MenuItem>
   <Name>Department1</Name>
5
   <URL>http://10.2.9.1:99/Department.xml</URL>
  </MenuItem>
8
                     Specify the access URL of a department file.
9 🛱 <MenuItem>
   <Name>Department2</Name>
   <URL>http://10.2.9.1:99/Department.xml</URL>
12
  </MenuItem>
13
14 🛱 <SoftKeyItem>
15
   <Name>#</Name>
   <URL>http://10.2.9.1:99/Department.xml</URL>
   </SoftKeyItem>
```

For each XML file that you want to add, add the following strings to the file. Each starts on a separate line:

```
<SoftKeyItem>
<Name>#</Name>
<URL> http://10.2.9.1:99/Department.xm/</URL>
</SoftKeyItem>
```

```
Department.xml
                  Menu.xml x
   0,,,,,,,,,1,0,,,,,,,,,
                       1 ☐ < YealinkIPPhoneMenu>
   <Title>XiaMen Yealink</Title>
3
4 🖹 <MenuItem>
   <Name>Department1</Name>
   <URL>http://10.2.9.1:99/Department.xml</URL>
   </MenuItem>
8
9 🛱 <MenuItem>
   <Name>Department2</Name>
   <URL>http://10.2.9.1:99/Department.xml</URL>
12
  -</MenuItem>
                   Specify the key.
13
14 🛱 <SoftKeyItem>
   <Name>#</Name>
15
   <URL>http://10.2.9.1:99/Department.xml
   </SoftKeyItem>
                     Specify the access URL of a XML file.
```

- 4. Save the file and place this file to the provisioning server.
- 5. Specify the access URL of the remote phone book (remote\_phonebook.data.1.url = http://192.168.1.20/Menu.xml).

During the auto provisioning process, the IP phone connects to the provisioning server "192.168.1.20", and downloads the remote phone book file "Menu.xml".

Note

Yealink supplies a phonebook generation tool to generate a remote XML phone book. For more information, refer to *Yealink Phonebook Generation Tool User Guide*.

Incoming/Outgoing Call Lookup allows IP phones to search the entry names from the remote phone book for incoming/outgoing calls. Update Time Interval specifies how often IP phones refresh the local cache of the remote phone book.

#### **Procedure**

Remote phone book can be configured using the configuration files or locally.

| Configuration File | <y0000000000xx> .cfg</y0000000000xx> | Specify the access URL and the display name of the remote phone book.  Parameters:  remote_phonebook.data.X.url  remote_phonebook.data.X.name  remote_phonebook.display_name  Specify whether to query the entry name from the remote phone book for outgoing/incoming calls.  Parameter:  features.remote_phonebook.enable  Specify how often the IP phone refreshes the local cache of the remote phone book.  Parameter:  features.remote_phonebook.flash_time  Specify whether to refresh the local cache of the remote phone book at a time when accessing the remote phone book.  Parameter:  features.remote_phonebook.enter_updat e_enable |
|--------------------|--------------------------------------|----------------------------------------------------------------------------------------------------|
| Local              | Web User<br>Interface                | Specify the access URL and the display name of the remote phone book.  Specify whether to query the entry name from the remote phone book for outgoing/incoming calls.  Specify how often the IP phone refreshes                                                                                                    |

| the local cache of the remote phone book.                |
|----------------------------------------------------------|
| Navigate to:                                             |
| For                                                      |
| SIP-T48G/T46G/T42G/T41P/T40P/T29G/T27P/                  |
| T23P/T23G/T21(P) E2/T19(P) E2/CP860:                     |
| http:// <phonelpaddress>/servlet?p=cont</phonelpaddress> |
| acts-remote&q=load                                       |
| For SIP VP-T49G:                                         |
| http:// <phonelpaddress>/servlet?m=mod</phonelpaddress>  |
| _data&p=contacts-remote&q=load                           |

# **Details of Configuration Parameters:**

| Parameters                                         | Permitted Values          | Default |
|----------------------------------------------------|---------------------------|---------|
| remote_phonebook.data.X.url (X ranges from 1 to 5) | URL within 511 characters | Blank   |

#### Description:

Configures the access URL of the remote phone book.

# Example:

remote\_phonebook.data.1.url = http://192.168.1.20/phonebook.xml

#### Web User Interface:

Directory->Remote Phone Book->Remote URL

#### Phone User Interface:

None

| remote_phonebook.data.X.name | String within 99 | Blank   |
|------------------------------|------------------|---------|
| (X ranges from 1 to 5)       | characters       | J.G.III |

# Description:

Configures the display name of the remote phone book item.

# Example:

 $remote\_phonebook.data.1.name = Xmyl$ 

# Web User Interface:

Directory->Remote Phone Book->Display Name

#### Phone User Interface:

None

| remote_phonebook.display_name | String within 99 characters | Blank |  |
|-------------------------------|-----------------------------|-------|--|
|-------------------------------|-----------------------------|-------|--|

| Parameters   | Permitted Values | Default |
|--------------|------------------|---------|
| Description: |                  |         |

# Example:

remote\_phonebook.display\_name = Friends

"Friends" will be displayed on the LCD screen at the path Menu->Directory.

If it is left blank, Remote Phone Book will be the display name.

Configures the display name of the remote phone book.

Note: It is not applicable to SIP-T42G/T41P IP phones.

#### Web User Interface:

None

#### Phone User Interface:

None

| features.remote_phonebook.enable | 0 or 1 | 0 |
|----------------------------------|--------|---|
|                                  |        |   |

#### Description:

Enables or disables the IP phone to perform a remote phone book search for an incoming or outgoing call and display the matched results on the LCD screen.

**0**-Disabled

1-Enabled

#### Web User Interface:

Directory->Remote Phone Book->Incoming/Outgoing Call Lookup

#### Phone User Interface:

None

| features.remote_phonebook.flash_time | 0, Integer from<br>3600 to 1296000 | 21600 |
|--------------------------------------|------------------------------------|-------|
|--------------------------------------|------------------------------------|-------|

#### Description:

Configures how often to refresh the local cache of the remote phone book. If it is set to 3600, the IP phone will refresh the local cache of the remote phone book every 3600 seconds.

**Note**: If it is set to 0, the IP phone will refresh the local cache of the remote phone book aperiodically.

#### Web User Interface:

Directory->Remote Phone Book->Update Time Interval(Seconds)

#### Phone User Interface:

None

| Parameters                                                                      | Permitted Values | Default |
|---------------------------------------------------------------------------------|------------------|---------|
| features.remote_phonebook.enter_update_enable                                   | 0 or 1           | 0       |
| Description:                                                                    |                  |         |
| Enables or disables the IP phone to refresh the local cache of the remote phone |                  |         |
| book at a time when accessing the remote phone book.                            |                  |         |
| 0-Disabled                                                                      |                  |         |
| 1-Enabled                                                                       |                  |         |
| Web User Interface:                                                             |                  |         |
| None                                                                            |                  |         |
| Phone User Interface:                                                           |                  |         |
| None                                                                            |                  |         |

To specify access URL of the remote phone book via web user interface:

- Click on Directory->Remote Phone Book.
- 2. Enter the access URL in the Remote URL field.
- 3. Enter the name in the **Display Name** field.

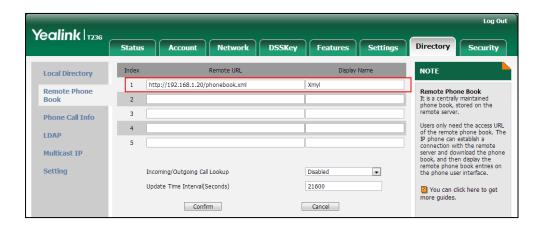

4. Click **Confirm** to accept the change.

To configure incoming/outgoing call lookup and update time interval via web user interface:

- 1. Click on **Directory**->Remote Phone Book.
- 2. Select the desired value from the pull-down list of Incoming/Outgoing Call Lookup.

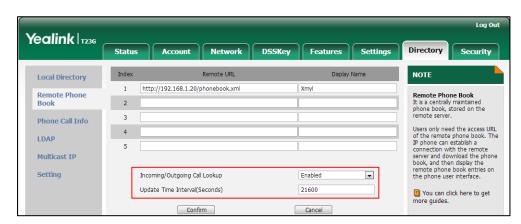

3. Enter the desired time in the Update Time Interval(Seconds) field.

4. Click **Confirm** to accept the change.

# **LDAP**

LDAP (Lightweight Directory Access Protocol) is an application protocol for accessing and maintaining information services for the distributed directory over an IP network. IP phones can be configured to interface with a corporate directory server that supports LDAP version 2 or 3. The following LDAP servers are supported:

- Microsoft Active Directory
- Sun ONE Directory Server
- Open LDAP Directory Server
- Microsoft Active Directory Application Mode (ADAM)

The biggest plus for LDAP is that users can access the central LDAP directory of the corporation using IP phones. Therefore they do not have to maintain the directory locally. Users can search and dial out from the LDAP directory, and save LDAP entries to the local directory. LDAP entries displayed on the IP phone are read only, which cannot be added, edited or deleted by users. When an LDAP server is properly configured, the IP phone can look up entries from the LDAP server in a wide variety of ways. The LDAP server indexes all the data in its entries, and "filters" can be used to select the desired entry or group, and return the desired information.

Configurations on the IP phone limit the amount of the displayed entries when querying from the LDAP server, and decide how attributes are displayed and sorted.

You can set a DSS key to be an LDAP key, and then press the LDAP key to enter the LDAP search screen when the IP phone is idle.

Note

LDAP is not applicable to SIP-T19(P) E2 IP phones.

# **LDAP Attributes**

The following table lists the most common attributes used to configure the LDAP lookup on IP phones.

| Abbreviation | Name              | Description                                                  |
|--------------|-------------------|--------------------------------------------------------------|
| gn           | givenName         | First name                                                   |
| cn           | commonName        | LDAP attribute is made up from given name joined to surname. |
| sn           | surname           | Last name or family name                                     |
| dn           | distinguishedName | Unique identifier for each entry                             |
| dc           | dc                | Domain component                                             |
| -            | company           | Company or organization name                                 |
| -            | telephoneNumber   | Office phone number                                          |
| mobile       | mobilephoneNumber | Mobile or cellular phone number                              |
| ipPhone      | IPphoneNumber     | Home phone number                                            |

For more information on LDAP, refer to LDAP Phonebook on Yealink IP Phones.

# **Procedure**

LDAP can be configured using the configuration files or locally.

|                    |                                     | Configure LDAP.     |
|--------------------|-------------------------------------|---------------------|
|                    |                                     | Parameters:         |
|                    |                                     | ldap.enable         |
|                    |                                     | ldap.name_filter    |
|                    |                                     | ldap.number_filter  |
|                    |                                     | ldap.tls_mode       |
|                    |                                     | ldap.host           |
|                    |                                     | ldap.port           |
| Configuration File | <y0000000000xx>.cfg</y0000000000xx> | ldap.base           |
|                    |                                     | ldap.user           |
|                    |                                     | ldap.password       |
|                    |                                     | ldap.max_hits       |
|                    |                                     | ldap.name_attr      |
|                    |                                     | ldap.numb_attr      |
|                    |                                     | ldap.display_name   |
|                    |                                     | Idap.version        |
|                    |                                     | ldap.call_in_lookup |

|       |                      | ldap.call_out_lookup                              |
|-------|----------------------|---------------------------------------------------|
|       |                      | ldap.ldap_sort                                    |
|       |                      | ldap.incoming_call_special_sear                   |
|       |                      | ch.enable                                         |
|       |                      | Assign an LDAP key.                               |
|       |                      | Parameters:                                       |
|       |                      | linekey.X.type/                                   |
|       |                      | programablekey.X.type/                            |
|       |                      | expansion_module.X.key.Y.type                     |
|       |                      | linekey.X.label/                                  |
|       |                      | programablekey.X.label/                           |
|       |                      | expansion_module.X.key.Y.label                    |
|       |                      | Configure LDAP.                                   |
|       |                      | Navigate to:                                      |
|       |                      | For                                               |
|       |                      | SIP-T48G/T46G/T42G/T41P/T40P/T2                   |
|       |                      | 9G/T27P/T23P/T23G/T21(P)                          |
|       |                      | E2/CP860:                                         |
|       |                      | http:// <phoneipaddress>/servlet</phoneipaddress> |
|       |                      | ?p=contacts-LDAP&q=load                           |
|       |                      | For SIP VP-T49G:                                  |
|       |                      | http:// <phoneipaddress>/servlet</phoneipaddress> |
|       |                      | ?m=mod_data&p=contacts-LDA                        |
|       | Web User Interface   | P&q=load                                          |
| Local | web User Interface   | Assign an LDAP key.                               |
|       |                      | Navigate to:                                      |
|       |                      | For                                               |
|       |                      | SIP-T48G/T46G/T42G/T41P/T40P/T2                   |
|       |                      | 9G/T27P/T23P/T23G/T21(P)                          |
|       |                      | E2/CP860:                                         |
|       |                      | http:// <phonelpaddress>/servlet</phonelpaddress> |
|       |                      | ?p=dsskey&q=load&model=0                          |
|       |                      | For SIP VP-T49G:                                  |
|       |                      | http:// <phonelpaddress>/servlet</phonelpaddress> |
|       |                      | ?m=mod_data&p=dsskey&q=lo                         |
|       |                      | ad                                                |
|       | Phone User Interface | Assign an LDAP key.                               |
| i .   |                      |                                                   |

# **Details of Configuration Parameters:**

| Parameters  | Permitted Values | Default |
|-------------|------------------|---------|
| ldap.enable | 0 or 1           | 0       |

# Description:

Enables or disables LDAP feature on the IP phone.

**0**-Disabled

1-Enabled

Note: It is not applicable to SIP-T19(P) E2 IP phones.

Web User Interface:

Directory->LDAP->Enable LDAP

Phone User Interface:

None

| Idap.name_filter  String within 99 characters |
|-----------------------------------------------|
|-----------------------------------------------|

#### Description:

Configures the search criteria for LDAP contact names look up.

The "\*" symbol in the filter stands for any character. The "%" symbol in the filter stands for the name prefix entered by the user.

# Example:

 $ldap.name_filter = (|(cn=\%)(sn=\%))$ 

When the cn or sn of the LDAP contact starts with the entered prefix, the record will be displayed on the LCD screen.

Note: It is not applicable to SIP-T19(P) E2 IP phones.

#### Web User Interface:

Directory->LDAP->LDAP Name Filter

#### Phone User Interface:

None

| ldap.number_filter | String within 99 characters | Blank |
|--------------------|-----------------------------|-------|
|--------------------|-----------------------------|-------|

#### Description:

Configures the search criteria for LDAP contact numbers look up.

The "\*" symbol in the filter stands for any number. The "%" symbol in the filter stands for the number prefix entered by the user.

#### **Example:**

# Parameters Permitted Values Default

ldap.number filter = (|(telephoneNumber=%)(mobile=%)(ipPhone=%))

When the number prefix of the telephoneNumber, mobile or ipPhone of the contact record matches the search criteria, the record will be displayed on the LCD screen.

Note: It is not applicable to SIP-T19(P) E2 IP phones.

#### Web User Interface:

Directory->LDAP->LDAP Number Filter

#### Phone User Interface:

None

#### Description:

Configures the connection mode between the LDAP server and the IP phone.

- **0-LDAP**—Unencrypted connection between LDAP server and the IP phone (port 389 is used by default).
- 1-LDAP TLS Start—TLS/SSL connection between LDAP server and the IP phone (port 389 is used by default).
- **2**-LDAPs—TLS/SSL connection between LDAP server and the IP phone (port 636 is used by default).

Note: It is not applicable to SIP-T19(P) E2 IP phones.

# Web User Interface:

Directory->LDAP->LDAP TLS Mode

#### Phone User Interface:

None

| Idap.host | IP address or | Blank |
|-----------|---------------|-------|
| idap.nost | domain name   | Didik |

### Description:

Configures the IP address or domain name of the LDAP server.

#### Example:

Idap.host = 192.168.1.20

Note: It is not applicable to SIP-T19(P) E2 IP phones.

### Web User Interface:

Directory->LDAP->Server Address

#### **Phone User Interface:**

None

| Idap.port | Integer from 1 to | 389 |
|-----------|-------------------|-----|

| Parameters | Permitted Values | Default |
|------------|------------------|---------|
|            | 65535            |         |

#### Description:

Configures the port of the LDAP server.

#### Example:

Idap.port = 389

Note: It is not applicable to SIP-T19(P) E2 IP phones.

#### Web User Interface:

Directory->LDAP->Port

#### Phone User Interface:

None

#### **Description:**

Configures the LDAP search base which corresponds to the location of the LDAP phone book from which the LDAP search request begins. The search base narrows the search scope and decreases directory search time.

#### Example:

ldap.base = dc=yealink,dc=cn

**Note**: It is not applicable to SIP-T19(P) E2 IP phones.

### Web User Interface:

Directory->LDAP->Base

# Phone User Interface:

None

| ldap.user | String within 99 characters | Blank |
|-----------|-----------------------------|-------|
|-----------|-----------------------------|-------|

#### Description:

Configures the user name used to login the LDAP server.

This parameter can be left blank in case the server allows anonymous to login.

Otherwise you will need to provide the user name to login the LDAP server.

#### Example:

ldap.user = cn=manager,dc=yealink,dc=cn

Note: It is not applicable to SIP-T19(P) E2 IP phones.

#### Web User Interface:

Directory->LDAP->Username

| Parameters            | Permitted Values            | Default |
|-----------------------|-----------------------------|---------|
| Phone User Interface: |                             |         |
| None                  |                             |         |
| ldap.password         | String within 99 characters | Blank   |

#### Description:

Configures the password to login the LDAP server.

This parameter can be left blank in case the server allows anonymous to login. Otherwise you will need to provide the password to login the LDAP server.

#### Example:

Idap.password = secret

Note: It is not applicable to SIP-T19(P) E2 IP phones.

#### Web User Interface:

Directory->LDAP->Password

#### Phone User Interface:

None

| ldap.max_hits | Integer from 1 to<br>32000 | 50 |
|---------------|----------------------------|----|
|---------------|----------------------------|----|

#### Description:

Configures the maximum number of search results to be returned by the LDAP server. If the value of the "Max.Hits" is blank, the LDAP server will return all searched results. Please note that a very large value of the "Max. Hits" will slow down the LDAP search speed, therefore it should be configured according to the available bandwidth.

# Example:

 $Idap.max_hits = 50$ 

Note: It is not applicable to SIP-T19(P) E2 IP phones.

# Web User Interface:

Directory->LDAP->Max Hits (1~32000)

#### **Phone User Interface:**

None

| ldap.name_attr | String within 99 characters | Blank |
|----------------|-----------------------------|-------|

# Description:

Configures the name attributes of each record to be returned by the LDAP server. It compresses the search results. You can configure multiple name attributes

separated by spaces.

#### **Example:**

Idap.name attr = cn sn

This requires the "cn" and "sn" attributes set for each contact record on the LDAP server.

Note: It is not applicable to SIP-T19(P) E2 IP phones.

#### Web User Interface:

Directory->LDAP->LDAP Name Attributes

#### Phone User Interface:

None

| Idap.numb_attr   String within 99   Blank |
|-------------------------------------------|
|-------------------------------------------|

#### Description:

Configures the number attributes of each record to be returned by the LDAP server. It compresses the search results. You can configure multiple number attributes separated by spaces.

#### **Example:**

ldap.numb\_attr = mobile ipPhone

This requires the "mobile" and "ipPhone" attributes set for each contact record on the LDAP server.

Note: It is not applicable to SIP-T19(P) E2 IP phones.

#### Web User Interface:

Directory->LDAP->LDAP Number Attributes

### Phone User Interface:

None

| ldap.display_name | String within 99 characters | Blank |
|-------------------|-----------------------------|-------|
|-------------------|-----------------------------|-------|

#### Description:

Configures the display name of the contact record displayed on the LCD screen. The value must start with "%" symbol.

#### **Example:**

ldap.display\_name = %cn

The cn of the contact record is displayed on the LCD screen.

Note: It is not applicable to SIP-T19(P) E2 IP phones.

#### Web User Interface:

| Parameters                         | Permitted Values | Default |
|------------------------------------|------------------|---------|
| Directory->LDAP->LDAP Display Name |                  |         |
| Phone User Interface:              |                  |         |
| None                               |                  |         |
| Idap.version                       | 2 or 3           | 3       |

# Description:

Configures the LDAP protocol version supported by the IP phone. Make sure the protocol value corresponds with the version assigned on the LDAP server.

Note: It is not applicable to SIP-T19(P) E2 IP phones.

#### Web User Interface:

Directory->LDAP->Protocol

#### Phone User Interface:

None

| ldap.call_in_lookup | 0 or 1 | 0 |
|---------------------|--------|---|
|                     |        |   |

#### Description:

Enables or disables the IP phone to perform an LDAP search when receiving an incoming call.

**0**-Disabled

1-Enabled

Note: It is not applicable to SIP-T19(P) E2 IP phones.

#### Web User Interface:

Directory->LDAP->LDAP Lookup For Incoming Call

# **Phone User Interface:**

None

| ldap.call_out_lookup | 0 or 1 | 1 |
|----------------------|--------|---|
|----------------------|--------|---|

### Description:

Enables or disables the IP phone to perform an LDAP search when placing a call.

**0**-Disabled

1-Enabled

Note: It is not applicable to SIP-T19(P) E2 IP phones.

#### Web User Interface:

Directory->LDAP->LDAP Lookup For Callout

#### Phone User Interface:

| Parameters     | Permitted Values | Default |
|----------------|------------------|---------|
| None           |                  |         |
| ldap.ldap_sort | 0 or 1           | 0       |

#### Description:

Enables or disables the IP phone to sort the search results in alphabetical order or numerical order.

0-Disabled

1-Enabled

Note: It is not applicable to SIP-T19(P) E2 IP phones.

Web User Interface:

Directory->LDAP->LDAP Sorting Results

Phone User Interface:

None

| ldap.incoming_call_special_search.enable | 0 or 1 | 0 |
|------------------------------------------|--------|---|
|                                          |        |   |

#### Description:

Enables or disables the IP phone to search the telephone numbers starting with "+" symbol and "00" from the LDAP server if the incoming phone number starts with"+" or "00". When completing the LDAP search, the all search results will be displayed on the LCD screen.

**0**-Disabled

1-Enabled

For example,

If the phone receives an incoming call from the phone number 0044123456789, it will search 0044123456789 from the LDAP sever first, if no result found, it will search +44123456789 from the server again. The phone will display all the search results.

**Note:** It works only if the value of the parameter "Idap.call\_in\_lookup" is set to 1 (Enabled). You may need to set the value of the parameter "Idap.name\_filter" to be (|(cn=%)(sn=%)(telephoneNumber=%)(mobile=%)) for searching the telephone numbers starting with "+" symbol. It is not applicable to SIP-T19(P) E2 IP phones.

#### Web User Interface:

None

#### Phone User Interface:

None

### LDAP Key

For more information on how to configure the DSS Key, refer to Appendix D: Configuring DSS Key on page 926.

## **Details of Configuration Parameters:**

| Parameters                                                                 | Permitted Values | Default                        |
|----------------------------------------------------------------------------|------------------|--------------------------------|
| linekey.X.type/<br>programablekey.X.type/<br>expansion_module.X.key.Y.type | 38               | Refer to the following content |

### Description:

Configures a DSS key as an LDAP key on the IP phone.

The digit 38 stands for the key type LDAP.

For line keys:

X ranges from 1 to 29 (for SIP VP-T49G/SIP-T48G)

X ranges from 1 to 27 (for SIP-T46G/T29G)

X ranges from 1 to 15 (for SIP-T42G/T41P)

X ranges from 1 to 21 (for SIP-T27P)

X ranges from 1 to 3 (for SIP-T40P/T23P/T23G)

X ranges from 1 to 2 (for SIP-T21(P) E2)

For programable keys:

X=1-4, 12-14 (for SIP VP-T49G)

X=1-10, 12-14 (for SIP-T48G/T46G)

X=1-10, 13 (for SIP-T42G/T41P/T40P)

X=1-14 (for SIP-T29G/T27P)

X=1-10, 14 (for SIP-T23P/T23G/T21(P) E2)

X=1-6, 9, 13 (for CP860)

For ext keys:

X ranges from 1 to 6, Y ranges from 1 to 20, 22 to 40 (Ext key 21 cannot be configured).

#### **Example:**

linekey.1.type = 38

#### Default:

### For SIP VP-T49G/SIP-T48G IP phones:

The default value of the line key 1-16 is 15, and the default value of the line key 17-29 is 0.

### For SIP-T46G/T29G IP phones:

Parameters Permitted Values Default

The default value of the line key 1-16 is 15, and the default value of the line key 17-27 is 0.

### For SIP-T42G IP phones:

The default value of the line key 1-12 is 15, and the default value of the line key 13-15 is 0.

### For SIP-T41P IP phones:

The default value of the line key 1-6 is 15, and the default value of the line key 7-15 is 0.

### For SIP-T27P IP phones:

The default value of the line key 1-6 is 15, and the default value of the line key 7-21 is 0.

### For SIP-T40P/23P/T23G/T21(P) E2 IP phones:

The default value is 15.

For programable keys:

### For SIP VP-T49G IP phones:

When X=1, the default value is 28 (History).

When X=2, the default value is 61 (Directory).

When X=3, the default value is 5 (DND).

When X=4, the default value is 30 (Menu).

When X=12, the default value is 0 (NA).

When X=13, the default value is 0 (NA).

When X=14, the default value is 2 (Forward).

### For SIP-T48G/T46G IP phones:

When X=1, the default value is 28 (History).

When X=2, the default value is 61 (Directory).

When X=3, the default value is 5 (DND).

When X=4, the default value is 30 (Menu).

When X=5, the default value is 28 (History).

When X=6, the default value is 61 (Directory).

When X=7, the default value is 0 (NA).

When X=8, the default value is 0 (NA).

When X=9, the default value is 33 (Status).

When X=10, the default value is 0 (NA).

When X=12, the default value is 0 (NA).

When X=13, the default value is 0 (NA).

When X=14, the default value is 2 (Forward).

| Parameters                                     | Permitted Values                  | Default |  |  |
|------------------------------------------------|-----------------------------------|---------|--|--|
| For SIP-T42G/T41P/T40P IP phones:              | For SIP-T42G/T41P/T40P IP phones: |         |  |  |
| When X=1, the default value is 28 (His         | story).                           |         |  |  |
| When X=2, the default value is 61 (Dir         | ectory).                          |         |  |  |
| When X=3, the default value is 5 (DNE          | D).                               |         |  |  |
| When X=4, the default value is 30 (Me          | enu).                             |         |  |  |
| When X=5, the default value is 28 (His         | story).                           |         |  |  |
| When X=6, the default value is 61 (Dir         | ectory).                          |         |  |  |
| When $X=7$ , the default value is 0 (NA)       |                                   |         |  |  |
| When X=8, the default value is 0 (NA)          |                                   |         |  |  |
| When X=9, the default value is 33 (Sto         | atus).                            |         |  |  |
| When X=10, the default value is 0 (NA          | ۸).                               |         |  |  |
| When X=13, the default value is 0 (NA          | ۸).                               |         |  |  |
| For SIP-T29G/T27P IP phones:                   |                                   |         |  |  |
| When X=1, the default value is 28 (His         | story).                           |         |  |  |
| When X=2, the default value is 61 (Dir         | ectory).                          |         |  |  |
| When X=3, the default value is 5 (DNE          | D).                               |         |  |  |
| When X=4, the default value is 30 (Me          | enu).                             |         |  |  |
| When X=5, the default value is 28 (His         | story).                           |         |  |  |
| When X=6, the default value is 61 (Dir         | ectory).                          |         |  |  |
| When $X=7$ , the default value is 0 (NA)       |                                   |         |  |  |
| When X=8, the default value is 0 (NA)          |                                   |         |  |  |
| When X=9, the default value is 33 (Sto         | atus).                            |         |  |  |
| When X=10, the default value is 0 (NA          | ۸).                               |         |  |  |
| When X=11, the default value is 0 (NA          | ۸).                               |         |  |  |
| When $X=12$ , the default value is 0 (NA       | ۸).                               |         |  |  |
| When $X=13$ , the default value is 0 (NA       | ۸).                               |         |  |  |
| When X=14, the default value is 2 (Forward).   |                                   |         |  |  |
| For SIP-T23P/T23G/T21(P) E2 IP phones:         |                                   |         |  |  |
| When X=1, the default value is 28 (History).   |                                   |         |  |  |
| When X=2, the default value is 61 (Directory). |                                   |         |  |  |
| When X=3, the default value is 5 (DND).        |                                   |         |  |  |
| When X=4, the default value is 30 (Menu).      |                                   |         |  |  |
| When X=5, the default value is 28 (History).   |                                   |         |  |  |
| When X=6, the default value is 61 (Directory). |                                   |         |  |  |
| When $X=7$ , the default value is 0 (NA).      |                                   |         |  |  |

| Parameters                                       | Permitted Values                                                               | Default |  |
|--------------------------------------------------|--------------------------------------------------------------------------------|---------|--|
| When X=8, the default value is 0 (NA).           |                                                                                |         |  |
| When X=9, the default value is 33 (Sta           | atus).                                                                         |         |  |
| When X=10, the default value is 0 (NA            | ۸).                                                                            |         |  |
| When X=14, the default value is 2 (For           | ward).                                                                         |         |  |
| For CP860 IP phones:                             |                                                                                |         |  |
| When X=1, the default value is 28 (His           | story).                                                                        |         |  |
| When X=2, the default value is 61 (Dir           | ectory).                                                                       |         |  |
| When X=3, the default value is 5 (DNI            | D).                                                                            |         |  |
| When X=4, the default value is 30 (Me            | enu).                                                                          |         |  |
| When X=5, the default value is 28 (His           | story).                                                                        |         |  |
| When X=6, the default value is 61 (Dir           | ectory).                                                                       |         |  |
| When X=9, the default value is 33 (Sta           | ntus).                                                                         |         |  |
| When $X=13$ , the default value is 0 (NA         | ۸).                                                                            |         |  |
| For ext keys:                                    |                                                                                |         |  |
| When Y=1, the default value is 37 (Sw            | itch).                                                                         |         |  |
| When $Y=2$ to 20, 22 to 40, the default          | value is 0 (NA).                                                               |         |  |
| <b>Note</b> : It is not applicable to SIP-T19(P) | E2 IP phones.                                                                  |         |  |
| Web User Interface:                              |                                                                                |         |  |
| DSSKey->Line Key/ Programable Key-               | >Type                                                                          |         |  |
| Phone User Interface:                            |                                                                                |         |  |
| Menu->Features->DSS Keys->Line Ke                | у Х->Туре                                                                      |         |  |
| linekey.X.label/                                 | Carin a vaishin 00                                                             |         |  |
| programablekey.X.label/                          | String within 99<br>characters                                                 | Blank   |  |
| expansion_module.X.key.Y.label                   | 5.14.146.6.6                                                                   |         |  |
| Description:                                     |                                                                                |         |  |
| (Optional.) Configures the label displa          | (Optional.) Configures the label displayed on the LCD screen for each DSS key. |         |  |
| For line keys:                                   |                                                                                |         |  |
| X ranges from 1 to 29 (for SIP VP-T49G/SIP-T48G) |                                                                                |         |  |
| X ranges from 1 to 27 (for SIP-T46G/T29G)        |                                                                                |         |  |
| X ranges from 1 to 15 (for SIP-T42G/T41P)        |                                                                                |         |  |
| X ranges from 1 to 21 (for SIP-T27P)             |                                                                                |         |  |
| X ranges from 1 to 3 (for SIP-T40P/T23P/T23G)    |                                                                                |         |  |
| X ranges from 1 to 2 (for SIPT21(P) E2)          |                                                                                |         |  |
| For programable keys:                            |                                                                                |         |  |

| Parameters                                                                               | Permitted Values | Default |
|------------------------------------------------------------------------------------------|------------------|---------|
| X ranges from 1 to 4.                                                                    |                  |         |
| For ext keys:                                                                            |                  |         |
| X ranges from 1 to 6, Y ranges from 1 to 20, 22 to 40 (Ext key 21 cannot be configured). |                  |         |
| Note: It is not applicable to SIP-T19(P) E2 IP phones.                                   |                  |         |
| Web User Interface:                                                                      |                  |         |
| DSSKey->Line Key/Programable Key->Label                                                  |                  |         |
| Phone User Interface:                                                                    |                  |         |
| Menu->Features->DSS Keys->Line Key X->Label                                              |                  |         |

### To configure LDAP via web user interface:

- 1. Click on Directory->LDAP.
- 2. Enter the values in the corresponding fields.
- 3. Select the desired values from the corresponding pull-down lists.

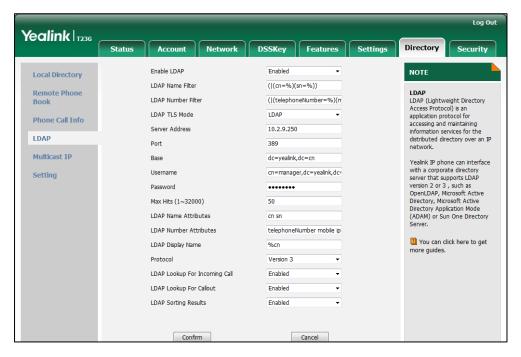

4. Click **Confirm** to accept the change.

### To configure an LDAP key via web user interface:

- 1. Click on DSSKey->Line Key (or Programable Key).
- 2. In the desired DSS key field, select LDAP from the pull-down list of Type.

3. (Optional.) Enter the string that will appear on the LCD screen in the Label field.

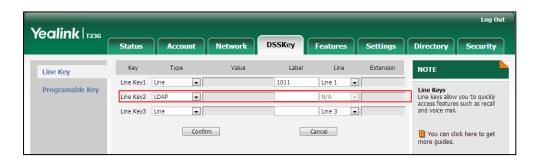

4. Click Confirm to accept the change.

To configure an LDAP key via phone user interface:

- 1. Press Menu->Features->DSS Keys.
- 2. Select the desired DSS key.
- 3. Press ( ) or ( ) , or the **Switch** soft key to select **Key Event** from the **Type** field.
- **4.** Press (•) or (•), or the **Switch** soft key to select **LDAP** from the **Key Type** field.
- 5. (Optional.) Enter the string that will appear on the LCD screen in the Label field.
- 6. Press the **Save** soft key to accept the change.

# **Busy Lamp Field (BLF)**

BLF is used to monitor a specific user for status changes on IP phones. For example, you can configure a BLF key on a supervisor's phone to monitor the IP phone user status (busy or idle). When the monitored user places a call, a busy indicator on the supervisor's phone indicates that the user's phone is in use.

When the monitored user is idle, the supervisor can press the BLF key to dial out the phone number. When the monitored user receives an incoming call, the supervisor can press the BLF key to pick up the call directly. When the monitored user is in a call, the supervisor can press the BLF key to interrupt and set up a conference call.

Note

BLF is not applicable to SIP-T19(P) E2 and CP860 IP phones.

### **BLF Subscription**

IP phones support BLF using a SUBSCRIBE/NOTIFY mechanism as specified in RFC 3265. This feature depends on support from a SIP server.

When the IP phone is configured to monitor a specific user, it sends a SUBSCRIBE message to the server. A NOTIFY message which includes XML in the message body is sent to the IP phone to inform the current state of monitored user. Once status of the monitored user is changed from idle to busy or vice versa, the IP phone is notified from the server with a NOTIFY message. You can manually configure the period of the BLF

subscription.

#### Example of a SUBSCRIBE message:

SUBSCRIBE sip:1011@10.3.20.2:5060 SIP/2.0

Via: SIP/2.0/UDP 10.3.20.1:5060;branch=z9hG4bK2940676338

From: "1010" <sip:1010@10.2.1.48:5060>;tag=2493044525

To: <sip:1011@10.2.1.48:5060>;tag=2527548726

Call-ID: 0\_3538292381@10.3.20.1

CSeq: 2 SUBSCRIBE

Contact: <sip:1010@10.3.20.1:5060>

Accept: application/dialog-info+xml

Max-Forwards: 70

User-Agent: Yealink SIP-T23G 44.80.0.60

Expires: 30

Event: dialog

Content-Length: 0

Example of a NOTIFY message (<state>confirmed</state> shows the call has been established):

```
NOTIFY sip:1010@10.3.20.1:5060 SIP/2.0
Via: SIP/2.0/UDP 10.3.20.2:5060;branch=z9hG4bK276311022
From: <sip:1011@10.2.1.48:5060>;tag=3436332841
To: "1010" <sip:1010@10.2.1.48:5060>;tag=3098567568
Call-ID: 0_4117916748@10.3.20.1
CSeq: 4 NOTIFY
Contact: <sip:1011@10.3.20.2:5060>
Content-Type: application/dialog-info+xml
Max-Forwards: 70
User-Agent: Yealink SIP-T27P 45.80.0.20
Subscription-State: active;expires=17
Event: dialog
Content-Length: 534
<?xml version="1.0"?>
<dialog-info xmlns="urn:ietf:params:xml:ns:dialog-info" version="3" state="partial"
entity="sip:1011@10.2.1.48:5060">
<dialog id="74" call-id="0 2561109579@10.3.20.1" local-tag="2778958897" remote-tag="1132018898"
direction="recipient">
<state>confirmed</state>
<local>
<identity>sip:1011@10.2.1.48:5060</identity>
<target uri="sip:1011@10.2.1.48:5060"/>
</local>
<remote>
```

```
<identity>sip:1010@10.2.1.48:5060</identity>
<target uri="sip:1010@10.2.1.48:5060"/>
</remote>
</dialog>
</dialog-info>
```

## Visual Alert and Audio Alert for BLF Pickup

Visual and audio alert for BLF pickup allow the supervisor's phone to play an alert tone and display a visual prompt (e.g., "6001<-6002", 6001 is the monitored extension which receives an incoming call from 6002) when the monitored user receives an incoming call. In addition to the BLF key, visual alert for BLF pickup feature enables the supervisor to pick up the monitored user's incoming call by pressing the **DPickup** soft key. The directed call pickup code must be configured in advance. For more information on how to configure the directed call pickup code for the **DPickup** soft key, refer to Directed Call Pickup on page 391.

#### **BLF LED Mode**

BLF LED Mode provides five kinds of definition for the BLF/BLF List key LED status. As there is no hard line key on SIP VP-T49G and SIP-T48G IP phones, BLF LED mode configuration is only applicable to SIP-T46G/T42G/T41P/T40P/T29G/T27P/T23P/T23G/T21(P) E2 IP phones. BLF LED mode is also applicable to the expansion module EXP40 connected to SIP-T48G/T46G IP phones, EXP20 connected to SIP-T29G and SIP-T27P IP phones. The following table lists the LED statuses of the BLF key when BLF LED Mode is set to 0, 1, 2, 3 or 4 respectively. The default value of BLF LED mode is 0.

BLF LED mode feature is also applicable to BLF list key. For more information on BLF List key, refer to BLF List on page 537.

**Line key/Expansion Module Key LED** (configured as a BLF key or a BLF List key and BLF LED Mode is set to 0)

| LED Status                | Description                                           |  |
|---------------------------|-------------------------------------------------------|--|
| Solid green               | The monitored user is idle.                           |  |
| Fast flashing red (200ms) | The monitored user receives an incoming call.         |  |
|                           | The monitored user is dialing.                        |  |
| 0.15 1 1                  | The monitored user is talking.                        |  |
| Solid red                 | The monitored user's conversation is placed on hold   |  |
|                           | (This LED status requires server support).            |  |
| Slow flashing red (1s)    | The call is parked against the monitored user's phone |  |
| Slow lidshing red (1s)    | number.                                               |  |
| Off                       | The monitored user does not exist.                    |  |

**Line Key/Expansion Module Key LED** (configured as a BLF key or a BLF List key and BLF LED Mode is set to 1)

| LED Status                | Description                                           |  |
|---------------------------|-------------------------------------------------------|--|
| Fast flashing red (200ms) | The monitored user receives an incoming call.         |  |
|                           | The monitored user is dialing.                        |  |
| Solid red                 | The monitored user is talking.                        |  |
| Solid red                 | The monitored user's conversation is placed on hold   |  |
|                           | (This LED status requires server support).            |  |
| Slow flashing red (1s)    | The call is parked against the monitored user's phone |  |
| Slow lidstillig red (1s)  | number.                                               |  |
| Off                       | The monitored user is idle.                           |  |
| Oii                       | The monitored user does not exist.                    |  |

**Line Key/Expansion Module Key LED** (configured as a BLF key or a BLF List key and BLF LED Mode is set to 2)

| LED Status                | Description                                           |  |  |
|---------------------------|-------------------------------------------------------|--|--|
| Fast flashing red (200ms) | The monitored user receives an incoming call.         |  |  |
|                           | The monitored user is dialing.                        |  |  |
| Solid red                 | The monitored user is talking.                        |  |  |
| Solid red                 | The monitored user's conversation is placed on hold   |  |  |
|                           | (This LED status requires server support).            |  |  |
| Clay fleshing rad (1a)    | The call is parked against the monitored user's phone |  |  |
| Slow flashing red (1s)    | number.                                               |  |  |
| Off                       | The monitored user is idle.                           |  |  |
| Oii                       | The monitored user does not exist.                    |  |  |

**Line Key/Expansion Module Key LED** (configured as a BLF key or a BLF List key and BLF LED Mode is set to 3)

| LED Status                  | Description                                           |
|-----------------------------|-------------------------------------------------------|
| Fast flashing green (200ms) | The monitored user receives an incoming call.         |
|                             | The monitored user is dialing.                        |
| Solid red                   | The monitored user is talking.                        |
| Solid red                   | The monitored user's conversation is placed on hold   |
|                             | (This LED status requires server support).            |
| Slow flashing red (1s)      | The call is parked against the monitored user's phone |
| Slow lidshing red (1s)      | number.                                               |
| Off                         | The monitored user is idle.                           |
| Oii                         | The monitored user does not exist.                    |

**Line Key/Expansion Module Key LED** (configured as a BLF key or a BLF List key and BLF LED Mode is set to 4. This mode is specifically designed for the Genband server.)

| LED Status               | Description                        |
|--------------------------|------------------------------------|
| Solid green              | The monitored user is talking.     |
| Slow flashing green (1s) | The monitored user does not exist. |
| Off                      | The monitored user is idle.        |

## **Procedure**

BLF can be configured using the configuration files or locally.

| Configuration File | y0000000000xx.cfg | Specify whether to use visual alert and audio alert for BLF pickup.  Parameters: features.pickup.blf_visual_enable features.pickup.blf_audio_enable  Assign a BLF key.  Parameters: linekey.X.type/ expansion_module.X.key.Y.type linekey.X.line/ expansion_module.X.key.Y.line linekey.X.value/ expansion_module.X.key.Y.value linekey.X.pickup_value/ expansion_module.X.key.Y.pickup_value linekey.X.label/ expansion_module.X.key.Y.label |
|--------------------|-------------------|----------------------------------------------------------------------------------------------------|
| _                  |                   | Configure BLF LED mode.  Parameter:  features.blf_led_mode                                                                                                    |
|                    | <mac>.cfg</mac>   | Configure the period of the BLF subscription.  Parameter: account.X.blf.subscribe_period                                                                                                    |

|       |           | G # 11                                                                                    |
|-------|-----------|-------------------------------------------------------------------------------------------|
|       |           | Configure the event of the BLF subscription.                                              |
|       |           | Parameter:                                                                                |
|       |           |                                                                                           |
|       |           | account.X.blf.subscribe_event                                                             |
|       |           | Configure whether to handle NOTIFY                                                        |
|       |           | messages out of the BLF dialog.                                                           |
|       |           | Parameter:                                                                                |
|       |           | account.X.out_dialog_blf_enable                                                           |
|       |           | Assign a BLF key.                                                                         |
|       |           | Navigate to:                                                                              |
|       |           | For                                                                                       |
|       |           | SIP-T48G/T46G/T42G/T41P/T40P/T29G/T27<br>P/T23P/T23G/T21(P) E2:                           |
|       |           | http:// <phoneipaddress>/servlet?p=dss<br/>key&amp;q=load&amp;model=0</phoneipaddress>    |
|       |           | For SIP VP-T49G:                                                                          |
|       |           | http:// <phoneipaddress>/servlet?m=m<br/>od_data&amp;p=dsskey&amp;q=load</phoneipaddress> |
|       |           | Specify whether to use visual alert and audio alert for BLF pickup.                       |
|       |           | Navigate to:                                                                              |
|       | Web User  | For                                                                                       |
| Local | Interface | SIP-T48G/T46G/T42G/T41P/T40P/T29G/T27<br>P/T23P/T23G/T21(P) E2:                           |
|       |           | http:// <phoneipaddress>/servlet?p=fea</phoneipaddress>                                   |
|       |           | tures-callpickup&q=load                                                                   |
|       |           | For SIP VP-T49G:                                                                          |
|       |           | http:// <phonelpaddress>/servlet?m=m</phonelpaddress>                                     |
|       |           | od_data&p=features-callpickup&q=loa<br>d                                                  |
|       |           | Configure BLF LED mode.                                                                   |
|       |           | Navigate to:                                                                              |
|       |           | For                                                                                       |
|       |           | SIP-T48G/T46G/T42G/T41P/T40P/T29G/T27<br>P/T23P/T23G/T21(P) E2:                           |
|       |           | http:// <phoneipaddress>/servlet?p=fea<br/>tures-general&amp;q=load</phoneipaddress>      |

|                         | Configure the period of the BLF subscription.                                                                 |
|-------------------------|----------------------------------------------------------------------------------------------------|
|                         | Configure whether to handle NOTIFY messages out of the BLF dialog.                                            |
|                         | Navigate to:                                                                                                  |
|                         | For<br>SIP-T48G/T46G/T42G/T41P/T40P/T29G/T27<br>P/T23P/T23G/T21(P) E2:                                        |
|                         | http:// <phoneipaddress>/servlet?p=ac<br/>count-adv&amp;q=load&amp;acc=0</phoneipaddress>                     |
|                         | For SIP VP-T49G:                                                                                              |
|                         | http:// <phoneipaddress>/servlet?m=m<br/>od_data&amp;p=account-adv&amp;q=load&amp;acc<br/>=0</phoneipaddress> |
| Phone User<br>Interface | Assign a BLF key.                                                                                             |

## **Details of Configuration Parameters:**

| Parameters                        | Permitted Values | Default |
|-----------------------------------|------------------|---------|
| features.pickup.blf_visual_enable | 0 or 1           | 0       |

### Description:

Enables or disables the IP phone to display a visual alert when the monitored user receives an incoming call.

**0**-Disabled

1-Enabled

Note: It is not applicable to SIP-T19(P) E2 and CP860 IP phones.

### Web User Interface:

Features->Call Pickup->Visual Alert for BLF Pickup

### Phone User Interface:

None

| features.pickup.blf_audio_enable | 0 or 1 | 0 |
|----------------------------------|--------|---|
|----------------------------------|--------|---|

### Description:

Enables or disables the IP phone to play an audio alert when the monitored user receives an incoming call.

| Parameters                                                       | Permitted Values | Default |
|------------------------------------------------------------------|------------------|---------|
| 0-Disabled                                                       |                  |         |
| 1-Enabled                                                        |                  |         |
| Note: It is not applicable to SIP-T19(P) E2 and CP860 IP phones. |                  |         |
| Web User Interface:                                              |                  |         |
| Features->Call Pickup->Audio Alert for BLF Pickup                |                  |         |
| Phone User Interface:                                            |                  |         |
| None                                                             |                  |         |
| features.blf_led_mode                                            | 0, 1, 2, 3 or 4  | 0       |

### Description:

Configures BLF LED mode and provides five kinds of definition for the BLF/BLF List key LED status.

**Note:** It is not applicable to SIP VP-T49G, SIP-T19(P) E2 and CP860 IP phones. For the Genband server, you can set the value of this parameter to 4.

#### Web User Interface:

Features->General Information->BLF LED Mode

## Phone User Interface:

None

| account.X.blf.subscribe_period Integer from 30 to 2147483647 | account.X.blf.subscribe_period |  | 1800 |
|--------------------------------------------------------------|--------------------------------|--|------|
|--------------------------------------------------------------|--------------------------------|--|------|

### Description:

Configures the period (in seconds) of the BLF subscription for account X.

X ranges from 1 to 16 (for SIP VP-T49G/SIP-T48G/T46G/T29G)

X ranges from 1 to 12 (for SIP-T42G)

X ranges from 1 to 6 (for SIP-T41P/T27P)

X ranges from 1 to 3 (for SIP-T40P/T23P/T23G)

X ranges from 1 to 2 (for SIP-T21(P) E2)

The IP phone is able to successfully refresh the SUBSCRIBE before expiration of the SUBSCRIBE dialog.

Note: It is not applicable to SIP-T19(P) E2 and CP860 IP phones.

### Web User Interface:

Account->Advanced->Subscribe Period(Seconds)

#### Phone User Interface:

| Parameters                    | Permitted Values | Default |
|-------------------------------|------------------|---------|
| None                          |                  |         |
| account.X.blf.subscribe_event | 0 or 1           | 0       |

### Description:

Configures the event of the BLF subscription for account X.

**0**-dialog

1-presence

X ranges from 1 to 16 (for SIP VP-T49G/SIP-T48G/T46G/T29G)

X ranges from 1 to 12 (for SIP-T42G)

X ranges from 1 to 6 (for SIP-T41P/T27P)

X ranges from 1 to 3 (for SIP-T40P/T23P/T23G)

X ranges from 1 to 2 (for SIP-T21(P) E2)

Note: It is not applicable to SIP-T19(P) E2 and CP860 IP phones.

#### Web User Interface:

None

#### Phone User Interface:

None

| account.X.out_dialog_blf_enable | 0 or 1 | 0 |
|---------------------------------|--------|---|
|                                 |        |   |

### Description:

Enables or disables the IP phone to handle NOTIFY messages out of the BLF dialog for account X.

**0**-Disabled

1-Enabled

X ranges from 1 to 16 (for SIP VP-T49G/SIP-T48G/T46G/T29G)

X ranges from 1 to 12 (for SIP-T42G)

X ranges from 1 to 6 (for SIP-T41P/T27P)

X ranges from 1 to 3 (for SIP-T40P/T23P/T23G)

X ranges from 1 to 2 (for SIP-T21(P) E2)

Note: It is not applicable to SIP-T19(P) E2 and CP860 IP phones.

### Web User Interface:

Account->Advanced->Out Dialog BLF

#### Phone User Interface:

| Parameters | Permitted Values | Default |
|------------|------------------|---------|
| None       |                  |         |

## **BLF Key**

For more information on how to configure the DSS Key, refer to Appendix D: Configuring DSS Key on page 926.

## **Details of Configuration Parameters:**

| Parameters                                       | Permitted<br>Values | Default                        |
|--------------------------------------------------|---------------------|--------------------------------|
| linekey.X.type/<br>expansion_module.X.key.Y.type | 16                  | Refer to the following content |

### Description:

Configures a DSS key as a BLF key on the IP phone.

The digit 16 stands for the key type BLF.

For line keys:

X ranges from 1 to 29 (for SIP VP-T49G/SIP-T48G)

X ranges from 1 to 27 (for SIP-T46G/T29G)

X ranges from 1 to 15 (for SIP-T42G/T41P)

X ranges from 1 to 21 (for SIP-T27P)

X ranges from 1 to 3 (for SIP-T40P/T23P/T23G)

X ranges from 1 to 2 (for SIP-T21(P) E2)

For ext keys:

X ranges from 1 to 6, Y ranges from 1 to 20, 22 to 40 (Ext key 21 cannot be configured).

### Example:

linekey.1.type = 16

#### Default:

For line keys:

### For SIP VP-T49G/SIP-T48G IP phones:

The default value of the line key 1-16 is 15, and the default value of the line key 17-29 is 0.

### For SIP-T46G/T29G IP phones:

The default value of the line key 1-16 is 15, and the default value of the line key 17-27 is 0.

### For SIP-T42G IP phones:

| Parameters | Permitted<br>Values | Default |
|------------|---------------------|---------|
|------------|---------------------|---------|

The default value of the line key 1-12 is 15, and the default value of the line key 13-15 is 0.

### For SIP-T41P IP phones:

The default value of the line key 1-6 is 15, and the default value of the line key 7-15 is 0.

### For SIP-T27P IP phones:

The default value of the line key 1-6 is 15, and the default value of the line key 7-21 is  $\Omega$ 

### For SIP-T40P/T23P/T23G/T21(P) E2 IP phones:

The default value is 15.

For ext keys:

When Y=1, the default value is 37 (Switch).

When Y = 2 to 20, 22 to 40, the default value is 0 (NA).

Note: It is not applicable to SIP-T19(P) E2 and CP860 IP phones.

#### Web User Interface:

DSSKey->Line Key->Type

#### Phone User Interface:

Menu->Features->DSS Keys->Line Key X->Type

| linekey.X.line/ expansion_module.X.key.Y.line | Refer to the following content | 1-16 correspond to<br>the lines 1-16 |
|-----------------------------------------------|--------------------------------|--------------------------------------|
|-----------------------------------------------|--------------------------------|--------------------------------------|

### Description:

Configures the desired line to apply the BLF key.

For line keys:

X ranges from 1 to 29 (for SIP VP-T49G/SIP-T48G)

X ranges from 1 to 27 (for SIP-T46G/T29G)

X ranges from 1 to 15 (for SIP-T42G/T41P)

X ranges from 1 to 21 (for SIP-T27P)

X ranges from 1 to 3 (for SIP-T40P/T23P/T23G)

X ranges from 1 to 2 (for SIP-T21(P) E2)

For ext keys:

X ranges from 1 to 6, Y ranges from 1 to 20, 22 to 40 (Ext key 21 cannot be configured).

#### **Permitted Values:**

1 to 16 (for SIP VP-T49G/SIP-T48G/T46G/T29G)

**Permitted Parameters Default Values** 1 to 12 (for SIP-T42G) 1 to 6 (for SIP-T41P/T27P) 1 to 3 (for SIP-T40P/T23P/T23G) 1 to 2 (for SIP-T21(P) E2) 1-Line 1 2-Line 2 16-Line 16 Example: linekey.1.line = 1 Note: It is not applicable to SIP-T19(P) E2 and CP860 IP phones. Web User Interface: DSSKey->Line Key->Line Phone User Interface: Menu->Features->DSS Keys->Line Key X->Account ID linekey.X.value/ String within Blank expansion\_module.X.key.Y.value 99 characters Description:

Configures the number of the monitored user.

For line keys:

X ranges from 1 to 29 (for SIP VP-T49G/SIP-T48G)

X ranges from 1 to 27 (for SIP-T46G/T29G)

X ranges from 1 to 15 (for SIP-T42G/T41P)

X ranges from 1 to 21 (for SIP-T27P)

X ranges from 1 to 3 (for SIP-T40P/T23P/T23G)

X ranges from 1 to 2 (for SIP-T21(P) E2)

For ext keys:

X ranges from 1 to 6, Y ranges from 1 to 20, 22 to 40 (Ext key 21 cannot be configured).

### Example:

linekey.1.value = 1008

Note: It is not applicable to SIP-T19(P) E2 and CP860 IP phones.

### Web User Interface:

DSSKey->Line Key->Value

| Parameters                                                    | Permitted<br>Values                | Default |
|---------------------------------------------------------------|------------------------------------|---------|
| Phone User Interface:                                         |                                    |         |
| Menu->Features->DSS Keys->Line Key X->Value                   |                                    |         |
| linekey.X.pickup_value/ expansion_module.X.key.Y.pickup_value | String within<br>256<br>characters | Blank   |

### Description:

Configures the pickup code for BLF feature.

This parameter only applies to BLF feature.

For line keys:

X ranges from 1 to 29 (for SIP VP-T49G/SIP-T48G)

X ranges from 1 to 27 (for SIP-T46G/T29G)

X ranges from 1 to 15 (for SIP-T42G/T41P)

X ranges from 1 to 21 (for SIP-T27P)

X ranges from 1 to 3 (for SIP-T40P/T23P/T23G)

X ranges from 1 to 2 (for SIP-T21(P) E2)

For ext keys:

X ranges from 1 to 6, Y ranges from 1 to 20, 22 to 40 (Ext key 21 cannot be configured).

### Example:

line.1.pickup\_value = \*88

Note: It is not applicable to SIP-T19(P) E2 and CP860 IP phones.

### Web User Interface:

DSSKey->Line Key->Extension

#### Phone User Interface:

Menu->Features->DSS Keys->Line Key X->Extension

| linekey.X.label/               | String within | Blank  |
|--------------------------------|---------------|--------|
| expansion_module.X.key.Y.label | 99 characters | Dialik |

#### Description:

(Optional.) Configures the label displayed on the LCD screen for each DSS key.

For line keys:

X ranges from 1 to 29 (for SIP VP-T49G/SIP-T48G)

X ranges from 1 to 27 (for SIP-T46G/T29G)

X ranges from 1 to 15 (for SIP-T42G/T41P)

X ranges from 1 to 21 (for SIP-T27P)

| Parameters                                                                               | Permitted<br>Values | Default |
|------------------------------------------------------------------------------------------|---------------------|---------|
| X ranges from 1 to 3 (for SIP-T40P/T23P/T23G                                             | ·)                  |         |
| X ranges from 1 to 2 (for SIP-T21(P) E2)                                                 |                     |         |
| For ext keys:                                                                            |                     |         |
| X ranges from 1 to 6, Y ranges from 1 to 20, 22 to 40 (Ext key 21 cannot be configured). |                     |         |
| Note: It is not applicable to SIP-T19(P) E2 and CP860 IP phones.                         |                     |         |
| Web User Interface:                                                                      |                     |         |
| DSSKey->Line Key->Label                                                                  |                     |         |
| Phone User Interface:                                                                    |                     |         |
| Menu->Features->DSS Keys->Line Key X->                                                   | Label               |         |

## To configure a BLF key via web user interface:

- 1. Click on DSSKey->Line Key.
- 2. In the desired DSS key field, select BLF from the pull-down list of Type.
- 3. Enter the phone number or extension you want to monitor in the Value field.
- 4. Select the desired line from the pull-down list of Line.
- 5. (Optional.) Enter the string that will appear on the LCD screen in the Label field.
- 6. (Optional.) Enter the directed call pickup code in the Extension field.

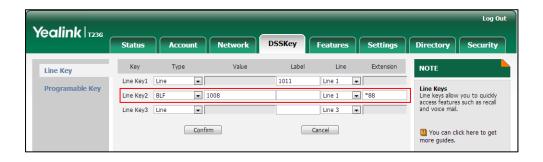

7. Click Confirm to accept the change.

To configure visual alert and audio alert for BLF pickup via web user interface:

- 1. Click on Features->Call Pickup.
- 2. Select the desired value from the pull-down list of Visual Alert for BLF Pickup.

3. Select the desired value from the pull-down list of Audio Alert for BLF Pickup.

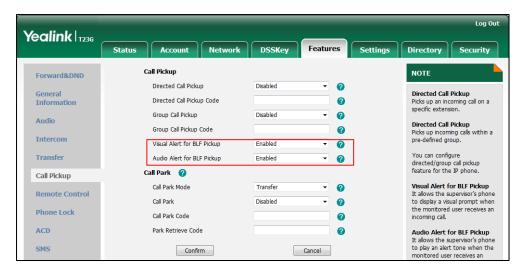

4. Click **Confirm** to accept the change.

### To configure BLF LED mode via web user interface:

- 1. Click on Features->General Information.
- 2. Select the desired value from the pull-down list of BLF LED Mode.

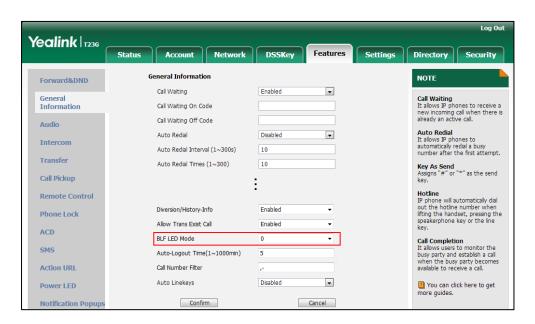

3. Click **Confirm** to accept the change.

## To configure BLF subscription via web user interface:

- 1. Click on Account->Advanced.
- 2. Select the desired account from the pull-down list of Account.

Yealink 1236 Features Security NOTE Register Keep Alive Type Default • Basic Keep Alive Interval(Seconds) 30 Codec Disabled • Advanced Subscribe Period(Seconds) 1800 Session Timer
It allows a periodic refresh of
SIP sessions through a reINVITE request, to determine
whether a SIP session is still • DTMF Type RFC2833 DTMF Info Type DTMF-Relay DTMF Payload Type(96~127) 101 • Busy Lamp Field/BLF List Subscribe Register Disabled • Monitors a specific extensio list of extensions for status changes on IP phones.

Disabled

•

Enter the desired period of BLF subscription in the Subscribe Period(Seconds) field. 3.

Click Confirm to accept the change.

To configure a BLF key via phone user interface:

Subscribe for MWI

- Press Menu->Features->DSS Keys.
- Select the desired DSS key.
- Press ( ) or ( ) , or the **Switch** soft key to select **BLF** from the **Type** field.
- Press ( ) or ( ) , or the **Switch** soft key to select the desired line from the **Account** ID field.
- (Optional.) Enter the string that will appear on the LCD screen in the Label field.
- Enter the phone number or extension you want to monitor in the Value field.
- 7. (Optional.) Enter the directed call pickup code in the Extension field.
- Press the **Save** soft key to accept the change.

## **BLF List**

Busy Lamp Field (BLF) List allows a list of specific extensions to be monitored for status changes. It enables the monitoring phone to subscribe to a list of users, and receive notifications of the status of monitored users. Different indicators on the monitoring phone show the status of monitored users. The monitoring user can also be notified about calls being parked/no longer parked against any monitored user. IP phones support BLF list using a SUBSCRIBE/NOTIFY mechanism as specified in RFC 3265. This feature depends on support from a SIP server.

Note

BLF list is not applicable to SIP-T19(P) E2 and CP860 IP phones.

## **Procedure**

BLF List can be configured using the configuration files or locally.

|                          |                                                                                                    | Configure DIT List                                     |  |
|--------------------------|----------------------------------------------------------------------------------------------------|--------------------------------------------------------|--|
|                          |                                                                                                    | Configure BLF List.                                    |  |
|                          |                                                                                                    | Parameters:                                            |  |
|                          |                                                                                                    | account.X.blf.blf_list_uri                             |  |
|                          | <mac>.cfg</mac>                                                                                                    | account.X.blf_list_code                                |  |
|                          |                                                                                                    | account.X.blf_list_barge_in_code                       |  |
|                          |                                                                                                    | account.X.blf_list_retrieve_call_parked_<br>code       |  |
|                          |                                                                                                    | Specify whether to automatically                       |  |
|                          |                                                                                                    | configure the BLF list keys.                           |  |
|                          |                                                                                                    | Parameter:                                             |  |
| Configuration File       |                                                                                                    | phone_setting.auto_blf_list_enable                     |  |
|                          |                                                                                                    | Configure the order of BLF list keys                   |  |
|                          |                                                                                                    | assigned automatically.                                |  |
|                          | y00000000000xx.cfg                                                                                                    | Parameter:                                             |  |
| ,                        | , , cocococo de la cococo de la cocococo de la cococococo de la cococococo de la cocococo de la cocococo de la cocococo de la cocococo de la cococococo de la cococococo de la cococococo de la cococococo de la cococococo de la cocococococo de la cococococo de la cococococo de la cocococococo de la cococococococo de la cocococococo de la cocococococo de la cocococococococo de la cocococococococococococo de la cococococococococococococococococococo | phone_setting.blf_list_sequence_type                   |  |
|                          |                                                                                                    | Assign a BLF List key.                                 |  |
|                          |                                                                                                    | Parameters:                                            |  |
|                          |                                                                                                    | linekey.X.type/                                        |  |
|                          |                                                                                                    | expansion_module.X.key.Y.type                          |  |
|                          |                                                                                                    | linekey.X.line/                                        |  |
|                          |                                                                                                    | expansion_module.X.key.Y.line                          |  |
|                          |                                                                                                    | Configure BLF List.                                    |  |
|                          |                                                                                                    | For                                                    |  |
|                          |                                                                                                    | SIP-T48G/T46G/T42G/T41P/T40P/T29G/T27                  |  |
|                          |                                                                                                    | Р/Т23Р/Т23G/Т21(Р) E2:                                 |  |
|                          |                                                                                                    | http:// <phoneipaddress>/servlet?p=ac</phoneipaddress> |  |
|                          |                                                                                                    | count-adv&q=load&acc=0                                 |  |
| Loop                     | Web Heer Interfered                                                                                                    | For SIP VP-T49G:                                       |  |
| Local Web User Interface | web user interface                                                                                                    | http:// <phoneipaddress>/servlet?m=m</phoneipaddress>  |  |
|                          |                                                                                                    | od_data&p=account-adv&q=load&acc<br>=0                 |  |
|                          |                                                                                                    | Assign a BLF List key.                                 |  |
|                          |                                                                                                    | Navigate to:                                           |  |
|                          |                                                                                                    | For                                                    |  |
|                          |                                                                                                    | SIPT48G/T46G/T42G/T41P/T40P/T29G/T27                   |  |
|                          |                                                                                                    |                                                        |  |

|                         | P/T23P/T23G/T21(P) E2:                                                                    |
|-------------------------|-------------------------------------------------------------------------------------------|
|                         | http:// <phoneipaddress>/servlet?p=ds<br/>skey&amp;q=load&amp;model=0</phoneipaddress>    |
|                         | For SIP VP-T49G:                                                                          |
|                         | http:// <phonelpaddress>/servlet?m=m<br/>od_data&amp;p=dsskey&amp;q=load</phonelpaddress> |
| Phone User<br>Interface | Assign a BLF List key.                                                                    |

## **Details of Configuration Parameters:**

| Parameters                         | Permitted Values | Default |
|------------------------------------|------------------|---------|
| phone_setting.auto_blf_list_enable | 0 or 1           | 1       |

### Description:

Enables or disables the IP phone to automatically configure the BLF list keys.

**0**-Disabled

1-Enabled

Note: It is not applicable to SIP-T19(P) E2 and CP860 IP phones.

Web User Interface:

None

**Phone User Interface:** 

None

| phone_setting.blf_list_sequence_type | 0 or 1 | 0 |
|--------------------------------------|--------|---|
|                                      |        |   |

### Description:

Configures the order of BLF list keys assigned automatically.

**0**-Line Key->Ext Key

1-Ext Key->Line Key

Note: It works only if the value of the parameter

"phone\_setting.auto\_blf\_list\_enable" is set to 1 (Enabled). It is only applicable to SIP-T48G/T46G/T29G/T27P IP phones.

### Web User Interface:

None

### **Phone User Interface:**

None

| account.X.blf.blf_list_uri | String within 256 | Blank |
|----------------------------|-------------------|-------|

| Parameters | Permitted Values | Default |
|------------|------------------|---------|
|            | characters       |         |

#### Description:

Configures the BLF List URI to monitor a list of users for account X.

X ranges from 1 to 16 (for SIP VP-T49G/SIP-T48G/T46G/T29G)

X ranges from 1 to 12 (for SIP-T42G)

X ranges from 1 to 6 (for SIP-T41P/T27P)

X ranges from 1 to 3 (for SIP-T40P/T23P/T23G)

X ranges from 1 to 2 (for SIP-T21(P) E2)

Note: It is not applicable to SIP-T19(P) E2 and CP860 IP phones.

### **Example:**

account.1.blf.blf\_list\_uri = 4609@pbx.yealink.com

#### Phone User Interface:

None

| account.X.blf_list_code | String within 32 characters | Blank |
|-------------------------|-----------------------------|-------|
|-------------------------|-----------------------------|-------|

### Description:

Configures the feature access code for directed call pickup for account X.

X ranges from 1 to 16 (for SIP VP-T49G/SIP-T48G/T46G/T29G)

X ranges from 1 to 12 (for SIP-T42G)

X ranges from 1 to 6 (for SIP-T41P/T27P)

X ranges from 1 to 3 (for SIP-T40P/T23P/T23G)

X ranges from 1 to 2 (for SIP-T21(P) E2)

Note: It is not applicable to SIP-T19(P) E2 and CP860 IP phones.

### Example:

account.1.blf\_list\_code = \*97

### Web User Interface:

Account->Advanced->BLF List Pickup Code

#### Phone User Interface:

None

| account.X.blf_list_barge_in_code | String within 32 characters | Blank |
|----------------------------------|-----------------------------|-------|
|----------------------------------|-----------------------------|-------|

### Description:

Configures the feature access code for directed call pickup with barge-in for account X.

| Parameters Pe | Permitted Values | Default |
|---------------|------------------|---------|
|---------------|------------------|---------|

X ranges from 1 to 16 (for SIP VP-T49G/SIP-T48G/T46G/T29G)

X ranges from 1 to 12 (for SIP-T42G)

X ranges from 1 to 6 (for SIP-T41P/T27P)

X ranges from 1 to 3 (for SIP-T40P/T23P/T23G)

X ranges from 1 to 2 (for SIP-T21(P) E2)

Note: It is not applicable to SIP-T19(P) E2 and CP860 IP phones.

### **Example:**

account.1.blf\_list\_barge\_in\_code = \*33

#### Web User Interface:

Account->Advanced->BLF List Barge In Code

#### Phone User Interface:

None

| account.X.blf_list_retrieve_call_parked_code | String within 32 characters | Blank |
|----------------------------------------------|-----------------------------|-------|
|----------------------------------------------|-----------------------------|-------|

### Description:

Configures the feature access code for the call park retrieve for account X.

X ranges from 1 to 16 (for SIP VP-T49G/SIP-T48G/T46G/T29G)

X ranges from 1 to 12 (for SIP-T42G)

X ranges from 1 to 6 (for SIP-T41P/T27P)

X ranges from 1 to 3 (for SIP-T40P/T23P/T23G)

X ranges from 1 to 2 (for SIP-T21(P) E2)

Note: It is not applicable to SIP-T19(P) E2 and CP860 IP phones.

#### **Example:**

account.1.blf\_list\_retrieve\_call\_parked\_code = \*88

### Web User Interface:

Account->Advanced->BLF List Retrieve Call Parked Code

#### Phone User Interface:

None

## **BLF List Key**

For more information on how to configure the DSS Key, refer to Appendix D: Configuring DSS Key on page 926.

## **Details of Configuration Parameters:**

| Parameters                                    | Permitted Values | Default                        |
|-----------------------------------------------|------------------|--------------------------------|
| linekey.X.type/ expansion_module.X.key.Y.type | 39               | Refer to the following content |

#### Description:

Configures a DSS key as a BLF List key on the IP phone.

The digit 39 stands for the key type BLF List.

For line keys:

X ranges from 1 to 29 (for SIP VP-T49G/SIP-T48G)

X ranges from 1 to 27 (for SIP-T46G/T29G)

X ranges from 1 to 15 (for SIP-T42G/T41P)

X ranges from 1 to 21 (for SIP-T27P)

X ranges from 1 to 3 (for SIP-T40P/T23P/T23G)

X ranges from 1 to 2 (for SIP-T21(P) E2)

For ext keys:

X ranges from 1 to 6, Y ranges from 1 to 20, 22 to 40 (Ext key 21 cannot be configured).

### **Example:**

linekey.1.type = 39

### Default:

### For SIP VP-T49G/SIP-T48G IP phones:

The default value of the line key 1-16 is 15, and the default value of the line key 17-29 is 0.

### For SIP-T46G/T29G IP phones:

The default value of the line key 1-16 is 15, and the default value of the line key 17-27 is 0.

#### For SIPT42G IP phones:

The default value of the line key 1-12 is 15, and the default value of the line key 13-15 is 0.

### For SIP-T41P IP phones:

The default value of the line key 1-6 is 15, and the default value of the line key 7-15 is 0.

### For SIP-T27P IP phones:

The default value of the line key 1-6 is 15, and the default value of the line key 7-21 is 0.

### For SIP-T40P/T23P/T23G/T21(P) E2 IP phones:

| Parameters | Permitted Values | Default |
|------------|------------------|---------|
|------------|------------------|---------|

The default value is 15.

For ext keys:

When Y=1, the default value is 37 (Switch).

When Y = 2 to 20, 22 to 40, the default value is 0 (NA).

Note: It is not applicable to SIP-T19(P) E2 and CP860 IP phones.

### Web User Interface:

DSSKey->Line Key->Type

### Phone User Interface:

Menu->Features->DSS Keys->Line Key X->Type

| linekey.X.line/               | Refer to the following | 1-16 correspond to |
|-------------------------------|------------------------|--------------------|
| expansion_module.X.key.Y.line | content                | the lines 1-16     |

### **Description:**

Configures the desired line to apply the BLF List key.

For line keys:

X ranges from 1 to 29 (for SIP VP-T49G/SIP-T48G)

X ranges from 1 to 27 (for SIP-T46G/T29G)

X ranges from 1 to 15 (for SIP-T42G/T41P)

X ranges from 1 to 21 (for SIP-T27P)

X ranges from 1 to 3 (for SIP-T40P/T23P/T23G)

X ranges from 1 to 2 (for SIP-T21(P) E2)

For ext keys:

X ranges from 1 to 6, Y ranges from 1 to 20, 22 to 40 (Ext key 21 cannot be configured).

### **Permitted Values:**

1 to 16 (for SIP VP-T49G/SIP-T48G/T46G/T29G)

1 to 12 (for SIP-T42G)

1 to 6 (for SIP-T41P/T27P)

1 to 3 (for SIP-T40P/T23P/T23G)

1 to 2 (for SIP-T21(P) E2)

1-Line 1

2-Line 2

• • •

16-Line 16

### **Example:**

linekey.1.line = 1

| Parameters                                                       | Permitted Values | Default |
|------------------------------------------------------------------|------------------|---------|
| Note: It is not applicable to SIP-T19(P) E2 and CP860 IP phones. |                  | es.     |
| Web User Interface:                                              |                  |         |
| DSSKey->Line Key->Line                                           |                  |         |
| Phone User Interface:                                            |                  |         |
| Menu->Features->DSS Keys->Line Key X->Account ID                 |                  |         |

### To configure the BLF List settings via web user interface:

- 1. Click on Account->Advanced.
- 2. Select the account (e.g., account 1) from the pull-down list of Account.
- 3. Enter the BLF List URI in the BLF List URI field.
- 4. (Optional.) Enter the directed pickup code in the BLF List Pickup Code field.
- 5. (Optional.) Enter the barge-in code in the **BLF List Barge In Code** field.
- (Optional.) Enter the retrieve call parked code in the BLF List Retrieve Call Parked Code field.

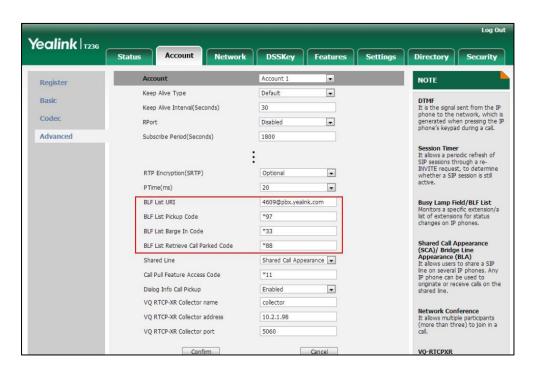

7. Click Confirm to accept the change.

### To configure BLF List keys manually via web user interface:

- 1. Click on DSSKey->Line Key.
- 2. In the desired DSS key field, select **BLF List** from the pull-down list of **Type**.

3. Repeat the step 2, configure more BLF list keys.

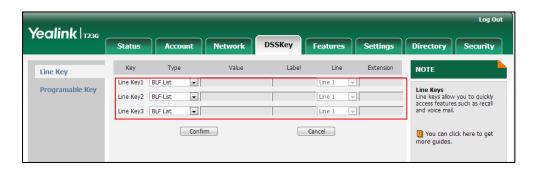

4. Click Confirm to accept the change.

## **Hide Features Access Code**

Hide Features Access Code feature enables the IP phone to display the feature name instead of the dialed feature access code automatically. For example, the dialed call park code will be replaced by the identifier "Call Park" when you park an active call. The hide feature access codes feature is applicable to the following features:

- Voice Mail
- Pick up
- Group Pick up
- Barge In (not applicable to SIP-T19(P) E2 and CP860 IP phones)
- Retrieve (not applicable to SIP-T19(P) E2 and CP860 IP phones)
- Call Park (not applicable to SIP-T19(P) E2 and CP860 IP phones)
- Call Pull

### **Procedure**

The hide feature access codes feature can be configured using the configuration files or locally.

| Configuration File | <y0000000000xx>.cfg</y0000000000xx> | Configure the hide feature access codes feature.  Parameters: |  |
|--------------------|-------------------------------------|---------------------------------------------------------------|--|
|                    |                                     | features.hide_feature_access_co des.enable                    |  |
|                    |                                     | Configure the hide feature access codes feature.              |  |
| Local              | Web User Interface                  | Navigate to:                                                  |  |
|                    |                                     | For                                                           |  |
|                    |                                     | SIP-T48G/T46G/T42G/T41P/T40P/T2                               |  |

| 9G/T27P/T23P/T23G/T21(P)                          |
|---------------------------------------------------|
| E2/T19(P) E2/CP860:                               |
| http:// <phonelpaddress>/servlet</phonelpaddress> |
| ?p=features-general&q=load                        |
| For SIP VP-T49G:                                  |
| http:// <phonelpaddress>/servlet</phonelpaddress> |
| ?m=mod_data&p=features-gen                        |
| eral&q=load                                       |
|                                                   |

## **Details of Configuration Parameters:**

| Parameters                                | Permitted<br>Values | Default |
|-------------------------------------------|---------------------|---------|
| features.hide_feature_access_codes.enable | 0 or 1              | 0       |

### Description:

Enables or disables the IP phone to display feature name instead of the feature access code when dialing and in talk.

**0**-Disabled

1-Enabled

### Web User Interface:

Features->General Information->Hide Feature Access Codes

### **Phone User Interface:**

None

To enable hide feature access codes feature via web user interface:

1. Click on Features->General Information.

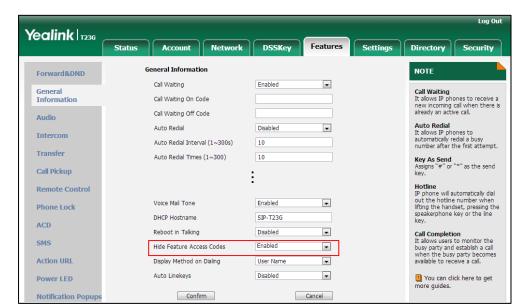

2. Select Enabled from the pull-down list of Hide Feature Access Codes.

3. Click **Confirm** to accept the change.

# **Automatic Call Distribution (ACD)**

ACD enables organizations to manage a large number of phone calls on an individual basis. ACD enables the use of IP phones in a call-center role by automatically distributing incoming calls to available users, or agents. ACD depends on support from a SIP server. ACD is disabled on the IP phone by default. You need to enable it on a per-line basis before logging into the ACD system.

After the IP phone user logs into the ACD system, the server monitors the IP phone status and then decides whether to assign an incoming call to the user's IP phone. When the IP phone status is changed to unavailable, the server stops distributing calls to the IP phone. The IP phone will remain in the unavailable status until the user manually changes the IP phone status or the ACD auto available timer (if configured) expires. How long the IP phone remains unavailable is configurable by the auto available timer. When the timer expires, the IP phone status is automatically changed to available. ACD auto available timer feature depends on support from a SIP server.

You can configure an ACD key for the user to log into the ACD system. The ACD key on the IP phone indicates the ACD status. ACD key is not applicable to SIP-T19(P) E2 and CP860 IP phones.

### **Procedure**

ACD can be configured using the configuration files or locally.

| Configuration File | <mac>.cfg</mac> | Configure ACD feature on a per-line basis. |
|--------------------|-----------------|--------------------------------------------|
|                    |                 | Parameters:                                |

|       |                                                   | account.X.acd.enable                                                                    |  |
|-------|---------------------------------------------------|-----------------------------------------------------------------------------------------|--|
|       |                                                   |                                                                                         |  |
|       |                                                   | account.X.acd.available account.X.subscribe_acd_expires                                 |  |
|       |                                                   |                                                                                         |  |
|       |                                                   | Configure ACD auto available.                                                           |  |
|       |                                                   | Parameters:                                                                             |  |
|       |                                                   | acd.auto_available                                                                      |  |
|       |                                                   | acd.auto_available_timer                                                                |  |
|       | <y0000000000xx>.cfg</y0000000000xx>               | Assign an ACD key.                                                                      |  |
|       |                                                   | Parameters:                                                                             |  |
|       |                                                   | linekey.X.type/                                                                         |  |
|       |                                                   | expansion_module.X.key.Y.type                                                           |  |
|       |                                                   | linekey.X.label/                                                                        |  |
|       |                                                   | expansion_module.X.key.Y.label                                                          |  |
|       |                                                   | Configure ACD auto available.                                                           |  |
|       | Navigate to:                                      |                                                                                         |  |
|       | For                                               |                                                                                         |  |
|       |                                                   | SIP-T48G/T46G/T42G/T41P/T40P/T2<br>9G/T27P/T23P/T23G/T21(P)                             |  |
|       |                                                   | E2/T19(P) E2/CP860:                                                                     |  |
|       |                                                   | http:// <phonelpaddress>/servlet</phonelpaddress>                                       |  |
|       |                                                   | ?p=features-acd&q=load                                                                  |  |
|       |                                                   | For SIP VP-T49G:                                                                        |  |
|       |                                                   | http:// <phonelpaddress>/servlet</phonelpaddress>                                       |  |
|       |                                                   | ?m=mod_data&p=features-acd                                                              |  |
|       | Web User Interface                                | &q=load                                                                                 |  |
| Local |                                                   | Assign an ACD key.                                                                      |  |
|       |                                                   | Navigate to:                                                                            |  |
|       |                                                   | For                                                                                     |  |
|       |                                                   | SIP-T48G/T46G/T42G/T41P/T40P/T2                                                         |  |
|       | 9G/T27P/T23P/T23G/T21(P) E2:                      |                                                                                         |  |
|       | http:// <phonelpaddress>/servlet</phonelpaddress> |                                                                                         |  |
|       |                                                   | ?p=dsskey&q=load&model=0                                                                |  |
|       |                                                   | For SIP VP-T49G:                                                                        |  |
|       |                                                   | http:// <phonelpaddress>/servlet<br/>?m=mod_data&amp;p=dsskey&amp;q=lo</phonelpaddress> |  |
|       | ad                                                |                                                                                         |  |
|       | Phone User Interface                              | Assign an ACD key.                                                                      |  |
|       | THORE OSEI INTERIORE                              | Addigit all ACD Rey.                                                                    |  |

## **Details of Configuration Parameters:**

| Parameters           | Permitted Values | Default |
|----------------------|------------------|---------|
| account.X.acd.enable | 0 or 1           | 0       |

### Description:

Enables or disables ACD feature for account X.

**0**-Disabled

1-Enabled

X ranges from 1 to 16 (for SIP VP-T49G/SIP-T48G/T46G/T29G)

X ranges from 1 to 12 (for SIP-T42G)

X ranges from 1 to 6 (for SIP-T41P/T27P)

X ranges from 1 to 3 (for SIP-T40P/T23P/T23G)

X ranges from 1 to 2 (for SIP-T21(P) E2)

X is equal to 1 (for SIP-T19(P) E2/CP860)

#### Web User Interface:

None

### **Phone User Interface:**

None

| account.X.acd.available | 0 or 1 | 0 |
|-------------------------|--------|---|
|-------------------------|--------|---|

### Description:

Enables or disables the IP phone to display the available and unavailable soft keys for account X after the IP phone logs into the ACD system.

**0**-Disabled

1-Enabled

X ranges from 1 to 16 (for SIP VP-T49G/SIP-T48G/T46G/T29G)

X ranges from 1 to 12 (for SIP-T42G)

X ranges from 1 to 6 (for SIP-T41P/T27P)

X ranges from 1 to 3 (for SIP-T40P/T23P/T23G)

X ranges from 1 to 2 (for SIP-T21(P) E2)

X is equal to 1 (for SIP-T19(P) E2/CP860)

**Note:** It works only if the value of the parameter "account.X.acd.enable" is set to 1 (Enabled).

### Web User Interface:

None

| Parameters                                                                                                    | Permitted Values            | Default |
|----------------------------------------------------------------------------------------------------|-----------------------------|---------|
| Phone User Interface:                                                                                                    |                             |         |
| None                                                                                                    |                             |         |
| account.X.subscribe_acd_expires                                                                                              | Integer from 120 to<br>3600 | 3600    |
| Description:                                                                                                    |                             |         |
| Configures the period (in seconds) of A                                                                                      | CD subscription for acco    | unt X.  |
| X ranges from 1 to 16 (for SIP VP-T49G/S                                                                                     | IP-T48G/T46G/T29G)          |         |
| X ranges from 1 to 12 (for SIP-T42G)                                                                                         |                             |         |
| X ranges from 1 to 6 (for SIP-T41P/T27P)                                                                                     |                             |         |
| X ranges from 1 to 3 (for SIP-T40P/T23P/T                                                                                    | 23G)                        |         |
| X ranges from 1 to 2 (for SIP-T21(P) E2)                                                                                     |                             |         |
| X is equal to 1 (for SIP-T19(P) E2/CP860)                                                                                    |                             |         |
| Note: It works only if the value of the parameter "account.X.acd.enable" is set to 1 (Enabled).                              |                             |         |
| Web User Interface:                                                                                                    |                             |         |
| Account->Advanced->ACD Subscribe I                                                                                           | Period(120~3600s)           |         |
| Phone User Interface:                                                                                                    |                             |         |
| None                                                                                                    |                             |         |
| acd.auto_available 0 or 1 0                                                                                                  |                             |         |
| Description:                                                                                                    |                             |         |
| Enables or disables the IP phone to automatically change the status of the ACD agent to available after the designated time. |                             |         |
| <b>0</b> -Disabled                                                                                                    |                             |         |
| 1-Enabled                                                                                                    |                             |         |
| <b>Note:</b> It works only if the value of the parameter "account.X.acd.enable" is set to 1 (Enabled).                       |                             |         |
| Web User Interface:                                                                                                    |                             |         |
| Features->ACD->ACD Auto Available                                                                                            |                             |         |
| Phone User Interface:                                                                                                    |                             |         |
| None                                                                                                    |                             |         |
| acd.auto_available_timer                                                                                                    | Integer from 0 to 120       | 60      |
|                                                                                                    |                             |         |

Description:

| Parameters Permitted Values Default |
|-------------------------------------|
|-------------------------------------|

Configures the interval (in seconds) for the status of the ACD agent to be automatically changed to available.

**Note:** It works only if the values of parameters "account.X.acd.enable" and "acd.auto\_available" are set to 1 (Enabled).

#### Web User Interface:

Features->ACD->ACD Auto Available Timer (0~120s)

#### Phone User Interface:

None

## **ACD Key**

For more information on how to configure the DSS Key, refer to Appendix D: Configuring DSS Key on page 926.

## **Details of Configuration Parameters:**

| Parameters                                       | Permitted<br>Values | Default                        |
|--------------------------------------------------|---------------------|--------------------------------|
| linekey.X.type/<br>expansion_module.X.key.Y.type | 42                  | Refer to the following content |

## Description:

Configures a DSS key to be an ACD key on the IP phone.

The digit 42 stands for the key type ACD.

For line keys:

X ranges from 1 to 29 (for SIP VP-T49G/SIP-T48G)

X ranges from 1 to 27 (for SIP-T46G/T29G)

X ranges from 1 to 15 (for SIP-T42G/T41P)

X ranges from 1 to 21 (for SIP-T27P)

X ranges from 1 to 3 (for SIP-T40P/T23P/T23G)  $\,$ 

X ranges from 1 to 2 (for SIP-T21(P) E2)

For ext keys:

X ranges from 1 to 6, Y ranges from 1 to 20, 22 to 40 (Ext key 21 cannot be configured).

### Example:

linekey.2.type = 42

### **Default:**

For SIP VP-T49G/SIP-T48G IP phones:

| Parameters | Permitted<br>Values | Default |
|------------|---------------------|---------|
|------------|---------------------|---------|

The default value of the line key 1-16 is 15, and the default value of the line key 17-29 is 0.

### For SIP-T46G/T29G IP phones:

The default value of the line key 1-16 is 15, and the default value of the line key 17-27 is 0.

### For SIP-T42G IP phones:

The default value of the line key 1-12 is 15, and the default value of the line key 13-15 is 0.

### For SIP-T41P IP phones:

The default value of the line key 1-6 is 15, and the default value of the line key 7-15 is 0.

### For SIP-T27P IP phones:

The default value of the line key 1-6 is 15, and the default value of the line key 7-21 is 0.

#### For SIP-T40P/T23P/T23G/T21(P) E2 IP phones:

The default value is 15.

For ext keys:

When Y=1, the default value is 37 (Switch).

When Y = 2 to 20, 22 to 40, the default value is 0 (NA).

Note: It is not applicable to SIP-T19(P) E2 and CP860 IP phones.

### Web User Interface:

DSSKey->Line Key->Type

#### Phone User Interface:

Menu->Features->DSS Keys->Line Key X->Type

| linekey.X.label/               | String within 99 | Blank |
|--------------------------------|------------------|-------|
| expansion_module.X.key.Y.label | characters       |       |

### Description:

(Optional.) Configures the label displayed on the LCD screen for each DSS key.

For line keys:

X ranges from 1 to 29 (for SIP VP-T49G/SIP-T48G)

X ranges from 1 to 27 (for SIP-T46G/T29G)

X ranges from 1 to 15 (for SIP-T42G/T41P)

X ranges from 1 to 21 (for SIP-T27P)

X ranges from 1 to 3 (for SIP-T40P/T23P/T23G)

X ranges from 1 to 2 (for SIP-T21(P) E2)

| Parameters                                                       | Permitted<br>Values | Default          |
|------------------------------------------------------------------|---------------------|------------------|
| For ext keys:                                                    |                     |                  |
| X ranges from 1 to 6, Y ranges from 1 to configured).            | o 20, 22 to 40 (Ext | key 21 cannot be |
| Note: It is not applicable to SIP-T19(P) E2 and CP860 IP phones. |                     |                  |
| Web User Interface:                                              |                     |                  |
| DSSKey->Line Key->Label                                          |                     |                  |
| Phone User Interface:                                            |                     |                  |
| Menu->Features->DSS Keys->Line Ke                                | y X->Label          |                  |

## To configure an ACD key via web user interface:

- 1. Click on **DSSKey**->**Line Key**.
- 2. In the desired DSS key field, select ACD from the pull-down list of Type.
- 3. (Optional.) Enter the string that will appear on the LCD screen in the Label field.

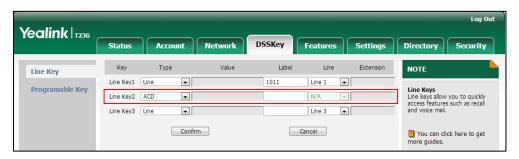

4. Click Confirm to accept the change.

# To configure the ACD auto available timer feature via web user interface:

- 1. Click on Features->ACD.
- 2. Select the desired value from the pull-down list of ACD Auto Available.
- 5. Enter the desired timer in the ACD Auto Available Timer(0~120s) field.

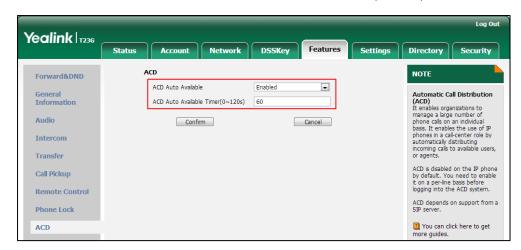

4. Click **Confirm** to accept the change.

## To configure the ACD subscribe period via web user interface:

- 1. Click on Account->Advanced.
- 2. Select the desired account from the pull-down list of Account.
- 3. Enter the desired timer in the ACD Subscribe Period(120~3600s) field.

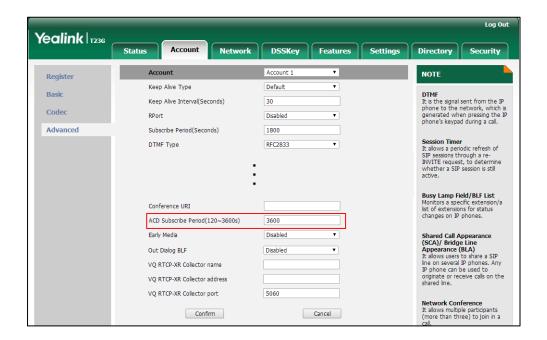

4. Click **Confirm** to accept the change.

#### To configure an ACD key via phone user interface:

- 1. Press Menu->Features->DSS Kevs.
- 2. Select the desired DSS key.
- **3.** Press ( ) or ( ) , or the **Switch** soft key to select **ACD** from the **Type** field.
- 4. (Optional.) Enter the string that will appear on the LCD screen in the Label field.
- 5. Press the Save soft key to accept the change.

# **Shared Call Appearance (SCA)**

SCA allows users to share an extension which can be registered on two or more IP phones at the same time. For more information on how to register accounts, refer to Account Registration page 150.

Any IP phone can be used to originate or receive calls on the shared line. An incoming call can be presented to multiple phones simultaneously. The incoming call can be answered on any IP phone but not all. A call that is active on one IP phone will be presented visually to other IP phones that share the call appearance.

IP phones support SCA using a SUBSCRIBE/NOTIFY mechanism as specified in RFC 3265. The events used are:

- "call-info" for call appearance state notification
- "line-seize" for the IP phone to ask to seize the line

SCA supports the IP phones barging in an active call. In addition, SCA has the call pull capability. Call pull feature allows users to retrieve an existing call from another shared phone that is in active or public hold status.

If the call is placed on public hold, the held call is available for any shared party to retrieve. If the call is placed on private hold, the held call is only available for the hold party to retrieve. You need to configure either the private hold soft key or a private hold key before you place the call on private hold.

## **Procedure**

SCA can be configured using the configuration files or locally.

|                                                                                                    | <mac>.cfg</mac>                     | Configure the registration line type.  Parameters: account.X.shared_line                   |
|----------------------------------------------------------------------------------------------------|-------------------------------------|--------------------------------------------------------------------------------------------|
|                                                                                                    |                                     | Configure the call pull feature access code.  Parameters: account.X.shared_line_callpull_c |
| Configuration File <y0000000000xx< td=""><td></td><td>Configure the private hold soft</td></y0000000000xx<> |                                     | Configure the private hold soft                                                            |
|                                                                                                    | <y0000000000xx>.cfg</y0000000000xx> | key. Parameters:                                                                           |
|                                                                                                    |                                     | phone_setting.custom_softkey_e<br>nable                                                    |
|                                                                                                    |                                     | custom_softkey_talking.url                                                                 |
|                                                                                                    |                                     | Assign a private hold key.  Parameters:                                                    |
|                                                                                                    |                                     | linekey.X.type/ expansion_module.X.key.Y.type                                              |
|                                                                                                    |                                     | linekey.X.label/ expansion_module.X.key.Y.label                                            |

|       |                                                                                                    | Configure the registration line type.                                                                     |
|-------|----------------------------------------------------------------------------------------------------|----------------------------------------------------------------------------------------------------|
|       | Configure the call pull feature access code.                                                                  |                                                                                                    |
|       | Configure the number of DSS keys to be assigned automatically.                                                |                                                                                                    |
|       |                                                                                                    | Navigate to:                                                                                              |
|       |                                                                                                    | For                                                                                                    |
|       | SIPT48G/T46G/T42G/T41P/T40P/T2<br>9G/T27P/T23P/T23G/T21(P)<br>E2/T19(P) E2/CP860:                             |                                                                                                    |
|       | http:// <phonelpaddress>/servlet<br/>?p=account-adv&amp;q=load&amp;acc=<br/>0</phonelpaddress>                |                                                                                                    |
|       | For SIP VP-T49G:                                                                                              |                                                                                                    |
|       | http:// <phonelpaddress>/servlet<br/>?m=mod_data&amp;p=account-adv<br/>&amp;q=load&amp;acc=0</phonelpaddress> |                                                                                                    |
|       |                                                                                                    | Configure auto linekeys.                                                                                  |
| Local | Web User Interface                                                                                            | Navigate to:                                                                                              |
|       | For<br>SIP-T48G/T46G/T42G/T41P/T40P/T2<br>9G/T27P/T23P/T23G/T21(P) E2:                                        |                                                                                                    |
|       |                                                                                                    | http:// <phonelpaddress>/servlet<br/>?p=features-general&amp;q=load</phonelpaddress>                      |
|       |                                                                                                    | For SIP VP-T49G:                                                                                          |
|       | http:// <phonelpaddress>/servlet<br/>?m=mod_data&amp;p=features-gen<br/>eral&amp;q=load</phonelpaddress>      |                                                                                                    |
|       |                                                                                                    | Configure the private hold soft key.                                                                      |
|       |                                                                                                    | Navigate to:                                                                                              |
|       | For<br>SIP-T48G/T46G/T42G/T41P/T40P/T2<br>9G/T27P/T23P/T23G/T21(P)<br>E2/T19(P) E2/CP860:                     |                                                                                                    |
|       |                                                                                                    | http:// <phoneipaddress>/servlet<br/>?p=settings-softkey&amp;q=load<br/>For SIP VP-T49G:</phoneipaddress> |

|                      | http:// <phoneipaddress>/servlet<br/>?m=mod_data&amp;p=settings-softk<br/>ey&amp;q=load</phoneipaddress> |
|----------------------|----------------------------------------------------------------------------------------------------|
|                      | Assign a private hold key.  Navigate to:                                                                 |
|                      | For<br>SIP-T48G/T46G/T42G/T41P/T40P/T2<br>9G/T27P/T23P/T23G/T21(P) E2:                                   |
|                      | http:// <phoneipaddress>/servlet<br/>?p=dsskey&amp;q=load&amp;model=0</phoneipaddress>                   |
|                      | For SIP VP-T49G:  http:// <phonelpaddress>/servlet ?m=mod_data&amp;p=dsskey&amp;q=lo</phonelpaddress>    |
| Phone User Interface | ad Assign a private hold key.                                                                            |

# **Details of Configuration Parameters:**

| Parameters            | Permitted Values | Default |
|-----------------------|------------------|---------|
| account.X.shared_line | 0, 1 or 3        | 0       |

## Description:

Configures the registration line type.

- 0-Disabled
- 1-Shared Call Appearance
- 3-Draft BLA (not applicable to SIP VP-T49G IP phones)
- X ranges from 1 to 16 (for SIP VP-T49G/SIP-T48G/T46G/T29G)
- X ranges from 1 to 12 (for SIP-T42G)
- X ranges from 1 to 6 (for SIP-T41P/T27P)
- X ranges from 1 to 3 (for SIP-T40P/T23P/T23G)
- X ranges from 1 to 2 (for SIP-T21(P) E2)
- X is equal to 1 (for SIP-T19(P) E2/CP860)

## Web User Interface:

Account->Advanced->Shared Line

## Phone User Interface:

| account.X.shared_line_callpull_code | String within 32 characters | Blank |
|-------------------------------------|-----------------------------|-------|

| Parameters Permitted Values Default |
|-------------------------------------|
|-------------------------------------|

Configures the call pull feature access code to retrieve an existing call from another shared phone that is in active or public hold status for account X.

X ranges from 1 to 16 (for SIP VP-T49G/SIP-T48G/T46G/T29G)

X ranges from 1 to 12 (for SIP-T42G)

X ranges from 1 to 6 (for SIP-T41P/T27P)

X ranges from 1 to 3 (for SIP-T40P/T23P/T23G)

X ranges from 1 to 2 (for SIP-T21(P) E2)

X is equal to 1 (for SIP-T19(P) E2/CP860)

**Note**: It works only if the value of the parameter "account.X.shared\_line" is set to 1 (Share Call Appearance).

#### Web User Interface:

Account->Advanced->Call Pull Feature Access Code

#### **Phone User Interface:**

None

#### Description:

Configures the number of DSS keys to be assigned with Line type automatically from the first unused one (unused one means the DSS key is configured as N/A or Line). If a DSS key is used, the IP phone will skip to the next unused DSS key.

The order of DSS key assigned automatically is Line Key->Ext Key.

X ranges from 1 to 16 (for SIP VP-T49G/SIP-T48G/T46G/T29G)

X ranges from 1 to 12 (for SIP-T42G)

X ranges from 1 to 6 (for SIP-T41P/T27P)

X ranges from 1 to 3 (for SIP-T40P/T23P/T23G)

X ranges from 1 to 2 (for SIP-T21(P) E2)

# Example:

account.1.number of linekey = 2

**Note**: It works only if the value of the parameter "features.auto\_linekeys.enable" is set to 1 (Enabled). It is not applicable to SIP-T19(P) E2 and CP860 IP phones.

#### Web User Interface:

Account->Advanced->Number of line key

#### **Phone User Interface:**

| Parameters                    | Permitted Values | Default |
|-------------------------------|------------------|---------|
| features.auto_linekeys.enable | 0 or 1           | 0       |

Enables or disables the DSS keys to be assigned with Line type automatically.

**0**-Disabled

1-Enabled

**Note:** The number of the DSS keys is determined by the value of the parameter "account.X.number\_of\_linekey". It is not applicable to SIP-T19(P) E2 and CP860 IP phones.

## Web User Interface:

Features->General Information->Auto Linekeys

#### **Phone User Interface:**

None

# **Private Hold Soft Key**

Configuring the private hold soft key may affect the softkey layout in the Talking state. For more information, refer to Softkey Layout on page 219.

# **Details of Configuration Parameters:**

| Parameters                          | Permitted Values | Default |
|-------------------------------------|------------------|---------|
| phone_setting.custom_softkey_enable | 0 or 1           | 0       |

## **Description:**

Enables or disables custom soft keys layout feature.

**0**-Disabled

1-Enabled

## Web User Interface:

Settings->Softkey Layout->Custom Softkey

## **Phone User Interface:**

| custom_softkey_talking.url | URL within 511 characters | Blank |
|----------------------------|---------------------------|-------|
|                            |                           |       |

| Parameters | Permitted Values | Default |  |
|------------|------------------|---------|--|
|------------|------------------|---------|--|

Configures the access URL of the custom file for the soft key presented on the LCD screen when in the Talking state.

#### Example:

custom\_softkey\_talking.url = http://192.168.1.20/XMLfiles/Talking.xml

During the auto provisioning process, the IP phone connects to the provisioning server "192.168.1.20", and downloads the Talking state file from the "XMLfiles" directory.

#### Web User Interface:

None

#### **Phone User Interface:**

None

# **Private Hold Key**

For more information on how to configure the DSS Key, refer to Appendix D: Configuring DSS Key on page 926.

# **Details of Configuration Parameters:**

| Parameters                                       | Permitted<br>Values | Default                        |
|--------------------------------------------------|---------------------|--------------------------------|
| linekey.X.type/<br>expansion_module.X.key.Y.type | 20                  | Refer to the following content |

#### Description:

Configures a DSS key to be a private hold key on the IP phone.

The digit 20 stands for the key type Private Hold.

For line keys:

X ranges from 1 to 29 (for SIP VP-T49G/SIP-T48G)

X ranges from 1 to 27 (for SIP-T46G/T29G)

X ranges from 1 to 15 (for SIP-T42G/T41P)

X ranges from 1 to 21 (for SIP-T27P)

X ranges from 1 to 3 (for SIP-T40P/T23P/T23G)

X ranges from 1 to 2 (for SIP-T21(P) E2)

For ext keys:

X ranges from 1 to 6, Y ranges from 1 to 20, 22 to 40 (Ext key 21 cannot be configured).

| Parameters Value | Default |
|------------------|---------|
|------------------|---------|

# Example:

linekey.2.type = 20

#### Default:

## For SIP VP-T49G/SIP-T48G IP phones:

The default value of the line key 1-16 is 15, and the default value of the line key 17-29 is 0.

## For SIP-T46G/T29G IP phones:

The default value of the line key 1-16 is 15, and the default value of the line key 17-27 is 0.

## For SIP-T42G IP phones:

The default value of the line key 1-12 is 15, and the default value of the line key 13-15 is 0.

## For SIP-T41P IP phones:

The default value of the line key 1-6 is 15, and the default value of the line key 7-15 is 0.

#### For SIP-T27P IP phones:

The default value of the line key 1-6 is 15, and the default value of the line key 7-21 is 0.

## For SIP-T40P/T23P/T23G/T21(P) E2 IP phones:

The default value is 15.

For ext keys:

When Y=1, the default value is 37 (Switch).

When Y = 2 to 20, 22 to 40, the default value is 0 (NA).

Note: It is not applicable to SIP-T19(P) E2, CP860 IP phones.

# Web User Interface:

DSSKey->Line Key->Type

#### Phone User Interface:

Menu->Features->DSS Keys->Line Key X->Type

| linekey.X.label/               | String within 99 | Blank  |
|--------------------------------|------------------|--------|
| expansion_module.X.key.Y.label | characters       | DIGIIK |

## Description:

(Optional.) Configures the label displayed on the LCD screen for each DSS key.

For line keys:

X ranges from 1 to 29 (for SIP VP-T49G/SIP-T48G)

X ranges from 1 to 27 (for SIP-T46G/T29G)

**Permitted Parameters Default Values** X ranges from 1 to 15 (for SIP-T42G/T41P) X ranges from 1 to 21 (for SIP-T27P) X ranges from 1 to 3 (for SIP-T40P/T23P/T23G) X ranges from 1 to 2 (for SIP-T21(P) E2) For ext keys: X ranges from 1 to 6, Y ranges from 1 to 20, 22 to 40 (Ext key 21 cannot be configured). Note: It is not applicable to SIP-T19(P) E2, CP860 IP phones. Web User Interface: DSSKey->Line Key->Label Phone User Interface: Menu->Features->DSS Keys->Line Key X->Label

#### To configure auto linekeys feature via web user interface:

- 1. Click on Features->General Information.
- 2. Select **Enabled** from the pull-down list of **Auto Linekeys**.

If **Auto LineKeys** is enabled, you can automatically assign multiple DSS keys with Line type for a registered shared line on the phone.

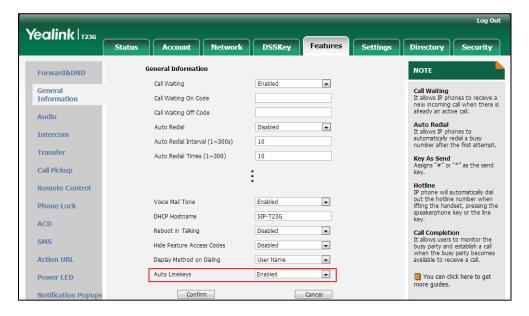

3. Click Confirm to accept the change.

## To configure the shared line settings on the primary phone via web user interface:

1. Register the primary account (e.g., 4609).

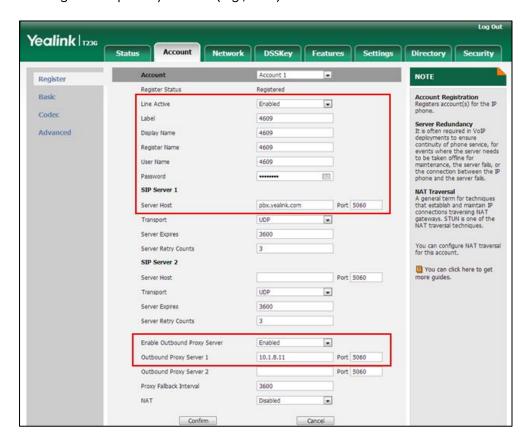

- Click on Advanced, select Shared Call Appearance from the pull-down list of Shared Line.
- Enter the desired number in the Number of line key field.
   This field appears only if Auto Linekeys is enabled.

Yealink | T236 DSSKey Security Account 1 NOTE Register Keep Alive Type Basic Keep Alive Interval(Seconds) 30 It is the signal sent from the IP phone to the network, which is generated when pressing the IP phone's keypad during a call. Codec Disabled Advanced Subscribe Period(Seconds) 1800 Session Timer
It allows a periodic refresh of
SIP sessions through a
re-INVITE request, to
determine whether a SIP
session is still active. BLF List Retrieve Call Parked Code Shared Line Shared Call Appearance ▼ Busy Lamp Field/BLF List Monitors a specific extension list of extensions for status Call Pull Feature Access Code Dialog Info Call Pickup Disabled changes on IP phones. BLA Number Shared Call Appearance (SCA)/ Bridge Line Appearance (BLA) It allows users to share a SIP line on several IP phones. Any IP phone can be used to Out Dialog BLF Disabled VQ RTCP-XR Collector name VQ RTCP-XR Collector address originate or receive calls on the VQ RTCP-XR Collector port shared line. Network Conference Confirm Cancel

The default value is 1. In this example, the value is set to 2.

4. Click Confirm to accept the change.

# To configure the shared line settings on alternate phone via web user interface:

Register the alternate account (e.g., 4609\_1).
 (Enter the primary account 4609 in the Register Name field.)

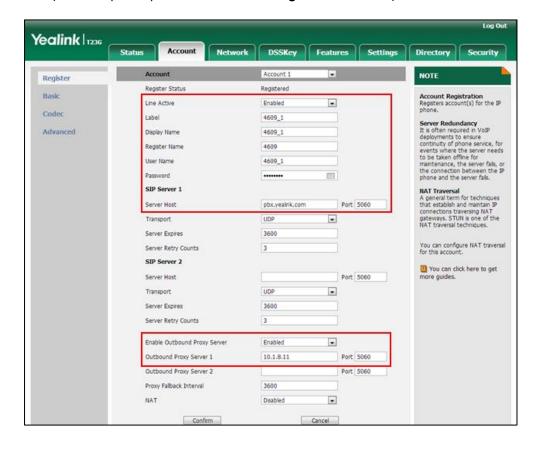

- Click on Advanced, select Shared Call Appearance from the pull-down list of Shared Line.
- 3. Enter the desired number in the **Number of line key** field.

This field appears only if Auto Linekeys is enabled.

The default value is 1. In this example, the value is set to 2.

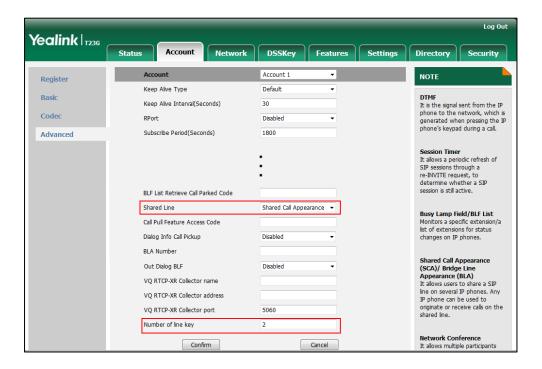

4. Click **Confirm** to accept the change.

To configure the call pull feature access code via web user interface:

- 1. Click on Account->Advanced.
- 2. Select the desired account from the pull-down list of Account.

3. Enter the call pull feature access code (e.g., \*11) in the Call Pull Feature Access Code field.

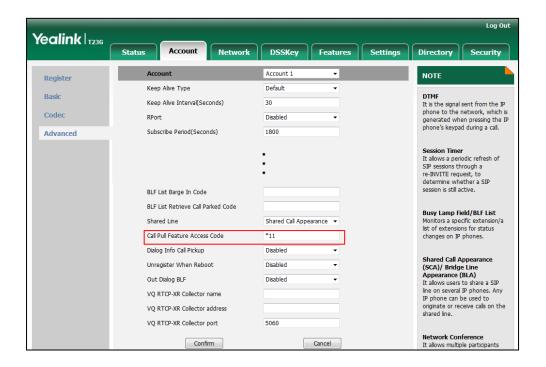

4. Click **Confirm** to accept the change.

To configure the private hold soft key via web user interface:

- 1. Click on Settings->Softkey Layout.
- 2. Select Enabled from the pull-down list of Custom Softkey.
- 3. Select On Talk from the pull-down list of Call States.
- Select Private Hold from the Unselected Softkeys column and then click →.
   The Private Hold appears in the Selected Softkeys (Ordered by position) column.

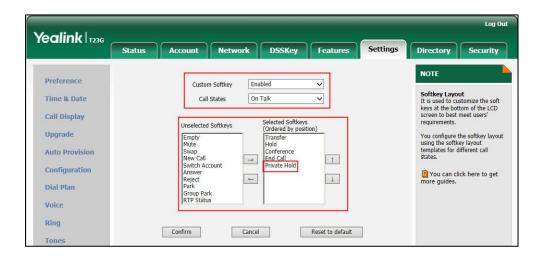

5. Click Confirm to accept the change.

## To configure a private hold key via web user interface:

- 1. Click on DSSKey->Line Key.
- 2. In the desired DSS key field, select **Private Hold** from the pull-down list of **Type**.
- 3. (Optional.) Enter the string that will appear on the LCD screen in the Label field.

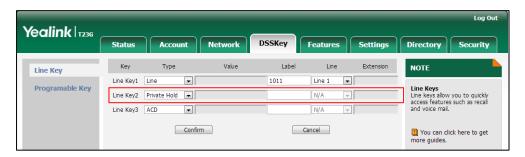

4. Click Confirm to accept the change.

## To configure a private hold key via phone user interface:

- 1. Press Menu->Features->DSS Keys.
- 2. Press ( ) or ( ) , or the **Switch** soft key to select **Key Event** from the **Type** field.
- 3. Press or , or the **Switch** soft key to select **Private Hold** from the **Key Type** field.
- 4. (Optional.) Enter the string that will appear on the LCD screen in the Label field.
- 5. Press the Save soft key to accept the change or the Back soft key to cancel.

# **Bridge Lines Appearance (BLA)**

BLA allows users to share a SIP line on two or more IP phones. Users can monitor the specific extension (BLA number) for status changes on each IP phone. To use this feature, a BLA group should be pre-configured on the server and one of them is specified as a BLA number. BLA depends on support from a SIP server.

Any IP phone can be used to originate or receive calls on the bridge line. An incoming call to the BLA number can be presented to multiple phones in the group simultaneously. The incoming call can be answered on any IP phone of the group but not all.

IP phones support BLA using a SUBSCRIBE/NOTIFY mechanism as specified in RFC 3265. The event used is:

• "dialog" for bridged line appearance subscribe and notify

If the call is placed on public hold, the held call is available for all phones in the group to retrieve.

Note

BLA is not applicable to SIP VP-T49G IP phones.

## **Procedure**

BLA can be configured using the configuration files or locally.

| Configuration File | <mac>.cfg</mac>    | Configure the registration line type.  Parameters: account.X.shared_line  Configure the BLA number.  Parameters: account.X.bla_number  Configure the period of BLA subscription.  Parameters: account.X.bla_subscribe_period |
|--------------------|--------------------|----------------------------------------------------------------------------------------------------|
| Local              | Web User Interface | Configure the registration line type.  Configure the BLA number.  Configure the period of BLA subscription.  Navigate to:  http:// <phonelpaddress>/servlet ?p=account-adv&amp;q=load&amp;acc= 0</phonelpaddress>            |

# **Details of Configuration Parameters:**

| Parameters            | Permitted Values | Default |
|-----------------------|------------------|---------|
| account.X.shared_line | 0, 1 or 3        | 0       |

# Description:

Configures the registration line type.

**0**-Disabled

1-Shared Call Appearance

3-Draft BLA (not applicable to SIP VP-T49G IP phones)

X ranges from 1 to 16 (for SIP-T48G/T46G/T29G)

X ranges from 1 to 12 (for SIP-T42G)

X ranges from 1 to 6 (for SIP-T41P/T27P)

X ranges from 1 to 3 (for SIP-T40P/T23P/T23G)

**Blank** 

| Parameters                                | Permitted Values | Default |
|-------------------------------------------|------------------|---------|
| X ranges from 1 to 2 (for SIP-T21(P) E2)  |                  |         |
| X is equal to 1 (for SIP-T19(P) E2/CP860) |                  |         |
| Web User Interface:                       |                  |         |
| Account->Advanced->Shared Line            |                  |         |
| Phone User Interface:                     |                  |         |
| None                                      |                  |         |

String within 99

characters

## Description:

account.X.bla\_number

Configures the BLA number for account X.

X ranges from 1 to 16 (for SIP-T48G/T46G/T29G)

X ranges from 1 to 12 (for SIP-T42G)

X ranges from 1 to 6 (for SIP-T41P/T27P)

X ranges from 1 to 3 (for SIP-T40P/T23P/T23G)

X ranges from 1 to 2 (for SIP-T21(P) E2)

X is equal to 1 (for SIP-T19(P) E2/CP860)

## Example:

account.1.bla\_number = 14084588327

**Note**: It works only if the value of the parameter "account.X.shared\_line" is set to 3 (Draft BLA). It is not applicable to SIP VP-T49G IP phones.

#### Web User Interface:

Account->Advanced->BLA Number

## Phone User Interface:

None

| account.X.bla_subscribe_period Integer from 60 to 7200 300 |
|------------------------------------------------------------|
|------------------------------------------------------------|

## Description:

Configures the period (in seconds) of the BLA subscription for account X.

X ranges from 1 to 16 (for SIP-T48G/T46G/T29G)

X ranges from 1 to 12 (for SIP-T42G)

X ranges from 1 to 6 (for SIP-T41P/T27P)

X ranges from 1 to 3 (for SIP-T40P/T23P/T23G)

X ranges from 1 to 2 (for SIP-T21(P) E2)

X is equal to 1 (for SIP-T19(P) E2/CP860)

| Parameters                                                                            | Permitted Values | Default |
|---------------------------------------------------------------------------------------|------------------|---------|
| Note: It works only if the value of the parameter "account.X.shared_line" is set to 3 |                  |         |
| (Draft BLA). It is not applicable to SIP VP-T49G IP phones.                           |                  |         |
| Web User Interface:                                                                   |                  |         |
| Account->Advanced->BLA Subscription Period                                            |                  |         |
| Phone User Interface:                                                                 |                  |         |
| None                                                                                  |                  |         |

#### To configure the BLA feature via web user interface:

- 1. Click on Account->Advanced.
- 2. Select the desired account from the pull-down list of Account.
- 3. Select **Draft BLA** from the pull-down list of **Shared Line**.
- 4. Enter the desired value in the **BLA Number** field.
- 5. Enter the desired value in the BLA Subscription Period field.

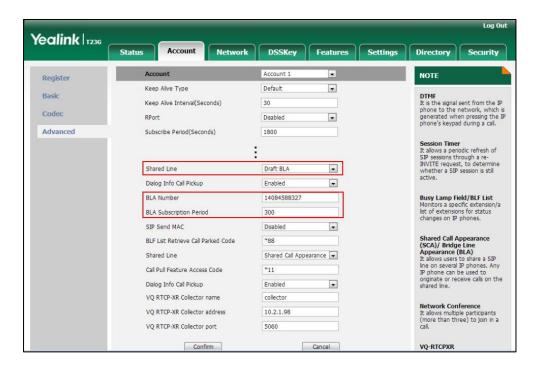

6. Click Confirm to accept the change.

# **Message Waiting Indicator**

Message Waiting Indicator (MWI) informs users of the number of messages waiting in their mailbox without calling the mailbox. IP phones support both audio and visual MWI when receiving new voice messages. MWI will be indicated in four ways: a warning tone, an indicator message (including a voice mail icon) on the LCD screen, the power

indicator LED slow flashes red and the MESSAGE key LED lights up (MESSAGE key LED is only applicable to SIP VP-T49G/SIP-T29G/T27P/T23P/T23G/T21(P) E2 IP phones). For more information on power indicator LED, refer to Power Indicator LED on page 103. IP phones support both solicited and unsolicited MWI.

#### **Unsolicited MWI**

Unsolicited MWI is a server related feature. The IP phone sends a SUBSCRIBE message to the server for message-summary updates. The server sends a message-summary NOTIFY within the subscription dialog each time the MWI status changes.

#### Solicited MWI

For solicited MWI, you must enable MWI subscription feature on IP phones. IP phones support subscribing the MWI messages to the account or the voice mail number.

## **Procedure**

Configuration changes can be performed using the configuration files or locally.

|                          | 1                                   |                                        |
|--------------------------|-------------------------------------|----------------------------------------|
|                          |                                     | Configure subscribe for MWI.           |
|                          |                                     | Parameters:                            |
|                          | account.X.subscribe_mwi             |                                        |
|                          |                                     | account.X.subscribe_mwi_expires        |
|                          |                                     | Configure subscribe MWI to voice       |
|                          |                                     | mail.                                  |
|                          |                                     | Parameters:                            |
| Configuration File       | Configuration File <mac>.cfg</mac>  | account.X.subscribe_mwi_to_vm          |
| Comigoration The         |                                     | Configure the voice mail number for    |
|                          |                                     | account X.                             |
|                          |                                     | Parameter:                             |
|                          |                                     | voice_mail.number.X                    |
|                          | Configure the presentation of audio |                                        |
|                          |                                     | and visual MWI.                        |
|                          |                                     | Parameter:                             |
|                          |                                     | account.X.display_mwi.enable           |
|                          |                                     | Configure subscribe for MWI.           |
|                          |                                     | Configure subscribe MWI to voice mail. |
| Local Web User Interface | Web User Interface                  | Configure the voice mail number for    |
|                          |                                     | account X.                             |
|                          |                                     | Configure the presentation of audio    |
|                          |                                     | and visual MWI.                        |

|                      | Navigate to:                                        |
|----------------------|-----------------------------------------------------|
|                      | For                                                 |
|                      | SIP-T48G/T46G/T42G/T41P/T40P/T29G/                  |
|                      | T27P/T23P/T23G/T21(P) E2/T19(P)                     |
|                      | E2/CP860:                                           |
|                      | http:// <phonelpaddress>/servlet?p</phonelpaddress> |
|                      | =account-adv&q=load&acc=0                           |
|                      | For SIP VP-T49G:                                    |
|                      | http:// <phonelpaddress>/servlet?m</phonelpaddress> |
|                      | =mod_data&p=account-adv&q=lo                        |
|                      | ad&acc=0                                            |
| Phone User Interface | Configure the voice mail number for account X.      |

# **Details of Configuration Parameters:**

| Parameters              | Permitted Values | Default |
|-------------------------|------------------|---------|
| account.X.subscribe_mwi | 0 or 1           | 0       |

## Description:

Enables or disables the IP phone to subscribe the message waiting indicator for account X.

**0**-Disabled

1-Enabled

If it is set to 1 (Enabled), the IP phone will send a SUBSCRIBE message to the server for message-summary updates.

If it is set to 0 (Disabled), the server automatically sends a message-summary NOTIFY in a new dialog each time the MWI status changes. (This requires server support)

X ranges from 1 to 16 (for SIP VP-T49G/SIP-T48G/T46G/T29G)

X ranges from 1 to 12 (for SIP-T42G)

X ranges from 1 to 6 (for SIP-T41P/T27P)

X ranges from 1 to 3 (for SIP-T40P/T23P/T23G)

X ranges from 1 to 2 (for SIP-T21(P) E2)

X is equal to 1 (for SIP-T19(P) E2/CP860)

#### Web User Interface:

Account->Advanced->Subscribe for MWI

# Phone User Interface:

| Parameters                      | Permitted Values           | Default |
|---------------------------------|----------------------------|---------|
| account.X.subscribe_mwi_expires | Integer from 0 to<br>84600 | 3600    |

Configures MWI subscribe expiry time (in seconds) for account X. The IP phone is able to successfully refresh the SUBSCRIBE for message-summary events before expiration of the subscription dialog.

X ranges from 1 to 16 (for SIP VP-T49G/SIP-T48G/T46G/T29G)

X ranges from 1 to 12 (for SIP-T42G)

X ranges from 1 to 6 (for SIP-T41P/T27P)

X ranges from 1 to 3 (for SIP-T40P/T23P/T23G)

X ranges from 1 to 2 (for SIP-T21(P) E2)

X is equal to 1 (for SIP-T19(P) E2/CP860)

**Note**: It works only if the value of the parameter "account.X.subscribe\_mwi" is set to 1 (Enabled).

#### Web User Interface:

Account->Advanced->MWI Subscription Period (Seconds)

#### Phone User Interface:

None

| account.X.subscribe_mwi_to_vm | 0 or 1 | 0 |
|-------------------------------|--------|---|
|-------------------------------|--------|---|

## Description:

Enables or disables the IP phone to subscribe the message waiting indicator to the voice mail number for account X.

**0**-Disabled

1-Enabled

X ranges from 1 to 16 (for SIP VP-T49G/SIP-T48G/T46G/T29G)

X ranges from 1 to 12 (for SIP-T42G)

X ranges from 1 to 6 (for SIP-T41P/T27P)

X ranges from 1 to 3 (for SIP-T40P/T23P/T23G)

X ranges from 1 to 2 (for SIP-T21(P) E2)

X is equal to 1 (for SIP-T19(P) E2/CP860)

**Note**: It works only if the value of the parameter "account.X.subscribe\_mwi" is set to 1 (Enabled) and "voice\_mail.number.X" is configured.

## Web User Interface:

Account->Advanced->Subscribe MWI To Voice Mail

| Parameters            | Permitted Values               | Default |
|-----------------------|--------------------------------|---------|
| Phone User Interface: |                                |         |
| None                  |                                |         |
| voice_mail.number.X   | String within 99<br>characters | Blank   |

Configures the voice mail number for account X.

X ranges from 1 to 16 (for SIP VP-T49G/SIP-T48G/T46G/T29G)

X ranges from 1 to 12 (for SIP-T42G)

X ranges from 1 to 6 (for SIP-T41P/T27P)

X ranges from 1 to 3 (for SIP-T40P/T23P/T23G)

X ranges from 1 to 2 (for SIP-T21(P) E2)

X is equal to 1 (for SIP-T19(P) E2/CP860)

## Example:

voice\_mail.number.1 = 1234

#### Web User Interface:

Account->Advanced->Voice Mail

#### Phone User Interface:

Menu->Message->Voice Mail->Set Voice Mail->AccountX Code

| account.X.display_mwi.enable 0 or 1 1 | account.X.display_mwi.enable | 0 or 1 | 1 |
|---------------------------------------|------------------------------|--------|---|
|---------------------------------------|------------------------------|--------|---|

## Description:

Enables or disables the IP phone to present audio and visual MWI when receiving new voice messages.

**0**-Disabled

1-Enabled

X ranges from 1 to 16 (for SIP VP-T49G/SIP-T48G/T46G/T29G)

X ranges from 1 to 12 (for SIP-T42G)

X ranges from 1 to 6 (for SIP-T41P/T27P)

X ranges from 1 to 3 (for SIP-T40P/T23P/T23G)

X ranges from 1 to 2 (for SIP-T21(P) E2)

X is equal to 1 (for SIP-T19(P) E2/CP860)

**Note**: It always works at the time of Unsolicited MWI; at the time of solicited MWI, MWI subscription feature should be configured in advance. To present audio MWI, you also need to set the value of the parameter "features.voice\_mail\_tone\_enable" to 1 (Enabled) in advance.

| Parameters                            | Permitted Values | Default |
|---------------------------------------|------------------|---------|
| Web User Interface:                   |                  |         |
| Account->Advanced->Voice Mail Display |                  |         |
| Phone User Interface:                 |                  |         |
| None                                  |                  |         |

#### To configure subscribe for MWI via web user interface:

- 1. Click on Account->Advanced.
- 2. Select the desired account from the pull-down list of Account.
- 3. Select the desired value from the pull-down list of Subscribe for MWI.
- 4. Enter the period time in the MWI Subscription Period(Seconds) field.

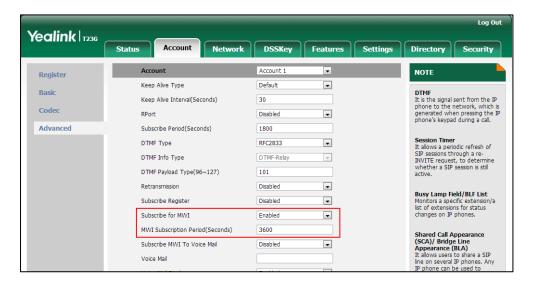

5. Click Confirm to accept the change.

## To configure subscribe MWI to voice mail via web user interface:

- 1. Click on Account->Advanced.
- 2. Select the desired account from the pull-down list of Account.
- 3. Select **Enabled** from the pull-down list of **Subscribe for MWI**.
- 4. Select the desired value from the pull-down list of Subscribe MWI To Voice Mail.

5. Enter the desired voice number in the Voice Mail field.

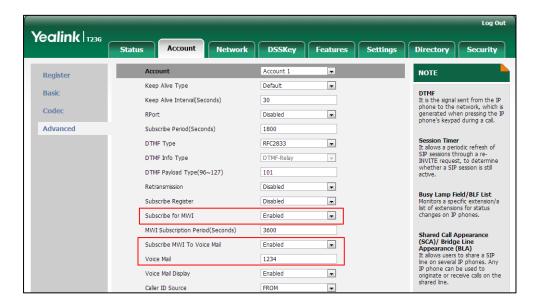

Click Confirm to accept the change.

To configure the presentation of audio and visual MWI via web user interface:

- 1. Click on Account->Advanced.
- 2. Select the desired account from the pull-down list of Account.
- 3. Select the desired value from the pull-down list of Voice Mail Display.

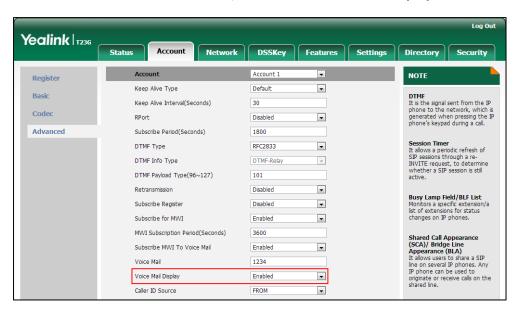

4. Click **Confirm** to accept the change.

# **Short Message Service (SMS)**

SMS feature allows users to send and receive text messages using Yealink IP phones. It depends on support from a SIP server.

When receiving a new text message, the phone will play a warning tone. The power indicator LED will slow flash red, and the LCD screen will prompt receiving new text messages with the number of waiting messages. You can customize the warning tone or select specialized tone sets (vary from country to country) for your IP phone. For more information, refer to Tones on page 768.

#### **Procedure**

Configuration changes can be performed using the configuration files.

|                    |                                     | Configure SMS for the IP phone. |
|--------------------|-------------------------------------|---------------------------------|
| Configuration File | <y0000000000xx>.cfg</y0000000000xx> | Parameter:                      |
|                    |                                     | features.text_message.enable    |

# **Details of Configuration Parameters:**

| Parameters                   | Permitted Values | Default |
|------------------------------|------------------|---------|
| features.text_message.enable | 0 or 1           | 1       |
| Description:                 |                  |         |

#### **Description**

Enables or disables the IP phone to send or receive text message(s).

**0**-Disabled

1-Enabled

Web User Interface:

None

Phone User Interface:

None

# **Multicast Paging**

Multicast paging allows IP phones to send/receive Real-time Transport Protocol (RTP) streams to/from the pre-configured multicast address(es) without involving SIP signaling. Up to 10 listening multicast addresses can be specified on the IP phone.

# **Sending RTP Stream**

Users can send an RTP stream without involving SIP signaling by pressing a configured multicast paging key or a paging list key. A multicast address (IP: Port) should be assigned to the multicast paging key, which is defined to transmit RTP stream to a group of designated IP phones. When the IP phone sends the RTP stream to a pre-configured multicast address, each IP phone preconfigured to listen to the multicast address can receive the RTP stream. When the originator stops sending the RTP stream, the

subscribers stop receiving it.

# **Procedure**

Configuration changes can be performed using the configuration files or locally.

|                    |                                     | Specify a multicast codec for the IP phone to send the RTP stream.  Parameter: multicast.codec  Configure the multicast IP address and port number for a paging list key.  Parameter: multicast.paging_address.X.ip_ad dress                                                                                                    |
|--------------------|-------------------------------------|----------------------------------------------------------------------------------------------------|
| Configuration File | <y0000000000xx>.cfg</y0000000000xx> | Configure the multicast paging group name for a paging list key.  Parameter: multicast.paging_address.X.label  Assign a multicast paging key.  Parameters: linekey.X.type/ programablekey.X.type/ expansion_module.X.key.Y.type linekey.X.value/ programablekey.X.value/ expansion_module.X.key.Y.value linekey.X.label/ programablekey.X.label/ expansion_module.X.key.Y.label  Assign a paging list key.  Parameter: linekey.X.type/ programmable.X.type/ expansion_module.X.key.Y.type |
|                    |                                     | linekey.X.label/<br>programmable.X.label/<br>expansion_module.X.key.Y.label                                                                                                    |

|       |                    | Specify a multicast codec for the IP phone to send the RTP stream.  Navigate to:  For  SIP-T48G/T46G/T42G/T41P/T40P/T29  G/T27P/T23P/T23G/T21(P) E2/T19(P)  E2/CP860:  http:// <phoneipaddress>/servlet?p =features-general&amp;q=load  For SIP VP-T49G:  http://<phoneipaddress>/servlet?  m=mod_data&amp;p=features-genera l&amp;q=load  Configure the multicast IP address</phoneipaddress></phoneipaddress> |
|-------|--------------------|----------------------------------------------------------------------------------------------------|
|       |                    | and port number for a paging list key.  Configure the multicast paging group name for a paging list key.                                                                                                    |
|       |                    | Navigate to:                                                                                                    |
| Local | Web User Interface | For<br>SIP-T48G/T46G/T42G/T41P/T40P/T29<br>G/T27P/T23P/T23G/T21(P) E2/T19(P)<br>E2/CP860:                                                                                                    |
|       |                    | http:// <phoneipaddress>/servlet?p<br/>=contacts-multicastIP&amp;q=load</phoneipaddress>                                                                                                    |
|       |                    | For SIP VP-T49G:                                                                                                    |
|       |                    | http:// <phonelpaddress>/servlet?<br/>m=mod_data&amp;p=contacts-multica<br/>stIP&amp;q=load</phonelpaddress>                                                                                                    |
|       |                    | Assign a multicast paging key or a paging list key.                                                                                                    |
|       |                    | Navigate to:                                                                                                    |
|       |                    | For<br>SIP-T48G/T46G/T42G/T41P/T40P/T29<br>G/T27P/T23P/T23G/T21(P) E2/T19(P)<br>E2/CP860:                                                                                                    |
|       |                    | http:// <phoneipaddress>/servlet?p<br/>=dsskey&amp;q=load&amp;model=0</phoneipaddress>                                                                                                    |
|       |                    | For SIP VP-T49G:                                                                                                    |
|       |                    | http:// <phonelpaddress>/servlet?</phonelpaddress>                                                                                                    |

|                      | m=mod_data&p=dsskey&q=load                                                |
|----------------------|---------------------------------------------------------------------------|
|                      | Configure the multicast IP address and port number for a paging list key. |
| Phone User Interface | Configure the multicast paging group name for a paging list key.          |
|                      | Assign a multicast paging key or a paging list key.                       |

# Details of the Configuration Parameter:

| Parameters      | Permitted Values          | Default |
|-----------------|---------------------------|---------|
| multicast.codec | PCMU, PCMA,<br>G729, G722 | G722    |

## Description:

Configures the codec of multicast paging.

## Example:

multicast.codec = G722

Note: It is not applicable to SIP-T19(P) E2 IP phones.

## Web User Interface:

Features->General Information->Multicast Codec

#### Phone User Interface:

None

| multicast.paging_address.X.ip_address | String | Blank |
|---------------------------------------|--------|-------|
| (X ranges from 1 to 10)               | String | Didik |

## Description:

Configures the IP address and port number of the multicast paging group in the paging list.

It will be displayed on the LCD screen when placing the multicast paging call.

## **Example:**

multicast.paging\_address.1.ip\_address = 224.5.6.20:10008 multicast.paging\_address.2.ip\_address = 224.1.6.25:1001

Note: The valid multicast IP addresses range from 224.0.0.0 to 239.255.255.255.

## Web User Interface:

Directory->Multicast IP->Paging List->Paging Address

# **Phone User Interface:**

| Parameters                                         | Permitted Values | Default |
|----------------------------------------------------|------------------|---------|
| Menu->Features->Paging List->Option->Edit->Address |                  |         |
| multicast.paging_address.X.label                   | String Blank     |         |
| (X ranges from 1 to 10)                            | String           | BIGHK   |

Configures the name of the multicast paging group to be displayed in the paging list.

It will be displayed on the LCD screen when placing the multicast paging calls.

## **Example:**

multicast.paging\_address.1.label = Product

multicast.paging\_address.2.label = Sales

#### Web User Interface:

Directory->Multicast IP->Paging List->Label

## Phone User Interface:

Menu->Features->Paging List->Option->Edit->Label

# **Multicast Paging Key**

For more information on how to configure the DSS Key, refer to Appendix D: Configuring DSS Key on page 926.

# **Details of Configuration Parameters:**

| Parameters                                                                 | Permitted Values | Default                        |
|----------------------------------------------------------------------------|------------------|--------------------------------|
| linekey.X.type/<br>programablekey.X.type/<br>expansion_module.X.key.Y.type | 24               | Refer to the following content |

# Description:

Configures a DSS key as a multicast paging key on the IP phone.

The digit 24 stands for the key type Multicast Paging.

For line keys:

X ranges from 1 to 29 (for SIP VP-T49G/SIP-T48G)

X ranges from 1 to 27 (for SIP-T46G/T29G)

X ranges from 1 to 15 (for SIP-T42G/T41P)

X ranges from 1 to 21 (for SIP-T27P)

X ranges from 1 to 3 (for SIP-T40P/T23P/T23G)

| Parameters | Permitted Values | Default |
|------------|------------------|---------|
|            |                  |         |

X ranges from 1 to 2 (for SIP-T21(P) E2)

For programable keys:

X=1-6, 9, 13 (for CP860)

For ext keys:

X ranges from 1 to 6, Y ranges from 1 to 20, 22 to 40 (Ext key 21 cannot be configured).

## **Example:**

linekey.2.type = 24

#### Default:

## For SIP VP-T49G/SIP-T48G IP phones:

The default value of the line key 1-16 is 15, and the default value of the line key 17-29 is 0.

## For SIP-T46G/T29G IP phones:

The default value of the line key 1-16 is 15, and the default value of the line key 17-27 is 0.

#### For SIP-T42G IP phones:

The default value of the line key 1-12 is 15, and the default value of the line key 13-15 is 0.

## For SIP-T41P IP phones:

The default value of the line key 1-6 is 15, and the default value of the line key 7-15 is 0.

## For SIP-T27P IP phones:

The default value of the line key 1-6 is 15, and the default value of the line key 7-21 is 0.

#### For SIP-T40P/T23P/T23G/T21(P) E2 IP phones:

The default value is 15.

For ext keys:

When Y=1, the default value is 37 (Switch).

When Y = 2 to 20, 22 to 40, the default value is 0 (NA).

For programable keys:

## For CP860 IP phones:

When X=1, the default value is 28 (History).

When X=2, the default value is 61 (Directory).

When X=3, the default value is 5 (DND).

When X=4, the default value is 30 (Menu).

When X=5, the default value is 28 (History).

Parameters Permitted Values Default

When X=6, the default value is 61 (Directory).

When X=9, the default value is 33 (Status).

When X=13, the default value is 0 (NA).

Note: It is not applicable to SIP-T19(P) E2 IP phones.

## Web User Interface:

DSSKey->Line Key->Type

#### Phone User Interface:

Menu->Features->DSS Keys->Line Key X->Type

| linekey.X.value/               | Stein a veithin 00             |       |
|--------------------------------|--------------------------------|-------|
| programablekey.X.value/        | String within 99<br>characters | Blank |
| expansion_module.X.key.Y.value |                                |       |

#### **Description:**

Configures the multicast IP address and port number.

For line keys:

X ranges from 1 to 29 (for SIP VP-T49G/SIP-T48G)

X ranges from 1 to 27 (for SIP-T46G/T29G)

X ranges from 1 to 15 (for SIP-T42G/T41P)

X ranges from 1 to 21 (for SIP-T27P)

X ranges from 1 to 3 (for SIP-T40P/T23P/T23G)

X ranges from 1 to 2 (for SIP-T21(P) E2)

For programable keys:

X=1-6, 9, 13 (for CP860)

For ext keys:

X ranges from 1 to 6, Y ranges from 1 to 20, 22 to 40 (Ext key 21 cannot be configured).

## Example:

linekey.1.value = 224.5.5.6:10008

**Note**: The valid multicast IP addresses range from 224.0.0.0 to 239.255.255.255. It is not applicable to SIP-T19(P) E2 IP phones.

## Web User Interface:

DSSKey->Line Key->Value

#### Phone User Interface:

Menu->Features->DSS Keys->Line Key X->Value

| linekey.X.label/        | String within 99 | Blank |
|-------------------------|------------------|-------|
| programablekey.X.label/ | String Within 77 | Diank |

| Parameters                     | Permitted Values | Default |
|--------------------------------|------------------|---------|
| expansion_module.X.key.Y.label | characters       |         |

(Optional.) Configures the label displayed on the LCD screen for each DSS key.

For line keys:

X ranges from 1 to 29 (for SIP VP-T49G/SIP-T48G)

X ranges from 1 to 27 (for SIP-T46G/T29G)

X ranges from 1 to 15 (for SIP-T42G/T41P)

X ranges from 1 to 21 (for SIP-T27P)

X ranges from 1 to 3 (for SIP-T40P/T23P/T23G)

X ranges from 1 to 2 (for SIP-T21(P) E2)

For programable keys:

X ranges from 1 to 4.

For ext keys:

X ranges from 1 to 6, Y ranges from 1 to 20, 22 to 40 (Ext key 21 cannot be configured).

Note: It is not applicable to SIP-T19(P) E2 IP phones.

Web User Interface:

DSSKey->Line Key->Label

Phone User Interface:

Menu->Features->DSS Keys->Line Key X->Label

# Paging List key

For more information on how to configure the DSS Key, refer to Appendix D: Configuring DSS Key on page 926.

# **Details of Configuration Parameters:**

| Parameters                                                              | Permitted Values | Default                        |
|-------------------------------------------------------------------------|------------------|--------------------------------|
| linekey.X.type/ programablekey.X.type/<br>expansion_module.X.key.Y.type | 66               | Refer to the following content |

# Description:

Configures a DSS key as a paging list key on the IP phone.

The digit 66 stands for the key type Paging List.

For line keys:

| Parameters | Permitted Values | Default |
|------------|------------------|---------|
|------------|------------------|---------|

X ranges from 1 to 29 (for SIP VP-T49G/SIP-T48G)

X ranges from 1 to 27 (for SIP-T46G/T29G)

X ranges from 1 to 15 (for SIP-T42G/T41P)

X ranges from 1 to 21 (for SIP-T27P)

X ranges from 1 to 3 (for SIP-T40P/T23P/T23G)

X ranges from 1 to 2 (for SIP-T21(P) E2)

For programable keys:

X=1-4, 12-14 (for SIP VP-T49G)

X=1-10, 12-14 (for SIP-T48G/T46G)

X=1-10, 13 (for SIP-T42G/T41P/T40P)

X=1-14 (for SIP-T29G/T27P)

X=1-10, 14 (for SIP-T23P/T23G/T21(P) E2)

X=1-9, 13, 14 (for SIP-T19(P) E2)

X=1-6, 9, 13 (for CP860)

For ext keys:

X ranges from 1 to 6, Y ranges from 1 to 20, 22 to 40 (Ext key 21 cannot be configured).

## **Example:**

linekey.1.type = 66

## Default:

## For SIP VP-T49G/SIP-T48G IP phones:

The default value of the line key 1-16 is 15, and the default value of the line key 17-29 is 0.

## For SIP-T46G/T29G IP phones:

The default value of the line key 1-16 is 15, and the default value of the line key 17-27 is 0.

#### For SIP-T42G IP phones:

The default value of the line key 1-12 is 15, and the default value of the line key 13-15 is 0.

## For SIP-T41P IP phones:

The default value of the line key 1-6 is 15, and the default value of the line key 7-15 is 0.

# For SIP-T27P IP phones:

The default value of the line key 1-6 is 15, and the default value of the line key 7-21 is 0.

## For SIP-T40P/T23P/T23G/T21(P) E2 IP phones:

| Devematava                                 | Downsitted Values | Dofault |
|--------------------------------------------|-------------------|---------|
| Parameters                                 | Permitted Values  | Default |
| The default value is 15.                   |                   |         |
| For programable keys:                      |                   |         |
| For SIP VP-T49G IP phones:                 |                   |         |
| When X=1, the default value is 28 (History | /).               |         |
| When X=2, the default value is 61 (Directo | ory).             |         |
| When $X=3$ , the default value is 5 (DND). |                   |         |
| When X=4, the default value is 30 (Menu)   |                   |         |
| When X=12, the default value is 0 (NA).    |                   |         |
| When X=13, the default value is 0 (NA).    |                   |         |
| When X=14, the default value is 2 (Forwa   | rd).              |         |
| For SIP-T48G/T46G IP phones:               |                   |         |
| When X=1, the default value is 28 (History | /).               |         |
| When X=2, the default value is 61 (Directo | ory).             |         |
| When X=3, the default value is 5 (DND).    |                   |         |
| When X=4, the default value is 30 (Menu)   |                   |         |
| When X=5, the default value is 28 (History | <b>/</b> ).       |         |
| When X=6, the default value is 61 (Directo | ory).             |         |
| When X=7, the default value is 0 (NA).     |                   |         |
| When X=8, the default value is 0 (NA).     |                   |         |
| When X=9, the default value is 33 (Status) | ).                |         |
| When X=10, the default value is 0 (NA).    |                   |         |
| When X=12, the default value is 0 (NA).    |                   |         |
| When X=13, the default value is 0 (NA).    |                   |         |
| When X=14, the default value is 2 (Forwa   | rd).              |         |
| For SIP-T42G/T41P/T40P IP phones:          |                   |         |
| When X=1, the default value is 28 (History | <b>/</b> ).       |         |
| When X=2, the default value is 61 (Directo | ory).             |         |
| When X=3, the default value is 5 (DND).    |                   |         |
| When X=4, the default value is 30 (Menu)   |                   |         |
| When X=5, the default value is 28 (History | <b>/</b> ).       |         |
| When X=6, the default value is 61 (Directo | ory).             |         |
| When X=7, the default value is 0 (NA).     |                   |         |
| When X=8, the default value is 0 (NA).     |                   |         |
| When X=9, the default value is 33 (Status) | ).                |         |
| When X=10, the default value is 0 (NA).    |                   |         |

| Parameters                                  | Permitted Values | Default |
|---------------------------------------------|------------------|---------|
| When X=13, the default value is 0 (NA).     |                  |         |
| For SIPT29G/T27P IP phones:                 |                  |         |
| When X=1, the default value is 28 (History  | <b>'</b> ).      |         |
| When X=2, the default value is 61 (Directo  | ory).            |         |
| When $X=3$ , the default value is 5 (DND).  |                  |         |
| When X=4, the default value is 30 (Menu)    |                  |         |
| When X=5, the default value is 28 (History  | <b>'</b> ).      |         |
| When X=6, the default value is 61 (Directo  | ory).            |         |
| When X=7, the default value is 0 (NA).      |                  |         |
| When X=8, the default value is 0 (NA).      |                  |         |
| When X=9, the default value is 33 (Status)  |                  |         |
| When X=10, the default value is 0 (NA).     |                  |         |
| When X=11, the default value is 0 (NA).     |                  |         |
| When X=12, the default value is 0 (NA).     |                  |         |
| When X=13, the default value is 0 (NA).     |                  |         |
| When X=14, the default value is 2 (Forwar   | rd).             |         |
| For SIP-T23P/T23G/T21(P) E2 IP phones:      |                  |         |
| When X=1, the default value is 28 (History  | ·).              |         |
| When X=2, the default value is 61 (Directo  | ory).            |         |
| When X=3, the default value is 5 (DND).     |                  |         |
| When X=4, the default value is 30 (Menu)    |                  |         |
| When X=5, the default value is 28 (History  | ·).              |         |
| When X=6, the default value is 61 (Directo  | ory).            |         |
| When X=7, the default value is 0 (NA).      |                  |         |
| When X=8, the default value is 0 (NA).      |                  |         |
| When X=9, the default value is 33 (Status). |                  |         |
| When X=10, the default value is 0 (NA).     |                  |         |
| When X=14, the default value is 2 (Forwar   | rd).             |         |
| For SIPT19(P) E2 IP phones:                 |                  |         |
| When X=1, the default value is 28 (History  | ·).              |         |
| When X=2, the default value is 61 (Directo  | ory).            |         |
| When X=3, the default value is 5 (DND).     |                  |         |
| When X=4, the default value is 30 (Menu)    |                  |         |
| When X=5, the default value is 28 (History  | ·).              |         |
| When X=6, the default value is 61 (Directo  | ory).            |         |

| Parameters                                                                     | Permitted Values            | Default |  |
|--------------------------------------------------------------------------------|-----------------------------|---------|--|
| When X=7, the default value is 0 (NA).                                         |                             |         |  |
| When X=8, the default value is 0 (NA).                                         |                             |         |  |
| When X=9, the default value is 33 (Status)                                     |                             |         |  |
| When X=13, the default value is 0 (NA).                                        |                             |         |  |
| When X=14, the default value is 2 (Forwar                                      | d).                         |         |  |
| For CP860 IP phones:                                                           |                             |         |  |
| When X=1, the default value is 28 (History                                     | ).                          |         |  |
| When X=2, the default value is 61 (Directo                                     | ory).                       |         |  |
| When X=3, the default value is 5 (DND).                                        |                             |         |  |
| When X=4, the default value is 30 (Menu).                                      |                             |         |  |
| When X=5, the default value is 28 (History                                     | ·).                         |         |  |
| When X=6, the default value is 61 (Directo                                     | ory).                       |         |  |
| When X=9, the default value is 33 (Status)                                     |                             |         |  |
| When X=13, the default value is 0 (NA).                                        |                             |         |  |
| For ext keys:                                                                  |                             |         |  |
| When Y=1, the default value is 37 (Switch)                                     | ).                          |         |  |
| When Y= 2 to 20, 22 to 40, the default valu                                    | e is 0 (NA).                |         |  |
| Web User Interface:                                                            |                             |         |  |
| DSSKey->Line Key/Programable Key->Typ                                          | e                           |         |  |
| Phone User Interface:                                                          |                             |         |  |
| Menu->Features->DSS Keys->Line Key X-                                          | >Type                       |         |  |
| linekey.X.label/ programablekey.X.label/ expansion_module.X.key.Y.label        | String within 99 characters | Blank   |  |
| Description:                                                                   | Description:                |         |  |
| (Optional.) Configures the label displayed on the LCD screen for each DSS key. |                             |         |  |
| For line keys:                                                                 |                             |         |  |
| X ranges from 1 to 29 (for SIP VP-T49G/SIP-T48G)                               |                             |         |  |
| X ranges from 1 to 27 (for SIP-T46G/T29G)                                      |                             |         |  |
| X ranges from 1 to 15 (for SIP-T42G/T41P)                                      |                             |         |  |
| X ranges from 1 to 21 (for SIP-T27P)                                           |                             |         |  |
| X ranges from 1 to 3 (for SIP-T40P/T23P/T23G)                                  |                             |         |  |
| X ranges from 1 to 2 (for SIP-T21(P) E2)                                       |                             |         |  |
| For programable keys:                                                          |                             |         |  |
| X ranges from 1 to 4.                                                          |                             |         |  |

| Parameters                                                                               | Permitted Values | Default |  |
|------------------------------------------------------------------------------------------|------------------|---------|--|
| For ext keys:                                                                            |                  |         |  |
| X ranges from 1 to 6, Y ranges from 1 to 20, 22 to 40 (Ext key 21 cannot be configured). |                  |         |  |
| Web User Interface:                                                                      |                  |         |  |
| DSSKey->Line Key/Programable Key->Label                                                  |                  |         |  |
| Phone User Interface:                                                                    |                  |         |  |
| Menu->Features->DSS Keys->Line Key X->Label                                              |                  |         |  |

### To configure a codec for multicast paging via web user interface:

- 1. Click on Features->General Information.
- 2. Select the desired codec from the pull-down list of Multicast Codec.

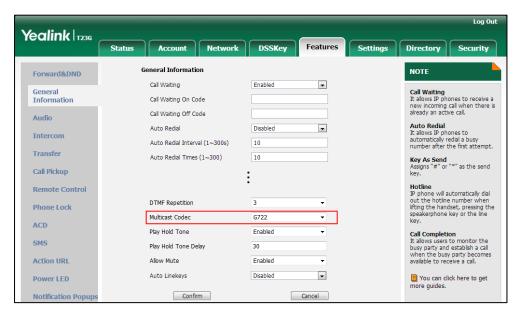

3. Click **Confirm** to accept the change.

# To configure two sending multicast addresses via web user interface:

- 1. Click on Directory->Multicast IP.
- 2. Enter the sending multicast address and port number in the Paging Address field.
- 3. Enter the label in the Label field.

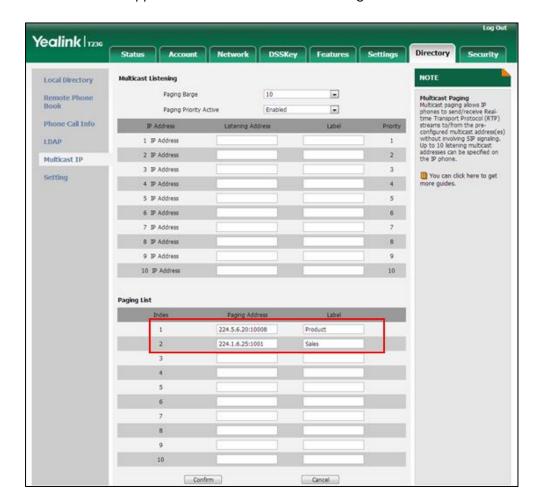

The label will appear on the LCD screen when sending the RTP multicast.

4. Click Confirm to accept the change.

### To configure a multicast paging key via web user interface:

- 1. Click on **DSSKey**->**Line Key**.
- 2. In the desired DSS key field, select Multicast Paging from the pull-down list of Type.
- Enter the multicast IP address and port number in the Value field.
   The valid multicast IP addresses range from 224.0.0.0 to 239.255.255.
- 4. (Optional.) Enter the string that will appear on the LCD screen in the Label field.

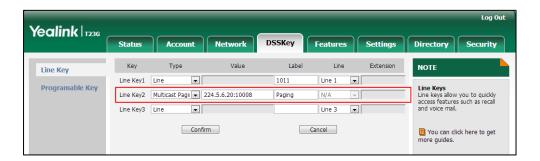

5. Click **Confirm** to accept the change.

## To configure a paging list key via web user interface:

- 1. Click on DSSKey->Line Key (or Programable Key).
- 2. In the desired DSS key field, select Paging List from the pull-down list of Type.
- 3. (Optional.) Enter the string that will appear on the LCD screen in the Label field.

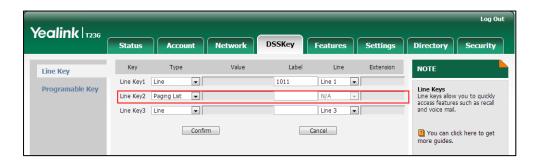

4. Click **Confirm** to accept the change.

## To configure a multicast paging key via phone user interface:

- 1. Press Menu->Features->DSS Keys.
- 2. Select the desired DSS key.
- 3. Press ( ) or ( ) , or the **Switch** soft key to select **Key Event** from the **Type** field.
- 4. Press or , or the **Switch** soft key to select **Multicast Paging** from the **Key Type** field.
- 5. (Optional.) Enter the string that will appear on the LCD screen in the Label field.
- 6. Enter the multicast IP address and port number in the Value field.
- 7. Press the **Save** soft key to accept the change.

# To configure a paging list key via phone user interface:

- 1. Press Menu->Features->DSS Keys.
- 2. Select the desired DSS key.
- 3. Press  $(\bullet)$  or  $(\bullet)$  , or the **Switch** soft key to select **Key Event** from the **Type** field.
- 4. Press ( ) or ( ) , or the **Switch** soft key to select **Paging List** from the **Key Type** field.
- (Optional.) Enter the string that will appear on the LCD screen in the Label field.
- 6. Press the **Save** soft key to accept the change.

# **Receiving RTP Stream**

IP phones can receive an RTP stream from the pre-configured multicast address(es) without involving SIP signaling, and can handle the incoming multicast paging calls differently depending on the configurations of Paging Barge and Paging Priority Active.

## **Paging Barge**

This parameter defines the priority of the voice call in progress, and decides how the IP phone handles the incoming multicast paging calls when there is already a voice call in progress. If the value of the parameter is configured as disabled, all incoming multicast paging calls will be automatically ignored. If the value of the parameter is the priority value, the incoming multicast paging calls with higher or equal priority are automatically answered and the ones with lower priority are ignored.

### **Paging Priority Active**

This parameter decides how the IP phone handles the incoming multicast paging calls when there is already a multicast paging call in progress. If the value of the parameter is configured as disabled, the IP phone will automatically ignore all incoming multicast paging calls. If the value of the parameter is configured as enabled, an incoming multicast paging call with higher priority or equal is automatically answered, and the one with lower priority is ignored.

## **Procedure**

Configuration changes can be performed using the configuration files or locally.

|               | 1                                   |                                                       |
|---------------|-------------------------------------|-------------------------------------------------------|
|               |                                     | Configure the listening multicast address.            |
|               |                                     | Parameters:                                           |
|               |                                     | multicast.listen_address.X.ip_address                 |
| Configuration | <y0000000000xx>.cfg</y0000000000xx> | multicast.listen_address.X.label                      |
| File          | - voooooooooxx .eig                 | Configure Paging Barge and Paging                     |
|               |                                     | Priority Active features.                             |
|               |                                     | Parameters:                                           |
|               |                                     | multicast.receive_priority.enable                     |
|               |                                     | multicast.receive_priority.priority                   |
|               |                                     | Configure the listening multicast                     |
|               |                                     | address.                                              |
|               |                                     | Configure Paging Barge and Paging                     |
|               |                                     | Priority Active features.                             |
|               |                                     | Navigate to:                                          |
| Local         | Local Web User Interface            | For                                                   |
| 20001         |                                     | SIP-T48G/T46G/T42G/T41P/T40P/T29G/T                   |
|               |                                     | 27P/T23P/T23G/T21(P) E2/T19(P)                        |
|               |                                     | E2/CP860:                                             |
|               |                                     | http:// <phonelpaddress>/servlet?p=c</phonelpaddress> |
|               |                                     | ontacts-multicastIP&q=load                            |
|               |                                     | For SIP VP-T49G:                                      |

| http:// <phoneipaddress>/servlet?m=</phoneipaddress> |
|------------------------------------------------------|
| mod_data&p=contacts-multicastIP&q                    |
| =load                                                |

# **Details of Configuration Parameters:**

| Parameters                            | Permitted Values     | Default |
|---------------------------------------|----------------------|---------|
| multicast.listen_address.X.ip_address | ID address nort Plan |         |
| (X ranges from 1 to 10)               | IP address: port     | Blank   |

## Description:

Configures the multicast address and port number that the IP phone listens to.

## Example:

multicast.listen\_address.1.ip\_address = 224.5.6.20:10008

Note: The valid multicast IP addresses range from 224.0.0.0 to 239.255.255.255.

#### Web User Interface:

Directory->Multicast IP->Multicast Listening->Listening Address

#### Phone User Interface:

None

| multicast.listen_address.X.label | String within 99 | Blank |
|----------------------------------|------------------|-------|
| (X ranges from 1 to 10)          | characters       | BIGHK |

### Description:

(Optional.) Configures the label to be displayed on the LCD screen when receiving the multicast paging calls.

### Example:

multicast.listen\_address.1.label = Paging1

#### Web User Interface:

Directory->Multicast IP->Multicast Listening->Label

#### Phone User Interface:

None

| multicast.receive_priority.enable | 0 or 1 | 1 |
|-----------------------------------|--------|---|
|-----------------------------------|--------|---|

## Description:

Enables or disables the IP phone to handle the incoming multicast paging calls when there is an active multicast paging call on the IP phone.

#### 0-Disabled

1-Enabled

If it is set to 0 (Disabled), the IP phone will ignore the incoming multicast paging

Parameters Permitted Values Default

calls when there is an active multicast paging call on the IP phone.

If it is set to 1 (Enabled), the IP phone will receive the incoming multicast paging call with a higher or equal priority and ignore that with a lower priority.

#### Web User Interface:

Directory->Multicast IP->Paging Priority Active

#### Phone User Interface:

None

| multicast.receive_priority.priority | Integer from 0 to 10 | 10 |
|-------------------------------------|----------------------|----|
|-------------------------------------|----------------------|----|

#### **Description:**

Configures the priority of the voice call (a normal phone call rather than a multicast paging call) in progress.

1 is the highest priority, 10 is the lowest priority.

#### **0**-Disabled

- 1-1
- **2**-2
- **3**-3
- **4**-4
- **5**-5
- **6**-6
- **7**-7
- **8**-8
- **9**-9

**10**-10

If it is set to 0 (Disabled), all incoming multicast paging calls will be automatically ignored when a voice call is in progress.

If it is not set to 0 (Disabled), the IP phone will receive the incoming multicast paging call with a higher or same priority than this value and ignore that with a lower priority than this value when a voice call is in progress.

## Web User Interface:

Directory->Multicast IP->Paging Barge

### Phone User Interface:

None

### To configure a listening multicast address via web user interface:

1. Click on Directory->Multicast IP.

2. Enter the listening multicast address and port number in the **Listening Address** field.

1 is the highest priority and 10 is the lowest priority.

3. Enter the label in the Label field.

The label will appear on the LCD screen when receiving the RTP multicast.

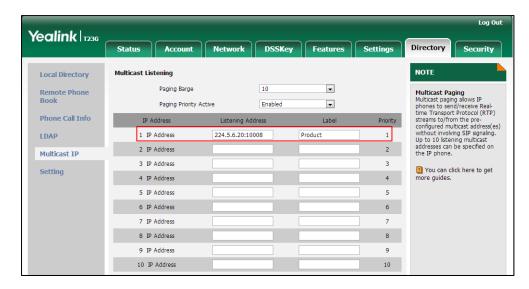

4. Click **Confirm** to accept the change.

To configure paging barge and paging priority active features via web user interface:

- 1. Click on Directory->Multicast IP.
- 2. Select the desired value from the pull-down list of Paging Barge.
- 3. Select the desired value from the pull-down list of Paging Priority Active.

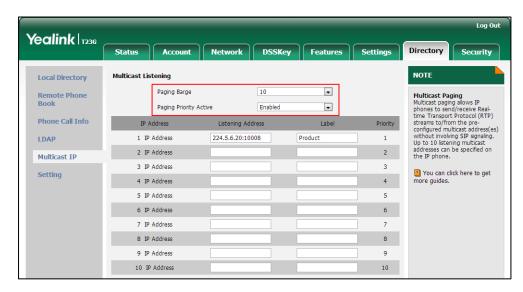

4. Click **Confirm** to accept the change.

# **Call Recording**

Call recording enables users to record calls. It depends on support from a SIP server. When the user presses the call record key, the IP phone sends a record request to the server. IP phones themselves do not have memory to store the recording, what they can do is to trigger the recording and indicate the recording status.

Normally, there are 2 main methods to trigger a recording on a certain server. We call them record and URL record. Record is for the IP phone to send the server a SIP INFO message containing a specific header. URL record is for the IP phone to send the server an HTTP GET message containing a specific URL. The server processes these messages and decides to start or stop a recording.

Note

If it is a video call, you can only record the audio but not video by tapping record/ URL record key. For more information on recording video calls, refer to Screenshot and Recording on page 494.

It is not applicable to SIP-T19(P) E2 and CP860 IP phones.

### Record

When a user presses a record key for the first time during a call, the IP phone sends a SIP INFO message to the server with the specific header "Record: on", and then the recording starts.

Example of a SIP INFO message:

Via: SIP/2.0/UDP 10.3.20.14:5060;branch=z9hG4bK1870385345

From: "1009" <sip:1009@10.2.1.48:5060>;tag=1385842459

To: <sip:1006@10.2.1.48:5060>;tag=2383911905

Call-ID: 0\_1289812066@10.3.20.14

CSeq: 2 INFO

Contact: <sip:1009@10.3.20.14:5060>

Max-Forwards: 70

User-Agent: Yealink SIP-T23G 44.80.0.60

Record: on

Content-Length: 0

When the user presses the record key for the second time, the IP phone sends a SIP INFO message to the server with the specific header "Record: off", and then the recording stops.

## Example of a SIP INFO message:

```
Via: SIP/2.0/UDP 10.3.20.14:5060;branch=z9hG4bK175716007
From: "1009" <sip:1009@10.2.1.48:5060>;tag=1385842459
To: <sip:1006@10.2.1.48:5060>;tag=2383911905
Call-ID: 0_1289812066@10.3.20.14
CSeq: 3 INFO
Contact: <sip:1009@10.3.20.14:5060>
Max-Forwards: 70
User-Agent: Yealink SIP-T23G 44.80.0.60
Record: off
Content-Length: 0
```

# **URL Record**

When a user presses a URL record key for the first time during a call, the IP phone sends an HTTP GET message to the server.

Example of an HTTP GET message:

```
GET /URLRecord/record.xml HTTP/1.1\r\n
Request Method: GET
Request URI: /URLRecord/record.xml
Request version: HTTP/1.1
Host: 10.3.5.97:8080\r\n
User-agent: Yealink SIP-T23G 44.80.0.60 00:15:65:74:B1:50\r\n
```

If the recording is successfully started, the server will respond with a 200 OK message.

Example of a 200 OK message:

```
<YealinkIPPhoneText>

<Title>

</Title>

<Text>

The recording session is successfully started.

</Text>

<YealinkIPPhoneText>
```

If the recording fails for some reasons, for example, the recording box is full, the server will respond with a 200 OK message.

Example of a 200 OK message:

```
<YealinkIPPhoneText>

<Title>
  </Title>

<Text>
Probably the recording box is full.
```

```
</Text>
<YealinkIPPhoneText>
```

When the user presses the URL record key for the second time, the IP phone sends an HTTP GET message to the server, and then the server will respond with a 200 OK message.

Example of a 200 OK message:

```
<YealinkIPPhoneText>

<Title>

</Title>

<Text>

The recording session is successfully stopped.

</Text>

<YealinkIPPhoneText>
```

# **Procedure**

Call recording key can be configured using the configuration files or locally.

| Configuration File | <y0000000000xx>.cfg</y0000000000xx> | Assign a record key.  Parameters: linekey.X.type/ expansion_module.X.key.Y.type  Assign a URL record key.  Parameters: linekey.X.type/ expansion_module.X.key.Y.type linekey.X.value/ expansion_module.X.key.Y.value linekey.X.label/ expansion_module.X.key.Y.label                                          |
|--------------------|-------------------------------------|----------------------------------------------------------------------------------------------------|
| Local              | Web User Interface                  | Assign a record key and URL record key.  Navigate to: For SIP-T48G/T46G/T42G/T41P/T40P/T2 9G/T27P/T23P/T23G/T21(P) E2: http:// <phonelpaddress>/servlet ?p=dsskey&amp;q=load&amp;model=0 For SIP VP-T49G: http://<phonelpaddress>/servlet ?m=mod_data&amp;p=dsskey&amp;q=lo</phonelpaddress></phonelpaddress> |

|                      | ad                                      |
|----------------------|-----------------------------------------|
| Phone User Interface | Assign a record key and URL record key. |

# **Record Key**

For more information on how to configure the DSS Key, refer to Appendix D: Configuring DSS Key on page 926.

# **Details of Configuration Parameters:**

| Parameters                                       | Permitted Values | Default                        |
|--------------------------------------------------|------------------|--------------------------------|
| linekey.X.type/<br>expansion_module.X.key.Y.type | 25               | Refer to the following content |

## Description:

Configures a DSS key as a record key on the IP phone.

The digit 25 stands for the key type Record.

For line keys:

X ranges from 1 to 29 (for SIP VP-T49G/SIP-T48G)

X ranges from 1 to 27 (for SIP-T46G/T29G)

X ranges from 1 to 15 (for SIP-T42G/T41P)

X ranges from 1 to 21 (for SIP-T27P)

X ranges from 1 to 3 (for SIP-T40P/T23P/T23G)

X ranges from 1 to 2 (for SIP-T21(P) E2)

For ext keys:

X ranges from 1 to 6, Y ranges from 1 to 20, 22 to 40 (Ext key 21 cannot be configured).

### Example:

linekey.2.type = 25

#### Default:

## For SIP VP-T49G/SIP-T48G IP phones:

The default value of the line key 1-16 is 15, and the default value of the line key 17-29 is 0.

### For SIP-T46G/T29G IP phones:

The default value of the line key 1-16 is 15, and the default value of the line key 17-27 is 0.

### For SIP-T42G IP phones:

The default value of the line key 1-12 is 15, and the default value of the line key

| Parameters | Permitted Values | Default |
|------------|------------------|---------|
|------------|------------------|---------|

13-15 is 0.

#### For SIP-T41P IP phones:

The default value of the line key 1-6 is 15, and the default value of the line key 7-15 is 0.

#### For SIP-T27P IP phones:

The default value of the line key 1-6 is 15, and the default value of the line key 7-21 is  $\Omega$ 

### For SIP-T40P/T23P/T23G/T21(P) E2 IP phones:

The default value is 15.

For ext keys:

When Y=1, the default value is 37 (Switch).

When Y = 2 to 20, 22 to 40, the default value is 0 (NA).

Note: It is not applicable to SIP-T19(P) E2 and CP860 IP phones.

#### Web User Interface:

DSSKey->Line Key->Type

### Phone User Interface:

Menu->Features->DSS Keys->Line Key X->Type

| linekey.X.label/ expansion module.X.key.Y.label | String within 99 | Blank |
|-------------------------------------------------|------------------|-------|
| expansion_module.x.key.1.label                  | Characters       |       |

### Description:

(Optional.) Configures the label displayed on the LCD screen for each DSS key.

For line keys:

X ranges from 1 to 29 (for SIP VP-T49G/SIP-T48G)

X ranges from 1 to 27 (for SIP-T46G/T29G)

X ranges from 1 to 15 (for SIP-T42G/T41P)

X ranges from 1 to 21 (for SIP-T27P)

X ranges from 1 to 3 (for SIP-T40P/T23P/T23G)

X ranges from 1 to 2 (for SIP-T21(P) E2)

For ext keys:

X ranges from 1 to 6, Y ranges from 1 to 20, 22 to 40 (Ext key 21 cannot be configured).

Note: It is not applicable to SIP-T19(P) E2 and CP860 IP phones.

#### Web User Interface:

DSSKey->Line Key->Label

| Parameters                                  | Permitted Values | Default |
|---------------------------------------------|------------------|---------|
| Phone User Interface:                       |                  |         |
| Menu->Features->DSS Keys->Line Key X->Label |                  |         |

# **URL Record Key**

| Parameters                                    | Permitted Values | Default                        |
|-----------------------------------------------|------------------|--------------------------------|
| linekey.X.type/ expansion_module.X.key.Y.type | 35               | Refer to the following content |

## Description:

Configures a DSS key as a URL record key on the IP phone.

The digit **35** stands for the key type **URL Record**.

For line keys:

X ranges from 1 to 29 (for SIP VP-T49G/SIP-T48G)

X ranges from 1 to 27 (for SIP-T46G/T29G)

X ranges from 1 to 15 (for SIP-T42G/T41P)

X ranges from 1 to 21 (for SIP-T27P)

X ranges from 1 to 3 (for SIP-T40P/T23P/T23G)

X ranges from 1 to 2 (for SIP-T21(P) E2)

For ext keys:

X ranges from 1 to 6, Y ranges from 1 to 20, 22 to 40 (Ext key 21 cannot be configured).

### Example:

linekey.2.type = 35

#### Default:

### For SIP VP-T49G/SIP-T48G IP phones:

The default value of the line key 1-16 is 15, and the default value of the line key 17-29 is 0.

### For SIP-T46G/T29G IP phones:

The default value of the line key 1-16 is 15, and the default value of the line key 17-27 is 0.

### For SIP-T42G IP phones:

The default value of the line key 1-12 is 15, and the default value of the line key 13-15 is 0.

## For SIP-T41P IP phones:

Parameters Permitted Values Default

The default value of the line key 1-6 is 15, and the default value of the line key 7-15 is 0.

### For SIP-T27P IP phones:

The default value of the line key 1-6 is 15, and the default value of the line key 7-21 is 0.

# For SIP-T40P/T23P/T23G/T21(P) E2 IP phones:

The default value is 15.

For ext keys:

When Y=1, the default value is 37 (Switch).

When Y = 2 to 20, 22 to 40, the default value is 0 (NA).

Note: It is not applicable to SIP-T19(P) E2 and CP860 IP phones.

#### Web User Interface:

DSSKey->Line Key->Type

#### Phone User Interface:

Menu->Features->DSS Keys->Line Key X->Type

| linekey.X.value/               | String within 99 | Blank  |
|--------------------------------|------------------|--------|
| expansion_module.X.key.Y.value | characters       | DIGITA |

# Description:

Configures the URL to record a call.

For line keys:

X ranges from 1 to 29 (for SIP VP-T49G/SIP-T48G)

X ranges from 1 to 27 (for SIP-T46G/T29G)

X ranges from 1 to 15 (for SIP-T42G/T41P)

X ranges from 1 to 21 (for SIP-T27P)

X ranges from 1 to 3 (for SIP-T40P/T23P/T23G)

X ranges from 1 to 2 (for SIP-T21(P) E2)

For ext keys:

X ranges from 1 to 6, Y ranges from 1 to 20, 22 to 40 (Ext key 21 cannot be configured).

## **Example:**

linekey.1.value = http://10.3.5.97:8080/URLRecord/record.xml

Note: It is not applicable to SIP-T19(P) E2 and CP860 IP phones.

### Web User Interface:

DSSKey->Line Key->Value

## Phone User Interface:

| Parameters                                                                               | Permitted Values               | Default              |
|------------------------------------------------------------------------------------------|--------------------------------|----------------------|
| Menu->Features->DSS Keys->Line K                                                         | ey X->Value                    |                      |
| linekey.X.label/ expansion_module.X.key.Y.label                                          | String within 99<br>characters | Blank                |
| Description:                                                                             |                                |                      |
| (Optional.) Configures the label disp                                                    | layed on the LCD scree         | en for each DSS key. |
| For line keys:                                                                           |                                |                      |
| X ranges from 1 to 29 (for SIP VP-T49G/SIP-T48G)                                         |                                |                      |
| X ranges from 1 to 27 (for SIP-T46G/T29G)                                                |                                |                      |
| X ranges from 1 to 15 (for SIP-T42G/T41P)                                                |                                |                      |
| X ranges from 1 to 21 (for SIP-T27P)                                                     |                                |                      |
| X ranges from 1 to 3 (for SIP-T40P/T23P/T23G)                                            |                                |                      |
| X ranges from 1 to 2 (for SIP-T21(P) E2)                                                 |                                |                      |
| For ext keys:                                                                            |                                |                      |
| X ranges from 1 to 6, Y ranges from 1 to 20, 22 to 40 (Ext key 21 cannot be configured). |                                |                      |
| Note: It is not applicable to SIP-T19(P) E2 and CP860 IP phones.                         |                                |                      |
| Web User Interface:                                                                      |                                |                      |
| DSSKey->Line Key->Label                                                                  |                                |                      |
| Phone User Interface:                                                                    |                                |                      |

# To configure a record key via web user interface:

Menu->Features->DSS Keys->Line Key X->Label

- 1. Click on **DSSKey**->**Line Key**.
- 2. In the desired DSS key field, select **Record** from the pull-down list of **Type**.
- 3. (Optional.) Enter the string that will appear on the LCD screen in the **Label** field.

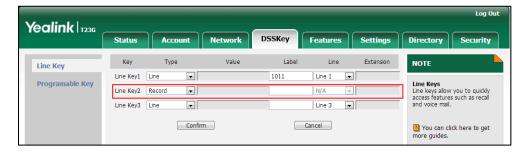

4. Click Confirm to accept the change.

# To configure a URL record key via web user interface:

1. Click on **DSSKey**->**Line Key**.

- 2. In the desired DSS key field, select **URL Record** from the pull-down list of **Type**.
- 3. Enter the URL in the Value field.
- 4. (Optional.) Enter the string that will appear on the LCD screen in the Label field.

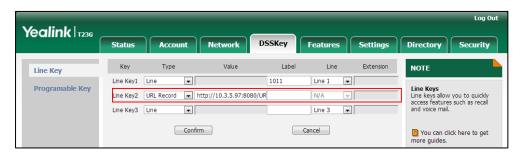

5. Click **Confirm** to accept the change.

### To configure a record key via phone user interface:

- 1. Press Menu->Features->DSS Keys.
- 2. Select the desired DSS key.
- 3. Press (•) or (•), or the **Switch** soft key to select **Key Event** from the **Type** field.
- **4.** Press (•) or (•), or the **Switch** soft key to select **Record** from the **Key Type** field.
- 5. (Optional.) Enter the string that will appear on the LCD screen in the Label field.
- 6. Press the **Save** soft key to accept the change.

### To configure a URL record key via phone user interface:

- 1. Press Menu->Features->DSS Keys.
- 2. Select the desired DSS key.
- 3. Press ( ) or ( ), or the **Switch** soft key to select **URL Record** from the **Type** field.
- 4. (Optional.) Enter the string that will appear on the LCD screen in the Label field.
- 5. Enter the URL in the Value field.
- **6.** Press the **Save** soft key to accept the change.

# **Hot Desking**

Hot desking originates from the definition of being the temporary physical occupant of a work station or surface by a particular employee. A primary motivation for hot desking is cost reduction. Hot desking is regularly used in places where not all employees are in the office at the same time, or not in the office for a long time, which means actual personal offices would often be vacant, consuming valuable space and resources.

Hot desking allows a user to clear registration configurations of all accounts on the IP phone, and then register his account on line 1. To use this feature, you need to assign a hot desking key.

### Note

Hot desking is not applicable to CP860 IP phones.

# **Procedure**

Hot Desking feature can be configured using the configuration files or locally.

|                                 |                                                    | Configure the hot desking login wizard.  Parameters: hotdesking.dsskey_register_nam e_enable hotdesking.dsskey_username_en able hotdesking.dsskey_password_en able hotdesking.dsskey_sip_server_en |
|---------------------------------|----------------------------------------------------|----------------------------------------------------------------------------------------------------|
| Configuration File              | ofiguration File <y000000000xx>.cfg</y000000000xx> | able hotdesking.dsskey_outbound_en able                                                                                                    |
|                                 |                                                    | Assign a hot desking key.                                                                                                    |
|                                 |                                                    | Parameters:                                                                                                    |
|                                 | linekey.X.type/                                    |                                                                                                    |
|                                 |                                                    | programablekey.X.type/<br>expansion_module.X.key.Y.type                                                                                                    |
|                                 |                                                    | linekey.X.label/                                                                                                    |
|                                 |                                                    | programablekey.X.label/                                                                                                    |
|                                 |                                                    | expansion_module.X.key.Y.label                                                                                                    |
|                                 |                                                    | Assign a hot desking key.                                                                                                    |
|                                 |                                                    | Navigate to:                                                                                                    |
|                                 |                                                    | For                                                                                                    |
|                                 |                                                    | SIP-T48G/T46G/T42G/T41P/T40P/T2                                                                                                    |
| <b>Local</b> Web User Interface | 9G/T27P/T23P/T23G/T21(P)<br>E2/T19(P) E2:          |                                                                                                    |
|                                 |                                                    | http:// <phonelpaddress>/servlet</phonelpaddress>                                                                                                    |
|                                 |                                                    | ?p=dsskey&q=load&model=0                                                                                                    |
|                                 | For SIP VP-T49G:                                   |                                                                                                    |
|                                 |                                                    | http:// <phonelpaddress>/servlet</phonelpaddress>                                                                                                    |

|    |                     | ?m=mod_data&p=dsskey&q=lo<br>ad |
|----|---------------------|---------------------------------|
| Pł | hone User Interface | Assign a hot desking key.       |

# **Details of Configuration Parameters:**

| Parameters                             | Permitted<br>Values | Default |
|----------------------------------------|---------------------|---------|
| hotdesking.dsskey_register_name_enable | 0 or 1              | 0       |

### Description:

Enables or disables the IP phone to provide input field of register name on the hot desking login wizard when pressing the Hot Desking key.

**0**-Disabled

1-Enabled

Note: It is not applicable to CP860 IP phones.

Web User Interface:

None

**Phone User Interface:** 

None

| hotdesking.dsskey_username_enable | 0 or 1 | 1 |
|-----------------------------------|--------|---|
|-----------------------------------|--------|---|

### Description:

Enables or disables the IP phone to provide input field of user name on the hot desking login wizard when pressing the Hot Desking key.

**0**-Disabled

1-Enabled

Note: It is not applicable to CP860 IP phones.

Web User Interface:

None

Phone User Interface:

None

| hotdesking.dsskey_password_enable | 0 or 1 | 1 |
|-----------------------------------|--------|---|
|-----------------------------------|--------|---|

### Description:

Enables or disables the IP phone to provide input field of password on the hot desking login wizard when pressing the Hot Desking key.

**0**-Disabled

| Parameters                                       | Permitted<br>Values | Default               |
|--------------------------------------------------|---------------------|-----------------------|
| 1-Enabled                                        |                     |                       |
| Note: It is not applicable to CP860 IP phones.   |                     |                       |
| Web User Interface:                              |                     |                       |
| None                                             |                     |                       |
| Phone User Interface:                            |                     |                       |
| None                                             |                     |                       |
| hotdesking.dsskey_sip_server_enable              | 0 or 1              | 0                     |
| Description:                                     |                     |                       |
| Enables or disables the IP phone to provide inpu | ut field of SIP se  | erver on the hot      |
| desking login wizard when pressing the Hot Des   | sking key.          |                       |
| <b>0</b> -Disabled                               |                     |                       |
| 1-Enabled                                        |                     |                       |
| Note: It is not applicable to CP860 IP phones.   |                     |                       |
| Web User Interface:                              |                     |                       |
| None                                             |                     |                       |
| Phone User Interface:                            |                     |                       |
| None                                             |                     |                       |
| hotdesking.dsskey_outbound_enable                | 0 or 1              | 0                     |
| Description:                                     |                     |                       |
| Enables or disables the IP phone to provide inpu | nt field of outbo   | und server on the hot |
| desking login wizard when pressing the Hot Des   | sking key.          |                       |
| <b>0</b> -Disabled                               |                     |                       |
| 1-Enabled                                        |                     |                       |
| Note: It is not applicable to CP860 IP phones.   |                     |                       |
| Web User Interface:                              |                     |                       |
|                                                  |                     |                       |
| None                                             |                     |                       |

# Hot Desking Key

None

For more information on how to configure the DSS Key, refer to Appendix D: Configuring DSS Key on page 926.

# **Details of Configuration Parameters:**

| Parameters                                                           | Permitted<br>Values | Default                        |
|----------------------------------------------------------------------|---------------------|--------------------------------|
| linekey.X.type/ programablekey.X.type/ expansion_module.X.key.Y.type | 34                  | Refer to the following content |

### **Description:**

Configures a DSS key as a hot desking key on the IP phone.

The digit 34 stands for the key type Hot Desking.

For line keys:

X ranges from 1 to 29 (for SIP VP-T49G/SIP-T48G)

X ranges from 1 to 27 (for SIP-T46G/T29G)

X ranges from 1 to 15 (for SIP-T42G/T41P)

X ranges from 1 to 21 (for SIP-T27P)

X ranges from 1 to 3 (for SIP-T40P/T23P/T23G)

X ranges from 1 to 2 (for SIP-T21(P) E2)

For programable keys:

X=1-4, 12-14 (for SIP VP-T49G)

X=1-10, 12-14 (for SIP-T48G/T46G)

X=1-14 (for SIP-T29G)

X=1-9, 13, 14 (for SIP-T19(P) E2)

For ext keys:

X ranges from 1 to 6, Y ranges from 1 to 20, 22 to 40 (Ext key 21 cannot be configured).

### Example:

linekey.1.type = 34

## Default:

# For SIP VP-T49G/SIP-T48G IP phones:

The default value of the line key 1-16 is 15, and the default value of the line key 17-29 is 0.

# For SIP-T46G/T29G IP phones:

The default value of the line key 1-16 is 15, and the default value of the line key 17-27 is 0.

### For SIP-T42G IP phones:

The default value of the line key 1-12 is 15, and the default value of the line key 13-15 is 0.

# For SIP-T41P IP phones:

| Parameters | Permitted<br>Values | Default |
|------------|---------------------|---------|
|------------|---------------------|---------|

The default value of the line key 1-6 is 15, and the default value of the line key 7-15 is 0.

#### For SIP-T27P IP phones:

The default value of the line key 1-6 is 15, and the default value of the line key 7-21 is 0.

## For SIP-T40P/T23P/T23G/T21(P) E2 IP phones:

The default value is 15.

For programable keys:

#### For SIP VP-T49G IP phones:

When X=1, the default value is 28 (History).

When X=2, the default value is 61 (Directory).

When X=3, the default value is 5 (DND).

When X=4, the default value is 30 (Menu).

When X=12, the default value is 0 (NA).

When X=13, the default value is 0 (NA).

When X=14, the default value is 2 (Forward).

#### For SIP-T48G/T46G IP phones:

When X=1, the default value is 28 (History).

When X=2, the default value is 61 (Directory).

When X=3, the default value is 5 (DND).

When X=4, the default value is 30 (Menu).

When X=5, the default value is 28 (History).

When X=6, the default value is 61 (Directory).

When X=7, the default value is 0 (NA).

When X=8, the default value is 0 (NA).

When X=9, the default value is 33 (Status).

When X=10, the default value is 0 (NA).

When X=12, the default value is 0 (NA).

When X=13, the default value is 0 (NA).

When X=14, the default value is 2 (Forward).

## For SIP-T29G IP phones:

When X=1, the default value is 28 (History).

When X=2, the default value is 61 (Directory).

When X=3, the default value is 5 (DND).

When X=4, the default value is 30 (Menu).

| Parameters                                              | Permitted<br>Values                     | Default |  |  |  |
|---------------------------------------------------------|-----------------------------------------|---------|--|--|--|
| When X=5, the default value is 28 (History).            |                                         |         |  |  |  |
| When X=6, the default value is 61 (Directory).          |                                         |         |  |  |  |
| When X=7, the default value is 0 (NA).                  | When X=7, the default value is 0 (NA).  |         |  |  |  |
| When X=8, the default value is 0 (NA).                  |                                         |         |  |  |  |
| When X=9, the default value is 33 (Statu                | ıs).                                    |         |  |  |  |
| When $X=10$ , the default value is 0 (NA).              |                                         |         |  |  |  |
| When $X=11$ , the default value is 0 (NA).              |                                         |         |  |  |  |
| When $X=12$ , the default value is 0 (NA).              |                                         |         |  |  |  |
| When $X=13$ , the default value is 0 (NA).              |                                         |         |  |  |  |
| When X=14, the default value is 2 (Forw                 | ard).                                   |         |  |  |  |
| For SIP-T19(P) E2 IP phones:                            |                                         |         |  |  |  |
| When X=1, the default value is 28 (Histo                | ry).                                    |         |  |  |  |
| When X=2, the default value is 61 (Direct               | ctory).                                 |         |  |  |  |
| When X=3, the default value is 5 (DND).                 | When X=3, the default value is 5 (DND). |         |  |  |  |
| When X=4, the default value is 30 (Men                  | u).                                     |         |  |  |  |
| When X=5, the default value is 28 (Histo                | ry).                                    |         |  |  |  |
| When X=6, the default value is 61 (Direct               | ctory).                                 |         |  |  |  |
| When X=7, the default value is 0 (NA).                  |                                         |         |  |  |  |
| When X=8, the default value is 0 (NA).                  |                                         |         |  |  |  |
| When X=9, the default value is 33 (Statu                | ıs).                                    |         |  |  |  |
| When $X=13$ , the default value is 0 (NA).              |                                         |         |  |  |  |
| When X=14, the default value is 2 (Forw                 | ard).                                   |         |  |  |  |
| For ext keys:                                           |                                         |         |  |  |  |
| When Y=1, the default value is 37 (Switch               | :h).                                    |         |  |  |  |
| When Y= 2 to 20, 22 to 40, the default value is 0 (NA). |                                         |         |  |  |  |
| Note: It is not applicable to CP860 IP pho              | ones.                                   |         |  |  |  |
| Web User Interface:                                     |                                         |         |  |  |  |
| DSSKey->Line Key->Type                                  |                                         |         |  |  |  |
| Phone User Interface:                                   |                                         |         |  |  |  |
| Menu->Features->DSS Keys->Line Key X->Type              |                                         |         |  |  |  |
| linekey.X.label/ String within                          |                                         |         |  |  |  |
| programablekey.X.label/ Blank 99 characters             |                                         |         |  |  |  |
| expansion_module.X.key.Y.label                          |                                         |         |  |  |  |
| Description:                                            |                                         |         |  |  |  |

**Permitted Parameters Default Values** (Optional.) Configures the label displayed on the LCD screen for each DSS key. For line keys: X ranges from 1 to 29 (for SIP VP-T49G/SIP-T48G) X ranges from 1 to 27 (for SIP-T46G/T29G) X ranges from 1 to 15 (for SIP-T42G/T41P) X ranges from 1 to 21 (for SIP-T27P) X ranges from 1 to 3 (for SIP-T40P/T23P/T23G) X ranges from 1 to 2 (for SIP-T21(P) E2) For programable keys: X ranges from 1 to 4. For ext keys: X ranges from 1 to 6, Y ranges from 1 to 20, 22 to 40 (Ext key 21 cannot be configured). Note: It is not applicable to CP860 IP phones. Web User Interface: DSSKey->Line Key->Label Phone User Interface: Menu->Features->DSS Keys->Line Key X->Label

#### To configure a hot desking key via web user interface:

- 1. Click on **DSSKey**->**Line Key**.
- 2. In the desired DSS key field, select Hot Desking from the pull-down list of Type.
- 3. (Optional.) Enter the string that will appear on the LCD screen in the **Label** field.

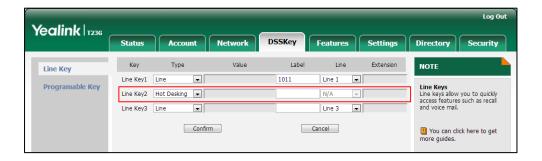

4. Click **Confirm** to accept the change.

#### To configure a hot desking key via phone user interface:

- 1. Press Menu->Features->DSS Keys.
- 2. Select the desired DSS key.
- 3. Press (•) or (•), or the **Switch** soft key to select **Key Event** from the **Type** field.

- **4.** Press or , or the **Switch** soft key to select **Hot Desking** from the **Key Type** field.
- 5. (Optional.) Enter the string that will appear on the LCD screen in the Label field.
- **6.** Press the **Save** soft key to accept the change.

# **Logon Wizard**

Logon wizard allows IP phones to provide the logon wizard during the first startup.

### Note

Logon wizard feature works only if there is no registered account on the IP phone. It is not applicable to CP860 IP phones.

## **Procedure**

Logon wizard can be configured using the configuration files or locally.

|               | I                                   |                                                       |
|---------------|-------------------------------------|-------------------------------------------------------|
|               |                                     | Configure the logon wizard.                           |
|               |                                     | Parameters:                                           |
|               |                                     | phone_setting.logon_wizard                            |
| Configuration | <y0000000000xx>.cfg</y0000000000xx> | hotdesking.startup_register_name_en                   |
| File          |                                     | able                                                  |
| rile          |                                     | hotdesking.startup_username_enable                    |
|               |                                     | hotdesking.startup_password_enable                    |
|               |                                     | hotdesking.startup_sip_server_enable                  |
|               | hotdesking.startup_outbound_enable  |                                                       |
|               |                                     | Configure the logon wizard.                           |
|               |                                     | Navigate to:                                          |
|               |                                     | For                                                   |
|               |                                     | SIP-T48G/T46G/T42G/T41P/T40P/T29G/T                   |
|               |                                     | 27P/T23P/T23G/T21(P) E2/T19(P) E2:                    |
| Local V       | Web User Interface                  | http:// <phoneipaddress>/servlet?p=f</phoneipaddress> |
|               |                                     | eatures-general&q=load                                |
|               |                                     | For SIP VP-T49G:                                      |
|               |                                     | http:// <phoneipaddress>/servlet?m=</phoneipaddress>  |
|               |                                     | mod_data&p=features-general&q=lo                      |
|               |                                     | ad                                                    |

# Details of the Configuration Parameter:

| Parameter                  | Permitted Values | Default |
|----------------------------|------------------|---------|
| phone_setting.logon_wizard | 0 or 1           | 0       |

## Description:

Enables or disables the IP phone to provide the logon wizard during the first startup.

**0**-Disabled

1-Enabled

**Note:** It is not applicable to CP860 IP phones. It works only if there is no registered account on the IP phone.

#### Web User Interface:

Features->General Information->Logon Wizard

#### **Phone User Interface:**

None

| hotdesking.startup_register_name_enable | 0 or 1 | 0 |
|-----------------------------------------|--------|---|
|-----------------------------------------|--------|---|

### Description:

Enables or disables the IP phone to provide input field of register name on the logon wizard during the first startup.

**0**-Disabled

1-Enabled

**Note:** It is not applicable to CP860 IP phones. It works only if there is no registered account on the IP phone and the value of the parameter

"phone\_setting.logon\_wizard" is set to 1 (Enabled).

# Web User Interface:

None

#### Phone User Interface:

None

| hotdesking.startup_username_enable 0 or 1 1 |  |
|---------------------------------------------|--|
|---------------------------------------------|--|

## Description:

Enables or disables the IP phone to provide input field of user name on the logon wizard during the first startup.

**0**-Disabled

1-Enabled

Note: It is not applicable to CP860 IP phones. It works only if there is no registered

| Parameter                                                                                                    | Permit             | ted Values   | Default |  |
|----------------------------------------------------------------------------------------------------|--------------------|--------------|---------|--|
| account on the IP phone and the value of the parameter                                                                                                    |                    |              |         |  |
| "phone_setting.logon_wizard" is set to 1 (Enable                                                                                                    | ed).               |              |         |  |
| Web User Interface:                                                                                                    |                    |              |         |  |
| None                                                                                                    |                    |              |         |  |
| Phone User Interface:                                                                                                    |                    |              |         |  |
| None                                                                                                    |                    | T            |         |  |
| hotdesking.startup_password_enable                                                                                                    | 0 or 1             | 1            |         |  |
| Description:                                                                                                    |                    |              |         |  |
| Enables or disables the IP phone to provide input wizard during the first startup.                                                                                                    | ut field of passv  | word on the  | logon   |  |
| <b>0</b> -Disabled                                                                                                    |                    |              |         |  |
| 1-Enabled                                                                                                    |                    |              |         |  |
| <b>Note:</b> It is not applicable to CP860 IP phones. It works only if there is no registered account on the IP phone and the value of the parameter "phone_setting.logon_wizard" is set to 1 (Enabled). |                    |              |         |  |
| Web User Interface:                                                                                                    |                    |              |         |  |
| None                                                                                                    |                    |              |         |  |
| Phone User Interface:                                                                                                    |                    |              |         |  |
| None                                                                                                    |                    |              |         |  |
| hotdesking.startup_sip_server_enable                                                                                                    | 0 or 1             | O            | 1       |  |
| Description:                                                                                                    |                    |              |         |  |
| Enables or disables the IP phone to provide input wizard during the first startup.                                                                                                    | ut field of SIP se | erver on the | logon   |  |
| <b>0</b> -Disabled                                                                                                    |                    |              |         |  |
| 1-Enabled                                                                                                    |                    |              |         |  |
| <b>Note:</b> It is not applicable to CP860 IP phones. It works only if there is no registered account on the IP phone and the value of the parameter "phone_setting.logon_wizard" is set to 1 (Enabled). |                    |              |         |  |
| Web User Interface:                                                                                                    |                    |              |         |  |
| None                                                                                                    |                    |              |         |  |
| Phone User Interface:                                                                                                    |                    |              |         |  |
| None                                                                                                    |                    |              |         |  |
| hotdesking.startup_outbound_enable                                                                                                    | 0 or 1             | o            | )       |  |

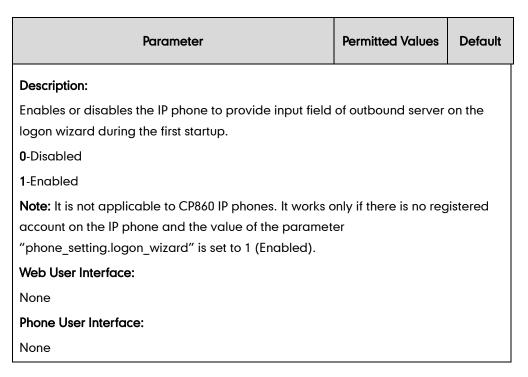

# To configure logon wizard feature via web user interface:

- 1. Click on Features->General Information.
- 2. Select the desired value from the pull-down list of Logon Wizard.

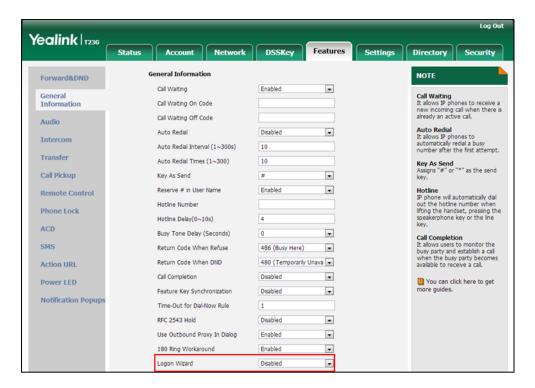

3. Click **Confirm** to accept the change.

# **Action URL**

Action URL allows IP phones to interact with web server applications by sending an HTTP or HTTPS GET request. You can specify a URL that triggers a GET request when a specified event occurs. Action URL can only be triggered by the pre-defined events (e.g., Open DND). The valid URL format is: http(s)://IP address of the server/help.xml?.

The following table lists the pre-defined events for action URL.

| Event                  | Description                                                     |
|------------------------|-----------------------------------------------------------------|
| Setup Completed        | When the IP phone completes startup.                            |
| Registered             | When the IP phone successfully registers an account.            |
| Unregistered           | When the IP phone logs off the registered account.              |
| Register Failed        | When the IP phone fails to register an account.                 |
| Off Hook               | When the IP phone is off hook.                                  |
| On Hook                | When the IP phone is on hook.                                   |
| Incoming Call          | When the IP phone receives an incoming call.                    |
| Outgoing Call          | When the IP phone places a call.                                |
| Established            | When the IP phone establishes a call.                           |
| Terminated             | When the IP phone terminates a call.                            |
| Open DND               | When the IP phone enables the DND mode.                         |
| Close DND              | When the IP phone disables the DND mode.                        |
| Open Always Forward    | When the IP phone enables the always forward.                   |
| Close Always Forward   | When the IP phone disables the always forward.                  |
| Open Busy Forward      | When the IP phone enables the busy forward.                     |
| Close Busy Forward     | When the IP phone disables the busy forward.                    |
| Open NoAnswer Forward  | When the IP phone enables the no answer forward.                |
| Close NoAnswer Forward | When the IP phone disables the no answer forward.               |
| Transfer Call          | When the IP phone transfers a call.                             |
| Blind Transfer         | When the IP phone blind transfers a call.                       |
| Attended Transfer      | When the IP phone performs the semi-attended/attended transfer. |
| Hold                   | When the IP phone places a call on hold.                        |
| UnHold                 | When the IP phone resumes a hold call.                          |
| Held                   | When a call of the IP phone is held.                            |

| Event                 | Description                                                                         |
|-----------------------|-------------------------------------------------------------------------------------|
| UnHeld                | When a held call is resumed.                                                        |
| Mute                  | When the IP phone mutes a call.                                                     |
| UnMute                | When the IP phone un-mutes a call.                                                  |
| Missed Call           | When the IP phone misses a call.                                                    |
| IP Changed            | When the IP address of the IP phone changes.                                        |
| Idle To Busy          | When the state of the IP phone changes from idle to busy.                           |
| Busy To Idle          | When the state of phone changes from busy to idle.                                  |
| Reject Incoming Call  | When the IP phone rejects an incoming call.                                         |
| Answer New-In Call    | When the IP phone answers a new call.                                               |
| Transfer Failed       | When the IP phone fails to transfer a call.                                         |
| Transfer Finished     | When the IP phone completes to transfer a call.                                     |
| Forward Incoming Call | When the IP phone forwards an incoming call.                                        |
| Autop Finish          | When the IP phone completes auto provisioning via power on.                         |
| Open Call Waiting     | When the IP phone enables the call waiting.                                         |
| Close Call Waiting    | When the IP phone disables the call waiting.                                        |
| Headset               | When the IP phone presses the HEADSET key (not applicable to CP860 IP phones).      |
| Handfree              | When the IP phone presses the Speakerphone key (not applicable to CP860 IP phones). |
| Cancel Call Out       | When the IP phone cancels an outgoing call in the ring-back state.                  |
| Remote Busy           | When an outgoing call is rejected.                                                  |
| Call Remote Canceled  | When the remote party cancels the outgoing call in the ringing state.               |

An HTTP or HTTPS GET request may contain variable name and variable value, separated by "=". Each variable value starts with \$ in the query part of the URL. The valid URL format is: http(s)://IP address of server/help.xml?variable name=\$variable value. Variable name can be custom by users, while the variable value is pre-defined. For example, a URL "http://192.168.1.10/help.xml?mac=\$mac'" is specified for the event Mute, \$mac will be dynamically replaced with the MAC address of the IP phone when the IP phone mutes a call.

The following table lists pre-defined variable values.

| Variable Value   | Description                                                                                                    |
|------------------|----------------------------------------------------------------------------------------------------|
| \$mac            | The MAC address of the IP phone.                                                                                                    |
| \$ip             | The IP address of the IP phone.                                                                                                    |
| \$model          | The IP phone model.                                                                                                    |
| \$firmware       | The firmware version of the IP phone.                                                                                                    |
| \$active_url     | The SIP URI of the current account when the IP phone places a call, receives an incoming call or establishes a call.                         |
| \$active_user    | The user part of the SIP URI for the current account when the IP phone places a call, receives an incoming call or establishes a call.       |
| \$active_host    | The host part of the SIP URI for the current account when the IP phone places a call, receives an incoming call or establishes a call.       |
| \$local          | The SIP URI of the caller when the IP phone places a call.  The SIP URI of the callee when the IP phone receives an incoming call.           |
| \$remote         | The SIP URI of the callee when the IP phone places a call.  The SIP URI of the caller when the IP phone receives an incoming call.           |
| \$display_local  | The display name of the caller when the IP phone places a call.  The display name of the callee when the IP phone receives an incoming call. |
| \$display_remote | The display name of the callee when the IP phone places a call.  The display name of the caller when the IP phone receives an incoming call. |
| \$call_id        | The call-id of the active call.                                                                                                    |
| \$callerID       | The display name of the caller when the IP phone receives an incoming call.                                                                  |
| \$calledNumber   | The phone number of the callee when the IP phone places a call.                                                                              |

# **Procedure**

Action URL can be configured using the configuration files or locally.

|                    |                                     | Configure action URL.             |
|--------------------|-------------------------------------|-----------------------------------|
|                    |                                     | Parameters:                       |
|                    |                                     | action_url.setup_completed        |
|                    |                                     | action_url.registered             |
|                    |                                     | action_url.unregistered           |
|                    |                                     | action_url.register_failed        |
|                    |                                     | action_url.off_hook               |
|                    |                                     | action_url.on_hook                |
|                    |                                     | action_url.incoming_call          |
|                    |                                     | action_url.outgoing_call          |
|                    |                                     | action_url.call_established       |
|                    |                                     | action_url.dnd_on                 |
|                    |                                     | action_url.dnd_off                |
|                    |                                     | action_url.always_fwd_on          |
|                    |                                     | action_url.always_fwd_off         |
| Configuration File | <y0000000000xx>.cfg</y0000000000xx> | action_url.busy_fwd_on            |
|                    |                                     | action_url.busy_fwd_off           |
|                    |                                     | action_url.no_answer_fwd_on       |
|                    |                                     | action_url.no_answer_fwd_off      |
|                    |                                     | action_url.transfer_call          |
|                    |                                     | action_url.blind_transfer_call    |
|                    |                                     | action_url.attended_transfer_call |
|                    |                                     | action_url.hold                   |
|                    |                                     | action_url.unhold                 |
|                    |                                     | action_url.held                   |
|                    |                                     | action_url.unheld                 |
|                    |                                     | action_url.mute                   |
|                    |                                     | action_url.unmute                 |
|                    |                                     | action_url.missed_call            |
|                    |                                     | action_url.call_terminated        |
|                    |                                     | action_url.busy_to_idle           |
|                    |                                     | action_url.idle_to_busy           |
|                    |                                     | action_url.ip_change              |
|                    |                                     | action_url.forward_incoming_call  |

|       |                    | action_url.reject_incoming_call                                                                            |
|-------|--------------------|----------------------------------------------------------------------------------------------------|
|       |                    | action_url.answer_new_incoming_c all                                                                       |
|       |                    | action_url.transfer_finished                                                                               |
|       |                    | action_url.transfer_failed                                                                                 |
|       |                    | action_url.setup_autop_finish                                                                              |
|       |                    | action_url.call_waiting_on                                                                                 |
|       |                    | action_url.call_waiting_off                                                                                |
|       |                    | action_url.headset                                                                                         |
|       |                    | action_url.handfree                                                                                        |
|       |                    | action_url.cancel_callout                                                                                  |
|       |                    | action_url.remote_busy                                                                                     |
|       |                    | action_url.call_remote_canceled                                                                            |
|       |                    | Configure action URL.                                                                                      |
|       |                    | Navigate to:                                                                                               |
| Local | Web User Interface | For<br>SIP-T48G/T46G/T42G/T41P/T40P/T29<br>G/T27P/T23P/T23G/T21(P) E2/T19(P)<br>E2/CP860:                  |
|       |                    | http:// <phoneipaddress>/servlet?p<br/>=features-actionurl&amp;q=load</phoneipaddress>                     |
|       |                    | For SIP VP-T49G:                                                                                           |
|       |                    | http:// <phoneipaddress>/servlet?m<br/>=mod_data&amp;p=features-actionurl&amp;<br/>q=load</phoneipaddress> |

# **Details of Configuration Parameters:**

| Parameters                 | Permitted Values          | Default |
|----------------------------|---------------------------|---------|
| action_url.setup_completed | URL within 511 characters | Blank   |

# Description:

Configures the action URL the IP phone sends after startup.

The value format is: http(s)://IP address of server/help.xml? variable name=variable value.

# Valid variable values are:

- \$mac
- \$ip

| Parameters                                    | Permitted Values                | Default |  |
|-----------------------------------------------|---------------------------------|---------|--|
| • \$model                                     |                                 |         |  |
| \$firmware                                    |                                 |         |  |
| \$active_url                                  |                                 |         |  |
| \$active_user                                 |                                 |         |  |
| \$active_host                                 |                                 |         |  |
| • \$local                                     |                                 |         |  |
| • \$remote                                    |                                 |         |  |
| \$display_local                               |                                 |         |  |
| \$display_remote                              |                                 |         |  |
| • \$call_id                                   |                                 |         |  |
| • \$callerID                                  |                                 |         |  |
| \$calledNumber                                |                                 |         |  |
| Example:                                      |                                 |         |  |
| action_url.setup_completed = http://192.16    | 8.0.20/help.xml?IP=\$ip         |         |  |
| Web User Interface:                           |                                 |         |  |
| Features->Action URL->Setup Completed         |                                 |         |  |
| Phone User Interface:                         |                                 |         |  |
| None                                          |                                 |         |  |
| action_url.registered                         | URL within 511 characters       | Blank   |  |
| Description:                                  |                                 |         |  |
| Configures the action URL the IP phone ser    | nds after an account is registe | red.    |  |
| Example:                                      |                                 |         |  |
| action_url.registered = http://192.168.0.20/l | nelp.xml?IP=\$ip                |         |  |
| Web User Interface:                           |                                 |         |  |
| Features->Action URL->Registered              |                                 |         |  |
| Phone User Interface:                         |                                 |         |  |
| None                                          |                                 |         |  |
| action_url.unregistered                       | URL within 511 characters       | Blank   |  |
| Description:                                  |                                 |         |  |
| Configures the action URL the IP phone ser    | nds after an account is unregi  | stered. |  |

Example:

| Parameters                                                 | Permitted Values             | Default |  |
|------------------------------------------------------------|------------------------------|---------|--|
| action_url.unregistered = http://192.168.0.2               | 0/help.xml?IP=\$ip           |         |  |
| Web User Interface:                                        |                              |         |  |
| Features->Action URL->Unregistered                         |                              |         |  |
| Phone User Interface:                                      |                              |         |  |
| None                                                       |                              |         |  |
| action_url.register_failed                                 | URL within 511 characters    | Blank   |  |
| Description:                                               |                              |         |  |
| Configures the action URL the IP phone ser                 | nds after a register failed. |         |  |
| Example:                                                   |                              |         |  |
| action_url.register_failed = http://192.168.0              | .20/help.xml?IP=\$ip         |         |  |
| Web User Interface:                                        |                              |         |  |
| Features->Action URL->Register Failed                      |                              |         |  |
| Phone User Interface:                                      |                              |         |  |
| None                                                       |                              |         |  |
| action_url.off_hook                                        | URL within 511 characters    | Blank   |  |
| Description:                                               |                              |         |  |
| Configures the action URL the IP phone ser                 | nds when off hook.           |         |  |
| Example:                                                   |                              |         |  |
| action_url.off_hook = http://192.168.0.20/he               | lp.xml?IP=\$ip               |         |  |
| Web User Interface:                                        |                              |         |  |
| Features->Action URL->Off Hook                             |                              |         |  |
| Phone User Interface:                                      |                              |         |  |
| None                                                       |                              |         |  |
| action_url.on_hook                                         | URL within 511 characters    | Blank   |  |
| Description:                                               |                              |         |  |
| Configures the action URL the IP phone sends when on hook. |                              |         |  |
| Example:                                                   |                              |         |  |

action\_url.on\_hook = http://192.168.0.20/help.xml?IP=\$ip

Web User Interface:

| Parameters                    | Permitted Values          | Default |
|-------------------------------|---------------------------|---------|
| Features->Action URL->On Hook |                           |         |
| Phone User Interface:         |                           |         |
| None                          |                           |         |
| action_url.incoming_call      | URL within 511 characters | Blank   |

### Description:

Configures the action URL the IP phone sends when receiving an incoming call.

### Example:

action\_url.incoming\_call = http://192.168.0.20/help.xml?IP=\$ip

#### Web User Interface:

Features->Action URL->Incoming Call

### Phone User Interface:

None

| action_url.outgoing_call | URL within 511 characters | Blank |
|--------------------------|---------------------------|-------|
| detion_on.ootgoing_edii  | URL within 511 characters | Blank |

## Description:

Configures the action URL the IP phone sends when placing a call.

### Example:

action\_url.outgoing\_call = http://192.168.0.20/help.xml?IP=\$ip

#### Web User Interface:

Features->Action URL->Outgoing Call

### Phone User Interface:

None

| action_url.call_established | URL within 511 characters | Blank |
|-----------------------------|---------------------------|-------|
|                             |                           | Ì     |

## Description:

Configures the action URL the IP phone sends when establishing a call.

# Example:

action\_url.call\_established = http://192.168.0.20/help.xml?IP=\$ip

## Web User Interface:

Features->Action URL->Established

## Phone User Interface:

None

| Parameters        | Permitted Values          | Default |
|-------------------|---------------------------|---------|
| action_url.dnd_on | URL within 511 characters | Blank   |

## Description:

Configures the action URL the IP phone sends when DND feature is enabled.

#### Example:

action\_url.dnd\_on = http://192.168.0.20/help.xml?IP=\$ip

### Web User Interface:

Features->Action URL->Open DND

### Phone User Interface:

None

| action_url.dnd_off | URL within 511 characters | Blank |
|--------------------|---------------------------|-------|
|                    |                           |       |

### Description:

Configures the action URL the IP phone sends when DND feature is disabled.

#### Example:

action\_url.dnd\_off = http://192.168.0.20/help.xml?IP=\$ip

# Web User Interface:

Features->Action URL->Close DND

#### **Phone User Interface:**

None

| action_url.always_fwd_on | URL within 511 characters | Blank |
|--------------------------|---------------------------|-------|
|                          |                           |       |

### Description:

Configures the action URL the IP phone sends when always forward feature is enabled.

### Example:

action\_url.always\_fwd\_on = http://192.168.0.20/help.xml?IP=\$ip

## Web User Interface:

Features->Action URL->Open Always Forward

# Phone User Interface:

None

| action_url.always_fwd_off | URL within 511 characters | Blank |  |
|---------------------------|---------------------------|-------|--|
|                           |                           | i l   |  |

| Parameters   | Permitted Values | Default |
|--------------|------------------|---------|
| Description: |                  |         |

Configures the action URL the IP phone sends when always forward feature is disabled.

#### Example:

action\_url.always\_fwd\_off = http://192.168.0.20/help.xml?IP=\$ip

#### Web User Interface:

Features->Action URL->Close Always Forward

#### Phone User Interface:

None

| action_url.busy_fwd_on URL within 511 characters Blank |
|--------------------------------------------------------|
|--------------------------------------------------------|

## Description:

Configures the action URL the IP phone sends when busy forward feature is enabled.

#### Example:

action\_url.busy\_fwd\_on = http://192.168.0.20/help.xml?IP=\$ip

## Web User Interface:

Features->Action URL->Open Busy Forward

## Phone User Interface:

None

| action_url.busy_fwd_off | URL within 511 characters | Blank |
|-------------------------|---------------------------|-------|
|-------------------------|---------------------------|-------|

## Description:

Configures the action URL the IP phone sends when busy forward feature is disabled.

#### Example:

action\_url.busy\_fwd\_off = http://192.168.0.20/help.xml?IP=\$ip

#### Web User Interface:

Features->Action URL->Close Busy Forward

## Phone User Interface:

| action_url.no_answer_fwd_on | URL within 511 characters | Blank |
|-----------------------------|---------------------------|-------|
|                             |                           | l I   |

|                                                                 |                              | _             |
|-----------------------------------------------------------------|------------------------------|---------------|
| Parameters                                                      | Permitted Values             | Default       |
| Description:                                                    |                              |               |
| Configures the action URL the IP phone ser enabled.             | nds when no answer forward   | feature is    |
| Example:                                                        |                              |               |
| action_url.no_answer_fwd_on = http://192.                       | 168.0.20/help.xml?IP=\$ip    |               |
| Web User Interface:                                             |                              |               |
| Features->Action URL->Open NoAnswer F                           | orward                       |               |
| Phone User Interface:                                           |                              |               |
| None                                                            |                              |               |
| action_url.no_answer_fwd_off                                    | URL within 511 characters    | Blank         |
| Description:                                                    |                              |               |
| Configures the action URL the IP phone ser disabled.            | nds when no answer forward   | feature is    |
| Example:                                                        |                              |               |
| action_url.no_answer_fwd_off = http://192.                      | 168.0.20/help.xml?IP=\$ip    |               |
| Web User Interface:                                             |                              |               |
| Features->Action URL->Close NoAnswer F                          | orward                       |               |
| Phone User Interface:                                           |                              |               |
| None                                                            |                              |               |
| action_url.transfer_call                                        | URL within 511 characters    | Blank         |
| Description:                                                    |                              |               |
| Configures the action URL the IP phone ser                      | nds when performing a transf | er.           |
| Example:                                                        |                              |               |
| action_url.transfer_call = http://192.168.0.20/help.xml?IP=\$ip |                              |               |
| Web User Interface:                                             |                              |               |
| Features->Action URL->Transfer Call                             |                              |               |
| Phone User Interface:                                           |                              |               |
| None                                                            |                              |               |
| action_url.blind_transfer_call                                  | URL within 511 characters    | Blank         |
|                                                                 |                              | · <del></del> |

Parameters Permitted Values Default

Configures the action URL the IP phone sends when performing a blind transfer.

#### Example:

action\_url.blind\_transfer\_call = http://192.168.0.20/help.xml?IP=\$ip

#### Web User Interface:

Features->Action URL->Blind Transfer

#### Phone User Interface:

None

| action_url.attended_transfer_call | URL within 511 characters  | Blank   |
|-----------------------------------|----------------------------|---------|
|                                   | ORE WILLIII 311 CHARACTERS | DIGITIK |

## Description:

Configures the action URL the IP phone sends when performing an attended/semi-attended transfer.

#### Example:

action\_url.attended\_transfer\_call = http://192.168.0.20/help.xml?IP=\$ip

#### Web User Interface:

Features->Action URL->Attended Transfer

#### Phone User Interface:

None

| action_url.hold | URL within 511 characters | Blank |
|-----------------|---------------------------|-------|
|-----------------|---------------------------|-------|

## Description:

Configures the action URL the IP phone sends when placing a call on hold.

#### Example:

action\_url.hold = http://192.168.0.20/help.xml?IP=\$ip

#### Web User Interface:

Features->Action URL->Hold

#### Phone User Interface:

None

| action_url.unhold | URL within 511 characters | Blank |
|-------------------|---------------------------|-------|
|                   |                           | I     |

#### Description:

Configures the action URL the IP phone sends when resuming a hold call.

#### Example:

| Parameters | Permitted Values | Default |
|------------|------------------|---------|
|            |                  |         |

action\_url.unhold = http://192.168.0.20/help.xml?IP=\$ip

Web User Interface:

Features->Action URL->UnHold

Phone User Interface:

None

#### Description:

Configures the action URL the IP phone sends when a call is held.

## Example:

action\_url.held = http://192.168.0.20/help.xml?IP=\$ip

#### Web User Interface:

None

#### Phone User Interface:

None

## Description:

Configures the action URL the IP phone sends when a call being held is resumed.

#### Example:

action\_url.unheld = http://192.168.0.20/help.xml?IP=\$ip

## Web User Interface:

None

#### Phone User Interface:

None

| action_url.mute | URL within 511 characters | Blank |
|-----------------|---------------------------|-------|
|                 |                           | i     |

## Description:

Configures the action URL the IP phone sends when muting a call.

## Example:

action\_url.mute = http://192.168.0.20/help.xml?IP=\$ip

#### Web User Interface:

Features->Action URL->Mute

| Parameters            | Permitted Values          | Default |
|-----------------------|---------------------------|---------|
| Phone User Interface: |                           |         |
| None                  |                           |         |
| action_url.unmute     | URL within 511 characters | Blank   |

Configures the action URL the IP phone sends when un-muting a call.

## Example:

action\_url.unmute = http://192.168.0.20/help.xml?IP=\$ip

## Web User Interface:

Features->Action URL->UnMute

#### Phone User Interface:

None

| action_url.missed_call | URL within 511 characters | Blank |
|------------------------|---------------------------|-------|
| action_url.missed_call | URL within 511 characters | Blank |

#### Description:

Configures the action URL the IP phone sends when missing a call.

## Example:

action\_url.missed\_call = http://192.168.0.20/help.xml?IP=\$ip

#### Web User Interface:

Features->Action URL->Missed Call

## Phone User Interface:

None

| action_url.call_terminated | URL within 511 characters | Blank   |
|----------------------------|---------------------------|---------|
|                            |                           | D.G.III |

## Description:

Configures the action URL the IP phone sends when terminating a call.

#### Example:

action\_url.call\_terminated = http://192.168.0.20/help.xml?IP=\$ip

## Web User Interface:

Features->Action URL->Terminated

#### Phone User Interface:

| Parameters              | Permitted Values          | Default |
|-------------------------|---------------------------|---------|
| action_url.busy_to_idle | URL within 511 characters | Blank   |

Configures the action URL the IP phone sends when changing the state of the IP phone from busy to idle.

#### Example:

action\_url.busy\_to\_idle = http://192.168.0.20/help.xml?IP=\$ip

#### Web User Interface:

Features->Action URL->Busy To Idle

#### Phone User Interface:

None

| action_url.idle_to_busy | URL within 511 characters | Blank |
|-------------------------|---------------------------|-------|
| action_url.idle_to_busy | URL within 511 characters | Blank |

## Description:

Configures the action URL the IP phone sends when changing the state of the IP phone from idle to busy.

#### Example:

action\_url.idle\_to\_busy = http://192.168.0.20/help.xml?IP=\$ip

#### Web User Interface:

Features->Action URL->Idle To Busy

#### Phone User Interface:

None

| action_url.ip_change URL within 511 characters Blank |
|------------------------------------------------------|
|------------------------------------------------------|

#### Description:

Configures the action URL the IP phone sends when changing the IP address of the IP phone.

## Example:

action\_url.ip\_change = http://192.168.0.20/help.xml?IP=\$ip

#### Web User Interface:

Features->Action URL->IP Changed

#### Phone User Interface:

| Parameters                       | Permitted Values          | Default |
|----------------------------------|---------------------------|---------|
| None                             |                           |         |
| action_url.forward_incoming_call | URL within 511 characters | Blank   |

Configures the action URL the IP phone sends when forwarding an incoming call.

## Example:

action\_url.forward\_incoming\_call = http://192.168.0.20/help.xml?IP=\$ip

#### Web User Interface:

Features->Action URL->Forward Incoming Call

#### Phone User Interface:

None

| action_url.reject_incoming_call | URL within 511 characters | Blank |
|---------------------------------|---------------------------|-------|
|                                 |                           | i     |

## Description:

Configures the action URL the IP phone sends when rejecting an incoming call.

#### Example:

action\_url.reject\_incoming\_call = http://192.168.0.20/help.xml?IP=\$ip

#### Web User Interface:

Features->Action URL->Reject Incoming Call

## Phone User Interface:

None

| action_url.answer_new_incoming_call | URL within 511 characters | Blank |
|-------------------------------------|---------------------------|-------|
|                                     |                           |       |

#### Description:

Configures the action URL the IP phone sends when answering a new incoming call.

#### Example:

action\_url.answer\_new\_incoming\_call = http://192.168.0.20/help.xml?IP=\$ip

## Web User Interface:

Features->Action URL->Answer New-In Call

#### Phone User Interface:

| Parameters                   | Permitted Values          | Default |
|------------------------------|---------------------------|---------|
| action_url.transfer_finished | URL within 511 characters | Blank   |

Configures the action URL the IP phone sends when completing a call transfer.

#### **Example**

action\_url.transfer\_finished = http://192.168.0.20/help.xml?IP=\$ip

#### Web User Interface:

Features->Action URL->Transfer Finished

#### **Phone User Interface:**

None

| action_url.transfer_failed | URL within 511 characters | Blank |
|----------------------------|---------------------------|-------|
|----------------------------|---------------------------|-------|

#### Description:

Configures the action URL the IP phone sends when failing to transfer a call.

#### Example:

action\_url.transfer\_failed = http://192.168.0.20/help.xml?IP=\$ip

#### Web User Interface:

Features->Action URL->Transfer Failed

#### Phone User Interface:

None

| action_url.setup_autop_finish | URL within 511 characters | Blank |
|-------------------------------|---------------------------|-------|
|-------------------------------|---------------------------|-------|

#### Description:

Configures the action URL the IP phone sends when completing auto provisioning via power on.

#### Example:

action\_url.setup\_autop\_finish = http://192.168.0.20/help.xml?IP=\$ip

## Web User Interface:

Features->Action URL->Autop Finish

## Phone User Interface:

| Parameters                 | Permitted Values          | Default |
|----------------------------|---------------------------|---------|
| action_url.call_waiting_on | URL within 511 characters | Blank   |

Configures the action URL the IP phone sends when call waiting feature is enabled.

#### Example:

action\_url.call\_waiting\_on = http://192.168.0.20/help.xml?IP=\$ip

#### Web User Interface:

Features->Action URL->Open Call Waiting

#### Phone User Interface:

None

| action_url.call_waiting_off | URL within 511 characters | Blank   |
|-----------------------------|---------------------------|---------|
|                             | ORE WITHIN 311 CHARACTERS | DIGITIK |

## Description:

Configures the action URL the IP phone sends when call waiting feature is disabled.

#### Example:

action\_url.call\_waiting\_off = http://192.168.0.20/help.xml?IP=\$ip

#### Web User Interface:

Features->Action URL->Close Call Waiting

#### **Phone User Interface:**

None

| action_url.headset | URL within 511 characters | Blank |
|--------------------|---------------------------|-------|
|--------------------|---------------------------|-------|

#### Description:

Configures the action URL the IP phone sends when pressing the HEADSET key.

#### Example:

action\_url.headset = http://192.168.0.20/help.xml?IP=\$ip

Note: It is not applicable to CP860 IP phones.

#### Web User Interface:

Features->Action URL->Headset

## Phone User Interface:

| action_url.handfree | URL within 511 characters | Blank |
|---------------------|---------------------------|-------|
|---------------------|---------------------------|-------|

| Parameters | Permitted Values | Default |
|------------|------------------|---------|
| Parameters | Permitted Values | Default |

Configures the action URL the IP phone sends when pressing the Speakerphone key.

#### Example:

action\_url.handfree = http://192.168.0.20/help.xml?IP=\$ip

Note: It is not applicable to CP860 IP phones.

#### Web User Interface:

Features->Action URL->Handfree

## **Phone User Interface:**

None

| action_url.cancel_callout | URL within 511 characters | Blank |
|---------------------------|---------------------------|-------|
|                           |                           |       |

## Description:

Configures the action URL the IP phone sends when cancels the outgoing call in the ring-back state.

#### Example:

action\_url.cancel\_callout = http://192.168.0.20/help.xml?IP=\$ip

#### Web User Interface:

Features->Action URL->Cancel Call Out

## Phone User Interface:

None

| action_url.remote_busy | URL within 511 characters | Blank |
|------------------------|---------------------------|-------|
|------------------------|---------------------------|-------|

#### Description:

Configures the action URL the IP phone sends when the outgoing call is rejected.

## Example:

action\_url.remote\_busy = http://192.168.0.20/help.xml?IP=\$ip

#### Web User Interface:

Features->Action URL->Remote Busy

#### Phone User Interface:

| Parameters                      | Permitted Values          | Default |
|---------------------------------|---------------------------|---------|
| action_url.call_remote_canceled | URL within 511 characters | Blank   |

Configures the action URL the IP phone sends when the remote party cancels the outgoing call in the ringing state.

#### Example:

action\_url.call\_remote\_canceled = http://192.168.0.20/help.xml?IP=\$ip

#### Web User Interface:

Features->Action URL->Call Remote Canceled

#### Phone User Interface:

None

## To configure action URL via web user interface:

- 1. Click on Features->Action URL.
- 2. Enter the action URLs in the corresponding fields.

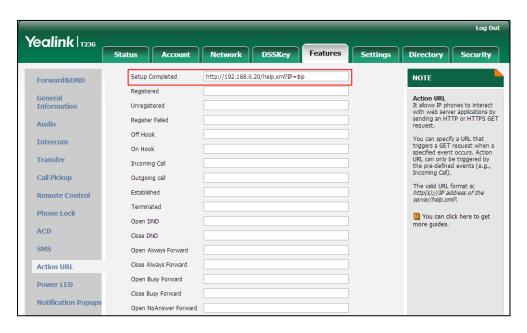

3. Click **Confirm** to accept the change.

## **Action URI**

## HTTP/HTTPS GET Request

Opposite to action URL, action URI allows IP phones to interact with web server

application by receiving and handling an HTTP or HTTPS GET request. When receiving a GET request, the IP phone will perform the specified action and respond with a 200 OK message. A GET request may contain variable named as "key" and variable value, which are separated by "=". The valid URI format is: http(s)://phone IP address/servlet?key=variable value. For example: http://10.3.20.10/servlet?key=OK.

Note

Yealink IP phones are compatible with other two old valid URI formats: http(s)://phone IP address/cgi-bin/ConfigManApp.com?key=variable value and http(s)://phone IP address/cgi-bin/cgiServer.exx?key=variable value.

## SIP Notify Message

In addition, Yealink IP phones support performing the specified action immediately by accepting a SIP NOTIFY message with the "Event: ACTION-URI" header from a SIP proxy server. The message body of the SIP NOTIFY message may contain variable named as "key" and variable value, which are separated by "=".

This method is especially useful for users always working in the small office/home office where a secure firewall may prevent the HTTP or HTTPS GET request from the external network.

Note

If you want to only accept the SIP NOTIFY message from your SIP server and outbound proxy server, you have to enable the Accept SIP Trust Server Only feature. For more information, refer to Accept SIP Trust Server Only on page 309.

Example of a SIP Notify with the variable value (OK):

#### Message Header

NOTIFY sip:3583@10.2.40.10:5062 SIP/2.0

Via: SIP/2.0/UDP 10.2.40.27:5063;branch=z9hG4bK4163876675

From: <sip:3586@10.2.1.48>;tag=2900480538

To: "3583" <sip:3583@10.2.1.48>;tag=490600926

Call-ID: 2923387519@10.2.40.10

CSeq: 4 NOTIFY

Contact: <sip:3586@10.2.40.27:5063>

Max-Forwards: 70

User-Agent: Yealink SIP-T23G

**Event: ACTION-URI** 

Content-Type: message/sipfrag

Content-Length: 6

Message Body

key=OK

The following table lists pre-defined variable values:

| Variable Value     | Phone Action                                                                                                    |
|--------------------|----------------------------------------------------------------------------------------------------|
| OK                 | Press the OK/√ key.                                                                                                    |
| ENTER              | Press the Enter soft key.                                                                                                    |
| SPEAKER            | Press the Speakerphone key (not applicable to CP860 IP phones).                                                                                                    |
| F_TRANSFER         | Transfers a call to another party.                                                                                                    |
| VOLUME_UP          | Increase the volume.                                                                                                    |
| VOLUME_DOWN        | Decrease the volume.                                                                                                    |
| MUTE               | Mute a call.                                                                                                    |
| F_HOLD/HOLD        | Place an active call on hold.                                                                                                    |
| F_CONFERENCE       | Press the Conf soft key.                                                                                                    |
| Cancel/CANCEL      | Cancel actions or reject incoming calls or end a call.                                                                                                    |
| х                  | Cancel actions or reject incoming calls or mute or un-mute calls.                                                                                                    |
| 0-9/*/POUND        | Press the keypad (0-9, * or #).                                                                                                    |
| L1-LX              | Press the line keys (for SIP VP-T49G/SIP-T48G, X=29; for SIP-T46G/T29G, X=27; for SIP-T42G/T41P, X=15; for SIP-T27P, X=21; for SIP-T40P/T23P/T23G, X=3; for SIP-T21(P) E2, X=2). |
| F1-F4              | Press the soft keys.                                                                                                    |
| MSG                | Press the MESSAGE key (not applicable to CP860 IP phones).                                                                                                    |
| HEADSET            | Press the HEADSET key (not applicable to CP860 IP phones).                                                                                                    |
| RD                 | Press the RD/Redial key.                                                                                                    |
| UP/DOWN/LEFT/RIGHT | Press the navigation keys.                                                                                                    |
| Reboot             | Reboot the phone.                                                                                                    |
| AutoP              | Perform auto provisioning.                                                                                                    |
| DNDOn              | Activate the DND feature.                                                                                                    |
| DNDOff             | Deactivate the DND feature.                                                                                                    |

| Variable Value                               | Phone Action                                                                                                    |
|----------------------------------------------|----------------------------------------------------------------------------------------------------|
| number=xxx&outgoing_uri=y                    | Place a call to xxx from SIP URI y.  Example: http://10.3.20.10/servlet?key=number=1234 &outgoing_uri=1006@10.2.1.48 (1234 means the number you dial out; 1006@10.2.1.48 means the SIP URL you dial from.)                                                                                                    |
| OFFHOOK                                      | For SIP VP-T49G/SIP-T48G/T46G/T42G/T41P/T29G/T2 7P/T23P/T23G/T21(P) E2/T19(P) E2 IP phones: Pick up the handset. For CP860 IP phones: Press the off-hook key.                                                                                                    |
| ONHOOK                                       | For SIP VP-T49G/SIP-T48G/T46G/T42G/T41P/T29G/T2 7P/T23P/T23G/T21(P) E2/T19(P) E2 IP phones: Hang up the handset. For CP860 IP phones: Press the on-hook key.                                                                                                    |
| ANSWER/ASW/Asw                               | Answer a call.                                                                                                    |
| Reset                                        | Reset a phone.                                                                                                    |
| ATrans=xxx                                   | Perform a semi-attended/attended transfer to xxx.                                                                                                    |
| BTrans=xxx                                   | Perform a blind transfer to xxx.                                                                                                    |
| CALLEND                                      | End a call.                                                                                                    |
| phonecfg=get[&accounts=x][&dn<br>d=x][&fw=x] | Get firmware version, registration, DND or forward configuration information.  The valid value of "x" is 0 or 1, 0 means you do not need to get configuration information. 1 means you want to get configuration information.  Note: The valid URI is: http(s)://phone IP address/servlet?phonecfg=get[&accounts=x][&dnd=x][&fw=x]  Example:  http://10.3.20.10/servlet?phonecfg=get[&accounts=1][&dnd=0][&fw=1] |
| CallWaitingOn                                | Activate the call waiting feature.                                                                                                    |

| Variable Value                              | Phone Action                                                                                                    |
|---------------------------------------------|----------------------------------------------------------------------------------------------------|
| CallWaitingOff                              | Deactivate the call waiting feature.                                                                                                    |
| AlwaysFwdOn/BusyFwdOn/NoAns<br>wFwdOn=xxx=n | Activate an always/busy/no answer forward feature to xxx for the IP phone ("xxx" means the destination number)  The valid value of "n" means the duration time (seconds) before forwarding incoming calls (n is the times of 6, e.g., 24). It is only applicable to no answer forward feature.  Note: It works only if the call forward mode is Phone, the always/busy/no answer |
|                                             | forward feature will apply to all the accounts on the phone.                                                                                                    |
|                                             | Example: http://10.10.20.10/servlet?key=NoAnswFwd On=1001=24                                                                                                    |
| AlwaysFwdOff/BusyFwdOff/NoAns<br>wFwdOff    | Deactive the always/busy/no answer forward feature for the IP phone.                                                                                                    |
|                                             | Note: It works only if the call forward mode is Phone, the always/busy/no answer forward feature will apply to all the accounts on the phone.                                                                                                    |
|                                             | Example: http://10.10.20.10/servlet?key=NoAnswFwd Off                                                                                                    |
| CALLEND/CallEnd                             | End a call.                                                                                                    |
| ASW/CANCEL/HOLD/UNHOLD:xxx                  | Answer/end/hold/unhold a call (xxx refers to the call-id of the active call).  Example:                                                                                                    |
|                                             | http://10.10.20.10/servlet?key=ASW:33093  Note: To get the call-id of the active call, configure the action URL: http://phone IP address/help.xml?CallId=\$call_id. For more information, refer to Action URL on page 618.                                                                                                    |

| Variable Value                               | Phone Action                                                                                                    |
|----------------------------------------------|----------------------------------------------------------------------------------------------------|
| phonecfg=get[&accounts=x][&dn<br>d=x][&fw=x] | Get firmware version, registration, DND or forward configuration information.  The valid value of "x" is 0 or 1, 0 means you do not need to get configuration information. 1 means you want to get configuration information information.  Note: The valid URI is: http(s)://phone IP address/servlet?phonecfg=get[&accounts = x][&dnd=x][&fw=x] |
|                                              | Example:                                                                                                    |
|                                              | http://10.10.20.10/servlet?phonecfg=get[&a ccounts=1][&dnd=0][&fw=1]                                                                                                    |

#### Note

The variable value is not applicable to all events. For example, the variable value "MUTE" is only applicable when the IP phone is during a call.

When authentication is required, you must enter

 $"p=login\&q=login\&username=xxx\&pwd=yyy\&jumpto=URl\&"\ before\ the\ variable$ 

Yealink IP phones also support a combination of the variable values in the URI, but the order of the variable value is determined by the operation of the phone. The valid URI format is: <a href="http(s)://phone IP address/servlet?key=variable value[;variable value]">http(s)://phone IP address/servlet?key=variable value[;variable value]</a>. Variable values are separated by a semicolon from each other. This method is not applicable to SIP VP-T49G and SIP-T48G IP phones.

The following shows an example for deleting all entries from the call history list when the phone is idle:

For T46G/T42G/T41P/T40P/T29G/T27P/T23P/T23G/T21(P) E2/T19(P) E2:

http://10.3.20.10/servlet?key=F1;F3;DOWN;DOWN;DOWN;OK;OK.

For CP860:

http://10.3.20.10/servlet?key=F1;OK;F3;DOWN;DOWN;DOWN;OK;OK.

# **Configuring Trusted IP Address for Action URI**

For security reasons, IP phones do not receive and handle HTTP/HTTPS GET requests by default. You need to specify the trusted IP address for action URI. When the IP phone receives a GET request from the trusted IP address for the first time, the LCD screen prompts the message "Allow Remote Control?". You can specify one or more trusted IP addresses on the IP phone, or configure the IP phone to receive and handle the URI from any IP address.

You can use action URI feature to capture the phone's current screen. For more

<sup>&</sup>quot;key". xxx refers to the login user name and yyy refers to the login password.

information, refer to Scenario A - Capturing the Current Screen of the Phone on page 645.

## **Procedure**

Specify the trusted IP address for action URI using the configuration files or locally.

| Configuration File | <y0000000000xx>.cfg</y0000000000xx> | Configure the IP phone to receive the action URI requests.  Parameter: features.action_uri.enable  Specify the trusted IP address(es) for sending the action URI to the IP phone.  Parameter: features.action_uri_limit_ip                                                                                                    |
|--------------------|-------------------------------------|----------------------------------------------------------------------------------------------------|
| Local              | Web User Interface                  | Specify the trusted IP address(es) for sending the action URI to the IP phone.  Navigate to: For SIP-T48G/T46G/T42G/T41P/T40P/T2 9G/T27P/T23P/T23G/T21(P) E2/T19(P) E2/CP860: http:// <phonelpaddress>/servlet? p=features-remotecontrl&amp;q=load For SIP VP-T49G: http://<phonelpaddress>/servlet? m=mod_data&amp;p=features-remotecontrl&amp;q=load</phonelpaddress></phonelpaddress> |

# Details of the Configuration Parameter:

| Parameter                                                            | Permitted Values | Default |
|----------------------------------------------------------------------|------------------|---------|
| features.action_uri.enable                                           | 0 or 1           | 0       |
| Description:                                                         |                  |         |
| Enables or disables the IP phone to receive the action URI requests. |                  |         |
| 0-Disabled                                                           |                  |         |
| 1-Enabled                                                            |                  |         |

| Parameter                    | Permitted Values  | Default |
|------------------------------|-------------------|---------|
| Web User Interface:          |                   |         |
| None                         |                   |         |
| Phone User Interface:        |                   |         |
| None                         |                   |         |
| features.action_uri_limit_ip | IP address or any | Blank   |

Configures the IP address of the server from which the IP phone receives the action URI requests.

For discontinuous IP addresses, multiple IP addresses are separated by commas.

For continuous IP addresses, the format likes \*.\*.\* and the "\*" stands for the values  $0\sim255$ .

For example: 10.10.\*.\* stands for the IP addresses that range from 10.10.0.0 to 10.10.255.255.

If left blank, the IP phone will reject any HTTP GET request.

If it is set to "any", the IP phone will accept and handle HTTP GET requests from any IP address.

#### Example:

features.action\_uri\_limit\_ip = any

**Note**: It works only if the value of the parameter "features.action\_uri.enable" is set to 1 (Enabled).

#### Web User Interface:

Features->Remote Control->Action URI allow IP List

## Phone User Interface:

None

#### To configure the trusted IP address(es) for action URI via web user interface:

- 1. Click on Features->Remote Control.
- 2. Enter the IP address or any in the Action URI allow IP List field.

Multiple IP addresses are separated by commas. If you enter "any" in this field, the IP phone can receive and handle GET requests from any IP address. If you leave the field blank, the IP phone cannot receive or handle any HTTP GET request.

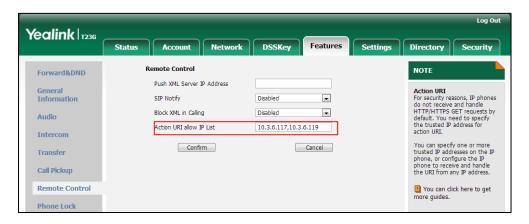

3. Click Confirm to accept the change.

# Scenario A - Capturing the Current Screen of the Phone

You can capture the screen display of the IP phone using the action URI. IP phones support handling an HTTP or HTTPS GET request. The URI format is http(s)://<phoneIPAddress>/screencapture. The captured picture can be saved as a BMP or JPEG file.

You can also use the URI "http(s)://<phoneIPAddress>/screencapture/download" to capture the screen display first, and then download the image (which is saved as a JPG file and named with the phone model and the capture time) to the local system. Before capturing the phone's current screen, ensure that the IP address of the computer is included in the trusted IP address for Action URI on the phone.

When you capture the screen display, the IP phone may prompt you to enter the user name and password of the administrator if web browser does not remember the user name and password for web user interface login.

Note

IP phones also support capturing the screen display using the old URI "http://<phoneIPAddress>/servlet?command=screenshot".

## To capture the current screen of the phone:

- 1. Enter request URI (e.g., http://10.3.20.8/screencapture) in the browser's address bar and press the Enter key on the keyboard.
- **2.** Do one of the following:

If it is the first time you capture the phone's current screen using the computer, the browser will display "Remote control forbidden", and the LCD screen will prompt the message "Allow remote control?".

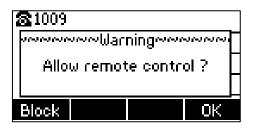

Press the **OK** soft key on the phone to allow remote control. The phone will return to the previous screen.

Refresh the web page.

The browser will display an image showing the phone's current screen. You can save the image to your local system.

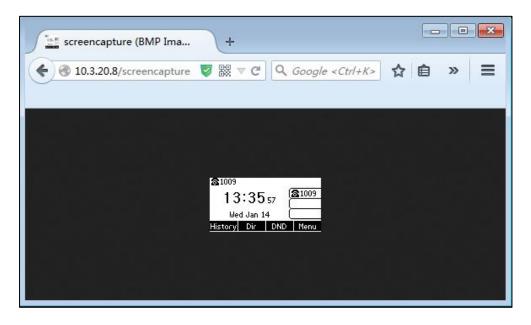

- Else, the browser will display an image showing the phone's current screen directly. You can save the image to your local system.

Note

Frequent capture may affect the phone performance. Yealink recommend you to capture the phone screen display within a minimum interval of 4 seconds.

# Scenario B - Placing a Call via Web User Interface

You can place a call via web user interface. Before doing it, ensure that the IP address of your computer is included in the trusted IP address for Action URI on the phone. For more information on the trusted IP address, refer to Configuring Trusted IP Address for Action URI on page 642.

If you place a call via web user interface but the trusted IP address has not been configured, the web user interface prompts "Call fail".

#### To place a call via web user interface:

- 1. Click on **Directory->Phone Call Info**.
- 2. Select the desired account from the pull-down list of Outgoing Identity.
- 3. Enter the callee's number in the **Dial Number** field.

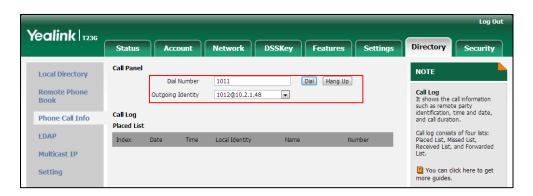

4. Click Dial to dial out the number.

The web user interface prompts "Call Success" and the phone will automatically dial out the number. You can click **Hang Up** to end the call.

If it is the first time you place a call via web user interface, the LCD screen will prompt the message "Allow remote control?". Press **OK** on the phone to allow remote control and then the phone will automatically dial out the number.

**Note** 

You can also place an IP direct call via web user interface. The IP phone supports either IPv4 or IPv6 address.

# **Server Redundancy**

Server redundancy is often required in VoIP deployments to ensure continuity of phone service, for events where the server needs to be taken offline for maintenance, the server fails, or the connection between the IP phone and the server fails.

Two types of redundancy are possible. In some cases, a combination of the two may be deployed:

- Failover: In this mode, the full phone system functionality is preserved by having a second equivalent capability call server take over from the one that has gone down/off-line. This mode of operation should be done using the DNS mechanism from the primary to the secondary server.
- Fallback: In this mode, a second less featured call server with SIP capability takes
  over call control to provide basic calling capability, but without some advanced
  features (for example, shared line, call recording and MWI) offered by the working
  server. IP phones support configuration of two servers per SIP registration for

fallback purpose.

## Phone Configuration for Redundancy Implementation

To assist in explaining the redundancy behavior, an illustrative example of how an IP phone may be configured is shown as below. In the example, server redundancy for fallback and failover purposes is deployed. Two separate servers (a working server and a fallback server) are configured for per line registration.

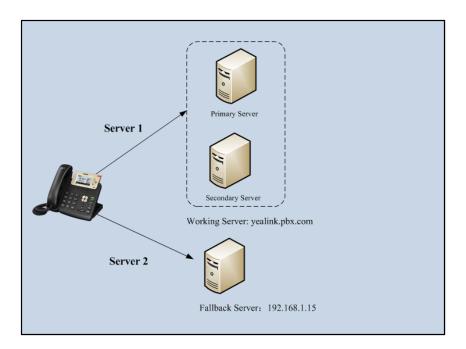

Working Server: Server 1 is configured with the domain name of the working server. For example: yealink.pbx.com. DNS mechanism is used such that the working server is resolved to multiple servers for failover purpose. The working server is deployed in redundant pairs, designated as primary and secondary servers. The primary server has the highest priority server in a cluster of servers resolved by the DNS server. The secondary server backs up a primary server when the primary server fails and offers the same functionality as the primary server.

**Fallback Server**: Server 2 is configured with the IP address of the fallback server. For example, 192.168.1.15. A fallback server offers less functionality than the working server.

## **Phone Registration**

Registration method of the failover mode:

The IP phone must always register to the primary server first except in failover conditions. If this is unsuccessful, the phone will re-register as many times as configured until the registration is successful. When the primary server registration is unavailable, the secondary server will serve as the working server.

Registration methods of the fallback mode include:

 Concurrent registration (default): The IP phone registers to two SIP servers (working server and fallback server) at the same time. In a failure situation, a fallback server

- can take over the basic calling capability, but without some advanced features (for example, shared lines, call recording and MWI) offered by the working server. It is not applicable to outbound proxy servers
- Successive registration: The IP phone only registers to one server at a time. The IP
  phone first registers to the working server. In a failure situation, the IP phone
  registers to the fallback server.

For more information on server redundancy, refer to *Server Redundancy on Yealink IP Phones*.

## **Procedure**

Server redundancy can be configured using the configuration files or locally.

|                    | 1                     | T                                          |
|--------------------|-----------------------|--------------------------------------------|
|                    |                       | Configure the SIP server redundancy.       |
|                    |                       | Parameters:                                |
|                    |                       | account.X.sip_server.Y.address             |
|                    |                       | account.X.sip_server.Y.port                |
|                    |                       | account.X.sip_server.Y.expires             |
|                    |                       | account.X.sip_server.Y.retry_counts        |
|                    |                       | Configure the outbound proxy server        |
|                    |                       | redundancy.                                |
|                    |                       | Parameters:                                |
|                    |                       | account.X.outbound_proxy_enable            |
| Configuration File | <mac>.cfg</mac>       | account.X.outbound_host                    |
| Configuration File | <iviac>.cig</iviac>   | account.X.outbound_port                    |
|                    |                       | account.X.backup_outbound_host             |
|                    |                       | account.X.backup_outbound_port             |
|                    |                       | Fallback Mode:                             |
|                    |                       | account.X.fallback.redundancy_type         |
|                    |                       | account.X.fallback.timeout                 |
|                    |                       | account.X.outbound_proxy_fallback_interval |
|                    |                       | Failover Mode:                             |
|                    |                       | account.X.sip_server.Y.failback_mode       |
|                    |                       | account.X.sip_server.Y.failback_timeout    |
|                    |                       | account.X.sip_server.Y.register_on_enable  |
|                    |                       | Configure the server redundancy on the IP  |
|                    | Web User<br>Interface | phone.                                     |
| Local              |                       | Navigate to:                               |
|                    |                       | For                                        |
|                    |                       | SIPT48G/T46G/T42G/T41P/T40P/T29G/T27P/T2   |

|  | 3P/T23G/T21(P) E2/T19(P) E2/CP860:                                                             |
|--|------------------------------------------------------------------------------------------------|
|  | http:// <phoneipaddress>/servlet?p=account<br/>-register&amp;q=load&amp;acc=0</phoneipaddress> |
|  | For SIP VP-T49G:                                                                               |
|  | http:// <phonelpaddress>/servlet?m=mod_d</phonelpaddress>                                      |
|  | ata&p=account-register&q=load&acc=0                                                            |

## **Details of Configuration Parameters:**

| Parameters                                    | Permitted Values  | Default |
|-----------------------------------------------|-------------------|---------|
| account.X.sip_server.Y.address                | String within 256 | Dlamls  |
| (X ranges from 1 to 16, Y ranges from 1 to 2) | characters        | Blank   |

#### Description:

Configures the IP address or domain name of the SIP server Y for account X.

X ranges from 1 to 16 (for SIP VP-T49G/SIP-T48G/T46G/T29G)

X ranges from 1 to 12 (for SIP-T42G)

X ranges from 1 to 6 (for SIP-T41P/T27P)

X ranges from 1 to 3 (for SIP-T40P/T23P/T23G)

X ranges from 1 to 2 (for SIP-T21(P) E2)

X is equal to 1 (for SIP-T19(P) E2/CP860)

## Example:

account.1.sip\_server.1.address = yealink.pbx.com

#### Web User Interface:

Account->Register->SIP Server Y->Server Host

#### Phone User Interface:

None

| account.X.sip_server.Y.port                   | Integer from 0 to | 5060 |
|-----------------------------------------------|-------------------|------|
| (X ranges from 1 to 16, Y ranges from 1 to 2) | 65535             | 5060 |

## Description:

Configures the port of the SIP server Y for account  $\boldsymbol{X}$ .

X ranges from 1 to 16 (for SIP VP-T49G/SIP-T48G/T46G/T29G)

X ranges from 1 to 12 (for SIP-T42G)

X ranges from 1 to 6 (for SIP-T41P/T27P)

X ranges from 1 to 3 (for SIP-T40P/T23P/T23G)

X ranges from 1 to 2 (for SIP-T21(P) E2)

X is equal to 1 (for SIP-T19(P) E2/CP860)

| Parameters                                    | Permitted Values | Default |
|-----------------------------------------------|------------------|---------|
| Example:                                      |                  |         |
| account.1.sip_server.1.port = 5060            |                  |         |
| Web User Interface:                           |                  |         |
| Account->Register->SIP Server Y->Port         |                  |         |
| Phone User Interface:                         |                  |         |
| None                                          |                  |         |
| account.X.sip_server.Y.expires                | Integer from 30  | 7 (00   |
| (X ranges from 1 to 16, Y ranges from 1 to 2) | to 2147483647    | 3600    |

Configures the registration expiration time (in seconds) of the SIP server Y for account X.

X ranges from 1 to 16 (for SIP VP-T49G/SIP-T48G/T46G/T29G)

X ranges from 1 to 12 (for SIP-T42G)

X ranges from 1 to 6 (for SIP-T41P/T27P)

X ranges from 1 to 3 (for SIP-T40P/T23P/T23G)

X ranges from 1 to 2 (for SIP-T21(P) E2)

X is equal to 1 (for SIP-T19(P) E2/CP860)

## Example:

account.1.sip\_server.1.expires = 3600

#### Web User Interface:

Account->Register->SIP Server Y->Server Expires

#### Phone User Interface:

None

| account.X.sip_server.Y.retry_counts           | Integer from 0 to | z |
|-----------------------------------------------|-------------------|---|
| (X ranges from 1 to 16, Y ranges from 1 to 2) | 20                | 3 |

## Description:

Configures the retry times for the IP phone to resend requests when the SIP server Y is unavailable or there is no response from the SIP server Y for account X.

X ranges from 1 to 16 (for SIP VP-T49G/SIP-T48G/T46G/T29G)

X ranges from 1 to 12 (for SIP-T42G)

X ranges from 1 to 6 (for SIP-T41P/T27P)

X ranges from 1 to 3 (for SIP-T40P/T23P/T23G)

X ranges from 1 to 2 (for SIP-T21(P) E2)

X is equal to 1 (for SIP-T19(P) E2/CP860)

| Parameters                                          | Permitted Values | Default |
|-----------------------------------------------------|------------------|---------|
| Web User Interface:                                 |                  |         |
| Account->Register->SIP Server Y->Server Retry Count | s                |         |
| Phone User Interface:                               |                  |         |
| None                                                |                  |         |
| account.X.sip_server.Y.register_on_enable           | 0 or 1           | 0       |
| (X ranges from 1 to 16, Y ranges from 1 to 2)       | UOFI             |         |
| Description                                         |                  |         |

Enables or disables the IP phone to send registration requests to the secondary server for account X when encountering a failover.

0-Disabled

1-Enabled

X ranges from 1 to 16 (for SIP VP-T49G/SIP-T48G/T46G/T29G)

X ranges from 1 to 12 (for SIP-T42G)

X ranges from 1 to 6 (for SIP-T41P/T27P)

X ranges from 1 to 3 (for SIP-T40P/T23P/T23G)

X ranges from 1 to 2 (for SIP-T21(P) E2)

X is equal to 1 (for SIP-T19(P) E2/CP860)

## Web User Interface:

None

#### **Phone User Interface:**

None

| account.X.outbound_proxy_enable | 0 or 1 | 0 |
|---------------------------------|--------|---|
|---------------------------------|--------|---|

#### Description:

Enables or disables the IP phone to send requests to the outbound proxy server for account X.

**0**-Disabled

1-Enabled

X ranges from 1 to 16 (for SIP VP-T49G/SIP-T48G/T46G/T29G)

X ranges from 1 to 12 (for SIP-T42G)

X ranges from 1 to 6 (for SIP-T41P/T27P)

X ranges from 1 to 3 (for SIP-T40P/T23P/T23G)

X ranges from 1 to 2 (for SIP-T21(P) E2)

X is equal to 1 (for SIP-T19(P) E2/CP860)

| Parameters                                                   | Permitted Values             | Default |
|--------------------------------------------------------------|------------------------------|---------|
| Web User Interface:                                          |                              |         |
| Account->Register->Enable Outbound Proxy Server              |                              |         |
| Phone User Interface:                                        |                              |         |
| Menu->Settings->Advanced Settings->Accounts->Outbound Status |                              |         |
| account.X.outbound_host                                      | IP address or<br>domain name | Blank   |

Configures the IP address or domain name of the outbound proxy server 1 for account X.

X ranges from 1 to 16 (for SIP VP-T49G/SIP-T48G/T46G/T29G)

X ranges from 1 to 12 (for SIP-T42G)

X ranges from 1 to 6 (for SIP-T41P/T27P)

X ranges from 1 to 3 (for SIP-T40P/T23P/T23G)

X ranges from 1 to 2 (for SIP-T21(P) E2)

X is equal to 1 (for SIP-T19(P) E2/CP860)

Note: It works only if the value of the parameter

"account.X.outbound\_proxy\_enable" is set to 1 (Enabled).

#### Web User Interface:

Account->Register->Outbound Proxy Server 1

#### Phone User Interface:

Menu->Settings->Advanced Settings->Accounts->Outbound Proxy1

| account.X.outbound_port | Integer from 0 to<br>65535 | 5060 |
|-------------------------|----------------------------|------|
|-------------------------|----------------------------|------|

#### Description:

Configures the port of the outbound proxy server 1 for account X.

X ranges from 1 to 16 (for SIP VP-T49G/SIP-T48G/T46G/T29G)

X ranges from 1 to 12 (for SIP-T42G)

X ranges from 1 to 6 (for SIP-T41P/T27P)

X ranges from 1 to 3 (for SIP-T40P/T23P/T23G)

X ranges from 1 to 2 (for SIP-T21(P) E2)

X is equal to 1 (for SIP-T19(P) E2/CP860)

#### Example:

 $account.1.outbound_port = 5060$ 

Note: It works only if the value of the parameter

# Parameters Permitted Values Default

"account.X.outbound proxy enable" is set to 1 (Enabled).

#### Web User Interface:

Account->Register->Outbound Proxy Server 1->Port

#### **Phone User Interface:**

None

| account.X.backup_outbound_host | IP address or | Blank |
|--------------------------------|---------------|-------|
| decount.x.bdekop_ootboomd_nost | domain name   | Didik |

#### Description:

Configures the IP address or domain name of the outbound proxy server 2 for account X.

X ranges from 1 to 16 (for SIP VP-T49G/SIP-T48G/T46G/T29G)

X ranges from 1 to 12 (for SIP-T42G)

X ranges from 1 to 6 (for SIP-T41P/T27P)

X ranges from 1 to 3 (for SIP-T40P/T23P/T23G)

X ranges from 1 to 2 (for SIP-T21(P) E2)

X is equal to 1 (for SIP-T19(P) E2/CP860)

Note: It works only if the value of the parameter

"account.X.outbound\_proxy\_enable" is set to 1 (Enabled).

#### Web User Interface:

Account->Register->Outbound Proxy Server 2

## Phone User Interface:

Menu->Settings->Advanced Settings->Accounts->Outbound Proxy2

| account.X.backup_outbound_port | Integer from 0 to<br>65535 | 5060 |
|--------------------------------|----------------------------|------|
|                                | 00000                      |      |

#### **Description:**

Configures the port of the outbound proxy server 2 for account X.

X ranges from 1 to 16 (for SIP VP-T49G/SIP-T48G/T46G/T29G)

X ranges from 1 to 12 (for SIP-T42G)

X ranges from 1 to 6 (for SIP-T41P/T27P)

X ranges from 1 to 3 (for SIP-T40P/T23P/T23G)

X ranges from 1 to 2 (for SIP-T21(P) E2)

X is equal to 1 (for SIP-T19(P) E2/CP860)

## Example:

 $account.1.backup\_outbound\_port = 5060$ 

Parameters
Permitted Values
Default

Note: It works only if the value of the parameter
"account.X.outbound\_proxy\_enable" is set to 1 (Enabled).

Web User Interface:

Account->Register->Outbound Proxy Server 2->Port

#### Phone User Interface:

None

| account.X.fallback.redundancy_type | 0 or 1 | 0 |
|------------------------------------|--------|---|
|                                    |        |   |

#### Description:

Configures the registration mode for the IP phone in fallback mode.

**0**-Concurrent Registration

1-Successive Registration

X ranges from 1 to 16 (for SIP VP-T49G/SIP-T48G/T46G/T29G)

X ranges from 1 to 12 (for SIP-T42G)

X ranges from 1 to 6 (for SIP-T41P/T27P)

X ranges from 1 to 3 (for SIP-T40P/T23P/T23G)

X ranges from 1 to 2 (for SIP-T21(P) E2)

X is equal to 1 (for SIP-T19(P) E2/CP860)

Note: It is not applicable to outbound proxy servers.

## Web User Interface:

None

#### **Phone User Interface:**

None

| account.X.fallback.timeout Integer from 10 to 2147483647 | 120 |
|----------------------------------------------------------|-----|
|----------------------------------------------------------|-----|

#### Description:

Configures the time interval (in seconds) for the IP phone to detect whether the working server is available by sending the registration request for account X after the fallback server takes over call control.

X ranges from 1 to 16 (for SIP VP-T49G/SIP-T48G/T46G/T29G)

X ranges from 1 to 12 (for SIP-T42G)

X ranges from 1 to 6 (for SIP-T41P/T27P)

X ranges from 1 to 3 (for SIP-T40P/T23P/T23G)

X ranges from 1 to 2 (for SIP-T21(P) E2)

| Parameters | Permitted Values | Default |
|------------|------------------|---------|
|------------|------------------|---------|

X is equal to 1 (for SIP-T19(P) E2/CP860)

Note: It is not applicable to outbound proxy servers.

Web User Interface:

None

Phone User Interface:

None

| account.X.outbound_proxy_fallback_interval | Integer from 0 to<br>65535 | 3600 |
|--------------------------------------------|----------------------------|------|
|--------------------------------------------|----------------------------|------|

## Description:

Configures the time interval (in seconds) for the IP phone to detect whether the working outbound proxy server is available by sending the registration request after the fallback server takes over call control.

X ranges from 1 to 16 (for SIP VP-T49G/SIP-T48G/T46G/T29G)

X ranges from 1 to 12 (for SIP-T42G)

X ranges from 1 to 6 (for SIP-T41P/T27P)

X ranges from 1 to 3 (for SIP-T40P/T23P/T23G)

X ranges from 1 to 2 (for SIP-T21(P) E2)

X is equal to 1 (for SIP-T19(P) E2/CP860)

#### Example:

account.1.outbound\_proxy\_fallback\_interval = 3600

Note: It is only applicable to outbound proxy servers.

#### Web User Interface:

Account->Register->Proxy Fallback Interval

#### **Phone User Interface:**

Menu->Settings->Advanced Settings->Accounts->Proxy Fallback Interval

| account.X.sip_server.Y.failback_mode          | 0, 1, 2 or 3 | n |
|-----------------------------------------------|--------------|---|
| (X ranges from 1 to 16, Y ranges from 1 to 2) | 0, 1, 2 01 0 | ŭ |

#### **Description:**

Configures the mode for the IP phone to retry the primary server in failover for account X.

**0**-newRequests: all requests are sent to the primary server first, regardless of the last server that was used.

**1**-DNSTTL: the IP phone will send requests to the last registered server first. If the time defined by DNSTTL on the registered server expires, the phone will retry to send requests to the primary server.

# Parameters Permitted Values Default

**2**-Registration: the IP phone will send requests to the last registered server first. If the registration expires, the phone will retry to send requests to the primary server.

**3**-duration: the IP phone will send requests to the last registered server first. If the time defined by the "account.X.sip\_server.Y.failback\_timeout" parameter expires, the phone will retry to send requests to the primary server.

X ranges from 1 to 16 (for SIP VP-T49G/SIP-T48G/T46G/T29G)

X ranges from 1 to 12 (for SIP-T42G)

X ranges from 1 to 6 (for SIP-T41P/T27P)

X ranges from 1 to 3 (for SIP-T40P/T23P/T23G)

X ranges from 1 to 2 (for SIP-T21(P) E2)

X is equal to 1 (for SIP-T19(P) E2/CP860)

#### Web User Interface:

None

#### Phone User Interface:

None

| account.X.sip_server.Y.failback_timeout       | 0, Integer from 60 | 3600 |
|-----------------------------------------------|--------------------|------|
| (X ranges from 1 to 16, Y ranges from 1 to 2) | to 65535           | 3000 |

#### Description:

Configures the time (in seconds) for the phone to retry to send requests to the primary server after failing over to the current working server for account X.

If you set the parameter to 0, the IP phone will not send requests to the primary server until a failover event occurs with the current working server.

If you set the parameter between 1 and 59, the timeout will be 60 seconds.

X ranges from 1 to 16 (for SIP VP-T49G/SIP-T48G/T46G/T29G)

X ranges from 1 to 12 (for SIP-T42G)

X ranges from 1 to 6 (for SIP-T41P/T27P)

X ranges from 1 to 3 (for SIP-T40P/T23P/T23G)

X ranges from 1 to 2 (for SIP-T21(P) E2)

X is equal to 1 (for SIP-T19(P) E2/CP860)

Note: It works only if the value of the parameter

"account.X.sip\_server.Y.failback\_mode" is set to 3 (duration).

#### Web User Interface:

None

#### **Phone User Interface:**

#### To configure server redundancy for fallback purpose via web user interface:

- 1. Click on Account->Register.
- 2. Select the desired account from the pull-down list of Account.
- **3.** Configure registration parameters of the selected account in the corresponding fields.
- 4. Configure parameters of SIP server 1 and SIP server 2 in the corresponding fields.

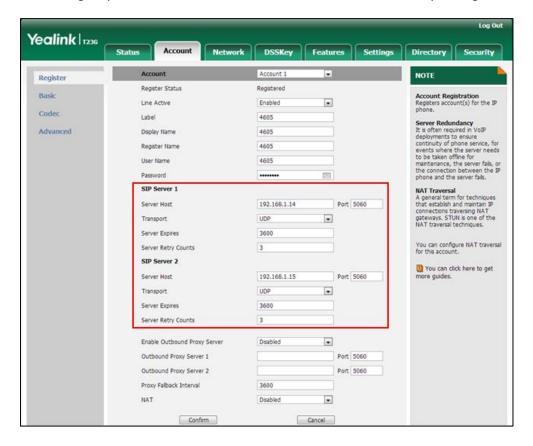

- 5. If you use outbound proxy servers, do the following:
  - 1) Select Enabled from the pull-down list of Enable Outbound Proxy Server.

2) Configure parameters of outbound proxy server 1 and outbound proxy server 2 in the corresponding fields.

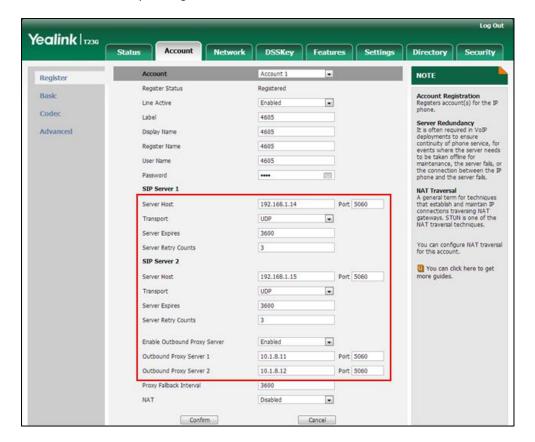

6. Click **Confirm** to accept the change.

To configure server redundancy for failover purpose via web user interface:

- 1. Click on Account->Register.
- 2. Select the desired account from the pull-down list of Account.
- Configure registration parameters of the selected account in the corresponding fields.
- **4.** Configure parameters of the SIP server 1 or SIP server 2 in the corresponding fields. You must set the port of SIP server to 0 for NAPTR, SRV and A queries.

5. Select DNS-NAPTR from the pull-down list of Transport.

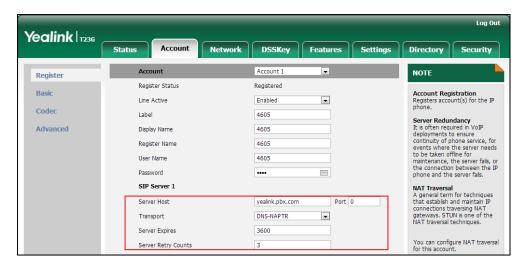

- 6. If you use outbound proxy servers, do the following:
  - 1) Select Enabled from the pull-down list of Enable Outbound Proxy Server.
  - 2) Configure parameters of outbound proxy server 1/2 in the corresponding fields. You must set the port of outbound proxy server to 0 for NAPTR, SRV and A queries.

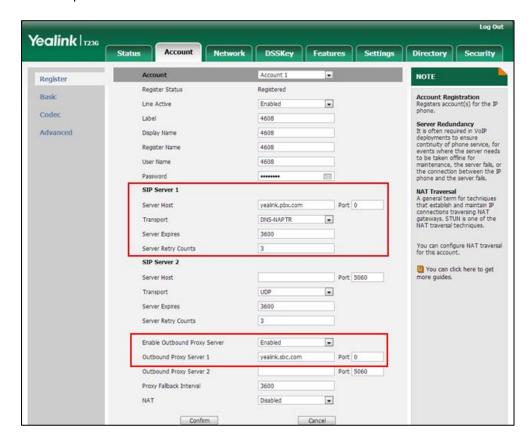

7. Click Confirm to accept the change.

## **Server Domain Name Resolution**

If a domain name is configured for a server, the IP address(es) associated with that domain name will be resolved through DNS as specified by RFC 3263. The DNS query involves NAPTR, SRV and A queries, which allows the IP phone to adapt to various deployment environments. The IP phone performs NAPTR query for the NAPTR pointer and transport protocol (UDP, TCP and TLS), the SRV query on the record returned from the NAPTR for the target domain name and the port number, and the A query for the IP addresses.

If an explicit port (except 0) is specified, A query will be performed only. If a server port is set to 0 and the transport type is set to DNS-NAPTR, NAPTR and SRV queries will be tried before falling to A query. If no port is found through the DNS query, 5060 will be used.

The following details the procedures of DNS query for the IP phone to resolve the domain name (e.g., yealink.pbx.com) of working server into the IP address, port and transport protocol.

#### **NAPTR (Naming Authority Pointer)**

First, the IP phone sends NAPTR query to get the NAPTR pointer and transport protocol. Example of NAPTR records:

|          | order | pref | flags | service   | regexp | replacement             |
|----------|-------|------|-------|-----------|--------|-------------------------|
| IN NAPTR | 90    | 50   | "s"   | "SIP+D2T" | IIII   | _siptcp.yealink.pbx.com |
| IN NAPTR | 100   | 50   | "s"   | "SIP+D2U" | 1111   | _sipudp.yealink.pbx.com |

Parameters are explained in the following table:

| Parameter   | Description                                                                                                    |  |  |
|-------------|----------------------------------------------------------------------------------------------------|--|--|
| order       | Specify preferential treatment for the specific record. The order is from lowest to highest, lower order is more preferred. |  |  |
| pref        | Specify the preference for processing multiple NAPTR records with the same order value. Lower value is more preferred.      |  |  |
| Flags       | The flag "s" means to perform an SRV lookup.                                                                                |  |  |
|             | Specify the transport protocols:                                                                                            |  |  |
|             | SIP+D2U: SIP over UDP                                                                                                    |  |  |
| service     | SIP+D2T: SIP over TCP                                                                                                    |  |  |
|             | SIP+D2S: SIP over SCTP                                                                                                    |  |  |
|             | SIPS+D2T: SIPS over TCP                                                                                                    |  |  |
| regexp      | Always empty for SIP services.                                                                                              |  |  |
| replacement | Specify a domain name for the next query.                                                                                   |  |  |

The IP phone picks the first record, because its order of 90 is lower than 100. The pref parameter is unimportant as there is no other record with order 90. The flag "s" indicates performing the SRV query next. TCP will be used, targeted to a host determined by an SRV query of "\_sip\_tcp.yealink.pbx.com". If the flag of the NAPTR record returned is empty, the IP phone will perform NAPTR query again according to the previous NAPTR query result.

#### **SRV (Service Location Record)**

The IP phone performs an SRV query on the record returned from the NAPTR for the host name and the port number. Example of SRV records:

|        | Priority | Weight | Port | Target                  |
|--------|----------|--------|------|-------------------------|
| IN SRV | 0        | 1      | 5060 | server1.yealink.pbx.com |
| IN SRV | 0        | 2      | 5060 | server2.yealink.pbx.com |

Parameters are explained in the following table:

| Parameter | Description                                                                                                    |
|-----------|----------------------------------------------------------------------------------------------------|
| Priority  | Specify preferential treatment for the specific host entry. Lower priority is more preferred.                                                       |
| Weight    | When priorities are equal, weight is used to differentiate the preference. The preference is from highest to lowest. Keep the same to load balance. |
| Port      | Identify the port number to be used.                                                                                                    |
| Target    | Identify the actual host for an A query.                                                                                                    |

SRV query returns two records. The two SRV records point to different hosts and have the same priority 0. The weight of the second record is higher than the first one, so the second record will be picked first. The two records also contain a port "5060", the IP phone uses this port. If the Target is not a numeric IP address, the IP phone performs an A query. So in this case, the IP phone uses "server1.yealink.pbx.com" and "server2.yealink.pbx.com" for the A query.

#### A (Host IP Address)

The IP phone performs an A query for the IP address of each target host name. Example of A records:

Server1.yealink.pbx.com IN A 192.168.1.13

Server2.yealink.pbx.com IN A 192.168.1.14

The IP phone picks the IP address "192.168.1.14" first.

# **Outgoing Call When the Working Server Connection Fails**

When a user initiates a call, the IP phone will go through the following steps to connect the call:

- 1. Sends the INVITE request to the primary server.
- 2. If the primary server does not respond correctly to the INVITE, then tries to make the call using the secondary server.
- If the secondary server is also unavailable, the IP phone will try the fallback server until it either succeeds in making a call or exhausts all servers at which point the call will fail.

At the start of a call, server availability is determined by SIP signaling failure. SIP signaling failure depends on the SIP protocol being used as described below:

- If TCP is used, then the signaling fails if the connection or the send fails.
- If UDP is used, then the signaling fails if ICMP is detected or if the signal times out. If
  the signaling has been attempted through all servers in the list and this is the last
  server, then the signaling fails after the complete UDP timeout defined in RFC 3261.
   If it is not the last server in the list, the maximum number of retries depends on the
  configured retry count.

### **Procedure**

SIP Server Domain Name Resolution can be configured using the configuration files or locally.

| Configuration File | <mac>.cfg</mac>    | Configure the transport type on the IP phone.  Parameters: account.X.sip_server.Y.transport_t ype account.X.naptr_build                                                                                                    |
|--------------------|--------------------|----------------------------------------------------------------------------------------------------|
| Local              | Web User Interface | Configure the transport type on the IP phone.  Navigate to: For SIP-T48G/T46G/T42G/T41P/T40P/T2 9G/T27P/T23P/T23G/T21(P) E2/T19(P) E2/CP860: http:// <phonelpaddress>/servlet ?p=account-register&amp;q=load∾ c=0 For SIP VP-T49G: http://<phonelpaddress>/servlet</phonelpaddress></phonelpaddress> |

|  | ?m=mod_data&p=account-regis |
|--|-----------------------------|
|  | ter&q=load&acc=0            |

# **Details of Configuration Parameters:**

| Parameters                                    | Permitted Values | Default |
|-----------------------------------------------|------------------|---------|
| account.X.sip_server.Y.transport_type         | 0, 1, 2 or 3 0   |         |
| (X ranges from 1 to 16, Y ranges from 1 to 2) | U, 1, 2 Of 5     | U       |

### Description:

Configures the type of transport protocol for account X.

0-UDP

1-TCP

**2**-TLS

### **3**-DNS-NAPTR

If the value of the parameter is set to 3 (DNS-NAPTR) and no server port is given, the IP phone performs the DNS NAPTR and SRV queries for the service type and port.

X ranges from 1 to 16 (for SIP VP-T49G/SIP-T48G/T46G/T29G)

X ranges from 1 to 12 (for SIP-T42G)

X ranges from 1 to 6 (for SIP-T41P/T27P)

X ranges from 1 to 3 (for SIP-T40P/T23P/T23G)

X ranges from 1 to 2 (for SIP-T21(P) E2)

X is equal to 1 (for SIP-T19(P) E2/CP860)

### Web User Interface:

Account->Register->SIP Server Y->Transport

# Phone User Interface:

None

| account.X.naptr_build | 0 or 1 | 0 |
|-----------------------|--------|---|
|                       |        |   |

### Description:

Configures the way of SRV query for the IP phone to be performed when no result is returned from NAPTR query for account X.

**0**-SRV query using UDP only

1-SRV query using UDP, TCP and TLS

X ranges from 1 to 16 (for SIP VP-T49G/SIP-T48G/T46G/T29G)

X ranges from 1 to 12 (for SIP-T42G)

X ranges from 1 to 6 (for SIP-T41P/T27P)

| Parameters                                    | Permitted Values | Default |
|-----------------------------------------------|------------------|---------|
| X ranges from 1 to 3 (for SIP-T40P/T23P/T23G) |                  |         |
| X ranges from 1 to 2 (for SIP-T21(P) E2)      |                  |         |
| X is equal to 1 (for SIP-T19(P) E2/CP860)     |                  |         |
| Web User Interface:                           |                  |         |
| None                                          |                  |         |
| Phone User Interface:                         |                  |         |
| None                                          |                  |         |

# Static DNS Cache

Failover redundancy can only be utilized when the configured domain name of the server is resolved to multiple IP addresses. If the IP phone is not configured with a DNS server, or the DNS query returns no result from a DNS server, you can configure a set of DNS NAPTR/SRV/A records into the IP phone. The IP phone will attempt to resolve the domain name of the SIP server with static DNS cache.

When the IP phone is configured with a DNS server, the IP phone will behave as follows to resolve domain name of the server:

- The IP phone performs a DNS query to resolve the domain name from the DNS server.
- If the DNS query returns no results for the domain name, or the returned record cannot be contacted, the values in the static DNS cache (if configured) are used when their configured time intervals are not elapsed.
- If the configured time interval is elapsed, the IP phone will attempt to perform a DNS query again.
- If the DNS query returns a result, the IP phone will use the returned record and ignore the statically configured cache values.

When the IP phone is not configured with a DNS server, it will behave as follow:

- The IP phone attempts to resolve the domain name within the static DNS cache.
- The IP phone will always use the results returned from the static DNS cache.

IP phones can be configured to use static DNS cache preferentially. Static DNS cache is configurable on a per-line basis.

# **Procedure**

Static DNS cache can be configured only using the configuration files.

|                    |                                        | Configure NAPTR/SRV/A records.       |
|--------------------|----------------------------------------|--------------------------------------|
|                    |                                        | Parameters:                          |
|                    |                                        | dns_cache_naptr.X.name               |
|                    |                                        | dns_cache_naptr.X.flags              |
|                    |                                        | dns_cache_naptr.X.order              |
|                    |                                        | dns_cache_naptr.X.preference         |
|                    |                                        | dns_cache_naptr.X.replace            |
|                    |                                        | dns_cache_naptr.X.service            |
|                    | 41400000000000000000000000000000000000 | dns_cache_naptr.X.ttl                |
|                    | <y0000000000xx>.cfg</y0000000000xx>    | dns_cache_srv.X.name                 |
|                    |                                        | dns_cache_srv.X.port                 |
|                    |                                        | dns_cache_srv.X.priority             |
|                    |                                        | dns_cache_srv.X.target               |
| Configuration File |                                        | dns_cache_srv.X.weight               |
|                    |                                        | dns_cache_srv.X.ttl                  |
|                    |                                        | dns_cache_a.X.name                   |
|                    |                                        | dns_cache_a.X.ip                     |
|                    |                                        | dns_cache_a.X.ttl                    |
|                    |                                        | Configure the IP phone whether to    |
|                    |                                        | cache the additional                 |
|                    |                                        | DNS records.                         |
|                    |                                        | Parameter:                           |
|                    | <mac>.cfg</mac>                        | account.X.dns_cache_type             |
|                    |                                        | Configure the IP phone whether to    |
|                    |                                        | use static DNS cache preferentially. |
|                    |                                        | Parameter:                           |
|                    |                                        | account.X.static_cache_pri           |
|                    | I                                      |                                      |

# **Details of Configuration Parameters:**

| Parameters                                     | Permitted Values | Default |
|------------------------------------------------|------------------|---------|
| dns_cache_naptr.X.name (X ranges from 1 to 12) | Domain name      | Blank   |
| Description:                                   |                  |         |

| Configures the domain name to which NAPTR record X refers.  Example: dns_cache_naptr.1.name = yealink.pbx.com  Web User Interface: None  Phone User Interface: None  dns_cache_naptr.X.flags (X ranges from 1 to 12)  Pescription: Configures the flag of NAPTR record X. (Always "S" for SIP, which means to do an SRV lookup on whatever is in the replacement field). S-Do an SRV lookup next A-Do an A lookup next U-No need to do a DNS query next P-Service custom by the user Example: dns_cache_naptr.1.flags = \$  Web User Interface: None  Phone User Interface: None  dns_cache_naptr.Xorder (X ranges from 1 to 12)  Description: Configures the order of NAPTR record X. NAPTR record with lower order is more preferred. Example: dns_cache_naptr.1.order = 90  Web User Interface: None                                                                                                    |                                                |                             |             |  |
|----------------------------------------------------------------------------------------------------|------------------------------------------------|-----------------------------|-------------|--|
| Example:  dns_cache_naptr.1.name = yealink.pbx.com  Web User Interface: None  Phone User Interface: None  dns_cache_naptr.X.flags (X ranges from 1 to 12)  Pescription:  Configures the flag of NAPTR record X. (Always "S" for SIP, which means to do an SRV lookup on whatever is in the replacement field).  S-Do an SRV lookup next  A-Do an A lookup next  U-No need to do a DNS query next P-Service custom by the user  Example: dns_cache_naptr.1.flags = S  Web User Interface: None  Phone User Interface: None  Configures the order of NAPTR record X. NAPTR record with lower order is more preferred.  Example: dns_cache_naptr.1.order = 90  Web User Interface:                                                                                                    | Parameters                                     | Permitted Values            | Default     |  |
| dns_cache_naptr.1.name = yealink.pbx.com  Web User Interface: None Phone User Interface: None  dns_cache_naptr.X.flags (X ranges from 1 to 12)  Pescription: Configures the flag of NAPTR record X. (Always "S" for SIP, which means to do an SRV lookup on whatever is in the replacement field). S-Do an SRV lookup next A-Do an A lookup next U-No need to do a DNS query next P-Service custom by the user Example: dns_cache_naptr.1.flags = S  Web User Interface: None Phone User Interface: None dns_cache_naptr.X.order (X ranges from 1 to 12)  Description: Configures the order of NAPTR record X. NAPTR record with lower order is more preferred. Example: dns_cache_naptr.1.order = 90  Web User Interface:                                                                                                    | Configures the domain name to which NAPT       | R record X refers.          |             |  |
| Web User Interface: None Phone User Interface: None  dns_cache_naptr.X.flags (X ranges from 1 to 12)  Description: Configures the flag of NAPTR record X. (Always "S" for SIP, which means to do an SRV lookup on whatever is in the replacement field). S-Do an SRV lookup next A-Do an A lookup next U-No need to do a DNS query next P-Service custom by the user Example: dns_cache_naptr.1.flags = S  Web User Interface: None Phone User Interface: None dns_cache_naptr.X.order (X ranges from 1 to 12)  Description: Configures the order of NAPTR record X. NAPTR record with lower order is more preferred. Example: dns_cache_naptr.1.order = 90  Web User Interface:                                                                                                    | Example:                                       |                             |             |  |
| None  Phone User Interface: None  dns_cache_naptr.X.flags (X ranges from 1 to 12)  Description:  Configures the flag of NAPTR record X. (Always "S" for SIP, which means to do an SRV lookup on whatever is in the replacement field). S-Do an SRV lookup next A-Do an A lookup next U-No need to do a DNS query next P-Service custom by the user Example: dns_cache_naptr.1.flags = S  Web User Interface: None  Phone User Interface: None  dns_cache_naptr.X.order (X ranges from 1 to 12)  Description:  Configures the order of NAPTR record X.  NAPTR record with lower order is more preferred.  Example: dns_cache_naptr.1.order = 90  Web User Interface:                                                                                                    | dns_cache_naptr.1.name = yealink.pbx.com       | I                           |             |  |
| Phone User Interface: None  dns_cache_naptr.X.flags (X ranges from 1 to 12)  Description: Configures the flag of NAPTR record X. (Always "S" for SIP, which means to do an SRV lookup on whatever is in the replacement field). S-Do an SRV lookup next A-Do an A lookup next U-No need to do a DNS query next P-Service custom by the user Example: dns_cache_naptr.1.flags = S  Web User Interface: None Phone User Interface: None dns_cache_naptr.X.order (X ranges from 1 to 12)  Description: Configures the order of NAPTR record X.  NAPTR record with lower order is more preferred. Example: dns_cache_naptr.1.order = 90  Web User Interface:                                                                                                    | Web User Interface:                            |                             |             |  |
| And the state of the state of t | None                                           |                             |             |  |
| dns_cache_naptr.X.flags (X ranges from 1 to 12)  Description:  Configures the flag of NAPTR record X. (Always "S" for SIP, which means to do an SRV lookup on whatever is in the replacement field).  S-Do an SRV lookup next  A-Do an A lookup next  U-No need to do a DNS query next  P-Service custom by the user  Example: dns_cache_naptr.1.flags = S  Web User Interface: None  Phone User Interface: None  dns_cache_naptr.X.order (X ranges from 1 to 12)  Description:  Configures the order of NAPTR record X.  NAPTR record with lower order is more preferred.  Example: dns_cache_naptr.1.order = 90  Web User Interface:                                                                                                    | Phone User Interface:                          |                             |             |  |
| S, A, U or P   Blank                                                                                                    | None                                           |                             |             |  |
| Description:  Configures the flag of NAPTR record X. (Always "S" for SIP, which means to do an SRV lookup on whatever is in the replacement field).  S-Do an SRV lookup next  A-Do an A lookup next  U-No need to do a DNS query next P-Service custom by the user  Example:  dns_cache_naptr.1.flags = S  Web User Interface:  None  Phone User Interface:  None  dns_cache_naptr.X.order (X ranges from 1 to 12)  Description:  Configures the order of NAPTR record X.  NAPTR record with lower order is more preferred.  Example:  dns_cache_naptr.1.order = 90  Web User Interface:                                                                                                    | dns_cache_naptr.X.flags                        | S A Llor D                  | Blank       |  |
| Configures the flag of NAPTR record X. (Always "S" for SIP, which means to do an SRV lookup on whatever is in the replacement field).  S-Do an SRV lookup next  A-Do an A lookup next  U-No need to do a DNS query next  P-Service custom by the user  Example:  dns_cache_naptr.1.flags = S  Web User Interface:  None  Phone User Interface:  None  dns_cache_naptr.X.order (X ranges from 1 to 12)  Description:  Configures the order of NAPTR record X.  NAPTR record with lower order is more preferred.  Example:  dns_cache_naptr.1.order = 90  Web User Interface:                                                                                                    | (X ranges from 1 to 12)                        | 3, A, U UI F                | DIGHK       |  |
| SRV lookup on whatever is in the replacement field).  S-Do an SRV lookup next  A-Do an A lookup next  U-No need to do a DNS query next  P-Service custom by the user  Example:  dns_cache_naptr.1.flags = S  Web User Interface:  None  Phone User Interface:  None  dns_cache_naptr.X.order (X ranges from 1 to 12)  Description:  Configures the order of NAPTR record X.  NAPTR record with lower order is more preferred.  Example:  dns_cache_naptr.1.order = 90  Web User Interface:                                                                                                    | Description:                                   |                             |             |  |
| S-Do an SRV lookup next  A-Do an A lookup next  U-No need to do a DNS query next  P-Service custom by the user  Example:  dns_cache_naptr.1.flags = S  Web User Interface:  None  Phone User Interface:  None  dns_cache_naptr.X.order (X ranges from 1 to 12)  Description:  Configures the order of NAPTR record X.  NAPTR record with lower order is more preferred.  Example:  dns_cache_naptr.1.order = 90  Web User Interface:                                                                                                    | Configures the flag of NAPTR record X. (Always | ays "S" for SIP, which mear | ns to do an |  |
| A-Do an A lookup next  U-No need to do a DNS query next  P-Service custom by the user  Example:  dns_cache_naptr.1.flags = \$  Web User Interface:  None  Phone User Interface:  None  dns_cache_naptr.X.order (X ranges from 1 to 12)  Integer from 0 to 65535  Description:  Configures the order of NAPTR record X.  NAPTR record with lower order is more preferred.  Example:  dns_cache_naptr.1.order = 90  Web User Interface:                                                                                                    | SRV lookup on whatever is in the replacemen    | nt field).                  |             |  |
| U-No need to do a DNS query next  P-Service custom by the user  Example:  dns_cache_naptr.1.flags = S  Web User Interface:  None  Phone User Interface:  None  dns_cache_naptr.X.order (X ranges from 1 to 12)  Description:  Configures the order of NAPTR record X.  NAPTR record with lower order is more preferred.  Example:  dns_cache_naptr.1.order = 90  Web User Interface:                                                                                                    | <b>S</b> -Do an SRV lookup next                |                             |             |  |
| P-Service custom by the user  Example:  dns_cache_naptr.1.flags = S  Web User Interface:  None  Phone User Interface:  None  dns_cache_naptr.X.order (X ranges from 1 to 12)  Description:  Configures the order of NAPTR record X.  NAPTR record with lower order is more preferred.  Example:  dns_cache_naptr.1.order = 90  Web User Interface:                                                                                                    | A-Do an A lookup next                          |                             |             |  |
| Example:  dns_cache_naptr.1.flags = S  Web User Interface:  None  Phone User Interface:  None  dns_cache_naptr.X.order (X ranges from 1 to 12)  Description:  Configures the order of NAPTR record X.  NAPTR record with lower order is more preferred.  Example:  dns_cache_naptr.1.order = 90  Web User Interface:                                                                                                    | <b>U</b> -No need to do a DNS query next       |                             |             |  |
| dns_cache_naptr.1.flags = \$  Web User Interface:  None  Phone User Interface:  None  dns_cache_naptr.X.order (X ranges from 1 to 12)  Description:  Configures the order of NAPTR record X.  NAPTR record with lower order is more preferred.  Example: dns_cache_naptr.1.order = 90  Web User Interface:                                                                                                    | ·                                              |                             |             |  |
| Web User Interface:  None  Phone User Interface:  None  dns_cache_naptr.X.order (X ranges from 1 to 12)  Integer from 0 to 65535  Description:  Configures the order of NAPTR record X.  NAPTR record with lower order is more preferred.  Example: dns_cache_naptr.1.order = 90  Web User Interface:                                                                                                    |                                                |                             |             |  |
| None  Phone User Interface:  None  dns_cache_naptr.X.order (X ranges from 1 to 12)  Integer from 0 to 65535  Description:  Configures the order of NAPTR record X.  NAPTR record with lower order is more preferred.  Example: dns_cache_naptr.1.order = 90  Web User Interface:                                                                                                    | dns_cache_naptr.1.flags = S                    |                             |             |  |
| Phone User Interface:  None  dns_cache_naptr.X.order (X ranges from 1 to 12)  Integer from 0 to 65535  Description:  Configures the order of NAPTR record X.  NAPTR record with lower order is more preferred.  Example: dns_cache_naptr.1.order = 90  Web User Interface:                                                                                                    | Web User Interface:                            |                             |             |  |
| dns_cache_naptr.X.order (X ranges from 1 to 12)  Description:  Configures the order of NAPTR record X.  NAPTR record with lower order is more preferred.  Example:  dns_cache_naptr.1.order = 90  Web User Interface:                                                                                                    | None                                           |                             |             |  |
| dns_cache_naptr.X.order (X ranges from 1 to 12)  Description:  Configures the order of NAPTR record X.  NAPTR record with lower order is more preferred.  Example: dns_cache_naptr.1.order = 90  Web User Interface:                                                                                                    | Phone User Interface:                          |                             |             |  |
| (X ranges from 1 to 12)  Description:  Configures the order of NAPTR record X.  NAPTR record with lower order is more preferred.  Example:  dns_cache_naptr.1.order = 90  Web User Interface:                                                                                                    | None                                           |                             | Γ           |  |
| (X ranges from 1 to 12)  Description:  Configures the order of NAPTR record X.  NAPTR record with lower order is more preferred.  Example:  dns_cache_naptr.1.order = 90  Web User Interface:                                                                                                    | dns_cache_naptr.X.order                        | Integer from 0 to 65535     | n           |  |
| Configures the order of NAPTR record X.  NAPTR record with lower order is more preferred.  Example:  dns_cache_naptr.1.order = 90  Web User Interface:                                                                                                    | (X ranges from 1 to 12)                        | integer nom o to cooss      |             |  |
| NAPTR record with lower order is more preferred.  Example:  dns_cache_naptr.1.order = 90  Web User Interface:                                                                                                    | Description:                                   |                             |             |  |
| Example:  dns_cache_naptr.1.order = 90  Web User Interface:                                                                                                    | Configures the order of NAPTR record X.        |                             |             |  |
| dns_cache_naptr.1.order = 90  Web User Interface:                                                                                                    | NAPTR record with lower order is more prefe    | rred.                       |             |  |
| Web User Interface:                                                                                                    | Example:                                       |                             |             |  |
|                                                                                                    | dns_cache_naptr.1.order = 90                   |                             |             |  |
| None                                                                                                    | Web User Interface:                            |                             |             |  |
|                                                                                                    | None                                           |                             |             |  |

Phone User Interface:

None

| Parameters                   | Permitted Values        | Default |
|------------------------------|-------------------------|---------|
| dns_cache_naptr.X.preference | Integer from 0 to 65535 | 0       |
| (X ranges from 1 to 12)      | integer nom v to 65555  | U       |

Configures the preference of NAPTR record X. NAPTR record with lower preference is more preferred.

### Example:

dns\_cache\_naptr.1.preference = 50

### Web User Interface:

None

### **Phone User Interface:**

None

| dns_cache_naptr.X.replace | Domain name | Blank  |
|---------------------------|-------------|--------|
| (X ranges from 1 to 12)   | Domain name | BIGIIK |

### Description:

Configures a domain name to be used for the next SRV query in NAPTR record X.

### Example:

dns\_cache\_naptr.1.replace = \_sip.\_tcp.yealink.pbx.com

### Web User Interface:

None

### Phone User Interface:

None

| dns_cache_naptr.X.service | String within 32 | Blank  |
|---------------------------|------------------|--------|
| (X ranges from 1 to 12)   | characters       | DIGITA |

# Description:

Configures the transport protocol available for the server in NAPTR record X.

SIP+D2U: SIP over UDP

SIP+D2T: SIP over TCP

SIP+D2S: SIP over SCTP

SIPS+D2T: SIPS over TCP

## **Example:**

 $dns\_cache\_naptr.1.service = SIP+D2T$ 

### Web User Interface:

| Permitted Values   | Default            |
|--------------------|--------------------|
|                    |                    |
|                    |                    |
|                    |                    |
| Integer from 30 to | 700                |
| 2147483647         | 300                |
|                    | Integer from 30 to |

Configures the time interval (in seconds) that NAPTR record X may be cached before the record should be consulted again.

### **Example:**

 $dns_cache_naptr.1.ttl = 3600$ 

### Web User Interface:

None

### **Phone User Interface:**

None

| dns_cache_srv.X.name    | Domain name | Blank  |
|-------------------------|-------------|--------|
| (X ranges from 1 to 12) | Domain name | DIGITA |

### Description:

Configures the domain name in SRV record X.

# Example:

dns\_cache\_srv.1.name = \_sip.\_tcp.yealink.pbx.com

### Web User Interface:

None

### **Phone User Interface:**

None

| dns_cache_srv.X.port    | Integer from 0 to 65535 | 0 |
|-------------------------|-------------------------|---|
| (X ranges from 1 to 12) | integer nom o to 03333  |   |

# Description:

Configures the port to be used in SRV record X.

### Example:

 $dns_cache_srv.1.port = 5060$ 

# Web User Interface:

None

| Parameters                                                                 | Permitted Values        | Default |
|----------------------------------------------------------------------------|-------------------------|---------|
| Phone User Interface:                                                      |                         |         |
| None                                                                       |                         |         |
| dns_cache_srv.X.priority                                                   | Integer from 0 to 65535 | 0       |
| (X ranges from 1 to 12)                                                    |                         | _       |
| Description:  Configures the priority for the target host in SRV record X. |                         |         |

Lower priority is more preferred.

### Web User Interface:

None

### Phone User Interface:

None

| dns_cache_srv.X.target  | Domain name | Blank  |
|-------------------------|-------------|--------|
| (X ranges from 1 to 12) | Domain name | DIGIIK |

### Description:

Configures the domain name of the target host for an A query in SRV record X.

### **Example:**

dns\_cache\_srv.1.target = server1.yealink.pbx.com

### Web User Interface:

None

### **Phone User Interface:**

None

| dns_cache_srv.X.weight  | Integer from 0 to 65535 | n |
|-------------------------|-------------------------|---|
| (X ranges from 1 to 12) | integer nom v to 05555  |   |

# Description:

Configures the weight of the target host in SRV record X. When priorities are equal, weight is used to differentiate the preference.

Higher weight is more preferred.

### Example:

 $dns_cache_srv.1.weight = 1$ 

### Web User Interface:

None

### Phone User Interface:

| Parameters              | Permitted Values   | Default |
|-------------------------|--------------------|---------|
| None                    |                    |         |
| dns_cache_srv.X.ttl     | Integer from 30 to | 300     |
| (X ranges from 1 to 12) | 2147483647         | 500     |

Configures the time interval (in seconds) that SRV record X may be cached before the record should be consulted again.

## **Example:**

 $dns\_cache\_srv.1.ttl = 3600$ 

### Web User Interface:

None

### Phone User Interface:

None

| dns_cache_a.X.name      | Domain name | Blank  |
|-------------------------|-------------|--------|
| (X ranges from 1 to 12) | Domain name | DIGIIK |

# Description:

Configures the domain name in A record X.

### **Example:**

dns\_cache\_a.1.name = yealink.pbx.com

### Web User Interface:

None

### **Phone User Interface:**

None

| dns_cache_a.X.ip        | IP address | Blank  |
|-------------------------|------------|--------|
| (X ranges from 1 to 12) | ii dddiess | Didiik |

### Description:

Configures the IP address that the domain name in A record X maps to.

## **Example:**

dns\_cache\_a.1.ip = 192.168.1.13

### Web User Interface:

None

# Phone User Interface:

None

| Parameters              | Permitted Values   | Default |
|-------------------------|--------------------|---------|
| dns_cache_a.X.ttl       | Integer from 30 to | 300     |
| (X ranges from 1 to 12) | 2147483647         | 500     |

Configures the time interval (in seconds) that A record X may be cached before the record should be consulted again.

### Example:

 $dns_cache_a.1.ttl = 3600$ 

### Web User Interface:

None

### Phone User Interface:

None

| account.X.dns_cache_type | 0, 1 or 2 | 1 |
|--------------------------|-----------|---|
|                          |           |   |

### Description:

Configures whether the IP phone uses the DNS cache for domain name resolution of the server and caches the additional DNS records for account X.

**0**-Perform real-time DNS query rather than using DNS cache.

1-Use DNS cache, but do not cache the additional DNS records.

2-Use DNS cache and cache the additional DNS records.

X ranges from 1 to 16 (for SIP VP-T49G/SIP-T48G/T46G/T29G)

X ranges from 1 to 12 (for SIP-T42G)

X ranges from 1 to 6 (for SIP-T41P/T27P)

X ranges from 1 to 3 (for SIP-T40P/T23P/T23G)

X ranges from 1 to 2 (for SIP-T21(P) E2)

X is equal to 1 (for SIP-T19(P) E2/CP860)

### Example:

 $account.1.dns\_cache\_type = 1$ 

## Web User Interface:

None

### Phone User Interface:

None

| account.X.static_cache_pri | 0 or 1 | 0 |   |
|----------------------------|--------|---|---|
|                            |        |   | ı |

| Parameters                                                                           | Permitted Values          | Default  |
|--------------------------------------------------------------------------------------|---------------------------|----------|
| Description:                                                                         |                           |          |
| Configures whether preferentially to use the resolution of the server for account X. | static DNS cache for domo | ain name |
| 0-Use domain name resolution from the DNS                                            | server preferentially     |          |
| 1-Use static DNS cache preferentially                                                |                           |          |
| X ranges from 1 to 16 (for SIP VP-T49G/SIP-T48                                       | G/T46G/T29G)              |          |
| X ranges from 1 to 12 (for SIP-T42G)                                                 |                           |          |
| X ranges from 1 to 6 (for SIP-T41P/T27P)                                             |                           |          |
| X ranges from 1 to 3 (for SIP-T40P/T23P/T23G)                                        |                           |          |
| X ranges from 1 to 2 (for SIP-T21(P) E2)                                             |                           |          |
| X is equal to 1 (for SIP-T19(P) E2/CP860)                                            |                           |          |
| Example:                                                                             |                           |          |
| account.1.static_cache_pri = 1                                                       |                           |          |
| Web User Interface:                                                                  |                           |          |
| None                                                                                 |                           |          |
| Phone User Interface:                                                                |                           |          |
|                                                                                      |                           |          |

# **VLAN**

None

VLAN (Virtual Local Area Network) is used to logically divide a physical network into several broadcast domains. VLAN membership can be configured through software instead of physically relocating devices or connections. Grouping devices with a common set of requirements regardless of their physical location can greatly simplify network design. VLANs can address issues such as scalability, security and network management.

The purpose of VLAN configurations on the IP phone is to insert tag with VLAN information to the packets generated by the IP phone. When VLAN is properly configured for the ports (Internet port and PC port) on the IP phone, the IP phone will tag all packets from these ports with the VLAN ID. The switch receives and forwards the tagged packets to the corresponding VLAN according to the VLAN ID in the tag as described in IEEE Std 802.3.

VLAN on IP phones allows simultaneous access for a regular PC. This feature allows a PC to be daisy chained to an IP phone and the connection for both PC and IP phone to be trunked through the same physical Ethernet cable.

In addition to manual configuration, the IP phone also supports automatic discovery of VLAN via LLDP, CDP or DHCP. The assignment takes effect in this order: assignment via LLDP/CDP, manual configuration, then assignment via DHCP.

For more information on VLAN, refer to VLAN Feature on Yealink IP Phones.

VLAN assignment method can be configured using the configuration files or locally.

|                    |                                     | Configure the VLAN assignment method. |
|--------------------|-------------------------------------|---------------------------------------|
| Configuration File | <y0000000000xx>.cfg</y0000000000xx> | Parameter:                            |
|                    |                                     | network.vlan.vlan_change.ena          |
|                    |                                     | ble                                   |

# **Details of Configuration Parameters:**

| Parameters                      | Permitted Values | Default |
|---------------------------------|------------------|---------|
| network.vlan.vlan_change.enable | 0 or 1           | 0       |

### Description:

Enables or disables the IP phone to obtain VLAN ID using lower priority of VLAN assignment method or disable VLAN feature when the IP phone cannot obtain VLAN ID using the current VLAN assignment method.

0-Disabled

1-Enabled

The priority of each method is: LLDP/CDP>Manual>DHCP VLAN.

If it is set to 1 (Enabled), the IP phone will attempt to use the lower priority of VLAN assignment method when failing to obtain the VLAN ID using higher priority of VLAN assignment method. If all the methods are attempted, the phone will disable VLAN feature.

**Note:** If you change this parameter, the IP phone will reboot to make the change take effect.

Web User Interface:

None

Phone User Interface:

None

# **LLDP**

LLDP (Linker Layer Discovery Protocol) is a vendor-neutral Link Layer protocol, which allows IP phones to receive and/or transmit device-related information from/to directly

connected devices on the network that are also using the protocol, and store the information about other devices.

When LLDP feature is enabled on IP phones, the IP phones periodically advertise their own information to the directly connected LLDP-enabled switch. The IP phones can also receive LLDP packets from the connected switch. When the application type is "voice", IP phones decide whether to update the VLAN configurations obtained from the LLDP packets. When the VLAN configurations on the IP phones are different from the ones sent by the switch, the IP phones perform an update and reboot. This allows the IP phones to be plugged into any switch, obtain their VLAN IDs, and then start communications with the call control.

### **Procedure**

LLDP can be configured using the configuration files or locally.

| Configuration File   | <y0000000000xx>.cfg</y0000000000xx> | Configure LLDP: Parameters: network.lldp.enable network.lldp.packet_interval                                                                                                    |
|----------------------|-------------------------------------|----------------------------------------------------------------------------------------------------|
| Local                | Web User Interface                  | Configure LLDP:  Navigate to:  For  SIP-T48G/T46G/T42G/T41P/T40P/T29  G/T27P/T23P/T23G/T21(P) E2/T19(P)  E2/CP860:  http:// <phonelpaddress>/servlet? p=network-adv&amp;q=load  For SIP VP-T49G:  http://<phonelpaddress>/servlet? m=mod_data&amp;p=network-adv&amp;q=load</phonelpaddress></phonelpaddress> |
| Phone User Interface |                                     | Configure LLDP feature.                                                                                                    |

# **Details of Configuration Parameters:**

| Parameters          | Permitted Values | Default |
|---------------------|------------------|---------|
| network.lldp.enable | 0 or 1           | 1       |

### **Description:**

Enables or disables the LLDP (Linker Layer Discovery Protocol) feature on the IP phone.

| Parameters | Permitted Values | Default |
|------------|------------------|---------|
|            |                  |         |

### **0**-Disabled

1-Enabled

**Note:** If you change this parameter, the IP phone will reboot to make the change take effect.

### Web User Interface:

Network->Advanced->LLDP->Active

### Phone User Interface:

Menu->Settings->Advanced Settings (default password: admin)

->Network->LLDP->LLDP Status

| network.lldp.packet_interval | Integer from 1 to 3600 | 60 |
|------------------------------|------------------------|----|
|                              |                        |    |

### Description:

Configures the interval (in seconds) for the IP phone to send the LLDP (Linker Layer Discovery Protocol) request.

**Note:** It works only if the value of the parameter "network.lldp.enable" is set to 1 (Enabled). If you change this parameter, the IP phone will reboot to make the change take effect.

# Web User Interface:

Network->Advanced->LLDP->Packet Interval (1~3600s)

### Phone User Interface:

Menu->Settings->Advanced Settings (default password: admin)

->Network->LLDP->Packet Interval

# To configure LLDP via web user interface:

- 1. Click on Network->Advanced.
- 2. In the **LLDP** block, select the desired value from the pull-down list of **Active**.

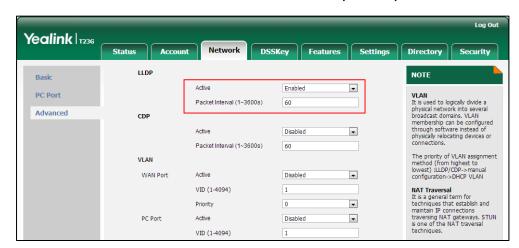

3. Enter the desired time interval in the Packet Interval (1~3600s) field.

4. Click **Confirm** to accept the change.

A dialog box pops up to prompt that settings will take effect after a reboot.

5. Click **OK** to reboot the phone.

To configure LLDP feature via phone user interface:

- Press Menu->Settings->Advanced Settings (default password: admin)
   ->Network->LLDP->LLDP Status.
- 2. Press or , or the **Switch** soft key to select the desired value from the **LLDP** Status field.
- 3. Enter the priority value (1-3600s) in the Packet Interval field.
- 4. Press the Save soft key to accept the change.
  The IP phone reboots automatically to make settings effective after a period of time.

# **CDP**

CDP (Cisco Discovery Protocol) allows IP phones to receive and/or transmit device-related information from/to directly connected devices on the network that are also using the protocol, and store the information about other devices.

When CDP feature is enabled on IP phones, the IP phones periodically advertise their own information to the directly connected CDP-enabled switch. The IP phones can also receive CDP packets from the connected switch. When the VLAN configurations on the IP phones are different from the ones sent by the switch, the IP phones perform an update and reboot. This allows the IP phones to be plugged into any switch, obtain their VLAN IDs, and then start communications with the call control.

### **Procedure**

CDP can be configured using the configuration files or locally.

| Configuration File | <y0000000000xx>.cfg</y0000000000xx> | Configure CDP. |
|--------------------|-------------------------------------|----------------|
|--------------------|-------------------------------------|----------------|

|       |                      | Parameters:                                      |
|-------|----------------------|--------------------------------------------------|
|       |                      | network.cdp.enable                               |
|       |                      | network.cdp.packet_interval                      |
|       |                      | Configure CDP.                                   |
|       |                      | Navigate to:                                     |
|       |                      | For                                              |
|       |                      | SIP-T48G/T46G/T42G/T41P/T40P/T                   |
|       |                      | 29G/T27P/T23P/T23G/T21(P)                        |
|       |                      | E2/T19(P) E2/CP860:                              |
| Local | Web User Interface   | http:// <phonelpaddress>/servle</phonelpaddress> |
|       |                      | t?p=network-adv&q=load                           |
|       |                      | For SIP VP-T49G:                                 |
|       |                      | http:// <phonelpaddress>/servle</phonelpaddress> |
|       |                      | t?m=mod_data&p=network-ad                        |
|       |                      | v&q=load                                         |
|       | Phone User Interface | Configure CDP feature.                           |

# **Details of Configuration Parameters:**

| Parameters         | Permitted Values | Default |
|--------------------|------------------|---------|
| network.cdp.enable | 0 or 1           | 0       |

# Description:

Enables or disables the CDP (Cisco Discovery Protocol) feature on the IP phone.

**0**-Disabled

1-Enabled

**Note:** If it is set to 1, the IP phone will attempt to determine its VLAN ID through CDP. If you change this parameter, the IP phone will reboot to make the change take effect.

# Web User Interface:

Network->Advanced->CDP->Active

### Phone User Interface:

Menu->Settings->Advanced Settings (default password: admin)

->Network->CDP->CDP Status

| network.cdp.packet_interval | Integer from 1 to 3600 | 60 |
|-----------------------------|------------------------|----|
|-----------------------------|------------------------|----|

### Description:

Configures the interval (in seconds) for the IP phone to send the CDP (Cisco

| Parameters                                                                                                    | Permitted Values | Default |
|----------------------------------------------------------------------------------------------------|------------------|---------|
| Discovery Protocol) request.                                                                                                    |                  |         |
| <b>Note:</b> It works only if the value of the parameter "network.cdp.enable" is set to 1 (Enabled). If you change this parameter, the IP phone will reboot to make the change take effect. |                  |         |
| Web User Interface:                                                                                                    |                  |         |
| Network->Advanced->CDP->Packet Interval (1~3600s)                                                                                                    |                  |         |
| Phone User Interface:                                                                                                    |                  |         |
| Menu->Settings->Advanced Settings (default password: admin) ->Network->CDP->Packet Interval                                                                                                 |                  |         |

### To configure CDP via web user interface:

- 1. Click on Network->Advanced.
- 2. In the CDP block, select the desired value from the pull-down list of Active.
- 3. Enter the desired time interval in the Packet Interval (1~3600s) field.

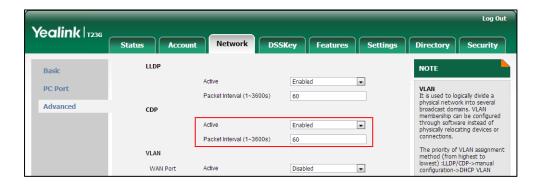

4. Click Confirm to accept the change.

A dialog box pops up to prompt that settings will take effect after a reboot.

5. Click **OK** to reboot the phone.

### To configure CDP feature via phone user interface:

- Press Menu->Settings->Advanced Settings (default password: admin)
   Network->CDP->CDP Status.
- Press ( ) or ( ) , or the Switch soft key to select the desired value from the CDP Status field.
- 3. Enter the priority value (1-3600s) in the Packet Interval field.
- 4. Press the Save soft key to accept the change.

The IP phone reboots automatically to make settings effective after a period of time.

# **Manual Configuration for VLAN in the Wired Network**

VLAN is disabled on IP phones by default. You can configure VLAN for the Internet port and PC port manually. For CP860 IP phones, you can only configure VLAN for the Internet port manually, because they only have Internet port. Before configuring VLAN on the IP phone, you need to obtain the VLAN ID from your network administrator.

# **Procedure**

VLAN can be configured using the configuration files or locally.

| Configuration<br>File | <y0000000000xx>.cfg</y0000000000xx> | Configure VLAN for the Internet port and PC port manually.  Parameters: network.vlan.internet_port_enable network.vlan.internet_port_vid network.vlan.internet_port_priority network.vlan.pc_port_enable network.vlan.pc_port_vid network.vlan.pc_port_priority                                                                                        |
|-----------------------|-------------------------------------|----------------------------------------------------------------------------------------------------|
| Local                 | Web User Interface                  | Configure VLAN for the Internet port and PC port manually.  Navigate to:  For  SIP-T48G/T46G/T42G/T41P/T40P/T29G/T 27P/T23P/T23G/T21(P) E2/T19(P)  E2/CP860:  http:// <phonelpaddress>/servlet?p=n etwork-adv&amp;q=load  For SIP VP-T49G:  http://<phonelpaddress>/servlet?m= mod_data&amp;p=network-adv&amp;q=load</phonelpaddress></phonelpaddress> |
| Phone User Interface  |                                     | Configure VLAN for the Internet port and PC port manually.                                                                                                    |

# **Details of Configuration Parameters:**

| Parameters                        | Permitted Values | Default |
|-----------------------------------|------------------|---------|
| network.vlan.internet_port_enable | 0 or 1           | 0       |

### Description:

Enables or disables VLAN for the Internet (WAN) port.

0-Disabled

1-Enabled

**Note:** If you change this parameter, the IP phone will reboot to make the change take effect.

### Web User Interface:

Network->Advanced->VLAN->WAN Port->Active

### Phone User Interface:

Menu->Settings->Advanced Settings (default password: admin)

->Network->VLAN->WAN Port->VLAN Status

### Description:

Configures VLAN ID for the Internet (WAN) port.

**Note:** If you change this parameter, the IP phone will reboot to make the change take effect.

### Web User Interface:

Network->Advanced->VLAN->WAN Port->VID (1-4094)

### Phone User Interface:

Menu->Settings->Advanced Settings (default password: admin)

->Network->VLAN->WAN Port->VID

| network.vlan.internet_port_priority | network.vlan.internet_port_priority | Integer from 0 to 7 | 0 |
|-------------------------------------|-------------------------------------|---------------------|---|
|-------------------------------------|-------------------------------------|---------------------|---|

### Description:

Configures VLAN priority for the Internet (WAN) port.

7 is the highest priority, 0 is the lowest priority.

**Note:** If you change this parameter, the IP phone will reboot to make the change take effect.

### Web User Interface:

Network->Advanced->VLAN->WAN Port->Priority

| Parameters                                                                                                    | Permitted Values | Default |
|----------------------------------------------------------------------------------------------------|------------------|---------|
| Phone User Interface:  Menu->Settings->Advanced Settings (default password: admin) ->Network->VLAN->WAN Port->Priority |                  |         |
| network.vlan.pc_port_enable                                                                                            | 0 or 1           | 0       |

Enables or disables VLAN for the PC (LAN) port.

0-Disabled

1-Enabled

**Note:** It is not applicable to CP860 IP phones. If you change this parameter, the IP phone will reboot to make the change take effect.

### Web User Interface:

Network->Advanced->VLAN->PC Port->Active

### Phone User Interface:

Menu->Settings->Advanced Settings (default password: admin)

->Network->VLAN->PC Port->VLAN Status

| network.vlan.pc_port_vid | Integer from 1 to 4094 | 1 |
|--------------------------|------------------------|---|
|                          |                        |   |

### Description:

Configures VLAN ID for the PC (LAN) port.

**Note:** It is not applicable to CP860 IP phones. If you change this parameter, the IP phone will reboot to make the change take effect.

### Web User Interface:

Network->Advanced->VLAN->PC Port->VID (1-4094)

### Phone User Interface:

Menu->Settings->Advanced Settings (default password: admin)

->Network->VLAN->PC Port->VID

| network.vlan.pc_port_priority | Integer from 0 to 7 | 0 |
|-------------------------------|---------------------|---|
|-------------------------------|---------------------|---|

### Description:

Configures VLAN priority for the PC (LAN) port.

7 is the highest priority, 0 is the lowest priority.

**Note:** It is not applicable to CP860 IP phones. If you change this parameter, the IP phone will reboot to make the change take effect.

### Web User Interface:

| Parameters                                                                                     | Permitted Values | Default |
|------------------------------------------------------------------------------------------------|------------------|---------|
| Network->Advanced->VLAN >PC Port->Priority                                                     |                  |         |
| Phone User Interface:                                                                          |                  |         |
| Menu->Settings->Advanced Settings (default password: admin) ->Network->VLAN->PC Port->Priority |                  |         |

### To configure VLAN for Internet port via web user interface:

- 1. Click on Network->Advanced.
- In the VLAN block, select the desired value from the pull-down list of WAN Port Active.
- 3. Enter the VLAN ID in the VID (1-4094) field.
- 4. Select the desired value (0-7) from the pull-down list of **Priority**.

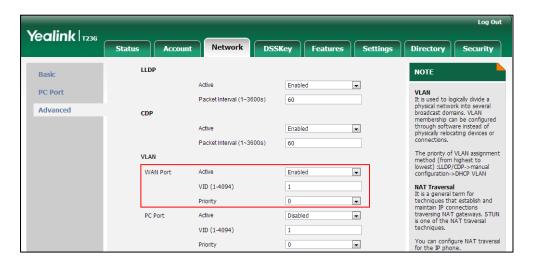

5. Click **Confirm** to accept the change.

A dialog box pops up to prompt that the settings will take effect after a reboot.

6. Click **OK** to reboot the phone.

### To configure VLAN for PC port via web user interface:

- 1. Click on Network->Advanced.
- 2. In the VLAN block, select the desired value from the pull-down list of PC Port Active.
- 3. Enter the VLAN ID in the VID (1-4094) field.

Log Out Yealink 1236 Status Account DSSKey Features Settings Directory Security LLDP NOTE • VLAN
It is used to logically divide a physical network into several broadcast domains. VLAN membership can be configured through software instead of physically relocating devices or connections. PC Port Packet Interval (1~3600s) Advanced CDP • Active Enabled Packet Interval (1~3600s) 60 The priority of VLAN assignment method (from highest to lowest) :LLDP/CDP->manual configuration->DHCP VLAN VLAN WAN Port Enabled • NAT Traversal It is a general term for techniques that establish and maintain IP connections traversing NAT gateways. STUN is one of the NAT traversal techniques. VID (1-4094) Priority 0 v PC Port Active Enabled • VID (1-4094) You can configure NAT traversal for the IP phone. Priority • DHCP VLAN • Quality of Service (QoS)
It is the ability to provide
different priorities for different
packets in the network Option (1-255) 132

4. Select the desired value (0-7) from the pull-down list of **Priority**.

5. Click **Confirm** to accept the change.

A dialog box pops up to prompt that the settings will take effect after a reboot.

6. Click **OK** to reboot the phone.

To configure VLAN for Internet port (or PC port) via phone user interface:

- Press Menu->Settings->Advanced Settings (default password: admin)
   ->Network->VLAN->WAN Port (or PC Port).
- Press or , or the Switch soft key to select the desired value from the VLAN Status field.
- 3. Enter the VLAN ID (1-4094) in the VID field.
- 4. Enter the priority value (0-7) in the Priority field.
- Press the Save soft key to accept the change.
   The IP phone reboots automatically to make settings effective after a period of time.

# **DHCP VLAN**

IP phones support VLAN discovery via DHCP. When the VLAN Discovery method is set to DHCP, the IP phone will examine DHCP option for a valid VLAN ID. The predefined option 132 is used to supply the VLAN ID by default. You can customize the DHCP option used to request the VLAN ID.

### **Procedure**

DHCP VLAN can be configured using the configuration files or locally.

| Configuration File | <y0000000000xx>.cfg</y0000000000xx> | Configure DHCP VLAN discovery feature. |
|--------------------|-------------------------------------|----------------------------------------|
|--------------------|-------------------------------------|----------------------------------------|

|       |                      | Parameters: network.vlan.dhcp_enable network.vlan.dhcp_option                                                                                                    |
|-------|----------------------|----------------------------------------------------------------------------------------------------|
| Local | Web User Interface   | Configure DHCP VLAN discovery feature.  Navigate to: For SIP-T48G/T46G/T42G/T41P/T40P/T 29G/T27P/T23P/T23G/T21(P) E2/T19(P) E2/CP860: http:// <phonelpaddress>/servle t?p=network-adv&amp;q=load For SIP VP-T49G: http://<phonelpaddress>/servle t?m=mod_data&amp;p=network-ad</phonelpaddress></phonelpaddress> |
|       |                      | v&q=load                                                                                                    |
|       | Phone User Interface | Configure DHCP VLAN discovery feature.                                                                                                    |

# **Details of Configuration Parameters:**

| Parameters               | Permitted Values | Default |
|--------------------------|------------------|---------|
| network.vlan.dhcp_enable | 0 or 1           | 1       |

### Description:

Enables or disables DHCP VLAN discovery feature on the IP phone.

**0**-Disabled

1-Enabled

**Note:** If you change this parameter, the IP phone will reboot to make the change take effect.

### Web User Interface:

Network->Advanced->VLAN->DHCP VLAN->Active

# Phone User Interface:

Menu->Settings->Advanced Settings (default password: admin)

->Network->VLAN->DHCP VLAN->DHCP VLAN

| network.vlan.dhcp_option | Integer from 1 to 255 | 132 |
|--------------------------|-----------------------|-----|
| Description:             |                       |     |

Parameters Permitted Values Default

Configures the DHCP option from which the IP phone will obtain the VLAN settings. You can configure at most five DHCP options and separate them by commas.

**Note:** If you change this parameter, the IP phone will reboot to make the change take effect.

### Web User Interface:

Network->Advanced->VLAN->DHCP VLAN->Option (1-255)

### Phone User Interface:

Menu->Settings->Advanced Settings (default password: admin)

->Network->VLAN->DHCP VLAN->Option

### To configure DHCP VLAN discovery via web user interface:

- Click on Network->Advanced.
- In the VLAN block, select the desired value from the pull-down list of DHCP VLAN Active.
- Enter the desired option in the Option (1-255) field.
   The default option is 132.

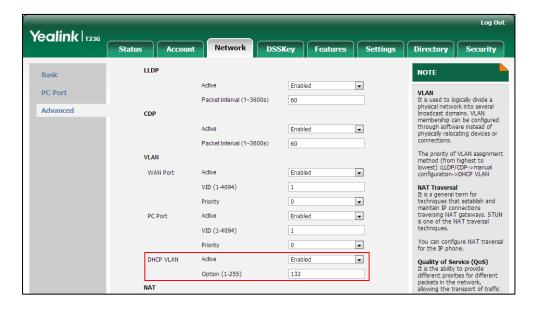

4. Click **Confirm** to accept the change.

A dialog box pops up to prompt that settings will take effect after a reboot.

5. Click **OK** to reboot the phone.

### To configure DHCP VLAN discovery via phone user interface:

- Press Menu->Settings->Advanced Settings (default password: admin)
   Network->VLAN->DHCP VLAN.
- 2. Press or or or the **Switch** soft key to select the desired value from the **DHCP VLAN** field.

- 3. Enter the desired option in the Option field.
- 4. Press the Save soft key to accept the change.
  The IP phone reboots automatically to make settings effective after a period of time.

# **Configuring VLAN Feature in the Wireless Network**

Yealink IP phones support VLAN in the wireless network. This feature is disabled by default. The method that the phones use to obtain VLAN in the wireless network is the same as the one in the wired network. It is only applicable to SIP VP-T49G IP phones.

For more information on wireless network, refer to Wi-Fi on page 139.

### **Procedure**

VLAN can be configured using the configuration files or locally.

|                    |                                     | Configure VLAN feature in the wireless network. |
|--------------------|-------------------------------------|-------------------------------------------------|
|                    |                                     | Parameters:                                     |
| Configuration File | <y0000000000xx>.cfg</y0000000000xx> | wifi.vlan_enable                                |
| riie               |                                     | network.vlan.wifi_enable                        |
|                    |                                     | network.vlan.wifi_vid                           |
|                    | network.vlan.wifi_priority          |                                                 |

# **Details of the Configuration Parameter:**

| wifi.vlan_enable | 0 or 1 | 0 |
|------------------|--------|---|
|------------------|--------|---|

### Description:

Enables or disables VLAN discovery feature in the wireless network for the IP phone.

**0**-Disabled

1-Enabled

If it is set to 1 (Enabled), the IP phone supports manual configuration of VLAN feature in the wireless network or automatic discovery of VLAN feature in the wireless network via LLDP/CDP/DHCP VLAN.

The assignment takes effect in this order: assignment via LLDP/CDP, manual configuration, then assignment via DHCP.

**Note**: If you change this parameter, the IP phone will reboot to make the change take effect. It is only applicable to SIP VP-T49G IP phones.

### Web User Interface:

None

### Phone User Interface:

| None                     |        |   |
|--------------------------|--------|---|
| network.vlan.wifi_enable | 0 or 1 | 0 |

Enables or disables manual configuration of VLAN feature in the wireless network for the IP phone.

0-Disabled

1-Enabled

**Note:** It works only if the value of the parameter "wifi.vlan\_enable" is set to 1 (Enabled). If you change this parameter, the IP phone will reboot to make the change take effect. It is only applicable to SIP VP-T49G IP phones.

### Web User Interface:

None

### **Phone User Interface:**

None

| network.vlan.wifi_vid | Integer from 1 to 4094 | 1 |
|-----------------------|------------------------|---|
|-----------------------|------------------------|---|

### Description:

Configures VLAN ID in the wireless network for the IP phone.

**Note:** It works only if the value of the parameter "wifi.vlan\_enable" is set to 1 (Enabled). If you change this parameter, the IP phone will reboot to make the change take effect. It is only applicable to SIP VP-T49G IP phones.

### Web User Interface:

None

### **Phone User Interface:**

None

| network.vlan.wifi_priority Integer from 0 to 7 0 | network.vlan.wifi_priority | Integer from 0 to 7 | 0 |
|--------------------------------------------------|----------------------------|---------------------|---|
|--------------------------------------------------|----------------------------|---------------------|---|

### Description:

Configures VLAN priority in the wireless network for the IP phone.

7 is the highest priority, 0 is the lowest priority.

**Note:** It works only if the value of the parameter "wifi.vlan\_enable" is set to 1 (Enabled). If you change this parameter, the IP phone will reboot to make the change take effect. It is only applicable to SIP VP-T49G IP phones.

### Web User Interface:

None

### **Phone User Interface:**

None

# **VPN**

VPN (Virtual Private Network) is a secured private network connection built on top of public telecommunication infrastructure, such as the Internet. It has become more prevalent due to benefits of scalability, reliability, convenience and security. VPN provides remote offices or individual users with secure access to their organization's network.

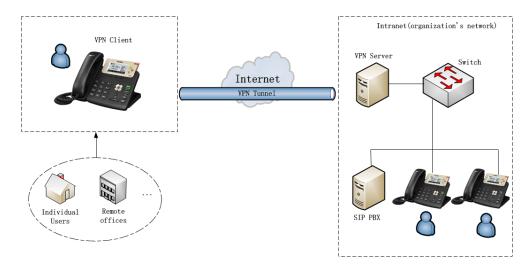

# Types of VPN Access

There are two types of VPN access: remote-access VPN (connecting an individual device to a network) and site-to-site VPN (connecting two networks together). Remote-access VPN allows employees to access their company's intranet from home or outside the office, and site-to-site VPN allows employees in geographically separated offices to share one cohesive virtual network. VPN can be also classified by the protocols used to tunnel the traffic. It provides security through tunneling protocols: IPSec, SSL, L2TP and PPTP.

### **VPN Technology**

IP phones support SSL VPN, which provides remote-access VPN capabilities through SSL. OpenVPN is a full featured SSL VPN software solution that creates secure connections in remote access facilities, designed to work with the TUN/TAP virtual network interface. TUN and TAP are virtual network kernel devices. TAP simulates a link layer device and provides a virtual point-to-point connection, while TUN simulates a network layer device and provides a virtual network segment.

IP phones use OpenVPN to achieve VPN feature. To prevent disclosure of private information, tunnel endpoints must authenticate each other before secure VPN tunnel is established. After VPN feature is configured properly on the IP phone, the IP phone acts as a VPN client and uses the certificates to authenticate the VPN server.

To use VPN, the compressed package of VPN-related files should be uploaded to the IP phone in advance. The file format of the compressed package must be \*.tar. The related VPN files are: certificates (ca.crt and client.crt), key (client.key) and the configuration file (vpn.cnf) of the VPN client.

The following table lists the unified directories of the OpenVPN certificates and key in the configuration file (vpn.cnf) for Yealink IP phones:

| VPN files  | Description               | Unified Directories             |
|------------|---------------------------|---------------------------------|
| ca.crt     | CA certificate            | /config/openvpn/keys/ca.crt     |
| client.crt | Server certificate        | /config/openvpn/keys/client.crt |
| client.key | Private key of the client | /config/openvpn/keys/client.key |

For more information, refer to OpenVPN Feature on Yealink IP phones.

Note

VPN is not applicable to SIP-T19(P) E2 IP phones.

### **Procedure**

VPN can be configured using the configuration files or locally.

| Configuration File | <y0000000000xx>.cfg</y0000000000xx> | Configure VPN feature and upload a TAR file to the IP phone.  Parameters:  network.vpn_enable openvpn.url                                                                                                    |
|--------------------|-------------------------------------|----------------------------------------------------------------------------------------------------|
| Local              | Web User Interface                  | Configure VPN feature and upload a TAR package to the IP phone.  Navigate to:  For  SIP-T48G/T46G/T42G/T41P/T40P/T29G/ T27P/T23P/T23G/T21(P) E2/CP860:  http:// <phoneipaddress>/servlet?p =network-adv&amp;q=load  For SIP VP-T49G:  http://<phoneipaddress>/servlet?m =mod_data&amp;p=network-adv&amp;q=load  ad</phoneipaddress></phoneipaddress> |
|                    | Phone User Interface                | Configure VPN feature.                                                                                                    |

# **Details of Configuration Parameters:**

| Parameters         | Permitted Values | Default |
|--------------------|------------------|---------|
| network.vpn_enable | 0 or 1           | 0       |

### Description:

Enables or disables OpenVPN feature on the IP phone.

**0**-Disabled

1-Enabled

**Note:** If you change this parameter, the IP phone will reboot to make the change take effect. It is not applicable to SIP-T19(P) E2 IP phones.

### Web User Interface:

Network->Advanced->VPN->Active

### Phone User Interface:

Menu->Settings->Advanced Settings (default: admin) ->Network->VPN->VPN Active

| openvpn.url | URL within 511 characters | Blank |
|-------------|---------------------------|-------|
|             |                           |       |

# Description:

Configures the access URL of the \*.tar file for OpenVPN.

### Example:

openvpn.url = http://192.168.10.25/OpenVPN.tar

Note: It is not applicable to SIP-T19(P) E2 IP phones.

### Web User Interface:

Network->Advanced->VPN->Upload VPN Config

### Phone User Interface:

None

# To upload a TAR file and configure VPN via web user interface:

- 1. Click on Network->Advanced.
- 2. Click **Browse** to locate the TAR file from the local system.

Yealink | 1236 NOTE Basic Enabled v VLAN
It is used to logically divide a physical network into several broadcast domains. VLAN membership can be configured through software instead of physically relocating devices or connections. Packet Interval (1~3600s) Advanced CDP Active Packet Interval (1~3600s) VLAN ¥ WAN Port Disabled VID (1-4094) You can configure NAT traversal for the IP phone. • HTTP Port (1~65535) Quality of Service (QoS) HTTPS Enabled HTTPS Port (1~65535) Web Server Type
It determines access protocol
and port of the IP phone's web
user interface. • Browse. Upload VPN Config Upload 802.1X Authentication
It offers an authentication Cancel

3. Click **Upload** to upload the TAR file.

The web user interface prompts the message "Import config...".

- 4. In the VPN block, select the desired value from the pull-down list of Active.
- 5. Click Confirm to accept the change.A dialog box pops up to prompt that settings will take effect after a reboot.
- 6. Click **OK** to reboot the phone.

To configure VPN via phone user interface after uploading a TAR file:

- Press Menu->Settings->Advanced Settings (default password: admin)
   ->Network->VPN.
- 2. Press ( ) or ( ) , or the **Switch** soft key to select the desired value from the **VPN**Active field.

You must upload the OpenVPN TAR file using configuration files or via web user interface in advance.

3. Press the **Save** soft key to accept the change.

The IP phone reboots automatically to make settings effective after a period of time.

# **Voice Quality Monitoring**

Voice quality monitoring feature allows the IP phones to generate various quality metrics for listening quality and conversational quality. These metrics can be sent between the phones in RTCP-XR packets. These metrics can also be sent in SIP PUBLISH

messages to a central voice quality report collector. Two mechanisms for voice quality monitoring are supported by Yealink IP phones:

- RTCP-XR
- VQ-RTCPXR

# **RTCP-XR**

The RTCP-XR mechanism, complaint with RFC 3611-RTP Control Extended Reports (RTCP XR), provides the metrics contained in RTCP-XR packets for monitoring the quality of calls. These metrics include network packet loss, delay metrics, analog metrics and voice quality metrics.

### **Procedure**

RTCP-XR can be configured using the configuration files.

| Configuration<br>File | <y0000000000xx>.cfg</y0000000000xx> | Configure RTCP-XR.  Parameter:  voice.rtcp_xr.enable  phone_setting.rtcp_xr_report.enable                                                                                                    |
|-----------------------|-------------------------------------|----------------------------------------------------------------------------------------------------|
| Local                 | Web User Interface                  | Configure RTCP-XR.  Navigate to:  For  SIP-T48G/T46G/T42G/T41P/T40P/T29G/ T27P/T23P/T23G/T21(P) E2/T19(P) E2:  http:// <phonelpaddress>/servlet?p= settings-voicemonitoring&amp;q=load</phonelpaddress> |

# **Details of Configuration Parameters:**

| Parameters           | Permitted Values | Default |
|----------------------|------------------|---------|
| voice.rtcp_xr.enable | 0 or 1           | 0       |

### Description:

Enables or disables the IP phone to send RTCP-XR packets.

**0**-Disabled

1-Enabled

**Note:** If you change this parameter, the IP phone will reboot to make the change take effect.

### Web User Interface:

| Parameters                                                                                                   | Permitted Values | Default |
|----------------------------------------------------------------------------------------------------|------------------|---------|
| Settings->Voice Monitoring->Voice RTCP-XR Report                                                             |                  |         |
| <b>Note</b> : For SIP VP-T49G and CP860 IP phones, you cannot configure this feature via web user interface. |                  |         |
| Phone User Interface:                                                                                        |                  |         |
| None                                                                                                    |                  |         |
| phone_setting.rtcp_xr_report.enable                                                                          | 0 or 1           | 0       |

Enables or disables the IP phone to periodically (every 5 seconds) send RTCP-XR packets to another participating phone during a call for call quality monitoring and diagnosing.

**0**-Disabled

1-Enabled

**Note:** It works only if the value of the parameter "voice.rtcp\_xr.enable" is set to 1 (Enabled). If you change this parameter, the IP phone will reboot to make the change take effect.

### Web User Interface:

Settings->Voice Monitoring->Settings RTCP-XR Report

**Note**: For SIP VP-T49G and CP860 IP phones, you cannot configure this feature via web user interface.

## Phone User Interface:

None

# To configure RTCP-XR feature via web user interface:

- 1. Click on **Settings**->**Voice Monitoring**.
- 2. Select the desired value from the pull-down list of **Settings RTCP-XR Report**.

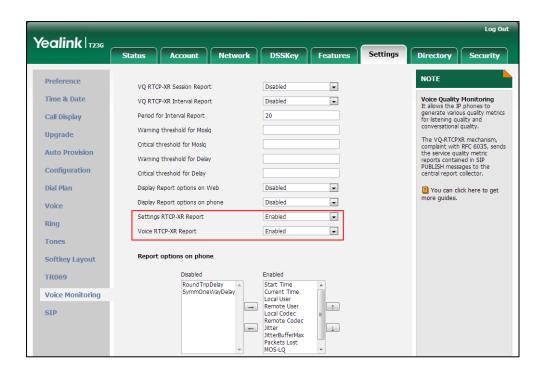

3. Select the desired value from the pull-down list of Voice RTCP-XR Report.

- 4. Click **Confirm** to accept the change.
  - A dialog box pops up to prompt that the settings will take effect after a reboot.
- 5. Click **OK** to reboot the phone.

# **VQ-RTCPXR**

The VQ-RTCPXR mechanism, complaint with RFC 6035, sends the service quality metric reports contained in SIP PUBLISH messages to the central report collector. Three types of quality reports can be enabled:

- Session: Generated at the end of a call.
- Interval: Generated during a call at a configurable period.
- Alert: Generated when the call quality degrades below a configurable threshold.

A wide range of performance metrics are generated in the following three ways:

- Based on current values, such as jitter, jitter buffer max and round trip delay.
- Covers the time period from the beginning of the call until the report is sent, such as network packet loss.
- Computed using other metrics as input, such as listening Mean Opinion Score (MOS-LQ) and conversational Mean Opinion Score (MOS-CQ).

To operate with central report collector, IP phones must be configured to forward their voice quality reports to the specified report collector. You can specify the report collector on a per-line basis.

Users can check the voice quality data of the last call via web user interface or phone user interface. Users can also specify the options of the RTP status to be displayed on the phone user interface. Options of the RTP status to be displayed on the web user interface cannot be specified.

# **Procedure**

VQ-RTCPXR can be configured using the configuration files or locally.

|               |                                                                                                    | Configure the generation of session packets.  Parameter: phone_setting.vq_rtcpxr.session_report.e nable  Configure the generation of interval |
|---------------|----------------------------------------------------------------------------------------------------|----------------------------------------------------------------------------------------------------|
|               |                                                                                                    | packets.                                                                                                    |
|               |                                                                                                    | Parameters:                                                                                                    |
|               |                                                                                                    | phone_setting.vq_rtcpxr.interval_report.e<br>nable                                                                                            |
|               |                                                                                                    | phone_setting.vq_rtcpxr_interval_period                                                                                                    |
|               | Configuration File <y0000000000xx>.cfg</y0000000000xx>                                                                 | Configure the generation of alert packets.                                                                                                    |
| Configuration |                                                                                                    | Parameters:                                                                                                    |
|               |                                                                                                    | phone_setting.vq_rtcpxr_moslq_threshold<br>_warning                                                                                           |
|               |                                                                                                    | phone_setting.vq_rtcpxr_moslq_threshold<br>_critical                                                                                          |
|               |                                                                                                    | phone_setting.vq_rtcpxr_delay_threshold<br>_warning                                                                                           |
|               |                                                                                                    | phone_setting.vq_rtcpxr_delay_threshold<br>_critical                                                                                          |
|               | Configure the phone to display RTP status showing the voice quality report of the last call on the web user interface. |                                                                                                    |
|               |                                                                                                    | Parameter:                                                                                                    |
|               |                                                                                                    | phone_setting.vq_rtcpxr.states_show_on_<br>web.enable                                                                                         |

| Parameter: phone_setting.vq_rtcpxr.states_show_on_gui.enable  Configure the options of the RTP status displayed on the phone user interface. Parameters: phone_setting.vq_rtcpxr_display_start_ti me.enable phone_setting.vq_rtcpxr_display_stop_ti me.enable phone_setting.vq_rtcpxr_display_local_c all_id.enable phone_setting.vq_rtcpxr_display_local_c call_id.enable phone_setting.vq_rtcpxr_display_local_c odec.enable phone_setting.vq_rtcpxr_display_remote _coale.cenable phone_setting.vq_rtcpxr_display_jitter.en able phone_setting.vq_rtcpxr_display_jitter_bu ffer_max_enable phone_setting.vq_rtcpxr_display_packets _lost.enable phone_setting.vq_rtcpxr_display_symm_ oneway_delay.enable phone_setting.vq_rtcpxr_display_round_t rip_delay.enable phone_setting.vq_rtcpxr_display_moslq.e nable phone_setting.vq_rtcpxr_display_moslq.e nable configure the central report collector. Parameters: account.X.vq_rtcpxr.collector_name |  |                 | Configure the phone to display RTP status showing the voice quality report of the last call or the current call on the phone user interface. |  |
|----------------------------------------------------------------------------------------------------|--|-----------------|----------------------------------------------------------------------------------------------------|--|
| gui.enable  Configure the options of the RTP status displayed on the phone user interface.  Parameters:  phone_setting.vq_rtcpxr_display_start_ti me.enable  phone_setting.vq_rtcpxr_display_stop_ti me.enable  phone_setting.vq_rtcpxr_display_local_c all_id.enable  phone_setting.vq_rtcpxr_display_remote _call_id.enable  phone_setting.vq_rtcpxr_display_local_c odec.enable  phone_setting.vq_rtcpxr_display_remote _codec.enable  phone_setting.vq_rtcpxr_display_jitter_bu ffer_max_enable  phone_setting.vq_rtcpxr_display_jitter_bu ffer_max_enable  phone_setting.vq_rtcpxr_display_packets _lost.enable  phone_setting.vq_rtcpxr_display_symm_oneway_delay.enable  phone_setting.vq_rtcpxr_display_round_t rip_delay.enable  phone_setting.vq_rtcpxr_display_moslq.e nable  phone_setting.vq_rtcpxr_display_moscq.enable  Configure the central report collector.  Parameters:                                                              |  |                 | Parameter:                                                                                                    |  |
| displayed on the phone user interface.  Parameters:  phone_setting.va_rtcpxr_display_start_ti me.enable phone_setting.va_rtcpxr_display_stop_ti me.enable phone_setting.va_rtcpxr_display_local_c all_id.enable phone_setting.va_rtcpxr_display_remotecall_id.enable phone_setting.va_rtcpxr_display_local_c odec.enable phone_setting.va_rtcpxr_display_remotecodec.enable phone_setting.va_rtcpxr_display_jitter.en able phone_setting.va_rtcpxr_display_jitter_bu ffer_max.enable phone_setting.va_rtcpxr_display_packetslost.enable phone_setting.va_rtcpxr_display_symm_ oneway_delay.enable phone_setting.va_rtcpxr_display_round_t rip_delay.enable phone_setting.va_rtcpxr_display_moslq.e nable  phone_setting.va_rtcpxr_display_moslq.e nable  Configure the central report collector. Parameters:                                                                                                    |  |                 |                                                                                                    |  |
| phone_setting.vq_rtcpxr_display_start_ti me.enable phone_setting.vq_rtcpxr_display_stop_ti me.enable phone_setting.vq_rtcpxr_display_local_c all_id.enable phone_setting.vq_rtcpxr_display_remotecall_id.enable phone_setting.vq_rtcpxr_display_local_c odec.enable phone_setting.vq_rtcpxr_display_remotecodec.enable phone_setting.vq_rtcpxr_display_jitter.en able phone_setting.vq_rtcpxr_display_jitter_bu ffer_max.enable phone_setting.vq_rtcpxr_display_packetslost.enable phone_setting.vq_rtcpxr_display_symm_ oneway_delay.enable phone_setting.vq_rtcpxr_display_round_t rip_delay.enable phone_setting.vq_rtcpxr_display_moslq.e nable phone_setting.vq_rtcpxr_display_moscq. enable  Configure the central report collector.  Parameters:                                                                                                    |  |                 |                                                                                                    |  |
| me.enable phone_setting.vq_rtcpxr_display_stop_ti me.enable phone_setting.vq_rtcpxr_display_local_c all_id.enable phone_setting.vq_rtcpxr_display_remote _call_id.enable phone_setting.vq_rtcpxr_display_local_c odec.enable phone_setting.vq_rtcpxr_display_remote _codec.enable phone_setting.vq_rtcpxr_display_jitter.en able phone_setting.vq_rtcpxr_display_jitter_bu ffer_max.enable phone_setting.vq_rtcpxr_display_packets _lost.enable phone_setting.vq_rtcpxr_display_symm_ oneway_delay.enable phone_setting.vq_rtcpxr_display_round_t rip_delay.enable phone_setting.vq_rtcpxr_display_moslq.e nable  phone_setting.vq_rtcpxr_display_moscq. enable  Configure the central report collector.  Parameters:                                                                                                    |  |                 | Parameters:                                                                                                    |  |
| me.enable phone_setting.vq_rtcpxr_display_local_c all_id.enable phone_setting.vq_rtcpxr_display_remote _call_id.enable phone_setting.vq_rtcpxr_display_local_c odec.enable phone_setting.vq_rtcpxr_display_remote _codec.enable phone_setting.vq_rtcpxr_display_jitter.en able phone_setting.vq_rtcpxr_display_jitter_bu ffer_max.enable phone_setting.vq_rtcpxr_display_packets _lost.enable phone_setting.vq_rtcpxr_display_symm_ oneway_delay.enable phone_setting.vq_rtcpxr_display_round_t rip_delay.enable phone_setting.vq_rtcpxr_display_moslq.e nable  phone_setting.vq_rtcpxr_display_moscq. enable  Configure the central report collector.  Parameters:                                                                                                    |  |                 |                                                                                                    |  |
| all_id.enable phone_setting.vq_rtcpxr_display_remote _call_id.enable phone_setting.vq_rtcpxr_display_local_c odec.enable phone_setting.vq_rtcpxr_display_remote _codec.enable phone_setting.vq_rtcpxr_display_jitter.en able phone_setting.vq_rtcpxr_display_jitter_bu ffer_max.enable phone_setting.vq_rtcpxr_display_packets _lost.enable phone_setting.vq_rtcpxr_display_symm_ oneway_delay.enable phone_setting.vq_rtcpxr_display_round_t rip_delay.enable phone_setting.vq_rtcpxr_display_moslq.e nable phone_setting.vq_rtcpxr_display_moscq. enable  Configure the central report collector.  Parameters:                                                                                                    |  |                 |                                                                                                    |  |
| _call_id.enable phone_setting.vq_rtcpxr_display_local_c odec.enable phone_setting.vq_rtcpxr_display_remote _codec.enable phone_setting.vq_rtcpxr_display_jitter.en able phone_setting.vq_rtcpxr_display_jitter_bu ffer_max.enable phone_setting.vq_rtcpxr_display_packets _lost.enable phone_setting.vq_rtcpxr_display_symm_ oneway_delay.enable phone_setting.vq_rtcpxr_display_round_t rip_delay.enable phone_setting.vq_rtcpxr_display_moslq.e nable phone_setting.vq_rtcpxr_display_moscq. enable  Configure the central report collector.  Parameters:                                                                                                    |  |                 |                                                                                                    |  |
| odec.enable phone_setting.vq_rtcpxr_display_remote _codec.enable phone_setting.vq_rtcpxr_display_jitter.en able phone_setting.vq_rtcpxr_display_jitter_bu ffer_max.enable phone_setting.vq_rtcpxr_display_packets _lost.enable phone_setting.vq_rtcpxr_display_symm_ oneway_delay.enable phone_setting.vq_rtcpxr_display_round_t rip_delay.enable phone_setting.vq_rtcpxr_display_moslq.e nable phone_setting.vq_rtcpxr_display_moscq. enable  Configure the central report collector.  Parameters:                                                                                                    |  |                 |                                                                                                    |  |
| _codec.enable phone_setting.vq_rtcpxr_display_jitter.en able phone_setting.vq_rtcpxr_display_jitter_bu ffer_max.enable phone_setting.vq_rtcpxr_display_packets _lost.enable phone_setting.vq_rtcpxr_display_symm_ oneway_delay.enable phone_setting.vq_rtcpxr_display_round_t rip_delay.enable phone_setting.vq_rtcpxr_display_moslq.e nable phone_setting.vq_rtcpxr_display_moscq. enable  Configure the central report collector.  Parameters:                                                                                                    |  |                 |                                                                                                    |  |
| able  phone_setting.vq_rtcpxr_display_jitter_bu  ffer_max.enable  phone_setting.vq_rtcpxr_display_packets _lost.enable  phone_setting.vq_rtcpxr_display_symm_ oneway_delay.enable  phone_setting.vq_rtcpxr_display_round_t  rip_delay.enable  phone_setting.vq_rtcpxr_display_moslq.e  nable  phone_setting.vq_rtcpxr_display_moscq. enable  Configure the central report collector.  Parameters:                                                                                                    |  |                 |                                                                                                    |  |
| ffer_max.enable phone_setting.vq_rtcpxr_display_packets _lost.enable phone_setting.vq_rtcpxr_display_symm_ oneway_delay.enable phone_setting.vq_rtcpxr_display_round_t rip_delay.enable phone_setting.vq_rtcpxr_display_moslq.e nable phone_setting.vq_rtcpxr_display_moscq. enable  Configure the central report collector.  Parameters:                                                                                                    |  |                 |                                                                                                    |  |
| lost.enable phone_setting.vq_rtcpxr_display_symm_ oneway_delay.enable phone_setting.vq_rtcpxr_display_round_t rip_delay.enable phone_setting.vq_rtcpxr_display_moslq.e nable phone_setting.vq_rtcpxr_display_moscq. enable  Configure the central report collector.  Parameters:                                                                                                    |  |                 |                                                                                                    |  |
| oneway_delay.enable  phone_setting.vq_rtcpxr_display_round_t  rip_delay.enable  phone_setting.vq_rtcpxr_display_moslq.e  nable  phone_setting.vq_rtcpxr_display_moscq. enable  Configure the central report collector.  Parameters:                                                                                                    |  |                 |                                                                                                    |  |
| rip_delay.enable  phone_setting.vq_rtcpxr_display_moslq.e nable  phone_setting.vq_rtcpxr_display_moscq. enable  Configure the central report collector.  Parameters:                                                                                                    |  |                 |                                                                                                    |  |
| nable phone_setting.vq_rtcpxr_display_moscq. enable  Configure the central report collector.  Parameters:                                                                                                    |  |                 |                                                                                                    |  |
| enable  Configure the central report collector. <mac>.cfg  Parameters:</mac>                                                                                                    |  |                 |                                                                                                    |  |
| <mac>.cfg Parameters:</mac>                                                                                                    |  |                 |                                                                                                    |  |
|                                                                                                    |  | <mac>.cfg</mac> | Configure the central report collector.                                                                                                    |  |
| account.X.vq_rtcpxr.collector_name                                                                                                    |  |                 | Parameters:                                                                                                    |  |
|                                                                                                    |  |                 | account.X.vq_rtcpxr.collector_name                                                                                                    |  |

|       |                    | account.X.vq_rtcpxr.collector_server_host                                                                                                    |  |  |
|-------|--------------------|----------------------------------------------------------------------------------------------------|--|--|
|       |                    | account.X.vq_rtcpxr.collector_server_port                                                                                                    |  |  |
| Local | Web User Interface | Configure VQ-RTCPXR.                                                                                                    |  |  |
|       |                    | Configure the phone to display RTP status showing the voice quality report of the last call on the web user interface.                       |  |  |
|       |                    | Configure the phone to display RTP status showing the voice quality report of the last call or the current call on the phone user interface. |  |  |
|       |                    | Configure the options of the RTP status displayed on the phone user interface.                                                               |  |  |
|       |                    | Navigate to:                                                                                                    |  |  |
|       |                    | For                                                                                                    |  |  |
|       |                    | SIP-T48G/T46G/T42G/T41P/T40P/T29G/T27P<br>/T23P/T23G/T21(P) E2/T19(P) E2/CP860:                                                              |  |  |
|       |                    | http:// <phonelpaddress>/servlet?p=setti ngs-voicemonitoring&amp;q=load</phonelpaddress>                                                     |  |  |
|       |                    | For SIP VP-T49G:                                                                                                    |  |  |
|       |                    | http:// <phoneipaddress>/servlet?m=mo<br/>d_data&amp;p=settings-voicemonitoring&amp;q=l<br/>oad</phoneipaddress>                             |  |  |
|       |                    | Configure the central report collector.                                                                                                    |  |  |
|       |                    | Navigate to:                                                                                                    |  |  |
|       |                    | For<br>SIP-T48G/T46G/T42G/T41P/T40P/T29G/T27P<br>/T23P/T23G/T21(P) E2/T19(P) E2/CP860:                                                       |  |  |
|       |                    | http:// <phoneipaddress>/servlet?p=acc<br/>ount-adv&amp;q=load&amp;acc=0</phoneipaddress>                                                    |  |  |
|       |                    | For SIP VP-T49G:                                                                                                    |  |  |
|       |                    | http:// <phoneipaddress>/servlet?m=mo<br/>d_data&amp;p=account-adv&amp;q=load&amp;acc=0</phoneipaddress>                                     |  |  |

# Details of Configuration Parameters:

| Parameters                                    | Permitted<br>Values | Default |
|-----------------------------------------------|---------------------|---------|
| phone_setting.vq_rtcpxr.session_report.enable | 0 or 1              | 0       |

| Parameters                                                                                                    | Permitted<br>Values        | Default    |
|----------------------------------------------------------------------------------------------------|----------------------------|------------|
| Description:                                                                                                    |                            |            |
| Enables or disables the IP phone to send a session quality repo                                                                  | ort to the cent            | ral report |
| <b>0</b> -Disabled                                                                                                    |                            |            |
| 1-Enabled                                                                                                    |                            |            |
| Web User Interface:                                                                                                    |                            |            |
| Settings->Voice Monitoring->VQ RTCP-XR Session Report                                                                            |                            |            |
| Phone User Interface:                                                                                                    |                            |            |
| None                                                                                                    |                            |            |
| phone_setting.vq_rtcpxr.interval_report.enable                                                                                   | 0 or 1                     | 0          |
| Description:                                                                                                    |                            |            |
| Enables or disables the IP phone to send an interval quality re report collector periodically throughout a call.                 | port to the ce             | entral     |
| <b>0</b> -Disabled                                                                                                    |                            |            |
| 1-Enabled                                                                                                    |                            |            |
| Web User Interface:                                                                                                    |                            |            |
| Settings->Voice Monitoring->VQ RTCP-XR Interval Report                                                                           |                            |            |
| Phone User Interface:                                                                                                    |                            |            |
| None                                                                                                    |                            |            |
| phone_setting.vq_rtcpxr_interval_period                                                                                          | Integer<br>from 5 to<br>20 | 20         |
| Description:                                                                                                    |                            |            |
| Configures the interval (in seconds) for the IP phone to send a report to the central report collector periodically throughout a | -                          | ality      |
| Note: It works only if the value of the parameter                                                                                |                            |            |
| "phone_setting.vq_rtcpxr.interval_report.enable" is set to 1 (Er                                                                 | nabled).                   |            |
| Web User Interface:                                                                                                    |                            |            |
| Settings->Voice Monitoring->Period for Interval Report                                                                           |                            |            |
| Phone User Interface:                                                                                                    |                            |            |
| None                                                                                                    |                            |            |
| phone_setting.vq_rtcpxr_moslq_threshold_warning                                                                                  | 15 to 40                   | Blank      |

| Parameters | Permitted<br>Values | Default |
|------------|---------------------|---------|
|------------|---------------------|---------|

Configures the threshold value of listening MOS score (MOS-LQ) multiplied by 10. The threshold value of MOS-LQ causes the phone to send a warning alert quality report to the central report collector.

For example, a configured value of 35 corresponds to the MOS score 3.5. When the MOS-LQ value computed by the phone is less than or equal to 3.5, the phone will send a warning alert quality report to the central report collector. When the MOS-LQ value computed by the phone is greater than 3.5, the phone will not send a warning alert quality report to the central report collector.

If it is set to blank, warning alerts are not generated due to MOS-LQ.

### Web User Interface:

Settings->Voice Monitoring->Warning threshold for Mosla

### Phone User Interface:

None

| phone_setting.vq_rtcpxr_moslq_threshold_critical | 15 to 40 | Blank |
|--------------------------------------------------|----------|-------|
|--------------------------------------------------|----------|-------|

# Description:

Configures the threshold value of listening MOS score (MOS-LQ) multiplied by 10. The threshold value of MOS-LQ causes the phone to send a critical alert quality report to the central report collector.

For example, a configured value of 28 corresponds to the MOS score 2.8. When the MOS-LQ value computed by the phone is less than or equal to 2.8, the phone will send a critical alert quality report to the central report collector. When the MOS-LQ value computed by the phone is greater than 2.8, the phone will not send a critical alert quality report to the central report collector.

If it is set to blank, critical alerts are not generated due to MOS-LQ.

### Web User Interface:

Settings->Voice Monitoring->Critical threshold for Mosla

# **Phone User Interface:**

None

| phone_setting.vq_rtcpxr_delay_threshold_warning | 10 to 2000 | Blank |
|-------------------------------------------------|------------|-------|
|-------------------------------------------------|------------|-------|

# **Description:**

Configures the threshold value of one way delay (in milliseconds) that causes the phone to send a warning alert quality report to the central report collector.

For example, If it is set to 500, when the value of one way delay computed by the

| Davameters | Permitted | Default |
|------------|-----------|---------|
| Parameters | Values    | Delduit |

phone is greater than or equal to 500, the phone will send a warning alert quality report to the central report collector; when the value of one way delay computed by the phone is less than 500, the phone will not send a warning alert quality report to the central report collector.

If it is set to blank, warning alerts are not generated due to one way delay. One-way delay includes both network delay and end system delay.

# Web User Interface:

Settings->Voice Monitoring->Warning threshold for Delay

# Phone User Interface:

None

| phone_setting.vq_rtcpxr_delay_threshold_critical | 10 to 2000 | Blank |
|--------------------------------------------------|------------|-------|
|                                                  |            |       |

# Description:

Configures the threshold value of one way delay (in milliseconds) that causes phone to send a critical alert quality report to the central report collector.

For example, If it is set to 500, when the value of one way delay computed by the phone is greater than or equal to 500, the phone will send a critical alert quality report to the central report collector; when the value of one way delay computed by the phone is less than 500, the phone will not send a critical alert quality report to the central report collector.

If it is set to blank, critical alerts are not generated due to one way delay. One-way delay includes both network delay and end system delay.

# Web User Interface:

Settings->Voice Monitoring->Critical threshold for Delay

# Phone User Interface:

None

| phone_setting.vq_rtcpxr.states_show_on_web.enable | 0 or 1 | 0 |
|---------------------------------------------------|--------|---|
|---------------------------------------------------|--------|---|

### Description:

Enables or disables the voice quality data of the last call to be displayed on web interface at the path **Status**->**RTP Status**.

**0**-Disabled

1-Enabled

# Web User Interface:

Settings->Voice Monitoring->Display Report options on Web

# **Phone User Interface:**

| Parameters                                        | Permitted<br>Values | Default |
|---------------------------------------------------|---------------------|---------|
| None                                              |                     |         |
| phone_setting.vq_rtcpxr.states_show_on_gui.enable | 0 or 1              | 0       |

Enables or disables the voice quality data of the last call or current call to be displayed on the LCD screen. You can view the voice quality data of the last call on the phone at the path Menu->Status->More->RTP (RTP Status). You can view the voice quality data of the current call by pressing RTP/RTP Status soft key during a call.

**0**-Disabled

1-Fnabled

# Web User Interface:

Settings->Voice Monitoring->Display Report options on phone

# Phone User Interface:

None

| phone_setting.vq_rtcpxr_display_start_time.enable | 0 or 1 | 1 |
|---------------------------------------------------|--------|---|
|---------------------------------------------------|--------|---|

# Description:

Enables or disables the phone to display Start Time on the LCD screen.

**0**-Disabled

1-Enabled

Note: It works only if the value of the parameter

"phone\_setting.vq\_rtcpxr.states\_show\_on\_gui.enable" is set to 1 (Enabled).

# Web User Interface:

Settings->Voice Monitoring->Report options on phone->Start Time

# Phone User Interface:

None

| phone_setting.vq_rtcpxr_display_stop_time.enable | 0 or 1 | 1 |
|--------------------------------------------------|--------|---|
|                                                  | ı      |   |

# Description:

Enables or disables the phone to display Current Time or Stop Time on the LCD screen.

**0**-Disabled

1-Enabled

Note: It works only if the value of the parameter

"phone\_setting.vq\_rtcpxr.states\_show\_on\_gui.enable" is set to 1 (Enabled).

| Parameters                                                     | Permitted<br>Values | Default |
|----------------------------------------------------------------|---------------------|---------|
| Web User Interface:                                            |                     |         |
| Settings->Voice Monitoring->Report options on phone->Curre     | nt Time             |         |
| Phone User Interface:                                          |                     |         |
| None                                                           |                     |         |
| phone_setting.vq_rtcpxr_display_local_call_id.enable           | 0 or 1              | 1       |
| Description:                                                   |                     |         |
| Enables or disables the phone to display Local User on the LCI | O screen.           |         |
| <b>0</b> -Disabled                                             |                     |         |
| 1-Enabled                                                      |                     |         |
| Note: It works only if the value of the parameter              |                     |         |
| "phone_setting.vq_rtcpxr.states_show_on_gui.enable" is set to  | 1 (Enabled).        |         |
| Web User Interface:                                            |                     |         |
| Settings->Voice Monitoring->Report options on phone->Local     | User                |         |
| Phone User Interface:                                          |                     |         |
| None                                                           |                     |         |
| phone_setting.vq_rtcpxr_display_remote_call_id.enable          | 0 or 1              | 1       |
| Description:                                                   |                     |         |
| Enables or disables the phone to display Remote User on the L  | .CD screen.         |         |
| <b>0</b> -Disabled                                             |                     |         |
| 1-Enabled                                                      |                     |         |
| Note: It works only if the value of the parameter              |                     |         |
| "phone_setting.vq_rtcpxr.states_show_on_gui.enable" is set to  | 1 (Enabled).        |         |
| Web User Interface:                                            |                     |         |
| Settings->Voice Monitoring->Report options on phone->Remo      | te User             |         |
| Phone User Interface:                                          |                     |         |
| None                                                           |                     |         |

| Parameters                                                                                                    | Permitted<br>Values | Default |
|----------------------------------------------------------------------------------------------------|---------------------|---------|
| Description:                                                                                                    |                     |         |
| Enables or disables the phone to display Local Codec on the L                                                          | .CD screen.         |         |
| <b>0</b> -Disabled                                                                                                    |                     |         |
| 1-Enabled                                                                                                    |                     |         |
| <b>Note:</b> It works only if the value of the parameter "phone_setting.vq_rtcpxr.states_show_on_gui.enable" is set to | 1 (Enabled).        |         |
| Web User Interface:                                                                                                    |                     |         |
| Settings->Voice Monitoring->Report options on phone->Local                                                             | Codec               |         |
| Phone User Interface:                                                                                                  |                     |         |
| None                                                                                                    |                     |         |
| phone_setting.vq_rtcpxr_display_remote_codec.enable                                                                    | 0 or 1              | 1       |
| Description:                                                                                                    |                     |         |
| Enables or disables the phone to display Remote Codec on the                                                           | e LCD screen.       |         |
| <b>0</b> -Disabled                                                                                                    |                     |         |
| 1-Enabled                                                                                                    |                     |         |
| Note: It works only if the value of the parameter                                                                      |                     |         |
| "phone_setting.vq_rtcpxr.states_show_on_gui.enable" is set to                                                          | 1 (Enabled).        |         |
| Web User Interface:                                                                                                    |                     |         |
| Settings->Voice Monitoring->Report options on phone->Remo                                                              | te Codec            |         |
| Phone User Interface:                                                                                                  |                     |         |
| None                                                                                                    |                     |         |
| phone_setting.vq_rtcpxr_display_jitter.enable                                                                          | 0 or 1              | 1       |
| Description:                                                                                                    |                     |         |
| Enables or disables the phone to display Jitter on the LCD scre                                                        | en.                 |         |
| <b>0</b> -Disabled                                                                                                    |                     |         |
| 1-Enabled                                                                                                    |                     |         |
| Note: It works only if the value of the parameter                                                                      |                     |         |
| "phone_setting.vq_rtcpxr.states_show_on_gui.enable" is set to                                                          | 1 (Enabled).        |         |
| Web User Interface:                                                                                                    |                     |         |
| Settings->Voice Monitoring->Report options on phone->Jitter                                                            |                     |         |
| Phone User Interface:                                                                                                  |                     |         |
| None                                                                                                    |                     |         |

| Parameters                                               | Permitted<br>Values | Default |
|----------------------------------------------------------|---------------------|---------|
| phone_setting.vq_rtcpxr_display_jitter_buffer_max.enable | 0 or 1              | 1       |

Enables or disables the phone to display JitteBufferMax on the LCD screen.

**0**-Disabled

1-Enabled

Note: It works only if the value of the parameter

"phone\_setting.vq\_rtcpxr.states\_show\_on\_gui.enable" is set to 1 (Enabled).

# Web User Interface:

Settings->Voice Monitoring->Report options on phone->JitteBufferMax

### **Phone User Interface:**

None

| phone_setting.vq_rtcpxr_display_packets_lost.enable | 0 or 1 | 1 |
|-----------------------------------------------------|--------|---|
|                                                     |        |   |

# Description:

Enables or disables the phone to display Packets Lost on the LCD screen.

0-Disabled

1-Enabled

Note: It works only if the value of the parameter

"phone\_setting.vq\_rtcpxr.states\_show\_on\_gui.enable" is set to 1 (Enabled).

### Web User Interface:

Settings->Voice Monitoring->Report options on phone->Packets Lost

# Phone User Interface:

None

| phone_setting.vq_rtcpxr_display_symm_oneway_delay.ena | 0 or 1 | 0 |
|-------------------------------------------------------|--------|---|
| ble                                                   | 0 01 1 | " |

# Description:

Enables or disables the phone to display SymmOneWayDelay on the LCD screen.

**0**-Disabled

1-Enabled

Note: It works only if the value of the parameter

"phone\_setting.vq\_rtcpxr.states\_show\_on\_gui.enable" is set to 1 (Enabled).

# Web User Interface:

Settings->Voice Monitoring->Report options on phone->SymmOneWayDelay

| Parameters                                              | Permitted<br>Values | Default |
|---------------------------------------------------------|---------------------|---------|
| Phone User Interface:                                   |                     |         |
| None                                                    |                     |         |
| phone_setting.vq_rtcpxr_display_round_trip_delay.enable | 0 or 1              | 0       |

Enables or disables the phone to display RoundTripDelay on the LCD screen.

**0**-Disabled

1-Enabled

Note: It works only if the value of the parameter

"phone\_setting.vq\_rtcpxr.states\_show\_on\_gui.enable" is set to 1 (Enabled).

# Web User Interface:

Settings->Voice Monitoring->Report options on phone->RoundTripDelay

# Phone User Interface:

None

| phone_setting.vq_rtcpxr_display_moslq.enable | 0 or 1 | 1 |
|----------------------------------------------|--------|---|
| phone_setting.vq_rtcpxr_display_moslq.enable | 0 or 1 | 1 |

# Description:

Enables or disables the phone to display MOS-LQ on the LCD screen.

**0**-Disabled

1-Enabled

Note: It works only if the value of the parameter

"phone\_setting.vq\_rtcpxr.states\_show\_on\_gui.enable" is set to 1 (Enabled).

# Web User Interface:

Settings->Voice Monitoring->Report options on phone->MOS-LQ

# Phone User Interface:

None

| phone_setting.vq_rtcpxr_display_moscq.enable | 0 or 1 | 1 |
|----------------------------------------------|--------|---|
|----------------------------------------------|--------|---|

# Description:

Enables or disables the phone to display MOS-CQ on the LCD screen.

0-Disabled

1-Enabled

Note: It works only if the value of the parameter

"phone\_setting.vq\_rtcpxr.states\_show\_on\_gui.enable" is set to 1 (Enabled).

# Web User Interface:

| Parameters                                               | Permitted<br>Values                   | Default |
|----------------------------------------------------------|---------------------------------------|---------|
| Settings->Voice Monitoring->Report options on phone->MOS | -CQ                                   |         |
| Phone User Interface:                                    |                                       |         |
| None                                                     |                                       |         |
| account.X.vq_rtcpxr.collector_name                       | String<br>within 32<br>character<br>s | Blank   |
|                                                          |                                       |         |

Configures the host name of the central report collector that accepts voice quality reports contained in SIP PUBLISH messages for account X.

X ranges from 1 to 16 (for SIP VP-T49G/SIP-T48G/T46G/T29G)

X ranges from 1 to 12 (for SIP-T42G)

X ranges from 1 to 6 (for SIP-T41P/T27P)

X ranges from 1 to 3 (for SIP-T40P/T23P/T23G)

X ranges from 1 to 2 (for SIP-T21(P) E2)

X is equal to 1 (for SIP-T19(P) E2/CP860)

# Web User Interface:

Account->Advanced->VQ RTCP-XR Collector name

# Phone User Interface:

None

| account.X.vq_rtcpxr.collector_server_host | IPv4<br>Address | Blank |
|-------------------------------------------|-----------------|-------|
|-------------------------------------------|-----------------|-------|

# Description:

Configures the IP address of the central report collector that accepts voice quality reports contained in SIP PUBLISH messages for account X.

X ranges from 1 to 16 (for SIP VP-T49G/SIP-T48G/T46G/T29G)

X ranges from 1 to 12 (for SIP-T42G)

X ranges from 1 to 6 (for SIP-T41P/T27P)

X ranges from 1 to 3 (for SIP-T40P/T23P/T23G)

X ranges from 1 to 2 (for SIP-T21(P) E2)

X is equal to 1 (for SIP-T19(P) E2/CP860)

# Web User Interface:

Account->Advanced->VQ RTCP-XR Collector address

# Phone User Interface:

| Parameters                                                                                                    | Permitted<br>Values                      | Default |
|----------------------------------------------------------------------------------------------------|------------------------------------------|---------|
| None                                                                                                    |                                          |         |
| account.X.vq_rtcpxr.collector_server_port                                                                                               | Integer<br>from 1 to<br>65535            | 5060    |
| Description:                                                                                                    |                                          |         |
| Configures the port of the central report collector that accepts voice quality reports contained in SIP PUBLISH messages for account X. |                                          |         |
| X ranges from 1 to 16 (for SIP VP-T49G/SIP-T48G/T46G/T29G)                                                                              |                                          |         |
| X ranges from 1 to 12 (for SIP-T42G)                                                                                                    |                                          |         |
| X ranges from 1 to 6 (for SIP-T41P/T27P)                                                                                                | X ranges from 1 to 6 (for SIP-T41P/T27P) |         |
| X ranges from 1 to 3 (for SIP-T40P/T23P/T23G)                                                                                           |                                          |         |
| X ranges from 1 to 2 (for SIP-T21(P) E2)                                                                                                |                                          |         |
| X is equal to 1 (for SIP-T19(P) E2/CP860)                                                                                               |                                          |         |
| Web User Interface:                                                                                                    |                                          |         |
| Account->Advanced->VQ RTCP-XR Collector port                                                                                            |                                          |         |
| Phone User Interface:                                                                                                    |                                          |         |
| None                                                                                                    |                                          |         |

# To configure session report for VQ-RTCPXR via web user interface:

- 1. Click on Settings->Voice Monitoring.
- 2. Select the desired value from the pull-down list of VQ RTCP-XR Session Report.

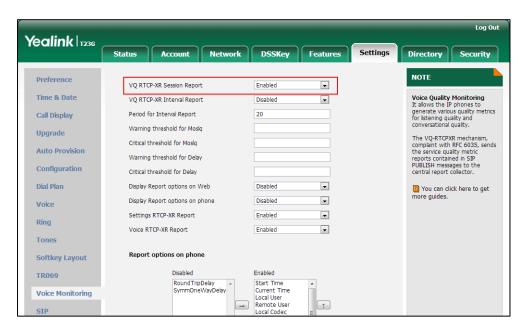

3. Click Confirm to accept the change.

# To configure interval report for VQ-RTCPXR via web user interface:

- Click on Settings->Voice Monitoring.
- 2. Select the desired value from the pull-down list of VQ RTCP-XR Interval Report.
- 3. Enter the desired value in the Period for Interval Report field.

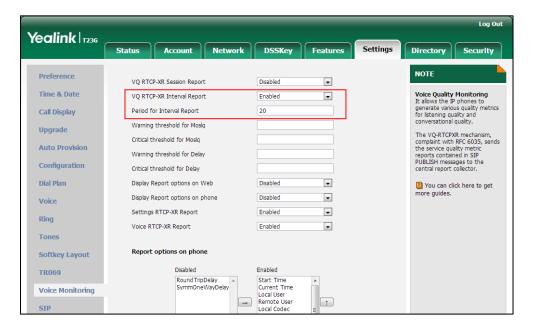

4. Click Confirm to accept the change.

# To configure alert report for VQ-RTCPXR via web user interface:

- 1. Click on Settings->Voice Monitoring.
- 2. Enter the desired value in the Warning threshold for Moslq field.
- 3. Enter the desired value in the Critical threshold for Moslq field.
- 4. Enter the desired value in the Warning threshold for Delay field.

5. Enter the desired value in the Critical threshold for Delay field.

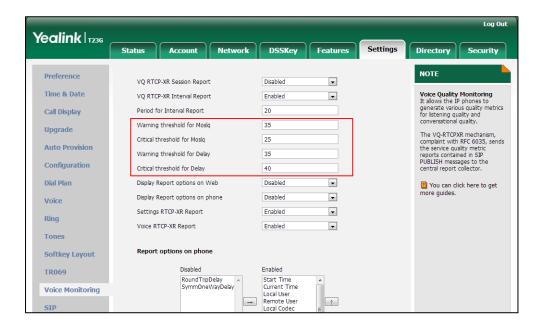

6. Click Confirm to accept the change.

To configure RTP status displayed on the web page via web user interface:

- Click on Settings->Voice Monitoring.
- 2. Select the desired value from the pull-down list of **Display Report options on Web**.

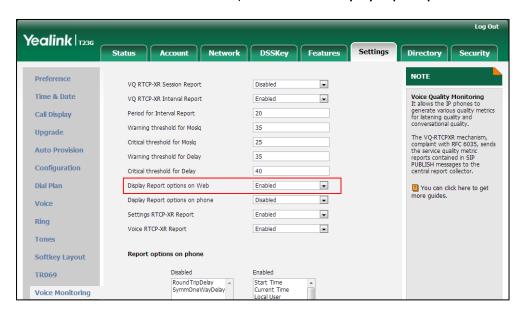

3. Click Confirm to accept the change.

The RTP status will appear on the web user interface at the path: **Status->RTP Status**.

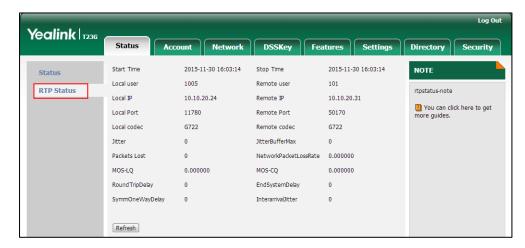

To configure RTP status displayed on the LCD screen via web user interface:

- 1. Click on Settings->Voice Monitoring.
- 2. Select the desired value from the pull-down list of Display Report options on phone.

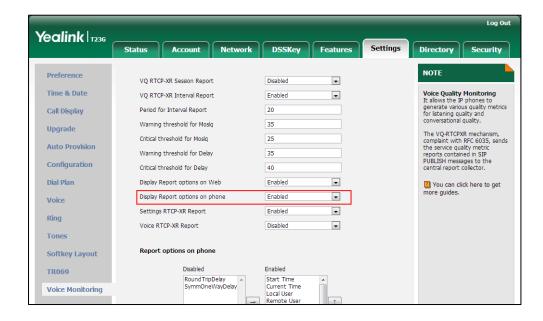

Click Confirm to accept the change.

The RTP status will appear on the phone user interface at the path:

Menu->Status->More....

To configure the options of the RTP status displayed on the LCD screen via web user interface:

- 1. Click on Settings->Voice Monitoring.
- 2. In the **Report options on phone** block, select the desired list from the **Disabled** column and then click —.

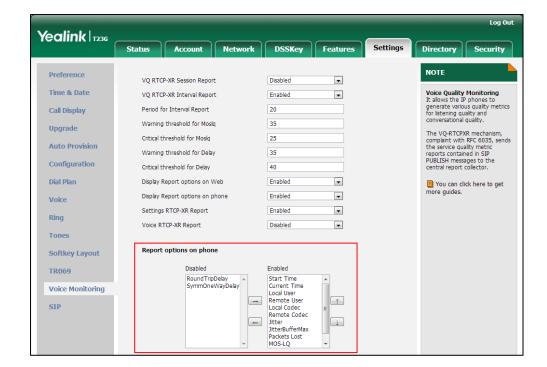

The selected list appears in the **Enabled** column.

- 3. Repeat the step 2 to add more items to the **Enabled** column.
- 4. To remove an item from the **Enabled** column, select the desired item and then click .
- 5. To adjust the display order of enabled items, select the desired item and then click or .

The LCD screen will display the item(s) in the adjusted order.

6. Click **Confirm** to accept the change.

# To configure the central report collector via web user interface:

- 1. Click on Account->Advanced.
- 2. Select the desired account from the pull-down list of Account.
- Enter the host name of the central report collector in the VQ RTCP-XR Collector name field.
- **4.** Enter the IP address of the central report collector in the **VQ RTCP-XR Collector** address field.

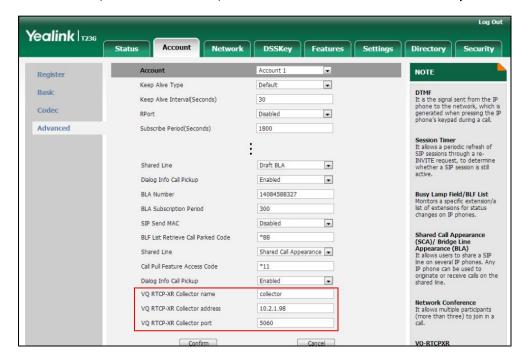

5. Enter the port of the central report collector in the VQ RTCP-XR Collector port field.

Click Confirm to accept the change.

# **Quality of Service**

Quality of Service (QoS) is the ability to provide different priorities for different packets in the network, allowing the transport of traffic with special requirements. QoS guarantees are important for applications that require fixed bit rate and are delay sensitive when the network capacity is insufficient. There are four major QoS factors to be considered when configuring a modern QoS implementation: bandwidth, delay, jitter and loss.

QoS provides better network service through the following features:

- Supporting dedicated bandwidth
- Improving loss characteristics
- Avoiding and managing network congestion
- Shaping network traffic
- Setting traffic priorities across the network

The Best-Effort service is the default QoS model in IP networks. It provides no guarantees for data delivering, which means delay, jitter, packet loss and bandwidth allocation are unpredictable. Differentiated Services (DiffServ or DS) is the most widely used QoS model. It provides a simple and scalable mechanism for classifying and managing network traffic and providing QoS on modern IP networks. Differentiated Services Code Point (DSCP) is used to define DiffServ classes and stored in the first six bits of the ToS (Type of Service) field. Each router on the network can provide QoS

simply based on the DiffServ class. The DSCP value ranges from 0 to 63 with each DSCP specifying a particular per-hop behavior (PHB) applicable to a packet. A PHB refers to the packet scheduling, queuing, policing, or shaping behavior of a node on any given packet.

Four standard PHBs available to construct a DiffServ-enabled network and achieve QoS:

- Class Selector PHB -- backwards compatible with IP precedence. Class Selector
  code points are of the form "xxx000". The first three bits are the IP precedence bits.
  These class selector PHBs retain almost the same forwarding behavior as nodes
  that implement IP precedence-based classification and forwarding.
- **Expedited Forwarding PHB** -- the key ingredient in DiffServ model for providing a low-loss, low-latency, low-jitter and assured bandwidth service.
- Assured Forwarding PHB -- defines a method by which BAs (Bandwidth Allocations)
   can be given different forwarding assurances.
- **Default PHB** -- specifies that a packet marked with a DSCP value of "000000" gets the traditional best effort service from a DS-compliant node.

VoIP is extremely bandwidth and delay-sensitive. QoS is a major issue in VoIP implementations, regarding how to guarantee that packet traffic not be delayed or dropped due to interference from other lower priority traffic. VoIP can guarantee high-quality QoS only if the voice and the SIP packets are given priority over other kinds of network traffic. IP phones support the DiffServ model of QoS.

# Voice QoS

In order to make VoIP transmissions intelligible to receivers, voice packets should not be dropped, excessively delayed, or made to suffer varying delay. DiffServ model can guarantee high-quality voice transmission when the voice packets are configured to a higher DSCP value.

# Video QoS

To ensure acceptable visual quality for video, video packets emanated from the IP phones should be configured with a high transmission priority.

# SIP QoS

SIP protocol is used for creating, modifying and terminating two-party or multi-party sessions. To ensure good voice quality, SIP packets emanated from IP phones should be configured with a high transmission priority.

DSCPs for voice and SIP packets can be specified respectively.

Note

For voice and SIP packets, the IP phone obtains DSCP info from the network policy if LLDP feature is enabled, which takes precedence over manual settings. For more information on LLDP, refer to LLDP on page 674.

# **Procedure**

QoS can be configured using the configuration files or locally.

| Configuration File | <y0000000000xx>.cfg</y0000000000xx> | For SIP-T48G/T46G/T42G/T41P/T4 0P/T29G/T27P/T23P/T23G/T21 (P) E2/T19(P) E2/CP860: Configure the DSCPs for voice packets and SIP packets.  Parameters: network.qos.rtptos network.qos.signaltos  For SIP VP-T49G: Configure the DSCPs for voice packets, SIP packets and video packets.  Parameters: network.qos.audiotos network.qos.signaltos network.qos.signaltos                                                   |
|--------------------|-------------------------------------|----------------------------------------------------------------------------------------------------|
| Local              | Web User Interface                  | For SIP-T48G/T46G/T42G/T41P/T4 0P/T29G/T27P/T23P/T23G/T21 (P) E2/T19(P) E2/CP860: Configure the DSCPs for voice packets and SIP packets.  Navigate to: http:// <phonelpaddress>/se rvlet?p=network-adv&amp;q=lo ad  For SIP VP-T49G: Configure the DSCPs for voice packets, SIP packets and video packets. http://<phonelpaddress>/se rvlet?m=mod_data&amp;p=net work-adv&amp;q=load</phonelpaddress></phonelpaddress> |

# **Details of Configuration Parameters:**

| Parameters         | Permitted Values     | Default |
|--------------------|----------------------|---------|
| network.qos.rtptos | Integer from 0 to 63 | 46      |

# Description:

Configures the DSCP (Differentiated Services Code Point) for voice packets.

The default DSCP value for RTP packets is 46 (Expedited Forwarding).

**Note:** If you change this parameter, the IP phone will reboot to make the change take effect. It is not applicable to SIP VP-T49G IP phones.

# Web User Interface:

Network->Advanced->Voice QoS (0~63)

### Phone User Interface:

None

| network.qos.signaltos | Integer from 0 to 63 | 26 |
|-----------------------|----------------------|----|
|-----------------------|----------------------|----|

# Description:

Configures the DSCP (Differentiated Services Code Point) for SIP packets.

The default DSCP value for SIP packets is 26 (Assured Forwarding).

**Note:** If you change this parameter, the IP phone will reboot to make the change take effect.

# Web User Interface:

Network->Advanced->SIP QoS (0~63)

# Phone User Interface:

None

| network.qos.audiotos | Integer from 0 to 63 | 46 |
|----------------------|----------------------|----|
|----------------------|----------------------|----|

# Description:

Configures the DSCP (Differentiated Services Code Point) for voice packets.

The default DSCP value for RTP packets is 46 (Expedited Forwarding).

**Note:** If you change this parameter, the IP phone will reboot to make the change take effect. It is only applicable to SIP VP-T49G IP phones.

# Web User Interface:

Network->Advanced->Audio QoS (0~63)

# Phone User Interface:

None

| Parameters           | Permitted Values     | Default |
|----------------------|----------------------|---------|
| network.qos.videotos | Integer from 0 to 63 | 46      |

Configures the DSCP (Differentiated Services Code Point) for video packets.

The default DSCP value for H264 packets is 46 (Expedited Forwarding).

**Note:** If you change this parameter, the IP phone will reboot to make the change take effect. It is only applicable to SIP VP-T49G IP phones.

# Web User Interface:

Network->Advanced->Video QoS (0~63)

# Phone User Interface:

None

To configure DSCPs for voice packets and SIP packets via web user interface (take SIP-T23G IP phones for example):

- 1. Click on Network->Advanced.
- 2. Enter the desired value in the Voice QoS (0~63) field.
- 3. Enter the desired value in the SIP QoS (0~63) field.

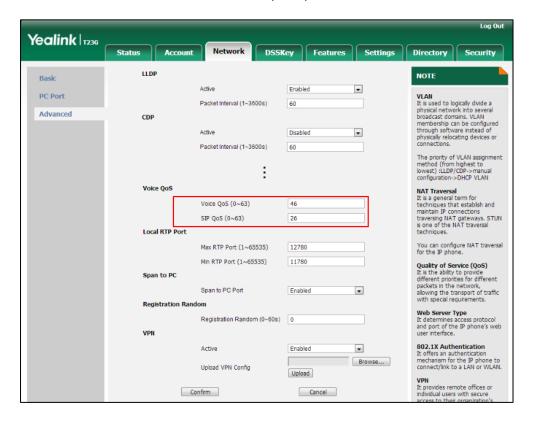

4. Click **Confirm** to accept the change.

A dialog box pops up to prompt that settings will take effect after a reboot.

5. Click **OK** to reboot the phone.

To configure DSCPs for voice packets and SIP packets via web user interface (take SIP VPT49G IP phones for example):

- 1. Click on Network->Advanced.
- 2. Enter the desired value in the Audio QoS (0~63) field.
- 3. Enter the desired value in the Video QoS (0~63) field.
- 4. Enter the desired value in the SIP QoS (0~63) field.

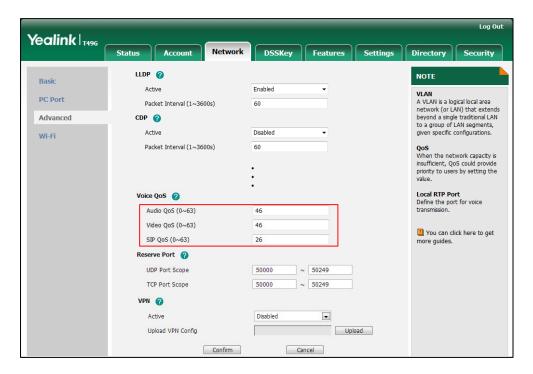

5. Click **Confirm** to accept the change.

A dialog box pops up to prompt that settings will take effect after a reboot.

6. Click **OK** to reboot the phone.

# Configuring the IP phone for Use with a Firewall or NAT

A firewall protects an organization's IP network by controlling data traffic from outside the network. If your IP phone communicates with other devices through a firewall, you must configure your firewall to allow incoming and outgoing traffic to the IP phone through the reserved ports and the required ports.

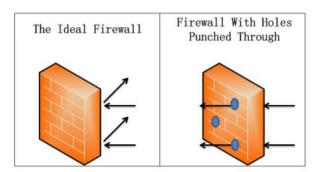

You must configure your firewall to allow incoming and outgoing traffic through the following ports:

| Port                           | Port Type | Description                                                                                |
|--------------------------------|-----------|--------------------------------------------------------------------------------------------|
| 5060                           | UDP       | SIP (default transport protocol)                                                           |
| 5060                           | ТСР       | SIP (when selecting the TCP transport protocol)                                            |
| 5061                           | ТСР       | SIP (when selecting the TLS transport protocol)                                            |
| 50000-50249<br>(default range) | TCP/UDP   | Reserved ports on the IP phone. For more information, refer to Reserved Ports on page 719. |

# **Reserved Ports**

By default, the IP phone communicates through UDP ports in the 50000 - 50249 range for video and voice control. The phone uses only a small number of these ports during a call. The exact number depends on the number of participants in the call, the protocol used, and the number of ports required for the type of call: video or voice. It is only applicable to SIP VP-T49G IP phones.

The following tables identify the number of ports required per connection by protocol and the type of call.

# Required ports for a SIP two-way call:

| Call Type                                               | Number of Required Ports |  |
|---------------------------------------------------------|--------------------------|--|
| Video                                                   | 6 UDP ports              |  |
| Voice                                                   | 2 UDP ports              |  |
| Each additional video participant requires 6 UDP ports. |                          |  |
| Each additional audio participant requires 2 UDP ports. |                          |  |

The following table lists the number of UDP ports needed for the IP phone. This information can help you to determine the range of port number to be entered in the **Reserved Port** field.

| Phone          | Maximum Connections                     | Required Ports for a SIP<br>Call |             |
|----------------|-----------------------------------------|----------------------------------|-------------|
| SIP<br>VP-T49G | Three-way video call and two audio call | 16 UDP                           | 50000-50015 |

# **Procedure**

Reserved ports can be configured using the configuration files or locally.

|                    |                                       | Configure the range of the UDP ports.          |
|--------------------|---------------------------------------|------------------------------------------------|
|                    |                                       | Parameters:                                    |
|                    | <y00000000000xx>.cfg</y00000000000xx> | sip.min_udp_port                               |
| Configuration File |                                       | sip.max_udp_port                               |
| Comigoration rile  |                                       | Configure the range of the TCP ports.          |
|                    |                                       | Parameters:                                    |
|                    |                                       | sip.min_tcp_port                               |
|                    |                                       | sip.max_tcp_port                               |
|                    |                                       | Configure the range of the UDP ports.          |
|                    | Web User Interface                    | Configure the range of the TCP                 |
| Local              |                                       | ports.                                         |
|                    |                                       | Navigate to:                                   |
|                    |                                       | http:// <phoneipaddress>/serv</phoneipaddress> |
|                    |                                       | let?m=mod_data&p=network<br>-adv&q=load        |

# **Details of Configuration Parameters:**

| Parameters       | Permitted Values              | Default |
|------------------|-------------------------------|---------|
| sip.min_udp_port | Integer from<br>1024 to 65535 | 50000   |

# Description:

Configures the minimum UDP port.

**Note**: If you change this parameter, the IP phone will reboot to make the change take effect.

# Web User Interface:

Network->Advanced->UDP Port Scope

# Phone User Interface:

None

| sip.max_udp_port | Integer from<br>1024 to 65535 | 50249 |
|------------------|-------------------------------|-------|
|------------------|-------------------------------|-------|

# Description:

Configures the maximum UDP port.

**Note**: The value of the maximum UDP port cannot be less than that of the minimum UDP port. If you change this parameter, the IP phone will reboot to make the change take effect.

# Web User Interface:

Network->Advanced->UDP Port Scope

# Phone User Interface:

None

| sip.min_tcp_port | Integer from<br>1024 to 65535 | 50000 |
|------------------|-------------------------------|-------|
|------------------|-------------------------------|-------|

# Description:

Configures the minimum TCP port.

**Note**: If you change this parameter, the IP phone will reboot to make the change take effect.

# Web User Interface:

Network->Advanced->TCP Port Scope

# Phone User Interface:

None

| sip.max_tcp_port | Integer from<br>1024 to 65535 | 50249 |
|------------------|-------------------------------|-------|
|------------------|-------------------------------|-------|

# Parameters Permitted Values Default Description: Configures the maximum TCP port. Note: The value of the maximum TCP port cannot be less than that of the minimum TCP port. If you change this parameter, the IP phone will reboot to make the change take effect. Web User Interface: Network->Advanced->TCP Port Scope Phone User Interface: None

# To configure reserved ports via web user interface:

- 1. Click on Network->Advanced.
- 2. Enter the desired port scope in the UDP Port Scope field.
- 3. Enter the desired port scope in the TCP Port Scope field.

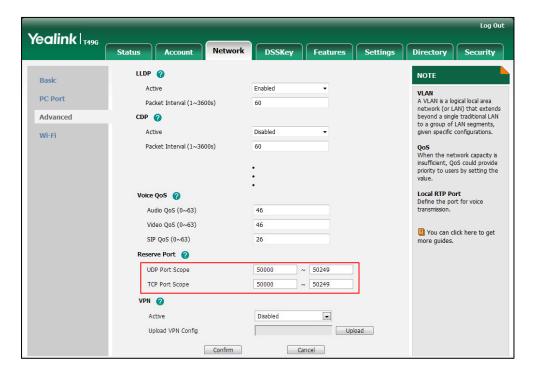

4. Click **Confirm** to accept the change.

A dialog box pops up to prompt that settings will take effect after a reboot.

5. Click **OK** to reboot the phone.

# **Network Address Translation**

Network Address Translation (NAT) is essentially a translation table that maps public IP

address and port combinations to private ones. This reduces the need for a large number of public IP addresses. NAT ensures security since each outgoing or incoming request must first go through a translation process.

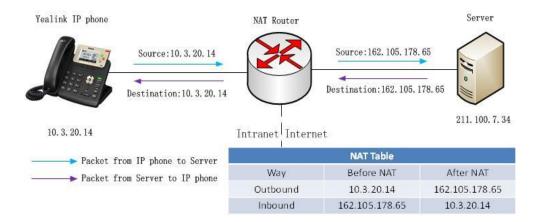

# **NAT Types**

# Symmetrical NAT

In symmetrical NAT, the NAT router stores the address and port where the packet was sent. Only packets coming from this address and port are forwarded back to the private address.

# **Full Cone NAT**

In full cone NAT, all packets from a private address (e.g., iAddr: port1) to public network will be sent through a public address (e.g., eAddr: port2). Packets coming from the address of any server to eAddr: port2 will be forwarded back to the private address (e.g., iAddr: port1).

# Address Restricted Cone NAT

Restricted cone NAT works similar like full cone NAT. A public host (hAddr: any) can send packets to iAddr: port1 through eAddr: port2 only if iAddr: port1 has previously sent a packet to hAddr: any. "Any" means the port number doesn't matter.

# Port Restricted Cone NAT

Port restricted cone NAT works similar like full cone NAT. A public host (hAddr: hPort) can send packets to iAddr: port1 through eAddr: port2 only if iAddr: port1 has previously sent a packet to hAddr: hPort.

# **NAT Traversal**

In the VoIP environment, NAT breaks end-to-end connectivity.

NAT traversal is a general term for techniques that establish and maintain IP connections traversing NAT gateways, typically required for client-to-client networking applications, especially for VoIP deployments. STUN is one of the NAT traversal techniques supported by IP phones.

# STUN (Simple Traversal of UDP over NATs)

STUN is a network protocol, used in NAT traversal for applications of real-time voice, video, messaging, and other interactive IP communications. The STUN protocol allows entities behind a NAT to first discover the presence of a NAT and the type of NAT (for more information on the NAT types, refer to NAT Types on page 723) and to obtain the mapped (public) IP address and port number that the NAT has allocated for the UDP connections to remote parties. The protocol requires assistance from a third-party network server (STUN server) usually located on public Internet. The IP phone can be configured to act as a STUN client, to send exploratory STUN messages to the STUN server. The STUN server uses those messages to determine the public IP address and port used, and then informs the client.

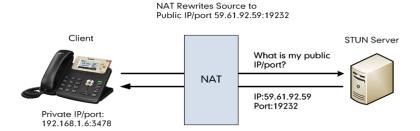

Capturing packets after you enable the STUN feature, you can find that the IP phone sends Binding Request to the STUN server, and then mapped IP address and port is placed in the Binding Response: Binding Success Response MAPPED-ADDRESS: 59.61.92.59:19232.

| No. | Time        | Source         | Destination    | Protocol | Length Info                                                   |
|-----|-------------|----------------|----------------|----------|---------------------------------------------------------------|
| 4.4 | 4 18.587848 | 192.168.1.6    | 218.107.220.74 | STUN     | 62 Bindina Reauest                                            |
| 44  | 7 18.711349 | 218.107.220.74 | 192.168.1.6    | STUN     | 98 Binding Success Response MAPPED-ADDRESS: 59.61.92.59:19232 |

# SIP and TLS Source Ports for NAT Traversal

You can configure the SIP and TLS source ports on the IP Phone. Previously, the IP phone used default values (5060 for UDP/TCP and 5061 for TLS). In the configuration files, you can use the following parameters to configure the SIP and TLS source ports:

- Local SIP Port
- TLS SIP Port

If NAT is disabled, the port number shows in the Via and Contact SIP headers of SIP messages. If NAT is enabled, the phone uses the NAT port number (and NAT IP address) in the Via and Contact SIP headers of SIP messages, but still use the configured source port.

# **Procedure**

NAT traversal and STUN server can be configured using the configuration files or locally.

| Configuration File | <y0000000000xx>.cfg</y0000000000xx> | Configure NAT traversal and STUN server on a phone basis.  Parameters: sip.nat_stun.enable sip.nat_stun.server sip.nat_stun.port  Configure local SIP port and TLS SIP port.  Parameters: |  |
|--------------------|-------------------------------------|----------------------------------------------------------------------------------------------------|--|
|                    |                                     | sip.nat_stun.port  Configure local SIP port and TLS SIP port.                                                                                                    |  |
|                    | <mac>.cfg</mac>                     | per-line basis.                                                                                                    |  |
|                    |                                     |                                                                                                    |  |
|                    |                                     | _                                                                                                    |  |
| Local              | Web User Interface                  | For<br>SIP-T48G/T46G/T42G/T41P/T40P/<br>T29G/T27P/T23P/T23G/T21(P)                                                                                                    |  |

|                      | Configure local SIP port and TLS SIP port.                                                               |
|----------------------|----------------------------------------------------------------------------------------------------|
|                      | Navigate to:                                                                                             |
|                      | For<br>SIP-T48G/T46G/T42G/T41P/T40P/<br>T29G/T27P/T23P/T23G/T21(P)<br>E2/T19(P) E2/CP860:                |
|                      | http:// <phonelpaddress>/servlet?p=settings-sip&amp;q=load</phonelpaddress>                              |
|                      | For SIP VP-T49G:                                                                                         |
|                      | http:// <phonelpaddress>/servlet?m=mod_data&amp;p=settings-sip&amp;q=load</phonelpaddress>               |
|                      | Configure NAT traversal on a per-line basis.                                                             |
|                      | Navigate to:                                                                                             |
|                      | For<br>SIP-T48G/T46G/T42G/T41P/T40P/<br>T29G/T27P/T23P/T23G/T21(P)<br>E2/T19(P) E2/CP860:                |
|                      | http:// <phoneipaddress>/servlet?p=account-register&amp;q=load&amp;acc=0</phoneipaddress>                |
|                      | For SIP VP-T49G:                                                                                         |
|                      | http:// <phoneipaddress>/servlet?m=mod_data&amp;p=account-register&amp;q=load&amp;acc=0</phoneipaddress> |
| Phone User Interface | Configure NAT traversal and STUN server on a phone basis.                                                |
| The out mende        | Configure NAT traversal on a per-line basis.                                                             |

# **Details of Configuration Parameters:**

| Parameters          | Permitted Values | Default |
|---------------------|------------------|---------|
| sip.nat_stun.enable | 0 or 1           | 0       |

# Description:

Enables or disables the STUN (Simple Traversal of UDP over NATs) feature on the  $\ensuremath{\mathsf{IP}}$ 

| raidificters remitted values belaut | Parameters | Permitted Values | Default |
|-------------------------------------|------------|------------------|---------|
|-------------------------------------|------------|------------------|---------|

phone.

0-Disabled

1-Enabled

**Note:** If you change this parameter, the IP phone will reboot to make the change take effect.

# Web User Interface:

Network->Advanced->NAT->Active

# Phone User Interface:

Menu->Settings->Advanced Settings (default password: admin)

->Network->NAT->NAT Status

| ain not atun convor | IP address or | Blank |
|---------------------|---------------|-------|
| sip.nat_stun.server | domain name   | biank |

# Description:

Configures the IP address or the domain name of the STUN (Simple Traversal of UDP over NATs) server.

# Example:

sip.nat\_stun.server = 218.107.220.201

**Note:** If you change this parameter, the IP phone will reboot to make the change take effect.

# Web User Interface:

Network->Advanced->NAT->STUN Server

### Phone User Interface:

Menu->Settings->Advanced Settings (default password: admin)

->Network->NAT->STUN Server

| sip.nat_stun.port | Integer from 1024 to 65000 | 3478 |
|-------------------|----------------------------|------|
|-------------------|----------------------------|------|

# Description:

Configures the port of the STUN (Simple Traversal of UDP over NATs) server.

# Example:

 $sip.nat_stun.port = 3478$ 

**Note:** If you change this parameter, the IP phone will reboot to make the change take effect.

# Web User Interface:

Network->Advanced->NAT->STUN Port(1024~65000)

| Parameters                                                                       | Permitted Values | Default |
|----------------------------------------------------------------------------------|------------------|---------|
| Phone User Interface:                                                            |                  |         |
| Menu->Settings->Advanced Settings (default password: admin) ->Network->NAT->Port |                  |         |
| account.X.nat.nat_traversal 0 or 1 0                                             |                  |         |

Enables or disables the NAT traversal for account X.

**0**-Disabled

1-STUN (Enabled for SIP VP-T49G)

X ranges from 1 to 16 (for SIP VP-T49G/SIP-T48G/T46G/T29G)

X ranges from 1 to 12 (for SIP-T42G)

X ranges from 1 to 6 (for SIP-T41P/T27P)

X ranges from 1 to 3 (for SIP-T40P/T23P/T23G)

X ranges from 1 to 2 (for SIP-T21(P) E2)

X is equal to 1 (for SIP-T19(P) E2/CP860)

**Note:** It works only if the value of the parameter "sip.nat\_stun.enable" is set to 1 (Enabled).

# Web User Interface:

Account->Register->NAT

# Phone User Interface:

Menu->Settings->Advanced Settings->Accounts->AccountX->NAT Status

| sip.listen_port | Integer from 1024 to 65535 | 5060 |
|-----------------|----------------------------|------|
|                 | 03333                      |      |

# Description:

Configures the local SIP port.

# Web User Interface:

Settings->SIP->Local SIP Port

# Phone User Interface:

None

| sip.tls_listen_port | Integer from 1024 to<br>65535 | 5061 |
|---------------------|-------------------------------|------|
|---------------------|-------------------------------|------|

# Description:

Configures the local TLS listen port.

# Web User Interface:

Settings->SIP->TLS SIP Port

| Parameters            | Permitted Values | Default |
|-----------------------|------------------|---------|
| Phone User Interface: |                  |         |
| None                  |                  |         |

# To configure NAT traversal and STUN server via web user interface:

- 1. Click on Network->Advanced.
- 2. In the NAT block, select the desired value from the pull-down list of Active.
- Enter the IP address or the domain name of the STUN server in the STUN Server field.
- 4. Enter the port of the STUN server in the Port field.

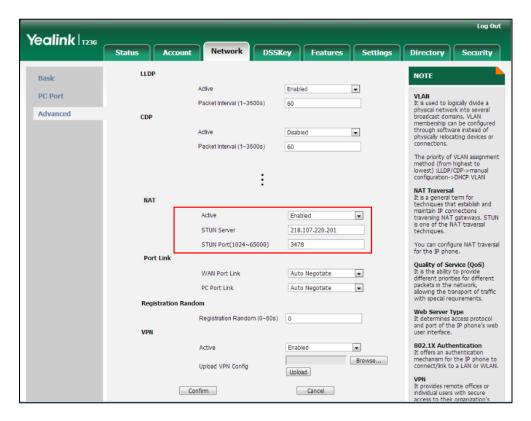

5. Click **Confirm** to accept the change.

A dialog box pops up to prompt that settings will take effect after a reboot.

6. Click **OK** to reboot the phone.

# To configure NAT traversal for account via web user interface:

- 1. Click on Account->Register.
- 2. Select the desired account from the pull-down list of Account.

3. Select STUN from the pull-down list of NAT.

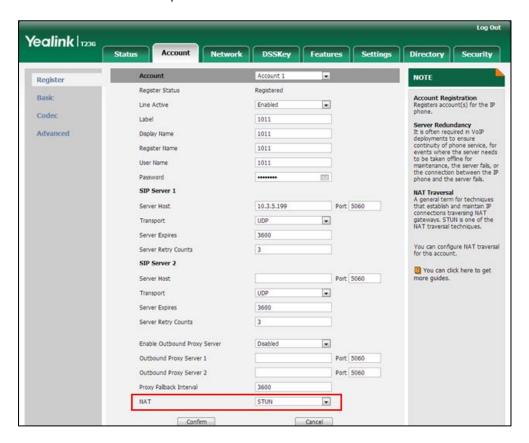

4. Click Confirm to accept the change.

# To configure local SIP port and TLS SIP port via web user interface:

- Click on Settings->SIP.
- 2. Enter the desired local SIP port in the Local SIP Port field.
- 3. Enter the desired TLS SIP port in the TLS SIP Port field.

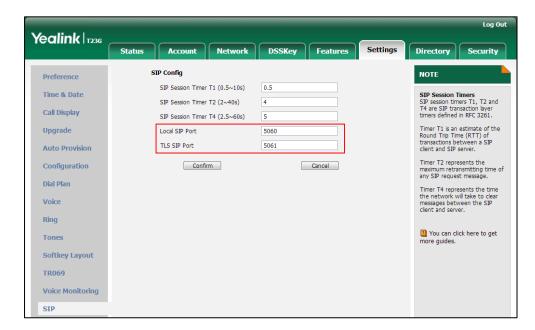

4. Click **Confirm** to accept the change.

# To configure NAT traversal and STUN server via phone user interface:

- Press Menu->Settings->Advanced Settings (default password: admin)
   ->Network->NAT->NAT Status.
- 2. Press or , or the **Switch** soft key to select the desired value from the **NAT** Status field.
- **3.** Enter the IP address or the domain name of the STUN server in the **STUN Server** field.
- 4. Enter the port of the STUN server in the Port field.
- Press the Save soft key to accept the change.
   The IP phone reboots automatically to make settings effective after a period of time.

# To configure NAT traversal for a specific account via phone user interface:

- 1. Press Menu->Settings->Advanced Settings (default password: admin) ->Accounts.
- 2. Press (•) or (•) to select the desired account and press the **Enter** soft key.
- 3. Press or , or the **Switch** soft key to select the desired value from the **NAT** Status field.
- 4. Press the Save soft key to accept the change.

# **Keep Alive**

IP phones can send keep-alive packets to NAT device for keeping the communication port open.

# **Procedure**

Keep alive feature can be configured using the configuration files or locally.

|                    |                    | Configure the type of keep-alive packets on a per-line basis. |
|--------------------|--------------------|---------------------------------------------------------------|
| Configuration File | <mac>.cfg</mac>    | Parameters:                                                   |
|                    |                    | account.X.nat.udp_update_enable                               |
|                    |                    | Configure the keep-alive interval on a per-line basis.        |
|                    |                    | Parameters:                                                   |
|                    |                    | account.X.nat.udp_update_time                                 |
| Local              | Web User Interface | Configure the type of keep-alive packets on a per-line basis. |
| Local              | Web oser menace    | Configure the keep-alive interval on a per-line basis.        |

|  | Navigate to:                                        |
|--|-----------------------------------------------------|
|  | For                                                 |
|  | SIP-T48G/T46G/T42G/T41P/T40P/T29                    |
|  | G/T27P/T23P/T23G/T21(P) E2/T19(P)                   |
|  | E2/CP860:                                           |
|  | http:// <phoneipaddress>/servlet?p</phoneipaddress> |
|  | =account-adv&q=load&acc=0                           |
|  | For SIP VP-T49G:                                    |
|  | http:// <phoneipaddress>/servlet?</phoneipaddress>  |
|  | m=mod_data&p=account-adv&q                          |
|  | =load&acc=0                                         |

# **Details of Configuration Parameters:**

| Parameters                      | Permitted Values | Default |
|---------------------------------|------------------|---------|
| account.X.nat.udp_update_enable | 0, 1, 2 or 3     | 1       |

# Description:

Configures the type of keep-alive packets sent by the IP phone to the NAT device to keep the communication port open so that NAT can continue to function for account X.

# **0**-Disabled

- 1-Default (the IP phone sends UDP packets to the server)
- **2**-Options (the IP phone sends SIP OPTIONS packets to the server)
- **3**-Notify (the IP phone sends SIP NOTIFY packets to the server)

X ranges from 1 to 16 (for SIP VP-T49G/SIP-T48G/T46G/T29G)

X ranges from 1 to 12 (for SIP-T42G)

X ranges from 1 to 6 (for SIP-T41P/T27P)

X ranges from 1 to 3 (for SIP-T40P/T23P/T23G)

X ranges from 1 to 2 (for SIP-T21(P) E2)

X is equal to 1 (for SIP-T19(P) E2/CP860)

# Web User Interface:

Account->Advanced->Keep Alive Type

# Phone User Interface:

None

| account.X.nat.udp_update_time | Integer from 15 to 2147483647 | 30 |
|-------------------------------|-------------------------------|----|
| Description:                  |                               |    |

| Parameters                                                                                                    | Permitted Values | Default |  |  |
|----------------------------------------------------------------------------------------------------|------------------|---------|--|--|
| Configures the keep-alive interval (in seconds) for account X.                                                   |                  |         |  |  |
| X ranges from 1 to 16 (for SIP VP-T49G/SIP-T48G/T46G/T29G)                                                       |                  |         |  |  |
| X ranges from 1 to 12 (for SIP-T42G)                                                                             |                  |         |  |  |
| X ranges from 1 to 6 (for SIP-T41P/T27P)                                                                         |                  |         |  |  |
| X ranges from 1 to 3 (for SIP-T40P/T23P/T23G)                                                                    |                  |         |  |  |
| X ranges from 1 to 2 (for SIP-T21(P) E2)                                                                         |                  |         |  |  |
| X is equal to 1 (for SIP-T19(P) E2/CP860)                                                                        |                  |         |  |  |
| Example:                                                                                                    |                  |         |  |  |
| account.1.nat.udp_update_time = 60                                                                               |                  |         |  |  |
| <b>Note</b> : It works only if the value of the parameter "account.X.nat.udp_update_enable" is set to 1, 2 or 3. |                  |         |  |  |
| Web User Interface:                                                                                              |                  |         |  |  |
| Account->Advanced->Keep Alive Interval(Seconds)                                                                  |                  |         |  |  |
| Phone User Interface:                                                                                            |                  |         |  |  |
| None                                                                                                    |                  |         |  |  |

# To configure the type of keep-alive packets and keep-alive interval via web user interface:

- 1. Click on Account->Advanced.
- 2. Select the desired account from the pull-down list of Account.
- 3. Select the desired value from the pull-down list of Keep Alive Type.
- 4. Enter the keep-alive interval in the Keep Alive Interval(Seconds) field.

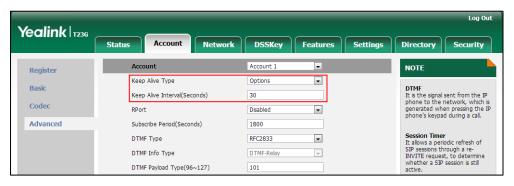

5. Click **Confirm** to accept the change.

# **Rport**

Rport in RFC 3581, allows a client to request that the server sends the response back to the source port from which the request came. Rport feature depends on support from a SIP server.

# **Procedure**

Rport feature can be configured using the configuration files or locally.

| Configuration File | <mac>.cfg</mac>    | Configure NAT Rport feature for account.  Parameters: account.X.nat.rport                                     |
|--------------------|--------------------|----------------------------------------------------------------------------------------------------|
| Local              | Web User Interface | Configure NAT Rport feature for account.                                                                      |
|                    |                    | Navigate to:                                                                                                  |
|                    |                    | For<br>SIP-T48G/T46G/T42G/T41P/T40P/T29<br>G/T27P/T23P/T23G/T21(P) E2/T19(P)<br>E2/CP860:                     |
|                    |                    | http:// <phoneipaddress>/servlet?p<br/>=account-adv&amp;q=load&amp;acc=0</phoneipaddress>                     |
|                    |                    | For SIP VP-T49G:                                                                                              |
|                    |                    | http:// <phoneipaddress>/servlet?<br/>m=mod_data&amp;p=account-adv&amp;q<br/>=load&amp;acc=0</phoneipaddress> |

# **Details of Configuration Parameters:**

| Parameters          | Permitted Values | Default |
|---------------------|------------------|---------|
| account.X.nat.rport | 0, 1 or 2        | 0       |

# Description:

Enables or disables NAT Rport feature for account X.

**0**-Disabled

1-Enabled

2-enable direct process

X ranges from 1 to 16 (for SIP VP-T49G/SIP-T48G/T46G/T29G)

X ranges from 1 to 12 (for SIP-T42G)

X ranges from 1 to 6 (for SIP-T41P/T27P)

X ranges from 1 to 3 (for SIP-T40P/T23P/T23G)

X ranges from 1 to 2 (for SIP-T21(P) E2)

X is equal to 1 (for SIP-T19(P) E2/CP860)

Web User Interface:

| Parameters               | Permitted Values | Default |
|--------------------------|------------------|---------|
| Account->Advanced->RPort |                  |         |
| Phone User Interface:    |                  |         |
| None                     |                  |         |

## To configure Rport feature via web user interface:

- 1. Click on Account->Advanced.
- 2. Select the desired account from the pull-down list of Account.
- 3. Select the desired value from the pull-down list of RPort.

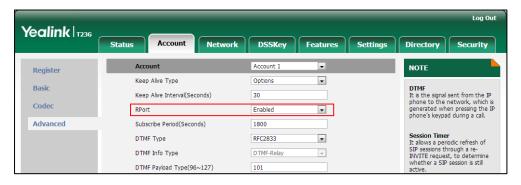

4. Click **Confirm** to accept the change.

# **Real-Time Transport Protocol**

The Real-time Transport Protocol (RTP) is a network protocol for delivering audio and video over IP networks. The UDP port used for RTP streams is traditionally an even-numbered port. For example, the default RTP min port on the IP phones is 11780. The first voice patch sends RTP on port 11780. Additional calls would then use ports 11782, 11784, 11786, etc. up to the max port. It is not applicable to SIP VP-T49G IP phones.

## **Procedure**

RTP port can be configured using the configuration files or locally.

|                          |                                       | Configure RTP port.                            |
|--------------------------|---------------------------------------|------------------------------------------------|
| Configuration File       | av0000000000000 afa                   | Parameters:                                    |
|                          | <y00000000000xx>.cfg</y00000000000xx> | network.port.max_rtpport                       |
|                          |                                       | network.port.min_rtpport                       |
|                          |                                       | Configure RTP port.                            |
| Local Web User Interface |                                       | Navigate to:                                   |
| Local                    | Web oser meriace                      | http:// <phonelpaddress>/serv</phonelpaddress> |
|                          | let?p=network-adv&q=                  |                                                |

# **Details of Configuration Parameters:**

| Parameters               | Permitted Values           | Default |
|--------------------------|----------------------------|---------|
| network.port.max_rtpport | Integer from 1 to<br>65535 | 12780   |

## Description:

Configures the maximum local RTP port.

**Note**: The value of the maximum local RTP port cannot be less than that of the minimum local RTP port. If you change this parameter, the IP phone will reboot to make the change take effect. It is not applicable to SIP VP-T49G IP phones.

#### Web User Interface:

Network->Advanced->Local RTP Port->Max RTP Port(1~65535)

#### Phone User Interface:

None

| network.port.min_rtpport | Integer from 1 to<br>65535 | 11780 |
|--------------------------|----------------------------|-------|
|--------------------------|----------------------------|-------|

## Description:

Configures the minimum local RTP port.

**Note**: If you change this parameter, the IP phone will reboot to make the change take effect. It is not applicable to SIP VP-T49G IP phones.

#### Web User Interface:

Network->Advanced->Local RTP Port->Min RTP Port(1~65535)

#### Phone User Interface:

None

To configure the minimum and maximum RTP port via web user interface:

1. Click on Network->Advanced.

 In the Local RTP Port block, enter the max and min RTP port in the Max RTP Port(1~65535) and Min RTP Port(1~65535) field respectively.

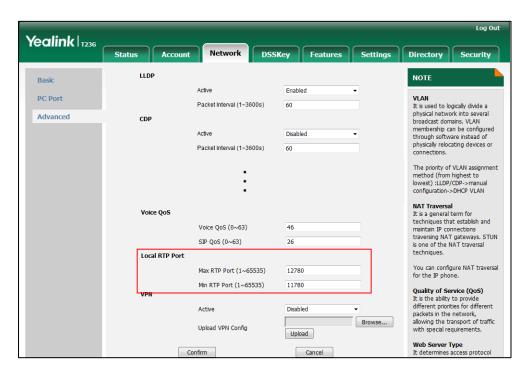

3. Click Confirm to accept the change.

# **TR-069 Device Management**

TR-069 is a technical specification defined by the Broadband Forum, which defines a mechanism that encompasses secure auto-configuration of a CPE (Customer-Premises Equipment), and incorporates other CPE management functions into a common framework. TR-069 uses common transport mechanisms (HTTP and HTTPS) for communication between CPE and ACS (Auto Configuration Servers). The HTTP(S) messages contain XML-RPC methods defined in the standard for configuration and management of the CPE.

TR-069 is intended to support a variety of functionalities to manage a collection of CPEs, including the following primary capabilities:

- Auto-configuration and dynamic service provisioning
- Software or firmware image management
- Status and performance monitoring
- Diagnostics

The following table provides a description of RPC methods supported by IP phones.

| RPC Method    | Description                                        |
|---------------|----------------------------------------------------|
| GetRPCMethods | This method is used to discover the set of methods |

| RPC Method             | Description                                                                                                    |
|------------------------|----------------------------------------------------------------------------------------------------|
|                        | supported by the CPE.                                                                                                    |
| SetParameterValues     | This method is used to modify the value of one or more CPE parameters.                                                                                                    |
| GetParameterValues     | This method is used to obtain the value of one or more CPE parameters.                                                                                                    |
| GetParameterNames      | This method is used to discover the parameters accessible on a particular CPE.                                                                                              |
| GetParameterAttributes | This method is used to read the attributes associated with one or more CPE parameters.                                                                                      |
| SetParameterAttributes | This method is used to modify attributes associated with one or more CPE parameters.                                                                                        |
| Reboot                 | This method causes the CPE to reboot.                                                                                                    |
| Download               | This method is used to cause the CPE to download a specified file from the designated location.  File types supported by IP phones are:  Firmware Image  Configuration File |
| Upload                 | This method is used to cause the CPE to upload a specified file to the designated location.  File types supported by IP phones are:  Configuration File  Log File           |
| ScheduleInform         | This method is used to request the CPE to schedule a one-time Inform method call (separate from its periodic Inform method calls) sometime in the future.                   |
| FactoryReset           | This method resets the CPE to its factory default state.                                                                                                    |
| TransferComplete       | This method informs the ACS of the completion (either successful or unsuccessful) of a file transfer initiated by an earlier Download or Upload method call.                |
| AddObject              | This method is used to add a new instance of an object defined on the CPE.                                                                                                  |
| DeleteObject           | This method is used to remove a particular instance of an object.                                                                                                    |

For more information on TR-069, refer to *Yealink TR-069 Technote*.

# **Procedure**

TR-069 can be configured using the configuration files or locally.

|               |                                                                   | Configure TR-069 feature.                                                                         |
|---------------|-------------------------------------------------------------------|---------------------------------------------------------------------------------------------------|
|               |                                                                   | Parameters:                                                                                       |
|               |                                                                   | managementserver.enable                                                                           |
|               |                                                                   | managementserver.username                                                                         |
| Configuration | <y00000000< td=""><td>managementserver.password</td></y00000000<> | managementserver.password                                                                         |
| File          | 00xx>.cfg                                                         | managementserver.url                                                                              |
|               |                                                                   | managementserver.connection_request_username                                                      |
|               |                                                                   | managementserver.connection_request_password                                                      |
|               |                                                                   | managementserver.periodic_inform_enable                                                           |
|               |                                                                   | managementserver.periodic_inform_interval                                                         |
|               |                                                                   | Configure TR-069 feature.                                                                         |
|               |                                                                   | Navigate to:                                                                                      |
|               |                                                                   | For                                                                                               |
|               |                                                                   | SIP-T48G/T46G/T42G/T41P/T40P/T29G/T27P/T23P/T23G                                                  |
| Local         | Web User                                                          | /T21(P) E2/T19(P) E2/CP860:                                                                       |
|               | Interface                                                         | http:// <phonelpaddress>/servlet?p=settings-tr069&amp;<br/>q=load</phonelpaddress>                |
|               |                                                                   | For SIP VPT49G:                                                                                   |
|               |                                                                   | http:// <phoneipaddress>/servlet?m=mod_data&amp;p<br/>=settings-tr069&amp;q=load</phoneipaddress> |

# **Details of Configuration Parameters:**

| Parameters              | Permitted Values | Default |
|-------------------------|------------------|---------|
| managementserver.enable | 0 or 1           | 0       |
| Description:            |                  |         |

Enables or disables the TR-069 feature.

**0**-Disabled

1-Enabled

## Web User Interface:

Settings->TR069->Enable TR069

Phone User Interface:

None

| Parameters                | Permitted Values             | Default |
|---------------------------|------------------------------|---------|
| managementserver.username | String within 128 characters | Blank   |

## Description:

Configures the user name for the IP phone to authenticate with the ACS (Auto Configuration Servers).

Leave it blank if no authentication is required.

### **Example:**

managementserver.username = tr69

#### Web User Interface:

Settings->TR069->ACS Username

## Phone User Interface:

None

| managementserver.password | String within 64 characters | Blank |
|---------------------------|-----------------------------|-------|
|---------------------------|-----------------------------|-------|

#### Description:

Configures the password for the IP phone to authenticate with the ACS (Auto Configuration Servers).

Leave it blank if no authentication is required.

#### **Example:**

managementserver.password = tr69

## Web User Interface:

Settings->TR069->ACS Password

#### Phone User Interface:

None

| managementserver.url URL withi charact | Blank |
|----------------------------------------|-------|
|----------------------------------------|-------|

## Description:

Configures the access URL of the ACS (Auto Configuration Servers).

## **Example:**

managementserver.url = http://officetelprov.orangero.net:8080/ftacs-digest/ACS

**Note:** Yealink SIP VP-T49G IP phones also support obtaining the URL of the ACS by detecting DHCP option 43. For more information on DHCP option 43, refer to DHCP Option on page 73.

| Parameters                                                                                                    | Permitted Values             | Default    |  |
|----------------------------------------------------------------------------------------------------|------------------------------|------------|--|
| Web User Interface:                                                                                                    |                              |            |  |
| Settings->TR069->ACS URL                                                                                                    |                              |            |  |
| Phone User Interface:                                                                                                    |                              |            |  |
| None                                                                                                    |                              |            |  |
| managementserver.connection_request_username                                                                                   | String within 128 characters | Blank      |  |
| Description:                                                                                                    |                              |            |  |
| Configures the user name for the IP phone to authent requests.                                                                 | icate the incoming o         | connection |  |
| Example:                                                                                                    |                              |            |  |
| managementserver.connection_request_username =                                                                                 | : accuser                    |            |  |
| Web User Interface:                                                                                                    |                              |            |  |
| Settings->TR069->Connection Request Username                                                                                   |                              |            |  |
| Phone User Interface:                                                                                                    |                              |            |  |
| None                                                                                                    |                              |            |  |
| managementserver.connection_request_password                                                                                   | String within 64 characters  | Blank      |  |
| Description:                                                                                                    |                              |            |  |
| Configures the password for the IP phone to authenticate the incoming connection requests.                                     |                              |            |  |
| Example:                                                                                                    |                              |            |  |
| managementserver.connection_request_password =                                                                                 | acspwd                       |            |  |
| Web User Interface:                                                                                                    |                              |            |  |
| Settings->TR069->Connection Request Password                                                                                   |                              |            |  |
| Phone User Interface:                                                                                                    |                              |            |  |
| None                                                                                                    |                              |            |  |
| managementserver.periodic_inform_enable                                                                                        | 0 or 1                       | 1          |  |
| Description:                                                                                                    |                              |            |  |
| Enables or disables the IP phone to periodically report its configuration information to the ACS (Auto Configuration Servers). |                              |            |  |

-Disabled**1**-Enabled

| Parameters                                | Permitted Values             | Default |
|-------------------------------------------|------------------------------|---------|
| Web User Interface:                       |                              |         |
| Settings->TR069->Enable Periodic Inform   |                              |         |
| Phone User Interface:                     |                              |         |
| None                                      |                              |         |
| managementserver.periodic_inform_interval | Integer from 5 to 4294967295 | 60      |
|                                           |                              |         |

## Description:

Configures the interval (in seconds) for the IP phone to report its configuration to the ACS (Auto Configuration Servers).

Note: It works only if the value of the parameter

"managementserver.periodic\_inform\_enable" is set to 1 (Enabled).

## Web User Interface:

Settings->TR069->Periodic Inform Interval (seconds)

#### Phone User Interface:

None

## To configure TR-069 via web user interface:

- 1. Click on **Settings**->**TR069**.
- 2. Select Enabled from the pull-down list of Enable TR069.
- **3.** Enter the user name and password authenticated by the ACS in the **ACS Username** and **ACS Password** fields.
- 4. Enter the URL of the ACS in the ACS URL field.
- 5. Select the desired value from the pull-down list of **Enable Periodic Inform**.
- 6. Enter the desired time in the Periodic Inform Interval (seconds) field.

 Enter the user name and password authenticated by the IP phone in the Connection Request Username and Connection Request Password fields.

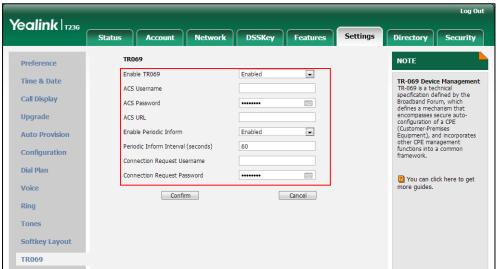

8. Click Confirm to accept the change.

# **IPv6 Support**

Because Internet Protocol version 4 (IPv4) uses a 32-bit address, it cannot meet the increased demands for unique IP addresses for all devices that connect to the Internet. Therefore, Internet Protocol version 6 (IPv6) is the next generation network layer protocol, which designed as a replacement for the current IPv4 protocol.

IPv6 is developed by the Internet Engineering Task Force (IETF) to deal with the long-anticipated problem of IPv4 address exhaustion. Yealink IP Phone supports IPv4 addressing mode, IPv6 addressing mode, as well as an IPv4&IPv6 dual stack addressing mode. IPv4 uses a 32-bit address, consisting of four groups of three decimal digits separated by dots; for example, 192.168.1.100. IPv6 uses a 128-bit address, consisting of eight groups of four hexadecimal digits separated by colons; for example, 2026:1234:1:1215:65ff:fe1f:caa.

VoIP network based on IPv6 can provide end-to-end security capabilities, enhanced Quality of Service (QoS), a set of service requirements to deliver performance guarantee while transporting traffic over the network.

If you configure the network settings on the phone for an IPv6 network, you can set up an IP address for the phone either by using SLAAC (ICMPv6), DHCPv6 or by manually entering an IP address. Ensure that your network environment supports IPv6. Contact your ISP for more information.

## **IPv6 Address Assignment Method**

Supported IPv6 address assignment methods:

• Manual Assignment: An IPv6 address and other configuration parameters (e.g.,

DNS server) for the IP phone can be statically configured by an administrator.

- Stateless Address Autoconfiguration (SLAAC)/ ICMPv6: SLAAC is one of the most convenient methods to assign IP addresses to IPv6 nodes. SLAAC requires no manual configuration of the IP phone, minimal (if any) configuration of routers, and no additional servers. To use IPv6 SLAAC, the IP phone must be connected to a network with at least one IPv6 router connected. This router is configured by the network administrator and sends out Router Advertisement announcements onto the link. These announcements can allow the on-link connected IP phone to configure itself with IPv6 address, as specified in RFC 4862.
- Stateful DHCPv6: The Dynamic Host Configuration Protocol for IPv6 (DHCPv6) has been standardized by the IETF through RFC 3315. DHCPv6 enables DHCP servers to pass configuration parameters such as IPv6 network addresses to IPv6 nodes. It offers the capability of automatic allocation of reusable network addresses and additional configuration flexibility. This protocol is a stateful counterpart to "IPv6 Stateless Address Autoconfiguration" (RFC 2462), and can be used separately or concurrently with the latter to obtain configuration parameters.

# How the IP phone obtains the IPv6 address and network settings?

The following table lists where the IP phone obtains the IPv6 address and other network settings:

| DHCPv6   | SLAAC<br>(ICMPv6) | How the IP phone obtains the IPv6 address and network settings?                                                 |
|----------|-------------------|----------------------------------------------------------------------------------------------------|
| Disabled | Disabled          | You have to manually configure the static IPv6 address and other network settings.                              |
| Disabled | Enabled           | The IP phone can obtain the IPv6 address via SLAAC, but the other network settings must be configured manually. |
| Enabled  | Disabled          | The IP phone can obtain the IPv6 address and the other network settings via DHCPv6.                             |
| Enabled  | Enabled           | The IP phone can obtain the IPv6 address via SLAAC and obtain other network settings via DHCPv6.                |

# **Procedure**

IPv6 can be configured using the configuration files or locally.

|                    |                                                                                                    | Configure the IPv6 address assignment method.                                              |
|--------------------|----------------------------------------------------------------------------------------------------|--------------------------------------------------------------------------------------------|
|                    |                                                                                                    | Parameters:                                                                                |
|                    |                                                                                                    | network.ip_address_mode                                                                    |
|                    |                                                                                                    | network.ipv6_internet_port.type                                                            |
|                    |                                                                                                    | network.ipv6_internet_port.ip                                                              |
|                    |                                                                                                    | network.ipv6_prefix                                                                        |
|                    | <mac>.cfg</mac>                                                                                               | network.ipv6_internet_port.gateway                                                         |
| Configuration File |                                                                                                    | network.ipv6_icmp_v6.enable                                                                |
|                    |                                                                                                    | Configure the IPv6 static DNS                                                              |
|                    |                                                                                                    | address.                                                                                   |
|                    |                                                                                                    | Parameters:                                                                                |
|                    |                                                                                                    | network.ipv6_primary_dns                                                                   |
|                    |                                                                                                    | network.ipv6_secondary_dns                                                                 |
|                    | <ul><li><u00000000000000< li=""><li><u000000000000< li=""></u000000000000<></li></u00000000000000<></li></ul> | Configure the IPv6 static DNS.                                                             |
|                    | <y0000000000xx>.c<br/>fg</y0000000000xx>                                                                      | Parameter:                                                                                 |
|                    |                                                                                                    | network.ipv6_static_dns_enable                                                             |
|                    |                                                                                                    | Configure the IPv6 address                                                                 |
|                    |                                                                                                    | assignment method.                                                                         |
|                    |                                                                                                    | Configure the IPv6 static DNS.                                                             |
|                    |                                                                                                    | Navigate to:                                                                               |
|                    |                                                                                                    | For<br>SIP-T48G/T46G/T42G/T41P/T40P/T29G/                                                  |
|                    | Web User Interface                                                                                            | T27P/T23P/T23G/T21(P) E2/T19(P)                                                            |
|                    |                                                                                                    | E2/CP860:                                                                                  |
| local              |                                                                                                    | http:// <phoneipaddress>/servlet?p</phoneipaddress>                                        |
| Local              |                                                                                                    | =network&q=load                                                                            |
|                    |                                                                                                    | For SIP VP-T49G:                                                                           |
|                    |                                                                                                    | http:// <phonelpaddress>/servlet?m<br/>=mod_data&amp;p=network&amp;q=load</phonelpaddress> |
|                    |                                                                                                    |                                                                                            |
|                    | Phone User                                                                                                    | Configure the IPv6 address assignment method.                                              |
|                    |                                                                                                    | Configure the IPv6 static DNS.                                                             |
|                    | Interface                                                                                                    | Configure the IPv6 static DNS                                                              |
|                    |                                                                                                    | address.                                                                                   |
| L                  | l                                                                                                    |                                                                                            |

# **Details of Configuration Parameters:**

| Parameters              | Permitted Values | Default |
|-------------------------|------------------|---------|
| network.ip_address_mode | 0, 1 or 2        | 0       |

## Description:

Configures the IP address mode.

**0**-IPv4

**1**-IPv6

2-IPv4 & IPv6

**Note:** If you change this parameter, the IP phone will reboot to make the change take effect.

## Web User Interface:

Network->Basic->Internet Port->Mode (IPv4/IPv6)

#### Phone User Interface:

Menu->Settings->Advanced Settings (default password: admin)

->Network->WAN Port->IP Mode

| network.ipv6_internet_port.type | 0 or 1 | 0 |
|---------------------------------|--------|---|
|                                 |        |   |

#### Description:

Configures the Internet (WAN) port type for IPv6.

0-DHCP

1-Static IP Address

**Note:** It works only if the value of the parameter "network.ip\_address\_mode" is set to 1 (IPv6) or 2 (IPv4 & IPv6). If you change this parameter, the IP phone will reboot to make the change take effect.

## Web User Interface:

Network->Basic->IPv6 Config

## Phone User Interface:

Menu->Settings->Advanced Settings (default password: admin)

->Network->WAN Port->IPv6

| network.ipv6_static_dns_enable | 0 or 1 | 0 |
|--------------------------------|--------|---|
|--------------------------------|--------|---|

## Description:

Triggers the static IPv6 DNS feature to on or off.

0-Off

| Parameters | Permitted Values | Default |
|------------|------------------|---------|
|            |                  |         |

## **1-**On

If it is set to 0 (Off), the IP phone will use the IPv6 DNS obtained from DHCP.

If it is set to 1 (On), the IP phone will use manually configured static IPv6 DNS.

**Note:** It works only if the value of the parameter "network.ipv6\_internet\_port.type" is set to 0 (DHCP). If you change this parameter, the IP phone will reboot to make the change take effect.

#### Web User Interface:

Network->Basic->IPv6 Config->IPv6 Static DNS

#### Phone User Interface:

Menu->Settings->Advanced Settings (default: admin) ->Network->WAN Port->IPv6->DHCP IPv6 Client->Static DNS

| network.ipv6_internet_port.ip | IPv6 address | Blank |
|-------------------------------|--------------|-------|
|                               |              |       |

#### Description:

Configures the IPv6 address.

## Example:

network.ipv6\_internet\_port.ip = 2026:1234:1:1:215:65ff:fe1f:caa

**Note:** It works only if the value of the parameter "network.ip\_address\_mode" is set to 1 (IPv6) or 2 (IPv4 & IPv6), and "network.ipv6\_internet\_port.type" is set to 1 (Static IP Address). If you change this parameter, the IP phone will reboot to make the change take effect.

## Web User Interface:

Network->Basic->IPv6 Config->Static IP Address->IP Address

#### Phone User Interface:

Menu->Settings->Advanced Settings (default password: admin)

->Network->WAN Port->IPv6->Static IPv6 Client->IPv6 IP

| network.ipv6_prefix | Integer from 0 to 128 | 64 |
|---------------------|-----------------------|----|
|                     |                       |    |

### Description:

Configures the IPv6 prefix.

**Note:** It works only if the value of the parameter "network.ip\_address\_mode" is set to 1 (IPv6) or 2 (IPv4 & IPv6), and "network.ipv6\_internet\_port.type" is set to 1 (Static IP Address). If you change this parameter, the IP phone will reboot to make the change take effect.

#### Web User Interface:

Parameters Permitted Values Default

Network->Basic->IPv6 Config->Static IP Address->IPv6 Prefix(0~128)

#### Phone User Interface:

Menu->Settings->Advanced Settings (default password: admin)

->Network->WAN Port->IPv6->Static IPv6 Client->IPv6 IP Prefix

#### Description:

Configures the IPv6 default gateway.

#### **Example:**

network.ipv6\_internet\_port.gateway = 3036:1:1:c3c7:c11c:5447:23a6:255

**Note:** It works only if the value of the parameter "network.ip\_address\_mode" is set to 1 (IPv6) or 2 (IPv4 & IPv6), and "network.ipv6\_internet\_port.type" is set to 1 (Static IP Address).If you change this parameter, the IP phone will reboot to make the change take effect.

## Web User Interface:

Network->Basic->IPv6 Config->Static IP Address->Gateway

#### Phone User Interface:

Menu->Settings->Advanced Settings (default password: admin)

->Network->WAN Port->IPv6->Static IPv6 Client->IPv6 Default Gateway

| netw | vork.ipv6_primary_dns | IPv6 address | Blank |
|------|-----------------------|--------------|-------|
|      |                       |              |       |

## Description:

Configures the primary IPv6 DNS server.

#### Example:

network.ipv6\_primary\_dns = 3036:1:1:c3c7: c11c:5447:23a6:256

**Note:** It works only if the value of the parameter "network.ip\_address\_mode" is set to 1 (IPv6) or 2 (IPv4 & IPv6). In DHCP environment, you also need to make sure the value of the parameter "network.ipv6\_static\_dns\_enable" is set to 1 (On). If you change this parameter, the IP phone will reboot to make the change take effect.

## Web User Interface:

Network->Basic->IPv6 Config->Static IP Address->Primary DNS

#### Phone User Interface:

Menu->Settings->Advanced Settings (default password: admin)

->Network->WAN Port->IPv6->Static IPv6 Client->IPv6 Pri.DNS

Or Menu->Settings->Advanced Settings (default password: admin)

->Network->WAN Port->IPv6->DHCP IPv6 Client->Staic DNS(Enabled) ->IPv6

| Parameters                 | Permitted Values | Default |
|----------------------------|------------------|---------|
| Pri.DNS                    |                  |         |
| network.ipv6_secondary_dns | IPv6 address     | Blank   |

## Description:

Configures the secondary IPv6 DNS server.

## **Example:**

network.ipv6\_secondary\_dns = 2026:1234:1:1:c3c7:c11c:5447:23a6

**Note:** It works only if the value of the parameter "network.ip\_address\_mode" is set to 1 (IPv6) or 2 (IPv4 & IPv6). In DHCP environment, you also need to make sure the value of the parameter "network.ipv6\_static\_dns\_enable" is set to 1 (On). If you change this parameter, the IP phone will reboot to make the change take effect.

#### Web User Interface:

Network->Basic->IPv6 Config->Static IP Address->Secondary DNS

#### Phone User Interface:

Menu->Settings->Advanced Settings (default password: admin)

->Network->WAN Port->IPv6->Static IPv6 Client->IPv6 Sec.DNS

Or Menu->Settings->Advanced Settings (default password: admin)

->Network->WAN Port->IPv6->DHCP IPv6 Client->Staic DNS(Enabled) ->IPv6 Sec.DNS

| network.ipv6_icmp_v6.enable | 0 or 1 | 1 |
|-----------------------------|--------|---|
|                             |        |   |

## Description:

Enables or disables the IP phone to obtain IPv6 network settings via SLAAC (Stateless Address Autoconfiguration) method.

0-Disabled

1-Enabled

**Note:** If you change this parameter, the IP phone will reboot to make the change take effect. It is only applicable to SIP VP-T49G/SIP-T48G/T46G/T29G IP phones. SLAAC is enabled on SIP-T42G/T41P/T40P/T27P/T23P/T23G/T21(P) E2/T19(P) E2/CP860 IP phones by default. You are not allowed to configure this parameter for those IP phones.

#### Web User Interface:

Network->Advanced->ICMPv6 Status->Active

#### Phone User Interface:

None

## To configure IPv6 address assignment method via web user interface:

- 1. Click on Network->Basic.
- Select the desired address mode (IPv6 or IPv4 & IPv6) from the pull-down list of Mode(IPv4/IPv6).
- 3. In the IPv6 Config block, mark the DHCP or the Static IP Address radio box.
  - If you mark the **Static IP Address** radio box, configure the IPv6 address and other configuration parameters in the corresponding fields.

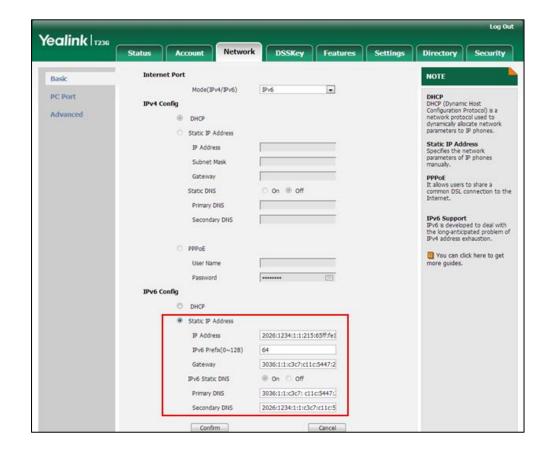

 (Optional.) If you mark the **DHCP** radio box, you can configure the static DNS address in the corresponding fields.

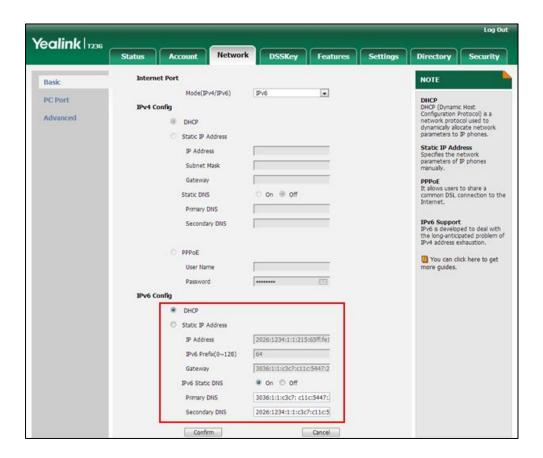

4. Click **Confirm** to accept the change.

A dialog box pops up to prompt that the settings will take effect after a reboot.

5. Click **OK** to reboot the phone.

To configure SLAAC feature via web user interface (only applicable to SIP VP-T49G/SIP-T48G/T46G/T29G):

1. Click on Network->Advanced.

In the ICMPv6 Status block, select the desired value from the pull-down list of Active.

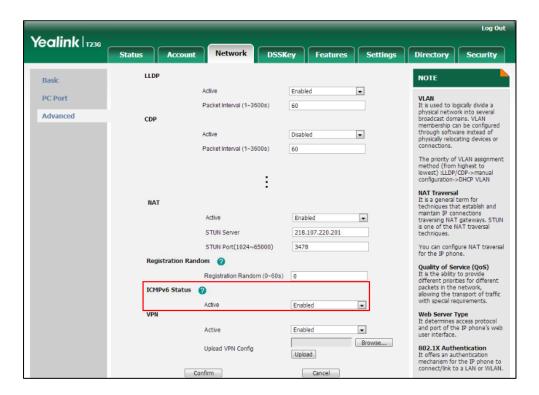

**3.** Click **Confirm** to accept the change.

A dialog box pops up to prompt that the settings will take effect after a reboot.

4. Click **OK** to reboot the phone.

To configure IPv6 address assignment method via phone user interface:

- Press Menu->Settings->Advanced Settings (default password: admin)
   Network->WAN Port.
- 2. Press (•) or (•) to select IPv4 & IPv6 or IPv6 from the IP Mode field.
- 3. Press ( ) or ( ) to highlight **IPv6** and press the **Enter** soft key.
- **4.** Press  $(\bullet)$  or  $(\bullet)$  to select the desired IPv6 address assignment method.

If you select the **Static IPv6 Client**, configure the IPv6 address and other network parameters in the corresponding fields.

5. Press the **Save** soft key to accept the change.

The IP phone reboots automatically to make settings effective after a period of time.

To configure static DNS when DHCP is used via phone user interface:

- Press Menu->Settings->Advanced Settings (default password: admin)
   Network->WAN Port->IPv6->DHCP IPv6 Client.
- 2. Press ( ) or ( ) , or the **Switch** soft key to select **Enabled** from the **Static DNS** field.
- 3. Enter the desired value in the IPv6 Pri.DNS and IPv6 Sec.DNS field respectively.
- 4. Press the Save soft key to accept the change.

The IP phone reboots automatically to make settings effective after a period of time.

# **Configuring Audio Features**

This chapter provides information for making configuration changes for the following audio features:

- Ring Tones
- Distinctive Ring Tones
- Tones
- Voice Mail Tone
- Headset Prior
- Dual Headset
- Sending Volume
- Audio Codecs
- Acoustic Clarity Technology

# **Ring Tones**

Ring tones are used to indicate incoming calls acoustically. Users can select a built-in system ring tone or a custom ring tone for the phone or account. To set the custom ring tones, you need to upload the custom ring tones to the IP phone in advance.

The ring tone format must meet the following:

| Phone Model                                                       | Format | Single File Size | Total File Size |
|-------------------------------------------------------------------|--------|------------------|-----------------|
| SIP<br>VP-T49G/SIP-T48G/T46G/T29G                                 | .wav   | <=8MB            | <=20MB          |
| SIPT42G/T41P/T40P/T27P/T23P/<br>T23G/T21(P) E2/T19(P)<br>E2/CP860 | .wav   | <=100KB          | <=100KB         |

Note

The ring tone file must be PCMU audio format, mono channel, 8K sample rate and 16 bit resolution.

## **Procedure**

Ring tones can be configured using the configuration files or locally.

| Configuration File | <y0000000000xx>.cfg</y0000000000xx> | Configure a ring tone for the IP phone. | ٠ |
|--------------------|-------------------------------------|-----------------------------------------|---|
|--------------------|-------------------------------------|-----------------------------------------|---|

|       |                    | Parameter:                                                                                                  |
|-------|--------------------|----------------------------------------------------------------------------------------------------|
|       |                    | phone_setting.ring_type                                                                                     |
|       |                    | Specify the access URL of the custom ring tone.                                                             |
|       |                    | Parameter:                                                                                                  |
|       |                    | ringtone.url                                                                                                |
|       |                    | Delete all custom ring tone files.  Parameter:                                                              |
|       |                    | ringtone.delete                                                                                             |
|       | <mac>.cfg</mac>    | Configure a ring tone on a per-line basis.                                                                  |
|       | (WIACZ.CIG         | Parameters:                                                                                                 |
|       |                    | account.X.ringtone.ring_type                                                                                |
|       |                    | Upload the custom ring tones.                                                                               |
|       |                    | Configure a ring tone for the IP phone.                                                                     |
|       |                    | Navigate to:                                                                                                |
|       | Web User Interface | For<br>SIP-T48G/T46G/T42G/T41P/T40<br>P/T29G/T27P/T23P/T23G/T21(P)<br>E2/T19(P) E2/CP860:                   |
|       |                    | http:// <phoneipaddress>/ser<br/>vlet?p=settings-preference&amp;q<br/>=load</phoneipaddress>                |
|       |                    | For SIP VP-T49G:                                                                                            |
| Local |                    | http:// <phoneipaddress>/ser<br/>vlet?m=mod_data&amp;p=setting<br/>s-preference&amp;q=load</phoneipaddress> |
|       |                    | Configure a ring tone on a per-line basis.                                                                  |
|       |                    | Navigate to:                                                                                                |
|       |                    | For<br>SIP-T48G/T46G/T42G/T41P/T40<br>P/T29G/T27P/T23P/T23G/T21(P)<br>E2/T19(P) E2/CP860:                   |
|       |                    | http:// <phoneipaddress>/ser<br/>vlet?p=account-basic&amp;q=loa<br/>d&amp;acc=0</phoneipaddress>            |

|                      | For SIP VP-T49G: http:// <phoneipaddress>/ser vlet?m=mod_data&amp;p=accou nt-basic&amp;q=load&amp;acc=0</phoneipaddress> |
|----------------------|----------------------------------------------------------------------------------------------------|
| Phone User Interface | Configure a ring tone for the IP phone. Configure a ring tone for the account.                                           |

# Details of the Configuration Parameter:

| Parameters              | Permitted Values               | Default                        |
|-------------------------|--------------------------------|--------------------------------|
| phone_setting.ring_type | Refer to the following content | Refer to the following content |

## Description:

Configures a ring tone for the IP phone.

#### **Permitted Values:**

Resource:Ring1.wav, Resource:Ring2.wav, Resource:Ring3.wav, Resource:Ring4.wav, Resource:Ring5.wav, Resource:Ring6.wav, Resource:Ring7.wav, Resource:Ring8.wav, Resource:Silent.wav, Resource:Splash.wav, Default:default-ring.wav or custom ring tone name (e.g., Config:Customring.wav).

#### For SIP VP-T49G:

The default value is Default:default-ring.wav.

## For SIP-T48G/T46G/T42G/T41P/T40P/T29G/T27P/T23P/T23G/T21(P) E2/CP860:

The default value is Resource:Ring1.wav.

## Example:

To configure a phone built-in ring tone (e.g., Ring1.wav): phone\_setting.ring\_type = Resource:Ring1.wav

To configure a custom ring tone (e.g., Customring.wav): phone\_setting.ring\_type = Config:Customring.wav

To configure a phone default ring tone: phone\_setting.ring\_type = Default:default-ring.wav

## Web User Interface:

Settings->Preference->Ring Type

## **Phone User Interface:**

Settings->Basic->Sound->Ring Tones->Common

| account.X.ringtone.ring_type | Refer to the following content | Common |
|------------------------------|--------------------------------|--------|
|------------------------------|--------------------------------|--------|

| Parameters Permitted Values Default |
|-------------------------------------|
|-------------------------------------|

## Description:

Configures a ring tone for account X.

#### Example:

account.1.ringtone.ring\_type = Ring3.wav

It means configuring Ring3.wav for account1.

account.1.ringtone.ring\_type = Common

It means account 1 will use the ring tone selected for the IP phone configured by the parameter "phone\_setting.ring\_type".

#### **Permitted Values:**

Common, Ring1.wav, Ring2.wav, Ring3.wav, Ring4.wav, Ring5.wav, Ring6.wav, Ring7.wav, Ring8.wav, Silent.wav, Splash.wav or custom ring tone name (e.g., Customring.wav).

X ranges from 1 to 16 (for SIP VP-T49G/SIP-T48G/T46G/T29G)

X ranges from 1 to 12 (for SIP-T42G)

X ranges from 1 to 6 (for SIP-T41P/T27P)

X ranges from 1 to 3 (for SIP-T40P/T23P/T23G)

X ranges from 1 to 2 (for SIP-T21(P) E2)

X is equal to 1 (for SIP-T19(P) E2/CP860)

#### Web User Interface:

Account->Basic->Ring Type

#### Phone User Interface:

Menu->Settings->Basic Settings->Sound->Ring Tones->Account X

| ringtone.url | URL within 511 | Blank  |
|--------------|----------------|--------|
| migtone.on   | characters     | BIGIIK |

## Description:

Configures the access URL of the custom ring tone file.

#### **Example:**

ringtone.url = tftp://192.168.1.100/Customring.wav

#### Web User Interface:

Settings->Preference->Upload Ringtone

## Phone User Interface:

None

| ringtone.delete | http://localhost/all | Blank |
|-----------------|----------------------|-------|
|                 |                      |       |

| Parameters                             | Permitted Values | Default |
|----------------------------------------|------------------|---------|
| Description:                           |                  |         |
| Delete all custom ring tone files      |                  |         |
| Example:                               |                  |         |
| ringtone.delete = http://localhost/all |                  |         |
| Web User Interface:                    |                  |         |
| None                                   |                  |         |
| Phone User Interface:                  |                  |         |
| None                                   |                  |         |

## To upload a custom ring tone via web user interface:

- 1. Click on **Settings**->**Preference**.
- 2. In the **Upload Ringtone** field, click **Browse** to locate a ring tone file (the file format must be \*.wav) from your local system.
- 3. Click **Upload** to upload the file.

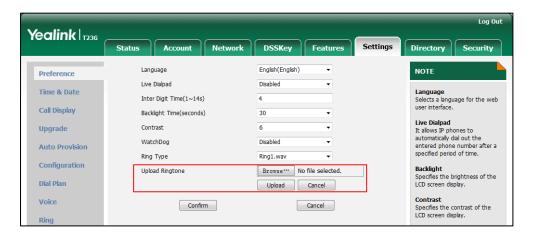

The custom ring tone appears in the pull-down list of **Ring Type**.

## To change the ring tone for the phone via web user interface:

1. Click on **Settings**->**Preference**.

2. Select the desired ring tone from the pull-down list of Ring Type.

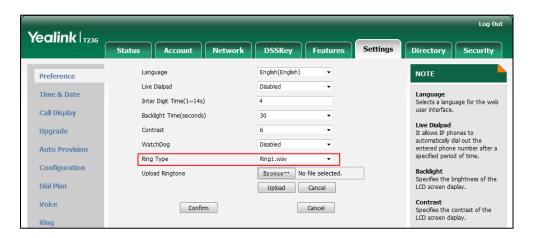

3. Click Confirm to accept the change.

To change the ring tone for the account via web user interface:

- 1. Click on **Account->Basic**.
- 2. Select the desire account from the pull-down list of Account.
- 3. Select the desired ring tone from the pull-down list of Ring Type.

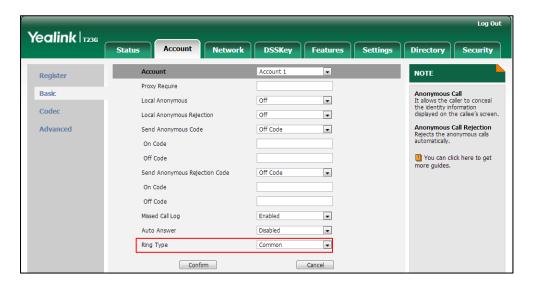

4. Click **Confirm** to accept the change.

To select a ring tone for the phone via phone user interface:

- 1. Press Menu->Settings->Basic Settings->Sound->Ring Tones->Common.
- 2. Press ( ) or ( ) to select the desired ring tone.
- 3. Press the Save soft key to accept the change or the Back soft key to cancel.

To select a ring tone for the account via phone user interface:

- 1. Press Menu->Settings->Basic Settings->Sound->Ring Tones.
- 2. Press (-) or (-) to select the desired account and then press the **Enter** soft key.

- 3. Press or to select the desired ring tone.If Common is selected, this account will use the ring tone selected for the phone.
- 4. Press the **Save** soft key to accept the change or the **Back** soft key to cancel.

# **Distinctive Ring Tones**

Distinctive ring tones allows certain incoming calls to trigger IP phones to play distinctive ring tones. The IP phone inspects the INVITE request for an "Alert-Info" header when receiving an incoming call. If the INVITE request contains an "Alert-Info" header, the IP phone strips out the URL or keyword parameter and maps it to the appropriate ring tone.

#### Note

If the caller already exists in the local directory, the ring tone assigned to the caller should be preferentially played.

Alert-Info headers in the following four formats:

1) Alert-Info: Bellcore-drN

2) Alert-Info: ringtone-N (or Alert-Info: MyMelodyN)

3) Alert-Info: <URL>

4) Alert-Info: info=info text;x-line-id=0

## 1) Alert-Info: Bellcore-drN

When the Alter-Info header contains the keyword "Bellcore-drN", the IP phone will play the desired ring tone.

The following table identifies the corresponding ring tone:

| Value of N | Ring Tone (features.alert_info_tone = 1) | Ring Tone (features.alert_info_tone = 0) |
|------------|------------------------------------------|------------------------------------------|
| 1          | Bellcore-dr1                             | Ring1.wav                                |
| 2          | Bellcore-dr2                             | Ring2.wav                                |
| 3          | Bellcore-dr3                             | Ring3.wav                                |
| 4          | Bellcore-dr4                             | Ring4.wav                                |
| 5          | Bellcore-dr5 Ring5.wav                   |                                          |
| 6          | Ring6.wav                                |                                          |
| 7          | Ring7.wav                                |                                          |
| 8          | Ring8.wav                                |                                          |

| Value of N     | Ring Tone (features.alert_info_tone = 1) | Ring Tone (features.alert_info_tone = 0) |
|----------------|------------------------------------------|------------------------------------------|
| 9              | Silent.wav                               |                                          |
| 10             | Splash.wav                               |                                          |
| N<1 or<br>N>10 | Ring1.wav                                |                                          |

## Examples:

Alert-Info: http://127.0.0.1/Bellcore-dr1

Alert-Info: test/Bellcore-dr1 Alert-Info: Bellcore-dr1

Alert-Info: Bellcore-dr1;x-line-id=1

Alert-Info: <a href="http://10.1.0.31">http://10.1.0.31</a>;info=Bellcore-dr1

The following table identifies the different Bellcore ring tone patterns and cadences (These ring tones are designed for the BroadWorks server).

| Bellcore Tone   | Pattern<br>ID | Pattern | Cade<br>nce | Minimum<br>Duration<br>(ms) | Nominal<br>Duration<br>(ms) | Maximum Duration (ms) |
|-----------------|---------------|---------|-------------|-----------------------------|-----------------------------|-----------------------|
| Bellcore-dr1(st | 1             | Ringing | 2s          | 1800                        | 2000                        | 2200                  |
| andard)         | '             | Silent  | 4s          | 3600                        | 4000                        | 4400                  |
|                 |               | Ringing | Long        | 630                         | 800                         | 1025                  |
| Bellcore-dr2    | 2             | Silent  |             | 315                         | 400                         | 525                   |
| belicore-drz    | 2             | Ringing | Long        | 630                         | 800                         | 1025                  |
|                 |               | Silent  |             | 3475                        | 4000                        | 4400                  |
|                 | 3             | Ringing | Short       | 315                         | 400                         | 525                   |
|                 |               | Silent  |             | 145                         | 200                         | 525                   |
| Bellcore-dr3    |               | Ringing | Short       | 315                         | 400                         | 525                   |
| belicore-dis    |               | Silent  |             | 145                         | 200                         | 525                   |
|                 |               | Ringing | Long        | 630                         | 800                         | 1025                  |
|                 |               | Silent  |             | 2975                        | 4000                        | 4400                  |
|                 | 4             | Ringing | Short       | 200                         | 300                         | 525                   |
| Bellcore-dr4    |               | Silent  |             | 145                         | 200                         | 525                   |
|                 |               | Ringing | Long        | 800                         | 1000                        | 1100                  |
|                 |               | Silent  |             | 145                         | 200                         | 525                   |
|                 |               | Ringing | Short       | 200                         | 300                         | 525                   |

| Bellcore Tone | Pattern<br>ID | Pattern | Cade<br>nce | Minimum<br>Duration<br>(ms) | Nominal<br>Duration<br>(ms) | Maximum Duration (ms) |
|---------------|---------------|---------|-------------|-----------------------------|-----------------------------|-----------------------|
|               |               | Silent  |             | 2975                        | 4000                        | 4400                  |
| Bellcore-dr5  | 5             | Ringing |             | 450                         | 500                         | 550                   |

#### Note

If the user is waiting for a call, "Bellcore-dr5" is a ring splash tone that reminds the user that the DND or Always Call Forward feature is enabled on the server side.

# 2) Alert-Info: ringtone-N (or Alert-Info: MyMelodyN)

When the Alter-Info header contains the keyword "ringtone-N" or "MyMolodyN", the IP phone will play the corresponding local ring tone (RingN.wav), or play the first local ring tone (Ring1.wav) in about 10 seconds if "N" is greater than 10 or less than 1.

## **Examples:**

Alert-Info: ringtone-2

Alert-Info: ringtone-2;x-line-id=1

Alert-Info: <a href="http://10.1.0.31">http://10.1.0.31</a>;info=ringtone-2

Alert-Info: <a href="http://127.0.0.1/ringtone-2">http://127.0.0.1/ringtone-2</a>

Alert-Info: MyMelody2

Alert-Info: MyMelody2;x-line-id=1

Alert-Info: <a href="http://10.1.0.31">http://10.1.0.31</a>;x-line-id=0;info=MyMelody2

The following table identifies the corresponding local ring tone:

| Value of N | Ring Tone  |
|------------|------------|
| 1          | Ring1.wav  |
| 2          | Ring2.wav  |
| 3          | Ring3.wav  |
| 4          | Ring4.wav  |
| 5          | Ring5.wav  |
| 6          | Ring6.wav  |
| 7          | Ring7.wav  |
| 8          | Ring8.wav  |
| 9          | Silent.wav |

| Value of N  | Ring Tone  |
|-------------|------------|
| 10          | Splash.wav |
| N<1 or N>10 | Ring1.wav  |

# 3) Alert-Info: <URL>

When the Alert-Info header contains a remote URL, the IP phone will try to download the WAV ring tone file from the URL and then play the remote ring tone if the value of the parameter "account.X.alert\_info\_url\_enable" is set to 1 (or the item called "Distinctive Ring Tones" on the web user interface is Enabled), or play the preconfigured local ring tone in about 10 seconds if the value of the parameter "account.X.alert\_info\_url\_enable" is set to 0 or if the IP phone fails to download the remote ring tone.

#### Example:

Alert-Info: http://192.168.0.12:8080/Custom.wav

## 4) Alert-Info: info=info text;x-line-id=0

When the Alert-Info header contains an info text, the IP phone will map the text with the Internal Ringer Text preconfigured (or the value of the parameter

"distinctive\_ring\_tones.alert\_info.X.text" is configured) on the IP phone, and then play the ring tone associated with the Internal Ringer Text (the ring tone can be configured by the parameter "distinctive\_ring\_tones.alert\_info.X.ringer"). If no internal ringer text maps, the IP phone will play the preconfigured local ring tone in about 10 seconds.

### Example:

Alert-Info: info=family;x-line-id=0

Alert-Info: <a href="http://10.1.0.31">http://10.1.0.31</a>;info=family

Alert-Info: <a href="http://10.1.0.31">http://10.1.0.31</a>;info=family;x-line-id=0

## **Auto Answer**

If the INVITE request contains the following type of strings, the IP phone will answer incoming calls automatically without playing the ring tone:

- Alert-Info: Auto Answer
- Alert-Info: info = alert-autoanswer
- Alert-Info: answer-after = 0 (or Alert-Info: Answer-After = 0)

If enable auto answer tone feature is enabled, the phone plays a warning tone to alert the user before answering the incoming call. For more information on Enable auto answer tone, refer to Auto Answer on page 299.

Note

If the Alert-Info header contains multiple types of keywords, the IP phone will process the keywords in the following order: AutoAnswer>URL>info text/Bellcore-drN/ringtone-N>MyMelodyN.

# **Procedure**

Distinctive ring tones can be configured using the configuration files or locally.

| Configuration File | <mac>.cfg</mac>    | Configure distinctive ring tones.  Parameter: account.X.alert_info_url_enable  Configure the internal ringer text and internal ringer file.  Parameters: features.alert_info_tone distinctive_ring_tones.alert_info .X.text distinctive_ring_tones.alert_info .X.ringer                                                                                             |
|--------------------|--------------------|----------------------------------------------------------------------------------------------------|
| Local              | Web User Interface | Configure distinctive ring tones.  Navigate to:  For  SIP-T48G/T46G/T42G/T41P/T40P/T  29G/T27P/T23P/T23G/T21(P)  E2/T19(P) E2/CP860:  http:// <phonelpaddress>/servl et?m=mod_data&amp;p=account-a dv&amp;q=load&amp;acc=0  For SIP VP-T49G:  http://<phonelpaddress>/servl et?m=mod_data&amp;p=account-a dv&amp;q=load&amp;acc=0</phonelpaddress></phonelpaddress> |
|                    |                    | Configure the internal ringer text and internal ringer file.  Navigate to:  For  SIP-T48G/T46G/T42G/T41P/T40P/T 29G/T27P/T23P/T23G/T21(P) E2/T19(P) E2/CP860:  http:// <phonelpaddress>/servl et?m=mod_data&amp;p=settings-ri ng&amp;q=load For SIP VP-T49G:  http://<phonelpaddress>/servl</phonelpaddress></phonelpaddress>                                       |

|  | et?m=mod_data&p=settings-ri |
|--|-----------------------------|
|  | ng&q=load                   |
|  |                             |
|  |                             |
|  |                             |
|  |                             |
|  |                             |

# **Details of Configuration Parameters:**

| Parameters                      | Permitted Values | Default |
|---------------------------------|------------------|---------|
| account.X.alert_info_url_enable | 0 or 1           | 1       |

## Description:

Enables or disables the IP phone to download the ring tone from the URL contained in the Alert-Info header for account X.

**0**-Disabled

1-Enabled

X ranges from 1 to 16 (for SIP VP-T49G/SIP-T48G/T46G/T29G)

X ranges from 1 to 12 (for SIP-T42G)

X ranges from 1 to 6 (for SIP-T41P/T27P)

X ranges from 1 to 3 (for SIP-T40P/T23P/T23G)

X ranges from 1 to 2 (for SIP-T21(P) E2)

X is equal to 1 (for SIP-T19(P) E2/CP860)

#### Web User Interface:

Account->Advanced->Distinctive Ring Tones

## Phone User Interface:

None

| features.alert_info_tone | 0 or 1 | 0 |
|--------------------------|--------|---|
|                          |        |   |

## Description:

Enables or disables the IP phone to map the keywords in the Alert-info header to the specified Bellcore ring tones.

**0**-Disabled

1-Enabled

## Web User Interface:

None

#### Phone User Interface:

None

| Parameters                               | Permitted Values                 | Default |
|------------------------------------------|----------------------------------|---------|
| distinctive_ring_tones.alert_info.X.text | String within 72 characters      | Blank   |
| (X ranges from 1 to 10)                  | String within 32 characters Blan |         |

## Description:

Configures the internal ringer text to map the keywords contained in the Alert-Info header.

## **Example:**

distinctive\_ring\_tones.alert\_info.1.text = Family

## Web User Interface:

Settings->Ring->Internal Ringer Text

#### Phone User Interface:

None

| distinctive_ring_tones.alert_info.X.ringer | Integer from 1 to 10 | 1 |
|--------------------------------------------|----------------------|---|
| (X ranges from 1 to 10)                    | integer nom 1 to 10  | ' |

## **Description:**

Configures the desired ring tones for each internal ringer text.

The value ranges from 1 to 10, the digit stands for the appropriate ring tone.

- 1-Ring1.wav
- 2-Ring2.wav
- 3-Ring3.wav
- 4-Ring4.wav
- 5-Ring5.wav
- 6-Ring6.wav
- **7**-Ring7.wav
- 8-Ring8.wav
- 9-Silent.wav
- **10**-Splash.wav

## Web User Interface:

Settings->Ring->Internal Ringer File

### **Phone User Interface:**

None

## To configure distinctive ring tones via web user interface:

- 1. Click on Account->Advanced.
- 2. Select the desired account from the pull-down list of Account.

Log Out Yealink | 1236 Status Network DSSKey Features Directory Security NOTE Register • Keep Alive Type Default Basic **DTMF**It is the signal sent from the IP phone to the network, which is generated when pressing the IP phone's keypad during a call. Keep Alive Interval(Seconds) 30 • Advanced Subscribe Period(Seconds) Session Timer
It allows a periodic refresh of
SIP sessions through a reINVITE request, to determine
whether a SIP session is still
active. • • Busy Lamp Field/BLF List Monitors a specific extension, list of extensions for status changes on IP phones. sip:moh@sip.com Directed Call Pickup Code \*97 Shared Call Appearance (SCA)/ Bridge Line Appearance (BLA) It allows users to share a SIP line on several IP phones. Any IP phone can be used to originate or receive calls on the shared line. Group Call Pickup Code \*98 Distinctive Ring Tones Unregister When Reboot v Enabled Out Dialog BLF • Enabled Network Conference
It allows multiple participants
(more than three) to join in a VQ RTCP-XR Collector address

Select the desired value from the pull-down list of **Distinctive Ring Tones**. 3.

Click Confirm to accept the change.

To configure the internal ringer text and internal ringer file via web user interface:

- 1. Click on **Settings**->Ring.
- 2. Enter the keywords in the Internal Ringer Text fields.

VQ RTCP-XR Collector port

3. Select the desired ring tones for each text from the pull-down lists of Internal Ringer File.

VQ-RTCPXR

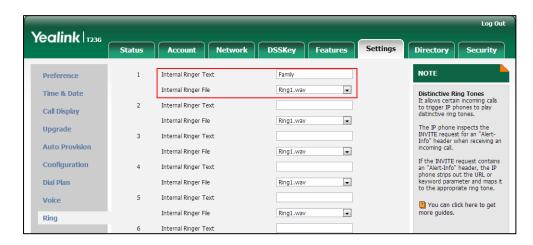

Click Confirm to accept the change.

# **Tones**

When receiving a message, the IP phone will play a warning tone. You can customize

tones or select specialized tone sets (vary from country to country) to indicate different conditions of the IP phone. The default tones used on IP phones are the US tone sets. Available tone sets for IP phones:

- Australia
- Austria
- Brazil
- Belgium
- China
- Czech
- Denmark
- Finland
- France
- Germany
- Great Britain
- Greece
- Hungary
- Lithuania
- India
- Italy
- Japan
- Mexico
- New Zealand
- Netherlands
- Norway
- Portugal
- Spain
- Switzerland
- Sweden
- Russia
- United States
- Chile
- Czech ETSI

Configured tones can be heard on IP phones for the following conditions.

| Condition Description |                               |
|-----------------------|-------------------------------|
| Dial                  | When in the dialing interface |
| Ring Back             | Ring-back tone                |

| Condition    | Description                                                                                                |
|--------------|----------------------------------------------------------------------------------------------------|
| Busy         | When the callee is busy                                                                                    |
| Congestion   | When the network is congested                                                                              |
| Call Waiting | Call waiting tone (For more information on call waiting, refer to Call Waiting)                            |
| Dial Recall  | When receiving a call back                                                                                 |
| Info         | When receiving a special message                                                                           |
| Stutter      | When receiving a voice mail (For more information on voice mail tone, refer to Voice Mail Tone)            |
| Message      | When receiving a text message (For more information on text message, refer to Short Message Service (SMS)) |
| Auto Answer  | When automatically answering a call (For more information on auto answer, refer to Auto Answer)            |

# **Procedure**

Tones can be configured using the configuration files or locally.

| Configuration File | <y0000000000xx>.cfg</y0000000000xx> | Configure the tones for the IP phone.  Parameters:  voice.tone.country  voice.tone.dial  voice.tone.ring  voice.tone.busy  voice.tone.congestion  voice.tone.callwaiting  voice.tone.dialrecall  voice.tone.info  voice.tone.stutter  voice.tone.message  voice.tone.autoanswer |
|--------------------|-------------------------------------|----------------------------------------------------------------------------------------------------|
| Local              | Web User Interface                  | Configure the tones for the IP phone.  Navigate to:  For                                                                                                    |

|  | SIP-T48G/T46G/T42G/T41P/T40P/T                  |
|--|-------------------------------------------------|
|  | 29G/T27P/T23P/T23G/T21(P)                       |
|  | E2/T19(P) E2/CP860:                             |
|  | http:// <phoneipaddress>/servl</phoneipaddress> |
|  | et?p=settings-tones&q=load                      |
|  | For SIP VP-T49G:                                |
|  | http:// <phoneipaddress>/servI</phoneipaddress> |
|  | et?m=mod_data&p=settings-to                     |
|  | nes&q=load                                      |

# **Details of Configuration Parameters:**

| Parameters         | Permitted Values               | Default |
|--------------------|--------------------------------|---------|
| voice.tone.country | Refer to the following content | Custom  |

#### Description:

Configures the country tone for the IP phone.

#### **Permitted Values:**

Custom, Australia, Austria, Brazil, Belgium, Chile, China, Czech, Czech ETSI, Denmark, Finland, France, Germany, Great Britain, Greece, Hungary, Lithuania, India, Italy, Japan, Mexico, New Zealand, Netherlands, Norway, Portugal, Spain, Switzerland, Sweden, Russia, United States.

#### Example:

voice.tone.country = Custom

#### Web User Interface:

Settings->Tones->Select Country

#### Phone User Interface:

None

| voice.tone.dial | String | Blank |
|-----------------|--------|-------|
|                 |        |       |

## Description:

Customizes the dial tone.

tonelist = element[,element] [,element]...

Where

element = [!]Freq1[+Freq2][+Freq3][+Freq4] /Duration

**Freq**: the frequency of the tone (ranges from 200 to 4000Hz). If it is set to 0Hz, it means the tone is not played.

For SIP-T40P/T23P/T23G/T21(P) E2/T19(P) E2:

Parameters Permitted Values Default

A tone is comprised of at most two different frequencies.

#### For SIP VP-T49G/SIP-T48G/T46G/T42G/T41P/T29G/T27P/CP860:

A tone is comprised of at most four different frequencies.

**Duration**: the duration (in milliseconds) of the dial tone, ranges from 0 to 30000ms.

You can configure at most eight different tones for one condition, and separate them by commas. (e.g., 250/200,0/1000,200+300/500,200+500+800+1500/1000).

If you want the IP phone to play tones once, add an exclamation mark "!" before tones (e.g., !250/200,0/1000,200+300/500,200+500+800+1500/1000).

**Note**: It works only if the value of the parameter "voice.tone.country" is set to Custom.

#### Web User Interface:

Settings->Tones->Dial

#### Phone User Interface:

None

| voice.tone.ring | String | Blank |
|-----------------|--------|-------|
|-----------------|--------|-------|

#### Description:

Customizes the ringback tone.

The value format is Freq/Duration. For more information on the value format, refer to the parameter "voice.tone.dial".

**Note**: It works only if the value of the parameter "voice.tone.country" is set to Custom.

### Web User Interface:

Settings->Tones->Ring Back

#### Phone User Interface:

None

| voice.tone.busy | String | Blank |
|-----------------|--------|-------|
|                 |        |       |

#### Description:

Customizes the tone when the callee is busy.

The value format is Freq/Duration. For more information on the value format, refer to the parameter "voice.tone.dial".

**Note**: It works only if the value of the parameter "voice.tone.country" is set to Custom.

#### Web User Interface:

Settings->Tones->Busy

| Parameters            | Permitted Values | Default |
|-----------------------|------------------|---------|
| Phone User Interface: |                  |         |
| None                  |                  |         |
| voice.tone.congestion | String           | Blank   |

#### **Description:**

Customizes the tone when the network is congested.

The value format is Freq/Duration. For more information on the value format, refer to the parameter "voice.tone.dial".

**Note**: It works only if the value of the parameter "voice.tone.country" is set to Custom.

### Web User Interface:

Settings->Tones->Congestion

#### Phone User Interface:

None

| voice.tone.callwaiting | String | Blank |
|------------------------|--------|-------|
|                        |        |       |

#### Description:

Customizes the call waiting tone.

The value format is Freq/Duration. For more information on the value format, refer to the parameter "voice.tone.dial".

**Note**: It works only if the value of the parameter "voice.tone.country" is set to Custom.

### Web User Interface:

Settings->Tones->Call Waiting

#### Phone User Interface:

None

| voice.tone.dialrecall String Blank | voice.tone.dialrecall | String | Blank |
|------------------------------------|-----------------------|--------|-------|
|------------------------------------|-----------------------|--------|-------|

#### Description:

Customizes the call back tone.

The value format is Freq/Duration. For more information on the value format, refer to the parameter "voice.tone.dial".

**Note**: It works only if the value of the parameter "voice.tone.country" is set to Custom.

#### Web User Interface:

| Parameters                   | Permitted Values | Default |
|------------------------------|------------------|---------|
| Settings->Tones->Dial Recall |                  |         |
| Phone User Interface:        |                  |         |
| None                         |                  |         |
| voice.tone.info              | String           | Blank   |

#### Description:

Customizes the info tone. The phone will play the info tone with the special information, for example, the number you are calling is not in service.

The value format is Freq/Duration. For more information on the value format, refer to the parameter "voice.tone.dial".

**Note**: It works only if the value of the parameter "voice.tone.country" is set to Custom.

#### Web User Interface:

Settings->Tones->Info

#### Phone User Interface:

None

| voice.tone.stutter | String | Blank |
|--------------------|--------|-------|
| 1                  | 1      |       |

#### Description:

Customizes the tone when the IP phone receives a voice mail.

The value format is Freq/Duration. For more information on the value format, refer to the parameter "voice.tone.dial".

**Note**: It works only if the value of the parameter "voice.tone.country" is set to Custom.

# Web User Interface:

Settings->Tones->Stutter

#### **Phone User Interface:**

None

| voice.tone.message | String | Blank |
|--------------------|--------|-------|
|--------------------|--------|-------|

### Description:

Customizes the tone when the IP phone receives a text message.

The value format is Freq/Duration. For more information on the value format, refer to the parameter "voice.tone.dial".

Note: It works only if the value of the parameter "voice.tone.country" is set to

| Parameters                                                                                                    | Permitted Values                             | Default   |  |
|----------------------------------------------------------------------------------------------------|----------------------------------------------|-----------|--|
| Custom.                                                                                                    |                                              |           |  |
| Web User Interface:                                                                                                    |                                              |           |  |
| Settings->Tones->Message                                                                                               |                                              |           |  |
| Phone User Interface:                                                                                                  |                                              |           |  |
| None                                                                                                    |                                              |           |  |
| voice.tone.autoanswer                                                                                                  | String                                       | Blank     |  |
| Description:                                                                                                    |                                              |           |  |
| Customizes the warning tone for auto                                                                                   | Customizes the warning tone for auto answer. |           |  |
| The value format is Freq/Duration. For more information on the value format, refer to the parameter "voice.tone.dial". |                                              |           |  |
| <b>Note</b> : It works only if the value of the                                                                        | parameter "voice.tone.country"               | is set to |  |
| Custom.                                                                                                    |                                              |           |  |
| Web User Interface:                                                                                                    |                                              |           |  |
| Settings->Tones->Auto Answer                                                                                           |                                              |           |  |
| Phone User Interface:                                                                                                  |                                              |           |  |
| None                                                                                                    |                                              |           |  |

# To configure tones via web user interface:

- 1. Click on **Settings**->**Tones**.
- Select the desired value from the pull-down list of Select Country.
   If you select Custom, you can customize a tone for each condition of the IP phone.

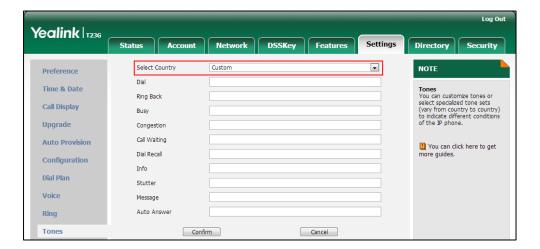

3. Click **Confirm** to accept the change.

# **Voice Mail Tone**

Voice mail tone feature allows the IP phone to play a warning tone when receiving a new voice mail. You can customize the warning tone or select specialized tone sets (vary from country to country) for your IP phone. For more information, refer to Tones on page 768.

### **Procedure**

Voice mail tone can be configured using the configuration files or locally.

| Configuration File | <y0000000000x>.cfg</y0000000000x> | Configure whether to play a warning tone when the IP phone receives a new voice mail.  Parameters:  features.voice_mail_tone_enable                                                                                                    |
|--------------------|-----------------------------------|----------------------------------------------------------------------------------------------------|
| Local              | Web User Interface                | Configure whether to play a warning tone when the IP phone receives a new voice mail.  Navigate to: For SIPT48G/T46G/T42G/T41P/T40P/T2 9G/T27P/T23P/T23G/T21(P) E2/T19(P) E2/CP860: http:// <phoneipaddress>/servlet? p=features-general&amp;q=load For SIP VP-T49G: http://<phoneipaddress>/servlet? m=mod_data&amp;p=features-general&amp;q=load</phoneipaddress></phoneipaddress> |

# **Details of the Configuration Parameter:**

| Parameter                       | Permitted Values | Default |
|---------------------------------|------------------|---------|
| features.voice_mail_tone_enable | 0 or 1           | 1       |

### Description:

Enables or disables the IP phone to play a warning tone when it receives a new voice mail.

**0**-Disabled

1-Enabled

| Parameter                                      | Permitted Values | Default |
|------------------------------------------------|------------------|---------|
| Web User Interface:                            |                  |         |
| Features->General Information->Voice Mail Tone |                  |         |
| Phone User Interface:                          |                  |         |
| None                                           |                  |         |

To configure voice mail tone via web user interface:

- 1. Click on Features->General Information.
- 2. Select the desired value from the pull-down list of Voice Mail Tone.

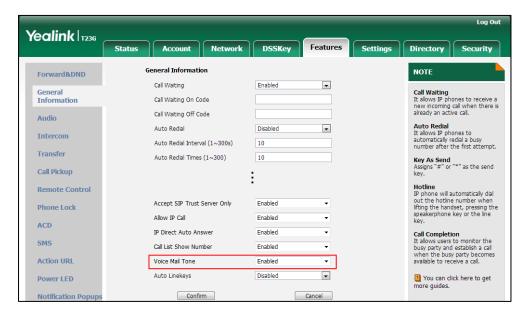

3. Click **Confirm** to accept the change.

# **Headset Prior**

Headset prior allows users to use headset preferentially if a headset is physically connected to the IP phone. This feature is especially useful for permanent or full-time headset users.

Note

It is not applicable to CP860 IP phones.

### **Procedure**

Headset prior can be configured using the configuration files or locally.

|                    |                                     | Configure headset prior. |
|--------------------|-------------------------------------|--------------------------|
| Configuration File | <y0000000000xx>.cfg</y0000000000xx> | Parameter:               |
|                    |                                     | features.headset_prior   |

|       |                    | Configure headset prior.                      |
|-------|--------------------|-----------------------------------------------|
|       |                    | Navigate to:                                  |
|       |                    | For<br>SIP-T48G/T46G/T42G/T41P/T40            |
|       |                    | P/T29G/T27P/T23P/T23G/T21(P                   |
| Land  | W. l. H l          | ) E2/T19(P) E2:                               |
| Local | Web User Interface | http:// <phonelpaddress>/ser</phonelpaddress> |
|       |                    | vlet?p=features-general&q=                    |
|       |                    | load                                          |
|       |                    | For SIP VP-T49G:                              |
|       |                    | http:// <phoneipaddress>/ser</phoneipaddress> |
|       |                    | vlet?m=mod_data&p=featur                      |
|       |                    | es-general&q=load                             |

# **Details of the Configuration Parameter:**

| Parameter              | Permitted Values | Default |
|------------------------|------------------|---------|
| features.headset_prior | 0 or 1           | 0       |

### Description:

Enables or disables headset prior feature. You need to press the HEADSET key to activate the headset mode in advance.

#### **0**-Disabled

### 1-Enabled

If it is set to 1 (Enabled), the headset mode will not be deactivated until the user presses the HEADSET key again.

If it is set to 0 (Disabled), the headset mode can be deactivated by pressing the Speakerphone key or the HEADSET key except the HANDSET key.

Note: It is not applicable to CP860 IP phones.

# Web User Interface:

Features->General Information->Headset Prior

### **Phone User Interface:**

None

### To configure headset prior via web user interface:

1. Click on Features->General Information.

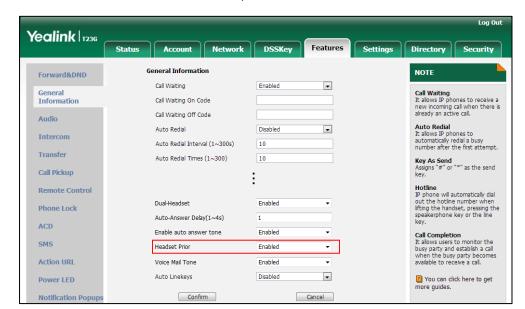

2. Select the desired value from the pull-down list of Headset Prior.

3. Click **Confirm** to accept the change.

# **Dual Headset**

Dual headset allows users to use two headsets on one IP phone. To use this feature, users need to physically connect two headsets to the headset and handset jacks respectively. Once the IP phone connects to a call, the user with the headset connected to the headset jack has full-duplex capabilities, while the user with the headset connected to the handset jack is only able to listen.

Note

It is not applicable to CP860 IP phones.

### **Procedure**

Dual headset can be configured using the configuration files or locally.

| Configuration File | <y0000000000xx>.cfg</y0000000000xx> | Configure dual headset.  Parameter: features.headset_training                                                                                                    |
|--------------------|-------------------------------------|----------------------------------------------------------------------------------------------------|
| Local              | Web User Interface                  | Configure dual headset.  Navigate to: For SIP-T48G/T46G/T42G/T41P/T40 P/T29G/T27P/T23P/T23G/T21(P ) E2/T19(P) E2: http:// <phonelpaddress>/se rvlet?p=features-general&amp;q</phonelpaddress> |

|  | =load                                        |
|--|----------------------------------------------|
|  | For SIP VP-T49G:                             |
|  | http:// <phonelpaddress>/se</phonelpaddress> |
|  | rvlet?m=mod_data&p=feat                      |
|  | ures-general&q=load                          |

# Details of the Configuration Parameter:

| Parameter                 | Permitted Values | Default |
|---------------------------|------------------|---------|
| features.headset_training | 0 or 1           | 0       |

#### Description:

Enables or disables dual headset feature.

0-Disabled

1-Enabled

If it is set to 1 (Enabled), users can use two headsets on one phone. When the IP phone joins in a call, the users with the headset connected to the headset jack have a full-duplex conversation, while the users with the headset connected to the handset jack are only allowed to listen to.

Note: It is not applicable to CP860 IP phones.

Web User Interface:

Features->General Information->Dual-Headset

Phone User Interface:

None

# To configure dual headset via web user interface:

1. Click on Features->General Information.

Yealink T236 Status Account Network DSSKey Settings Directory General Information Forward&DND NOTE Call Waiting Enabled • Call Waiting
It allows IP phones to receive a new incoming call when there is already an active call. General Information Call Waiting On Code Call Waiting Off Code Audio Auto Redial It allows IP phones to automatically redial a busy number after the first attempt. Auto Redial Disabled • Intercom Auto Redial Interval (1~300s) 10 Transfer Auto Redial Times (1~300) 10 Key As Send Assigns "#" or "\*" as the send key. Call Pickup Hotline
IP phone will automatically dial out the hotline number when lifting the handset, pressing the speakerphone key or the line key. Remote Control Dual-Headset Enabled Auto-Answer Delay(1~4s) ACD Enable auto answer tone Call Completion
It allows users to monitor the busy party and establish a call when the busy party becomes available to receive a call. Enabled SMS Headset Prior Enabled Action URL Voice Mail Tone Enabled Auto Linekeys • Disabled You can click here to get more guides. Power LED Confirm

2. Select the desired value from the pull-down list of **Dual-Headset**.

3. Click **Confirm** to accept the change.

# **Sending Volume**

Sending volume allows user to adjust the sending volume of currently engaged audio devices (handset, speakerphone or headset) when the phone is in use.

Note

It is not applicable to CP860 IP phones.

# **Procedure**

Sending volume can be configured using the configuration files.

|                    | ofiguration File <y0000000000xx>.cfg</y0000000000xx> | Configure the sending volume of the speaker.  Parameter: voice.handfree_send |
|--------------------|------------------------------------------------------|------------------------------------------------------------------------------|
| Configuration File |                                                      | Configure the sending volume of the handset.  Parameter:  voice.handset_send |
|                    |                                                      | Configure the sending volume of the headset.  Parameter:                     |
|                    | voice.headset_send                                   |                                                                              |

| Local | Web User Interface | Configure the sending volume of the speaker/handset/headset.  Navigate to: For SIP-T48G/T46G/T42G/T41P/T40 P/T29G/T27P/T23P/T23G/T21(P) ) E2/T19(P) E2:                                        |
|-------|--------------------|----------------------------------------------------------------------------------------------------|
|       |                    | http:// <phonelpaddress>/se rvlet?p=features-audio&amp;q=l oad For SIP VP-T49G: http://<phonelpaddress>/se rvlet?m=mod_data&amp;p=feat ures-audio&amp;q=load</phonelpaddress></phonelpaddress> |

# Details of the Configuration Parameter:

| Parameter           | Permitted Values       | Default |
|---------------------|------------------------|---------|
| voice.handfree_send | Integer from -50 to 50 | 0       |

### Description:

Configures the sending volume of the speaker.

**Note:** It is not applicable to CP860 IP phones. We recommend that you modify this parameter cautiously. An unreasonable value may render the voice quality bad. If you change this parameter, the IP phone will reboot to make the change take effect.

#### Web User Interface:

Features->Audio->Handfree Send Volume (-50~50)

### Phone User Interface:

None

| voice.handset_send | Integer from -50 to 50 | 0 |
|--------------------|------------------------|---|
|                    |                        |   |

### Description:

Configures the sending volume of the handset.

**Note:** It is not applicable to CP860 IP phones. We recommend that you modify this parameter cautiously. An unreasonable value may render the voice quality bad. If you change this parameter, the IP phone will reboot to make the change take effect.

| Parameter                                                                                                    | Parameter Permitted Values |   |  |  |
|----------------------------------------------------------------------------------------------------|----------------------------|---|--|--|
| Web User Interface:                                                                                                    |                            |   |  |  |
| Features->Audio->Handset Send                                                                                                    | d Volume (-50~50)          |   |  |  |
| Phone User Interface:                                                                                                    |                            |   |  |  |
| None                                                                                                    |                            |   |  |  |
| voice.headset_send                                                                                                    | Integer from -50 to 50     | 0 |  |  |
| Description:                                                                                                    |                            |   |  |  |
| Configures the sending volume o                                                                                                    | f the headset.             |   |  |  |
| <b>Note:</b> It is not applicable to CP860 IP phones. We recommend that you modify this parameter cautiously. An unreasonable value may render the voice quality bad. If you change this parameter, the IP phone will reboot to make the change take effect. |                            |   |  |  |
| Web User Interface:                                                                                                    |                            |   |  |  |
| Features->Audio->Headset Send Volume (-50~50)                                                                                                    |                            |   |  |  |
| Phone User Interface:                                                                                                    |                            |   |  |  |
| None                                                                                                    |                            |   |  |  |

### To configure sending volume via web user interface:

- 1. Click on Features->Audio.
- 2. Enter the desired value in the Headset Send Volume (-50~50) field.
- 3. Enter the desired value in the Handset Send Volume (-50~50) field.
- 4. Enter the desired value in the Handfree Send Volume (-50~50) field.

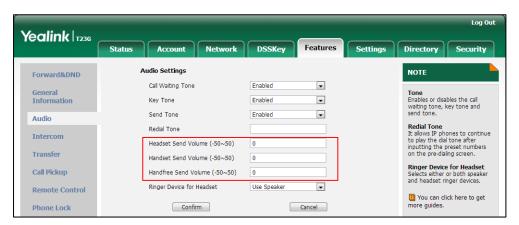

5. Click Confirm to accept the change.

A dialog box pops up to prompt that the settings will take effect after a reboot.

6. Click **OK** to reboot the phone.

# **Audio Codecs**

CODEC is an abbreviation of COmpress-DECompress, capable of coding or decoding a digital data stream or signal by implementing an algorithm. The object of the algorithm is to represent the high-fidelity audio signal with minimum number of bits while retaining the quality. This can effectively reduce the frame size and the bandwidth required for audio transmission.

The audio codec that the phone uses to establish a call should be supported by the SIP server. When placing a call, the IP phone will offer the enabled audio codec list to the server and then use the audio codec negotiated with the called party according to the priority.

The following table lists the audio codecs supported by each phone model:

| Phone Model                                        | Supported Audio Codecs                                                                                                    | Default Audio Codecs                                                                                         |
|----------------------------------------------------|----------------------------------------------------------------------------------------------------|----------------------------------------------------------------------------------------------------|
| SIPT48G/T46G/T42<br>G/T41P/T29G/CP86<br>0          | G722, PCMA, PCMU, G729, G726-16,<br>G726-24, G726-32, G726-40, iLBC,<br>G723_53, G723_63                                                                        | G722, PCMA, PCMU,<br>G729                                                                                    |
| SIP-T40P/T27P/T23P/<br>T23G/T21(P)<br>E2/T19(P) E2 | G722, PCMA, PCMU, G729, G726-16,<br>G726-24, G726-32, G726-40, iLBC                                                                                             | G722, PCMA, PCMU,<br>G729                                                                                    |
| SIP VP-T49G                                        | G.722.1c(48kb/s), G.722.1c(32kb/s),<br>G.722.1c(24kb/s), G.722.1(24kb/s),<br>G722, PCMU, PCMA, G729, G726-16,<br>G726-24, G726-32, G726-40, iLBC,<br>G723, Opus | G.722.1c(48kb/s),<br>G.722.1c(32kb/s),<br>G.722.1c(24kb/s),<br>G.722.1(24kb/s),<br>G722, PCMU, PCMA,<br>G729 |

The following table summarizes the supported audio codecs on IP phones:

| Codec    | Algorithm | Reference | Bit Rate | Sample<br>Rate | Packetization<br>Time |
|----------|-----------|-----------|----------|----------------|-----------------------|
| G.722.1c |           | RFC 5577  | 48 Kbps  | 32 Ksps        | 20ms                  |
| G.722.1c | G.722.1   | RFC 5577  | 32 Kbps  | 32 Ksps        | 20ms                  |
| G.722.1c |           | RFC 5577  | 24 Kbps  | 32 Ksps        | 20ms                  |
| G.722.1  | G.722.1   | RFC 5577  | 24 Kbps  | 16 Ksps        | 20ms                  |
| G722     | G.722     | RFC 3551  | 64 Kbps  | 16 Ksps        | 20ms                  |
| PCMA     | G.711     | RFC 3551  | 64 Kbps  | 8 Ksps         | 20ms                  |
| PCMU     | G.711     | RFC 3551  | 64 Kbps  | 8 Ksps         | 20ms                  |
| G729     | G.729     | RFC 3551  | 8 Kbps   | 8 Ksps         | 20ms                  |

| Codec                        | Algorithm | Reference | Bit Rate                | Sample<br>Rate | Packetization<br>Time |
|------------------------------|-----------|-----------|-------------------------|----------------|-----------------------|
| G726-16                      | G.726     | RFC 3551  | 16 Kbps                 | 8 Ksps         | 20ms                  |
| G726-24                      | G.726     | RFC 3551  | 24 Kbps                 | 8 Ksps         | 20ms                  |
| G726-32                      | G.726     | RFC 3551  | 32 Kbps                 | 8 Ksps         | 20ms                  |
| G726-40                      | G.726     | RFC 3551  | 40 Kbps                 | 8 Ksps         | 20ms                  |
| G723/<br>G723_53/<br>G723_63 | G.723.1   | RFC 3551  | 5.3 Kbps<br>6.3 Kbps    | 8 Ksps         | 30ms                  |
| iLBC                         | iLBC      | RFC 3952  | 15.2 Kbps<br>13.33 Kbps | 8 Ksps         | 20ms<br>30ms          |
| Opus                         | Opus      | RFC 6716  | 16 Kbps<br>20 Kbps      | 16 Ksps        | 20ms                  |

### **Packetization Time**

Ptime (Packetization Time) is a measurement of the duration (in milliseconds) of the audio data in each RTP packet sent to the destination, and defines how much network bandwidth is used for the RTP stream transfer. Before establishing a conversation, codec and ptime are negotiated through SIP signaling. The valid values of ptime range from 10 to 60, in increments of 10 milliseconds. The default ptime is 20ms. You can also disable the ptime negotiation.

Codecs and priorities of these codecs are configurable on a per-line basis. The attribute "rtpmap" is used to define a mapping from RTP payload codes to a codec, clock rate and other encoding parameters.

The corresponding attributes of the codec are listed as follows:

For SIP-T48G/T46G/T42G/T41P/T40P/T29G/T27P/T23P/T23G/T21(P) E2/T19(P) E2:

| Codec | Configuration                          | Priority | RTPmap |
|-------|----------------------------------------|----------|--------|
| G722  | Configuration Files Web User Interface | 1        | 9      |
| PCMU  | Configuration Files Web User Interface | 2        | 0      |
| PCMA  | Configuration Files Web User Interface | 3        | 8      |
| G729  | Configuration Files Web User Interface | 4        | 18     |

| Codec   | Configuration       | Priority | RTPmap |
|---------|---------------------|----------|--------|
| G723_53 | Configuration Files | 0        | 4      |
|         | Web User Interface  | -        | ·      |
| G723_63 | Configuration Files | 0        | 4      |
| G725_56 | Web User Interface  |          | ·      |
| G723    | Configuration Files | 0        | 4      |
| 3723    | Web User Interface  | O .      | 7      |
| G726-16 | Configuration Files | 0        | 103    |
| G720-10 | Web User Interface  | 0        | 105    |
| G726-24 | Configuration Files | 0        | 104    |
| 372024  | Web User Interface  | O .      | 104    |
| G726-32 | Configuration Files | 0        | 102    |
| O720-32 | Web User Interface  | O        | 102    |
| G726-40 | Configuration Files | 0        | 105    |
| G720-40 | Web User Interface  | 0        | 103    |
| iLBC    | Configuration Files | 0        | 106    |
| ILDC    | Web User Interface  |          | 100    |
| Opus    | Configuration Files | 0        | 107    |
| Opus    | Web User Interface  | U        | 107    |

# For SIP VP-T49G:

| Codec            | Configuration                          | Priority | RTPmap |
|------------------|----------------------------------------|----------|--------|
| G.722.1C(48kb/s) | Configuration Files Web User Interface | 0        | 121    |
| G.722.1C(32kb/s) | Configuration Files Web User Interface | 1        | 122    |
| G.722.1C(24kb/s) | Configuration Files Web User Interface | 2        | 123    |
| G.722.1(24kb/s)  | Configuration Files Web User Interface | 3        | 124    |
| G722             | Configuration Files Web User Interface | 4        | 9      |
| PCMU             | Configuration Files Web User Interface | 5        | 0      |

| Codec   | Configuration       | Priority | RTPmap   |
|---------|---------------------|----------|----------|
| PCMA    | Configuration Files | 6        | 8        |
| . 5.7   | Web User Interface  |          | <u> </u> |
| G729    | Configuration Files | 7        | 18       |
| 3727    | Web User Interface  | ,        | 10       |
| G726-40 | Configuration Files | 8        | 105      |
| G720-40 | Web User Interface  | O        | 103      |
| G726-32 | Configuration Files | 9        | 102      |
| 0720-32 | Web User Interface  | 7        | 102      |
| G726-24 | Configuration Files | 10       | 104      |
| 0720-24 | Web User Interface  | 10       | 104      |
| G726-16 | Configuration Files | 11       | 103      |
| O720-10 | Web User Interface  | 11       | 103      |
| iLBC    | Configuration Files | 12       | 106      |
| ILBC    | Web User Interface  | 12       | 100      |
| C 727   | Configuration Files | 13       | 4        |
| G723    | Web User Interface  |          | 4        |
| Onus    | Configuration Files |          | 107      |
| Opus    | Web User Interface  | 14       | 107      |

# **Procedure**

Configuration changes can be performed using the configuration files or locally.

|                                    |                 | Configure the codecs to use on a per-line basis.  Parameters: account.X.codec.Y.enable account.X.codec.Y.payload_type  Configure the priority and rtpmap |
|------------------------------------|-----------------|----------------------------------------------------------------------------------------------------|
| Configuration File <mac>.cfg</mac> | <mac>.cfg</mac> | for the enabled codec.                                                                                                    |
|                                    |                 | Parameters:                                                                                                    |
|                                    |                 | account.X.codec.Y.priority                                                                                                    |
|                                    |                 | for the enabled codec.  Parameters: account.X.codec.Y.priority account.X.codec.Y.rtpmap                                                                  |
|                                    |                 | Configure the ptime.                                                                                                    |
|                                    |                 | Parameter:                                                                                                    |
|                                    |                 | account.X.ptime                                                                                                    |

|       |           | Configure the codecs to use on a                   |
|-------|-----------|----------------------------------------------------|
|       |           | per-line basis.                                    |
|       |           | Configure the priority for the                     |
|       |           | enabled codec.                                     |
|       |           | Navigate to:                                       |
|       |           | For                                                |
|       |           | SIP-T48G/T46G/T42G/T41P/T40P/T29                   |
|       |           | G/T27P/T23P/T23G/T21(P) E2/T19(P)                  |
|       |           | E2/CP860:                                          |
|       |           | http:// <phonelpaddress>/servlet?</phonelpaddress> |
|       |           | p=account-codec&q=load&acc=0                       |
|       |           | For SIP VP-T49G:                                   |
|       | Web User  | http:// <phonelpaddress>/servlet?</phonelpaddress> |
| Local |           | m=mod_data&p=account-codec&                        |
|       | Interface | q=load&acc=0                                       |
|       |           | Configure the ptime.                               |
|       |           | Navigate to:                                       |
|       |           | For                                                |
|       |           | SIP-T48G/T46G/T42G/T41P/T40P/T29                   |
|       |           | G/T27P/T23P/T23G/T21(P) E2/T19(P)                  |
|       |           | E2/CP860:                                          |
|       |           | http:// <phonelpaddress>/servlet?</phonelpaddress> |
|       |           | p=account-adv&q=load&acc=0                         |
|       |           | For SIP VP-T49G:                                   |
|       |           | http:// <phonelpaddress>/servlet?</phonelpaddress> |
|       |           | m=mod_data&p=account-adv&q                         |
|       |           | =load&acc=0                                        |
|       | 1         |                                                    |

# **Details of Configuration Parameters:**

| Parameters                                     | Permitted<br>Values | Default           |
|------------------------------------------------|---------------------|-------------------|
| account.X.codec.Y.enable                       | 0 or 1              | Refer to the      |
| (X ranges from 1 to 16, Y ranges from 1 to 15) | 0 or 1              | following content |

# Description:

Enables or disables the specified codec for account X.

**0**-Disabled

1-Enabled

X ranges from 1 to 16 (for SIP VP-T49G/SIP-T48G/T46G/T29G)

| Parameters                                       | Permitted<br>Values | Default |
|--------------------------------------------------|---------------------|---------|
| X ranges from 1 to 12 (for SIP-T42G)             |                     |         |
| X ranges from 1 to 6 (for SIP-T41P/T27P)         |                     |         |
| X ranges from 1 to 3 (for SIP-T40P/T23P/T23G)    |                     |         |
| X ranges from 1 to 2 (for SIP-T21(P) E2)         |                     |         |
| X is equal to 1 (for SIP-T19(P) E2/CP860)        |                     |         |
| Y ranges from 1 to 15 (for SIP VP-T49G)          |                     |         |
| Y ranges from 1 to 11 (for SIP-T48G/T46G/T42G/   | T41P/T29G/CP860)    |         |
| Y ranges from 1 to 9 (for SIP-T40P/T27P/T23P/T23 | G/T21(P) E2/T19(P   | ) E2)   |
| Default:                                         |                     |         |
| For SIP VP-T49G:                                 |                     |         |
| When Y=1, the default value is 1;                |                     |         |
| When Y=2, the default value is 1;                |                     |         |
| When Y=3, the default value is 0;                |                     |         |
| When Y=4, the default value is 1;                |                     |         |
| When Y=5, the default value is 1;                |                     |         |
| When Y=6, the default value is 0;                |                     |         |
| When Y=7, the default value is 0;                |                     |         |
| When Y=8, the default value is 0;                |                     |         |
| When Y=9, the default value is 0;                |                     |         |
| When Y=10, the default value is 0;               |                     |         |
| When Y=11, the default value is 0;               |                     |         |
| When Y=12, the default value is 1;               |                     |         |
| When Y=13, the default value is 1;               |                     |         |
| When Y=14, the default value is 1;               |                     |         |
| When Y=15, the default value is 1;               |                     |         |
| For SIP-T48G/T46G/T42G/T41P/T29G/CP860:          |                     |         |
| When Y=1, the default value is 1;                |                     |         |
| When Y=2, the default value is 1;                |                     |         |
| When Y=3, the default value is 0;                |                     |         |
| When Y=4, the default value is 0;                |                     |         |
| When Y=5, the default value is 1;                |                     |         |
| When Y=6, the default value is 1;                |                     |         |
| When Y=7, the default value is 0;                |                     |         |
| When Y=8, the default value is 0;                |                     |         |
| When Y=9, the default value is 0;                |                     |         |

| Parameters                                       | Permitted<br>Values    | Default           |
|--------------------------------------------------|------------------------|-------------------|
| When Y=10, the default value is 0;               |                        |                   |
| When Y=11, the default value is 0;               |                        |                   |
| For SIP-T40P/T27P/T23P/T23G/T21(P) E2/T19(P) E2  | 2:                     |                   |
| When Y=1, the default value is 1;                |                        |                   |
| When Y=2, the default value is 1;                |                        |                   |
| When Y=3, the default value is 1;                |                        |                   |
| When Y=4, the default value is 1;                |                        |                   |
| When Y=5, the default value is 0;                |                        |                   |
| When Y=6, the default value is 0;                |                        |                   |
| When Y=7, the default value is 0;                |                        |                   |
| When Y=8, the default value is 0;                |                        |                   |
| When Y=9, the default value is 0;                |                        |                   |
| Example:                                         |                        |                   |
| account.1.codec.1.enable = 1                     |                        |                   |
| It means that the codec PCMU is enabled on t     | he account 1.          |                   |
| Web User Interface:                              |                        |                   |
| Account->Codec->Audio Codec                      |                        |                   |
| Phone User Interface:                            |                        |                   |
| None                                             |                        |                   |
| account.X.codec.Y.payload_type                   | Refer to the following | Refer to the      |
| (X ranges from 1 to 16, Y ranges from 1 to 15)   | content                | following content |
| Description:                                     |                        |                   |
| Configures the codec for account X.              |                        |                   |
| X ranges from 1 to 16 (for SIP VP-T49G/SIP-T48G  | /T46G/T29G)            |                   |
| X ranges from 1 to 12 (for SIP-T42G)             |                        |                   |
| X ranges from 1 to 6 (for SIP-T41P/T27P)         |                        |                   |
| X ranges from 1 to 3 (for SIP-T40P/T23P/T23G)    |                        |                   |
| X ranges from 1 to 2 (for SIP-T21(P) E2)         |                        |                   |
| X is equal to 1 (for SIP-T19(P) E2/CP860)        |                        |                   |
| Y ranges from 1 to 15 (for SIP VP-T49G)          |                        |                   |
| Y ranges from 1 to 11 (for SIP-T48G/T46G/T42G/   | T41P/T29G/CP860)       |                   |
| Y ranges from 1 to 9 (for SIP-T40P/T27P/T23P/T23 | 5G/T21(P) E2/T19(P)    | ) E2)             |
| Permitted Values:                                |                        |                   |

| Parameters                                                                                     | Permitted<br>Values                                                              | Default            |  |
|------------------------------------------------------------------------------------------------|----------------------------------------------------------------------------------|--------------------|--|
| For SIPT48G/T46G/T42G/T41P/T40P/T29G/T27P/T                                                    | 23P/T23G/T21(P) E                                                                | 2/T19(P) E2/CP860: |  |
| G722, PCMU, PCMA, G729, G726-16, G726-24,                                                      | G726-32, G726-40                                                                 | , iLBC, G723_53,   |  |
| G723_63                                                                                        |                                                                                  |                    |  |
| For SIP VP-T49G:                                                                               |                                                                                  |                    |  |
| G722.1c(48kb/s), G722.1c(32kb/s), G722.1c(24kpc)<br>PCMA, G729, G726-16, G726-24, G726-32, G72 |                                                                                  |                    |  |
| For SIP VPT49G:                                                                                |                                                                                  |                    |  |
| When Y=1, the default value is PCMU;                                                           |                                                                                  |                    |  |
| When Y=2, the default value is PCMA;                                                           |                                                                                  |                    |  |
| When Y=3, the default value is G723;                                                           |                                                                                  |                    |  |
| When Y=4, the default value is G729;                                                           |                                                                                  |                    |  |
| When Y=5, the default value is G722;                                                           |                                                                                  |                    |  |
| When Y=6, the default value is iLBC;                                                           |                                                                                  |                    |  |
| When Y=7, the default value is G726-16;                                                        |                                                                                  |                    |  |
| When Y=8, the default value is G726-24;                                                        | When Y=8, the default value is G726-24;                                          |                    |  |
| When Y=9, the default value is G726-32;                                                        |                                                                                  |                    |  |
| When Y=10, the default value is G726-40;                                                       |                                                                                  |                    |  |
| When Y=11, the default value is Opus;                                                          |                                                                                  |                    |  |
| When Y=12, the default value is G7221 (it represents the codec G722.1c(48kb/s));               |                                                                                  |                    |  |
| When Y=13, the default value is G7221 (it repr                                                 | When Y=13, the default value is G7221 (it represents the codec G722.1c(32kb/s)); |                    |  |
| When Y=14, the default value is G7221 (it represents the codec G722.1c(24kb/s));               |                                                                                  |                    |  |
| When Y=15, the default value is G7221 (it represents the codec G722.1(24kb/s));                |                                                                                  |                    |  |
| For SIP-T48G/T46G/T42G/T41P/T29G/CP860:                                                        |                                                                                  |                    |  |
| When Y=1, the default value is PCMU;                                                           |                                                                                  |                    |  |
| When Y=2, the default value is PCMA;                                                           |                                                                                  |                    |  |
| When Y=3, the default value is G723_53;                                                        |                                                                                  |                    |  |
| When Y=4, the default value is G723_63;                                                        |                                                                                  |                    |  |
| When Y=5, the default value is G729;                                                           |                                                                                  |                    |  |
| When Y=6, the default value is G722;                                                           |                                                                                  |                    |  |
| When Y=7, the default value is iLBC;                                                           |                                                                                  |                    |  |
| When Y=8, the default value is G726-16;                                                        |                                                                                  |                    |  |
| When Y=9, the default value is G726-24;                                                        |                                                                                  |                    |  |
| When Y=10, the default value is G726-32;                                                       |                                                                                  |                    |  |
| When Y=11, the default value is G726-40;                                                       |                                                                                  |                    |  |
| For SIP-T40P/T27P/T23P/T23G/T21(P) E2/T19(P) E2                                                | 2:                                                                               |                    |  |

| Parameters                                                  | Permitted<br>Values | Default           |
|-------------------------------------------------------------|---------------------|-------------------|
| When Y=1, the default value is PCMU;                        |                     |                   |
| When Y=2, the default value is PCMA;                        |                     |                   |
| When Y=3, the default value is G729;                        |                     |                   |
| When Y=4, the default value is G722;                        |                     |                   |
| When Y=5, the default value is iLBC;                        |                     |                   |
| When Y=6, the default value is G726-16;                     |                     |                   |
| When Y=7, the default value is G726-24;                     |                     |                   |
| When Y=8, the default value is G726-32;                     |                     |                   |
| When Y=9, the default value is G726-40;                     |                     |                   |
| Example:                                                    |                     |                   |
| account.1.codec.1.payload_type = PCMU                       |                     |                   |
| Web User Interface:                                         |                     |                   |
| Account->Codec->Audio Codec                                 |                     |                   |
| Phone User Interface:                                       |                     |                   |
| None                                                        |                     |                   |
| account.X.codec.Y.priority                                  | Integer from 0      | Refer to the      |
| (X ranges from 1 to 16, Y ranges from 1 to 15)              | to 14               | following content |
| Description:                                                |                     |                   |
| Configures the priority of the enabled codec for account X. |                     |                   |
| X ranges from 1 to 16 (for SIP VP-T49G/SIP-T48G/T46G/T29G)  |                     |                   |
| X ranges from 1 to 12 (for SIP-T42G)                        |                     |                   |
| X ranges from 1 to 6 (for SIP-T41P/T27P)                    |                     |                   |
| X ranges from 1 to 3 (for SIP-T40P/T23P/T23G)               |                     |                   |
| X ranges from 1 to 2 (for SIP-T21(P) E2)                    |                     |                   |
| X is equal to 1 (for SIP-T19(P) E2/CP860)                   |                     |                   |
| Y ranges from 1 to 15 (for SIP VP-T49G)                     |                     |                   |
| Y ranges from 1 to 11 (for SIP-T48G/T46G/T42G/              | T41P/T29G/CP860)    |                   |
| Y ranges from 1 to 9 (for SIP-T40P/T27P/T23P/T23            | G/T21(P) E2/T19(P)  | ) E2)             |
| For SIP VPT49G:                                             |                     |                   |
| When Y=1, the default value is 5;                           |                     |                   |
| When Y=2, the default value is 6;                           |                     |                   |
| When Y=3, the default value is 13;                          |                     |                   |
| When Y=4, the default value is 7;                           |                     |                   |
| When Y=5, the default value is 4;                           |                     |                   |

| Parameters                                      | Permitted<br>Values | Default              |
|-------------------------------------------------|---------------------|----------------------|
| When Y=6, the default value is 12;              |                     |                      |
| When Y=7, the default value is 11;              |                     |                      |
| When Y=8, the default value is 10;              |                     |                      |
| When Y=9, the default value is 9;               |                     |                      |
| When Y=10, the default value is 8;              |                     |                      |
| When Y=11, the default value is 14;             |                     |                      |
| When Y=12, the default value is 0;              |                     |                      |
| When Y=13, the default value is 1;              |                     |                      |
| When Y=14, the default value is 2;              |                     |                      |
| When Y=15, the default value is 3;              |                     |                      |
| For SIP-T48G/T46G/T42G/T41P/T29G/CP860:         |                     |                      |
| When Y=1, the default value is 2;               |                     |                      |
| When Y=2, the default value is 3;               |                     |                      |
| When Y=3, the default value is 0;               |                     |                      |
| When Y=4, the default value is 0;               |                     |                      |
| When Y=5, the default value is 4;               |                     |                      |
| When Y=6, the default value is 1;               |                     |                      |
| When Y=7, the default value is 0;               |                     |                      |
| When Y=8, the default value is 0;               |                     |                      |
| When Y=9, the default value is 0;               |                     |                      |
| When Y=10, the default value is 0;              |                     |                      |
| When Y=11, the default value is 0;              |                     |                      |
| For SIP-T40P/T27P/T23P/T23G/T21(P) E2/T19(P) E2 | 2:                  |                      |
| When Y=1, the default value is 2;               |                     |                      |
| When Y=2, the default value is 3;               |                     |                      |
| When Y=3, the default value is 4;               |                     |                      |
| When Y=4, the default value is 1;               |                     |                      |
| When Y=5, the default value is 0;               |                     |                      |
| When Y=6, the default value is 0;               |                     |                      |
| When Y=7, the default value is 0;               |                     |                      |
| When Y=8, the default value is 0;               |                     |                      |
| When Y=9, the default value is 0;               |                     |                      |
| Example:                                        |                     |                      |
| account.1.codec.1.priority = 2                  |                     |                      |
| Note: For SIP VP-T49G IP phones, numerical val  | ue 0 is defined as  | the highest priority |

Parameters Permitted Values Default

in the enable codec list and disable codec list. For

SIP-T48G/T46G/T42G/T41P/T40P/T29G/T27P/T23P/T23G/T21(P) E2/T19(P) E2 IP phones, the priority of codec in disable codec list is not specified, and numerical value 1 is defined as the highest priority in the enable codec list.

#### Web User Interface:

Account->Codec->Audio Codec

#### Phone User Interface:

None

| account.X.codec.Y.rtpmap                       | Integer       | Refer to the      |
|------------------------------------------------|---------------|-------------------|
| (X ranges from 1 to 16, Y ranges from 1 to 15) | from 0 to 127 | following content |

#### Description:

Configures the rtpmap of the audio codec for account X.

X ranges from 1 to 16 (for SIP VP-T49G/SIP-T48G/T46G/T29G)

X ranges from 1 to 12 (for SIP-T42G)

X ranges from 1 to 6 (for SIP-T41P/T27P)

X ranges from 1 to 3 (for SIP-T40P/T23P/T23G)

X ranges from 1 to 2 (for SIP-T21(P) E2)

X is equal to 1 (for SIP-T19(P) E2/CP860)

Y ranges from 1 to 15 (for SIP VP-T49G)

Y ranges from 1 to 11 (for SIP-T48G/T46G/T42G/T41P/T29G/CP860)

Y ranges from 1 to 9 (for SIP-T40P/T27P/T23P/T23G/T21(P) E2/T19(P) E2)

#### For SIP VP-T49G:

When Y=1, the default value is 0;

When Y=2, the default value is 8;

When Y=3, the default value is 4;

When Y=4, the default value is 18;

When Y=5, the default value is 9;

When Y=6, the default value is 106;

When Y=7, the default value is 103;

When Y=8, the default value is 104;

When Y=9, the default value is 102;

When Y=10, the default value is 105;

When Y=11, the default value is 107;

When Y=12, the default value is 121;

When Y=13, the default value is 122;

| Parameters                                       | Permitted<br>Values            | Default |  |  |
|--------------------------------------------------|--------------------------------|---------|--|--|
| When Y=14, the default value is 123;             |                                |         |  |  |
| When Y=15, the default value is 124;             |                                |         |  |  |
| For SIPT48G/T46G/T42G/T41P/T29G/CP860:           |                                |         |  |  |
| When Y=1, the default value is 0;                |                                |         |  |  |
| When Y=2, the default value is 8;                |                                |         |  |  |
| When Y=3, the default value is 4;                |                                |         |  |  |
| When Y=4, the default value is 4;                |                                |         |  |  |
| When Y=5, the default value is 18;               |                                |         |  |  |
| When Y=6, the default value is 9;                |                                |         |  |  |
| When Y=7, the default value is 106;              |                                |         |  |  |
| When Y=8, the default value is 103;              |                                |         |  |  |
| When Y=9, the default value is 104;              |                                |         |  |  |
| When Y=10, the default value is 102;             |                                |         |  |  |
| When Y=11, the default value is 105;             |                                |         |  |  |
| For SIP-T40P/T27P/T23P/T23G/T21(P) E2/T19(P) E2: |                                |         |  |  |
| When Y=1, the default value is 0;                |                                |         |  |  |
| When Y=2, the default value is 8;                |                                |         |  |  |
| When Y=3, the default value is 18;               |                                |         |  |  |
| When Y=4, the default value is 9;                |                                |         |  |  |
| When Y=5, the default value is 106;              |                                |         |  |  |
| When Y=6, the default value is 103;              |                                |         |  |  |
| When Y=7, the default value is 104;              |                                |         |  |  |
| When Y=8, the default value is 102;              |                                |         |  |  |
| When Y=9, the default value is 105;              |                                |         |  |  |
| Example:                                         |                                |         |  |  |
| account.1.codec.1.rtpmap = 0                     |                                |         |  |  |
| Web User Interface:                              |                                |         |  |  |
| None                                             |                                |         |  |  |
| Phone User Interface:                            |                                |         |  |  |
| None                                             |                                |         |  |  |
| account.X.ptime                                  | 0, 10, 20, 30, 40,<br>50 or 60 | 20      |  |  |
| Description:                                     |                                |         |  |  |
| Configures the ptime (in milliseconds) for the c | odec for account 2             | Χ.      |  |  |

| Parameters                                      | Permitted<br>Values                           | Default |  |
|-------------------------------------------------|-----------------------------------------------|---------|--|
| <b>0</b> -Disabled                              |                                               |         |  |
| <b>10</b> -10                                   |                                               |         |  |
| <b>20</b> -20                                   |                                               |         |  |
| <b>30</b> -30                                   |                                               |         |  |
| <b>40</b> -40                                   |                                               |         |  |
| <b>50</b> -50                                   |                                               |         |  |
| <b>60</b> -60                                   |                                               |         |  |
| X ranges from 1 to 16 (for SIP VP-T49G/SIP-T48G | /T46G/T29G)                                   |         |  |
| X ranges from 1 to 12 (for SIP-T42G)            |                                               |         |  |
| X ranges from 1 to 6 (for SIP-T41P/T27P)        |                                               |         |  |
| X ranges from 1 to 3 (for SIP-T40P/T23P/T23G)   | X ranges from 1 to 3 (for SIP-T40P/T23P/T23G) |         |  |
| X ranges from 1 to 2 (for SIP-T21(P) E2)        | X ranges from 1 to 2 (for SIP-T21(P) E2)      |         |  |
| X is equal to 1 (for SIP-T19(P) E2/CP860)       |                                               |         |  |
| Example:                                        |                                               |         |  |
| account.1.ptime = 20                            |                                               |         |  |
| Web User Interface:                             |                                               |         |  |
| Account->Advanced->PTime(ms)                    |                                               |         |  |
| Phone User Interface:                           |                                               |         |  |
| None                                            |                                               |         |  |

To configure the codecs to use and adjust the priority of the enabled codecs on a per-line basis via web user interface:

- 1. Click on Account->Codec.
- 2. Select the desired account from the pull-down list of Account.
- Select the desired codec from the Disable Codecs column and then click .
   The selected codec appears in the Enable Codecs column.
- **4.** Repeat the step 4 to add more codecs to the **Enable Codecs** column.
- 5. To remove the codec from the **Enable Codecs** column, select the desired codec and then click .

**6.** To adjust the priority of codecs, select the desired codec and then click or .

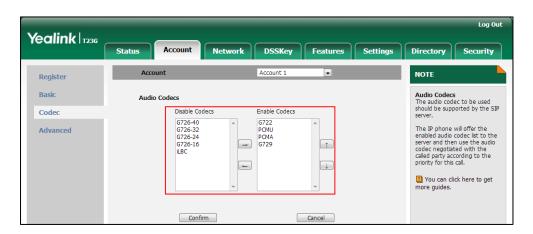

7. Click **Confirm** to accept the change.

To configure the ptime for the account via web user interface:

- 1. Click on Account->Advanced.
- 2. Select the desired account from the pull-down list of Account.
- 3. Select the desired value from the pull-down list of PTime(ms).

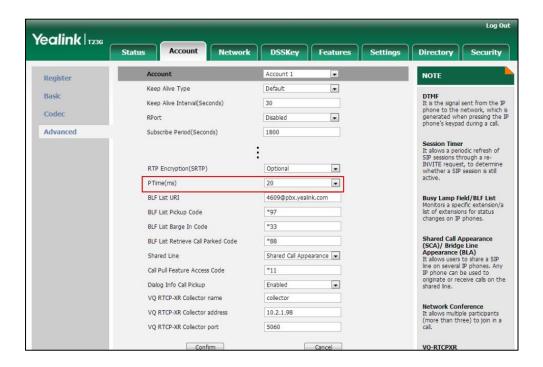

4. Click **Confirm** to accept the change.

# **Acoustic Clarity Technology**

# **Acoustic Echo Cancellation**

Acoustic Echo Cancellation (AEC) is used to reduce acoustic echo from a voice call to provide natural full-duplex communication patterns. It also increases the capacity achieved through silence suppression by preventing echo from traveling across a network. IP phones employ advanced AEC for hands-free operation. AEC is not normally required for calls via the handset. In certain situation, where echo is experienced by the remote party, AEC may be used to reduce/avoid echo when the user uses the handset.

Note

Utilizing acoustic echo cancellation will introduce a small delay increase into audio path which might cause a lower voice quality.

#### **Procedure**

AEC can be configured using the configuration files or locally.

| Configuration File | <y0000000000xx>.cfg</y0000000000xx> | Configure AEC.  Parameter:  voice.echo_cancellation                                                                                                    |
|--------------------|-------------------------------------|----------------------------------------------------------------------------------------------------|
| Local              | Web User Interface                  | Configure AEC.  Navigate to:  For  SIP-T48G/T46G/T42G/T41P/  T40P/T29G/T27P/T23P/T23  G/T21(P) E2/T19(P)  E2/CP860:  http:// <phonelpaddress>/ servlet?p=settings-voice&amp; q=load  For SIP VP-T49G:  http://<phonelpaddress>/ servlet?m=mod_data&amp;p =settings-voice&amp;q=load</phonelpaddress></phonelpaddress> |

# Details of the Configuration Parameter:

| Parameter                                                                      | Permitted Values | Default |  |
|--------------------------------------------------------------------------------|------------------|---------|--|
| voice.echo_cancellation                                                        | 0 or 1           | 1       |  |
| Description:                                                                   |                  |         |  |
| Enables or disables the AEC (Acoustic Echo Canceller) feature on the IP phone. |                  |         |  |
| <b>0</b> -Disabled                                                             |                  |         |  |
| 1-Enabled                                                                      |                  |         |  |
| Web User Interface:                                                            |                  |         |  |
| Settings->Voice->Echo Cancellation->ECHO                                       |                  |         |  |
| Phone User Interface:                                                          |                  |         |  |

#### To configure AEC via web user interface:

1. Click on **Settings**->**Voice**.

None

2. Select the desired value from the pull-down list of ECHO.

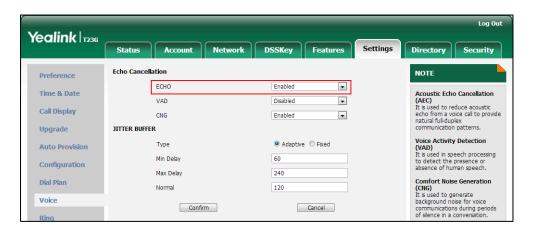

3. Click Confirm to accept the change.

# **Background Noise Suppression**

Background noise suppression (BNS) is designed primarily for hands-free operation and reduces background noise to enhance communication in noisy environments.

# **Automatic Gain Control**

Automatic Gain Control (AGC) is applicable to hands-free operation and is used to keep audio output at nearly a constant level by adjusting the gain of signals in certain

circumstances. This increases the effective user-phone radius and helps with the intelligibility of soft-talkers.

# **Voice Activity Detection**

Voice Activity Detection (VAD) is used in speech processing to detect the presence or absence of human speech. When detecting period of "silence", VAD replaces that silence efficiently with special packets that indicate silence is occurring. It can facilitate speech processing, and deactivate some processes during non-speech section of an audio session. VAD can avoid unnecessary coding or transmission of silence packets in VoIP applications, saving on computation and network bandwidth.

#### **Procedure**

VAD can be configured using the configuration files or locally.

|                    |                                     | Configure VAD.                             |
|--------------------|-------------------------------------|--------------------------------------------|
| Configuration File | <y0000000000xx>.cfg</y0000000000xx> | Parameter:                                 |
|                    |                                     | voice.vad                                  |
|                    |                                     | Configure VAD.                             |
|                    |                                     | Navigate to:                               |
|                    |                                     | For                                        |
|                    |                                     | SIP-T48G/T46G/T42G/T41P/                   |
|                    |                                     | T40P/T29G/T27P/T23P/T23                    |
|                    |                                     | G/T21(P) E2/T19(P)                         |
| Local              | Web User Interface                  | E2/CP860:                                  |
|                    |                                     | http:// <phonelpaddress>/</phonelpaddress> |
|                    |                                     | servlet?p=settings-voice&                  |
|                    |                                     | q=load                                     |
|                    |                                     | For SIP VP-T49G:                           |
|                    |                                     | http:// <phonelpaddress>/</phonelpaddress> |
|                    |                                     | servlet?m=mod_data&p                       |
|                    |                                     | =settings-voice&q=load                     |

# **Details of the Configuration Parameter:**

| Parameter | Permitted Values | Default |
|-----------|------------------|---------|
| voice.vad | 0 or 1           | 0       |

#### Description:

Enables or disables the VAD (Voice Activity Detection) feature on the IP phone.

| Parameter                               | Permitted Values | Default |
|-----------------------------------------|------------------|---------|
| <b>0</b> -Disabled                      |                  |         |
| 1-Enabled                               |                  |         |
| Web User Interface:                     |                  |         |
| Settings->Voice->Echo Cancellation->VAD |                  |         |
| Phone User Interface:                   |                  |         |
| None                                    |                  |         |

### To configure VAD via web user interface:

- 1. Click on Settings->Voice.
- 2. Select the desired value from the pull-down list of VAD.

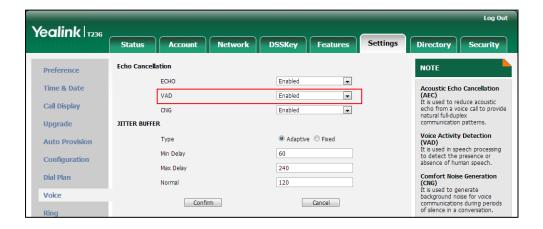

3. Click **Confirm** to accept the change.

# **Comfort Noise Generation**

Comfort Noise Generation (CNG) is used to generate background noise for voice communications during periods of silence in a conversation. It is a part of the silence suppression or VAD handling for VoIP technology. CNG, in conjunction with VAD algorithms, quickly responds when periods of silence occur and inserts artificial noise until voice activity resumes. The insertion of artificial noise gives the illusion of a constant transmission stream, so that background sound is consistent throughout the call and the listener does not think the line has released. The purpose of VAD and CNG is to maintain an acceptable perceived QoS while simultaneously keeping transmission costs and bandwidth usage as low as possible.

Note

VAD is used to send CN packets when phone detect a "silence" period; CNG is used to generate comfortable noise when phone receives CN packets from the other side.

For example, A is talking with B.

A: VAD=1, CNG=1

B: VAD=0, CNG=1

If A mutes the call, since VAD=1, A will send CN packets to B. When receiving CN packets, B will generate comfortable noise.

If B mutes the call, since VAD=0, B will not send CN packets to A. So even if CNG=1 (B), A will not hear comfortable noise.

### **Procedure**

CNG can be configured using the configuration files or locally.

| Configuration File | <y0000000000xx>.cfg</y0000000000xx> | Configure CNG.  Parameter:  voice.cng                                                                                                    |
|--------------------|-------------------------------------|----------------------------------------------------------------------------------------------------|
| Local              | Web User Interface                  | Configure CNG.  Navigate to:  For  SIP-T48G/T46G/T42G/T41P/T40  P/T29G/T27P/T23P/T23G/T21(P  ) E2/T19(P) E2/CP860:  http:// <phonelpaddress>/ser vlet?p=settings-voice&amp;q=loa d  For SIP VP-T49G: http://<phonelpaddress>/ser vlet?m=mod_data&amp;p=settin gs-voice&amp;q=load</phonelpaddress></phonelpaddress> |

# Details of the Configuration Parameter:

| Parameter | Permitted Values | Default |
|-----------|------------------|---------|
| voice.cng | 0 or 1           | 1       |

### Description:

Enables or disables the CNG (Comfortable Noise Generation) feature on the IP phone.

**0**-Disabled

1-Enabled

Web User Interface:

| Parameter                               | Permitted Values | Default |
|-----------------------------------------|------------------|---------|
| Settings->Voice->Echo Cancellation->CNG |                  |         |
| Phone User Interface:                   |                  |         |
| None                                    |                  |         |

### To configure CNG via web user interface:

- 1. Click on **Settings**->**Voice**.
- 2. Select the desired value from the pull-down list of CNG.

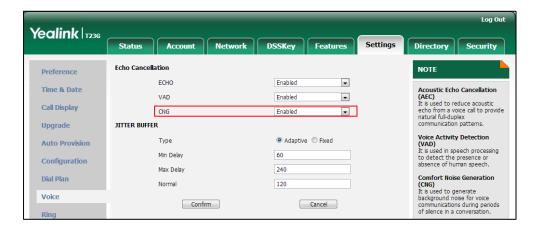

3. Click **Confirm** to accept the change.

# **Jitter Buffer**

Jitter buffer is a shared data area where voice packets can be collected, stored, and sent to the voice processor in even intervals. Jitter is a term indicating variations in packet arrival time, which can occur because of network congestion, timing drift or route changes. The jitter buffer, located at the receiving end of the voice connection, intentionally delays the arriving packets so that the end user experiences a clear connection with very little sound distortion. IP phones support two types of jitter buffers: fixed and adaptive. A fixed jitter buffer adds the fixed delay to voice packets. You can configure the delay time for the static jitter buffer on IP phones. An adaptive jitter buffer is capable of adapting the changes in the network's delay. The range of the delay time for the dynamic jitter buffer added to packets can be also configured on IP phones.

#### **Procedure**

Jitter buffer can be configured using the configuration files or locally.

| Configuration File | <y00000000000xx>.cfg</y00000000000xx> | and the delay time for jitter buffer.  Parameters: |
|--------------------|---------------------------------------|----------------------------------------------------|
|                    |                                       | Configure the mode of jitter buffer                |

|                          |                                                                           | voice.jib.adaptive                                                                                     |
|--------------------------|---------------------------------------------------------------------------|----------------------------------------------------------------------------------------------------|
|                          |                                                                           | voice.jib.min                                                                                          |
|                          |                                                                           | voice.jib.max                                                                                          |
|                          |                                                                           | voice.jib.normal                                                                                       |
| Local Web User Interface | Configure the mode of jitter buffer and the delay time for jitter buffer. |                                                                                                    |
|                          | Web User Interface                                                        | Navigate to:                                                                                           |
|                          |                                                                           | For<br>SIP-T48G/T46G/T42G/T41P/T40P/T29<br>G/T27P/T23P/T23G/T21(P) E2/T19(P)<br>E2/CP860:              |
|                          |                                                                           | http:// <phoneipaddress>/servlet?p<br/>=settings-voice&amp;q=load</phoneipaddress>                     |
|                          |                                                                           | For SIP VP-T49G:                                                                                       |
|                          |                                                                           | http:// <phonelpaddress>/servlet?<br/>m=mod_data&amp;p=settings-voice&amp;q<br/>=load</phonelpaddress> |

# **Details of Configuration Parameters:**

| Parameters         | Permitted Values | Default |
|--------------------|------------------|---------|
| voice.jib.adaptive | 0 or 1           | 1       |

# Description:

Configures the type of jitter buffer.

**0**-Fixed

1-Adaptive

### Web User Interface:

Settings->Voice->JITTER BUFFER->Type

### Phone User Interface:

None

| voice.jib.min | Integer from 0 to 400 | 60 |
|---------------|-----------------------|----|
|               |                       |    |

# Description:

Configures the minimum delay time (in milliseconds) of jitter buffer.

**Note**: It works only if the value of the parameter "voice.jib.adaptive" is set to 1 (Adaptive).

Web User Interface:

| Parameters                                | Permitted Values      | Default |  |
|-------------------------------------------|-----------------------|---------|--|
| Settings->Voice->JITTER BUFFER->Min Delay |                       |         |  |
| Phone User Interface:                     |                       |         |  |
| None                                      |                       |         |  |
| voice.jib.max                             | Integer from 0 to 400 | 240     |  |

#### Description:

Configures the maximum delay time (in milliseconds) of jitter buffer.

**Note**: It works only if the value of the parameter "voice.jib.adaptive" is set to 1 (Adaptive).

#### Web User Interface:

Settings->Voice->JITTER BUFFER->Max Delay

#### Phone User Interface:

None

| voice.jib.normal | Integer from 0 to 400 | 120 |
|------------------|-----------------------|-----|
|                  |                       |     |

#### Description:

Configures the normal delay time (in milliseconds) of jitter buffer.

**Note**: It works only if the value of the parameter "voice.jib.adaptive" is set to 0 (Fixed).

# Web User Interface:

Settings->Voice->JITTER BUFFER->Normal

#### Phone User Interface:

None

### To configure Jitter Buffer via web user interface:

- 1. Click on **Settings**->**Voice**.
- 2. Mark the desired radio box in the **Type** field.
- Enter the minimum delay time for adaptive jitter buffer in the Min Delay field.
   The valid value ranges from 20 to 300.
- Enter the maximum delay time for adaptive jitter buffer in the Max Delay field.
   The valid value ranges from 20 to 300.

Enter the fixed delay time for fixed jitter buffer in the Normal field.
 The valid value ranges from 20 to 300.

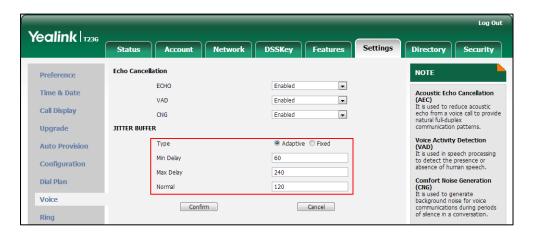

6. Click Confirm to accept the change.

# **Configuring Video Features**

The SIP VP-T49G IP phones support transmission and reception of high quality video images. The video is compatible with RFC 3984 - RTP Payload Format for H.264 Video, RFC 4629 - RTP Payload Format for ITU-T Rec. H.263 Video.

This section provides information for making configuration changes for the following video-related features:

- Video Settings
- Video Codecs

# **Video Settings**

The SIP VP-T49G IP phones support USB camera for point-to-point video calls. Users can place and answer video calls. The IP phones support transmission and reception of high quality video images. To optimize video calling, you can configure camera settings as required, such as white balance, exposure compensation and sharpness.

You need to know the following basic glossaries when configuring camera settings:

| Glossary           | Description                                                                                                    |
|--------------------|----------------------------------------------------------------------------------------------------|
| White Balance      | People's eyes are very good at judging what is white under different light sources, but the camera often have great difficulty with auto white balance - and can create unsightly blue, orange, or even green color casts. Adjusting white balance can help you remove unrealistic color casts and then improve the images under a wider range of lighting conditions. |
| Sharpness          | Describes the clarity of detail in a video image. The picture will be sharp and clear, but moderate to heavy motion at low call rates can cause some frames to be dropped.                                                                                                    |
| Contrast           | Contrast is the difference in luminance or color that makes an object (or its representation in an image or display) distinguishable.                                                                                                    |
| Saturation         | Describes how bright-colored of the video image. It is also known as the purity of colour.                                                                                                    |
| Noise<br>Reduction | Image noise is interference in the video signal that shows up as grainy specks. Reduces the image noise can make the video image clearer.  A 2D filter reduces the noise that can be found in low light images. This type of filter is sometimes confused by motion,                                                                                                   |

| Glossary     | Description                                                                                                    |
|--------------|----------------------------------------------------------------------------------------------------|
|              | resulting in blur trails.  A 3D filter goes one step farther and effectively reduces the noise in static images and images with movement.                                 |
| Compensation | Effectively compensates the camera when shooting in a backlight environment.                                                                                              |
| Flicker      | Indoor lights powered by a 50Hz or 60Hz power source can produce a flicker. Adjusting the camera flicker frequency according to the power source the light is powered by. |

# Toggle Between Audio-only or Video Calls

The video call feature is enabled by default. You can disable this feature as required. When you disable the video call feature, the calls are audio–only.

## **Procedure**

Configuration changes can be performed using the configuration files or locally.

|                    |                                     | Configure the video settings.                     |
|--------------------|-------------------------------------|---------------------------------------------------|
|                    |                                     | Parameter:                                        |
|                    |                                     | video.enable                                      |
|                    |                                     | video.auto_start_video.enable                     |
|                    |                                     | video.auto_answer_video_mute.                     |
|                    |                                     | enable                                            |
|                    |                                     | camera.scene_mode                                 |
|                    |                                     | camera.white_balance                              |
|                    |                                     | camera.red_gain                                   |
| Configuration File | <y0000000000xx>.cfg</y0000000000xx> | camera.blue_gain                                  |
|                    |                                     | camera.sharpness                                  |
|                    |                                     | camera.brightness                                 |
|                    |                                     | camera.contrast                                   |
|                    |                                     | camera.saturation                                 |
|                    |                                     | camera.nr2d_level                                 |
|                    |                                     | camera.exposure_compensation                      |
|                    |                                     | .enable                                           |
|                    |                                     | camera.flicker                                    |
|                    |                                     | camera.status_bar_icon.enable                     |
|                    |                                     | Configure the video settings.                     |
| Local              | Web User Interface                  | Navigate to:                                      |
|                    |                                     | http:// <phonelpaddress>/servlet</phonelpaddress> |

|                      | ?m=mod_data&p=settings-cam<br>era&q=load |
|----------------------|------------------------------------------|
| Phone User Interface | Configure the video settings.            |

## Details of the Configuration Parameter:

| Parameters   | Permitted Values | Default |
|--------------|------------------|---------|
| video.enable | 0 or 1           | 1       |

#### Description:

Enables or disables the video call feature for the IP phone.

**0**-Disabled

1-Enabled

If it is set to 0 (Disabled), video is not sent in outgoing calls and not received in incoming calls. All calls are audio only.

If it is set to 1 (Enabled), video is sent in outgoing calls and received in incoming calls.

**Note**: If you change this parameter, the IP phone will reboot to make the change take effect. It is only applicable to SIP VP-T49G IP phones.

#### Web User Interface:

Settings->Video->Video Active

#### Phone User Interface:

Menu->Basic->Video Setting->Video Enable

| video.auto_start_video.enable | 0 or 1 | 1 |
|-------------------------------|--------|---|
|                               |        |   |

#### Description:

Enables or disables the video transmission from the near site starts when a call starts.

**0**-Disabled

1-Enabled

If it is set to 0 (Disabled), video transmission from the near site does not start. It means the IP phone will not transmit the video when a video call starts and the other party cannot see you before you turn on the video.

Note: It is only applicable to SIP VP-T49G IP phones.

#### Web User Interface:

Settings->Video->Auto Start Video

#### Phone User Interface:

| Parameters                                   | Permitted Values | Default |
|----------------------------------------------|------------------|---------|
| Menu->Basic->Video Setting->Auto Start Video |                  |         |
| video.auto_answer_video_mute.enable          | 0 or 1           | 0       |

Enables or disables auto answer video mute feature.

0-Disabled

1-Enabled

If it is set to 0 (Disabled), video transmission from the near site starts when an incoming call is automatically answered.

If it is set to 1 (Enabled), video transmission from the near site does not start. It means the IP phone will not transmit the video when an incoming call is automatically answered and the other party cannot see you before you turn on the video.

**Note**: It works only if the auto answer feature is enabled and the value of the parameter "video.auto\_start\_video.enable" is set to 1 (Enabled). It is only applicable to SIP VP-T49G IP phones.

#### Web User Interface:

Settings->Video->Auto Answer Video Mute

#### Phone User Interface:

Menu->Basic->Video Setting->Auto Answer Video Mute

| camera.scene_mode | 0, 1, 2 or 3 | 1 |
|-------------------|--------------|---|
|-------------------|--------------|---|

#### Description:

Configures the camera scene mode.

**0**-Manual

1-Standard

2-Warm Color

3-Cool Color

Note: It is only applicable to SIP VP-T49G IP phones.

#### Web User Interface:

Settings->Camera->Scene Mode

#### Phone User Interface:

Menu->Basic->Camera Setting->Scene Mode

| camera.white_balance | 0 or 5 | 0 |
|----------------------|--------|---|
|                      |        |   |

| Parameters                                                                                                    | Permitted Values         | Default  |  |
|----------------------------------------------------------------------------------------------------|--------------------------|----------|--|
| Description:                                                                                                    |                          |          |  |
| Configures the white balance mode of the cam                                                                                                    | era.                     |          |  |
| <b>0</b> -Auto-Yealink recommends this setting for most white balance setting based on lighting conditions.                                                                                        |                          | e best   |  |
| 5-Manual-Manual set red and blue gain.                                                                                                    |                          |          |  |
| <b>Note</b> : It works only if the value of the parameter (Manual). It is only applicable to SIP VP-T49G IP                                                                                        | <del>-</del>             | set to 0 |  |
| Web User Interface:                                                                                                    |                          |          |  |
| Settings->Camera->White Balance Mode                                                                                                    |                          |          |  |
| Phone User Interface:                                                                                                    |                          |          |  |
| Menu->Basic->Camera Setting->White Balanc                                                                                                    | e Mode                   |          |  |
| camera.red_gain                                                                                                    | Integer from 0 to 100    | 0        |  |
| Description:                                                                                                    |                          |          |  |
| Configures the red gain of the camera.                                                                                                    |                          |          |  |
| <b>Note</b> : It works only if the value of the parameter "camera.scene_mode" is set to 0 (Manual) and "camera.white_balance" is set to 5 (Manual). It is only applicable to SIP VPT49G IP phones. |                          |          |  |
| Web User Interface:                                                                                                    |                          |          |  |
| Settings->Camera->Red Gain                                                                                                    |                          |          |  |
| Phone User Interface:                                                                                                    |                          |          |  |
| Menu->Basic->Camera Setting->Red Gain                                                                                                    |                          |          |  |
| camera.blue_gain                                                                                                    | Integer from 0 to 100    | 0        |  |
| Description:                                                                                                    |                          |          |  |
| Configures the blue gain of the camera.                                                                                                    |                          |          |  |
| Note: It works only if the value of the parameter                                                                                                    | r "camera.scene_mode" is | set to 0 |  |
| (Manual) and "camera.white_balance" is set to 5 (Manual). It is only applicable to                                                                                                    |                          |          |  |
| SIP VP-T49G IP phones.                                                                                                    |                          |          |  |
| Web User Interface:                                                                                                    |                          |          |  |
| Settings->Camera->Blue Gain                                                                                                    |                          |          |  |
| Phone User Interface:                                                                                                    |                          |          |  |
| Menu->Basic->Camera Setting->Blue Gain                                                                                                    |                          |          |  |
| camera.sharpness                                                                                                    | Integer from 0 to 100    | 28       |  |

| Parameters | Permitted Values | Default |
|------------|------------------|---------|
|------------|------------------|---------|

Configures the sharpness of the camera.

**Note**: It works only if the value of the parameter "camera.scene\_mode" is set to 0 (Manual). It is only applicable to SIP VP-T49G IP phones.

#### Web User Interface:

Settings->Camera->Sharpness

#### Phone User Interface:

Menu->Basic->Camera Setting->Sharpness

| camero | ı.brightness | Integer from 0 to 100 | 50 |
|--------|--------------|-----------------------|----|
|        |              |                       | i  |

#### Description:

Configures the brightness of the camera.

**Note**: It works only if the value of the parameter "camera.scene\_mode" is set to 0 (Manual). It is only applicable to SIP VP-T49G IP phones.

#### Web User Interface:

Settings->Camera->Brightness

#### Phone User Interface:

Menu->Basic->Camera Setting->Brightness

| camera.contrast | Integer from 0 to 100 | 50 |
|-----------------|-----------------------|----|
|                 |                       |    |

#### Description:

Configures the contrast of the camera.

**Note**: It works only if the value of the parameter "camera.scene\_mode" is set to 0 (Manual). It is only applicable to SIP VP-T49G IP phones.

#### Web User Interface:

Settings->Camera->Contrast

#### Phone User Interface:

Menu->Basic->Camera Setting->Contrast Setting

| camera.saturation | Integer from 0 to 100 | 50 |
|-------------------|-----------------------|----|
|-------------------|-----------------------|----|

#### Description:

Configures the saturation of the camera.

**Note**: It works only if the value of the parameter "camera.scene\_mode" is set to 0 (Manual). It is only applicable to SIP VP-T49G IP phones.

| Parameters                                                                                                    | Permitted Values                           | Default  |  |  |
|----------------------------------------------------------------------------------------------------|--------------------------------------------|----------|--|--|
| Web User Interface:                                                                                                    | Web User Interface:                        |          |  |  |
| Settings->Camera->Saturation                                                                                                    |                                            |          |  |  |
| Phone User Interface:                                                                                                    |                                            |          |  |  |
| Menu->Basic->Camera Setting->Saturation                                                                                                    |                                            |          |  |  |
| camera.nr2d_level                                                                                                    | camera.nr2d_level Integer from 0 to 100 40 |          |  |  |
| Description:                                                                                                    |                                            |          |  |  |
| Specifies the noise reduction (2D) mode.                                                                                                    |                                            |          |  |  |
| 0-Off                                                                                                    |                                            |          |  |  |
| <b>1-32</b> -Low                                                                                                    |                                            |          |  |  |
| <b>33-65</b> -Middle                                                                                                    |                                            |          |  |  |
| <b>66-100</b> -Hight                                                                                                    |                                            |          |  |  |
| <b>Note</b> : It works only if the value of the parameter (Manual). It is only applicable to SIP VP-T49G IP                                                                                                    | <del>-</del>                               | set to 0 |  |  |
| Web User Interface:                                                                                                    |                                            |          |  |  |
| Settings->Camera->Noise Reduction(2D)                                                                                                    |                                            |          |  |  |
| Phone User Interface:                                                                                                    |                                            |          |  |  |
| Menu->Basic->Camera Setting->NR2D-level                                                                                                    |                                            |          |  |  |
| camera.exposure_compensation.enable 0, 1, 2 or 3 0                                                                                                    |                                            |          |  |  |
| Description:                                                                                                    |                                            |          |  |  |
| Disables or configures the value of camera exposure compensation.                                                                                                    |                                            |          |  |  |
| 0-Off                                                                                                    | ·                                          |          |  |  |
| 1-1                                                                                                    |                                            |          |  |  |
| <b>2</b> -2                                                                                                    |                                            |          |  |  |
| <b>3</b> -3                                                                                                    |                                            |          |  |  |
| <b>Note</b> : Exposure compensation is used to compensate the camera effectively when shooting in a backlight environment. If the environment light is dark, increase the compensation value. It is only applicable to SIP VP-T49G IP phones. |                                            |          |  |  |
| Web User Interface:                                                                                                    |                                            |          |  |  |
| Settings->Camera->Exposure Compensation                                                                                                    |                                            |          |  |  |
| Phone User Interface:                                                                                                    |                                            |          |  |  |
| None                                                                                                    |                                            |          |  |  |
| camera.flicker                                                                                                    | 50 or 60                                   | 50       |  |  |

| Parameters   | Permitted Values | Default |
|--------------|------------------|---------|
| raidilleters | remitted values  | Deldoit |

Configures the value of camera flicker frequency (Hz).

**50**-50Hz

**60**-60Hz

**Note**: Indoor lights powered by a 50Hz or 60Hz power source can produce a flicker. You can adjust the camera flicker frequency according to the power source the light is powered by. It is only applicable to SIP VP-T49G IP phones.

#### Web User Interface:

Settings->Camera->Flicker

#### **Phone User Interface:**

None

#### Description:

Enables or disables the video icon to display on the status bar when the camera is not detected.

0-Disabled

1-Enabled

Note: It is only applicable to SIP VP-T49G IP phones.

#### Web User Interface:

Settings->Camera->Video Icon on Status Bar

#### **Phone User Interface:**

None

#### To configure the camera settings via web user interface:

- 1. Click on **Settings**->**Camera**.
- 2. Select the desired value from the pull-down list of **Scene Mode**.

If you select Manual from the pull-down list of Scene Mode, do the following:

1) Select the desired value from the pull-down list of White Balance Mode.

If you select Manual, do the following:

- a. Enter the desired value in the Red Gain field.
- b. Enter the desired value in the Blue Gain field.
- 2) Enter the desired value in the Sharpness field.
- 3) Enter the desired value in the **Brightness** field.
- 4) Enter the desired value in the Contrast field.

- 5) Enter the desired value in the Saturation field.
- 6) Select the desired value from the pull-down list of Noise Reduction(2D).
- 7) Click Reset to default to reset the manual settings.
- 3. Select the desired value from the pull-down list of Exposure Compensation.
- 4. Select the desired value from the pull-down list of Flicker.
- 5. Select the desired value from the pull-down list of Video Icon on Status Bar.

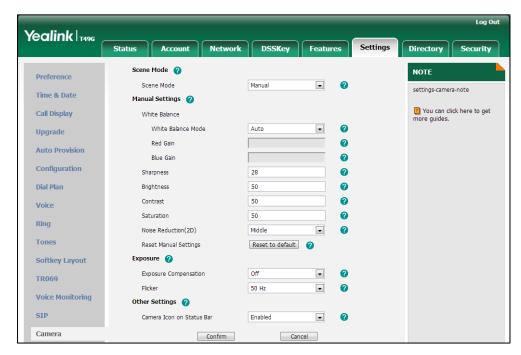

6. Click Confirm to accept the change.

#### To configure the camera settings via phone user interface:

- 1. Tap ->Basic->Camera Setting.
- 2. Tap the Scene Mode field.
- 3. Tap the desired value in the pop-up dialog box.

If you tap **Manual Settings**, do the following:

- 1) Tap the White Balance field.
- 2) Tap the desired value in the pop-up dialog box.

If you tap Manual Settings, do the following:

- a. Enter the desired value in the **Red Gain** field.
- b. Enter the desired value in the Blue Gain field.
- **3)** Enter the desired value in the **Sharpness** field.
- 4) Enter the desired value in the Brightness field.
- 5) Enter the desired value in the Contrast Setting field.
- 6) Enter the desired value in the Saturation field.
- 7) Tap the NR2D-level field.
- 8) Tap the desired value in the pop-up dialog box.

4. Tap the Save soft key to accept the change.

To active the call video feature and configure the auto video feature via web user interface:

- Click on Settings->Video.
- 2. Select the desired value from the pull-down list of Video Active.
- 3. Select the desired value from the pull-down list of Auto Start Video.
- 4. Select the desired value from the pull-down list of Auto Answer Video Mute.

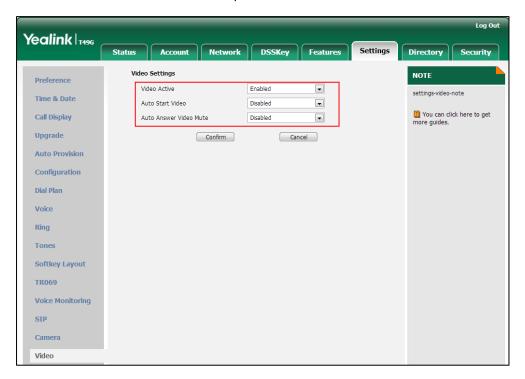

5. Click Confirm to accept the change.

# **Video Codecs**

CODEC is an abbreviation of COmTap-DEComTap, capable of coding or decoding a digital data stream or signal by implementing an algorithm. The object of the algorithm is to represent the high-fidelity video signal with minimum number of bits while retaining the quality. This can effectively reduce the frame size and the bandwidth required for video transmission.

The video codec that the phone uses to establish a call should be supported by the SIP server. When placing a call, the IP phone will offer the enabled video codec list to the server and then use the video codec negotiated with the called party according to the priority.

# **RTPmap**

Codecs and priorities of these codecs are configurable on a per-line basis. The attribute "rtpmap" is used to define a mapping from RTP payload codes to a codec, clock rate and other encoding parameters.

The following table lists the video codecs supported by SIP VP-T49G phone model:

| Name     | MIME Type   | Bit Rate   | Frame Rate | Frame Size                           |
|----------|-------------|------------|------------|--------------------------------------|
| H.263    | H263/90000  |            |            | Tx: CIF, 4CIF                        |
| 11.203   | 11203/70000 |            |            | RX: QCIF, CIF, 4CIF                  |
| H.264 BP | H264/90000  | 90 kbps to | 5 fps to   | Tx: WQVGA,360P, 448P,                |
|          |             | 2048 kbps  | 30 fps     | 540P, 720P, 1080P                    |
| H.264 HP | H264/90000  |            |            | Rx: Conventional Size<br>Below 1080P |

## **Procedure**

Configuration changes can be performed using the configuration files or locally.

|                    | <mac>.cfg</mac> | Configure the video codecs to use on a per-line basis. |
|--------------------|-----------------|--------------------------------------------------------|
|                    |                 | Parameters:                                            |
|                    |                 | account.X.video.Y.enable                               |
| Configuration File |                 | account.X.video.Y.payload_type                         |
|                    |                 | Configure the priority and rtpmap                      |
|                    |                 | for the enabled video codec.                           |
|                    |                 | Parameters:                                            |
|                    |                 | account.X.video.Y.priority                             |
|                    |                 | Configure the video codecs to use                      |
|                    |                 | on a per-line basis.                                   |
|                    |                 | Configure the priority for the                         |
| Local              | Web User        | enabled video codec.                                   |
| Local              | Interface       | Navigate to:                                           |
|                    |                 | http:// <phonelpaddress>/servlet?</phonelpaddress>     |
|                    |                 | m=mod_data&p=account-codec&                            |
|                    |                 | q=load&acc=0                                           |

# **Details of Configuration Parameters:**

| Parameters                                    | Permitted<br>Values | Default |
|-----------------------------------------------|---------------------|---------|
| account.X.video.Y.enable                      | 0 or 1              | 1       |
| (X ranges from 1 to 16, Y ranges from 1 to 4) | 0 01 1              | •       |

#### Description:

Enables or disables the specified video codec for account X.

0-Disabled

1-Enabled

#### Default:

When Y=1, the default value is 1;

When Y=2, the default value is 1;

When Y=3, the default value is 1;

When Y=4, the default value is 1;

#### **Example:**

If you want to enable the codec H264 on the account 1, you need to configure the following two parameters:

account.1.video.1.enable = 1

account.1.video.2.enable = 1

If you want to enable the codec H264HP on the account 1, you need to configure the following parameter:

account.1.video.3.enable = 1

If you want to enable the codec H263 on the account 1, you need to configure the following parameter:

account.1.video.4.enable = 1

Note: It is only applicable to SIP VP-T49G IP phones.

#### Web User Interface:

Account->Codec->Video Codec

#### Phone User Interface:

None

| account.X.video.Y.payload_type                | H264 or H263   | Refer to the      |
|-----------------------------------------------|----------------|-------------------|
| (X ranges from 1 to 16, Y ranges from 1 to 4) | 11204 01 11203 | following content |

#### Description:

Configures the video codec for account X.

#### Default:

When Y=1, the default value is H264;

| Parameters                                        | Permitted<br>Values         | Default           |  |
|---------------------------------------------------|-----------------------------|-------------------|--|
| When Y=2, the default value is H264;              |                             |                   |  |
| When Y=3, the default value is H264;              |                             |                   |  |
| When Y=4, the default value is H263;              |                             |                   |  |
| Note: It is only applicable to SIP VP-T49G IP pho | ones.                       |                   |  |
| Web User Interface:                               |                             |                   |  |
| Account->Codec->Video Codec                       |                             |                   |  |
| Phone User Interface:                             |                             |                   |  |
| None                                              |                             |                   |  |
| account.X.video.Y.priority                        |                             | Refer to the      |  |
| (X ranges from 1 to 16, Y ranges from 1 to 4)     | 1, 2, 3 or 4                | following content |  |
| Description:                                      |                             |                   |  |
| Configures the priority of the enabled video co   | odec for account X          | •                 |  |
| Default:                                          |                             |                   |  |
| When Y=1, the default value is 2;                 |                             |                   |  |
| When Y=2, the default value is 3;                 |                             |                   |  |
| When Y=3, the default value is 1;                 |                             |                   |  |
| When Y=4, the default value is 4;                 |                             |                   |  |
| Example:                                          |                             |                   |  |
| account.1.video.1.priority = 2                    |                             |                   |  |
| Note: It is only applicable to SIP VP-T49G IP pho | ones.                       |                   |  |
| Web User Interface:                               | Web User Interface:         |                   |  |
| Account->Codec->Video Codec                       | Account->Codec->Video Codec |                   |  |
| Phone User Interface:                             |                             |                   |  |
| None                                              |                             |                   |  |

To configure the video codecs and adjust the priority of the enabled video codecs on a per-account basis via web user interface:

- 1. Click on Account->Codec.
- 2. Select the desired account from the pull-down list of Account.
- 3. In the Video Codecs field, select the desired codec from the Disable Codecs column and then click →.

The selected codec appears in the **Enable Codecs** column.

- 4. Repeat the step 3 to add more codecs to the **Enable Codecs** column.
- 5. To remove the codec from the **Enable Codecs** column, select the desired codec and then click  $\leftarrow$  .

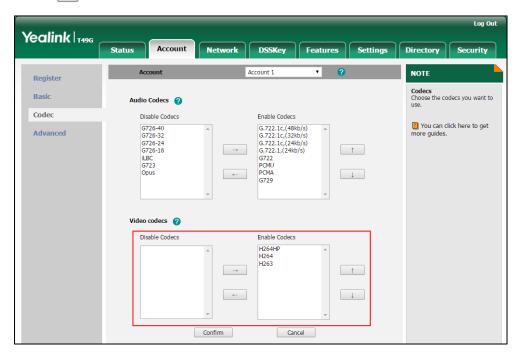

7. Click **Confirm** to accept the change.

# **Configuring Security Features**

This chapter provides information for making configuration changes for the following security-related features:

- User Password
- Administrator Password
- Auto-Logout Time
- Phone Lock
- Transport Layer Security
- Secure Real-Time Transport Protocol
- Encrypting Configuration Files
- 802.1X Authentication

# **User Password**

Some menu options are protected by two privilege levels, user and administrator, each with its own password. When logging into the web user interface, you need to enter the user name and password to access various menu options.

A user or an administrator can change the user password. The default user password is "user". For security reasons, the user or administrator should change the default user password as soon as possible.

#### **Procedure**

User password can be changed using the configuration files or locally.

| Configuration File | <y0000000000xx>.cfg</y0000000000xx> | Change the user password of the IP phone.  Parameter: security.user_password                                                                                                    |
|--------------------|-------------------------------------|----------------------------------------------------------------------------------------------------|
| Local              | Web User Interface                  | Change the user password of the IP phone.  Navigate to: For SIP-T48G/T46G/T42G/T41P/T40P/T2 9G/T27P/T23P/T23G/T21(P) E2/T19(P) E2/CP860: http:// <phonelpaddress>/servlet</phonelpaddress> |

|  | ?p=security&q=load                                |
|--|---------------------------------------------------|
|  | For SIP VP-T49G:                                  |
|  | http:// <phonelpaddress>/servlet</phonelpaddress> |
|  | ?m=mod_data&p=security&q=I                        |
|  | oad                                               |

## **Details of the Configuration Parameter:**

| Parameter              | Permitted Values            | Default |
|------------------------|-----------------------------|---------|
| security.user_password | String within 32 characters | user    |

#### Description:

Configures the password of the user for phone's web user interface access.

The IP phone uses "user" as the default user password.

The valid value format is username:new password.

#### Example:

security.user\_password = user:123 means setting the password of user (current user name is "user") to password 123.

**Note**: IP phones support ASCII characters 32-126(0x20-0x7E) in passwords. You can set the password to be empty via web user interface only.

#### Web User Interface:

Security->Password

#### Phone User Interface:

None

#### To change the user password via web user interface:

- 1. Click on **Security->Password**.
- 2. Select user from the pull-down list of User Type.
- Enter new password in the New Password and Confirm Password fields.
   Valid characters are ASCII characters 32-126(0x20-0x7E) except 58(3A).

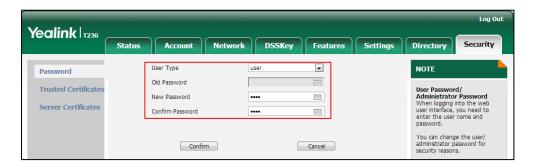

#### 4. Click **Confirm** to accept the change.

Note

If logging into the web user interface of the phone with the user credential, you need to enter the old user password in the **Old Password** field.

# **Administrator Password**

Advanced menu options are strictly used by administrators. Users can configure them only if they have administrator privileges. The administrator password can only be changed by an administrator. The default administrator password is "admin". For security reasons, the administrator should change the default administrator password as soon as possible.

#### **Procedure**

Administrator password can be changed using the configuration files or locally.

| Configuration File | <y0000000000xx>.cfg</y0000000000xx> | Change the administrator password.  Parameter: security.user_password                                                                                                    |
|--------------------|-------------------------------------|----------------------------------------------------------------------------------------------------|
| Local              | Web User Interface                  | Change the administrator password.  Navigate to: For SIP-T48G/T46G/T42G/T41P/T40P/T2 9G/T27P/T23P/T23G/T21(P) E2/T19(P) E2/CP860: http:// <phonelpaddress>/servlet ?p=security&amp;q=load For SIP VP-T49G: http://<phonelpaddress>/servlet ?m=mod_data&amp;p=security&amp;q=load</phonelpaddress></phonelpaddress> |
|                    | Phone User Interface                | Change the administrator password.                                                                                                    |

# **Details of the Configuration Parameter:**

| Parameter              | Permitted Values            | Default |
|------------------------|-----------------------------|---------|
| security.user_password | String within 32 characters | admin   |

# Parameter Permitted Values Default Description:

Configures the password of the administrator for phone's web user interface access.

The IP phone uses "admin" as the default administrator password.

#### Example:

security.user\_password = admin:123 means setting the password of administrator (current user name is "admin") to password 123.

**Note**: IP phones support ASCII characters 32-126(0x20-0x7E) in passwords. You can set the password to be empty via web user interface only.

#### Web User Interface:

Security->Password

#### Phone User Interface:

Menu->Settings->Advanced Settings->Set Password

#### To change the administrator password via web user interface:

- 1. Click on Security->Password.
- 2. Select admin from the pull-down list of User Type.
- 3. Enter the current administrator password in the Old Password field.
- **4.** Enter new password in the **New Password** and **Confirm Password** fields. Valid characters are ASCII characters 32-126(0x20-0x7E) except 58(3A).

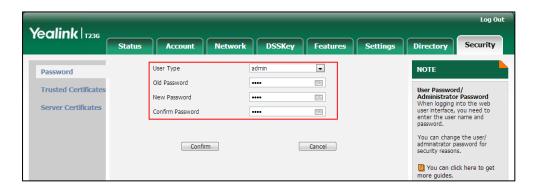

5. Click **Confirm** to accept the change.

#### To change the administrator password via phone user interface:

- Press Menu->Settings->Advanced Settings (default password: admin) ->Set Password.
- 2. Enter the current administrator password in the **Old PWD** field.
- Enter new password in the New PWD field and Confirm PWD field.
   Valid characters are ASCII characters 32-126(0x20-0x7E).
- 4. Press the **Save** soft key to accept the change.

# **Auto-Logout Time**

Auto-logout time defines a specific period of time during which the IP phones will automatically log out if you have not performed any actions via web user interface. Once logging out, you must re-enter username and password for web access authentication.

#### **Procedure**

Auto-logout time can be configured using the configuration files or locally.

| Configuration File | <y0000000000xx>.cfg</y0000000000xx> | Configure auto-logout time.  Parameter: features.relog_offtime                                                                                                    |
|--------------------|-------------------------------------|----------------------------------------------------------------------------------------------------|
| Local              | Web User Interface                  | Configure auto-logout time.  Navigate to: For SIP-T48G/T46G/T42G/T41P/T40P/T2 9G/T27P/T23P/T23G/T21(P) E2/T19(P) E2/CP860: http:// <phonelpaddress>/servlet ?p=features-general&amp;q=load For SIP VP-T49G: http://<phonelpaddress>/servlet ?m=mod_data&amp;p=features-gen</phonelpaddress></phonelpaddress> |
|                    |                                     | eral&q=load                                                                                                    |

# Details of the Configuration Parameter:

| Parameter              | Permitted Values       | Default |
|------------------------|------------------------|---------|
| features.relog_offtime | Integer from 1 to 1000 | 5       |

#### Description:

Configures the timeout interval (in minutes) for web access authentication.

#### Example:

features.relog\_offtime = 5

If you log into the web user interface and leave it for 5 minutes, it will automatically log out.

**Note**: If you change this parameter, the IP phone will reboot to make the change take effect.

#### Web User Interface:

| Parameter                                                  | Permitted Values | Default |
|------------------------------------------------------------|------------------|---------|
| Features->General Information->Auto-Logout Time(1~1000min) |                  |         |
| Phone User Interface:                                      |                  |         |
| None                                                       |                  |         |

To configure the auto-logout time via web user interface:

- 1. Click on Features->General Information.
- 2. Enter the desired auto-logout time in Auto-Logout Time(1~1000min) field.

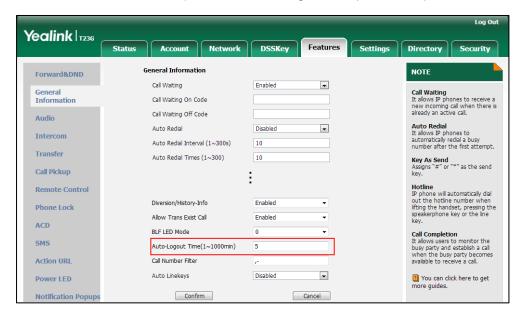

3. Click Confirm to accept the change.

# **Phone Lock**

Phone lock is used to lock the IP phone to prevent it from unauthorized use. Once the IP phone is locked, a user must enter the password to unlock it. IP phones offer three types of phone lock: Menu Key, Function Keys and All Keys. The IP phone will not be locked immediately after the phone lock type is configured. One of the following steps is also needed:

- Long press the pound key when the IP phone is idle.
- Press the phone lock key (if configured) when the IP phone is idle.

In addition to the above steps, you can configure the IP phone to automatically lock the phone after a period of time.

# **Procedure**

Phone lock can be configured using the configuration files or locally.

|                    |                                                                                                    | Configure the phone lock type.                                                |
|--------------------|----------------------------------------------------------------------------------------------------|-------------------------------------------------------------------------------|
|                    |                                                                                                    | Parameters:                                                                   |
|                    |                                                                                                    | phone_setting.phone_lock.enable                                               |
|                    |                                                                                                    | phone_setting.phone_lock.lock_key_type                                        |
|                    |                                                                                                    | Change the unlock PIN.                                                        |
|                    | Parameter:                                                                                            |                                                                               |
|                    |                                                                                                    | phone_setting.phone_lock.unlock_pin                                           |
|                    |                                                                                                    | Configure the IP phone to automatically                                       |
|                    |                                                                                                    | lock the phone after a time interval.                                         |
| Configuration      | <y0000000000xx>.c</y0000000000xx>                                                                     | Parameter:                                                                    |
| File               | fg                                                                                                    | phone_setting.phone_lock.lock_time_out                                        |
|                    |                                                                                                    | Configure emergency numbers.                                                  |
|                    | Parameter:                                                                                            |                                                                               |
|                    |                                                                                                    | phone_setting.emergency.number                                                |
|                    |                                                                                                    | Assign a phone lock key.                                                      |
|                    |                                                                                                    | Parameter:                                                                    |
|                    |                                                                                                    | linekey.X.type/ programablekey.X.type/                                        |
|                    |                                                                                                    | expansion_module.X.key.Y.type                                                 |
|                    |                                                                                                    | linekey.X.label/ programablekey.X.label/                                      |
|                    |                                                                                                    | expansion_module.X.key.Y.label                                                |
|                    |                                                                                                    | Configure the phone lock type.                                                |
|                    |                                                                                                    | Change the unlock PIN.                                                        |
|                    |                                                                                                    | Configure the IP phone to automatically lock the phone after a time interval. |
|                    |                                                                                                    | Configure emergency numbers.                                                  |
|                    |                                                                                                    | Navigate to:                                                                  |
| Local              | Web User Interface                                                                                    | For                                                                           |
| vep oser interrace | Web oser interface                                                                                    | SIP-T48G/T46G/T42G/T41P/T40P/T29G/T27P/T                                      |
|                    |                                                                                                    | 23P/T23G/T21(P) E2/T19(P) E2/CP860:                                           |
|                    | http:// <phonelpaddress>/servlet?p=featur</phonelpaddress>                                            |                                                                               |
|                    |                                                                                                    | es-phonelock&q=load                                                           |
|                    |                                                                                                    | For SIP VP-T49G:                                                              |
|                    | http:// <phonelpaddress>/servlet?m=mod<br/>_data&amp;p=features-phonelock&amp;q=load</phonelpaddress> |                                                                               |
|                    |                                                                                                    | aataap=iodioioo priorioiockaq=iodd                                            |

|                         | Assign a phone lock key.                                                                                                    |
|-------------------------|----------------------------------------------------------------------------------------------------|
|                         | Navigate to:                                                                                                    |
|                         | For<br>SIP-T48G/T46G/T42G/T41P/T40P/T29G/T27P/T<br>23P/T23G/T21(P) E2/T19(P) E2/CP860:                                                                       |
|                         | http:// <phoneipaddress>/servlet?p=dsske y&amp;q=load&amp;model=0</phoneipaddress>                                                                           |
|                         | For SIP VP-T49G:                                                                                                    |
|                         | http:// <phoneipaddress>/servlet?m=mod<br/>_data&amp;p=dsskey&amp;q=load</phoneipaddress>                                                                    |
| Phone User<br>Interface | Configure the phone lock type. Change the unlock PIN. Configure the IP phone to automatically lock the phone after a time interval. Assign a phone lock key. |

# **Details of Configuration Parameters:**

| Parameters                      | Permitted Values | Default |
|---------------------------------|------------------|---------|
| phone_setting.phone_lock.enable | 0 or 1           | 0       |

## Description:

Enables or disables the phone lock feature.

**0**-Disabled

1-Enabled

#### Web User Interface:

Features->Phone Lock->Phone Lock Enable

#### Phone User Interface:

Menu->Settings->Advanced Settings (default password: admin) ->Phone Lock->Lock Enable

| phone_setting.phone_lock.lock_key_type | 0, 1 or 2 | 0 |
|----------------------------------------|-----------|---|
|                                        |           |   |

#### Description:

Configures the type of phone lock.

**0**-All Keys

1-Function Keys

2-Menu Keys

For more information, refer to Phone Lock Type on page 830.

**Note**: It is not applicable to SIP VP-T49G and SIP-T48G IP phones. It works only if the value of the parameter "phone\_setting.phone\_lock.enable" is set to 1 (Enabled).

#### Web User Interface:

Features->Phone Lock->Phone Lock Type

#### **Phone User Interface:**

Menu->Settings->Advanced Settings (default password: admin) ->Phone Lock->Lock Type

| phone_setting.phone_lock.unlock_pin | Characters within 15 digits | 123 |
|-------------------------------------|-----------------------------|-----|
|                                     |                             | i   |

#### Description:

Configures the password for unlocking the phone.

#### Web User Interface:

Features->Phone Lock->Phone Unlock PIN (0~15 Digit)

#### Phone User Interface:

Menu->Settings->Basic Settings->Change PIN

| phone_setting.phone_lock.lock_time_out | Integer from 0 to 3600 | 0 |
|----------------------------------------|------------------------|---|
|----------------------------------------|------------------------|---|

## Description:

Configures the interval (in seconds) to automatically lock the phone.

The default value is 0 (the phone is locked only by long pressing the pound key or pressing the phone lock key).

**Note**: It works only if the value of the parameter "phone\_setting.phone\_lock.enable" is set to 1(Enabled).

#### Web User Interface:

Features->Phone Lock->Phone Lock Time Out (0~3600s)

#### Phone User Interface:

Menu->Settings->Advanced Settings (default password: admin) ->Phone Lock->Lock Time Out

| phone_setting.emergency.number | String within 99 characters | 112,911,<br>110 |
|--------------------------------|-----------------------------|-----------------|
|--------------------------------|-----------------------------|-----------------|

#### Description:

Configures emergency numbers.

Multiple emergency numbers are separated by commas.

For SIP-T46G/T42G/T41P/T40P/T29G/T27P/T23P/T23G/T21(P) E2/T19(P) E2/CP860:

If the value of the parameter "phone setting.phone lock.enable" is set to 1

| Parameters Permitted Values Default |
|-------------------------------------|
|-------------------------------------|

(Enabled) and "phone\_setting.phone\_lock.lock\_key\_type" is set to 0 (All Keys), you can only allow to dial emergency numbers configured by "phone\_setting.emergency.number".

For SIP VP-T49G/SIP-T48G:

If the value of the parameter "phone\_setting.phone\_lock.enable" is set to 1 (Enabled), you can only allow to dial emergency numbers configured by "phone\_setting.emergency.number".

#### Web User Interface:

Features->Phone Lock->Emergency

#### **Phone User Interface:**

None

# **Phone Lock Type**

The following table lists the operation behavior when configuring the type of phone lock:

|                                                                                                    | All Keys                                                                                                    | Function Keys            | Menu key                                               |
|----------------------------------------------------------------------------------------------------|----------------------------------------------------------------------------------------------------|--------------------------|--------------------------------------------------------|
| Idle<br>screen                                                                                                    | Allow Behavior: You are allowed to press the desired Line Key (key type is line) or the Speakerphone key to enter the dialing screen.  Keys not Locked: Line keys (key type is line), digit keys, volume key, Speakerphone key, off-hook key and on-hook key.  Note: Line key is not applicable to SIP-T19(P) E2 and CP860 IP phones. Speakerphone key is not applicable to CP860 IP phones. Off-hook key and on-hook key are only applicable to CP860 IP phones. | The same as<br>All Keys. | The Menu<br>key (key<br>type is<br>menu) is<br>locked. |
| Allow Behavior: You are allowed to answer or reject incoming calls.  Keys not Locked: Answer and Reject soft key; OK/√, X, HEADSET, volume key, Speakerphone key, off-hook key and on-hook key.  Note: Pressing X key to reject the call is not applicable to SIP-T23P/T23G/T21(P) E2/T19(P) E2 and |                                                                                                    | The same as<br>All Keys. | The Menu<br>key (key<br>type is<br>menu) is<br>locked. |

|                                   | All Keys                                                                                                    | Function Keys                                               | Menu key                                               |
|-----------------------------------|----------------------------------------------------------------------------------------------------|-------------------------------------------------------------|--------------------------------------------------------|
|                                   | CP860 IP phones. HEADSET and Speakerphone key are not applicable to CP860 IP phones. Off-hook key and on-hook key are only applicable to CP860 IP phones. OK/  and X keys are not applicable to SIP VP-T49G IP phones.                                                                                                    |                                                             |                                                        |
| Pre-dialin<br>g/Dialing<br>screen | Allow Behavior: You are allowed to press the Line Key (key type is line), input or modify numbers, dial emergency numbers and return to idle screen.  Keys not Locked: IME, More, Cancel, Send, Delete and Line soft key; line key (key type is line), X, OK/√, volume key, Speakerphone key, digit keys, HEADSET key, "*"/"#" (key as send), off-hook key and on-hook key.  Note: Line key is not applicable to SIP-T19(P) E2 and CP860 IP phones. X, HEADSET and Speakerphone key are not applicable to CP860 IP phones.  Off-hook key and on-hook key are only applicable to CP860 IP phones.  OK/ ✓ and X keys are not applicable to SIP VP-T49G IP phones. | The same as All Keys, but you can dial any number.          | The Menu<br>key (key<br>type is<br>menu) is<br>locked. |
| Talking                           | Allow Behavior: You are allowed to end the call, initiate a new call to dial the emergency number and resume a call.  Keys not Locked: EndCall, Cancel, Resume, NewCall soft key; line key (key type is line), digit keys, X, volume key, HEADSET, Speakerphone key, off-hook key and on-hook key.  Note: Pressing X key to end the call are not applicable to SIP-T23P/T23G/T21(P) E2/T19(P) E2 and CP860 IP phones. Line key is not applicable to SIP-T19(P) E2 and CP860 IP phones. HEADSET and Speakerphone key is not applicable to CP860 IP phones. Off-hook key and                                                                                      | The same as<br>All Keys, but<br>you can dial<br>any number. | The Menu<br>key (key<br>type is<br>menu) is<br>locked. |

| All Keys                             | Function Keys | Menu key |
|--------------------------------------|---------------|----------|
| on-hook key are only applicable to   |               |          |
| CP860 IP phones. OK/√ and X keys     |               |          |
| are not applicable to SIP VP-T49G IP |               |          |
| phones.                              |               |          |

# Phone Lock Key

For more information on how to configure the DSS Key, refer to Appendix D: Configuring DSS Key on page 926.

# **Details of Configuration Parameters:**

| Parameter                                                            | Permitted Values | Default                        |
|----------------------------------------------------------------------|------------------|--------------------------------|
| linekey.X.type/ programablekey.X.type/ expansion_module.X.key.Y.type | 50               | Refer to the following content |

#### **Description:**

Configures a DSS key as a phone lock key on the IP phone.

The digit 50 stands for the key type Phone Lock.

For line keys:

X ranges from 1 to 29 (for SIP VP-T49G/SIP-T48G)

X ranges from 1 to 27 (for SIP-T46G/T29G)

X ranges from 1 to 15 (for SIP-T42G/T41P)

X ranges from 1 to 21 (for SIP-T27P)

X ranges from 1 to 3 (for SIP-T40P/T23P/T23G)

X ranges from 1 to 2 (for SIP-T21(P) E2)

For programable keys:

X=1-4, 12-14 (for SIP VP-T49G)

X=1-10, 12-14 (for SIP-T48G/T46G)

X=1-10, 13 (for SIP-T42G/T41P/T40P)

X = 1-14 (for SIP-T29G/T27P)

X=1-10, 14 (for SIP-T23P/T23G/T21(P) E2)

X=1-9, 13, 14 (for SIP-T19(P) E2)

X=1-6, 9, 13 (for CP860)

For ext keys:

X ranges from 1 to 6, Y ranges from 1 to 20, 22 to 40 (Ext key 21 cannot be configured).

| Parameter | Permitted Values | Default |
|-----------|------------------|---------|
|           |                  |         |

#### Example:

linekey.1.type = 50

#### Default:

For line keys:

#### For SIP VP-T49G/SIP-T48G IP phones:

The default value of the line key 1-16 is 15, and the default value of the line key 17-29 is 0.

#### For SIP-T46G/T29G IP phones:

The default value of the line key 1-16 is 15, and the default value of the line key 17-27 is 0.

#### For SIP-T42G IP phones:

The default value of the line key 1-12 is 15, and the default value of the line key 13-15 is 0.

#### For SIP-T41P IP phones:

The default value of the line key 1-6 is 15, and the default value of the line key 7-15 is 0.

#### For SIP-T27P IP phones:

The default value of the line key 1-6 is 15, and the default value of the line key 7-21 is 0.

#### For SIP-T40P/T23P/T23G/T21(P) E2 IP phones:

The default value is 15.

For programable keys:

## For SIP VP-T49G IP phones:

When X=1, the default value is 28 (History).

When X=2, the default value is 61 (Directory).

When X=3, the default value is 5 (DND).

When X=4, the default value is 30 (Menu).

When X=12, the default value is 0 (NA).

When X=13, the default value is 0 (NA).

When X=14, the default value is 2 (Forward).

#### For SIP-T48G/T46G IP phones:

When X=1, the default value is 28 (History).

When X=2, the default value is 61 (Directory).

When X=3, the default value is 5 (DND).

When X=4, the default value is 30 (Menu).

When X=5, the default value is 28 (History).

| Parameter                                    | Permitted Values                               | Default |  |
|----------------------------------------------|------------------------------------------------|---------|--|
| When X=6, the default value is 61 (Dir       | rectory).                                      |         |  |
| When X=7, the default value is 0 (NA)        | ).                                             |         |  |
| When X=8, the default value is 0 (NA)        | ).                                             |         |  |
| When X=9, the default value is 33 (Sta       | atus).                                         |         |  |
| When $X=10$ , the default value is 0 (NA     | A).                                            |         |  |
| When $X=12$ , the default value is 0 (NA     | A).                                            |         |  |
| When X=13, the default value is 0 (NA        | A).                                            |         |  |
| When X=14, the default value is 2 (Fo        | rward).                                        |         |  |
| For SIP-T42G/T41P/T40P IP phones:            |                                                |         |  |
| When X=1, the default value is 28 (His       | story).                                        |         |  |
| When X=2, the default value is 61 (Dir       | rectory).                                      |         |  |
| When X=3, the default value is 5 (DNI        | D).                                            |         |  |
| When X=4, the default value is 30 (Me        | enu).                                          |         |  |
| When X=5, the default value is 28 (His       | story).                                        |         |  |
| When X=6, the default value is 61 (Di        | rectory).                                      |         |  |
| When $X=7$ , the default value is 0 (NA)     | ) <b>.</b>                                     |         |  |
| When X=8, the default value is 0 (NA)        | ).                                             |         |  |
| When X=9, the default value is 33 (Sta       | atus).                                         |         |  |
| When X=10, the default value is 0 (NA        | A).                                            |         |  |
| When X=13, the default value is 0 (NA        | A).                                            |         |  |
| For SIPT29G/T27P IP phones:                  |                                                |         |  |
| When X=1, the default value is 28 (His       | When X=1, the default value is 28 (History).   |         |  |
| When X=2, the default value is 61 (Dir       | rectory).                                      |         |  |
| When X=3, the default value is 5 (DNI        | D).                                            |         |  |
| When X=4, the default value is 30 (Me        | enu).                                          |         |  |
| When X=5, the default value is 28 (His       | story).                                        |         |  |
| When X=6, the default value is 61 (Dir       | When X=6, the default value is 61 (Directory). |         |  |
| When X=7, the default value is 0 (NA).       |                                                |         |  |
| When X=8, the default value is 0 (NA).       |                                                |         |  |
| When X=9, the default value is 33 (Status).  |                                                |         |  |
| When X=10, the default value is 0 (NA).      |                                                |         |  |
| When X=11, the default value is 0 (NA).      |                                                |         |  |
| When X=12, the default value is 0 (NA).      |                                                |         |  |
| When X=13, the default value is 0 (NA        | When X=13, the default value is 0 (NA).        |         |  |
| When X=14, the default value is 2 (Forward). |                                                |         |  |

| Parameter                                      | Permitted Values                             | Default |  |
|------------------------------------------------|----------------------------------------------|---------|--|
| For SIP-T23P/T23G/T21(P) E2 IP phones:         |                                              |         |  |
| When X=1, the default value is 28 (His         | story).                                      |         |  |
| When X=2, the default value is 61 (Dir         | ectory).                                     |         |  |
| When X=3, the default value is 5 (DNI          | D).                                          |         |  |
| When X=4, the default value is 30 (Me          | enu).                                        |         |  |
| When X=5, the default value is 28 (His         | story).                                      |         |  |
| When X=6, the default value is 61 (Dir         | ectory).                                     |         |  |
| When X=7, the default value is 0 (NA)          |                                              |         |  |
| When X=8, the default value is 0 (NA)          |                                              |         |  |
| When X=9, the default value is 33 (Sta         | atus).                                       |         |  |
| When X=10, the default value is 0 (NA          | A).                                          |         |  |
| When X=14, the default value is 2 (For         | rward).                                      |         |  |
| For SIP-T19(P) E2 IP phones:                   |                                              |         |  |
| When X=1, the default value is 28 (His         | story).                                      |         |  |
| When X=2, the default value is 61 (Dir         | ectory).                                     |         |  |
| When X=3, the default value is 5 (DNI          | D).                                          |         |  |
| When X=4, the default value is 30 (Me          | enu).                                        |         |  |
| When X=5, the default value is 28 (His         | When X=5, the default value is 28 (History). |         |  |
| When X=6, the default value is 61 (Directory). |                                              |         |  |
| When $X=7$ , the default value is 0 (NA)       | When X=7, the default value is 0 (NA).       |         |  |
| When X=8, the default value is 0 (NA)          | When X=8, the default value is 0 (NA).       |         |  |
| When X=9, the default value is 33 (Sta         | When X=9, the default value is 33 (Status).  |         |  |
| When X=13, the default value is 0 (NA          | A).                                          |         |  |
| When X=14, the default value is 2 (For         | rward).                                      |         |  |
| For CP860 IP phones:                           |                                              |         |  |
| When X=1, the default value is 28 (His         | story).                                      |         |  |
| When X=2, the default value is 61 (Directory). |                                              |         |  |
| When X=3, the default value is 5 (DND).        |                                              |         |  |
| When X=4, the default value is 30 (Menu).      |                                              |         |  |
| When X=5, the default value is 28 (History).   |                                              |         |  |
| When X=6, the default value is 61 (Directory). |                                              |         |  |
| When X=9, the default value is 33 (Status).    |                                              |         |  |
| When X=13, the default value is 0 (NA).        |                                              |         |  |
| Web User Interface:                            |                                              |         |  |
| DSSKey->Line Key/ Programable Key->Type        |                                              |         |  |

| Parameter                                                               | Permitted Values               | Default |
|-------------------------------------------------------------------------|--------------------------------|---------|
| Phone User Interface:                                                   |                                |         |
| Menu->Features->DSS Keys->Line Keys X->Type                             |                                |         |
| linekey.X.label/ programablekey.X.label/ expansion_module.X.key.Y.label | String within 99<br>characters | Blank   |

(Optional.) Configures the label displayed on the LCD screen for each DSS key.

For line keys:

X ranges from 1 to 29 (for SIP VP-T49G/SIP-T48G)

X ranges from 1 to 27 (for SIP-T46G/T29G)

X ranges from 1 to 15 (for SIP-T42G/T41P)

X ranges from 1 to 21 (for SIP-T27P)

X ranges from 1 to 3 (for SIP-T40P/T23P/T23G)

X ranges from 1 to 2 (for SIP-T21(P) E2)

For programable keys:

X ranges from 1 to 4.

For ext keys:

X ranges from 1 to 6, Y ranges from 1 to 20, 22 to 40 (Ext key 21 cannot be configured).

#### Web User Interface:

DSSKey->Line Key/Programable Key->Label

#### Phone User Interface:

Menu->Features->DSS Keys->Line Key X->Label

#### To configure phone lock via web user interface:

- 1. Click on Features->Phone Lock.
- 2. Select the desired value from the pull-down list of **Phone Lock Enable**.
- **3.** Select the desired value from the pull-down list of **Phone Lock Type**.
- 4. Enter the unlock PIN in the Phone Unlock PIN (0~15 Digit) field.

5. Enter the desired time in the Phone Lock Time Out (0~3600s) field.

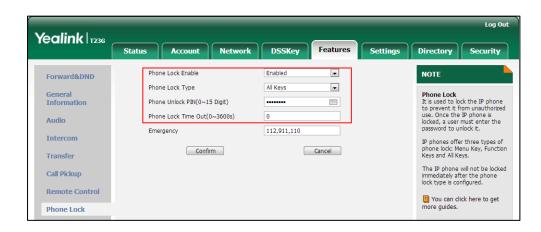

6. Click Confirm to accept the change.

To configure a phone lock key via web user interface:

- Click on DSSKey->Line Key (or Programable Key).
- 2. In the desired DSS key field, select Phone Lock from the pull-down list of Type.
- 5. (Optional.) Enter the string that will appear on the LCD screen in the Label field.

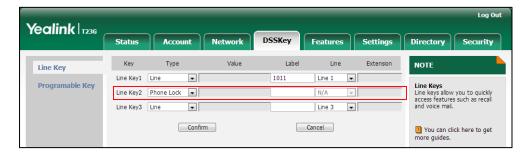

4. Click Confirm to accept the change.

To configure the type of phone lock via phone user interface:

- Press Menu->Settings->Advanced Settings (default password: admin) ->Phone Lock.
- 2. Press or , or the **Switch** soft key to select the desired value from the **Lock Enable** field.
- Press ( ) or ( ) , or the Switch soft key to select the desired value from the Lock
   Type field.
- 4. Enter the desired interval of automatic phone lock in the Lock Time Out field.
- 5. Press the **Save** soft key to accept the change.

To change the unlock PIN via phone user interface:

- 1. Press Menu->Settings->Basic Settings->Change PIN.
- 2. Enter the current unlock PIN in the Current PIN field.
- 3. Enter the new unlock PIN in the New PIN field.

- 4. Enter the new unlock PIN again in the Confirm PIN field.
- 5. Press the **Save** soft key to accept the change.

#### To configure a phone lock key via phone user interface:

- 1. Press Menu->Features->DSS Keys.
- 2. Select the desired DSS key.
- 3. Press ( ) or ( ) , or the **Switch** soft key to select **Phone Lock** from the **Type** field.
- 4. (Optional.) Enter the string that will appear on the LCD screen in the Label field.
- 5. Press the **Save** soft key to accept the change.

# **Transport Layer Security**

TLS is a commonly-used protocol for providing communications privacy and managing the security of message transmission, allowing IP phones to communicate with other remote parties and connect to the HTTPS URL for provisioning in a way that is designed to prevent eavesdropping and tampering.

TLS protocol is composed of two layers: TLS Record Protocol and TLS Handshake Protocol. The TLS Record Protocol completes the actual data transmission and ensures the integrity and privacy of the data. The TLS Handshake Protocol allows the server and client to authenticate each other and negotiate an encryption algorithm and cryptographic keys before data is exchanged.

The TLS protocol uses asymmetric encryption for authentication of key exchange, symmetric encryption for confidentiality, and message authentication codes for integrity.

- **Symmetric encryption**: For symmetric encryption, the encryption key and the corresponding decryption key can be told by each other. In most cases, the encryption key is the same as the decryption key.
- Asymmetric encryption: For asymmetric encryption, each user has a pair of cryptographic keys a public encryption key and a private decryption key. The information encrypted by the public key can only be decrypted by the corresponding private key and vice versa. Usually, the receiver keeps its private key. The public key is known by the sender, so the sender sends the information encrypted by the known public key, and then the receiver uses the private key to decrypt it.

IP phones support TLS version 1.0. A cipher suite is a named combination of authentication, encryption, and message authentication code (MAC) algorithms used to negotiate the security settings for a network connection using the TLS/SSL network protocol. IP phones support the following cipher suites:

- DHE-RSA-AES256-SHA
- DHE-DSS-AES256-SHA
- AES256-SHA

- EDH-RSA-DES-CBC3-SHA
- EDH-DSS-DES-CBC3-SHA
- DES-CBC3-SHA
- DHE-RSA-AES128-SHA
- DHE-DSS-AES128-SHA
- AES128-SHA
- IDEA-CBC-SHA
- DHE-DSS-RC4-SHA
- RC4-SHA
- RC4-MD5
- EXP1024-DHE-DSS-DES-CBC-SHA
- EXP1024-DES-CBC-SHA
- EDH-RSA-DES-CBC-SHA
- EDH-DSS-DES-CBC-SHA
- DES-CBC-SHA
- EXP1024-DHE-DSS-RC4-SHA
- EXP1024-RC4-SHA
- EXP1024-RC4-MD5
- EXP-EDH-RSA-DES-CBC-SHA
- EXP-EDH-DSS-DES-CBC-SHA
- EXP-DES-CBC-SHA
- EXP-RC4-MD5

The following figure illustrates the TLS messages exchanged between the IP phone and TLS server to establish an encrypted communication channel:

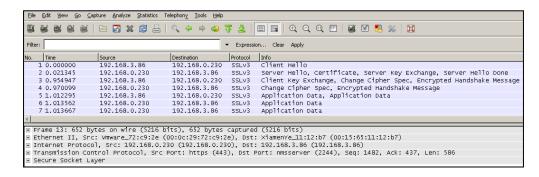

**Step1:** IP phone sends "Client Hello" message proposing SSL options.

**Step2:** Server responds with "Server Hello" message selecting the SSL options, sends its public key information in "Server Key Exchange" message and concludes its part of the negotiation with "Server Hello Done" message.

**Step3:** IP phone sends session key information (encrypted by server's public key) in the "Client Key Exchange" message.

**Step4:** Server sends "Change Cipher Spec" message to activate the negotiated options for all future messages it will send.

IP phones can encrypt SIP with TLS, which is called SIPS. When TLS is enabled for an account, the SIP message of this account will be encrypted, and a lock icon appears on the LCD screen after the successful TLS negotiation.

#### Certificates

The IP phone can serve as a TLS client or a TLS server. The TLS requires the following security certificates to perform the TLS handshake:

- Trusted Certificate: When the IP phone requests a TLS connection with a server, the IP phone should verify the certificate sent by the server to decide whether it is trusted based on the trusted certificates list. The SIP-T48G/T46G/T42G/T41P/T40P/T29G/T27P/T23P/T23G/T21(P) E2/T19(P) E2 IP phone has 31 built-in trusted certificates, and SIP VP-T49G/CP860 IP phone has 30 built-in trusted certificates. You can upload 10 custom certificates at most. The format of the trusted certificate files must be \*.pem,\*.cer,\*.crt and \*.der and the maximum file size is 5MB. For more information on 31 trusted certificates, refer to Appendix C: Trusted Certificates on page 924.
- Server Certificate: When clients request a TLS connection with the IP phone, the IP phone sends the server certificate to the clients for authentication. The IP phone has two types of built-in server certificates: a unique server certificate and a generic server certificate. You can only upload one server certificate to the IP phone. The old server certificate will be overridden by the new one. The format of the server certificate files must be \*.pem and \*.cer and the maximum file size is 5MB.
  - A unique server certificate: It is unique to an IP phone (based on the MAC address) and issued by the Yealink Certificate Authority (CA).
  - A generic server certificate: It issued by the Yealink Certificate Authority (CA).
     Only if no unique certificate exists, the IP phone may send a generic certificate for authentication.

The IP phone can authenticate the server certificate based on the trusted certificates list. The trusted certificates list and the server certificates list contain the default and custom certificates. You can specify the type of certificates the IP phone accepts: default certificates, custom certificates or all certificates.

Common Name Validation feature enables the IP phone to mandatorily validate the common name of the certificate sent by the connecting server. And Security verification rules are compliant with RFC 2818.

Note

In TLS feature, we use the terms trusted and server certificate. These are also known as CA and device certificates.

Resetting the IP phone to factory defaults will delete custom certificates by default. But this feature is configurable by the parameter "phone\_setting.reserve\_certs\_enable" using the configuration files.

# **Procedure**

Configuration changes can be performed using the configuration files or locally.

|               |                                     | Configure TLS on a per-line basis.                                    |  |
|---------------|-------------------------------------|-----------------------------------------------------------------------|--|
|               | <mac>.cfg</mac>                     | Parameter:                                                            |  |
|               | J                                   | account.X.sip_server.Y.transport_type                                 |  |
|               |                                     | Configure trusted certificates feature.                               |  |
|               |                                     | Parameters:                                                           |  |
|               |                                     | security.trust_certificates                                           |  |
|               |                                     | security.ca_cert                                                      |  |
|               |                                     | security.cn_validation                                                |  |
|               |                                     | Configure server certificates feature.                                |  |
|               |                                     | Parameters:                                                           |  |
|               |                                     | security.dev_cert                                                     |  |
|               |                                     | Upload the trusted certificates.                                      |  |
|               |                                     | Parameter:                                                            |  |
| Configuration |                                     | trusted_certificates.url                                              |  |
| File          |                                     | Delete all uploaded trusted                                           |  |
|               | <y0000000000xx>.cfg</y0000000000xx> | certificates.                                                         |  |
|               |                                     | Parameter:                                                            |  |
|               |                                     | trusted_certificates.delete                                           |  |
|               |                                     | Upload the server certificates.                                       |  |
|               |                                     | Parameter:                                                            |  |
|               |                                     | server_certificates.url                                               |  |
|               |                                     | Delete all uploaded server                                            |  |
|               |                                     | certificates.                                                         |  |
|               |                                     | Parameter:                                                            |  |
|               |                                     | server_certificates.delete                                            |  |
|               |                                     | Configure the custom certificates.                                    |  |
|               |                                     | Parameter:                                                            |  |
|               |                                     | phone_setting.reserve_certs_enable                                    |  |
|               |                                     | Configure TLS on a per-line basis.                                    |  |
| Local         | Web User Interface                  | Navigate to:                                                          |  |
| Local         | web oser interface                  | For                                                                   |  |
|               |                                     | SIP-T48G/T46G/T42G/T41P/T40P/T29G/<br>T27P/T23P/T23G/T21(P) E2/T19(P) |  |
|               | 1                                   | , , , , , , , , , , , , , , , , ,                                     |  |

E2/CP860: http://<phonelPAddress>/servlet?p= account-register&q=load&acc=0 For SIP VP-T49G: http://<phoneIPAddress>/servlet?m =mod\_data&p=account-register&q =load&acc=0 Configure trusted certificates feature. Upload the trusted certificates. Navigate to: For SIP-T48G/T46G/T42G/T41P/T40P/T29G/ T27P/T23P/T23G/T21(P) E2/T19(P) E2/CP860: http://<phonelPAddress>/servlet?p= trusted-cert&q=load For SIP VP-T49G: http://<phoneIPAddress>/servlet?m =mod\_data&p=trusted-cert&q=load Configure server certificates feature. Upload the server certificates. Navigate to: For SIP-T48G/T46G/T42G/T41P/T40P/T29G/ T27P/T23P/T23G/T21(P) E2/T19(P) E2/CP860: http://<phoneIPAddress>/servlet?p= server-cert&q=load For SIP VP-T49G: http://<phoneIPAddress>/servlet?m =mod\_data&p=server-cert&q=load

# **Details of Configuration Parameters:**

| Parameters                                                                          | Permitted Values | Default |
|-------------------------------------------------------------------------------------|------------------|---------|
| account.X.sip_server.Y.transport_type (X ranges from 1 to 16, Y ranges from 1 to 2) | 0, 1, 2 or 3     | 0       |
| Description:                                                                        |                  |         |

| Parameters                                                                                                    | Permitted Values | Default |  |  |
|----------------------------------------------------------------------------------------------------|------------------|---------|--|--|
| Configures the type of transport protocol for a                                                                                                    | count X          |         |  |  |
| 0-UDP                                                                                                    | SCOOTH A.        |         |  |  |
| 1-TCP                                                                                                    |                  |         |  |  |
| 2-TLS                                                                                                    |                  |         |  |  |
| 3-DNS-NAPTR                                                                                                    |                  |         |  |  |
| X ranges from 1 to 16 (for SIP VP-T49G/SIP-T48G                                                                                                    | л/Т46G/Т29G)     |         |  |  |
| X ranges from 1 to 12 (for SIP-T42G)                                                                                                    | , 1.100, 1270)   |         |  |  |
| X ranges from 1 to 6 (for SIP-T41P/T27P)                                                                                                    |                  |         |  |  |
| X ranges from 1 to 3 (for SIP-T40P/T23P/T23G)                                                                                                    |                  |         |  |  |
| X ranges from 1 to 2 (for SIP-T21(P) E2)                                                                                                    |                  |         |  |  |
| X is equal to 1 (for SIP-T19(P) E2/CP860)                                                                                                    |                  |         |  |  |
| Web User Interface:                                                                                                    |                  |         |  |  |
| Account->Register->SIP Server Y->Transport                                                                                                    |                  |         |  |  |
| Phone User Interface:                                                                                                    |                  |         |  |  |
| None                                                                                                    |                  |         |  |  |
| security.trust_certificates                                                                                                    | 0 or 1           | 1       |  |  |
| Description:                                                                                                    |                  |         |  |  |
| Enables or disables the IP phone to only trust the server certificates in the Trusted Certificates list.                                                                                              |                  |         |  |  |
| <b>0</b> -Disabled                                                                                                    |                  |         |  |  |
| 1-Enabled                                                                                                    | 1-Enabled        |         |  |  |
| If it is set to 0 (Disabled), the IP phone will trust the server no matter whether the certificate sent by the server is valid or not.                                                                |                  |         |  |  |
| If it is set to 1 (Enabled), the IP phone will authenticate the server certificate based on the trusted certificates list. Only when the authentication succeeds, the IP phone will trust the server. |                  |         |  |  |
| <b>Note:</b> If you change this parameter, the IP phone will reboot to make the change take effect.                                                                                                   |                  |         |  |  |
| Web User Interface:                                                                                                    |                  |         |  |  |
| Security->Trusted Certificates->Only Accept Trusted Certificates                                                                                                    |                  |         |  |  |
| Phone User Interface:                                                                                                    |                  |         |  |  |
| None                                                                                                    |                  |         |  |  |
| security.ca_cert                                                                                                    | 0, 1 or 2        | 2       |  |  |

| Parameters                                                                         | Permitted Values              | Default    |
|------------------------------------------------------------------------------------|-------------------------------|------------|
| Description:                                                                       |                               |            |
| Configures the type of certificates in the Truste authenticate for TLS connection. | d Certificates list for the I | P phone to |
| <b>0</b> -Default Certificates                                                     |                               |            |
| 1-Custom Certificates                                                              |                               |            |
| 2-All Certificates                                                                 |                               |            |
| <b>Note:</b> If you change this parameter, the IP phototake effect.                | ne will reboot to make th     | e change   |
| Web User Interface:                                                                |                               |            |
| Security->Trusted Certificates->CA Certificates                                    | S                             |            |
| Phone User Interface:                                                              |                               |            |
| None                                                                               |                               |            |
| security.cn_validation                                                             | 0 or 1                        | 0          |
| Description:                                                                       |                               |            |
| Enables or disables the IP phone to mandatori                                      | ly validate the Commoni       | Name or    |
| SubjectAltName of the certificate sent by the s                                    | erver.                        |            |
| <b>0</b> -Disabled                                                                 |                               |            |
| 1-Enabled                                                                          |                               |            |
| <b>Note:</b> If you change this parameter, the IP phototake effect.                | ne will reboot to make th     | e change   |
| Web User Interface:                                                                |                               |            |
| Security->Trusted Certificates->Common Nam                                         | e Validation                  |            |
| Phone User Interface:                                                              |                               |            |
| None                                                                               |                               |            |
| security.dev_cert                                                                  | 0 or 1                        | 0          |
| Description:                                                                       |                               |            |
| Configures the type of the device certificates fauthentication.                    | or the IP phone to send fo    | or TLS     |
| <b>0</b> -Default Certificates                                                     |                               |            |
| 1-Custom Certificates                                                              |                               |            |

Note: If you change this parameter, the IP phone will reboot to make the change

take effect.

| Parameters                                                        | Permitted Values             | Default      |
|-------------------------------------------------------------------|------------------------------|--------------|
| Web User Interface:                                               |                              |              |
| Security->Server Certificates->Device Certific                    | ates                         |              |
| Phone User Interface:                                             |                              |              |
| None                                                              |                              |              |
| trusted_certificates.url                                          | URL within 511<br>characters | Blank        |
| Description:                                                      |                              |              |
| Configures the access URL of the custom truste connecting server. | ed certificate used to auth  | enticate the |
| Example:                                                          |                              |              |
| trusted_certificates.url = http://192.168.1.20/tc.                | crt                          |              |
| <b>Note</b> : The certificate you want to upload must format.     | be in *.pem, *.crt, *.cer o  | r *.der      |
| Web User Interface:                                               |                              |              |
| Security->Trusted Certificates->Load trusted of                   | ertificates file             |              |
| Phone User Interface:                                             |                              |              |
| None                                                              |                              |              |
| trusted_certificates.delete                                       | http://localhost/all         | Blank        |
| Description:                                                      |                              |              |
| Deletes all uploaded trusted certificates.                        |                              |              |
| Example:                                                          |                              |              |
| trusted_certificates.delete = http://localhost/al                 | I                            |              |
| Web User Interface:                                               |                              |              |
| None                                                              |                              |              |
| Phone User Interface:                                             |                              |              |
| None                                                              |                              |              |
| server_certificates.url                                           | URL within 511<br>characters | Blank        |
| Description:                                                      |                              |              |

Configures the access URL of the certificate the IP phone sends for authentication.

# Example:

server\_certificates.url = http://192.168.1.20/ca.pem

**Parameters Permitted Values** Default Note: The certificate you want to upload must be in \*.pem or \*.cer format. Web User Interface: Security->Server Certificates->Load server cer file Phone User Interface: None server\_certificates.delete http://localhost/all Blank Description: Deletes all uploaded server certificates. Example: server\_certificates.delete = http://localhost/all Web User Interface: None Phone User Interface: None phone\_setting.reserve\_certs\_enable 0 or 1 0 Description: Enables or disables the IP phone to reserve custom certificates after it is reset to factory defaults. 0-Disabled 1-Enabled Web User Interface: None Phone User Interface: None

# To configure TLS on a per-line basis via web user interface:

- 1. Click on Account->Register.
- 2. Select the desired account from the pull-down list of Account.

3. Select **TLS** from the pull-down list of **Transport**.

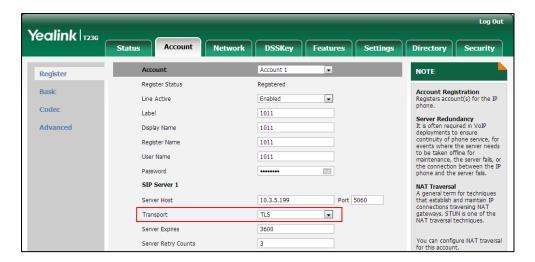

4. Click **Confirm** to accept the change.

To configure the trusted certificates via web user interface:

- 1. Click on Security->Trusted Certificates.
- Select the desired values from the pull-down lists of Only Accept Trusted Certificates, Common Name Validation and CA Certificates.

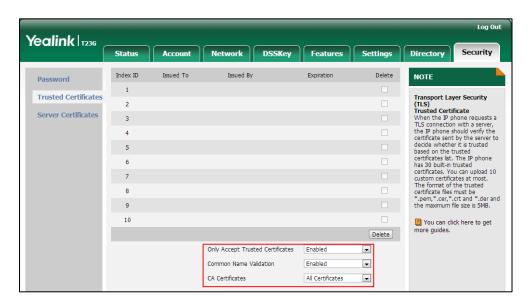

3. Click Confirm to accept the change.

To upload a trusted certificate via web user interface:

1. Click on **Security->Trusted Certificates**.

2. Click **Browse** to select the certificate (\*.pem, \*.crt, \*.cer or \*.der) from your local system.

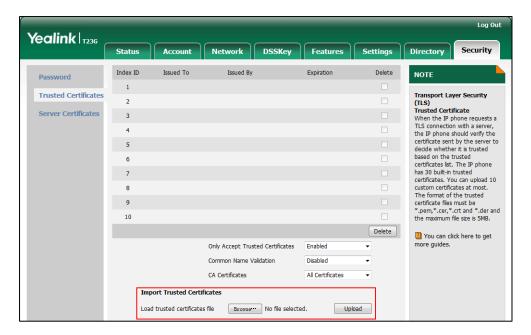

3. Click **Upload** to upload the certificate.

To configure the server certificates via web user interface:

- 1. Click on Security->Server Certificates.
- 2. Select the desired value from the pull-down list of **Device Certificates**.

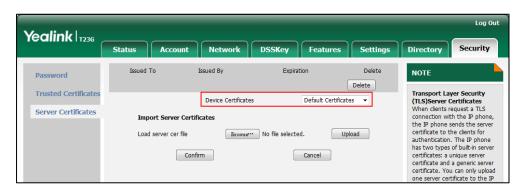

3. Click Confirm to accept the change.

To upload a server certificate via web user interface:

1. Click on Security->Server Certificates.

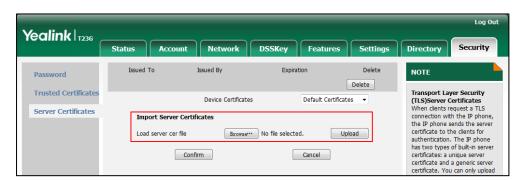

2. Click **Browse** to select the certificate (\*.pem and \*.cer) from your local system.

3. Click **Upload** to upload the certificate.

A dialog box pops up to prompt "Success: The Server Certificate has been loaded! Rebooting, please wait...".

# **Secure Real-Time Transport Protocol**

Secure Real-Time Transport Protocol (SRTP) encrypts the RTP during VoIP phone calls to avoid interception and eavesdropping. The parties participating in the call must enable SRTP feature simultaneously. When this feature is enabled on both phones, the type of encryption to utilize for the session is negotiated between the IP phones. This negotiation process is compliant with RFC 4568.

When a user places a call on the enabled SRTP phone, the IP phone sends an INVITE message with the RTP encryption algorithm to the destination phone. As described in RFC 3711, RTP streams may be encrypted using an AES (advanced encryption standard) algorithm.

Example of the RTP encryption algorithm carried in the SDP of the INVITE message:

```
m=audio 11780 RTP/SAVP 0 8 18 9 101

a=crypto:1 AES_CM_128_HMAC_SHA1_80
inline:NzFINTUwZDk2OGVIOTc3YzNkYTkwZWVkMTM1YWFj

a=crypto:2 AES_CM_128_HMAC_SHA1_32
inline:NzkyM2FjNzQ2ZDgxYjg0MzQwMGVmMGUxMzdmNWFm

a=crypto:3 F8_128_HMAC_SHA1_80 inline:NDliMWIzZGE1ZTAwZjA5ZGFhNjQ5YmEANTMzYzA0

a=rtpmap:0 PCMU/8000

a=rtpmap:8 PCMA/8000

a=rtpmap:18 G729/8000

a=fmtp:18 annexb=no

a=rtpmap:9 G722/8000

a=fmtp:101 0-15

a=rtpmap:101 telephone-event/8000

a=ptime:20
```

a=sendrecv

The callee receives the INVITE message with the RTP encryption algorithm, and then answers the call by responding with a 200 OK message which carries the negotiated RTP encryption algorithm.

Example of the RTP encryption algorithm carried in the SDP of the 200 OK message:

m=audio 11780 RTP/SAVP 0 101

a=rtpmap:0 PCMU/8000

a=rtpmap:101 telephone-event/8000

a=crypto:1 AES\_CM\_128\_HMAC\_SHA1\_80

inline:NGY4OGViMDYzZjQzYTNiOTNkOWRiYzRIMjM0Yzcz

a=sendrecv

a=ptime:20

a=fmtp:101 0-15

SRTP is configurable on a per-line basis. When SRTP is enabled on both IP phones, RTP streams will be encrypted, and a lock icon appears on the LCD screen of each IP phone after successful negotiation.

#### Note

If you enable SRTP, then you should also enable TLS. This ensures the security of SRTP encryption. For more information on TLS, refer to Transport Layer Security on page 838.

# **Procedure**

SRTP can be configured using the configuration files or locally.

| Configuration File | <mac>.cfg</mac>    | Configure SRTP feature on a per-line basis.  Parameter: account.X.srtp_encryption                                                                                                    |
|--------------------|--------------------|----------------------------------------------------------------------------------------------------|
| Local              | Web User Interface | Configure SRTP feature on a per-line basis.  Navigate to:  For  SIP-T48G/T46G/T42G/T41P/T40P/ T29G/T27P/T23P/T23G/T21(P) E2/T19(P) E2/CP860:  http:// <phonelpaddress>/servl et?p=account-adv&amp;q=load∾ c=0  For SIP VP-T49G: http://<phonelpaddress>/servl</phonelpaddress></phonelpaddress> |

|  | et?m=mod_data&p=account-a |
|--|---------------------------|
|  | dv&q=load&acc=0           |

# Details of the Configuration Parameter:

| Parameters                | Permitted Values | Default |
|---------------------------|------------------|---------|
| account.X.srtp_encryption | 0, 1 or 2        | 0       |

# Description:

Configures whether to use voice encryption service for account X.

**0**-Disabled

1-Optional

2-Compulsory

If it is set to 1 (Optional), the IP phone will negotiate with the other IP phone what type of encryption to utilize for the session.

If it is set to 2 (Compulsory), the IP phone is forced to use SRTP during a call.

X ranges from 1 to 16 (for SIP VP-T49G/SIP-T48G/T46G/T29G)

X ranges from 1 to 12 (for SIP-T42G)

X ranges from 1 to 6 (for SIP-T41P/T27P)

X ranges from 1 to 3 (for SIP-T40P/T23P/T23G)

X ranges from 1 to 2 (for SIP-T21(P) E2)

X is equal to 1 (for SIP-T19(P) E2/CP860)

### Web User Interface:

Account->Advanced->RTP Encryption(SRTP)

## Phone User Interface:

None

## To configure SRTP feature via web user interface:

- Click on Account->Advanced.
- 2. Select the desired account from the pull-down list of Account.

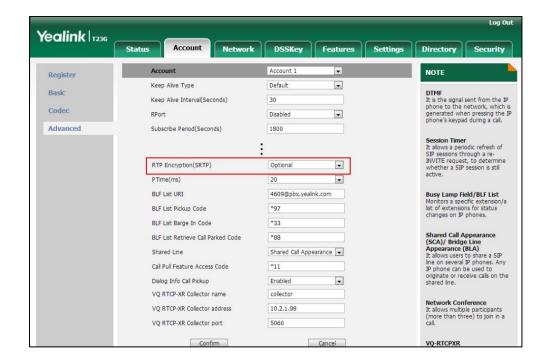

3. Select the desired value from the pull-down list of RTP Encryption(SRTP).

4. Click **Confirm** to accept the change.

# **Encrypting Configuration Files**

Encrypted configuration files can be downloaded from the provisioning server to protect against unauthorized access and tampering of sensitive information (e.g., login passwords, registration information). Yealink supplies a configuration encryption tool for encrypting configuration files. The encryption tool encrypts plaintext <y000000000xx>.cfg and <MAC>.cfg files (one by one or in batch) using 16-character symmetric keys (the same or different keys for configuration files) and generates encrypted configuration files with the same file name as before. This tool also encrypts the plaintext 16-character symmetric keys using a fixed key, which is the same as the one built in the IP phone, and generates new files named as <xx\_Security>.enc (xx indicates the name of the configuration file, for example, y000000000044\_Security.enc for y000000000044.cfg file). This tool generates another new file named as Aeskey.txt to store the plaintext 16-character symmetric keys for each configuration file.

For a Microsoft Windows platform, you can use a Yealink-supplied encryption tool "Config\_Encrypt\_Tool.exe" to encrypt the <y0000000000xx>.cfg and <MAC>.cfg files respectively.

Note

Yealink also supplies a configuration encryption tool (yealinkencrypt) for Linux platform if required. For more information, refer to *Yealink Configuration Encryption Tool User Guide*.

For security reasons, administrator should upload encrypted configuration files, <y0000000000xx\_Security>.enc and/or <MAC\_Security>.enc files to the root directory of the provisioning server. During auto provisioning, the IP phone requests to download <y000000000xx>.cfg file first. If the downloaded configuration file is encrypted, the IP phone will request to download <y000000000xx\_Security>.enc file (if enabled) and decrypt it into the plaintext key (e.g., key2) using the built-in key (e.g., key1). Then the IP phone decrypts <y000000000xx>.cfg file using key2. After decryption, the IP phone resolves configuration files and updates configuration settings onto the IP phone system.

The way the IP phone processes the <MAC>.cfg file is the same to that of the<y000000000x>.cfg file.

# **Procedure to Encrypt Configuration Files**

## To encrypt the <y000000000xx>.cfg file:

Double click "Config\_Encrypt\_Tool.exe" to start the application tool.
 The screenshot of the main page is shown as below:

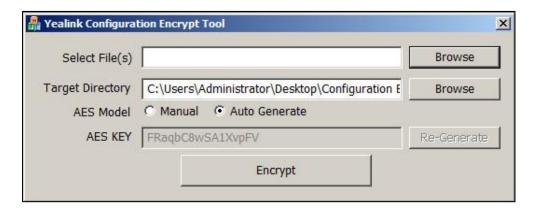

When you start the application tool, a file folder named "Encrypted" is created automatically in the directory where the application tool is located.

- 2. Click **Browse** to locate configuration file(s) (e.g., y000000000044.cfg) from your local system in the **Select File(s)** field.
  - To select multiple configuration files, you can select the first file and then press and hold the **Ctrl** key and select the next files.
- 3. (Optional.) Click Browse to locate the target directory from your local system in the

## Target Directory field.

The tool uses the file folder "Encrypted" as the target directory by default.

4. (Optional.) Mark the desired radio box in the AES Model field.

If you mark the **Manual** radio box, you can enter an AES key in the **AES KEY** field or click **Re-Generate** to generate an AES key in the **AES KEY** field. The configuration file(s) will be encrypted using the AES key in the **AES KEY** field.

If you mark the **Auto Generate** radio box, the configuration file(s) will be encrypted using random AES key. The AES keys of configuration files are different.

Note

AES keys must be 16 characters and the supported characters contain:  $0 \sim 9$ ,  $A \sim Z$ ,  $a \sim z$  and the following special characters are also supported: # \$ % \* + , - . : = ? @ [ ] ^ \_ { }

5. Click **Encrypt** to encrypt the configuration file(s).

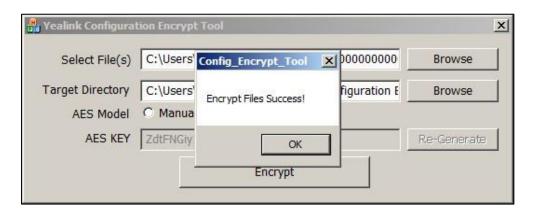

#### 6. Click OK.

The target directory will be automatically opened. You can find the encrypted CFG file(s), encrypted key file(s) and an Aeskey.txt file storing plaintext AES key(s).

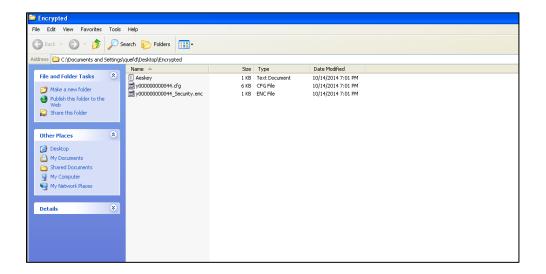

# **Procedure**

Decryption method can be configured using the configuration files.

|                    |                                     | Configure the decryption method.                    |
|--------------------|-------------------------------------|-----------------------------------------------------|
|                    |                                     | Parameter:                                          |
|                    |                                     | auto_provision.aes_key_in_file                      |
| Configuration File | <y0000000000xx>.cfg</y0000000000xx> | Configure AES keys.                                 |
|                    |                                     | Parameters:                                         |
|                    |                                     | auto_provision.aes_key_16.com                       |
|                    |                                     | auto_provision.aes_key_16.mac                       |
|                    |                                     | Configure AES keys.                                 |
|                    |                                     | Navigate to:                                        |
|                    |                                     | For                                                 |
|                    |                                     | SIP-T48G/T46G/T42G/T41P/T40P/T29                    |
|                    |                                     | G/T27P/T23P/T23G/T21(P) E2/T19(P) E2/CP860:         |
| Local              | Web User Interface                  | http:// <phoneipaddress>/servlet?p</phoneipaddress> |
|                    |                                     | =settings-autop&q=load                              |
|                    |                                     | For SIP VP-T49G:                                    |
|                    |                                     | http:// <phonelpaddress>/servlet?</phonelpaddress>  |
|                    |                                     | m=mod_data&p=settings-autop&<br>q=load              |
|                    | Phone User Interface                | Configure AES keys.                                 |

# **Details of Configuration Parameters:**

| Parameters                     | Permitted Values | Default |
|--------------------------------|------------------|---------|
| auto_provision.aes_key_in_file | 0 or 1           | 0       |

## Description:

Enables or disables the IP phone to decrypt configuration files using the encrypted AES keys.

**0**-Disabled

1-Enabled

If it is set to 1 (Enabled), the IP phone will download <y0000000000xx\_Security>.enc and <MAC\_Security>.enc files during auto provisioning, and then decrypts these files into the plaintext keys (e.g., key2, key3) respectively using the phone built-in key (e.g., key1). The IP phone then decrypts the encrypted configuration files using corresponding key (e.g., key2, key3).

Parameters Permitted Values Default

If it is set to 0 (Disabled), the IP phone will decrypt the encrypted configuration files using plaintext AES keys configured on the IP phone.

#### Web User Interface:

None

#### Phone User Interface:

None

| auto_provision.aes_key_16.com | 16 characters | Blank |
|-------------------------------|---------------|-------|
|-------------------------------|---------------|-------|

#### Description:

Configures the plaintext AES key for decrypting the Common CFG file.

The valid characters contain:  $0 \sim 9$ ,  $A \sim Z$ ,  $a \sim z$  and the following special characters are also supported: #\$%\* + , - . : = ?@[]^ {} ~.

#### Example:

auto\_provision.aes\_key\_16.com = 0123456789abcdef

**Note**: It works only if the value of the parameter "auto\_provision.aes\_key\_in\_file" is set to 0 (Disabled).

## Web User Interface:

Settings->Auto Provision->Common AES Key

#### Phone User Interface:

Menu->Settings->Advanced Settings->Set AES Key->Common

| auto_provision.aes_key_16.mac | 16 characters | Blank |
|-------------------------------|---------------|-------|
|-------------------------------|---------------|-------|

# Description:

Configures the plaintext AES key for decrypting the MAC-Oriented CFG file.

The valid characters contain: 0  $\sim$  9, A  $\sim$  Z, a  $\sim$  z and the following special characters are also supported: # \$ % \* + , - . : = ? @ [] ^ \_ { }  $\sim$ .

# Example:

auto\_provision.aes\_key\_16.mac = 0123456789abmins

**Note**: It works only if the value of the parameter "auto\_provision.aes\_key\_in\_file" is set to 0 (Disabled).

# Web User Interface:

Settings->Auto Provision->MAC-Oriented AES Key

## **Phone User Interface:**

Menu->Settings->Advanced Settings->Set AES Key->MAC-oriented

#### To configure AES keys via web user interface:

- 1. Click on **Settings->Auto Provision**.
- 2. Enter the values in the Common AES Key and MAC-Oriented AES Key fields.
  AES keys must be 16 characters and the supported characters contain: 0-9, A-Z, a-z and the following special characters are also supported: # \$ % \* + , . : = ? @ [] ^ \_ { } ~.

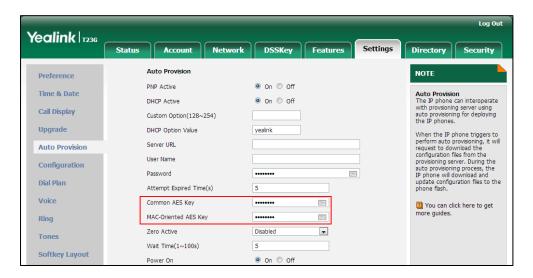

3. Click **Confirm** to accept the change.

## To configure AES keys via phone user interface:

- Press Menu->Settings->Advanced Settings (default password: admin) ->Set AES
   Key.
- 2. Enter the values in the Common AES Key and MAC-Oriented AES Key fields.
  AES keys must be 16 characters and the supported characters contain: 0-9, A-Z, a-z and the following special characters are also supported: # \$ % \* + , . : = ? @ [] ^ \_ { } ~.
- 3. Press the **Save** soft key to accept the change.

# 802.1X Authentication

IEEE 802.1X authentication is an IEEE standard for Port-based Network Access Control (PNAC), part of the IEEE 802.1 group of networking protocols. It offers an authentication mechanism for devices to connect/link to a LAN or WLAN. The 802.1X authentication involves three parties: a supplicant, an authenticator and an authentication server. The supplicant is the IP phone that wishes to attach to the LAN or WLAN. With 802.1X port-based authentication, the IP phone provides credentials, such as user name and password, for the authenticator, and then the authenticator forwards the credentials to the authentication server for verification. If the authentication server determines the credentials are valid, the IP phone is allowed to access resources located on the

protected side of the network.

IP phones support protocols EAP-MD5, EAP-TLS, EAP-PEAP/MSCHAPv2, EAP-TTLS/EAP-MSCHAPv2, EAP-PEAP/GTC, EAP-TTLS/EAP-GTC and EAP-FAST for 802.1X authentication.

For more information on 802.1X authentication, refer to Yealink 802.1X Authentication.

# **Procedure**

802.1X authentication can be configured using the configuration files or locally.

| Configuration File  | <y0000000000xx>.cfg</y0000000000xx> | Configure the 802.1X authentication.  Parameters: network.802_1x.mode network.802_1x.identity network.802_1x.md5_password network.802_1x.root_cert_url network.802_1x.client_cert_url                                                                                                    |
|---------------------|-------------------------------------|----------------------------------------------------------------------------------------------------|
| Local               | Web User Interface                  | Configure the 802.1X authentication.  Navigate to: For SIPT48G/T46G/T42G/T41P/T40P/T 29G/T27P/T23P/T23G/T21(P) E2/T19(P) E2/CP860: http:// <phonelpaddress>/servle t?p=network-adv&amp;q=load For SIP VP-T49G: http://<phonelpaddress>/servle t?m=mod_data&amp;p=network-ad v&amp;q=load</phonelpaddress></phonelpaddress> |
| Phone User Interfac |                                     | Configure the 802.1X authentication.                                                                                                    |

# **Details of Configuration Parameters:**

| Parameters          | Permitted Values         | Default |
|---------------------|--------------------------|---------|
| network.802_1x.mode | 0, 1, 2, 3, 4, 5, 6 or 7 | 0       |

# Description:

Configures the 802.1x authentication method.

| Parameters                                                  | Permitted Values                    | Default        |
|-------------------------------------------------------------|-------------------------------------|----------------|
| <b>0</b> -Disabled                                          |                                     |                |
| 1-EAP-MD5                                                   |                                     |                |
| 2-EAP-TLS                                                   |                                     |                |
| <b>3</b> -EAP-PEAP/MSCHAPv2                                 |                                     |                |
| 4-EAP-TTLS/EAP-MSCHAPv2                                     |                                     |                |
| <b>5</b> -EAP-PEAP/GTC                                      |                                     |                |
| <b>6</b> -EAP-TTLS/EAP-GTC                                  |                                     |                |
| <b>7</b> -EAP-FAST                                          |                                     |                |
| <b>Note:</b> If you change this parameter, the take effect. | e IP phone will reboot to make the  | e change       |
| Web User Interface:                                         |                                     |                |
| Network->Advanced->802.1x->802.1                            | x Mode                              |                |
| Phone User Interface:                                       |                                     |                |
| Menu->Settings->Advanced Settings                           | (default password: admin)           |                |
| ->Network->802.1x Settings->802.1x N                        | Mode                                |                |
| network.802_1x.identity                                     | String within 32 characters         | Blank          |
| Description:                                                |                                     |                |
| Configures the user name for 802.1x a                       | uthentication.                      |                |
| Example:                                                    |                                     |                |
| network.802_1x.identity = admin                             |                                     |                |
| <b>Note:</b> It works only if the value of the p            | arameter "network.802_1x.mode       | " is set to 1, |
| 2, 3, 4, 5, 6 or 7. If you change this pare                 | ameter, the IP phone will reboot to | o make the     |
| change take effect.                                         |                                     |                |
| Web User Interface:                                         |                                     |                |
| Network->Advanced->802.1x->Identi                           | ty                                  |                |
| Phone I lear Interface:                                     |                                     |                |

# Phone User Interface:

Menu->Settings->Advanced Settings (default password: admin)

->Network->802.1x Settings->Identity

| haracters Blank |                 |
|-----------------|-----------------|
|                 | haracters Blank |

# Description:

Configures the password for 802.1x authentication.

# Example:

 $network.802\_1x.md5\_password = admin123$ 

Parameters Permitted Values Default

**Note:** It works only if the value of the parameter "network.802\_1x.mode" is set to 1, 3, 4, 5, 6 or 7. If you change this parameter, the IP phone will reboot to make the change take effect.

## Web User Interface:

Network->Advanced->802.1x->MD5 Password

#### Phone User Interface:

Menu->Settings->Advanced Settings (default password: admin)

->Network->802.1x Settings->MD5 Password

| network.802_1x.root_cert_url | URL within 511 characters | Blank |
|------------------------------|---------------------------|-------|
|                              |                           |       |

## Description:

Configures the access URL of the CA certificate.

#### **Example:**

network.802\_1x.root\_cert\_url = http://192.168.1.10/ca.pem

**Note:** It works only if the value of the parameter "network.802\_1x.mode" is set to 2, 3, 4, 5, 6 or 7. The format of the certificate must be \*.pem, \*.crt, \*.cer or \*.der.

# Web User Interface:

Network->Advanced->802.1x->CA Certificates

#### Phone User Interface:

None

| network.802_1x.client_cert_url | URL within 511 characters | Blank |
|--------------------------------|---------------------------|-------|
|                                |                           |       |

## Description:

Configures the access URL of the device certificate.

#### Example:

network.802\_1x.client\_cert\_url = http://192.168.1.10/client.pem

**Note:** It works only if the value of the parameter "network.802\_1x.mode" is set to 2 (EAP-TLS). The format of the certificate must be \*.pem.

#### Web User Interface:

Network->Advanced->802.1x->Device Certificates

# Phone User Interface:

None

# To configure the 802.1X authentication via web user interface:

1. Click on Network->Advanced.

- In the 802.1x block, select the desired protocol from the pull-down list of 802.1x
   Mode.
  - a) If you select EAP-MD5:
    - 1) Enter the user name for authentication in the Identity field.
    - 2) Enter the password for authentication in the MD5 Password field.

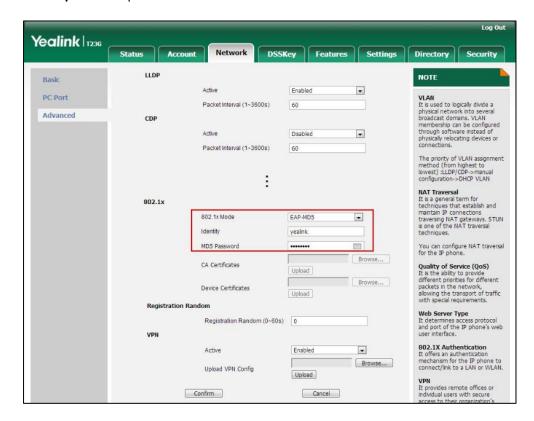

- b) If you select EAP-TLS:
  - 1) Enter the user name for authentication in the Identity field.
  - 2) Leave the MD5 Password field blank.
  - 3) In the CA Certificates field, click Browse to select the desired CA certificate (\*.pem, \*.crt, \*.cer or \*.der) from your local system.
  - **4)** In the **Device Certificates** field, click **Browse** to select the desired client (\*.pem or \*.cer) certificate from your local system.

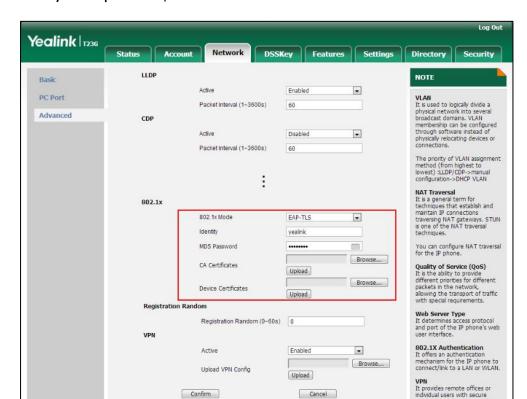

5) Click Upload to upload the certificates.

# c) If you select EAP-PEAP/MSCHAPv2:

- 1) Enter the user name for authentication in the **Identity** field.
- 2) Enter the password for authentication in the MD5 Password field.
- 3) In the CA Certificates field, click Browse to select the desired CA certificate (\*.pem, \*.crt, \*.cer or \*.der) from your local system.

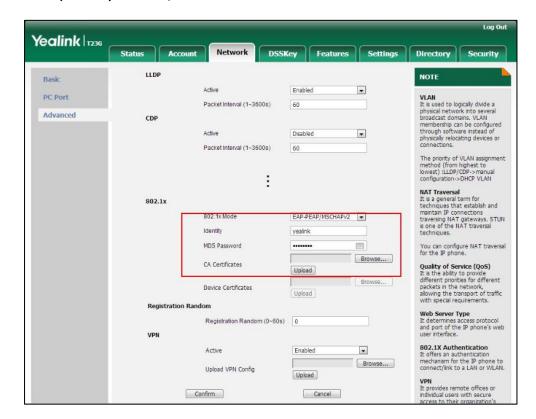

4) Click Upload to upload the certificate.

# d) If you select EAP-TTLS/EAP-MSCHAPv2:

- 1) Enter the user name for authentication in the **Identity** field.
- 2) Enter the password for authentication in the MD5 Password field.
- 3) In the CA Certificates field, click Browse to select the desired CA certificate (\*.pem, \*.crt, \*.cer or \*.der) from your local system.

Yealink 1236 LLDP NOTE Active VLAN
It is used to logically divide a physical network into several broadcast domains. VLAN membership can be configured through software instead of physically relocating devices or connections. PC Port Packet Interval (1~3600s) Advanced CDP Active Disabled • Packet Interval (1~3600s) The priority of VLAN assignment method (from highest to lowest) :LLDP/CDP->manual configuration->DHCP VLAN NAT Traversal
It is a general term for
techniques that establish and
maintain IP connections
traversing NAT gateways. STUN
is one of the NAT traversal
techniques. 802.1x 802.1x Mode EAP-TTLS/EAP-MSCHAF MD5 Password You can configure NAT traversal for the IP phone. Browse... Quality of Service (QoS)
It is the ability to provide
different priorities for different
packets in the network,
allowing the transport of traffic
with special requirements. CA Certificates Upload Device Certificates Upload Registration Random Web Server Type
It determines access protocol
and port of the IP phone's web
user interface. Registration Random (0~60s) 0 VPN 802.1X Authentication It offers an authentication mechanism for the IP phone to connect/link to a LAN or WLAN. \* Active Enabled Browse...

4) Click Upload to upload the certificate.

# e) If you select EAP-PEAP/GTC:

1) Enter the user name for authentication in the Identity field.

Upload VPN Config

Confirm

2) Enter the password for authentication in the MD5 Password field.

Cancel

VPN
It provides remote offices or individual users with secure

3) In the CA Certificates field, click Browse to select the desired CA certificate (\*.pem, \*.crt, \*.cer or \*.der) from your local system.

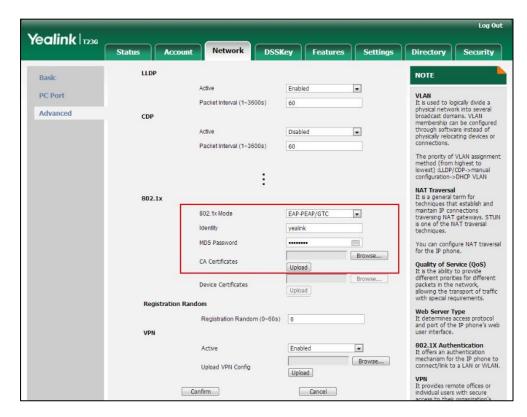

- 4) Click Upload to upload the certificate.
- f) If you select EAP-TTLS/EAP-GTC:
  - 1) Enter the user name for authentication in the **Identity** field.
  - 2) Enter the password for authentication in the MD5 Password field.

**3)** In the **CA Certificates** field, click **Browse** to select the desired CA certificate (\*.pem, \*.crt, \*.cer or \*.der) from your local system.

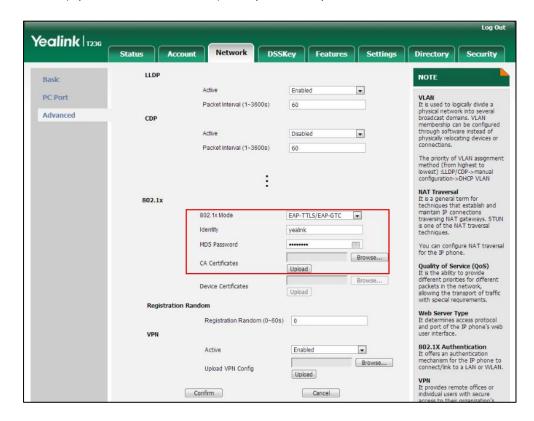

- 4) Click Upload to upload the certificate.
- g) If you select EAP-FAST:
  - 1) Enter the user name for authentication in the Identity field.
  - 2) Enter the password for authentication in the MD5 Password field.

Yealink 1236 DSSKey Features Settings Directory Security LLDP NOTE • VLAN

It is used to logically divide a physical network into several broadcast domains. VLAN membership can be configured through software instead of physically relocating devices or appartions. PC Port Packet Interval (1~3600s) Advanced CDP • Active Disabled Packet Interval (1~3600s) The priority of VLAN assignment method (from highest to lowest) :LLDP/CDP->manual configuration->DHCP VLAN NAT Traversal
It is a general term for
techniques that establish and
maintain IP connections
traversing NAT gateways. STUN
is one of the NAT traversal 802.1x 802.1x Mode EAP-FAST . yealink MD5 Password u can configure NAT traversal the IP phone. Browse CA Certificates Quality of Service (QoS)
It is the ability to provide
different priorities for different
packets in the network,
allowing the transport of traffic
with special requirements. Upload Device Certificates Upload Registration Random Web Server Type
It determines access protocol
and port of the IP phone's web
user interface. Registration Random (0~60s) 0 802.1X Authentication . Active mechanism for the IP phone to connect/link to a LAN or WLAN. Upload VPN Config Upload It provides remote offices or individual users with secure

3) In the CA Certificates field, click Browse to select the desired CA certificate (\*.pem, \*.crt, \*.cer or \*.der) from your local system.

- 4) Click Upload to upload the certificate.
- 3. Click Confirm to accept the change.

A dialog box pops up to prompt that settings will take effect after a reboot.

4. Click **OK** to reboot the phone.

To configure the 802.1X authentication via phone user interface:

- Press Menu->Settings->Advanced Settings (default password: admin)
   ->Network->802.1x Settings.
- 2. Press or , or the **Switch** soft key to select the desired value from the **802.1x**Mode field.
  - a) If you select EAP-MD5:
    - 1) Enter the user name for authentication in the **Identity** field.
    - 2) Enter the password for authentication in the MD5 Password field.
  - b) If you select EAP-TLS:
    - 1) Enter the user name for authentication in the Identity field.
    - 2) Leave the MD5 Password field blank.
  - c) If you select EAP-PEAP/MSCHAPv2:
    - 1) Enter the user name for authentication in the **Identity** field.
    - 2) Enter the password for authentication in the MD5 Password field.
  - d) If you select EAP-TTLS/EAP-MSCHAPv2:

- 1) Enter the user name for authentication in the Identity field.
- 2) Enter the password for authentication in the MD5 Password field.
- e) If you select EAP-PEAP/GTC:
  - 1) Enter the user name for authentication in the **Identity** field.
  - 2) Enter the password for authentication in the MD5 Password field.
- f) If you select EAP-TTLS/EAP-GTC:
  - 1) Enter the user name for authentication in the Identity field.
  - 2) Enter the password for authentication in the MD5 Password field.
- g) If you select EAP-FAST:
  - 1) Enter the user name for authentication in the Identity field.
  - 2) Enter the password for authentication in the MD5 Password field.
- 3. Click **Save** to accept the change.

The IP phone reboots automatically to make the settings effective after a period of time.

# **Troubleshooting**

This chapter provides an administrator with general information for troubleshooting some common problems that he (or she) may encounter while using IP phones.

# **Troubleshooting Methods**

IP phones can provide feedback in a variety of forms such as log files, packets, status indicators and so on, which can help an administrator more easily find the system problem and fix it.

The following are helpful for better understanding and resolving the working status of the IP phone.

- Viewing Log Files
- Capturing Packets
- Enabling Watch Dog Feature
- Getting Information from Status Indicators
- Analyzing Configuration File
- Exporting All the Diagnostic Files

# **Viewing Log Files**

If your IP phone encounters some problems, commonly the log files are needed. You can configure the phone to periodically upload the log files to the provisioning server (only support an FTP/TFTP as the provisioning server). There are two types of log files on the provisioning server: <mac>-boot.log (e.g., 0015659188f2-boot.log) and <mac>-sys.log (0015659188f2-sys.log). The <mac>-boot.log file is uploaded to the provisioning server after every boot. The <mac>-sys.log file is uploaded periodically to the provisioning server. You can export the log files to a syslog server or the local system. You can also specify the severity level of the log to be reported to a log file. The default system log level is 3.

In the configuration files, you can use the following parameters to configure system log settings:

- **syslog\_level** -- Specify the system log level. The following lists the log level of events you can log:
  - 0: system is unusable
  - 1: action must be taken immediately
  - 2: critical condition

- 3: error conditions
- 4: warning conditions
- 5: normal but significant condition
- 6: informational
- syslog.mode Specify the system log to be exported to the provisioning server, syslog server or local system.
- **syslog.server** -- Specify the IP address or domain name of the syslog server to which the log will be exported.
- **syslog\_upload\_period** Specify the period of the log upload (in seconds) to the provisioning server.
- syslog.ftp.post\_mode Specify whether the log files on the provisioning server are overwritten or appended.
- syslog.ftp.max\_logfile Specify the maximum size of the log files on the provisioning server.
- **syslog.ftp.append\_limit\_mode** Specify the phone to stop log upload or delete the old lod when the log on the provisioning server reaches the max size.
- **syslog.bootlog\_upload\_wait\_time** Specify the waiting time before the phone uploads the log file to the provisioning server.
- **auto\_provision.server.url** Specify the access URL of the syslog server or provisioning server.

# Configuring the Severity Level of the Log

## **Procedure**

Severity level can be configured using the configuration files or locally.

| Configuration File | <y0000000000xx>.cfg</y0000000000xx> | Configure the severity level of the logs to be reported to a log file.  Parameters:  syslog.log_level                                                                                        |
|--------------------|-------------------------------------|----------------------------------------------------------------------------------------------------|
|                    |                                     | Configure the severity level of the logs to be reported to a log file.  Navigate to:                                                                                                    |
| Local              | Web User Interface                  | For<br>SIP-T48G/T46G/T42G/T41P/T40P/T29G/<br>T27P/T23P/T23G/T21(P) E2/T19(P)<br>E2/CP860:<br>http:// <phonelpaddress>/servlet?m<br/>=mod_data&amp;p=settings-config&amp;q=l</phonelpaddress> |

| oad                                                 |
|-----------------------------------------------------|
| For SIP VP-T49G:                                    |
| http:// <phonelpaddress>/servlet?m</phonelpaddress> |
| =mod_data&p=settings-config&q=l                     |
| oad                                                 |

# **Details of Configuration Parameters:**

| Parameters       | Permitted Values    | Default |
|------------------|---------------------|---------|
| syslog.log_level | Integer from 0 to 6 | 3       |

## Description:

Configures the detail level of syslog information to be exported.

**0**-system is unusable

1-action must be taken immediately

2-critical condition

3-error conditions

4-warning conditions

5-normal but significant condition

6-informational

**Note**: If you change this parameter, the IP phone will reboot to make the change take effect.

## Web User Interface:

Settings->Configuration->System Log Level

## **Phone User Interface:**

None

To configure the level of the system log via web user interface:

1. Click on **Settings->Configuration**.

Yealink 1236 Export or Import Configuration Preference Import Export Configuration

IP phones can provide feedback
in a variety of forms such as log
fles, packets, status indicators
and so on, which can help an
administrator more easily find
the system problem and fix it. Time & Date Call Display Export CFG Configuration File Local Configuratior ▼ Export Upgrade **Auto Provision** Import CFG Configuration File Browse... No file selected. · Log Files · Capturing Packets · Configuration File (\*.cfg/\*.bin) Configuration Local Configuratior ▼ Import Dial Plan You can click here to get more guides. Start Stop Export Pcap Feature Voice ● Local ○ Server ○ Ftp/Tftp Server Export System Log Tones System Log Level **Softkey Layout** Export All Diagnostic Files Start Stop Export TR069

2. Select the desired level from the pull-down list of System Log Level.

3. Click Confirm to accept the change.

The system log level is set as 6, the informational level.

Confirm

Note

Informational level may make some sensitive information accessible (e.g., password dial number), we recommend that you reset the system log level to 3 after providing the syslog file.

Cancel

# **Exporting the Log File to the Local System**

## **Procedure**

Voice Monitoring

Log setting can be configured using the configuration files or locally.

|                    |                                     | Configure the syslog mode.                          |
|--------------------|-------------------------------------|-----------------------------------------------------|
| Configuration File | <y0000000000xx>.cfg</y0000000000xx> | Parameters:                                         |
|                    |                                     | syslog.mode                                         |
|                    |                                     | Configure the syslog mode.                          |
|                    |                                     | Navigate to:                                        |
|                    |                                     | For                                                 |
|                    |                                     | SIP-T48G/T46G/T42G/T41P/T40P/T29G/                  |
| Local              | Web User Interface                  | T27P/T23P/T23G/T21(P) E2/T19(P)                     |
|                    |                                     | E2/CP860:                                           |
|                    |                                     | http:// <phonelpaddress>/servlet?m</phonelpaddress> |
|                    |                                     | =mod_data&p=settings-config&q=l                     |
|                    |                                     | oad                                                 |

|  | For SIP VP-T49G:                                    |
|--|-----------------------------------------------------|
|  | http:// <phonelpaddress>/servlet?m</phonelpaddress> |
|  | =mod_data&p=settings-config&q=l                     |
|  | oad                                                 |

# **Details of Configuration Parameters:**

| Parameters  | Permitted Values | Default |
|-------------|------------------|---------|
| syslog.mode | 0, 1 or 2        | 0       |

# Description:

Configures the IP phone to export log files to the local system, syslog server or an FTP/TFTP Server (provisioning server).

**0**-Local

1-Server

2-FTP/TFTP Server

**Note:** If you change this parameter, the IP phone will reboot to make the change take effect.

#### Web User Interface:

Settings->Configuration->Export System Log

## Phone User Interface:

None

# To export a log file to the local system via web user interface:

- 1. Click on **Settings**->**Configuration**.
- 2. Mark the Local radio box in the Export System Log field.

A dialog box pops up to prompt "Warning: Some settings you changed take effect when you restart your machine! Do you want to reboot now?". The configuration will take effect after a reboot.

- 3. Click **OK** to reboot the phone.
- 4. Reproduce the issue (e.g., account registration).

Click Export to open file download window, and then save the file to your local system.

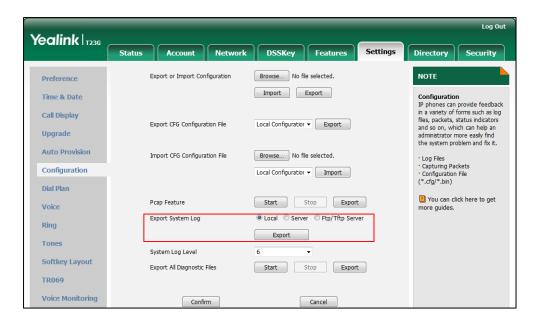

A log file named **syslog.tar** is successfully exported to your local system.

#### To view the log file on your local system:

- 1. Extract the combined log files to your local system.
- 2. Open the folder you extracted to and identify the files you will view.
  The following figure shows a portion of a <mac>.log (e.g., 0015659188F2.log) an account registration:

```
Jul 22 00:37:23 sua [648]: DLG <6+info
Jul 22 00:37:23 sua [648]: DLG <6+info
Jul 22 00:37:23 sua [648]: DLG <6+info
Jul 22 00:37:23 sua [648]: DLG <6+info
Jul 22 00:37:23 sua [648]: DLG <6+info
                                                                                                                 [000]
                                                                                                                                 REGISTER sip:10.2.1.199:5060 SIP/2.0^M
                                                                                                                                 Via: SIP/2.0/UDP 10.10.20.32:5060;branch=z9hG4bK2736062655^M
From: "10111" <sip:10111@10.2.1.199:5060>;tag=2387294866^M
To: "10111" <sip:10111@10.2.1.199:5060>^M
                                                                                                                  [000]
                                                                        DLG <6+info
                                                                                                                                To: "10111" *spr):0111E0.2.1.199150605"M
Call-ID: 0 1383324398010.10.20.32"M
CSeq: 2 REGISTER^M
Contact: <sip:10111810.10.20.32:50605"M
Allow: INVITE, INFO, PRACK, ACK, BYE, CANCEL, OPTIONS, NOTIFY, Max-Forwards: 70°M
Jul
Jul
Jul
Jul
                     The "6+info" means you got the correct syslog.
          22
                                                                                                                   10001
                                                                        DLG <6+info
DLG <6+info
DLG <6+info
                                                                                                                  [000]
                                                                                                                   [000]
         22 00:37:23 sua
22 00:37:23 sua
22 00:37:23 sua
22 00:37:23 sua
 Jul
                                                                         DLG <6+info
                                                                                                                   10001
                                                      [648]: DLG <6+info
[648]: DLG <6+info
[648]: DLG <6+info
[648]: DLG <6+info
                                                                                                                                 User-Agent: Yealink SIP-T23G 44.80.0.60^M
Expires: 0^M
Jul 22 00:37:23 sua
Jul 22 00:37:23 sua
Jul 22 00:37:23 sua
Jul 22 00:37:23 sua
Jul 22 00:37:23 sua
Jul 22 00:37:23 sua
                                                                                                                                 Allow-Events: talk, hold, conference, refer, check-sync^M
                                                                                                                   [000]
                                                                                                                  [000]
                                                                                                                                 Content-Length: 0^M
[000]
                                                                                                                                 ===>>>> UDP socket 10.2.1.199:5060: send 557 bytes
                                                                                                                 [000]
                                                                                                                 [000]
[255]
[004]
[255]
                                                                                                                                free transaction ressource 1 0_1383324398 free nict ressource free transaction ressource 8 4_307169230
                                                                                                                                 free nict ressource
Jul 22 00:37:23 sua [648]: FSM <6+info > [255] free nict ressource 2 1_1314965025 Jul 22 00:37:23 sua [648]: FSM <6+info > [051] free transaction ressource 2 1_1314965025 Jul 22 00:37:23 sua [648]: FSM <6+info > [255] free nict ressource 2 1_1314965025 Jul 22 00:37:23 sua [648]: NET <5+notice> [255] <<<=== UDP socket 10.2.1.199:5060: read 307 bytes Jul 22 00:37:23 sua [648]: BIP <6+info > [SIP] match line:name:10111 host:10.2.1.199 Jul 22 00:37:23 sua [648]: DLG <5+notice> [000] Message recv: (from src=10.2.1.199:5060 len=307) Jul 22 00:37:23 sua [648]: DLG <6+info > [000] SIP/2.0 200 OK^M
```

# **Exporting the Log File to a Syslog Server**

# **Procedure**

Log setting can be configured using the configuration files or locally.

|                    |                                       | Configure the syslog mode.                          |  |
|--------------------|---------------------------------------|-----------------------------------------------------|--|
|                    |                                       | , ,                                                 |  |
|                    |                                       | Parameters:                                         |  |
|                    |                                       | syslog.mode                                         |  |
| Configuration File | <y00000000000xx>.cfg</y00000000000xx> | Configure the IP address or domain                  |  |
| Comgoration rile   | - vooooooooxx :cig                    | name of the syslog server where to                  |  |
|                    |                                       | export the log files.                               |  |
|                    |                                       | Parameters:                                         |  |
|                    |                                       | syslog.server                                       |  |
|                    |                                       | Configure the syslog mode.                          |  |
|                    |                                       | Configure the IP address or domain                  |  |
|                    |                                       | name of the syslog server where to                  |  |
|                    |                                       | export the log files.                               |  |
|                    |                                       | Navigate to:                                        |  |
|                    |                                       | For                                                 |  |
|                    |                                       | SIP-T48G/T46G/T42G/T41P/T40P/T29G/                  |  |
| Local              | Web User Interface                    | T27P/T23P/T23G/T21(P) E2/T19(P)                     |  |
|                    |                                       | E2/CP860:                                           |  |
|                    |                                       | http:// <phoneipaddress>/servlet?m</phoneipaddress> |  |
|                    |                                       | =mod_data&p=settings-config&q=l                     |  |
|                    |                                       | oad                                                 |  |
|                    |                                       | For SIP VP-T49G:                                    |  |
|                    |                                       | http:// <phoneipaddress>/servlet?m</phoneipaddress> |  |
|                    |                                       | =mod_data&p=settings-config&q=I                     |  |
|                    |                                       | oad                                                 |  |

# **Details of Configuration Parameters:**

| Parameters  | Permitted Values | Default |
|-------------|------------------|---------|
| syslog.mode | 0, 1 or 2        | 0       |

# Description:

Configures the IP phone to export log files to the local system, syslog server or an FTP/TFTP Server (provisioning server).

**0**-Local

| Parameters | Permitted Values | Default |
|------------|------------------|---------|
|            |                  |         |

1-Server

2-FTP/TFTP Server

**Note:** If you change this parameter, the IP phone will reboot to make the change take effect.

## Web User Interface:

Settings->Configuration->Export System Log

## Phone User Interface:

None

| syslog.server IP address or domain name Blank |
|-----------------------------------------------|
|-----------------------------------------------|

## Description:

Configures the IP address or domain name of the syslog server when exporting log to the syslog server.

#### **Example:**

syslog.server = 192.168.1.100

**Note:** It works only if the value of the parameter "syslog.mode" is set to 1 (Server). If you change this parameter, the IP phone will reboot to make the change take effect.

#### Web User Interface:

Settings->Configuration->Server Name

# Phone User Interface:

None

To configure the phone to export the system log to a syslog server via web user interface:

- 1. Click on **Settings**->**Configuration**.
- 2. Mark the **Server** radio box in the **Export System Log** field.
- 3. Enter the IP address or domain name of the syslog server in the **Server Name** field.

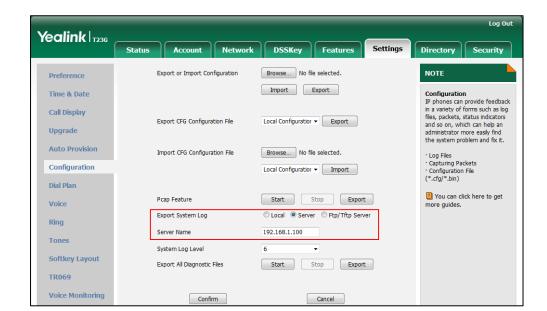

For example, the IP address of your syslog server is 192.168.1.100.

4. Click Confirm to accept the change.

A dialog box pops up to prompt "Warning: Some settings you changed take effect when you restart your machine! Do you want to reboot now?". The configuration will take effect after a reboot.

5. Click **OK** to reboot the phone.

The system log will be exported successfully to the desired syslog server (192.168.1.100) after a reboot.

6. Reproduce the issue.

## To view the log file on your syslog server:

You can view the system log file in the desired folder on the syslog server. The location of the folder may differ from the syslog server. For more information, refer to the network resources.

The following figure shows a portion of the system log:

```
Aug 27 09:24:03 10.10.20.39 [O00] Register: start...
Aug 27 09:24:03 10.10.20.39 [SIP] linestatus lidio, enable=1, tick=0, old_status:1, new_status:1
Aug 27 09:24:03 10.10.20.39 [SIP] <IPC_p2my>:msg=0x00042103(270595), wparam=0, lparam=0
Aug 27 09:24:03 10.10.20.39 [SIP] <IPC_p2my>:msg=0x00040101(262145), wparam=0, lparam=1
Aug 27 09:24:03 10.10.20.39 [O00] core get contact nat type:0
Aug 27 09:24:03 10.10.20.39 [000] core get contact nat type:0
Aug 27 09:24:03 10.10.20.39 [000] allocating transaction ressource 37 0_1057687278
Aug 27 09:24:03 10.10.20.39 [000] allocating NICT context
Aug 27 09:24:03 10.10.20.39 [D00] allocating NICT context
Aug 27 09:24:03 10.10.20.39 [D00] allocating NICT context
Aug 27 09:24:03 10.10.20.39 EtlMsgHandler_NotifyApp ACCOUNT_STATUS_CHANGED(0, 4, 1):
Aug 27 09:24:03 10.10.20.39 Aug 27 01:24:01 ipvp[520]: IPVPK5+notice> 641.725.333:Message=0x00040001(0x00000
Aug 27 09:24:03 10.10.20.39 Aug 27 01:24:01 ipvp[520]: IPVPK6+info> > 641.728.924:unknown msg,0x00040001,frc
Aug 27 09:24:03 10.10.20.39 [000]
Aug 27 09:24:03 10.10.20.39 [000]
Aug 27 09:24:03 10.10.20.39 [000]
Aug 27 09:24:03 10.10.20.39 [000]
Aug 27 09:24:03 10.10.20.39 [000]
Aug 27 09:24:03 10.10.20.39 [000]
Aug 27 09:24:03 10.10.20.39 [000]
Aug 27 09:24:03 10.10.20.39 [000]
Aug 27 09:24:03 10.10.20.39 [000]
Aug 27 09:24:03 10.10.20.39 [000]
Aug 27 09:24:03 10.10.20.39 [000]
Aug 27 09:24:03 10.10.20.39 [000]
Aug 27 09:24:03 10.10.20.39 [000]
Aug 27 09:24:03 10.10.20.39 [000]
Aug 27 09:24:03 10.10.20.39 [000]
Aug 27 09:24:03 10.10.20.39 [000]
Aug 27 09:24:03 10.10.20.39 [000]
Aug 27 09:24:03 10.10.20.39 [000]
Aug 27 09:24:03 10.10.20.39 [000]
Aug 27 09:24:03 10.10.20.39 [000]
Aug 27 09:24:03 10.10.20.39 [000]
Aug 27 09:24:03 10.10.20.39 [000]
Aug 27 09:24:03 10.10.20.39 [000]
Aug 27 09:24:03 10.10.20.39 [000]
Aug 27 09:24:03 10.10.20.39 [000]
Aug 27 09:24:03 10.10.20.39 [000]
Aug 27 09:24:03 10.10.20.39 [000]
Aug 27 09:24:03 10.10.20.39 [000]
Aug 27 09:24:03 10.10.20.39 [000]
Aug 27 09:24:03 10.10.20.39 [000]
Aug 27 09:24:03
```

# Exporting the Log File to a Provisioning Server (FTP/TFTP Server)

# **Procedure**

Log setting can be configured using the configuration files or locally.

|                                                        |                                                                                         | Configure the syslog mode.                                                      |
|--------------------------------------------------------|-----------------------------------------------------------------------------------------|---------------------------------------------------------------------------------|
| Configuration File <y0000000000xx>.cfg</y0000000000xx> |                                                                                         | Parameters:                                                                     |
|                                                        |                                                                                         | syslog.mode                                                                     |
|                                                        |                                                                                         | Configure the period of the log upload (in seconds) to the provisioning server. |
|                                                        | Parameters:                                                                             |                                                                                 |
|                                                        | syslog.log_upload_period                                                                |                                                                                 |
|                                                        | Configure whether the log files on the provisioning server are overwritten or appended. |                                                                                 |
|                                                        |                                                                                         | Parameters:                                                                     |
|                                                        |                                                                                         | syslog.ftp.post_mode                                                            |
|                                                        |                                                                                         | Configure the maximum size of the log files on the provisioning server.         |
|                                                        |                                                                                         | Parameters:                                                                     |
|                                                        |                                                                                         | syslog.ftp.max_logfile                                                          |

Configure the phone to stop log upload or delete the old log when the log on the provisioning server reaches the max size.

#### Parameters:

 $syslog.ftp.append\_limit\_mode$ 

Configure the waiting time before the phone uploads the log file to the provisioning server.

#### Parameters:

syslog.bootlog\_upload\_wait\_time

Configure the access URL of the provisioning server.

#### Parameters:

auto\_provision.server.url

|       |                    | Configure the syslog mode.                                                                      |
|-------|--------------------|-------------------------------------------------------------------------------------------------|
|       |                    | Configure the period of the log                                                                 |
|       |                    | upload (in seconds) to the                                                                      |
|       |                    | provisioning server.                                                                            |
|       |                    | Configure whether the log files on                                                              |
|       |                    | the provisioning server are                                                                     |
|       |                    | overwritten or appended.                                                                        |
|       |                    | Configure the maximum size of the                                                               |
|       |                    | log files on the provisioning server.                                                           |
|       |                    | Configure the phone to stop log                                                                 |
|       |                    | upload or delete the old log when                                                               |
|       |                    | the log on the provisioning server                                                              |
|       |                    | reaches the max size.                                                                           |
|       |                    | Configure the waiting time before                                                               |
|       |                    | the phone uploads the log file to the                                                           |
|       |                    | provisioning server.                                                                            |
|       |                    | Navigate to:                                                                                    |
|       |                    | For                                                                                             |
|       |                    | SIP-T48G/T46G/T42G/T41P/T40P/T29G/                                                              |
| Local | Web User Interface | T27P/T23P/T23G/T21(P) E2/T19(P)<br>E2/CP860:                                                    |
| 1000. | The coor interruce |                                                                                                 |
|       |                    | http:// <phonelpaddress>/servlet?p<br/>=settings-config&amp;q=load</phonelpaddress>             |
|       |                    | For SIP VP-T49G:                                                                                |
|       |                    |                                                                                                 |
|       |                    | http:// <phonelpaddress>/servlet?m<br/>=mod_data&amp;p=settings-config&amp;q=l</phonelpaddress> |
|       |                    | oad                                                                                             |
|       |                    |                                                                                                 |
|       |                    | Configure the access URL of the                                                                 |
|       |                    | provisioning server.                                                                            |
|       |                    | Navigate to:                                                                                    |
|       |                    | For                                                                                             |
|       |                    | SIP-T48G/T46G/T42G/T41P/T40P/T29G/<br>T27P/T23P/T23G/T21(P) E2/T19(P)                           |
|       |                    | E2/CP860:                                                                                       |
|       |                    | http:// <phonelpaddress>/servlet?p</phonelpaddress>                                             |
|       |                    | =settings-autop&q=load                                                                          |
|       |                    | For SIP VP-T49G:                                                                                |
|       |                    |                                                                                                 |
|       |                    | http:// <phonelpaddress>/servlet?m<br/>=mod_data&amp;p=settings-autop&amp;q=l</phonelpaddress>  |
|       |                    | oa_aataap=settings-autopaq=1                                                                    |
|       |                    | oad                                                                                             |

## **Details of Configuration Parameters:**

| Parameters  | Permitted Values | Default |
|-------------|------------------|---------|
| syslog.mode | 0, 1 or 2        | 0       |

#### Description:

Configures the IP phone to export log files to the local system, syslog server or an FTP/TFTP Server (provisioning server).

#### **0**-Local

1-Server

2-FTP/TFTP Server

**Note:** If you change this parameter, the IP phone will reboot to make the change take effect.

#### Web User Interface:

Settings->Configuration->Export System Log

#### **Phone User Interface:**

None

| syslog.log_upload_period | Integer from 30 to<br>2592000 | 30 |
|--------------------------|-------------------------------|----|
|                          |                               |    |

#### Description:

Configures the period of the log upload (in seconds) to the provisioning server.

#### Example:

syslog.log\_upload\_period = 60

**Note:** It works only if the value of the parameter "syslog.mode" is set to 2 (FTP/TFTP Server). If you change this parameter, the IP phone will reboot to make the change take effect.

#### Web User Interface:

Settings->Configuration->Upload Period(30~2592000)s

#### Phone User Interface:

None

| syslog.ftp.post_mode | 1 or 2 | 1 |
|----------------------|--------|---|
| sysiog.np.post_mode  | 1 or 2 | 1 |

#### Description:

Configures whether the log files on the provisioning server are overwritten or appended.

1-Post Append

| Parameters | Permitted Values | Default |
|------------|------------------|---------|
|            |                  |         |

**2-**Post Stor (not applicable to TFTP Server)

If it is set to 1 (Post Append), the log files on the provisioning server are appended. If it is set to 2 (Post Stor), the log files on the provisioning server are overwritten.

**Note:** It works only if the value of the parameter "syslog.mode" is set to 2 (FTP/TFTP Server). If you change this parameter, the IP phone will reboot to make the change take effect.

#### Web User Interface:

Settings->Configuration->Post Mode

#### Phone User Interface:

None

| syslog.ftp.max_logfile | Integer from 200 to<br>65535 | 512 |
|------------------------|------------------------------|-----|
|------------------------|------------------------------|-----|

#### Description:

Configures the maximum size of the log files on the provisioning server.

#### Example:

syslog.ftp.max\_logfile = 511

**Note:** It works only if the value of the parameter "syslog.mode" is set to 2 (FTP/TFTP Server). If you change this parameter, the IP phone will reboot to make the change take effect.

#### Web User Interface:

Settings->Configuration->Append Limit Size(200~65535)K

#### Phone User Interface:

None

| syslog.ftp.append_limit_mode | 1 or 2 | 1 |
|------------------------------|--------|---|
|------------------------------|--------|---|

#### Description:

Configures the phone to stop upload log or delete the old log when the log on the provisioning server reaches the max size.

## 1-Append Delete

#### 2-Append Stop

**Note:** It works only if the value of the parameter "syslog.mode" is set to 2 (FTP/TFTP Server). If you change this parameter, the IP phone will reboot to make the change take effect.

#### Web User Interface:

Settings->Configuration->Append Limit Mode

| Parameters                      | Permitted Values           | Default |
|---------------------------------|----------------------------|---------|
| Phone User Interface:           |                            |         |
| None                            |                            |         |
| syslog.bootlog_upload_wait_time | Integer from 1 to<br>86400 | 120     |

#### Description:

Configures the waiting time (in seconds) before the phone uploads the log file to the provisioning server.

#### Example:

syslog.bootlog\_upload\_wait\_time = 121

**Note:** It works only if the value of the parameter "syslog.mode" is set to 2 (FTP/TFTP Server). If you change this parameter, the IP phone will reboot to make the change take effect.

#### Web User Interface:

None

#### **Phone User Interface:**

None

| auto_provision.server.url | URL within 511<br>characters | Blank |
|---------------------------|------------------------------|-------|
|---------------------------|------------------------------|-------|

#### Description:

Configures the access URL of the provisioning server.

#### Example:

auto\_provision.server.url = tftp://10.3.6.133/

#### Web User Interface:

Settings->Auto Provision->Server URL

#### Phone User Interface:

None

## To configure the URL of the provisioning server via web user interface:

- 1. Click on **Settings**->**Auto Provision**.
- 2. Enter the URL of the FTP/TFTP server in the Server URL field.

For example, if the IP address TFTP server is 192.168.1.100, then the URL "tftp://192.168.1.100/" is where the IP phone exports the system log. For more information on TFTP server, refer to <code>Yealink\_SIP-T2 Series\_T19(P) E2\_T4 Series\_CP860\_W56P\_IP\_Phones\_Auto\_Provisioning\_Guide</code>.

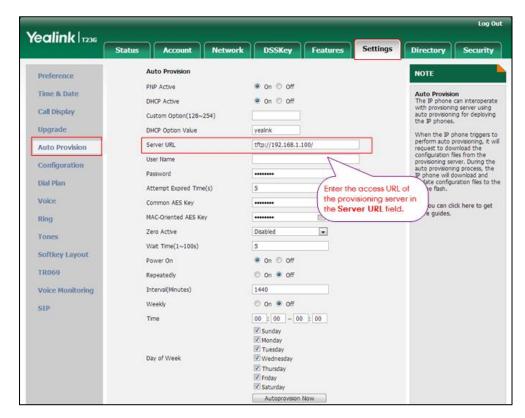

3. Click Confirm to accept the change.

To configure the phone to export the system log to an FTP/TFTP server via web user interface:

- 1. Click on **Settings**->**Configuration**.
- 2. Mark the Ftp/Tftp server radio box in the Export System Log field.
- 3. Enter the upload period of the log files in the Upload Period (30~2592000)s field.
- 4. Select the desired post mode from the pull-down list of Post Mode.
- 5. Enter the limit size of the log files in the Append Limit Size (200~65535)K field.

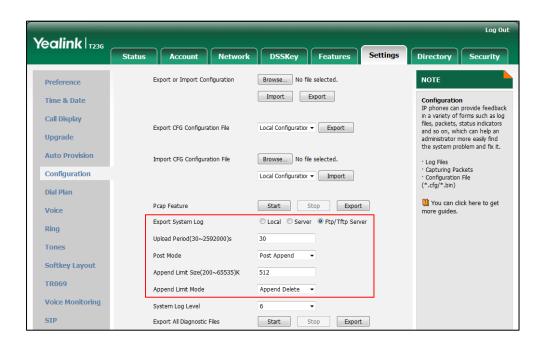

6. Select the desired limit mode from the pull-down list of Append Limit Mode.

7. Click **Confirm** to accept the change.

A dialog box pops up to prompt "Warning: Some settings you changed take effect when you restart your machine! Do you want to reboot now?". The configuration will take effect after a reboot.

8. Click **OK** to reboot the phone.

The system log will be exported successfully to the desired FTP/TFTP server after a reboot.

9. Reproduce the issue.

#### To view the log file on your FTP/TFTP server:

You can view the system log file in the root directory folder you have configured on the FTP/TFTP server.

The following figure shows a portion of a <mac>-boot.log (e.g., 0015659188f2-boot.log):

```
Jul 22 02:11:36 sua [641]: SIP SIP (*finfo > [SIP] match line:name:101 host:10.2.1.43
Jul 22 02:11:36 sua [641]: DLG Stehnotice> [001] Message recv: (from src=10.2.1.43:5060 len=470)
Jul 22 02:11:36 sua [641]: DLG Stehnotice> [001] SIP/2.0 200 OR^M
Jul 22 02:11:36 sua [641]: DLG Stehnotice> [001] SIP/2.0 200 OR^M
Jul 22 02:11:36 sua [641]: DLG Stehnotice> [001] Vis: SIP/2.0/UDP 10.10.20.32:5060; branch=z9hd4bK1171808243^M
Jul 22 02:11:36 sua [641]: DLG Stehnotice> [001] Vis: SIP/2.0/UDP 10.10.20.32:5060; branch=z9hd4bK1171808243^M
Jul 22 02:11:36 sua [641]: DLG Stehnotice> [001] Contact: sip:101810.10.20.32:5060; branch=z9hd4bK1171808243^M
Jul 22 02: The *stehnotic meons you of the Correct systems of the Correct systems of th
```

The following figure shows a portion of a <mac>-sys.log (e.g., 0015659188f2-sys.log):

```
Jul 22 02:14:31 sua [641]: FSM <6+info > [000] allocating NICT context

Jul 22 07

Jul 22 07 The '6+info' means you

Jul 22 02 The '6+info' means you

Jul 22 02 The '6+info' means you

Jul 22 03 pot the corned syslog.

Jul 22 03 pot the corned syslog.

Jul 22 05 got the corned syslog.

Jul 22 02:14:31 sua 10:

Jul 22 02:14:31 sua 10:

Jul 22 02:14:31 sua [641]: DLG <6+info > [000]

Jul 22 02:14:31 sua [641]: DLG <6+info > [000]

Jul 22 02:14:31 sua [641]: DLG <6+info > [000]

Jul 22 02:14:31 sua [641]: DLG <6+info > [000]

Jul 22 02:14:31 sua [641]: DLG <6+info > [000]

Jul 22 02:14:31 sua [641]: DLG <6+info > [000]

Jul 22 02:14:31 sua [641]: DLG <6+info > [000]

Jul 22 02:14:31 sua [641]: DLG <6+info > [000]

Jul 22 02:14:31 sua [641]: DLG <6+info > [000]

Jul 22 02:14:31 sua [641]: DLG <6+info > [000]

Jul 22 02:14:31 sua [641]: DLG <6+info > [000]

Jul 22 02:14:31 sua [641]: DLG <6+info > [000]

Jul 22 02:14:31 sua [641]: DLG <6+info > [000]

Jul 22 02:14:31 sua [641]: DLG <6+info > [000]

Jul 22 02:14:31 sua [641]: DLG <6+info > [000]

Jul 22 02:14:31 sua [641]: DLG <6+info > [000]

Jul 22 02:14:31 sua [641]: DLG <6+info > [000]

Jul 22 02:14:31 sua [641]: DLG <6+info > [000]

Jul 22 02:14:31 sua [641]: DLG <6+info > [000]

Jul 22 02:14:31 sua [641]: DLG <6+info > [000]

Jul 22 02:14:31 sua [641]: DLG <6+info > [000]

Jul 22 02:14:31 sua [641]: DLG <6+info > [000]

Jul 22 02:14:31 sua [641]: DLG <6+info > [000]

Jul 22 02:14:31 sua [641]: DLG <6+info > [000]

Jul 22 02:14:31 sua [641]: DLG <6+info > [000]

Jul 22 02:14:31 sua [641]: DLG <6+info > [000]

Jul 22 02:14:31 sua [641]: DLG <6+info > [000]

Jul 22 02:14:31 sua [641]: DLG <6+info > [000]

Jul 22 02:14:31 sua [641]: DLG <6+info > [000]

Jul 22 02:14:31 sua [641]: DLG <6+info > [000]

Jul 22 02:14:31 sua [641]: DLG <6+info > [000]

Jul 22 02:14:31 sua [641]: DLG <6+info > [000]

Jul 22 02:14:31 sua [641]: DLG <6+info > [000]

Jul 22 02:14:31 sua [641]: DLG <6+info > [000]

Jul 22 02:14:31 sua [641]: DLG <6+info > [000]

Jul 22 02:14:31 sua [641]: DL
```

# **Capturing Packets**

You can capture packet in two ways: capturing the packets via web user interface or using the Ethernet software. You can analyze the packet captured for troubleshooting purpose.

## **Capturing the Packets via Web User Interface**

For Yealink IP phones, you can export the packets file to the local system and analyze it. If you capture the packets for SIP VP-T49G IP phones, you can configure the maximum size and the filter type of the packets.

#### **Procedure**

Pcap feature can be configured using the configuration files or locally.

|                    |                                     | Configure Pcap feature.                           |
|--------------------|-------------------------------------|---------------------------------------------------|
|                    | <y0000000000xx>.cfg</y0000000000xx> | Parameter:                                        |
| Configuration File |                                     | packet_capture.max_file_counts                    |
| Configuration File |                                     | packet_capture.max_file_bytes                     |
|                    |                                     | packet_capture.filter_type                        |
|                    |                                     | packet_capture.filter                             |
|                    |                                     | Configure Pcap feature.                           |
|                    | Web User Interface                  | Navigate to:                                      |
| Local              |                                     | http:// <phoneipaddress>/servlet</phoneipaddress> |
|                    |                                     | ?m=mod_data&p=settings-confi                      |
|                    |                                     | g&q=load                                          |

## **Details of the Configuration Parameter:**

| Parameter                      | Permitted Values      | Default |
|--------------------------------|-----------------------|---------|
| packet_capture.max_file_counts | Integer from 1 to 100 | 15      |

#### Description:

Configures the count of the number of packets to capture.

Note: It is only applicable to SIP VP-T49G IP phones.

#### Web User Interface:

Settings->Configuration->Packet Capture Count

#### Phone User Interface:

None

| teger from 100 to 1024 | 1024                  |
|------------------------|-----------------------|
|                        | eger from 100 to 1024 |

#### Description:

Configures the number of bytes (in KB) of the packet to capture.

Note: It is only applicable to SIP VP-T49G IP phones.

#### Web User Interface:

Settings->Configuration->Packet Capture Clip Bytes

#### Phone User Interface:

None

| packet_capture.filter_type | 0, 1 or 2 | 0      |
|----------------------------|-----------|--------|
| <u>-</u>                   |           | -<br>I |

#### Description:

Configures the filter type of the packet to capture.

**0**-Custom-Customize the packet filter string.

1-SIP or H245 or H225-Capture SIP, H245 and H225 packets.

2-RTP-Capture RTP packets.

Note: It is only applicable to SIP VP-T49G IP phones.

#### Web User Interface:

Settings->Configuration->Pcap Filter Type

#### Phone User Interface:

None

| packet_capture.filter | String within 255 characters | Blank |
|-----------------------|------------------------------|-------|
| Description:          |                              |       |

Parameter Permitted Values Default

Customizes the packet filter string.

If it is left blank, the IP phone will not automatically filter any string when capturing packets.

#### Syntax:

Protocol+Direction+Host(s)+ Value +Logical Operations+Other Expression

#### Protocol:

Values: ether, fddi, ip, arp, rarp, decnet, lat, sca, moprc, mopdl, tcp and udp.

Application-level protocol, such as http, dns and sip are not supported.

If no protocol is specified, all the protocols are used.

#### Direction:

Values: src, dst, src and dst, src or dst

If no source or destination is specified, the "src or dst" keywords are applied.

For example: "host 10.2.2.2" is equivalent to "src or dst host 10.2.2.2".

#### Host(s):

Values: net, port, host, portrange.

If no host(s) is specified, the "host" keyword is used.

For example: "src 10.1.1.1" is equivalent to "src host 10.1.1.1".

#### **Logical Operations:**

Values: not, and, or.

Negation ("not") has highest precedence. Alternation ("or") and concatenation ("and") have equal precedence and associate left to right.

For example:

"not tcp port 3128 and tcp port 23" is equivalent to "(not tcp port 3128) and tcp port 23".

"not tcp port 3128 and tcp port 23" is NOT equivalent to "not (tcp port 3128 and tcp port 23)".

**Example**: (src host 10.4.1.12 or src net 10.6.0.0/16) and tcp dst port range 200-10000 and dst net 10.0.0.0/8

Displays packets with source IP address 10.4.1.12 or source network 10.6.0.0/16, the result is then concatenated with packets having destination TCP port range from 200 to 10000 and destination IP network 10.0.0.0/8.

**Note**: It works only if the value of the parameter "packet\_capture.filter\_type" is set to 0 (Custom). It is only applicable to SIP VP-T49G IP phones.

#### Web User Interface:

Settings->Configuration->Packet Filter String

#### **Phone User Interface:**

| Parameter | Permitted Values | Default |
|-----------|------------------|---------|
| None      |                  |         |

To capture packets via web user interface (take SIP-T23G IP phones for example):

- 1. Click on **Settings->Configuration**.
- 2. Click Start to start capturing signal traffic.
- 3. Reproduce the issue to get stack traces.
- 4. Click **Stop** to stop capturing.
- Click Export to open the file download window, and then save the file to your local system.

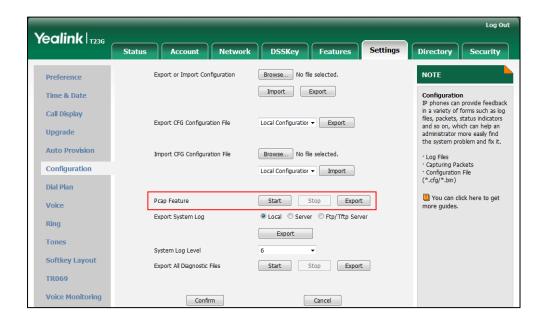

To capture packets via web user interface (take SIP VP-T49G IP phones for example):

- 1. Click on **Settings->Configuration**.
- 2. Enter the desired value in the Packet Capture Count field.
- 3. Enter the desired value in the Packet Capture Clip Bytes field.
- Select the desired value from the pull-down list of Pcap Filter Type.
   If Custom is selected, enter the desired packet filter string in the Packet Filter String
- 5. Enter the desired value in the **Packet Filter String** field.
- 6. Click Start to start capturing signal traffic.
- 7. Reproduce the issue to get stack traces.
- 8. Click **Stop** to stop capturing.

field.

Click Export to open the file download window, and then save the file to your local system.

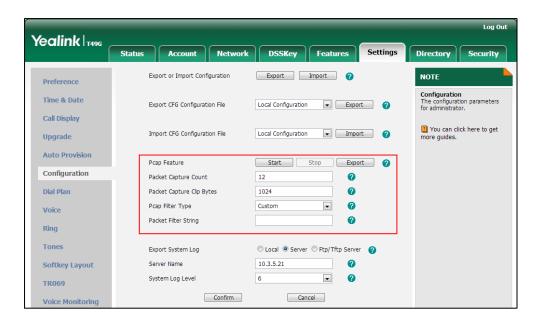

## **Capturing the Packets Using the Ethernet Software**

#### Receiving data packets from the HUB

Connect the Internet port of the IP phone and the PC to the same HUB, and then use Sniffer, Ethereal or Wireshark software to capture the signal traffic.

#### Receiving data packets from PC port

Connect the Internet port of the IP phone to the Internet and the PC port of the IP phone to a PC. Before capturing the signal traffic, make sure the data packets can be received from the WAN (Internet) port to the PC (LAN) port. It is not applicable to CP860 IP phones.

#### **Procedure**

Span to PC port can be configured using the configuration files or locally.

|                    |                                     | Configure span to PC Port.     |
|--------------------|-------------------------------------|--------------------------------|
| Configuration File | <y0000000000xx>.cfg</y0000000000xx> | Parameter:                     |
|                    |                                     | network.span_to_pc_port        |
|                    |                                     | Configure span to PC Port.     |
|                    |                                     | Navigate to:                   |
| Local Web User Int | Web User Interface                  | For                            |
|                    |                                     | SIP-T48G/T46G/T42G/T41P/T40P/T |
|                    |                                     | 29G/T27P/T23P/T23G/T21(P)      |

|  | E2/T19(P) E2/CP860:                                         |
|--|-------------------------------------------------------------|
|  | http:// <phoneipaddress servlet<="" th=""></phoneipaddress> |
|  | ?p=network-adv&q=load                                       |
|  | For SIP VP-T49G:                                            |
|  | http:// <phonelpaddress>/servl</phonelpaddress>             |
|  | et?m=mod_data&p=network-a<br>dv&q=load                      |

## Details of the Configuration Parameter:

| Parameter               | Permitted Values | Default |
|-------------------------|------------------|---------|
| network.span_to_pc_port | 0 or 1           | 0       |

#### Description:

Enables or disables the IP phone to span data packets received from the WAN (Internet) port to the PC (LAN) port.

**0**-Disabled

1-Enabled

If it is set to 1 (Enabled), all data packets from WAN port can be received by PC port.

**Note**: It is not applicable to CP860 IP phones. It works only if the value of the parameter "network.pc\_port.enable" is set to 1 (Auto Negotiate). If you change this parameter, the IP phone will reboot to make the change take effect.

#### Web User Interface:

Network->Advanced->Span to PC->Span to PC Port

#### Phone User Interface:

None

#### To enable span to PC port via web user interface:

1. Click on Network->Advanced.

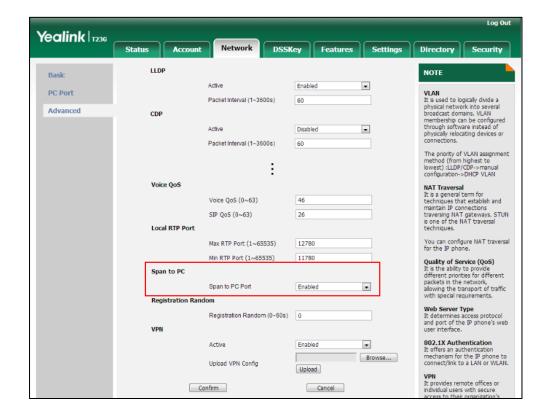

2. Select Enabled from the pull-down list of Span to PC Port.

- 3. Click **Confirm** to accept the change.
  - A dialog box pops up to prompt that settings will take effect after a reboot.
- 4. Click **OK** to reboot the phone.

Then you can use Sniffer, Ethereal or Wireshark software to capture the signal traffic.

# **Enabling Watch Dog Feature**

The IP phone provides a troubleshooting feature called "Watch Dog", which helps you monitor the IP phone status and provides the ability to get stack traces from the last time the IP phone failed. If Watch Dog feature is enabled, the IP phone will automatically reboot when it detects a fatal failure. This feature can be configured using the configuration files or via web user interface.

#### **Procedure**

Watch Dog can be configured using the configuration files or locally.

| Configuration File | <y0000000000xx>.cfg</y0000000000xx> | Configure Watch Dog feature.  Parameter: watch_dog.enable                                                                                                    |
|--------------------|-------------------------------------|----------------------------------------------------------------------------------------------------|
| Local              | Web User Interface                  | Configure Watch Dog feature.  Navigate to: For SIP-T48G/T46G/T42G/T41P/T40P/T 29G/T27P/T23P/T23G/T21(P) E2/T19(P) E2/CP860: http:// <phonelpaddress>/servle t?p=settings-preference&amp;q=loa d For SIP VP-T49G: http://<phonelpaddress>/servle t?m=mod_data&amp;p=settings-pre ference&amp;q=load</phonelpaddress></phonelpaddress> |

## **Details of the Configuration Parameter:**

| Parameter        | Permitted Values | Default |
|------------------|------------------|---------|
| watch_dog.enable | 0 or 1           | 1       |

#### Description:

Enables or disables the Watch Dog feature.

**0**-Disabled

1-Enabled

If it is set to 1 (Enabled), the IP phone will reboot automatically when the system is broken down.

#### Web User Interface:

Settings->Preference->WatchDog

Phone User Interface:

None

## To configure watch dog feature via web user interface:

1. Click on **Settings**->**Preference**.

2. Select the desired value from the pull-down list of WatchDog.

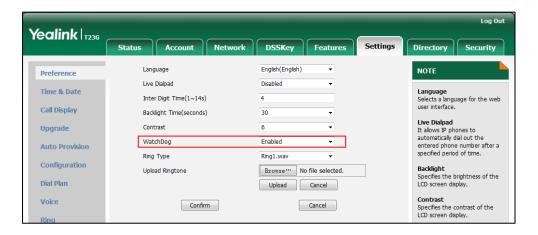

3. Click Confirm to accept the change.

# **Getting Information from Status Indicators**

Status indicators may consist of the power LED, MESSAGE key LED, line key indicator, headset key indicator and the on-screen icon.

The following shows two examples of obtaining the IP phone information from status indicators on SIP-T23G IP phones:

- If a LINK failure of the IP phone is detected, a prompting message "Network unavailable" and the icon will appear on the LCD screen.
- If a voice mail is received, the MESSAGE key LED illuminates.

For more information on the icons, refer to Reading Icons on page 37.

# **Getting Information from Talk Statistics**

Talk statistics may consist of the video and audio data during an active call.

You can view the talk statistics during an active call via web phone user interface. Information includes:

- Video: Resolution, Codec, Bandwidth (Uplink Bandwidth and Downlink Bandwidth),
   Frame Rate, Jitter, Total Packet Lost, Packet Lost Rate
- Audio: Codec, Bandwidth (Uplink Bandwidth and Downlink Bandwidth), Sample Rate, Jitter, Total Packet Lost, Packet Lost Rate

The following shows the IP phone information when having an active call with 1000 (the phone number):

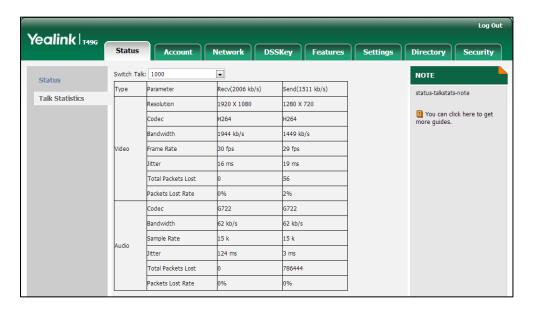

# **Analyzing Configuration File**

Wrong configurations may have an impact on your phone use. You can export configuration file to check the current configuration of the IP phone and troubleshoot if necessary. You can also import configuration files for a quick and easy configuration.

Three types of configuration files can be exported to your local system:

- config.bin
- <mac>-all.cfg
- <mac>-local.cfg

We recommend you to edit the exported CFG file instead of the BIN file to change the phone's current settings if your phone is running firmware version 73 or later. For more information on configuration files, refer to Configuration Files on page 48.

# **BIN Configuration Files**

The config.bin file is an encrypted file. For more information on config.bin file, contact your Yealink reseller.

#### **Procedure**

Configuration changes can be performed using the configuration files or locally.

| Configuration File | <y0000000000xx>.cfg</y0000000000xx> | Specify the access URL for the custom configuration files. |
|--------------------|-------------------------------------|------------------------------------------------------------|
|                    |                                     | Parameter:                                                 |

|       |                    | configuration.url                                                                                                    |
|-------|--------------------|----------------------------------------------------------------------------------------------------|
|       |                    | Export or import the custom configuration files.  Navigate to:                                                                                                    |
| Local | Web User Interface | For SIP-T48G/T46G/T42G/T41P/T40P/T2 9G/T27P/T23P/T23G/T21(P) E2/T19(P) E2/CP860: http:// <phonelpaddress>/servlet ?p=settings-config&amp;q=load For SIP VP-T49G: http://<phonelpaddress>/servlet ?m=mod_data&amp;p=settings-confi g&amp;q=load</phonelpaddress></phonelpaddress> |

## **Details of the Configuration Parameter:**

| Parameter         | Permitted Values          | Default |
|-------------------|---------------------------|---------|
| configuration.url | URL within 511 characters | Blank   |

## Description:

Configures the access URL for the custom configuration files.

**Note**: The file format of custom configuration file must be \*.bin.

Web User Interface:

Settings->Configuration->Export or Import Configuration

Phone User Interface:

None

#### To export BIN configuration files via web user interface:

1. Click on **Settings**->**Configuration**.

2. In the **Export or Import Configuration** block, click **Export** to open the file download window, and then save the file to your local system.

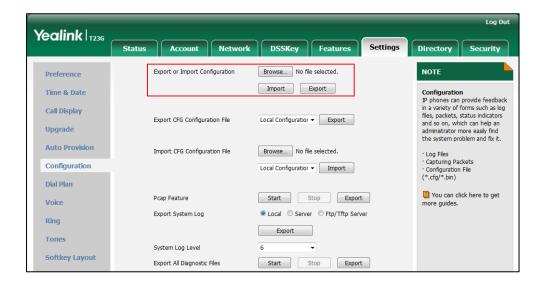

To import a BIN configuration file via web user interface:

- 1. Click on **Settings**->**Configuration**.
- 2. In the **Export or Import Configuration** block, click **Browse** to locate a BIN configuration file from your local system.

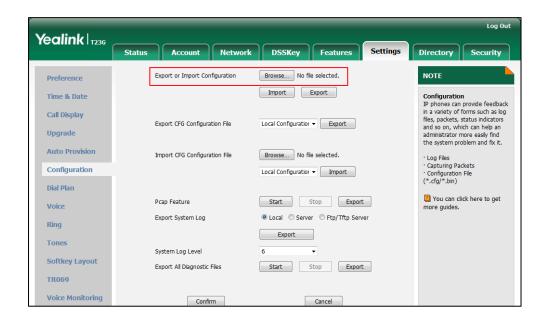

3. Click **Import** to import the configuration file.

## **CFG Configuration Files**

The <mac>-all.cfg configuration file contains all changes made via phone user interface, web user interface and using configuration files. The <mac>-local.cfg configuration file contains changes made via phone user interface and web user

interface.

#### To export CFG configuration files via web user interface:

- 1. Click on **Settings->Configuration**.
- Select Local Configuration or All Configuration from the pull-down list of Export CFG Configuration File.
- **3.** Click **Export** to open file download window, and then save the file to your local system.

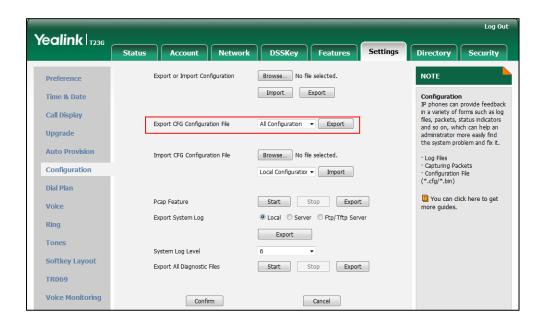

#### To import CFG configuration files via web user interface:

- 1. Click on **Settings**->**Configuration**.
- 2. In the **Import CFG Configuration File** block, click **Browse** to locate a CFG configuration file from your local system.

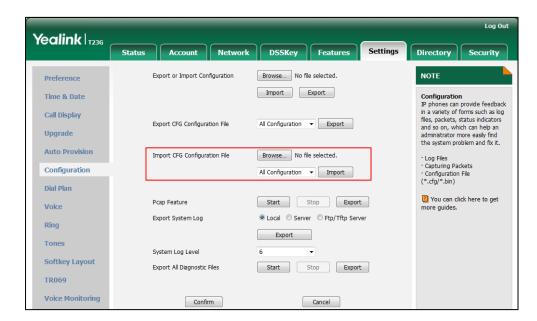

3. Click Import to import the configuration file.

# **Exporting All the Diagnostic Files**

Yealink IP phones support three types of diagnostic files (including Pcap trace, log files and BIN configuration files) to help analyze your problem. You can export these files at a time and troubleshoot if necessary. The file format of exported diagnostic file is \*.tar. It is not applicable to SIP VP-T49G and CP860 IP phones.

#### To export all diagnostic files via web user interface:

- Click on Settings->Configuration.
- Click Start to begin capturing signal traffic.
   The system log level will be automatically set to 6.
- 3. Reproduce the issue.
- Click Stop to stop the capture.
   The system log level will be reset to 3.
- 5. Click **Export** to open file download window, and then save the diagnostic file to your local system.

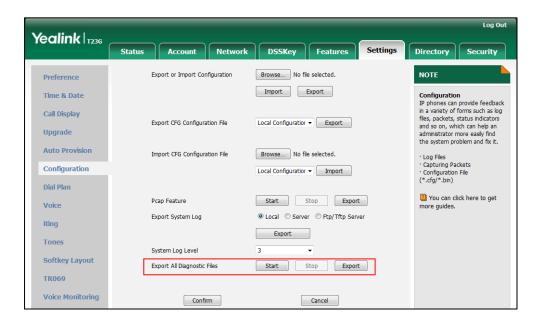

A diagnostic file named **allconfig.tar** is successfully exported to your local system.

Note

If the issue cannot be reproduced, just directly click **Export** to export all diagnostic files.

#### To view the diagnostic files on your local system:

- 1. Extract the combined diagnostic files to your local system.
- 2. Open the folder you extracted to and identify the files you will view.

You can select to export the Pcap trace, log files and BIN configuration files respectively. For more information, refer to Capturing Packets on page 886, Viewing Log Files on page 869 and BIN Configuration Files on page 895.

# **Troubleshooting Solutions**

This section describes solutions to common issues that may occur while using the IP phone. Upon encountering a scenario not listed in this section, contact your Yealink reseller for further support.

## **IP Address Issues**

## Why doesn't the IP phone get an IP address?

Do one of the following:

If your phone connects to the wired network:

- Ensure that the Ethernet cable is plugged into the Internet port on the IP phone and the Ethernet cable is not loose.
- Ensure that the Ethernet cable is not damaged.
- Ensure that the IP address and related network parameters are set correctly.
- Ensure that your network switch or hub is operational.
- Ensure that the Wi-Fi feature is disabled.

If your phone connects to the wireless network:

- If the network is secure, ensure the entered password is right.
- Ensure your gateway/router enables the wireless network feature.

## How to solve the IP conflict problem?

Do one of the following:

- Reset another available IP address for the IP phone.
- Check network configuration via phone user interface at the path
   Menu->Advanced->Network->WAN Port->IPv4 (or IPv6). If the Static IP is selected, select DHCP instead.

## Is there a specific format in configuring IPv6 on Yealink IP phones?

#### Scenario 1:

If the IP phone obtains the IPv6 address, the format of the URL to access the web user interface is "[IPv6 address]" or "http(s)://[IPv6 address]". For example, if the IPv6 address of your phone is "fe80::204:13ff:fe30:10e", you can enter the URL (e.g., "[fe80::204:13ff:fe30:10e]" or "http(s)://[fe80::204:13ff:fe30:10e])" in the address bar of a web browser on your PC to access the web user interface.

#### Scenario 2:

Yealink IP phones support using FTP, TFTP, HTTP and HTTPS protocols to download configuration files or resource files. You can use one of these protocols for provisioning. When provisioning your IP phone obtaining an IPv6 address, the provisioning server should support IPv6 and the format of the access URL of the provisioning server can be "tftp://[IPv6 address or domain name]". For example, if the provisioning server address is "2001:250:1801::1", the access URL of the provisioning server can be "tftp://[2001:250:1801::1]/". For more information on provisioning, refer to Yealink\_SIPT2 Series\_T19(P) E2\_T4 Series\_CP860\_W56P\_IP\_Phones\_Auto\_Provisioning\_Guide.

#### Time and Date Issues

## Why doesn't the IP phone display time and date correctly?

Check if the IP phone is configured to obtain the time and date from the NTP server automatically. If your phone is unable to access the NTP server, configure the time and date manually.

# **Display Issues**

## Why is the LCD screen blank?

Do one of the following:

- Ensure that the IP phone is properly plugged into a functional AC outlet.
- Ensure that the IP phone is plugged into a socket controlled by a switch that is on.
- If the IP phone is plugged into a power strip, try plugging it directly into a wall outlet.
- If your phone is PoE powered, ensure that you are using a PoE-compliant switch or hub.

 Check if the IP phone enters the power-saving mode. For more information, refer to Power Saving on page 124.

## Why does the IP phone display "No Service"?

The LCD screen prompts "No Service" message when there is no available SIP account on the IP phone.

Do one of the following:

- Ensure that an account is actively registered on the IP phone at the path
   Menu->Status->Accounts.
- Ensure that the SIP account parameters have been configured correctly.

## **Phone Book Issues**

## What is the difference between a remote phone book and a local phone

## book?

A remote phone book is placed on a server, while a local phone book is placed on the IP phone flash. A remote phone book can be used by everyone that can access the server, while a local phone book can only be used by a specific phone. A remote phone book is always used as a central phone book for a company; each employee can load it to obtain the real-time data from the same server.

#### **Audio Issues**

#### How to increase or decrease the volume?

Press the volume key to increase or decrease the ringer volume when the IP phone is idle, or to adjust the volume of engaged audio device (handset, speakerphone or headset) when there is an active call in progress.

## Why do I get poor sound quality during a call?

If you have poor sound quality/acoustics like intermittent voice, low volume, echo or other noises, the possible reasons could be:

- Users are seated too far out of recommended microphone range and sound faint, or are seated too close to sensitive microphones and cause echo.
- Intermittent voice is mainly caused by packet loss, due to network congestion, and

jitter, due to message recombination of transmission or receiving equipment (e.g., timeout handling, retransmission mechanism, buffer under run).

- Noisy equipment, such as a computer or a fan, may cause voice interference. Turn
  off any noisy equipment.
- Line issues can also cause this problem; disconnect the old line and redial the call to ensure another line may provide better connection.

## Why is there no sound when the other party picks up the call?

If the caller and receiver cannot hear anything - there is no sound at all when the other party picks up the call, the possible reason could be: the phone cannot send the real-time transport protocol (RTP) streams, in which audio data is transmitted, to the connected call.

Try to disable the 180 ring workaround feature. For more information, refer to 180 Ring Workaround on page 343.

## Why does the IP phone play the local ringback tone instead of media

## when placing a long distance number without plus 0?

Ensure that the 180 ring workaround feature is disabled. For more information, refer to 180 Ring Workaround on page 343.

#### Camera and Video Issues

#### Why is the video quality bad?

- Ensure that the display device has suitable resolution.
- Check whether the packet has been lost. For more information on packet loss, refer to Getting Information from Talk Statistics on page 894.
- Ensure that camera settings are configured correctly, such as brightness and white balance.
- Avoid high-intensity indoor light or direct sunlight on the camera.

## Why is the camera indicator LED off?

- Ensure that the IP phone is powered off.
- Check if the camera is not properly connected to the phone.
- Make sure that the shutter switch of the camera is opened.

• Replace the camera.

## Why can't I preview local camera when the phone is idle?

If the camera is properly connected to the IP phone but there are no images on the screen when you press the VIDEO key, you may need to replace the camera.

## Why is there some dazzle light on the images when previewing the local

#### camera?

If the camera lens is oily or soiled, there may be some dazzle light on the images. Please try to clean it up.

## Why does the external monitor display the serrate or incomplete image?

- Ensure that the HDMI cable is plugged into the HDMI port on the IP phone and the HDMI cable is not loose.
- Ensure that the HDMI cable is not damaged.

## Wi-Fi and Bluetooth Issues

## Why is the wireless signal strength low?

Ensure the IP phone and your gateway/ router are within the working range and there is no obvious interference (walls, doors, etc.) between them.

## Why can't I connect the IP phone to the 2.4G/5G wireless network?

If you successfully connect the IP phone to the 2.4G/5G wireless network, but the video images is not smooth. Or, you cannot connect the IP phone to the 2.4G/5G wireless network.

- Check if there are too many wireless devices connecting to the same 2.4G/5G wireless network.
- Verify whether the distance between IP phone and the wireless router is too far.

## Why can't I connect the Bluetooth device with the IP phone all the time?

Try to delete the registration information of the Bluetooth device on both IP phone and

Bluetooth device, and then pair and connect it again. Contact Yealink field application engineer and your Bluetooth device manufacturer for more information.

# Firmware and Upgrading Issues

## Why doesn't the IP phone upgrade firmware successfully?

Do one of the following:

- Ensure that the target firmware is not the same as the current firmware.
- Ensure that the target firmware is applicable to the IP phone model.
- Ensure that the current or the target firmware is not protected.
- Ensure that the power is on and the network is available in the process of upgrading.
- Ensure that the web browser is not closed or refreshed when upgrading firmware via web user interface.

## How can I verify the firmware generation and version of the phone?

Press the  $OK/\sqrt{}$  key when the IP phone is idle to check the firmware version. For example: 44.80.0.90.

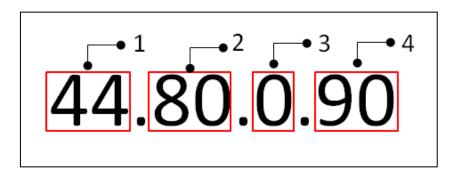

|   | Item | Description                                                                                                    |
|---|------|----------------------------------------------------------------------------------------------------|
| 1 | 44   | Hardware version. The hardware version for each IP phone model is: 51: SIP VP-T49G 35: SIP-T48G 28: SIP-T46G 29: SIP-T42G 36: SIP-T41P |

|   | Item | Description                                            |
|---|------|--------------------------------------------------------|
|   |      | 54:SIP-T40P                                            |
|   |      | 46: SIP-T29G                                           |
|   |      | 45: SIP-T27P                                           |
|   |      | 44: SIP-T23P/G                                         |
|   |      | 52: SIP-T21(P) E2                                      |
|   |      | 53: SIP-T19(P) E2                                      |
|   |      | 37: CP860                                              |
|   |      | Firmware generation.                                   |
| 2 | 80   | <b>Note</b> : The larger it is, the newer the firmware |
|   |      | generation is.                                         |
| 3 | 0    | A fixed number.                                        |
|   |      | Firmware version.                                      |
| 4 | 90   | <b>Note</b> : With the same firmware generation, the   |
|   |      | larger it is, the newer the firmware version is.       |

## Why doesn't the IP phone update the configuration?

Do one of the following:

- Ensure that the configuration is set correctly.
- Reboot the phone. Some configurations require a reboot to take effect.
- Ensure that the configuration is applicable to the IP phone model.
- The configuration may depend on support from a server.

# **Provisioning Issues**

## What is auto provisioning?

Auto provisioning refers to the update of IP phones, including update on configuration parameters, local phone book, firmware and so on. You can use auto provisioning on a single phone, but it makes more sense in mass deployment.

#### What is PnP?

Plug and Play (PnP) is a method for IP phones to acquire the provisioning server address. With PnP enabled, the IP phone broadcasts the PnP SUBSCRIBE message to obtain a provisioning server address during startup. Any SIP server recognizing the message will

respond with the preconfigured provisioning server address, so the IP phone will be able to download the CFG files from the provisioning server. PnP depends on support from a SIP server.

# **System Log Issues**

# Why can't I export the system log to a provisioning server (FTP/TFTP server)?

Do one of the following:

- Ensure that the FTP/TFTP server is downloaded and installed on your local system.
- Ensure that you have configured the FTP/TFTP server address correctly via web user interface on your IP phone.
- Reboot the phone. The configurations require a reboot to take effect.

## Why can't I export the system log to a syslog server?

Do one of the following:

- Ensure that the syslog server supports saving the syslog files exported from IP phone.
- Ensure that you have configured the syslog server address correctly via web user interface on your IP phone.
- Reboot the phone. The configurations require a reboot to take effect.

# **Resetting Issues**

Generally, some common issues may occur while using the IP phone. You can reset your phone to factory configurations after you have tried all troubleshooting suggestions but do not solve the problem. Resetting the phone to factory configurations clears the flash parameters, removes log files, user data, and cached data, and resets the administrator password to admin. All custom settings will be overwritten after resetting.

You can reset the IP phone to default factory configurations. The default factory configurations are the settings that reside on the IP phone after it has left the factory. For more information, refer to How to reset the IP phone to default factory configurations? on page 908.

You can also reset the IP phone to custom factory configurations if required. The custom factory configurations are the settings that defined by the user to keep some custom settings after resetting. You have to import the custom factory configuration files in

advance. For more information, refer to How to reset the IP phone to custom factory configurations? on page 908.

## How to reset the IP phone to default factory configurations?

To reset the IP phone via web user interface:

- 1. Click on Settings->Upgrade.
- 2. Click **Reset to Factory Setting** in the **Reset to Factory Setting** field.

The web user interface prompts the message "Do you want to reset to factory?".

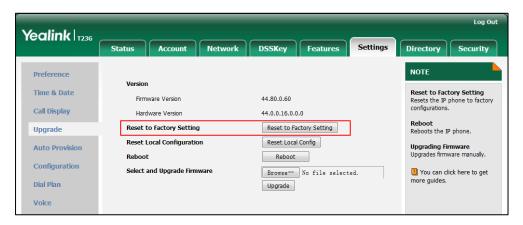

3. Click **OK** to confirm the resetting.

The IP phone will be reset to factory sucessfully after startup.

Note

Reset of your phone may take a few minutes. Do not power off until the phone starts up successfully.

# How to reset the IP phone to custom factory configurations?

#### **Procedure**

Configuration changes can be performed using the configuration files or locally.

| Configuration | <y0000000000xx>.cf</y0000000000xx> | Configure the Import Factory Configuration feature.  Parameters: features.custom_factory_config.enable             |  |
|---------------|------------------------------------|----------------------------------------------------------------------------------------------------|--|
| File          | g                                  | Configure the access URL of the custom factory configuration files.  Parameters:  custom_factory_configuration.url |  |
| Local         | Web User Interface                 | Configure the access URL of the custom                                                                             |  |

|  | factory configuration files.                               |
|--|------------------------------------------------------------|
|  | Navigate to:                                               |
|  | For                                                        |
|  | SIP-T48G/T46G/T42G/T41P/T40P/T29G/T27P/                    |
|  | T23P/T23G/T21(P) E2/T19(P) E2/CP860:                       |
|  | http:// <phoneipaddress>/servlet?p=settin</phoneipaddress> |
|  | gs-config&q=load                                           |
|  | For SIP VP-T49G:                                           |
|  | http:// <phonelpaddress>/servlet?m=mod</phonelpaddress>    |
|  | _data&p=settings-config&q=load                             |

## **Details of Configuration Parameters:**

| Parameters                            | Permitted Values | Default |  |
|---------------------------------------|------------------|---------|--|
| features.custom_factory_config.enable | 0 or 1           | 0       |  |

#### Description:

Enables or disables the Import Factory Configuration feature.

0-Disabled

1-Enabled

If it is set to 1 (Enabled), **Import Factory Configuration** item will be displayed on the IP phone's web user interface at the path **Settings->Configuration**. You can import a custom factory configuration file or delete the user-defined factory configuration via web user interface.

#### Web User Interface:

None

#### **Phone User Interface:**

None

| custom_factory_configuration.url | URL within 511<br>characters | Blank |
|----------------------------------|------------------------------|-------|
|----------------------------------|------------------------------|-------|

#### Description:

Configures the access URL of the custom factory configuration files.

**Note**: It works only if the value of the parameter "features.custom\_factory\_config.enable" is set to 1 (Enabled) and the file format of custom factory configuration file must be \*.bin. If you change this parameter, the IP phone will reboot to make the change take effect.

#### Web User Interface:

Settings->Configuration->Import Factory Configuration

#### Phone User Interface:

| Parameters | Permitted Values | Default |  |
|------------|------------------|---------|--|
| None       |                  |         |  |

To import the custom factory configuration files via web user interface:

- 1. Click on **Settings**->**Configuration**.
- 2. Click **Browse** to locate the custom factory configuration file from your local system.

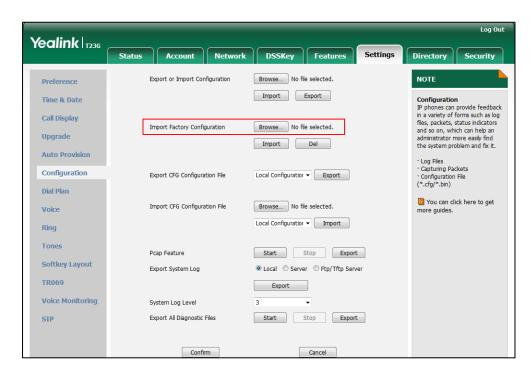

#### 3. Click Import.

When the custom factory configuration file is imported successfully, you can reset the IP phone to custom factory configurations. For more information on how to reset to factory configuration via web user interface, refer to How to reset the IP phone to default factory configurations? on page 908.

You can delete the user-defined factory configurations via web user interface.

To delete the custom factory configuration files via web user interface:

- 1. Click on **Settings->Configuration**.
- 2. Click **Del** in the **Import Factory Configuration** field.

Log Out Yealink 1236 Account Network DSSKey Features Settings Export or Import Configuration Browse... No file selected. NOTE Preference Import Export Configuration
IP phones can provide feedback
in a variety of forms such as log
files, packets, status indicators
and so on, which can help an
administrator more easily find
the system problem and fix it. Time & Date Call Display Import Factory Configuration Browse... No file selected. **Upgrade** Import **Auto Provision** · Log Files · Capturing Packets · Configuration File (\*.cfg/\*.bin) Configuration Local Configuratior ▼ Export Export CFG Configuration File Dial Plan You can click here to get more guides. Import CFG Configuration File Browse... No file selected. Voice

Local Configuratior ▼ Import

Start Stop Export

The web user interface prompts the message "Are you sure delete user-defined factory configuration?".

3. Click OK to delete the custom factory configuration files.
The imported custom factory file will be deleted. The IP phone will be reset to default factory configurations after resetting.

# **Rebooting Issues**

Ring Tones

## How to reboot the IP phone remotely?

Pcap Feature

IP phones support remote reboot by a SIP NOTIFY message with "Event: check-sync" header. Whether the IP phone reboots or not depends on the value of the parameter "sip.notify\_reboot\_enable". If the value is set to 1, or the value is set to 0 and the header of the SIP NOTIFY message contains an additional string "reboot=true", the IP phone will reboot immediately.

The NOTIFY message is formed as shown:

NOTIFY sip:<user>@<dsthost> SIP/2.0

To: sip:<user>@<dsthost>

From: sip:sipsak@<srchost>

CSeq: 10 NOTIFY

Call-ID: 1234@<srchost>

Event: check-sync;reboot=true

#### **Procedure**

Changes can only be configured using the configuration files.

| Configuration File | <y0000000000xx>.cfg</y0000000000xx> | Configure the IP phone behavior when receiving a SIP NOTIFY message which contains the header "Event: check-sync". |  |
|--------------------|-------------------------------------|----------------------------------------------------------------------------------------------------|--|
|                    |                                     | Parameter:                                                                                                    |  |
|                    |                                     | sip.notify_reboot_enable                                                                                           |  |

## Details of the Configuration Parameter:

| Parameter                | Permitted Values | Default |
|--------------------------|------------------|---------|
| sip.notify_reboot_enable | 0, 1 or 2        | 1       |

#### Description:

Configure the IP phone behavior when receiving a SIP NOTIFY message which contains the header "Event: check-sync".

**0**-The IP phone will reboot only if the SIP NOTIFY message contains an additional string "reboot=true".

1-The IP phone will be forced to reboot.

2-The IP phone will ignore the SIP NOTIFY message.

Web User Interface:

None

Phone User Interface:

None

# How to reboot the IP phone via web/phone user interface?

You can reboot your IP phone via web/phone user interface.

#### To reboot the phone via phone user interface:

1. Press Menu->Settings->Advanced Settings (default password: admin) ->Reboot.

The LCD screen prompts the following warning:

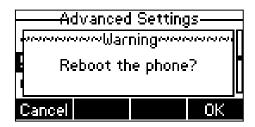

2. Press the OK soft key to reboot the phone.

The phone begins rebooting. Any reboot of the phone may take a few minutes.

#### To reboot the phone via web user interface:

- 1. Click on **Settings**->**Upgrade**.
- 2. Click **Reboot** to reboot the IP phone.

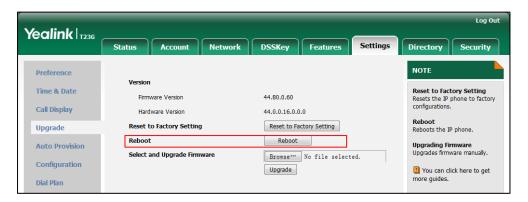

The phone begins rebooting. Any reboot of the phone may take a few minutes.

## **Protocols and Ports Issues**

# What communication protocols and ports do Yealink IP phones support?

| Source<br>Device | Source IP                        | Source Port       | Destination<br>Device     | Destination IP                                | Destination Port (Listening port)      | Protocol                          | Description of destination port                                          |                                                                 |
|------------------|----------------------------------|-------------------|---------------------------|-----------------------------------------------|----------------------------------------|-----------------------------------|--------------------------------------------------------------------------|-----------------------------------------------------------------|
| IP<br>phones     | IP<br>address<br>of IP<br>phones | 2~65535           | IP phone or voice gateway | IP address of IP<br>phone or voice<br>gateway | Determined by destination device.      | UDP                               | RTP protocol port, it is used to send or receive audio stream.           |                                                                 |
|                  |                                  | 1024~65535        | SIP Server                | IP address of SIP server                      | Determined by destination device.      | UDP/TCP                           | SIP protocol port, it is used for signaling interaction with SIP server. |                                                                 |
|                  |                                  | 1024~65535        | TR-069 Server             | IP address of<br>TR-069 server                | Determined by destination device.      | ТСР                               | TR-069 protocol port, it is used to communicate with TR-069server.       |                                                                 |
|                  |                                  | phones 1024~65535 | 1024~65535                | File server                                   | IP address of file server              | Determined by destination device. | ТСР                                                                      | HTTP protocol port, it is used to download file.                |
|                  |                                  |                   | 1024~65535                | Remote phone<br>book server                   | IP address of remote phone book server | Determined by destination device. | ТСР                                                                      | HTTP protocol port, it is used to access the remote phone book. |
|                  |                                  | 1024~65535        | AA                        | IP address of AA                              | Determined by destination device.      | ТСР                               | HTTP protocol port, it is used for AA communication.                     |                                                                 |

| Source<br>Device | Source IP | Source Port | Destination<br>Device | Destination IP                                                | Destination Port (Listening port) | Protocol | Description of destination port                                                               |
|------------------|-----------|-------------|-----------------------|---------------------------------------------------------------|-----------------------------------|----------|-----------------------------------------------------------------------------------------------|
|                  |           | 1024~65535  | SNMP Server           | IP address of<br>SNMP server                                  | Determined by destination device. | UDP      | SNMP protocol port, it is used to communicate with SNMP server.                               |
|                  |           | 68          | DHCP Server           | IP address of<br>DHCP server                                  | 67                                | UDP      | DHCP protocol port, it is used to obtain IP address from DHCP server.                         |
|                  |           | 1024~65535  | LDAP Server           | IP address of<br>LDAP server                                  | Determined by destination device. | ТСР      | LDAP protocol port, it is used to obtain the contact information from LDAP server.            |
|                  |           | 1024~65535  | NTP Server            | IP address of<br>NTP server                                   | 123                               | UDP      | NTP protocol port, it is used to synchronize time from NTP time server.                       |
|                  |           | 1024~65535  | Syslog Server         | IP address of syslog server                                   | 514                               | UDP      | Syslog protocol port, it is used for IP phones to upload syslog information to syslog server. |
|                  |           | 1024~65535  | PNP Server            | IP address of<br>PNP server<br>(Default value:<br>224.0.1.75) | 5059                              | UDP/TCP  | Protocol port, it is used to obtain the URL of updating file from PNP server.                 |
|                  |           |             | Multipaging           | Multipaging                                                   | 65000<br>65001                    |          |                                                                                               |
| PC               | IP        |             |                       |                                                               | 1~65535                           | TCP      | HTTP port (default value: 80)                                                                 |

| Source<br>Device                    | Source IP                                              | Source Port         | Destination<br>Device | Destination IP          | Destination Port<br>(Listening port) | Protocol | Description of destination port                                                      |
|-------------------------------------|--------------------------------------------------------|---------------------|-----------------------|-------------------------|--------------------------------------|----------|--------------------------------------------------------------------------------------|
|                                     | address<br>of PC                                       |                     |                       |                         | 1~65535                              | ТСР      | HTTP port (default value: 443)                                                       |
| SIP<br>Server                       | IP<br>address<br>of SIP<br>Server                      | Determined by the   | IP phones             | IP address of IP phones | 1024~65534                           | UDP/TCP  | SIP protocol port, it is used for signaling interaction with SIP server.             |
| IP phone<br>of voice<br>gatewa<br>y | IP<br>address<br>of IP<br>phone or<br>voice<br>gateway | destination device. |                       |                         | 2~65535                              | UDP      | RTP protocol port, it is used by destination device to send or receive audio stream. |
| TR-069<br>Server                    | IP<br>address<br>of TR-069<br>Server                   |                     |                       |                         | 1024~65535                           | ТСР      | TR-069 protocol port, it is used to communicate with TR-069server.                   |

#### **Password Issues**

#### How to restore the administrator password?

Factory reset can restore the original password. All custom settings will be overwritten after reset

#### **Logo Issues**

#### Why does the IP phone use DOB format logo file instead of popular BMP,

#### JPG and so on?

The IP phone only uses logo file in DOB format, as the DOB format file has a high compression ratio (the size of the uncompressed file compared to that of the compressed file) and can be stored in smaller space. Tools for converting BMP format to DOB format are available. For more information, refer to Customizing a Logo Template File on page 216.

#### **Power and Startup Issues**

# What will happen if I connect both PoE cable and power adapter? Which has the higher priority?

IP phones use the PoE preferentially.

#### Why does the IP phone have no power?

If no lights appear on the IP phone when it is powered up, do one of the following:

- Reboot your IP phone.
- Replace the power adapter.

#### Why is the LCD screen black?

If the power indicator LED is on, the keypad is usable but the LCD screen is black, please reboot your IP phone.

#### Why does the IP phone always display the Yealink logo?

If your IP phone does not boot, check if the provisioning server is accessible on the network and a valid software firmware and valid configuration files are available. Try to use recovery mode to get your phone ready. For more information on recovery mode, refer to *Recovery Mode on Yealink IP phones*.

#### Why can't IP phone supply power for device using USB port?

The USB port of Yealink IP phone has a limit current of  $500 \sim 700$ mA. Make sure that the device is USB flash drive or mobile hard disk with low power.

#### **Hardware Issues**

#### Why is the sending/receiving volume of the speaker too low?

- If there is no volume sending from the speaker or sending volume is too low, the Hands-free MIC cable may not have been properly connected.
- If there is no volume receiving from the speaker or receiving volume is too low, the speaker cable may not have been properly connected.

#### Why is the sending/receiving volume of the headset or handset too low?

Ensure that the headset or handset is not damaged. If the headset or handset is usable, it may be the codec problem on the mainboard.

#### Why is there no response when pressing the keys on the keypad?

Do one of the following:

- Ensure that the keypad cables is properly connected and not damaged.
- Check if the keypad surface is clean.

#### Why is there no response when tapping the items on the touch screen?

Do one of the following:

- Ensure that the FPC of the touch screen is properly connected.
- Check if the touch screen is damaged.

#### Why is the LED off when pressing the hard key with LED indicator?

Make sure that the cable of keypad board is properly connected. If the cable is properly connected, it may be the LED on the board is damaged.

#### Other Issues

#### How do I find the basic information of the IP phone?

Tap **Menu->Status** when the IP phone is idle to check the basic information (e.g., IP address, MAC address and firmware version).

#### What is the difference among user name, register name and display

#### name?

Both user name and register name are defined by the server. User name identifies the account, while register name matched with a password is for authentication purposes. Display name is the caller ID that will be displayed on the callee's phone LCD screen. Server configurations may override the local ones.

#### What do "on code" and "off code" mean?

They are codes that the IP phone sends to the server when a certain action takes place. On code is used to activate a feature on the server side, while off code is used to deactivate a feature on the server side.

For example, if you set the Always Forward on code to be \*78 (may vary on different servers), and the target number to be 201. When you enable Always Forward on the IP phone, the IP phone sends \*78201 to the server, and then the server will enable Always Forward feature on the server side, hence being able to get the right status of the extension.

For anonymous call/anonymous call rejection feature, the phone will send either the on code or off code to the server according to the value of Send Anonymous Code/Send Rejection Code. For more information, refer to Anonymous Call on page 314 and Anonymous Call Rejection on page 319.

#### What is the difference between enabling and disabling the RFC 2543 Hold

#### feature?

Capturing packets after you enable the RFC 2543 Hold feature. SDP media direction attributes (such as a=sendonly) per RFC 2543 is used in the INVITE message when placing a call on hold.

Capturing packets after you disable the RFC 2543 Hold feature. SDP media connection address c=0.0.0.0 per RFC 3264 is used in the INVITE message when placing a call on hold.

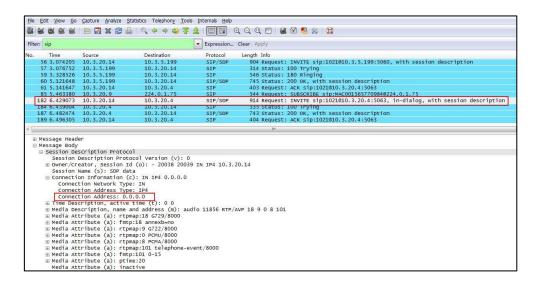

For more information on RFC 2543 hold feature, refer to Call Hold on page 352. For more information on capturing packets, refer to Capturing Packets on page 886.

## **Appendix**

### **Appendix A: Glossary**

**802.1x**--an IEEE Standard for port-based Network Access Control (PNAC). It is a part of the IEEE 802.1 group of networking protocols. It provides an authentication mechanism to devices wishing to attach to a LAN or WLAN.

**ACS** (Auto Configuration server)--responsible for auto-configuration of the Central Processing Element (CPE).

**Cryptographic Key**--a piece of variable data that is fed as input into a cryptographic algorithm to perform operations such as encryption and decryption, or signing and verification.

**DHCP** (Dynamic Host Configuration Protocol)--built on a client-server model, where designated DHCP server hosts allocate network addresses and deliver configuration parameters to dynamically configured hosts.

**DHCP Option**—can be configured for specific values and enabled for assignment and distribution to DHCP clients based on server, scope, class or client-specific levels.

**DNS** (Domain Name System)—a hierarchical distributed naming system for computers, services, or any resource connected to the Internet or a private network.

**EAP-MD5** (Extensible Authentication Protocol-Message Digest Algorithm 5)--only provides authentication of the EAP peer to the EAP server but not mutual authentication.

**EAP-TLS** (Extensible Authentication Protocol-Transport Layer Security) –provides for mutual authentication, integrity-protected cipher suite negotiation between two endpoints.

**PEAP-MSCHAPv2** (Protected Extensible Authentication Protocol-Microsoft Challenge Handshake Authentication Protocol version 2) –provides for mutual authentication, but does not require a client certificate on the IP phone.

**FAC** (Feature Access Code)—special patterns of characters that are dialed from a phone keypad to invoke particular features.

**HTTP** (Hypertext Transfer Protocol)--used to request and transmit data on the World Wide Web.

**HTTPS** (Hypertext Transfer Protocol over Secure Socket Layer)—a widely-used communications protocol for secure communication over a network.

**IEEE** (Institute of Electrical and Electronics Engineers)—a non-profit professional association headquartered in New York City that is dedicated to advancing

technological innovation and excellence.

**LAN** (Local Area Network)—used to interconnects network devices in a limited area such as a home, school, computer laboratory, or office building.

**MIB** (Management Information Base)—a virtual database used for managing the entities in a communications network.

**OID** (Object Identifier)-assigned to an individual object within a MIB.

**PnP** (Plug and Play)—a term used to describe the characteristic of a computer bus, or device specification, which facilitates the discovery of a hardware component in a system, without the need for physical device configuration, or user intervention in resolving resource conflicts.

**ROM** (Read-only Memory)—a class of storage medium used in computers and other electronic devices.

RTP (Real-time Transport Protocol)--provides end-to-end service for real-time data.

**TCP** (Transmission Control Protocol)—a transport layer protocol used by applications that require guaranteed delivery.

UDP (User Datagram Protocol)--a protocol offers non-guaranteed datagram delivery.

**URI** (Uniform Resource Identifier)—a compact sequence of characters that identifies an abstract or physical resource.

**URL** (Uniform Resource Locator)--specifies the address of an Internet resource.

**VLAN** (Virtual LAN)-- a group of hosts with a common set of requirements, which communicate as if they were attached to the same broadcast domain, regardless of their physical location.

**VoIP** (Voice over Internet Protocol)—a family of technologies used for the delivery of voice communications and multimedia sessions over IP networks.

**WLAN** (Wireless Local Area Network)--a type of local area network that uses high-frequency radio waves rather than wires to communicate between nodes.

**XML-RPC** (Remote Procedure Call Protocol)—which uses XML to encode its calls and HTTP as a transport mechanism.

## **Appendix B: Time Zones**

| Time Zone | Time Zone Name                                                 |
|-----------|----------------------------------------------------------------|
| -11       | Samoa                                                          |
| -10       | United States-Hawaii-Aleutian, United States-Alaska-Aleutian   |
| -9:30     | French Polynesia                                               |
| -9        | United States-Alaska Time                                      |
| 0         | Canada(Vancouver,Whitehorse), Mexico(Tijuana,Mexicali),        |
| -8        | United States-Pacific Time                                     |
| 7         | Canada(Edmonton,Calgary), Mexico(Mazatlan,Chihuahua),          |
| -7        | United States-MST no DST, United States-Mountain Time          |
| ,         | Canada-Manitoba(Winnipeg), Chile(Easter Islands),              |
| -6        | Mexico(Mexico City,Acapulco), United States-Central Time       |
| _         | Bahamas(Nassau), Canada(Montreal,Ottawa,Quebec),               |
| -5        | Cuba(Havana), United States-Eastern Time                       |
| -4:30     | Venezuela(Caracas)                                             |
|           | Canada(Halifax,Saint John), Chile(Santiago),                   |
| -4        | Paraguay(Asuncion), United Kingdom-Bermuda(Bermuda),           |
|           | United Kingdom(Falkland Islands), Trinidad&Tobago              |
| -3:30     | Canada-New Foundland(St.Johns)                                 |
| -3        | Argentina(Buenos Aires), Brazil(DST), Brazil(no DST),          |
| -5        | Denmark-Greenland(Nuuk)                                        |
| -2:30     | Newfoundland and Labrador                                      |
| -2        | Brazil(no DST)                                                 |
| -1        | Portugal(Azores)                                               |
|           | Denmark-Faroe Islands(Torshavn), GMT, Greenland,               |
| 0         | Ireland(Dublin), Morocco, Portugal(Lisboa,Porto,Funchal),      |
|           | Spain-Canary Islands(Las Palmas), United Kingdom(London)       |
|           | Albania(Tirane), Austria(Vienna), Belgium(Brussels),           |
|           | Caicos, Chad, Croatia(Zagreb), Czech Republic(Prague),         |
| +1        | Denmark(Kopenhagen), France(Paris), Germany(Berlin),           |
| 11        | Hungary(Budapest), Italy(Rome), Luxembourg(Luxembourg),        |
|           | Macedonia(Skopje), Namibia(Windhoek),                          |
|           | Netherlands(Amsterdam), Spain(Madrid)                          |
|           | Estonia(Tallinn), Finland(Helsinki), Gaza Strip(Gaza),         |
|           | Greece(Athens), Israel(Tel Aviv), Jordan(Amman), Latvia(Riga), |
| +2        | Lebanon(Beirut), Moldova(Kishinev), Romania(Bucharest),        |
|           | Russia(Kaliningrad), Syria(Damascus), Turkey(Ankara),          |
|           | Ukraine(Kyiv, Odessa)                                          |
| +3        | East Africa Time, Iraq(Baghdad), Russia(Moscow)                |
| +3:30     | Iran(Teheran)                                                  |
| +4        | Armenia(Yerevan), Azerbaijan(Baku), Georgia(Tbilisi),          |
|           | Kazakhstan(Aktau), Russia(Samara)                              |

| Time Zone                                    | Time Zone Name                                               |  |  |
|----------------------------------------------|--------------------------------------------------------------|--|--|
| +4:30                                        | Afghanistan(Kabul)                                           |  |  |
| +5                                           | Kazakhstan(Aqtobe), Kyrgyzstan(Bishkek),                     |  |  |
| +5                                           | Pakistan(Islamabad), Russia(Chelyabinsk)                     |  |  |
| +5:30                                        | India(Calcutta)                                              |  |  |
| +5:45                                        | Nepal(Katmandu)                                              |  |  |
| +6                                           | Kazakhstan(Astana, Almaty), Russia(Novosibirsk,Omsk)         |  |  |
| +6:30                                        | Myanmar(Naypyitaw)                                           |  |  |
| +7                                           | Russia(Krasnoyarsk), Thailand(Bangkok)                       |  |  |
| . 0                                          | Australia(Perth), China(Beijing), Russia(Irkutsk, Ulan-Ude), |  |  |
| +8                                           | Singapore(Singapore)                                         |  |  |
| +8:45                                        | Eucla                                                        |  |  |
| +9                                           | Japan(Tokyo), Korea(Seoul), Russia(Yakutsk,Chita)            |  |  |
| +9:30 Australia(Adelaide), Australia(Darwin) |                                                              |  |  |
| . 10                                         | Australia(Brisbane), Australia(Hobart),                      |  |  |
| +10                                          | Australia(Sydney,Melboume,Canberra), Russia(Vladivostok)     |  |  |
| +10:30                                       | Australia(Lord Howe Islands)                                 |  |  |
| +11                                          | New Caledonia(Noumea), Russia(Srednekolymsk Time)            |  |  |
| +11:30                                       | Norfolk Island                                               |  |  |
| +12                                          | New Zealand(Wellington,Auckland), Russia(Kamchatka Time)     |  |  |
| +12:45                                       | New Zealand(Chatham Islands)                                 |  |  |
| +13                                          | Tonga(Nukualofa)                                             |  |  |
| +13:30                                       | Chatham Islands                                              |  |  |
| +14                                          | Kiribati                                                     |  |  |

### **Appendix C: Trusted Certificates**

Yealink IP phones trust the following CAs by default:

- DigiCert High Assurance EV Root CA
- Deutsche Telekom AG Root CA-2
- Equifax Secure Certificate Authority
- Equifax Secure eBusiness CA-1
- Equifax Secure Global eBusiness CA-1
- GeoTrust Global CA
- GeoTrust Global CA2
- GeoTrust Primary CA
- GeoTrust Primary CA G2 ECC
- GeoTrust Universal CA
- GeoTrust Universal CA2
- Thawte Personal Freemail CA
- Thawte Premium Server CA

- Thawte Primary Root CA G1 (EV)
- Thawte Primary Root CA G2 (ECC)
- Thawte Primary Root CA G3 (SHA256)
- Thawte Server CA
- VeriSign Class 1 Public Primary Certification Authority
- VeriSign Class 1 Public Primary Certification Authority G2
- VeriSign Class 1 Public Primary Certification Authority G3
- VeriSign Class 2 Public Primary Certification Authority G2
- VeriSign Class 2 Public Primary Certification Authority G3
- VeriSign Class 3 Public Primary Certification Authority
- VeriSign Class 3 Public Primary Certification Authority G2
- VeriSign Class 3 Public Primary Certification Authority G3
- VeriSign Class 3 Public Primary Certification Authority G4
- VeriSign Class 3 Public Primary Certification Authority G5
- VeriSign Class 4 Public Primary Certification Authority G2
- VeriSign Class 4 Public Primary Certification Authority G3
- VeriSign Universal Root Certification Authority
- ISRG Root X1 (intermediate certificates: Let's Encrypt Authority X1 and Let's Encrypt Authority X2 are signed by the root certificate ISRG Root X1.)
- Baltimore CyberTrust Root
- DST Root CA X3
- Version Public SureServer CA G14-SHA2

#### Note

Yealink endeavors to maintain a built-in list of most common used CA Certificates. Due to memory constraints, we cannot ensure a complete set of certificates. If you are using a certificate from a commercial Certificate Authority not in the list above, you can send a request to your local distributor. At this point, you can upload your particular CA certificate into your phone. For more information on uploading custom CA certificate, refer to Transport Layer Security on page 838.

ISRG Root X1, Let's Encrypt Authority X1 and Let's Encrypt Authority X2 certificates are only applicable to SIP-T48G/T46G/T42G/T41P/T40P/T29G/T27P/T23P/T23G/T21(P) E2/T19(P) E2 IP phones running firmware version X.80.0.95 or later.

Baltimore CyberTrust Root, DST Root CA X3 and Version Public SureServer CA G14-SHA2 certificates are only applicable to SIP-T48G/T46G/T42G/T41P/T40P/T29G/T27P/T23P/T23G/T21(P) E2/T19(P) E2 IP phones running firmware version X.80.0.130 or later.

## **Appendix D: Configuring DSS Key**

This section provides the DSS key parameters you can configure on IP phones. DSS key consists of line key (line key is not applicable to SIP-T19(P) E2 and CP860 IP phones), programable key and ext key (ext key is only applicable to SIP-T48G/T46G/T29G/T27P IP phones).

The following table lists the number of DSS keys you can configure for each phone model:

| Phone Model   | Line Key | Programable Key | Ext Key |
|---------------|----------|-----------------|---------|
| SIP VP-T49G   | 29       | 7               | 1       |
| SIP-T48G      | 29       | 13              | 39      |
| SIP-T46G      | 27       | 13              | 39      |
| SIP-T42G      | 15       | 11              | 1       |
| SIP-T41P      | 15       | 11              | 1       |
| SIP-T40P      | 3        | 11              | 1       |
| SIP-T29G      | 27       | 14              | 39      |
| SIP-T27P      | 21       | 14              | 39      |
| SIP-T23P/G    | 3        | 11              | 1       |
| SIP-T21(P) E2 | 2        | 11              | 1       |
| SIP-T19(P) E2 | 1        | 11              | 1       |
| CP860         | 1        | 8               | 1       |

#### Note

The programable key takes effect only if the IP phone is idle.

The ext key takes effect only if the expansion module is connected to the IP phone.

The following tables list relationship between the values of X in the following parameters and programable keys for each phone model.

# X ranges from 1 to14.

programablekey.X.type =

programablekey.X.line =

programablekey.X.value =

programablekey.X.xml\_phonebook =

programablekey.X.history\_type =

programablekey.X.pickup\_value =

# X ranges from 1 to 4.

programablekey.X.label =

| X Phone Model | SIPT19(P) E2 | SIP-T23P/T23G/<br>T21(P) E2 | SIP-T29G/<br>T27P | SIP-T42G/<br>T41P/T40<br>P | SIPT48G/<br>T46G | CP860    | SIP<br>VP-T49G |
|---------------|--------------|-----------------------------|-------------------|----------------------------|------------------|----------|----------------|
| 1             | SoftKey1     | SoftKey1                    | SoftKey1          | SoftKey1                   | SoftKey1         | SoftKey1 | SoftKey1       |
| 2             | SoftKey2     | SoftKey2                    | SoftKey2          | SoftKey2                   | SoftKey2         | SoftKey2 | SoftKey2       |
| 3             | SoftKey3     | SoftKey3                    | SoftKey3          | SoftKey3                   | SoftKey3         | SoftKey3 | SoftKey3       |
| 4             | SoftKey4     | SoftKey4                    | SoftKey4          | SoftKey4                   | SoftKey4         | SoftKey4 | SoftKey4       |
| 5             | Up           | Up                          | Up                | Up                         | Up               | Up       |                |
| 6             | Down         | Down                        | Down              | Down                       | Down             | Down     |                |
| 7             | Left         | Left                        | Left              | Left                       | Left             |          |                |

| Phone Model X | SIP-T19(P) E2 | SIP-T23P/T23G/<br>T21(P) E2 | SIP-T29G/<br>T27P | SIP-T42G/<br>T41P/T40<br>P | SIP-T48G/<br>T46G | CP860 | SIP<br>VPT49G |
|---------------|---------------|-----------------------------|-------------------|----------------------------|-------------------|-------|---------------|
| 8             | Right         | Right                       | Right             | Right                      | Right             |       |               |
| 9             | ОК            | ОК                          | OK                | ОК                         | OK                | ОК    |               |
| 10            |               | Cancel                      | Cancel            | Cancel                     | Cancel            |       |               |
| 11            |               |                             | CONF              |                            |                   |       |               |
| 12            |               |                             | Hold              |                            | Hold              |       | Hold          |
| 13            | Mute          |                             | Mute              | Mute                       | Mute              | Mute  | Mute          |
| 14            | TRAN          | TRAN                        | TRAN              |                            | TRAN              |       | TRAN          |

DSS key can be assigned with various key features. The parameters of the DSS key are detailed in the following:

| Parameter linekey.X.type                | Configuration File <y0000000000xx>.cfg</y0000000000xx>                                                                                                    |
|-----------------------------------------|----------------------------------------------------------------------------------------------------|
| Parameter<br>programablekey.X.type      |                                                                                                    |
| Parameter expansion_module.X.key.Y.type |                                                                                                    |
| Description                             | Configures key feature for the DSS key.  For line keys (not applicable to SIP-T19(P) E2 IP phones and CP860 IP phones):  X ranges from 1 to 29 (for SIP VP-T49G/SIP-T48G)  X ranges from 1 to 27 (for SIP-T46G/T29G)  X ranges from 1 to 15 (for SIP-T42G/T41P)  X ranges from 1 to 21 (for SIP-T27P)  X ranges from 1 to 3 (for SIP-T40P/T23P/T23G)  X ranges from 1 to 2 (for SIP-T21(P) E2)  For programable keys:  X=1-4, 12-14 (for SIP VP-T49G)  X=1-10, 12-14 (for SIP-T48G/T46G)  X=1-10, 13 (for SIP-T23P/T23G/T21(P) E2)  X=1-9, 13, 14 (for SIP-T23P/T23G/T21(P) E2)  X=1-6, 9, 13 (for CP860)  For ext keys (only applicable to SIP-T48G/T46G/T29G/T27P IP phones):  X ranges from 1 to 6, Y ranges from 1 to 20, 22 to 40 (Ext key 21 cannot be configured).  For line keys:  Valid types are:  0-N/A  1-Conference  2-Forward |

| rator's Guide for SIP-T2 Series/T19(P) | E2/T4 Series/CP860 IP Phones                                             |
|----------------------------------------|--------------------------------------------------------------------------|
|                                        |                                                                          |
|                                        | 3-Transfer                                                               |
|                                        | <b>4</b> -Hold                                                           |
|                                        | 5-DND                                                                    |
|                                        | 7-ReCall                                                                 |
|                                        | <b>8</b> -SMS                                                            |
|                                        | 9-Direct Pickup                                                          |
|                                        | 10-Call Park                                                             |
|                                        | 11-DTMF                                                                  |
|                                        | 12-Voice Mail                                                            |
|                                        | 13-Speed Dial                                                            |
|                                        | 14-Intercom                                                              |
|                                        | 15-Line                                                                  |
|                                        | 16-BLF                                                                   |
|                                        | 17-URL                                                                   |
|                                        | 18-Group Listening                                                       |
|                                        | 20-Private Hold                                                          |
|                                        | 22-XML Group                                                             |
|                                        | 23-Group Pickup                                                          |
|                                        | 24-Multicast Paging                                                      |
|                                        | 25-Record                                                                |
|                                        | 27-XML Browser                                                           |
|                                        | <b>34</b> -Hot Desking                                                   |
|                                        | 35-URL Record                                                            |
|                                        | 37-Switch                                                                |
|                                        | 38-LDAP                                                                  |
|                                        | 39-BLF List                                                              |
|                                        | <b>40</b> -Prefix                                                        |
|                                        | 41-Zero Touch                                                            |
|                                        | <b>42</b> -ACD                                                           |
|                                        | 45-Local Group                                                           |
|                                        | 50-Phone Lock                                                            |
|                                        | <b>56</b> -Retrieve Park (not applicable to SIP VP-T49G/CP860 IP phones) |
|                                        | 61-Directory                                                             |
|                                        | 66-Paging List                                                           |
|                                        | T.                                                                       |

77-Mobile Account (only applicable to SIP

VP-T49G IP phones)

For programable keys:

Valid types are:

- **0**-N/A
- **2**-Forward
- 5-DND
- **7**-ReCall
- 8-SMS
- 9-Direct Pickup
- 13-Speed Dial
- **14**-Intercom (only applicable to CP860 IP phones)
- 22-XML Group
- 23-Group Pickup
- **24**-Multicast Paging (only applicable to CP860 IP phones)
- 27-XML Browser
- 28-History
- 30-Menu
- 32-New SMS
- 33-Status
- **34**-Hot Desking (only applicable to SIP VP-T49G/SIP-T48G/T46G/T29G/T19(P) E2 IP phones)
- **38-LDAP** (not applicable to SIP-T19(P) E2 IP phones)
- 40-Prefix
- 41-Zero Touch
- **43**-Local Directory
- 45-Local Group
- 47-XML Directory
- **50-**Phone Lock
- **51**-Switch Account Up (not applicable to SIP-T19(P) E2 and CP860 IP phones)
- **52**-Switch Account Down (not applicable to SIP-T19(P) E2 and CP860 IP phones)
- **61**-Directory
- 66-Paging List
- 77-Mobile Account (only applicable to SIP

VP-T49G IP phones) For ext keys: Valid types are: 0-NA 1-Conference 2-Forward **3**-Transfer 4-Hold **5**-DND **7**-ReCall 8-SMS 9-Direct Pickup 10-Call Park 11-DTMF 12-Voice Mail 13-Speed Dial 14-Intercom **15**-Line **16**-BLF **17**-URL 18-Group Listening 20-Private Hold 22-XML Group 23-Group Pickup 24-Multicast Paging 25-Record 27-XML Browser **34**-Hot Desking 35-URL Record **37**-Switch (only applicable to ext key 1) **38**-LDAP 39-BLF List 40-Prefix 41-Zero Touch **42**-ACD

> **45**-Local Group **50**-Phone Lock

|               | 56-Retrieve Park                                                                                |  |  |  |
|---------------|-------------------------------------------------------------------------------------------------|--|--|--|
|               | 61-Directory                                                                                    |  |  |  |
|               | 66-Paging List                                                                                  |  |  |  |
| F             |                                                                                                 |  |  |  |
| Format        | Integer                                                                                         |  |  |  |
|               | For line keys:                                                                                  |  |  |  |
|               | For SIP VP-T49G/SIP-T48G IP phones:                                                             |  |  |  |
|               | The default value of the line key 1-16 is 15, and                                               |  |  |  |
|               | the default value of the line key 17-29 is 0.                                                   |  |  |  |
|               | For SIP-T46G/T29G IP phones:                                                                    |  |  |  |
|               | The default value of the line key 1-16 is 15, and the default value of the line key 17-27 is 0. |  |  |  |
|               | For SIP-T42G IP phones:                                                                         |  |  |  |
|               | The default value of the line key 1-12 is 15, and the default value of the line key 13-15 is 0. |  |  |  |
|               | For SIP-T41P IP phones:                                                                         |  |  |  |
|               | The default value of the line key 1-6 is 15, and the default value of the line key 7-15 is 0.   |  |  |  |
|               | For SIP-T27P IP phones:                                                                         |  |  |  |
|               | The default value of the line key 1-6 is 15, and                                                |  |  |  |
|               | the default value of the line key 7-21 is 0.                                                    |  |  |  |
| Default Value | For SIP-T40P/T23P/T23G/T21(P) E2 IP phones:                                                     |  |  |  |
| Delduit value | The default value is 15.                                                                        |  |  |  |
|               | For programable keys:                                                                           |  |  |  |
|               | For SIP VP-T49G IP phones:                                                                      |  |  |  |
|               | When X=1, the default value is 28 (History).                                                    |  |  |  |
|               | When $X=2$ , the default value is 61 (Directory).                                               |  |  |  |
|               | When $X=3$ , the default value is 5 (DND).                                                      |  |  |  |
|               | When X=4, the default value is 30 (Menu).                                                       |  |  |  |
|               | When $X=12$ , the default value is 0 (NA).                                                      |  |  |  |
|               | When $X=13$ , the default value is 0 (NA).                                                      |  |  |  |
|               | When X=14, the default value is 2 (Forward).                                                    |  |  |  |
|               | For SIP-T48G/T46G IP phones:                                                                    |  |  |  |
|               | When X=1, the default value is 28 (History).                                                    |  |  |  |
|               | When X=2, the default value is 61 (Directory).                                                  |  |  |  |
|               | When $X=3$ , the default value is 5 (DND).                                                      |  |  |  |
|               | When X=4, the default value is 30 (Menu).                                                       |  |  |  |
|               | When X=5, the default value is 28 (History).                                                    |  |  |  |

When X=6, the default value is 61 (Directory). When X=7, the default value is 0 (NA). When X=8, the default value is 0 (NA). When X=9, the default value is 33 (Status). When X=10, the default value is 0 (NA). When X=12, the default value is 0 (NA). When X=13, the default value is 0 (NA). When X=14, the default value is 2 (Forward). For SIP-T42G/T41P/T40P IP phones: When X=1, the default value is 28 (History). When X=2, the default value is 61 (Directory). When X=3, the default value is 5 (DND). When X=4, the default value is 30 (Menu). When X=5, the default value is 28 (History). When X=6, the default value is 61 (Directory). When X=7, the default value is 0 (NA). When X=8, the default value is 0 (NA). When X=9, the default value is 33 (Status). When X=10, the default value is 0 (NA). When X=13, the default value is 0 (NA). For SIP-T29G/T27P IP phones: When X=1, the default value is 28 (History). When X=2, the default value is 61 (Directory). When X=3, the default value is 5 (DND). When X=4, the default value is 30 (Menu). When X=5, the default value is 28 (History). When X=6, the default value is 61 (Directory). When X=7, the default value is 0 (NA). When X=8, the default value is 0 (NA). When X=9, the default value is 33 (Status). When X=10, the default value is 0 (NA). When X=11, the default value is 0 (NA). When X=12, the default value is 0 (NA). When X=13, the default value is 0 (NA). When X=14, the default value is 2 (Forward).

For SIP-T23P/T23G/T21(P) E2 IP phones:

When X=1, the default value is 28 (History).

When X=2, the default value is 61 (Directory). When X=3, the default value is 5 (DND). When X=4, the default value is 30 (Menu). When X=5, the default value is 28 (History). When X=6, the default value is 61 (Directory). When X=7, the default value is 0 (NA). When X=8, the default value is 0 (NA). When X=9, the default value is 33 (Status). When X=10, the default value is 0 (NA). When X=14, the default value is 2 (Forward). For SIP-T19(P) E2 IP phones: When X=1, the default value is 28 (History). When X=2, the default value is 61 (Directory). When X=3, the default value is 5 (DND). When X=4, the default value is 30 (Menu). When X=5, the default value is 28 (History). When X=6, the default value is 61 (Directory). When X=7, the default value is 0 (NA). When X=8, the default value is 0 (NA). When X=9, the default value is 33 (Status). When X=13, the default value is 0 (NA). When X=14, the default value is 2 (Forward). For CP860 IP phones: When X=1, the default value is 28 (History). When X=2, the default value is 61 (Directory). When X=3, the default value is 5 (DND). When X=4, the default value is 30 (Menu). When X=5, the default value is 28 (History). When X=6, the default value is 61 (Directory). When X=9, the default value is 33 (Status). When X=13, the default value is 0 (NA). For ext keys: For SIP-T48G/T46G/T29G/T27P IP phones: The default value of the ext key 1, 21 is 37, and the default value of the ext key 2-20, 22-40 is 0. Valid values are: Range 0-N/A

- 1-Conference
- 2-Forward
- **3-**Transfer
- **4**-Hold
- 5-DND
- **7**-ReCall
- 8-SMS
- **9**-Direct Pickup
- 10-Call Park
- 11-DTMF
- 12-Voice Mail
- 13-Speed Dial
- 14-Intercom
- **15**-Line
- **16**-BLF
- **17**-URL
- 18-Group Listening
- 20-Private Hold
- 22-XML Group
- 23-Group Pickup
- 24-Multicast Paging
- 25-Record
- 27-XML Browser
- 28-History
- **30**-Menu
- 32-New SMS
- 33-Status
- **34**-Hot Desking
- 35-URL Record
- 37-Switch
- **38**-LDAP
- 39-BLF List
- **40-**Prefix
- 41-Zero Touch
- **42**-ACD
- **43**-Local Directory
- 45-Local Group

|         | 47-XML Directory                                                         |
|---------|--------------------------------------------------------------------------|
|         | 50-Phone Lock                                                            |
|         | 51-Switch Account Up                                                     |
|         | 52-Switch Account Down                                                   |
|         | <b>56</b> -Retrieve Park (not applicable to SIP VP-T49G/CP860 IP phones) |
|         | 61-Directory                                                             |
|         | 66-Paging List                                                           |
|         | 77-Mobile Account (only applicable to SIP VPT49G IP phones)              |
| Example | linekey.1.type = 8                                                       |

| Parameter- linekey.X.line  Parameter- programablekey.X.line  Parameter- expansion_module.X.key.Y.line | Configuration File <y0000000000xx>.cfg</y0000000000xx>                                                                      |
|----------------------------------------------------------------------------------------------------|----------------------------------------------------------------------------------------------------|
| , 2002                                                                                                | Configures the desired line to apply the key feature. (not applicable to SIP-T19(P) E2 and CP860 IP phones)  For line keys: |
|                                                                                                    | X ranges from 1 to 29 (for SIP<br>VP-T49G/SIP-T48G)                                                                         |
|                                                                                                    | X ranges from 1 to 27 (for SIP-T46G/T29G)                                                                                   |
|                                                                                                    | X ranges from 1 to 15 (for SIP-T42G/T41P)                                                                                   |
| Description                                                                                           | X ranges from 1 to 21 (for SIP-T27P)                                                                                        |
|                                                                                                    | X ranges from 1 to 3 (for SIP-T40P/T23P/T23G) X ranges from 1 to 2 (for SIP-T21(P) E2)                                      |
|                                                                                                    | For programable keys:                                                                                                    |
|                                                                                                    | X=1-4, 12-14 (for SIP VPT49G)                                                                                               |
|                                                                                                    | X=1-10, 12-14 (for SIP-T48G/T46G)                                                                                           |
|                                                                                                    | X=1-10, 13 (for SIP-T42G/T41P/T40P)                                                                                         |
|                                                                                                    | X=1-14 (for SIP-T29G/T27P)                                                                                                  |
|                                                                                                    | X=1-10, 14 (for SIP-T23P/T23G/T21(P) E2)                                                                                    |

|        | For ext keys (only applicable to SIP-T48G/T46G/T29G/T27P IP phones):                     |
|--------|------------------------------------------------------------------------------------------|
|        | X ranges from 1 to 6, Y ranges from 1 to 20, 22 to 40 (Ext key 21 cannot be configured). |
|        | When assigning the following features, you do                                            |
|        | not need to configure this parameter:                                                    |
|        | 1-Conference                                                                             |
|        | 2-Forward                                                                                |
|        | 3-Transfer                                                                               |
|        | 4-Hold                                                                                   |
|        | 5-DND                                                                                    |
|        | 7-ReCall                                                                                 |
|        | 8-SMS                                                                                    |
|        | 9-Direct Pickup                                                                          |
|        | '<br>11-DTMF                                                                             |
|        | 17-URL                                                                                   |
|        | 18-Group Listening                                                                       |
|        | 20-Private Hold                                                                          |
|        | 22-XML Group                                                                             |
|        | 24-Multicast Paging                                                                      |
|        | 25-Record                                                                                |
|        | 27-XML Browser                                                                           |
|        | <b>34</b> -Hot Desking                                                                   |
|        | <b>35</b> -URL Record                                                                    |
|        | <b>38</b> -LDAP                                                                          |
|        | <b>39</b> -BLF List                                                                      |
|        | <b>40-</b> Prefix                                                                        |
|        | <b>41</b> -Zero Touch                                                                    |
|        | <b>42</b> -ACD                                                                           |
|        | <b>45</b> -Local Group                                                                   |
|        | <b>50</b> -Phone Lock                                                                    |
|        | <b>56</b> -Retrieve Park                                                                 |
|        | 61-Directory                                                                             |
|        | <b>66</b> -Paging List                                                                   |
|        | 77-Mobile Account (only applicable to SIP                                                |
|        | VP-T49G IP phones)                                                                       |
| Format | Integer                                                                                  |

| Default Value | For the programable key and ext key, the default value is not applicable.  For the line key, when X=1, the default value is 1.  When X=2, the default value is 2.  When X=3 the default value is 3   When X=16 the default value is 16. |
|---------------|----------------------------------------------------------------------------------------------------|
| Range         | Permitted Values:  1 to 16 (for SIP VPT49G/SIPT48G/T46G/T29G)  1 to 12 (for SIPT42G)  1 to 6 (for SIPT41P/T27P)  1 to 3 (for SIPT40P/T23P/T23G)  1 to 2 (for SIPT21(P) E2)  1-Line 1  2-Line 2   16-Line 16                             |
| Example       | linekey.1.line = 2                                                                                                    |

|                               | Configuration File                             |
|-------------------------------|------------------------------------------------|
| Parameter-                    | <y000000000xx>.cfg</y000000000xx>              |
| linekey.X.value               |                                                |
| Parameter-                    |                                                |
| Parameter-                    |                                                |
| programablekey.X.value        |                                                |
| Parameter-                    |                                                |
| expansion_module.X.key.Y.valu |                                                |
| е                             |                                                |
|                               | Configures the value for some key features.    |
|                               | For line keys (not applicable to SIP-T19(P) E2 |
|                               | and CP860 IP phones):                          |
|                               | X ranges from 1 to 29 (for SIP                 |
| Description                   | VP-T49G/SIP-T48G)                              |
|                               | X ranges from 1 to 27 (for SIP-T46G/T29G)      |
|                               | X ranges from 1 to 15 (for SIP-T42G/T41P)      |
|                               | X ranges from 1 to 21 (for SIP-T27P)           |
|                               | X ranges from 1 to 3 (for SIP-T40P/T23P/T23G)  |

|               | For programable keys:                                                                                                    |
|---------------|----------------------------------------------------------------------------------------------------|
|               |                                                                                                    |
|               | X=1-4, 12-14 (for SIP VP-T49G)                                                                                                    |
|               | X=1-10, 12-14 (for SIP-T48G/T46G)                                                                                                    |
|               | X=1-10, 13 (for SIP-T42G/T41P/T40P)                                                                                                    |
|               | X=1-14 (for SIP-T29G/T27P)                                                                                                    |
|               | X=1-10, 14 (for SIP-T23P/T23G/T21(P) E2)                                                                                                    |
|               | X=1-9, 13, 14 (for SIP-T19(P) E2)                                                                                                    |
|               | X=1-6, 9, 13 (for CP860)                                                                                                    |
|               | For ext keys (only applicable to                                                                                                    |
|               | SIP-T48G/T46G/T29G/T27P IP phones):                                                                                                    |
|               | X ranges from 1 to 6, Y ranges from 1 to 20, 22                                                                                              |
| 1             | to 40 (Ext key 21 cannot be configured).                                                                                                    |
| Format        | String                                                                                                    |
| Default Value | Blank                                                                                                    |
| Range         | String within 99 characters                                                                                                    |
| Example       | When you assign the Speed Dial to the line key, this parameter is used to specify the number you want to dial out.  linekey, 1. value = 1001 |

| Parameter-                     | Configuration File                                                                                       |
|--------------------------------|----------------------------------------------------------------------------------------------------|
| linekey.X.label                | <y000000000xx>.cfg</y000000000xx>                                                                        |
| Parameter-                     |                                                                                                    |
| programablekey.X.label         |                                                                                                    |
| Parameter-                     |                                                                                                    |
| expansion_module.X.key.Y.label |                                                                                                    |
|                                | (Optional.) Configures the label displaying on<br>the LCD screen for each line key and each soft<br>key. |
|                                | This is an optional configuration.                                                                       |
| Description                    | <b>For line keys</b> (not applicable to SIP-T19(P) E2 IP phones and CIP860 IP phones):                   |
|                                | X ranges from 1 to 29 (for SIP<br>VP-T49G/SIP-T48G)                                                      |
|                                | X ranges from 1 to 27 (for SIP-T46G/T29G)                                                                |
|                                | X ranges from 1 to 15 (for SIP-T42G/T41P)                                                                |

|               | X ranges from 1 to 21 (for SIP-T27P)          |
|---------------|-----------------------------------------------|
|               | X ranges from 1 to 3 (for SIP-T40P/T23P/T23G) |
|               | X ranges from 1 to 2 (for SIP-T21(P) E2)      |
|               | For programable keys:                         |
|               | X ranges from 1 to 4.                         |
|               | For ext keys (only applicable to              |
|               | SIP-T48G/T46G/T29G/T27P IP phones):           |
|               | X ranges from 1 to 6, Y ranges from 1 to 40.  |
|               | (Ext key 21 cannot be configured.)            |
| Format        | String                                        |
| Default Value | Blank                                         |
| Range         | String within 99 characters                   |
| Example       | linekey.1.label = Dir                         |

| Parameter-<br>linekey.X.pickup_value              | Configuration File <y0000000000xx>.cfg</y0000000000xx>                                                            |
|---------------------------------------------------|----------------------------------------------------------------------------------------------------|
| Parameter- expansion_module.X.key.Y.pick up_value |                                                                                                    |
|                                                   | Configures the pickup code for BLF feature.<br>(not applicable to SIP-T19(P) E2 IP phones and<br>CP860 IP phones) |
|                                                   | This parameter is only applicable to BLF feature.                                                                 |
|                                                   | For line keys:                                                                                                    |
|                                                   | X ranges from 1 to 29 (for SIP<br>VP-T49G/SIP-T48G)                                                               |
| Description                                       | X ranges from 1 to 27 (for SIP-T46G/T29G)                                                                         |
|                                                   | X ranges from 1 to 15 (for SIP-T42G/T41P)                                                                         |
|                                                   | X ranges from 1 to 21 (for SIP-T27P)                                                                              |
|                                                   | X ranges from 1 to 3 (for SIP-T40P/T23P/T23G)                                                                     |
|                                                   | X ranges from 1 to 2 (for SIP-T21(P) E2)                                                                          |
|                                                   | For ext keys (only applicable to SIP-T48G/T46G/T29G/T27P IP phones):                                              |
|                                                   | X ranges from 1 to 6, Y ranges from 1 to 20, 22 to 40 (Ext key 21 cannot be configured).                          |

| Format        | String                       |
|---------------|------------------------------|
| Default Value | Blank                        |
| Range         | String within 256 characters |
| Example       | linekey.1.pickup_value = *88 |

|                             | O (1 ) FI                                                            |
|-----------------------------|----------------------------------------------------------------------|
| Parameter-                  | Configuration File <y0000000000x>.cfg</y0000000000x>                 |
| linekey.X.xml_phonebook     | tyoocooooo                                                           |
|                             |                                                                      |
| Parameter-                  |                                                                      |
| programablekey.X.xml_phone  |                                                                      |
| book                        |                                                                      |
| Parameter-                  |                                                                      |
| expansion_module.X.key.Y.xm |                                                                      |
| I_phonebook                 |                                                                      |
|                             | Configures the desired group or remote phone                         |
|                             | book when multiple groups or remote phone                            |
|                             | books are configured on the IP phone.                                |
|                             | This parameter is only applicable to Local Group/XML Group features. |
|                             | For line keys (not applicable to SIP-T19(P) E2 IP                    |
|                             | phones and CP860 IP phones):                                         |
|                             | X ranges from 1 to 29 (for SIP VP-T49G/SIP-T48G)                     |
|                             | X ranges from 1 to 27 (for SIP-T46G/T29G)                            |
|                             | X ranges from 1 to 15 (for SIP-T42G/T41P)                            |
|                             | X ranges from 1 to 21 (for SIP-T27P)                                 |
| Description                 | X ranges from 1 to 3 (for SIP-T40P/T23P/T23G)                        |
|                             | X ranges from 1 to 2 (for SIP-T21(P) E2)                             |
|                             | For programable keys:                                                |
|                             | X=1-4, 12-14 (for SIP VP-T49G)                                       |
|                             | X=1-10, 12-14 (for SIP-T48G/T46G)                                    |
|                             | X=1-10, 13 (for SIP-T42G/T41P/T40P)                                  |
|                             | X=1-14 (for SIP-T29G/T27P)                                           |
|                             | X=1-10, 14 (for SIP-T23P/T23G/T21(P) E2)                             |
|                             | X=1-9, 13, 14 (for SIP-T19(P) E2)                                    |
|                             | X=1-6, 9, 13 (for CP860)                                             |
|                             | For ext keys (only applicable to                                     |

|               | SIP-T48G/T46G/T29G/T27P IP phones):                                                      |
|---------------|------------------------------------------------------------------------------------------|
|               | X ranges from 1 to 6, Y ranges from 1 to 20, 22 to 40 (Ext key 21 cannot be configured). |
|               | When the key feature is configured as Local Group, valid values are:                     |
|               | 0-All contacts                                                                           |
|               | 1-First local group                                                                      |
|               |                                                                                          |
|               | 5-Fifth local group                                                                      |
|               |                                                                                          |
|               | 48-Forty-eighth local group                                                              |
|               | When the key feature is configured as XML                                                |
|               | Group (remote phone book), valid values are:                                             |
|               | 0-First XML group                                                                        |
|               | 1-Second XML group                                                                       |
|               |                                                                                          |
|               | 4-Fifth XML group                                                                        |
| Format        | Integer                                                                                  |
| Default Value | 0                                                                                        |
| Range         | 0 to 48                                                                                  |
| F             | Configures the second remote phone book.                                                 |
| Example       | linekey.1.xml_phonebook = 1                                                              |

# Appendix E: Auto Provisioning Flowchart (Keep user personalized configuration settings)

The following shows auto provisioning flowchart for Yealink IP phones when a user wishes to keep user personalized configuration settings.

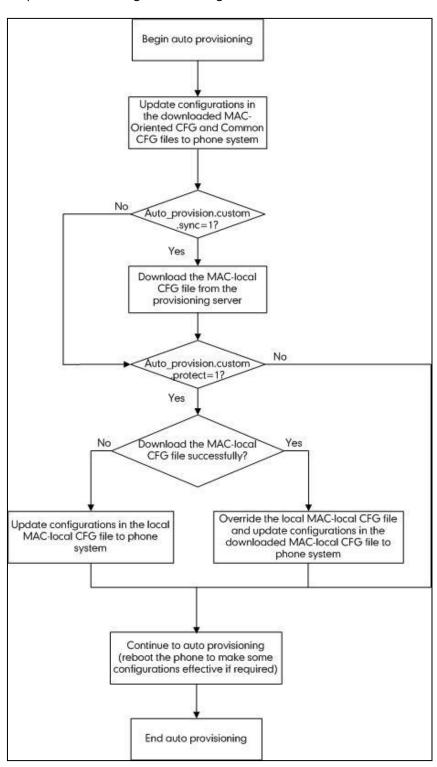

## Appendix F: Configurations Defined Never be Saved to <MAC>-local.cfg file

The following tables list all the configurations defined never be saved to <MAC>-local.cfg file.

| ltem        | Configurations                      |
|-------------|-------------------------------------|
| Server Type | account.X.sip_server_type           |
|             | account.X.xsi.server_type           |
|             | network.dhcp_host_name              |
|             | network.pppoe.user                  |
|             | network.pppoe.password              |
|             | network.pc_port.enable              |
|             | network.internet_port.speed_duplex  |
|             | network.pc_port.speed_duplex        |
|             | network.static_dns_enable           |
|             | network.ipv6_static_dns_enable      |
|             | network.vlan.pc_port_mode           |
|             | network.dns.ttl_enable              |
|             | network.mtu_value                   |
| Network     | network.vlan.internet_port_enable   |
| Network     | network.vlan.internet_port_vid      |
|             | network.vlan.internet_port_priority |
|             | network.vlan.pc_port_enable         |
|             | network.vlan.pc_port_vid            |
|             | network.vlan.pc_port_priority       |
|             | network.vlan.dhcp_enable            |
|             | network.vlan.dhcp_option            |
|             | network.vlan.vlan_change.enable     |
|             | network.port.http                   |
|             | network.port.https                  |
|             | network.qos.rtptos                  |
|             | network.qos.signaltos               |

| Item                                   | Configurations                         |
|----------------------------------------|----------------------------------------|
|                                        | network.qos.audiotos                   |
|                                        | network.qos.videotos                   |
|                                        | network.802_1x.mode                    |
|                                        | network.802_1x.identity                |
|                                        | network.802_1x.md5_password            |
|                                        | network.802_1x.root_cert_url           |
|                                        | network.802_1x.client_cert_url         |
|                                        | network.802_1x.proxy_eap_logoff.enable |
|                                        | network.vpn_enable                     |
|                                        | network.lldp.enable                    |
|                                        | network.lldp.packet_interval           |
|                                        | network.span_to_pc_port                |
|                                        | network.port.max_rtpport               |
|                                        | network.port.min_rtpport               |
|                                        | network.ipv6_prefix                    |
|                                        | network.ipv6_internet_port.type        |
|                                        | network.ipv6_internet_port.ip          |
|                                        | network.ipv6_internet_port.gateway     |
|                                        | network.ipv6_primary_dns               |
|                                        | network.ipv6_secondary_dns             |
|                                        | network.ipv6_icmp_v6.enable            |
|                                        | network.internet_port.type             |
|                                        | network.internet_port.ip               |
|                                        | network.internet_port.mask             |
|                                        | network.internet_port.gateway          |
|                                        | network.primary_dns                    |
|                                        | network.secondary_dns                  |
|                                        | wifi.enable                            |
| \\\\\\\\\\\\\\\\\\\\\\\\\\\\\\\\\\\\\\ | wifi.X.label                           |
| Wi-Fi                                  | wifi.X.ssid                            |
|                                        | wifi.X.priority                        |

| Item          | Configurations                      |
|---------------|-------------------------------------|
|               | wifi.X.security_mode                |
|               | wifi.X.cipher_type                  |
|               | wifi.X.password                     |
|               | wifi.country                        |
|               | wifi.status_detection_timeout       |
|               | wifi.vlan_enable                    |
|               | network.vlan.wifi_enable            |
|               | network.vlan.wifi_vid               |
|               | network.vlan.wifi_priority          |
| Openvpn       | openvpn.url                         |
|               | security.user_name.user             |
|               | security.user_name.admin            |
|               | security.user_name.var              |
|               | security.user_password              |
|               | security.trust_certificates         |
|               | security.ca_cert                    |
|               | security.dev_cert                   |
| Security      | security.cn_validation              |
|               | security.var_enable                 |
|               | trusted_certificates.url            |
|               | trusted_certificates.delete         |
|               | server_certificates.url             |
|               | server_certificates.delete          |
|               | wui.https_enable                    |
|               | wui.http_enable                     |
| Log           | syslog.mode                         |
|               | syslog.server                       |
|               | syslog.log_level                    |
| Autoprovision | auto_provision.custom.sync          |
|               | auto_provision.custom.protect       |
|               | auto_provision.custom.upload_method |

| Item | Configurations                               |
|------|----------------------------------------------|
|      | auto_provision.power_on                      |
|      | auto_provision.pnp_enable                    |
|      | auto_provision.dhcp_option.enable            |
|      | auto_provision.dhcp_option.list_user_options |
|      | auto_provision.repeat.enable                 |
|      | auto_provision.repeat.minutes                |
|      | auto_provision.weekly.enable                 |
|      | auto_provision.weekly.dayofweek              |
|      | auto_provision.weekly.begin_time             |
|      | auto_provision.weekly.end_time               |
|      | auto_provision.server.url                    |
|      | auto_provision.server.username               |
|      | auto_provision.server.password               |
|      | auto_provision.aes_key_16.com                |
|      | auto_provision.aes_key_16.mac                |
|      | auto_provision.aes_key_in_file               |
|      | auto_provision.dhcp_option.option60_value    |
|      | auto_provision.reboot_force.enable           |
|      | auto_provision.url_wildcard.pn               |
|      | zero_touch.enable                            |
|      | zero_touch.wait_time                         |
|      | autoprovision.X.name                         |
|      | autoprovision.X.code                         |
|      | autoprovision.X.user                         |
|      | autoprovision.X.password                     |
|      | autoprovision.X.url                          |
|      | autoprovision.X.com_aes                      |
|      | autoprovision.X.mac_aes                      |
| SIP  | sip.notify_reboot_enable                     |
|      | sip.escape_characters.enable                 |
|      | sip.listen_mode                              |

| ltem                | Configurations                               |
|---------------------|----------------------------------------------|
|                     | sip.reserve_characters                       |
|                     | sip.use_23_as_pound                          |
|                     | sip.rfc2543_hold                             |
|                     | account.X.custom_ua                          |
|                     | sip.reg_surge_prevention                     |
|                     | sip.send_response_by_request                 |
|                     | sip.refer_by_header_auto_build               |
|                     | sip.tcp_port_random_mode                     |
|                     | sip.use_out_bound_in_dialog                  |
|                     | sip.call_park_without_blf                    |
|                     | sip.min_udp_port                             |
|                     | sip.max_udp_port                             |
|                     | sip.min_tcp_port                             |
|                     | sip.max_tcp_port                             |
|                     | ldap.password                                |
|                     | phone_setting.phone_lock.unlock_pin          |
| Configurations      | account.X.hoteling.password                  |
| associated with the | account.X.xsi.password                       |
| password            | account.X.password                           |
|                     | managementserver.connection_request_password |
|                     | managementserver.password                    |
|                     | account.X.always_fwd.enable                  |
|                     | account.X.always_fwd.target                  |
|                     | account.X.always_fwd.off_code                |
|                     | account.X.always_fwd.on_code                 |
| DND&Forward         | account.X.busy_fwd.enable                    |
|                     | account.X.busy_fwd.target                    |
|                     | account.X.busy_fwd.off_code                  |
|                     | account.X.busy_fwd.on_code                   |
|                     | account.X.timeout_fwd.enable                 |
|                     | account.X.timeout_fwd.target                 |

| Item                | Configurations                     |
|---------------------|------------------------------------|
|                     | account.X.timeout_fwd.timeout      |
|                     | account.X.timeout_fwd.off_code     |
|                     | account.X.timeout_fwd.on_code      |
|                     | account.X.dnd.enable               |
|                     | account.X.dnd.off_code             |
|                     | account.X.dnd.on_code              |
|                     | features.fwd_mode                  |
|                     | features.fwd_diversion_enable      |
|                     | forward.always.enable              |
|                     | forward.always.target              |
|                     | forward.always.on_code             |
|                     | forward.always.off_code            |
|                     | forward.busy.enable                |
|                     | forward.busy.target                |
|                     | forward.busy.on_code               |
|                     | forward.busy.off_code              |
|                     | forward.no_answer.enable           |
|                     | forward.no_answer.target           |
|                     | forward.no_answer.timeout          |
|                     | forward.no_answer.on_code          |
|                     | forward.no_answer.off_code         |
|                     | forward.international.enable       |
|                     | features.dnd_mode                  |
|                     | features.dnd.enable                |
|                     | features.dnd.on_code               |
|                     | features.dnd.off_code              |
|                     | features.dnd_refuse_code           |
| Feature access code | account.X.anonymous_call_oncode    |
|                     | account.X.anonymous_call_offcode   |
|                     | account.X.anonymous_reject_oncode  |
|                     | account.X.anonymous_reject_offcode |

| ltem                      | Configurations                               |
|---------------------------|----------------------------------------------|
|                           | features.pickup.direct_pickup_code           |
|                           | account.X.direct_pickup_code                 |
|                           | features.pickup.group_pickup_code            |
|                           | account.X.group_pickup_code                  |
|                           | call_waiting.on_code                         |
|                           | call_waiting.off_code                        |
|                           | features.call_park.park_code                 |
|                           | features.call_park.group_park_code           |
|                           | features.call_park.park_retrieve_code        |
|                           | account.X.blf_list_code                      |
|                           | account.X.blf_list_barge_in_code             |
|                           | account.X.blf_list_retrieve_call_parked_code |
|                           | account.X.shared_line_callpull_code          |
|                           | voice_mail.number.X                          |
|                           | custom_mac_cfg.url                           |
|                           | dialplan_dialnow.url                         |
|                           | dialplan_replace_rule.url                    |
|                           | remote_phonebook.data.X.url                  |
|                           | super_search.url                             |
|                           | web_item_level.url                           |
|                           | trusted_certificates.url                     |
| Access URL of the xml     | server_certificates.url                      |
| format resoures           | local_contact.data.url                       |
| files/configuration files | directory_setting.url                        |
|                           | custom_factory_configuration.url             |
|                           | configuration.url                            |
|                           | custom_softkey_call_failed.url               |
|                           | custom_softkey_call_in.url                   |
|                           | custom_softkey_connecting.url                |
|                           | custom_softkey_dialing.url                   |
|                           | custom_softkey_ring_back.url                 |

| Item                                 | Configurations                      |
|--------------------------------------|-------------------------------------|
|                                      | custom_softkey_talking.url          |
|                                      | firmware.url                        |
|                                      | gui_onscreen_keyboard.url           |
|                                      | dns_cache_a.X.name                  |
|                                      | dns_cache_a.X.ip                    |
|                                      | dns_cache_a.X.ttl                   |
|                                      | dns_cache_srv.X.name                |
|                                      | dns_cache_srv.X.port                |
|                                      | dns_cache_srv.X.priority            |
|                                      | dns_cache_srv.X.target              |
| DNO                                  | dns_cache_srv.X.weight              |
| DNS                                  | dns_cache_srv.X.ttl                 |
|                                      | dns_cache_naptr.X.name              |
|                                      | dns_cache_naptr.X.flags             |
|                                      | dns_cache_naptr.X.order             |
|                                      | dns_cache_naptr.X.preference        |
|                                      | dns_cache_naptr.X.replace           |
|                                      | dns_cache_naptr.X.service           |
|                                      | dns_cache_naptr.X.ttl               |
|                                      | features.relog_offtime              |
|                                      | features.blf_list_version           |
|                                      | phone_setting.show_code403          |
|                                      | features.show_default_account       |
|                                      | account.X.subscribe_expires_overlap |
| Configurations requiring             | account.X.register_expires_overlap  |
| a reboot during auto<br>provisioning | bw.enable                           |
|                                      | features.uc_enable                  |
|                                      | features.uc_username                |
|                                      | features.uc_password                |
|                                      | voice.handfree_send                 |
|                                      | voice.handset_send                  |

| Item | Configurations                                 |
|------|------------------------------------------------|
|      | voice.headset_send                             |
|      | video.enable                                   |
|      | directory.sorted_alphabetically                |
|      | local_contact.photo.url                        |
|      | local_contact.icon_image.url                   |
|      | local_contact.image.url (only for SIP VP-T49G) |
|      | local_contact.icon.url (only for SIP VP-T49G)  |
|      | local_contact.data_photo_tar.url (only for SIP |

# **Appendix G: SIP (Session Initiation Protocol)**

This section describes how Yealink IP phones comply with the IETF definition of SIP as described in RFC 3261.

This section contains compliance information in the following:

- RFC and Internet Draft Support
- SIP Request
- SIP Header
- SIP Responses
- SIP Session Description Protocol (SDP) Usage

## **RFC and Internet Draft Support**

The following RFC's and Internet drafts are supported:

- RFC 1321—The MD5 Message-Digest Algorithm
- RFC 1889—RTP Media control
- RFC 2112—Multipart MIME
- RFC 2327—SDP: Session Description Protocol
- RFC 2387—The MIME Multipart/Related Content-type
- RFC 2543—SIP: Session Initiation Protocol
- RFC 2617—Http Authentication: Basic and Digest access authentication
- RFC 2782—A DNS RR for specifying the location of services (DNS SRV)
- RFC 2806—URLs for Telephone Calls
- RFC 2833—RTP Payload for DTMF Digits, Telephony Tones and Telephony Signals
- RFC 2915—The Naming Authority Pointer (NAPTR) DNS Resource Record

- RFC 2976—The SIP INFO Method
- RFC 3087—Control of Service Context using SIP Request-URI
- RFC 3261—SIP: Session Initiation Protocol (replacement for RFC 2543)
- RFC 3262—Reliability of Provisional Responses in the Session Initiation Protocol (SIP)
- RFC 3263—Session Initiation Protocol (SIP): Locating SIP Servers
- RFC 3264—An Offer/Answer Model with the Session Description Protocol (SDP)
- RFC 3265—Session Initiation Protocol (SIP) Specific Event Notification
- RFC 3266—Support for IPv6 in Session Description Protocol (SDP)
- RFC 3310—HTTP Digest Authentication Using Authentication and Key Agreement (AKA)
- RFC 3311—The Session Initiation Protocol (SIP) UPDATE Method
- RFC 3312—Integration of Resource Management and SIP
- RFC 3313—Private SIP Extensions for Media Authorization
- RFC 3323—A Privacy Mechanism for the Session Initiation Protocol (SIP)
- RFC 3324—Requirements for Network Asserted Identity
- RFC 3325—SIP Asserted Identity
- RFC 3326—The Reason Header Field for the Session Initiation Protocol (SIP)
- RFC 3361—DHCP-for-IPv4 Option for SIP Servers
- RFC 3372—SIP for Telephones (SIP-T): Context and Architectures
- RFC 3398—ISUP to SIP Mapping
- RFC 3420—Internet Media Type message/sipfrag
- RFC 3428—Session Initiation Protocol (SIP) Extension for Instant Messaging
- RFC 3455—Private Header (P-Header) Extensions to the SIP for the 3GPP
- RFC 3486—Compressing the Session Initiation Protocol (SIP)
- RFC 3489—STUN Simple Traversal of User Datagram Protocol (UDP) Through Network Address Translators (NATs)
- RFC 3515—The Session Initiation Protocol (SIP) Refer Method
- RFC 3550—RTP: Transport Protocol for Real-Time Applications
- RFC 3555—MIME Type Registration of RTP Payload Formats
- RFC 3581—An Extension to the SIP for Symmetric Response Routing
- RFC 3608—SIP Extension Header Field for Service Route Discovery During Registration
- RFC 3611—RTP Control Protocol Extended Reports (RTCP XR)
- RFC 3665—Session Initiation Protocol (SIP) Basic Call Flow Examples
- RFC 3666—SIP Public Switched Telephone Network (PSTN) Call Flows.
- RFC 3680—SIP Event Package for Registrations
- RFC 3702—Authentication, Authorization, and Accounting Requirements for the SIP
- RFC 3711—The Secure Real-time Transport Protocol (SRTP)

- RFC 3725—Best Current Practices for Third Party Call Control (3pcc) in the Session Initiation Protocol (SIP)
- RFC 3842—A Message Summary and Message Waiting Indication Event Package for the Session Initiation Protocol (SIP)
- RFC 3856—A Presence Event Package for Session Initiation Protocol (SIP)
- RFC 3863—Presence Information Data Format
- RFC 3890—A Transport Independent Bandwidth Modifier for the SDP
- RFC 3891—The Session Initiation Protocol (SIP) "Replaces" Header
- RFC 3892—The Session Initiation Protocol (SIP) Referred-By Mechanism
- RFC 3959—The Early Session Disposition Type for SIP
- RFC 3960—Early Media and Ringing Tone Generation in SIP
- RFC 3966—The tel URI for telephone number
- RFC 3968—IANA Registry for SIP Header Field
- RFC 3969—IANA Registry for SIP URI
- RFC 4028—Session Timers in the Session Initiation Protocol (SIP)
- RFC 4083—3GPP Release 5 Requirements on SIP
- RFC 4235—An INVITE-Initiated Dialog Event Package for the Session Initiation Protocol (SIP)
- RFC 4244—An Extension to the SIP for Request History Information
- RFC 4317—Session Description Protocol (SDP) Offer/Answer Examples
- RFC 4353—A Framework for Conferencing with the SIP
- RFC 4458—SIP URIs for Applications such as Voicemail and Interactive Voice Response (IVR)
- RFC 4475—Session Initiation Protocol (SIP) Torture
- RFC 4485—Guidelines for Authors of Extensions to the SIP
- RFC 4504—SIP Telephony Device Requirements and Configuration
- RFC 4566—SDP: Session Description Protocol.
- RFC 4568—Session Description Protocol (SDP) Security Descriptions for Media Streams
- RFC 4575—A SIP Event Package for Conference State
- RFC 4579—SIP Call Control Conferencing for User Agents
- RFC 4583—Session Description Protocol (SDP) Format for Binary Floor Control Protocol (BFCP) Streams
- RFC 4662—A SIP Event Notification Extension for Resource Lists
- RFC 4730—Event Package for KPML
- RFC 5009—P-Early-Media Header
- RFC 5079—Rejecting Anonymous Requests in SIP
- RFC 5359—Session Initiation Protocol Service Examples

- RFC 5589—Session Initiation Protocol (SIP) Call Control Transfer
- RFC 5630—The Use of the SIPS URI Scheme in SIP
- RFC 5806—Diversion Indication in SIP
- RFC 5954—Essential Correction for IPv6 ABNF and URI Comparison in RFC 3261
- RFC 6026—Correct Transaction Handling for 2xx Responses to SIP INVITE Requests
- RFC 6141—Re-INVITE and Target-Refresh Request Handling in SIP
- draft-ietf-sip-cc-transfer-05.txt—SIP Call Control Transfer
- draft-anil-sipping-bla-02.txt—Implementing Bridged Line Appearances (BLA) Using Session Initiation Protocol (SIP)
- draft-anil-sipping-bla-03.txt—Implementing Bridged Line Appearances (BLA) Using Session Initiation Protocol (SIP)
- draft-ietf-sip-privacy-00.txt—SIP Extensions for Caller Identity and Privacy,
   November
- draft-ietf-sip-privacy-04.txt—SIP Extensions for Network-Asserted Caller Identity and Privacy within Trusted Networks
- draft-levy -sip-diversion-08.txt—Diversion Indication in SIP
- draft-ietf-sipping-cc-conferencing-03.txt—SIP Call Control Conferencing for User Agents
- draft-ietf-sipping-cc-conferencing-05.txt—Connection Reuse in the Session Initiation Protocol (SIP)
- draft-ietf-sipping-rtcp-summary-02.txt—Session Initiation Protocol Package for Voice Quality Reporting Event
- draft-ietf-sip-connect-reuse-06.txt—Connection Reuse in the Session Initiation Protocol (SIP)
- draft-ietf-bliss-shared-appearances-15.txt—Shared Appearances of a Session Initiation Protocol (SIP) Address of Record (AOR)

To find the applicable Request for Comments (RFC) document, go to http://www.ietf.org/rfc.html and enter the RFC number.

## **SIP Request**

The following SIP request messages are supported:

| Method   | Supported | Notes                                                                                                    |
|----------|-----------|----------------------------------------------------------------------------------------------------|
| REGISTER | Yes       |                                                                                                    |
| INVITE   | Yes       | Yealink IP phones support<br>mid-call changes such as<br>placing a call on hold as<br>signaled by a new INVITE<br>that contains an existing |

| Method    | Supported | Notes    |
|-----------|-----------|----------|
|           |           | Call-ID. |
| ACK       | Yes       |          |
| CANCEL    | Yes       |          |
| BYE       | Yes       |          |
| OPTIONS   | Yes       |          |
| SUBSCRIBE | Yes       |          |
| NOTIFY    | Yes       |          |
| REFER     | Yes       |          |
| PRACK     | Yes       |          |
| INFO      | Yes       |          |
| MESSAGE   | Yes       |          |
| UPDATE    | Yes       |          |
| PUBLISH   | Yes       |          |

## **SIP Header**

The following SIP request headers are supported:

Note

In the following table, a "Yes" in the Supported column means the header is sent and properly parsed.

| Method         | Supported | Notes |
|----------------|-----------|-------|
| Accept         | Yes       |       |
| Alert-Info     | Yes       |       |
| Allow          | Yes       |       |
| Allow-Events   | Yes       |       |
| Authorization  | Yes       |       |
| Call-ID        | Yes       |       |
| Call-Info      | Yes       |       |
| Contact        | Yes       |       |
| Content-Length | Yes       |       |
| Content-Type   | Yes       |       |

| Method               | Supported | Notes |
|----------------------|-----------|-------|
| CSeq                 | Yes       |       |
| Diversion            | Yes       |       |
| History-Info         | Yes       |       |
| Event                | Yes       |       |
| Expires              | Yes       |       |
| From                 | Yes       |       |
| Max-Forwards         | Yes       |       |
| Min-SE               | Yes       |       |
| P-Asserted-Identity  | Yes       |       |
| P-Preferred-Identity | Yes       |       |
| Proxy-Authenticate   | Yes       |       |
| Proxy-Authorization  | Yes       |       |
| RAck                 | Yes       |       |
| Record-Route         | Yes       |       |
| Refer-To             | Yes       |       |
| Referred-By          | Yes       |       |
| Remote-Party-ID      | Yes       |       |
| Replaces             | Yes       |       |
| Require              | Yes       |       |
| Route                | Yes       |       |
| RSeq                 | Yes       |       |
| Session-Expires      | Yes       |       |
| Subscription-State   | Yes       |       |
| Supported            | Yes       |       |
| То                   | Yes       |       |
| User-Agent           | Yes       |       |
| Via                  | Yes       |       |

# **SIP Responses**

The following SIP responses are supported:

Note

In the following table, a "Yes" in the Supported column means the header is sent and properly parsed. The phone may not actually generate the response.

### 1xx Response—Information Responses

| 1xx Response                | Supported | Notes |
|-----------------------------|-----------|-------|
| 100 Trying                  | Yes       |       |
| 180 Ringing                 | Yes       |       |
| 181 Call Is Being Forwarded | Yes       |       |
| 183 Session Progress        | Yes       |       |

### 2xx Response—Successful Responses

| 2xx Response | Supported | Notes              |
|--------------|-----------|--------------------|
| 200 OK       | Yes       |                    |
| 202 Accepted | Yes       | In REFER transfer. |

### 3xx Response—Redirection Responses

| 3xx Response          | Supported | Notes |
|-----------------------|-----------|-------|
| 300 Multiple Choices  | Yes       |       |
| 301 Moved Permanently | Yes       |       |
| 302 Moved Temporarily | Yes       |       |

### 4xx Response—Request Failure Responses

| 4xx Response         | Supported | Notes |
|----------------------|-----------|-------|
| 400 Bad Request      | Yes       |       |
| 401 Unauthorized     | Yes       |       |
| 402 Payment Required | Yes       |       |
| 403 Forbidden        | Yes       |       |

| 4xx Response                           | Supported | Notes |
|----------------------------------------|-----------|-------|
| 404 Not Found                          | Yes       |       |
| 405 Method Not Allowed                 | Yes       |       |
| 406 Not Acceptable                     | No        |       |
| 407 Proxy Authentication<br>Required   | Yes       |       |
| 408 Request Timeout                    | Yes       |       |
| 409 Conflict                           | No        |       |
| 410 Gone                               | No        |       |
| 411 Length Required                    | No        |       |
| 413 Request Entity Too Large           | No        |       |
| 414 Request-URI Too Long               | Yes       |       |
| 415 Unsupported Media Type             | Yes       |       |
| 416 Unsupported URI Scheme             | No        |       |
| 420 Bad Extension                      | No        |       |
| 421 Extension Required                 | No        |       |
| 423 Interval Too Brief                 | Yes       |       |
| 480 Temporarily Unavailable            | Yes       |       |
| 481 Call/Transaction Does Not<br>Exist | Yes       |       |
| 482 Loop Detected                      | Yes       |       |
| 483 Too Many Hops                      | No        |       |
| 484 Address Incomplete                 | Yes       |       |
| 485 Ambiguous                          | No        |       |
| 486 Busy Here                          | Yes       |       |
| 487 Request Terminated                 | Yes       |       |
| 488 Not Acceptable Here                | Yes       |       |
| 491 Request Pending                    | No        |       |
| 493 Undecipherable                     | No        |       |

### 5xx Response—Server Failure Responses

| 5xx Response              | Supported | Notes |
|---------------------------|-----------|-------|
| 500 Internal Server Error | Yes       |       |
| 501 Not Implemented       | Yes       |       |
| 502 Bad Gateway           | No        |       |
| 503 Service Unavailable   | No        |       |
| 504 Gateway Timeout       | No        |       |
| 505 Version Not Supported | No        |       |

## 6xx Response—Global Responses

| 6xx Response                | Supported | Notes |
|-----------------------------|-----------|-------|
| 600 Busy Everywhere         | Yes       |       |
| 603 Decline                 | Yes       |       |
| 604 Does Not Exist Anywhere | No        |       |
| 606 Not Acceptable          | No        |       |

# **SIP Session Description Protocol (SDP) Usage**

| SDP Headers                            | Supported |
|----------------------------------------|-----------|
| v—Protocol version                     | Yes       |
| o—Owner/creator and session identifier | Yes       |
| a—Media attribute                      | Yes       |
| c—Connection information               | Yes       |
| m—Media name and transport address     | Yes       |
| s—Session name                         | Yes       |
| t—Active time                          | Yes       |

# **Appendix H: SIP Call Flows**

SIP uses six request methods:

INVITE—Indicates a user is being invited to participate in a call session.

ACK—Confirms that the client has received a final response to an INVITE request.

BYE—Terminates a call and can be sent by either the caller or the callee.

CANCEL—Cancels any pending searches but does not terminate a call that has already been accepted.

OPTIONS—Queries the capabilities of servers.

REGISTER—Registers the address listed in the To header field with a SIP server.

The following types of responses are used by SIP and generated by the IP phone or the SIP server:

SIP 1xx—Informational Responses

SIP 2xx—Successful Responses

SIP 3xx—Redirection Responses

SIP 4xx—Client Failure Responses

SIP 5xx—Server Failure Responses

SIP 6xx—Global Failure Responses

# **Successful Call Setup and Disconnect**

The following figure illustrates the scenario of a successful call. In this scenario, the two end users are User A and User B. User A and User B are located at Yealink SIP IP phones.

- 1. User A calls User B.
- 2. User B answers the call.

### **3.** User B hangs up.

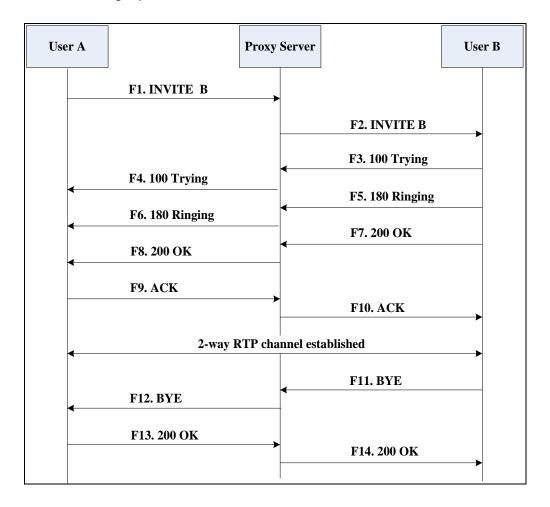

| Step | Action                           | Description                                                                                                    |
|------|----------------------------------|----------------------------------------------------------------------------------------------------|
| F1   | INVITE—User A to Proxy<br>Server | User A sends a SIP INVITE message to a proxy server. The INVITE request is an invitation to User B to participate in a call session.  In the INVITE request:  The IP address of User B is inserted in the Request-URI field.  User A is identified as the call session initiator in the From field.  A unique numeric identifier is assigned to the call and is inserted in the Call-ID field. |
|      |                                  | The transaction number within a single call leg is identified in the CSeq field.                                                                                                    |

| Step | Action                                | Description                                                                                                    |
|------|---------------------------------------|----------------------------------------------------------------------------------------------------|
|      |                                       | <ul> <li>The media capability User A is ready to receive is specified.</li> <li>The port on which User B is prepared to receive the RTP data is specified.</li> </ul> |
| F2   | INVITE—Proxy Server to User<br>B      | The proxy server maps the SIP URI in the To field to User B. The proxy server sends the INVITE message to User B.                                                     |
| F3   | 100 Trying—User B to Proxy<br>Server  | User B sends a SIP 100 Trying response to the proxy server. The 100 Trying response indicates that the INVITE request has been received by User B.                    |
| F4   | 100 Trying—Proxy Server to<br>User A  | The proxy server forwards the SIP 100 Trying to User A to indicate that the INVITE request has been received by User B.                                               |
| F5   | 180 Ringing—User B to Proxy<br>Server | User B sends a SIP 180 Ringing response to the proxy server. The 180 Ringing response indicates that the User B is being alerted.                                     |
| F6   | 180 Ringing—Proxy Server to<br>User A | The proxy server forwards the 180 Ringing response to User A. User A hears the ring-back tone indicating that User B is being alerted.                                |
| F7   | 200 OK— User B to Proxy<br>Server     | User B sends a SIP 200 OK response to the proxy server. The 200 OK response notifies User A that the connection has been made.                                        |
| F8   | 200OK—Proxy Server to User<br>A       | The proxy server forwards the 200 OK message to User A. The 200 OK response notifies User A that the connection has been made.                                        |
| F9   | ACK—User A to Proxy Server            | User A sends a SIP ACK to the proxy server. The ACK confirms that User A has received the 200 OK response. The call session is now active.                            |
| F10  | ACK—Proxy Server to User B            | The proxy server sends the SIP ACK to<br>User B. The ACK confirms that the proxy<br>server has received the 200 OK                                                    |

| Step | Action                           | Description                                                                                                    |
|------|----------------------------------|----------------------------------------------------------------------------------------------------|
|      |                                  | response. The call session is now active.                                                                                                    |
| F11  | BYE—User B to Proxy Server       | User B terminates the call session by sending a SIP BYE request to the proxy server. The BYE request indicates that User B wants to release the call.               |
| F12  | BYE—Proxy Server to User A       | The proxy server forwards the SIP BYE request to User A to notify that User B wants to release the call.                                                            |
| F13  | 200 OK—User A to Proxy<br>Server | User A sends a SIP 200 OK response to the proxy server. The 200 OK response indicates that User A has received the BYE request. The call session is now terminated. |
| F14  | 200 OK—Proxy Server to User<br>B | The proxy server forwards the SIP 200 OK response to User B to indicate that User A has received the BYE request. The call session is now terminated.               |

# **Unsuccessful Call Setup—Called User is Busy**

The following figure illustrates the scenario of an unsuccessful call caused by the called user's being busy. In this scenario, the two end users are User A and User B. User A and User B are located at Yealink SIP IP phones.

- 1. User A calls User B.
- 2. User B is busy on the IP phone and unable or unwilling to take another call.

The call cannot be set up successfully.

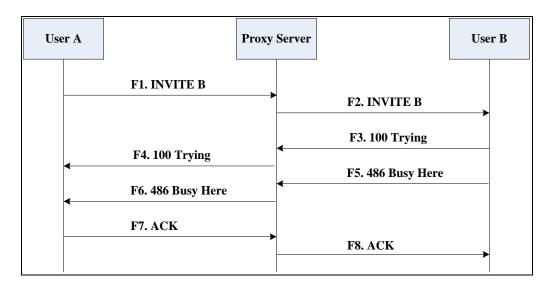

| Step                            | Action                                                                                                    | Description                                                                                                    |
|---------------------------------|----------------------------------------------------------------------------------------------------|----------------------------------------------------------------------------------------------------|
|                                 | User A sends the INVITE message to a proxy server. The INVITE request is an invitation to User B to participate in a call session.  In the INVITE request: |                                                                                                    |
|                                 |                                                                                                    | The IP address of User B is inserted in the Request-URI field.                                                   |
|                                 |                                                                                                    | User A is identified as the call session initiator in the From field.                                            |
| F1 INVITE—User A to F<br>Server | INVITE—User A to Proxy<br>Server                                                                                                    | A unique numeric identifier is     assigned to the call and is inserted     in the Call-ID field.                |
|                                 |                                                                                                    | The transaction number within a single call leg is identified in the CSeq field.                                 |
|                                 |                                                                                                    | The media capability User A is ready to receive is specified.                                                    |
|                                 |                                                                                                    | The port on which User B is prepared to receive the RTP data is specified.                                       |
| F2                              | INVITE—Proxy Server to User B                                                                                                    | The proxy server maps the SIP URI in the To field to User B. Proxy server forwards the INVITE message to User B. |
| F3                              | 100 Trying—User B to Proxy                                                                                                    | User B sends a SIP 100 Trying response                                                                           |

| Step | Action                                  | Description                                                                                                    |
|------|-----------------------------------------|----------------------------------------------------------------------------------------------------|
|      | Server                                  | to the proxy server. The 100 Trying response indicates that the INVITE request has been received by User B.                                                                                                    |
| F4   | 100 Trying—Proxy Server to<br>User A    | The proxy server forwards the SIP 100 Trying to User A to indicate that the INVITE request has already been received.                                                                                                    |
| F5   | 486 Busy Here—User B to<br>Proxy Server | User B sends a SIP 486 Busy Here response to the proxy server. The 486 Busy Here response is a client error response indicating that User B is successfully connected but User B is busy on the IP phone and unable or unwilling to take the call. |
| F6   | 486 Busy Here—Proxy Server<br>to User A | The proxy server forwards the 486 Busy<br>Here response to notify User A that User<br>B is busy.                                                                                                    |
| F7   | ACK—User A to Proxy Server              | User A sends a SIP ACK to the proxy server. The SIP ACK message indicates that User A has received the 486 Busy Here message.                                                                                                    |
| F8   | ACK—Proxy Server to User B              | The proxy server forwards the SIP ACK to User B to indicate that the 486 Busy Here message has already been received.                                                                                                    |

# Unsuccessful Call Setup—Called User Does Not Answer

The following figure illustrates the scenario of an unsuccessful call caused by the called user's no answering. In this scenario, the two end users are User A and User B. User A and User B are located at Yealink SIP IP phones.

- 1. User A calls User B.
- 2. User B does not answer the call.
- 3. User A hangs up.

The call cannot be set up successfully.

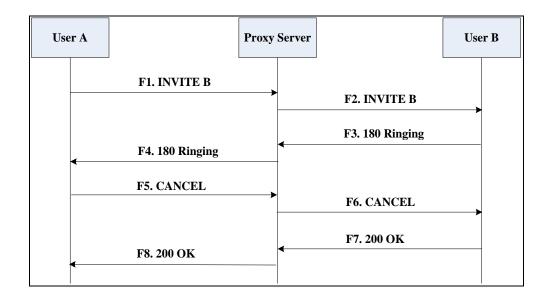

| Step | Action                           | Description                                                                                                    |
|------|----------------------------------|----------------------------------------------------------------------------------------------------|
| F1   | INVITE—User A to Proxy<br>Server | User A sends an INVITE message to a proxy server. The INVITE request is an invitation to User B to participate in a call session.  In the INVITE request:  The IP address of User B is inserted in the Request-URI field.  User A is identified as the call session initiator in the From field.  A unique numeric identifier is assigned to the call and is inserted in the Call-ID field.  The transaction number within a single call leg is identified in the CSeq field.  The media capability User A is ready to receive is specified. |
|      |                                  | The port on which User B is prepared to receive the RTP data is specified.                                                                                                    |
| F2   | INVITE—Proxy Server to User      | The proxy server maps the SIP URI in the To field to User B. Proxy server forwards the INVITE message to User B.                                                                                                    |

| Step | Action                                | Description                                                                                                    |
|------|---------------------------------------|----------------------------------------------------------------------------------------------------|
| F3   | 180 Ringing—User B to Proxy<br>Server | User B sends a SIP 180 Ringing response to the proxy server. The 180 Ringing response indicates that the user is being alerted.                                                                                               |
| F4   | 180 Ringing—Proxy Server to<br>User A | The proxy server forwards the 180 Ringing response to User A. User A hears the ring-back tone indicating that User B is being alerted.                                                                                        |
| F5   | CANCEL—User A to Proxy<br>Server      | User A sends a SIP CANCEL request to the proxy server after not receiving an appropriate response within the time allocated in the INVITE request. The SIP CANCEL request indicates that User A wants to disconnect the call. |
| F6   | CANCEL—Proxy Server to User B         | The proxy server forwards the SIP CANCEL request to notify User B that User A wants to disconnect the call.                                                                                                    |
| F7   | 200 OK—User B to Proxy<br>Server      | User B sends a SIP 200 OK response to<br>the proxy server. The SIP 200 OK<br>response indicates that User B has<br>received the CANCEL request.                                                                               |
| F8   | 200 OK—Proxy Server to User<br>A      | The proxy server forwards the SIP 200 OK response to notify User A that the CANCEL request has been processed successfully.                                                                                                   |

# **Successful Call Setup and Call Hold**

The following figure illustrates a successful call setup and call hold. In this scenario, the two end users are User A and User B. User A and User B are located at Yealink SIP IP phones.

- 1. User A calls User B.
- 2. User B answers the call.

### 3. User A places User B on hold.

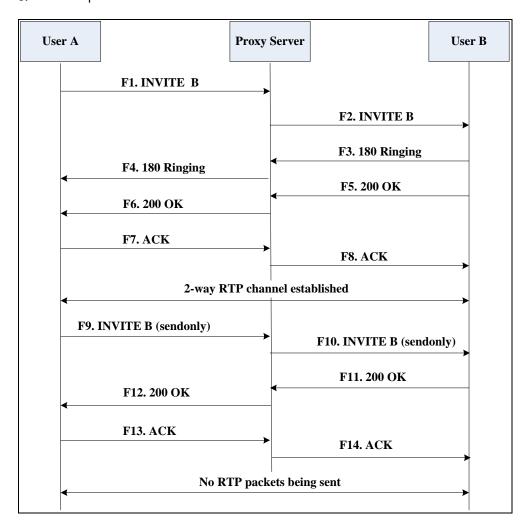

| Step | Action                           | Description                                                                                                    |
|------|----------------------------------|----------------------------------------------------------------------------------------------------|
| F1   | INVITE—User A to Proxy<br>Server | User A sends an INVITE message to a proxy server. The INVITE request is an invitation to User B to participate in a call session.  In the INVITE request:  The IP address of User B is inserted in the Request-URI field.  User A is identified as the call session initiator in the From field.  A unique numeric identifier is assigned to the call and is inserted in the Call-ID field.  The transaction number within a single call leg is identified in the |

| Step | Action                                | Description                                                                                                    |
|------|---------------------------------------|----------------------------------------------------------------------------------------------------|
|      |                                       | <ul> <li>CSeq field.</li> <li>The media capability User A is ready to receive is specified.</li> <li>The port on which User B is prepared to receive the RTP data is specified.</li> </ul> |
| F2   | INVITE—Proxy Server to User           | The proxy server maps the SIP URI in the To field to User B. The proxy server sends the INVITE message to User B.                                                                          |
| F3   | 180 Ringing—User B to Proxy<br>Server | User B sends a SIP 180 Ringing response to the proxy server. The 180 Ringing response indicates that the user is being alerted.                                                            |
| F4   | 180 Ringing—Proxy Server to<br>User A | The proxy server forwards the 180 Ringing response to User A. User A hears the ring-back tone indicating that User B is being alerted.                                                     |
| F5   | 200 OK—User B to Proxy<br>Server      | User B sends a SIP 200 OK response to the proxy server. The 200 OK response notifies the proxy server that the connection has been made.                                                   |
| F6   | 200 OK—Proxy Server to User<br>A      | The proxy server forwards the 200 OK message to User A. The 200 OK response notifies User A that the connection has been made.                                                             |
| F7   | ACK—User A to Proxy Server            | User A sends a SIP ACK to the proxy server. The ACK confirms that User A has received the 200 OK response. The call session is now active.                                                 |
| F8   | ACK—Proxy Server to User B            | The proxy server sends the SIP ACK to User B. The ACK confirms that the proxy server has received the 200 OK response. The call session is now active.                                     |
| F9   | INVITE—User A to Proxy<br>Server      | User A sends a mid-call INVITE request to the proxy server with new SDP session parameters, which are used to place the call on hold.                                                      |
| F10  | INVITE—Proxy Server to User           | The proxy server forwards the mid-call                                                                                                    |

| Step | Action                           | Description                                                                                                    |
|------|----------------------------------|----------------------------------------------------------------------------------------------------|
|      | В                                | INVITE message to User B.                                                                                                    |
| F11  | 200 OK—User B to Proxy<br>Server | User B sends a SIP 200 OK response to<br>the proxy server. The 200 OK response<br>notifies User A that the INVITE is<br>successfully processed.                                              |
| F12  | 200 OK—Proxy Server to User<br>A | The proxy server forwards the 200 OK response to User A. The 200 OK response notifies User B is successfully placed on hold.                                                                 |
| F13  | ACK—User A to Proxy Server       | User A sends an ACK message to the proxy server. The ACK confirms that User A has received the 200 OK response. The call session is now temporarily inactive. No RTP packets are being sent. |
| F14  | ACK—Proxy Server to User B       | The proxy server sends the ACK message to User B. The ACK confirms that the proxy server has received the 200 OK response.                                                                   |

## **Successful Call Setup and Call Waiting**

The following figure illustrates a successful call between Yealink SIP IP phones in which two parties are in a call, one of the participants receives and answers an incoming call from a third party. In this call flow scenario, the end users are User A, User B, and User C. They are all using Yealink SIP IP phones, which are connected via an IP network.

- 1. User A calls User B.
- 2. User B answers the call.
- **3.** User C calls User B.

### 4. User B accepts the call from User C.

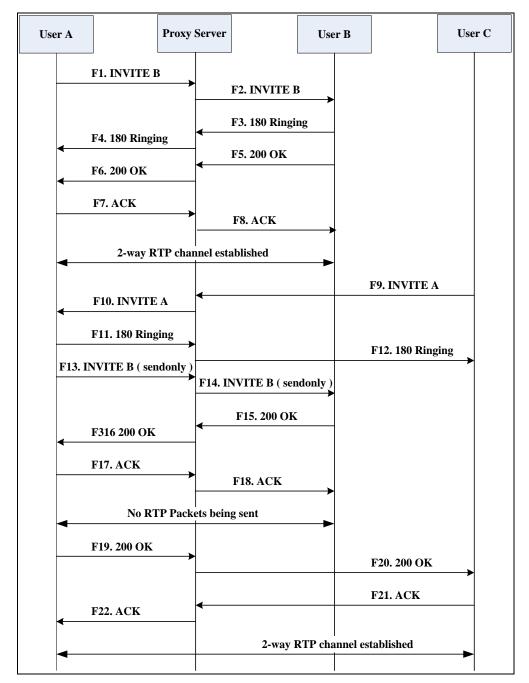

| Step | Action                           | Description                                                                                                    |
|------|----------------------------------|----------------------------------------------------------------------------------------------------|
| F1   | INVITE—User A to Proxy<br>Server | User A sends an INVITE message to a proxy server. The INVITE request is an invitation to User B to participate in a call session.  In the INVITE request:  The IP address of User B is inserted in the Request-URI field.  User A is identified as the call |

| Step | Action                                | Description                                                                                                    |
|------|---------------------------------------|----------------------------------------------------------------------------------------------------|
|      |                                       | session initiator in the From field.  • A unique numeric identifier is assigned to the call and is inserted in the Call-ID field.                      |
|      |                                       | The transaction number within a single call leg is identified in the CSeq field.                                                                       |
|      |                                       | The media capability User A is ready to receive is specified.                                                                                          |
|      |                                       | The port on which User B is prepared to receive the RTP data is specified.                                                                             |
| F2   | INVITE—Proxy Server to User B         | The proxy server maps the SIP URI in the To field to User B. The proxy server sends the INVITE message to User B.                                      |
| F3   | 180 Ringing—User B to Proxy<br>Server | User B sends a SIP 180 Ringing response to the proxy server. The 180 Ringing response indicates that the user is being alerted.                        |
| F4   | 180 Ringing—Proxy Server to<br>User A | The proxy server forwards the 180 Ringing response to User A. User A hears the ring-back tone indicating that User B is being alerted.                 |
| F5   | 200 OK—User B to Proxy<br>Server      | User B sends a SIP 200 OK response to the proxy server. The 200 OK response notifies proxy server that the connection has been made.                   |
| F6   | 200 OK—Proxy Server to User<br>A      | The proxy server forwards the 200 OK message to User A. The 200 OK response notifies User A that the connection has been made.                         |
| F7   | ACK—User A to Proxy Server            | User A sends a SIP ACK to the proxy server, The ACK confirms that User A has received the 200 OK response. The call session is now active.             |
| F8   | ACK—Proxy Server to User B            | The proxy server sends the SIP ACK to User B. The ACK confirms that the proxy server has received the 200 OK response. The call session is now active. |

| Step | Action                                | Description                                                                                                    |
|------|---------------------------------------|----------------------------------------------------------------------------------------------------|
|      |                                       | User C sends a SIP INVITE message to the proxy server. The INVITE request is an invitation to User A to participate in a call session.  In the INVITE request: |
|      |                                       | <ul> <li>The IP address of User A is inserted in the Request-URI field.</li> <li>User C is identified as the call</li> </ul>                                   |
| F9   | INVITE—User C to Proxy Server         | <ul> <li>session initiator in the From field.</li> <li>A unique numeric identifier is assigned to the call and is inserted in the Call-ID field.</li> </ul>    |
|      |                                       | The transaction number within a single call leg is identified in the CSeq field.                                                                               |
|      |                                       | The media capability User C is ready to receive is specified.                                                                                                  |
|      |                                       | The port on which User A is prepared to receive the RTP data is specified.                                                                                     |
| F10  | INVITE—Proxy Server to User<br>A      | The proxy server maps the SIP URI in the To field to User A. The proxy server sends the INVITE message to User A.                                              |
| F11  | 180 Ringing—User A to Proxy<br>Server | User A sends a SIP 180 Ringing response to the proxy server. The 180 Ringing response indicates that the user is being alerted.                                |
| F12  | 180 Ringing—Proxy Server to<br>User C | The proxy server forwards the 180 Ringing response to User C. User C hears the ring-back tone indicating that User A is being alerted.                         |
| F13  | INVITE—User A to Proxy<br>Server      | User A sends a mid-call INVITE request to the proxy server with new SDP session parameters, which are used to place the call on hold.                          |
| F14  | INVITE—Proxy Server to User<br>B      | The proxy server forwards the mid-call INVITE message to User B.                                                                                               |
| F15  | 200 OK—User B to Proxy                | User B sends a 200 OK to the proxy server. The 200 OK response indicates                                                                                       |

| Step | Action                           | Description                                                                                                    |
|------|----------------------------------|----------------------------------------------------------------------------------------------------|
|      | Server                           | that the INVITE was successfully processed.                                                                                                    |
| F16  | 200 OK—Proxy Server to User<br>A | The proxy server forwards the 200 OK response to User A. The 200 OK response notifies User B is successfully placed on hold.                                                                 |
| F17  | ACK—User A to Proxy Server       | User A sends an ACK message to the proxy server. The ACK confirms that User A has received the 200 OK response. The call session is now temporarily inactive. No RTP packets are being sent. |
| F18  | ACK—Proxy Server to User B       | The proxy server sends the ACK message to User B. The ACK confirms that the proxy server has received the 200 OK response.                                                                   |
| F19  | 200 OK—User A to Proxy<br>Server | User A sends a 200 OK response to the proxy server. The 200 OK response notifies that the connection has been made.                                                                          |
| F20  | 200 OK—Proxy Server User C       | The proxy server forwards the 200 OK message to User C.                                                                                                    |
| F21  | ACK—User C to Proxy Server       | User C sends a SIP ACK to the proxy server. The ACK confirms that User C has received the 200 OK response. The call session is now active.                                                   |
| F22  | ACK—Proxy Server to User A       | The proxy server forwards the SIP ACK to User A to confirm that User C has received the 200 OK response.                                                                                     |

### **Call Transfer without Consultation**

The following figure illustrates a successful call between Yealink SIP IP phones in which two parties are in a call and then one of the parties transfers the call to a third party without consultation. This is called a blind transfer. In this call flow scenario, the end users are User A, User B, and User C. They are all using Yealink SIP IP phones, which are connected via an IP network.

#### The call flow scenario is as follows:

- 1. User A calls User B.
- 2. User B answers the call.
- 3. User B transfers the call to User C.
- 4. User C answers the call.

Call is established between User A and User C.

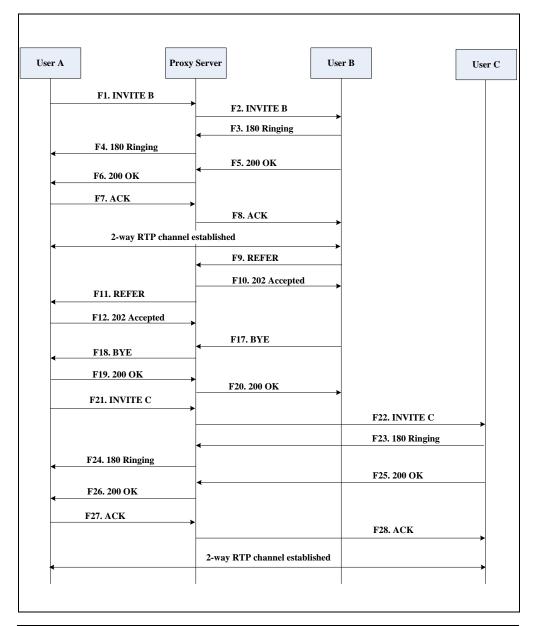

| Step | Action                           | Description                                                                                                    |
|------|----------------------------------|----------------------------------------------------------------------------------------------------|
| F1   | INVITE—User A to Proxy<br>Server | User A sends an INVITE message to the proxy server. The INVITE request is an invitation to User B to participate in a call session.  In the INVITE request: |

| Step | Action                                | Description                                                                                                    |
|------|---------------------------------------|----------------------------------------------------------------------------------------------------|
|      |                                       | <ul> <li>The IP address of User B is inserted in the Request-URI field.</li> <li>User A is identified as the call session initiator in the From field.</li> <li>A unique numeric identifier is assigned to the call and is inserted in the Call-ID field.</li> <li>The transaction number within a single call leg is identified in the CSeq field.</li> <li>The media capability User A is ready to receive is specified.</li> </ul> |
|      |                                       | The port on which User B is prepared to receive the RTP data is specified.                                                                                                    |
| F2   | INVITE—Proxy Server to User B         | The proxy server maps the SIP URI in the To field to User B. The proxy server sends the INVITE message to User B.                                                                                                    |
| F3   | 180 Ringing—User B to Proxy server    | User B sends a SIP 180 Ringing response to the proxy server. The 180 Ringing response indicates that the user is being alerted.                                                                                                    |
| F4   | 180 Ringing—Proxy Server to<br>User A | The proxy server forwards the 180 Ringing response to User A. User A hears the ring-back tone indicating that User B is being alerted.                                                                                                    |
| F5   | 200 OK—User B to Proxy<br>Server      | User B sends a SIP 200 OK response to the proxy server. The 200 OK response notifies User A that the connection has been made.                                                                                                    |
| F6   | 200 OK—Proxy Server to User<br>A      | The proxy server forwards the 200 OK message to User A. The 200 OK response notifies User A that the connection has been made.                                                                                                    |
| F7   | ACK—User A to Proxy Server            | User A sends a SIP ACK to the proxy server, The ACK confirms that User A has received the 200 OK response. The call session is now active.                                                                                                    |
| F8   | ACK—Proxy Server to User B            | The proxy server sends the SIP ACK to                                                                                                    |

| Step | Action                                 | Description                                                                                                    |
|------|----------------------------------------|----------------------------------------------------------------------------------------------------|
|      |                                        | User B. The ACK confirms that the proxy server has received the 200 OK response. The call session is now active.                                                               |
| F9   | REFER—User B to Proxy Server           | User B sends a REFER message to the proxy server. User B performs a blind transfer of User A to User C.                                                                        |
| F10  | 202 Accepted—Proxy Server<br>to User B | The proxy server sends a SIP 202 Accept response to User B. The 202 Accepted response notifies User B that the proxy server has received the REFER message.                    |
| F11  | REFER—Proxy Server to User<br>A        | The proxy server forwards the REFER message to User A.                                                                                                    |
| F12  | 202 Accepted—User A to<br>Proxy Server | User A sends a SIP 202 Accept response to the proxy server. The 202 Accepted response indicates that User A accepts the transfer.                                              |
| F13  | BYE—User B to Proxy Server             | User B terminates the call session by sending a SIP BYE request to the proxy server. The BYE request indicates that User B wants to release the call.                          |
| F14  | BYE—Proxy Server to User A             | The proxy server forwards the BYE request to User A.                                                                                                    |
| F15  | 200OK—User A to Proxy<br>Server        | User A sends a SIP 200 OK response to the proxy server. The 200 OK response confirms that User A has received the BYE request.                                                 |
| F16  | 200OK—Proxy Server to User<br>B        | The proxy server forwards the SIP 200 OK response to User B.                                                                                                    |
| F17  | INVITE—User A to Proxy<br>Server       | User A sends a SIP INVITE request to the proxy server. In the INVITE request, a unique Call-ID is generated and the Contact-URI field indicates that User A requests the call. |
| F18  | INVITE—Proxy Server to User<br>C       | The proxy server maps the SIP URI in the To field to User C.                                                                                                    |
| F19  | 180 Ringing—User C to Proxy<br>Server  | User C sends a SIP 180 Ringing response to the proxy server. The 180                                                                                                    |

| Step | Action                                | Description                                                                                                    |
|------|---------------------------------------|----------------------------------------------------------------------------------------------------|
|      |                                       | Ringing response indicates that the user is being alerted.                                                                                          |
| F20  | 180 Ringing—Proxy Server to<br>User A | The proxy server forwards the 180 Ringing response to User A. User A hears the ring-back tone indicating that User C is being alerted               |
| F21  | 200OK—User C to Proxy<br>Server       | User C sends a SIP 200 OK response to the proxy server. The 200 OK response notifies the proxy server that the connection has been made.            |
| F22  | 200OK—Proxy Server to User<br>A       | The proxy server forwards the SIP 200 OK response to User A.                                                                                        |
| F23  | ACK— User A to Proxy Server           | User A sends a SIP ACK to the proxy server. The ACK confirms that User A has received the 200 OK response. The call session is now active.          |
| F24  | ACK—Proxy Server to User C            | The proxy server forwards the ACK message to User C. The ACK confirms that User A has received the 200 OK response. The call session is now active. |

### **Call Transfer with Consultation**

The following figure illustrates a successful call between Yealink SIP IP phones in which two parties are in a call and then one of the parties transfers the call to the third party with consultation. This is called attended transfer. In this call flow scenario, the end users are User A, User B, and User C. They are all using Yealink SIP IP phones, which are connected via an IP network.

- 1. User A calls User B.
- 2. User B answers the call.
- 3. User A calls User C.
- 4. User C answers the call.
- 5. User A transfers the call to User C.

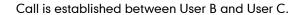

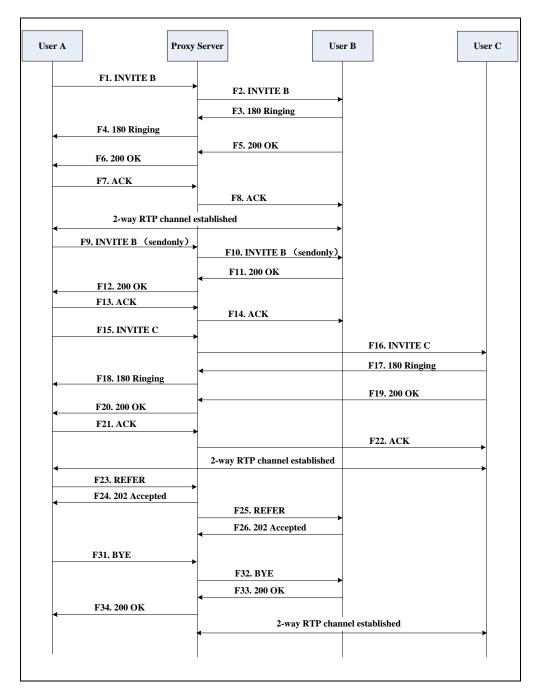

| Step | Action                           | Description                                                                                                    |
|------|----------------------------------|----------------------------------------------------------------------------------------------------|
| F1   | INVITE—User A to Proxy<br>Server | User A sends an INVITE message to a proxy server. The INVITE request is an invitation to User B to participate in a call session.  In the INVITE request:  The IP address of User B is inserted in the Request-URI field. |

| Step | Action                                | Description                                                                                                    |
|------|---------------------------------------|----------------------------------------------------------------------------------------------------|
|      |                                       | <ul> <li>User A is identified as the call session initiator in the From field.</li> <li>A unique numeric identifier is assigned to the call and is inserted in the Call-ID field.</li> <li>The transaction number within a single call leg is identified in the CSeq field.</li> <li>The media capability User A is</li> </ul> |
|      |                                       | <ul> <li>The media capability osel A is ready to receive is specified.</li> <li>The port on which User B is prepared to receive the RTP data is specified.</li> </ul>                                                                                                    |
| F2   | INVITE—Proxy Server to User B         | The proxy server maps the SIP URI in the To field to User B. The proxy server sends the INVITE message to User B.                                                                                                    |
| F3   | 180 Ringing—User B to Proxy<br>Server | User B sends a SIP 180 Ringing response to the proxy server. The 180 Ringing response indicates that the user is being alerted.                                                                                                    |
| F4   | 180 Ringing—Proxy Server to<br>User A | The proxy server forwards the 180 Ringing response to User A. User A hears the ring-back tone indicating that User B is being alerted.                                                                                                    |
| F5   | 200 OK—User B to Proxy<br>Server      | User B sends a SIP 200 OK response to the proxy server. The 200 OK response notifies User A that the connection has been made.                                                                                                    |
| F6   | 200 OK—Proxy Server to User<br>A      | The proxy server forwards the 200 OK message to User A. The 200 OK response notifies User A that the connection has been made.                                                                                                    |
| F7   | ACK—User A to Proxy Server            | User A sends a SIP ACK to the proxy server, The ACK confirms that User A has received the 200 OK response. The call session is now active.                                                                                                    |
| F8   | ACK—Proxy Server to User B            | The proxy server sends the SIP ACK to User B. The ACK confirms that the proxy server has received the 200 OK                                                                                                    |

| Step | Action                                | Description                                                                                                    |
|------|---------------------------------------|----------------------------------------------------------------------------------------------------|
|      |                                       | response. The call session is now active.                                                                                                    |
| F9   | INVITE—User A to Proxy<br>Server      | User A sends a mid-call INVITE request to the proxy server with new SDP session parameters, which are used to place the call on hold.                                                        |
| F10  | INVITE—Proxy Server to User<br>B      | The proxy server forwards the mid-call INVITE message to User B.                                                                                                    |
| F11  | 200 OK—User B to Proxy<br>Server      | User B sends a SIP 200 OK response to the proxy server. The 200 OK response notifies User A that the INVITE was successfully processed.                                                      |
| F12  | 200 OK—Proxy Server to User<br>A      | The proxy server forwards the 200 OK response to User A. The 200 OK response notifies User B is successfully placed on hold.                                                                 |
| F13  | ACK—User A to Proxy Server            | User A sends an ACK message to the proxy server. The ACK confirms that User A has received the 200 OK response. The call session is now temporarily inactive. No RTP packets are being sent. |
| F14  | ACK—Proxy Server to User B            | The proxy server sends the ACK message to User B. The ACK confirms that the proxy server has received the 200 OK response.                                                                   |
| F15  | INVITE—User A to Proxy<br>Server      | User A sends a SIP INVITE request to the proxy server. In the INVITE request, a unique Call-ID is generated and the Contact-URI field indicates that User A requests the call.               |
| F16  | INVITE—Proxy Server to User<br>C      | The proxy server maps the SIP URI in the To field to User C. The proxy server sends the INVITE request to User C.                                                                            |
| F17  | 180 Ringing—User C to Proxy<br>Server | User C sends a SIP 180 Ringing response to the proxy server. The 180 Ringing response indicates that the user is being alerted.                                                              |
| F18  | 180 Ringing—Proxy Server to           | The proxy server forwards the 180                                                                                                    |
|      |                                       |                                                                                                    |

| Step | Action                                 | Description                                                                                                    |
|------|----------------------------------------|----------------------------------------------------------------------------------------------------|
|      | User A                                 | Ringing response to User A. User A hears the ring-back tone indicating that User C is being alerted.                                                          |
| F19  | 200OK—User C to Proxy<br>Server        | User C sends a SIP 200 OK response to the proxy server. The 200 OK response notifies User A that the connection has been made.                                |
| F20  | 200OK—Proxy Server to User<br>A        | The proxy server forwards the SIP 200 OK response to User A. The 200 OK response notifies User A that the connection has been made.                           |
| F21  | ACK— User A to Proxy Server            | User A sends a SIP ACK to the proxy server. The ACK confirms that User A has received the 200 OK response. The call session is now active.                    |
| F22  | ACK—Proxy Server to User C             | The proxy server forwards the ACK message to User C. The ACK confirms that the proxy server has received the 200 OK response. The call session is now active. |
| F23  | REFER—User A to Proxy<br>Server        | User A sends a REFER message to the proxy server. User A performs a transfer of User B to User C.                                                             |
| F24  | 202 Accepted—Proxy Server<br>to User A | The proxy server sends a SIP 202 Accepted response to User A. The 202 Accepted response notifies User A that the proxy server has received the REFER message. |
| F25  | REFER—Proxy Server to User B           | The proxy server forwards the REFER message to User B.                                                                                                    |
| F26  | 202 Accepted—User B to<br>Proxy Server | User B sends a SIP 202 Accept response to the proxy server. The 202 Accepted response indicates that User B accepts the transfer.                             |
| F27  | BYE—User A to Proxy Server             | User A terminates the call session by sending a SIP BYE request to the proxy server. The BYE request indicates that User A wants to release the call.         |

| Step | Action                          | Description                                                                                                    |
|------|---------------------------------|----------------------------------------------------------------------------------------------------|
| F28  | BYE—Proxy Server to User B      | The proxy server forwards the BYE request to User B.                                                                                           |
| F29  | 200OK—User B to Proxy<br>Server | User B sends a SIP 200 OK response to<br>the proxy server. The 200 OK response<br>notifies User A that User B has received<br>the BYE request. |
| F30  | 200OK—Proxy Server to User<br>A | The proxy server forwards the SIP 200 OK response to User A.                                                                                   |

## **Always Call Forward**

The following figure illustrates successful call forwarding between Yealink SIP IP phones in which User B has enabled always call forward. The incoming call is immediately forwarded to User C when User A calls User B. In this call flow scenario, the end users are User A, User B, and User C. They are all using Yealink SIP IP phones, which are connected via an IP network.

- 1. User B enables always call forward, and the destination number is User C.
- 2. User A calls User B.
- **3.** User B forwards the incoming call to User C.

**4.** User C answers the call.

Call is established between User A and User C.

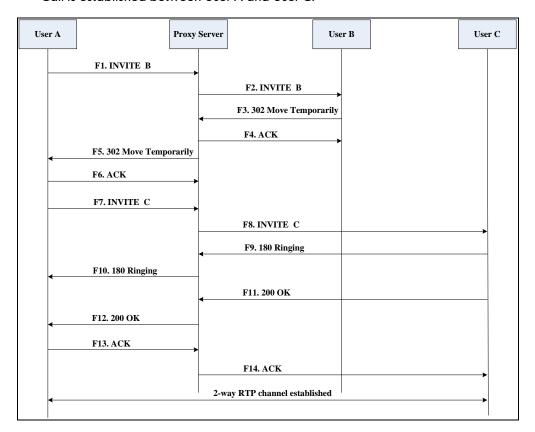

| Step       | Action                        | Description                                                                                                    |
|------------|-------------------------------|----------------------------------------------------------------------------------------------------|
| Step<br>F1 | INVITE—User A to Proxy Server | User A sends an INVITE message to a proxy server. The INVITE request is an invitation to User B to participate in a call session.  In the INVITE request:  The IP address of the User B is inserted in the Request-URI field.  User A is identified as the call session initiator in the From field.  A unique numeric identifier is assigned to the call and is inserted in the Call-ID field.  The transaction number within a single call leg is identified in the CSeq field. |
|            |                               | <ul> <li>The media capability User A is ready to receive is specified.</li> <li>The port on which User B is</li> </ul>                                                                                                    |

| Step | Action                                         | Description                                                                                                    |
|------|------------------------------------------------|----------------------------------------------------------------------------------------------------|
|      |                                                | prepared to receive the RTP data is specified.                                                                                                    |
| F2   | INVITE—Proxy Server to User B                  | The proxy server maps the SIP URI in the To field to User B. The proxy server sends the INVITE message to User B.                                                               |
| F3   | 302 Move Temporarily—User<br>B to Proxy Server | User B sends a SIP 302 Moved Temporarily message to the proxy server. The message indicates that User B is not available at SIP phone B. User B rewrites the contact-URI.       |
| F4   | ACK—Proxy Server to User B                     | The proxy server sends a SIP ACK to User B, the ACK message notifies User B that the proxy server has received the 302 Move Temporarily message.                                |
| F5   | 302 Move Temporarily—Proxy<br>Server to User A | The proxy server forwards the 302<br>Moved Temporarily message to User A.                                                                                                    |
| F6   | ACK—User A to Proxy Server                     | User A sends a SIP ACK to the proxy server. The ACK message notifies the proxy server that User A has received the 302 Move Temporarily message.                                |
| F7   | INVITE—User A to Proxy<br>Server               | User A sends a SIP INVITE request to the proxy server. In the INVITE request, a unique Call-ID is generated and the Contact-URI field indicates that User A requested the call. |
| F8   | INVITE—Proxy Server to User<br>C               | The proxy server maps the SIP URI in the To field to User C. The proxy server sends the SIP INVITE request to User C.                                                           |
| F9   | 180 Ringing—User C to Proxy<br>Server          | User C sends a SIP 180 Ringing response to the proxy server. The 180 Ringing response indicates that the user is being alerted.                                                 |
| F10  | 180 Ringing—Proxy Server to<br>User A          | The proxy server forwards the 180 Ringing response to User A. User A hears the ring-back tone indicating that User C is being alerted.                                          |
| F11  | 200OK—User C to Proxy<br>Server                | User C sends a SIP 200 OK response to the proxy server. The 200 OK response                                                                                                    |

| Step | Action                          | Description                                                                                                    |
|------|---------------------------------|----------------------------------------------------------------------------------------------------|
|      |                                 | notifies User A that the connection has been made.                                                                                                    |
| F12  | 200OK—Proxy Server to User<br>A | The proxy server forwards the SIP 200 OK response to User A. The 200 OK response notifies User A that the connection has been made.                           |
| F13  | ACK—User A to Proxy Server      | User A sends a SIP ACK to the proxy server. The ACK confirms that User A has received the 200 OK response. The call session is now active.                    |
| F14  | ACK—Proxy Server to User C      | The proxy server forwards the ACK message to User C. The ACK confirms that the proxy server has received the 200 OK response. The call session is now active. |

## **Busy Call Forward**

The following figure illustrates successful call forwarding between Yealink SIP IP phones in which User B has enabled busy call forward. The incoming call is forwarded to User C when User B is busy. In this call flow scenario, the end users are User A, User B, and User C. They are all using Yealink SIP IP phones, which are connected via an IP network.

#### The call flow scenario is as follows:

- 1. User B enables busy call forward, and the destination number is User C.
- 2. User A calls User B.
- 3. User B is busy.
- 4. User B forwards the incoming call to User C.
- 5. User C answers the call.

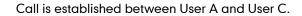

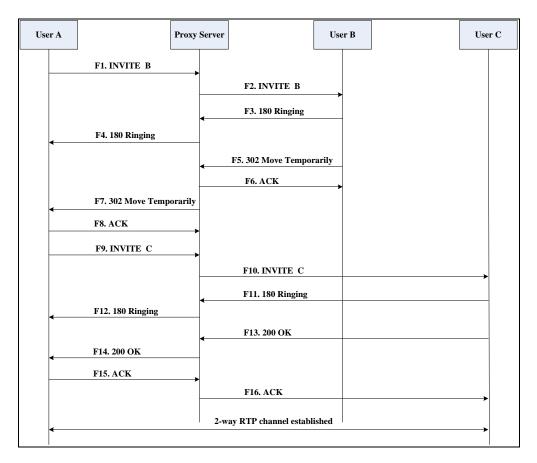

| Step | Action                           | Description                                                                                                    |
|------|----------------------------------|----------------------------------------------------------------------------------------------------|
| F1   | INVITE—User A to Proxy<br>Server | User A sends the INVITE message to a proxy server. The INVITE request is an invitation to User B to participate in a call session.  In the INVITE request:  The IP address of User B is inserted in the Request-URI field.  User A is identified as the call session initiator in the From field.  A unique numeric identifier is assigned to the call and is inserted in the Call-ID field.  The transaction number within a single call leg is identified in the CSeq field.  The media capability User A is ready to receive is specified. |

| Step | Action                                         | Description                                                                                                    |
|------|------------------------------------------------|----------------------------------------------------------------------------------------------------|
|      |                                                | The port on which User B is prepared to receive the RTP data is specified.                                                                                                    |
| F2   | INVITE—Proxy Server to User B                  | The proxy server maps the SIP URI in the To field to User B. The proxy server sends the INVITE message to User B.                                                              |
| F3   | 180 Ringing—User B to Proxy<br>Server          | User B sends a SIP 180 Ringing response to the proxy server. The 180 Ringing response indicates that the user is being alerted.                                                |
| F4   | 180 Ringing—Proxy Server to<br>User A          | The proxy server forwards the 180 Ringing response to User A. User A hears the ring-back tone indicating that User B is being alerted.                                         |
| F5   | 302 Move Temporarily—User<br>B to Proxy Server | User B sends a SIP 302 Moved Temporarily message to the proxy server. The message indicates that User B is not available at SIP phone B. User B rewrites the contact-URI.      |
| F6   | ACK—Proxy Server to User B                     | The proxy server sends a SIP ACK to User B, the ACK message notifies User B that the proxy server has received the ACK message.                                                |
| F7   | 302 Move Temporarily—Proxy<br>Server to User A | The proxy server forwards the 302<br>Moved Temporarily message to User A.                                                                                                    |
| F8   | ACK—User A to Proxy Server                     | User A sends a SIP ACK to the proxy server. The ACK message notifies the proxy server that User A has received the ACK message.                                                |
| F9   | INVITE—User A to Proxy<br>Server               | User A sends a SIP INVITE request to the proxy server. In the INVITE request, a unique Call-ID is generated and the Contact-URI field indicates that User A requests the call. |
| F10  | INVITE—Proxy Server to User<br>C               | The proxy server forwards the SIP INVITE request to User C.                                                                                                    |
| F11  | 180 Ringing—User C to Proxy<br>Server          | User C sends a SIP 180 Ringing response to the proxy server. The 180                                                                                                    |

| Step | Action                                | Description                                                                                                    |
|------|---------------------------------------|----------------------------------------------------------------------------------------------------|
|      |                                       | Ringing response indicates that the user is being alerted.                                                                                 |
| F12  | 180 Ringing—Proxy Server to<br>User A | The proxy server forwards the 180 Ringing response to User A. User A hears the ring-back tone indicating that User C is being alerted.     |
| F13  | 200OK—User C to Proxy<br>Server       | User C sends a SIP 200 OK response to the proxy server. The 200 OK response notifies User A that the connection has been made.             |
| F14  | 200OK—Proxy Server to User<br>A       | The proxy server forwards the SIP 200 OK response to User A.                                                                               |
| F15  | ACK— User A to Proxy Server           | User A sends a SIP ACK to the proxy server. The ACK confirms that User A has received the 200 OK response. The call session is now active. |
| F16  | ACK—Proxy Server to User C            | The proxy server sends the ACK message to User C.                                                                                          |

## **No Answer Call Forward**

The following figure illustrates successful call forwarding between Yealink SIP IP phones in which User B has enabled no answer call forward. The incoming call is forwarded to User C when User B does not answer the incoming call after a period of time. In this call flow scenario, the end users are User A, User B, and User C. They are all using Yealink SIP IP phones, which are connected via an IP network.

#### The call flow scenario is as follows:

- 1. User B enables no answer call forward, and the destination number is User C.
- 2. User A calls User B.
- 3. User B does not answer the incoming call.
- 4. User B forwards the incoming call to User C.
- 5. User C answers the call.

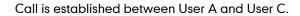

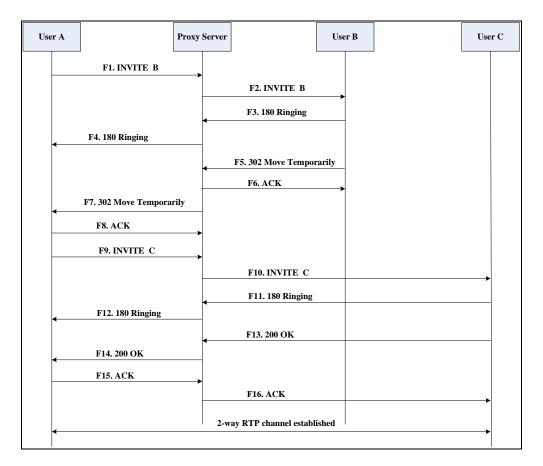

| Step | Action                           | Description                                                                                                    |
|------|----------------------------------|----------------------------------------------------------------------------------------------------|
| F1   | INVITE—User A to Proxy<br>Server | User A sends the INVITE message to a proxy server. The INVITE request is an invitation to User B to participate in a call session.  In the INVITE request:  The IP address of User B is inserted in the Request-URI field.  User A is identified as the call session initiator in the From field.  A unique numeric identifier is assigned to the call and is inserted in the Call-ID field.  The transaction number within a single call leg is identified in the CSeq field.  The media capability User A is ready to receive is specified. |

| Step | Action                                         | Description                                                                                                    |
|------|------------------------------------------------|----------------------------------------------------------------------------------------------------|
|      |                                                | The port on which User B is prepared to receive the RTP data is specified.                                                                                                    |
| F2   | INVITE—Proxy Server to User B                  | The proxy server maps the SIP URI in the To field to User B. The proxy server sends the INVITE message to User B.                                                              |
| F3   | 180 Ringing—User B to Proxy<br>Server          | User B sends a SIP 180 Ringing response to the proxy server. The 180 Ringing response indicates that the user is being alerted.                                                |
| F4   | 180 Ringing—Proxy Server to<br>User A          | The proxy server forwards the 180 Ringing response to User A. User A hears the ring-back tone indicating that User B is being alerted.                                         |
| F5   | 302 Move Temporarily—User<br>B to Proxy Server | User B sends a SIP 302 Moved Temporarily message to the proxy server. The message indicates that User B is not available at SIP phone B. User B rewrites the contact-URI.      |
| F6   | ACK—Proxy Server to User B                     | The proxy server sends a SIP ACK to User B, the ACK message notifies User B that the proxy server has received the ACK message.                                                |
| F7   | 302 Move Temporarily—Proxy<br>Server to User A | The proxy server forwards the 302 Moved Temporarily message to User A.                                                                                                    |
| F8   | ACK—User A to Proxy Server                     | User A sends a SIP ACK to the proxy server. The ACK message notifies the proxy server that User A has received the ACK message.                                                |
| F9   | INVITE—User A to Proxy<br>Server               | User A sends a SIP INVITE request to the proxy server. In the INVITE request, a unique Call-ID is generated and the Contact-URI field indicates that User A requests the call. |
| F10  | INVITE—Proxy Server to User<br>C               | The proxy server forwards the SIP INVITE request to User C.                                                                                                    |
| F11  | 180 Ringing—User C to Proxy<br>Server          | User C sends a SIP 180 Ringing response to the proxy server. The 180                                                                                                    |

| Step | Action                                | Description                                                                                                    |
|------|---------------------------------------|----------------------------------------------------------------------------------------------------|
|      |                                       | Ringing response indicates that the user is being alerted.                                                                                 |
| F12  | 180 Ringing—Proxy Server to<br>User A | The proxy server forwards the 180 Ringing response to User A. User A hears the ring-back tone indicating that User C is being alerted.     |
| F13  | 200OK—User C to Proxy<br>Server       | User C sends a SIP 200 OK response to the proxy server. The 200 OK response notifies User A that the connection has been made.             |
| F14  | 200OK—Proxy Server to User<br>A       | The proxy server forwards the SIP 200 OK response to User A. The 200 OK response notifies User A that the connection has been made.        |
| F15  | ACK— User A to Proxy Server           | User A sends a SIP ACK to the proxy server. The ACK confirms that User A has received the 200 OK response. The call session is now active. |
| F16  | ACK—Proxy Server to User C            | The proxy server sends the ACK message to User C. The ACK confirms that the proxy server has received the 200 OK response.                 |

## **Call Conference**

The following figure illustrates successful 3-way calling between Yealink IP phones in which User A mixes two RTP channels and therefore establishes a conference between User B and User C. In this call flow scenario, the end users are User A, User B, and User C. They are all using Yealink SIP IP phones, which are connected via an IP network.

### The call flow scenario is as follows:

- 1. User A calls User B.
- 2. User B answers the call.
- 3. User A places User B on hold.
- 4. User A calls User C.
- 5. User C answers the call.

**6.** User A mixes the RTP channels and establishes a conference between User B and User C.

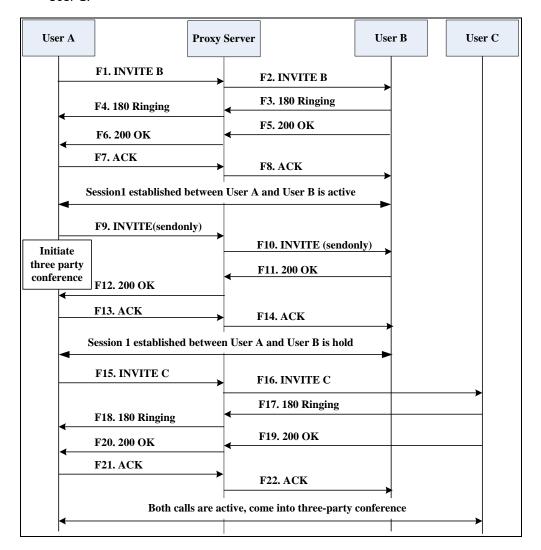

| Step | Action                           | Description                                                                                                    |
|------|----------------------------------|----------------------------------------------------------------------------------------------------|
| F1   | INVITE—User A to Proxy<br>Server | User A sends the INVITE message to a proxy server. The INVITE request is an invitation to User B to participate in a call session.  In the INVITE request:  The IP address of User B is inserted in the Request-URI field.  User A is identified as the call session initiator in the From field.  A unique numeric identifier is assigned to the call and is inserted in the Call-ID field. |

| Step | Action                                | Description                                                                                                    |
|------|---------------------------------------|----------------------------------------------------------------------------------------------------|
|      |                                       | <ul> <li>The transaction number within a single call leg is identified in the CSeq field.</li> <li>The media capability User A is ready to receive is specified.</li> <li>The port on which User B is prepared to receive the RTP data is</li> </ul> |
| F2   | INVITE—Proxy Server to User<br>B      | specified.  The proxy server maps the SIP URI in the To field to User B. Proxy server forwards the INVITE message to User B.                                                                                                    |
| F3   | 180 Ringing—User B to Proxy<br>Server | User B sends a SIP 180 Ringing response to the proxy server. The 180 Ringing response indicates that the user is being alerted.                                                                                                    |
| F4   | 180 Ringing—Proxy Server to<br>User A | The proxy server forwards the 180 Ringing response to User A. User A hears the ring-back tone indicating that User B is being alerted.                                                                                                    |
| F5   | 200 OK—User B to Proxy<br>Server      | User B sends a SIP 200 OK response to the proxy server. The 200 OK response notifies User A that the connection has been made.                                                                                                    |
| F6   | 200 OK—Proxy Server to User<br>A      | The proxy server forwards the 200 OK message to User A. The 200 OK response notifies User A that the connection has been made.                                                                                                    |
| F7   | ACK—User A to Proxy Server            | User A sends a SIP ACK to the proxy server. The ACK confirms that User A has received the 200 OK response. The call session is now active.                                                                                                    |
| F8   | ACK—Proxy Server to User B            | The proxy server sends the SIP ACK to User B. The ACK confirms that the proxy server has received the 200 OK response. The call session is now active.                                                                                               |
| F9   | INVITE—User A to Proxy<br>Server      | User A sends a mid-call INVITE request to the proxy server with new SDP session parameters, which are used to place the call on hold.                                                                                                    |

| Step | Action                                | Description                                                                                                    |
|------|---------------------------------------|----------------------------------------------------------------------------------------------------|
| F10  | INVITE—Proxy Server to User<br>B      | The proxy server forwards the mid-call INVITE message to User B.                                                                                                    |
| F11  | 200 OK—User B to Proxy<br>Server      | User B sends a SIP 200 OK response to<br>the proxy server. The 200 OK response<br>notifies User A that the INVITE is<br>successfully processed.                                               |
| F12  | 200 OK—Proxy Server to User<br>A      | The proxy server forwards the 200 OK response to User A. The 200 OK response notifies User A that User B is successfully placed on hold.                                                      |
| F13  | ACK—User A to Proxy Server            | User A sends the ACK message to the proxy server. The ACK confirms that User A has received the 200 OK response. The call session is now temporarily inactive. No RTP packets are being sent. |
| F14  | ACK—Proxy Server to User B            | The proxy server sends the ACK message to User B. The ACK confirms that the proxy server has received the 200 OK response.                                                                    |
| F15  | INVITE—User A to Proxy<br>Server      | User A sends a SIP INVITE request to the proxy server. In the INVITE request, a unique Call-ID is generated and the Contact-URI field indicates that User A requests the call.                |
| F16  | INVITE—Proxy Server to User<br>C      | The proxy server maps the SIP URI in the To field to User C. The proxy server sends the SIP INVITE request to User C.                                                                         |
| F17  | 180 Ringing—User C to Proxy<br>Server | User C sends a SIP 180 Ringing response to the proxy server. The 180 Ringing response indicates that the user is being alerted.                                                               |
| F18  | 180 Ringing—Proxy Server to<br>User A | The proxy server forwards the 180 Ringing response to User A. User A hears the ring-back tone indicating that User C is being alerted.                                                        |
| F19  | 200OK—User C to Proxy<br>Server       | User C sends a SIP 200 OK response to<br>the proxy server. The 200 OK response<br>notifies User A that the connection has                                                                     |

| Step | Action                          | Description                                                                                                    |
|------|---------------------------------|----------------------------------------------------------------------------------------------------|
|      |                                 | been made.                                                                                                    |
| F20  | 200OK—Proxy Server to User<br>A | The proxy server forwards the SIP 200 OK response to User A. The 200 OK response notifies User A that the connection has been made.        |
| F21  | ACK— User A to Proxy Server     | User A sends a SIP ACK to the proxy server. The ACK confirms that User A has received the 200 OK response. The call session is now active. |
| F22  | ACK—Proxy Server to User C      | The proxy server sends the ACK message to User C. The ACK confirms that the proxy server has received the 200 OK response.                 |

# Index

|                                                            | В                                             |
|------------------------------------------------------------|-----------------------------------------------|
| Numeric                                                    | Backlight 124                                 |
| 100 Reliable Retransmission 486                            | Background Noise Suppression 799              |
| 180 Ring Workaround 343                                    | Bandwidth 491                                 |
| 802.1X Authentication 857                                  | Blind Transfer 381                            |
|                                                            | BLF List 539                                  |
| A                                                          | Block Out 251                                 |
| Ale and This Children                                      | Bluetooth 136                                 |
| About This Guide v                                         | Bridge Lines Appearance (BLA) 569             |
| Accept SIP Trust Server Only 309  Account Registration 150 | Busy Forward 359                              |
| Account Registration 150  Acoustic Echo Cancellation 798   | Busy Lamp Field (BLF) 524                     |
| Action URL 618                                             | Busy Tone Delay 339                           |
| Action URI 637                                             |                                               |
| Administrator Password 823                                 | С                                             |
| Allow IP Call 307                                          | Call Completion 310                           |
| Allow Trans Exist Call 391                                 | Call Forward 359                              |
| Always Forward 359                                         | Call Hold 352                                 |
| Analyzing Configuration Files 895                          | Call Number Filter 427                        |
| Anonymous Call 314                                         | Call Park 429                                 |
| Anonymous Call Rejection 319                               | Call Recording 598                            |
| Answer By Hand 490                                         | Call Timeout 471                              |
| Appendix 921                                               | Call Transfer 381                             |
| Appendix A: Glossary 921                                   | Call Waiting 289                              |
| Appendix B: Time Zones 923                                 | Calling Line Identification Presentation 439  |
| Appendix C: Trusted Certificates 924                       | Connected Line Identification Presentation    |
| Appendix D: Configuring DSS Keys 926                       | 446                                           |
| Appendix E: Auto Provisioning Flowchart                    | Capturing Packets 886                         |
| 944                                                        | Capturing the Current Screen of the Phone 645 |
| Appendix G: SIP 953                                        | CDP 677                                       |
| Appendix H: SIP Call Flows 962                             | Comfort Noise Generation 801                  |
| Area Code 248                                              | Configuration Files 48                        |
| Attended Transfer 381                                      | Configuration Methods 48                      |
| Audio Codecs 784                                           | Configuring Audio Features 755                |
| Auto Answer 299                                            | Configuring Advanced features 501             |
| Auto-Logout Time 825                                       | Configuring Basic Features 101                |
| Automatic Call Distribution (ACD) 549                      | Configuring Basic Network Parameters 68       |
| Automatic Gain Control 799                                 | Configuring Video Features 807                |
| Auto Redial 297                                            | Configuring Security Features 821             |
|                                                            | Connecting the IP phone 19                    |

| Contrast 111                                   | Hotline 253                             |
|------------------------------------------------|-----------------------------------------|
| Conventions Used in Yealink Documentations     |                                         |
| V                                              | 1                                       |
|                                                | Index 999                               |
| D                                              |                                         |
| DUGD. (6)                                      | Initialization Process Overview 36      |
| DHCP 68                                        | Intercom 462                            |
| DHCP Option 73                                 | IPv6 Support 743                        |
| Dial Plan 231                                  | IP Direct Auto Answer 306               |
| Dial-now 242                                   | _                                       |
| Dial-now Template File 246                     | J                                       |
| Directed Call Pickup 393                       | Jitter Buffer 803                       |
| Directory 258                                  |                                         |
| Display Method on Dialing 168                  | K                                       |
| Distinctive Ring Tones 761                     |                                         |
| Do Not Disturb (DND) 323                       | Keep User Personalized Settings 55      |
| Documentations v                               | Keyboard Input Method Customization 202 |
| DTMF 448                                       | Key As Send 231                         |
| Dual Headset 779                               | Key Features of IP Phones 15            |
|                                                |                                         |
| E                                              | L                                       |
| Ford Marilla 740                               | Laborita and a 440                      |
| Early Media 342                                | Label Length 149                        |
| Enable Page Tips 147                           | Language 191                            |
| Encrypting Configuration Files 849             | LDAP 509                                |
| Enabling the Watch Dog Feature 892             | Live Dialpad 287                        |
| Expansion Module 17                            | LLDP 674                                |
| Exporting All the Diagnostic Files 899         | Loading Language Packs 192              |
| External Monitor (EXT Display) 497             | Local Contact File 270                  |
|                                                | Local Directory 270                     |
| F                                              | Logo Customization 215                  |
| Feature Key Synchronization 386                | Logon Wizard 614                        |
| redule key synchronization 500                 |                                         |
| G                                              | M                                       |
| G                                              | Managa Waiting Indicator F72            |
| Getting Information from Status Indicators 894 | Message Waiting Indicator 572           |
| Getting Information from Talk Statistics 894   | Missed Call Log 268                     |
| Getting Started 19                             | Multicast Paging 579                    |
| Group Call Pickup 405                          | Music on Hold (MoH) 356                 |
| ·                                              |                                         |
| н                                              | N                                       |
|                                                | NAT Traversal 724                       |
| H.323 1                                        | Network Address Translation (NAT) 722   |
| Headset Prior 777                              | Network Conference 384                  |
| Hide Features Access Code 547                  | No Answer Forward 359                   |
| Hot Desking 606                                | TO Allower Forward 337                  |
|                                                |                                         |

| Notification Popups 108                                                                                                    |                                                                                                    |
|----------------------------------------------------------------------------------------------------|----------------------------------------------------------------------------------------------------|
|                                                                                                    | S                                                                                                    |
| 0                                                                                                    | Save Call Log 264                                                                                                    |
| Off Hook Hot Line Dialing 256                                                                                                    | Screen Saver 117                                                                                                    |
| Onscreen Keyboard Input Method                                                                                                    | Screenshot 494                                                                                                    |
| Customization 206                                                                                                    | Screenshot and Recording 494                                                                                                    |
| Costomization                                                                                                    | Search Source List in Dialing 261                                                                                                    |
| P                                                                                                    | Secure Real-Time Transport Protocol 849                                                                                                    |
|                                                                                                    | Semi-attended Transfer 381                                                                                                    |
| Password Dial 481                                                                                                    |                                                                                                    |
| Phone Lock 826                                                                                                    |                                                                                                    |
| Phone User Interface 48                                                                                                    | Sending Volume 781                                                                                                    |
| Physical Features of IP Phones 15                                                                                                    | Server Redundancy 647 Session Timer 349                                                                                                    |
| Power Indicator LED 101                                                                                                    |                                                                                                    |
| Power Saving 124                                                                                                    | onarda dan ippearance (dari)                                                                                                    |
| Product Overview 1                                                                                                    | Short Message Service (SMS) 578                                                                                                    |
|                                                                                                    | SIP 2                                                                                                    |
| Q                                                                                                    | SIP Components 2                                                                                                    |
| Ovality of Coming 747                                                                                                    | SIP Header 957                                                                                                    |
| Quality of Service 713                                                                                                    | SIP IP Phone Models 3                                                                                                    |
| D                                                                                                    | SIP Request 956                                                                                                    |
| R                                                                                                    | SIP Responses 959                                                                                                    |
| Reading Icons 38                                                                                                    | SIP Send Line 477                                                                                                    |
| Real-Time Transport Protocol (RTP) 733                                                                                                    | SIP Send MAC 475                                                                                                    |
| Reboot in Talking 488                                                                                                    | SIP Session Description Protocol Usage 961                                                                                                    |
| ReCall 421                                                                                                    | SIP Session Timer 346                                                                                                    |
| Redial Tone 293                                                                                                    | Softkey Layout 219                                                                                                    |
| Remote Phone Book 502                                                                                                    | Specifying the Language to Use 199                                                                                                    |
| Remote Phone Book Template File 502                                                                                                    | Static DNS 70                                                                                                    |
| Replace Rule 237                                                                                                    | STUN 724                                                                                                    |
| Replace Rule Template File 239                                                                                                    | Suppress DTMF Display 449                                                                                                    |
| Reserve # in User Name 480                                                                                                    | _                                                                                                    |
| Reserved Ports 719                                                                                                    | Т                                                                                                    |
| Return Message When DND 324                                                                                                    | Table of Contents xv                                                                                                    |
| Return Code When Refuse 341                                                                                                    | Time and Date 173                                                                                                    |
| RFC and Internet Draft Support 953                                                                                                    | Transfer on Conference Hang Up 388                                                                                                    |
| Ringer Device for Headset 295                                                                                                    | Transfer Mode via Dsskey 390                                                                                                    |
| Ringing Timeout 472                                                                                                    | Transfer via DTMF 457                                                                                                    |
| Ring Tones 755                                                                                                    | Transport Layer Security (TLS) 838                                                                                                    |
| RTCP-XR 693                                                                                                    | Troubleshooting 869                                                                                                    |
|                                                                                                    | Troubleshooting Methods 869                                                                                                    |
|                                                                                                    | Troubleshooting Solutions 900                                                                                                    |
|                                                                                                    | TR-069 Device Management 737                                                                                                    |
| Return Message When DND 324 Return Code When Refuse 341 RFC and Internet Draft Support 953 Ringer Device for Headset 295 Ringing Timeout 472 Ring Tones 755 | Time and Date 173 Transfer on Conference Hang Up 388 Transfer Mode via Dsskey 390 Transfer via DTMF 457 Transport Layer Security (TLS) 838 Troubleshooting 869 Troubleshooting Methods 869 Troubleshooting Solutions 900 |

## U

```
Unregister When Reboot
                        484
Upgrading Firmware 93
Use Outbound Proxy in Dialog
User Agent Client (UAC)
User Agent Server (UAS)
                        505
User Password
              821
٧
Verifying Startup 37
Video Codecs 816
Video Settings 807
Viewing Log Files 869
VLAN 673
VLAN Feature in the Wireless Network
Voice Activity Detection
                       800
Voice Mail Tone
Voice Quality Monitoring
                        692
VoIP Principle 1
VPN 689
VQ-RTCPXR 695
W
Wallpaper
           113
Web Server Type
                169
Web User Interface 48
Wi-Fi 139
```